# HURCO

# **WINMAX MILL DOCUMENTATION DE PROGRAMMATION**

**v9.1 & v10.1**

**January 2017 v480**

# **HURCO**®

Les informations contenues dans ce document sont sujettes à modification sans préavis et ne constituent pas un engagement de la part de Hurco Companies, Inc (Hurco). Le logiciel décrit dans ce document est fourni aux clients sous contrat de licence. Il est illégal de copier le logiciel sur n'importe quel support, à l'exception des autorisations prévues dans le contrat de licence. L'acheteur peut faire des copies du logiciel à des fins de sauvegarde.

Hurco Manufacturing Company se réserve le droit d'incorporer toute modification ou amélioration dans les machines et les spécifications de la machine qu'il estime nécessaire, et n'assume aucune obligation de procéder à un quelconque desdits changements dans les machines ou équipements vendus antérieurement.

Les produits et services Hurco sont assujettis aux prix et conditions générales Hurco alors en vigueur, qui sont sujets à changement sans préavis.

© 2017 Hurco Companies, Inc. All rights reserved.

**Patents:**Brevets U.S. B14,477,754; 5,453,933 ; Brevet Canadien 1,102,434 ;Brevets Japonais 1,649,006 et 1,375,124 ; autres demandes de brevets déposées.

Hurco, Max, Ultimax et WinMax sont des marques commerciales déposées de Hurco Companies, Inc.

AutoCAD, Autodesk et DXF sont des marques commerciales déposées de Autodesk, Inc.

MS-DOS, Microsoft et Windows sont des marques commerciales déposées de Microsoft Corporation.

La plupart des appellations utilisées par les fabricants et les vendeurs pour distinguer leurs produits sont des marques déposées. Hurco a énuméré ici toutes les marques identifiées. Pour plus d'informations sur les produits et services Hurco, contactez :

#### **Hurco Companies, Inc.**

One Technology Way P.O. Box 68180 Indianapolis, IN 46268-0180

Consultez le site Internet Hurco pour plus obtenir les coordonnées des filiales à l'adresse suivante : *www.hurco.com*

# **TABLE DES MATIÈRES**

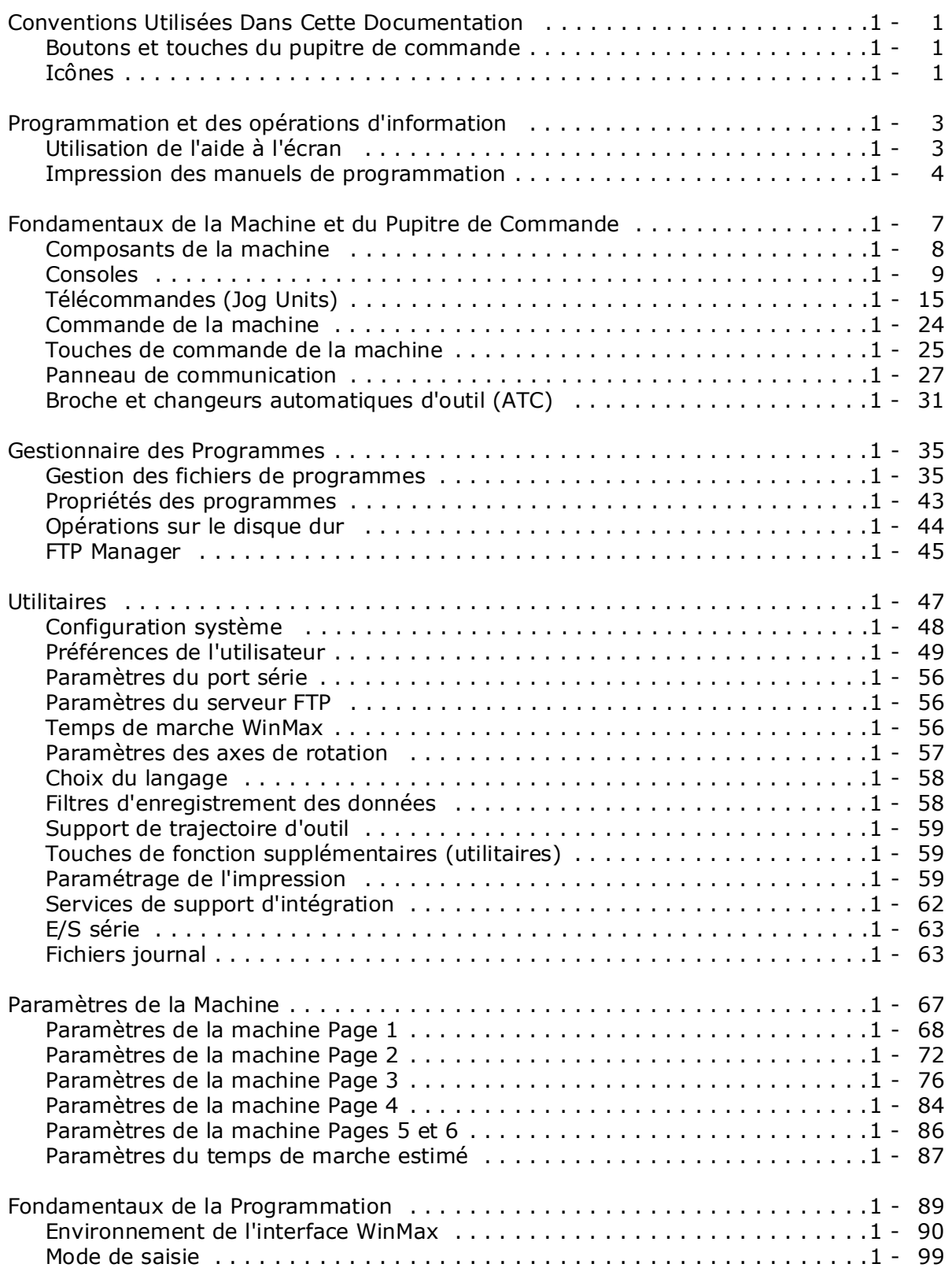

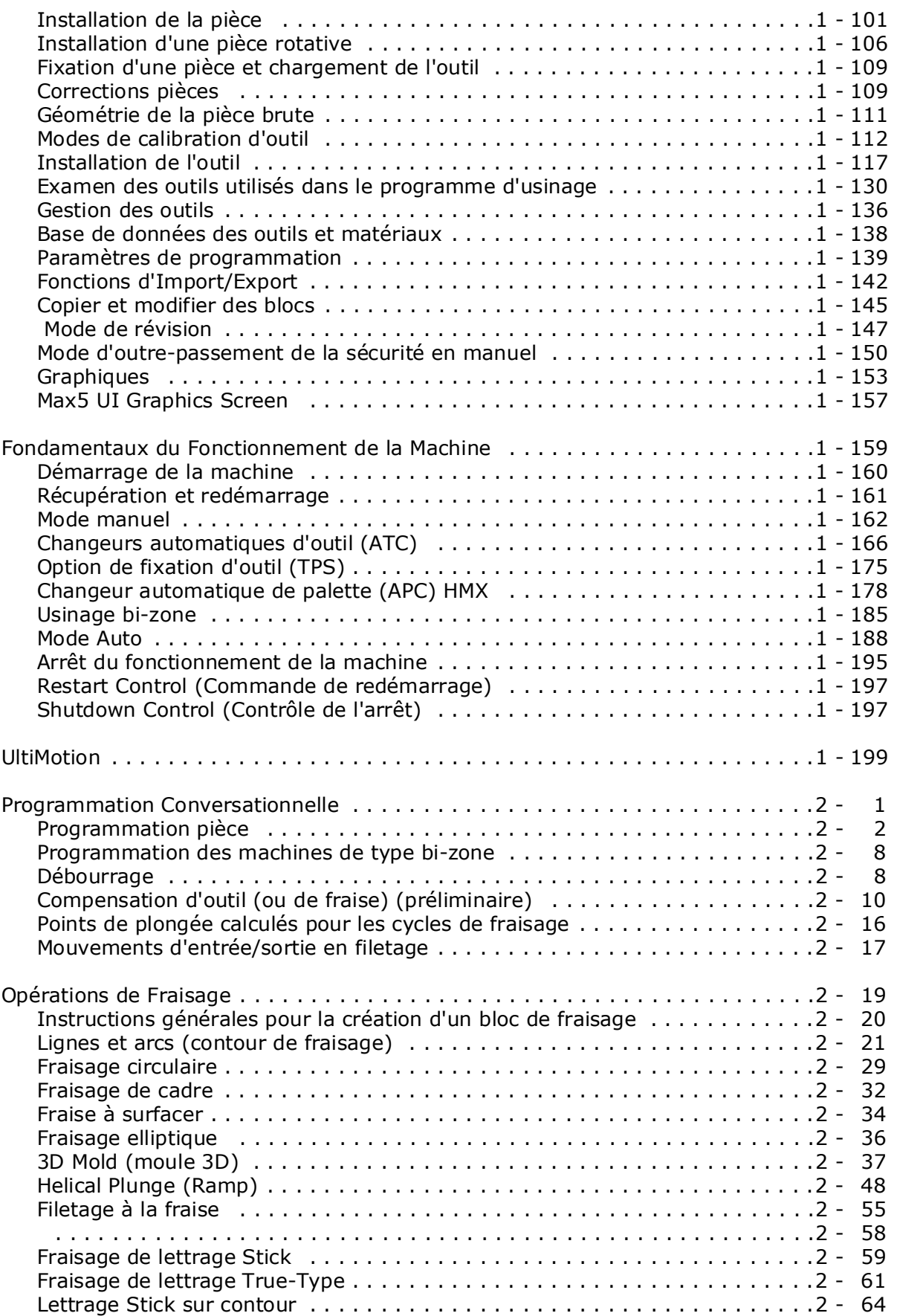

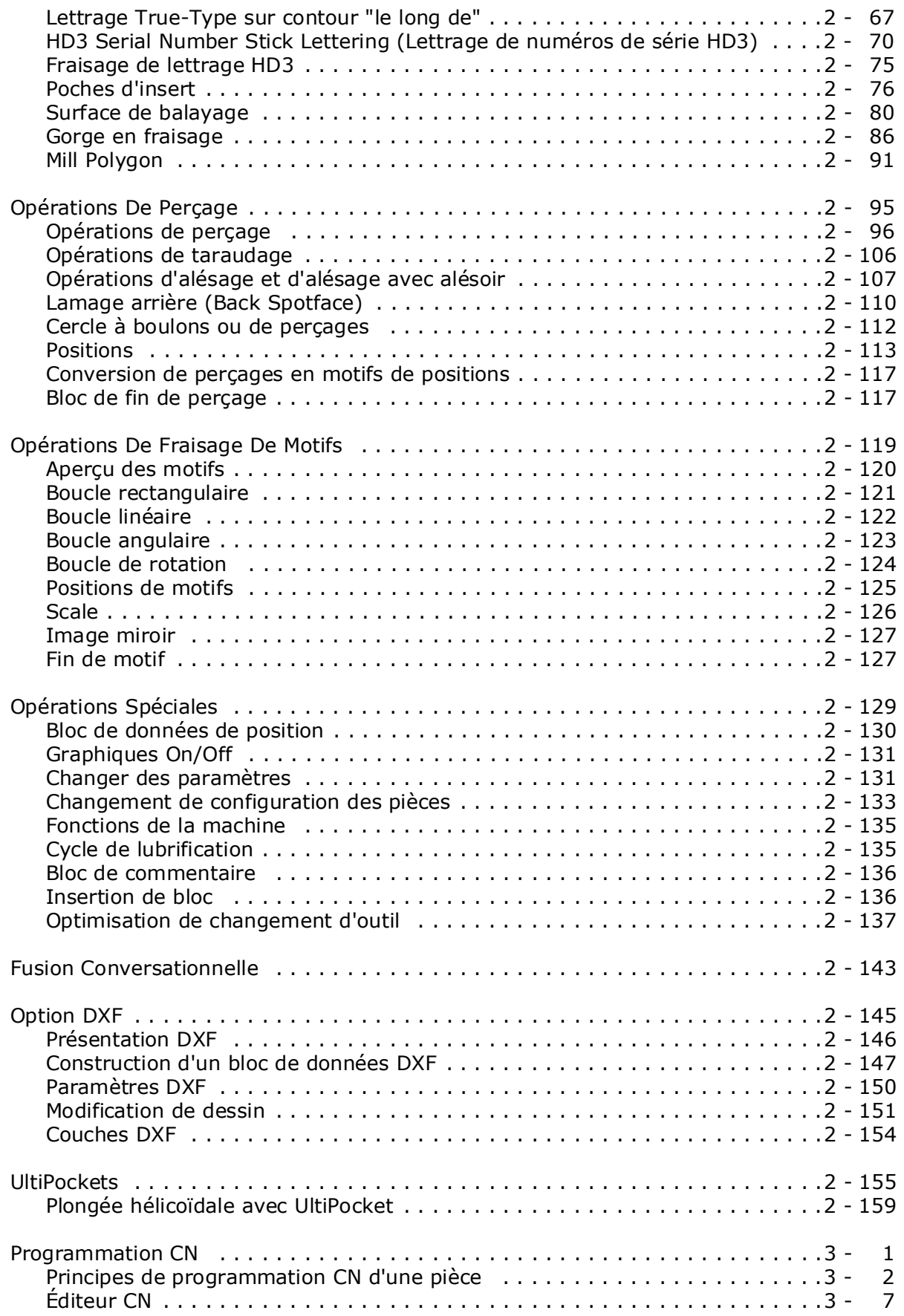

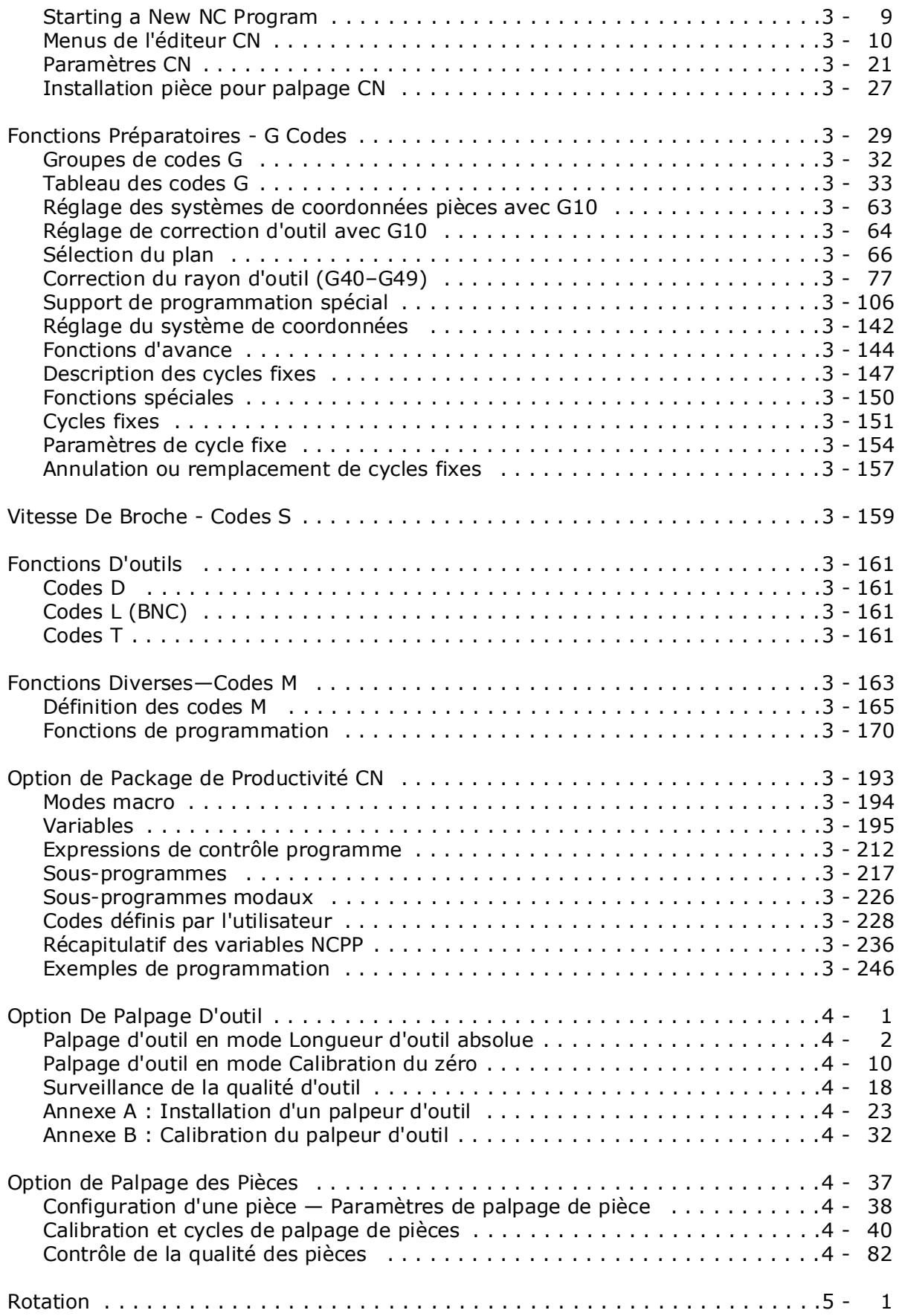

# **HURCO**®

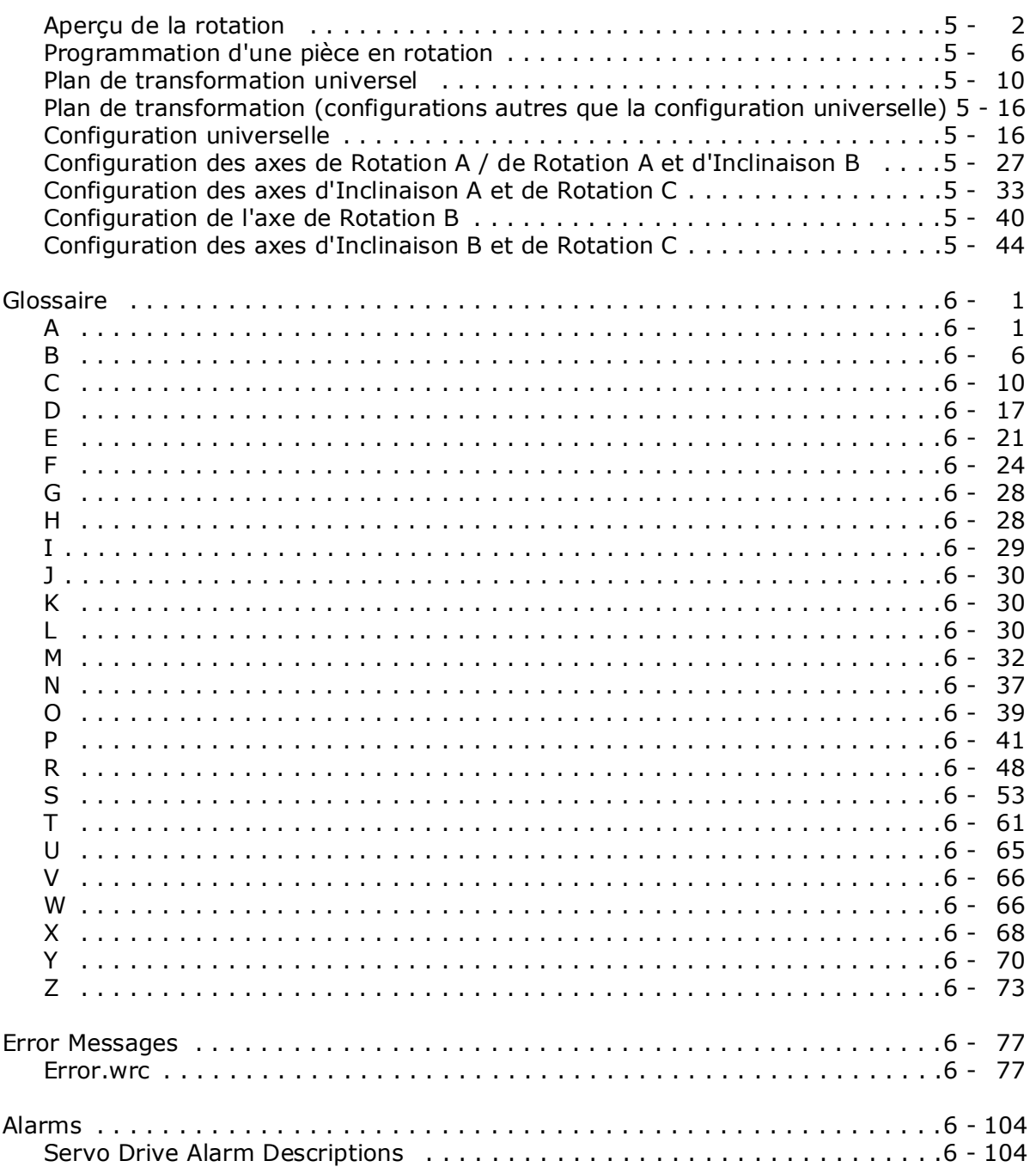

# **HURCO**®

# <span id="page-8-0"></span>**CONVENTIONS UTILISÉES DANS CETTE DOCUMENTATION**

Cette documentation utilise plusieurs conventions pour expliquer les caractéristiques de sécurité et souligner les concepts clés. Ces conventions sont décrites dans cette section..

Des informations complémentaires sont disponibles sur le CD de documentation de la machine

# <span id="page-8-1"></span>**Boutons et touches du pupitre de commande**

Les références aux boutons et aux touches de la console apparaissent en gras dans la documentation. Par exemple, le bouton de départ cycle apparaît comme le bouton **Start Cycle** et la touche manuelle apparaît comme la touche **Manual** du pupitre de commande manuelle dans le texte.

Voir le manuel *Démarrer avec WinMax* pour obtenir des informations sur les boutons et les touches du pupitre de commande, en plus d'autres informations sur l'utilisation des touches de fonction et la fenêtre contextuelle de saisie de texte.

## <span id="page-8-2"></span>**Icônes**

Ce manuel peut contenir les icônes suivantes :

#### **Précautions / Avertissements**

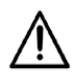

L'opérateur peut être blessé et la machine gravement endommagée si les procédures décrites ne sont pas suivies.

**Important**

 $\sum$  Veillez au bon fonctionnement de la machine et du système de commande.

#### **Dépannage**

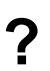

**?** Mesures qui peuvent être prises pour résoudre les problèmes potentiels.

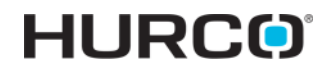

#### **Trucs et astuces**

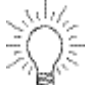

Suggestions utiles qui proposent d'autres utilisations des caractéristiques WinMax.

**Où pouvons-nous aller à partir de là ? Information de programmation et de fonctionnement**

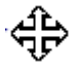

Énumère plusieurs options possibles envisageables pour l'opérateur.

# <span id="page-10-0"></span>**PROGRAMMATION ET DES OPÉRATIONS D'INFORMATION**

Hurco fournit de la documentation pour l'utilisation des logiciels WinMax sur une commande ou un bureau sous deux formats: Aide à l'écran et PDF. Les informations contenues dans les deux formats sont identiques.

Les informations de programmation et de fonctionnement sont mises à jour en continu pour chaque version du logiciel. Par exemple, lorsque la version v08.01.02 est actualisée par la verison v08.01.03 ou une version supérieure, l'Aide et les fichiers PDF sont également mis à jour en conséquence. Ainsi, le logiciel du contrôleur de commande peut bénéficier des toutes dernières informations. Ces informations ne sont pas précisées sur le CD de documentation de la machine pour ce motif.

Ce document explique comment utiliser l'aide écran (On-screen Help) du contrôleur de commande et comment copier, imprimer ou simplement afficher les informations sur un PC.

L'aide à l'écran contient des informations sur l'écran actuel. Si l'aide n'est pas disponible pour un écran, un écran de bienvenue s'affiche avec un accès aux fonctions Table des matières, Index ou Rechercher.

- Pour afficher l'aide à l'écran directement sur une commande Hurco, cliquer sur le bouton Aide du pupitre de commande.
- Pour afficher l'aide à l'écran sur le logiciel du PC de bureau, sélectionner l'icône Aide dans la barre de menu.

Les fichiers PDF sont disponibles sur le disque dur. Ces fichiers peuvent être copiés depuis le disque dur vers un périphérique de stockage USB et transférés vers un PC pour affichage et impression.

# <span id="page-10-1"></span>**Utilisation de l'aide à l'écran**

L'aide à l'écran fournit des informations sur l'utilisation de WinMax. L'aide est sensible au contexte au niveau de l'écran. Appuyer sur le bouton Aide du pupitre de commande pour afficher la rubrique d'aide pour l'écran actuel. La liste suivante décrit les fonctions d'aide:

- Les boutons dans le coin supérieur gauche de l'écran d'aide sont utilisés pour parcourir les rubriques d'aide et imprimer les écrans.
	- Utiliser le bouton **Hide** pour masquer le volet de navigation.
	- Utiliser le bouton **Back** pour retourner à l'écran d'aide précédent.
	- Utiliser le bouton **Print** pour imprimer le thème de l'aide affiché, si une imprimante est connectée et configurée.
- Utiliser les flèches pour se déplacer entre les pages dans une rubrique d'aide et pour se déplacer dans des thèmes.
- Utiliser l'onglet **Contents** (Contenu) pour obtenir une liste d'informations triées par rubrique:
	- 1. Cliquer sur "+" pour développer la rubrique et afficher les sous-rubriques.
	- 2. Cliquer sur la rubrique pour l'afficher.
- Utiliser l'onglet **Index** pour afficher le sommaire de l'aide:
	- 1. Faire défiler rapidement jusqu'à une rubriqaue de l'index en saisissant le thème dans la boîte en haut de l'index.
	- 2. Sélectionner une rubrique et le bouton Affichage pour afficher la rubrique.
- Utilisez l'onglet **Search** pour rechercher un mot ou une phrase dans l'aide:
	- 1. Saisir le(s) mot(s) recherché(s) dans la zone de texte en haut du volet.
	- 2. Cliquer sur le bouton List Topics (Liste des rubriques). Une liste des rubriques qui contiennent le(s) mot(s) recherché(s) est affichée.
	- 3. Sélectionner une rubrique et cliquer sur le bouton Affichage pour afficher cette rubrique.
- Utiliser l'onglet **Favorites** (Favoris) pour enregistrer les rubriques d'aide pour un accès rapide:
	- 1. Cliquer sur le bouton Ajouter en bas du volet pour ajouter la rubrique en cours.
	- 2. Sélectionner une rubrique dans la liste des favoris, puis cliquer sur le bouton d'affichage pour l'afficher.
		- Sélectionner une rubrique dans la liste des favoris, et cliquer sur le bouton Supprimer pour le supprimer de la liste.

# <span id="page-11-0"></span>**Impression des manuels de programmation**

L'aide à l'écran WinMax est également fournie au format PDF pour une impression facile. Les informations contenues dans les fichiers PDF sont identiques à l'Aide à l'écran. Les fichiers PDF peuvent être copiés sur une disquette ou un périphérique de stockage USB à transférer vers un PC pour l'impression. Voici les étapes pour accéder aux fichiers PDF:

- 1. À partir de l'écran d'entrée (Input), cliquer sur la touche de fonction PROGRAM MANAGER.
- 2. Cliquer sur la touche de fonction DISK OPERATIONS.
- 3. Dans le volet de gauche, naviguer dans les dossiers:
	- Pour WinMax sur une machine, le chemin est D:\Hurco\hlp.
	- Pour WinMax Desktop sur un PC, le chemin est C:\Program Files\hlp.

Les fichiers PDF apparaissent sur le volet situé à droite.

- Le champ SHOW ALL FILE TYPES (Afficher tous les types de fichiers) dans les paramètres de l'interface utilisateur doit être réglé sur OUI (la valeur par défaut est NON) afin de voir les fichiers PDF dans le répertoire. Accéder au champ SHOW ALL FILE TYPES (Afficher tous les types de fichiers) en mode auxiliaire, Utilitaires / Préférences de l'utilisateur / Paramètres de l'interface utilisateur
- 4. Sélectionner le(s) fichier(s) PDF dans le volet situé à droite, et cliquer sur la touche de fonction COPY.
- 5. S'assurer que votre support est chargé (soit une disquette dans le lecteur de disquette ou une clé USB dans le port USB), puis accéder à l'emplacement approprié dans le volet situé à gauche de l'écran DISK OPERATIONS (Opérations de disque) (soit le lecteur de disquette A: soit le port USB E:). Sélectionner l'emplacement souhaité.
- 6. Placer le curseur dans le volet situé à droite et sélectionner la touche de fonction PASTE *F3* pour coller le(s) fichier(s) PDF à l'endroit désiré.

Vous pouvez maintenant retirer vos supports et charger le(s) fichier(s) PDF sur un PC pour l'impression

# **HURCO**®

# <span id="page-14-0"></span>**FONDAMENTAUX DE LA MACHINE ET DU PUPITRE DE COMMANDE**

#### Les rubriques ci-dessous sont abordées dans cette section :

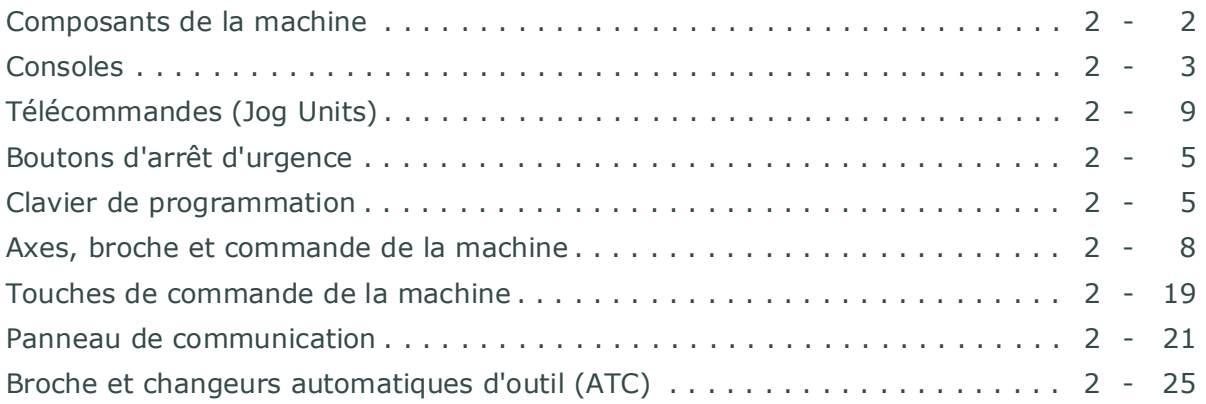

# **HURCO**®

## <span id="page-15-0"></span>**Composants de la machine**

Avant d'utiliser la machine, vous devez vous familiariser avec ses composants. En raison des exigences du Comité européen (CE), les machines Hurco vendues en Europe peuvent différer de celles qui sont vendues ailleurs. La figure ci-dessous représente certains des composants facilement identifiables d'une machine. La console est située à l'avant de la machine, face à la zone de l'opérateur.

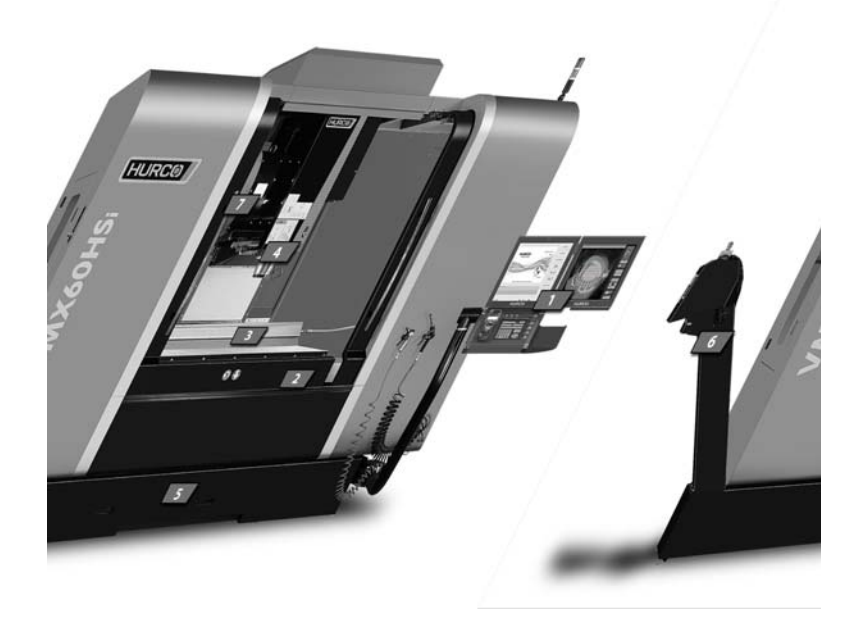

- 1 Console
- 2 Capot de glissière
- 3 Table
- 4 Broche
- 5 Socle de la machine
- 6 Convoyeur à copeaux
- 7 Changeur d'outi

*Figure 1–1. Machine Hurco avec console à double écran*

Les machines Hurco sont disponibles avec plusieurs options matérielles et logicielles. Des informations au sujet des options sont disponibles auprès d'Hurco ou de votre distributeur Hurco.

# <span id="page-16-0"></span>**Consoles**

La console, et les composants électriques requis pour la faire fonctionner, est appelée le «contrôleur» ou la «*CNC»* (Contrôleur de commande numérique). Certains des composants électriques sont intégrés dans un boîtier séparé, conservé dans l'armoire électrique de la machine. Certains des composants internes du contrôleur, tels que les disques durs et la mémoire, sont similaires à ceux d'un PC. Les opérations sur disque dur, comme la copie, la suppression et le stockage de fichiers, sont également similaires. Le contrôleur utilise seulement les parties du système d'exploitation Windows® qui sont nécessaires pour exploiter la CNC Hurco. Les clients ne sont pas autorisés à installer le logiciel sur le contrôleur WinMax. Sur la photo ci-dessous sont les dual Max5, Max4 dual, et MAX4 consoles à écran unique.

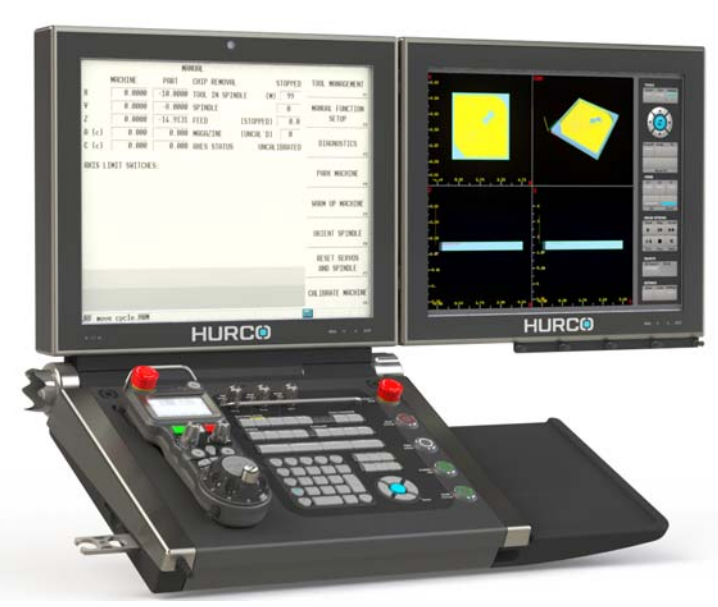

#### **Max5**

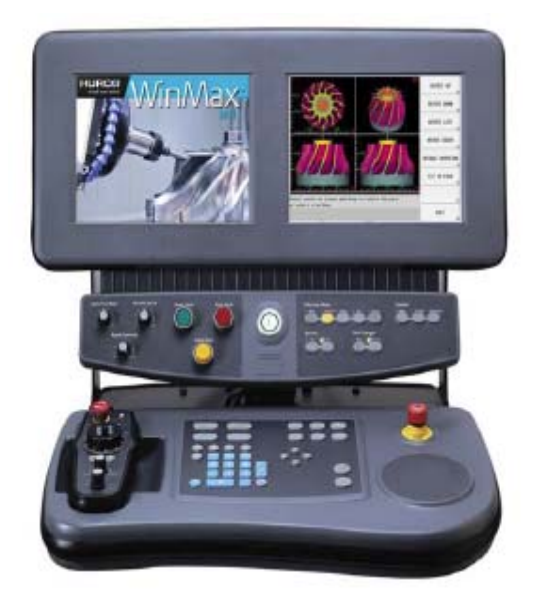

**Max4 dual Max4 à écran unique**

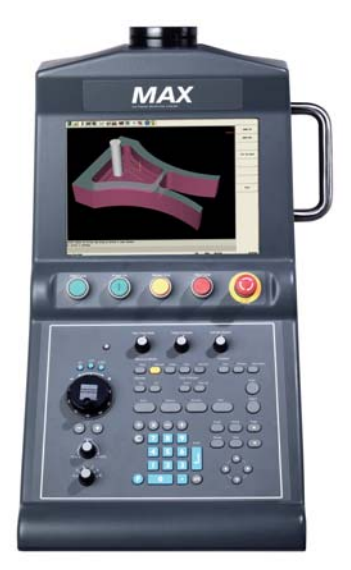

## **Groupes de fonctions du pupitre de commande**

Les boutons, touches et molettes qui se trouvent sur les consoles à simple et double écrans sont regroupés par fonctions. Voici les ensembles de commande proposés sur les consoles à simple et double écran:

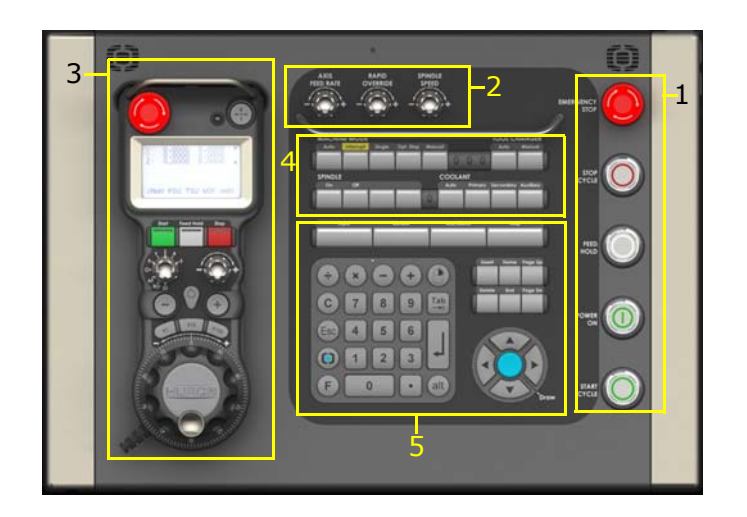

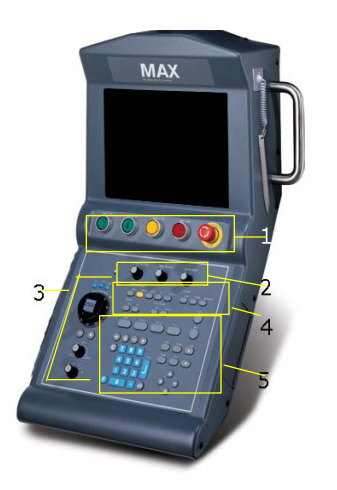

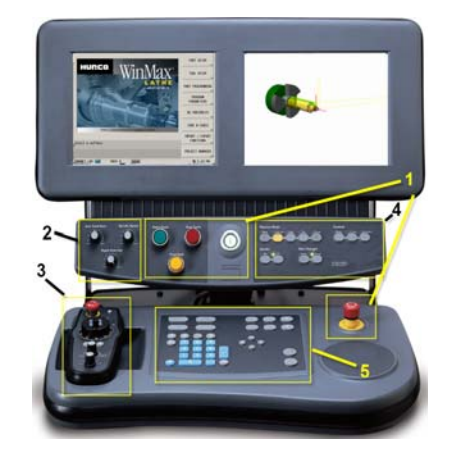

- 1. Boutons de commande de la machine
- 2. Cadrans de contrôle des axes et de la broche
- 3. Fonctions de commande pas à pas
- 4. Clavier des opérations de la machine
- 5. Clavier de programmation

## <span id="page-18-0"></span>**Boutons d'arrêt d'urgence**

Il y a un bouton d'arrêt d'urgence situé sur chaque console et un autre sur la télécommande. Appuyer sur le bouton d'arrêt d'urgence pour arrêter les mouvements de la broche et de la table. Ce bouton reste verrouillé lorsqu'il est enfoncé. Pour le libérer, tourner le bouton dans la direction indiquée par les flèches.

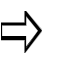

Il est important de connaître l'emplacement de tous les boutons d'arrêt d'urgence qui équipent le centre d'usinage avant son utilisation.

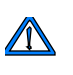

Si le bouton d'arrêt d'urgence est enfoncé pendant l'exécution d'un programme pièce, l'outil doit être éloigné de la pièce avant de reprendre le fonctionnement.

Lorsque le bouton d'arrêt d'urgence est enfoncé, un fichier d'erreur spéciale est créé et enregistré sur le disque dur de la machine dans un dossier appelé NavESTOP. Ces fichiers enregistrent les conditions de la machine au moment où le bouton d'arrêt d'urgence est enfoncé. Ces fichiers peuvent être récupérés lorsque cela est nécessaire aux fins de service ; se référer à la section Journal de récupération et fichiers de diagnostic, sur la page 1 - 59 pour plus d'informations.

## <span id="page-18-1"></span>**Clavier de programmation**

Programmer une tâche sur la machine tout en lisant un plan ou une feuille de programme. Les invites à l'écran textuel guident l'opérateur à travers chaque élément d'un programme pièce. Entrer les opérations de la machine, les cotes de la pièce et d'autres paramètres en utilisant les touches de fonction de l'écran et les boutons ou cadrans appropriés de la console.

Configurer et exécuter des programmes pièces, et gérer les fichiers de programme pièce à l'aide des touches de saisie de données suivantes:

- Saisie de données écran au format texte
- Touches de fonction
- Pavé numérique
- Fenêtre pop-up ou contextuelle de saisie de texte
- Saisie de données écran au format graphique

## **Saisie de données écran au format texte**

Les touches de saisie de données à l'écran texte sont utilisées pour entrer des informations de programmation dans les champs de l'écran texte. Ces touches sont situées au centre du clavier de programmation de la console.

#### **Mode de programmation**

Les touches du mode de programmation de la console sont nommées en fonction des écrans qu'elles activent:

- **Input** affiche l'écran de programmation principal utilisé pour créer et modifier les programmes d'usinage. À partir de cet écran, il est possible d'accéder à l'installation de la pièce, de l'outil, à la programmation des pièces, aux paramètres du programme, de copier et de modifier les blocs, et de restaurer et effacer les menus.
- **Auxiliary** permet d'accéder à la gestion du stockage des programmes, aux paramètres de configuration du système, aux fichiers DXF, de réinitialiser la mémoire principale, et d'accéder aux menus des fichiers système de mise à niveau.
- **Review** pour les programmes conversationnels, fournit un aperçu des blocs actuellement programmés, y compris le type de bloc et l'outil utilisé. Aller à un bloc souhaité en saisissant le numéro de bloc et en appuyant sur touche Entrée. Pour les programmes de commande numérique (CN), la touche Review affiche ou réaffiche le programme CN.
- **Help** affiche l'aide au format texte. Placer le curseur sur un champ donné et appuyer sur la touche d'aide. Si le texte d'aide est disponible, il s'affiche dans une fenêtre pop-up. L'aide n'est pas disponible pour tous les écrans.

Ces touches fonctionnent à l'instar d'un clavier PC standard:

- **Insert** écrase et remplace le texte actuel.
- **Delete**  supprime le caractère à droite du curseur.
- **Home** positionne le curseur avant une ligne de texte.
- **End** positionne le curseur à la fin d'une ligne de texte.
- **Page Up** positionne le curseur au début de la page précédente.
- **Page Down** positionne le curseur au début de la page suivante.

#### **Touches de contrôle du curseur sur l'écran texte**

Ces touches contrôlent le mouvement du curseur et effectuent des opérations de programmation:

- **Flèches**—elles déplacent le curseur d'un champ à l'autre, ou avancent un programme jusqu'à l'autre bloc de données.
- **Touche Entrée** (↵)—elle permet d'accepter les informations saisies dans un champ de texte ou de passer à la zone suivante..
- **Touches de fonctions spéciales/Raccourcis clavier:**
	- **alt + Entrée**—affiche la fenêtre contextuelle de saisie de texte.
	- **alt + Help**—produit une capture d'écran au format bmp.
- **alt + flèche droite**—permet de parcourir les champs ou les fenêtres du gestionnaire de fichiers.
- **alt + flèche gauche**—permet de parcourir les champs ou les fenêtres du gestionnaire de fichiers.
- **alt + Select**—simule un clic droit.
- **alt + F + flèche gauche**—permet de parcourir les champs ou les fenêtres du gestionnaire de fichiers. (Même fonction que Alt + flèche gauche.)
- **alt + F + Sélectionner**—simule Alt + clic gauche.
- **Touche C (clear) de la console**—appuyer sur cette touche pour effacer la valeur à la position actuelle du curseur. La touche C fonctionne comme la touche Échap d'un clavier.
- **F + Delete**—supprime le caractère à gauche du curseur.
- **F + Help**—produit une capture d'écran au format bmp.
- **F + End**—déplace le curseur à la fin d'une liste.
- **F + Home**—déplace le curseur en haut d'une liste.
- **F + Page vers le bas**—déplacement dans une liste.
- **F + Page vers le haut**—déplacement dans une liste.
- **F + Sélectionner—**simule un clic gauche.
- **F + flèche vers le haut**—déplace le curseur vers le bloc de données précédent.
- **F + vers le bas**—déplacement dans une liste.
- **F + flèche vers la gauche—**déplace le curseur vers l'élément précédent.
- **F + flèche droite**—déplace le curseur vers l'élément suivant.
- **F + decimal (.)**—active le mode d'édition de précision complète. Cette fonction affiche une fenêtre pop-up précisant 12 chiffres à droite de la virgule pour le champ actuel.
- **F + Draw**—bascule l'écran graphique permettant d'afficher un dessin DXF.
- **F + 1 à 8**—simule les touches de fonction du clavier (F1, F2, F3,...F8).

## **Pavé numérique**

Le pavé numérique vous permet de saisir des chiffres et de calculer des valeurs sur l'écran texte.

- Entrer des données numériques dans les champs affichés à l'écran.
- Effectuer des calculs en utilisant les symboles mathématiques  $( , , x, -, +)$  du pavé.

#### **Clavier d'ordinateur en option**

Si la console est équipée d'un clavier d'ordinateur en option, l'utiliser pour entrer des

données dans un champ. Appuyer sur la touche Entrée pour actualiser un champ et faire avancer le curseur.

## <span id="page-21-0"></span>**Axes, broche et commande de la machine**

Les touches et boutons suivants sont utilisés pour contrôler le mouvement de la machine, et régler la broche et les axes.

#### **Variateurs de dépassement**

Trois molettes situées sur la console supérieure permettent de dépasser l'avance programmée, l'avance rapide et la vitesse de la broche.

Les fonctions des variateurs de dépassement sont les suivantes:

- **Axis Feed Rate**—contrôle l'avance programmée des axes au cours d'un cycle automatique. Le fait de tourner la molette dans le sens antihoraire ralentit l'avance; tourner la molette dans le sens horaire augmente l'avance. Min permet de ralentir la broche jusqu'à 10% de la valeur nominale. Max permet d'augmenter l'avance jusqu'à 150% de la valeur nominale.
- **Spindle Speed**—contrôle la vitesse de la broche. Tourner la molette dans le sens antihoraire ralentit la broche; tourner la molette dans le sens horaire augmente la vitesse de la broche. Min ralentit la vitesse de la broche de 640 tr/min en-dessous de la valeur nominale. Max augmente la vitesse de la broche de 640 tr/min au-dessus de la valeur nominale.
- **Rapid Override**—dépasse la vitesse rapide programmée ; la vitesse à laquelle la table se déplace d'un point à un autre. Min permet de ralentir la vitesse de la table jusqu'à 10% de la valeur nominale. Max permet d'augmenter la vitesse de la table jusqu'à 150% de la valeur nominale.

# <span id="page-22-0"></span>**Télécommandes (Jog Units)**

Utiliser la télécommande pour déplacer manuellement les axes. Hand-held, or remote, jog units can be removed from the console and carried closer to the work piece.

#### *[Télécommande \(Remote Jog\) Max5](#page-24-0)*

Max5 console offers a choice of remote jog units:

- Basic—portable hand-held unit with axes and machine operation controls.
- Premium—portable hand-held jog unit with all the features of the Standard jog unit, plus an LCD touchscreen that displays axes position in Manual mode, Part Setup, Tool Setup, Work Offsets, and Aux Work Offsets.

#### *[Télécommande \(Remote Jog\) Max4](#page-27-0)*

The Console Jog Unit is standard on the Max4 console.

The hand-held remote Max4 Jog Unit is an option on the Max4 console.

## **Opération de Télécommande**

- 1. Sélectionner un axe avec le sélecteur prévu à cet effet.
- 2. Utiliser les touches d'avance pas à pas:
	- a. Sélectionner les touches d'avance pas à pas + ou –.
	- b. Ajuster le dépassement d'avance pas à pas sur un dépassement à l'avance axiale programmée.

OU

- 3. Utiliser le multiplicateur de manivelle:
	- a. Sélectionner une résolution de manivelle avec l'une des touches de multiplication de manivelle.
	- b. Tourner la manivelle de déplacement pas à pas.

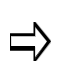

À l'inverse du bouton d'arrêt d'urgence, la télécommande n'affecte pas l'exécution des programmes.

## <span id="page-23-0"></span>**Paramétrage de la télécommande**

Pour accéder aux paramètres :

- 1. Appuyer sur la touche Mode manuel de la console pour afficher l'écran Manuel.
- 2. Appuyer sur la touche de fonction "Manual" (F2). Les paramètres de la télécommande (Jog Unit) s'affichent :
	- **Avance pas à pas en manuel**  entrer l'avance axiale pas à pas en manuel souhaitée. La plage est comprise entre 0,0 et l'avance maximale de la machine.

Un axe peut avoir une avance pas à pas maximale plus lente que les autres axes. Cet axe plus lent peut se déplacer à sa vitesse d'avance pas à pas maximale (et non pas à une avance supérieure à celle des autres axes).

Par exemple, les axes X et Y d'une machine ont chacun une avance pas à pas maximale de 787 pouces par minute (ipm). L'axe Z dispose d'une avance pas à pas maximale de 100 ipm (2,540 mm/min) Sans l'aide du variateur d'avance pas à pas, les axes X et Y peuvent se déplacer en pas à pas à 787 ipm, mais l'axe Z est limité à 100 ipm.

- **Vitesse de broche en manuel**  saisir la vitesse de broche lorsque la touche Spindle On (Broche activée) est appuyée. Cette valeur ne peut pas être supérieure à la vitesse maximale de la broche de la machine. La saisie d'une valeur négative (par exemple, -500) provoque l'inversion de rotation de la broche (rotation sens antihoraire) à la même vitesse.
- **Rotary Jog Feed** (for machines with rotary or swivel axes)—enter the jog feedrate in RPM.

## <span id="page-24-0"></span>**Télécommande (Remote Jog) Max5**

#### **Basic Remote Jog Unit**

Pictured below is the Basic Unit. See *[Remote Jog Units, on page 2 - 15](#page-28-0)* for more details.

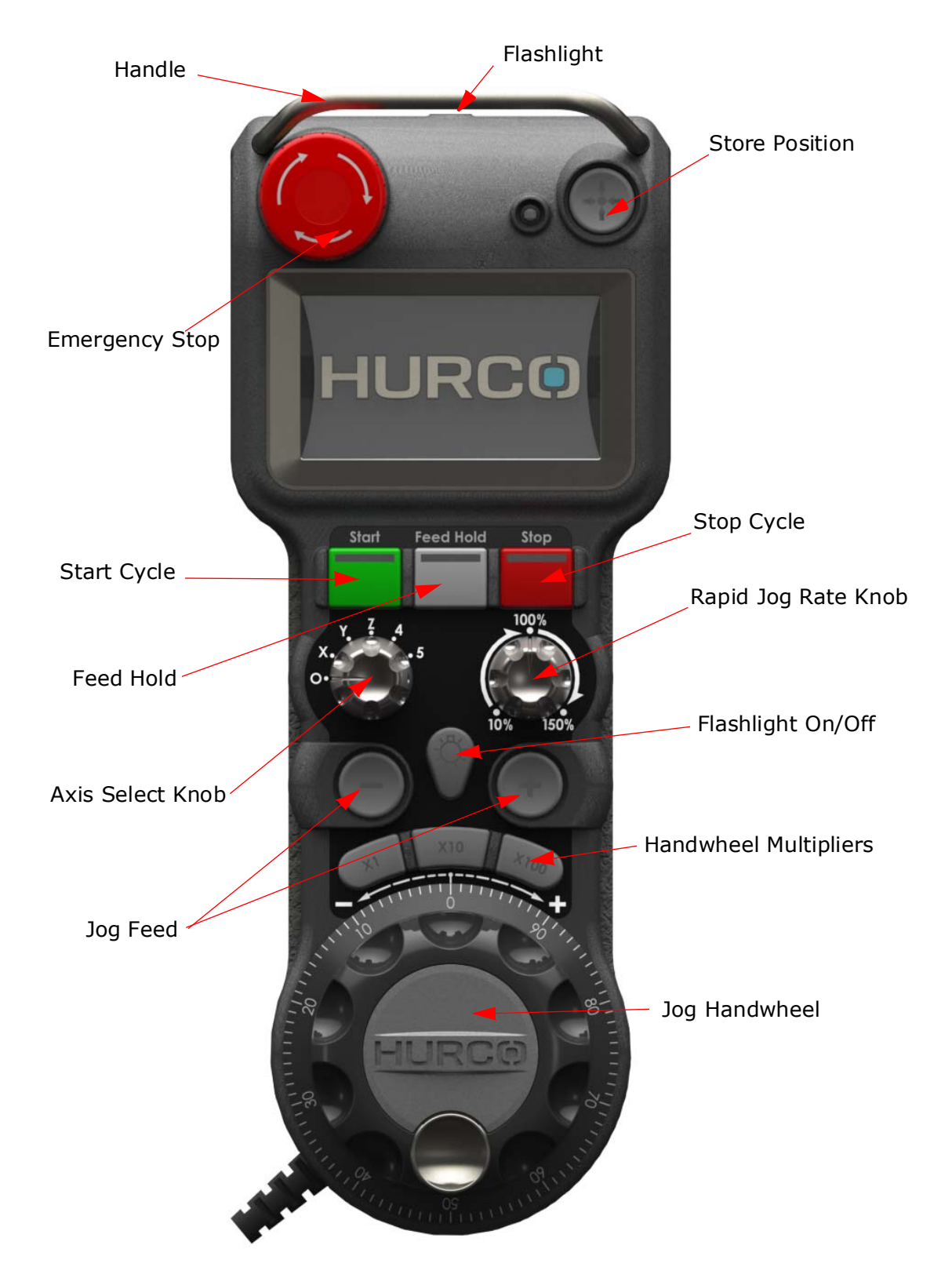

#### **Premium Remote Jog Unit**

Pictured below is the Max5 Premium Remote Jog. See *[Remote Jog Units, on page 2 - 15](#page-28-0)* for more information.

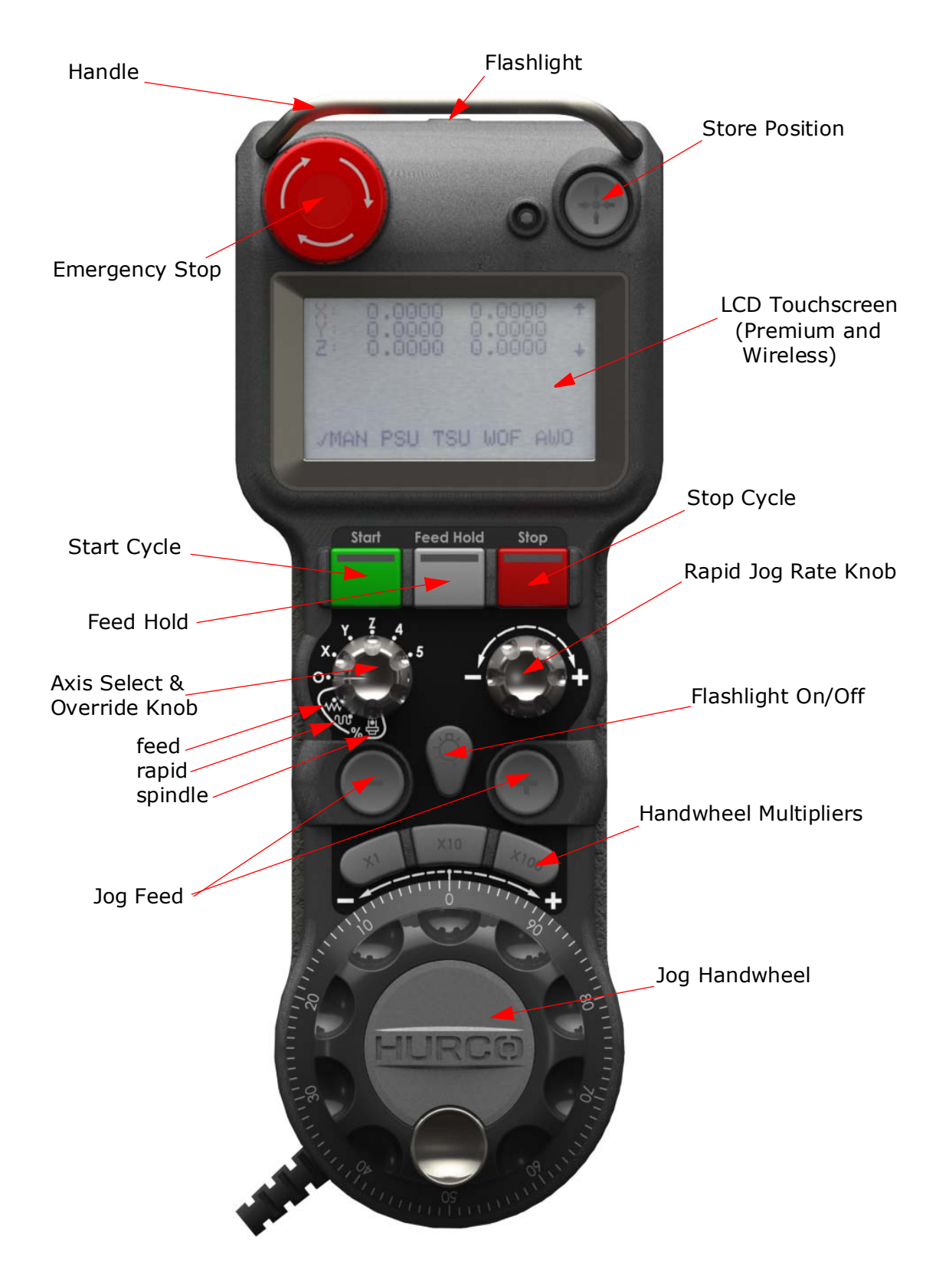

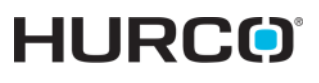

This is the view of the back of the Max5 Remote Jog Unit (both Basic and Premium):

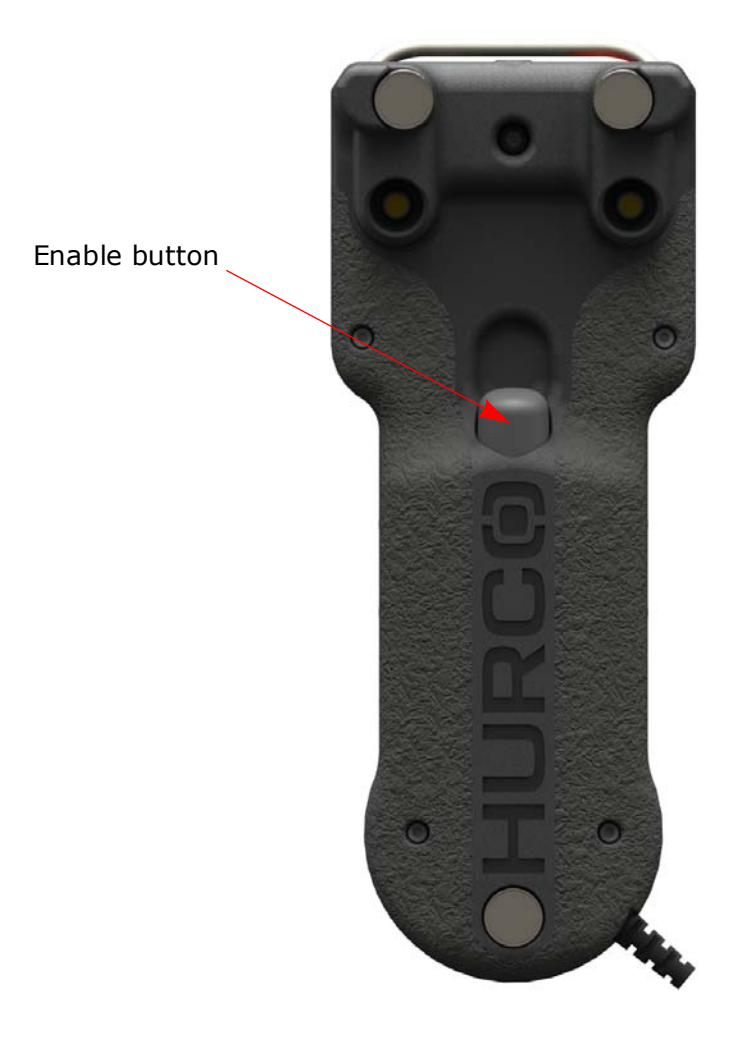

# **HURCO**®

## <span id="page-27-0"></span>**Télécommande (Remote Jog) Max4**

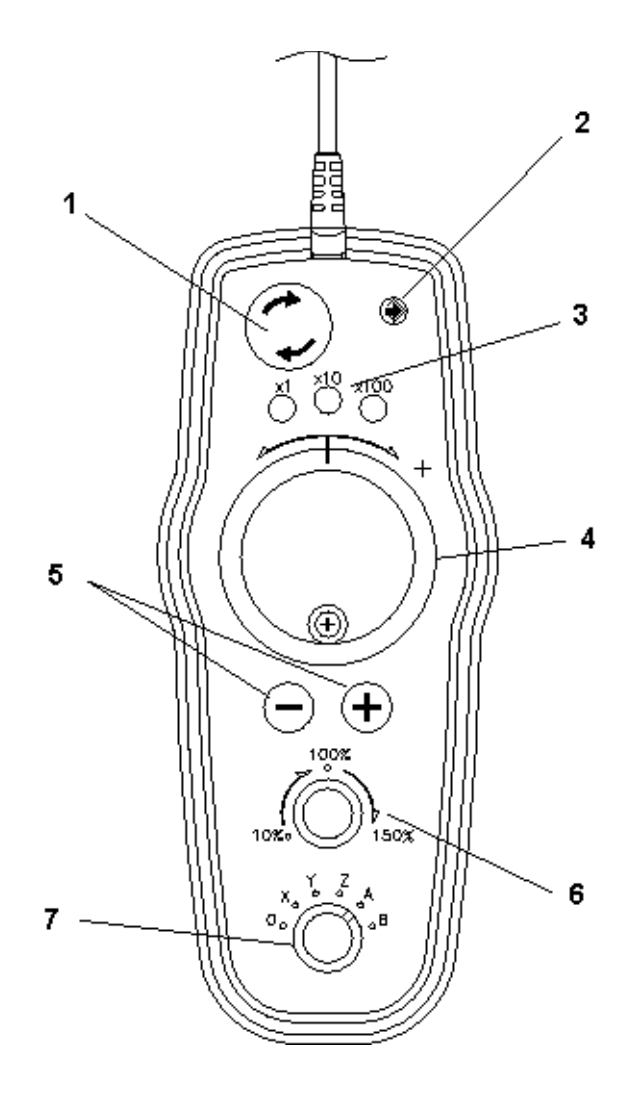

- 1. Bouton d'arrêt d'urgence
- 2. Bouton d'enregistrement de position
- 3. Boutons de multiplication de la manivelle
- 4. Manivelle pas à pas
- 5. Boutons d'avance pas à pas
- 6. Variateur d'avance pas à pas
- 7. Sélecteur d'axe

#### <span id="page-28-0"></span>**Remote Jog Units**

- Bouton d'arrêt d'urgence stoppe les mouvements de la broche et de la table. Voir les *[Boutons d'arrêt d'urgence, on page 2 - 5](#page-18-0)* for more information.
- **Touche de position d'enregistrement -** enregistre la position actuelle de l'axe sur les écrans de configuration du programme d'usinage
- **Écran LCD** affiche le mode manuel (MAN), l'installation de la pièce (PSU), l'installation de l'outil (TSU), les corrections d'usinage (WO) et les autres corrections (AWO).

**Boutons de sélection de mode** positionnés sous l'écran LCD, ils sont utilisés pour sélectionner le mode correspondant. Les **touches de contrôle du curseur** sont utilisées pour faire défiler vers le haut, le bas, la gauche et la droite, et pour sélectionner des éléments sur l'affichage LCD.

Ce sont les modes qui peuvent être sélectionnés :

- **MAN**—manual mode. The display shows machine or part positions for X, Y, and Z. Positions are zone relative on dual-zone machines.
- **PSU**—Part Setup. The display shows current part setup information. Values for X, Y, Z, A, B, C, as well as rotary centerline X, rotary centerline Y, and Z table offset are shown. Positions are zone relative on dual-zone machines.
- **TSU**—Tool Setup. The display shows current tool setup information. The initial tool displayed is the current tool in spindle.
- **WO**—Work Offsets. The displays shows G54, G55, G56, G57, G58, G59 and Shift values.
- **AWO**—Aux Work Offsets. The display shows offsets 1-93.
- **Start Cycle** (Max5)—activates machine operation. The Start Cycle button on the Remote Jog Unit must be used in conjunction with the **Enable** button, located on the back of the jog unit. Press and hold the Enable button and press the Start Cycle button on the jog unit. The Enable button can be released after the cycle is started.

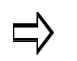

Both the Enable button and the Start Cycle button must be held down to run the spindle with the enclosure doors open.

- **Feed Hold** (Max5)**—**stops all axes movement (except a tap operation) when the tool is in the programmed feedrate region. Pressing the button a second time allows machine positioning to resume.
- **Bouton Cycle Stop (Arrêt cycle)** interrompt le mouvement des axes, puis stoppe la broche.
- **Axis Selector (& Override) Knob** selects the axis to jog (0, X, Y, Z, A, B). On Premium unit only, this knob also control the override mode: feed, rapid, or spindle.

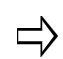

Voir la section *[Paramétrage de la télécommande, on page 2 - 10](#page-23-0)* pour de plus amples instructions.

• **Flashlight** (Max5)—toggle flashlight or machine work light on and off with this button. A short duration press toggles the flashlight. Flashlight

illuminates from the top of the remote jog unit. A longer duration press toggles the machine work light.

- **Rapid Jog Rate Knob** (Max5)**—**controls the rapid jog rate when an axis is selected on the Axis Selector (& Override) Knob. On Premium model, when the Axis Selector & Override Knob is set to override mode (one of the bottom three positions), the Rapid Jog Rate Knob controls the override (feed, rapid, or spindle).
- **Dépassement d'avance pas à pas** (Max4)—contrôle la vitesse de déplacement pas à pas (10% à 150%) de la valeur nominale. Utiliser cette molette pour dégager l'outil et déplacer les axes X et Y de dégagement de la pièce aux fins d'installation de l'outil et de la pièce.
- **Touches d'avance pas à pas**  sélectionner la direction d'avance pas à pas moins  $(-)$  ou plus  $(+)$ .
- **Manivelle électronique**  sélectionner la direction d'avance pas à pas moins  $(-)$  ou plus  $(+)$ .
- **Touches de multiplication de la manivelle**  elles définissent la résolution de la manivelle.
	- **x1** définit un ratio de 1/1 (chaque clic équivaut à 0.0001 pouce ou 0,00254 mm).
	- **x10** définit un ratio de 10/1 (chaque clic équivaut à 0.001 pouce ou 0,0254 mm).
	- **x100** définit un ratio de 100/1 (chaque clic équivaut à 0.01 pouce ou 0,254 mm). Un tour complet équivant à 1 pouce ou 25.4 mm).
- **Button "Enable"**—sur les machines CE, ce sélecteur doit être utilisé avec le bouton de départ cycle et le bouton +/- jog de l'unité.

## **Bouton "Enable"**

La télécommande LCD, la télécommande standard et les consoles simple et double écran peuvent être équipées d'un sélecteur **Enable**. Le bouton "Enable" est fonctionnel uniquement sur les machines CE.

Le bouton "Enable" à trois positions: complètement en haut (off), intermédiaire (on) et complètement en bas (off). Le bouton doit être en position médiane pour être activé. Le bouton "Enable" est requis pour les opérations suivantes:

- **Départ cycle** (on Max5 Remote Jog only)—appuyer et maintenir le bouton "Enable" et appuyer sur le bouton de départ cycle de l'unité. Le bouton "Enable" peut être relâché après le démarrage du cycle.
	- Les boutons "Enable" et de départ cycle doivent être maintenus  $\Rightarrow$ appuyé pour démarrer la broche avec les portes de l'enceinte d'usinage ouverte.

Il n'est pas nécessaire d'utiliser le bouton "Enable" avec le bouton de départ cycle (Cycle Start) de la console.

• **+/- Jog**—appuyer et maintenir enfoncé le bouton Enable tout en pressat parallèlement sur le bouton "+" ou "-" afin de déplacer les axes sélectionnés, seulement lorsque les portes de l'enceinte sont ouvertes. Si les portes de

l'enceinte sont fermées, il n'est pas nécessaire d'utiliser le bouton "Enable" pour déplacer les axes.

Il n'est pas nécessaire d'appuyer et de maintenir enfoncé le bouton "Enable" pour déplacer les axes en utilisant la manivelle à des vitesses x1, x10, ou x100.

# <span id="page-31-0"></span>**Commande de la machine**

Les boutons de commande de la machine démarrent et arrêtent le fonctionnement de la machine. Les fonctions des boutons sont les suivantes

- **Power On—**active le relais de commande du système. Le témoin de ce bouton doit être allumé pour utiliser la machine, mais il peut être désactivé lors de la création ou de l'édition d'un programme d'usinage.
- **Start Cycle**—active le fonctionnement de la machine. Lorsque la machine est en mode actif, le bouton de départ cycle clignote pour indiquer que la machine est prête. Lorsque l'on appui à nouveau sur ce bouton, le voyant s'éteint.

Mettre le contrôleur de commande sous tension (On):

- 1. Appuyer sur le bouton Power On (Mise sous tension) de la console.
- 2. Appuyer sur la touche Manual Mode (Mode manuel) de la console.
- 3. Appuyer sur le bouton de départ cycle.

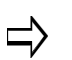

Ne jamais appuyer sur le bouton de départ cycle sans savoir exactement ce que la machine va faire..

- **Bouton Cycle Stop (Arrêt cycle)**—interrompt le mouvement des axes, puis stoppe la broche.
- **Bouton de suspension de déplacement** (**Motion Hold** sur la console Max)—Ce bouton interrompt le mouvement de tous les axes (sauf en cas de taraudage) lorsque l'outil est dans la zone d'avance programmée. Appuyer sur ce bouton une seconde fois permet de résumer le positionnement de la machine.

Pour arrêter le mouvement des axes, puis arrêter la broche.

Appuyer sur le bouton "Stop Cycle" (Arrêt cycle) pour stopper les axes, puis la broche.

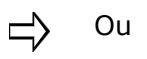

- 1. Appuyer sur le bouton "Feed Hold" (Suspension de l'avance) (ou Motion Hold (Suspension du déplacement)).
- 2. Appuyer sur la touche "Spindle Off" (Arrêt broche) pour stopper la broche.
- 3. Appuyer à nouveau sur le bouton "Feed Hold" (Suspension de l'avance) (ou Motion Hold (Suspension du déplacement)).

## <span id="page-32-0"></span>**Touches de commande de la machine**

Les touches de commande de la machine situées sur la console sont nécessaires pour exécuter les programmes d'usinage et contrôler la machine lors de la coupe. Ces touches sont marquées et regroupées comme suit: mode machine, broche, changeur d'outils et arrosage.

## **Mode machine**

The Machine Mode console keys have these functions:

- **Auto**—permet de lancer automatiquement un programme d'usinage. Voir la section *Auto Mode, on page 1 - 164* pour plus d'informations.
- **Interrupt**—suspend le fonctionnement de la machine en cours d'exécution automatique d'un programme pour activer les fonctions manuelles, comme le nettoyage de la pièce. Voir la section *[Arrêt du mouvement, on page 2 - 19](#page-32-1)* pour plus d'informations. Appuyer sur Auto ou Single pour reprendre le programme d'usinage et la plupart des cycles qui ont été lancés manuellement par l'opérateur (comme la vis sans fin ou le convoyeur de copeaux).
- **Single**—donne accès à l'écran de cycle unique. Dans ce mode, la machine arrête les axes après chaque opération automatique. En programmation conversationnelle, la machine stoppe (avec la broche en marche) après chaque opération de perçage, segment de contournage ou sous-routine de fraisage. Pour la programmation CN, la machine s'arrête avec la broche en marche après l'exécution de chaque bloc de données. Un appui sur le bouton de départ cycle clignotant provoque la reprise de l'opération d'usinage automatique. Pour plus d'informations sur les touches de fonction de cycle simple (ou fixe), voir la section *Auto Mode, on page 1 - 164*. Les touches de fonction sont les mêmes sur les deux écrans.
- **Test** provides access to perform a program test run to identify potential problems before cutting the part. For more information, see *Auto Mode, on page 1 - 164*.
- **Manual** provides access to manual machine operations that allow axis positioning with the jog unit. See *Manual Safety Override Mode, on page 1 - 129* for more information.

#### <span id="page-32-1"></span>**Arrêt du mouvement**

Si l'on observe un problème pendant le processus de coupe ou simplement pour arrêter la machine afin d'apporter des ajustements, il est possible d'appuyer sur l'un des trois boutons pour interrompre les déplacements:

- **Feed Hold**—arrête tous les axes en mouvement (sauf en cas d'opération de taraudage en cours), lorsque l'outil est dans la zone d'avance programmée. Appuyer sur la touche une seconde fois permet le positionnement de la machine pour une reprise sans perte de position, à condition qu'aucun autre bouton ou touche ne soit enfoncée.
- **Interrupt Cycle**—suspend le fonctionnement de la machine en cours d'exécution automatique d'un programme pour activer les fonctions manuelles, comme le nettoyage de la pièce. Appuyer sur le bouton

"Interrupt" permet d'exécuter les actions suivantes:

- 1. Arrêt de tous les mouvements à l'exception de la broche.
- 2. Retrait et dégagement de l'outil de la pièce.
- 3. Arrêt de la broche.
- 4. Affiche l'écran de menu sur le pupitre.

Pour redémarrer le programme d'usinage, appuyer sur le bouton Auto puis sur le bouton de départ cycle.

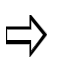

Si une touche autre que le bouton Auto est pressée pour relancer le programme, le système annule l'exécution du programme d'usinage.

• **Emergency Stop (Arrêt d'urgence)**—tous les mouvements s'interrompent et l'alimentation électrique est coupée au niveau de la broche, des relais de commande et des systèmes d'asservissement. Un message d'arrêt d'urgence avec des instructions de reprise apparaît en bas de l'écran texte. Pour libérer le bouton d'arrêt d'urgence, tourner ce dernier dans la direction indiquée par les flèches et tirer le bouton vers le haut.

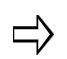

Une fois le dernier choix sélectionné, la séquence suivante se produit:

- 1. Un message invite l'opérateur à appuyer sur le bouton Start pendant que le bouton de départ cycle de la console clignote.
- 2. Lorsque le bouton de départ cycle est enfoncé, l'exécution du programme commence au point spécifié du bloc de démarrage.
- 3. Lorsque le bloc de fin spécifié est atteint, l'affichage indique que le mode de reprise ou de redémarrage est terminé, et le bouton de départ cycle clignote à nouveau.
- 4. Si le bouton de départ cycle est pressé de nouveau, le programme est relancé en utilisant les mêmes blocs de démarrage et de fin.

## **Broche**

- **On**—active la broche si la machine est en mode manuel. Le bouton de départ cycle doit également être appuyé pour démarrer la rotation de la broche.
- **Off**—arrête la rotation de la broche en mode manuel si le bouton de marche broche (Spindle On) a été pressé précédemment.

## **Changeur d'outil**

- **Auto**—active la fonction de changement automatique d'outil. Lorsque cette fonction est sélectionnée, tous les changements d'outils initiés par l'opérateur seront automatiques.
- **Manual**—active la fonction de changement manuel d'outil. Une fois cette fonction sélectionnée, tous les outils doivent être insérés ou retirés

manuellement de la broche ; sans passer par le changeur automatique d'outils.

## **Arrosage**

- **Auto**—active le mode d'arrosage choisi chaque fois que l'outil se trouve sous le plan de dégagement. L'arrosage est désactivé lorsque l'outil se déplace audessus du plan de dégagement (retrait) ou durant un changement d'outil. Cette touche ne peut pas être activée en mode manuel. Un appui sur cette touche une seconde fois permet de désactiver le système d'arrosage.
- **Primary**—fonctionne uniquement sur les machines équipées d'un système d'arrosage primaire (ex. : bain d'arrosage). La fonction active le système d'arrosage primaire lorsque la machine est en mode Auto ou Manuel, et passe outre l'opération d'arrosage automatique. Un appui sur la touche Primary une seconde fois permet de désactiver le système.
- **Secondary**—fonctionne uniquement sur les machines équipées d'un système d'arrosage secondaire (ex. : arrosage à travers broche (CTS)). La fonction active le système d'arrosage secondaire lorsque la machine est en mode Auto ou Manuel, et passe outre l'opération d'arrosage automatique. Un appui sur cette touche une seconde fois permet de désactiver le système d'arrosage.

## <span id="page-34-0"></span>**Panneau de communication**

Tous les ports de communication se trouvent sur le panneau de communication au nivrau de l'armoire de commande de la machine. Les connecteurs suivants sont disponibles:

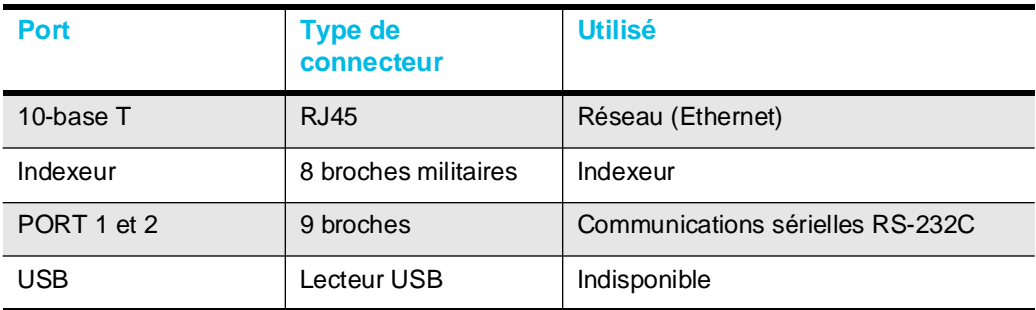

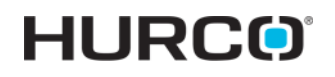

Les ports de communication sont habituellement disposés comme suit:

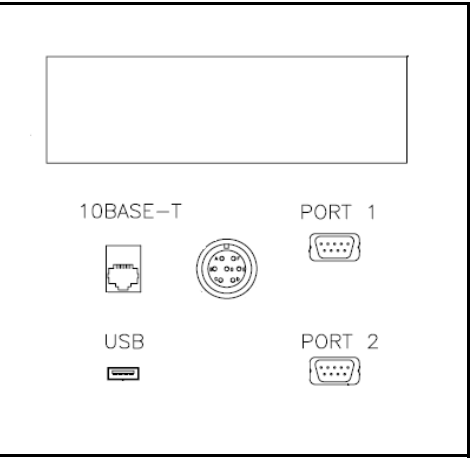

## **Port sériel RS-232C**

Les ports sériels RS-232C peuvent être utilisés pour connecter des périphériques à la machine. Ces ports peuvent être adressés séparémment. Les vitesses de transmission standards (en bauds) sont sélectionnables via le logiciel. Les ports peuvent être utilisés comme entrée ou sortie, selon le logiciel.

La broche de connexion désignée pour le signal RS-232C est représentée ci-après:

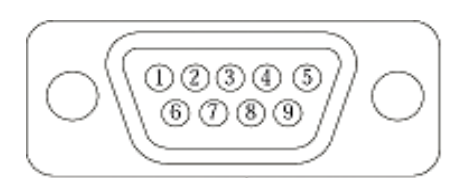

Lorsque les signaux présents au port sériel sont conformes à la norme RS-232C, tous les signaux RS-232C standard sont disponibles. Certains périphériques peuvent fournir des signaux de commande RS-232C qui ne sont pas disponibles au niveau du port décrit ici. Cependant, ces dispositifs peuvent habituellement être adaptés au port. Dans certains cas, il peut être nécessaire d'ajouter de cavaliser au connecteur. Signaux disponibles au port sériel:
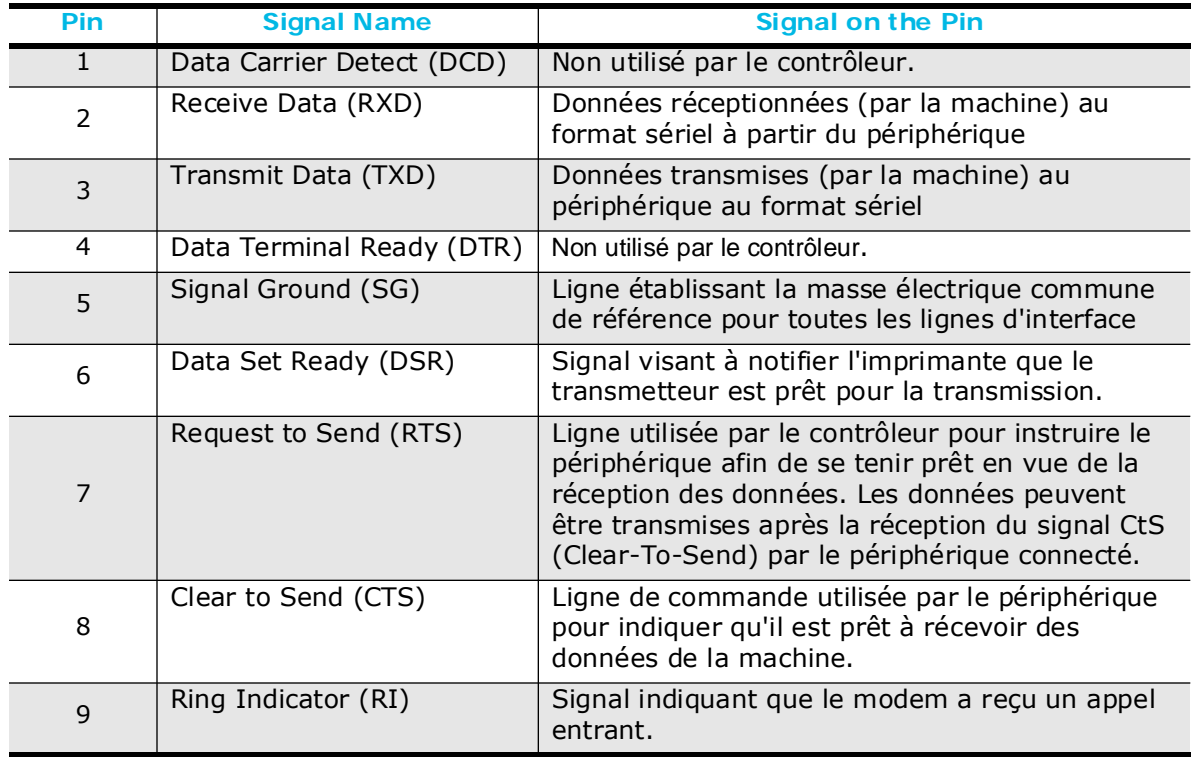

Pour connecter un périphérique à la machine, fabriquer un câble adaptateur. Si un câble correctement blindé de faible capacitance est utilisé, des longueurs de câble jusqu'à 100 pieds sont admises.

Veiller à utiliser le câble correct avant de connecter le dispositif à la machine. Consulter la notice du périphérique pour déterminer si ce dernier est de type DTE (Data Terminal Equipment) ou DCE (Data Communication Equipment). La machine Hurco est un périphérique DTE mais il s'agit, dans la plupart des cas, d'un ordinateur personnel. Une imprimante peut être au choix un périphérique DTE ou DCE.

#### **Port indexeur**

Les signaux d'indexation sont toujours présents au port indexeur. Il n'est donc pas nécessaire de l'activer.

Il est de la responsabilité du client de fournir le faisceau de câble entre l'indexeur et le port d'indexeur. Avant de réaliser le faisceau, voir la section Liste des pièces et schémas du manuel concernant le brochage correct.

#### **Port réseau**

Le connecteur 10BaseT (RJ45) est utilisé avec l'option Ultinet Cette option nécessite une carte Ethernet, un câblage entre la carte Ethernet et le panneau de communications, et une disquette optikey pour activer l'option.

### **Port USB**

Le port USB est un port à haute vitesse qui vous permet de connecter des périphériques tels que des imprimantes et des lecteurs à l'écran. Il est possible d'utiliser une clé USB pour transférer des fichiers.

### **Broche et changeurs automatiques d'outil (ATC)**

Les centres d'usinage Hurco utilisent au choix un changeur automatique d'outil (ATC) à poche et bras pivotant aléatoire ou un ATC de type chaîne horizontale. Les deux types d'ATC fonctionnent essentiellement de la même manière.

Chaque outil est inséré dans un porte-outil avant d'être chargé dans la broche. Le trou d'orientation du porte-outil doit toujours être aligné avec la clavette d'orientationdu changeur d'outil. Les stations de changement d'outil sont numérotées pour identifier et localiser chaque outil.

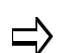

Utiliser uniquement des outils dimensionnés pour la vitesse de broche maximale..

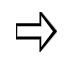

Pour plus d'informations sur l'ATC propre à chaque série de machines, se reporter à la section Changeurs automatiques d'outil, en page 1 - 139.

#### **Chargement d'un outil dans la broche**

Utiliser cette procédure pour charger manuellement un outil dans la broche:

- 1. Appuyer sur le bouton de mode manuel de la machine situé sur la console pour empêcher que l'ATC ne se déplace pendant l'insertion d'un outil. L'écran "Manual" apparaît.
- 2. Appuyer sur la touche de fonction "Orient Spindle" (Orienter la broche) pour positionner la broche en vue de l'insertion de l'outil. S'il y a un outil dans la broche, se référer à *[Retrait des outils du magasin ATC, on page 2 - 27](#page-40-0)*.
- 3. Insérer le porte-outil dans la broche. Veiller à ce que les rainures du porteoutil s'alignent avec les guides de la tête porte-broche.
- 4. Relâcher le bouton "Spindle Unclamp" (Desserrage broche) pour sécuriser l'outil dans la broche. Veiller à ce que l'outil soit bien en appui.
- 5. Appuyer sur la touche de fonction "Tool In Spindle" (Outil dans la broche). Le champ "Tool In Spindle" apparaît.
- 6. Veiller à ce que le numéro d'outil dans le champ Outil dans la broche corresponde au niveau de l'outil dans la broche. Si les numéros ne correspondent pas, saisir le numéro d'outil correct.
- 7. Pour charger un outil dans le magasin ATC, voir la section *[Chargement d'outils](#page-39-0)  [dans le magasin ATC, on page 2 - 26](#page-39-0)*.

### **Déchargement d'un outil de la broche**

Pour retirer manuellement un outil de la broche, suivre les étapes suivantes:

1. Appuyer sur la touche Manual Mode (Mode manuel) de la console. L'écran "Manual" apparaît.

- 2. Maintenir l'outil pour éviter qu'il ne chute.
- 3. Appuyer sur le bouton de desserrage de la broche. Le bouton de desserrage de broche se trouve sur le côté ou à l'avant de la broche. Se reporter à la liste des pièces et aux schémas de câblage du manuel de la machine pour une représentation de la position du bouton de desserrage de la broche.The tool disengages. Pull the tool out of the spindle.
- 4. L'outil est désengagé. Retirer l'outil de la broche.
- 5. Relâcher le bouton de desserrage de la broche lorsque l'outil est libre.

#### <span id="page-39-0"></span>**Chargement d'outils dans le magasin ATC**

Le système ATC prend un outil de la broche et le charge automatiquement dans le magasin, si l'espace le permet. L'emplacement de l'outil dans le magasin est enregistré dans le plan ATC (un ATC de type chaîne horizontale n'utilise pas de plan ATC). Avant de charger un outil dans le magasin ATC, l'alimentation électrique asservie doit être activée et la machine doit être étalonnée.

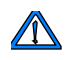

Ne pas charger manuellement les outils directement dans le magasin.

Chargement de l'outil actuellement dans la broche dans le magasin ATC:

- 1. Appuyer sur la touche Manual Mode (Mode manuel) de la console.
- 2. Utiliser la touche de fonction de gestion des outils (Tool Management). L'onglet Spindle (Broche) affiche les champs Tool in Spindle (Outil dans la broche), Next Tool (Outil suivant) et ATC Map (plan ATC) (ATC à poche aléatoire et bras pivotant uniquement).
- 3. Vérifier que la valeur Outil dans la broche corresponde à l'outil actuellement dans la broche. Si les numéros ne correspondent pas, saisir le numéro d'outil correct.
- 4. Saisir le même numéro d'outil dans le champ "Next Tool" (Outil suivant).
- 5. Appuyer sur la touche du pupitre de commande du changeur automatique d'outil.
- 6. Saisir un nouveau numéro d'outil dans le champ "Next Tool" (Outil suivant). Le champ "ATC Map" doit indiquer Auto.
- 7. Appuyer sur la touche du pupitre de commande du changeur automatique d'outil. Le témoin de départ cycle commence à clignoter.
- 8. Dégager la zone du changeur d'outil et fermer la porte de l'enceinte. Appuyer sur le bouton de départ cycle. Le champ "Tool In Spindle" (Outil dans la broche) est actualisé avec la valeur d'outil suivante.
	- Si l'outil suivant est un outil automatique, il a été placé dans le magasin lorsque l'outil précédent a été retiré de la broche.
	- Si l'outil suivant est un outil manuel, le système invite l'opérateur à l'insérer dans la broche.

### <span id="page-40-0"></span>**Retrait des outils du magasin ATC**

Retirer les outils du magasin ATC en suivant cette procédure:

- 1. Appuyer sur la touche Manual Mode (Mode manuel) de la console.
- 2. Appuyer sur la touche de fonction "Tool Management" (Gestion des outils) pour afficher l'outil dans la broche. S'il n'y a pas d'outil dans la broche, régler le champ "Tool In Spindle" (Outil dans la broche) à 0 (zéro).

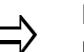

- Le champ "ATC Map" (Carte ATC) indique si l'outil choisi est dans le magasin ou à son emplacement.
- 3. Saisir le numéro d'outil (de l'outil que vous souhaitez retirer du magasin) dans le champ "Next Tool" (Outil suivant).
- 4. Appuyer sur le bouton du pupitre de commande du changeur automatique d'outil afin de déplacer l'outil suivant dans la broche.
- 5. Dégager la zone du changeur d'outil et fermer la porte de l'enceinte. Appuyer sur le bouton de départ cycle (Start Cycle) pour démarrer le changement d'outil.
- 6. Appuyer sur le bouton "Spindle Unclamp" (Desserrage de la broche) et retirer manuellement l'outil de la broche.
- 7. Répéter les étapes 2 à 6, le cas échéant, pour retirer les outils supplémentaires du magasin ATC.

#### **Outils de grandes dimensions dans le magasin ATC**

Un programme pièce peut être requis avec les outils de diamètres importants. Ces outils peuvent être chargés manuellement par l'opérateur, ou automatiquement.

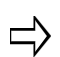

La capacité du magasin ATC est réduire de moitié en cas d'outils de dimensions supérieures à 80 mm (125 mm sur certaines machines).

Suivre cette procédure pour charger des outils de grandes dimensions dans le magasin ATC:

- 1. Appuyer sur la touche de fonction "ATC Map" au niveau de l'écran de la broche. La carte ATC apparait.
- 2. Appuyer sur la touche de fonction "Max. Tool Dia. More than XX mm".
- 3. Le message "ATC Map will be cleared! Are you sure you want to change Max. Tool Diameter to more than XX mm?" (La carte ATC sera effacée! Êtes-vous certain de vouloir changer le diamètre d'outil maxi. pour un diamètre de plus de XX mm ?) apparaît.

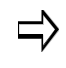

Chaque fois que l'on bascule entre outils de grandes dimensions et outils de petites dimensions, la cartographie ATC complet est effacée et le magasin doit être rechargé.

- 4. Cliquer sur la touche de fonction "Yes". La carte ATC est effacée, puis réaffichée. Seules les poches d'outils numérotées impaires seront disponibles.
- 5. Recharger les outils dans le magasin en utilisant la section "Chargement d'un outil dans la broche".

6. Retourner au réglage par défaut du diamètre d'outil maximum XX mm ou moins en utilisant la procédure précédente et la touche de fonction Max. Tool Dia. Touche de fonction "XX mm or Less" (XX mm ou moins).

# **GESTIONNAIRE DES PROGRAMMES**

Les rubriques ci-dessous sont abordées dans cette section:

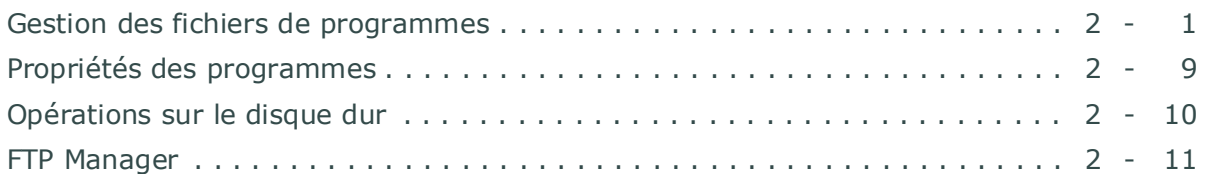

### <span id="page-42-0"></span>**Gestion des fichiers de programmes**

Le gestionnaire des programmes indiquent tous les programmes d'usinage se trouvant dans la mémoire du contrôleur de commande, et qu'il est possible de les modifier ou exécuter. Utiliser le menu Gestionnaire des programmes pour créer, ouvrir, enregistrer et fermer les programmes. Caractéristiques du gestionnaire des programmes:

- Possibilité de charger plus d'un programme à la fois.
- Possibilité de charger des programmes conversationnels et CN en même temps.
- Possibilité de copier des blocs d'un programme à l'autre (les blocs sont copiés dans Program Review ; le gestionnaire des programmes est utilisé pour basculer entre les programmes pour faciliter l'opération de copier/coller).

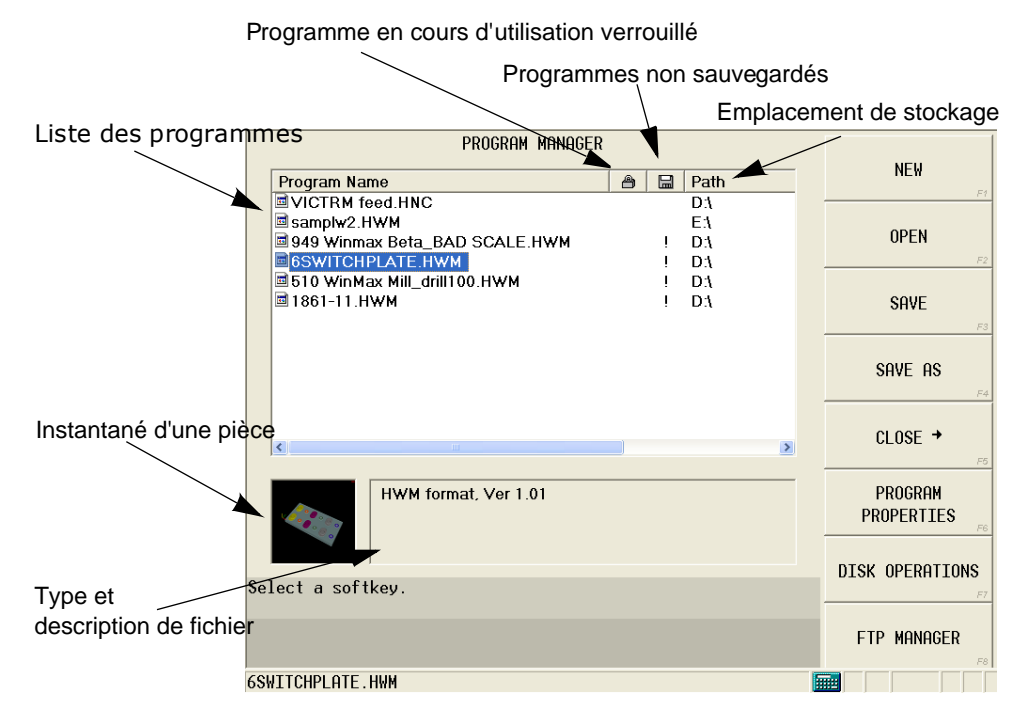

*Figure 1–1. Gestionnaire des programmes WinMax*

## **HURCO**

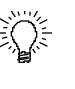

Trier la liste des programmes par Nom de programme ou chemin en sélectionnant l'entête correspondant. Sélectionner l'entête Nom du programme pour trier la liste par ordre alphabétique. Sélectionner à nouveau l'entête Nom du programme et trier la liste par ordre alphabétique inverse.

Touches du gestionnaire des programmes:

- **New**—pour créer un nouveau programme d'usinage. Choisir le type de programme en utilisant l'une de ces touches:
	- **Programme conversationnel**—pour créer un nouveau programme conversationnel.
	- **NC Program**—pour créer un nouveau programme (les extensions des programmes CN sont déterminées par le dialecte CN défini dans les préférences de l'utilisateur. L'extension .NC est également supportée).
	- **Job List**—pour créer une nouvelle liste des tâches (extension de fichier .HJL). Voir *[Listes de tâches, on page 2 - 6](#page-47-0)*.

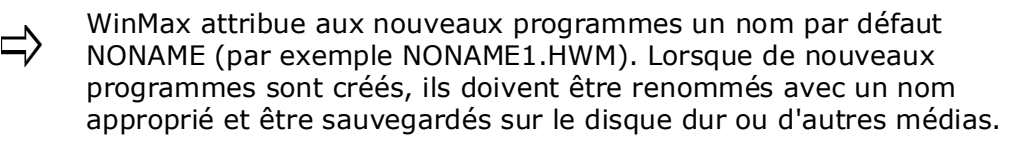

• **Open**—pour ouvrir un programme pièce qui est enregistré sur le disque dur, un lecteur réseau, une disquette ou un périphérique de stockage USB. L'écran de chargement des programmes s'ouvre, et il y est possible de trouver le souhaité à partir de la liste affichée, comme dans l'exemple suivant:

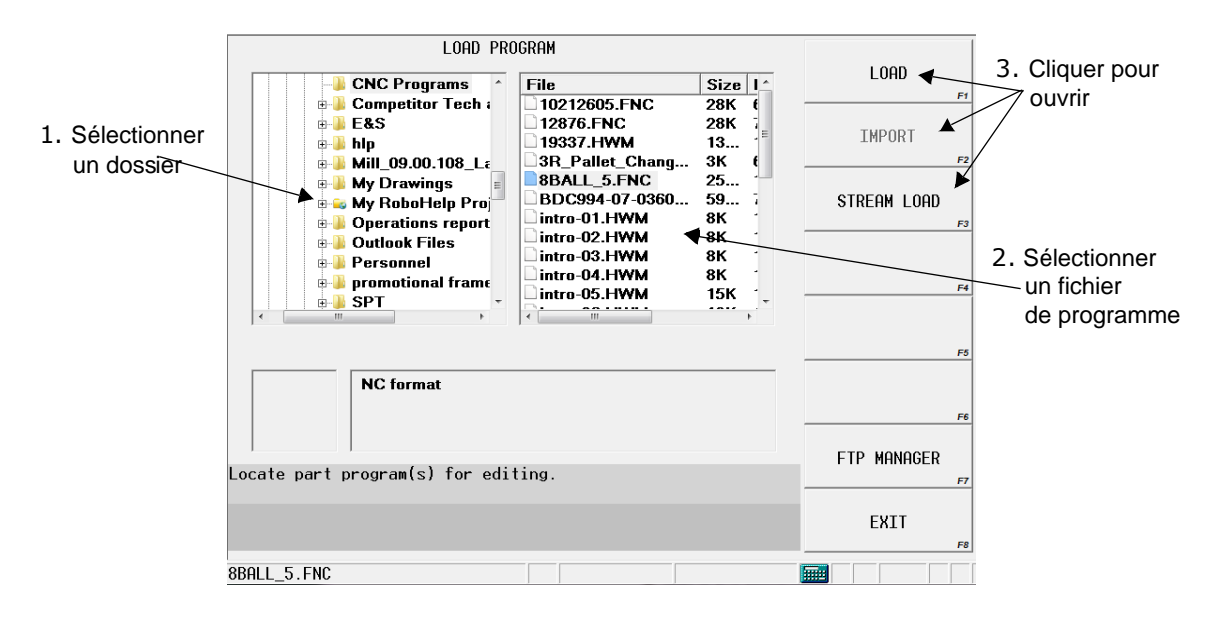

*Figure 1–2. Écran de chargement des programmes*

Pour trouver un programme, naviguer à travers les dossiers dans le volet de gauche et utiliser "+" ou "-" pour développer ou réduire ledit volet. Sélectionner un dossier pour afficher son contenu dans le volet de droite.

1 - 36 Gestionnaire des Programmes v480 Manuel de Programmation WinMax

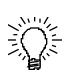

Trier la liste des programmes par Fichier, Taille ou Date en sélectionnant l'entête correspondant. Les programmes de date identique seront triés par ordre alphabétique

Sélectionner l'entête Fichier pour trier la liste par ordre alphabétique. Sélectionner à nouveau l'entête Fichier et trier la liste par ordre alphabétique inverse.

Les fichiers avec le même nom peuvent être chargés dans le Gestionnaire des programmes s'ils sont enregistrés dans différents emplacements. Si l'on tente de charger un fichier de même nom et même emplacement dans un fichier déjà chargé dans le Gestionnaire des programmes, un message s'affiche pour confirmer que le fichier doit être chargé à nouveau. Si Yes (Oui) est sélectionné, le fichier est rechargé et les modifications non enregistrées sont perdues.

- Les fichiers HD3 et XML1 seront listés avec l'extension .HWM dans le Gestionnaire des programmes. HWM est un type de fichier de programme conversationnel utilisé par Hurco. **SAVE AS** (ENREGISTRÉ SOUS) doit être utilisé pour sauvegardé à nouveau le programme en tant que HD3. L'utilisation de l'option **SAVE** (ENREGISTRER) permet de sauvegarder le programme avec l'extension HWM. Les programmes ne peuvent pas être enregistrés avec l'extension .XML1.
- **Load***—*ouvre un fichier HWM, NC ou XML1.
- **Import**—ouvre un fichier HD3.
- **Stream Load**—optimise l'utilisation de la mémoire pour le chargement et l'exécution des fichiers de programmes CN qui sont trop gros pour être stockés dans la mémoire. Le programme CN est chargé au moment de son exécution. Cette méthode devrait être utilisée seulement quand l'opérateur souhaite exécuter le programme ; le fichier ne peut pas être modifié ou déplacé si ouvert. Un seul fichier CN peut être chargé à la fois l'aide de l'option Stream Load.

Les programmes chargés avec Stream Load doivent être rechargés chaque fois que WinMax est mis hors service. En outre, les fichiers ne peuvent pas contenir d'appels NCPP, et aucune sous-routine ne peut être intégrée dans le même fichier.

• **Save**—pour enregistrer un programme pièce sur le disque dur, un lecteur réseau, une disquette ou un périphérique de stockage USB. Si le programme a un chemin indiqué dans le Gestionnaire des programmes, il sera enregistré au même emplacement..

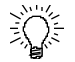

Hurco recommande les zones de stockage suivantes dans le poste de travai:

- Disquette 3½ (A:)
- PART PROGS (D:)
- Périphérique USB (E:)
- My Network Places (si l'option UltiNet est installée)

## **HURCO**®

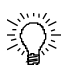

Les programmes ne peuvent pas être enregistrés au niveau du répertoire racine du poste de travail ou Mes Documents. Il est nécessaire de les ouvrir pour voir le listing du répertoire avant de pouvoir enregistrer dans ces secteurs.

• **Save As**—permet de sauvegarder le programme en cours avec un nom différent, comme un type de fichier différent ou sur un emplacement distinct. Également utilisé pour enregistrer des fichiers avec le nom du programme NONAME par défaut. Saisir le nom du programme dans la zone Nom de fichier et sélectionner le type de fichier, comme dans l'exemple suivant:

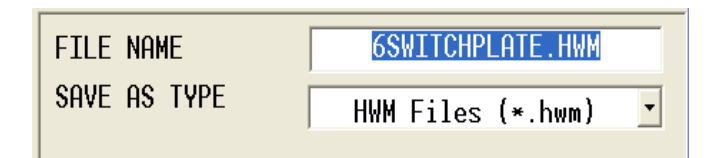

Pour renommer un programme, mettre en surbrillance le nom complet dans le champ NOM DE FICHIER, et saisir ou utiliser les touches du clavier alphanumérique pour remplacer le nom. Pour modifier un ou plusieurs caractères dans le nom, mettre ce dernier en surbrillance, sélectionner à nouveau le champ, et utiliser les flèches du curseur, supprimer et utiliser les touches alphabétiques/numériques pour modifier le nom. Lorsque le nom de fichier est complètement mis en évidence, l'extension de nom de fichier ne doit pas être re-saisie ; l'extension sélectionnée dans le champ TYPE ENREGISTRÉ SOUS sera ajoutée au nom entré dans le champ NOM DE FICHIER.

Pour les programmes conversationnels, les types de fichiers suivants sont disponibles dans la liste Type enregistré sous:

- .HWM—Format conversationnel WinMax Mill
- .HD5—Format conversationnel WinMax Desktop (bureau uniquement)
- .HD3—Format conversationnel Ultimax

Pour sauvegarder un fichier HWM, utiliser la touche de fonction **Save**.

Pour enregistrer sous un fichier HD3 (ou HD5), utiliser la touche de fonction **Export**.

Pour les programmes CN, SAVE AS (ENREGISTRER SOUS) utilisera les extensions par défaut du dialecte CNC choisi, soit FNC (SIEN) ou HNC (CN de base). Si une autre extension est souhaitée, inclure l'extension avec le nom de fichier dans le champ NOM DE FICHIER. Par exemple, SAMPLE. CN.

L'extension de la liste de tâches est .HJL.

- **Close**—ouvre un menu pour fermer le programme sélectionné ou tous les programmes.
- • [Propriétés des programmes](#page-50-0)—enregistre les propriétés du programme d'usinage sélectionné.
- • [Opérations sur le disque dur](#page-51-0)—ouvre l'écran des opérations sur disque dur pour naviguer dans les dossiers et fichiers disponibles, et couper, copier, coller, renommer et supprimer des fichiers.
- • [FTP Manager](#page-52-0)—affiche les connexions réseau externes (avec l'option Ultinet).

### <span id="page-47-0"></span>**Listes de tâches**

Une liste de tâches est une collection de programmes ou de « tâches », qui fonctionne de manière séquentielle pour usiner une pièce.

Une liste de tâches se compose de tâches. Une tâche peut être un fichier unique ou peut être constituée de plusieurs fichiers ; par exemple, une tâche peut être des programmes CN qui sont appelés à l'aide de la fonction NC/Conversational Merge (Fusion CN/ conversationnelle).

Les fichiers de la liste de tâches ont l'extension de fichier .HJL. Pour créer une nouvelle liste de tâches:

- 1. Sélectionner la touche de fonction **Job List** (Liste de tâches) sur l'écran des nouveaux programmes du **gestionnaire de programmes**. Un nouveau programme avec l'extension .HJL est ajouté à la liste des programmes. Voir également la section *[Gestion des fichiers de programmes, on page 2 - 1](#page-42-0)*.
- 2. Utiliser la touche de fonction **Save As** (Enregistrer sous) et saisir un nom dans le champ **File Name** (Nom de fichier). Utiliser la touche de fonction **Save** (Enregistrer).
- 3. Ouvrir le nouveau fichier .HJL. L'écran de la liste des tâches s'ouvre.
- 4. Saisir un nom pour la liste de tâches dans le champ **Name** (Nom) et appuyer sur la touche Entrée.
- 5. Utiliser la touche de fonction **Add Job** (Ajouter une tâche). L'écran de tâche s'ouvre**.**
- 6. Saisir un nom pour la tâche dans le champ Name (Nom) et appuyer sur la touche Entrée.
- 7. Utiliser la touche de fonction **Select Files to Add** (Sélectionner les fichiers à ajouter). L'écran du gestionnaire des programmes d'ouvre, il est alors possible de sélectionner les fichiers pour la tâche souhaitée.
- 8. Répéter les étapes 5 à 7 pour chaque tâche et chaque fichier que l'opérateur souhaite ajouter.

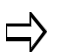

Les fichiers de programmes individuels doivent être programmés et enregistrés avant d'être ajoutés à une liste de tâches.

Voici un exemple de liste de tâches:

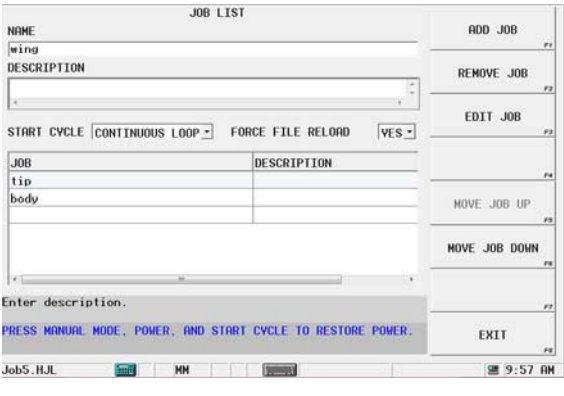

Utiliser la touche de fonction **Add Job** (Ajouter une tâche) pour ouvrir un écran de tâche.

Utiliser la touche de fonction **Remove Job** (Supprimer une tâche) pour retirer une tâche de la liste des tâches.

Utiliser la touche de fonction **Edit Job** (Modifier une tâche) pour modifier une tâche.

Utiliser les touches de fonction **Move Job Up** (Déplacer une tâche vers le haut) et **Move Job Down** (Déplacer une tâche vers le bas) pour réorganiser l'ordre des tâches.

Le paramètre **Start Cycle** contôle la manière avec laquelle les fichiers de tâches sont exécutés:

- **Once Per Job**—Start Cycle console button must be pressed to repeat the job.
- **Once Per List**—Start Cycle console button must be pressed to repeat the full list.
- **Continuous Loop**—Job List continuously runs in a loop without the need to use the Start Cycle button.

Le paramètre **Force File Reload** (Forcer le rechargement d'un fichier), si **Yes** (Oui), spécifie qu'un fichier précédemment chargé sera fermé et rechargé avant son exécution comme tâche dans la liste de tâches. Ceci est utile si aucune information de programme n'est modifiée dynamiquement lors de l'exécution et doit être rechargée pour prendre effet.

À partir de l'écran de la liste des tâches, il est possible de sélectionner une tâche à afficher ou modifier.

## **HURCO**®

Voici un exemple de tâche qui contient un programme CN et un fichier d'état CN:

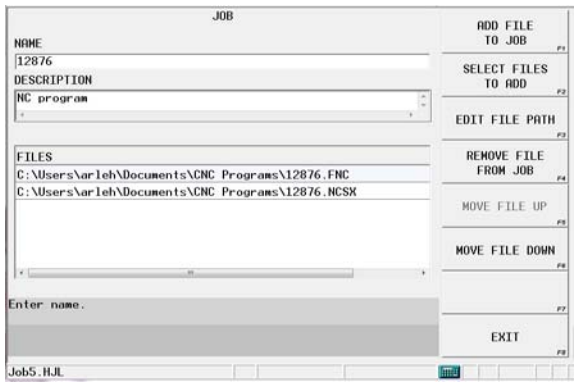

Utiliser la touche de fonction **Add File to Job** (Ajouter un fichier à une tâche) pour saisir un chemin de fichier afin d'ajouter un nouveau fichier à une tâche.  $\bigcap$ 

Utiliser la touche de fonction **Select Files to Add** (Sélectionner des fichiers à ajouter) pour naviguer dans les fichiers du gestionnaire des programmes.

Utiliser les touches de fonction appropriées pour éditer le chemin de fichier, supprimer un fichier d'une tâche ou changer l'ordre des fichiers dans la tâche.

#### **Exécution de la liste de tâches**

Les listes de tâches sont exécutées à partir de l'écran automatique. Les cycles de programme partiel peuvent être spécifiés en utilisant les champs **Start Job** et **End Job**.

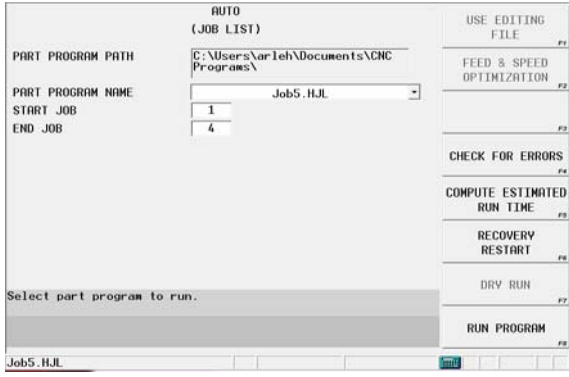

Le redémarrage de reprise est pris en charge avec les listes de tâches. Si le fonctionnement de la machine est interrompu:

- lors d'un cycle de programme CN, l'écran de redémarrage de l'éditeur CN s'ouvre de sorte que le marqueur de redémarrage peut être réglé.
- pendant un cycle conversationnel, l'écran automatique s'ouvre pour la gamme de bloc et l'opération de redémarrage peut être réglée.

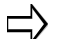

Le dessin est désactivé lorsqu'une liste de tâches est le fichier actif.

1 - 42 Gestionnaire des Programmes v480 Manuel de Programmation WinMax

### <span id="page-50-0"></span>**Propriétés des programmes**

Enregistre les propriétés des programmes et gère les propriétés du programme d'usinage sélectionné.

Voir le Glossaire pour les définitions des champs de propriétés des programmes:

[Description](#page-773-0) [Display Units \(Afficher les unités](#page-775-0)) [Material \(Matériel\)](#page-789-0) [Name \(Nom\)](#page-792-0) [Path \(Chemin\)](#page-798-0) [Program Type \(Type de programme\)](#page-802-0) [Write Protection \(Protection contre l'écriture\)](#page-822-0)

# **HURCO**®

## <span id="page-51-0"></span>**Opérations sur le disque dur**

Les opérations sur disque affichent les répertoires et les fichiers disponibles. Couper, copier, coller, renommer et supprimer des fichiers de programme à partir des opérations sur disque.

Voir également :

*[Gestion des fichiers de programmes, on page 2 - 1](#page-42-0)*

*[Fonctions d'Import/Export, on page 1 - 142](#page-149-0)*

*[Statut CN, on page 1 - 142](#page-149-1)*

*[Récupérer les fichiers journal et de diagnostic, on page 2 - 19](#page-72-0)*

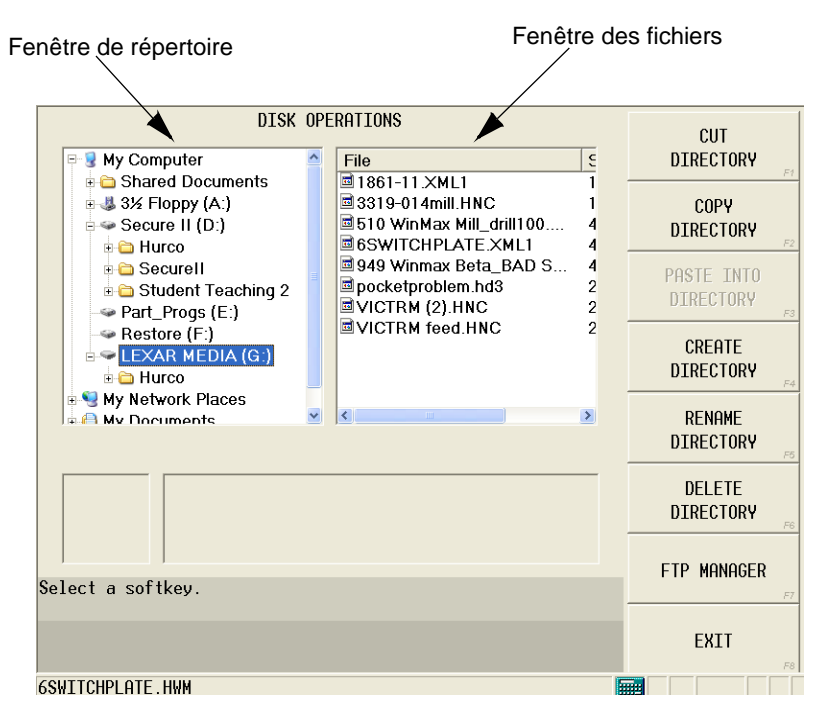

*Figure 1–3. Opérations sur le disque dur*

Quand un répertoire est mis en évidence dans la fenêtre Répertoire, les touches de fonction sont :

- **Cut Directory**—coupe et colle un répertoire entre deux emplacements distincts.
- **Copy Directory**—copie et colle un répertoire (sans le supprimer) sur un autre emplacement.
- **Paste Into Directory**—colle le répertoire ou un fichier qui a été préalablement coupé ou copié. Par exemple, pour copier un répertoire et le coller sur un nouvel emplacement :
	- 1. Sélectionner le répertoire que l'on souhaite copier.
	- 2. Utiliser la touche de fonction COPY DIRECTORY (COPIER LE RÉPERTOIRE)

F2.

- 3. Sélectionner le dossier dans lequel on souhaite placer le répertoire copié.
- 4. Utiliser la touche de fonction PASTE INTO DIRECTORY (COLLER DANS LE RÉPERTOIRE) F3.
- **Create Directory**—crée un nouveau répertoire.
- **Rename Directory**—renomme un répertoire.
- **Delete Directory**—supprime le répertoire.
- **FTP Manager**—affiche les connexions réseau externes (avec l'option Ultinet).

Quand un fichier est mis en évidence dans la fenêtre des fichiers, les touches de fonction sont :

- **Cut**—coupe et colle le fichier entre deux emplacements distincts.
- **Copy**—copie et colle le fichier (sans le supprimer) sur un autre emplacement
- **Paste**—colle le fichier qui a été préalablement coupé ou copié. Par exemple, pour copier un fichier et de le coller sur un nouvel emplacement :
	- 1. Sélectionner le fichier que l'on souhaite copier.
	- 2. Utiliser la touche de fonction COPY (COPIER) F2.
	- 3. Sélectionner le dossier dans lequel on souhaite placer le fichier copié.
	- 4. Cliquer sur la touche de fonction PASTE (COLLER) F7.
- **Rename**—renomme le fichier.
- **Delete**—supprime le fichier.
- **Load**—charge le fichier dans le gestionnaire des programmes.
- **FTP Manager**—affiche les connexions réseau externes (avec l'option Ultinet).

### <span id="page-52-0"></span>**FTP Manager**

FTP Manager permet de transférer des programmes à partir d'un emplacement distant (hôte), comme un PC ou la machine, vers un PC local ou une autre machine en utilisant l'option UltiNet.

### **HURCO**®

# **UTILITAIRES**

Les utilitaires sont accessibles via la touche Auxiliary (Divers) de la console. Appuyer sur la touche Auxiliary (Divers) de la console et la fenêtre ci-contre s'affichera à l'écran avec les touches de fonction correspondantes :

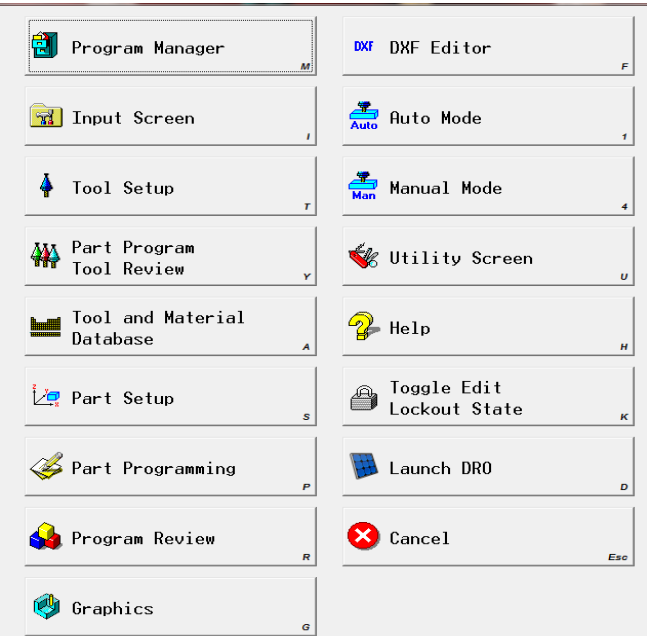

*Figure 1–1. Écran Auxiliary*

Utiliser les touches de fonction de l'écran Auxiliary pour naviguer vers les autres sections du logiciel WinMax Mill. Basculer également la fonctionnalité Edit Lockout (Verrouillage de l'édition) avec la touche de fonction **Toggle Edit Lockout State** (Basculer sur l'état de verrouillage de l'édition). Voir la section *[Verrouillage de l'édition, on page 2 - 4](#page-57-0)* pour plus d'informations.

Utiliser la touche de fonction **Utility Screen** pour accéder à l'écran utilitaire. Ces fonctions sont disponibles et décrites dans cette section :

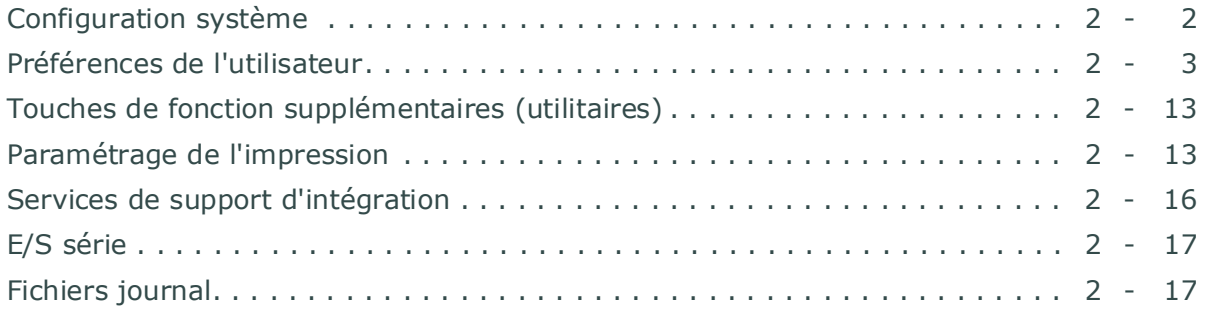

### <span id="page-55-0"></span>**Configuration système**

La touche de fonction SYSTEM CONFIGURATION (CONFIGURATION SYSTÈME) qui apparaît sur l'écran utilitaire permet d'afficher des informations sur la machine, le contrôleur et le logiciel. Touches de fonction du sous-menu de configuration du système :

- • [Configuration WinMax](#page-55-1)—modifie les réglages de la configuration WinMax.
- • [Specifications de la machine—](#page-55-2)modifie les spécifications de la machine.
- • [Fichiers de sauvegarde de la configuration et de la machine](#page-56-1)*—*copie les fichiers de configuration et de la machine dans un répertoire ou un périphérique USB voire sur une disquette.
- • [Restaurer les fichiers de configuration et de la machine](#page-56-2)*—*utilise les fichiers sauvegardés pour écraser l'existant Fichiers de configuration et de la machine.

### <span id="page-55-1"></span>**Configuration WinMax**

Les touches de fonction de configuration WinMax sont :

- **Software Version**—affiche la version actuelle du logiciel WinMax Mill.
- **Software Options—**affiche les options logicielles actuelles. Une option peut être activée ou désactivée en utilisant les touches de fonction **Enable Selected Option** (Activer l'option sélectionnée) et **Disable Selected Option** (Désactiver l'option sélectionnée) ; le statut de l'option est affichée comme Installed (Installée) ou Disabled (Invalidée).
- **Motion Configuration**—affiche le système de déplacement actuel.
- **Ladder File Configuration—**communication des fichiers d'échelle entre la machine et le logiciel. La version actuelle des fichiers d'échelle sur le centre d'usinage, le nombre total de fichiers d'échelle et tous les fichiers d'échelle incompatibles qui peuvent provoquer un conflit logiciel sont affichés.
- **Language File Configuration—**affiche les fichiers de langage.
- **WinMax IP Address—**affiche l'adresse IP actuelle du contrôleur de commande numérique (CNC).

#### <span id="page-55-2"></span>**Specifications de la machine**

Affiche les informations spécifiques au centre d'usinage qui ont été entrées lors de l'installation des logiciels / de la machine.

Voir le glossaire pour les définitions des champs de spécifications de la machine :

[Machine Class \(Catégorie de machine\)](#page-787-0) [Minus/Plus A/B/C Direction Travel Limit \(Limite de](#page-792-1)  [course dans la direction négative/positive en A/B/C\)](#page-792-1)

> [Minus/Plus X/Y/Z Direction Travel Limit \(Limite de](#page-792-2)  [course dans la direction négative/positive en X/Y/Z](#page-792-2)

> [Number of Axes Present \(Nombre d'axes présents\)](#page-793-0)

[Machine Hour Meter \(Compteur horaire](#page-787-1)  [de la machine\)](#page-787-1)

[Maximum Contouring Rate \(Vitesse de](#page-789-1)  [coutournage maximale\)](#page-789-1)

[Maximum Rapid Traverse Rate](#page-790-0) [Vertical/Horizontal](#page-821-0)

Maximum Spindle Motor Speed [\(Vitesse maximale du moteur de](#page-790-1)  [broche\)](#page-790-1)

[Maximum Spindle Tool Speed \(Vitesse](#page-790-2)  [maximale de l'outil de broche\)](#page-790-2)

#### <span id="page-56-1"></span>**Fichiers de sauvegarde de la configuration et de la machine**

Les fichiers de sauvegarde peuvent être utilisés pour restaurer les fichiers de configuration et de la machines corrompus sur le disque dur. Utiliser cette touche de fonction et choisir l'emplacement pour copier les fichiers. Les fichiers de sauvegarde peuvent être copiés dans n'importe quel répertoire sur le disque dur ou sur un périphérique de stockage USB ou une disquette.

#### <span id="page-56-2"></span>**Restaurer les fichiers de configuration et de la machine**

Utiliser cette touche de fonction pour utiliser les fichiers de configuration et de la machine sauvegardés afin d'écraser les fichiers existants stockés sur le disque dur.

### <span id="page-56-0"></span>**Préférences de l'utilisateur**

WinMax software can be modified to change how certain information is displayed or calculated. For example, certain interface elements, Conversational and NC settings, machine parameters, and languages can be modified.

La touche de fonction **User Preferences** (**Préférences de l'utilisateur**) donne accès aux éléments suivants :

- *[Paramètres de l'interface utilisateur, on page 2 4](#page-57-1)*
- *[Paramètres conversationnels, on page 2 7](#page-60-0)*
- *[Paramètres CN, on page 2 7](#page-60-1)*
- *[Paramètres de sauvegarde automatique, on page 2 9](#page-62-0)*
- *[Utilitaires et réglages de l'outillage, on page 2 9](#page-62-1)*
- *[Paramètres de la Machine, on page 2 1](#page-74-0)*

### **HURCO**®

- *[Paramètres du port série, on page 2 10](#page-63-0)*
- *[Paramètres du serveur FTP, on page 2 10](#page-63-1)*
- *[Paramètres des axes de rotation, on page 2 11](#page-64-0)*
- *[Temps de marche WinMax, on page 2 10](#page-63-2)*
- *[Choix du langage, on page 2 12](#page-65-0)*
- *[Filtres d'enregistrement des données, on page 2 12](#page-65-1)*
- *[Support de trajectoire d'outil, on page 2 13](#page-66-2)*

User Preference settings can be saved to a file for backup purposes using the **Export User Preferences** button. When this button is selected, the file manager screen opens. Select a location to save the backup file (filename**.setx**), then select the **Export** softkey. The current user preference settings are saved in this file.

To import saved user preference settings use the **Import User Preferences** button.

Settings can be restored to factory defaults with the **Reset User Preferences** button.

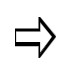

Integrator Parameters, Machine Parameters, Rotary Axes Parameters, and FTP Host cannot be backed up or restored.

### <span id="page-57-1"></span>**Paramètres de l'interface utilisateur**

Les paramètres de l'Interface utilisateur changent l'affichage de l'écran.

Voir le glossaire pour les définitions des paramètres de l'interface utilisateur :

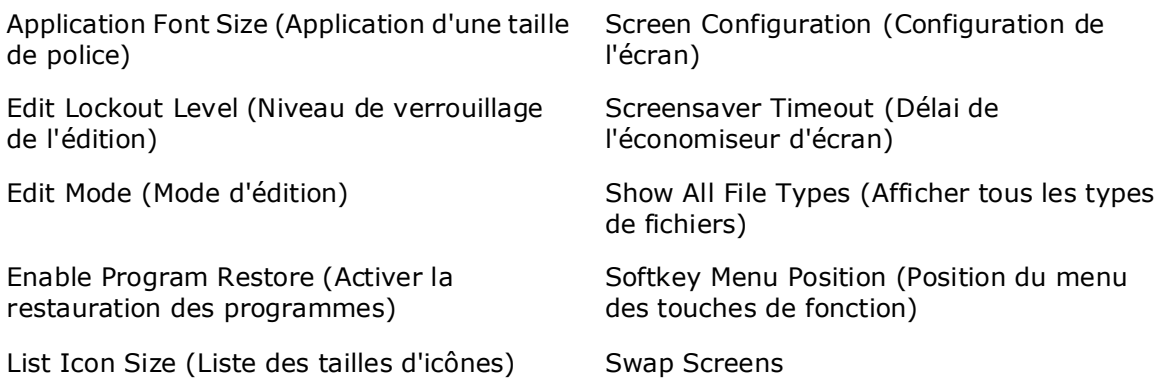

#### <span id="page-57-0"></span>**Verrouillage de l'édition**

La fonction de verrouillage de l'édition limite l'accès à certaines fonctions et à certains écrans de programmation. Les niveaux de verrouillage **Partiel** et **Total** sont disponibles. Le verrouillage partiel empêche la modification des programmes d'usinage, alors que le verrouillage total empêche la modification des programmes ainsi que des informations de configuration. Se reporter au tableau ci-dessous pour une liste complète des fonctions qui sont touchées par un verrouillage partiel et total.

Le verrouillage de l'édition est activé ou désactivé avec la touche de fonction **Toggle Edit Lockout State** (Basculer le statut de verrouillage de l'édition) située sur l'écran Auxiliary. Lorsque l'on utilise la touche de fonction, une fenêtre pop-up apparaît et invite

l'opérateur à saisir le mot de passe. Saisir le mot de passe et cliquer sur OK. La fonction de verrouillage de l'édition est activée (ou désactivée si elle a déjà été activée), et un message de confirmation apparaît.

Régler **Edit Lockout Level** (Niveau de verrouillage de l'édition) sur Partial (Partiel) ou Full (Total) sur l'écran des paramètres de l'interface utilisateur :

- 1. Utiliser la touche Auxiliary de la console. L'écran Auxiliary s'ouvre.
- 2. Utiliser la touche de fonction **Utility Screen** (Écran utilitiaire).
- 3. Utiliser la touche de fonction **User Preferences** (Préférences de l'utilisateur).
- 4. Utiliser la touche de fonction **User Interface Settings** (Paramètres de l'interface utilisateur). Sélectionner Partial (Partiel) ou Full (Total) dans le champ Edit Lockout Level (Niveau de verrouillage de l'édition). Lorsque Partial est sélectionné, il est également possible de verrouiller l'installation (ou configuration) de la pièce et/ou de l'outil.

Lorsque le curseur est dans le champ **Edit Lockout Level** (Niveau de verrouillage de l'édition), la touche de fonction **Change Lockout Password** (Changer le mot de passe de verrouillage) est disponible. Lors de la première utilisation de la fonction, le mot de passe doit être réinitialisé à la valeur par défaut. Ce mot de passe est nécessaire pour activer et désactiver le verrouillage de l'édition.

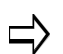

L'opérateur est redirigé sur l'écran d'entrée s'il se trouve sur un écran qui se verrouille après la saisie du mot de passe.

Voici les caractéristiques de verrouillage avec la fonction de verrouillage de l'édition :

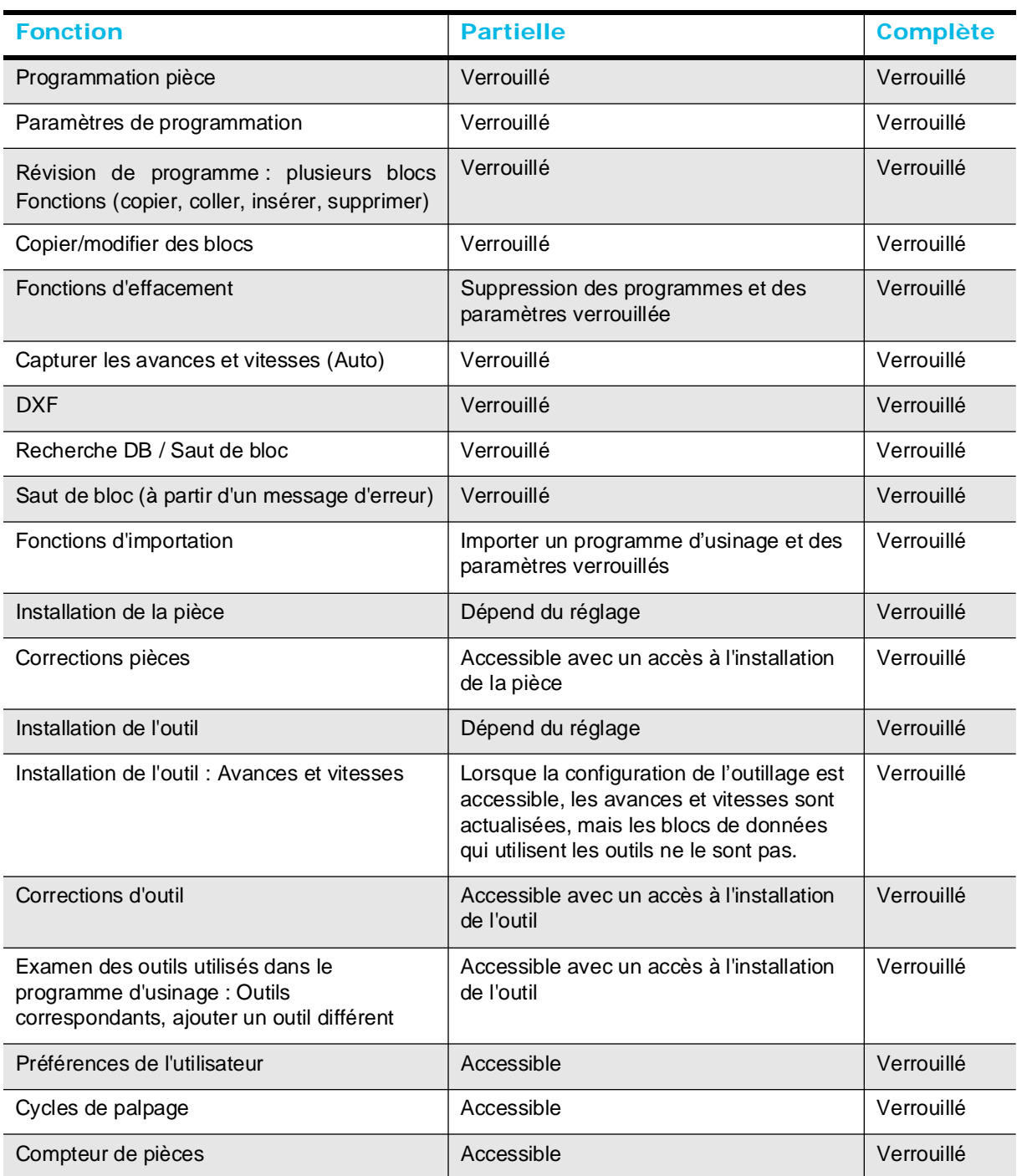

 $\Rightarrow$ 

Les champs ou les touches de fonction sont grisées et ne sont pas accessibles lorsque le mode de verrouillage est activé. Lorsqu'un écran complet est verrouillé, l'opérateur est redirigé vers l'écran d'entrée.

Autres considérations concernant le verrouillage de l'édition :

• Modifications Runtime - Le verrouillage de l'édition n'empêche pas la modification de la configuration d'un programme en cours ou du programme proprement dit. Par exemple, si le programme utilise des blocs ou macros pour la mesure des pièces ou des outils, qui gèrent les variables du programme ou la configuration de la pièce ou de l'outil directement, cette opération est autorisée.

- Recovery Restart Le redémarrage de reprise est activé dans les deux modes conversationnel et CN lorsque l'option de verrouillage de l'édition est activée. L'accès à l'éditeur CN est autorisé dans ce cas, afin de définir le marqueur de redémarrage, mais la saisie de texte et toutes les touches de fonction qui permettent de modifier le programme (par exemple, couper et coller) sont désactivées.
- Overrides Les outre-passements de vitesse / d'avance sont contrôlés par le paramètre Override Lockout (Outre-passement du verrouillage) dans l'onglet général n°1 Program parameters (Paramètres des programmes). Comme les paramètres du programme ne sont pas accessibles en mode de verrouillage partiel ou total, l'outre-passement du verrouillage doit être réglé sur ON pour que les outre-passements ne puissent pas être ajustés lors de l'exécution du programme.

#### <span id="page-60-0"></span>**Paramètres conversationnels**

Les paramètres conversationnels contrôlent certains aspects de la programmation conversationnelle.

Voir le glossaire pour les définitions des paramètres conversationnels :

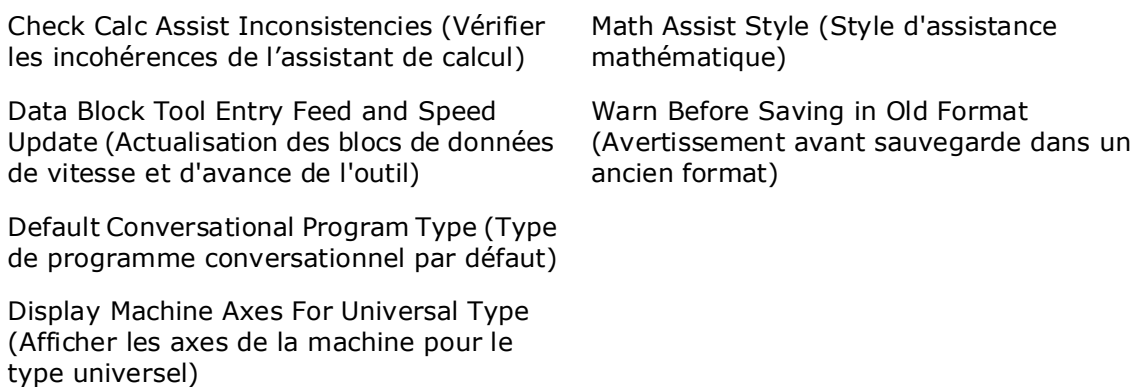

[HD3 Save Program Type \(Type de](#page-783-0)  [programme enregistré HD3\)](#page-783-0)

### <span id="page-60-1"></span>**Paramètres CN**

Le paramétrage de la CN contrôle certains aspects de la programmation CN.

Voir le glossaire pour les définitions des paramètres CN :

## **HURCO**

[BPRNT/DPRNT Output Device \(Dispositif de](#page-765-0)  [sortie BPRNT/DPRNT](#page-765-0)

[BPRNT/DPRNT Output File \(Fichier de sortie](#page-765-1)  [BPRNT/DPRNT\)](#page-765-1)

[Custom NC File Extensions \(Extensions de](#page-770-0)  [fichiers CN personnalisées\)](#page-770-0)

Diameter Compensation Using Tool Setup [\(Compensation du diamètre en utilisant la](#page-774-0)  [configuration des outils\)](#page-774-0)

[Disable Tool Length Offset Table \(Désactiver](#page-775-2)  [la table de correction de la longueur d'outil\)](#page-775-2)

Paramètres de surveillance des variables CN :

[Exported NC Decimal Places \(Positions](#page-779-0)  [décimales CN exportées\)](#page-779-0)

[NC Dialect \(Dialecte CN\)](#page-793-1)

[NC Display Type \(Type d'affichage CN\)](#page-793-2)

[Save NC State with Program \(Enregistrer le](#page-809-3)  [statut CN avec le programme\)](#page-809-3)

[Enable Reset at Program Start \(Activer la réinitialisation au démarrage du programme\)](#page-778-1)

[Enable Variable Monitoring \(Activer la surveillance des variables\)](#page-778-2)

[Monitored Variable Number \(Nombre de variables surveillées\)](#page-792-3)

[Variable Reset Value \(Valeur de réinitialisation des variables\)](#page-821-1)

#### <span id="page-62-0"></span>**Paramètres de sauvegarde automatique**

Indiquer Oui ou Non pour activer l'enregistrement automatique des programmes d'usinage. Si l'on choisi Oui, il est alors possible de spécifier la fréquence et la sauvegarde ou pas du programme actif.

Voir le glossaire pour les définitions des paramètres CN :

[Enable Automatic Save \(Activer la sauvegarde automatique\)](#page-777-1)

[Save Active Program Only \(Enregistrer le programme actif uniquement\)](#page-808-0)

[Save Frequency \(Fréquence d'enregistrement\)](#page-809-4)

### <span id="page-62-1"></span>**Utilitaires et réglages de l'outillage**

L'écran Tool Utilities and Settings (Utilitaires et réglages de l'outillage) est accessible à partir de Utilities/User Preferences (Utilitaires / Préférences utilisateur). Les champs varient selon que l'option Tool and Material Library (Bibliothèque d'outils et de matières) est chargée.

Voir le glossaire pour les définitions des utilitaires et réglages de l'outillage :

#### **Onglet général**

[Replace In Files \(Remplacer dans les fichiers\)](#page-805-0)

[Tool Calibration Mode \(Mode de calibration d'outil\)](#page-817-0)

[Update Data Blocks With Tool Changes \(Actualiser les blocs de données avec les](#page-820-0)  [changements d'outil\)](#page-820-0)

[Use Tool Type Checking \(Utiliser la vérification du type d'outil\)](#page-821-2)

#### **Onglet de correspondance**

[Automatically Load Unmatched Tools As Manual \(Charger automatiquement les outils](#page-760-0)  [dépareillés comme en manuel\)](#page-760-0)

[Enable Automatic Matching \(Activer la correspondance automatique\)](#page-777-0)

[Overwrite Existing Zero Calibration \(Écraser la calibration du zéro existante\)](#page-795-0)

[Maximum Diameter Difference \(Différence de diamètre maximale\)](#page-789-3)

#### **Onglet de surveillance de la durée de vie**

[Enable Tool Life Monitoring \(Activer la surveillance de durée de vie des outils\)](#page-778-3)

[Max Tool Cutting Time Exceeded \(Temps de coupe maxi. de l'outil dépassé\)](#page-790-3)

[Reset Cutting Time on Tool Data Change \(Réinitialiser le temps de coupe lors du](#page-805-1)  [changement des données d'outil\)](#page-805-1)

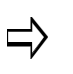

L'onglet **Life Monitoring** (Surveillance de la durée de vie) n'est pas affiché si l'option Tool & Material Library (Bibliothèque d'outillage et matières) n'est pas installée.

### <span id="page-63-0"></span>**Paramètres du port série**

Les paramètres du port série permettent de définir le paramétrage des ports 1 et 2 en termes de protocole, de vitesse de transmission, de longueur de caractère, de bits d'arrêt et de parité. Les champs suivants apparaissent sur l'écran de paramétrage du port série. Se référer à la documentation du hardware quant aux paramètres spécifiques de l'équipement.

Voir le glossaire pour les définitions des paramètres du port série :

[Baud Rate](#page-762-0)

[Character Length \(Longueur de caractère\)](#page-767-1)

[Parity \(Parité\)](#page-796-0)

[Protocol \(Protocole\)](#page-802-1)

[Stop Bits \(Bits d'arrêt\)](#page-815-0)

### <span id="page-63-1"></span>**Paramètres du serveur FTP**

La console WinMax peut servir de serveur FTP. Pour plus d'informations se reporter à la section *Using FTP, on page 6 - 8* in Ultimonitor.

Voir le glossaire pour les définitions des paramètres du serveur FTP :

[Enable FTP Server \(Activer le serveur FTP\)](#page-777-2) [FTP Server Port \(Port serveur FTP\)](#page-783-1) [Maximum Idle Time \(Durée d'interruption maximale\)\(Mins\)](#page-789-4) [Password \(Mot de passe\)](#page-798-1) [Path \(Chemin\)](#page-798-0) [User Name \(Nom d'utilisateur\)](#page-821-3)

### <span id="page-63-2"></span>**Temps de marche WinMax**

L'écran WinMax Uptime affiche l'heure de début et la date d'exécution de la session Winmax en cours.

### <span id="page-64-0"></span>**Paramètres des axes de rotation**

Définir les paramètres généraux des axes de rotation sur cet écran.

Voir le glossaire pour les définitions des paramètres des axes de rotation :

[Part Kinematics Z Reference \(Référence cinématique des pièces en Z\)](#page-797-0)

[Rotary Axis ISO Standard \(Axe de rotation normalisé ISO\)](#page-807-0)

[Tilt Axis Preference \(Préférence d'axe de pivotement\)](#page-817-1)

Définir les paramètres spécifiques des axes A, B et C (selon la configuration) en utilisant les touches de fonction des **axes A/B/C.**

[Automatic Centerline Calculation \(Calcul automatique de l'axe central\)](#page-760-1)

[Machine Coordinate Relative \(Coordonnées relatives de la machine\)](#page-787-3)

[Rotary Centerline X/Y/Z \(Axe de rotation X/Y/Z](#page-807-1))

Pour les machines bizones, les paramètres peuvent être définis pour chaque zone, au niveau des onglets Zone 1 et Zone 2.

### <span id="page-65-0"></span>**Choix du langage**

Sélectionner et enregistrer une langue sur l'écran de sélection des langages :

- 1. Sélectionner une langue dans la liste.
- 2. Utiliser la touche de fonction **Load Language** (Charger un langage) pour installer les fichiers de langage. Il est également possible d'appuyer sur la touche F1 pour remplir cette fonction. Le langage sélectionné est affiché dans le champ **Current Language** (Langage actuel).

#### **Basculement rapide du langage**

L'opérateur peut basculer entre deux langages à partir ne importe quel écran en utilisant la fonction Language Quick Toggle. Pour définir les langages primaires et secondaires, sélectionner une langue dans la liste puis l'option **Set as Toggle Language 1** (pour le langage primaire) ou **Set as Toggle Language 2** (pour le langage secondaire). Les langues sélectionnées sont affichées en haut de l'écran :

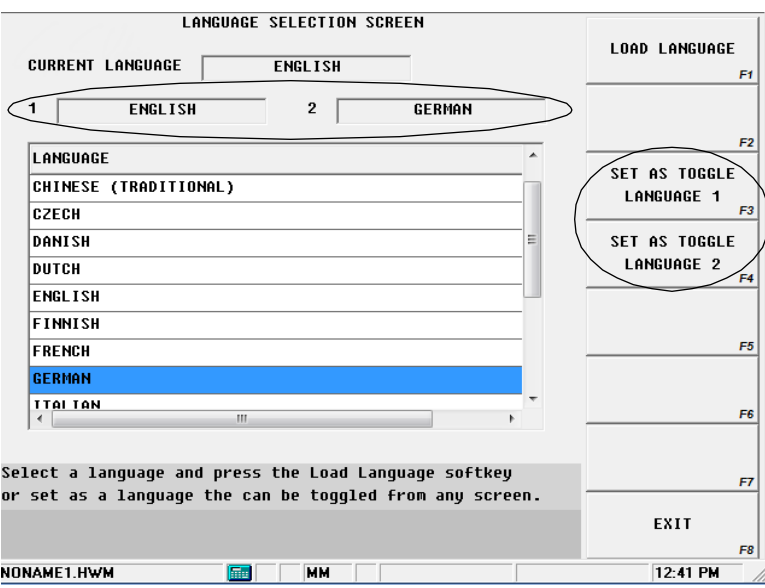

*Figure 1–2. Écran de sélection du language*

Utiliser **Ctrl+L** sur le clavier (ou le clavier virtuel) pour avancer ou reculer entre les langages sur l'écran du logiciel WinMax.

### <span id="page-65-1"></span>**Filtres d'enregistrement des données**

Utilisés aux fins de diagnostic.

### <span id="page-66-2"></span>**Support de trajectoire d'outil**

Utilisés aux fins de service ; l'accès exige un mot de passe.

### <span id="page-66-0"></span>**Touches de fonction supplémentaires (utilitaires)**

- • [Paramétrage de l'impression](#page-66-1)—définit les préférences d'impression pour les blocs de programmes, la plage de blocs de programme, les paramètres du programme, la configuration de la pièce et la configuration de l'outil.
- Services de support d'intégration—aux fins de diagnostic et de configuration de la machine ; l'accès nécessite un mot de passe.
- • [Restart Control \(Commande de redémarrage\)](#page-204-0)—interrompt toutes les opérations de commande, désactive toutes les alimentations, puis redémarre la machine et le contrôleur.
- • [Shutdown Control \(Contrôle de l'arrêt\)](#page-204-1)*—*interrompt toutes les opérations de commande et met la machine hors tension (off).
- • [E/S série](#page-70-0)*—*pour commencer les opérations de lecture / écriture des programmes en utilisant screenport 1 ou 2.
- • [Fichiers journal](#page-70-1)*—*affiche les messages d'erreur et d'état qui ont eu lieu pendant le fonctionnement normal.

### <span id="page-66-1"></span>**Paramétrage de l'impression**

La touche de fonction de configuration de l'impression F3 sur l'écran principal des utilitaires permet d'accéder aux fonctions d'impression suivantes :

- • [Impression d'un programme d'usinage](#page-66-3)—imprime les éléments d'un programme d'usinage.
- • [Impression des informations de l'outillage](#page-67-0)—imprime la bibliothèque d'outils ou l'enregistre dans un fichier.
- • [Impression des données de mesure—](#page-69-1)imprime les fichiers d'inspection des pièces mesurées via le palpeur.
- • [Impression des numéros de série](#page-69-2)—imprime un rapport qui récapitule les numéros de série utilisés.

### <span id="page-66-3"></span>**Impression d'un programme d'usinage**

Sur l'écran d'impression des programmes d'usinage, l'opérateur peut choisir d'imprimer tout ou partie des éléments suivants :

• Blocs de programmation (tous ou une plage)

- Paramètres de programmation
- Installation d'une pièce
- Installation de l'outil

Après avoir vérifié les éléments souhaités, utiliser la touche de fonction d'impression F3. Une fenêtre pop-up s'affiche. Elle contient les données sélectionnées. Les informations peuvent être consultées en sélectionnant l'entête pour développer la section ; sélectionner de nouveau l'entête pour masquer les informations. Les touches de fonction suivantes apparaissent dans la fenêtre pop-up :

- Print Preview—affiche les informations des programmes d'usinage telles qu'elles apparaîtront à l'impression.
- Print—envoie les informations à l'imprimante.
- Save As—enregistre les informations au format de fichier texte sur un disque externe.
- Close—ferme la fenêtre pop-up.

#### <span id="page-67-0"></span>**Impression des informations de l'outillage**

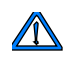

L'impression des données d'outils est disponible uniquement avec l'option Tool and Material Library.

La touche de fonction TOOL INFORMATION PRINTING F6 (IMPRESSION DES DONNÉES D'OUTILS) de l'écran Tool Utilities and Settings permet de visualiser et d'imprimer les données de tous les outils sauvegardés dans la bibliothèque d'outillage :

| AUTOMATIO<br>USE TOOL<br>OVERWRITH<br>UPDATE DA<br>REPLACE :<br>TOOL MATO<br>MAXIMUM | TOOL UTILITIES AND SETTINGS<br><b>Co. Winmax Data Viewer - Tool Information.tcm</b><br><b>Tool Number: 1</b><br>Tool Type: Face Mill.<br>Tool Diameter is 2 inches.<br>Tool length is 1.5 inches.<br>Direction of Spindle Rotation is Clockwise.<br>Chamfer Angle is 0°.<br>Helix Angle is 0°.<br>Radius is 0 inches.<br>Shank Diameter is 0.25 inches. | $\overline{\mathsf{x}}$<br><b>PRINT PREVIEW</b><br><b>PRINT</b><br><b>SAVE AS</b><br><b>CLOSE</b> | N <sub>0</sub><br>F1<br>YES<br>F6                                                   | Imprimer la liste d'outillage<br>Enregistrer la liste d'outillage |
|--------------------------------------------------------------------------------------|----------------------------------------------------------------------------------------------------|---------------------------------------------------------------------------------------------------|-------------------------------------------------------------------------------------|-------------------------------------------------------------------|
| $0$ verwrite $z$<br>zero calibro                                                     | Apt Gear Ratio is 1.<br>Apt Tool Number is 1.<br>Apt Diameter Offset is 1.<br>Apt Length offset is 1.<br>Simulation Color is SEQUENTIAL.<br><b>Tool Number: 2</b><br>Tool Type: Ball End Mill.<br>Tool Diameter is 12.7 mm.                                                                                                    |                                                                                                   | <b>NFORMATION</b><br><b>INTING</b><br>ORT AND<br><b>EXPORT</b><br><b>EXIT</b><br>F8 |                                                                   |
| 1861-11. HWM                                                                         |                                                                                                    | E                                                                                                 |                                                                                     |                                                                   |

*Figure 1–3. Information et impression de l'outillage*

Appuyer sur le bouton PRINT (IMPRIMER) dans la fenêtre pop-up des données d'outils pour imprimer une liste d'outils et de réglages, comme dans l'exemple ci-après :

ATC

## **HURCO**

Nombre d'outils : 23 Type d'outil : Fraise à bout hémisphérique Le diamètre de l'outil est 0.0938 in. La longueur de l'outil est 0.5625 in. La longueur de coupe est 0.4688 in. Le nombre de goujure est de 0. Le sens de rotation de la broche est horaire. L'angle d'hélice est 0°. Le diamètre de la queue est 0.0938 in. Le rapport de vitesse Apt est 1. Le numéro d'outil Apt est 1. La correction du diamètre Apt est 1. La correction de longueur Apt est 1. La couleur de simulation est SÉQUENTIELLE.

#### MTC

Nombre d'outils : 1 Type d'outil : foret Le diamètre de l'outil est 0.031 in. La longueur de l'outil est 5 in. La longueur de coupe est 5 in. Le nombre de goujure est de 0. Le sens de rotation de la broche est horaire. L'angle de perçage est 118.000000°. L'angle d'hélice est 0°. Le diamètre de la queue est 0.031 in. Le rapport de vitesse Apt est 1. Le numéro d'outil Apt est 1. La correction du diamètre Apt est 1. La correction de longueur Apt est 1. La couleur de simulation est SÉQUENTIELLE.

Nombre d'outils : 20 Type d'outil : Taraud Le diamètre de l'outil est 0.216 in. La longueur de l'outil est 1.296 in. La longueur de coupe est 1.08 in. Direction du taraudage : à droite. Chanfrein de taraud : plat. Le pas de filetage est 0.0417 in. Le diamètre de filetage est 0.216 in. L'angle d'hélice est 0°. Style de goujure : Goujure spiralée. Le diamètre de la queue est 0.216 in.

### **HURCO**®

Le rapport de vitesse Apt est 1. Le numéro d'outil Apt est 1. La correction du diamètre Apt est 1. La correction de longueur Apt est 1. La couleur de simulation est SÉQUENTIELLE.

#### <span id="page-69-1"></span>**Impression des données de mesure**

Lorsque des fichiers d'inspection de mesure sont générés, ceux-ci sont enregistrés au même emplacement et avec le même nom de fichier que le programme avec une extension .TXT. Par exemple, le fichier d'inspection du programme SAMPLE.HWM est SAMPLE.TXT. Les fichiers d'inspection sont imprimés à partir de la commande en utilisant la touche de fonction PROBING DATA PRINTING :

- 1. Utiliser la touche de fonction PRINTING SETUP F3 dans le menu Utilities (Utilitaires).
- 2. Utiliser la touche de fonction PROBING DATA PRINTING F3.
- 3. Localiser le fichier d'inspection à partir de l'écran de localisation des fichiers de données de mesure (via le palpeur).
- 4. Utiliser la touche de fonction PRINT F1 pour imprimer le fichie.
	- Les données d'inspection suivantes obtenues à partir du même programme sont annexées au fichier d'inspection existant pour ce programme.

#### <span id="page-69-2"></span>**Impression des numéros de série**

Il est possible d'imprimer un rapport qui récapitule les numéros de série déjà utilisés dans le programme d'usinage :

- 1. Utiliser la touche de fonction PRINTING SETUP dans le menu Utilities (Utilitaires).
- 2. Utiliser la touche de fonction d'impression des numéros de série.
- 3. Le rapport s'affiche dans la fenêtre pop-up. Utiliser la touche de fonction Print.

### <span id="page-69-0"></span>**Services de support d'intégration**

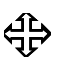

L'écran Integrator Support Services nécessite un accès par mot de passe et est destiné à un usage par les techniciens homologués Hurco pour la configuration et l'installation de la machine.

### <span id="page-70-0"></span>**E/S série**

Deux ports série sont disponibles sur la commande. L'écran d'E/S série contient les champs Status et Bytes Transferred pour les deux ports. En outre, ce sont les touches de fonction de lecture, écriture et d'abandon pour les deux ports.

Ce sont les champs de l'écran d'E/S série:

- **Status—**statut du port série.
- **Bytes Transferred—**nombre d'octets transférés.

Ces touches de fonction sont disponibles sur l'écran d'E/S série. Des jeux de champs et de touches de fonction dupliqués sont disponibles sur l'écran d'E/S série pour les Ports 1 et 2.

- **Begin Reading from Port***—*affiche 2 touches de fonction au choix : READ NC FROM PORT et READ CONV FROM PORT permettent d'identifier la formation du programme à lire.
- **Begin Writing to Port***—*écrit le programme via le port de communication.
- **Abort Port Operation***—*suspend l'opération de lecture ou d'écriture du port de communication.

### <span id="page-70-1"></span>**Fichiers journal**

WinMax fournit deux fichiers journal accessibles via la touche de fonction **Log Files** ou par le biais des listings de statuts et d'erreurs :

- *[Listing des erreurs actives, on page 2 17](#page-70-2)*
- *[Listing des statuts actifs, on page 2 18](#page-71-0)*
- *[Historique des erreurs, on page 2 18](#page-71-1)*
- *[Historique des statuts, on page 2 19](#page-72-1)*
- *[Récupérer les fichiers journal et de diagnostic, on page 2 19](#page-72-2)*
- *[Exporter le journal, on page 2 20](#page-73-0)*

#### <span id="page-70-2"></span>**Listing des erreurs actives**

WinMax fournit une liste des messages d'erreur les plus récents, soit un maximum de 200 messages. Passer les messages en revue lors du dépannage ou pour déterminer si un problème survient.

Voici les touches de fonction de l'écran du listing des erreurs actives:

- **Previous Page** *F1*—affiche les messages d'erreur de la page précédente du listing des erreurs actives.
- **Next Page** *F2—*affiche les messages d'erreur de la page suivante du listing des erreurs actives.

• **Clear All** *F4*—efface tous les messages d'erreur à partir du listing des erreurs actives.

### <span id="page-71-0"></span>**Listing des statuts actifs**

L'écran du listing des statuts actifs affiche les messages d'état actuels de la machine. Chaque élément inclut l'horodatage, le fichier de langage, l'index du fichier de langage et le message d'état de la machine actuellement actif dans le système. "MOTION HOLD HAS BEEN DEPRESSED" ou "LOW LUBE LEVEL" sont des exemples de message. Lorsque chaque statut revient à son état normal, ce dernier est retiré de la liste (voir la section *[Historique des statuts, on page 2 - 19](#page-72-1)*).

Exemple:

10:53:39, STATUS.WRC, 32

PORTE(S) À COPEAUX OUVERTE(S).

Voici les touches de fonction de l'écran du listing des statuts actifs :

- **Previous Page** *F1*—affiche les messages d'état de la page précédente du listing des erreurs actives.
- **Next Page** *F2—*affiche les messages d'état de la page suivante du listing des erreurs actives.
- **Clear All** *F4*—efface tous les messages d'état à partir du listing des états ou statuts actifs.

#### <span id="page-71-1"></span>**Historique des erreurs**

L'écran Error History affiche une liste de toutes les erreurs du système depuis la dernière mise sous tension (voir la section Listing des erreurs actives, en page 1 - 57). Un signe positif "+" indique quand l'erreur s'est produite et un signe négatif "-" indique quand l'erreur a été annulée.

Exemples:

Erreur survenue:

10:53:40, ERROR.WRC, 110, +

DÉFAUT ASSERVISSEMENT – AXE Z.

Erreur annulée:

10:57:32, ERROR.WRC, 110, -

DÉFAUT ASSERVISSEMENT – AXE Z.

L'historique va également indiquer les erreurs de programme générées au cours de la programmation (erreurs d'interpréteur). Ces erreurs ne seront pas affichées dans le listing des erreurs actives car transitoires.
Exemple:

```
11:39:21, COMPILER.WRC, 3, +
```
ERREUR DANS BLOC 1 : L'OUTIL 1 EST UN NUMÉRO D'OUTIL INVALIDE.

### **Historique des statuts**

L'écran Status History affiche une liste de tous les messages du système depuis la dernière mise sous tension (voir la section Liste des statuts actifs, en page 1 - 58). Un signe positif "+" indique lorsque le statut devient actif et un signe négatif "-" indique lorsque le statut est retourné à la normale.

Exemples:

Statut actif :

10:53:39, STATUS.WRC, 32, +

PORTE(S) À COPEAUX OUVERTE(S).

Statut retourné à la normale : Journal F

10:54:27, STATUS.WRC, 32, -

PORTE(S) À COPEAUX OUVERTE(S).

### **Récupérer les fichiers journal et de diagnostic**

Lorsque les touches de fonction Retrieve Log (Restaurer le journal) et Diagnostic Files (Fichiers de diagnostic) sont sélectionnées, un écran gestionnaire de fichiers s'ouvre et permet d'accéder aux fichiers du journal et de diagnostic. Les répertoires sont affichés sur le volet gauche ; ils comprennent AtcMapLog, Communications, DumpFiles, NavErr, NavTap, NavESTOP, Profiles, ScreenCaptures et ThreadMonitor. Sélectionner un répertoire afin de connaître son contenu (les fichiers) affiché sur le pan de droite. Pour distinguer plus facilement les fichiers, la date est incluse dans le nom de fichier.

Lorsqu'il est nécessaire de copier certains fichiers aux fins de service, suivre ces étapes :

 $\Rightarrow$ 

En raison de la taille importante de certains fichiers, il est recommandé de copier ces derniers de la machine Hurco sur un périphérique USB flash.

- 1. Connecter le périphérique USB flash au connecteur externe du port de communication de la machine.
- 2. Sélectionner le répertoire approprié dans le volet gauche et sélectionner le(s) fichiers(s) que l'on souhaite copier à partir du volet de droite.
- 3. Utiliser la touche de fonction COPY (COPIER).
- 4. Dans le volet de gauche, sélectionner le périphérique USB (qui sera

probablement identifié comme lecteur par une lettre entre parenthèses).

5. Cliquer sur la touche de fonction PASTE (COLLER). Les fichiers sont maintenant sur le périphérique USB, et peuvent être transférées vers un PC par email.

### **Exporter le journal**

L'exportation du journal affiche les données qui sont perdues ou modifiées lorsqu'un programme est exporté du format source WinMax (.HWM) dans un autre format (.HD3, .FNC, etc.). Chaque fois qu'un programme est exporté du format source .HWM vers un autre format, les données provenant de l'exportation la plus récente sont affichées et les anciennes données supprimées.

Voici les touches de fonction à l'écran d'exportation du journal (Export Log) :

- **Previous Page** *F1*—affiche la page précédente si le journal dépasse une page.
- **Next Page** *F2*—affiche la page suivante si le journal dépasse une page.
- **Clear All** *F4*—supprimer toutes les informations d'exportation du journal.

# **PARAMÈTRES DE LA MACHINE**

L'écran des paramètres de la machine récapitule les différents paramètres, la plage de valeurs qui peut être définie pour chaque paramètre, et le réglage effectif ou la valeur par défaut. La valeur des paramètres de la machine peut être modifiée par l'opérateur.

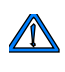

La machine, une pièce et/ou un outil peut être endommagé si des paramètres sont modifiés sans comprendre l'opération de la machine qui pourrait être affectée par le changement.

Les champs qui sont affichés sur les écrans des paramètres de la machine dépendent du type de machine. Les valeurs indiquées dans les écrans illustrés suivants sont les réglages usine par défaut des machines séries HTX et VTX.

Suivre les étapes suivantes pour accéder aux écrans des paramètres de la machine :

- 1. Utiliser la touche Auxiliary de la console.
- 2. Cliquer sur l'icône Utility Screen (Écran utilitaire).
- 3. Utiliser la touche de fonction **User Preferences** (Préférences de l'utilisateur).
- 4. Utiliser la touche de fonction **Machine Parameters** (Paramètres de la machine).

*[Paramètres de la machine Page 1, on page 2 - 2](#page-75-0)*

*[Paramètres de la machine Page 2, on page 2 - 6](#page-79-0)*

*[Paramètres de la machine Page 3, on page 2 - 10](#page-83-0)*

*[Paramètres de la machine Page 4, on page 2 - 18](#page-91-0)*

*[Paramètres de la machine Pages 5 et 6, on page 2 - 20](#page-93-0)*

*[Paramètres du temps de marche estimé, on page 2 - 21](#page-94-0)*

# **HURCO**®

# <span id="page-75-0"></span>**Paramètres de la machine Page 1**

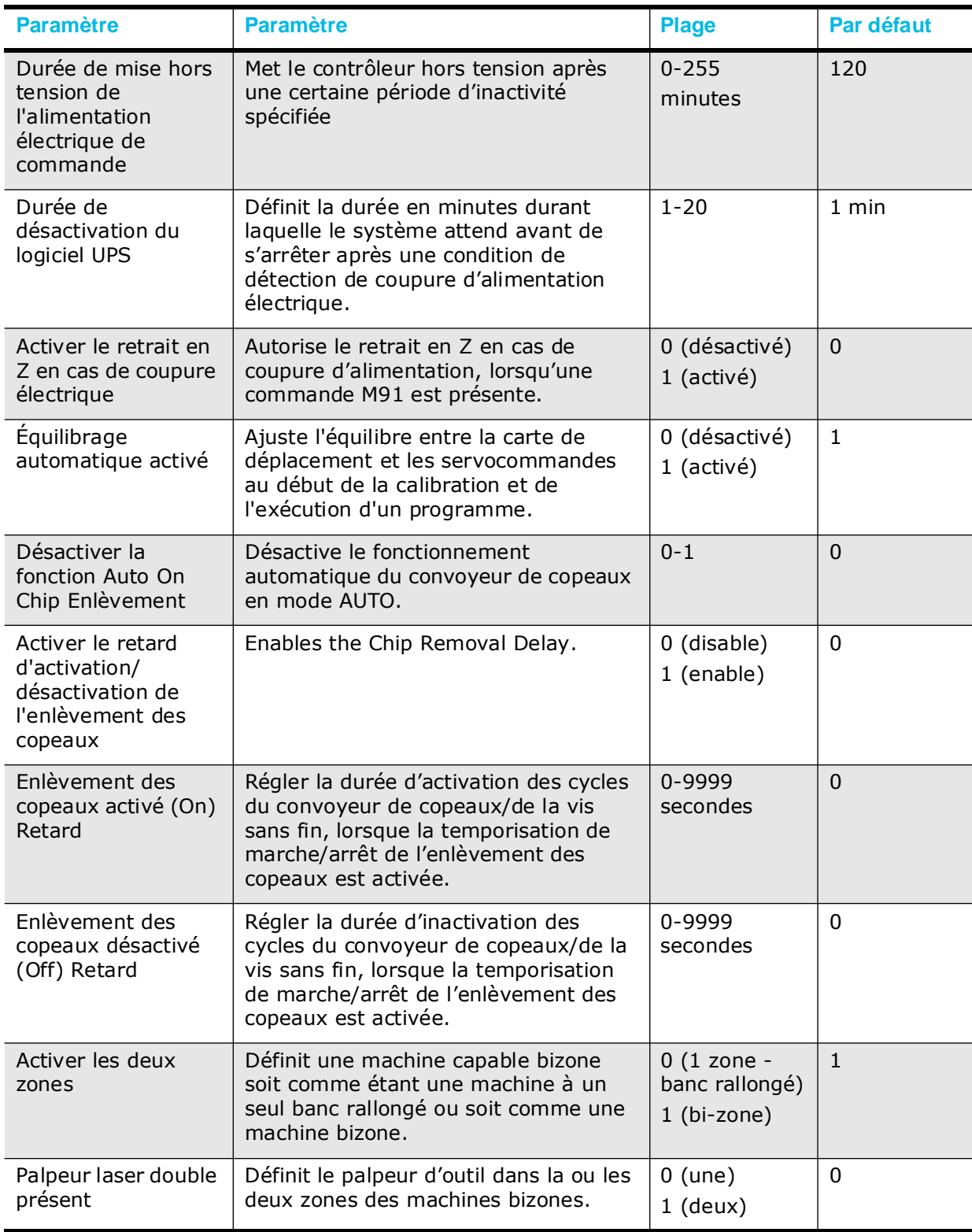

### <span id="page-76-4"></span>**Durée de mise hors tension de l'alimentation électrique de commande**

Met le contrôleur hors tension (off) après une certaine période d'activité spécifiée.

Le réglage par défaut du paramètre Control Power Off Time est 120 minutes.

### <span id="page-76-3"></span>**Durée de désactivation du logiciel UPS**

Définit la durée en minutes durant laquelle le système attend avant de s'arrêter après une condition de détection de coupure d'alimentation électrique. Le réglage par défaut est 1 minute.

### <span id="page-76-2"></span>**Activer le retrait en Z en cas de coupure électrique**

Active le retrait en Z en cas de coupure électrique. 0 désactive la fonction de retrait. 1 active la fonction de retrait d'axe Z. Le réglage par défaut est 0.

Ce paramètre doit être utilisé en conjonction avec M90/M91. L'axe Z se rétracte en cas de coupure d'alimentation lorsque ce paramètre est réglé sur 1 et un code M90 (Activation du retrait d'axe Z) est inséré au début du programme. Le retrait peut être activé et désactivé dans le programme en utilisant M90 (activé) et M91 (désactivé).

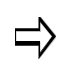

L'axe Z ne se rétracte pas si le code M90 n'est pas utilisé dans le programme en relation avec ce paramètre.

## <span id="page-76-1"></span>**Équilibrage automatique activé**

Le paramètre Auto Balance Enable réglé sur 1 va permettre au contrôleur logique d'envoyer une demande d'équilibrage automatique visant à ajuster l'équilibre entre la carte de déplacement et les servocommandes au début de la calibration et de l'exécution du programme. Aucune demande d'équilibrage automatique ne sera envoyée si le paramètre est à 0.

Le réglage par défaut pour l'activation du contrepoids automatique est 1.

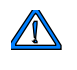

Seul un technicien qualifié pour l'exécution des diagnostics des servo-amplificateurs doit régler la valeur du paramètre Auto Balance Enable à zéro.

### <span id="page-76-0"></span>**Désactiver la fonction Auto On Chip Enlèvement**

Le paramètre Disable Auto On Chip Removal inactive l'activation automatique du convoyeur de copeaux en mode Auto. Les valeurs admissibles sont 0 et 1 ; 0 est la valeur de réglage par défaut. Le réglage du paramètre sur 1 désactive la fonction d'activation automatique de l'enlèvement des copeaux.

### **Paramètres du convoyeur de copeaux**

# **HURCO**®

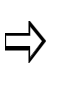

Les paramètres Chip Removal On/Off Delay Enable, Chip Removal On Delay Time et Chip Removal Off Delay Time sont fonctionnels uniquement lorsque la touche de fonction **F2 Chip Removal Forward On/Off** (mode d'exécution automatique) est réglée sur On

#### <span id="page-77-2"></span>**Activer le retard d'activation/désactivation de l'enlèvement des copeaux**

Le paramètre Chip Removal On/Off Delay Enable est utilisé avec les paramètres Chip removal On Delay Time et Chip Removal Off Delay Time pour autoriser périodiquement le convoyeur de copeaux ou la vis sans fin à enlever les copeaux de l'intérieur de la machine au cours d'un programme d'usinage.

Lorsque le paramètre Chip Removal On/Off Delay Enable est réglé sur 0, la fonction est désactivée. Les valeurs entrées dans les paramètres Chip Removal On Delay Time et Chip Removal Off Delay Time ne seront pas conservées.

Lorsque le paramètre Chip Removal On/Off Delay Enable est réglé sur 1, utiliser les paramètres Chip Removal On Delay Time et Chip Removal Off Delay Time pour réguler le fonctionnement du convoyeur de copeaux ou de la vis sans fin.

Le réglage par défaut du retardement d'activation/désactivation du retrait des copeaux est 0 (désactivé).

#### <span id="page-77-3"></span>**Enlèvement des copeaux activé (On) Retard**

Lorsque le paramètre Chip Removal On/Off Delay Enable est réglé sur 1, le paramètre Chip Removal On Delay Time définit la durée des cycles de marche du convoyeur de copeaux ou de la vis sans fin pour enlever les copeaux d'usinage de l'enceinte de la machine.

Le réglage par défaut du retardement d'activation du retrait des copeaux est 0 s.

#### <span id="page-77-4"></span>**Enlèvement des copeaux désactivé (Off) Retard**

Lorsque le paramètre Chip Removal On/Off Delay Enable est réglé sur 1, le paramètre Chip Removal Off Delay Time définit la durée des cycles d'arrêt du convoyeur de copeaux ou de la vis sans fin. Lors des cycles d'arrêt du convoyeur de copeaux ou de la vis sans fin, le statut affiché à l'écran est FWD-Delay, sans arrêt.

Le réglage par défaut du retardement de désactivation du retrait des copeaux est 0 s.

### <span id="page-77-0"></span>**Activer les deux zones**

Ce paramètre permet d'activer les zones d'une machine bizone. 0 permet de spécifier les deux zones comme une machine à un seul banc rallongé, et 1 spécifie les zones comme séparées. Le réglage par défaut est 1.

### <span id="page-77-1"></span>**Palpeur laser double présent**

Le paramètre Dual Tool Probe Present installe le palpeur d'outil dans une ou deux zones des machines bizones. 0 spécifie un seul palpeur d'outil ; 1 spécifie un palpeur dans chaque zone.

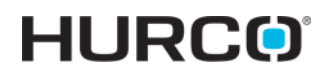

Le réglage par défaut est 0.

# **HURCO**®

# <span id="page-79-0"></span>**Paramètres de la machine Page 2**

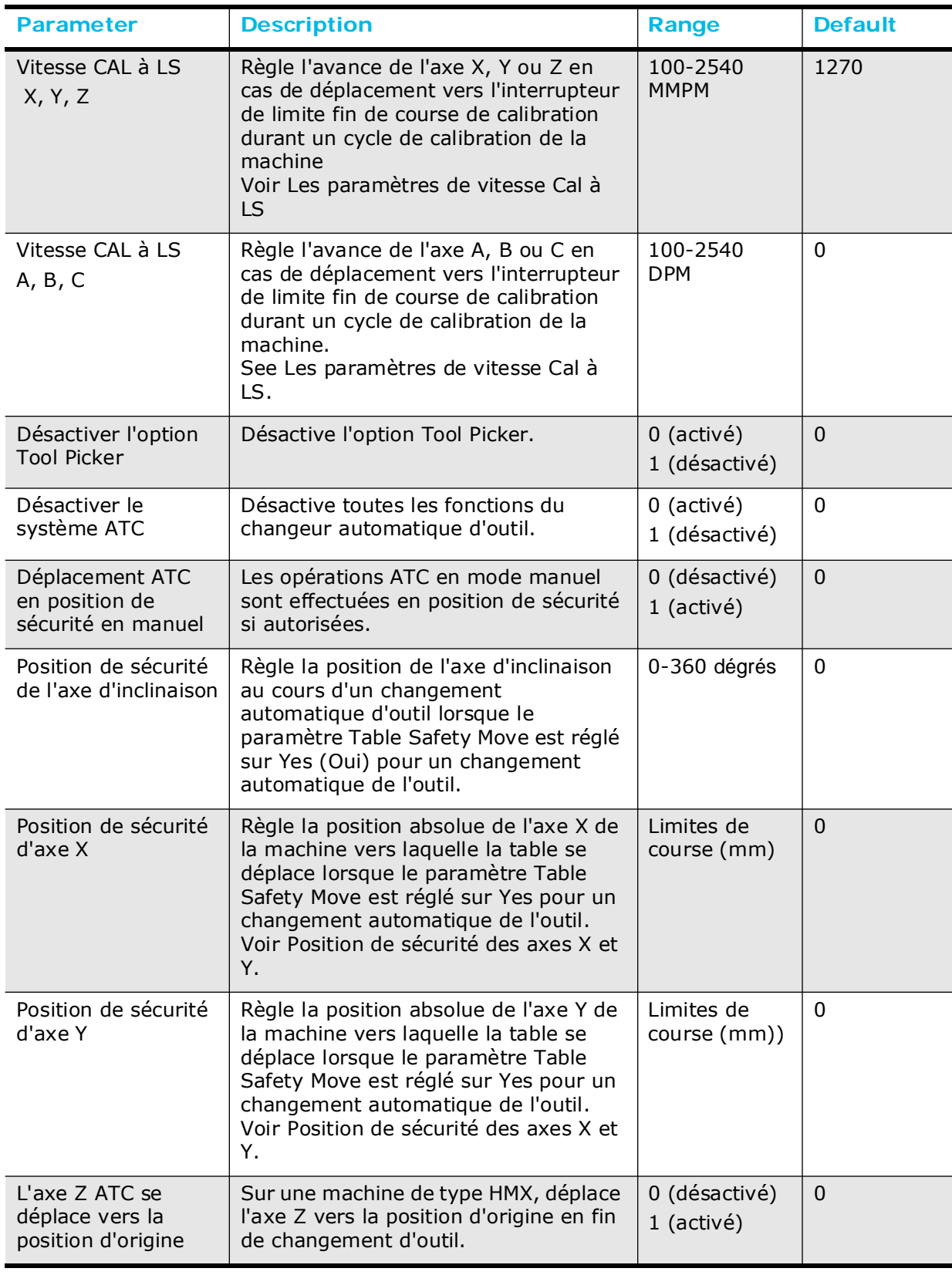

### <span id="page-80-0"></span>**Les paramètres de vitesse Cal à LS**

Les paramètres Cal to LS Velocity définissent l'avance de chaque axe lors des déplacements vers l'interrupteur de limite fin de course de calibration au cours d'un cycle de calibration de la machine. Seuls les axes qui sont présents sur la machine doivent être ajustés. Les unités sont indiquées entre parenthèses et peuvent être MMPM (millimètres par minute), IPM (pouces par minute) ou DPM (degrés par minute).

- Le réglage par défaut du paramètre Calibrate to Limit Switch Velocity est 1 270 mm/min (50 IPM) pour les axes X, Y et Z. La plage de valeurs de consigne du paramètre Cal to LS Velocity des axes X, Y et Z est comprise entre 100 et 2540 mm/min.
- Le réglage par défaut du paramètre Calibrate to LS Velocity est 0 DPM pour les axes A, B et C. La plage de valeurs de consigne du paramètre Cal to LS Velocity des axes A, B et C est comprise entre 100 et 2540 mm/min.
- Le réglage par défaut du paramètre Calibrate to Limit Switch Velocity est 1 270 mm/min (50 IPM) pour les axes X, Y et Z.
- Le réglage par défaut du paramètre Calibrate to Limit Switch Velocity est 1 000 mm/min (39.37 IPM) pour l'axe A sur la machine VTXU.
- Le réglage par défaut du paramètre Calibrate to Limit Switch Velocity est 2 000 mm/min (78.74 IPM) pour l'axe B sur la machine HMX.
- Le réglage par défaut du paramètre Calibrate to Limit Switch Velocity est 1 000 mm/min (50 IPM) pour l'axe C sur la machine VTXU.

## <span id="page-80-1"></span>**Désactiver l'option Tool Picker**

Désactive l'option Tool Fixture (TPS), si installée sur la machine VM, VMX ou VTXU.

Le réglage par défaut de l'option Disable Tool Picker est 0.

Le paramètre Disable Tool Picker n'est pas fonctionnel sur les machines HMX.

### <span id="page-80-2"></span>**Désactiver le système ATC**

Le paramètre ATC Disable permet à l'utilisateur de désactiver complètement toutes les fonctions de changement automatique d'outil. Le réglage du paramètre ATC Disable sur 1 désactive le bouton Auto Tool Change (pour effectuer des changements d'outils en mode manuel ou d'installation d'outil) et basculer le bouton Auto Tool Change par le bouton de mode automatique (pour l'exécution des programmes). Avec le paramètre ATC Disable réglé sur 1, tous les outils devront être insérés et retirés manuellement en utilisant le bouton Spindle Clamp/Unclamp de la tête.

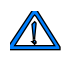

Lorsque le système ATC est désactivé, le contrôleur suppose que l'ATC est en position sûre pour permettre des mouvements normaux en X, Y et Z. L'entrée des statuts ATC en position d'origine ne sera pas vérifée. Toute incapacité à s'assurer que l'ATC est en position de sécurité peut entraîner des dommages au niveau de la machine.

Le réglage par défaut pour la désactivation de l'ATC est 0.

## <span id="page-81-0"></span>**Déplacement ATC en position de sécurité en manuel**

Lorsque le paramètre Move to Safety Post Manual Mode ATC est réglé sur 0 pour une commande ATC, l'axe Z se déplace à hauteur de changement d'outil et l'ATC exécute un positionnement en X et Y.

Le réglage par défaut du paramètre Move to Safety Pos Manual Mode ATC est 0 (inactivé).

Si ce paramètre est réglé sur 1, alors :

- 1. L'axe Z se déplace en rapide vers l'origine.
- 2. Les axes X et Y se déplacent rapidement jusqu'aux postions de sécurité X et Y.
- 3. L'axe Z se déplacer jusqu'à la hauteur de changement d'outil.
- 4. Le changement automatique d'outil est terminé.
- 5. L'axe Z se déplace vers l'origine.
- 6. Les axes X et Y reculent rapidement jusqu'aux postions X et Y précédentes.
	- Le paramètre Move to Safety Position (Déplacement en position de  $\sqrt{N}$ sécurité) pour l'ATC en mode manuel s'applique uniquement en mode manuel. Les opérations ATC en mode automatique ne sont pas affectées par ce paramètre. Pour déplacer la table en position de sécurité lors d'un changement automatique d'outil en mode Auto, régler les paramètres Move to Safe Pos During TC from Program.

### **Paramètres de position de sécurité des axes**

#### <span id="page-81-1"></span>**Position de sécurité de l'axe d'inclinaison**

Le paramètre Tilt Axis Safety Position définit la position de l'axe d'inclinaison de la machine (modèle VTXU) lorsqu'un ATC se trouve dans les conditions suivantes :

- Le paramètre Move to Safe Pos During TC (Déplacement en position de sécurité lors d'un changement d'outil) est réglé sur Yes (pour le mode d'exécution automatique).
- Le paramètre Move to Safety Pos Manual Mode ATC (pour les modes manuel ou de saisie) est réglé sur 1.

Après le retrait en Z et avant l'ATC, l'axe de basculement se déplace vers la position indiquée en degrés. Lorsque le changement automatique d'outil est terminé, l'axe de basculement revient à sa position initiale.

Le réglage par défaut de la position de sécurité de l'axe d'inclinaison est 0.

Le paramètre Tilt Axis Safety Position (Position de sécurité de l'axe d'inclinaison) est inopérant sur les machines HMX, VM et VMX.

<span id="page-81-2"></span>**Position de sécurité des axes X et Y**

Les paramètres X-Axis Safety Position et Y-Axis Safety Position déterminent la position absolue des axes X et Y de la machine, en millimètres, selon lesquels la table va se déplacer lorsque le paramètre Table Safety Move est réglé sur Yes pour un changement

automatique d'outil. Voir les paramètres de programmation pour plus d'informations. En cas de changement automatique d'outil avec le paramètre Table Safety Move réglé sur Yes (Oui) :

- 1. L'axe Z se rétracte vers la position maximale.
- 2. Les axes X et Y se déplacent en avance rapide vers leurs positions de sécurité respectives.
- 3. Le changement automatique d'outil est terminé.
- 4. Les axes X et Y se déplacent en avance rapide vers les positions X et Y précédentes avant le déplacement effectif vers les positions de sécurité en X et Y.

La valeur de la position de sécurité en X ne doit pas dépasser les limites de course mini. et maxi. de l'axe X. La valeur de la position de sécurité en Y ne doit pas dépasser les limites de course mini. et maxi. de l'axe Y. Si le paramètre Table Safety Move est réglé sur No, ces paramètres ne sont pas utilisés, et les étapes 1, 2 et 4 ci-dessus ne sont pas exécutées dans le cadre du changement automatique d'outil.

Le réglage par défaut de la position de sécurité d'axe X est 0,000 mm. Le réglage par défaut de la position de sécurité d'axe Y est 0,000 mm.

Les paramètres relatifs aux positions de sécurité en X et Y ne sont pas fonctionnels sur les machines HMX.

### **Paramètre axe Z ATC**

#### <span id="page-82-0"></span>**L'axe Z ATC se déplace vers la position d'origine**

Ce paramètre ne fonctionne que sur une machine HMX. Le paramètre ATC Z-Axis Move to Zero Position déplace l'axe Z vers la position d'origine (0) à la fin du changement manuel ou automatique d'outil.

Le paramètre ATC Z-Axis Move to Zero Position réglé sur 0 inactive la fonction. Le paramètre ATC Z-Axis Move to Zero Position réglé sur 1 active la fonction.

Le réglage par défaut du paramètre ATC Z-Axis Move to Zero Position est 0.

Le paramètre ATC Z-Axis Move to Zero Position n'est pas fonctionnel pour les machines VTXU, VM ou VMX.

# <span id="page-83-0"></span>**Paramètres de la machine Page 3**

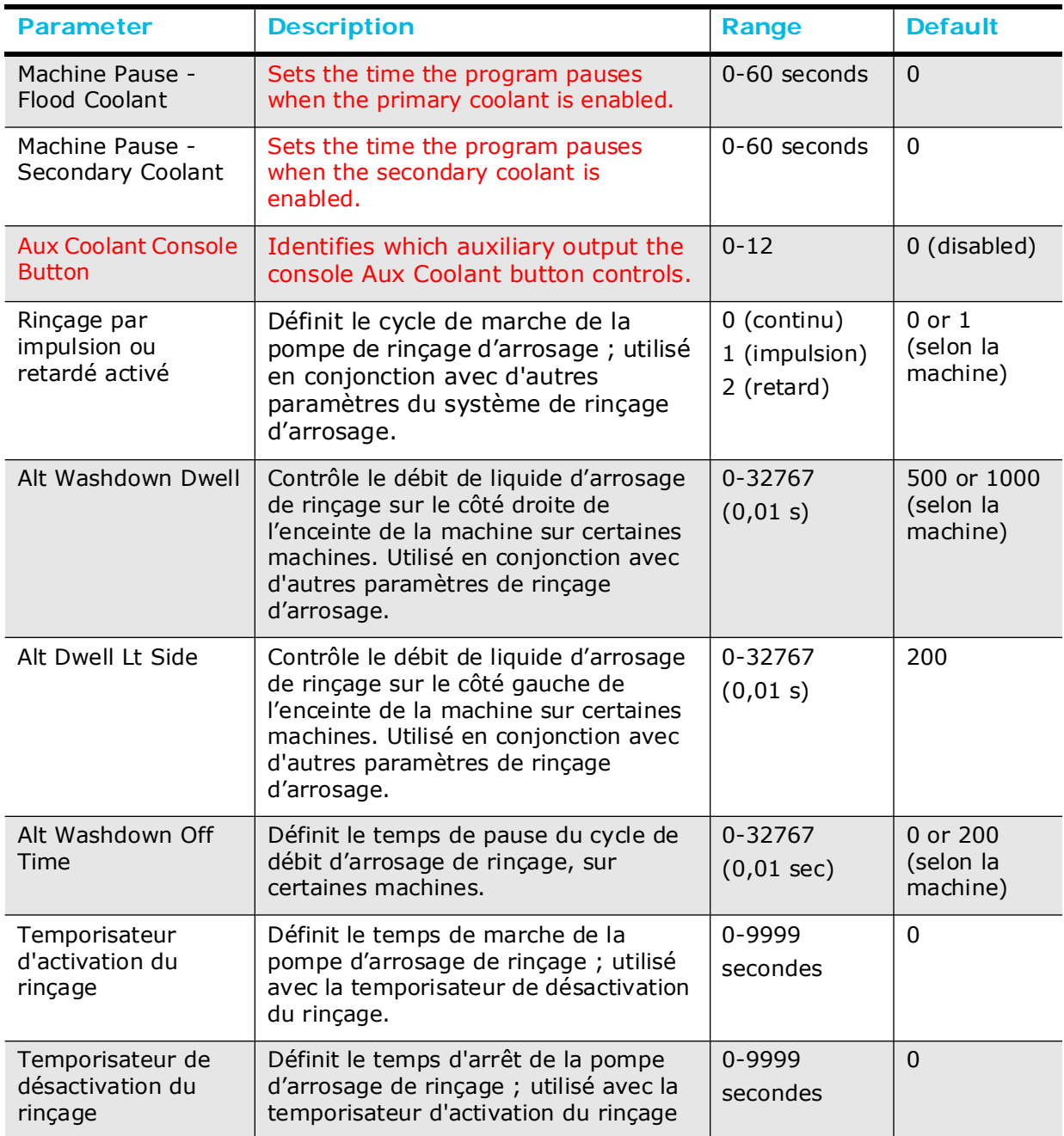

## **Paramètres d'arrosage**

Les paramètres d'arrosage sont utilisés pour contrôler le débit de liquide d'arrosage appliqué sur la broche (connu sous l'expression rinçage d'arrosage), le débit d'arrosage dans l'enceinte de la machine (connu sous l'expression bain d'arrosage) ou pour mettre la pompe de rinçage d'arrosage sous ou hors tension (ON/OFF). La pompe liquide d'arrosage de rinçage doit être activée en cas d'opération sur les côtés droit et gauche de la machine. Certains paramètres de l'arrosage peuvent ne pas être fonctionnels sur la machine actuellement exploitée. Pour des exemples d'utilisation des paramètres d'arrosage par rinçage sur la machine Hurco, se reporter au *[Table 5–1.Exemples de](#page-90-0)  [paramètrres de rinçage d'arrosage, on page 2 - 17](#page-90-0)*.

Le débit d'arrosage par rinçage des machines VMX24, VMX30, VMX42, VMX50 est continu des deux côtés de l'enceinte. La quantité de liquide d'arrosage utilisé pendant les opérations d'usinage est contrôlé par la pompe d'arrosage par rinçage.

Les machines VMX60, VMX6030, VMX64 et VMX84 sont équipées d'une électrovanne qui alterne le flux de liquide d'arrosage entre les côtés gauche et droit de l'enceinte de la machine.

Il s'agit du cycle de débit de rinçage d'arrosage pour les machines VMX64 et VMX84

- 1. Le liquide d'arrosage s'écoule sur le côté droit de l'enceinte ou du carter de la machine (comme défini par le paramètre Alt Washdown Dwell).
- 2. Temps de pause sans écoulement d'arrosage (comme défini dans le paramètre Alt Washdown Off Time).
- 3. Le liquide d'arrosage s'écoule sur le côté gauche de l'enceinte ou du carter de la machine (comme défini par le paramètre Alt Dwell Lt Side).
- 4. Temps de pause sans écoulement d'arrosage (comme défini dans le paramètre Alt Washdown Off Time).

La quantité de liquide d'arrosage utilisée pendant les opérations d'usinage sur les machines VMX64 et VMX84 est contrôlée par les écoulements/pause du liquide d'arrosage de rinçage de chaque côté de l'enceinte de la machine, et/ou par le cycle de la pompe d'arrosage de rinçage.

Les machines VMX60, VMX6030, VMX64 et VMX84 sont équipées d'une minuterie distincte configurée en usine permettant de contrôler les cycles de marche/arrêt du rinçage du capot de glissière arrière en Y.

#### <span id="page-84-0"></span>**Machine Pause - Flood Coolant**

Machine Pause - Flood Coolant pauses the running part program for the indicated time (0- 60 seconds) whenever the program enables the primary flood coolant.

The default is 0 seconds.

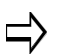

Both Flood and Secondary Coolant pause parameters can be set to the same pause time or they may be set separately.

#### <span id="page-84-1"></span>**Machine Pause - Secondary Coolant**

Machine Pause - Secondary Coolant pauses the running part program for the indicated

time (0-60 seconds) whenever the program enables the secondary (CTS) coolant.

The default is 0 seconds.

Both Flood and Secondary Coolant pause parameters can be set to  $\Rightarrow$ the same pause time or they may be set separately.

#### <span id="page-85-1"></span>**Aux Coolant Console Button**

Identifies which auxiliary output the console Aux Coolant button controls. 0 is disabled. 1-12 identify the auxiliary output.

M52-M55 and M142-M149 are used in the program to enable the auxiliary equipment or machine function that the Aux Coolant Console button controls.

#### <span id="page-85-0"></span>**Rinçage par impulsion ou retardé activé**

Ce paramètre est utilisé avec d'autres fonctions du système d'arrosage par rinçage pour réguler le débit d'arrosage afin d'obtenir un nettoyage continu des copeaux au niveau du carter de la machine.

L'utilisation du paramètre est déterminée par le type de machine.

- **VMX24, VMX30, VMX42, VMX50**—Utiliser ce paramètre pour gérer le débit de rinçage d'arrosage :
	- Lorsque l'activation du rincage par impulsion ou retardé =  $0$ , le système d'arrosage par rinçage va continuer à s'écouler sur les côtés droit et gauche du carter de la machine.
	- Les valeurs des paramètres Alt Washdown Dwell, Alt Dwell Lt Side et Alt Washdown Off Time n'auront aucun effet sur l'opération d'arrosage par rinçage.
	- Lorsque le paramètre Pulsating or Delay Washdown Enable = 1, ne pas utiliser ce réglage avec une machine VMX24, VMX30, VMX42, VMX50. Si une action inattendue se produit, se reporter à la section Entretien de la machine du *Manuel de Maintenance et de Sécurité*.
	- Lorsque le paramètre Pulsating or Delay Washdown Enable = 2, la pompe d'arrosage de rinçage démarre pendant la durée définie dans les paramètres Washdown Delay On Timer et Washdown Delay Off Timer.
	- Le réglage par défaut des paramètres Pulsating et/ou Delay Washdown Enable est  $\Omega$
- **VMX60, VMX6030, VMX64, VMX84**—Utiliser ce paramètre pour alterne le flux de rinçage d'arrosage sur le carter de la machine :
	- Lorsque le paramètre Pulsating or Delay Washdown Enable = 0, ne pas utiliser ce réglage avec une machine VMX60, VMX6030, VMX64 ou VMX84. Si une action inattendue se produit, se reporter à la section Entretien de la machine du *Manuel de Maintenance et de Sécurité*.
	- Lorsque le paramètre Pulsating or Delay Washdown Enable = 1, la pompe d'arrosage de rinçage démarre pendant la durée définie dans les paramètres Alt Washdown Dwell, Alt Dwell Lt Side et Alt Washdown Off Time.
	- Lorsque le paramètre Pulsating or Delay Washdown Enable = 2, la pompe d'arrosage de rinçage démarre pendant la durée définie dans les paramètres Washdown On Delay Timer et Washdown Off Delay Timer, que le flux de rinçage

d'arrosage soit alterné ou pas au niveau du carter de la machine.

• Le réglage par défaut des paramètres Pulsating et/ou Delay Washdown Enable est 1.

Le paramètre Pulsating ou Delay Washdown Enable n'est pas fonctionnel pour les machines HMX, VM et VTXU.

#### <span id="page-86-0"></span>**Alt Washdown Dwell**

Ce paramètre contrôle le débit de liquide d'arrosage de rinçage sur le côté droit de l'enceinte de la machine. Le paramètre Alt Washdown Dwell est utilisé avec Alt Washdown Off Time pour définir le cycle d'arrosage de rinçage sur le côté droit du carter de la machine. La valeur de Alt Washdown Dwell est exprimée par incréments de 0,01 s, ainsi une valeur de consigne de 500 équivaut à 5 s.

Le paramètre Pulsating or Delay Washdown Enable doit être réglé sur 1 ou 2 pour utiliser Alt Washdown Dwell.

L'utilisation du paramètre est déterminée par le type de machine.

- **VMX24, VMX30, VMX42, VMX50** 
	- Lorsque le paramètre Pulsating or Delay Washdown Enable  $= 1$ , ne pas utiliser ce réglage avec une machine VMX24, VMX30, VMX42, VMX50. Si une action inattendue se produit, se reporter à la section Entretien de la machine du Manuel de Maintenance et de Sécurité.
	- Lorsque le paramètre Pulsating or Delay Washdown Enable = 2, Alt Washdown Dwell n'est pas fonctionnel ; la saisie d'une valeur dans Alt Washdown Dwell n'aura aucun effet sur le flux d'arrosage de rinçage pour une machine VMX24, VMX30, VMX42, VMX50.
	- Le réglage par défaut du paramètre Alt Washdown Dwell est 500 (5 secondes), mais il faut régler ce paramètre sur 0 pour éviter toute opération inattendue. Si une action inattendue se produit, se reporter à la section Entretien de la machine du Manuel de Maintenance et de Sécurité.
- **VMX60, VMX6030, VMX64**—Lorsque le paramètre Pulsating or Delay Washdown Enable = 1 ou 2, définir la durée de l'arrosage de rinçage pour un débit côté droit du carter de la machine.
	- Le réglage par défaut du paramètre Alt Washdown Dwell est 500 (5 secondes).
- **VMX84**—Lorsque le paramètre Pulsating or Delay Washdown Enable = 1 ou 2, définir la durée de l'arrosage de rinçage pour un débit côté droit du carter de la machine.
	- Le réglage par défaut du paramètre Alt Washdown Dwell est 1000 (10 secondes).

Le paramètre Alternating Washdown Dwell n'est pas fonctionnel sur les machines HMX, VM et VTXU.

#### <span id="page-86-1"></span>**Alt Dwell Lt Side**

Sur les machines VMX60, VMX64 et VMX84, ce paramètre contrôle la durée d'écoulement de l'arrosage de rinçage côté gauche du carter de la machine. Alt Dwell Lt Side est utilisé

avec Alt Washdown Off Time pour démarrer le flux d'arrosage de rinçage côté gauche du carter de la machine. La valeur de Alt Dwell Lt Side est exprimée par incréments de 0,01 s, ainsi une valeur 500 équivaut à 5 s.

Le paramètre Pulsating or Delay Washdown Enable doit être réglé sur 1 ou 2 pour utiliser Alt Dwell Lt Side. L'utilisation du paramètre est déterminée par le type de machine.

- **VMX24, VMX30, VMX42, VMX50**—Alt Dwell Lt Side n'est pas fonctionnel ; la saisie d'une valeur dans Alt Dwell Lt Side n'affectera pas le débit d'arrosage de rinçage des machines types VMX24, VMX30, VMX42, VMX50.
	- Le réglage par défaut du paramètre Alt Washdown Dwell est 200 (2 secondes), mais il faut régler ce paramètre sur 0 pour éviter toute opération inattendue. Si une action inattendue se produit, se reporter à la section Entretien de la machine du Manuel de Maintenance et de Sécurité.
- **VMX60, VMX6030, VMX64, VMX84** défini la durée d'écoulement de l'arrosage de rinçage côté gauche du carter de la machine.
	- Alt Dwell Lt Side fonctionne seulement si la valeur de consigne de Alt Washdown Dwell est supérieure à 0. Si la valeur de consigne de Alt Washdown Dwell est nulle (0), la machine va ignorer Alt Dwell Lt Side et l'arrosage de rinçage ne s'écoulera pas, quelque soit le côté du carter de la machine.
	- Si Alt Dwell Lt Side = 0 et que Alt Washdown Dwell est supérieur à 0, l'arrosage de rinçage s'écoulera sur le côté gauche du carter de la machine pendant la durée définie dans le paramètre Alt Washdown Dwell.
	- Le réglage par défaut du paramètre Dwell Lt Side est 200 (2 secondes).

Le paramètre Alternating Dwell Left Side n'est pas fonctionnel sur les machines HMX, VM et VTXU.

#### <span id="page-87-0"></span>**Alt Washdown Off Time**

Sur les machines VMX64 et VMX84, ce paramètre définit le temps de pause dans le cycle d'écoulement du liquide d'arrosage de rinçage. La valeur est exprimée par incréments de 0,01 s, ainsi une valeur 500 équivaut à 5 s.

Le paramètre Pulsating or Delay Washdown Enable doit être réglé sur 1 ou 2 pour utiliser Alt Washdown Off Time.

L'utilisation du paramètre est déterminée par le type de machine.

- **VMX24, VMX30, VMX42, VMX50—**Alt Washdown Off Time n'est pas fonctionnel ; la saisie d'une valeur dans Alt Washdown Off Time n'affectera pas le débit d'arrosage de rinçage des machines types VMX24, VMX30, VMX42, VMX50.
	- Le réglage par défaut du paramètre Alt Washdown Off Time est 0 ; ce paramètre n'est pas fonctionnel sur les machines VMX24, VMX30, VMX42, VMX50.
- **VMX60, VMX6030, VMX64, VMX84**—Lorsque le paramètre Pulsating or Delay Washdown Enable = 1 ou 2, l'arrosage de rinçage fait une pause pendant la durée spécifiée dans Alt Washdown Off Time après l'écoulement de l'arrosage sur chaque côté du carter.
- Si Alt Washdown Off Time est réglé sur 0, le temps de désactivation du rinçage est de 0,7 s.
- Le réglage par défaut du paramètre Alt Washdown Off Time est 200 (2 secondes).

Le paramètre Alternating Washdown Off n'est pas fonctionnel sur les machines HMX, VM et VTXU.

#### <span id="page-88-0"></span>**Temporisateur d'activation du rinçage**

Ce paramètre définit la durée (en secondes) de marche (On) de la pompe d'arrosage de rinçage, et est utilisé avec le paramètre Washdown Off Delay Timer pour gérer l'utilisation du système d'arrosage. Le réglage par défaut du retardement d'activation du rinçage est  $0 s$ .

Le paramètre Pulsating or Delay Washdown Enable doit être réglé sur 2 pour utiliser Washdown On Delay Timer.

- **VMX24, VMX30, VMX42, VMX50**—Le débit d'arrosage de rinçage est continu sur les deux côtés du carter de la machine durant la durée d'activation (On) de la pompe d'arrosage de rinçage.
- **VMX60, VMX6030, VMX64, VMX84**—la pompe d'arrosage de rinçage est activée (On) pendant la durée spécifiée, que le flux d'arrosage soit alterné ou pas au niveau du carter de la machine. *[Table 5–1.Exemples de paramètrres](#page-90-0)  [de rinçage d'arrosage, on page 2 - 17](#page-90-0)* résente un exemple dans lequel les cycles de marche/arrêt de la pompe d'arrosage alors que le flux d'arrosage est alterné au niveau du carter de la machine.

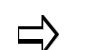

Il est recommandé de suivre la formule suivante :

Washdown On Delay Timer = Alt Washdown Dwell + Washdown Off Delay Timer + ALT Dwell Left Side + Washdown Off Delay Timer

Voir le Tableau 1–1. Exemples de paramètres d'arrosage de rinçage, en page 1 - 69.

• Le réglage par défaut du retardement d'activation du rinçage est 0 s.

Ce paramètre définit la durée (en secondes) de marche (On) de la pompe d'arrosage de rinçage, et est utilisé avec le paramètre Washdown Off Delay Timer pour gérer l'utilisation du système d'arrosage. Le paramètre Washdown On Delay Timer n'est pas fonctionnel sur les machines VM.

#### <span id="page-88-1"></span>**Temporisateur de désactivation du rinçage**

Ce paramètre définit la durée (en secondes) d'arrêt (Off) de la pompe d'arrosage de rinçage, et est utilisé avec le paramètre Washdown On Delay Timer pour gérer l'utilisation du système d'arrosage. La fonctionnalité de cette option dépend du type de machine. Le paramètre Washdown Off Delay Timer n'est pas fonctionnel sur les machines VM.

Pulsating or Delay Washdown Enable doit être réglé sur 2 pour utiliser ce paramètre.

- **VMX24, VMX30, VMX42, VMX50**—définit la durée d'arrêt (Off) de la pompe d'arrosage de rinçage.
- **VMX60, VMX6030, VMX64, VMX84**—la pompe d'arrosage de rinçage est

## **HURCO**®

désactivée (Off) pendant la durée spécifiée, que le flux d'arrosage soit alterné ou pas au niveau du carter de la machine.

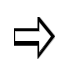

Il est recommandé de suivre la formule suivante :

Washdown Off Delay Timer = Alt Washdown Dwell + Washdown On Delay Timer + Alt Dwell Left Side + Washdown On Delay Timer

Voir *[Table 5–1.Exemples de paramètrres de rinçage d'arrosage, on](#page-90-0)  [page 2 - 17](#page-90-0)*.

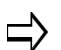

Le paramètre Washdown Off Delay Timer doit être calculé en utilisant des multiples pairs de sa valeur, en l'incrémentant de cette valeur.

Par exemple, si la valeur calculée est 30, alors l'opérateur doit l'augmenter et utiliser 60, 90, etc.

• Le réglage par défaut du retardement de désactivation du rinçage est 0 s.

#### **Exemples d'utilisation des paramètres d'arrosage**

**VMX24, VMX30, VMX42, VMX50, and VMX60 N95 Codes (paramètres de configuration d'intégrateur)**

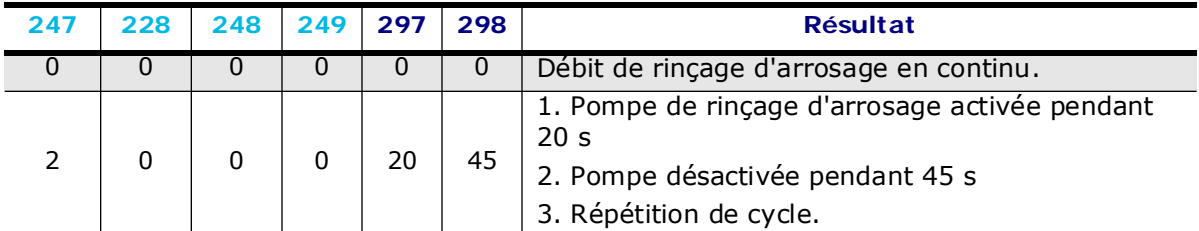

**VMX64, VMX84 N95 Codes ((paramètres de configuration d'intégrateur)**

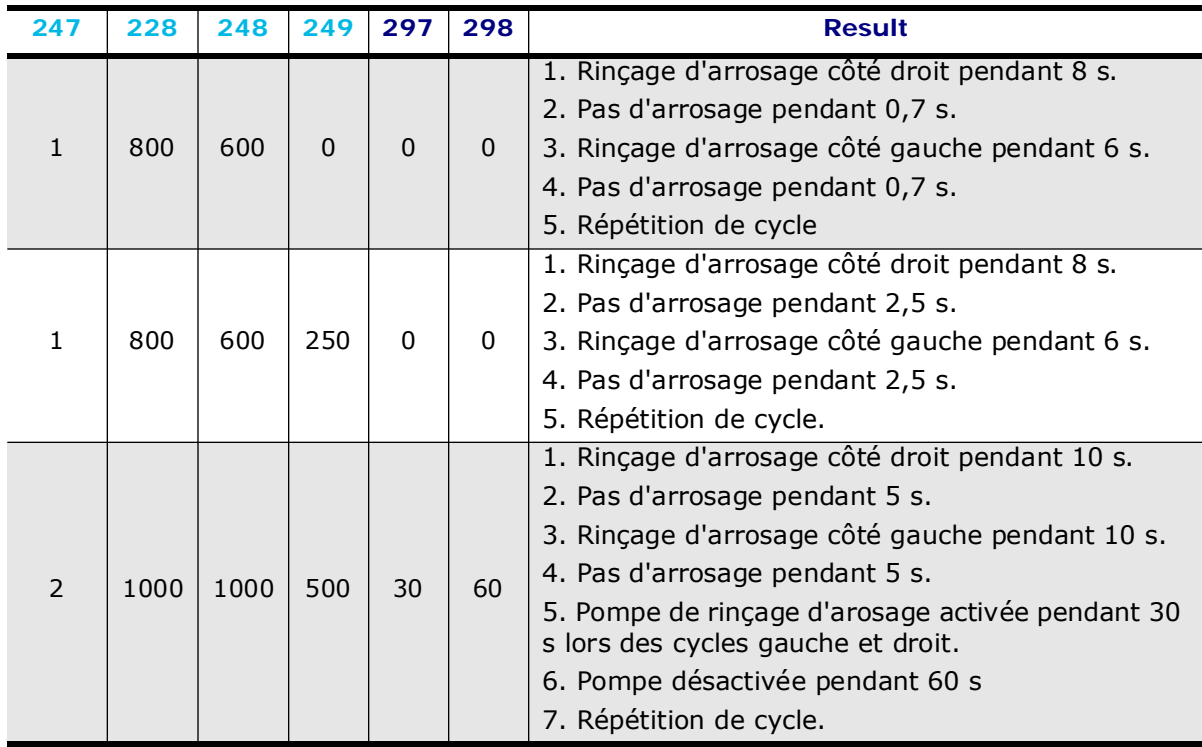

**Saisir le code N95 dans les entêtes de colonnes des tableaux ci-dessus**

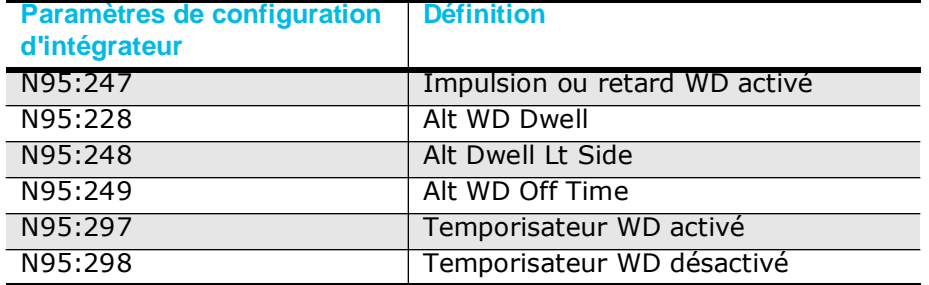

<span id="page-90-0"></span>*Table 1–1. Exemples de paramètrres de rinçage d'arrosage*

# <span id="page-91-0"></span>**Paramètres de la machine Page 4**

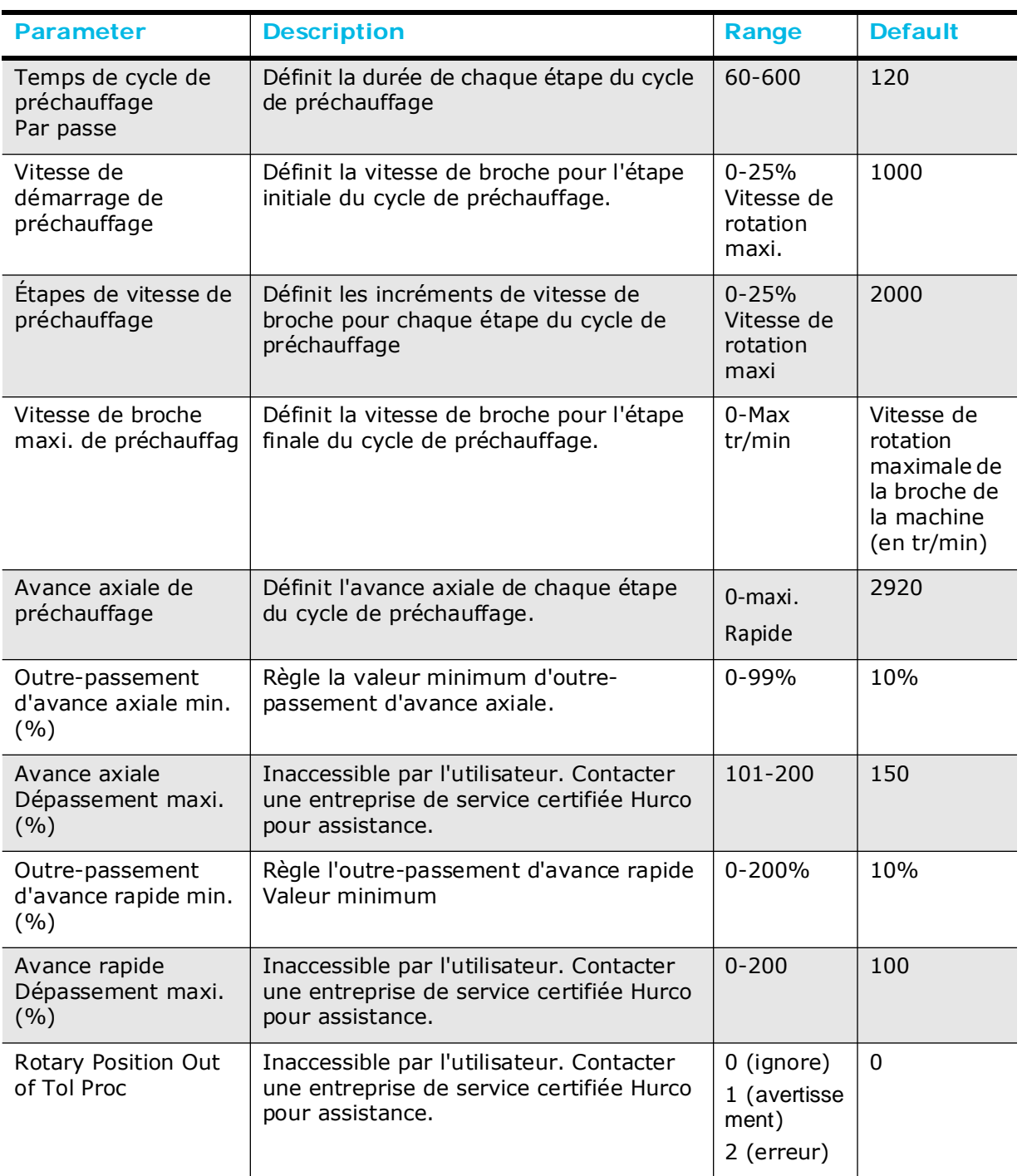

## **Warm Up Parameters**

Ces paramètres permettent à l'opérateur de configurer le cycle de préchauffage quotidien de la machine.

- Temps de cycle de préchauffage par passe
- Vitesse de démarrage de préchauffage
- Étapes de vitesse de préchauffage
- Vitesse de broche maxi. de préchauffage
- Avance axiale de préchauffage

Lorsque le cycle de préchauffage est initié :

- Vitesses de broche jusqu'à la vitesse (en tr/min) de démarrage du préchauffage pendant la durée indiquée dans le champ Warm-up Cycle Time per Pass.
- Les axes X et Y se déplacent en diagonale d'un coin à l'autre à l'avance axiale de préchauffage.
- La machine procède ensuite au cycle de préchauffage jusqu'à ce que la vitesse de broche maximale de préchauffage soit atteinte. La durée de chaque étape est définie par le temps de cycle de préchauffage par passe. Au cours de chaque étape du cycle, la vitesse de broche augmente pas étape de vitesse de préchauffage en tr/min et les axes sont déplacés à l'avance axiale de préchauffage.

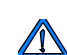

Modifier les paramètres de préchauffage quotidien par défaut peut conduire à un préchauffage inapproprié de la machine qui peut avoir une incidence négative sur les opérations de la broche, et finalement annuler la garantie Hurco.

Se reporter au manuel d'entretien et de sécurité de la machine pour plus d'informations sur les cycles de préchauffage.

### <span id="page-92-0"></span>**Outre-passement d'avance axiale min. (%)**

Règle la valeur minimum d'outre-passement d'avance axiale. Cette valeur ne peut être supérieure ou égale à la valeur maximale.

### <span id="page-92-1"></span>**Outre-passement d'avance rapide min. (%)**

Règle la valeur minimum d'outre-passement d'avance rapide. Cette valeur ne peut être supérieure ou égale à la valeur maximale.

## <span id="page-92-2"></span>**Rotary Position Out of Tol Proc**

Indique comment traiter les conditions « hors de position » des axes :

- $0 =$ ignore
- $1 =$  indique un avertissement
- $2 =$  génère une condition d'erreur

Le réglage par défaut est 0.

# <span id="page-93-0"></span>**Paramètres de la machine Pages 5 et 6**

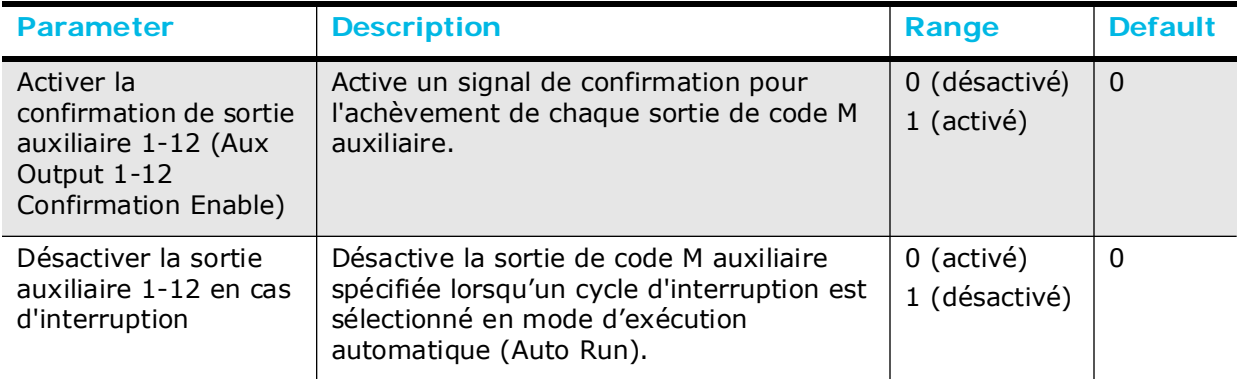

### **Paramètres de sortie auxiliaire**

#### <span id="page-93-1"></span>**Activer la confirmation de sortie auxiliaire 1-12 (Aux Output 1-12 Confirmation Enable)**

Le paramètre Aux Output Confirmation Enable réglé sur 1 génère un signal de confirmation pour l'achèvement de chaque sortie de code M auxiliaire. Le programme s'arrête jusqu'à ce que le signal de confirmation soit détecté. Un réglage à 0 ne nécessite pas de signal de confirmation et ne met pas le programme en pause au cours de la sortie de code M auxiliaire.

Le réglage par défaut de chaque paramètre Auxiliary Output Confirmation Enable est 0.

#### <span id="page-93-2"></span>**Désactiver la sortie auxiliaire 1-12 en cas d'interruption**

Lorsqu'il est réglé sur 1, le paramètre Disable Aux Output During Interrupt désactive la sortie de code M auxiliaire spécifiée lorsqu'un cycle d'interruption est sélectionné pendant le mode d'exécution automatique. Dès le retour en mode d'exécution automatique, la sortie de code M auxiliaire est automatiquement réactivée.

Cependant, si un autre mode est sélectionné, la sortie de code M auxiliaire reste désactivée jusqu'à être à nouveau activée en mode d'exécution automatique (Auto Run).

Un réglage à 0 laisse la sortie de code M auxiliaire activée lorsqu'un cycle d'interruption est sélectionné en mode d'exécution automatique (Auto Run). Elle reste activée après la sortie du cycle d'interruption, même en cas d'accès à un mode différent du mode d'exécution automatique.

Le réglage par défaut du paramètre Disable Aux Out During Interrupt est 0 (activé).

## <span id="page-94-0"></span>**Paramètres du temps de marche estimé**

Utiliser les paramètres **Estimated Run Time** pour procéder à des ajustements sur certaines opérations de la machine dans le but de générer une estimation du temps d'exécution des programmes plus précise.

La fonction **Compute Estimated Run Time** de l'écran AUTO donne une estimation de la durée nécessaire à l'exécution du programme d'usinage actuel. Les durées entrées sur les écrans des paramètres Estimated Run Time sont utilisées dans le calcul de la durée d'exécution des programmes globale estimée.

Utiliser la touche de fonction Estimated Run Time à partir des écrans de paramètres de la machine pour afficher et entrer les paramètres de durée d'exécution estimée (Estimated Run Time). Les valeurs sont sauvegardées au moment de quitter.

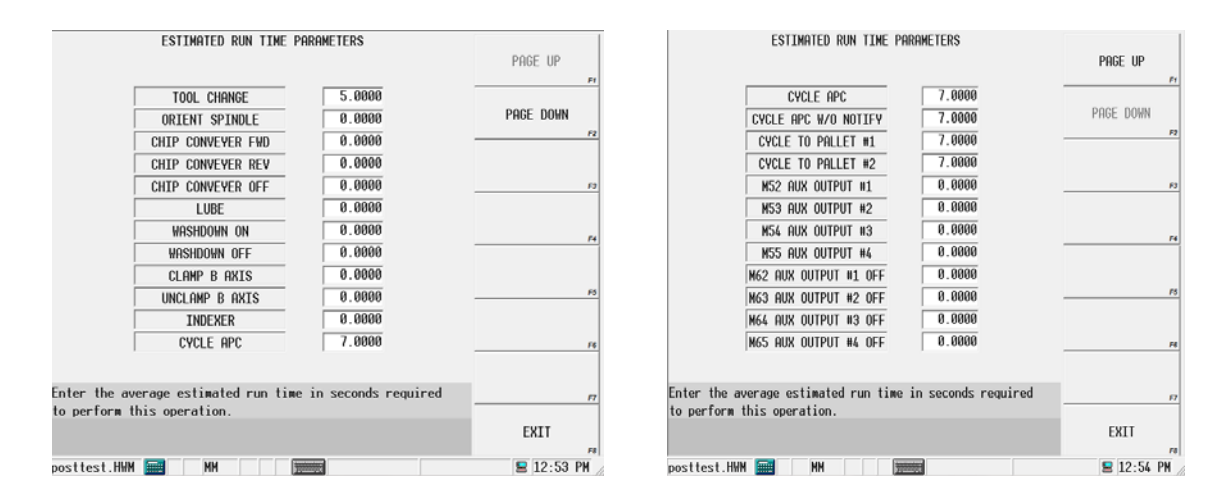

*Figure 1–4. Paramètres de durée d'exécution estimée en cas de fraiseuse horizontale*

 $\Rightarrow$ 

Les paramètres disponibles dépendent du type de machine.

Voir la section *[Mode Auto, on page 2 - 30](#page-195-0)* pour plus d'informations concernant la touche de fonction Compute Estimated Run Time (Calcul du temps de marche estimé).

# **HURCO**®

# **FONDAMENTAUX DE LA PROGRAMMATION**

Les sections suivantes donnent des informations sur les fondamentaux de la programmation conversationnelle et CXN, comme la configuration des paramètres requis, la vérification des programmes, l'édition et l'exécution des programmes d'usinage.

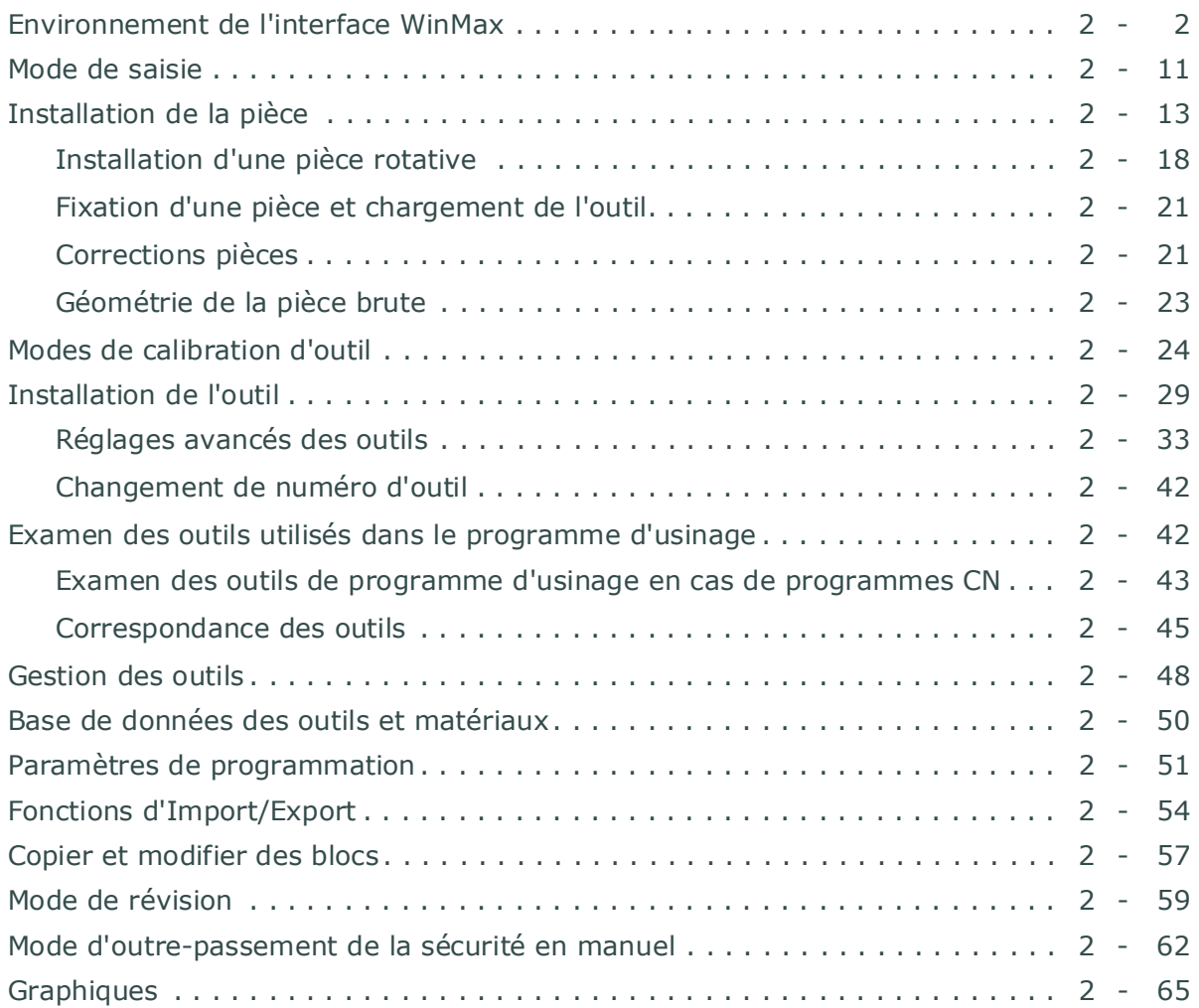

## <span id="page-97-0"></span>**Environnement de l'interface WinMax**

Il existe trois façons de naviguer et de saisir des données de programmation :

- **Écran tactile**—Utiliser le stylet ou un autre dispositif de pointage pour sélectionner les touches de fonction et les listes déroulantes aux fins de saisie des données et de programmation.
- **Clavier**—utiliser les touches de fonction (F1-F12) et d'autres raccourcis clavier pour la navigation et l'appel des écrans.
- **Mode d'édition Ultimax Classic**—utiliser les touches de la console ; par exemple les flèches pour naviguer et la touche Entrée (Enter) pour accepter les données saisies dans un champ. Voir le *Mode d'édition* ci-dessous pour plus d'informations.

### **Mode d'édition**

Le mode d'édition est configuré dans les Utilitaires. Se reporter aux *[Paramètres de](#page-57-0)  [l'interface utilisateur, on page 2 - 4](#page-57-0)*. La machine WinMax possède deux modes d'édition :

- Ultimax Classic (par défaut)—dans ce mode, les flèches de la console sont utilisées pour se déplacer entre les blocs et segments, et la touche Entrée est utilisée pour accepter les données après saisie dans un champ.
- Windows Dialog—dans ce mode, les flèches de la console ne permettent pas de naviguer à travers les champs et la touche Entrée n'est pas obligatoire pour accepter les données saisies dans un champ.

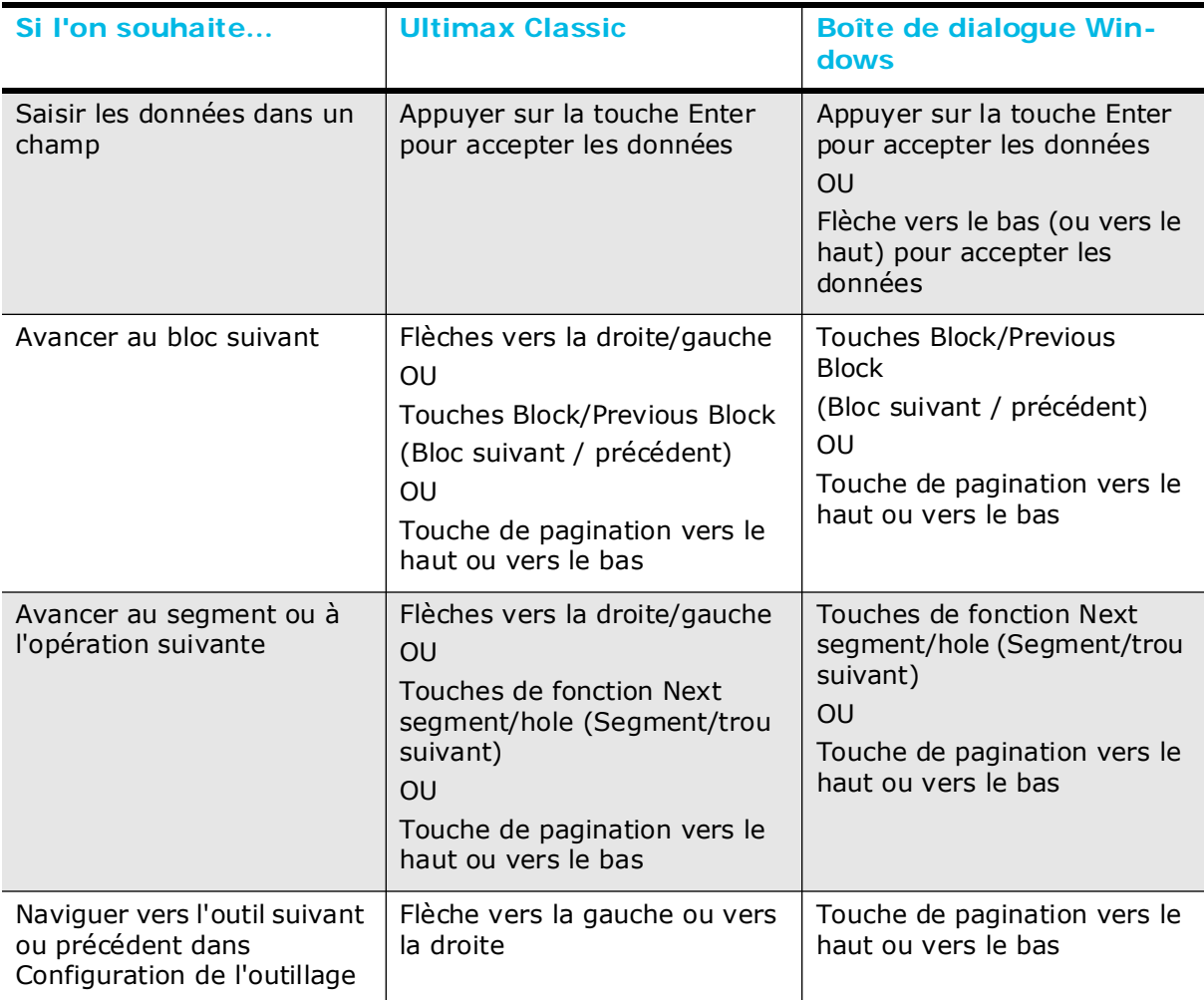

Les flèches droite et gauche permettent de changer la sélection dans  $\Rightarrow$ les champs avec des listes déroulantes (comme Type d'outils dans Configuration de l'outillage) en mode Ultimax Classic ou Windows Dialog.

## **Édition haute précision**

Les nombres avec décimales sont arrondis à la limite d'affichage des décimales (trois chiffres en mode métrique et quatre chiffres en mode impérial) lorsqu'ils sont affichés dans un champ. L'édition de précision complète permet d'afficher le nombre complet (jusqu'à 12 chiffres après la virgule) et/ou de le modifier avec un point plus précis. Avec le curseur placé dans un champ décimal numérique, appuyer sur **F + point décimal (.)** sur la machine, ou **Ctrl + point décimal (.)** sur le bureau pour ouvrir une fenêtre popup contenant le nombre.

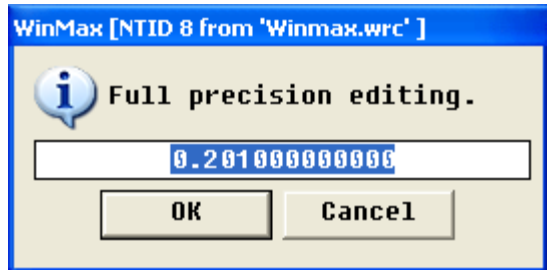

*Figure 1–5. Fenêtre pop-up d'édition de précision*

Modifier le numéro et cliquer sur OK pour enregistrer les modifications. Pour fermer la fenêtre pop-up sans enregistrer les modifications, cliquer sur Annuler.

> Ne pas utiliser l'édition de précision complète pour modifier les valeurs numériques calculées automatiquement par le contrôleur WinMax. Ces valeurs numériques sont calculées à leur précision maximale de 12 chiffres et leur modification pourrait entraîner des changements dans d'autres calculs automatiques du programme.

### **Touches de fonction**

Les touches de fonction apparaissent sous forme de boutons à l'écran ; leur emplacement par défaut est le côté droit de l'écran, mais elles peuvent aussi être positionnées sur la gauche en modifiant le paramètre dans Préférences de l'utilisateur (voir les *[Utilitaires, on](#page-54-0)  [page 2 - 1](#page-54-0)* pour plus d'informations). Sélectionner une touche de fonction en utilisant une de ces méthodes :

- Sur l'écran, sélectionner la touche de fonction.
- Sur la console, appuyer simultanément sur la touche **F** et le nombre qui correspond à la touche de fonction (par exemple, **F + 1** va sélectionner la touche de fonction **F1**). Pour les machines à double console, **ALT** + la touche numérique permet de sélectionner les touches de fonction sur l'écran graphique.
- Sur le clavier (le cas échéant), appuyer sur la touche de fonction correspondante (F1, F2, F3, etc.).

## **Listes déroulantes**

Les nombreux champs contiennent différents éléments qu'il est possible d'afficher via une liste déroulante :

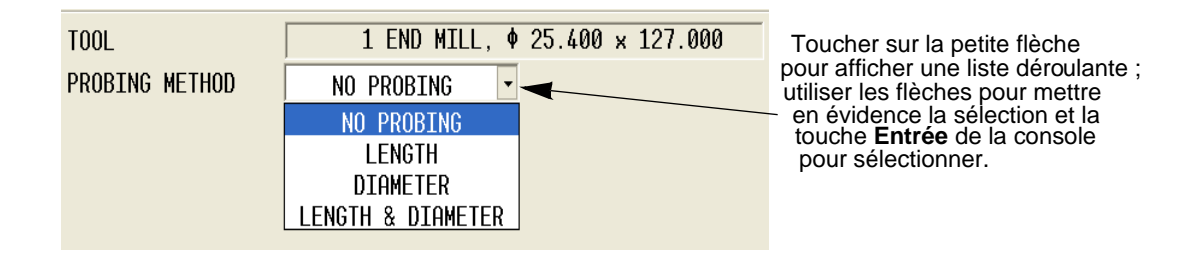

*Figure 1–6. Exemple de liste déroulante*

## **Développer ou réduire les fenêtres**

Dans le gestionnaire des programmes, il est possible de développer ou de réduire les fenêtres d'ouverture des fichiers comme suit :

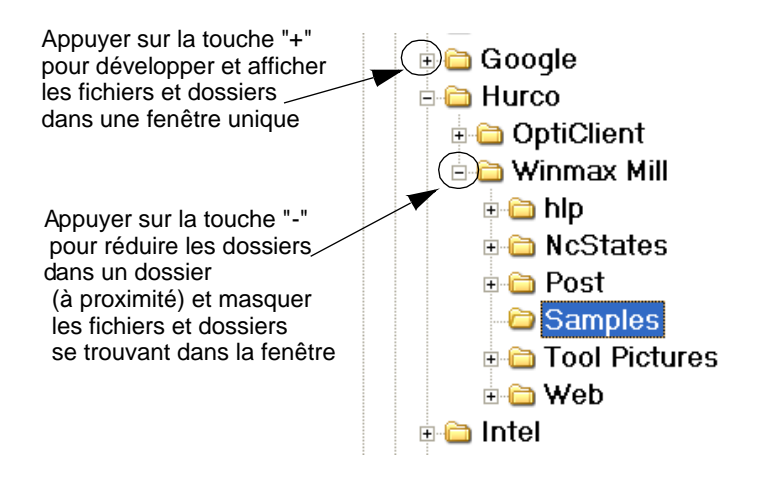

*Figure 1–7. Exemple de développement ou de réduction de fenêtres de fichiers*

## **Tri et redimensionnement des colonnes**

Sur les écrans qui contiennent des colonnes, les données d'une colonne peuvent être triées de manière croissante à décroissante ou décroissant à croissante en sélectionnant le titre de la colonne. Les colonnes peuvent être redimensionnées en faisant glisser le séparateur de colonnes dans l'en-tête.

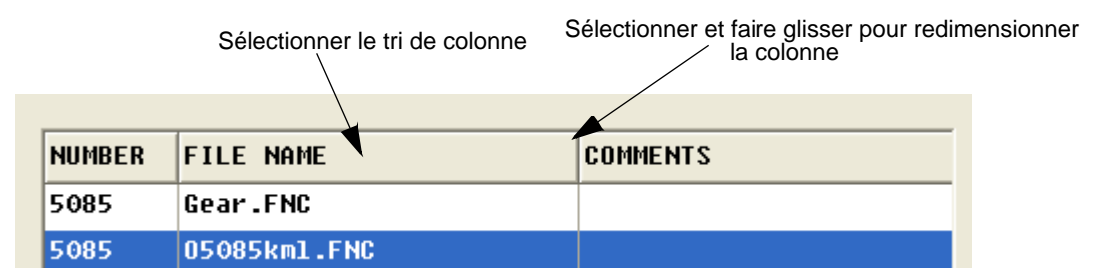

*Figure 1–8. Exemple de tri et de redimensionnement de colonnes*

### **Fenêtres pop-up**

Pendant le fonctionnement et la programmation, les fenêtres pop-up peuvent être affichées pour transmettre des invites ou des messages d'état. Ces fenêtres pop-up peuvent être fermées en sélectionnant le bouton approprié (c'est-à-dire, OUI ou NON ou OK). Certaines fenêtres pop-up peuvent uniquement fournir des messages d'information et seront affichées pendant quelques secondes avant qu'elles ne se ferment automatiquement.

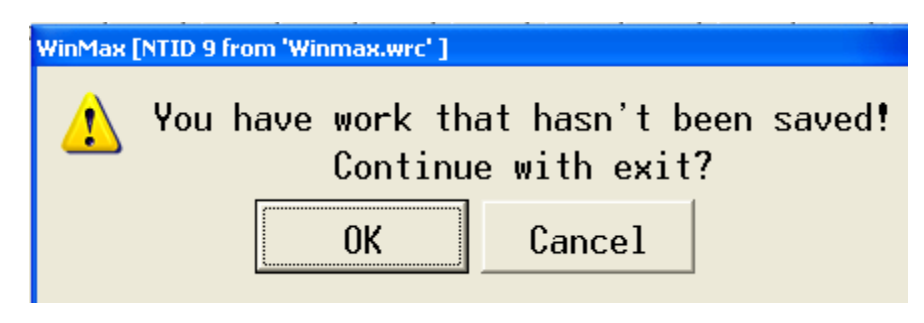

*Figure 1–9. Exemple de message pop-up*

Certaines fenêtres pop-up, comme la calculatrice et le clavier virtuel, peuvent être minimisés en sélectionnant le "-" dans le coin supérieur droit. Ces fenêtres pop-up restent ouvertes, mais sont « masquées » dans la barre des tâches, et peuvent être consultées à nouveau en utilisant le bouton de la barre des tâches. Ces fenêtres pop-up peuvent également être fermées en touchant le «X» dans le coin supérieur droit :

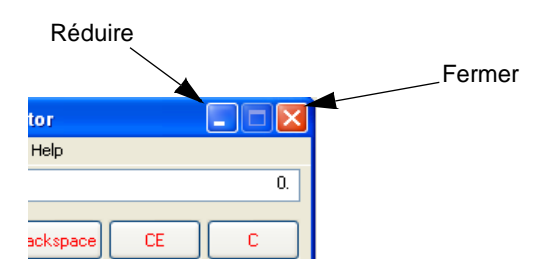

*Figure 1–10. Fenêtre pop-up montrant les icônes pour réduction et fermeture*

### **Barre de statut**

La barre d'état s'affiche en bas de chaque écran WinMax. Elle affiche le nom du programme d'usinage actuellement actif, l'icône de la calculatrice, l'unité de mesure courante (pouce ou mm), l'icône du clavier et l'heure actuelle. Lorsqu'on regarde sur une console à un seul écran, toutes les icônes apparaissent dans la même barre d'état ; lorsqu'il est visualisé sur une console à double écran, le nom du programme et l'icône de la calculatrice apparaissent sur la barre d'état à gauche de l'écran, et l'unité de mesure, l'icône du clavier et l'heure apparaissent sur la barre d'état à droite de l'écran.

- Pour utiliser la fonction calculatrice, appuyer sur l'icône de la calculatrice.
- Pour utiliser le clavier à l'écran, toucher l'icône du clavier.
- Pour changer l'unité de mesure, appuyer sur l'abréviation de l'unité de mesure..

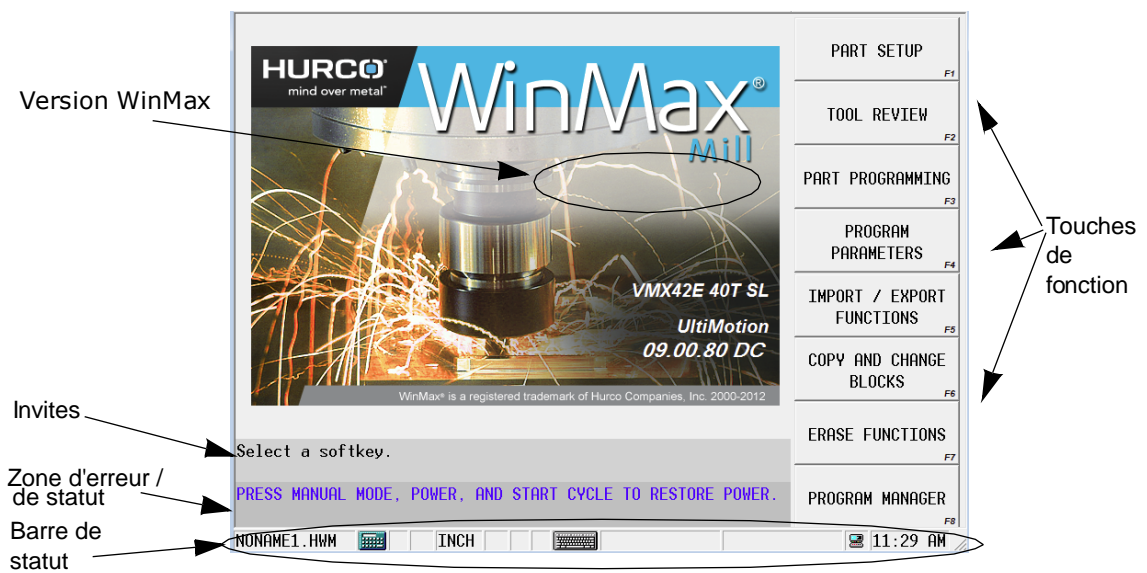

*Figure 1–11. Status Bar and other areas*

#### **Calculatrice**

Sélectionner l'icône de la calculatrice dans la barre d'état pour ouvrir la calculatrice. La calculatrice apparaît à l'écran et est utilisée au moyen du stylet pour sélectionner les touches de la calculatrice à l'écran.

| <b>Calculator</b><br>k<br>ш |   |                |   |              |      |
|-----------------------------|---|----------------|---|--------------|------|
| Edit<br>Help<br>View        |   |                |   |              |      |
|                             |   |                |   |              | 0.   |
| Backspace<br><b>CE</b><br>c |   |                |   |              |      |
| MC                          | 7 | 8              | 9 |              | sart |
| MR                          | 4 | 5              | 6 | $\mathbf{x}$ | z    |
| MS                          |   | $\overline{2}$ | 3 |              | 1/x  |
| M+                          | ö | 47.            |   |              |      |

Figure 1–12. Fenêtre pop-up de la calculatrice

Quand la calculatrice est réduite (avec le "-" en haut à droite), le dernier calcul est mémorisé, alors que lorsqu'elle est fermée (avec "X" dans le coin supérieur droit), le dernier calcul est effacé.

#### **Clavier pop-up**

Entrer les noms de programmes d'usinage à l'aide du clavier pop-up à l'écran. Le clavier pop-up est disponible pour la saisie des textes, comme pour la désignation des programmes pièces.

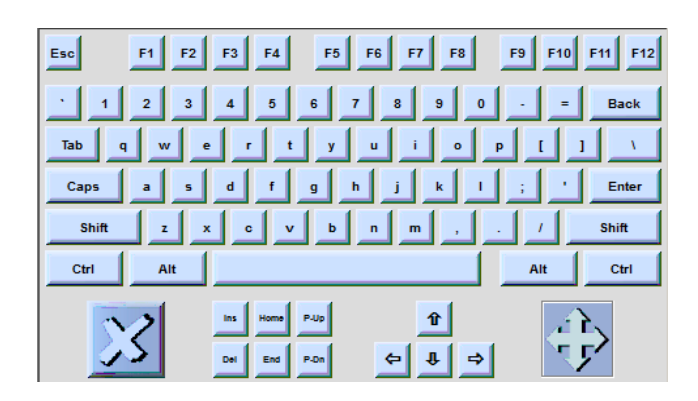

*Figure 1–13. Clavier pop-up*

- 1. Il est possible de sélectionner au choix l'icône du clavier située dans la barre d'état de l'écran ou d'appuyer simultanément sur les touches Alt et Entrée de la console pour activer le clavier.
- 2. Utiliser un dispositif de pointage tel que le stylet pour sélectionner les caractères à partir du clavier.
- 3. Appuyer sur la touche Entrée pour actualiser un champ et avancer le curseur après les caractères sélectionnés dans un champ textuel (par exemple, après la création d'un nom de programme).
- 4. Sélectionner le X situé dans le coin inférieur gauche de la fenêtre de saisie de texte pour fermer le clavier.

## **Aide à l'écran**

L'aide à l'écran fournit des informations sur l'utilisation de WinMax. L'aide est sensible au contexte au niveau de l'écran. Appuyer sur le bouton Aide du pupitre de commande pour afficher la rubrique d'aide pour l'écran actuel. La liste suivante décrit les fonctions d'aide :

- Les boutons dans le coin supérieur gauche de l'écran d'aide sont utilisés pour parcourir les rubriques d'aide et imprimer les écrans.
	- Utiliser le bouton **Hide** pour masquer le volet de navigation.
	- Utiliser le bouton **Back** pour retourner à l'écran d'aide précédent.
	- Utiliser le bouton **Print** pour imprimer le thème de l'aide affiché, si une imprimante est connectée et configurée. Voir la section *[Accès à l'aide](#page-105-0)  [WinMax au format PDF, on page 2 - 10](#page-105-0)* pour plus d'informations concernant l'impression.
- Utiliser les flèches pour se déplacer entre les pages dans une rubrique d'aide et pour se déplacer dans des thèmes.
- Utiliser l'onglet **Contents (Contenu)** pour obtenir une liste d'informations triées par rubrique :
	- 1. Cliquer sur "+" pour développer la rubrique et afficher les sous-rubriques.
	- 2. Cliquer sur la rubrique pour l'afficher.
- Utiliser l'onglet **Index** pour afficher le sommaire de l'aide :
	- 1. Faire défiler rapidement jusqu'à une rubrique de l'index en saisissant le thème dans la boîte en haut de l'index.
	- 2. Sélectionner une rubrique et le bouton Affichage pour afficher la rubrique.
- Utilisez l'onglet **Rechercher** pour rechercher un mot ou une phrase dans l'aide :
	- 1. Saisir le(s) mot(s) recherché(s) dans la zone de texte en haut du volet.
	- 2. Cliquer sur le bouton List Topics (Liste des thèmes). Une liste des rubriques qui contiennent le(s) mot(s) recherché(s) est affichée.
	- 3. Sélectionner une rubrique et cliquer sur le bouton Affichage pour afficher cette rubrique.
- Utiliser l'onglet **Favorites (Favoris)** pour enregistrer les rubriques d'aide pour un accès rapide :
	- 1. Cliquer sur le bouton Ajouter en bas du volet pour ajouter la rubrique en cours.
	- 2. Sélectionner une rubrique dans la liste des favoris, puis cliquer sur le bouton d'affichage pour l'afficher.
	- 3. Sélectionner une rubrique dans la liste des favoris, et cliquer sur le bouton Supprimer pour le supprimer de la liste.

#### <span id="page-105-0"></span>**Accès à l'aide WinMax au format PDF**

L'aide à l'écran WinMax est également fournie au format PDF pour une impression facile. Les informations contenues dans les fichiers PDF sont identiques à l'Aide à l'écran. Les fichiers PDF peuvent être copiés sur une disquette ou un périphérique de stockage USB pour être transférés vers un PC pour affichage ou impression. Voici les étapes pour accéder aux fichiers PDF :

- 1. À partir de l'écran d'entrée (Input), cliquer sur la touche de fonction PROGRAM MANAGER.
- 2. Cliquer sur la touche de fonction DISK OPERATIONS.
- 3. Dans le volet de gauche, naviguer dans les dossiers :
	- Pour WinMax Mill sur une machine, le chemin est D:\Hurco\Winmax Mill\hlp
	- Pour WinMax Desktop sur un PC, le chemin est C:\Program Files\Winmax Mill\hlp

Les fichiers PDF apparaissent sur le volet situé à droite.

- Le champ SHOW ALL FILE TYPES (Afficher tous les types de fichiers) dans les paramètres de l'interface utilisateur doit être réglé sur OUI (la valeur par défaut est NON) afin de voir les fichiers PDF dans le répertoire. Accéder au champ SHOW ALL FILE TYPES (Afficher tous les types de fichiers) en mode auxiliaire, Utilitaires / Préférences de l'utilisateur / Paramètres de l'interface utilisateur.
- 4. Sélectionner le(s) fichier(s) PDF dans le volet situé à droite, et cliquer sur la touche de fonction COPY.
- 5. S'assurer que votre support est inséré (soit une disquette dans le lecteur de disquette ou une clé USB dans le port USB), puis accéder à l'emplacement approprié dans le volet situé à gauche de l'écran DISK OPERATIONS (Opérations de disque) (soit le lecteur de disquette A: soit le port USB E:). Sélectionner l'emplacement souhaité.
- 6. Placer le curseur dans le volet situé à droite et sélectionner la touche de fonction PASTE pour coller le(s) fichier(s) PDF à l'endroit désiré.
- 7. Il est maintenant possible de retirer vos supports et de charger le(s) fichier(s) PDF sur un PC pour affichage écran ou impression.

## <span id="page-106-0"></span>**Mode de saisie**

Le mode d'entrée est utilisé pour la configuration des pièces et des outils, la programmation de la pièce, les paramètres de réglage et la saisie d'autres informations. Appuyer sur la touche Input de la console pour accéder à l'écran de saisie.

Les touches de fonction suivantes apparaissent sur l'écran de saisie :

- • [Installation de la pièce](#page-108-0) (Configuration pièce) accéder à l'écran de configuration des pièces pour établir l'origine pièce, l'axe, la correction en Z, la zone de sécurité d'usinage et d'autres paramètres.
- Tool Review (Révision des outils) accéder à l'écran de révision des outils pour un listing récapitulatif de tous les outils utilisés dans un programme actif (voir la section *[Examen des outils utilisés dans le programme d'usinage, on](#page-137-0)  [page 2 - 42](#page-137-0)* pour plus d'informations).
- Part Programming (Programmation pièce) accéder et créer les blocs de données d'un programme d'usinage. Les blocs de données du programme en cours apparaissent à l'écran lorsque cette option est utilisée. Supprimer, ajouter, modifier et naviguer à travers les blocs de données. L'éditeur CN est affiché pour les programmes CN.
- • [Paramètres de programmation](#page-146-0) (Paramètres de programme) accéder aux paramètres généraux, de fraisage, de perçage, de mesure et de performance. Les paramètres CN sont accessibles pour des programmes CN.
- • [Fonctions d'Import/Export](#page-149-0) (Fonctions d'import/export) importer des parties d'un programme conversationnel précédemment sauvegardé ou le statut CN, exporter le statut CN dans un fichier, ou importer/exporter la bibliothèque d'outils.
- • [Copier et modifier des blocs](#page-152-0) (Copier et modifier des blocs) apporter des modifications dans plusieurs blocs en une seule fois et/ou copier et modifier les blocs d'un programme actif.
- • [Fonctions d'effacement](#page-106-1) (Fonctions d'effacement) effacer des sections du programme actuel.
- • [Gestionnaire des Programmes](#page-42-0) (Gestionnaire des programmes) accéder et gérer les autres programmes d'usinage.

### <span id="page-106-1"></span>**Fonctions d'effacement**

La fonction Erase efface (supprime) les programmes ou les composants (configuration pièce, configuration d'outil et paramètres du programme) :

- **Erase Part Setup (Effacer une configuration de pièce)**—réinitialise la configuration d'une pièce aux valeurs par défaut.
- **Erase Tool Setup (Effacer une configuration d'outil)**—efface les outils dans Manual Tools (Outils manuels), Auto Tools (Outils automatiques) et la broche.

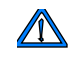

La touche de fonction Erase Tool Setup supprime tous les outils du contrôleur, et l'opération ne peut pas être annulée.

- **Reset Program Parameters (Réinitialiser les paramètres des programmes)**—réinitialise les paramètres des programmes aux valeurs par défaut.
- **Erase Program (Effacer un programme)**—efface les blocs de données des programmes d'usinage mais conserve le nom du programme.
- **Unload Program (Décharger un programme)**—supprime un programme du gestionnaire des programmes (Program Manager), y compris le nom du fichier. On obtient la même fonction que lorsque CLOSE PROGRAM (FERMER LE PROGRAMME) du gestionnaire des programmes est utilisé.
# <span id="page-108-0"></span>**Installation de la pièce**

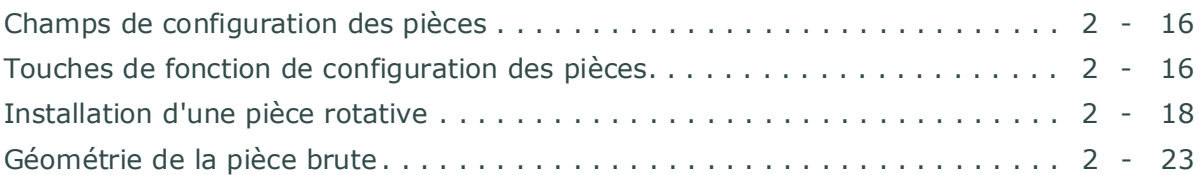

La configuration de la pièce établit l'emplacement de l'origine pièce en X, Y et Z, par rapport à l'origine absolue de la machine. L'origine (ou zéro) pièce peut être située n'importe où sur le montage ou la pièce. Lors de l'étalonnage de la machine, chaque axe se déplace vers ses limites de course + ou -. L'origine (ou zéro) machine, identifiée lors de l'étalonnage de la machine, est la position vers laquelle chaque axe se déplace pour déterminer un point fixe où les axes X, Y et Z deviennent tangents. Cette valeur ne varie pas après l'étalonnage.

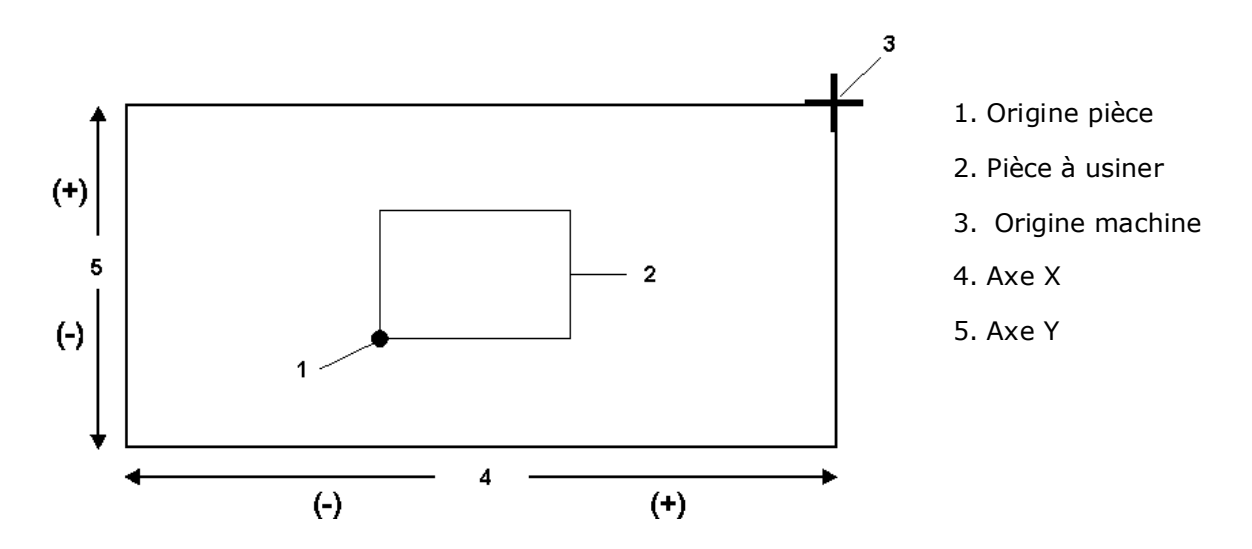

*Figure 1–1. Origine pièce par rapport à l'origine machine en regardant la table par le dessus*

Programmer le déplacement des axes dans le système de coordonnées comme indiqué cidessous :

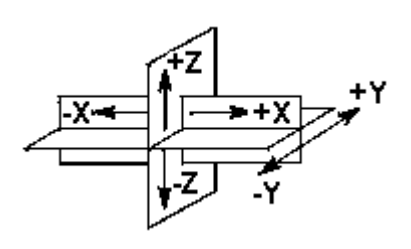

-X La table se déplace vers la gauche

+X La table se déplace vers la droite

-Y La table est déplacée vers l'opérateur

- +Y La table s'éloigne de l'opérateur
- -Z La broche descend sur la pièce
- +Z La broche est dégagée de la pièce

*Figure 1–2. Mouvement axial*

# **HURCO**

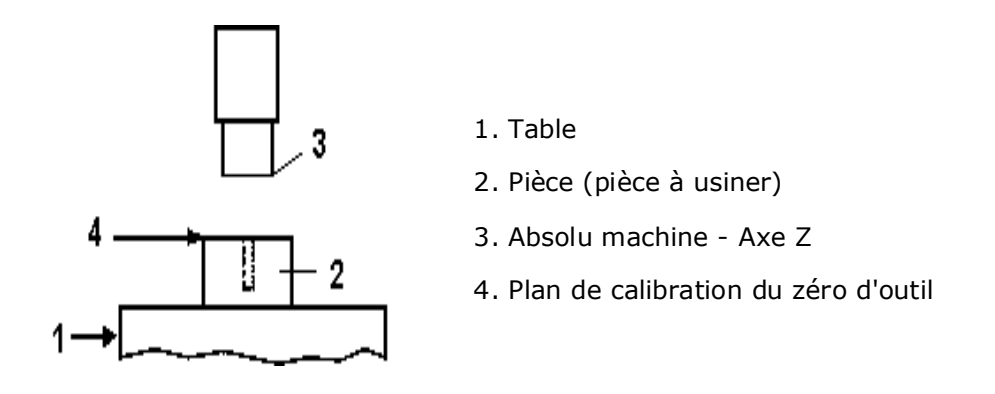

*Figure 1–3. Zéro ou origine pièce en Z (plan de calibration d'outil)*

## **Systèmes de coordonnées d'installation pièce**

### **Système de coordonnées machine**

Le système de coordonnées machine est fixé sur le bâti de la machine et ne se déplace pas quand les axes de la machine se déplacent. Ce système de coordonnées est situé au centre du nez de broche lorsque tous les axes de la machine sont à leur position d'origine ou zéro.

### **Système de coordonnées sans rotation**

Le système de coordonnées pièce sans rotation est présent sur une machine 4 ou 5 axes, et se trouve sur le système de coordonnées pièce lorsque tous les axes de la machine sont à leur position d'origine pièce. Ce système de coordonnées se déplace avec les axes linéaires de la machine, mais ne tourne pas avec les axes de rotation. Le système de coordonnées sans rotation est généralement utilisé par les anciens microprocesseurs de commande numérique qui n'utilisent pas la fonction Tool Center Point Management (Gestion du centre d'inertie de l'outil).

### **Système de coordonnées pièce**

Le système de coordonnées pièce est fixé au dispositif de montage physique de la pièce à usiner sur la table ; il se déplace et tourne lorsque les axes de la machine se déplacent. Le système de coordonnées est fixé au dispositif de montage des pièces directement sur la table du centre d'usinage. Le système de coordonnées pièce est généralement défini dans le système CAO/FAO de l'utilisateur ou sur le dessin de la pièce utilisée pour la programmation des trajectoires d'outils.

Les systèmes de coordonnées machine, de coordonnées pièce et de coordonnées sans rotation sont illustrés dans la figure ci-dessous :

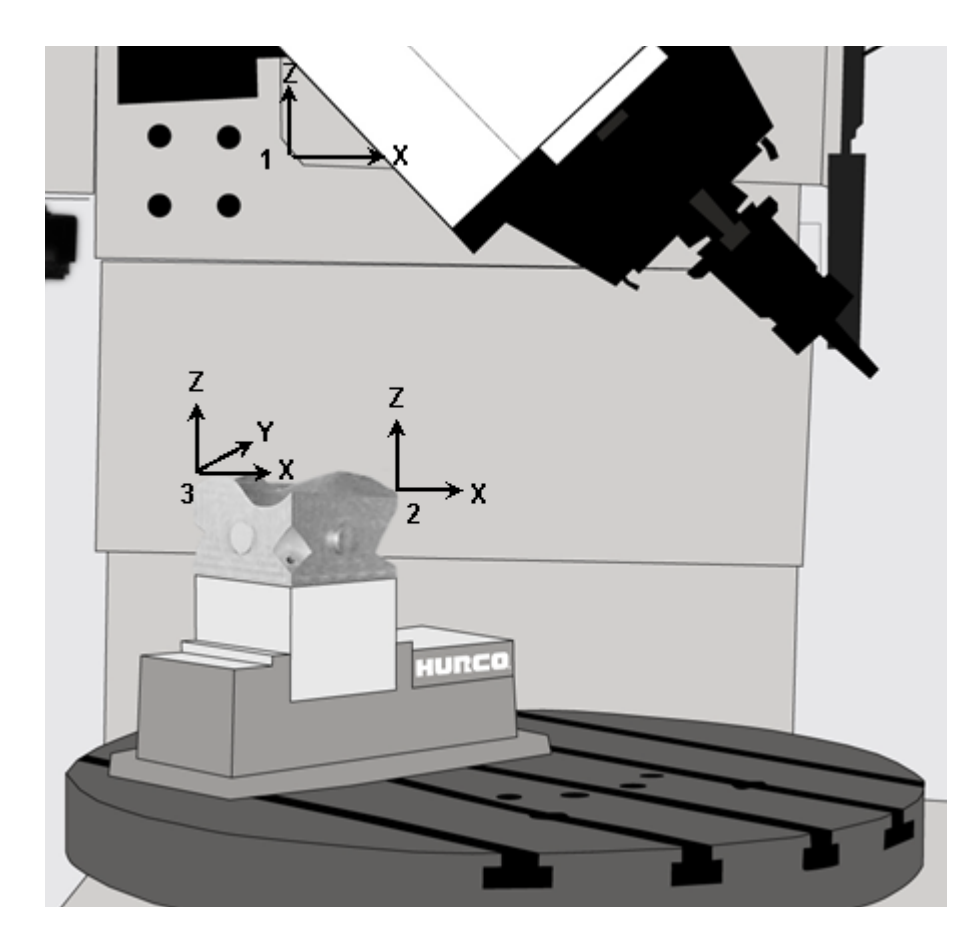

1. Système de coordonnées machine

2. Système de coordonnées sans rotation

3. Système de coordonnées pièce

*Figure 1–4. Systèmes de coordonnées d'installation pièce*

## <span id="page-111-0"></span>**Champs de configuration des pièces**

Voir le glossaire pour les définitions des champs de configuration des pièces :

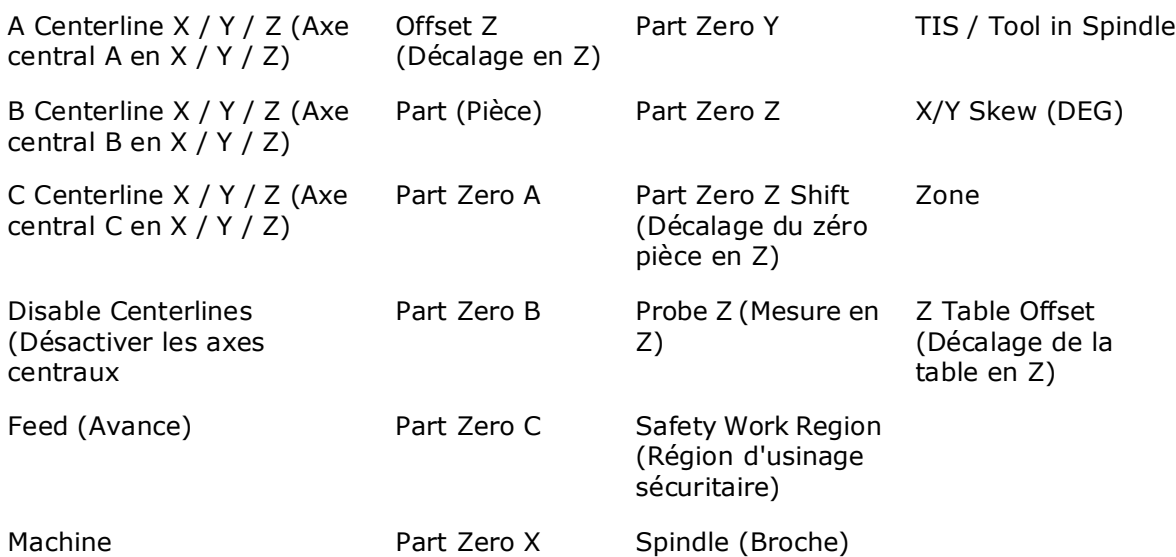

Les champs de l'écran de configuration des pièces varient en fonction de la configuration de la machine et du mode de calibration des outils.

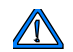

Utiliser les champs **Safety Work Region (Zone d'usinage de sécurité)** de l'écran de configuration des pièces pour entrer les valeurs de définition de la zone de sécurité. Saisir la valeur dans le champ ou déplacer chaque axe en pas à pas jusque dans la zone de sécurité souhaitée, puis appuyer sur le bouton Store Position (Enregistrer la position) de la télécommande.

Les entrées hors plage de la zone d'usinage de sécurité apparaissent en rouge. Voir les caractéristiques de la machine concernant les plages.

Toujours entrer le paramètre Z (-) (Z Bas) pour empêcher l'outil de transpercer la pièce et la table.

Utiliser le champ Z (+) (Z Haut) pour définir le dégagement audessus de la pièce et le montage.

Utiliser le champ Z (+) avec un bloc de positionnement. La valeur Z Top réduit le mouvement rapide en Z pour les blocs de position. La broche se rétracte à la valeur Z Top au-dessus de l'origine de calibration de l'outil pour les blocs de position.

## <span id="page-111-1"></span>**Touches de fonction de configuration des pièces**

La configuration des pièces utilise ces touches de fonction :

• [Corrections pièces—](#page-116-0)Accéder aux coordonnées pièce G54-G59 et à l'ensemble

des valeurs de décalage utilisées dans les progammes CN. Ces codes sont utilisés pour définir des origines pièce multiples pour des pièces multiples installées sur la table et fraisées consécutivement en utilisant le même programme d'usinage.

- • [Installation de l'outil](#page-124-0)—Accéder à l'écran Tool Setup pour saisir la description des outils qui seront utilisés dans le programme d'usinage.
- • [Programmation pièce—](#page-209-0)Accéder aux champs pour saisir la description exacte de la manière avec laquelle les pièces seront usinées. Voir la programmation des pièces dans le manuel de programmation conversationnelle pour de plus amples informations.
- • [Paramètres de programmation](#page-146-0)—Accéder à l'écran des paramètres des programmes pour spécifier les données communes à tous les blocs de données de programmation.
- **Part Probing (Mesure des pièces)**—Accéder à l'écran des paramètres de mesure via le palpeur (disponible uniquement avec l'option Probing). Voir l'option Palpage des pièces.
- **Store Machine Position (Enregistrement de la position de la machine)**—Définit la position actuelle des axes comme étant la position d'origine pièce. La position du curseur détermine quel axe (X ou Y) sera spécifié.

Ce sont les touches de fonction du second écran de configuration des pièces, accessibles via la touche de fonction More è :

- • [Géométrie de la pièce brute](#page-118-0)—Accéder aux champs pour spécifier les dimensions ou cotes des pièces à usiner de manière à ce qu'elles s'affichent correctement dans les graphiques.
- **Orient Spindle (Orienter la broche)**—Permet de positionner la broche pour l'insertion ou le retrait de l'outil.

# **HURCO**®

## <span id="page-113-0"></span>**Installation d'une pièce rotative**

Veiller à ce que l'angle de l'axe B soit à zéro (0) degré lors de la mesure des champs de correction de la table en Z, de correction Z et de calibration du zéro en cas d'usinage 5 axes.

En cas de programmes conversationnels, la correction d'installation de la pièce en B doit être 0 degré.

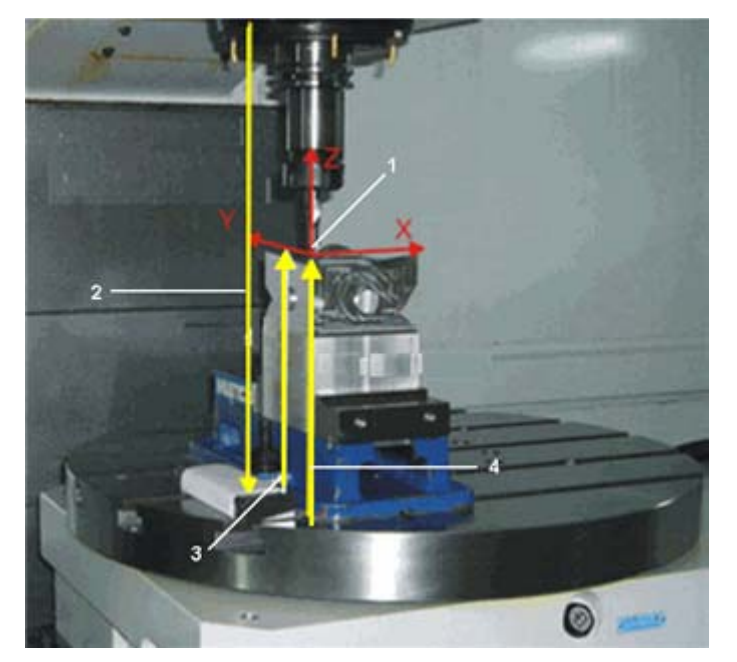

1. Système de coordonnées pièce

2. Calibration du zéro (valeur positive)

3. Correction Z (valeur positive)

4. Correction table en Z (valeur positive)

## **Configuration pièce rotative pour le mode de calibration du zéro**

Voir la section *[Modes de calibration d'outil, on page 2 - 24](#page-119-0)* pour plus d'informations concernant la calibration d'outil.

En plus des champs de configuration standard des pièces, la configuration des pièces utilisée pour la programmation de rotation en mode de calibration du zéro comprend le zéro pièce pour les champs de l'axe et du centre de rotation.

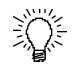

Saisir manuellement les valeurs directement dans les champs de configuration des pièces, ou utiliser la télécommande pour régler les valeurs. Suivre ces étapes pour utiliser la télécommande afin de saisir les valeurs de configuration des pièces :

- 1. Utiliser la télécommande pour déplacer l'axe approprié jusqu'à ce qu'il soit en position souhaitée comme origine de la pièce.
- 2. Utiliser la touche de fonction **Store Machine Position** (Enregistrer la position de la machine) ou le bouton **Store Position** (Enregistrer la position) de la télécommande.

#### **Calcul de l'axe de rotation de calibration du zéro**

Hurco recommande de calculer automatiquement le centre de rotation. Utiliser les étapes suivantes :

- 1. Saisir les valeurs des champs Part Zero X (Origine de la pièce en X) et Part Zero Y (Origine de la pièce en Y), manuellement ou en utilisant la télécommande pour enregistrer la position de la machine.
- 2. Placer le curseur sur le champ Part Zero X, Part Zero Y ou Offset Z pour activer la touche de fonction Calculate Rotary Offsets.
- 3. Appuyer sur la touche de fonction Calculate Rotary Offsets. La machine calcule automatiquement les valeurs des champs des centres de rotation.

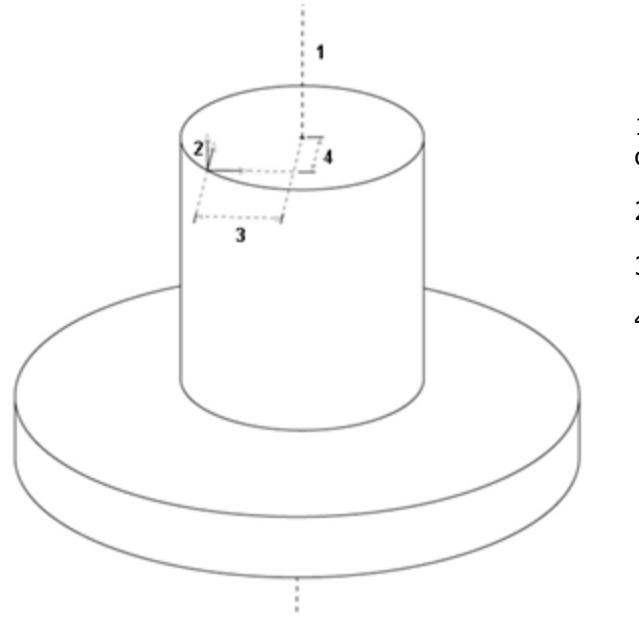

1. Centre d'une pièce cylindrique et centre de la table rotative

- 2. Origine pièce
- 3. A Axe Y
- 4. A Axe Z

*Figure 1–5. Axe de rotation*

# **HURCO**

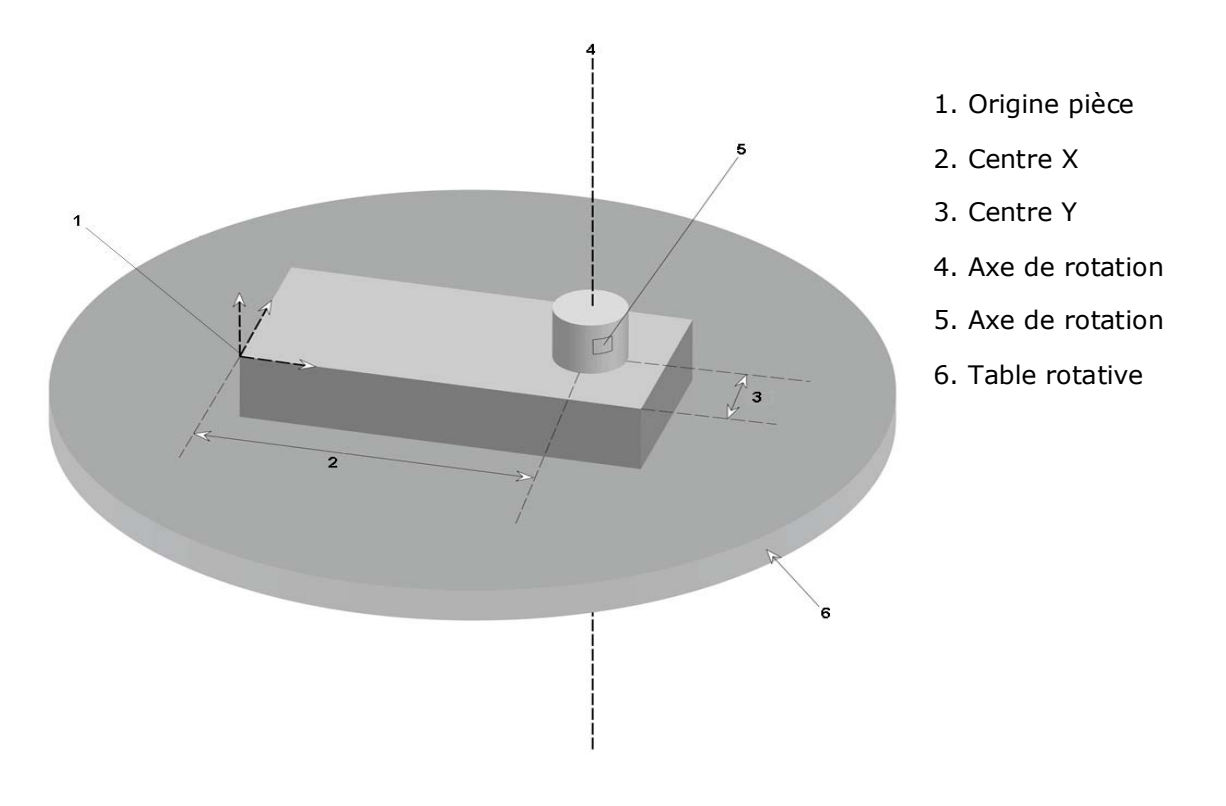

*Figure 1–6. Axe de rotation*

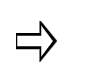

Lorsque la pièce est montée au centre de la table rotative, le centre de rotation est le point central X-Z de la pièce.

## **Fixation d'une pièce et chargement de l'outil**

Avant de saisir des données dans les écrans de configuration des pièces et des outils pour un programme d'usinage, il est d'abord nécessaire de monter la pièce à usiner sur la table et de charger un outil dans la broche.

Afin de déterminer le point de départ (origine ou zéro pièce) sur la pièce, il faut d'abord monter la pièce à usiner (matière première ou brut) sur la table de la machine-outil. Ce processus, appelé montage (fixturing), peut être accompli en utilisant différents dispositifs de serrage, comme des étaux et des brides de fixation. Sélectionner le dispositif de montage qui maintiendra la pièce à usiner en toute sécurité, sans se mettre en travers de l'outil de coupe pendant l'usinage.

Il est possible d'insérer un outil dans la broche pour l'utiliser comme outil de recherche bord lors de l'identification de l'origine pièce. Appuyer sur le bouton Manual parmi les boutons modaux de la machine pour afficher l'écran manuel. Utiliser le champ Tool in Spindle et la touche de fonction pour saisir le numéro de l'outil de recherche de bord.

Insérer cet outil comme décrit dans la section *[Chargement d'un outil dans la broche, on](#page-38-0)  [page 2 - 25](#page-38-0)*. L'outil devra être calibré comme décrit dans la section *[Installation de l'outil,](#page-124-0)  [on page 2 - 29](#page-124-0)*.

# <span id="page-116-0"></span>**Corrections pièces**

La touche de fonction de corrections de pièce Work Offsets affiche jusqu'à six coordonnées de pièce (G54-G59) et un ensemble de valeurs de correction de décalage. Ces codes sont utilisés pour définir des origines pièce multiples pour des pièces multiples installées sur la table et fraisées consécutivement en utilisant le même programme d'usinage.

Les valeurs de correction X, Y, Z, ainsi que Rotary A et B facultatives, peuvent être entrées pour les codes G54 à G59. Les coordonnées définissant G54 sont les coordonnées du zéro pièce pour la pièce d'origine définies sur l'écran de réglage de pièce. Lorsque les coordonnées G54 sont changées sur cet écran, la configuration de la pièce change également.

Ces corrections de pièce sont stockées dans la mémoire, mais pas avec le programme d'usinage. Elles ne sont pas enregistrées sous un fichier sur le disque et doivent être à nouveau saisies.

Les coordonnées de correction, qui suivent les six coordonnées pièce sur l'écran, décalent les coordonnées de l'origine pièce en un seul ensemble. Cette valeur incrémentale est utile lorsque l'on positionne des montages sur la table à différents endroits et que l'on souhaite décaler les corrections vers les nouveaux emplacements. Les valeurs de correction G54-G59 ne changent pas sur l'écran lorsque les valeurs de compensation et de décalage sont entrées.

# **HURCO**

Pour les machines bizones, spécifier la zone pour chaque correction :

| <b>WORK OFFSETS</b> |                     |         |              |                    |                     |                               |                             |
|---------------------|---------------------|---------|--------------|--------------------|---------------------|-------------------------------|-----------------------------|
|                     | ZONE $\overline{1}$ | PART    |              |                    |                     | CLEAR ALL                     |                             |
| X                   | 18.1499             | 18.1499 | $\mathsf{A}$ | $-0.000$           | $-0.000$            | F <sub>1</sub>                |                             |
| Υ.                  | 35.0393             | 35.0393 | <b>FEED</b>  | (STOPPED)          | 0.0                 |                               |                             |
| Ζ                   | 0.0000              | 5.0028  |              | TOOL IN SPINDLE    | $\mathbf{1}$<br>(A) | F2                            |                             |
|                     |                     |         |              |                    |                     | PART PROBING                  | Régler une zone pour chaque |
|                     | X AXIS              | Y AXIS  | Z AXIS       | A AXIS             | <b>ZONE</b>         |                               | correction de pièce         |
| 654                 | 0.0000              | 0.0000  | 0.0000       | $0.000 \leftarrow$ | $\boxed{0}$         | ORIENT SPINDLE                |                             |
| 655                 | 0.0000              | 0.0000  | 0.0000       | 0.000<             | ø                   | FA                            |                             |
| <b>G56</b>          | 0.0000              | 0.0000  | 0.0000       | $0.000 -$          | ø                   | STORE MACHINE                 |                             |
| <b>G57</b>          | 0.0000              | 0.0000  | 0.0000       | 0.000              | ø                   | POSITION<br>F <sub>5</sub>    |                             |
| <b>G58</b>          | 0.0000              | 0.0000  | 0.0000       | 0.000              | $\boxed{0}$         |                               |                             |
| <b>C59</b>          | 0.0000              | 0.0000  | 0.0000       | 0.000              | $\overline{0}$      | <b>AUX WORK OFFSETS</b>       |                             |
| SHIFT               | 0.0000              | 0.0000  | 0.0000       | 0.000              |                     |                               |                             |
|                     |                     |         |              |                    |                     | <b>TOGGLE UNITS</b>           |                             |
| Enter part zero.    |                     |         |              |                    |                     | F7                            |                             |
|                     |                     |         |              |                    |                     | <b>EXIT</b><br>F <sub>8</sub> |                             |
| NONAME2.FNC         |                     |         |              |                    | E                   |                               |                             |

*Figure 1–7. Corrections de pièce sur une machine bizone*

Valeurs du champ Zone :

- 0—zone indéfinie (zone active lorsqu'une seule est utilisée)
- $\bullet$  1-Zone 1
- $\bullet$  2-Zone 2

### **Corrections pièce auxiliaires**

Il y a 93 corrections X, Y, et Z supplémentaires et des corrections Rotary A et B en option disponibles à l'écran AUX WORK OFFSETS. Celles-ci sont accessibles avec la touche de fonction **Aux Work Offsets** sur l'écran WORK OFFSETS.

Pour accéder à l'une de ces corrections appeler le code G **G54.1 Pn**, où **n** est de 1 à 93. Par exemple, pour passer en correction de pièce auxiliaire 46, appeler **G54.1 P46** dans le programme CN.

Pour mettre à jour les valeurs de correction de pièce, utiliser le code G de définition de données **G10 L20 Pn** pour définir les valeurs de corrections de pièce auxiliaire. Par exemple, pour mettre à jour la valeur 46 de correction de pièce appeler **G10 L20 P46 X12.5 Y3.0 Z-0.5**

Voici un échantillon de programme CN qui utilise les corrections de pièce auxiliaires :

 $\approx$ G90G80 T1M6F100 G10 L20 **P1** X1 Y1 Z.-1 G10 L20 **P93** X10 Y10 Z-.1 G54.1 **P1 (changement de configuration pièce par 1)**

# **HURCO**®

```
G1X0.Y0.Z0.
X1.
Y1.
X0.
Y0.
G54.1 P93 (changement de configuration pièce par 93)
G1X0.Y0.Z0.
X1.
Y1.
X0.
Y0.
M02
```
## <span id="page-118-0"></span>**Géométrie de la pièce brute**

L'option Stock Geometry permet de spécifier les dimensions d'une pièce brute de manière à les afficher correctement dans les graphiques (lorsque le champ Stock Outline est activé dans **Graphics Settings**).

Pour les machines bizones, choisir l'onglet Zone 1 ou Zone 2 pour spécifier les réglages géométriques des pièces.

Voir le glossaire pour les définitions des champs de configuration des pièces :

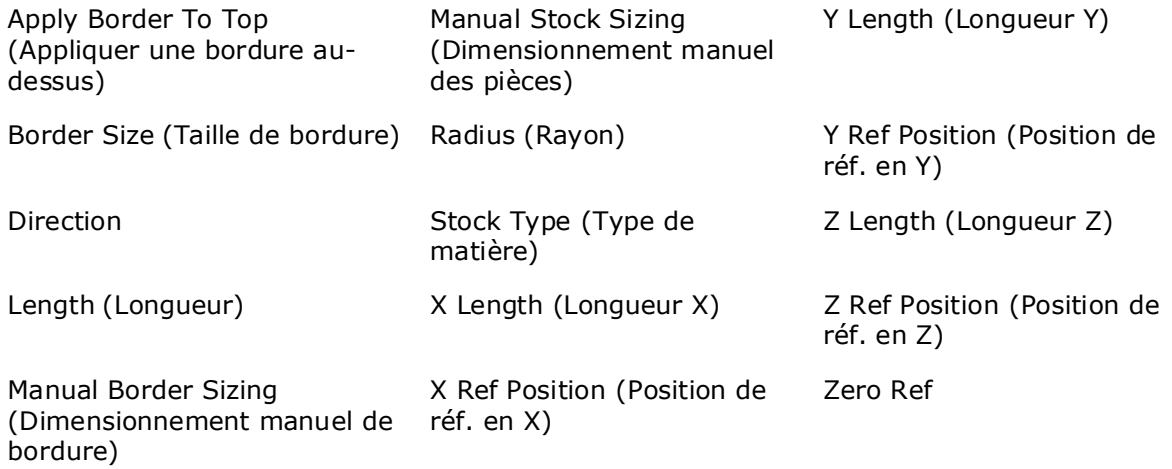

## <span id="page-119-0"></span>**Modes de calibration d'outil**

La mesure d'outil et les mesures Part Setup Z peuvent être configurées via l'un des deux modes suivants : Zero Calibration (Calibration du zéro) ou Absolute Tool Length (Longueur d'outil absolue). La mode est sélectionné dans Utilities/User Preferences/Tool Utilities (Utilitaires/Préférences utilisateur/Outils utilitaires) et Settings (Règlages). Voir la section *[Utilitaires et réglages de l'outillage, on page 2 - 9](#page-62-0)*.

> Si les outils d'un programme ont été calibrés en utilisant un mode, et que ce programme est chargé dans une commande qui est spécifiée dans un autre mode, un message s'affiche pour indiquer que les calibrations des outils du programme ne peuvent pas être utilisées. Les données du programme sont chargées, mais les données d'étalonnage de l'outil ne le sont pas ; les champs de calibration d'outil sont remis à zéro.

## **Mode de longueur absolue d'outil**

Avec la méthode Absolute Tool Length, la longueur absolue de l'outil, du nez de broche à la plaquette de l'outil, est stockée dans Setup Tool. Chaque outil utilisé dans un programme doit être calibré sur le même dispositif de mesure installé sur la table. Utilisation du mode de longueur absolue d'outil :

- 1. Sur l'écran Setup Tool, saisir le numéro de l'outil à calibrer dans le champ Tool Number.
- 2. Si l'outil est dans la broche, déplacer Z en pas à pas sur la cale étalon.
- 3. Utiliser la touche de fonction Store Machine Position (Enregistrer la position de la machine) ou le bouton Store Position (Enregistrer la position) de la télécommande.
- 4. L'origine pièce est stockée séparément dans le champ Part Zero Z de la configuration des pièces et correspond à la distance entre l'origine machine et la position Z0 de la pièce à usiner :
	- a. Utiliser la touche de fonction de configuration pièce (Part Setup).
	- b. Dans le champ Part Zero Z, utiliser l'outil calibré pour palper Z0 de la pièce et utiliser la touche de fonction Store Machine Position ou le bouton de la télécommande.

### **Configuration du dispositif de mesure**

Pour utiliser le mode Absolute Tool Length, l'opérateur doit définir la position Z sur la table et le(s) dispositif(s) de palpage. Ceci doit être effectué une seule fois, sauf en cas de changement du palpeur. Accéder à l'écran Tool Measurement avec la touche de fonction Tool Measurement Settings située sur le 2ème groupe de touches de fonction Tool Setup (utiliser la touche de fonction More) :

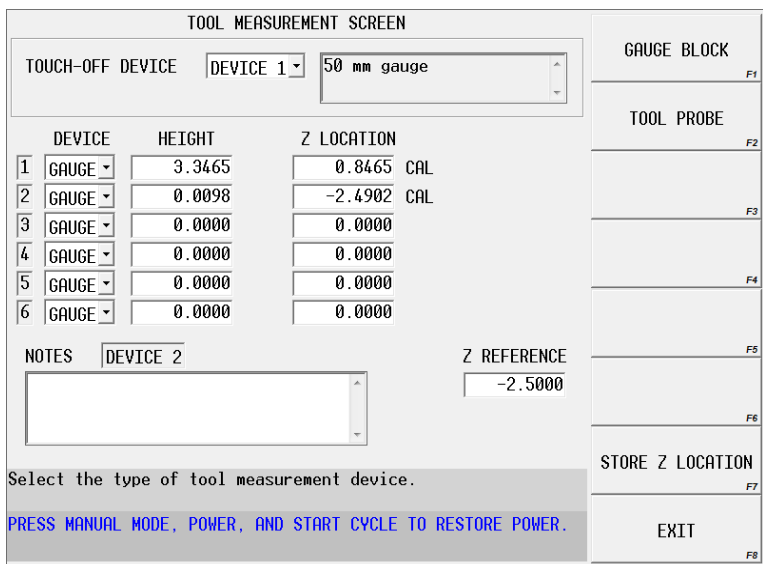

*Figure 1–8. Écran de mesure d'outil*

Voir le glossaire pour les définitions des champs de msure d'outil :

[Device \(Dispositif\)](#page-773-0)

[Height \(Hauteur\)](#page-783-0)

[Notes](#page-793-0)

[Touch-Off Device \(Dispositif de toucher\)](#page-819-0)

```
Z Location (Position Z)
```

```
Z Reference
```
### *Pour régler la position de référence Z*

- 1. Avance au champ de référence Z.
- 2. Placer une cale étalon de longueur connue sur la table.
- 3. Abaisser l'axe Z en pas à pas et mettre doucement le nez de broche en contact avec la partie supérieure de la cale étalon.
- 4. Utiliser la touche de fonction Store Machine Position (Enregistrer la position de la machine) ou le bouton Store Position (Enregistrer la position) de la télécommande.

⊏>

La valeur de référence cinématique en Z de la pièce spécifiée dans les paramètres des axes de rotation peut également être utilisée comme valeur de référence Z en utilisant la touche de fonction Set to Part Kinematics Ref.

5. Soustraire la longueur de la cale-étalon à partir de la valeur stockée dans le champ de référence Z.

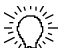

Avec le champ de référence Z en surbrillance, il est possible de saisir la longueur de la cale-étalon puis d'appuyer sur Enter. Par exemple, si la référence Z mesure -562,259, en utilisant une cale-étalon de 200 de longueur, saisir "200" et appuyer sur Enter pour définir la référence Z à -762,259.

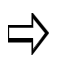

Une fois la référence Z définie, celle-ci ne doit pas être changée ou réglée à nouveau, même si de nouveaux dispositifs sont utilisés. Ce champ et les champs de position Z calculés ne doivent pas être modifiés.

### *Pour installer un dispositif de mesure*

- 1. Dans le champ Touch-Off Device, sélectionner le numéro du dispositif à utiliser lors de la mesure de longueur d'outil. Jusqu'à six dispositifs différents peuvent être réglés, mais seul celui qui est actuellement sélectionné dans le champ Touch-Off Device est actif lors de la spécification de la longueur d'outil.
- 2. Avancer au numéro de ligne qui correspond au numéro de dispositif de mesure (palpeur d'outil).
- 3. Dans la colonne Device, sélectionner une cale-étalon.
- 4. Dans la colonne Height, entrer la hauteur de la cale-étalon.
	- Le champ Z Location sera automatiquement calculé en ajoutant la ⇨ hauteur à la valeur Z de référence. Ne pas modifier la colonne Z Location.
- 5. Plusieurs cales-étalons peuvent être installées en spécifiant la hauteur dans la ligne appropriée (1- 6). Cependant, le dispositif de mesure de la longueur des outils actif est celui spécifié dans le champ Touch-Off Device.
	- Toutes les valeurs définies dans les paramètres de mesure d'outil sont conservées dans la commande et applicables à tous les programmes. Elles ne sont pas spécifiques à un programme.

### *Pour installer un palpeur*

- 1. Suivre les étapes visant à installer un dispositif de mesure unique (par exemple, installer une cale-étalon pour le dispositif) et régler le palpeur sur Device 1.
- 2. Dans Tool Setup, utiliser n'importe quel outil pour toucher la cale-étalon du dispositif 1.
- 3. Utiliser la touche de fonction Store Machine Position (Enregistrer la position de la machine) ou le bouton Store Position (Enregistrer la position) de la télécommande.
- 4. Sur l'écran Tool Measurement, sélectionner le palpeur à utiliser pour la mesure de la longueur des outils.
- 5. Dans la ligne appropriée, sélectionner Probe (Palpeur) comme dispositif dans la liste déroulante des dispositifs de mesure.
- 6. Déplacer l'outil jusqu'au palpeur et jusqu'à ce que ce dernier soit engagé.
- 7. Avec le curseur dans la colonne Z Location, utiliser le bouton Store Position de la télécommande ou la touche de fonction Store Z Location. Cela va calculer la hauteur du palpeur par rapport à la référence Z.

Voir également la section Palpage des outils pour plus d'informations.

## **Mode de calibration du zéro**

Avec la méthode de mesure d'outil par calibration du zéro, les outils sont calibrés sur un plan suivant l'axe Z comme référencé à partir de la position d'origine en Z. Chaque outil utilisé dans un programme doit être calibré sur le même plan. Pour utiliser le mode de calibration du zéro :

- 1. Sur l'écran Setup Tool, saisir le numéro de l'outil à calibrer dans le champ Tool Number.
- 2. Si l'outil est dans la broche, déplacer Z en pas à pas sur le plan de référence ou la cale-étalon.
- 3. Utiliser la touche de fonction Store Machine Position (Enregistrer la position de la machine) ou le bouton Store Position (Enregistrer la position) de la télécommande.

Tous les outils doivent être calilbrés sur le même plan de référence. $\Rightarrow$ 

- 4. Si le plan de référence n'est pas la même que Z = Zéro pièce pour la profondeur programmée :
	- a. Utiliser la touche de fonction de configuration pièce (Part Setup).
	- b. Dans le champ Offset Z, saisir la distance entre le plan de référence et l'origine pièce, ou utiliser un outil calibré pour palper le plan Z=0 et utiliser la touche de fonction Store Machine Position ou le bouton de la télécommande.

Si le plan sur lequel tous les outils sont mesurés est la partie supérieure de la pièce, toutes les dimensions programmées pour  $Z$  seront  $Z = 0$ . Si le plan n'est pas la partie supérieure de la pièce à usiner (comme quand une cale-étalon est utilisée), l'opérateur peut utiliser le champ Offset Z lors de la configuration de la pièce pour régler la distance entre la cale-étalon ou un autre plan au-dessus du plan de la pièce à usiner. Voir la section *[Installation de la pièce, on page 2 - 13](#page-108-0)* pour plus d'informations.

## <span id="page-124-0"></span>**Installation de l'outil**

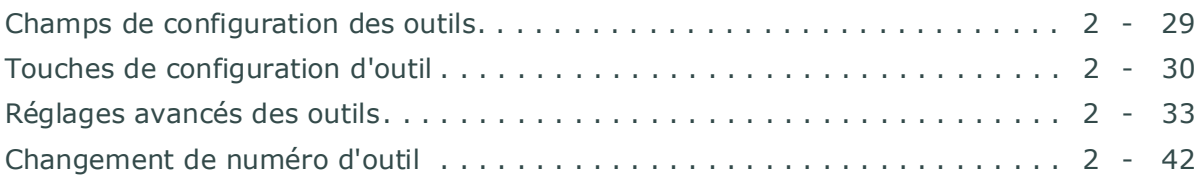

Utiliser l'écran Tool Setup pour décrire les outils qui seront utilisés pour le programme d'usinage. Il est possible d'accéder à la configuration des outils à partir de plusieurs écrans en utilisant la touche de fonction Tool Setup.

[Pour examiner tous les outils actuellement programmés, aller à l'écran Tool Review.](#page-137-0) 

Lors de l'exécution d'un programme d'usinage précédemment créé,  $\Rightarrow$ la configuration (ou installation) de l'outil doit être soigneusement vérifiée pour s'assurer que les outils décrits pour l'ancien programme correspondent aux outils prévus pour le nouveau programme. En cas de bris d'outil ou d'indisponibilité lors de l'exécution d'un programme d'usinage précédemment créé, les informations de configuration des outils doivent être changées.

## <span id="page-124-1"></span>**Champs de configuration des outils**

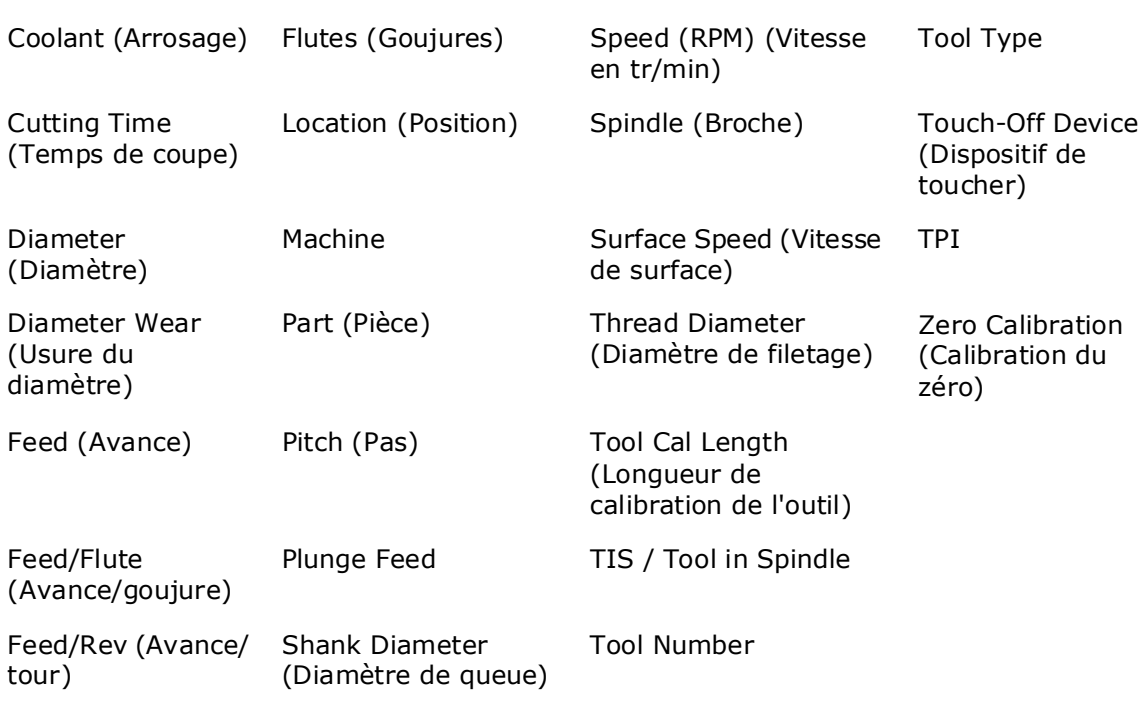

Voir le glossaire pour les définitions des champs de configuration des outils :

 $\Rightarrow$ 

Les champs de l'écran de configuration des outils varient en fonction de la configuration de la machine et du mode de calibration des outils.

## <span id="page-125-0"></span>**Touches de configuration d'outil**

Les touches de fonction mettent en œuvre les fonctions suivantes :

- **Delete Tool**—Supprime tous les paramètres du programme concernant le numéro d'outil entré dans le champ Tool, pour un outil manuel. Si l'outil est dans la broche ou en mode Auto, cette touche de fonction n'est pas active.
- • [Installation de la pièce](#page-108-0)—Accéder à l'écran d'installation des pièces Part Setup.
- • [Programmation pièce](#page-209-0)**—**Accéder aux champs pour saisir la description exacte de la manière avec laquelle les pièces seront usinées.
- **Tool Offsets (Corrections d'outil)—**Disponible uniquement pour les programmes CN. Les corrections de longueur d'outil apparaissent sur l'écran. Les corrections d'outil sont les longueurs d'outil utilisées pour compenser la longueur d'outil sans modifier le programme CN.

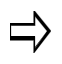

Les champs de l'écran de configuration des outils varient en fonction de la configuration de la machine et du mode de calibration des outils.

- Utiliser les codes de compensation de longueur d'outil positive (G43) ou de compensation de longueur d'outil négative (G44). Un code G49 spécifie l'annulation de la correction d'outil. Une commande H00 annule également la correction.
- Les codes G43 et G44 définissent un mode de fonctionnement dans le programme qui est en vigueur jusqu'à ce qu'un code G49 ou H00 soit utilisé. Si un code H est utilisé sans code G43 ou G44 en vigueur, la valeur stockée dans la table de correction de la longueur d'outil est utilisée comme longueur d'outil calibré.
- Si un zéro est entré pour la valeur de correction d'outil (tableau de correction d'outil H), la commande numérique utilise la valeur de la correction entrée dans Tool Setup pour la longueur de l'outil.
- Si une valeur supérieure à zéro est entrée pour la valeur de correction d'outil (tableau de correction d'outil H), la commande numérique remplace la valeur de correction entrée dans Tool Setup avec la valeur du tableau de correction d'outil H.
- Les quatre flèches du clavier, les touches de pagination vers le haut et vers le bas, permettent de faire défiler les corrections de 01 à 200.
- Lorsque la touche de fonction Store Machine Position est appuyée, une valeur Z négative reflétant la position de la machine en Z est entrée sur l'écran.
- **Tool Home (Origine outil)—**permet à l'opérateur d'éloigner rapidement l'outil. L'utilisation de cette touche de fonction après la calibration de l'outil est beaucoup plus rapide que le fait d'appuyer sur les boutons de déplacement des axes de la télécommande. Appuyer sur cette touche, puis appuyer sur le bouton de départ cycle pour déplacer la broche à hauteur de changement.
- **Set Tool Zero (Zero Calibration mode)—**cette fonction permet d'enregistrer la position en Z de la plaquette de l'outil lorsque cette dernièer se trouve sur le plan de la pièce à usiner ou d'une cale-étalon. Pour utiliser cette touche de fonction, déplacer lentement l'outil de la broche vers le haut

de la pièce ou du montage défini au point de calibration d'outil, puis appuyer sur la touche. Le système enregistre la position de l'outil dans le programme d'usinage actuel et le numéro apparaît dans le champ de calibration du zéro sur l'écran de configuration des outils. Cette opération peut également être réalisée en appuyant sur le bouton Store Position de la télécommande. Sur l'écran, l'affichage de la pièce pour "Z" repasse à zéro. En mode de calibration du zéro, tous les outils utilisés dans un programme d'usinage doivent être calibrés sur le même plan.

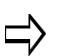

Un message d'avertissement s'affiche si l'outil édité n'est pas l'outil situé dans la broche. Cliquer sur OK pour enregistrer la position actuelle de l'outil en cours d'édition. Sélectionner Cancel (Annuler) si l'on ne souhaite pas régler l'origine (zéro) de cet outil.

• **Set Length Using Touch-Off Device (Absolute Tool Length mode)**— Cette fonction permet d'enregistrer la longueur de l'outil lors de l'utilisation d'une cale-étalon ou de tout autre palpeur de mesure. Dans le cas d'une caleétalon, déplacer lentement l'outil de la broche sur la cale-étalon puis appuyer sur la touche de fonction. Le système enregistre la longueur de l'outil dans le champ Tool Cal Length.

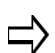

Cette touche de fonction est active lorsque les affirmations suivantes sont avérées :

- 1. Le champ Type des paramètres du palpeur d'outil est réglé sur No Tool Probe (Pas de palpeur d'outil). Ce champ est accessible dans Tool Setup :
	- a. Utiliser la touche de fonction More è.
	- b. Utiliser la touche de fonction Tool Probing (Mesure d'outil).
	- c. Utiliser la touche de fonction Tool Probe Setup (Configuration de la mesure d'outil).
- 2. Le champ Part Probe Parameters Present est réglé sur Yes (Oui). Ce champ est accessible dans Part Setup :
	- a. Utiliser la touche de fonction Part Probing (Mesure de la pièce).
	- b. Utiliser la touche de fonction Part Probe Parameters (Paramètres de mesure des pièces).
- Set Tool Zero Using Gauge Block **(mode de calibration du zéro ; palpage uniquement)**—Cette option enregistre la position en Z de la plaquette de l'outil lors de l'utilisation d'une cale-étalon dans le champ Zero Calibration et elle marque l'outil comme "mesuré" de sorte qu'il puisse être utilisé dans Part Probing. Pour utiliser cette touche de fonction, déplacer lentement l'outil de la broche sur la cale-étalon sur le plan de calibration d'outil, puis appuyer sur la touche.

# **HURCO**®

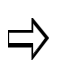

Cette touche de fonction est active lorsque les affirmations suivantes sont avérées :

- 1. Le champ Type des paramètres du palpeur d'outil est réglé sur No Tool Probe (Pas de palpeur d'outil). Ce champ est accessible dans Tool Setup :
	- a. Utiliser la touche de fonction More.
	- b. Utiliser la touche de fonction Tool Probing (Mesure d'outil).
	- c. Utiliser la touche de fonction Tool Probe Setup (Configuration de la mesure d'outil).
- 2. Le champ Part Probe Parameters Present est réglé sur Yes (Oui). Ce champ est accessible dans Part Setup :
	- a. Utiliser la touche de fonction Part Probing (Mesure de la pièce).
	- b. Utiliser la touche de fonction Part Probe Parameters (Paramètres de mesure des pièces).

Deuxième série de touches de configuration des outils :

- • [Réglages avancés des outils-](#page-128-0) Cette touche de fonction permet de définir la géométrie de l'outil, l'avance et la vitesse, l'état de surface et d'autres informations concernant les outils.
- • [Changement de numéro d'outil](#page-137-1) Cette touche permet de changer le numéro de l'outil actuellement affiché.
- Tool Probing Cette touche permet d'accéder aux paramètres de mesure, voir la section *[Paramètres de programmation, on page 2 - 51](#page-146-0)*. Le palpage est disponible uniquement avec les BMC.
- • [Paramètres de programmation](#page-146-0) Permet d'accéder aux paramètres des programmes.
- • [Examen des outils utilisés dans le programme d'usinage](#page-137-0) Permet d'accéder à l'écran de révision des outils.
- Tool Measurement Settings (Absolute Tool Length mode) Permet d'accéder à l'écran de mesure des outils lorsque la hauteur du palpeur est spécifiée.

## <span id="page-128-0"></span>**Réglages avancés des outils**

*[Géométrie d'outil, on page 2 - 34](#page-129-0) [Avance et vitesse, on page 2 - 38](#page-133-0) [NC SFQ, on page 2 - 40](#page-135-0) [Supplier, on page 2 - 41](#page-136-0) [Notes, on page 2 - 41](#page-136-1) [Edit Apt Parameters \(Éditer les paramètres Apt\), on page 2 - 41](#page-136-2)*

Les informations concernant les outils de base sont enregistrées dans Tool Setup (Configuration des outils) et des informations supplémentaires peuvent être définies dans les écrans de réglages avancés des outils. La géométrie des outils, les informations d'avance et de vitesse, les SFQ et d'autres informations sur les outils sont définis dans l'écran des réglages avancés des outils.

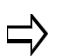

Les réglages avancés des outils sont facultatifs ; il n'est pas nécessaire d'ajuster ces paramètres pour exécuter des programmes d'usinage. Ils sont disponibles pour simplifier la programmation et accroître l'efficacité du programme.

### <span id="page-129-0"></span>**Géométrie d'outil**

Les dimensions des outils sont configurées dans l'onglet Geometry. Les champs marqués d'un astérisque (\*) sont obligatoires pour la représentation d'un outil dans les graphiques faces pleines ; cependant, ces champs sont automatiquement renseignés avec des informations provenant de la configuration des outils (Setup Tool), comme le rapport du diamètre entré. Une image de l'outil s'affiche. Et lorsqu'un champ est sélectionné, cette zone de l'image est annotée.

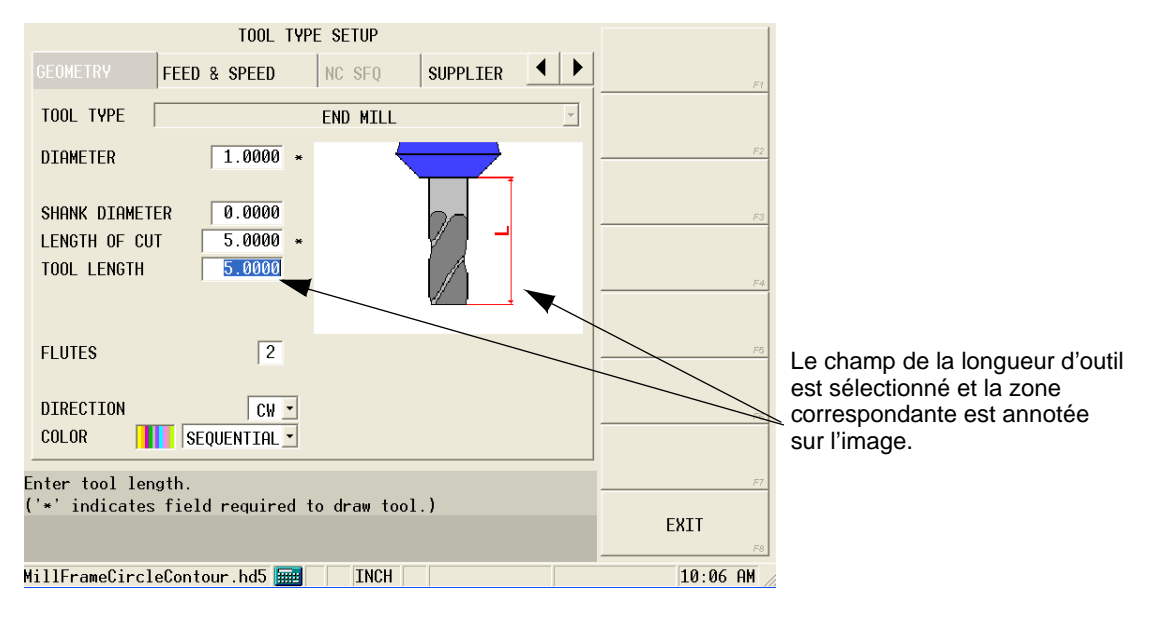

*Figure 1–9. Géométrie d'outil*

La plupart des champs de l'écran des géométries (Geometry) correspond au type d'outil ; voir le tableau ci-dessous pour plus d'informations sur ces champs. Les champs géométriques supplémentaires sont :

[Color \(Couleur\)](#page-768-0)

[Direction](#page-775-0)

Le tableau suivant fournit des champs spécifiques au type d'outil :

# **HURCO**®

# **HURCO**®

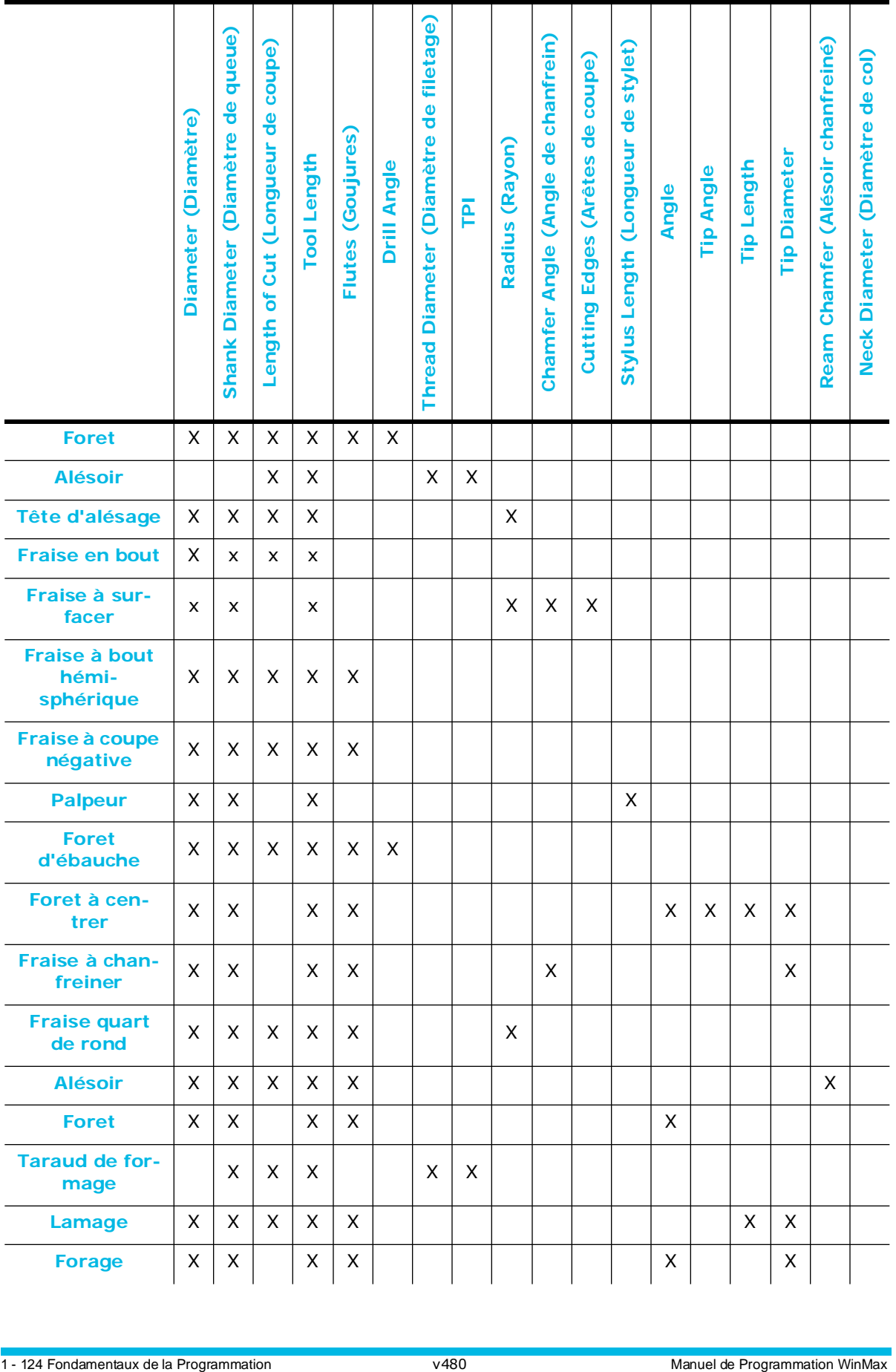

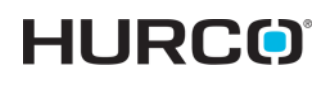

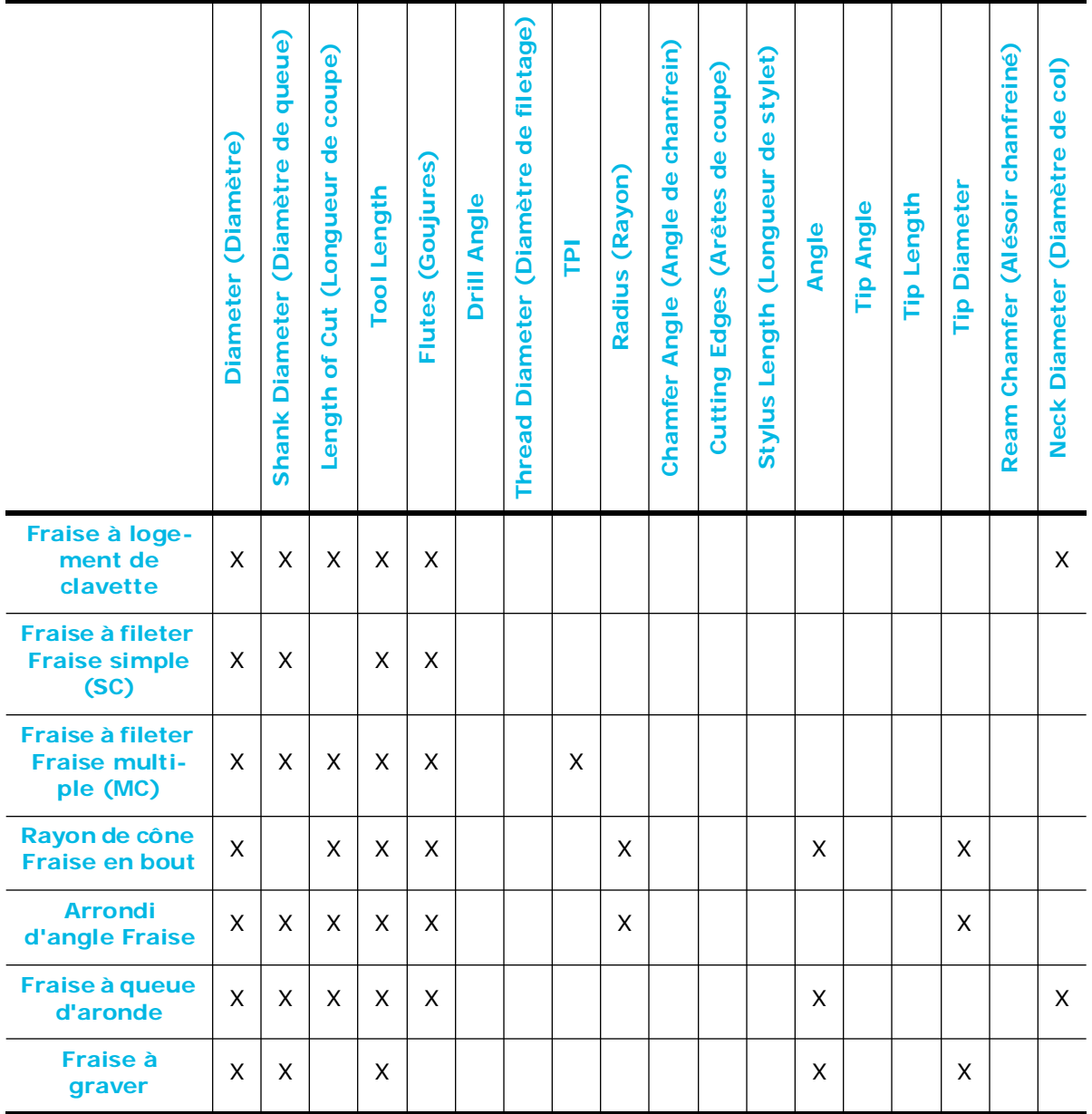

- **Le diamètre de la plaquette** est utilisé pour calculer la correction du type de fraisage en cas de fraise à chanfreiner, de fraise d'arrondi d'angle et de fraise à bout conique.
- Lorsque **le diamètre de la queue**, **la longueur de coupe** et **la longueur de l'outil** sont spécifiés par rapport au diamètre, les valeurs sont automatiquement recalculées si le diamètre change ou lorsqu'une valeur définie par l'utilisateur est saisie.

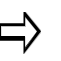

Lorsqu'elle est utilisée dans un cycle de filetage, la **longueur de coupe** et le **pas** sont utilisés pour calculer le nombre de passes dans le cycle.

### <span id="page-133-0"></span>**Avance et vitesse**

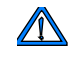

L'avance et la vitesse spécifiées dans les paramètres avancés des outils sont disponibles uniquement avec l'option Tool and Material Library (Bibliothèque des outils et des matériaux).

Les paramètres d'avance et de vitesse sont reportés de la configuration des outils ou peuvent être spécifiés dans l'onglet Feed and Speed (Avance et vitesse) aux fins de combinaisons d'outils et de matériaux dans un programme pièce. Choisir l'un des matériaux à partir de la liste des matériaux à usiner pour un outil spécifique, et entrer les avances et les vitesses à la fois pour l'ébauche et la finition pour cette combinaison d'outil et de matériau. Ces données sont enregistrées dans la bibliothèque des outils et des matériaux, et peuvent être utilisées dans les futurs programmes d'usinage sans avoir à saisir les vitesses et avances : Lorsque les paramètres d'un programme d'usinage spécifient un matériau à usiner, le numéro d'outil retiendra l'avance et la vitesse spécifiques à ce matériau.

> Indépendamment du matériau spécifié dans l'onglet Feed and Speed, l'écran de configuration des outils principal affiche toujours des vitesses et des avances pour le matériau "non spécifié".

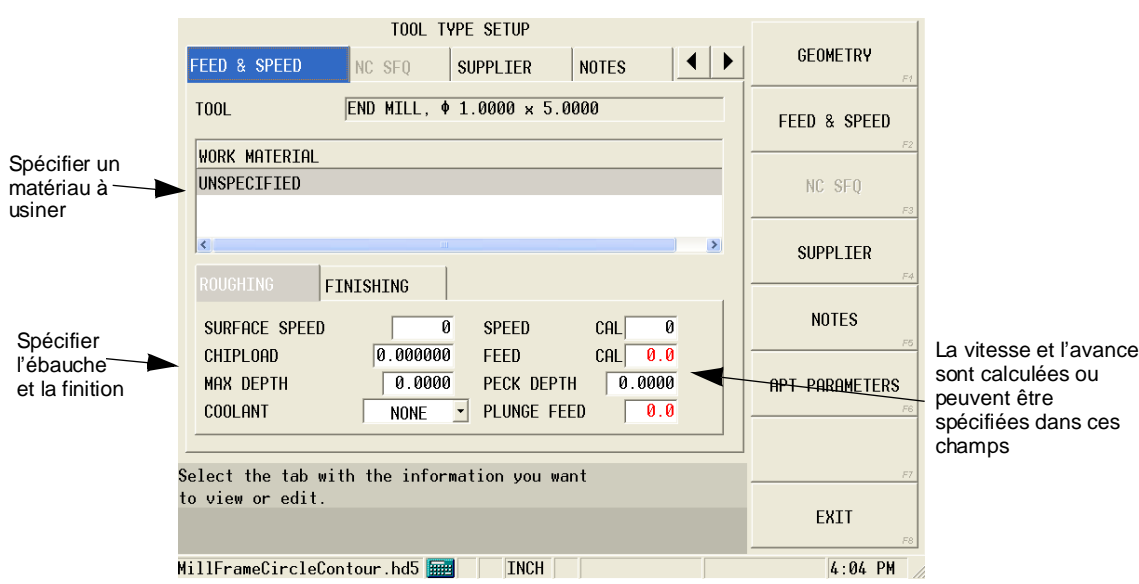

*Figure 1–10. Réglages avancés des outils : Avance et vitesse*

Les paramètres des outils d'ébauche et de finition peuvent être spécifiés.

Voir le glossaire pour les définitions des champs Feed (Avance) et Speed (Vitesse) :

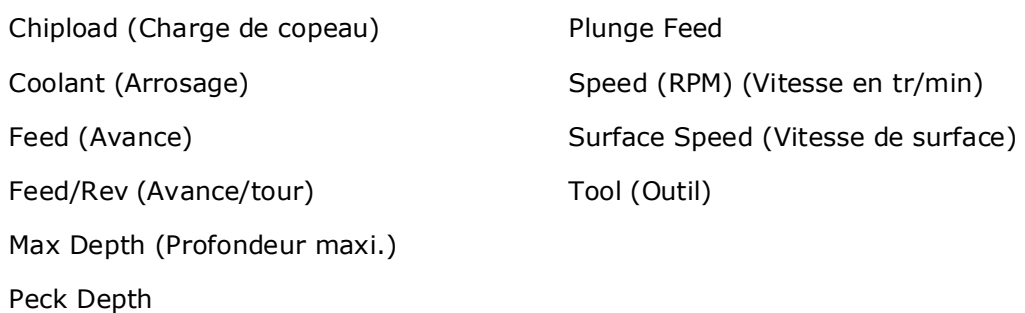

### *Calculs d'avance et de vitesse*

Le logiciel WinMax procède automatiquement aux calculs de l'avance et de la vitesse des outils pour chaque outil programmé dans la section *[Installation de l'outil, on page 2 - 29](#page-124-0)*. Les calculs sont reportés dans chaque bloc de données du programme d'usinage en utilisant l'outil programmé.

Le logiciel utilise les données pour effectuer les calculs de ces champs de configuration des outils : Diamètre, vitesse (tr/min), vitesse de surface (pied/min) ou (m/min), goujures et avance/goujure (denture). Les avances et les vitesses sont relatives aux formules suivantes :*[Formules de vitesse, on page 2 - 39](#page-134-0)* et *[Formules d'avance, on page 2](#page-135-1)  [- 40](#page-135-1)*.

Les valeurs calculées sont reportées dans les champs Mill Feed et Speed (RPM) au regard des blocs de données de fraisage et de perçage. Il est possible de remplacer automatiquement les valeurs calculées dans un bloc de données en insérant une valeur définie par l'utilisateur. Si l'on modifie manuellement une valeur calculée dans la configuration des outils, le système invite l'utilisateur à mettre à jour les avances et les vitesses pour les blocs de données du programme d'usinage.

> Pour les champs qui affichent des valeurs à point décimal tronquées, il est possible de voir la valeur non-tronquée en appuyant sur la touche CTRL en même temps que le point (.) (.).

#### <span id="page-134-0"></span>*Formules de vitesse*

Le logiciel WinMax utilise ces formules pour calculer automatiquement les vitesses de rotation :

Mode métrique :

Vitesse de surface x 100

Vitesse de surface x 1 000 $\infty$ <br>Diamètre d'outil x  $\pi$  $=$ tr/min¤

Unités impériales :

#### Vitesse de surface x 12n ⊧ = tr/min∍ Diamètre d'outil x πα

 $\sqrt{N}$ 

Si la vitesse (en tr/min) calculée dépasse la vitesse maximale de la broche indiquée dans les spécifications de la machine, la valeur apparaît en couleur de police rouge.

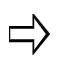

Si l'on entre la valeur de vitesse de surface (FPM), la valeur de vitesse (tr/min) est calculée automatiquement.

Si l'on entre la valeur de vitesse (tr/min), la valeur de vitesse de surface (fpm) est calculée automatiquement.

Dans certains cas, l'arrondissement du calcul peut légèrement altérer la valeur calculée.

Par exemple, si l'on entre une valeur de 7 000 tr/mon dans le champ Speed de la configuration d'outil dans le cadre d'une opération de perçage, la valeur de vitesse de surface calculée est 458 pieds par minute.

Toutefois, si l'on entre une vitesse de surface de 458 pieds par minute dans le champ Surface Speed, la valeur de vitesse calculée est 6 997 tr/min.

#### <span id="page-135-1"></span>*Formules d'avance*

Pour les blocs de données de fraisage, indiquer le nombre de goujures de l'outil dans le champ Flutes.

Le logiciel utilise la formule suivante pour calculer l'avance de fraisage :

#### **Avance = charge de copeau x goujure x vitesse (en tr/min)**

Pour les opérations de perçage, les goujures de l'outil ne sont pas spécifiées.

Le logiciel utilise la formule suivante pour calculer l'avance de fraisage :

#### **Avance = charge de copeau x vitesse (en tr/min)**

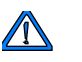

Si l'avance calculée dépasse l'avance de contournage maximale de la machine, une erreur est générée lors de l'exécution du programme.

### <span id="page-135-0"></span>**NC SFQ**

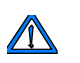

La fonction NC SFQ est disponible dans les paramètres avancés des outils uniquement avec l'option de fusion CN / conversationnelle.

En programmation CN, l'état de surface est réglé dans l'onglet NC SFQ pour les paramètres avancés des outils. Changer **Enable Tool SFQ** avec YES et ajuster la valeur **Tool SFQ**. Ceci permet de régler automatiquement la valeur SFQ lorsque l'outil est utilisé dans la programmation CN. Il est en outre possible de remplacer la valeur SFQ réglée dans les paramètres des programmes ou via G05.3.

1 - 128 Fondamentaux de la Programmation v480 Manuel de Programmation WinMax

Voir le glossaire pour les définitions des champs NC SFQ :

[Enable Tool SFQ \(Activer la fonction de qualité d'état de surface des outils\)](#page-778-0)

[Tool \(Outil\)](#page-817-5)

[Tool SFQ \(Qualité d'état de surface des outils\)](#page-818-4)

### <span id="page-136-0"></span>**Supplier**

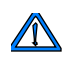

La fonction Supplier spécifiée dans les paramètres avancés des outils est disponible uniquement avec l'option Tool and Material Library (Bibliothèque des outils et des matériaux).

L'onglet Supplier est éventuellement utilisé pour stocker des informations concernant le fournisseur et les commandes d'outils dans des champs de type mémo.

#### <span id="page-136-1"></span>**Notes**

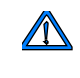

Les notes spécifiées dans les paramètres avancés des outils sont disponibles uniquement avec l'option Tool and Material Library (Bibliothèque des outils et des matériaux).

L'onglet Notes est utilisé pour stocker des notes et des informations diverses sur un outil dans un champ de type mémo.

#### <span id="page-136-2"></span>**Edit Apt Parameters (Éditer les paramètres Apt)**

Les champs d'édition des paramètres Apt sont définis comme suit :

- **Tool—**affiche le numéro et le type d'outil saisis sur l'écran de configuration des outils. Ce champ ne peut pas être édité. Pour changer les outils, aller à la section *[Installation](#page-124-0)  [de l'outil, on page 2 - 29](#page-124-0)*.
- **NC Gear Range—**définit la gamme de vitesse de la broche. 0 = lent ; 9 = rapide.
- **NC Tool Number—**indique l'outil de départ dans le changeur d'outil. La plage est comprise entre 0 et 999.
- **NC Diameter Offset—**indique le diamètre de l'outil à utiliser pour la compensation de fraise. Ce champ est utilisé aux fins d'affichage uniquement. Cela n'affectera pas le fichier qui est enregistré dans un dossier ISNC.
	- Si l'option Cutter Comp est sélectionnée à partir du champ Output  $\Rightarrow$ Tool Path As field sur l'écran Post Processor Configuration, la valeur du champ NC Diameter Offset sera transférée dans le fichier APT. Cette valeur se réfère à la correction du diamètre d'outil sur la machine cible. Si l'axe central est choisi dans le champ Output Tool Path As, alors la valeur saisie dans le champ NC Diameter Offset n'affectera pas le fichier APT.
- **NC Length Offset—**indique la correction de longueur au niveau de la machine-outil.

## <span id="page-137-1"></span>**Changement de numéro d'outil**

La touche de fonction Change Tool Number permet de changer le numéro d'un outil existant ou de copier un outil existant et de lui attribuer un numéro différent tout en gardant l'outil avec le même numéro.

Pour modifier le numéro d'outil ou créer une copie d'un outil, afficher l'outil sur l'écran de configuration des outils (Tool Setup). Avec le curseur dans le champ Tool Number, utiliser la touche de fonction **More** pour afficher le menu des touches de fonction suivant. Utiliser la touche de fonction **Change Tool Number (Changer le numéro d'outil)**. Les champs Current Tool Description (Description de l'outil actuel) et New Tool Number (Nouveau numéro d'outil) sont affichés. Saisir le nouveau numéro dans le champ New Tool Number, puis sélectionner une des touches de fonction suivantes :

- **Change Tool Number**—Cette fonction permet de changer le numéro de l'outil avec un nouveau numéro. L'ancien numéro est tout simplement remplacé par le nouveau numéro. Si le nouveau numéro d'outil est déjà affecté à un autre outil, alors les numéros d'outils sont échangés. Si l'option Tool Library est activée, le numéro d'outil est également actualisé dans la broche ou l'ATC (changeur automatique d'outil).
- **Copy Tool—**Cette option permet d'ajouter un nouvel outil qui est identique à la description d'outil actuelle.

Si le nouveau numéro d'outil n'est pas dans le programme actuel ou la bibliothèque des outils et des matériaux, l'outil actuel est copié dans le champ New Tool Number. Si le nouveau numéro d'outil est déjà utilisé dans le programme actuel ou la bibliothèque des outils et des matériaux, une invite apparaît pour demander si le nouveau numéro d'outil sélectionné doit être remplacé par une copie de l'outil actuel.

# <span id="page-137-0"></span>**Examen des outils utilisés dans le programme d'usinage**

Utiliser la touche de fonction PART PROGRAM TOOL REVIEW sur l'écran de révision des programmes pour réviser les outils utilisés dans un programme d'usinage spécifique. Cet écran répertorie tous les outils utilisés dans un programme ainsi que les blocs de programmation qui y sont mis en œuvre. La colonne de localisation indique si l'outil est

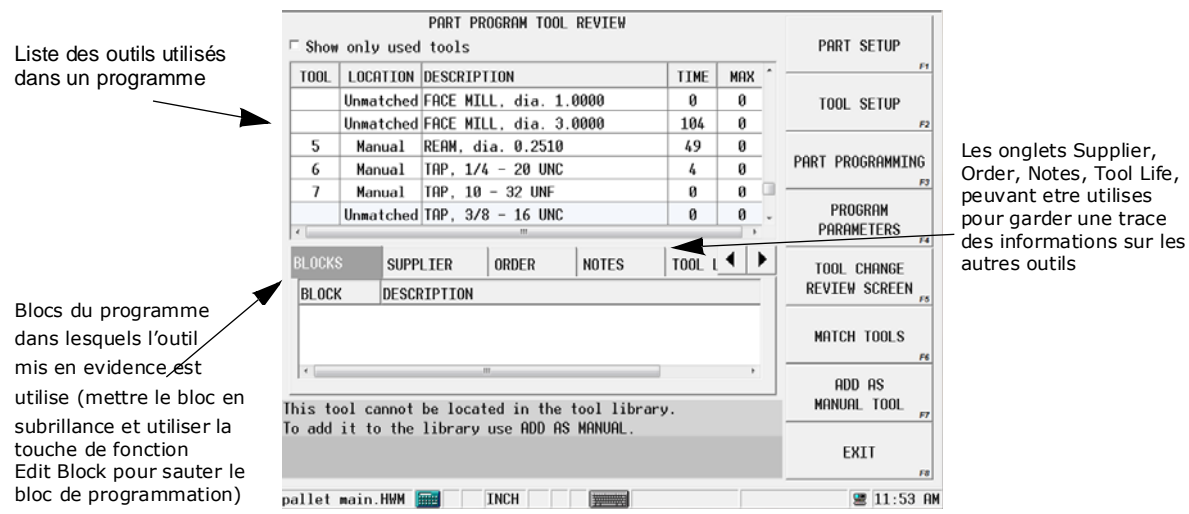

en mode Manuel, Automatique ou dans la broche..

#### *Figure 1–11. Examen des outils de programme d'usinage en cas de programmes conversationnels*

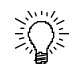

Commencer à saisir un numéro d'outil pour accéder à cet outil dans la liste de révision. La fenêtre pop-up Jump to tool s'ouvre ; cliquer sur OK pour accéder à cet outil dans la liste.

Les informations de l'outil peuvent être entrées dans les onglets Supplier, Order et Notes en bas de l'écran de révision des programmes d'usinage.

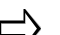

Les notes d'outils peuvent être saisies et visualisées sur l'onglet Notes de l'écran Part Program Tool Review et de l'écran Advanced Tool Settings. Les notes peuvent également être consultées sur l'écran Select Tool (accessible avec la touche de fonction Select Tool from List lors de la saisie d'un outil dans un bloc de programmation).

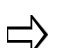

Les onglets Supplier, Order et Notes sont disponibles uniquement avec l'option Tool & Material Library.

## **Examen des outils de programme d'usinage en cas de programmes CN**

La révision des outils des programmes d'usinage en programmation CN scanne le programme CN en cours à la recherche des codes T pour déterminer les outils employés dans celui-ci. Les codes T sont ignorés s'ils sont à l'intérieur un commentaire (entourés par des parenthèses) ou s'ils sont un argument dans un appel macro (précédés par un G65).

Les outils sont récapitulés par numéro. Quand un outil est sélectionné (en surbrillance), la liste Block (Bloquer) affiche le numéro et le texte de tous les blocs CN qui contiennent le code T pour un changement d'outil avec l'outil sélectionné, comme indiqué ci-dessous :

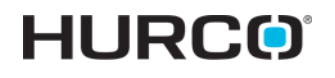

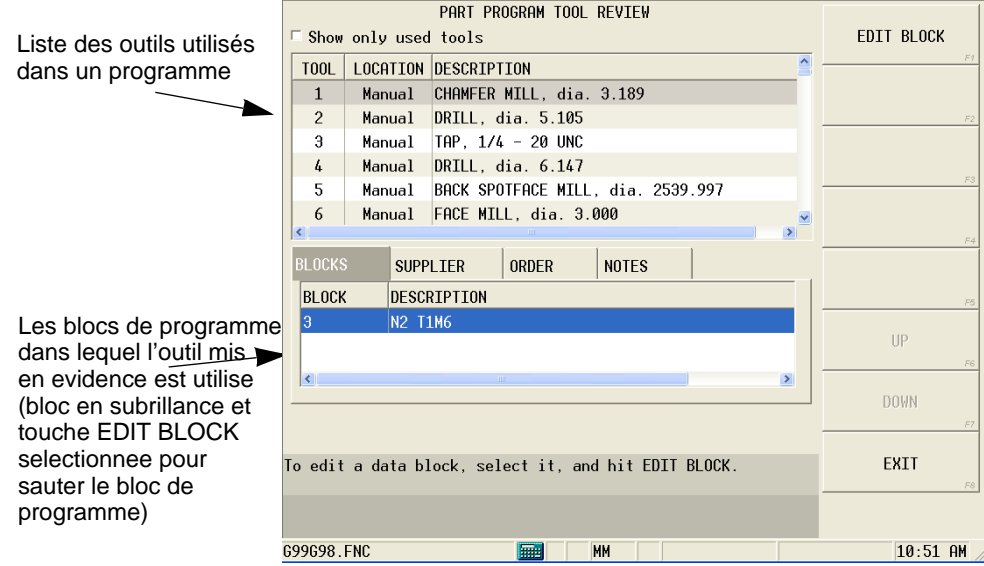

*Figure 1–12. Examen des outils de programme d'usinage en cas de programmes CN*

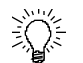

Sauter un bloc de programme en mettant en évidence le bloc et en utilisant la touche **Edit Block** (Modifier un bloc).

Si un outil dans le programme CN actuel n'est pas défini dans la configuration des outils, ce dernier apparaît dans la liste Review Tool comme un outil inconnu avec un diamètre de 0 et une position inconnue. Ceci est illustré ci-après.

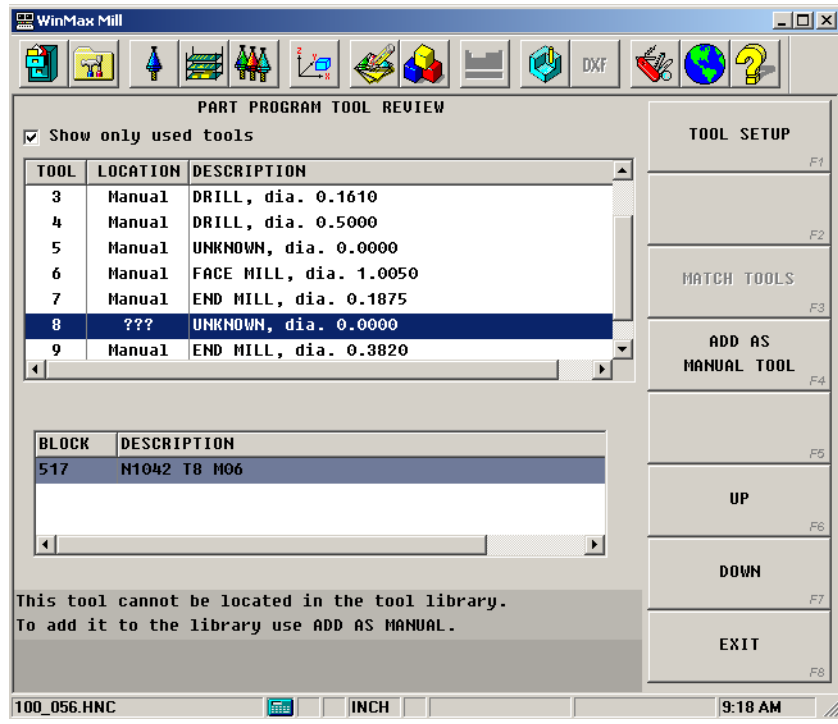

*Figure 1–13. Examen d'outil présentant un outil inconnu dans le programme CN*

Un outil indéfini peut être ajouté à la configuration des outils CN en sélectionnant l'outil dans la liste, en utilisant la touche de fonction Setup Tool, et en choisissant un type ou en saisissant les données du nouvel outil. L'outil peut également être rapidement ajouté comme outil inconnu avec un diamètre de 0 en utilisant la touche de fonction Add As Manual Tool (Ajouter comme outil manuel).

## **Touches de fonction d'examen des outils des programmes d'usinage**

Les touches de fonction mettent en œuvre les fonctions suivantes :

- **Part Setup**—accès à l'écran d'installation des pièces "Part Setup". Voir la section *[Installation de la pièce, on page 2 - 13](#page-108-0)* pour plus d'informations.
- **Tool Setup***—*accès à l'installation des outils. Voir la section *[Installation de](#page-124-0)  [l'outil, on page 2 - 29](#page-124-0)* pour plus d'informations.
- **Part Programming (Programmation pièce)**—accéder et créer les blocs de données d'un programme d'usinage. Les blocs de données du programme en cours apparaissent à l'écran lorsque cette option est utilisée. Supprimer, ajouter, modifier et naviguer à travers les blocs de données. L'éditeur CN est affiché pour les programmes CN. Voir la section *Programmation Conversationnelle* pour plus d'informations.
- **Program Parameters (Paramètres des programmes)—**accéder à l'écran des paramètres des programmes pour spécifier les données communes à tous les blocs de données de programmation. Voir la section *[Paramètres de](#page-146-0)  [programmation, on page 2 - 51](#page-146-0)* pour plus d'informations.
- **Tool Change Review Screen (Écran d'examen des changements d'outils)**—accéder à l'écran d'examen des changements d'outils pour voir tous les changements d'outils d'un programme d'usinage. Disponible avec l'option d'optimisation des changements d'outils. Voir la section *[Optimisation](#page-344-0)  [de changement d'outil, on page 2 - 127](#page-344-0)* pour plus d'informations.
- **Match Tools***—*accès aux résultats de correspondance des outils. Voir la section *[Correspondance des outils, on page 2 - 45](#page-140-0)* pour plus d'informations..
- **Add As Manual Tool (Ajouter comme outil manuel)**—ajouter l'outil sans correspondance sélectionné dans la bibliothèque des outils et des matériaux, puis lui assigner le prochain numéro d'outil disponible.

## <span id="page-140-0"></span>**Correspondance des outils**

Quand un nouveau programme est chargé et que l'option Tool & Material Library Tool (Bibliothèque des outils et des matériaux) est activée :

1. Les nouveaux outils de programmation sont comparés aux outils de la bibliothèque des outils et des matériaux pour identifier une correspondance par type d'outil et diamètre.

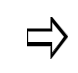

Le diamètre est réglé dans le champ Tool Matching: Maximum Diameter Difference (Correspondance des outils : différence de diamètre maxi.) *[Utilitaires et réglages de l'outillage, on page 2 - 9](#page-62-0)*.

2. Si une seule correspondance est trouvée, le programme utilise ce numéro d'outil, y compris la calibration du zéro, à partir de la bibliothèque des outils et des matériaux. Noter que les données d'avance et de vitesse ne seront pas remplacées dans le programme.

- 3. Si plus d'une correspondance existe, le logiciel WinMax se penche ensuite sur le numéro de l'outil. S'il trouve les mêmes numéro, type et diamètre, l'outil correspond.
- 4. S'il n'y a pas de correspondance, les outils sont soit chargés dans la bibliothèque des outils et des matériaux comme outils manuels, soit les utilisateurs peuvent choisir parmi une liste d'outils dans la bibliothèque des outils et des matériaux qui sont similaires à l'outil sans réelle correspondance. Le champ AUTOMATICALLY LOAD UNMATCHED TOOLS AS MANUAL de la section *[Utilitaires et réglages de l'outillage, on page 2 - 9](#page-62-0)* contrôle ce qui suit :
	- Lorsque le champ est réglé sur Yes (Oui), tous les outils sans correspondance du nouveau programme d'usinage sont ajoutés à la bibliothèque des outils et des matériaux, et sont affectés au premier numéro d'outil disponible.

Par exemple, un nouveau programme est chargé avec l'outil n°12 comme une fraise de 0,375 po. Si l'outil n°12 de la bibliothèque des outils et des matériaux n'est pas une fraise de 0,375 po., et qu'aucun autre outil de la bibliothèque des outils et des matériaux n'est une fraise de 0,375 po., alors cet outil est ajouté à la bibliothèque comme outil manuel. Il se verra ensuite attribué le premier numéro d'outil disponible.

• Lorsque le champ est réglé sur NO, une invite relative aux outils correspondants apparaît. Répondre YES (Oui) à l'invite pour examiner les outils sans correspondance.Tools that are unmatched are displayed in Tool Matching Results.

#### **Résultats de correspondance des outils**

Lorsque les outils d'un programme d'usinage ne peuvent pas trouver d'outil correspondant dans la bibliothèque des outils et des matériaux, ces outils sans correspondance sont répertoriés dans l'écran des résultats de correspondance des outils, accessibles via la touche de fonction MATCH TOOLS sur l'écran de révision des outils. Les outils sans correspondance d'un programme d'usinage sont répertoriés dans la section «Outils à faire correspondre» précédente ; comme chaque outil sans correspondance est en surbrillance, une liste d'outils de la bibliothèque des outils et des matériaux avec le même type d'outil est répertoriée dans la section « Correspondances les plus proches » ci-après. Les outils du même type sont répertoriés dans l'ordre de la différence de diamètre la plus proche à la plus éloignée à partir de l'outil sélectionné.

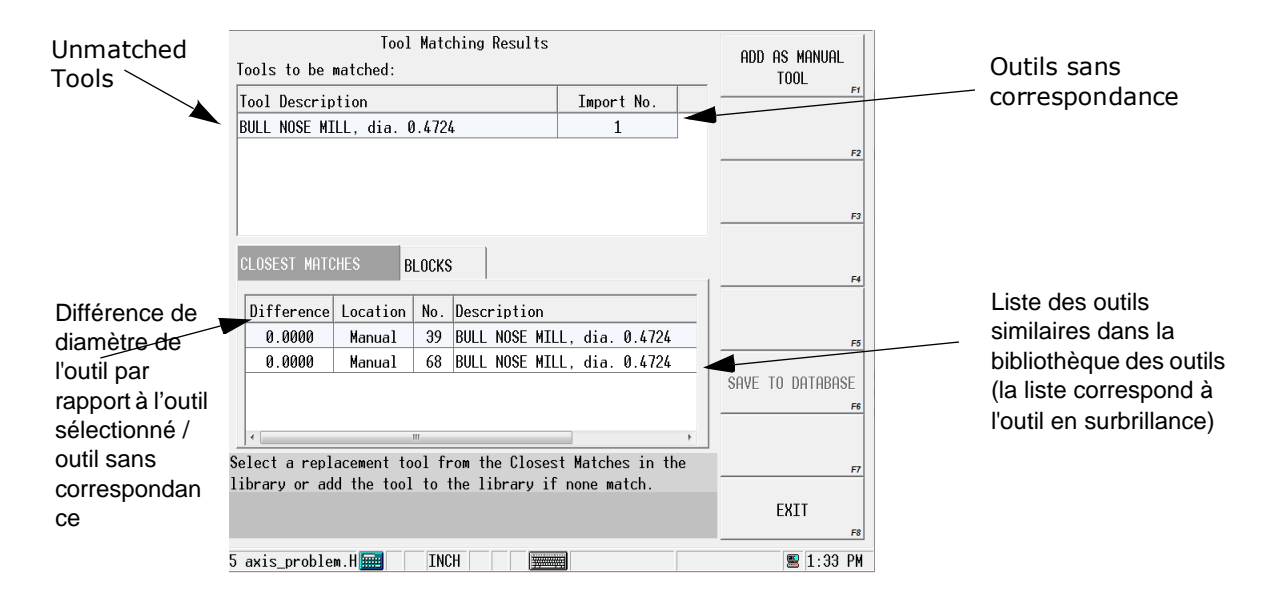

*Figure 1–14. Résultats de correspondance des outils*

La touche de fonction **Choose As Replacement** (Choisir en remplacement) apparaît lorsque l'on sélectionne un outil dans la liste des correspondances les plus proches. Utiliser cette touche pour remplacer un outil sans correspondance avec l'outil sélectionné dans la bibliothèque des outils et des matériaux.

S'il n'y a pas de correspondance dans «Closest matches» (Correspondances les plus proches), utiliser la touche de fonction **Add As Manual Tool** pour ajouter l'outil à la bibliothèque des outils et des matériaux.

La touche de fonction **Save To Database** (Enregistrer dans la base de données) apparaît lorsque l'opérateur sélectionne un outil sans correspondance dans la liste. Utiliser la touche de fonction pour enregistrer l'outil dans la base de données des outils et des matériaux.

> L'enregistrement d'un outil dans la base de données des outils et des  $\Rightarrow$ marchandises ne correspond pas à un outil existant de la bibliothèque. Le programme est considère toujours l'outil sans correspondance et ne fonctionne pas tant qu'une correspondance n'est pas sélectionnées ou qu'un nouvel outil n'est pas ajouté dans la bibliothèque.

# **Gestion des outils**

Les écrans de gestion des outils sont accessibles en mode manuel via la touche de fonction **Tool Management**. Les informations de l'outil peuvent être enregistrées indépendamment des données du programmes d'usinage en utilisant l'option Tool & Material Library. Les informations sur les outils d'un programme spécifique (comme l'avance et la vitesse) créées pour un programme peuvent être réutilisées lorsque les outils sont sélectionnés dans la bibliothèque pour un programme ultérieur. Les onglets de gestion des outils sont :

- Spindle Indique l'outil installé dans la broche de la machine-outil.
- Auto Répertorie les outils qui sont dans le magasin d'outils de la machine-outil.
- Manual Répertorie les outils qui peuvent être utilisés sur la machine, mais qui ne sont actuellement pas dans le magasin ou la broche de la machine-outil. L'onglet Manual est actif uniquement avec l'option Tool & Material Library.

## **Broche**

L'onglet Spindle (Broche) affiche des informations sur l'outil dans la broche, et vous permet de définir le prochain outil pour exécuter un changement d'outil, ou pour modifier l'outil actuel de la broche. La touche de fonction **Move Tool to Spindle** permet de déplacer l'outil situé dans le champ Next Tool (Outil suivant) vers la broche.

Voir le glossaire pour les définitions des champs de l'onglet Spindle (les champs affichés varient en fonction de la machine et/ou de la configuration) :

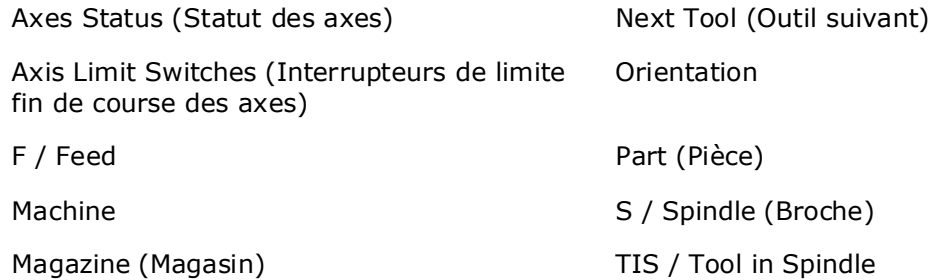

## **Auto**

L'onglet Auto répertorie les outils dans le magasin du changeur automatique d'outil (ATC). Les outils sont récapitulés par numéro de poche. La vue peut être personnalisée pour afficher les poches seulement occupées ou pour désactiver les poches paires (en cas de grands outils), en utilisant les cases à cocher en haut de l'écran.

Les touches de fonctions de l'onglet Tool Library Auto sont :

- **Move Tool To Spindle**—Lorsque la broche est vide, la sélection d'un outil des listes Auto ou Manual active cette touche de fonction. Sélectionner pour confirmer. L'outil va apparaître sur l'onglet Spindle. La commande invite à insérer l'outil dans la broche.
- **Select Tool**—Mettre en évidence un outil dans la liste et appuyer sur cette
touche pour sélectionner l'outil.

- **Clear Pocket**—Supprime l'outil sélectionné dans la poche.
- **Clear All Pockets**—Supprime tous les outils de la liste automatique.

#### **Manual**

L'onglet Manual montre les outils disponibles pour une utilisation qui résident sur la commande, mais qui ne sont actuellement pas dans la broche ou l'ATC. L'onglet Manual est actif uniquement avec l'option Tool & Material Library.

Les touches de fonction sont :

- **Move Tool To Spindle**—Lorsque la broche est vide, la sélection d'un outil des listes Auto ou Manual active cette touche de fonction. Sélectionner pour confirmer. L'outil va apparaître sur l'onglet Spindle. La commande invite à insérer l'outil dans la broche.
- **Insert Tool**—déplace un outil de Manual à Auto.
- • [Installation de l'outil](#page-124-0)—accède à l'écran de configuration des outils.
- **Change Tool Number**—permet de modifier le numéro d'un outil dans la liste. Voir la section *[Changement de numéro d'outil, on page 2 - 42](#page-137-0)* pour plus d'informations.
- **Clear Tools**—supprime (retire) des outils de la liste.
	- **Clear Selected Tool***—*supprime un outil sélectionné (en surbrillance) de la bibliothèque d'outils.
	- **Clear Auto And Manual Tools***—*supprime tous les outils de la bibliothèque des outils.
	- **Clear Auto Tools***—*supprime tous les outils de la liste Auto de la bibliothèque des outils.
	- **Clear Manual Tools**—supprime tous les outils de la liste Manual de la bibliothèque des outils.

## **Base de données des outils et matériaux**

La base de données des outils et des matériaux est disponible lorsque l'option Tool & Material Library est activée. Elle est accessible en mode auxiliaire. Les informations sur les outils et les matériaux peuvent être saisies et stockées dans la base de données. Les matériaux entrés dans la base de données sont disponibles dans la liste des matériaux à usiner située sur l'onglet Feed and Speed (Avance et vitesse) du paramétrage du type d'outil et des réglages avancés des outils. Ces informations sont enregistrées dans la base de données des marchandises et peuvent être utilisées dans les futurs programmes d'usinage sans avoir à entrer les vitesses et les avances.

Ajout d'un outil à la base de données:

- 1. Sélectionner l'onglet Tools (Outils)
- 2. Utiliser la touche de fonction **Add Tool** *(Ajouter un outil).*
- 3. Saisir les informations des outils dans les champs. Voir la section *[Réglages](#page-128-0)  [avancés des outils, on page 2 - 33](#page-128-0)* pour plus d'informations au sujet de ces champs.

Touches de fonction de l'onglet TOOLS :

- **Add Tool**—Permet d'accéder à l'écran de configuration du type d'outil pour ajouter un outil à la base de données.
- **Edit Tool**—Permet d'accéder à la configuration des outils pour éditer (modifier) un outil.
- **Delete Tool**—Permet de supprimer l'outil sélectionné dans la base de données.

Ajout d'un outil à la base de données :

- 1. Sélectionner l'onglet Materials (Matériaux).
- 2. Utiliser la touche de fonction **Add Material** (Ajouter un matériau).
- 3. Saisir le nom du matériau dans le champ **Name**
- 4. Ajouter des notes dans le champ **Notes**.
- 5. L'entrée est sauvegardée au moment de quitter l'écran.

Touches de fonction de l'onglet MATERIALS :

- **Add Material**—Permet d'ajouter un nouveau matériau à la base de données.
- **Edit Material**—Permet de modifier les spécifications d'un matériau dans la base de données.
- **Delete Material**—Permet de supprimer un matériau de la base de données.
- **Select Material for Part Program**—Permet d'utiliser le matériau sélectionné dans le programme d'usinage en cours.

## <span id="page-146-0"></span>**Paramètres de programmation**

Les paramètres de programmation sont affichés sur les onglets General 1, General 2, Milling 1, Milling 2, Holes, Probing et Performance. L'onglet Performance du logiciel WinMax est activé lorsque l'option SelectSurface Finish Quality est activée. Le programmeur a la possibilité d'apporter des modifications à tout ou partie des paramètres du programme et de les enregistrer comme paramètres utilisateur par défaut. Les réglages par défaut de l'utilisateur et du logiciel WINMAX peuvent être restaurés en utilisant la touche de fonction appropriée. Les paramètres peuvent être modifiés avec le bloc de données Change Parameters (Modifier les paramètres) pendant l'exécution du programme. Se référer à la section *[Changer des paramètres, on page 2 - 121](#page-338-0)* dans la Programmation Conversationnelle pour plus de détails.

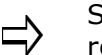

Se reporter à la programmation CN pour plus d'informations au regard des paramètres CN.

Voir le glossaire pour les définitions des paramètres sur l'onglet **General 1** :

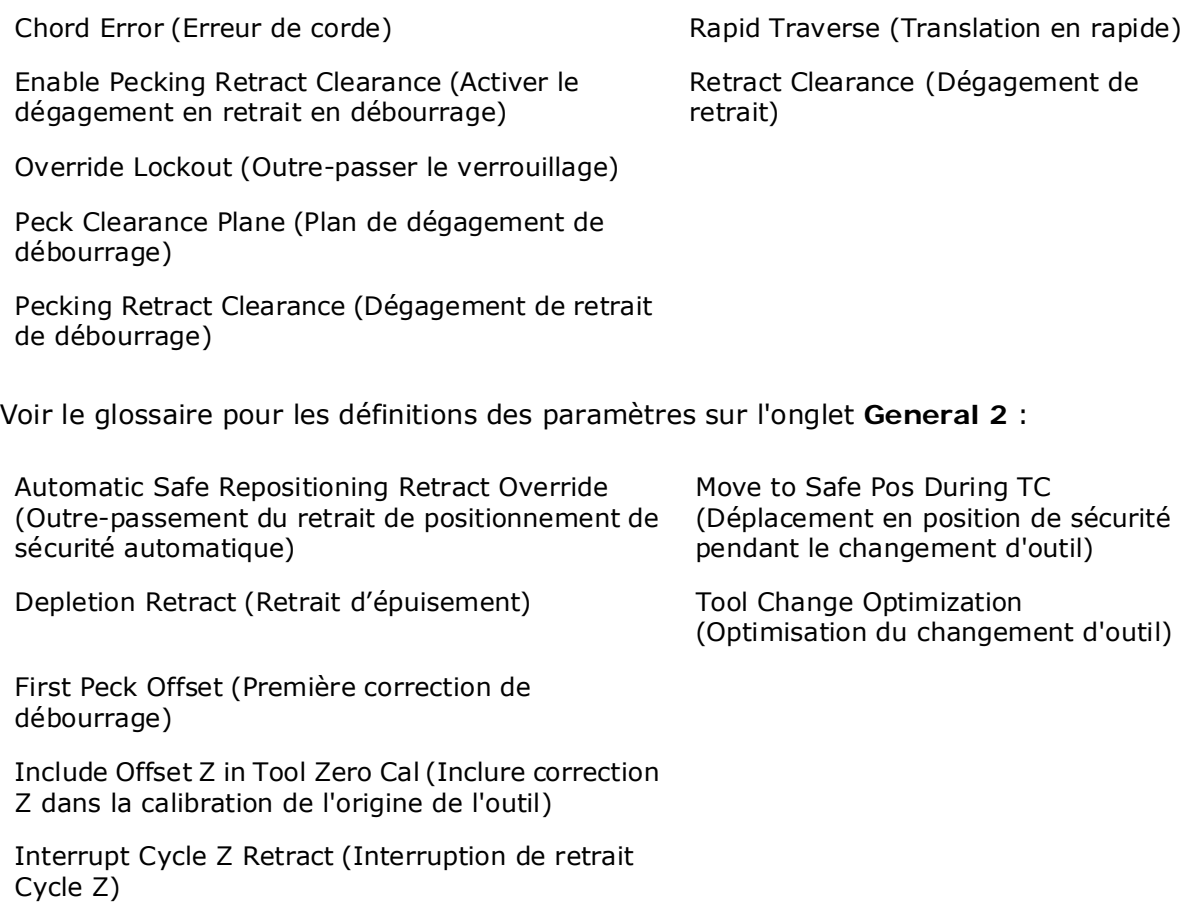

Voir le glossaire pour les définitions des paramètres sur l'onglet **Milling 1** :

# **HURCO**

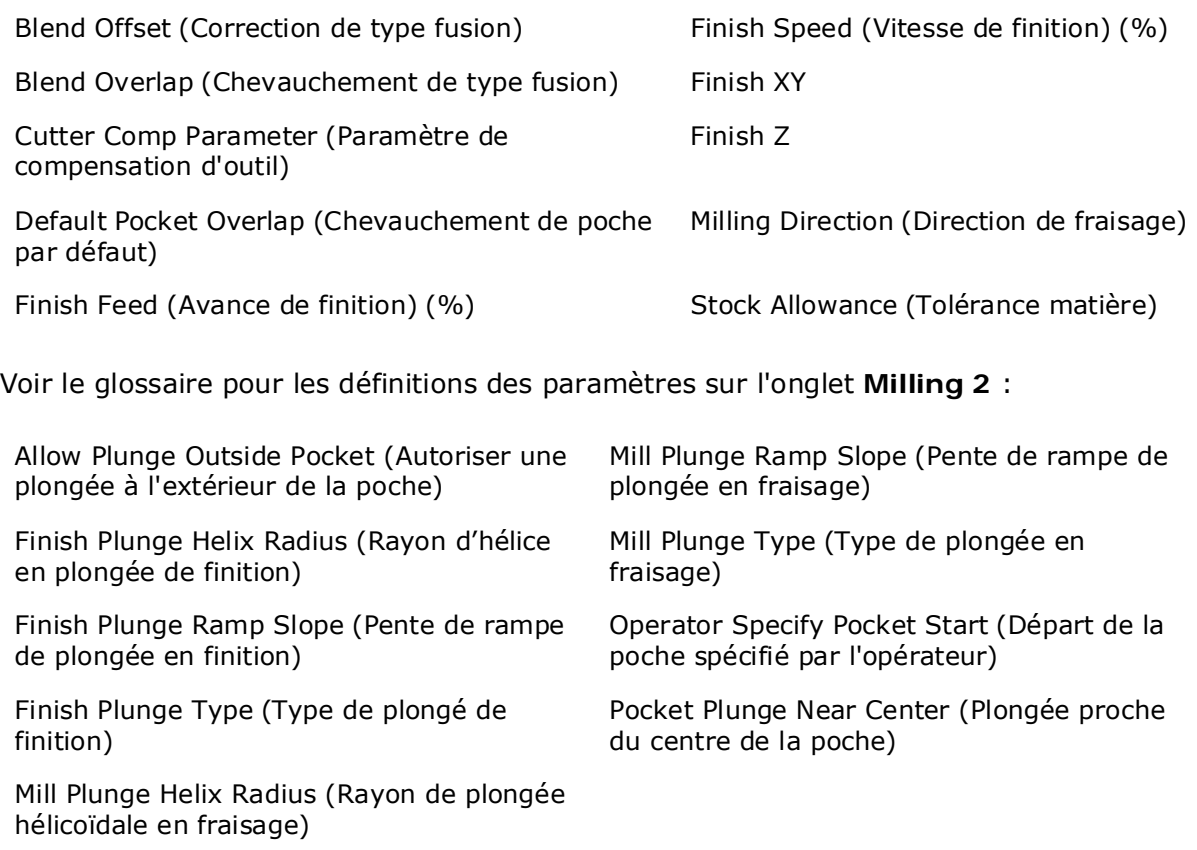

 $\Rightarrow$ 

Les champs de paramètres Milling 2 sont disponibles uniquement lorsque l'option Helical Plunge (Plongée hélicoïdale) est installée.

Voir le glossaire pour les définitions des paramètres sur l'onglet **Holes** :

[Bore Dwell \(Temporisation en alésage\)](#page-765-0)

[Bore Orient Retract \(Retrait d'orientation d'alésage\)](#page-765-1)

[Drill Dwell \(Temporisation\)](#page-776-0)

[Tap Retract \(Retrait de taraud\) \(%\)](#page-816-0)

Voir le glossaire pour les définitions des paramètres sur l'onglet **Probing** :

[Automatic Tool Monitoring \(Surveillance automatique des outils\)](#page-760-1)

[Diameter Tolerance \(Tolérance de diamètre\)](#page-774-0)

[Length Tolerance \(Tolérance de longueur\)](#page-786-0)

[Retain Probed Part Setup \(Conserver la configuration de la pièce palpée\)](#page-805-0)

[Start Coordinate Reference \(Référence des coordonnées de départ\)](#page-813-0)

Les paramètres de palpage affectent la surveillance de la qualité des outils et le palpage (mesure) des pièces. Voir la section *[Surveillance de la qualité](#page-637-0)  [d'outil, on page 4 - 18](#page-637-0)* and *[Option de Palpage des Pièces, on page 4 -](#page-656-0)  [31](#page-656-0)* pour plus d'informations.

Voir le glossaire pour les définitions des paramètres sur l'onglet **Performance** :

[Smoothing Tolerance \(Tolérance de lissage\)](#page-811-0)

[Surface Finish Quality \(Finishing Default\) \(finition par défaut\)](#page-815-0)

[Surface Finish Quality \(Roughing Default\) \(ébauche par défaut\)](#page-815-1)

La fonction d'état de surface (SFQ) est activée via l'option Select Surface Finish Quality. Les paramètres SFQ peuvent être modifiés en mode de programmation conversationnelle ou CN. Le SFQ par défaut est 80 pour l'ébauche et 20 pour la finition. Valeurs recommandées

| <b>SFQ</b> | <b>Résultat souhaité</b>                      |
|------------|-----------------------------------------------|
| $1 - 20$   | Pièces de haute précision / finition          |
| $21 - 79$  | Bon état de surface / finition, semi-finition |
| 80-100     | Rendement élevé / ébauche                     |

*Table 1–1. Valeurs SFQ recommandées*

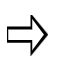

Si la fonction Select Surface Finish Quality n'est pas activée, les outils d'ébauche conversationnelle utilisent un SFQ de 80 et les outils de finition conversationnelle utilisent un SFQ de 20 ; le réglage CN par défaut est 50.

Les touches de fonction de l'écran des paramètres de programmation sont :

- **Save As User Defaults***—*permet d'enregistrer la valeur du champ sélectionné comme valeur par défaut définie par l'utilisateur.
- **Restore User Defaults***—*restaure les valeurs définies par l'utilisateur dans un champ qui a été renseigné avec d'autres valeurs.
- **Restore WinMax Defaults***—* restaure les valeurs définies par WinMax dans un champ qui a été renseigné avec d'autres valeurs.

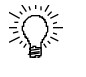

La modification du paramétrage des blocs de programmation permet de charger les paramètres définis par l'utilisateur spécifiés à la place des paramètres de programmation.

• **NC Parameters**—Permet un accès aux paramètres de configuration de la CN. Ces paramètres sont disponibles uniquement avec la programmation d'usinage CN.

# **Fonctions d'Import/Export**

Les fonctions d'import importent la configuration des pièces, la configuration des outils, les paramètres du programme, les données relatives aux programmes d'usinage, et/ou les statuts CN à partir d'un programme conversationnel existant ou un fichier de statuts CN dans le programme d'usinage actif. Les listes d'outils et la base de données des outils et des matériaux peuvent également être importées ou exportées à partir de ce menu (avec l'option Tool & Material Library installée).

- 1. Utiliser la touche de fonction **Import/Export** à partir de l'écran d'entrée.
- 2. Sélectionnez la touche appropriée pour importer à partir d'un fichier de conversation, ou importer ou exporter les statuts CN ou la bibliothèque d'outils.
- 3. Choisir le fichier de départ ou de destination, ou sélectionner une opération pour la Bibliothèque d'outils, puis sélectionner le fichier approprié.
- 4. Utiliser la touche de fonction **Import** ou **Export**.
- 5. Choisir un ou plusieurs composants à partir de la liste, et utiliser la touche de fonction **Begin Operation**.

#### **Composants conversationnels**

Ce sont les composants conversationnels qui peuvent être importés entre un programme d'usinage existant et un nouveau programme d'usinage :

- **Part Setup** Cette fonction permet d'importer la configuration des pièces entre le programme sélectionné et le programme d'usinage actuel.
- **Tool Setup** Cette permet d'importer des outils de la configuration du programme d'usinage choisi dans la configuration actuelle des outils de la machine. Si l'option Tool & Material Library est activée, des outils uniques sont ajoutés comme Manuels et d'autres outils peuvent être mis en correspondance (voir la section *[Correspondance des outils, on page 2 - 45](#page-140-0)*).
- **Program Parameters** Cette fonction importe les paramètres de programmation d'un programme choisi dans le programme d'usinage actuel ou en cours.
- Part Program Cette fonction importe le programme d'usinage du programme choisi vers le programme d'usinage en cours.

### **Statut CN**

Les composants CN sont stockés dans le fichier des statuts CN de la commande. Un seul fichier de statut CN existe dans un contrôleur de commande numérique. Il est actualisé dès lors que des modifications sont apportées aux programmes CN nouveaux ou actuels.

Lors du transfert d'un programme CN d'une machine vers une autre, le fichier de statuts CN peut être importé ou exporté en utilisant la touche de fonction **Import (or Export) NC State From (To) File**. Ce sont les composants qui peuvent être importés dans un fichier CN :

• **Program Parameters**—Permet d'importer les paramètres des programmes.

- **Part Setup / Work Offsets**—Permet d'importer les configurations et les corrections de pièces.
- **Tool Setup**—Cette permet d'importer des outils de la configuration du programme d'usinage choisi dans la configuration actuelle des outils de la machine. Si l'option Tool & Material Library est activée, des outils uniques sont ajoutés comme Manuels et d'autres outils peuvent être mis en correspondance (voir la section *[Correspondance des outils, on page 2 - 45](#page-140-0)*).
- **Tool Offsets**—Permet d'importer les corrections d'outils
- **NC Parameters**—Permet d'importer les paramètres CN.
- **NC Variables**—Permet d'importer les variables CN.

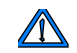

Les composants importés remplacent les composants actuels du programme ouvert ; ils ne sont pas fusionnés.

Les statuts CN sont enregistrés comme suit :

- 1. Utiliser la touche de fonction Import/Export à partir de l'écran d'entrée.
- 2. Utiliser la touche de fonction Save NC State To File pour sauvegarder les statuts CN dans un fichier.
- 3. Choisir l'emplacement où le fichier sera enregistré sur l'écran d'enregistrement du fichier de statuts (Save State File).
- 4. Saisir le nom du fichier dans le champ FILE NAME (NOM DE FICHIER), ou utiliser la valeur par défaut, **ncstate.ncsx**, qui apparaît automatiquement dans ce champ.
	- Il est recommandé de renommer le fichier des statuts CN pour  $\Rightarrow$ correspondre au programme pièce actif. Lorsque l'opérateur renomme le fichier, il est important de conserver l'extension .ncs à la fin du nom du fichier. Par exemple, **Nom du programme.ncsx**.
- 5. Utiliser la touche de fonction SAVE pour sauvegarder le fichier des statuts CN. Un message indiquant que le fichier a été enregistré avec succès apparaît brièvement sur l'écran.

#### **Importation des statuts CN dans les programmes conversationnels**

Des informations relatives aux statuts CN qui sont valables pour les programmes conversationnels (paramètres de configuration des pièces, des outils et des programmes) peuvent être importées dans un programme conversationnel.

- 1. Veiller à ce que le programme d'usinage actuel soit conversationnel.
- 2. Utiliser la touche de fonction IMPORT FUNCTIONS à partir de l'écran d'entrée.
- 3. Utiliser la touche de fonction IMPORT NC STATE FROM FILE.
- 4. Choisir le fichier de statuts CN à partir duquel les composants seront importés, puis utiliser la touche LOAD. Le fichier peut être utilisé pour importer n'importe quel composant.
- 5. Choisir un ou plusieurs composants à partir de la liste, et utiliser la touche de fonction BEGIN OPERATION.

6. Sélectionner OK pour poursuivre l'opération d'importation.

#### **Importer et exporter la bibliothèque d'outils**

A

Les fonctions d'importation et d'exportation de la bibliothèque d'outils sont disponibles uniquement avec l'option Bibliothèque des outils et des matériaux.

La touche de fonction Import / Export Tool Library permet de déplacer des informations relatives aux outils entre le contrôleur WinMax et d'autres emplacements, et vice versa.

Touches de fonction du sous-menu d'importation/exportation de la bibliothèque d'outils :

- **Export Auto And Manual Tools**—Permet d'enregistrer les outils Auto et Manual dans un répertoire différent.
- **Export Manual Tool List**—Permet d'enregistrer les outils Manual dans un répertoire différent.
- **Import Into Manual Tool List**—Permet de charger des outils dans la commande à partir d'un répertoire spécifique. Tous les outils sont importés dans la liste Manual, même s'ils ont été exportés comme outils Auto

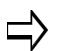

Les positions ATC ne sont pas conservées lorsque des outils sont importés.

- **Export Tool and Material Database**—Permet d'enregistrer des modèles d'outils et des matériaux dans un répertoire différent.
- **Append Tool and Material Database**—Permet d'enregistrer des modèles d'outils et des matériaux dans un répertoire différent. Ceux-ci sont ajoutés à la base de données existante du contrôleur de commande numérique (CNC).
- **Replace Tool and Material Database**—Permet de charger des modèles d'outils et des matériaux dans le contrôleur de commande à partir d'un répertoire. La base de données existante est remplacée.

# **Copier et modifier des blocs**

Pour apporter des modifications à plusieurs blocs de données en une seule fois, utiliser le la touche de fonction Copy and Change Blocks afin d'accéder à l'éditeur de bloc (Block Editor).

Touches de fonction :

- **Copy Blocks—**Permet de dupliquer les blocs de données spécifiés dans un autre emplacement du programme d'usinage.
- **Move Blocks—**Permet de supprimer les blocs de données spécifiés à partir de leur emplacement actuel et de les transférer vers un autre emplacement dans le programme d'usinage.
- **Delete Blocks—**Permet de supprimer les blocs de données spécifiés dans le programme d'usinage.
- • [Modify Dimensions \(Modifier dimensions\)](#page-152-0)**—**Permet d'ajouter des corrections aux dimensions de coordonnées axiales actuellement enregistrées dans le programme d'usinage, pour une plage de blocs.
- **Change All Feeds, Speeds, and Tools—**Permet de remplacer les nouvelles avances et vitesses pour tous les outils dans la plage spécifiée de blocs de données.
- **Change Feeds and Speeds by Tool—**Permet de remplacer les nouvelles avances et vitesses pour un outil spécifié dans une plage de blocs de données.
- **Change Surface Finish Quality—**Permet de changer la ou les valeurs SFQ pour une plage de blocs spécifiée.

### **Copier, déplacer ou supprimer des blocs**

L'écran COPY BLOCKS est utlisé pour dupliquer les blocs de données spécifiés dans un autre emplacement du programme d'usinage.

L'écran MOVE BLOCKS permet de supprimer les blocs de données spécifiées à partir de leur emplacement actuel et de les transférer vers un autre emplacement dans le programme d'usinage.

L'écran DELETE BLOCKS permet de supprimer les blocs de données spécifiés dans le programme d'usinage.

Voir le glossaire pour les définitions des champs Copy/Move/Delete Block :

[End Block \(Bloc de fin\)](#page-779-0)

[Put Block Before \(Placer un bloc avant\)](#page-802-0)

[Start Block \(Bloc de départ\)](#page-813-1)

## <span id="page-152-0"></span>**Modify Dimensions (Modifier dimensions)**

# **HURCO**®

L'option Modify Dimensions permet d'ajouter des corrections aux dimensions de coordonnées axiales actuellement enregistrées dans le programme d'usinage, pour une plage de blocs.

Ces touches de fonction au choix apparaissent lorsque la touche de fonction Modify Dimensions est sélectionnée :

Voir le glossaire pour les définitions des champs Modify Dimensions :

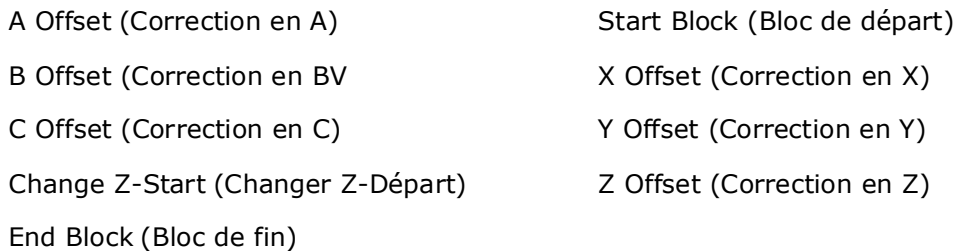

Entrer les modifications dans les champs et utiliser la touche de fonction **Make The Change** pour modifier les dimensions programmées.

> Les dimensions modifiées sont appliquées aux blocs de modèle qui fournissent leurs propres points de référence : Points centraux rotatifs en boucle, référence angulaire et points centraux en boucle, point de référence image miroir et point de référence à l'échelle.

### **Changement d'avances, de vitesses, d'outils et SFQ**

Les avances, vitesses, outils et SFQ peuvent être modifiés pour une plage de blocs dans un programme d'usinage.

Voir le glossaire pour les définitions des champs Change Feed, Speed, Tool et SFQ :

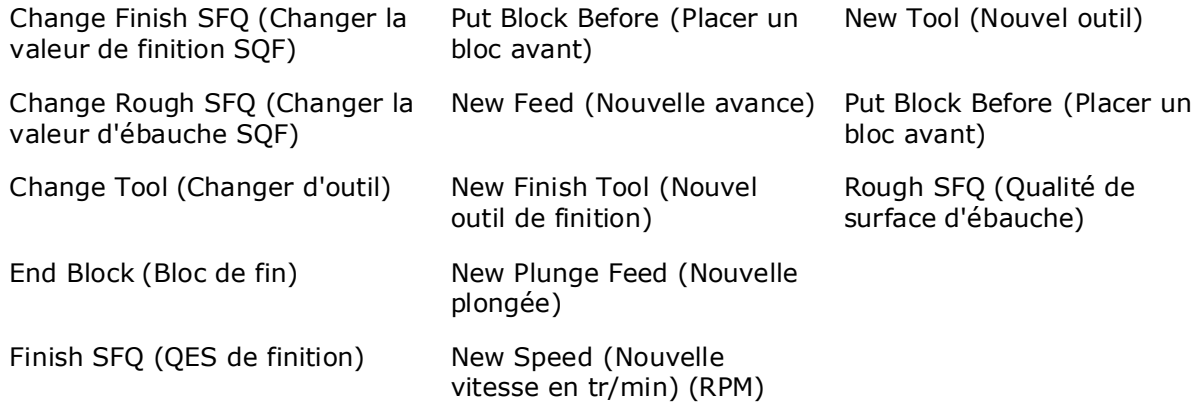

Entrer les modifications dans les champs et utiliser la touche de fonction **Make the Change** (Effectuer la modification).

 $\Rightarrow$ 

Les touches de fonction **Copy Blocks** (Copier les blocs), **Move Blocks** (Déplacer les blocs) et **Delete Blocks** (Supprimer les blocs) sont également disponibles pour l'édition d'un programme en cours.

# **Mode de révision**

L'écran Program Review (Révision des programmes) est accessible avec la touche Review du pupitre.

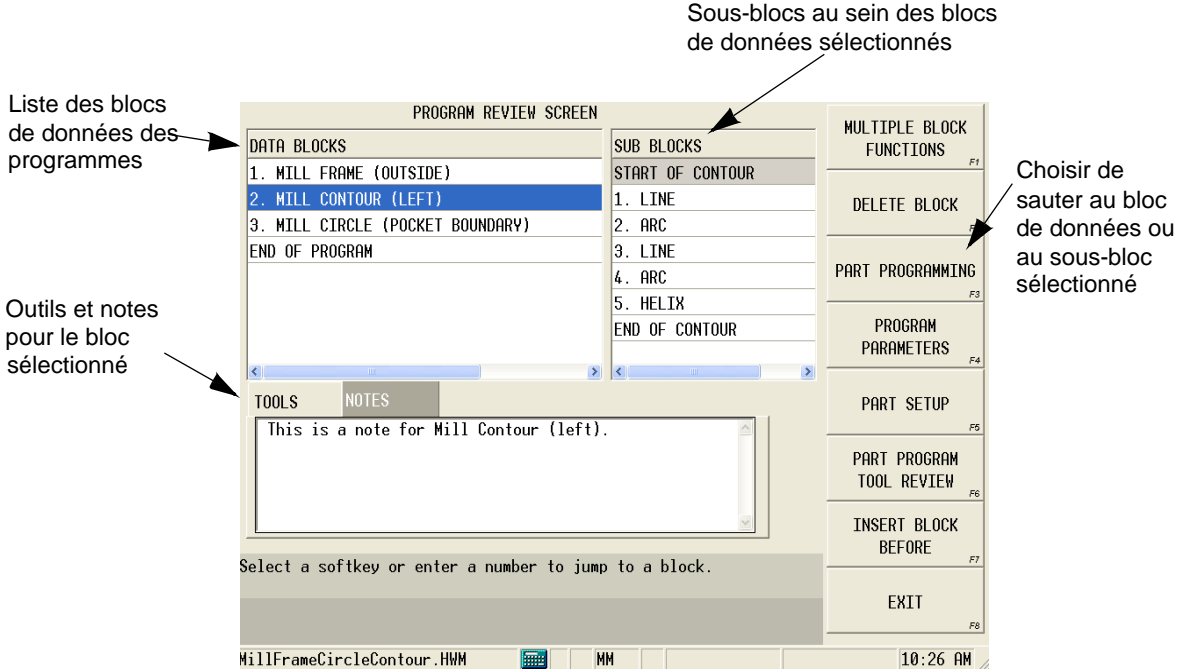

*Figure 1–15. Écran de révision des programmes (Program Review)*

Les blocs ou sous-blocs de données du programme d'usinage actif sont affichés. Les blocs de programme peuvent être déplacés et ajoutés à l'écran de révision des programmes.

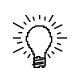

Commencer à saisir un numéro de bloc pour accéder à ce bloc dans la liste d'examen. La fenêtre pop-up **Jump to block** s'ouvre ; sélectionner OK pour aller à ce bloc dans la liste.

Sauter un bloc de programme en mettant en évidence le bloc et en utilisant la touche de fonction **Part Programming** (Programmation d'usinage).

Les données d'outils et les notes sont affichées dans les onglets Tools (Outils) et Notes :

- Les informations relatives aux outils pour le bloc de données sélectionné sont affichées dans l'onglet Tools (Outils). Quand un outil est sélectionné, la touche Edit Tool s'affiche et ouvre l'option Tool Setup pour l'outil sélectionné.
- Des notes peuvent être saisies pour le bloc ou le sous-bloc de données sélectionné dans l'onglet Notes. Les notes sont affichées sur l'écran de révision et avec le bloc de données lors de l'impression des blocs.

Touches de fonction de révision des programmes :

- **Multiple Block Functions**—cette touche de fonction permet de couper, copier et coller plusieurs blocs entre les programmes :
	- **Cut***—*sélectionner le(s) bloc(s) de données et cliquer sur la touche de fonction pour le(s) supprimer du programme actuel. Le(s) blocs(s) peuvent ensuite être collés dans le même programme voire un programme différent.
	- **Copy***—*sélectionner le(s) bloc(s) de données et utiliser la touche de fonction pour le(s) copier puis le(s) coller dans le même programme voire un programme différent.
	- **Paste***—*cette touche de fonction permet de coller le(s) bloc(s) de données précédemment copié(s) sur le bloc de données sélectionné (en surbrillance).
	- **Delete***—*sélectionner le(s) bloc(s) de données et utiliser cette touche de fonction pour supprimer définitivement le(s) bloc(s) du programme.

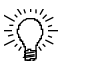

Plusieurs blocs peuvent être sélectionnés simultanément en maintenant les touches **F** et **Alt** appuyées tout en pressant sur les flèches vers le haut ou vers le bas.

• **Convert to Rotary**—cette touche permet de convertir des dimensions linéaires en dimensions rotatives ; une géométrie plane peut être enroulée autour d'un cylindre, de rayon donné. Les blocs qui peuvent être enveloppés sont : contour, cercle, cadre, fente, polygone, lettrage TrueType (emplacements) et les modèles (boucle linéaire, boucle rectangulaire et miroir). Le système invite l'opérateur à saisir un rayon pour le cylindre.

Si les axes centraux sont activés dans la configuration de la pièce, les valeurs Z des blocs ne sont pas ajustées. Si les axes centraux sont désactivés, l'axe Z devient le rayon dans le bloc et le rayon du cylindre est appliqué comme valeur.

• **Convert to Linear**—Cette touche de fonction convertit les dimensions rotatives en dimensions linéaires.

Lorsque WinMax Desktop et WinMax Mill équipent des machines nonprévues pour supporter des dimensions rotaitves, le **type de programme conversationnel par défaut** doit être changé avec le type rotatif de manière à convertir le programme.

Cette opération est effectuée dans les réglages conversationnels de l'option Utilitaires (Utilities).

- **Delete Block / Delete Sub Block**—Cette touche permet de supprimer un bloc ou sous-bloc de données sélectionné.
- **Part Programming**—Cette touche permet d'éditer (modifier) un bloc ou un sous-bloc de données. Voir la programmation dans le manuel de programmation conversationnelle pour de plus amples informations.
- • [Paramètres de programmation](#page-146-0)—accéder aux paramètres généraux, de fraisage, de perçage, de mesure et de performance. Les paramètres CN sont accessibles pour des programmes CN.
- • [Installation de la pièce—](#page-108-0)accéder à l'écran de configuration des pièces pour établir l'origine pièce, l'axe, la correction en Z, la zone de sécurité d'usinage et d'autres paramètres.
- • [Examen des outils utilisés dans le programme d'usinage](#page-137-1)—Cette touche de fonction permet d'examiner les outils utilisés dans le programme d'usinage.
- **Insert Block / Sub Block Before**—Cette touche insert un nouveau bloc ou sous-bloc de programmation avant le bloc ou sous-bloc sélectionné.

# **HURCO**®

# <span id="page-157-0"></span>**Mode d'outre-passement de la sécurité en manuel**

Pour les machines équipées de commutateurs de circuits de sécurité CE activés, le mode d'outre-passement de la sécurité en manuel permet que les portes de l'enceinte soient ouvertes lorsque le système est en mode manuel afin que l'opérateur ou le superviseur puisse effectuer des opérations manuelles limitées sur la machine-outil.

Lorsque les portes sont ouvertes, l'avance pas à pas en manuel est limitée. L'avance pas à pas est limitée à 2 mètres par minute, soit environ 80 po. par minute, avec l'outrepassement de la sécurité en manuel activé. Aucun déplacement en pas à pas n'est autorisé avec l'outre-passement de sécurité en manuel désactivé.

> Les opérations manuelles qui ne peuvent pas être démarrées avec les portes ouvertes, quel que soit le mode d'outre-passement de sécurité en manuel, sont les suivantes :

- Spindle On (Broche en marche)
- Park Machine (Immobiliser la machine)
- Warm Up Machine (Préchauffer la machine)
- Calibrate Machine (Calibrer la machine)
- Spindle Orient (Orientation de la broche)
- Chip Removal (Enlèvement des copeaux)
- Tool Changer Functions (Fonctionnement du changeur d'outil)

Lorsque le mode d'outre-passement de la sécurité en manuel est activé, ce dernier reste activé jusqu'à ce que l'alimentation électrique de commande soit désactivée (Off). Le bouton d'arrêt d'urgence est enfoncé ou l'alimentation électrique de la machine est hors tension (Off). Un défaut va également désactiver le mode d'outre-passement de sécurité en manuel.

Si l'on essaye de déplacer les axes avec les portes ouvertes sans activer le mode d'outrepassement de sécurité en manuel, une invite apparaît pour actionner l'interrupteur à clé ou entrer le code d'accès pour permettre le déplacement.

## **Diagnostics CE**

Pour activer le mode d'outre-passement de sécurité, accéder à l'écran des statuts et diagnostics CE.

- 1. À partir de l'écran du mode manuel, utiliser la touche Diagnostics.
- 2. Cliquer sur la touche de fonction CE Diagnostics. L'écran suivant apparaît :

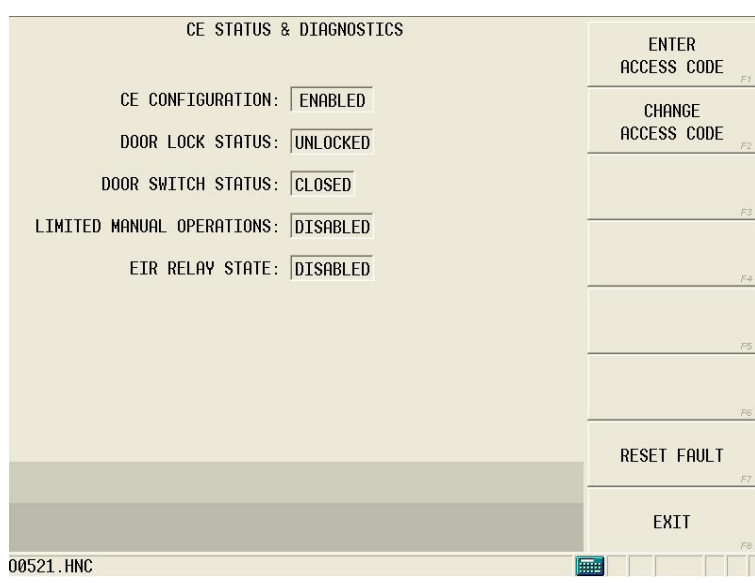

*Figure 1–16. Écran des diagnostics et statuts CE*

Les champs de l'écran des statuts et diagnostics CE sont définis comme suit :

- **CE Configuration**—Affiche la configuration logique CE. Activé ou désactivé dans les Services d'assistance des intégrateurs.
- **Door Lock Status**—Cette fonction affiche le statut de toutes les portes avec commutateurs de circuit de sécurité CE libres ou verrouillés. Le statut du commutateur de la porte doit être Closed (Fermé) lorsque le statut de verrouillage de la porte est Locked (Verrouillé).
- **Door Switch Status**—Cette option affiche le statut comme Closed (Fermé) ou Open (Ouvert). Le commutateur doit être Closed (Fermé) lorsque le statut de verrouillage de la porte est Locked (Verrouillé).
- **Limited Manual Operations**—Cette fonction affiche le statut Disabled (Inactivé) ou Enabled (Activé). Le statut est activé après avoir entré un code d'accès. L'activation permet un mouvement limité sûr avec les portes ouvertes.
- **EIR Relay State**—Cette option affiche le statut Disabled ou Enabled. Lorsque le statut est Enabled (Activé), les portes de l'enceinte ont été verrouillées en raison d'une demande de processus ou d'un processus actif.

#### **Saisie du code d'accès**

Un code d'accès numérique est nécessaire pour autoriser les opérations manuelles limitées. Suivre ces étapes pour entrer le code d'accès :

- 1. Utiliser la touche de fonction de saisie des codes d'accès (Enter Access Code) Un message apparaît avec une invite de saisie d'un code à 4 chiffres.
- 2. Entrer le code numérique en utilisant le clavier de la console. Les astérisques (\*) apparaissent pour représenter chaque chiffre entré. Lorsque le quatrième chiffre est entré, les astérisques et le message disparaissent.

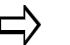

L'utilisation d'une touche non-numérique annule l'opération.

Lorsque le code est entré avec succès, la fonction Limited Manual Operations est activée, comme indiqué dans le champ Status.

Pour la configuration initiale du code d'accès, l'utilisateur est invité à entrer un nouveau code, puis à saisir le même code une seconde fois pour validation.

**Modification d'un code d'accès existant**

Pour changer un code d'accès existant, suivre ces étapes :

- 1. Utiliser la touche de fonction de changement des codes d'accès (Change Access Code) Un message apparaît pour demander à l'opérateur de saisir le code actuel.
- 2. Entrer le code numérique actuel via le clavier de la console. Un message apparaît pour demander à l'opérateur de saisir le nouveau code.
- 3. Entrer le nouveau code. Un message apparaît pour demander à l'opérateur de resaisir le nouveau code pour confirmation.
	- Si le nouveau code n'est pas ressaisi, aucune modification ne prendra effet.
	- Lorsque le nouveau code est vérifié, le code change et un message apparaît pour confirmer l'action.

# **Graphiques**

Voir la section Graphiques WinMax incluant des *[Trajectoire d'outil et graphiques faces](#page-161-0)  [pleines, on page 2 - 66](#page-161-0)*. Une animation graphique en temps réel est disponible et représente l'outil en cours d'usinage. Le graphique correspond à la coupe simulée de la pièce sur l'écran lorsque la machine usine la pièce effective.

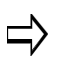

L'outil Solid graphics and Runtime est disponible uniquement avec l'option Advanced Verification Graphics (Graphiques de vérification avancés).

## **Réglages graphiques**

Les préférences graphiques sont définies à l'écran des paramètres graphiques, qui est accessible via la touche de fonction **Graphics Settings**.

Voir le glossaire pour les définitions des champs des réglages graphiques :

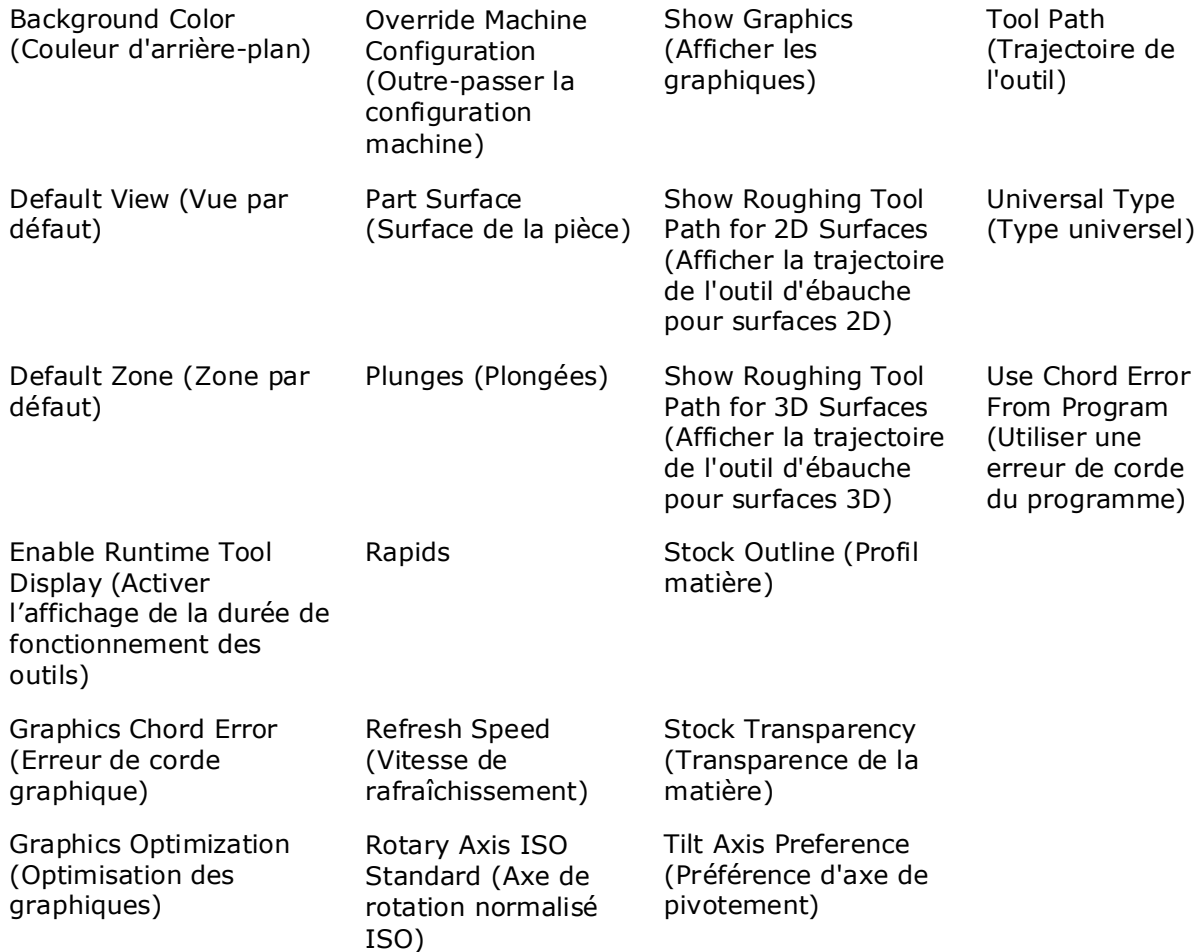

## <span id="page-161-0"></span>**Trajectoire d'outil et graphiques faces pleines**

Les graphiques de trajectoire d'outil affichent une vue de la pièce dite "fil de fer". La trajectoire de l'outil est également animée pour montrer l'outil en mouvement si l'outil de coupe est affiché (uniquement disponible avec l'option Advanced Verification Graphics).

Les graphiques faces pleines affichent une pièce tridimensionnelle solide ; uniquement disponible avec l'option Advanced Verification Graphics.

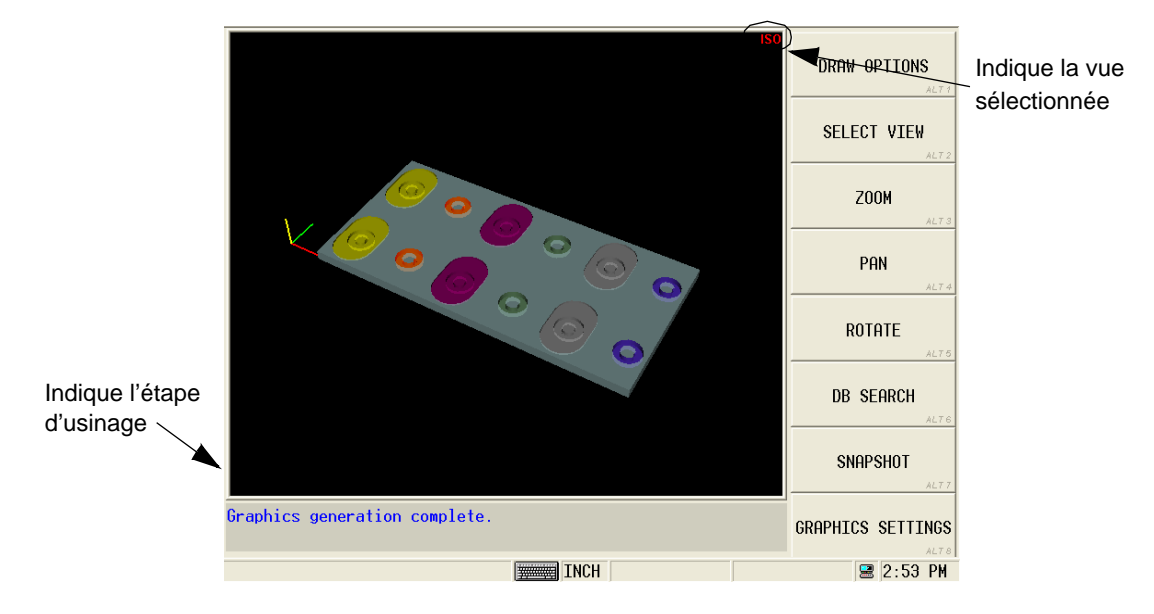

*Figure 1–17. Affichage graphique face pleine*

Le bouton Draw de la console démarre le dessin. Le menu Draw Options s'affiche (pour la trajectoire d'outil et la vue faces pleines) pour contrôler le dessin et l'animation :

- **Draw Options**—affiche les options de dessin suivantes :
	- **Draw (Pause)**—démarre le dessin de la pièce. Lorsque le dessin est en cours, la touche de fonction PAUSE est affichée. Il est possible de l'utiliser pour mettre le dessin en pause. Une fois en pause, la touche de fonction DRAW s'affiche. Il est possible de l'utiliser pour reprendre le dessin.
	- **Accelerated Draw***—*affiche uniquement le dessin achevé, sans représentation bloc à bloc. Un certain délai peut s'écouler avant que le dessin terminé n'apparaisse à l'écran ; la sélection de la touche de fonction **Show Progress** affiche le dessin à un instant précis dès que l'on utilise la touche de fonction.
	- **Single Step**—affiche une seule étape ou un bloc de programme à la fois. L'utilisation ultérieure de la touche SINGLE STEP permet d'exécuter l'étape ou le bloc suivant.
	- **Next Tool Change***—*affiche la coupe entre deux changements d'outils.
	- **Clear Graphics**—efface le dessin de la pièce à l'écran.
	- **Save Session**—enregistre le dessin de la pièce en cours après un dessin réussi. Cette touche permet de charger le dessin pour plus de rapidité à une date ultérieure (particulièrement utile pour les programmes importants).
- **Load Session**—cette touche permet de charger le dessin du programme actuel qui a été enregistré précédemment au moyen de la touche **Save Session**.
- **Select View***—*permet de choisir le plan XY, XZ, YZ, Isométrique, ou toutes les vues (All Views). Pour les machines bizones, la touche de fonction Select Zone affiche la Zone 1, la Zone 2 ou toutes les zones.
- **Zoom***—*Permet d'agrandir une zone du graphique. Utiliser la touche de fonction et choisir une des options suivantes :
	- **Zoom In***—*Cette fonction permet d'agrandir le graphique par incréments de 20% chaque fois que la touche est utilisée.
	- **Zoom Out***—*Cette fonction permet de réduire le graphique par incréments de 20% chaque fois que la touche est utilisée.
	- **Smooth**—active ou désactive une image plus précise lorsque le dessin est terminé ou par le biais des commandes zoom, pan, rotate, etc. Une icône située dans le coin supérieur gauche de l'écran graphique indique si le lissage est activé ou désactivé (l'icône peut également être basculée) :

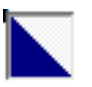

Indique que le lissage est basculé sur ON.

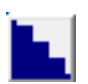

Indique que le lissage est basculé sur OFF.

- **Default Zoom**—retourne au niveau de zoom à la valeur par défaut.
- **Fit To View***—*retourne le dessin aux niveaux de position, rotation et zoom par défaut.
- "Touch-and-drag"—Placer le stylet sur un point de l'écran et le faire glisser pour développer la fenêtre sur la zone que l'on souhaite agrandir. Lorsque le stylet est retiré de l'écran, la zone est agrandie.
- **Pan***—*déplace le graphique vers le haut, le bas, la gauche ou la droite. Utiliser les touches de fonction (Pan Up, Pan Down, Pan Left, Pan Right ou Center), ou touche l'écran et faire glisser le graphique. L'option Fit To View permet de retourner le dessin aux niveaux de position, rotation et zoom par défaut.
- **Rotate***—*change la rotation du graphique. Les touches de fonction comprennent Rotate Up (Rotation vers le haut), Rotate Down (Rotation vers le bas), Rotate Left (Rotation vers la gauche) et Rotate Right (Rotation vers la droite). L'option Default Rotation permet de retourner la rotation à la valeur par défaut.
- **DB Search***—*permet de passer au bloc de données sélectionné. Sélectionner la touche de fonction, toucher une zone sur l'écran graphique tactile, puis utiliser la touche de fonction JUMP TO BLOCK.
- **Snapshot**—permet de créer une image du dessin faces pleines qui est stocké dans le fichier. L'image s'affiche sur l'écran du gestionnaire des programmes lorsque le programme est sélectionné (mis en évidence).

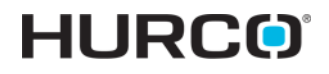

• **Graphics Settings***—*affiche l'écran des paramètres graphiques.

# **Max5 UI Graphics Screen**

The Max5 Graphics screen is available as an option for Max4 consoles and WinMax desktop software. This graphics screen shows solid renderings of the tool paths and stock removal for the program. In addition, the appropriate console LEDs light when the coolant is programmed to be on, when the spindle is programmed to be on, and when there is a programmed tool change.

This updated graphics screen uses many of the same features of the Max4 Toolpath and Solid graphics.

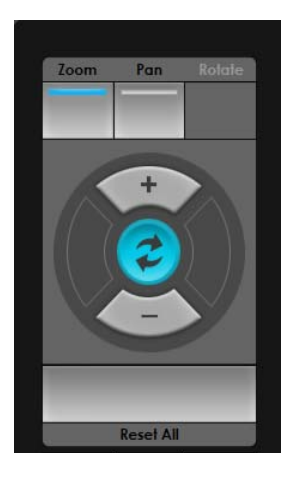

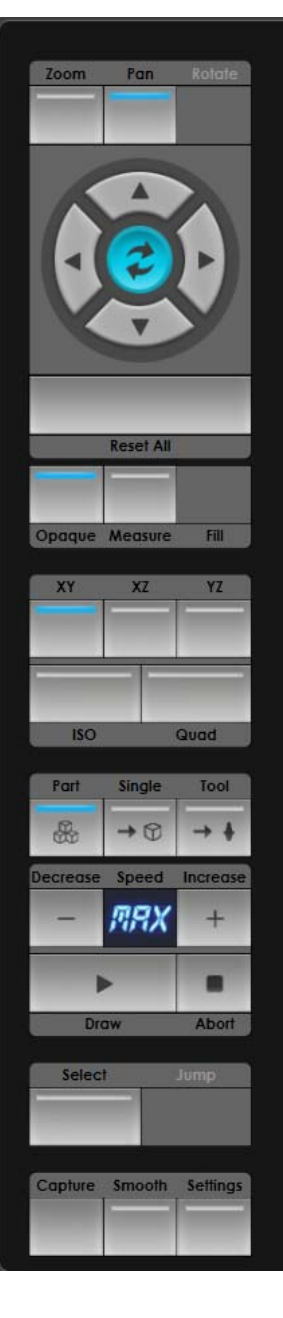

**Zoom** in and out **Pan** in selected direction **Rotate** in selected direction in ISO view

#### **Reset All** to original view

**Opaque** view **Measure Fill**

**XY** Side view **XZ** End view **YZ** Top view

**Iso**metric view **Quad** view (all of above)

Run the entire **Part** program Run **Single** block or segment of program Run Program until programmed **Tool** change Graphics **Speed** Control buttons

**Draw** Control buttons

**Select** point on drawing **Jump** to location in program

**Capture** graphic **Smooth** lines Access screen **Settings**

# **HURCO**®

# **FONDAMENTAUX DU FONCTIONNEMENT DE LA MACHINE**

#### Les sections suivantes détaillent les fondamentaux du fonctionnement de la machine.

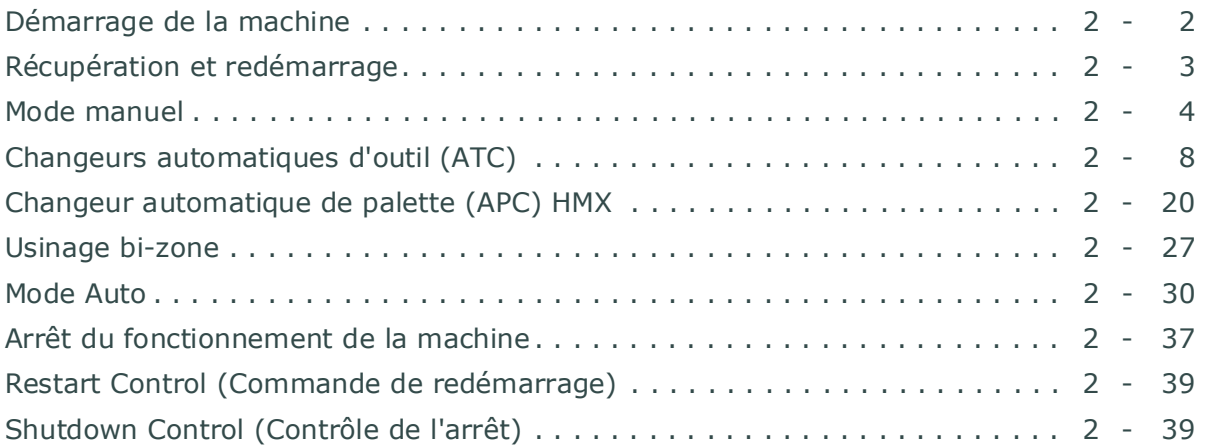

# **HURCO**®

# <span id="page-167-0"></span>**Démarrage de la machine**

### <span id="page-167-2"></span>**Calibrer la machine**

La calibration permet d'établir le point de référence machine (zéro absolu) de chaque axe. Le zéro absolu est l'emplacement sur la table, habituellement un angle ou un point proche d'un angle, où les axes X et Y se croisent. Cette valeur ne change pas.

Pour calibrer la machine, appuyer sur le bouton Manual Mode (Mode Manuel) de la console. L'indication "Uncalibrated" sera spécifiée dans le champ Cal Status.

#### **Activation de servocommande**

Procéder aux étapes suivantes pour activer la servocommande :

- 1. Si nécessaire, relâcher tous les boutons d'arrêt d'urgence. Pour ce faire, tourner le bouton dans la direction indiquée par les flèches.
- 2. Appuyer sur la touche Manual Mode (Mode Manuel) de la console.
- 3. Appuyer sur le bouton Power On de la console pour mettre la machine sous tension. Le témoin lumineux du bouton Power On s'allume.
- 4. Pour annuler toute erreur d'asservissement ou de broche, appuyer sur les touches de fonction Reset Servos (réinitialisation des servocommandes) et Spindle (broche). Le témoin du bouton Start Cycle commence à clignoter.
- 5. Appuyer sur le bouton Start Cycle pour activer les asservissements de la machine. Le témoin du bouton Start cycle s'arrête de clignoter.

#### **Calibration des axes**

Il faut suivre la procédure suivante pour calibrer l'ensemble des axes :

- 1. Appuyer sur la touche de fonction Calibrate machine (calibration de machine). Le témoin du bouton Start Cycle cesse de clignoter puis recommence.
- 2. Appuyer sur le bouton Start Cycle clignotant. Le champ Axis Limit Switches indique, lors de la calibration de chaque axe, le statut actuel des interrupteurs de limite fin de course du centre d'usinage.
- 3. L'affichage de position de la machine (en haut de l'écran de texte) indique zéro (0) pour tous les axes lorsque le processus de calibration est terminé.

### <span id="page-167-1"></span>**Préchauffage de la machine**

Si la machine est restée inactive pendant une heure ou plus, il est recommandé d'exécuter le cycle de préchauffage. Le préchauffage d'une machine inactive avant l'usinage d'une pièce améliore la précision des pièces finies et les performances de la machine. L'opérateur doit être en mode Manuel pour exécuter un cycle de préchauffage.

Suivre ces étapes pour préchauffer le centre d'usinage :

1. L'alimentation de commande doit être sous tension et les axes doivent être

calibrés. Il ne doit pas y avoir d'outil dans la broche et le champ Tool in Spindle (ouitl en broche) affiché à l'écran Manual doit être de 0.

- 2. Sélectionner la touche de fonction Warm Up Machine. Le témoin du bouton Start Cycle commence à clignoter.
- 3. Appuyez sur le bouton Start Cycle (pour annuler le cycle de préchauffage, appuyer sur tout bouton ou touche de fonction modale de la console ou appuyer sur le bouton Start Cycle). Les axes se déplacent lentement d'une extrémité à l'autre de la machine. La broche tourne à faible vitesse de rotation pendant cinq minutes.
- 4. Le cycle de préchauffage dure 15 minutes. L'écran Manual réapparaît et le déplacement des axes s'arrête.

Suivre les étapes suivantes pour annuler le cycle de préchauffage :

- 1. Appuyer sur le bouton Feed Hold de la console.
- 2. Appuyer sur le bouton Spindle Off.
- 3. Appuyer sur le bouton Feed Hold une seconde fois, ou appuyer sur le bouton Stop Cycle.

#### **Réinitialiser le master (Reset Master)**

Pour redémarrer la commande (redémarrer le système) sans mettre la machine-outil hors puis sous tension, il faut suivre ces étapes :

- 1. Appuyer sur le bouton Auxiliary de la console. L'écran Auxiliary apparaît.
- 2. Appuyer sur la touche de fonction More.
- 3. Appuyer sur la touche de fonction Reset Master. Les touches de fonction Yes (Oui) et No (Non) apparaissent. Lorsque la touche de fonction Yes est pressée, le système redémarre. Un appui sur la touche de fonction No permet d'abandonner le processus de réinitialisation.
	- Veiller à enregistrer tout programme d'usinage en cours avant de  $\Rightarrow$ réinitialiser le master. En programmation CN, tout programme d'usinage non enregistré sera définitivement supprimé. En programmation conversationnelle, le programme d'usinage est sauvegardé, mais toute modification effectuée après la dernière sauvegarde automatique est perdue.

## <span id="page-168-0"></span>**Récupération et redémarrage**

Redémarrage d'un programme d'usinage à partir de tout point du programme ; généralement, à l'endroit même où ledit programme a été interrompu.

Si le bouton d'arrêt d'urgence a été utilisé pour interrompre l'usinage, l'alimentation électrique de la machine doit être restaurée avant de redémarrer le programme.

Pour redémarrer le programme, procéder comme suit :

1. Sélectionner le bouton Auto de la console. Le bloc de démarrage par défaut est

1 et le bloc de fin par défaut est le dernier bloc du programme.

- 2. Saisir le *bloc de démarrage* adéquat et, éventuellement, un *bloc de fin* s'il est différent du dernier bloc du programme.
- 3. Presser la touche de fonction Recovery Restart.
- 4. Si le bloc de démarrage contient des choix multiples pour le redémarrage, des invites s'affichent alors pour sélectionner le point de redémarrage approprié.

## <span id="page-169-0"></span>**Mode manuel**

Le mode manuel contrôle les réglages et opérations de la machine.

Les touches de fonction utilisées en mode manuel sont les suivantes :

- • [Gestion des outils](#page-143-0)—Permet d'accéder aux informations d'outils pour la broche, les outils automatiques et outils manuels.
- • [Configuration de la fonction manuelle](#page-170-0) Cette touche de fonction permet, à partir du même écran, de régler la vitesse et l'avance pas à pas de la broche, de rétracter l'outil, d'exécuter un déplacement manuel rapide, de mettre le système de retrait des copeaux sous/hors tension, de mettre le système d'arrosage sous/hors tension et d'allumer/éteindre la lampe de travail.
- **Diagnostics**—Cette touche permet d'accéder à l'écran des statuts & diagnostics CE, ainsi qu'à l'écran des diagnostics ATC & machine. Se reporter à la section relative au *[Mode d'outre-passement de la sécurité en manuel, on](#page-157-0)  [page 1 - 150](#page-157-0)* et aux *[ATC and Machine Diagnostics, on page 2 - 14](#page-179-0)* pour obtenir de plus amples informations.
- • [Immobilisation de la machine](#page-203-0)*—*Cette touche permet de centrer la table et de laisser la broche en position d'origine.
- • [Préchauffage de la machine](#page-167-1)*—*Cette touche permet de préchauffer la machine après une période d'inactivité.
- **Orient Spindle***—*Cette touche permet de s'assurer que l'axe Z soit à hauteur correcte d'insertion de l'outil dans la broche.

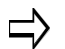

La touche de fonction ORIENT SPINDLE ne fonctionnera pas tant que les portes de l'enceinte ne sont pas complètement fermées.

- **Reset Servos and Spindle***—*Cette touche permet uniquement la récupération de certains types de défauts matériels électroniques tels que les surcharges.
- • [Calibrer la machine](#page-167-2)*—*Cette touche permet d'établir le zéro absolu de chaque axe sur le centre d'usinage.

Se reporter au glossaire Field pour consulter les définitions des champs des écrans du mode Manual (les champs affichés varient en fonction de la machine, de la configuration et/ou du type de programme) :

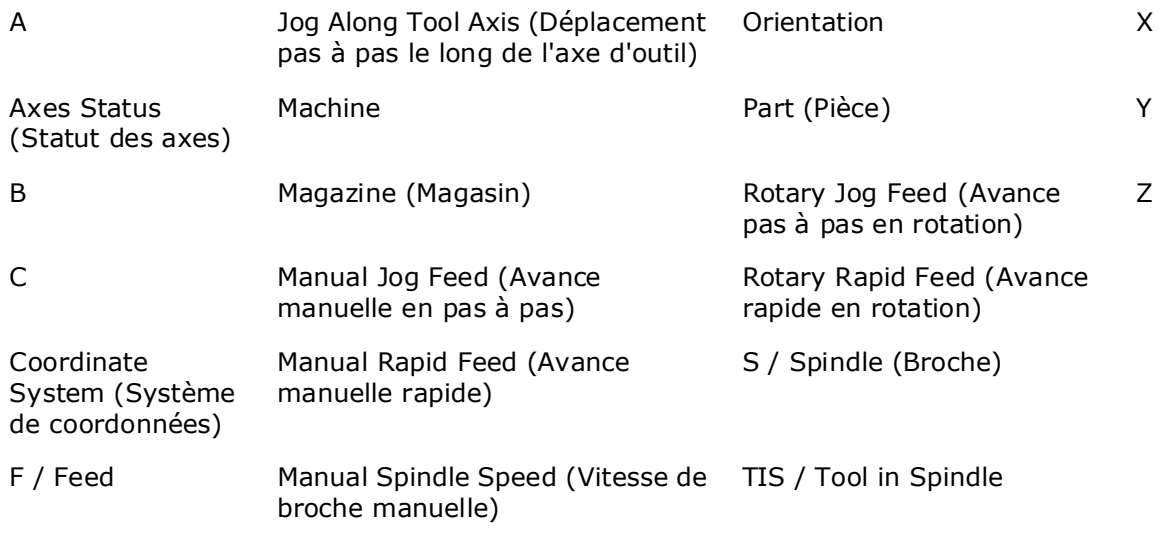

#### <span id="page-170-0"></span>**Configuration de la fonction manuelle**

Cette fonction permet, à partir du même écran, de régler manuellement la vitesse et l'avance pas à pas de la broche, de rétracter l'outil, d'exécuter un mouvement rapide en manuel, de mettre le système de retrait des copeaux sous/hors tension, de mettre le système d'arrosage sous/hors tension et d'allumer/éteindre la lampe de travail. Certains champs varient selon le type de machine.

Les touches de fonction sont les suivantes :

- **Retract Tool**—Permet de rétracter l'outil.
- **Retract Tool Along Tool Axis (Tilt B axis machines)**—**(**Machines à axe B pivotant) Permet de rétracter l'outil suivant son axe.
- **Toggle Jog Along Tool Axis (Tilt B axis machines)**—(Machines à axe B pivotant) Permet d'activer/désactiver la fonction de bascule
- • [Déplacement rapide en manuel—](#page-171-0)Permet d'accéder aux paramètres de déplacement rapide en manuel.
- **Chip Removal Forward On/Off**—Permet d'activer le convoyeur de copeaux dans la direction directe. Permet également de désactiver le convoyeur.

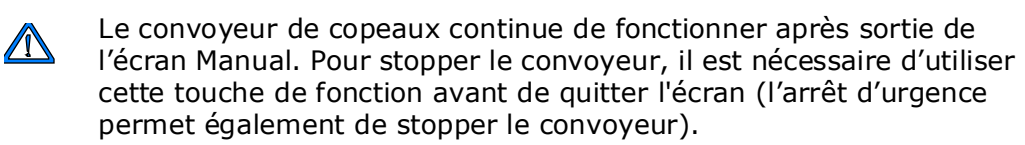

• **Chip Removal Reverse On/Off**—Permet d'activer le convoyeur de copeaux dans la direction inverse. Permet également de désactiver le convoyeur.

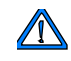

Le convoyeur de copeaux continue de fonctionner après sortie de l'écran Manual. Pour stopper le convoyeur, il est nécessaire d'utiliser cette touche de fonction avant de quitter l'écran (l'arrêt d'urgence permet également de stopper le convoyeur).

- **Washdown Coolant On/Off**—Permet de mettre sous/hors tension le système d'arrosage (rinçage).
- **Worklight On/Off**—Permet d'allumer/éteindre la lampe de travail.

#### <span id="page-171-0"></span>**Déplacement rapide en manuel**

Le mouvement rapide en manuel effectue un déplacement axial rapide vers une position spécifique à une avance contrôlée. L'opérateur peut saisir une position axiale, en coordonnées machine ou en coordonnées pièce, et lancer le déplacement vers cette position à une avance spécifiée. Plusieurs positions de fin de course axiale peuvent être saisies, mais le mouvement se produit uniquement sur l'axe sélectionné via la touche de fonction Rapid Move.

Les touches de fonction sont les suivantes :

- **Rapid Move X**—Permet un déplacement rapide en X.
- **Rapid Move Y**—Permet un déplacement rapide en Y.
- **Rapid Move Z**—Permet un déplacement rapide en Z.
- **Rapid Move A**—Permet un déplacement rapide en A (la touche de fonction est inactive si la machine n'est pas équipée d'un axe A rotatif/pivotant).
- **Rapid Move B**—Permet un déplacement rapide en B (la touche de fonction est inactive si la machine n'est pas équipée d'un axe B rotatif/pivotant).
- **Rapid Move C**—Permet un déplacement rapide en C (la touche de fonction est inactive si la machine n'est pas équipée d'un axe C rotatif/pivotant).

Pour effectuer un déplacement rapide en manuel :

- 1. En mode manuel, sélectionner la touche de fonction Manual Function Setup (configuration des fonctions manuelles).
- 2. Sélectionner la touche de fonction Manual Rapid Move (déplacement rapide en manuel). Les champs Manual Rapid Move sont affichés. (Cette touche de fonction est grisée si la machine n'est pas calibrée.)
- 3. Sélectionner un système de coordonnées pièce ou machine dans la liste déroulante Coordinate System (système de coordonnées).
- 4. Régler l'avance axiale linéaire dans le champ Manual Rapid Feed. Il est également possible de définir l'avance d'un axe de rotation dans le champ Rotary Rapid Feed.
- 5. Spécifier la position de fin de déplacement dans le(s) champ(s) d'axe(s) approprié(s).
- 6. Sélectionner la touche de fonction Rapid Move appropriée pour activer le déplacement. Lorsque la touche de fonction est sélectionnée, un message s'affiche et demande à l'opérateur d'appuyer sur le bouton Start Cycle pour déplacer l'axe. Lorsque le bouton Start Cycle est pressé, le mouvement rapide est exécuté.
	- Un seul mouvement d'axe peut être effectué à la fois. Lors du déplacement, toutes les autres touches de fonction Rapid Move sont désactivées jusqu'à ce que le déplacement soit terminé. Une fois terminé, une autre touche de fonction peut être sélectionnée pour démarrer le mouvement suivant.

Le variateur/potentiomètre Rapid Override (avance rapide) est actif  $\Rightarrow$ pendant le déplacement.

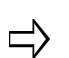

Les valeurs de déplacement rapide en manuel sont conservées après le redémarrage.

# **HURCO**®

# <span id="page-173-0"></span>**Changeurs automatiques d'outil (ATC)**

Le changeur automatique d'outil (ATC) des machines HMX, DCX et VTXU est un changeur d'outil aléatoire qui suit les outils dans le magasin via un plan ATC. Toutes les opérations ATC exigent que la servocommande soit activée, que la machine soit calibrée et que l'ATC soit en position d'origine.

#### **Chargement d'outils dans le magasin ATC**

Le système ATC prend un outil de la broche et, si l'espace le permet, le charge automatiquement dans le magasin. L'emplacement de l'outil dans le magasin est enregistré dans le plan ATC (un ATC de type chaîne horizontale n'utilise pas de plan ATC). Avant de charger un outil dans le magasin ATC, la servocommande doit être activée et la machine doit être calibrée.

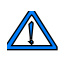

Ne pas charger manuellement les outils directement dans le magasin.

Chargement de l'outil, actuellement en broche, dans le magasin ATC :

- 1. Appuyer sur la touche Manual Mode de la console.
- 2. Sélectionner la touche de fonction Tool Management. L'onglet Spindle (broche) affiche les champs Tool in Spindle (outil en broche), Next Tool (outil suivant) et ATC Map (plan ATC / ATC à poche aléatoire et bras pivotant uniquement).
- 3. Vérifier que la valeur Outil en broche correspond à l'outil actuellement en broche. Si les numéros ne correspondent pas, saisir le numéro d'outil correct.
- 4. Saisir le même numéro d'outil dans le champ Next Tool (outil suivant).
- 5. Appuyer sur la touche Tool Changer Auto (changeur automatique d'outil) de la console.
- 6. Saisir un nouveau numéro d'outil dans le champ Next Tool. Le champ ATC Map doit indiquer Auto.
- 7. Appuyer sur la touche Tool Changer Auto (changeur automatique d'outil) de la console. Le témoin du bouton Start Cycle commence à clignoter.
- 8. Vider le changeur d'outil et fermer la porte de l'enceinte. Appuyer sur le bouton Start Cycle. Le champ Tool In Spindle est actualisé avec la valeur d'outil suivante.
	- Si l'outil suivant est un outil automatique, il a été placé dans le magasin lorsque l'outil précédent a été retiré de la broche.
	- Si l'outil suivant est un outil manuel, le système invite l'opérateur à l'insérer dans la broche.

## **Retrait des outils du magasin ATC**

Retirer les outils du magasin ATC en suivant cette procédure :

- 1. Appuyer sur la touche Manual Mode de la console.
- 2. Appuyer sur la touche de fonction Tool Management pour afficher l'outil en broche. S'il n'y a pas d'outil dans la broche, il faut régler le champ Tool In Spindle sur 0 (zéro).

Le champ ATC Map indique si l'outil choisi est dans le magasin et son  $\Rightarrow$ emplacement.

- 3. Saisir le numéro d'outil (de l'outil que vous souhaitez retirer du magasin) dans le champ Next Tool.
- 4. Appuyer sur le bouton Tool Changer Auto de la console afin de déplacer l'outil suivant dans la broche.
- 5. Vider la zone du changeur d'outil et fermer la porte de l'enceinte. Appuyer sur le bouton Start Cycle pour démarrer le changement d'outil.
- 6. Appuyer sur le bouton Spindle Unclamp (Desserrage de broche) et retirer manuellement l'outil de la broche.
- 7. Répéter les étapes 2 à 6, tant que nécessaire, pour retirer les outils supplémentaires du magasin ATC.

### **Outils de grandes dimensions dans le magasin ATC**

Un programme pièce peut être requis avec les outils de diamètres importants. Ces outils peuvent être chargés manuellement par l'opérateur ou automatiquement.

La capacité du magasin ATC est réduire de moitié en cas d'outils de plus de 80 mm (125 mm sur certaines machines)

Suivre cette procédure pour charger des outils de grandes dimensions dans le magasin ATC :

- 1. Appuyer sur la touche de fonction ATC Map au niveau de l'écran Spindle (broche). Le plan ATC apparait.
- 2. Appuyer sur la touche de fonction "Max. Tool Dia. More than XX mm".
- 3. Le message "ATC Map will be cleared! Are you sure you want to change Max. Tool Diameter to more than XX mm?" (Le plan ATC sera effacé ! Êtes-vous certain de vouloir modifier le diamètre d'outil maxi. pour un diamètre de plus de XX mm ?) apparaît.
	- Chaque fois que l'on bascule entre outils de grandes dimensions et outils de petites dimensions, le plan ATC est totalement effacé et le magasin doit être rechargé.
- 4. Cliquer sur la touche de fonction Yes. Le plan ATC est effacé puis réaffiché. Seules les poches d'outils numérotées impaires sont disponibles.
- 5. Recharger les outils dans le magasin en utilisant la section "Loading a Tool into the Spindle" (chargement d'un outil dans la broche).

6. Retourner au réglage par défaut du diamètre d'outil maximum XX mm ou moins via la procédure précédente et la touche de fonction "Max. Tool Dia. XX mm or Less".

Chaque centre d'usinage VMX ou VM est équipé d'un changeur d'outil automatique aléatoire à bras pivotant (ATC).

## **Magasin d'outils VM**

Le magasin d'outils est positionné verticalement sur la machine. Un moteur électronique et un engrenage hélicoïdal commande le magasin. Lorsqu'il est activé, le magasin d'outils fonctionne comme suit :

- 1. La poche d'outil concernée tourne de 90° afin de rendre l'outil disponible pour le bras pivotant.
- 2. Le bras pivotant tourne de 60° afin de saisir simultanément l'outil dans la poche et l'outil dans la broche.
- 3. La broche est desserrée.
- 4. Le bras pivotant descend pour retirer les outils de la poche et de la broche, puis tourne de 180°.
- 5. Le bras pivotant monte et saisit les outils.
- 6. Enfin, le bras pivotant et la poche d'outil retournent à leurs positions d'origine.

Les deux types d'ATC sont décrits dans les paragraphes suivants :

- ATC Cône 40 avec magasin d'outils de 24 ou 40 stations
- ATC Cône 50 avec magasin d'outils de 30 ou 32 stations

#### **ATC Cône 40 avec magasin d'outils de 24 ou 40 stations**

Ce changeur d'outil offre un magasin à 24 ou 40 poches d'outil (stations). Le magasin est positionné verticalement sur la machine. Un moteur électronique et un engrenage hélicoïdal commande le magasin à 24 et 40 stations. Le magasin à 24 stations est circulaire et le magasin à 40 stations est elliptique. Se reporter au tableau précédent pour connaître le nombre de poches d'outil (stations) disponibles pour un centre d'usinage spécifique.

#### **Séquence ATC**

Il s'agit de la séquence de base du fonctionnement du magasin d'outils, avec le magasin positionné sur l'outil suivant requis :

- 1. La poche d'outil concernée tourne vers le bas de 90° afin de rendre l'outil disponible pour le bras pivotant.
- 2. Le bras pivotant tourne de 60° afin de saisir simultanément l'outil dans la poche et l'outil dans la broche.
- 3. La broche est desserrée.
- 4. Le bras pivotant descend pour retirer les outils de la poche et de la broche, puis tourne de 180°.
- 5. Le bras pivotant monte et saisit les outils.
- 6. La broche serre le nouvel outil dans la broche et le bras pivotant revient en tournant à 0°.
- 7. La poche d'outil revient en sa position initiale..

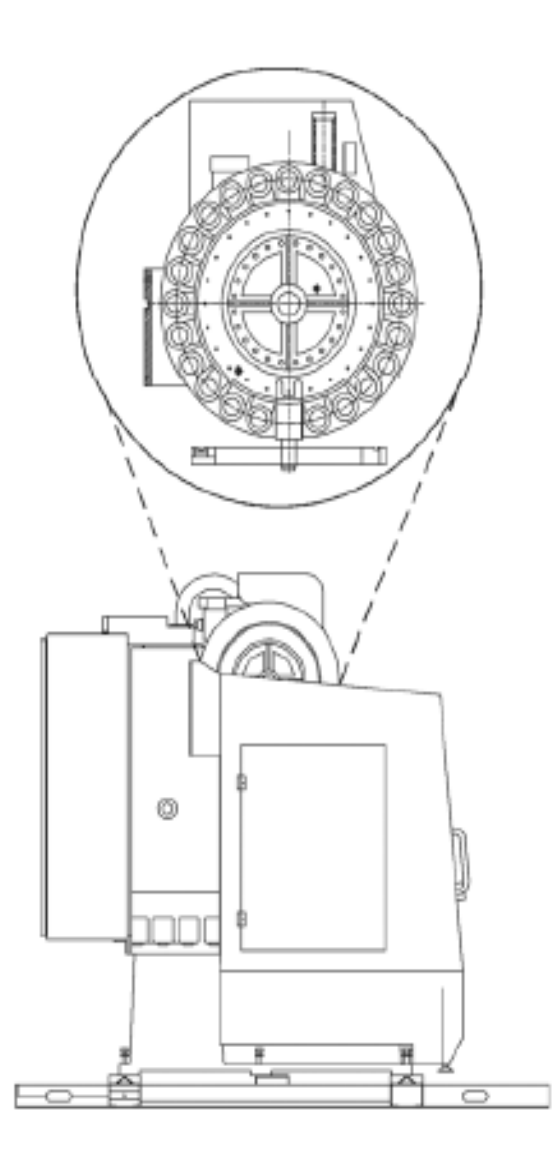

*Figure 1–18. ATC VMX Cône 40 avec magasin d'outils à 24 stations*

#### **ATC Cône 50 avec magasin d'outils à 30 ou 32 stations**

La machine VMX50/50T utilise un ATC Cône 50 avec magasin d'outils de 30 stations. La machine VMX64 utilise l'ATC Cône 50 avec un magasin d'outils à 32 stations.

Un moteur électrique, deux cames et trois commutateurs de proximité commandent le déplacement du changeur d'outil Cône 50. Pour la machine VMX64, une unité hydraulique libre commande la rotation du magasin, le cylindre d'arrêt de magasin et le cylindre de montée et descente d'outil. La séquence ATC pour l'ATC Cône 50 est la même que pour l'ATC Cône 40.

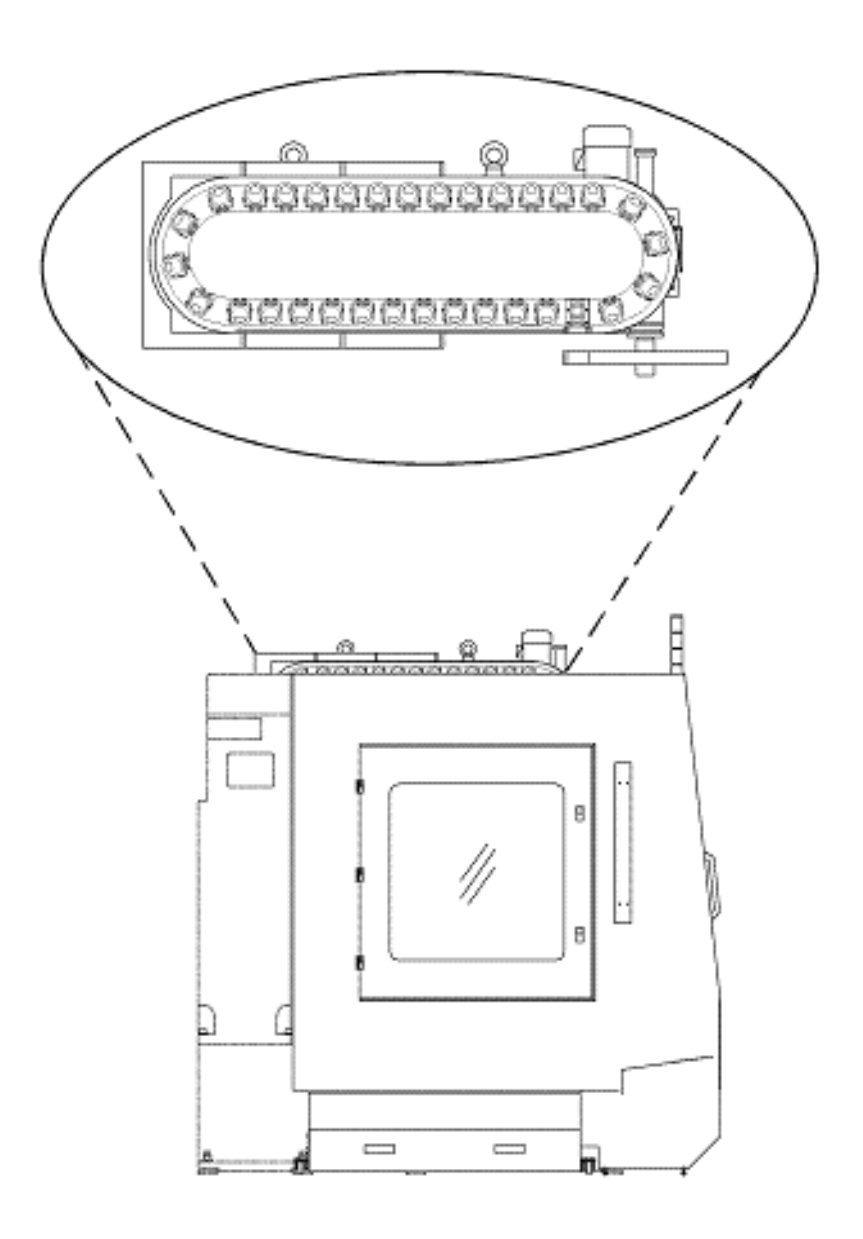

*Figure 1–19. ATC VMX Cône 64/50, 32 stations*

## **Magasins d'outils HMX et VTXU**

L'ATC peut être manœuvré en mode machine Auto ou Manuel, via Diagnostics ATC.

#### **Machines HMX**

Pour les machines HMX, les étapes suivantes concernent la séquence de fonctionnement du magasin d'outils, avec le magasin positionné sur l'outil suivant requis.

- 1. Le porte-outil tourne de 90° et la porte de l'ATC s'ouvre.
- 2. Le bras de changement tourne de 90° et, si les conditions suivantes sont respectées, saisit simultanément l'outil dans le porte-outil et, si présent, l'outil dans la broche :
	- Les axes X, Y et Z sont en position de changement d'outil.
	- La broche est orientée.
- 3. La broche est desserrée.
- 4. Le bras de changement sort et saisit simultanément les outils dans le porteoutil et la broche, puis tourne de 180°.
- 5. Le bras pivotant rentre et saisit les outils.
- 6. Le bras de changement tourne à 90°.
- 7. De façon simultanée, la porte de l'ATC se ferme et le porte-outil retourne en sa position initiale.

#### **Machines VTXU**

Les étapes suivantes décrivent la séquence de base du fonctionnement du magasin d'outils VTXU, avec le magasin positionné sur l'outil suivant requis.

- 1. La porte de l'ATC s'ouvre si les conditions suivantes sont respectées :
	- Les axes X et Y sont en position de changement d'outil.
	- L'axe Z est à hauteur (voir la section *[ATC and Machine Diagnostics, on](#page-179-0)  [page 2 - 14](#page-179-0)* pour obtenir plus d'informations)
	- La broche est orientée.
- 2. La poche d'outil tourne de la position Haute en position Basse.
- 3. Le bras pivotant tourne de 90° afin de saisir simultanément l'outil dans la poche d'outil et, si présent, l'outil dans la broche.
- 4. La broche est desserrée.
- 5. Le bras pivotant monte et saisit les outils, puis tourne à 180°.
- 6. Le bras pivotant et la poche d'outil retournent à leurs positions d'origine.
- 7. La porte ATC se ferme.

## <span id="page-179-0"></span>**ATC and Machine Diagnostics**

Diagnostics ATC et Machine affiche les informations de statut et de diagnostics. Suivre ces étapes pour afficher l'écran Diagnostics ATC ou Machine :

- 1. Appuyer sur la touche Machine Mode Manual de la console.
- 2. Cliquer sur la touche de fonction **Diagnostics**.
- 3. Sélectionner la touche de fonction **Diagnostics Machine ou Diagnostics ATC** softkey.

#### *Champs Diagnostics ATC et Machine*

Se reporter au Glossaire des champs pour consulter les définitions des champs affichés sur les écrans ATC et Diagnostic. Il faut noter que tous les champs présentés ici sont affichés pour chaque modèle et configuration de machine :

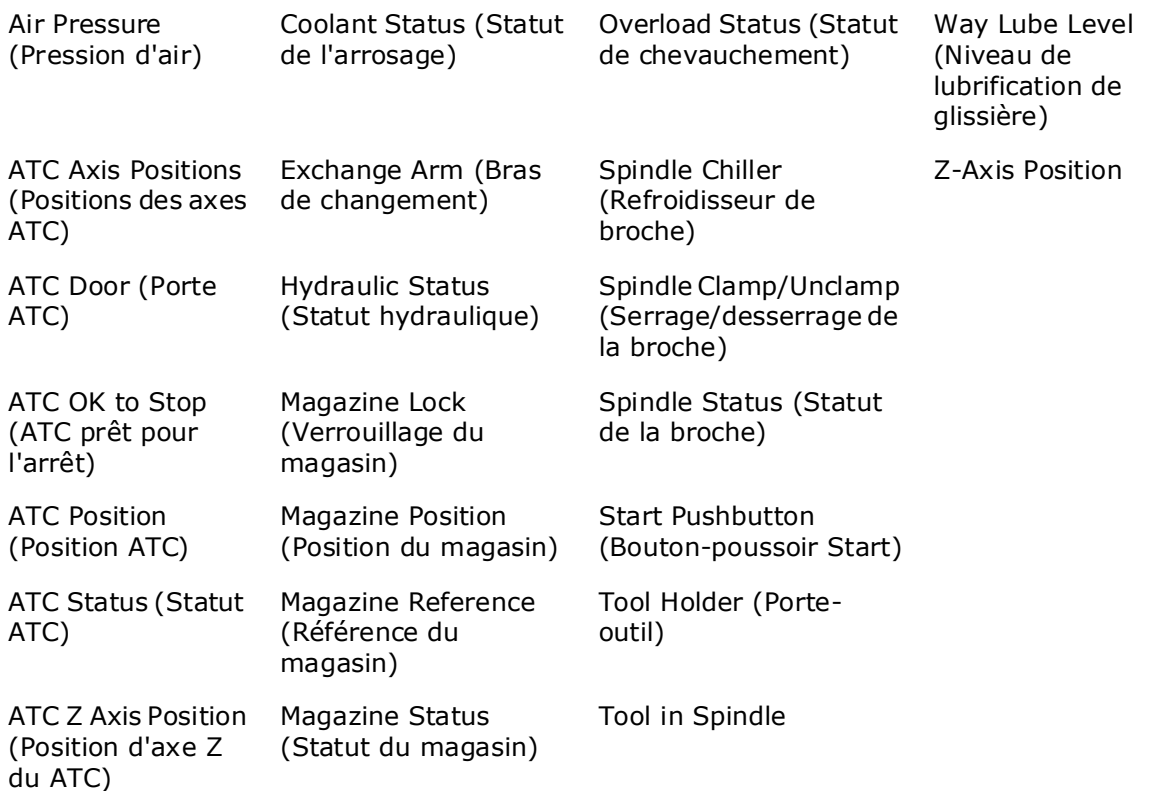

#### *Touches de fonction Diagnostics ATC et Machine*

Lorsque toutes les exigences liées à une action de touche de fonction sont respectées, un message est affiché et la lampe Start Cycle clignote. Une pression sur le bouton Start Cycle exécute la commande. La lampe Start Cycle cesse de clignoter durant l'exécution de la commande et s'éteint lorsque la commande est achevée.

La sélection d'une autre touche de fonction avant la pression sur le bouton Start Cycle annule la commande en cours et entraîne l'arrêt du clignotement de la lampe Start Cycle.
Si les exigences liées à une action de touche de fonction ne sont pas respectées, un message s'affiche indiquant la raison pour laquelle l'action ne peut être commandée. Les touches de fonction Diagnostics ATC & Machine sont présentées ci-dessous ; certaines touches peuvent ne pas être présentes sur toutes les machines ou peuvent apparaître dans un ordre différent :

- **Orient Spindle**—Cette touche définit la commande d'orientation de la broche. Oriented est requis pour lancer un cycle ATC.
- **ATC Door Open/Close—**règle la commande pour ouvrir ou fermer la porte ATC. Chaque pression sur la touche de fonction commute la commande entre ouverte et fermée. La porte doit être fermée pour que l'ATC démarre.
- **Tool Holder 0º/90º**—Cette touche permet de commander le mouvement du porte-outil sur 0° ou 90°. Chaque pression sur la touche de fonction commute une commande entre 0° et 90°.
- **Tool Holder Up / Down**—Cette touche définit la commande de montée ou descente du porte-outil. Chaque pression sur la touche de fonction commute la commande entre montée et descente.
- **Exchange Arm 0º / 60º / 90º**—Cette touche définit la commande pour déplacer le bras de changement à 0° ou 60°/90°. Pour les machines VM, VMX et VTXU, la poche d'outil doit être sur l'axe Z à la hauteur de changement d'outil, broche serrée, et orientée vers le bas avant son déplacement de 60° (90°). Pour les machines HMX, le porte-outil doit être à 90° et la porte ATC ouverte ; une fois tourné à 90°, le bras de changement doit être tourné à 180° ou ramené pas-à-pas à 0°.
- **Spindle Clamp/Unclamp**—Cette touche définit la commande pour serrer ou desserrer la broche. Chaque pression sur la touche de fonction commute la commande entre serrage et desserrage.
- **Exchange Arm 180º**—Cette touche définit la commande de sortie du bras de changement, de rotation à 180° et de rentrée. Le porte-outil doit être à 90º et la porte ATC ouverte. Le bras doit être à 0° pour que l'ATC démarre.
- **Exchange Arm Rotate**—Cette touche définit la commande de descente du bras de changement, de rotation à 180° et de montée. La poche d'outil doit être basse, le bras de chargement doit être à 60° et la broche doit être desserrée.
- **Exchange Arm Jog Reverse**—Cette touche définit la commande pour déplacer pas-à-pas le bras de changement dans la direction inverse. Les commandes d'impulsion doivent cesser une fois le bras de changement à 0°.
- **Move Axes to TC Position**—Cette touche définit la commande pour déplacer tous les axes requis en position ATC.
- **Move Z-Axis to Zero**—Cette touche définit la commande pour déplacer l'axe Z en position Zéro.
- **Magazine Pin Lock / Unlock**—Cette touche définit la commande pour verrouiller ou déverrouiller la douille de magasin. Verrouillé est requis pour le démarrage de l'ATC.
- **Magazine CW**—Cette touche définit la commande pour déplacer le magasin d'une position dans le sens horaire.
- **Magazine CCW**—Cette touche définit la commande pour déplacer le magasin d'une position dans le sens antihoraire.

• **Calibrate T/C Magazine**—Cette touche définit la commande pour calibrer le magasin. Le magasin tourne jusqu'en position de référence.

## **Option de fixation d'outil (TPS)**

L'option de fixation d'outil (TPS) offre une façon alternative de déplacer manuellement les outils vers et de la broche durant la configuration d'outil ou l'exécution de programme. L'option logicielle TPS est requise, ainsi que la fixation d'outil. La fixation est liée à la table, près des portes d'enceinte frontales. Elle n'est pas démontable, sauf lors d'un démontage complet.

TPS est utilisé comme partie d'une séquence de changement d'outil à partir du mode Configuration d'outil, Manuel ou Auto. Les outils sont latéralement chargés dans et déchargés de la fixation d'outil, et utilisent la même position d'orientation de broche que celle du bras ATC.

Les outils utilisés avec TPS sont limités par la hauteur et le diamètre de fixation d'outil et par les restrictions de poids de l'ATC. Les outils insérés dans la broche avec TPS doivent être retirés avec TPS. Vous pouvez convertir un outil chargé avec TPS en un outil auto, tant qu'il satisfait aux contraintes de diamètre et de poids du magasin. Une fois l'outil devenu outil auto, il n'est plus considéré comme outil chargé avec TPS.

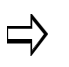

Vous pouvez insérer ou retirer un outil via TPS en mode Configuration d'outil, Manuel ou Auto. Cette section décrit le chargement et déchargement d'outil via TPS en mode Configuration d'outil.

## **Retrait automatique d'outil via TPS**

Suivre les instructions ci-dessous afin d'utiliser TPS pour retirer automatiquement un outil de la broche:

- 1. Sélectionner la touche Input de la console pour accéder à l'écran de saisie.
- 2. Sélectionner la touche de fonction Tool Setup (Configuration d'outil).
- 3. Avec le curseur dans le champ Tool, saisir le numéro de l'outil que vous désirez changer dans la broche.
- 4. Sélectionner le bouton Auto Tool Change de la console. Le témoin du bouton Start Cycle commence à clignoter.
- 5. Appuyer sur le bouton Start Cycle pour démarrer le processus de retrait de l'outil. Les portes de l'enceinte peuvent désormais être ouvertes. Un message "Confirm Empty Fixture. Close Doors and Press Start to Continue" (Confirmer la fixation vide. Fermer les portes et appuyer sur Start pour continuer) s'affiche. Le bouton Start Cycle clignote.
- 6. S'assurer que la fixation d'outil est vide. Appuyer sur le bouton Start Cycle et son témoin cesse de clignoter.
- 7. Un message "Remove Tool X from Fixture, Close Doors & Press Start" (Retirer l'outil X de la fixation, fermer les portes & appuyer sur Start) s'affiche à l'écran.
- 8. Retirer l'outil de la fixation, fermer les portes de l'enceinte et appuyer sur le bouton Start Cycle.
- 9. L'outil saisi à l'étape #3 est inséré du magasin dans la broche.

10. Le retrait d'outil est achevé.

 $\Rightarrow$ 

Vous devez utiliser le mode manuel si l'outil retiré était le dernier outil dans la broche.

## **Changement automatique d'outil via TPS**

Suivre les instructions ci-dessous pour effectuer un changement automatique d'outil via TPS:

- 1. Appuyer sur la touche Input de la console pour accéder à l'écran de saisie.
- 2. Sélectionner la touche de fonction Tool Setup pour accéder à l'écran Configuration d'outil.
- 3. Avec le curseur dans le champ Tool, saisir le numéro de l'outil à insérer dans la broche via TPS.
- 4. Appuyer sur la touche Tool Changer Auto de la console. Le témoin du bouton Start Cycle commence à clignoter.
- 5. Appuyer sur le bouton Start Cycle pour démarrer le changement d'outil.
	- a. L'axe Z se déplace rapidement en position d'origine.
	- b. Les axes X et Y se dépacent rapidement en position d'accès. Un message "Insert Tool X in Fixture. Press Start" (Insérer l'outil X dans la fixation. Appuyer sur Start) s'affiche. Le bouton Start Cycle clignote.
		- Si l'outil dans la broche est 0, un message s'affiche confirmant que la  $\Rightarrow$ broche est vide. Si l'outil dans la broche est un numéro autre que 0, l'outil est retiré de la broche (inséré automatiquement dans le magasin ou vous êtes invités à le retirer manuellement)
- 6. Insérer l'outil dans la fixation.
- 7. Fermer les portes de l'enceinte. Appuyer sur le bouton Start Cycle.
	- a. Le témoin du bouton Start cycle s'arrête de clignoter.
	- b. Les axes X et Y se dépacent rapidement en position de montage.
	- c. La broche s'oriente (si elle ne l'est pas déjà).
	- d. La broche est desserrée.
	- e. L'axe Z se déplace rapidement en position de retrait (sa position avant le démarrage du changement d'outil) - puis à vitesse fixe et réduite en position de montage. La broche serre l'outil.
	- f. L'axe Z se déplace en position de montage à vitesse réduite.
	- g. La broche serre l'outil.
	- h. Les axes X et Y se déplacent en position de retrait (leurs positions avant le démarrage du changement d'outil) à vitesse réduite.
	- i. L'axe Z se déplace rapidement en position de changement d'outil.
- 8. Le changement d'outil est terminé.
	- Un message concernant l'outil retiré de la broche via TPS est affiché  $\Rightarrow$ pour tout outil inséré dans la broche avec TPS. Vous pouvez utiliser TPS pour retirer l'outil ou desserrer manuellement l'outil pour le retirer de la broche.

### **Contournement de TPS lors d'un changement automatique d'outil**

Suivre les instructions ci-dessous pour effectuer un changement automatique d'outil et contourner TPS :

- 1. Appuyer sur la touche Input de la console pour accéder à l'écran de saisie.
- 2. Sélectionner la touche de fonction Tool Setup pour accéder à l'écran Configuration d'outil.
- 3. Avec le curseur dans le champ Tool, saisir le numéro de l'outil à insérer dans la broche via TPS.
- 4. Appuyer sur le bouton Tool Changer Auto de la console ; le bouton Start Cycle commence à clignoter. Appuyer sur le bouton Start Cycle. Si un outil est installé dans la broche, il faut le retirer avant de procéder. Si la broche est vide, la machine se déplace en position d'accès.
- 5. Lorsque l'insertion de l'outil dans la fixation est requise, il faut insérer manuellement l'outil dans la broche. Pour installer un outil via TPS, se reporter au paragraphe *Automatic Tool Removal Using TPS, en page 1 - 147*.
	- a. Appuyer sur le bouton de desserrage de la broche et insérer l'outil. Le message devient "Insert Tool XX in Spindle & Press Start Cycle." (Insérer l'outil XX dans la broche & Appuyer sur Start Cycle)
	- b. Relâcher le bouton de desserrage. L'outil est serré dans la broche.
- 6. Fermer les portes de l'enceinte et appuyer sur le bouton Start Cycle.
- 7. Le changement d'outil est terminé.

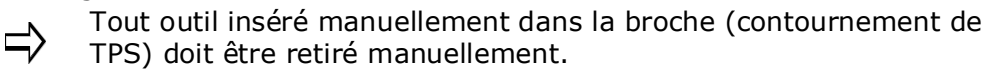

## **Changeur automatique de palette (APC) HMX**

Le système de changeur automatique de palette (APC) est standard sur les centres d'usinage HMX. Equipé de deux palettes, l'APC offre la capacité de configurer une partie d'une palette alors qu'une partie est en cours d'usinage sur l'autre palette.

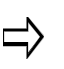

L'axe B doit être équerré avant que toute opération puisse survenir. Se reporter au paragraphe *[Equerrage de palette, on page 2 - 20](#page-185-0)* pour consulter les instructions sur l'équerrage de table APC.

La séquence de base du fonctionnment d'APC est la suivante :

- 1. La goupille APC est déverrouillée.
- 2. La table APC monte et tourne de 180°. Les électroaimants hydrauliques garantissent que la table tourne dans la direction correcte.

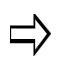

La table APC ne tourne pas de 360°, mais tourne en direction inverse pour revenir à sa position précédente.

- 3. La table APC redescend en position.
- 4. La goupille APC est verrouillée.

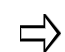

Seul un technicien de maintenance agréé Hurco peut effectuer des réglages sur la table APC.

## <span id="page-185-0"></span>**Equerrage de palette**

La palette n'est pas équerrée automatiquement durant la calibration de machine. Elle doit être équerrée avant de pouvoir être utilisée. Suivre les étapes suivantes pour équerrer la palette :

- 1. Appuyer sur la touche MACHINE MODE MANUAL de la console.
- 2. Cliquer sur la touche de fonction **Diagnostics**.
- 3. Sélectionner la touche de fonction **Pallet Changer Diagnostics** pour accéder à l'écran Diagnostics APC.
- 4. Sélectionner la touche de fonction More pour accéder au second écran Diagnostic APC.
- 5. Sélectionner la touche de fonction **Move Z-axis to APC Position** pour positionner l'axe Z en position APC. La table APC doit être en position basse pour déplacer l'axe Z en position APC.
- 6. Sélectionner la touche de fonction **Square Pallet For Rotation** et presser le bouton Cycle Start. La palette tourne alors en position correcte pour le cycle de changement de palette.

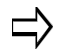

Si l'axe B est loin de la position équerrée, la sélection de la touche de fonction **Square Pallet For Rotation** ramène la table à vitesse maximale en position équerrée.

## **Fonctionnement de l'APC**

The APC can be operated in Auto mode within a Conversational or NC part program.

Follow these steps to operate the APC in a Conversational program:

- 1. Dans tout bloc de données de programmation conversationnelle, sélectionner la touche de fonction **MISCELLANEOUS**.
- 2. Sélectionner la touche de fonction **MACHINE FUNCTION** pour afficher l'écran Fonction de machine.
- 3. Sélectionner la boîte déroulante **SHOW M CODE LIST** pour afficher la liste des codes M.

Les codes M suivants sont utilisés pour utiliser l'APC (si nécessaire, utiliser la barre déroulante pour visualiser les codes M):

- **M51 Cycle Pallet Changer** Requiert une confirmation de l'opérateur avant qu'un cycle de changement de palette soit initié (se reporter au détail ci-dessous).
- **M56 Cycle APC w/o Notify** Effectue un cycle de changement de palette sans confirmation de l'opérateur.
- **M57 Cycle to Pallet #1** Place la palette 1 dans la machine sans confirmation de l'opérateur.
- **M58 Cycle to Pallet #2** Place la palette 2 dans la machine sans confirmation de l'opérateur.

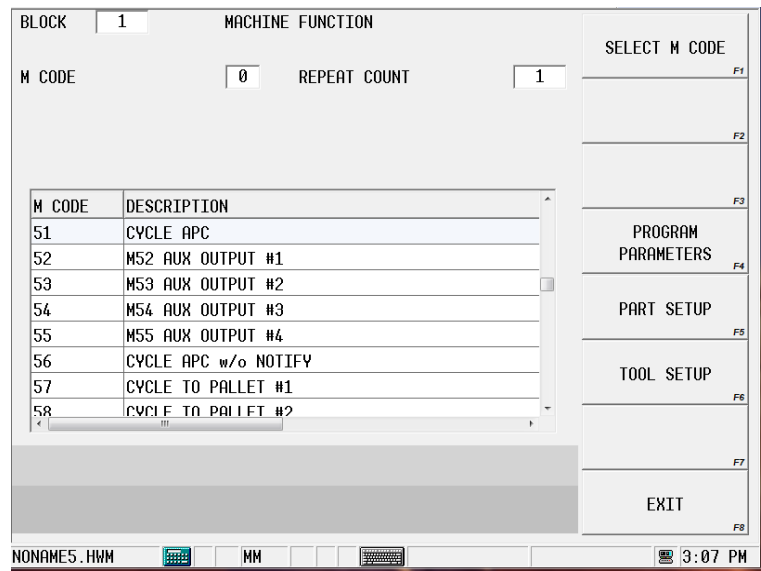

*Figure 1–20. Ecran de fonction de machine avec liste des codes M*

Via M51, il n'est pas requis d'indiquer si la palette 1 ou 2 est dans la zone de configuration d'usinage. Avant que M51 initie le cycle APC, les portes frontales de l'enceinte doivent être fermées et le bouton-poussoir **APC Ready** doit être pressé.

- Si les portes frontales d'enceinte sont ouvertes lorsque l'opération M51 est demandée, le programme est placé en état Feed Hold (maintien d'avance) et un message est affiché demandant de fermet les portes. Fermer les portes et appuyer sur le bouton-poussoir **APC Ready** pour poursuivre le programme d'usinage.
- Si le bouton-poussoir **APC Ready** n'a pas été pressé lorsque l'opération M51 est requise, le programme est placé en état Feed Hold et le message suivant s'affiche "Pallet setup confirmation required to cycle pallet changer." (Confirmation de configuration de palette requise pour lancer le cycle de changeur de palette) Presser les boutons-poussoir **APC Ready** et Cycle Start sur le pupitre APC pour poursuivre le programme.
	- Une pression sur Feed Hold durant un cycle de changement de  $\Rightarrow$ palette entraîne l'arrêt du cycle. La relâche de Feed Hold entraîne la poursuite du cycle. Cependant, Feed Hold suivi d'un arrêt de broche Spindle Off (ou d'une pression sur le bouton Stop Cycle) durant un cycle de changement de palette annule le programme et le cycle de changement de palette. L'APC doit être ramené en position d'origine via Pallet Changer Diagnostics avant qu'un programme automatique puisse être relancé.

Se reporter au *Manuel de programmation CN* pour consulter les instructions sur le fonctionnement de l'APC dans un programme CN.

## **Diagnostics APC**

Suivre les étapes suivantes pour accéder à l'écran APC Diagnostics :

- 1. Appuyer sur la touche MACHINE MODE MANUAL de la console.
- 2. Sélectionner la touche de fonction **DIAGNOSTICS**.
- 3. Sélectionner la touche de fonction **PALLET CHANGER DIAGNOSTICS**. L'écran APC Diagnostics 1 s'ouvre :

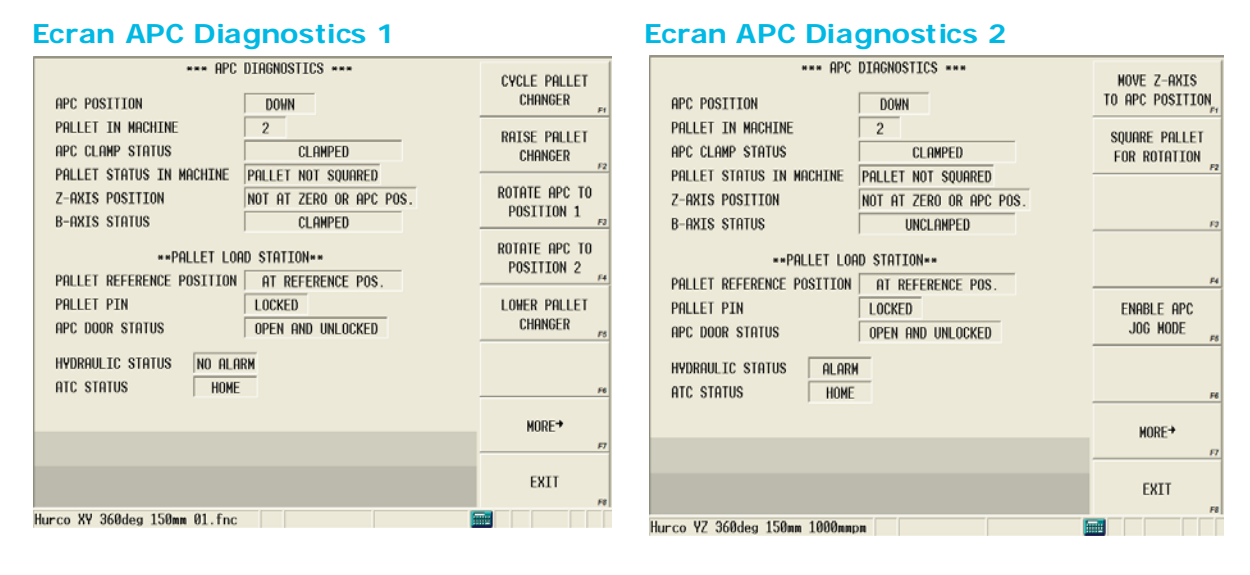

*Figure 1–21. Écrans de diagnostics APC 1 et 2*

### **Conditions des statuts APC**

L'écran APC Diagnostics affiche le statut des saisies pour le système APC.

Se reporter au Glossaire des champs pour consulter les définitions des champs affichés sur les écrans ATC et Diagnostic :

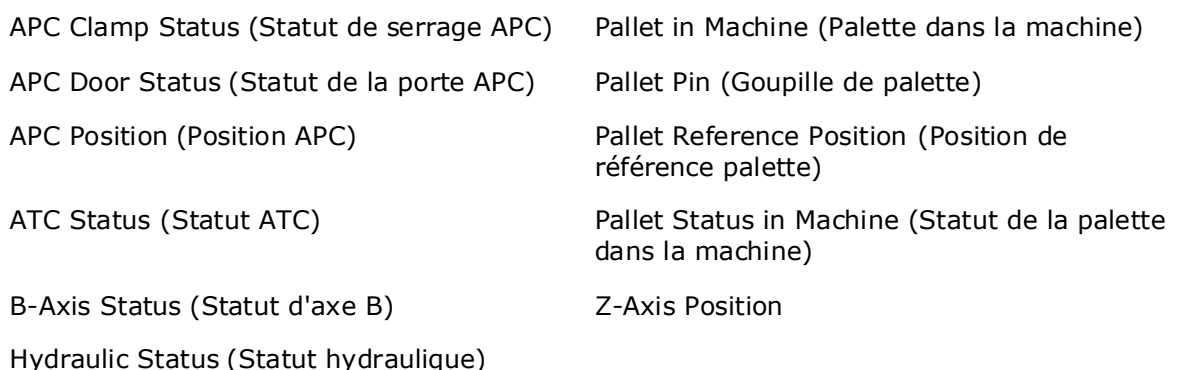

### **Touches de fonction APC Diagnostics**

Les touches de fonction APC Diagnostic ne sont fonctionnelles que quand l'alimentation d'asservissement est activée et la machine est calibrée. Les touches de fonction APC Diagnostic sont les suivantes.

- **Cycle Pallet Changer—**Cette fonction définit la commande pour effectuer une rotation complète de la table APC. Cette fonction effectue un cycle APC complet. L'axe Z se dépklace en position APC position, l'axe B est équerré, la table APC monte, tourne de 180° puis redescend.
- **Raise Pallet Changer**—Cette fonction définit la commande pour monter la table APC en position Haute. L'axe B doit être équerré et l'axe Z doit être en position APC.
- **Rotate APC to Position 1**—Cette fonction définit la commande pour tourner la table APC en position 1 dans la zone d'usinage. L'axe B doit être équerré, l'APC doit être en position levée, et la position 1 ne doit pas être dans la zone d'usinage.
- **Rotate APC to Position 2**—Cette fonction définit la commande pour tourner la table APC en position 2 dans la zone d'usinage. L'axe B doit être équerré, l'APC doit être en position levée, et la position 2 ne doit pas être dans la zone d'usinage.
- **Lower Pallet Changer**—Cette fonction définit la commande pour abaisser la table APC en position Basse. L'axe Z doit être en position APC. La table doit être en Pos. 1 ou Pos. 2.
- **More**—Cette fonction ouvre le second écran APC Diagnostics.
- **Move Z-Axis to APC Position**—Cette fonction définit la commande pour déplacer l'axe Z en position APC. La table APC doit être en position basse pour déplacer l'axe Z en position APC.
- **Square Pallet for Rotation**—Cette fonction définit la commande pour équerrer la palette.
- **Enable APC Jog Mode**—Cette fonction permet à l'opérateur de déplacer

pas-à-pas la table APC vers le haute et vers le bas et également de déplacer pas-à-pas la table APC de 180°. Lorsque sélectionnée, un message s'affiche et indique qu'il faut procéder avec précaution :

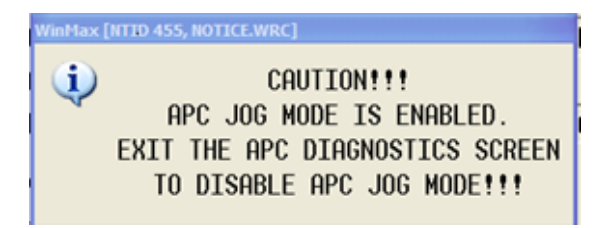

Ce message est affiché jusqu'à la sortie des écrans APC Diagnostics ou l'apparition d'un arrêt d'urgence.

### *Mode APC pas à pas*

L'opérateur doit vérifier la position de l'axe Z avant de déplacer pas-à-pas l'APC. A partir de l'écran APC 1, l'opérateur peut sélectionner Raise Pallet Changer (monter le changeur de palette), Lower Pallet Changer (baisser le changeur de palette), Rotate APC to Position 1 (tourner l'APC en Position 1) ou Rotate APC to Position 2 (tourner l'APC en Position 2). Lorsqu'une fonction a été sélectionnée, le bouton vert Start Cycle clignote et un message s'affiche :

| WinMax [NTID 451, NOTICE, WRC]<br>$\ddot{\mathbf{v}}$<br>CAUTION!!!<br>TO AVOID DAMAGE TO THE MACHINE PLEASE VERIFY<br>APC POSITION AND Z AND B AXIS POSITION BEFORE JOGGING!!!!<br>PRESS AND HOLD CYCLE START TO JOG APC UP<br>-PRESS CYCLE STOP PB TO CANCEL. | <b>CYCLE PALLET</b><br><b>CHANGER</b><br>F <sub>1</sub><br><b>RAISE PALLET</b><br><b>CHANGER</b><br>F <sub>2</sub> |
|----------------------------------------------------------------------------------------------------|----------------------------------------------------------------------------------------------------|
| Z-AXIS POSITION<br>NOT AT ZERO OR APC POS.<br><b>B-AXIS STATUS</b><br><b>CLAMPED</b>                                                                                                    | ROTATE APC TO<br>POSITION 1<br>F <sub>3</sub>                                                                      |
| **PALLET LOAD STATION**<br><b>D</b> WinMax [NTID 455, NOTICE.WRC]<br>$F$ POS.                                                                                                    | ROTATE APC TO<br>POSITION <sub>2</sub><br>F4                                                                       |
| (i)<br>P <sub>1</sub><br>CAUTION!!!<br>APC JOG MODE IS ENABLED.<br>$\mathsf{H}$<br><b>OCKED</b><br>EXIT THE APC DIAGNOSTICS SCREEN<br>TO DISABLE APC JOG MODE !!!<br>H                                                                                          | <b>I OWER PALLET</b><br><b>CHANGER</b><br>F <sub>5</sub>                                                           |
| $A\bar{U}$ $\bar{O}$ $I$<br><b>HUME</b>                                                                                                    | F6                                                                                                    |
|                                                                                                    | $MORE+$<br>F7                                                                                                    |
| Hurco YZ 360deg 150mm 1000mmpm<br><b>Filter</b>                                                                                                    | <b>EXIT</b><br>F <sub>8</sub>                                                                                      |

*Figure 1–22. Message d'écran APC Diagnostic 1 avec mode pas-à-pas APC*

L'opérateur peut alors presser et maintenir appuyé le bouton vert Start Cycle pour déplacer pas-à-pas l'APC. L'opérateur**doit maintenir appuyé** le bouton Start Cycle pour déplacer l'APC. Une fois le bouton Start Cycle relâché, la fonction de déplacement s'arrête. L'opérateur doit à nouveau sélectionner une touche de fonction pour activer le déplacement.

 $\Rightarrow$ 

Une fois sélectionné, le mode d'avance pas-à-pas d'APC reste activé jusqu'à ce que l'opérateur sorte des écrans APC diagnostic ou qu'un arrêt d'urgence survienne.

Lorsque toutes les exigences liées à une action de touche de fonction sont respectées, un message est affiché et la lampe Start Cycle clignote. Une pression sur le bouton Start Cycle exécute la commande. La lampe Start Cycle cesse de clignoter durant l'exécution de la commande et s'éteint lorsque la commande est achevée.

La sélection d'une autre touche de fonction avant la pression sur le bouton Start Cycle annule la commande en cours. Si les exigences liées à une action de touche de fonction ne sont pas respectées, un message s'affiche indiquant la raison pour laquelle l'action ne peut être commandée.

### **Fonctionnement de l'APC à partir de la Station de chargement**

Le pupitre APC, présenté sur la figure ci-dessous, est situé en façade de l'enceinte de la machine, sous les portes frontales. Le pupitre APC est utilisé pour piloter la table APC.

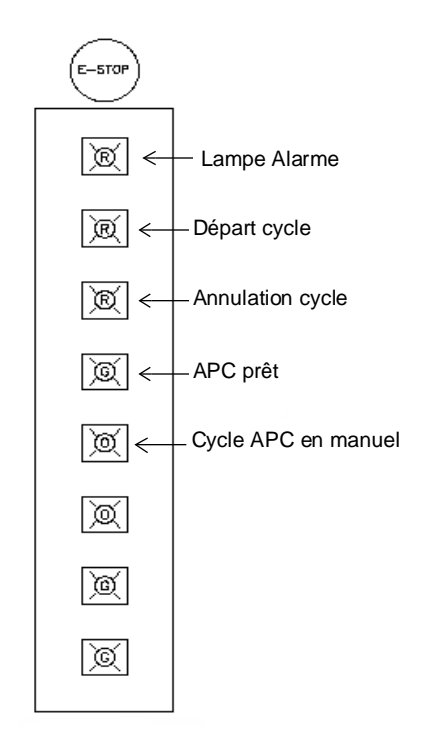

*Figure 1–23. Pupitre APC*

### **Boutons-poussoirs du pupitre APC**

Les boutons-poussoirs du pupitre APC sont les suivants :

- **Emergency Stop**—Désactive toutes les servocommandes d'axe et stoppe tous les déplacements du changeur de palette.
- **Cycle Start**—Initie le cycle APC en mode automatique. Le bouton-poussoir Cycle Start clignote tant que le fonctionnement est en attente, est stable lorsque le fonctionnement est en cours et est éteint lorsque le fonctionnement est achevé.
- **Cancel Cycle**—Annule toute opération en cours (si le témoin du bouton Cycle

Start clignote, il est désactivé). Toute pression sur le bouton-poussoir Cycle Start après une annulation d'opération par le bouton-poussoir Cycle Stop conduit à une absence de déplacement d'APC.

Ce bouton-poussoir ne stoppe pas l'APC si son cycle est démarré.

• **APC Ready**—Active l'APC pour un changement de palette. Les portes APC doivent être fermées et verrouillées. Une fois pressé, le bouton-poussoir Cycle Start clignote pour indiquer le démarrage de l'opération. Ce boutonpoussoir est utilisé lorsqu'une confirmation est requise.

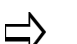

Le bouton-poussoir Start Cycle de la console clignote lorsque le bouton-poussoir Hydraulic Lift, APC Table Rotate to Position 1 ou APC Table Rotate to Position 2 est allumé et lorsque le bouton-poussoir Cycle Start clignote.

Une pression sur le bouton-poussoir Stop Cycle de la console annule l'opération.

• **Manual Cycle APC—**Définit la commande pour effectuer une rotation complète de la table APC (ce bouton-poussoir correspond à la touche de fonction Cycle Pallet Changer sur l'écran APC Diagnostics). Ce boutonpoussoir n'est utilisé qu'en mode manuel ou diagnostic.

### **Rotation table APC en manuel**

Un levier de déclenchement manuel de table est situé près de la façade de la table APC. Ce levier offre une entrée pour la serrure à broche APC. Pour tourner manuellement la table sans utiliser le pupitre APC à distance, il faut tirer le levier de déclenchement. Cela permet de tourner la table APC à la main pour la configuration de pièce. Après rotation de la table APC, les flèches situées sur la palette doivent être alignées avec les flèches de la plateforme de table APC avant d'effectuer un changement de palette.

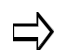

La table APC doit être en position Basse avant d'utiliser le levier de déclenchement manuel de table pour tourner manuellement la table.

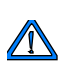

Tout défaut d'alignement des flèches avant d'effectuer un changement de palette peut entraîner un positionnement incorrect de la table APC dans la zone d'usinage.

## **Usinage bi-zone**

L'usinage bi-zone offre la capacité de configurer une tâche dans une zone lorsque l'usinage se déroule dans une autre zone.

Pour utiliser les deux zones sur une machine adaptée bi-zone, le paramètre **Enable Dual Zones** doit être réglé sur Activer bi-zone. Cela est réalisé via Machine Parameters (Paramètres de la machine) :

- 1. Sélectionner la touche Auxiliary de la console.
- 2. Sélectionner l'icône Utility Screen (Écran utilitaire).
- 3. Sélectionner la touche de fonction User Preferences (Préférences de l'utilisateur).
- 4. Sélectionner la touche de fonction Machine Parameters (Paramètres de la machine).

Le paramètre Activer bi-zone est indiqué en page 1 de Machine Parameters. Régler ce paramètre sur 1 pour activer bi-zone (1 est le réglage par défaut). Lorsque ce paramètre est réglé sur 0, la machine peut être utilisée comme une machine verticale à simple table longue.

 $\Rightarrow$ 

La partition de zone doit être retirée pour l'utiliser comme une machine verticale à simple table longue.

Se reporter au paragraphe *[Paramètres de la Machine, on page 2 - 1](#page-74-0)* pour obtenir plus d'informations sur le paramètre Activer bi-zone.

### **Programmation d'usinage pour bi-zones**

Chaque zone possède son propre système de coordonnées, ainsi un bloc de données Change Part Setup est utilisé afin de modifier les coordonnées pour chaque zone. Ce bloc Change Part Setup est utilisé pour commuter les zones lorsqu'un programme est en cours. Au démarrage du programme et en chaque point où un changement de zone est requis, il faut insérer un bloc Change Part Setup :

- 1. Sélectionner Part Programming sur l'écran Input, puis les touches de fonction Insert Block Before, Miscellaneous et Change Part Setup. Un bloc Change Part Setup est ajouté.
- 2. Modifier le zéro de pièce X, Y, Z (le zéro de pièce Z n'est disponible qu'en mode Absolute Tool Length) pour la zone.
- 3. Modifier le décalage Z (en mode Zero Calibration uniquement) pour la zone.
- 4. Spécifier dans le champ Zone la zone où s'applique la configuration de pièce.
	- 1 = Zone 1 (zone côté gauche en regardant face à la machine).
	- $\bullet$   $2 =$  Zone 2 (zone côté droit en regardant face à la machine).
	- 0 = zone actuelle. La zone 0 peut être utilisée lorsque bi-zone est activé ; cependant, il n'est pas nécessaire de lancer le programme dans une zone particulière. La saisie de 0 dans le champ Zone lance le programme dans la zone occupée par la broche.

## **HURCO**

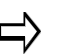

Le champ Zone n'est pas affiché en configuration simple table longue.

### **Affichage des graphiques**

- 1. Les graphiques peuvent être affichés dans une ou deux zones :
- 2. Presser la touche Draw de la console pour afficher l'écran Graphics.
- 3. Sélectionner la touche de fonction Select View. Sélectionner la touche de fonction All Views.
- 4. Sélectionner la touche de fonction Select Zone.
- 5. Sélectionner Zone 1, Zone 2 ou All Zones.
	- Le réglage de zone doit correspondre à la zone du programme (ou  $\Rightarrow$ être réglé sur All Zones) pour visualiser le programme d'usinage dans Graphics.

La zone est affichée dans le coin bas gauche de l'écran Graphics :

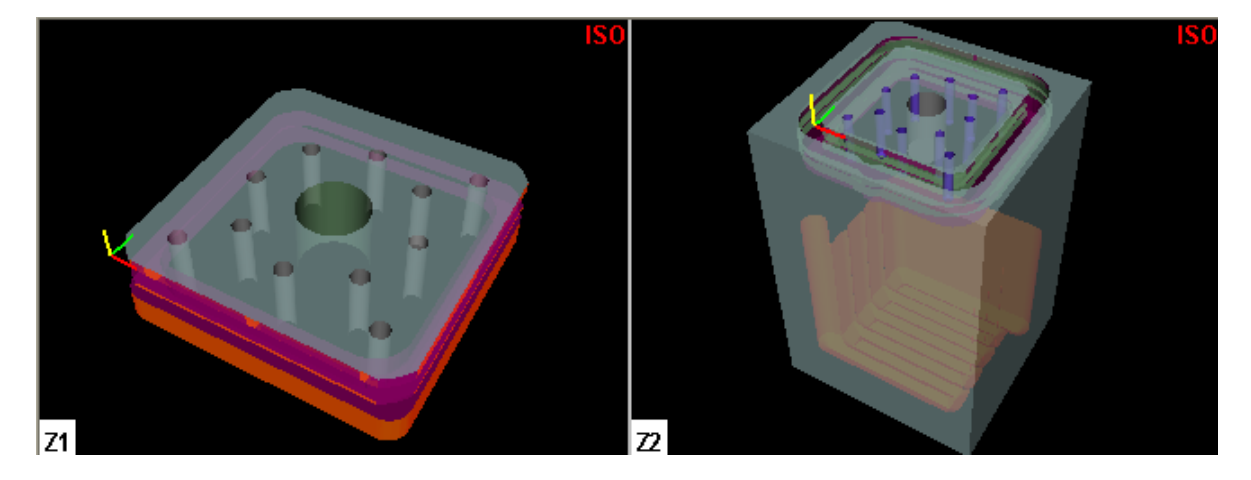

*Figure 1–24. Vue isométrique des pièces dans les deux zones*

## **Opération bi-zone**

Les programmes peuvent être lancés dans une zone alors que l'autre zone est accessible à l'opérateur pour la configuration ou d'autres fonctions.

### **Confirmation de la configuration**

Chaque porte de zone est équipée d'un bouton vert Zone Setup Confirmation et d'un bouton rouge Emergency Stop :

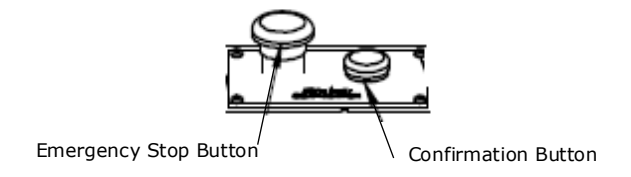

#### *Figure 1–25. Boutons Emergency Stop (Arrêt d'urgence) et Zone Confirmation (Confirmation de zone)*

Le bouton vert Zone Setup Confirmation doit être pressé pour confirmer que la zone est prête avant que la broche se déplace dans la zone pour démarrer l'usinage.

Une fois pressé, le bouton rouge Emergency Stop stoppe tout fonctionnement de la machine.

#### **Exécution des programmes**

Pour lancer un programme, presser le bouton Cycle Start. Un message de confirmation s'affiche et le bouton vert Zone Setup Confirmation clignote sur la porte de la zone où se déroule le programme. Presser le bouton vert clignotant pour confirmer la configuration. Si la tête de broche est dans la zone actuelle du programme, aucune confirmation n'est requise.

Lorsque le programme est en cours, vous pouvez effectuer une configuration dans l'autre zone. Lorsque la porte de la seconde zone est fermée et que le programme touche à sa fin dans la première zone, le bouton vert Zone Setup Confirmation sur la porte de la seconde zone clignote. Le presser pour lancer l'usinage dans cette zone.

- En configuration bi-zone, la porte de la zone opposée peut être ouverte jusqu'à ce que le bouton vert Zone Setup Confirmation soit pressé. La porte doit être fermée avant acceptation de la confirmation puis verrouillée.
- Pour déverrouiller la porte alors que la tête de broche est dans la zone opposée, il faut presser le bouton vert Zone Setup Confirmation pour annuler la confirmation.
- Avec CE activé, la porte ne doit pas être ouverte lorsque le bouton vert Zone Setup Confirmation est allumé.

## **Mode Auto**

Les programmes sont lancés en mode Auto. Presser le bouton Auto de la console pour accéder au mode Auto afin de vérifier les erreurs, calculer la durée d'exécution estimée, récupérer/redémarrer, effectuer un essai à vide opu lancer un programme d'usinage.

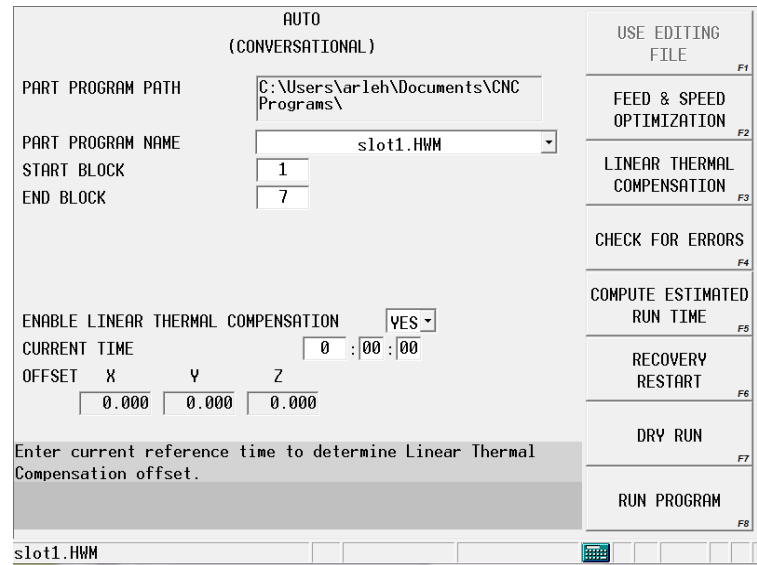

*Figure 1–26. Écran du mode Auto*

Les touches de fonction suivantes sont disponibles en mode Auto :

- **Use Editing File**—Sélectionne le fichier de programme actif pour lancer l'exécution. Si cette touche de fonction n'est pas sélectionnée, WinMax est exécuté par défaut jusqu'au dernier programme. Si le dernier programme ne correspond pas au programme édité (comme indiqué dans la barre d'état), il est demandé à l'opérateur de sélectionner le programme à exécuter.
- **Feed & Speed Optimization—**Syntonisation fine d'exécution de programme, via les champs Axis Feed Rate et Spindle Speed pour régler les valeurs. Cette touche de fonction est désactivée en mode Test.
- **Linear Thermal Compensation**—Accède à la table Linear Thermal Compensation où les paramètres sont réglés pour gérer la croissance linéaire. Se reporter au paragraphe *[Compensation thermique linéaire, on](#page-197-0)  [page 2 - 32](#page-197-0)*.
- **Check for Errors**  Vérifie le programme du bloc de départ au bloc de fin et affiche les statuts d'erreur. Le numéro du bloc de données contenant l'erreur est affiché dans le message d'erreur. La durée requise pour la vérification d'erreur dépend de la longueur du programme et de sa complexité. Sélectionner la touche de fonction Abort Operation pour stopper la vérification d'erreur à tout moment.
- **Compute Estimated Run Time**—Fournit une estimation de la durée du programme. Sélectionner la touche de fonction Abort Operation pour stopper le calcul de la durée estimée d'exécution.

Une vérification d'erreur automatique est effectuée durant le calcul de la durée estimée d'exécution.

- **Recovery Restart**—Redémarre un programme d'usinage conversationnel ou CN ; habituellement au point où le programme avait été interrompu. Cette touche de fonction est désactivée en mode Test.
	- For Conversational Programs Si nécessaire, les blocs de départ et de fin conversationnels peuvent être remplacés par ceux par défaut.

Pour les blocs de données Mill Contour : La récupération/redémarrage n'intervient qu'au segment 0 d'un bloc de données Mill Contour et non en un segment dans un bloc de données.

Pour les blocs de données Pattern : il est demandé à l'utilisateur de spécifier l'exemple de modèle ou de bloc à redémarrer et de fournir toute information supplémentaire de redémarrage pour le bloc de départ. Se reporter au paragraphe *[Aperçu des motifs, on page 2 - 2](#page-327-0)* du chapitre Patterns, pour obtenir plus d'informations.

- For NC Programs—Utilise les touches de fonction suivantes pour redémarrer un programme CN après qu'il ait été annulé par la machine ou par l'opérateur. Les fonctions préparatoires telles que ; arrosage, avances et vitesses, et décalages doivent être exécutées avant la poursuite de l'usinage et la saisie Tool Vector est vérifiée.
	- **Set Restart Marker**—Règle manuellement le marqueur de redémarrage. Un "R" est affiché à la gauche du bloc sélectionné ; il disparait si le programme s'et correctement déroulé.
	- **Auto Set Restart Marker**—Marque automatiquement le dernier bloc exécuté lorsque le programme a été stoppé ou lorsqu'une erreur est survenue durant une vérification d'erreur.
	- **Reset Restart Marker**—Efface le marqueur de redémarrage et annule l'opération de Redémarrage de récupération. Peut être utilisé sur un bloc après G41/G42.
	- **Set End Marker**—Indique le bloc que le système doit utiliser pour terminer la vérification et l'exécution d'un programme. Une lettre "E" est insérée à gauche du bloc.
	- **Reset End Marker**—Restaure le marqueur de fin en sa position par défaut à la fin du programme.
- **Dry Run**—Actif en mode Test Run uniquement, il effectue un essai de fonctionnement du programme pour identifier les problèmes potentiels avant de couper la pièce. Spécifier tout ou une partie du programme d'usinage qui doit être testé dans les blocs de démarrage et de fin.

Tracer l'outil sur la pièce au niveau Z minimum programmé avec la broche éteinte. Les cycles pas-à-pas et passes d'ébauchage sont omises..

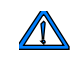

Si la valeur de démarrage Z est réglée sous la surface de stock, la valeur Z mini doit être programmée de sorte que l'outil ne puisse percuter la pièce.

Un message apparaît et invite à préciser la valeur Z mini. Il faut noter que la valeur Z mini doit être modifiée par modèle..

• **Run Program**—Initie l'exécution du programme et affiche les informations de contrôle. Cette touche de fonction est désactivée en mode Test. Lorsque la touche de fonction est sélectionnée, le programme est amorti et le bouton Start Cycle clignote. Une pression sur le bouton Start Cycle lance l'exécution du programme. Si la machine n'et pas calibrée, l'écran Manual s'affiche immédiatement. Lorsque le programme est terminé, le message "Program is complete. Press Start Cycle to run program again" (Programme achevé. Presser sur Start Cycle pour lancer le programme à nouveau) apparaît. Appuyer sur le bouton de départ cycle pour relancer le programme.

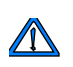

Les modifications effectuées sur un programme alors qu'il est en cours d'exécution prennent effet lorsque le bouton Start Cycle est pressé à nouveau.

## <span id="page-197-0"></span>**Compensation thermique linéaire**

Les paramètres de Compensation thermique linéaire permettent les ajustements d'axe pour compenser la croissance linéaire. Les décalages peuvent être réglés, pour tout axe, à des intervalles de temps spécifiés en minutes (jusqu'à 99.999.999). Entre deux et dix entrées peuvent être spécifiées :

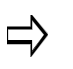

Since compensation is applied to the machine X-, Y-, and/or Z-axes, it cannot be used to compensate spindle thermal growth on rotary machines when the spindle is not aligned to the machine Z-axis.

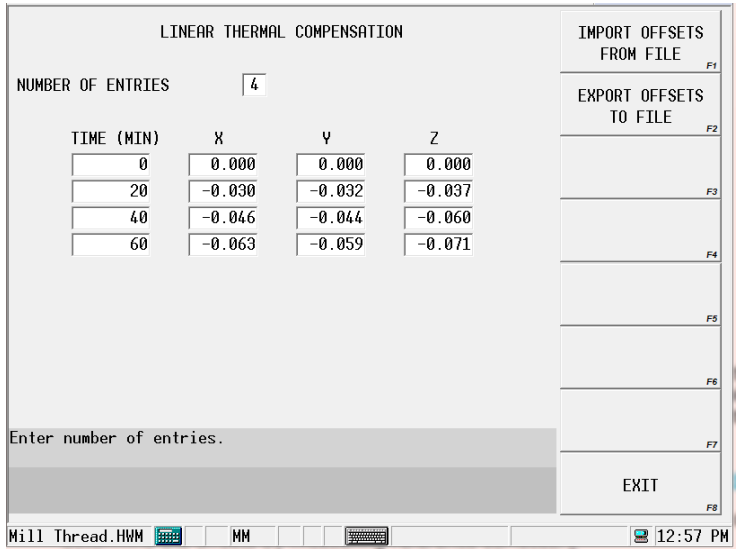

La Compensation thermique linéaire est activée via l'écran Auto Mode, où le temps de référence est réglé dans le champ Current Time. Current Time est augmenté automatiquement durant l'exécution du programme ; il est mis en pause lorsque le programme est achevé. La durée et les décalages restent inchangés lorsque le programme n'est pas en cours d'exécution.

Offsets can be imported using the **Import Offsets from File** softkey. Offsets can be saved/exported using the **Export Offsets to File** softkey.

**Détermination des durées et positions de décalage pour la compensation** 

### **thermique linéaire**

La table Compensation thermique linéaire est spécifique aux pièces. Une sonde ou un capteur peut être utilisé pour déterminer les décalages en mesurant les surfaces de référence.

- 1. Désactiver Linear Thermal Compensation (permet le réglage NO sur l'écran Auto Mode).
- 2. Mesurer les surfaces de référence.
- 3. Exécuter le programme d'usinage. A intervalles identifiés (en minutes), mesurer rapidement les surfaces de référence via le même outil ou capteur, aux mêmes endroits.
- 4. Redémarrer le programme d'usinage.
- 5. Répéter les étapes 3 et 4 jusqu'à ce que le programme d'usinage soit fini ou jusqu'à la stabilisation des valeurs de mesure.
- 6. Enregistrer les différences d'intervalles (durée) et de position dans la table Linear Thermal Compensation.

### **Surveillance du mode Auto**

L'écran de contrôle Auto Mode apparaît lorsque la touche de fonction **Run Program** est sélectionnée et lorsque l'exécution du programme débute. Les sites de machine et de pièce et l'état de machine sont affichés en temps réel, ainsi que Spindle Load Monitor (Moniteur de charge de broche), les blocs de données et le type d'opération, et le nombre de pièces.

Pour les programmes CN, cinq lignes de code CN sont indiqués ; pour visualiser plus de code CN lorsque le programme est en cours, il faut sélectionner la touche de fonction **NC Monitor**. La partie basse de l'écran est réservée au statut de programme et aux messages d'erreur.

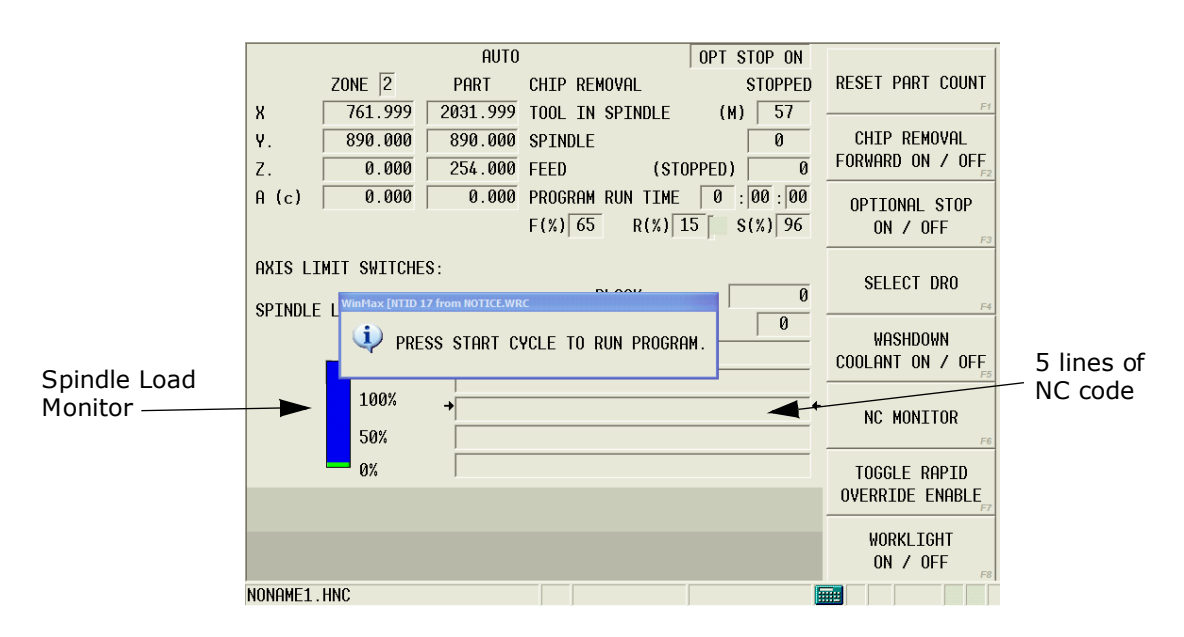

*Figure 1–27. Écran de surveillance du mode Auto*

Se reporter au glossaire Field pour les définitions des champs des écrans du mode Auto (les champs affichés varient en fonction de la machine et/ou de la configuration) :

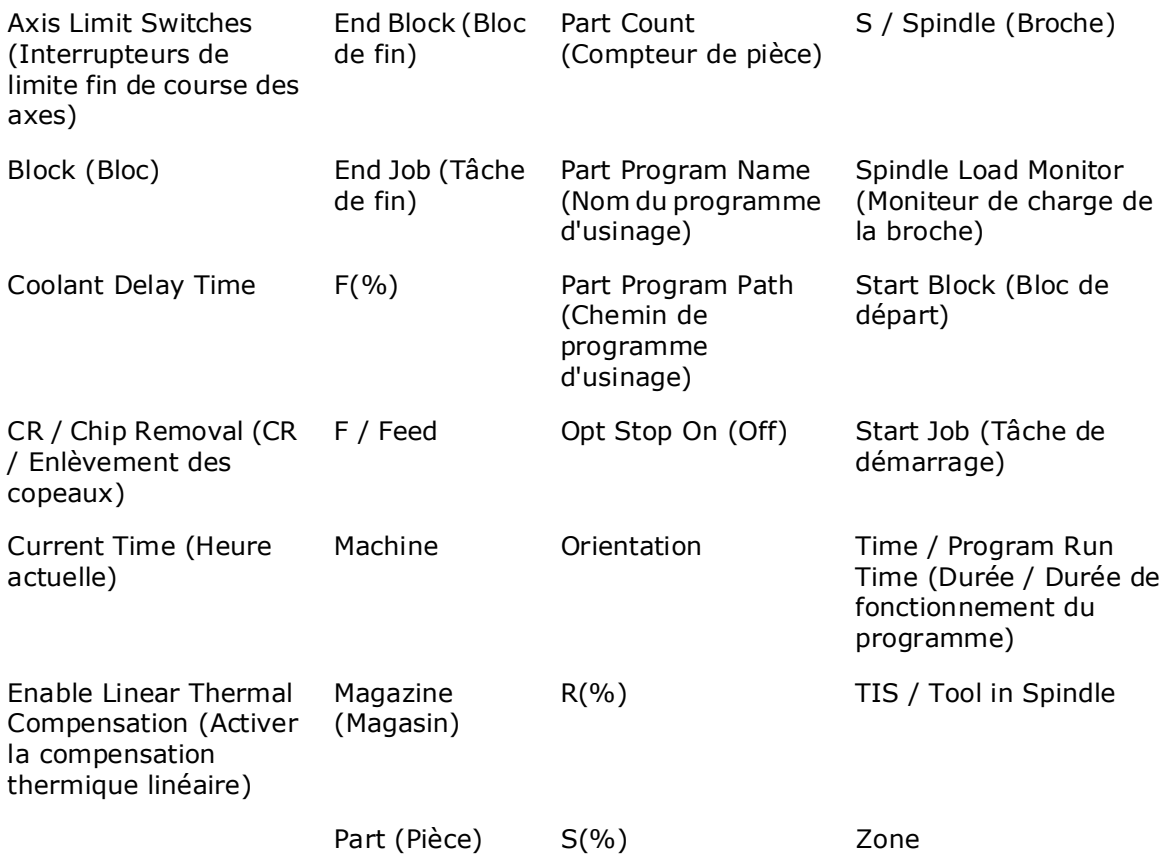

Les touches de fonction de surveillance disponibles pour le contrôle en mode Auto sont les suivantes :

- **Reset Part Count**—Part Count est le nombre de fois qu'un programme a été exécuté. Pour ramener cette valeur à zéro lorsqu'un nouveau programme démarre, il faut sélectionner la touche de fonction Reset Part Count. Une fenêtre déroulante s'ouvre où la valeur Part count peut être modifiée ou ramenée à zéro.
	- L'accès au compteur de pièces est bloqué par Edit Lockout Level  $\Rightarrow$ "Full," réglé dans User Interface Settings (Réglages d'interface utilisateur). Se reporter à la section *[Verrouillage de l'édition, on page](#page-57-0)  [2 - 4](#page-57-0)* pour plus d'informations.
- **Chip Removal Forward On/Off** Active/désactive la mèche creuse dans la direction horaire. Cette sélection est sauvegardée lorsque le bouton Interrupt est pressé ou une fois le programme achevé. Si une condition d'arrêt ou un changement de mode est effectué avant le redémarrage d'un nouveau programme d'usinage ou la sortie du cycle d'interruption, les informations sauvegardées sont effacées. Cette touche de fonction n'est disponible que si votre centre d'usinage utilise une mèche creuse.
- **Optional Stop On/Off**—Place le programme en pause et éteint la broche. Optional Stop (Arrêt optionnel) peut être activé et désactivé via une touche de fonction dans le menu principal de l'écran Auto alors qu'un programme est

en cours d'exécution. Lorsque le réglage est modifié, le nouvel état s'applique immédiatement et à tous les programmes.

Pour les programmes CN, lorsque Optional Stop est activé (ON), un code M01 d'un programme CN est réalisé et cause un arrêt du programme (cf. M00), ce qui provoque l'affichage d'un message demandant à l'opérateur de presser Start Cycle pour poursuivre. Lorsque Optional Stop est désactivé (OFF), le code est ignoré.

Pour les programmes conversationnels, un M01 peut être inséré via un bloc de données Machine Function.

Un arrêt optionnel peut aussi être réglé dans les blocs de données Position, Rotary Position et Comment en plaçant le champ Stop sur Optional. Lorsque la touche de fonction Optional Stop est activée, le bloc fonctionne comme si le champ Stop était réglé sur YES. Se reporter aux paragraphes *[Bloc de](#page-337-0)  [données de position, on page 2 - 2](#page-337-0)* and *[Bloc de commentaire, on page 2 - 8](#page-343-0)* dans Conversational Programming, et *[Bloc de positionnement en rotation, on](#page-712-0)  [page 2 - 7](#page-712-0)* dans Options.

- **Select DRO** Visualise les informations de machine, pièce, distance, pièce d'usinage et/ou plan de transformation, affichées dans la vue DRO standard ou en quartes. Se reporter au paragraphe *[Indicateur numérique \(DRO\), on](#page-200-0)  [page 2 - 35](#page-200-0)*, ci-dessous.
- **Coolant Washdown On/Off**—Active ou désactive l'arrosage au jet pour retirer les copeaux de l'enceinte.
- **NC Monitor**—Affiche une fenêtre déroulante comportant les codes CN courants. Cette fonction vous permet de visualiser le code lorsque le programme est en cours d'exécution ; le nom de programme s'affiche dans la boîte Current Program Name en bas de l'écran. La ligne de code en cours d'usinage est identifiée en rouge. Lorsque la boîte "Show Modals" est vérifiée, les modes actifs en cours sont affichés. Lorsque l'usinage progresse, l'écran affiche les lignes de code. Sélectionner le bouton "Close", en bas de l'écran, pour fermer le moniteur CN.

La touche de fonction **NC Monitor** est disponible lorsqu'un programme CN est en cours d'exécution ou durant la partie CN d'un programme fusionné CN/ Conversationnel. Dans un programme fusionné, une fois le moniteur ouvert, il affiche durant le programme CN et est automatiquement caché durant le programme conversationnel.

- **Toggle Rapid Override Lockout**—Active ou désactive les avances rapides programmées via le bouton de console Rapid Override. Un message de confirmation s'affiche ; sélectionner Yes pour confirmer la commutation.
- **Worklight On/Off**—Cette touche de fonction permet d'allumer/éteindre la lampe de travail. Cette touche de fonction n'est disponible que si votre centre d'usinage est équipé d'une lampe de travail.

#### <span id="page-200-0"></span>**Indicateur numérique (DRO)**

L'écran Auto Run utilise un indicateur numérique (DRO) standard en haut de l'écran en plus des autres champs et informations. Un indicateur DRO à quartes disponible procure une vue large de la machine, des pièces ou des distances pour le programme d'usinage en cours d'exécution.

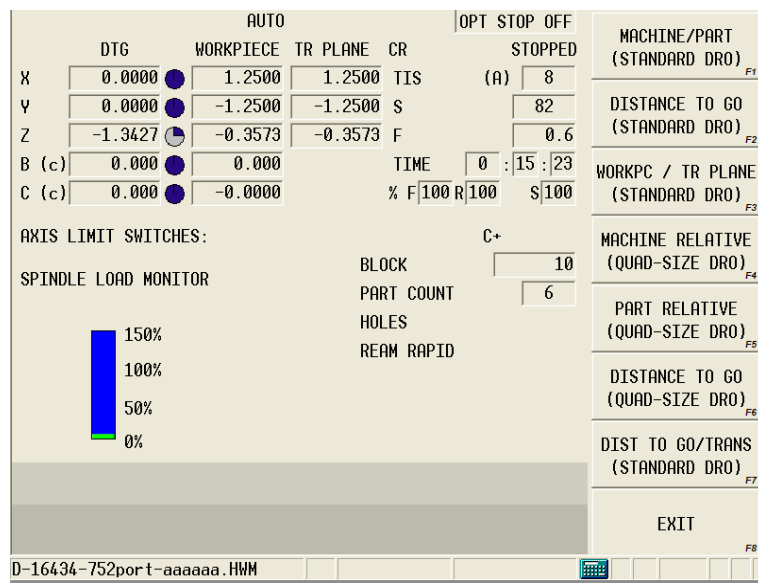

Sélectionner la touche de fonction **SELECT DRO** sur l'écran Auto Program Run pour modifier la taille de l'indicateur DRO. A partir de l'écran Select DRO, vous pouvez visualiser en temps réel les informations de machine affichées sur la vue en plein écran. Le menu de touches de fonction offre ces options DRO :

- **Machine / Part (Standard DRO)**—Indique en temps réel les positions d'axes relatives au zéro machine et au zéro d'usinage en cours.
- **Distance to Go (Standard DRO)**—Indique en temps réel les positions d'axes relatives au zéro machine et au zéro d'usinage en cours, et la distance restante jusqu'à la fin du déplacement.
- **WorkPC / TR Plane (Standard DRO)**—Indique en temps réel les positions d'axes relatives au zéro machine, au zéro de pièce d'usinage et au zéro de plan de transformation.
- **Machine (Quad-size DRO)**—Indique en vue large et en temps réel les positions d'axes relatives au zéro machine.
- Part Relative (Quad-size DRO) Indique en vue large et en temps réel les positions d'axes relatives au zéro d'usinage en cours.
- **Distance To Go (Quad-size DRO)**—Indique en vue large la distance restante pour l'achèvement de chaque déplacement.
- **Dist to Go / Trans (Standard DRO**—Indique en temps réel les distances et positions d'axes relatives au zéro de pièce d'usinage et au zéro de plan de transformation.

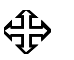

Utiliser la touche de fonction SELECT DRO pour sélectionner un écran DRO différent.

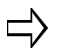

A (c) juste après l'axe indique que ce dernier est serré.

Pour accéder à la vue DRO configurable, il faut sélectionner le bouton Auxiliary button et choisir la touche de fonction Launch DRO.

## **Concurrent Programming**

Concurrent Programming allows you to create or edit a program while simultaneously machining a different program. When using Concurrent Programming, two part programs are simultaneously available. To enter Concurrent Programming while machining a part, press the console Input key. The Auto screen is replaced by the Input screen.

## **Arrêt du fonctionnement de la machine**

Il existe trois méthodes pour stopper le fonctionnement de la machine sans couper l'alimentation :

- Arrêt d'urgence
- Immobiliser la machine
- Paramètre Control Power Off Timer

La méthode décrite ici permet de stopper le fonctionnement de la machine sans couper la commande. Se reporter au paragraphe *[Shutdown Control \(Contrôle de l'arrêt\), on page 2 - 39](#page-204-0)* pour obtenir plus d'informations sur la coupure de la commande.

Si la machine doit ne pas être utilisée pendant plusieurs jours, ou en  $\Rightarrow$ cas de pointes ou coupures de courant, il faut couper l'alimentation électrique de la machine au niveau du disjoncteur principal, après avoir stoppé les déplacements et avoir coupé la commande.

## **Arrêt d'urgence**

Pour rapidement couper le centre d'usinage, il faut presser sur le bouton Emergency Stop (Arrêt d'urgence). Tous les mouvements s'interrompent et l'alimentation électrique est coupée au niveau de la broche, des relais de commande et des systèmes d'asservissement.

> Il ne faut pas utiliser la coupure par arrêt d'urgence si la machine est munie d'une longue table avec des équipements lourds fixés à l'une des extrêmités. A la place, il faut immobiliser la machine de sorte que le poids de la table et des équipements fixés soit distribué de façon homogène.

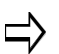

 $\sqrt{N}$ 

Avant de presser sur le bouton d'arrêt d'urgence, il faut immobiliser la machine ou centrer la table.

Lorsque le bouton d'arrêt d'urgence est enfoncé, un fichier d'erreur spéciale est créé et enregistré sur le disque dur de la machine dans un dossier appelé NavESTOP. Ces fichiers enregistrent les conditions de la machine au moment où le bouton d'arrêt d'urgence est enfoncé. Ces fichiers peuvent être récupérés lorsque cela est nécessaire aux fins de service ; se reporter au paragraphe *[Récupérer les fichiers journal et de diagnostic, on](#page-72-0)  [page 2 - 19](#page-72-0)* pour plus d'informations.

## **Immobilisation de la machine**

L'immobilisation (ou parquage) de la machine permet de centrer la table et de laisser la broche en position d'origine. Le poids de la table et des équipements fixés est distribué de façon homogène lorsque la machine est immobilisée. Avant d'immobiliser la machine, la servocommande doit être activée, la machine doit être calibrée et l'outil en broche doit être 0.

Suivre la procédure suivante pour immobiliser la machine:

- 1. Appuyer sur le bouton Manual Mode (Mode manuel) de la console.
- 2. Sélectionner la touche de fonction PARK MACHINE. Le bouton Start Cycle clignote.
- 3. Appuyer sur le bouton Start Cycle. La machine se déplace vers sa position de parquage.
- 4. Un message s'affiche avec des instructions pour revenir en condition d'alimentation électrique.

### **Timer de mise hors tension de l'alimentation électrique de commande**

Régler le Timer sur l'écran Machine Parameters. Tous les mouvements s'interrompent et l'alimentation électrique est coupée au niveau de la broche, des relais de commande, des pompes de lubrification de glissière et des systèmes d'asservissement.

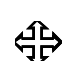

Où pouvons-nous aller ?

Pour redémarrer la machine après une pression sur le bouton Emergency Stop (Arrêt d'urgence), il faut suivre la séquence suivante :

- 1. Libérer le bouton Arrêt d'urgence.
- 2. Appuyer sur le bouton Manual Machine Mode.
- 3. Appuyer sur le bouton Power On (Mise sous tension).
- 4. Appuyer sur le bouton Start Cycle.

**Ou...**

Il faut suivre la séquence suivante pour redémarrer la machine après un arrêt prolongé :

- 1. Appuyer sur le bouton Manual Machine Mode.
- 2. Appuyer sur le bouton Power On (Mise sous tension).
- 3. Appuyer sur le bouton Start Cycle.

**Ou...**

Si la machine doit ne pas être utilisée pendant plusieurs jours ou si des pointes ou coupures de courant peuvent arriver, il faut couper l'alimentation électrique de la machine. Après redémarrage, il faut calibrer et préchauffer la machine.

## **Restart Control (Commande de redémarrage)**

La commande de contrôle de redémarrage coupe l'alimentation de commande, effectue une coupure de la commande WinMax Mill puis redémarre.

Il faut suivre les étapes suivantes pour utiliser la commande Restart Control :

- 1. Presser la touche **Aux/Menu** puis la touche de fonction **Utility Screen** pour accéder à l'écran Utilities et au menu de touches de fonction.
- 2. Sur l'écran Utilities, sélectionner la touche de fonction **Restart Control** pour accéder à la commande Restart Control. Une invit apparaît : "Do you really want to restart the control?" (Désirez-vous vraiment redémarrer la commande ?)
- 3. Sélectionner Yes ou No. Lorsque Yes est sélectionné, la commande Restart Control est exécutée. Cette fonction permet d'économiser du temps et évite d'avoir à couper entièrement la machine lorsque seul le redémarrage de la commande est nécessaire.

## <span id="page-204-0"></span>**Shutdown Control (Contrôle de l'arrêt)**

La commande de contrôle de l'arrêt coupe l'alimentation de commande et effectue une coupure de la commande WinMax.

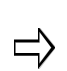

Hurco recommande d'utiliser la commande Shutdown Control avant de couper l'alimentation électrique de la machine afin de s'assurer qu'aucune donnée n'est perduethat no data is lost.

Il faut suivre les étapes suivantes pour utiliser la commande Shutdown Control :

- 1. Presser la touche **Aux/Menu** puis la touche de fonction **Utility Screen** pour accéder à l'écran Utilities et au menu de touches de fonction.
- 2. Sur l'écran Utilities, sélectionner la touche de fonction **Shutdown Control**  pour accéder à la commande Shutdown Control. Une invit apparaît : "Do you really want to shut down the control?" (Désirez-vous vraiment arrêter la commande ?)
- 3. Sélectionner Yes ou No. Lorsque Yes est sélectionné, la commande Shutdown Control est exécutée.
- 4. Attendre que le processus de coupure soit achevé avant de couper l'alimentation électrique de la machine au niveau du disjoncteur principal.

## **HURCO**®

# **ULTIMOTION**

Le système UltiMotion Hurco offre les avantages suivants :

#### **Un état de surface amélioré**

Grâce à la technologie de lissage, de pré-lecture et de contrôle de déplacement déposée de Hurco, le système UltiMotion offre une qualité de surface des pièces largement améliorée. Les surfaces seront plus lisses et plus brillantes, avec des vibrations réduites, moins de marques de broutage et une exactitude accrue

#### **De meilleurs rendements**

Par rapport à un système de déplacement standard, la planification de déplacement avancée et la fonction d'angle rapide du système UltiMotion est en mesure d'assurer des temps de cycles réduits avec un état de surface équivalent voire supérieur. Cela est particulièrement vrai pour les pièces à géométries complexes ou les grandes quantités de tâches répétitives, comme en perçage ou taraudage.

#### **Angle rapide**

Pour les programmes avec beaucoup de mouvements rapides consécutifs, le système UltiMotion ne s'arrête pas entre deux déplacements rapides. Au lieu de cela, il se déplace dans les angles liés à très grande vitesse avec seulement un écart négligeable. Cela permet d'économiser beaucoup de temps lors de tâches répétitives, comme les opérations de perçage et de taraudage.

#### **Une gamme de performance plus vaste pour un meilleur état de surface**

Le mécanisme SFQ (Surface Finish Quality) est une technologie exclusive de Hurco pour permettre aux utilisateurs de choisir un meilleur état de surface ou un rendement plus élevé pour leurs applications via un mécanisme de commande à paramètre unique. Le contrôleur Winmax ajuste automatiquement les paramètres internes pour obtenir soit un meilleur état de surface (SFQ moindre) ou un rendement supérieur (SFQ plus élevé). Le système UltiMotion étend la plage de performance SFQ pour bénéficier d'un état de surface amélioré lors des passes de finition et un gain de temps augmenté lors des passes d'ébauche ou de semi-ébauche.

#### **Un état de surface supérieur et une qualité de taraudage constante**

Le système UltiMotion déploie un mécanisme de contrôle de mouvement coordonné pour des taraudages réguliers et rigides. Il n'est plus nécessaire de s'inquiéter de l'acceptation ou du refus des tarauds lors des tests ; le système UltiMotion surveille en permanence l'angle de la broche et commande l'axe Z afin qu'il suive strictement la position de la broche.

#### **Un mouvement plus fluide accroît la durée de vie de la machine**

Les mouvements brusques, les vibrations et les chocs augmentent la fatigue des systèmes mécaniques et réduise d'autant la durée de service de la machine-outil. L'accélération et le contrôle de saccades uniques du système UltiMotion, associés à la planification avancée de mouvement, permettent de disposer de mouvements plus rapides et plus fluides.

## **HURCO**®

L'opérateur bénéficie d'une machine encore plus rapide avec une durée de service prolongée.

#### **Des performances robustes et cohérentes dans un vaste panel de conditions de travail**

Est-ce que l'on rencontre des difficultés à maintenir des performances équivalentes avec des pièces à usiner pesant entre quelques grammes et plusieurs centaines de kilogrammes ? La compensation avancée et précise du système UltiMotion va aider à maintenir le même niveau de performance dans un large éventail de conditions de travail.

#### **Algorithme de pré-lecture variable dynamique**

La pré-lecture exclusive de Hurco ne nécessite pas la pré-lecture d'un nombre déterminé de blocs comme c'est le cas sur les contrôleurs de commande numérique conventionnels ; au lieu de cela, la pré-lecture varie dynamiquement en fonction du profil de mouvement et de la géométrie, mais toujours en garantissant la possibilité d'exécution de manœuvres optimisées.

#### **Des déplacements manivelle en pas à pas fluides et réagissant à la perfection**

Comparé avec le système standard, le déplacement manivelle en pas à pas du système UltiMotion est optimisé pour réduire les chocs et les vibrations tout en offrant plus de réactivité.

### **Sélection du système de déplacement**

L'option UltiMotion doit être installée. Procédue d'activation/désactivation (On/Off) :

- 1. Utiliser la touche **Auxiliary** de la console.
- 2. Utiliser la touche de fonction **Utility Screen** (Écran utilitiaire).
- 3. Utiliser la touche de fonction **System Configuration** (Configuration du système).
- 4. Utiliser la touche de fonction **WinMax Configuration**.
- 5. Utiliser la touche de fonction **Software Options**. Les options logicielles sont affichées.
- 6. Sélectionner l'option UltiMotion et utiliser les touches de fonction Enable or Disable Selected Option pour basculer entre activation (On) et désactivation (Off).

Affichage du système Motion actuel :

- 1. Utiliser la touche **Auxiliary** de la console.
- 2. Utiliser la touche de fonction **Utility Screen** (Écran utilitiaire).
- 3. Utiliser la touche de fonction **System Configuration** (Configuration du système).
- 4. Utiliser la touche de fonction **WinMax Configuration**.
- 5. Utiliser la touche de fonction **Motion Configuration**. L'écran de configuration des déplacements s'ouvre et le système de déplacement actuel s'affiche.
- 6. Utiliser au choix Standard ou UltiMotion dans le champ **Motion System**. Le système doit être redémarré pour que la modification prenne effet.

# **PROGRAMMATION CONVERSATIONNELLE**

La programmation conversationnelle permet de créer un programme d'usinage à partir d'un plan ou d'une feuille de processus tout en travaillant sur la machine-outil. L'utilisation des sélections et des invites à l'écran guide l'opérateur à travers les étapes nécessaires pour entrer les données d'un programme d'usinage. Les informations relatives aux opérations d'usinage sont stockées dans des blocs de données qui décrivent chaque opération à effectuer.

Créer et accéder aux blocs de données via la touche de fonction ou l'icône **Part Programming** (Programmation pièce).

Les rubriques ci-dessous sont abordées dans la section de présentation :

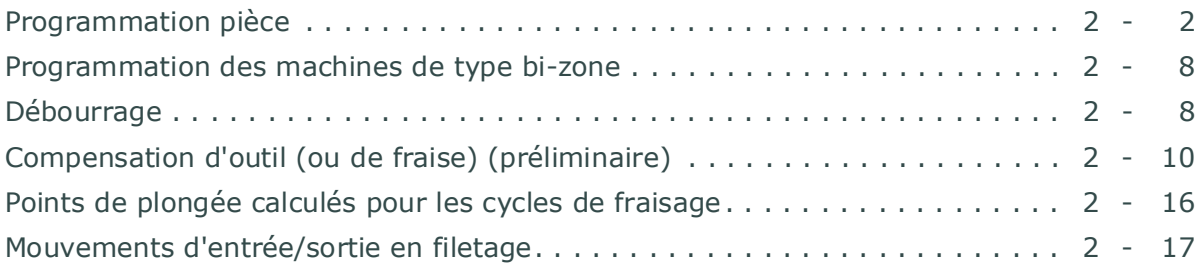

# **HURCO**®

## <span id="page-209-0"></span>**Programmation pièce**

La programmation d'une pièce est le processus de saisie des données, souvent à partir d'un plan, dans des blocs de données de programmation aux fins de création de la pièce.

Des blocs de données apparaissent dans l'ordre numérique de la création.

Pour créer un programme d'usinage conversationnel :

- 1. Appuyez sur la touche Input de la console pour afficher l'écran d'entrée ou de saisie. L'écran de saisie permet d'accéder aux fonctions de configuration, y compris aux fonctions d'importation, à la configuration de l'outillage et aux paramètres de programmation. Voir la section *[Mode de saisie, on page 1 - 99](#page-106-0)* pour plus d'informations.
- 2. Entrer les informations d'usinage dans les fonctions de configuration des pièces et de configuration de l'outillage. Ces informations sont stockées dans des blocs de données qui décrivent chaque opération à effectuer. Créer et accéder aux blocs de données via l'écran d'entrée (Input).
- 3. Utiliser la touche de fonction de programmation des pièces à programmer. Le système affiche soit le premier bloc d'un programme existant ou soit l'écran *New Block* (Nouveau bloc) pour les nouveaux programmes.

Les blocs de données peuvent être gérés avec les opérations de programmation suivantes :

- Utiliser les touches de fonction pour créer de nouveaux blocs de données ou modifier un bloc de données existant sur l'écran d'entrée.
- Afficher une liste résumant les blocs de données d'un programme sur l'écran de révision ou d'examen des programmes. Voir la section *[Mode de révision,](#page-154-0)  [on page 1 - 147](#page-154-0)* pour plus d'informations.
- Afficher la liste des outils utilisés dans le programme en cours sur l'écran d'examen des outils (Review Tool). Voir la section *[Examen des outils utilisés](#page-137-0)  [dans le programme d'usinage, on page 1 - 130](#page-137-0)* pour plus d'informations.
- Utiliser la touche de fonction Insert Block Before pour insérer un nouveau bloc de données entre deux blocs numérotés séquentiellement. Les blocs de données suivants le bloc inséré sont automatiquement renumérotés.
- Les blocs de perçage contiennent des opérations, alors que les blocs de fraisage de contour contiennent des segments.

Les touches de fonction de programmation des pièces permettent d'accéder aux options suivantes :

- **Position—**Insérer des instructions pour éloigner l'outil de la pièce (ou de la fixation), ou arrêter un programme. Un bloc de position est le plus souvent utilisé pour déplacer la table sur une position en XY et est normalement utilisé à la fin du programme. En outre, l'outil doit être déplacé vers la position Z supérieure de la zone de sécurité d'usinage. Voir la section *[Opérations Spéciales, on page 2 - 1](#page-336-0)* pour plus d'informations.
- **Holes—**Permet de sélectionner des opérations de perçage, taraudage, alésage et alésage avec alésoir ainsi que de lamage voire de perçage de cercles à boulons. Les positions de ces perçages dans la pièce peuvent être

spécifiées en utilisant l'opération Locations. Les perçages peuvent également être programmés dans un modèle de cercle à boulons. Voir la section *[Opérations De Perçage, on page 2 - 1](#page-302-0)* pour plus d'informations.

- **Fraisage—**Programmation d'opérations de fraisage. Voir également les sections *[Lignes et arcs \(contour de fraisage\), on page 2 - 3](#page-228-0)*, *[Fraisage](#page-243-0)  [elliptique, on page 2 - 18](#page-243-0)*, *[Fraisage de cadre, on page 2 - 14](#page-239-0)*, *[Fraise à](#page-241-0)  [surfacer, on page 2 - 16](#page-241-0)*, *[Fraisage de lettrage HD3, on page 2 - 57](#page-282-0)*, and *[Paramètres Swept Surface \(surface de balayage\), on page 2 - 63](#page-288-0)*. Les blocs de fraisage spéciaux, Triangle, 1 face diamantée, 2 faces diamantées et hexagone sont accessibles via la touche de fonction Special è, voir la section *[Poches d'insert, on page 2 - 58](#page-283-0)* pour plus d'informations.
- Patterns-Cette fonction permet de répéter ou modifier une séquence d'un ou plusieurs blocs de données. Une séquence de programme peut être répétée selon un motif rectangulaire, linéaire, angulaire ou en rotation, voire à des emplacements spécifiés. Cette opération est également utilisée pour mettre une pièce programmée à l'échelle ou obtenir son image miroir. Voir la section *[Opérations De Fraisage De Motifs, on page 2 - 1](#page-326-0)* pour plus d'informations.
- **Divers—**Accéder aux fonctions des touches de fonction suivantes :
	- Graphiques désactivés (Off) et activés (ON) ; voir la section *[Graphiques](#page-338-0)  [On/Off, on page 2 - 3](#page-338-0)*.
	- Modifier des paramètres ; *[Changer des paramètres, on page 2 3](#page-338-1)*.
	- Modifier la configuration des pièces ; voir la *[Changement de configuration](#page-340-0)  [des pièces, on page 2 - 5](#page-340-0)*.
	- Fonction de la machine ; voir la section *[Fonctions de la machine, on page](#page-342-0)  [2 - 7](#page-342-0)*
	- Configuration des pièces à palper ; voir la section *[Bloc de données de](#page-699-0)  [configuration des pièces à mesurer, on page 2 - 44](#page-699-0)*.
	- Cycle de lubrification ; voir la section *[Cycle de lubrification, on page 2 7](#page-342-1)*.
	- Commentaire ; voir la section *[Bloc de commentaire, on page 2 8](#page-343-0)*.
	- Insérer ; voir la section *[Insertion de bloc, on page 2 8](#page-343-1)*.
	- Surveillance des outils (palpage) ; voir la section *[Surveillance de la qualité](#page-637-0)  [d'outil, on page 4 - 18](#page-637-0)*.
	- Inspection des pièces ; voir la section *[Contrôle de la qualité des pièces,](#page-701-0)  [on page 2 - 46](#page-701-0)*.
	- Optimisation d'outil activée et désactivée ; voir la section *[Optimisation de](#page-344-0)  [changement d'outil, on page 2 - 9](#page-344-0)*.
- **Appel programme CN—**Cette touche de fonction permet d'accéder au programme CN à partir du programme conversationnel. Voir la section *[Fusion](#page-350-0)  [Conversationnelle, on page 2 - 1](#page-350-0)*.
- **Plans de rotation et de transformation—**Accéder au menu Rotary New Block à partir duquel on peut accéder à la position de rotation, au fraisage et aux motifs, aux blocs de paramètres, ainsi qu'aux blocs de plan de transformation et de groupes de plans de transformation. Voir la section *[Rotation, on page 2 - 1](#page-706-0)* pour plus d'informations.

## **Schéma de bloc**

La disposition de la plupart des blocs de données comprend la géométrie de la pièce en haut de l'écran avec les informations d'outils en dessous, comme dans l'exemple suivant :

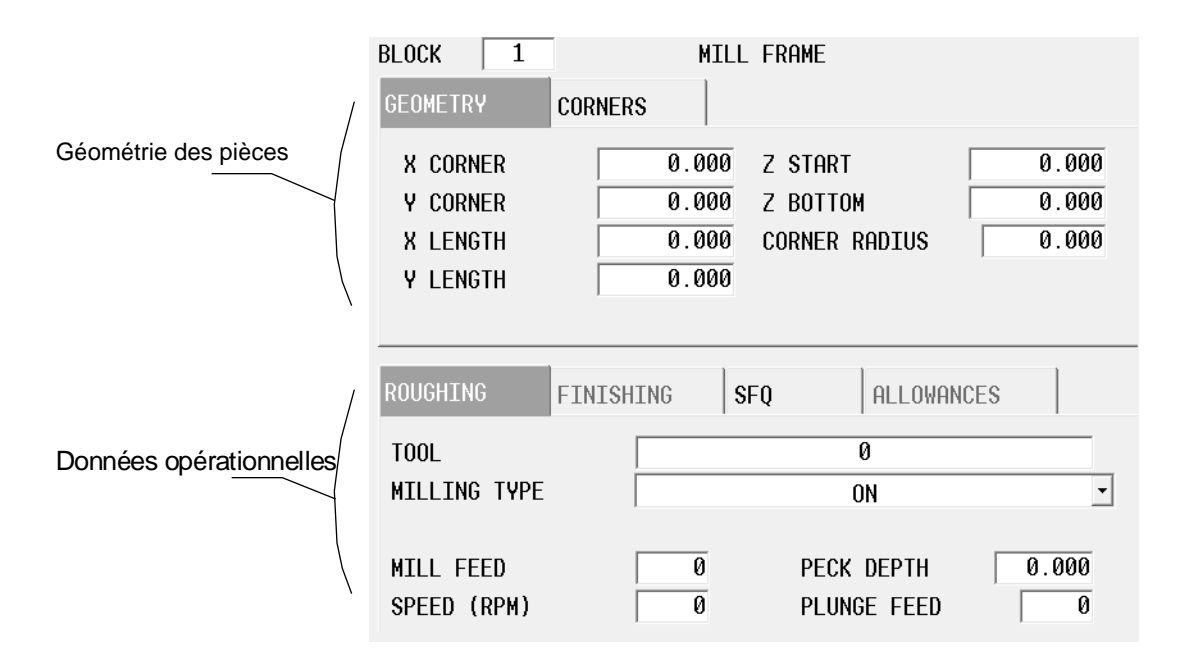

### **Données opérationnelles**

Les informations concernant l'exécution d'un bloc, comme celles relatives à l'outil, la compensation de fraise, le chambrage, l'ébauche, la finition et l'état de surface, sont précisées sur la partie inférieure du bloc de données. Des champs sont affichés sur les onglets au regard des opérations d'ébauche, de pause, de finition, SFQ et les tolérances.

Les onglets et champs affichés dépendent des blocs, de la configuration / du type de machine ou des logiciels optionnels installés :

### *Onglet Roughing (Ébauche)*

Cet onglet contient des informations concernant l'outil pour la passe d'ébauche.

- **Tool**—Outil utilisé pour la passe d'ébauche.
- **Milling Type**—Il s'agit du type d'opération d'usinage.
- **Pocket Type** (apparaît lorsque le type de fraisage est Pocket Boundary (ou poche limitée)) - Type de poche : Vers l'intérieur, vers l'extérieur, ADP Zigzag ou ADP 1-Way.
- **Mill Feed**—Avance axiale. La valeur initialement affichée a été calculée par le contrôleur CN et peut être conservée ou modifiée.
- **Speed (RPM)**—vitesse de broche pour l'outil d'ébauche. Cette valeur est reportée à partir de la configuration des outils, mais peut être outrepassée ici en saisissant une valeur dans le champ.
- **Pocket Overlap (%)** (apparaît lorsque le type de fraisage est Boundary

Pocket, l'option UltiPockets est requise) – il s'agit du pourcentage du diamètre de l'outil qui se chevauche à chaque passe au cours d'une opération de fraisage de poche (ou chambrage). Si le chevauchement est inférieur à 50%, la trajectoire de l'outil peut prévoir des passes supplémentaires visant à nettoyer la poche. Par exemple (la trajectoire d'outil est en rouge) :

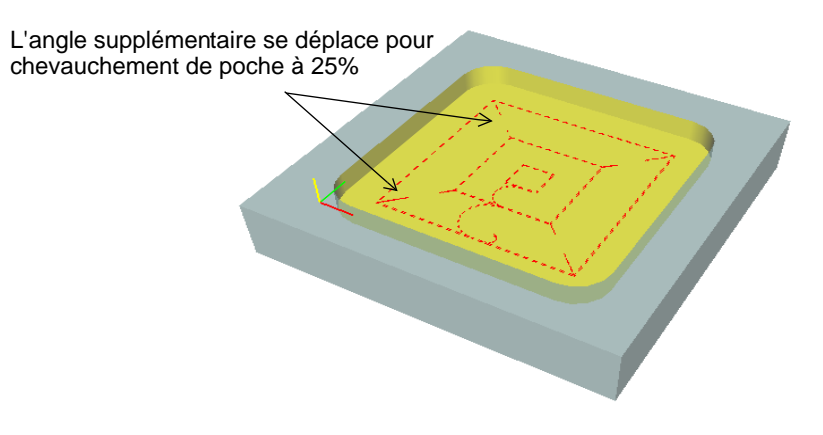

- Si l'on modifie le chevauchement de poche en utilisant ce champ puis en sauvegardant le fichier en tant que fichier HD3, un bloc de données de modification des paramètres sera inséré dans le fichier HD3 pour appliquer le changement de chevauchement de poche. Le bloc de changement de paramètres change uniquement le chevauchement de poche, laissant tous les autres paramètres tels qu'ils étaient auparavant.
- **Peck Depth**—Il s'agit de la profondeur maximale à usiner en une seule passe. Si la profondeur totale est supérieure à cette valeur, plusieurs passes sont appliquées. La saisie d'une valeur nulle (0) entraîne la coupe de la profondeur totale programmée en une seule passe de l'outil.
- **Plunge Feed**—Il s'agit de l'avance de l'outil se déplaçant entre les positions Z Départ et Z Fond.
- **Radial Peck Count** (apparaît uniquement dans un bloc de filetage) Il s'agit du nombre de passes avec débourrage radial. Voir la section *[Débourrages](#page-264-0)  [radiaux, on page 2 - 39](#page-264-0)* pour plus d'informations.
- **Radial Peck Depth** (apparaît uniquement dans un bloc de filetage en fraisage) - Il s'agit de la distance incrémentale de la coupe finale. Voir la section *[Débourrages radiaux, on page 2 - 39](#page-264-0)*.

### *Onglet Rest*

Cet onglet apparaît uniquement lorsque le type de fraisage est Pocket Boundary (Limite de poche) et que le type de poche est ADP Zigzag ou ADP 1-Way (option UltiPockets requise). Cet onglet est utilisé pour spécifier les informations de l'outil pour la passe de fraisage de repos. Cette passe dite de repos permet d'éliminer la matière restante dans les coins lors d'une opération de chambrage (poche).

- **Tool**—Outil utilisé pour la passe de fraisage restante.
- **Pocket Type**—Type de poche : ADP Zigzag ou ADP 1-Way.
- **Mill Feed**—Avance axiale. La valeur initialement affichée a été calculée par le contrôleur CN et peut être conservée ou modifiée.
- **Speed (RPM)**—Vitesse de broche pour l'outil de fraisage de repos. Cette valeur est reportée à partir de la configuration des outils, mais peut être outrepassée ici en saisissant une valeur dans le champ.
- **Peck Depth**—Il s'agit de la profondeur maximale à usiner en une seule passe. Si la profondeur totale est supérieure à cette valeur, plusieurs passes sont appliquées. La saisie d'une valeur nulle (0) entraîne la coupe de la profondeur totale programmée en une seule passe de l'outil.
- **Plunge Feed**—Il s'agit de l'avance de l'outil se déplaçant entre les positions Z Départ et Z Fond.

### *Onglet Finishing (Finition)*

Cet onglet contient des informations concernant la passe de finition.

- **Tool**—Outil utilisé pour la passe de finition.
- **Milling Type**—Il s'agit du type d'opération d'usinage. Cette valeur est reportée à partir de l'onglet Roughing (Ébauche) et ne peut pas être changée.
- **Pocket Type** (apparaît lorsque le type de fraisage est Pocket Boundary (ou poche limitée)) - Type de poche pour les opérations de finition de poche : Vers l'intérieur ou vers l'extérieur.
- **Mill Feed**—Avance axiale. La valeur initialement affichée a été calculée par le contrôleur CN et peut être conservée ou modifiée.
- **Speed (RPM)**—Vitesse de broche pour l'outil de finition. Cette valeur est reportée à partir de la configuration des outils, mais peut être outrepassée ici en saisissant une valeur dans le champ.
- **Plunge Feed**—Il s'agit de l'avance de l'outil se déplaçant entre les positions Z Départ et Z Fond.

### *Onglet SFQ*

Cet onglet est utilisé pour spécifier l'état de surface pour la passe d'ébauche et la passe de finition. L'option SelectSurface Finish Quality (Sélection état de surface) est requise.

Le SFQ par défaut est 80 pour l'ébauche et 20 pour la finition. Valeurs recommandées ::

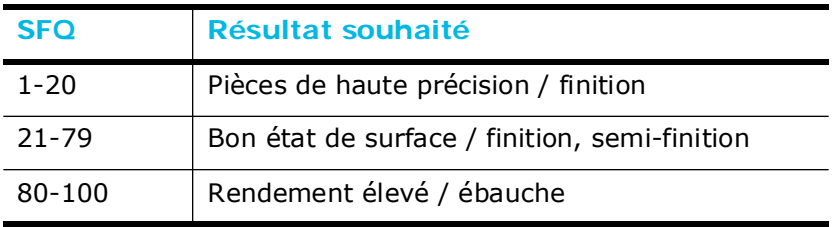

### *Onglet Allowances (Tolérances)*

Cet onglet s'affiche lorsque le mode Stock Allowance (Tolérance matière) est réglé dans l'onglet Data Blocks in Program Parameters, Milling 1 (Blocs de données des paramètres de programmation, Fraisage 1). Voir la section Paramètres de programmation, en page 1 - 116 dans Démarrer avec WinMax Mill. Cela permet de définir une tolérance matière dans le bloc de données plutôt que d'utiliser une valeur globale à partir des paramètres de programmation.

Définir les tolérances de matière à laisser au moment de la passe d'ébauche :

- **Finish XY**—spécifie la largeur de matière à laisser après la passe d'ébauche.
- **Finish Z**—spécifie l'épaisseur de matière à laisser après la passe d'ébauche.

Lorsque le curseur est dans le champ Finish XY ou Finish Z, les touches suivantes apparaissent :

- **Copy Allowances from Parameters**—cette option permet de copier les valeurs des champs Finish XY et Finish Z à partir des paramètres de programmation.
- **Clear Allowances** cette option remet les valeurs des champs Finish XY et Finish Z à zéro.

### **Sélectionner un outil dans la liste**

Utiliser les étapes suivantes pour sélectionner un outil via la touche de fonction **Select Tool From List** :

- 1. Dans un écran de bloc de programme, placer le curseur dans le champ **Tool** et choisir la touche de fonction **Select Tool From List.**
- 2. Localiser l'outil désiré en utilisant l'une des méthodes suivantes :
	- Faire défiler la liste d'outils et sélectionnez l'outil désiré.
	- Commencer à saisir le numéro de l'outil souhaité. Une fenêtre pop-up s'affiche lorsque le premier chiffre est saisi ; saisir le numéro entier et sélectionner OK pour accéder directement à ce numéro d'outil dans la liste.
- 3. Utiliser la touche de fonction Select Tool, qui permet d'entrer l'outil dans le bloc de données ou le segment.
	- Si l'option de contrôle du type d'outil (Tool Type Checking) est ご activée, seuls les outils qui sont appropriés pour l'opération programmée peuvent être sélectionnés.
	- Cocher la case Display Tool Notes pour afficher les notes relatives à ⇨ chaque outil. Des notes peuvent être saisies dans les champs Part Program Tool Review et Advanced Tool Settings lorsque l'option Tool & Material Library est installée.
	- Cocher la case Display Tool Notes pour afficher les notes relatives à  $\Rightarrow$ chaque outil. Des notes peuvent être saisies dans les champs Part Program Tool Review et Advanced Tool Settings lorsque l'option Tool & Material Library est installée.

### **Modifier temporairement les paramètres**

Pour certains programmes, il est possible d'insérer un bloc changé temporairement entre les blocs de données.

- 1. Afficher le bloc de données pour lequel le changement de paramètre sera d'abord utilisé.
- 2. Utiliser la touche de fonction **Insert Block Before** (Insérer un bloc avant).

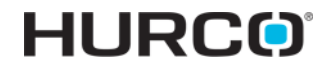

L'écran New Block (Nouveau bloc) apparaît.

3. Utiliser la touche de fonction **Miscellaneous** (Divers). Choisir la touche de fonction Change Parameter (Changer de paramètre).

Voir la section *[Changer des paramètres, on page 2 - 3](#page-338-1)* et la section *[Changement de](#page-340-0)  [configuration des pièces, on page 2 - 5](#page-340-0)* pour plus d'informations.

### **Calculs automatiques**

La fonction WinMax AutoCalc permet au système de calculer automatiquement certaines dimensions lors que les données suffisantes ont été programmées. Laisser un champ de données vide pour calculer automatiquement la valeur de ce champ. Lorsque suffisamment de données sont saisies dans les autres champs, le système renseigne automatiquement le(s) champ(s) de données vide(s) et affiche "CAL" à côté du ou des champs.

L'écran affiche une touche de fonction **Store Calculated Value** pour éditer un champ avec une valeur calculée. Utiliser cette touche de fonction ou la touche Entrée pour enregistrer la valeur affichée dans le programme d'usinage. Ne pas ressaisir les données, c'est-à-dire 8,9199 ; les données sont effectivement 8.9199xxx et seront calculées en tant que telles au moment de la validation à l'aide de la touche de fonction ou de la touche Entrée.

Si l'opérateur saisit une valeur, puis décide de laisser le contrôleur calculer les données, effacer la valeur saisie en suivant ces étapes :

- 1. Utiliser les flèches ou l'écran tactile pour sélectionner le paramètre pour lequel un calcul automatique est nécessaire.
- 2. Appuyer sur la touche C (Clear) de la console ou sur la touche Suppr du clavier.
- 3. Appuyer sur la touche Enter. La valeur calculée est affichée (si le champ reste vide, des données supplémentaires doivent être saisies de sorte que le contrôleur puisse procéder au calcul de la valeur).

## <span id="page-215-1"></span>**Programmation des machines de type bizone**

Avec deux zones d'usinage, une opération d'usinage se déroule dans une zone tandis que l'autre zone est utilisée pour installer une pièce. Un bloc de données de changement de configuration de pièce est utilisé pour basculer entre les zones. Le paramètre Enable Dual Zones doit être réglé pour une machine bizone et l'utilisation des deux zones ; voir la section *[Paramètres de la Machine, on page 2 - 1](#page-74-0)* de Démarrer avec WinMax Mill.

## <span id="page-215-0"></span>**Débourrage**

### **Débourrage dans un bloc de fraisage**
L'option de débourrage optimise l'usure de l'outil, la flèche, les avances et les vitesses en évitant toute profondeur de coupe complète en une seule passe.

Le débourrage est contrôlé par le champ Peck Depth dans un bloc de fraisage. La profondeur de débourrage spécifie la profondeur maximale usinée par passe :

Si la valeur de profondeur de débourrage est non nulle, la séquence suivante survient :

- 1. L'outil descend jusqu'à la première profondeur de débourrage (valeur de Z Départ moins la valeur de profondeur de débourrage).
- 2. Le contour est fraisé.
- 3. L'outil se rétracte en rapide sur le plan de dégagement de retrait.
- 4. Déplacement en XY en rapide au point de plongée.
- 5. L'outil descend rapidement jusqu'à la précédent profondeur de débourrage plus le plan de dégagement de débourrage.
- 6. L'outil descend jusqu'à la seconde profondeur de débourrage (Z départ moins 2 fois la valeur de profondeur de débourrage).
- 7. Le cycle se répète jusqu'à ce que la profondeur Z Fond soit atteinte

Si la profondeur de débourrage est nulle, la profondeur totale en Z Fond est usinée en une seule passe

Les dégagements de débourrage sont définis dans l'onglet Program Parameters screen/ General 1 :

- • [Enable Pecking Retract Clearance \(Activer le dégagement en retrait en](#page-777-0)  [débourrage\)](#page-777-0)
- • [Pecking Retract Clearance \(Dégagement de retrait de débourrage\)](#page-798-0)
- • [Peck Clearance Plane \(Plan de dégagement de débourrage\)](#page-798-1)

Dans un bloc de filetage, la profondeur de débourrage radial est utilisée lorsque plus d'une passe est nécessaire. Voir la section *[Débourrages radiaux, on page 2 - 39](#page-264-0)* pour plus d'informations.

# <span id="page-217-0"></span>**Compensation d'outil (ou de fraise) (préliminaire)**

La compensation d'outil est spécifiée dans le champ the **Milling Type** via un bloc de programmation de fraisage.

La compensation d'outil permet de choisir le côté du contour avec lequel l'outil doit commencer l'usinage. L'outil programmé suit automatiquement le contour fini de la pièce lorsque la compensation d'outil ou de fraise est activée. Sans compensation d'outil, l'axe central de l'outil programmé suit la ligne d'impression.

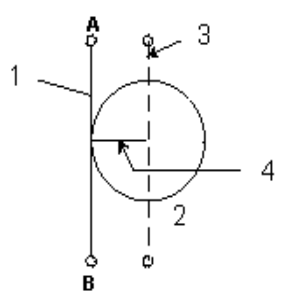

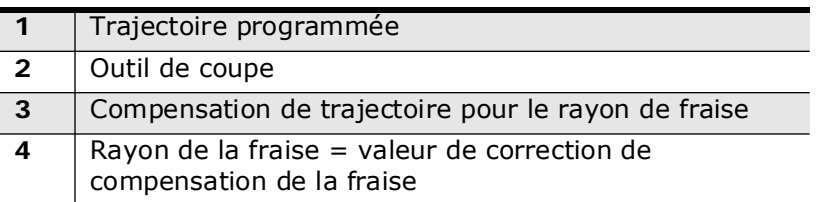

*Figure 2–1. Compensation de fraise*

Le schéma suivant représente des trajectoires d'outil sans compensation par rapport à des trajectoires d'outils avec compensation à gauche et à droite. Lorsque la compensation d'outil à droite ou à gauche est activée, l'outil est décalé par rapport à la trajectoire de coupe selon une distance égale au rayon de l'outil. L'outil commence à usiner avec la correction appliquée et il se déplace dans la direction choisie.

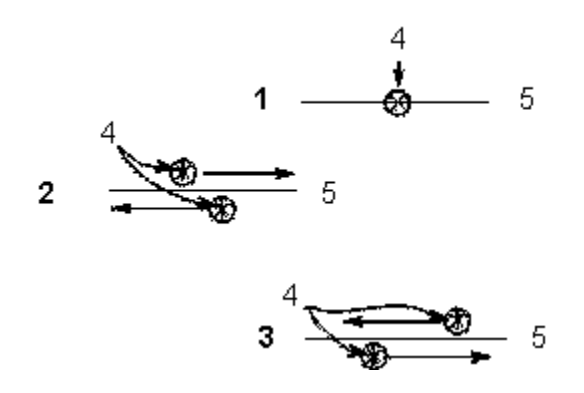

|                  | Aucune compensation de fraise        |
|------------------|--------------------------------------|
| $\overline{2}$   | Compensation de fraise sur la gauche |
| $\mathbf{3}$     | Compensation de fraise sur la droite |
| $\boldsymbol{4}$ | Outil                                |
| 5                | Axe central du contour               |

*Figure 2–2. Trajectoires d'outils pour compensation de fraise*

Voici les types de compensation d'outil utilisés pour le fraisage de contours comme les droites, les arcs, les arcs liés, les hélices, le lettrage True-Type et les arcs liés 3D :

- **On—**Situe le centre de l'outil sur le contour programmé du cadre.
- **Left—**Exécute un fraisage en avalant. Voir la section *[Fraisage en avalant](#page-221-0)  [\(gauche\), on page 2 - 14](#page-221-0)*.
- **Right—**Exécute un fraisage conventionnel. Voir la section *[Fraisage](#page-221-1)  [conventionnel \(droit\), on page 2 - 14](#page-221-1)*.
- **Profile Left**—Enlève la matière d'un contour par fraisage en avalant. Voir la section *[Profils gauche et droit, on page 2 - 15](#page-222-0)*.
- **Profile Right—**Enlève la matière d'un contour par fraisage conventionnel. Voir la section *[Profils gauche et droit, on page 2 - 15](#page-222-0)*.

Voir les types de compensation d'outil utilisés pour le fraisage de cercles, de cadres et d'ellipses :

- **On—**Situe le centre de l'outil sur le contour programmé.
- **Inside—**L'outil entre dans la pièce à l'intérieur du contour et se lie au contour programmé en utilisant un arc à 180°. La compensation d'outil est utilisée automatiquement, et le bord de l'outil reste à l'intérieur du contour programmé.
- **Outside—**L'outil entre dans la pièce en dehors du contour programmé et suit le contour extérieur. La compensation d'outil est utilisée automatiquement, et le bord de l'outil reste à l'extérieur du contour programmé.
- **Inside Tangent**—L'outil entre dans la pièce à l'intérieur et tangentiellement au contour programmé. La compensation d'outil est utilisée automatiquement, et le bord de l'outil reste à l'intérieur et tangent au contour programmé. Le sens de déplacement de l'outil dépend du sens de fraisage. L'outil est retiré de la pièce, de l'intérieur et tangentiellement au contour programmé.
- **Outside Tangent**—L'outil entre dans la pièce à l'extérieur et tangentiellement au contour programmé. La compensation d'outil est utilisée automatiquement, et le bord de l'outil reste à l'extérieur et tangent au contour programmé. Le sens de déplacement de l'outil dépend du sens de fraisage. L'outil est retiré de la pièce, de l'extérieur et tangentiellement au contour programmé
- **Pocket Boundary—**l'outil usine la pièce autour de la limite programmée et évite les ilots ou poches programmées.
	- **Pocket Type—**Le champ Pocket Type (Type de poche) apparaît avec la touche de fonction Inward et Outward. Il est ensuite possible de faire un choix dans la liste déroulante lorsque l'option Pocket Boundary ou Pocket

Island est choisie comme type de fraisage. Les choix définissent si le mouvement de la broche décrit une spirale à partir de l'intérieur de la poche ou de l'extérieur de la poche.

- **Outward—**L'outil démarre les opérations de coupe dans la région du centre de la poche et usine de l'extérieur vers le bord de la limite programmée. L'option Outward est utilisée uniquement pour des blocs de données Cercle et Cadre sans ilots.
- **Inward—**L'outil procède à partir de l'extérieur de la limite définie, en évitant les ilots définis.
- **Pocket Island—**Définit des ilots dans les poches usinées dans une pièce. Autant d'ilots que désirés peuvent être définis (sous réserve de la mémoire disponible), mais tous doivent s'inscrire dans la limite définie et doivent permettre à l'outil de les définir complètement. Une poche en ilot ne peut pas suivre une limite de poche vers l'extérieur.

L'ordre dans lequel les segments sont programmés détermine le sens du déplacement de l'outil par rapport au point de départ. Le réglage de Conventional (conventionnel) (à droite) ou Climb (Avalant) (à gauche) dans les **paramètres de fraisage** permet d'outrepasser la direction de la trajectoire programmée.

À moins que la correction liée (**Blend Offset)** ne soit réglée à 0.0 dans les paramètres de fraisage, le système crée automatiquement des arcs Lead In et Lead Out pour les contours fermés. Voir la section *[Mouvements d'entrée/sortie en filetage, on page 2 - 17](#page-224-0)*.

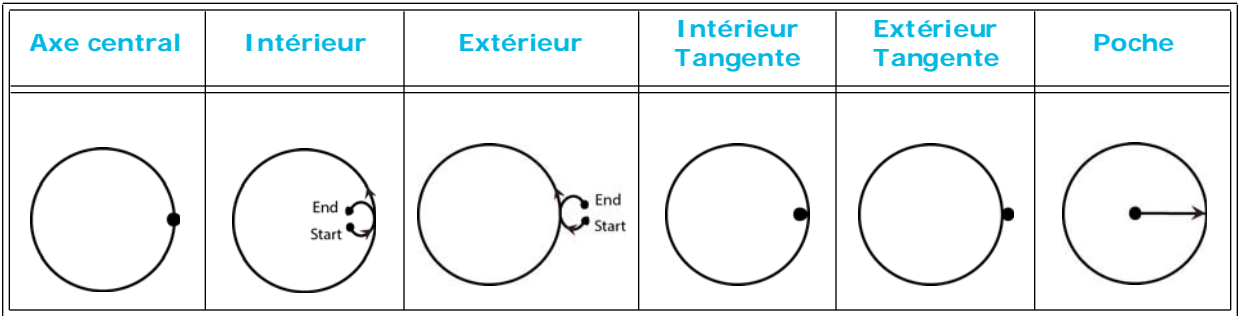

#### **Cercle**

#### **Ellipse**

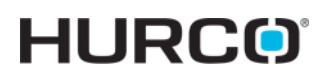

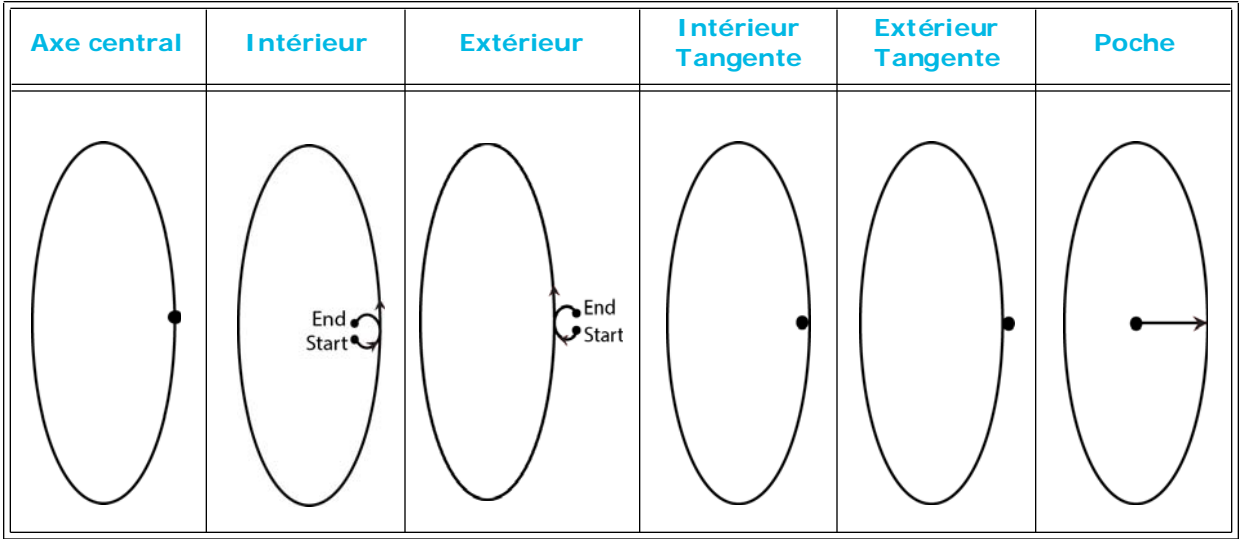

**Bâti**

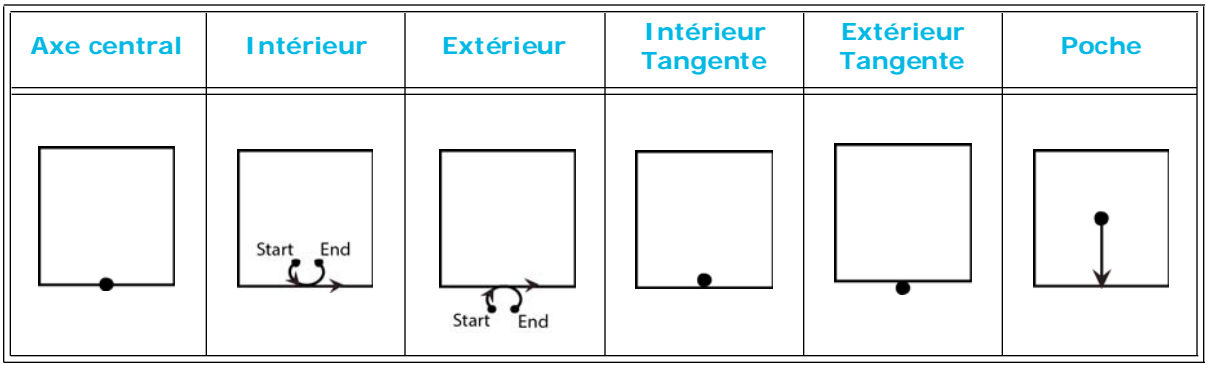

### <span id="page-221-0"></span>**Fraisage en avalant (gauche)**

Le fraisage en avalant est la méthode de compensation d'outil préférée, sauf lorsque le montage n'est pas rigide. En fraisage en avalant, l'outil usine dans le même sens que le mouvement d'avance.

On appelle également cela "in–cut" ou "down milling."

Lors d'une opération de fraisage en avalant, la broche tourne dans le sens horaire. L'outil se trouve sur le côté gauche de la coupe.

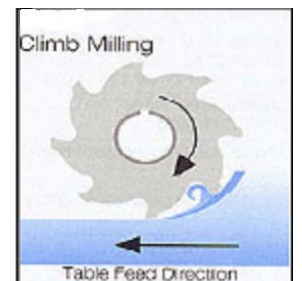

Les avantages de l'utilisation du fraisage en avalant sont les suivants :

- Les copeaux sont d'abord épais et permettent une pénétration facile sur la surface de la pièce. Cela induit moins d'usure d'outil et une consommation d'énergie moindre.
- L'outil usine l'intérieur et le dessous de la pièce, ce qui facilite le maintien de la pièce dans la fixation. Plus la fixation est rigide, meilleur est le soutien ou maintien de la pièce.
- Le taux d'enlèvement de copeaux est plus important, et il y a moins de reprise des copeaux ou de marques sur la surface de la pièce.
- Le liquide de coupe ou d'arrosage accède plus facilement à la surface de coupe.

#### <span id="page-221-1"></span>**Fraisage conventionnel (droit)**

Au cours d'une opération de fraisage conventionnel, l'outil tourne dans le sens opposé au mouvement d'avance. On appelle également cela "out–cut" ou "up milling." Lors d'une opération de fraisage conventionnel avec une broche en rotation dans le sens horaire, l'outil se trouve sur le côté droit de la coupe.

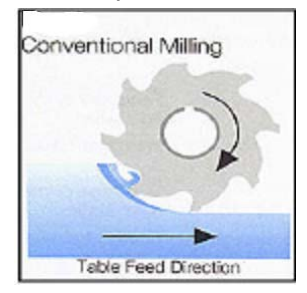

Les avantages du fraisage conventionnel sont les suivants :

- L'épaisseur du copeau démarre à zéro, ce qui a un impact moindre sur l'outil.Ceci est idéal pour les montages qui ne sont pas très rigides.
- Le jeu fonctionnel mesuré sur les machines plus anciennes est fortement diminué.

La séquence de programmation des segments Droites et Arcs détermine le sens de coupe. Toutefois, lors de la programmation du fraisage de cadres, cercles et ellipses, le sens de coupe est déterminé par les valeurs saisies dans les paramètres du programme.

#### <span id="page-222-0"></span>**Profils gauche et droit**

Le profil gauche et le profil droit opèrent de la même manière que le fraisage gauche (avalant) et droit (conventionnel), sauf qu'une **correction maxi.** peut être ajoutée.

#### **Correction maximale**

Le champ Max Offset apparait avec le **Profil gauche** ou le **profil droit** sélectionné. La correction maxi. (Max Offset) permet de programmer un démarrage de la fraise à une certaine distance spécifique éloignée du profil programmé et un déplacement vers le profil fini, en utilisant le paramètre Pocket Overlap, dès l'achèvement de chaque passe. Il s'agit habituellement du rayon du plus grand cercle inscrit, moins le rayon de l'outil. Calculer manuellement la valeur et la saisir dans ce champ.

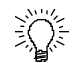

Le dessin de la pièce sur l'écran graphique est la clé pour déterminer une valeur de correction maximale optimale.

Si une fraise de 0.500" de diamètre (0.25" de rayon) est utilisée pour usiner la pièce illustrée ci-dessous (cercle de 1" de rayon), la valeur du champ Maximum Offset sera 0.75".

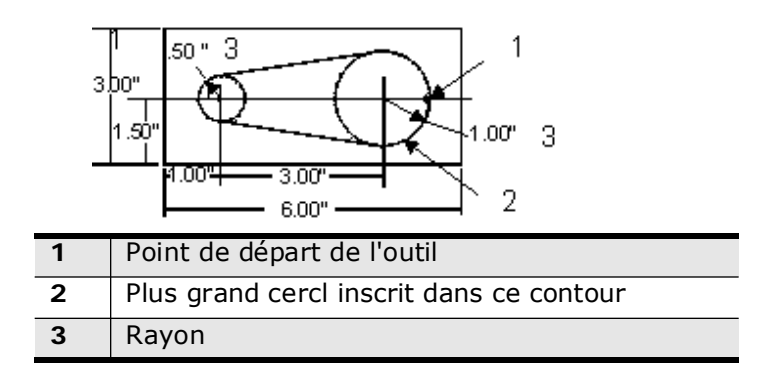

*Figure 2–3. Détermination de la correction maximale*

Si le diamètre de l'outil est modifié (c'est-à-dire, que la fraise est affûtée à un diamètre inférieur), la valeur de correction maximum doit être de nouveau calculée manuellement et cette nouvelle valeur programmée dans le segment 0 du bloc de démarrage du contour de fraisage. Voir la section Droites et arcs (contour en fraisage), en page 2 - 19. Le diamètre de l'outil est programmé dans la configuration des outils et ne peut pas être modifié dans la programmation de la pièce. Voir la section Configuration des outils dans Démarrer avec WinMax Mill pour plus d'informations.

# **Points de plongée calculés pour les cycles de fraisage**

Les calculs suivants déterminent les points de plongée des cycles de fraisage. Les exemples correspondent à une opération de fraisage en avalant.

Le mouvement d'entrée de liaison est à 90° pour tous les exemples.

Arc de rayon = Correction de liaison pour tous les exemples.

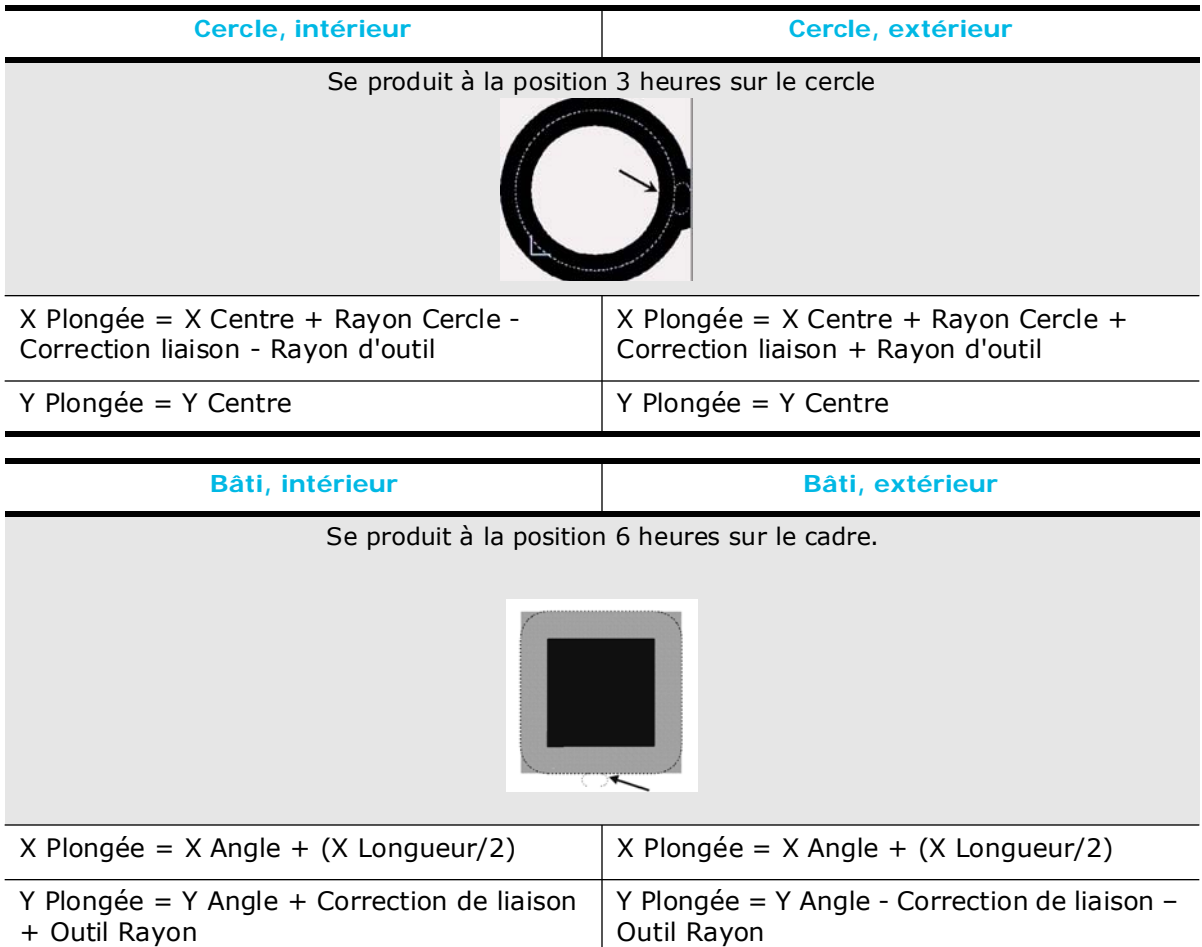

The plunge points apply to Circle and Frame milling cycles.

### <span id="page-224-0"></span>**Mouvements d'entrée/sortie en filetage**

Avec les programmes CN affichés, l'utilisation des mouvements Lead In et Lead Out contrôle la trajectoire de l'outil avant que ce dernier se déplace en position pour l'usinage de la pièce.

Un angle d'attaque positif est utilisé pour démarrer la trajectoire de l'outil à distance de la trajectoire programmée lors de l'exécution d'un mouvement Lead In. Il se termine loin de la trajectoire programmée au moment de l'exécution d'un mouvement Lead Out. Un angle d'attaque négative a l'effet inverse.

Les graphiques de trajectoire d'outil ne représenteront pas le mouvement de l'angle ni de la longueur d'attaque.

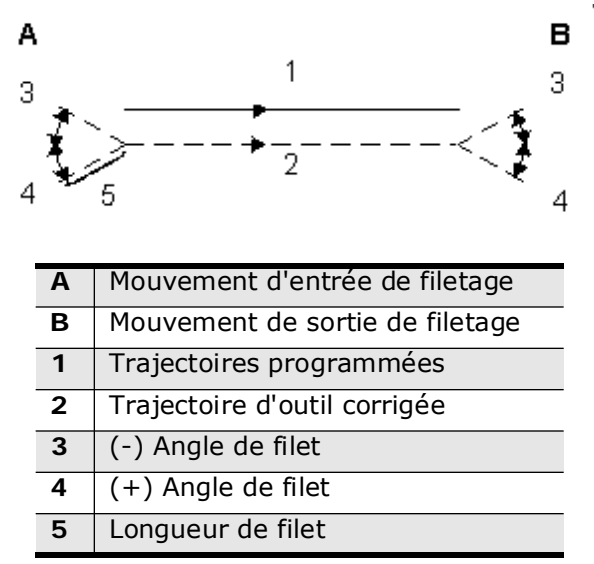

*Figure 2–4. Mouvements d'entrée/sortie en filetage*

Lors de la sélection de l'option Milling Type Left, Right, Inside, ou Outside, et de l'activation des champs Display APT dans le champ Editor de l'écran Utilities —Post Processor, les champs Lead Angle et Lead Length apparaissent sur le bloc de données de fraisage.

Les mouvements Lead In/Out sont déterminés par les valeurs de l'angle d'attaque et de la longueur d'attaque. À l'exception des contours ouverts, effectuer un mouvement Lead In et Lead Out suivant un arc à 90º.

Ces champs de programmation CN permettent d'obtenir le même résultat que les mouvements Conversational Blend In/Blend Out (valeurs Blend Offset (correction liée) et Blend Overlap (chevauchement lié)).

### **Lead Angle (Angle d'attaque)**

L'angle d'attaque est utilisé avec la longueur d'attaque pour définir les mouvements Lead In et Lead Out. L'angle d'attaque est un angle relatif à la direction de coupe, mesuré à 180° à partir de la fin du premier segment.

En cas de démarrage d'un contour au milieu d'une droite ou d'un arc, régler l'angle

d'attaque à 45º ou 90º pour éviter toute entame du contour.

Il faut être prudent avec l'angle d'attaque, car l'outil risque d'entamer la pièce si la valeur est laissée à 0.

#### **Longueur de filet**

La longueur d'attaque est utilisée avec l'angle d'attaque pour définir les mouvements Lead In et Lead Out. La longueur d'attaque est la longueur du mouvement Lead In.

La longueur d'attaque doit être supérieure au rayon de l'outil. Par exemple, en cas d'utilisation d'une fraise de 1" (25,4 mm) de diamètre, la longueur d'attaque est 0.505" (13 mm).

# **OPÉRATIONS DE FRAISAGE**

#### Les rubriques ci-dessous sont abordées dans cette section : Instructions générales pour la création d'un bloc de fraisage . . . . . . . . . . . . 2 - 2 Lignes et arcs (contour de fraisage)  $\ldots \ldots \ldots \ldots \ldots \ldots \ldots \ldots \ldots \ldots \quad 2 - 3$ [Fraisage circulaire. . . . . . . . . . . . . . . . . . . . . . . . . . . . . . . . . . . . . . . . . . . 2 - 11](#page-236-0) [Fraisage de cadre . . . . . . . . . . . . . . . . . . . . . . . . . . . . . . . . . . . . . . . . . . . 2 - 14](#page-239-0) [Fraise à surfacer. . . . . . . . . . . . . . . . . . . . . . . . . . . . . . . . . . . . . . . . . . . . 2 - 16](#page-241-0) [Fraisage elliptique. . . . . . . . . . . . . . . . . . . . . . . . . . . . . . . . . . . . . . . . . . . 2 - 18](#page-243-0) [3D Mold \(moule 3D\) . . . . . . . . . . . . . . . . . . . . . . . . . . . . . . . . . . . . . . . . . 2 - 19](#page-244-0) [Helical Plunge \(Ramp\) . . . . . . . . . . . . . . . . . . . . . . . . . . . . . . . . . . . . . . . . 2 - 30](#page-255-0) [Filetage à la fraise . . . . . . . . . . . . . . . . . . . . . . . . . . . . . . . . . . . . . . . . . . 2 - 37](#page-262-0) [Fraisage de lettrage Stick . . . . . . . . . . . . . . . . . . . . . . . . . . . . . . . . . . . . . 2 - 41](#page-266-0) [Fraisage de lettrage True-Type. . . . . . . . . . . . . . . . . . . . . . . . . . . . . . . . . . 2 - 43](#page-268-0) [Lettrage Stick sur contour . . . . . . . . . . . . . . . . . . . . . . . . . . . . . . . . . . . . . 2 - 46](#page-271-0) [Lettrage True-Type sur contour "le long de". . . . . . . . . . . . . . . . . . . . . . . . . 2 - 49](#page-274-0) [HD3 Serial Number Stick Lettering \(Lettrage de numéros de série HD3\) . . . . . 2 - 52](#page-277-0) [Fraisage de lettrage HD3 . . . . . . . . . . . . . . . . . . . . . . . . . . . . . . . . . . . . . . 2 - 57](#page-282-0) [Poches d'insert . . . . . . . . . . . . . . . . . . . . . . . . . . . . . . . . . . . . . . . . . . . . . 2 - 58](#page-283-0) Surface de balayage  $\dots\dots\dots\dots\dots\dots\dots\dots\dots\dots\dots\dots\dots\dots\dots$  2 - 62 [Gorge en fraisage . . . . . . . . . . . . . . . . . . . . . . . . . . . . . . . . . . . . . . . . . . . 2 - 68](#page-293-0) [Mill Polygon . . . . . . . . . . . . . . . . . . . . . . . . . . . . . . . . . . . . . . . . . . . . . . . 2 - 73](#page-298-0)

### <span id="page-227-0"></span>**Instructions générales pour la création d'un bloc de fraisage**

- 1. À partir de l'écran d'entrée (Input), utiliser la touche de fonction **Part Programming**.
- 2. Sélectionner la touche de fonction **Insert Block Before**.
- 3. Lorsque l'écran New Block apparaît, il faut sélectionner la touche de fonction **Milling** pour afficher les options de fraisage présentées dans les sept sélections de touches de fonction.
- 4. Sélectionner l'opération de fraisage et le premier écran de bloc de données s'affiche.
- 5. Saisir les valeurs de géométrie dans les champs/onglets appropriés.
- 6. Saisir les informations d'outil sur l'onglet Roughing (et sur l'onglet Finishing si un outil de finition est utilisé). Saisir le numéro d'outil dans le champ Tool ; une liste d'outils en stock apparaît alors. Sélectionner votre outil.
	- Les numéros d'outil et leurs descriptions sont saisis dans Tool Setup. Si les informations d'outil n'ont pas été saisies ou si un autre outil doit être ajouté au programme, il faut sélectionner la touche de fonction **Tool Setup** pour actualiser les descriptions d'outil pour ce programme.
	- La saisie d'un nombre dans le champ Tool prend l'information dans Tool Setup et la charge automatiquement dans les champs de l'écran de bloc de programme. Il faut noter que les champs Mill Feed et Speed (RPM) sont remplis à partir des informations d'outil.
	- Pour utiliser l'option UltiPocket, il faut sélectionner une limite de poches. Le champ Pocket Type s'affiche lorsqu'une opération de poche est sélectionnée.

 $\Rightarrow$ 

Plusieurs écrans WinMax possèdent des champs qui s'affichent à partir de sélections effectuées dans d'autres champs. Ces champs sont *conditionnels* car ils n'apparaissent sur un écran qu'à certaines conditions.

### <span id="page-228-0"></span>**Lignes et arcs (contour de fraisage)**

Les blocs de données Mill contour utilisent des segments pour créer des lignes et des arcs dans un programme d'usinage. Un segment est un déplacement d'axe X-Y-Z simple ou combiné à une vitesse d'avance programmée. Une série de segments de lignes et d'arcs peut être programmée dans un bloc de données unique, à l'aide de différents different segments, pour former un contour complet.

- *[Segment de démarrage, on page 2 4](#page-229-1)*
- *[Line Segment \(Segment linéaire\), on page 2 4](#page-229-0)*
- *[Segment d'arc, on page 2 5](#page-230-0)*
- *[Segment d'arc lié, on page 2 6](#page-231-0)*
- *[Segment Helix, on page 2 8](#page-233-1)*
- *[Segment d'arc 3D, on page 2 8](#page-233-0)*

Le *[Glossaire, on page 6 - 1](#page-756-0)* comporte les définitions de tous les champs WinMax. Les champs présentés ci-dessous apparaissent sur l'écran Mill Contour. Les champs affichés sur l'écran peuvent varier selon le type de machine, la configuration, les réglages de paramètres et/ou les réglages dans d'autres champs.

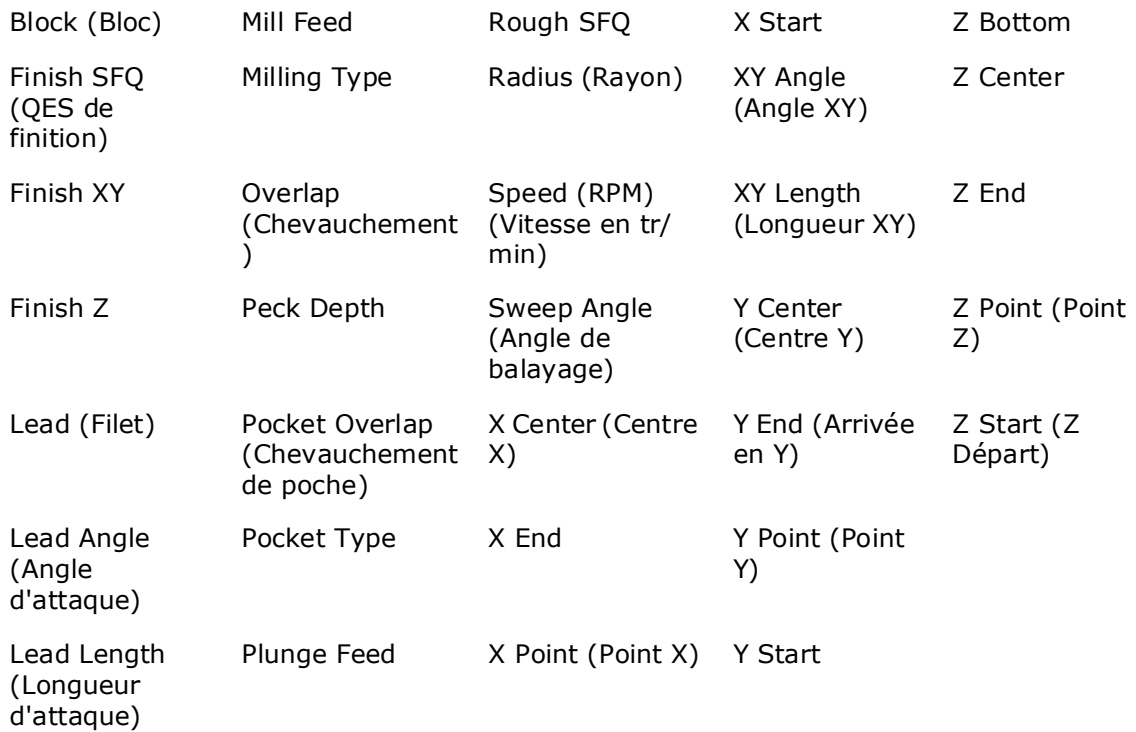

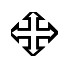

La compensation de fraise, réglée dans le champ Milling Type, détermine la compensation appliquée au trajet d'outil. Se reporter au paragraphe *Cutter Compensation (preliminary), on page 2 - 9* pour obtenir plus d'informations.

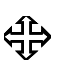

Le débourrage est l'utilisation de multiples passes d'usinage pour optimiser le fonctionnement d'outil. Voir la section *Pecking, on page 2 - 8* pour plus d'informations.

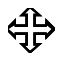

Le débourrage est l'utilisation de multiples passes d'usinage pour optimiser le fonctionnement d'outil. Voir la section *UltiPockets, on page 2 - 141* pour plus d'informations.

#### <span id="page-229-1"></span>**Segment de démarrage**

Le premier segment dans un bloc Mill Contour est toujours un segment de démarrage, indiqué par le segment zéro (0). Saisir l'outil à utiliser pour le fonctionnement complet dans le segment Start - tous les segments de l'opération doivent utiliser cet outil. Les coordonnées de démarrage X, Y et Z sont également saisies dans le segment Start.

### <span id="page-229-0"></span>**Line Segment (Segment linéaire)**

Pour les segments linéaires, la fonction Auto-Calc calcule automatiquement certaines dimensions inconnues après que vous ayez saisi suffisamment de données.

La figure ci-dessous illustre la longueur XY et l'angle XY dans un segment Line :

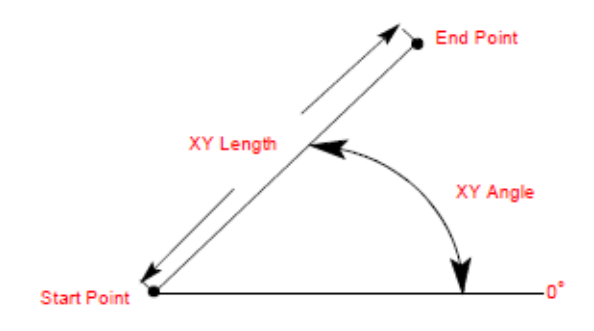

- Si les coordonnées X fin et Y fin sont saisies, le système calcule les valeurs de longueur XY et d'angle XY.
- L'angle XY est l'angle du segment linéaire (du point de départ au point d'arrivée), mesuré dans le sens anti-horaire à partir de la position 3 heures.
- Si les deux points finaux sont inconnus mais que les champs Longueur XY et Angle XY sont programmés, le système calcule les valeurs des champs X fin et Y fin.
- Si les coordonnées d'un seul point final et le champ Angle XY sont programmés, le système calcule les valeurs du point final inconnu et du champ Longueur XY.
- Si les coordonnées d'un seul point final et le champ Longueur XY sont programmés, le système calcule les valeurs du point final inconnu et du champ Angle XY. Cependant, à moins que l'Angle XY soit connu, il y a deux solutions possibles pour le point final inconnu, et celui correct doit être

déterminé pour le programme.

• Lorsque deux solutions possibles existent, le message "Another end point exists" (Un autre point final existe) s'affiche et l'une des deux solutions possibles s'affiche dans le champ inconnu. Vous pouvez utiliser la touche Draw pour visualiser la solution dans l'écran Graphics. Vous pouvez également utiliser la touche de fonction **Find Another Endpoint** pour voir la solution alternative et la visualiser dans l'écran Graphics. Utiliser la touche Enter pour accepter l'une des deux solutions affichées.

L'illustration suivante présente un segment linéaire avec Y fin et Angle XY inconnus :

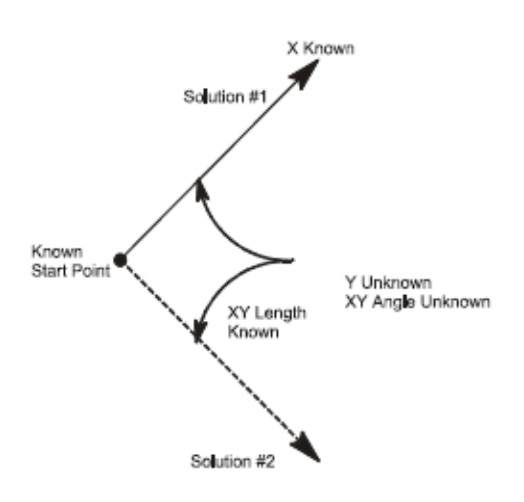

### <span id="page-230-0"></span>**Segment d'arc**

Le logiciel utilise des données dans les champs Arc Segment, comme décrit ci-dessous, pour effectuer des calculs automatiques :

- Les points centraux plus les points de départ ou d'arrivée forment le rayon de l'arc.
- Les points de départ et d'arrivée plus le rayon procurent les deux points centraux possibles.
- L'un ou l'autre des points finaux et le point central fournissent la valeur de l'autre point final et du rayon.
- Lorsqu'un point central, point de départ ou point d'arrivée et rayon connus sont fournis, un point central inconnu est communiqué.

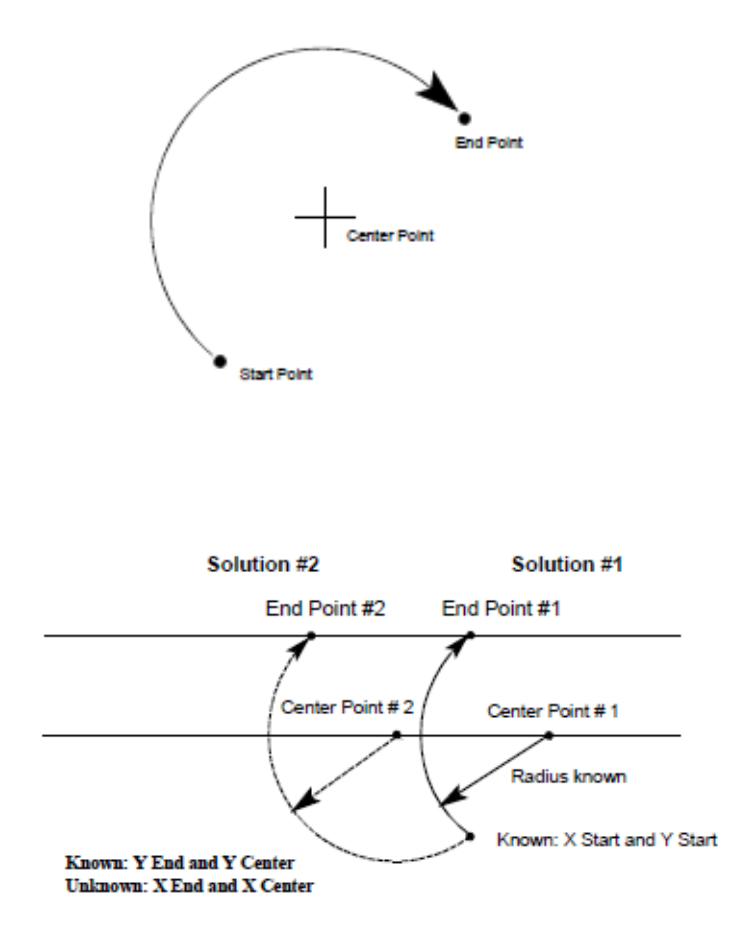

#### <span id="page-231-0"></span>**Segment d'arc lié**

Un arc lié est un arc qui relie deux autres segments et est tangent aux deux. Utiliser un arc lié pour relier deux segments linéaires, relier un segment linéaire et un segment d'arc ou pour relier deux segments d'arc. Les segments à relier doivent présenter un point d'intersection théorique.

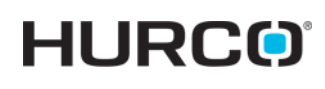

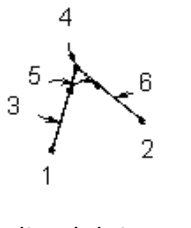

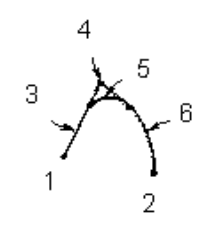

Droite et arc joints par un

**4** Segment 1 Arrivée/ Segment 3 Démarrage (Point d'intersection)

arc lié

*Deux droites jointes par un arc lié* 

- **1** Départ X/Y **1** Départ X/Y **1** Départ X/Y
- **2** Arrivée X/Y **2** Arrivée X/Y **2** Arrivée X/Y

**3** Segment 1 (droite) **3** Segment 1 (droite) **3** Segment 1 (arc) **4** Segment 1 Arrivée /

Segment 3 Démarrage (Point d'intersection)

- 
- **6** Segment 3 (droite) **6** Segment 3 (arc) **6** Segment 3 (arc)

*Figure 2–5. Exemples d'arc lié* 

*Two Arcs Joined by a Blend Arc*

**4** Segment 1 Arrivée/ Segment 3 Démarrage (Point d'intersection)

**5** Segment 2 (arc lié) **5** Segment 2 (arc lié) **5** Segment 2 (arc lié)

Si la seule information connue d'un arc est son rayon, il est plus facile de le programmer comme arc lié si les segments se croisent.

Les valeurs de référence programmées dans un segment précédent sur un arc lié définissent le point de départ de ce segment et sont affichés entre parenthèses. Ces valeurs ne peuvent être modifiées que dans le segment dans lequel elles ont été créées.

Instructions à respecter lors de la création d'un arc lié :

- Le premier ou dernier segment d'un bloc de données Mill Contour ne peut être un segment d'arc lié.
- Les segments d'arc lié ne peuvent être adjacents à un autre dans un programme. Par exemple, si le segment #2 est un arc lié, ni le segment #1 ni le #3 ne peut être un segment d'arc lié.
- Les segments adjacents au segment d'arc lié doivent se croiser en certains points dans leur plan théorique. Ainsi, si le segment #2 est un arc lié, les segments #1 et #3 doivent théoriquement se croiser en certains points projetés.
- Le rayon d'un segment d'arc lié ne peut être trop grand pour pouvoir être tangent aux deux segments contigus.
- Si une coordonnée (point de départ, point central ou point final) est importante pour la construction de deux segments à lier, le segment doit être programmé comme un arc et non comme un arc lié.
- Le champ Feed est initialement affiché avec une valeur reportée du segment précédent. Cette valeur peut être validée ou modifiée.

# **HURCO**

Une série d'arcs et de lignes peut être programmée dans un bloc de  $\Rightarrow$ données unique pour former un contour complet. Presser la touche Flèche droite afin de programmer des segments Line et Arc supplémentaires pour le bloc de données en cours.

### <span id="page-233-1"></span>**Segment Helix**

Le logiciel utilise des données dans les champs Helix, comme décrit ci-dessous, pour effectuer des calculs automatiques :

- Z fin et Angle de balayage fournissent des données pour calculer la Direction.
- L'angle de balayage est utilisé pour calculer le Z fin.
- Les valeurs X fin, Y fin et Direction fournissent le Z fin.
- Les valeurs Z fin et Direction fournissent les valeurs X fin, Y fin et angle de balayage.
- Les valeurs X fin, Y fin, centre X et centre Y fournissent le rayon.
- L'angle de balayage et le point X fin ou Y fin fournissent le X fin ou Y fin inconnu.

#### <span id="page-233-0"></span>**Segment d'arc 3D**

Utiliser 3D Arc pour créer un segment d'arc tridimensionnel.

Il ne faut pas confondre la fonction 3D Arc et l'option 3D Mold. La  $\Rightarrow$ fonction 3D Arc est toujours incluse dans le logiciel WinMax. Se reporter aux options WinMax Mill pour obtenir plus d'informations sur l'option 3D Mold.

Ce diagramme représente la relation des coordonnées entre elles :

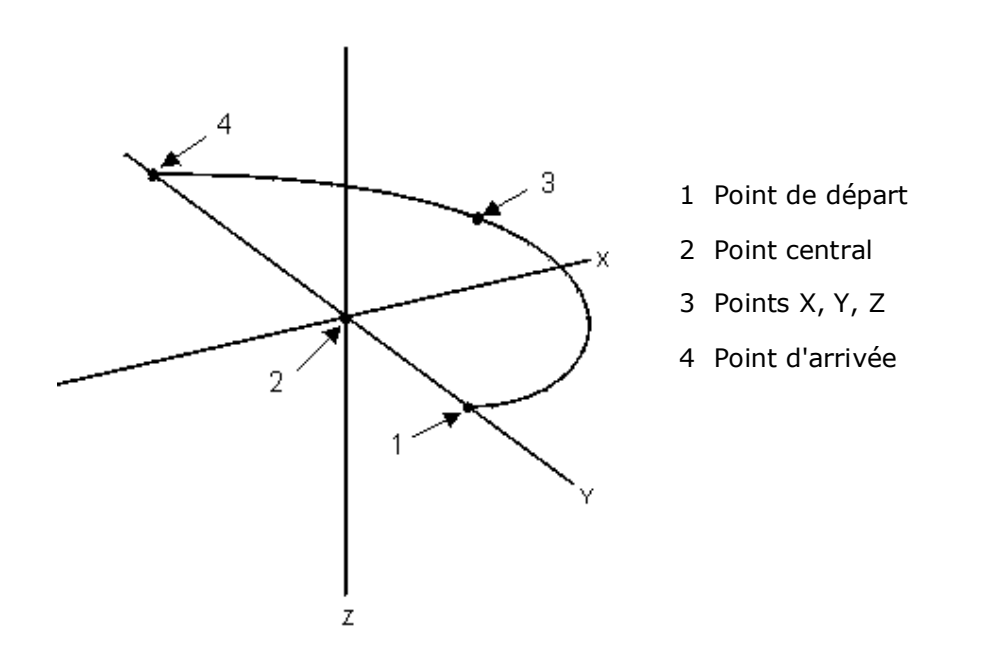

Pour calculer l'axe du mouvement d'usinage, il faut retenir ces points. Se reporter au paragraphe *[Compensation d'outil \(ou de fraise\) \(préliminaire\), on page 2 - 10](#page-217-0)* for information about cutter compensation.

- Selon l'axe à utiliser, X peut être interchangé en Y ou Z.
- Les points X et Z doivent être calculés pour un arc X-Z.
- Les points Y et Z doivent être calculés pour un arc Y-Z (tous les arcs se déplacent via au moins deux axes).
- Pour calculer l'axe X pour une fraise à bout hémisphérique, il faut utiliser cette formule :

$$
X_a = \frac{R_i}{R}(X_s - X_c) + X_c
$$

Les éléments de cette formule sont les suivants :

 $X<sub>a</sub>$  = dimension d'axe en cours de la fraise en axe X

- $X_s$  = Point de départ de référence d'arc en axe X
- $X_c$  = point central X
- $R_i$  = Rayon d'arc moins  $1/2$  diamètre de fraise
- $R =$  Rayon de l'arc

# **HURCO**

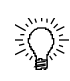

Il faut suivre ces instructions lors de la programmation des arcs 3D :

- Il ne faut jamais programmer une compensation de fraise en coupe droite ou coupe gauche dans un bloc d'arc 3D.
- Il faut toujours programmer l'axe du déplacement de fraise.
- Descendre le point de calibration de l'outil de la moitié du diamètre de fraise en modifiant manuellement le point de référence Zéro d'outil.

Par exemple, lors de l'utilisation d'une fraise à bout hémisphérique 1/ 4" avec un Tool Zero de 2.2500" (bille touchant la surface d'usinage), la nouvelle calibration de zéro est de 2.3750". Il faut retenir cette modification lors de la saisie des dimensions Z haut et Z départ (qui doivent inclure la valeur de cette modification manuelle au point de référence).

#### **Fin de contour**

Ce bloc indique la fin du contour programmé. Pour vislualiser le segment précédent, il faut sélectionner la touche de fonction **Previous Segment** . S'il n'y a pas de segments existants, il faut sélectionner la touche de fonction **Insert Segment Before** ou la touche PAGE DOWN pour créer un nouveau segment.

L'écran Contour End est partagé avec Lines et Arcs, Rotary Lines et Arcs et 3D Mold.

### <span id="page-236-0"></span>**Fraisage circulaire**

Il faut utiliser le bloc de données Circle pour effectuer un fraisage circulaire.

Pour créer un bloc de données Mill Circle :

- 1. À partir de l'écran d'entrée (Input), cliquer sur la touche de fonction ou sur l'icône **Part Programming**.
- 2. Sélectionner la touche de fonction **Insert Block Before**.
- 3. Sur l'écran New Block, sélectionner la touche de fonction **Milling**.
- 4. Sur l'écran New Block (Milling), sélectionner **Circle**. L'écran Mill Circle s'ouvre.
- 5. Saisir les données de géométrie dans les champs appropriés. Les définitions des champs peuvent être consultées via les liens suivants.
- 6. Saisir les données de bloc dans les onglets et champs appropriés. Les définitions des champs peuvent être consultées via les liens suivants. Se reporter également au paragraphe *[Données opérationnelles, on page 2 - 4](#page-211-0)* pour obtenir plus d'informations.

Le *[Glossaire, on page 6 - 1](#page-756-0)* comporte les définitions de tous les champs WinMax. Les champs présentés ci-dessous apparaissent sur l'écran Mill Circle. Les champs affichés sur l'écran peuvent varier selon le type de machine, la configuration, les réglages de paramètres et/ou les réglages dans d'autres champs

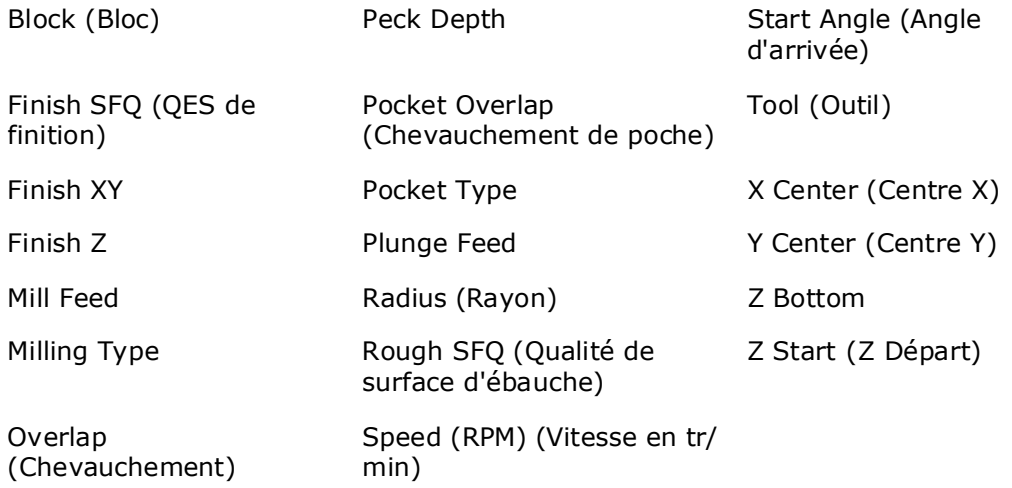

# **HURCO**®

### **Exemple de fraisage circulaire**

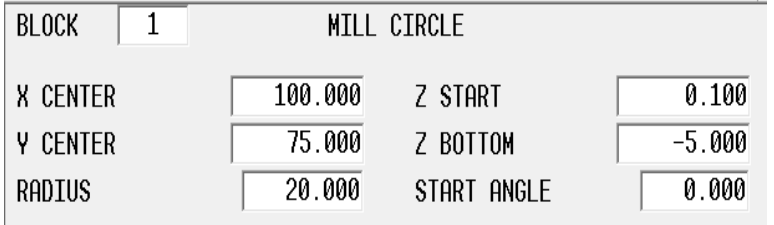

Les données d'exemple dans les champs ci-dessus créent le cercle suivant.

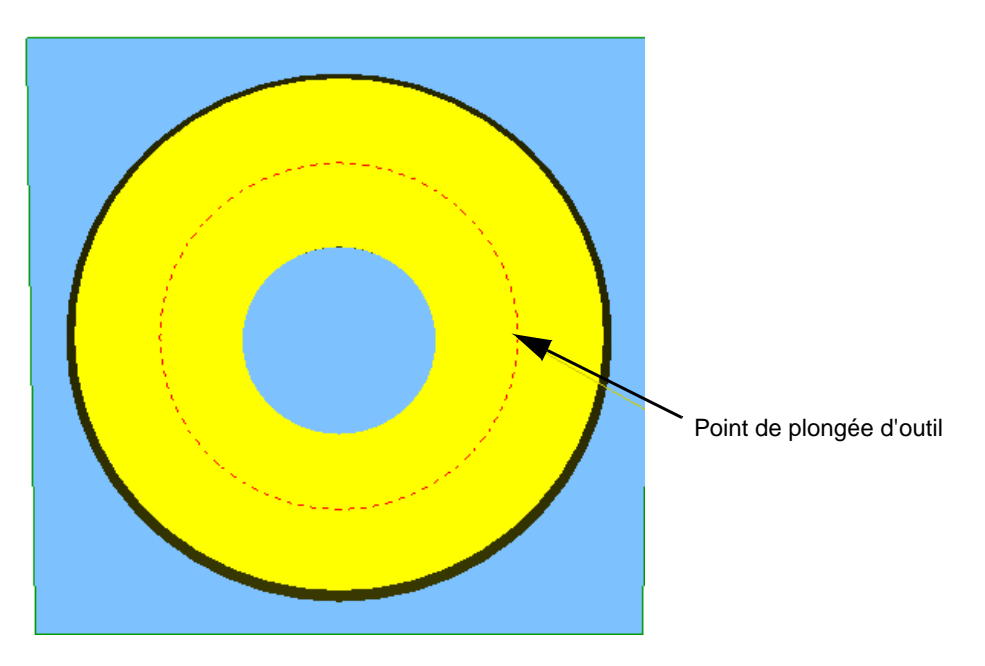

Dans cet exemple, Milling Type est réglé sur ON. Le déplacement de machine est effectué comme suit :

- 1. L'outil se retire à vitesse rapide dans l'axe Z vers le plan de dégagement de retrait.
- 2. La table se déplace à vitesse rapide dans les axes XY vers la position d'angle de démarrage (position 3 heures).
- 3. L'outil se déplace à la vitesse de translation rapide au départ en Z.
- 4. L'outil se déplace à l'avance de pongée au fond Z.
- 5. Lorsque l'outil atteint la position Z Bas, l'usinage continue à la vitesse de fraisage avec le centre de l'outil le long du contour, se déplaçant dans le sens horaire autour du cercle (direction réglée dans les Paramètres de programme) jusqu'à achèvement de l'usinage.
- 6. L'outil se retire à vitesse rapide vers le plan de dégagement de retrait.

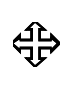

La compensation de fraise, réglée dans le champ Milling Type, détermine la compensation appliquée au trajet d'outil. Se reporter au paragraphe *[Compensation d'outil \(ou de fraise\) \(préliminaire\), on](#page-217-0)  [page 2 - 10](#page-217-0)* pour obtenir plus d'informations..

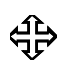

Le débourrage est l'utilisation de multiples passes d'usinage pour optimiser le fonctionnement d'outil. Voir la section *[Débourrage, on](#page-215-0)  [page 2 - 8](#page-215-0)* pour plus d'informations.

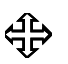

Pour utiliser la mise en poche avec Mill Circle, l'option UltiPockets doit être installée. Se reporter à la section *[UltiPockets, on page 2 - 1](#page-362-0)* pour obtenir plus d'informations.

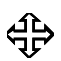

Pour Cercle rotatif, se reporter au paragraphe *[Cercle en rotation -](#page-723-0)  [Universelle, on page 2 - 18](#page-723-0)*.

### <span id="page-239-0"></span>**Fraisage de cadre**

Le bloc de données Mill Frame supporte la création de cadres avec ou sans angles uniformes.

Pour démarrer un nouveau bloc Mill Frame :

- 1. À partir de l'écran d'entrée (Input), cliquer sur la touche de fonction ou sur l'icône **Part Programming**.
- 2. Sélectionner la touche de fonction **Insert Block Before.**
- 3. Sur l'écran New Block, sélectionner la touche de fonction **Milling**.
- 4. Sur l'écran New Block (Milling), sélectionner **Frame**. L'écran Mill Frame s'ouvre

Les champs du bloc Mill Frame apparaissent sur deux onglets : Géométrie et Angles. Les paramètres de géométrie de cadre sont saisis dans l'onglet Geometry. Corner Radius (Rayon d'angle) spécifie le rayon de l'angle de référence. Utiliser ce champ si les quatre angles du cadre ont le même rayon.

Pour programmer des angles uniques (avec différents rayons), les paramètres doivent être réglés sur l'onglet Corners. Sélectionner Line ou Arc pour chaque angle et spécifier un rayon pour les arcs, ou une longueur et un angle pour les lignes. Si l'angle n'a ni l'in ni l'autre, la géométrie doit être saisie comme pour un arc avec un rayon de 0.00 (valeur par défaut).

- Si les quatre angles du cadre ont le même rayon, l'onglet Corners n'a  $\Rightarrow$ pas à être utilisé ; à la place, il faut utiliser le paramètre **Corner Radius** sur l'ongler Geometry.
- 

La spécification d'une valeur dans le champ Corner Radius réinitialise tous les angles réglés comme arcs dans l'onglet Corners avec ce rayon. Si vous désirez créer des angles uniques, il ne faut pas utiliser le champ **Corner Radius**.

Le *[Glossaire, on page 6 - 1](#page-756-0)* comporte les définitions de tous les champs WinMax. Les champs présentés ci-dessous apparaissent sur l'écran Mill Frame. Les champs affichés sur l'écran peuvent varier selon le type de machine, la configuration, les réglages de paramètres et/ou les réglages dans d'autres champs.

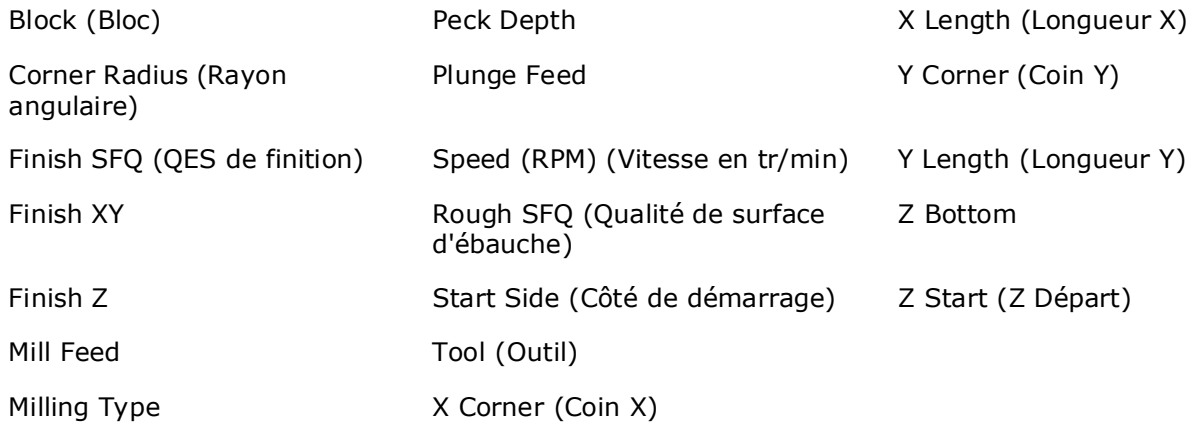

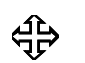

Pour Cercle rotatif, se reporter au paragraphe *[Cadre en rotation -](#page-723-1)  [Universelle, on page 2 - 18](#page-723-1)*.

### **Exemple de fraisage de cadre**

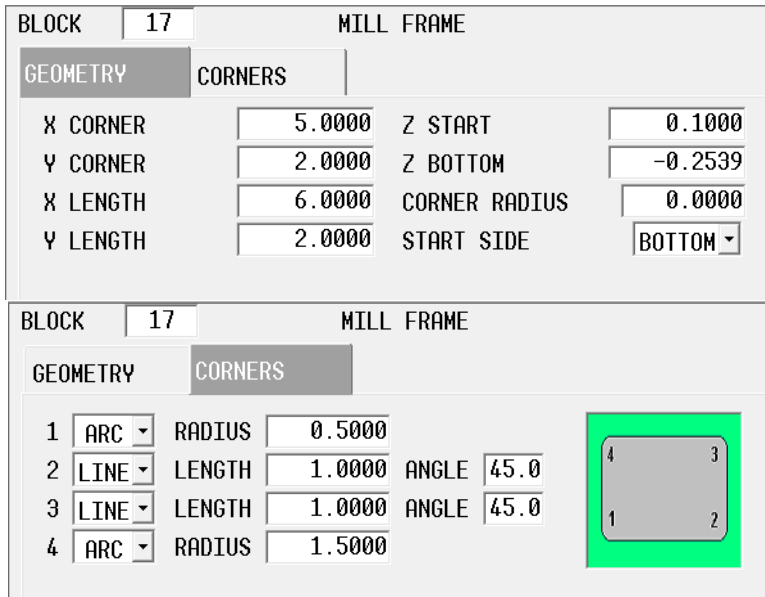

Les données d'exemple dans les champs ci-dessus créent le cadre suivant.

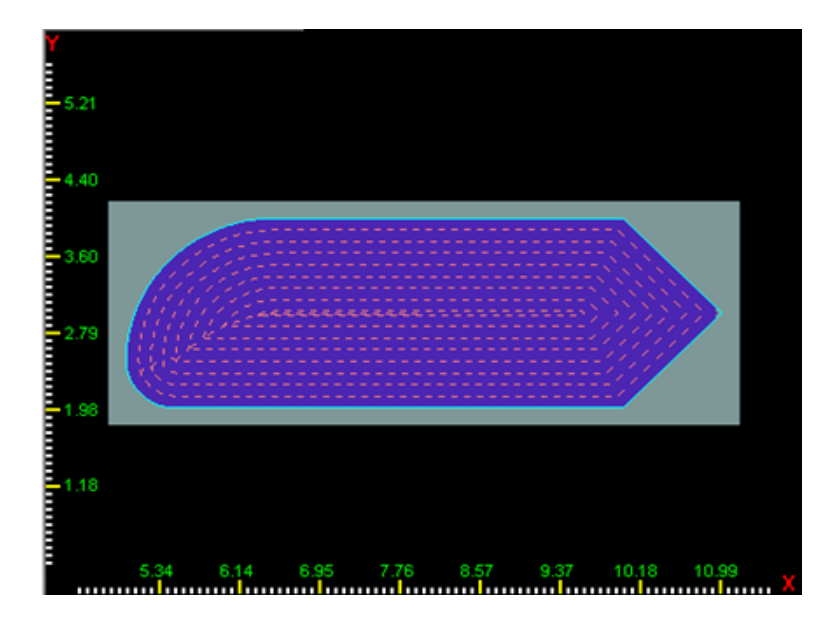

Dans cet exemple, **Milling Type** est réglé sur ON. Le déplacement de machine est le suivant :

- 1. L'outil se déplace à vitesse de translation rapide vers **Z Start**.
- 2. L'outil se déplace à la vitesse **Plunge Feed** vers **Z Bas** au milieu du côté inférieur du cadre (car **Start Side** est bas).
- 3. Lorsque l'outil atteint Z Bas, le fraisage débute avec le centre de l'outil le long du contour (**Milling Type** On), se déplaçant dans le sens horaire le long du cadre jusqu'à achèvement du fraisage.
- 4. L'outil se retire à vitesse rapide vers le plan de dégagement de retrait.

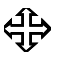

La compensation de fraise, réglée dans le champ Milling Type, détermine la compensation appliquée au trajet d'outil. Se reporter au paragraphe *[Compensation d'outil \(ou de fraise\) \(préliminaire\), on](#page-217-0)  [page 2 - 10](#page-217-0)* pour obtenir plus d'informations.

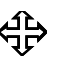

Le débourrage est l'utilisation de multiples passes d'usinage pour optimiser le fonctionnement d'outil. Voir la section *[Débourrage, on](#page-215-0)  [page 2 - 8](#page-215-0)* pour plus d'informations

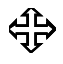

Pour utiliser la mise en poche avec Mill Frame, l'option UltiPockets doit être installée. Voir la section *[UltiPockets, on page 2 - 1](#page-362-0)* pour plus d'informations.

### <span id="page-241-0"></span>**Fraise à surfacer**

Le fraisage à surfacer dirige le trajet d'usinage de sorte que l'outil se déplace sur la zone rectangulaire de la pièce, retirant du matériau via 60% du diamètre d'outil par rapport à la passe précédente (la dernière passe peut être plus faible).

Le positionnement d'axe place l'outil sur le dernier trajet d'usinage et l'usinage se poursuit dans la direction opposée.

Pour démarrer un nouveau bloc Mill Face :

- 1. À partir de l'écran d'entrée (Input), cliquer sur la touche de fonction ou sur l'icône **Part Programming**.
- 2. Sélectionner la touche de fonction **Insert Block Before**.
- 3. Sur l'écran New Block, sélectionner la touche de fonction **Milling**.
- 4. Sur l'écran New Block (Milling), sélectionner **Face**. L'écran Mill Face s'ouvre.

Il existe quatre types de fraisage à surfacer, réglés dans le champ Milling Type :

- **X Unidirectional—**Dirige l'outil pour usiner dans une seule direction, parallèlement à l'axe X, puis déplace la broche à la valeur de dégagement de retrait. Un mouvement d'axe se produit à vitesse rapide pour ramener l'outil au point de départ du prochain trajet d'usinage, déterminé par le système. Le point de départ pour chaque usinage est le rayon d'outil plus la correction par fusion à partir de l'angle du bord de démarrage.
- **X Bi-directional—**Dirige l'outil pour usiner dans une seule direction à partir du point de départ, parallèlement à l'axe X. Le positionnement d'axe place l'outil sur le prochain trajet d'usinage et l'usinage se poursuit dans la direction opposée. Le nouveau trajet d'usinage pour l'outil est

automatiquement déterminé par le système.

- **Y Unidirectional—**Dirige l'outil pour usiner dans une seule direction, parallèlement à l'axe Y, puis déplace la broche à la valeur de dégagement de retrait. Un mouvement d'axe se produit à vitesse rapide poiur ramener l'outil au point de départ du prochain trajet d'usinage, déterminé par le système. Le point de départ pour chaque usinage est le rayon d'outil plus la correction par fusion à partir de l'angle du bord de démarrage.
- **Y Bi-directional—**Dirige l'outil pour usiner dans une seule direction à partir du point de départ, parallèlement à l'axe Y. Le positionnement d'axe place l'outil sur le prochain trajet d'usinage et l'usinage se poursuit dans la direction opposée. Le nouveau trajet d'usinage pour l'outil est automatiquement déterminé par le système.

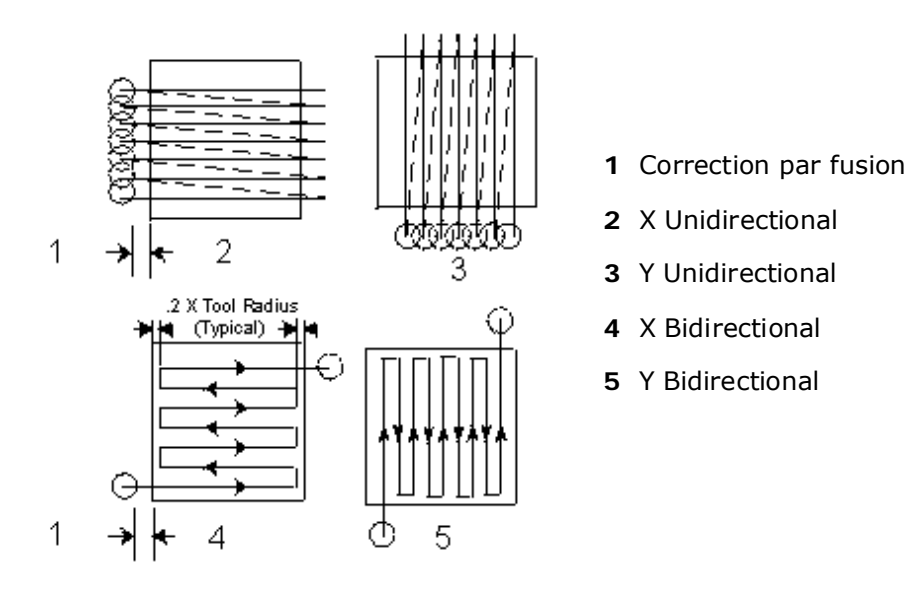

Le *[Glossaire, on page 6 - 1](#page-756-0)* comporte les définitions de tous les champs WinMax. Les champs présentés ci-dessous apparaissent sur l'écran Mill Face. Les champs affichés sur l'écran peuvent varier selon le type de machine, la configuration, les réglages de paramètres et/ou les réglages dans d'autres champs.

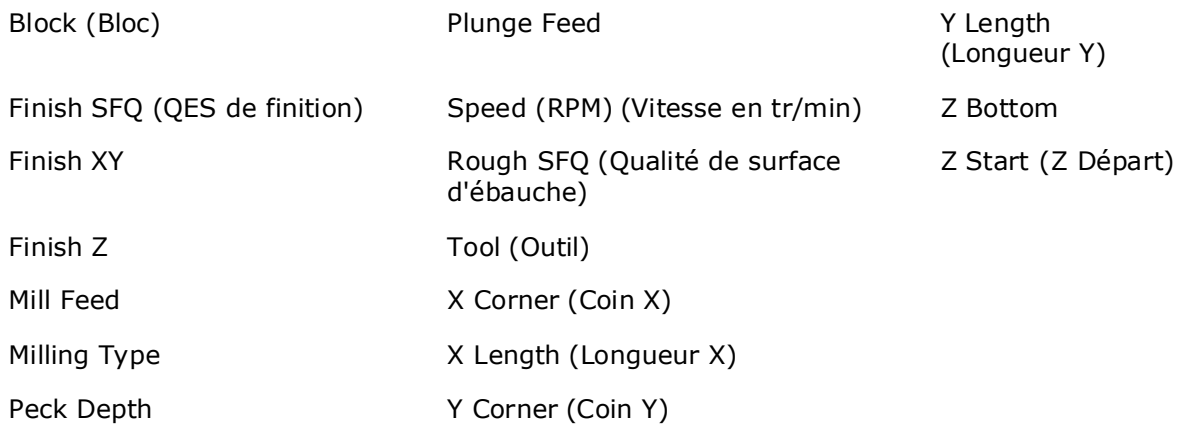

### <span id="page-243-0"></span>**Fraisage elliptique**

Le bloc Mill Ellipse permlet de créer des ellipses. Pour démarrer un nouveau bloc Mill Ellipse :

- 1. À partir de l'écran d'entrée (Input), cliquer sur la touche de fonction ou sur l'icône **Part Programming**.
- 2. Sélectionner la touche de fonction **Insert Block Before.**
- 3. Sur l'écran New Block, sélectionner la touche de fonction **Milling**.
- 4. Sur l'écran New Block (Milling), sélectionner **Ellipse**. L'écran Mill Ellipse s'ouvre.

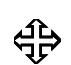

Pour utiliser la mise en poche avec Mill Frame, l'option UltiPockets doit être installée. Voir la section *[UltiPockets, on page 2 - 1](#page-362-0)*.

Les axes Ellipse doivent être programmés parallèlement aux axes respectifs de la machine. **X Radius** et **Y Radius** spécifient la distance le long de l'axe X à partir du centre X, ou le long de l'axe Y à partir du centre Y, vers le bord de l'ellipse.

L'axe majeur est l'axe plus long ou plus large et peut être l'axe X ou Y. L'axe mineur est l'axe plus petit. Permet de programmer une ellipse avec les axes majeur et mineur non parallèles sur la machine via une routine Pattern Loop Rotate et de tourner cette ellipse après sa programmation. Se reporter au paragraphe *[Boucle de rotation, on page 2 - 6](#page-331-0)*.

Le *[Glossaire, on page 6 - 1](#page-756-0)* comporte les définitions de tous les champs WinMax. Les champs présentés ci-dessous apparaissent sur l'écran Mill Ellipse. Les champs affichés sur l'écran peuvent varier selon le type de machine, la configuration, les réglages de paramètres et/ou les réglages dans d'autres champs.

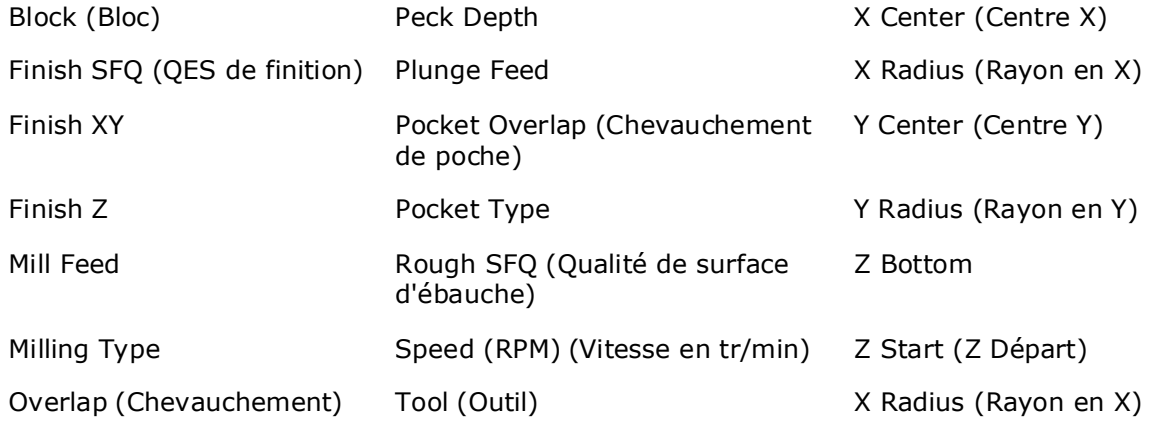

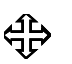

La compensation de fraise, réglée dans le champ Milling Type, détermine la compensation appliquée au trajet d'outil. Se reporter au paragraphe *[Compensation d'outil \(ou de fraise\) \(préliminaire\), on](#page-217-0)  [page 2 - 10](#page-217-0)* pour obtenir plus d'informations.

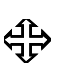

Le débourrage est l'utilisation de multiples passes d'usinage pour optimiser le fonctionnement d'outil. Voir la section *[Débourrage, on](#page-215-0)  [page 2 - 8](#page-215-0)* pour plus d'informations

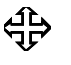

Pour utiliser la mise en poche avec Mill Frame, l'option UltiPockets doit être installée. Voir la section *[UltiPockets, on page 2 - 1](#page-362-0)* pour plus d'informations.

## <span id="page-244-0"></span>**3D Mold (moule 3D)**

3D Mold crée une pièce en trois dimensions. Requiert l'option 3D Mold.

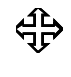

Pour la programmation de Swept Surface se reporter au paragraphe *[Surface de balayage, on page 2 - 62](#page-287-0)* dans le chapitre Milling du manuel de programmation conversationnel.

### **Paramètres 3D Mold**

Pour créer une pièce tridimensionnelle (3D), il faut définir un profil bidimensionnel (2D) dans le plan XY ou XZ (paramètres 3D mold). Répéter le profil 2D le long d'une ligne droite (translation) ou le répéter autour d'un axe (permutation circulaire) pour produire la forme 3D finale (contour 3D Mold). Choisir Draw 2D Contour pour tracer le contour original 2D devant être manipulé via les opérations 3D.

Pour lancer un nouveau bloc de données 3D Mold :

- 1. À partir de l'écran d'entrée (Input), cliquer sur la touche de fonction ou sur l'icône **Part Programming**.
- 2. Sélectionner la touche de fonction **Insert Block Before.**
- 3. Sur l'écran New Block, sélectionner la touche de fonction **Milling**.
- 4. Sur l'écran New Block (Milling), sélectionner la touche de fonction **3D Mold**. L'écran 3D Mold s'affiche.

Combiner les trois types dans les contours composites pour usiner des pièces complexes :

- **XY Revolved About X (About X)** Utilise un contour 2D programmé dans le plan XY et le permute autour de l'axe X pour produire le contour 3D fini.
- **XY Revolved About Z (About Z)** Utilise un contour 2D programmé dans le plan XY et le permute autour de l'axe Z pour produire le contour 3D fini.
- **XZ Translated in Y (Trans Y)** Utilise un contour 2D programmé dans le plan XY et le translate dans l'axe Y.

Sélectionner la touche de fonction **Edit 3D Mold Contour** pour accéder aux segments de contour. Utiliser la touche de fonction **Edit 3D Mold Parameters** pour afficher l'écran de paramètres à partir de tout écran de contour.

Le *[Glossaire, on page 6 - 1](#page-756-0)* comporte les définitions de tous les champs WinMax. Les champs présentés ci-dessous apparaissent sur l'écran Mill Ellipse. Les champs affichés sur l'écran peuvent varier selon le type de machine, la configuration, les réglages de paramètres et/ou les réglages dans d'autres champs.

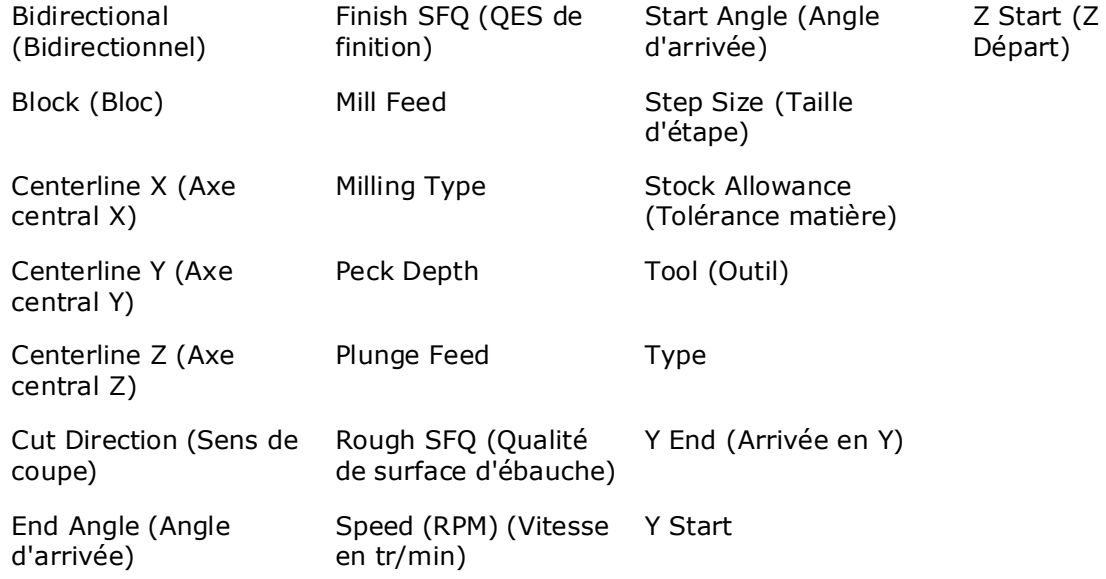

#### **Axes Y et Z**

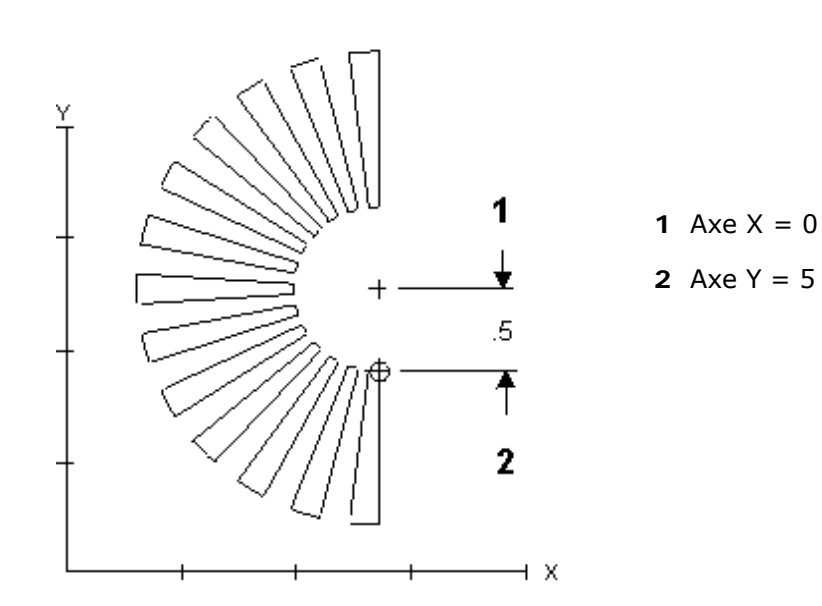

*Figure 2–6. Rayon augmenté*

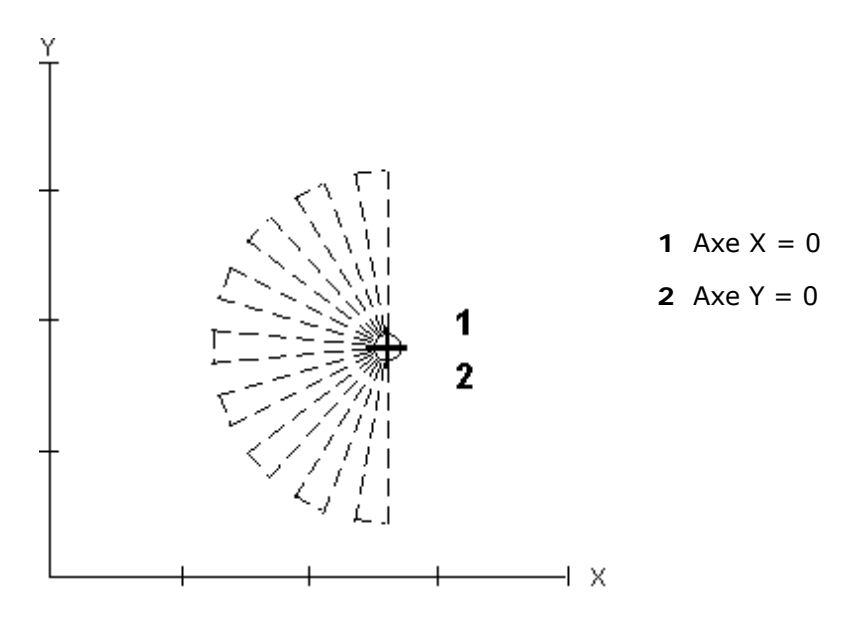

*Figure 2–7. Rayon zéro*

Le champ Centerline Z détermine la position d'axe Z de l'axe X. La modification de l'axe Z déplace l'axe X au-dessus ou au-dessous de la surface de pièce. Cela modifie la profondeur du contour 3D. L'axe Z n'est utilisé que pour XY Revolved About X.

Pour usiner le contour 3D sous la surface de pièce, il faut saisir une valeur négative dans le champ Centerline Z. Cette valeur est égale au rayon de la pièce mesuré à partir de l'axe Y.

Un contour convexe, programmé sous la surface de pièce, est présenté ci-après :

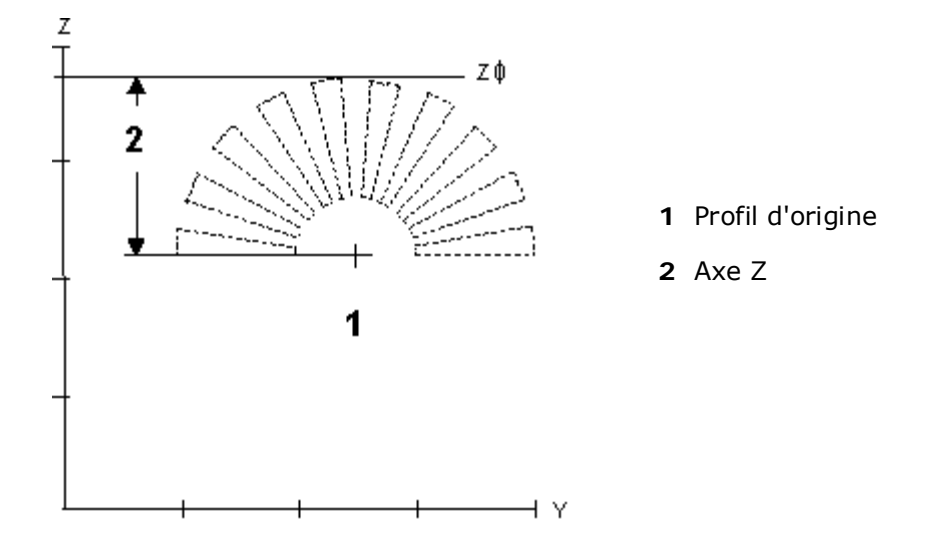

*Figure 2–8. Contour convexe sous la surface de pièce*

#### **Y début et Y fin**

Détermine la longueur du contour 3D le long de l'axe Y pour XZ translaté en Y, comme

## **HURCO**®

présenté dans l'exemple ci-dessous :

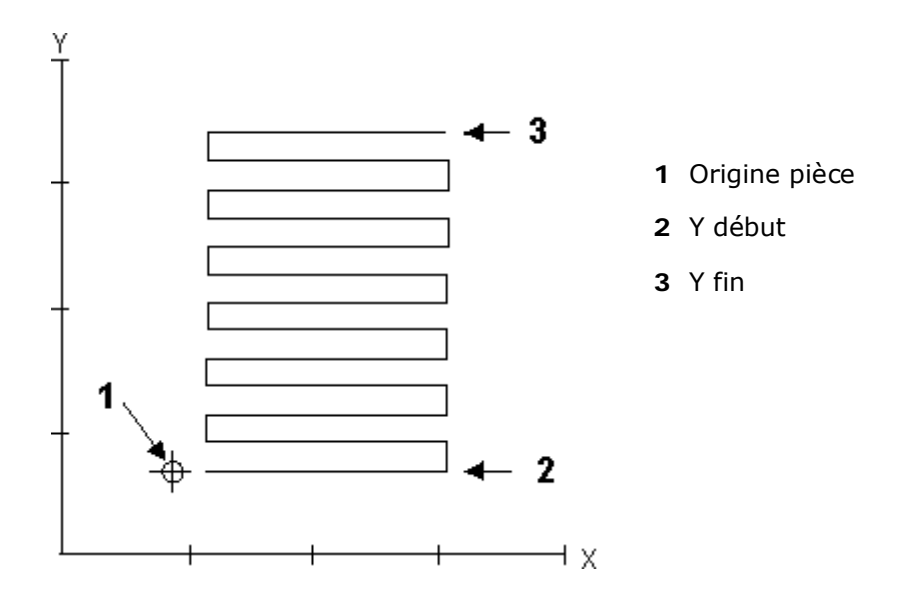

*Figure 2–9. Champs Y Start et Y End (XZ en translation suivant Y)*

#### **Contour 3D Mold**

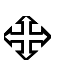

Pour la programmation de **Swept Surface**, se reporter au paragraphe *[Surface de balayage, on page 2 - 62](#page-287-0)* dans le chapitre Milling du manuel de programmation conversationnel.

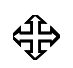

Pour la programmation **Lettering Along Contour (Lettrage le long de contour)**, se reporter au paragraphe *[Lettrage Stick sur](#page-271-0)  [contour, on page 2 - 46](#page-271-0)* ou *[Lettrage True-Type sur contour "le long](#page-274-0)  [de", on page 2 - 49](#page-274-0)* dans le chapitre Milling du Manuel de programmation conversationnel.

Utilisé conjointement avec les paramètres 3D Mold Parameters pour fraiser un moule 3D, il permet de programmer les surfaces de pièce comme un profil 2D dans le plan XY ou XZ.

Le numéro du Start Segment (segment de démarrage) est toujours 0. Utiliser les segments pour programmer les lignes et arcs qui créent un contour. Répéter le profil 2D le long d'une ligne droite (translation) ou le répéter autour d'un axe (permutation circulaire) pour produire la forme 3D finale. Le bloc Contour End indique la fin du contour programmé.

Sélectionner la touche de fonction Edit 3D Mold Parameters pour accéder à l'écran de paramètres. La touche de fonction **Edit 3D Mold Parameters** n'est pas disponible lorsque le curseur est dans le champ Block ou Segment. La sélection de la touche de fonction **Edit 3D Mold Parameters** la remplace en **Edit 3D Mold Contour**. Cette touche de fonction n'est pas disponible lorsque le curseur est dans le champ Block.

**3D Mold Start Segment (Segment de départ de moule 3D)**

Se reporter au glossaire Field pour consulter les définitions des champs 3D Mold Contour Start segment :

[Block \(Bloc\)](#page-764-0) [Segment](#page-809-0) [X Start](#page-825-0) [Y Start](#page-827-1) [Z Start \(Z Départ\)](#page-830-0)

Poursuivre la programmation du contour via la touche Page Down ou en sélectionnant la touche de fonction **Next Segment**.

Les touches de fonction Line (linéaire), Arc (arc) et Blend Arc (arc lié) s'affichent.

## **HURCO**®

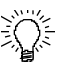

Un contour peut également être créé en collant un contour existant dans le programme, via Multiple Block Functions sur l'écran Program Review. Cela vous permet d'utiliser les même segments pour un bloc Mill Contour et un bloc 3D Mold sans avoir à saisir chaque segment deux fois.

- Pour copier un bloc, il faut sélectionner le contour que vous désirez copier sur l'écran Program Review puis utiliser la touche de fonction MULTIPLE BLOCK FUNCTIONS pour accéder à la touche de fonction COPY.
- Pour coller un bloc, il faut sélectionner le bloc 3D Mold que vous désirez pour coller le contour sur l'écran Program Review puis utiliser la touche de fonction MULTIPLE BLOCK FUNCTIONS pour accéder à la touche de fonction PASTE.

#### **3D Mold Line**

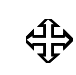

Pour la programmation de Swept Surface, se reporter au *[Surface de](#page-287-0)  [balayage, on page 2 - 62](#page-287-0)* dans le chapitre Milling du manuel de programmation conversationnel.

Utiliser le bloc 3D mold Line Segment afin de créer la géométrie pour un segment 3D Mold Line.

Certains champs 3D Mold Line sont automatiquement calculés avec la fonction Auto-Calc. Se reporter au paragraphe *[Calculs automatiques, on page 2 - 8](#page-215-1)* pour obtenir plus d'informations. Utiliser la touche de fonction Store Calculated Value pour maintenir une valeur calculée.

Se reporter au glossaire Field pour consulter les définitions du champ 3D Mold Line segment :

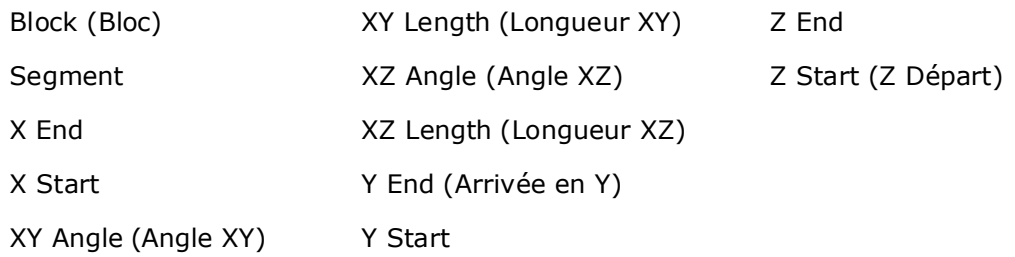

Certains champs à l'écran peuvent varier selon le type de contour sélectionné.

#### **3D Mold Arc**

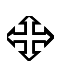

Pour la programmation de Swept Surface, se reporter au paragraphe *[Surface de balayage, on page 2 - 62](#page-287-0)* dans le chapitre Milling du manuel de programmation conversationnel.

Certains champs 3D Mold Arc sont automatiquement calculés avec la fonction Auto-Calc. Se reporter au paragraphe *[Calculs automatiques, on page 2 - 8](#page-215-1)* pour obtenir plus d'informations. Utiliser la touche de fonction Store Calculated Value pour maintenir une valeur calculée.

Certains champs à l'écran peuvent varier selon le type de contour sélectionné.

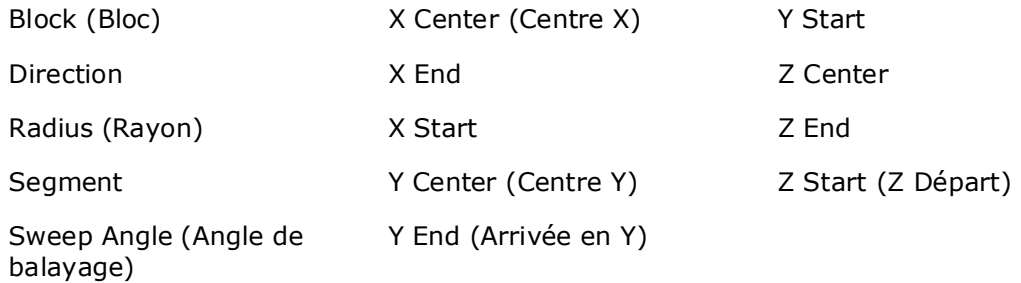

Certains champs à l'écran peuvent varier selon le type de contour sélectionné.

#### **3D Mold Blend Arc (Arc lié moule 3D)**

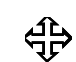

Pour la programmation de Swept Surface, se reporter au paragraphe *[Surface de balayage, on page 2 - 62](#page-287-0)*.

Un arc lié est un arc qui relie deux autres segments et est tangent aux deux. Utiliser un arc lié pour relier deux segments linéaires, relier un segment linéaire et un segment d'arc ou pour relier deux segments d'arc. Les segments à relier doivent présenter un point d'intersection théorique.

Si la seule information connue d'un arc est son rayon, il est plus facile de le programmer comme arc lié si les segments se croisent.

Certains champs 3D Mold Blend Arc sont automatiquement calculés avec la fonction Auto-Calc. Se reporter au paragraphe Automatic Calculations, en page 2 - 7 pour obtenir plus d'informations. Utiliser la touche de fonction Store Calculated Value pour maintenir une valeur calculée.

Se reporter au glossaire Field pour consulter les définitions du champ 3D Mold Blend Arc segment :

# **HURCO**®

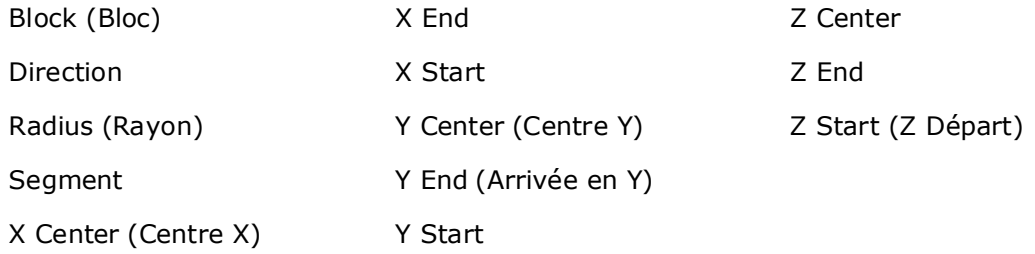

Certains champs à l'écran peuvent varier selon le type de contour sélectionné.
### **Outils d'ébauche et de finition**

Dans de nombreuses applications, une fraise à surfacer peut être utilisée pour l'ébauchage, suivie d'une fraise à bout hémisphérique, requise pour l'usinage des surfaces finies.

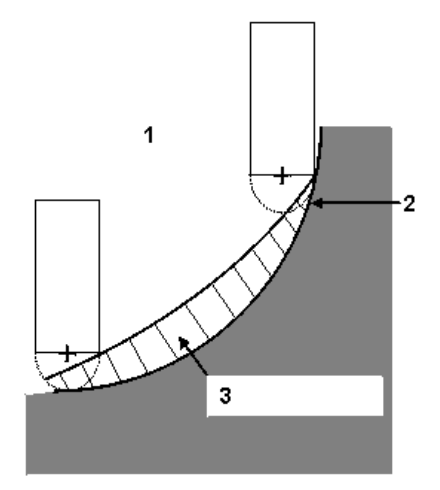

- **1** Premier bloc de données via une fraise à surfacer
- **2** Contour programmé

**3** Matériau à retirer par fraise à bout hémisphérique

*Figure 2–10. Fraise à surfacer sur contour*

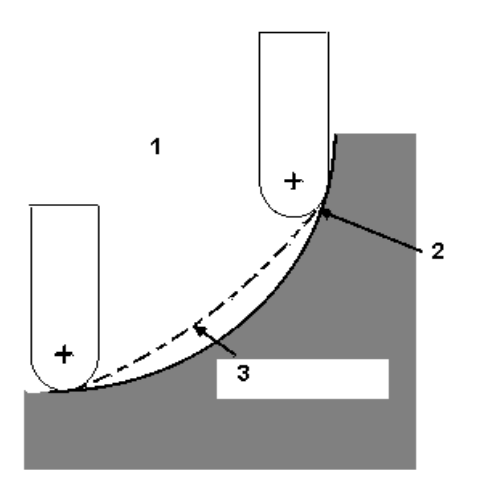

- **1** Second bloc de données via une fraise à bout hémisphérique
- **2** Contour programmé (même contour que DB1)

**3** Matériau à retirer par fraise à bout hémisphérique

*Figure 2–11. Fraise à bout hémisphérique sur contour*

**Flat End Mill** - Le trajet de la fraise est calculé comme si une fraise à bout hémisphérique est utilisée. Ce calcul permet d'utiliser une Flat End Mill pour l'ébauchage sans gougeage de pièce et, dans la plupart des cas, de laisser suffisamment de matériau à retirer pour la surface finie avec une fraise à bout hémisphérique.

# **HURCO**®

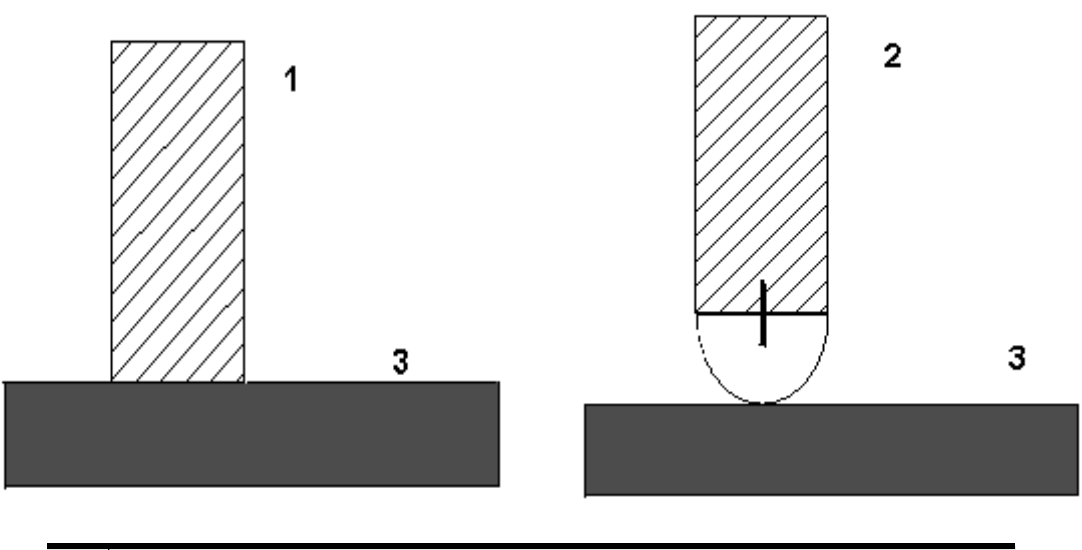

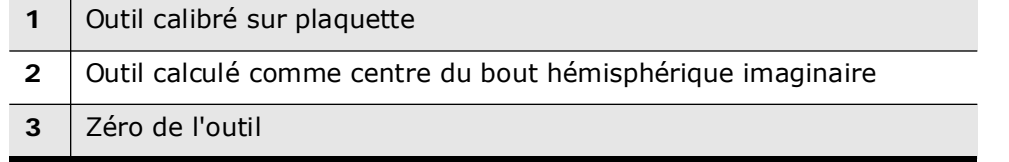

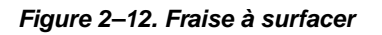

**Ball-Nosed End Mill -** Le système calcule le trajet de coupe compensé du centre hémisphérique :

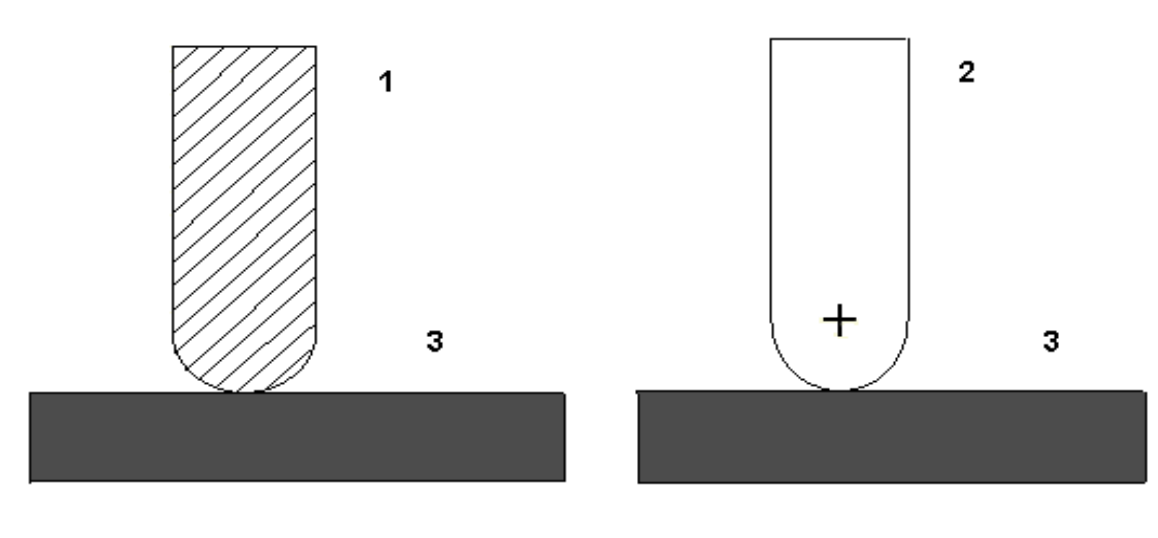

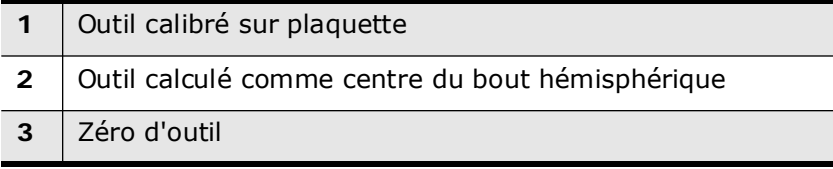

#### *Figure 2–13. Fraise à bout hémisphérique*

#### **Passes d'ébauche et de finition**

Le trajet de fraise à surfacer est calculé comme pour une fraise à bout hémisphérique pour la passe d'ébauche.

Le matériau supplémentaire maximum restant sur le contour 3D global ne doit pas excéder le rayon d'outil.

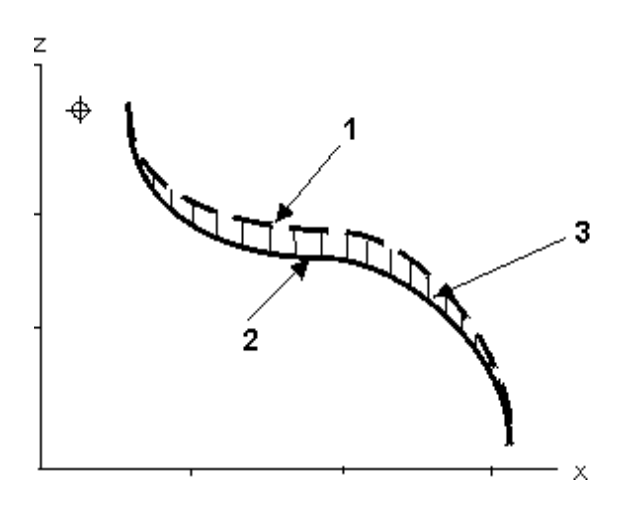

**1** Contour d'ébauche via une fraise à surfacer

**2** Contour de finition via une fraise à bout hémisphérique

**3** Matière supplémentaire

*Figure 2–14. Passes d'ébauche et de finition*

# **HURCO**®

# **Helical Plunge (Ramp)**

Pour utiliser la plongée hélicoïdale, l'option logicielle Helical Ramp (rampe hélicoïdale) doit être installée.

L'option de programmation Helical Plunge procure une plongée hélicoïdale comme stratégie d'usinage alternative. La plongée hélicoïdale et les plongées droites peuvent être utilisées séparément pour les phases d'ébauche et de finition, ou peuvent être utilisées ensemble pour la même opération. Par exemple, vous pouvez ébaucher avec une plongée hélicoïdale et finir avec une plongée droite.

Avec Helical Plunging, l'outil tourne autour de la coupe et descend le long de l'axe Z. L'outil de coupe usine continûment de façon plus profonde et saisit une seule fois la pièce usinée.

Les champs Helical Plunge sont situés dans l'onglet Milling 2 sur l'écran Program Parameters. Régler **Mill Plunge Type** et/ou **Finish Plunge Type** sur **Helix**. Spécifier la pente de rampe et le pourcentage de rayon.

- Helical Plunge utilise la vitesse d'avance programmée par l'opérateur sur les écrans fraisage circulaire, elliptique ou démarrage de fraisage de contour.
	- Les blocs Pattern peuvent être utilisés avec la plongée hélicoïdale. Un schéma grand ou petit modèle n'affecte pas le diamètre de la pongée hélicoïdale. Lors de l'utilisation d'un modèle à image mirroir, la plongée hélicoïdale s'effectue dans la direction Z négative.
	- La plongée hélicoïdale pour **fraisage rotatif de cadre**, fraisage circulaire et fraisage de contour est similaire à la plongée hélicoïdale pour le fraisage non-rotatif de cadre, circulaire et de contour.

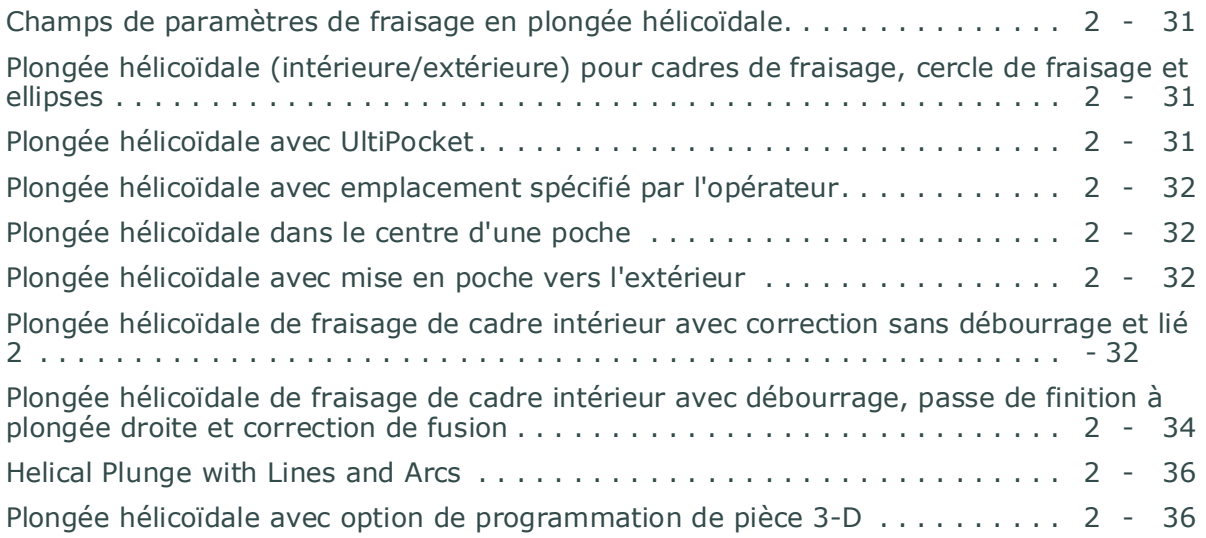

### <span id="page-256-0"></span>**Champs de paramètres de fraisage en plongée hélicoïdale**

Sur l'écran Program Parameters, onglet Milling 2, sélectionner Helix dans le champ Mill Plunge Type .

Le *Field Name Glossary, on page 7 - 1* comporte les définitions de tous les champs WinMax. Les champs présentés ci-dessous apparaissent sur l'écran Milling 2 (plongée hélicoïdale). Les champs affichés sur l'écran peuvent varier selon le type de machine, la configuration, les réglages de paramètres et/ou les réglages dans d'autres champs.

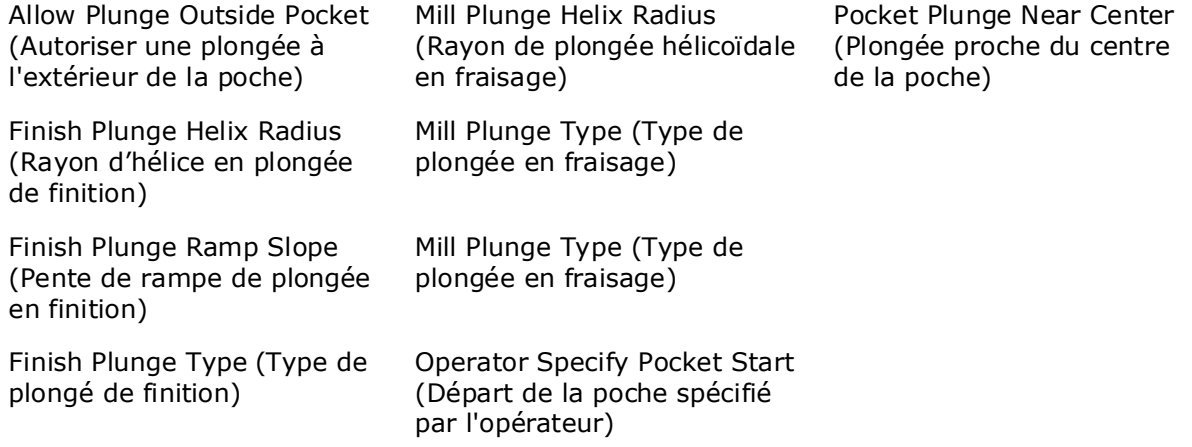

#### <span id="page-256-1"></span>**Plongée hélicoïdale (intérieure/extérieure) pour cadres de fraisage, cercle de fraisage et ellipses**

La plongée hélicoïdale est similaire pour le fraisage intérieur ou extérieur de cadre, cercles et ellipses (avec ou sans déplacements combinés). La position du centre de la plongée hélicoïdale est la même que pour la plongée droite. La direction de la plongée hélicoïdale (horaire ou anti-horaire) est déterminée par la direction de rotation d'outil (horaire ou anti-horaire) et par la direction de fraisage (ascensionnelle ou conventionnelle). Si Blend Offset (correction par fusion) est utilisé, la plongée hélicoïdale doit être centrée sur le point de plongée de Blend Offset.

La direction de plongée hélicoïdale, fournissant une transmission douce au trajet d'outil, doit être choisie. La plongée hélicoïdale n'et pas disponiblme lorsque Milling Type On est sélectionné.

#### <span id="page-256-2"></span>**Plongée hélicoïdale avec UltiPocket**

L'option Plongée hélicoïdale est utilisée avec l'option UltiPocket pour définir la position de plongée lors d'une mise en poche vers l'intérieur. L'opérateur peut spécifier la position de plongée de poche via la fonction Operator Specify Pocket Start, ou démarrer la plongée de poche près du centre via la fonction Inward Pocket Plunge Near Center. Se reporter au paragraphe *[Plongée hélicoïdale avec UltiPocket, on page 2 - 5](#page-366-0)* dans le manuel de programmation conversationnelle.

Lorsque les fonctions Operator Specify Pocket Start et Inward Pocket Plunge Near Center sont réglées sur NO, les positions de plongée sont utilisées comme elles auraient été utilisées sans l'option Helical Plunge.

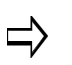

Un message d'erreur s'affiche si le point de plongée spécifié est incompatible avec la surface de pièce programmée.

#### <span id="page-257-0"></span>**Plongée hélicoïdale avec emplacement spécifié par l'opérateur**

Lorsque l'opérateur spécifie le point de plongée, tous les déplacements de plongée hélicoïdale sont effectués en cette position, même pour la limite de poches.

### <span id="page-257-1"></span>**Plongée hélicoïdale dans le centre d'une poche**

Lorsque la valeur du champ Inward Pocket Plunge Near Center est YES (la valeur Operator Specify Pocket Start ne doit pas être NO), un point de plongée près du centre de la poche est choisi.

Les ilots près du centre impactent la position du point de plongée.

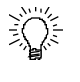

Lors de l'usinage d'une pièce avec de nombreuses sangles (plusieurs petites poches séparées par des parois), il peut être préférable de désactiver la plongée hélicoïdale.

#### <span id="page-257-2"></span>**Plongée hélicoïdale avec mise en poche vers l'extérieur**

La plongée hélicoïdale est effectuée près du centre de la poche lorsqu'elle est utilisée avec l'option Outward Pocketing et une seule position de plongée est nécessaire. Les champs Operator Specify Pocket Start et Inward Pocket Plunge Near Center n'ont pas d'effet sur la plongée hélicoïdale avec l'option Outward Pocketing.

#### <span id="page-257-3"></span>**Plongée hélicoïdale de fraisage de cadre intérieur avec correction sans débourrage et lié**

L'outil effectue une plongée hélicoïdale vers le niveau Z bas puis effectue son déplacement combiné normal. La direction de l'arc de plongée hélicoïdale offre une transition douce avec l'arc lié.

Par exemple, si la direction de l'arc lié est anti-horaire, la direction de la plongée hélicoïdale est horaire. Les vues isométriques suivantes sont créées en réglant le champ de paramètres graphiques Draw Plunge Moves sur YES.

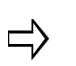

Cette représentation graphique n'est qu'à but informationnel et ne peut être visualisée via WinMax.

Le graphique présente la passe de finition uniquement si un outil de finition est spécifié dans le bloc cadre et ne présente pas de niveaux de débourrage individuels.

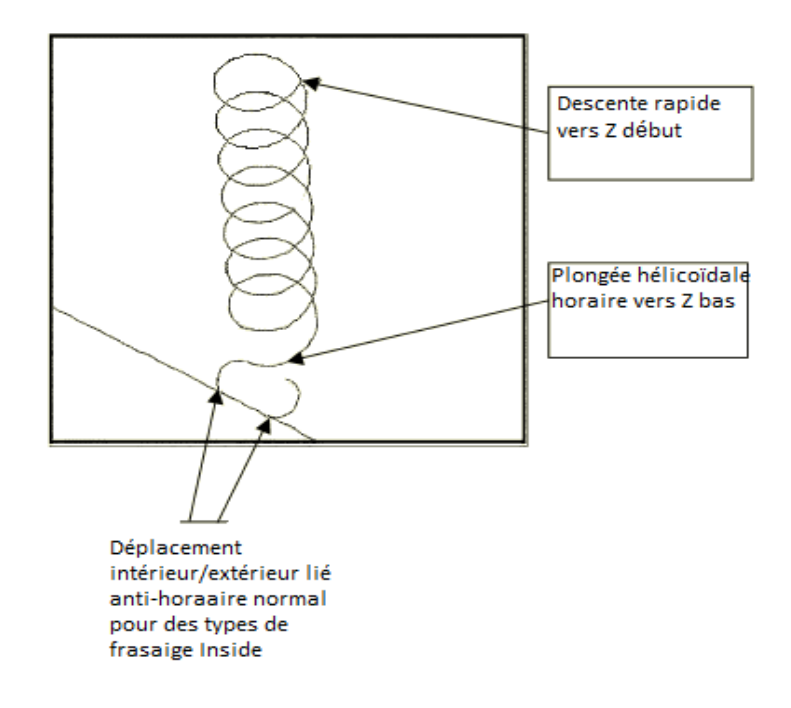

*Figure 2–15. Plongée hélicoïdale sans débourrage et avec correction de fusion (vue isométrique)*

#### <span id="page-259-0"></span>**Plongée hélicoïdale de fraisage de cadre intérieur avec débourrage, passe de finition à plongée droite et correction de fusion**

L'exemple suivant est un type de bloc Mill Frame avec un type de fraisage Inside. L'outil de finition spécifié et la profondeur de débourrage sont réglés sur 0.6 pouces.

Premier débourrage - L'outil effectue une plongée hélicoïdale vers la première profondeur de débourrage, puis fraise un autre cercle entier afin de s'assurer que tout le matériau situé sous le premier débourrage est retiré. Une fois le premier cercle achevé, un arc lié 180° est réalisé. La direction de la plongée hélicoïdale doit toujours être opposée à celle de l'arc lié.

> Cette représentation graphique n'est qu'à but informationnel et ne peut être visualisée via WinMax

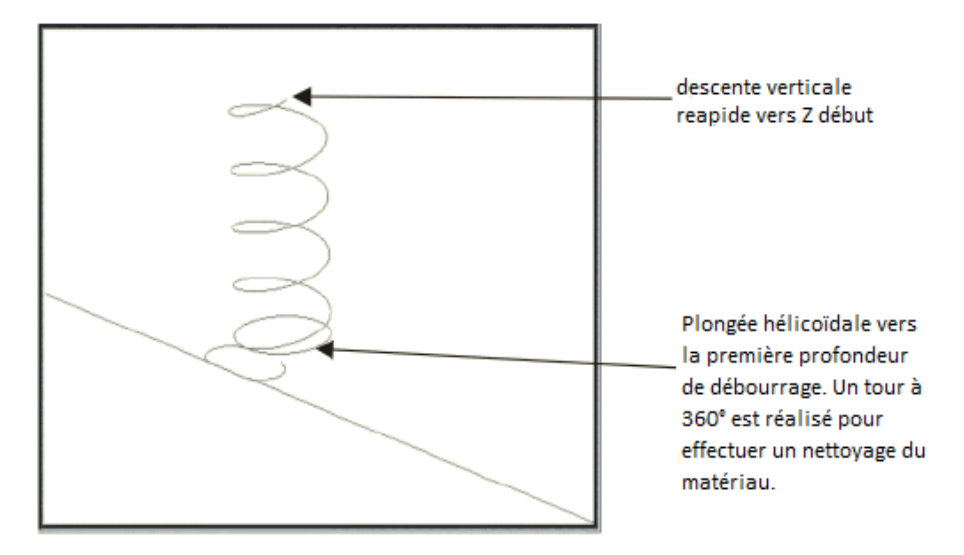

*Figure 2–16. Premier débourrage (vue isométrique)*

Second débourrage et tous les débourrages à profondeur de débourrage finie - L'outil descend rapidement à la profondeur de débourrage précédente plus le plan de dégagement de débourrage. L'outil effectue alors une plongée hélicoïdale vers la profondeur de débourrage suivante ou vers Z bas plus Z fini. Si l'outil est à la profondeur de débourrage, un arc à 360° est usiné. L'arc 360° n'est pas usiné s'il s'agit de la dernière profondeur de débourrage. A la place, un arc lié est usiné. L'arc lié de la dernière profondeur de débourrage est similaire à celui usiné pour le premier débourrage.

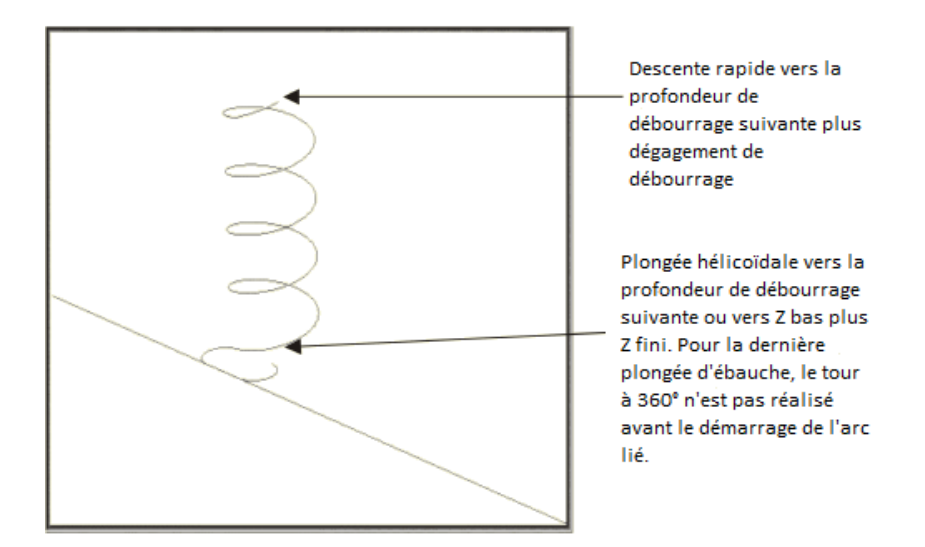

*Figure 2–17. Second débourrage (vue isométrique)*

Passe de finition - L'outil descend rapidement vers Z début et effectue une plongée hélicoïdale vers Z bas. Un déplacement combiné est réalisé avant le fraisage du contour de cadre.

> Lorsqu'une plongée hélicoïdale est utilisée pour des passes d'ébauche, une grande quantité de matériau est retirée autour du point d'entrée. ainsi, une plongée hélicoïdale pour les passes de finition n'est probablement pas nécessaire.

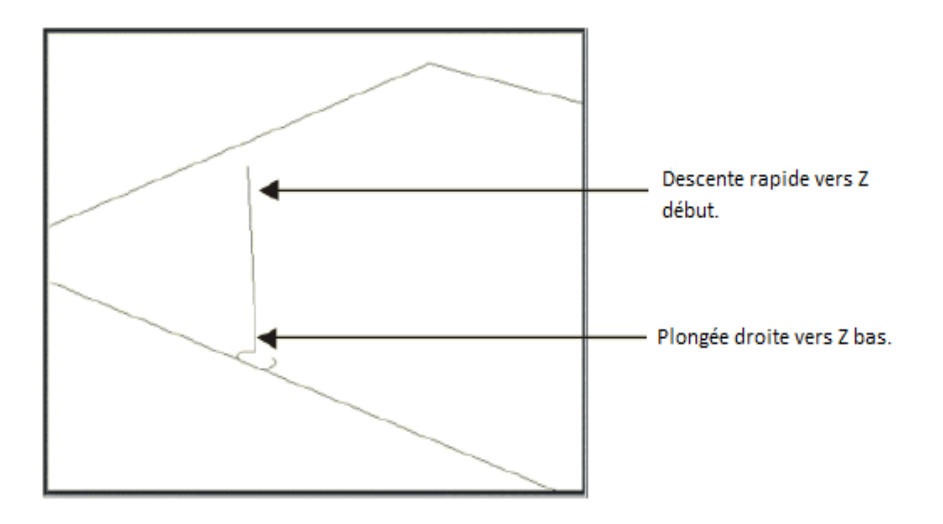

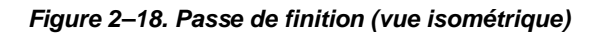

Si l'outil de finition est plus grand que l'outil d'ébauche, des plongées  $\Rightarrow$ hélicoïdales doivent également être réalisées pour la passe de finition. Si un poste a été créé par l'outil d'ébauche (le rayon de plongée hélicoïdale est supérieur à 50%), l'outil de finition peut être coupé dans le poste.

### <span id="page-261-0"></span>**Helical Plunge with Lines and Arcs**

Une plongée hélicoïdale avec lignes et arcs survient au départ du contour.

L'exemple suivant présente une plongée hélicoïdale avec une compensation de fraise droite d'un contour.

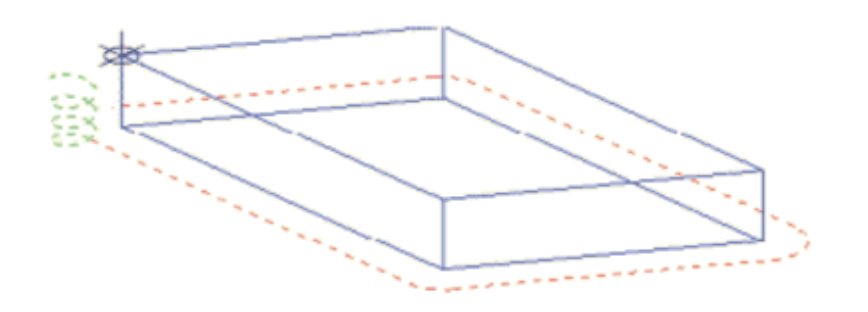

*Figure 2–19. Plongée hélicoïdale avec Lignes/Arcs (vue isométrique)*

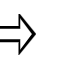

Un message d'erreur est affiché si la plongée hélicoïdale doit percuter la surface de pièce. Si ce message d'erreur apparaît, il faut déplacer la position de démarrage du contour dans une zone ne causant pas d'interférence.

#### <span id="page-261-1"></span>**Plongée hélicoïdale avec option de programmation de pièce 3-D**

La plongée hélicoïdale est supportée dans l'option 3-D Part Programming. Une plongée hélicoïdale peut être réalisée lorsque le champ Mill Plunge Type est réglé sur Helix.

Seule une plongée hélicoïdale se produit lors de l'utilisation d'un trajet d'outil bidirectionnel. Lors de la réalisation d'une plongée hélicoïdale via un trajet d'outil unidirectionnel, une plongée hélicoïdale survient pour chaque passe de fraise.

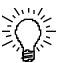

Lors de la programmation de pièces 3-D complexes, l'opérateur doit examiner les positions de plongée hélicoïdale sur le graphique avant de lancer le fraisage afin de s'assurer que les plongées hélicoïdales à partir d'un bloc ne puissent interférer avec les blocs voisins.

Si le champ Mill Plunge Type est réglé sur Helix et que la plongée hélicoïdale n'apparaît pas sur l'écran Graphics, il faut vérifier le champ Z Start sur l'écran de bloc Mill 3-D. Les plongées peuvent ne pas apparaître si la valeur Z Start est trop faible.

# **Filetage à la fraise**

Le bloc de données Mill Thread fraise une pièce avec des filetages intérieurs ou extérieurs. Le fraisage peut être horaire ou anti-horaire et se produit du haut vers le bas ou du bas vers le haut.

#### **Thread Direction Down (Direction de filetage basse)**

Le diagramme suivant représente les positions Z et les flèches indiquent le déplacement d'outil lorsque la Direction de filetage est basse. Dans ce cas, l'outil se déplace en avance rapide vers la position Z Plunge Start (Démarrage de plongée Z), puis jusqu'en position Z Top (Z haute). L'outil effectue l'usinage vers le bas jusqu'en position Z bas. L'outil se déplace ensuite en avance rapide vers la position Z Plunge Start et se retire à la hauteur de dégagement de retrait Z (cf. Program Parameters).

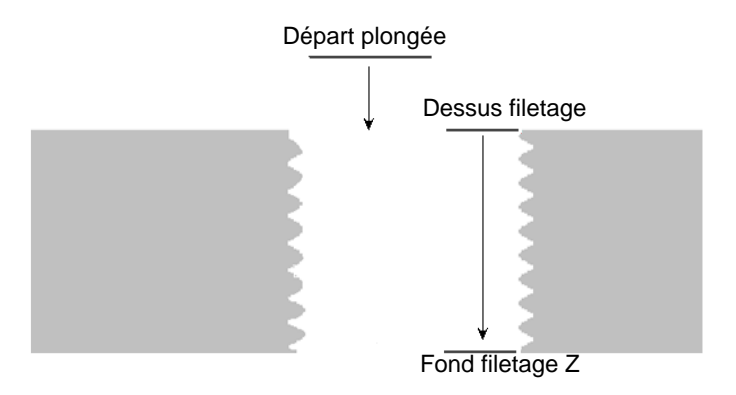

#### *Figure 2–20. Déplacement d'outil lorsque Thread Direction (Direction de filetage) est basse*

#### **Thread Direction Up (Direction de filetage haute)**

Le diagramme suivant représente les positions Z et les flèches indiquent le déplacement d'outil lorsque la Direction de filetage est haute. Dans ce cas, l'outil se déplace en avance rapide vers la position Z Plunge Start (Démarrage de plongée Z), puis descend en position Z Bottom (Z basse) et le fraisage se poursuit jusqu'en position Z Top (Z haute). L'outil se déplace ensuite en avance rapide vers la position Z Plunge Start et se retire à la hauteur de dégagement de retrait Z (cf. Program Parameters).

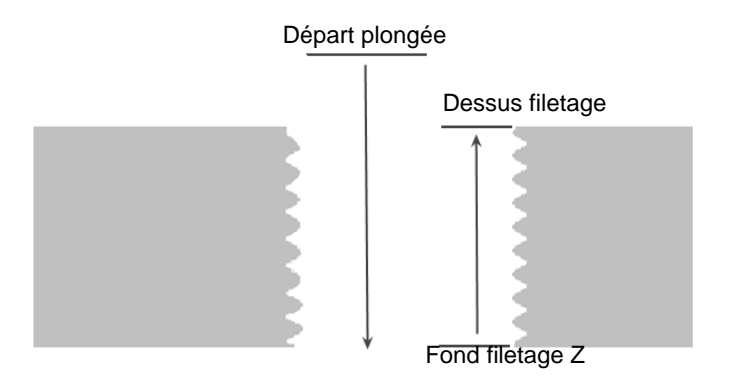

*Figure 2–21. Déplacement d'outil lorsque Thread Direction (Direction de filetage) est haute*

Pour accéder au bloc Mill Thread :

- 1. Sur l'écran New Block, sélectionner la touche de fonction Milling .
- 2. Sélectionner la touche de fonction More à deux reprises.
- 3. Sélectionner la touche de fonction Thread. Le bloc Mill Thread s'ouvre.

La géométrie de filetage est réglée dans l'onglet Thread. Spécifier le rayon, le TPI/Pas, les filetages intérieur et extérieur, l'angle de démarrage et tout angle de cône.

La position de filetage est réglée dans l'onglet Location. Spécifier les centres X et Y, le point de démarrage de plongée Z, les positions haute et basse de filetage et le sens de filetage.

L'information d'usinage est réglée dans l'onglet Process. Spécifier la compensation de fraise, le type de liaison et le démarrage au milieu.

Lors de l'utilisation d'une fraise à fileter à un seul tranchant, le champ Taper Angle (Angle de cône) s'affiche dans l'onglet Thread. Les filetages extérieurs doivent avoir un angle de cône positif et les filetages intérieurs doivent avoir un angle de cône négatif :

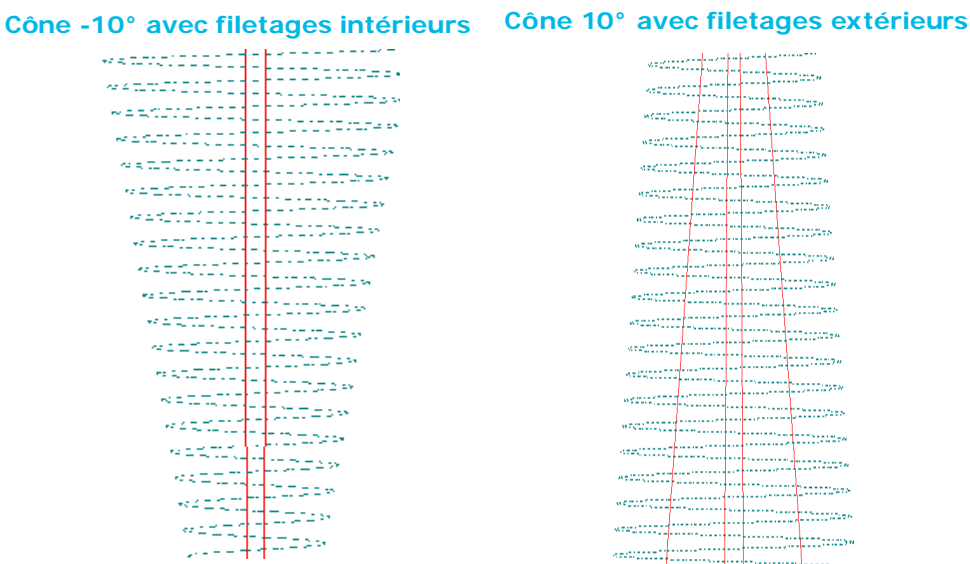

Le *[Glossaire, on page 6 - 1](#page-756-0)* comporte les définitions de tous les champs WinMax. Les champs présentés ci-dessous apparaissent sur l'écran Mill Thread. Les champs affichés sur l'écran peuvent varier selon le type de machine, la configuration, les réglages de paramètres et/ou les réglages dans d'autres champs.

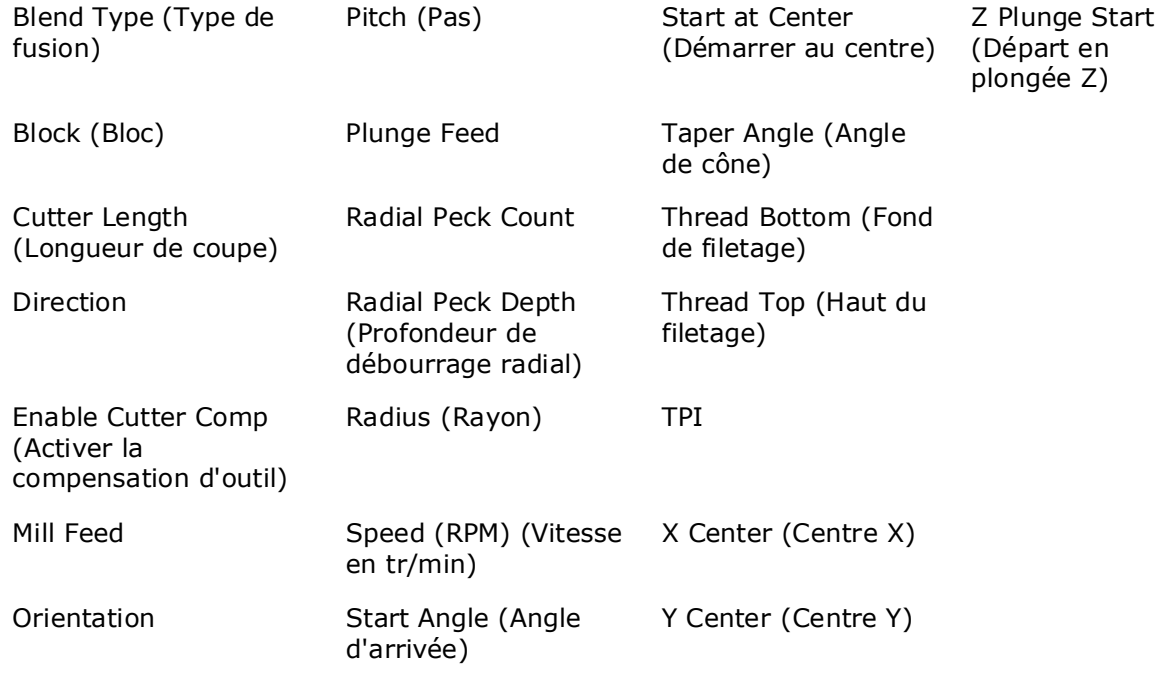

#### **Débourrages radiaux**

La caractéristique Radial Peck peut être utilisée lorsque plus d'une passe d'usinage est requise, comme avec des matériaux plus durs

Saisir une distance incrémentale à partir de la coupe finale dans le champ **Radial Peck Depth** et saisir le nombre de passes dans le champ **Radial Peck Count**. Le fraisage se déroule comme suit :

- Orientation Outside—Le fraisage démarre en position (rayon) + (comptage de débourrages radiaux x profondeur de débourrage radial) et se poursuit vers l'intérieur pour le nombre de passes (compteur) spécifié, jusqu'à l'usinage de rayon final.
- Orientation Inside—Le fraisage démarre en position (rayon) + (comptage de débourrages radiaux x profondeur de débourrage radial) et se poursuit vers l'extérieur pour le nombre de passes (compteur) spécifié, jusqu'à l'usinage de rayon final.

#### **Par example :**

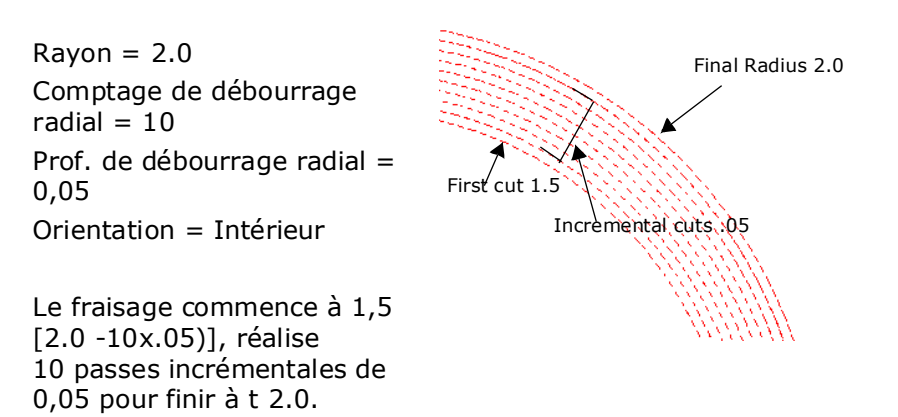

Si un débourrage radial n'est pas désiré, il faut régler Radial Peck Count sur 1 (par défaut).

# **Fraisage de lettrage Stick**

<Voir également *[Fraisage de lettrage True-Type, on page 2 - 43](#page-268-0)*.>

Le bloc Stick Lettering supporte le jeu de caractères HD3 (texte militaire). Utiliser les sites de référence X et Y pour spécifier les points de référence X et Y —début, milieu ou fin :

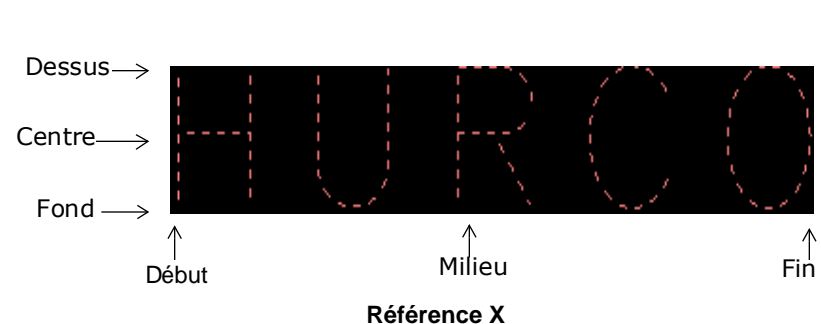

**Référence Y**

Spécifier le texte, la longueur et l'orientation. Par exemple :

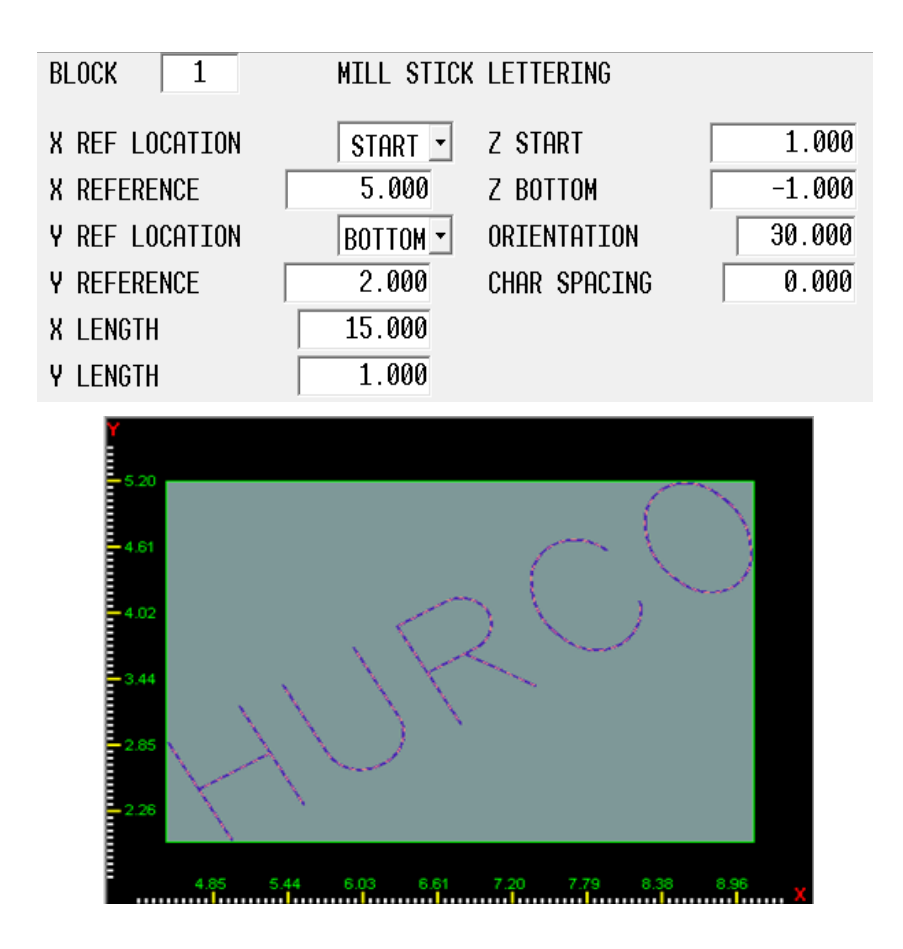

Le *[Glossaire, on page 6 - 1](#page-756-0)* comporte les définitions de tous les champs WinMax. Les champs présentés ci-dessous apparaissent sur l'écran Mill Stick Lettering . Les champs affichés sur l'écran peuvent varier selon le type de machine, la configuration, les réglages de paramètres et/ou les réglages dans d'autres champs.

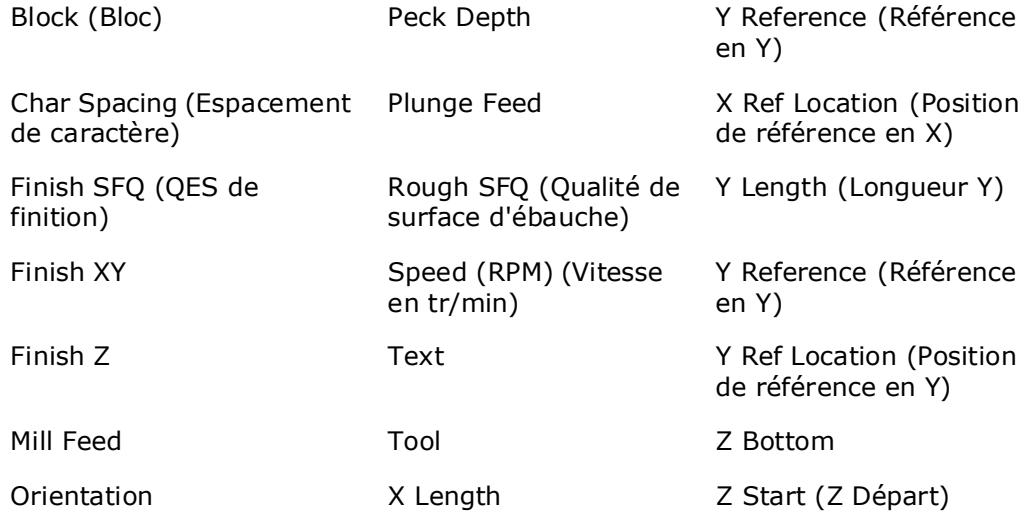

**Recovery Restart** est soutenu à partir d'une lettre spécifique, indiquée comme numéro de caractère. Par exemple, pour redémarrer à partir du "R" de HURCO, vous devez spécifier que le caractère 3 est le caractère de démarrage. Recovery Restart est lancé via l'écran Auto mode.

# <span id="page-268-0"></span>**Fraisage de lettrage True-Type**

Le bloc Mill True-Type Lettering usine les polices True-Type. Ces polices True-Type sont disponibles sous différents styles et sont des lettres de type bloc à profils proches pour le fraisage qui permettent la compensation de fraise ; c'est à dire, fraisage intérieur, extérieur et en poche. Les caractères supportés comprennent tous les jeux de caractères pour la plupart des langues d'Europe de l'ouest.

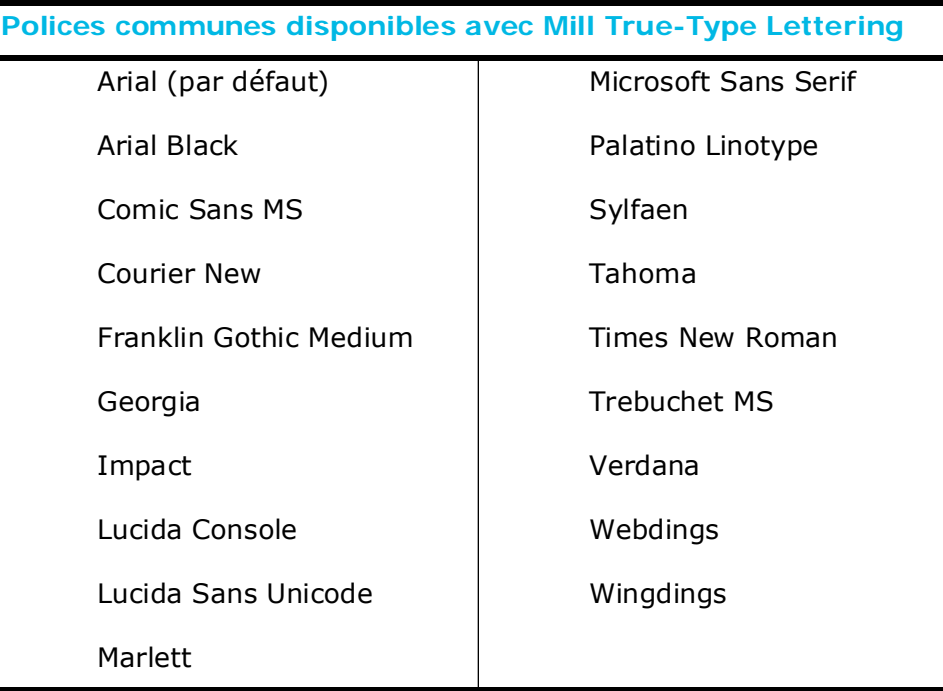

Spécifier le texte, la longueur et l'orientation. Par exemple :

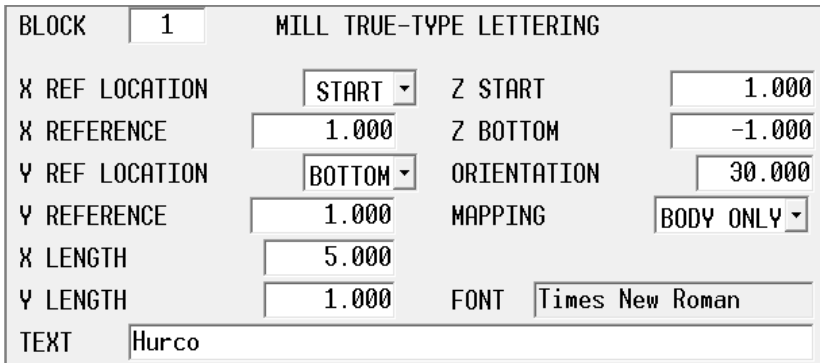

# **HURCO**®

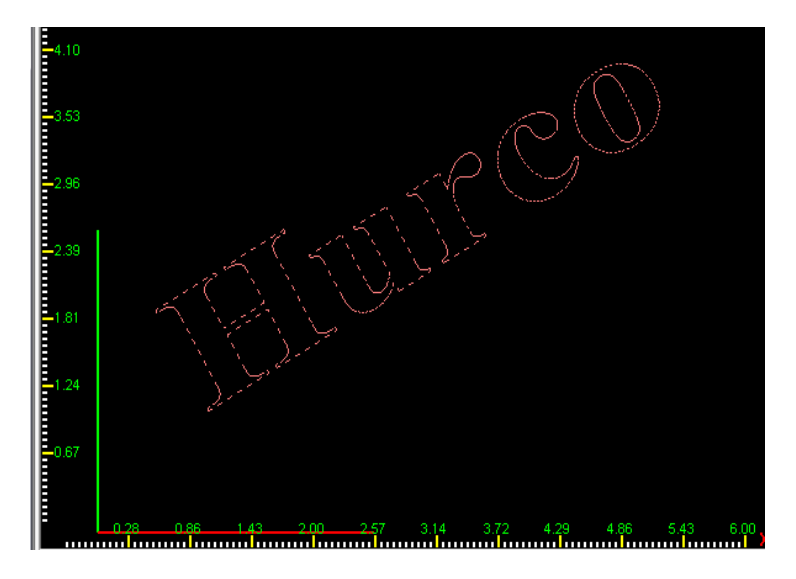

*Figure 2–22. Exemple de lettrage True-Type*

Les sites de référence X et Y spécifient les points de référence X et Y -début, milieu ou fin :

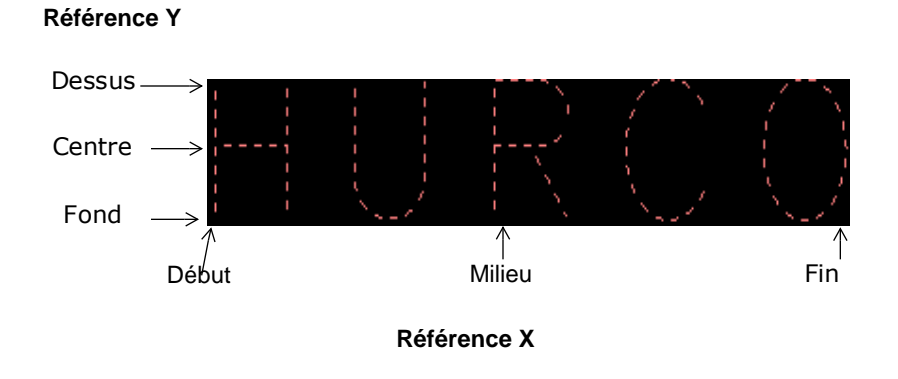

Le *[Glossaire, on page 6 - 1](#page-756-0)* comporte les définitions de tous les champs WinMax. Les champs présentés ci-dessous apparaissent sur l'écran Mill True-Type Lettering. Les champs affichés sur l'écran peuvent varier selon le type de machine, la configuration, les réglages de paramètres et/ou les réglages dans d'autres champs.

# **HURCO**®

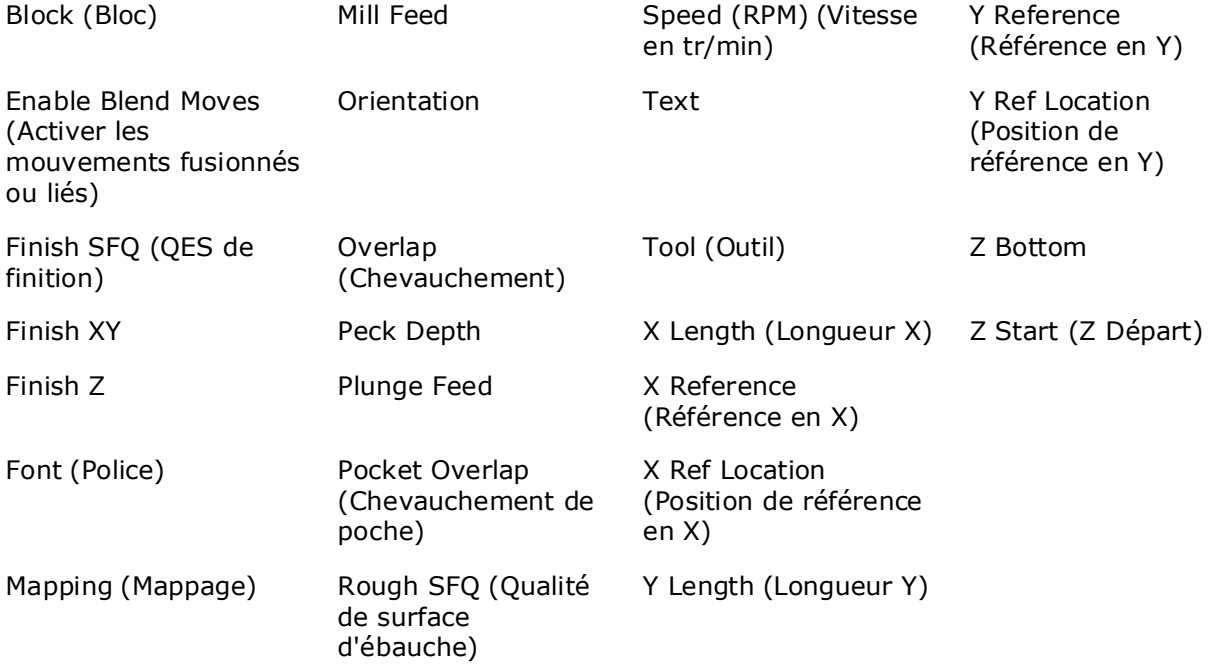

## **Lettrage Stick sur contour**

<Voir également *[Lettrage True-Type sur contour "le long de", on page 2 - 49](#page-274-0)*.>

Via **Stick Lettering Along Contour (Lettrage Stick le long de contour)**, le texte est orienté le long d'un contour programmé qui détermine la taille et l'orientation. Le contour est groupé avec le bloc de données et programmé comme les contours dans un bloc de données 3D mold ou Swept Surface.

L'écran ouvert est l'écran des paramètres de lettrage. Les dimensions et l'espacement du texte sont réglés sur cet écran. Il faut tout d'abord spécifier comment est déterminée la largeur du texte dans le champ **Width Method** :

- **Use Contour**—Le texte est distribué de façon uniforme le long du contour.
- **Specify Width**—Spécifie la mesure de largeur dans le champ Text Width (s'affiche lorsque Specify Width est sélectionné).

**Text Width**—Champs apparaissant lorsque Specify Width est sélectionné dans Width Method.

Saisir la largeur totale du texte le long du contour, ou utiliser la touche de fonction **Calculate Text Width** afin de calculer automatiquement la largeur de texte selon la longueur de contour.

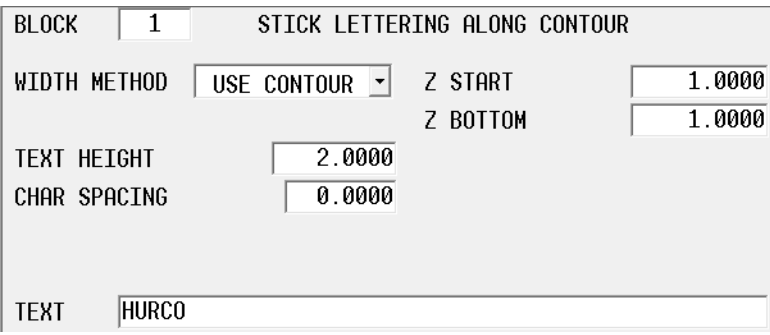

*Figure 2–23. Ecran de paramètres Stick Lettering Along Contour*

Utiliser la touche de fonction **Edit Along Contour** pour ouvrir le segment Start :

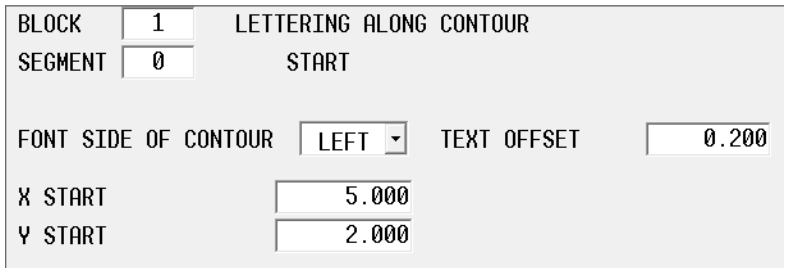

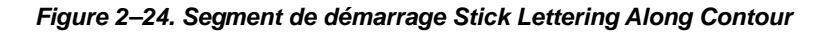

Le segment de démarrage de contour comporte des champs spécifiant sur quel côté du

contour doit être positionné le texte. Le décalage de texte spécifie la distance entre le contour et le point de référence du texte.

Sélectionner la touche de fonction **Next Segment** pour placer le texte sur une ligne, un arc et/ou un arc lié :

L'exemple suivant présente un segment d'arc simple :

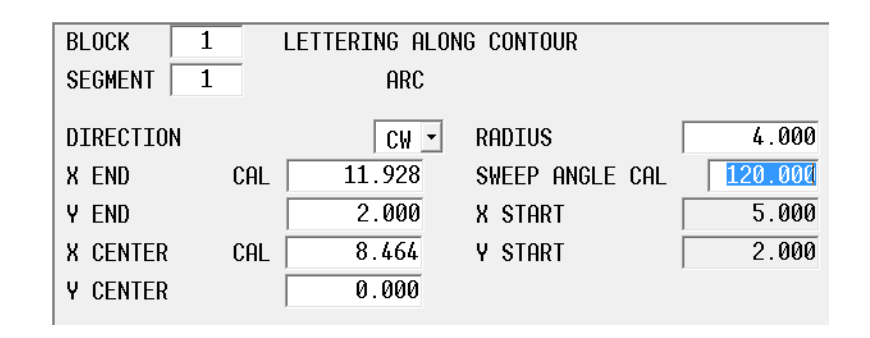

*Figure 2–25. Segment d'arc Stick Lettering Along Contour*

Un contour peut également être créé en collant un contour existant dans le programme, via Multiple Block Functions sur l'écran Program Review.

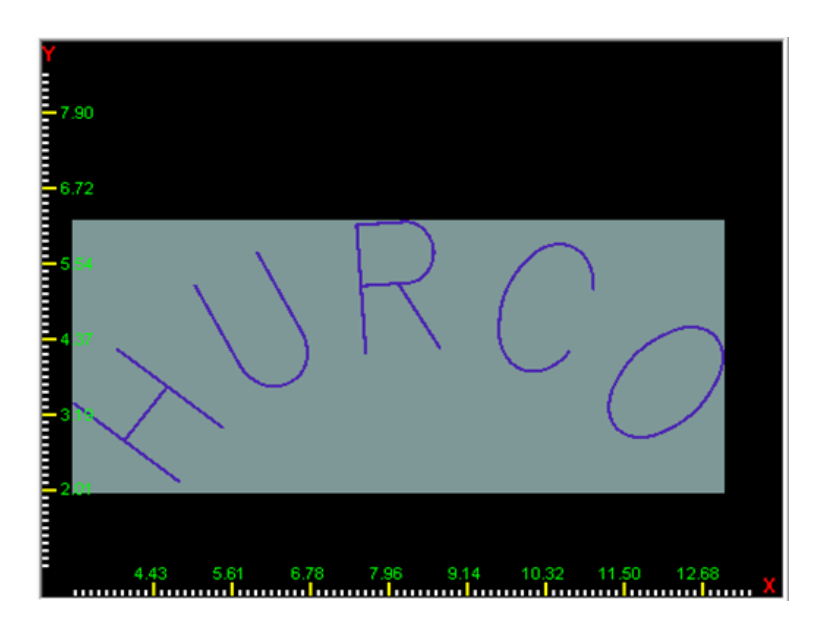

*Figure 2–26. Exemple de lettrage Stick sur contour*

**Recovery Restart** est soutenu à partir d'une lettre spécifique, indiquée comme numéro de caractère. Par exemple, pour redémarrer à partir du "R" de HURCO, vous devez spécifier que le caractère 3 est le caractère de démarrage. Recovery Restart est lancé via l'écran Auto mode.

Le *[Glossaire, on page 6 - 1](#page-756-0)* comporte les définitions de tous les champs WinMax. Les champs présentés ci-dessous apparaissent sur l'écran Stick Lettering Along Contour. Les champs affichés sur l'écran peuvent varier selon le type de machine, la configuration, les réglages de paramètres et/ou les réglages dans d'autres champs.

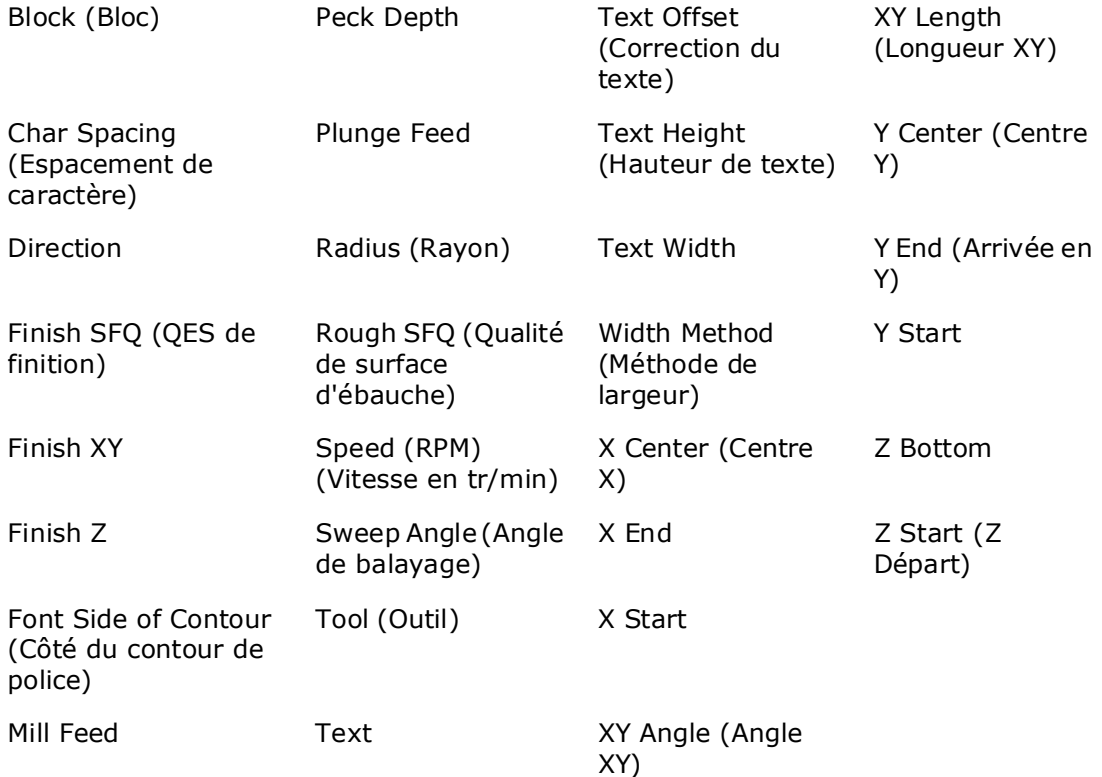

## <span id="page-274-0"></span>**Lettrage True-Type sur contour "le long de"**

Via **True-Type Lettering Along Contour (Lettrage True-Type le long de contour)**, le texte (police True-Type) est orienté le long d'un contour programmé qui détermine la taille et l'orientation. Le contour est groupé avec le bloc de données et programmé comme les contours dans un bloc de données 3D mold ou Swept Surface.

Des polices True-Type sont disponibles sous différents styles et sont des lettres de type bloc à profils proches pour le fraisage qui permettent la compensation de coupe ; c'est à dire, fraisage intérieur, extérieur et en poche. Les caractères supportés comprennent tous les jeux de caractères pour la plupart des langues d'Europe de l'ouest.

La boîte de dialogue de sélection de police est ouverte via la touche de fonction **Select New Font** *F3*, lorsque le curseur est situé dans le champ Text sur l'écran de paramètres.

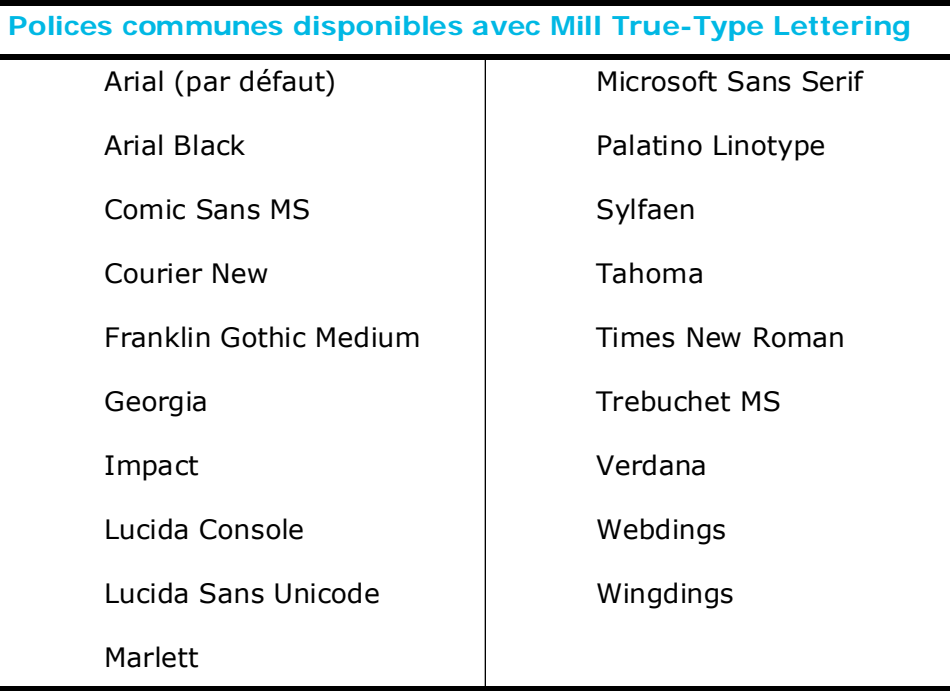

Les paramètres de lettrage sont programmés sur l'écran ouvert. Les dimensions et l'espacement du texte sont réglés sur cet écran. Il faut tout d'abord spécifier comment est déterminée la largeur du texte dans le champ **Width Method** :

- **Use Contour**—Le texte est distribué de façon uniforme le long du contour.
- **Specify Width**—Spécifie la mesure de largeur dans le champ Text Width (s'affiche lorsque Specify Width est sélectionné).

**Text Width**—Champs apparaissant lorsque Specify Width est sélectionné dans Width Method. Saisir la largeur totale du texte le long du contour ou utiliser la touche de fonction **Calculate Text Width** pour calculer automatiquement la largeur de texte en fonction de la longueur de contour.

L'exemple ci-contre présente un bloc de paramètres True-Type Lettering Along Contour :

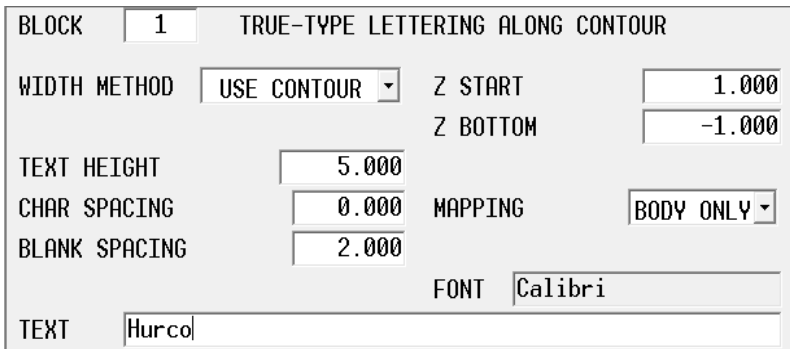

Utiliser la touche de fonction **Edit Along Contour** pour ouvrir le segment Start :

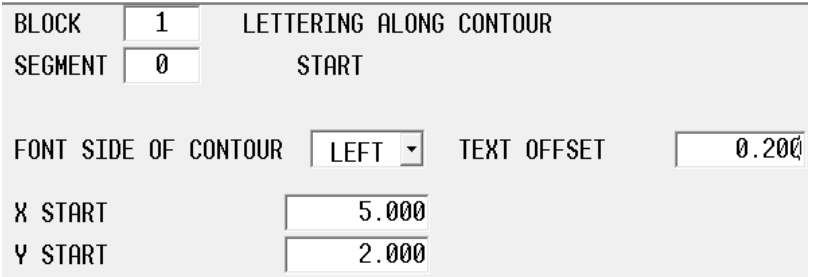

le segment de démarrage de contour comporte des champs spécifiant sur quel côté du contour doit être positionné le texte. Le décalage de texte spécifie la distance entre le contour et le point de référence du texte.

Sélectionner la touche de fonction **Next Segment** pour placer le texte sur une ligne, un arc ou un arc lié :

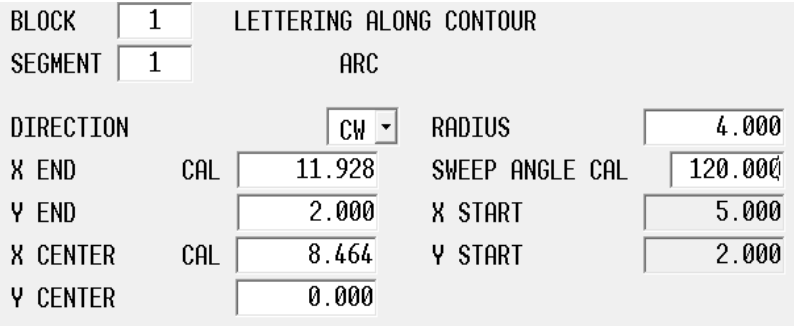

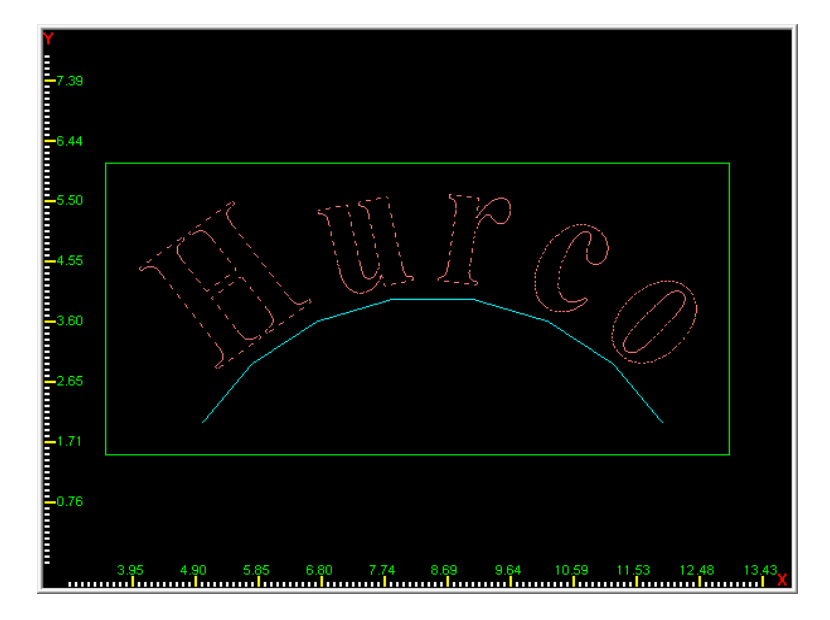

*Figure 2–27. Exemple de lettrage True-Type le long d'un contour*

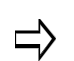

Un contour peut également être créé en collant un contour existant dans le programme, via Multiple Block Functions sur l'écran Program Review.

**Recovery Restart** est soutenu à partir d'une lettre spécifique, indiquée comme numéro de caractère. Par exemple, pour redémarrer à partir du "R" de HURCO, vous devez spécifier que le caractère 3 est le caractère de démarrage. Recovery Restart est lancé via l'écran Auto mode.

Le *[Glossaire, on page 6 - 1](#page-756-0)* comporte les définitions de tous les champs WinMax. Les champs présentés ci-dessous apparaissent sur l'écran True-Type Lettering Along Contour. Les champs affichés sur l'écran peuvent varier selon le type de machine, la configuration, les réglages de paramètres et/ou les réglages dans d'autres champs.

# **HURCO®**

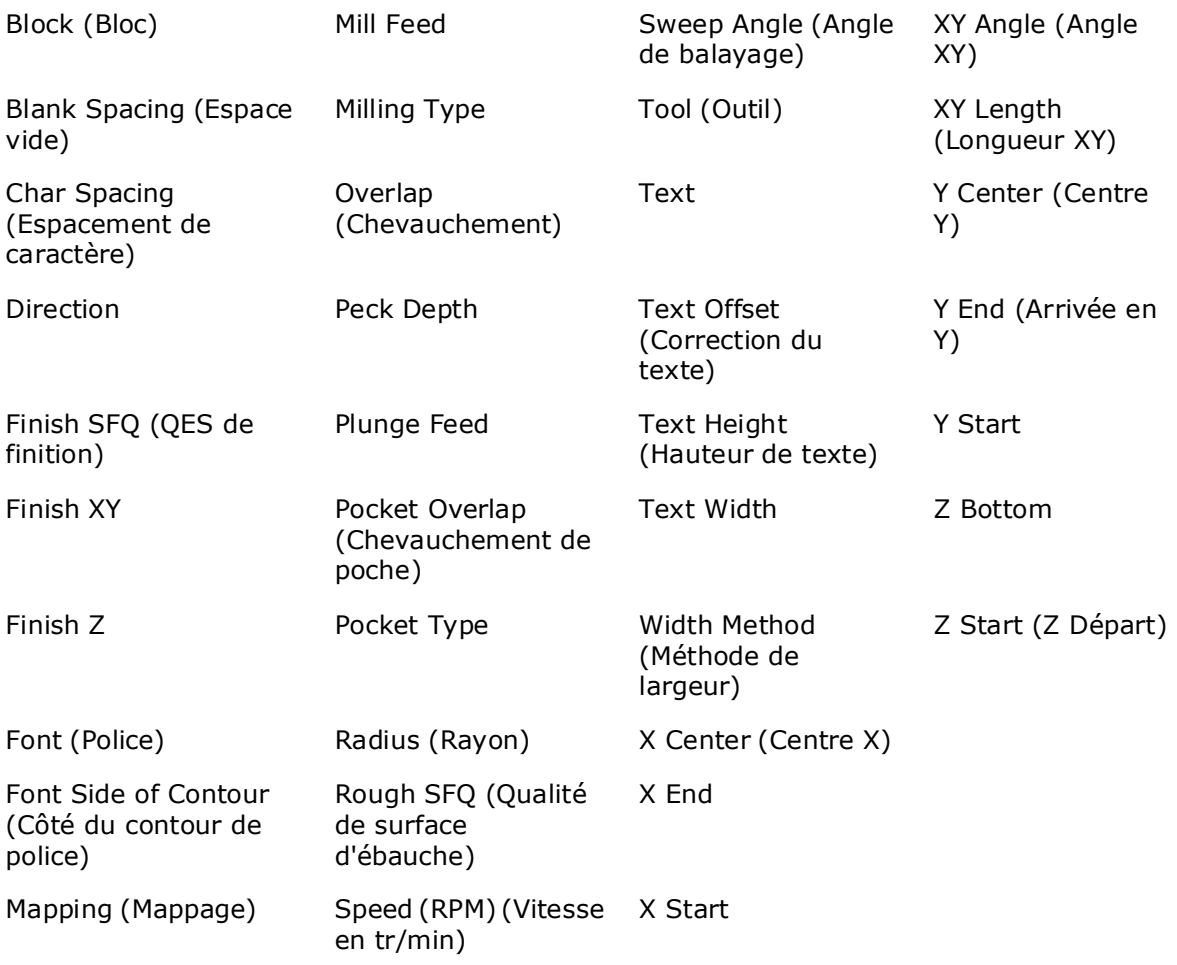

# **HD3 Serial Number Stick Lettering (Lettrage de numéros de série HD3)**

HD3 Serial Number Lettering fraise une séquence de numéros de série uniques qui augmente à chaque activation du bloc. Les caractères sont de style HD3(non-true type) et peuvent être alphabétiques A-Z, numériques 0-9 et spéciaux  $@#!$\uparrow$^8*()-[] =+';$\%?/$ <>,.\. Les caractères alphabétiques sont tous majuscules. Le dernier caractère du numéro de série doit êtrenumérique et est incrémenté d'une valeur spécifique.

- Les utilisateurs peuvent fournir manuellement des données de numéro de série qui comportent une séquence de démarrage, tel 0001 ou ABC001, et un incrément qui augmente le numéro de série à chaque opération ultérieure.
- Les données peuvent provenir d'un fichier dans lequel les numéros de série sont répertoriés. A chaque activation du bloc, le numéro de série suivant est extrait du fichier. Le format de ce fichier doit être d'un numéro de série par ligne et chaque ligne doit s'achever par un retour chariot, une séquence interligne ou la touche Return.

Procéder comme suit pour créer un bloc de lettrage de numéro de série HD3 à partir de l'écran New Block :

- 1. Sélectionner la touche de fonction **Milling**.
- 2. Sélectionner la touche de fonction **More**.
- 3. Sélectionner la touche de fonction **Lettering** (Lettrage).
- 4. Sélectionner la touche de fonction **Serial Number Stick Lettering**.

L'écran HD3 Serial Number Lettering présente trois onglets : Text (texte), Orientation et Format.

## **Onglet Text (Texte)**

Le texte du numéro de série est configuré dans l'onglet Text :

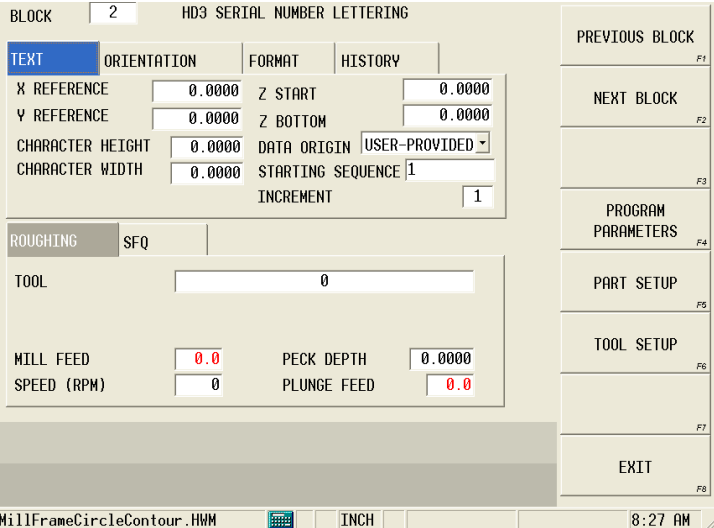

La **Largeur de caractère** comporte le caractère justifié à gauche, ainsi que plusieurs espaces entre lui et le caractère suivant à fraiser. L'espacement entre les caractères est égale au diamètre d'outil. Comme la compensation de coupe n'est pas utilisée dans cette routine et que le contour de lettre suit l'axe de l'outil, l'espacement de caractère peut être réglé en ajustant le diamètre d'outil dans Tool Setup

Pour obtenir les numéros de série à partir d'un fichier source, il faut spécifier **From File** dans le champ **Data Origin**.

Le champ File et le bouton Locate... s'affichent. Le fichier doit être situé sur le disque dur ou sur un disque accessible via le réseau, ou peut être situé sur une disquette ou un dispositif USB chargé sur la commande. Procéder comme suit pour sélectionner le fichier :

- 1. Sélectionner le bouton Locate... pour rechercher le fichier.
- 2. Se rendre sur le site du fichier dans la boîte de dialogue qui s'ouvre.
- 3. Procéder comme suit pour sélectionner le fichier :
- 4. Sélectionner le bouton Open sur la boîte de dialogue. Le fichier et le chemin d'accès s'affichent dans le champ File.

## **Onglet Orientation**

Les champs Orientation indiquent l'orientation des points de référence X et Y.

| <b>TEXT</b>    | <b>ORIENTATION</b> |                                                | FORMAT | <b>HISTORY</b> |  |
|----------------|--------------------|------------------------------------------------|--------|----------------|--|
| X REF LOCATION |                    | START $\vert$                                  |        |                |  |
| Y REF LOCATION |                    | $\overline{B}$ DOTTOM $\overline{\phantom{a}}$ |        |                |  |
|                |                    |                                                |        |                |  |
|                |                    |                                                |        |                |  |
|                |                    |                                                |        |                |  |

*Figure 2–28. Onglet Serial Number Orientation (Orientation de numéro de série)*

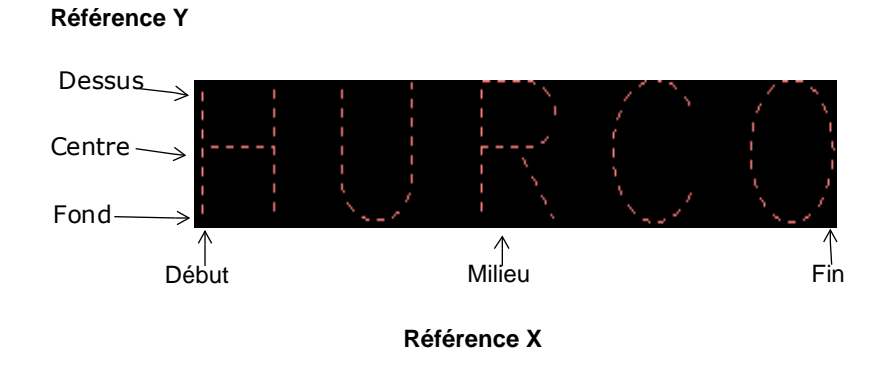

*Figure 2–29. Positions des références X et Y*

### **Onglet Format**

Les champs Format indique si le numéro de série doit avoir une longueur minimale et quelle doit être la longueur.

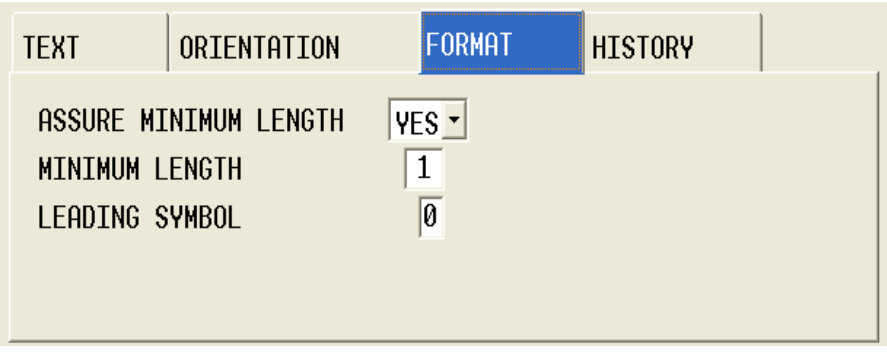

*Figure 2–30. Onglet Serial Number Format (Format des numéros de série)*

| Exemple de symbole de début :                                                                                                   |       |                                                                                                    |  |  |
|----------------------------------------------------------------------------------------------------|-------|----------------------------------------------------------------------------------------------------|--|--|
| Séquence de démarrage                                                                                                    | 001   |                                                                                                    |  |  |
| Incremént                                                                                                    | 1     |                                                                                                    |  |  |
| Assurer la longueur mini.                                                                                                    | Oui   |                                                                                                    |  |  |
| Longueur mini.                                                                                                    | 5     |                                                                                                    |  |  |
| Symbole de début                                                                                                    | A     |                                                                                                    |  |  |
| Premier numéro de série :                                                                                                    | AA001 | NOTE : Un second "A" est ajouté à la séquence<br>de démarrage 001 pour garantir une longueur<br>minimale de 5.                                                                                                    |  |  |
| 2ème numéro de série :                                                                                                    | AA002 |                                                                                                    |  |  |
| 999ème numéro de série :                                                                                                    | AA999 |                                                                                                    |  |  |
| 1.000ème numéro de série :                                                                                                    | A1000 | NOTE : Le second "A" n'est plus requis pour<br>garantir une longueur minimale.<br>Si un numéro de série "AA1000" est requis, la<br>séquence de démarrage doit être AA001 et<br>Assure Minimum Length (Garantir une<br>longueur minimale) doit être réglé sur NO. |  |  |
| L'onglet Format ne garantit qu'un nombre minimum de caractères.<br>Le numéro de série continue à s'incrémenter et augmente avec |       |                                                                                                    |  |  |

L'onglet Format ne garantit qu'un nombre **minimum** de caractères. Le numéro de série continue à s'incrémenter et augmente avec l'activation continue du bloc.

## **Onglet History (Historique)**

L'onglet History affiche les dernier et prochain numéros de série utilisés et comporte le bouton Reset Numbering (Réinitialisation de numérotation) :

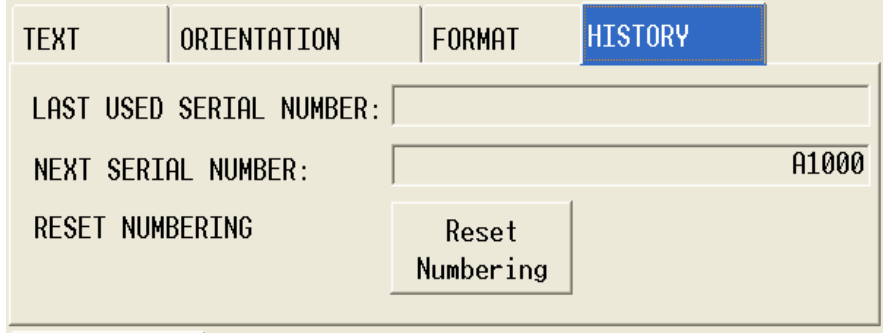

*Figure 2–31. Onglet Serial Number History (Historique des numéros de série)*

Les dernier et prochain numéros de série utilisés sont sauvegardés dans le programme d'usinage après chaque cycle afin que le fraisage puisse redémarrer du point où il s'est arrêté lorsque le programme d'usinage a été stoppé.

Le *[Glossaire, on page 6 - 1](#page-756-0)* comporte les définitions de tous les champs WinMax. Les champs présentés ci-dessous apparaissent sur l'écran Serial Number Stick Lettering. Les champs affichés sur l'écran peuvent varier selon le type de machine, la configuration, les réglages de paramètres et/ou les réglages dans d'autres champs.

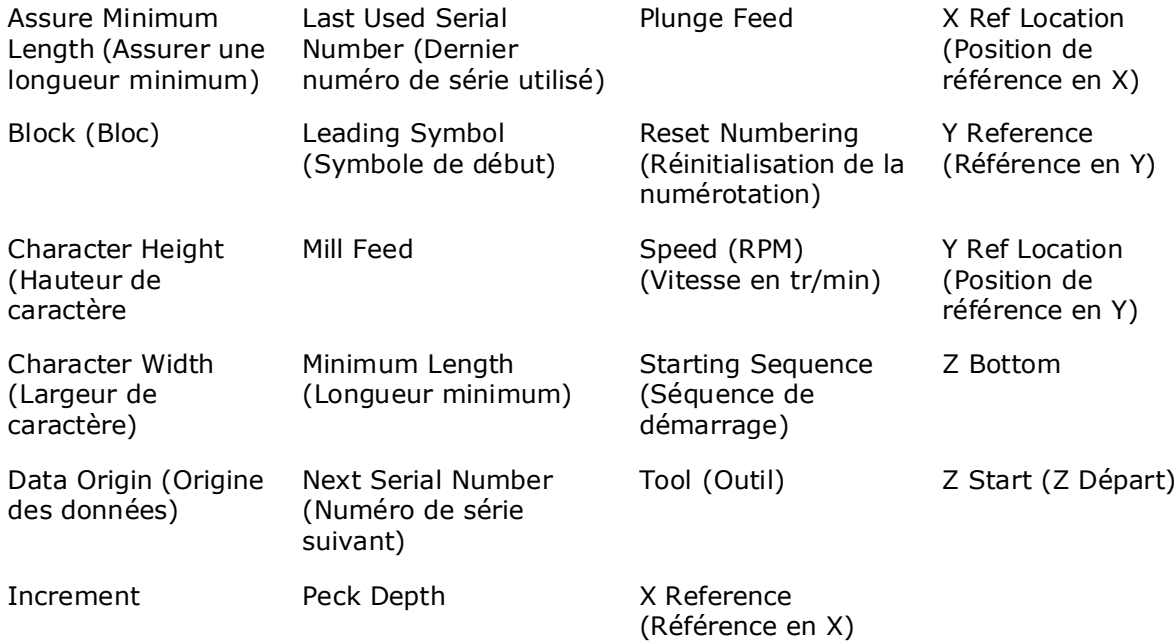

# **Fraisage de lettrage HD3**

Mill HD3 Lettering (Fraisage de lettrage HD3) supporte les programmes créés en mode Ultimax Classic hérité.

Utiliser les sites de référence X et Y pour spécifier les points de référence X et Y - début, milieu ou fin :

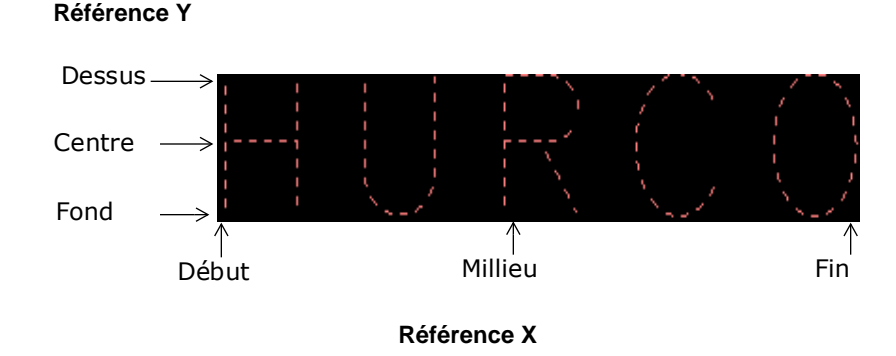

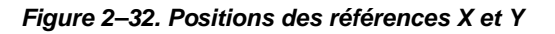

Spécifier les dimensions de caractère dans **Character Height** et **Character Width**, et le texte à fraiser dans le champ **Text**.

La compensation de coupe n'est pas disponible pour le lettrage HD3. Le fraisage est réalisé via l'axe de l'outil. Se reporter au paragraphe *[Compensation d'outil \(ou de fraise\)](#page-217-0)  [\(préliminaire\), on page 2 - 10](#page-217-0)*.

Le *[Glossaire, on page 6 - 1](#page-756-0)* comporte les définitions de tous les champs WinMax. Les champs présentés ci-dessous apparaissent sur l'écran HD3 Lettering. Les champs affichés sur l'écran peuvent varier selon le type de machine, la configuration, les réglages de paramètres et/ou les réglages dans d'autres champs.

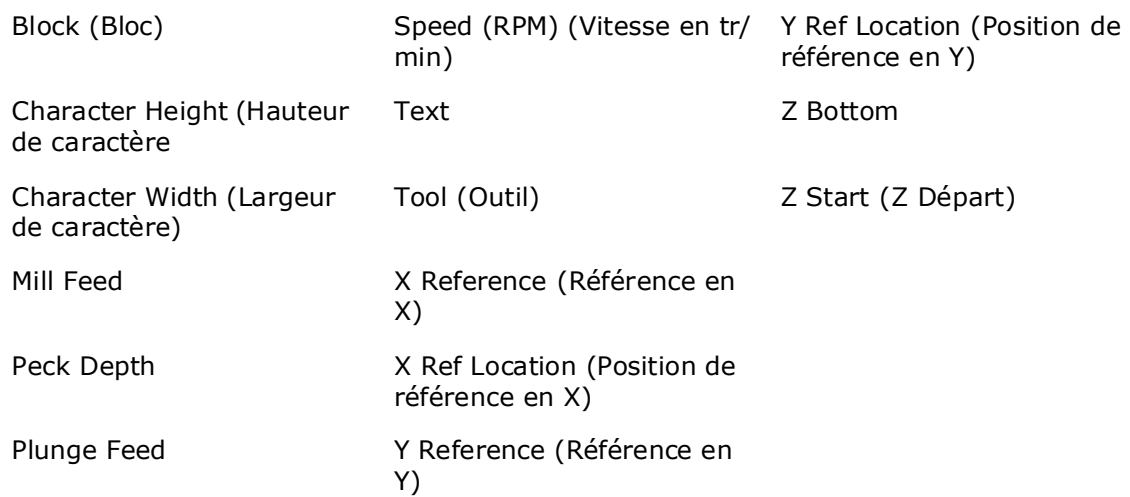

## **Poches d'insert**

Les fabricants d'inserts d'outil utilisent les routines de fraisage **Insert Pockets** pour usiner les poches sous forme triangulaire, losange et hexagonale. Ces routines sont proposées comme option Insert Pockets et peuvent être définies en un seul bloc de données de programme.

Pour accéder aux fonctions Insert Pockets, il faut sélectionner la touche de fonction **Milling** dans un écran New Block, puis sélectionner la touche de fonction **More**. Si l'option est installée, l'écran suivant doit présenter une touche de fonction **Special** . Sélectionner cette touche de fonction pour afficher l'écran suivant :

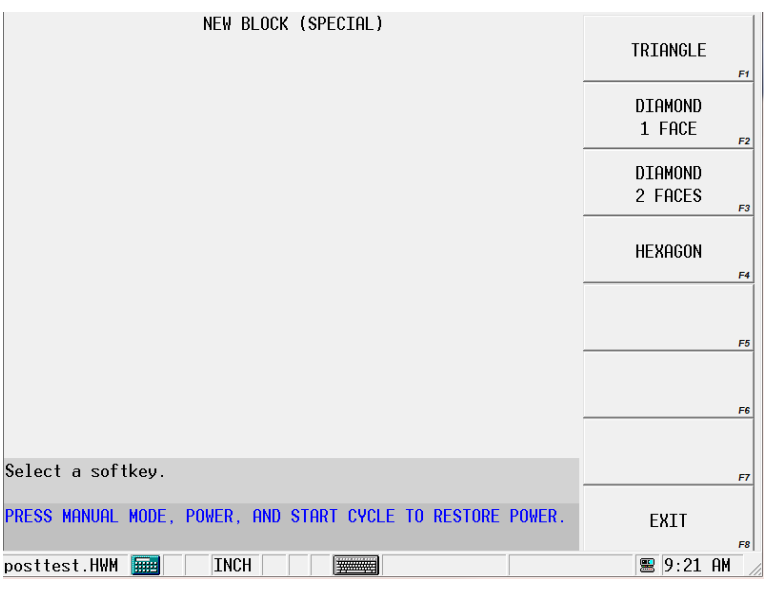

Sélectionner le fraisage Triangle, Diamond 1 Face, Diamond 2 Faces ou Hexagon.

*[Fraise triangulaire, on page 2 - 59](#page-284-0)*—Fraise de forme triangulaire à trois angles égaux de 60° avec une seule face ouverte.

*[Fraise diamantée, on page 2 - 59](#page-284-1)*—Fraise en forme de losange à quatre faces et à angles opposés égaux avec une ou deux faces ouvertes.

*[Fraise hexagonale, on page 2 - 60](#page-285-0)*—Fraise de forme hexagonale à six côtés avec tous les angles égaux.

Pour toutes les formes, l'opération d'usinage est réglée dans le champ **Milling Type** :

- **Inside** Usine juste les faces non ouvertes de la poche, incluant les usinages de dépouille.
- **Inside 2 Passes** Usine de façon identique à Inside, sauf que cette sélection utilise une passe d'ébauche et une passe de finition. Lors de l'ébauche, de la matière est laissée pour la passe de finition.
- **Pocket Outside In** Usine le long des faces de l'insert, incluant les usinages de dépouille, puis se rend à l'intérieur et vide tout l'insert en effectuant des versions de forme plus petites jusqu'à atteinte du point central.
- **Pocket 2 Passes Outside In** Usine de façon identique à Pocket Outside, sauf que cette sélection utilise une passe d'ébauche et une passe de finition.
- **Pocket Inside Out** Plonge l'outil au centre X-Y de l'insert et usine à l'extérieur, effectuant des versions de forme plus grandes jusqu'à usinage des faces et dépouilles.
- **Pocket 2 Passes Inside Out**  Usine de façon identique à Inside Out, sauf que cette sélection utilise une passe d'ébauche et une passe de finition.

### <span id="page-284-0"></span>**Fraise triangulaire**

La forme de poche triangulaire présente trois angles égaux de 60° avec une seule face ouverte comme présenté ci-dessous.

Un usinage de dépouille peut être programmé dans l'angle au point 1.

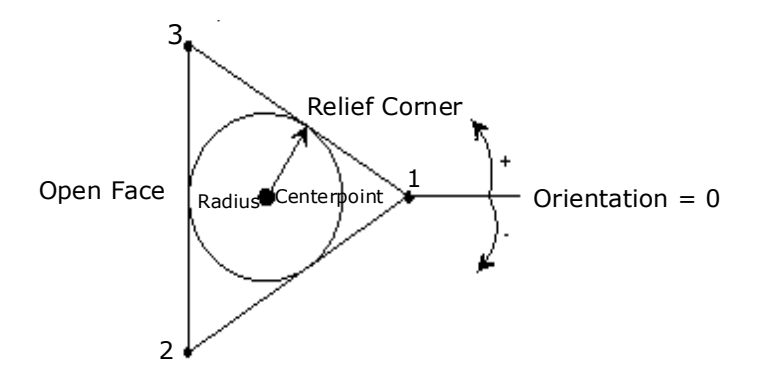

*Figure 2–33. Diagramme de programmation Triangle*

#### <span id="page-284-1"></span>**Fraise diamantée**

Les formes de poche en forme de losange présentent quatre faces à angles opposés égaux.

La poche **Diamond 1 Face** présente une seule face ouverte et l'option d'un usinage de dépouille droit, centré ou gauche dans les angles aux points 1 et 2 comme présenté cidessous :

# **HURCO**

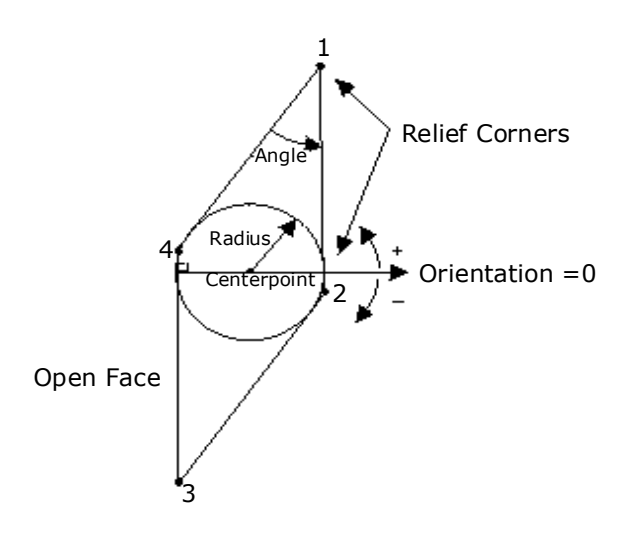

*Figure 2–34. Diagramme de fraise 1 face diamantée*

La poche **Diamond 2 Faces** présente deux faces ouvertes et l'option d'un usinage de dépouille droit, centré ou gauche dans l'angle au point 1 comme présenté ci-dessous :

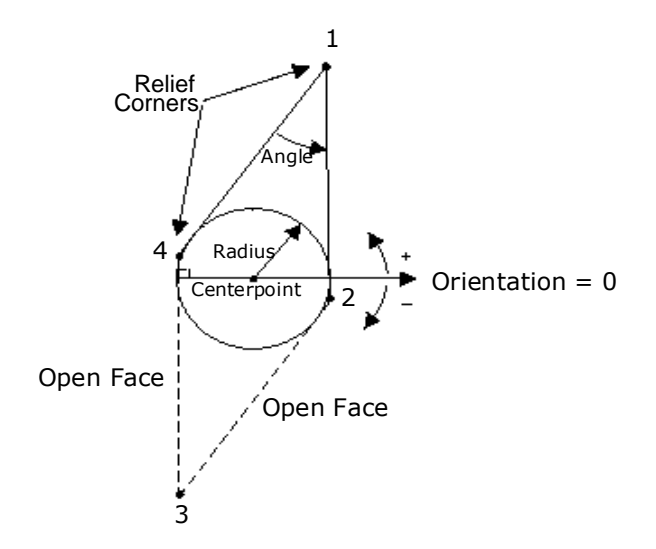

*Figure 2–35. Diagramme de fraise 2 face diamantée*

### <span id="page-285-0"></span>**Fraise hexagonale**

Cette forme de poche présente six faces avec tous les angles égaux. Dans le diagramme ci-dessous, la forme présente deux faces ouvertes, l'option d'un usinage de dépouille dans les angles aux points 1, 2 et 3, et l'option d'une distance de dépouille entre points 0 et 1 et entre points 3 et 4.

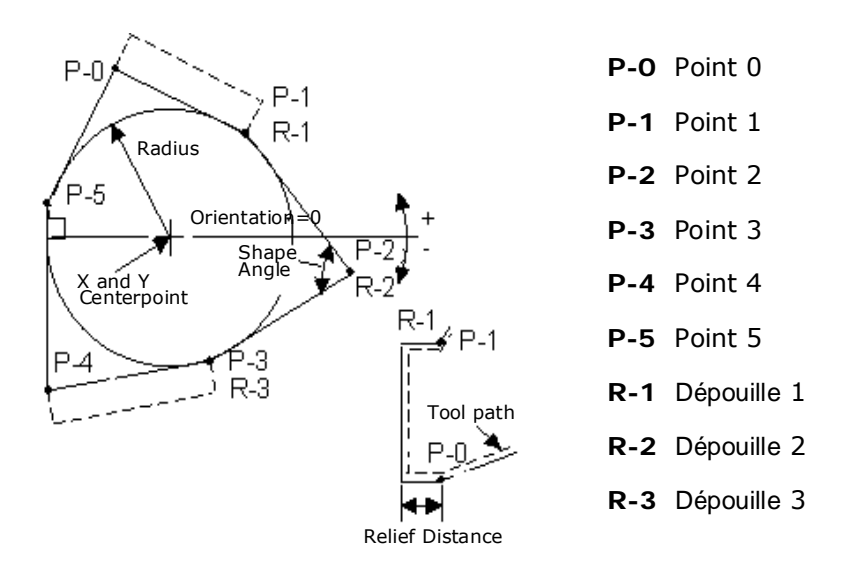

*Figure 2–36. Diagramme de programmation hexagonale*

Le *[Glossaire, on page 6 - 1](#page-756-0)* comporte les définitions de tous les champs WinMax. Les champs présentés ci-dessous apparaissent sur l'écran Insert Pockets. Les champs affichés sur l'écran peuvent varier selon le type de machine, la configuration, les réglages de paramètres et/ou les réglages dans d'autres champs.

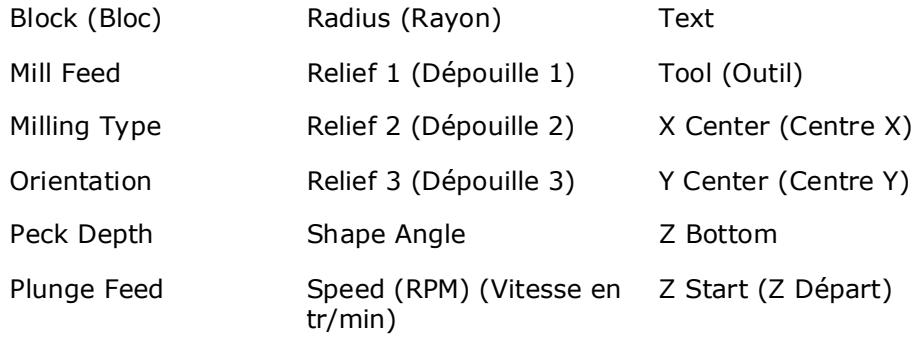

# **Surface de balayage**

L'option Swept Surface de WinMax vous permet de programmer des angles de dépouille pour des parois de poche ou d'ilôt avec une grande souplesse, incluant les stratégies d'usinage Spiral (spiralé), Constant Z level (niveau Z constant) et Cusp Height (hauteur de rebroussement).

Swept Surface est bâti sur l'option 3D Mold (moulage 3D) WinMax. Les éléments de base de la programmation Swept Surface sont les suivants :

- Draw Profile Contour—Crée la forme XZ ou YZ de la pièce
- Draw Along Contour—Crée la forme du contour
- Swept Surface—Offre des détails sur comment usiner la pièce

Pour démarrer un nouveau bloc de programme Swept Surface, il faut suivre les étapes suivantes :

- 1. Sur l'écran New Block, sélectionner la touche de fonction **Milling**.
- 2. Sélectionner la touche de fonction **More**.
- 3. Sélectionner la touche de fonction **Swept Surface**.
- 4. Utiliser la liste déroulante pour sélectionner le type de contour dans le champ **Type** : Draw Profile, Draw Along ou Swept Surface.

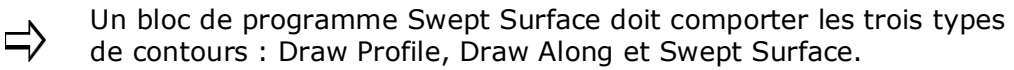

5. Pour programmer les contours Draw Profile ou Draw Along, placer le curseur dans le champ **Type** et sélectionner la touche de fonction **Edit Along Contour** ou **Edit Profile Contour.**
### **Paramètres Swept Surface (surface de balayage)**

Les paramètres Swept Surface établissent les caractéristiques d'usinage.

Le *[Glossaire, on page 6 - 1](#page-756-0)* comporte les définitions de tous les champs WinMax. Les champs présentés ci-dessous apparaissent sur l'écran de paramètres Swept Surface. Les champs affichés sur l'écran peuvent varier selon le type de machine, la configuration, les réglages de paramètres et/ou les réglages dans d'autres champs.

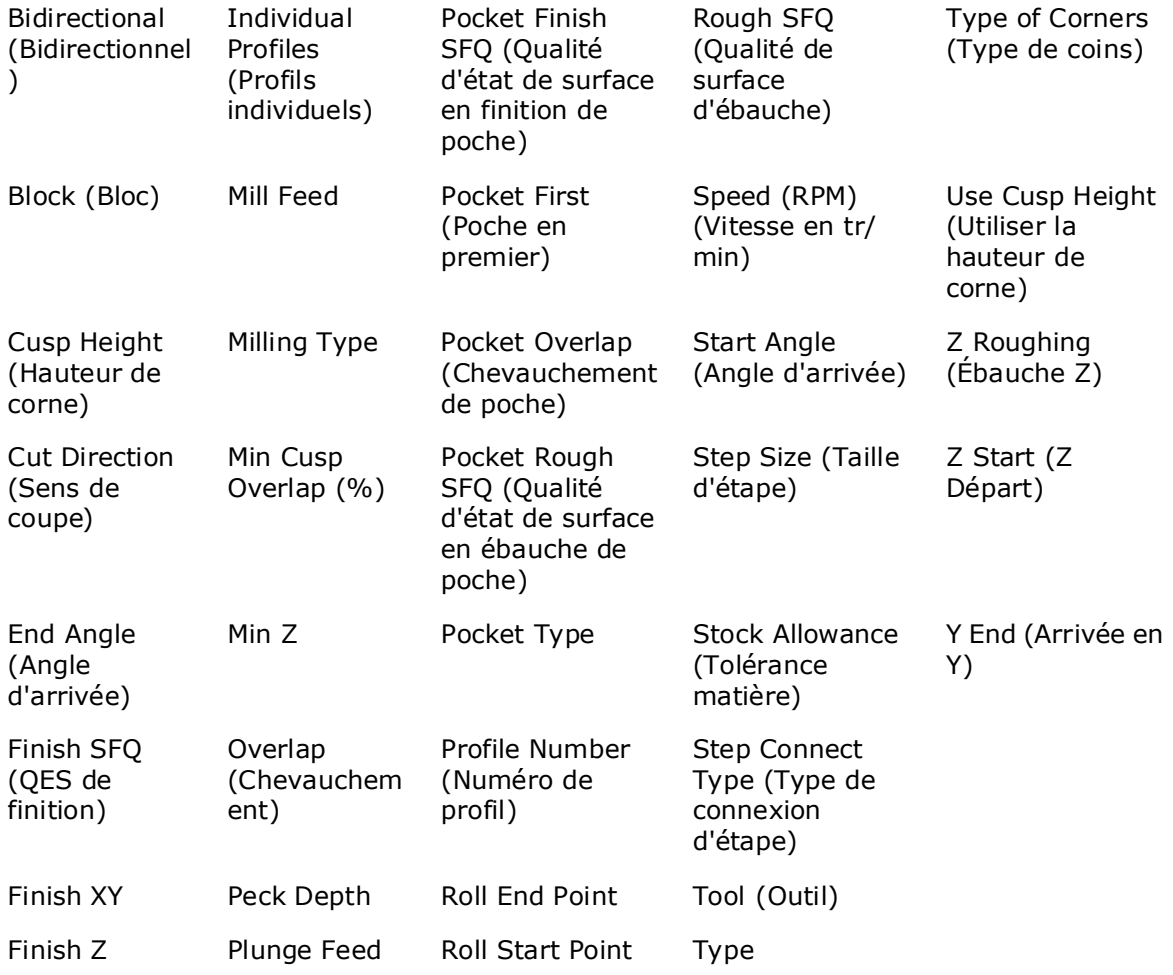

### **Contours de surface de balayage**

Programmer les surfaces de pièce comme un profil 2D dans le plan XY ou XZ.

Le numéro du Start Segment (segment de démarrage) est toujours 0. Utiliser les segments pour programmer les lignes et arcs qui créent un contour. Répéter le profil 2D le long d'une ligne droite (translation) ou le répéter autour d'un axe (permutation circulaire) pour produire la forme 3D finale. Le bloc Contour End indique la fin du contour programmé.

Lors de la création/édition d'uns egment de contour, il faut sélectionner la touche de fonction **Swept Surface Parameters** pour accéder à l'écran de paramètres. Une fois sur l'écran de paramètres, les touches de fonction **Edit Profile Contour** et **Edit Along** 

**Contour** s'affichent. Utiliser ces touches de fonction pour commuter entre les écrans paramètres et contour ; ces touches ne s'affichent pas si le curseur est dans le champ Block ou Segment.

### **Tracer le contour de profil (Profile Contour)**

$$
\Rightarrow
$$

L'écran Draw Profile Contour est affiché comme Swept Surface (Contour de profil).

Régler le champ **Type** sur **Draw Profile(s)** et sélectionner la touche de fonction **Edit Profile Contour**. Types de segments :

- • [Segment de démarrage](#page-289-0)
- • [Line Segment \(Segment linéaire\)](#page-290-0)
- • [Segment d'arc](#page-291-0)
- • [Segment d'arc lié](#page-291-1)

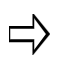

Un contour peut également être créé en collant un contour, cercle, cadre, gorge ou polygone existant dans le programme, via Multiple Block Functions sur l'écran Program Review.

### **Tracer le long de contour (Along Contour)**

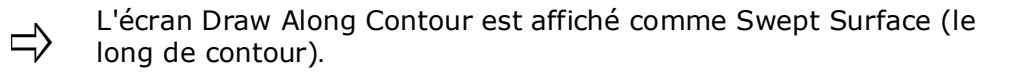

Régler le champ **Type** sur **Draw Along** et sélectionner la touche de fonction **Edit Along Contour**. Types de segments :

- • [Segment de démarrage](#page-289-0)
- • [Line Segment \(Segment linéaire\)](#page-290-0)
- • [Segment d'arc](#page-291-0)
- • [Segment d'arc lié](#page-291-1)

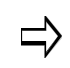

Un contour peut également être créé en collant un contour, cercle, cadre, gorge ou polygone existant dans le programme, via Multiple Block Functions sur l'écran Program Review.

Le champ **Surface Side** (présent en Segment 0) indique sur quel côté d'Along Contour est usiné le profil :

- Lorsque réglé sur **Right**, le profil est usiné à la droite du contour formant une surface à la droite du contour "le long de".
- Lorsque réglé sur **Left**, le profil est usiné à la gauche du contour formant une surface à la gauche du contour "le long de".

#### <span id="page-289-0"></span>**Segment de démarrage**

Se reporter au glossaire Field pour consulter les définitions des champs Swept Surface

Contour Start Segment :

[Block \(Bloc\)](#page-764-0)

[Segment](#page-809-0)

[Surface Side](#page-816-0)  [\(Surface de côté\)](#page-816-0)

[X Start](#page-825-0)

[Y Start](#page-827-0)

[Z Start \(Z Départ\)](#page-830-1)

Poursuivre la programmation du contour via la touche Page Down ou en sélectionnant la touche de fonction **Next Segment**.

Les touches de fonction Line (linéaire), Arc (arc) et Blend Arc (arc lié) s'affichent.

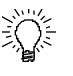

Un contour peut également être créé en collant un contour existant dans le programme, via Multiple Block Functions sur l'écran Program Review. Cela vous permet d'utiliser les même segments pour un bloc Mill Contour et un bloc 3D Mold sans avoir à saisir chaque segment deux fois.

- Pour copier un bloc, il faut sélectionner le contour que vous désirez copier sur l'écran Program Review puis utiliser la touche de fonction MULTIPLE BLOCK FUNCTIONS pour accéder à la touche de fonction COPY.
- Pour coller un bloc, il faut sélectionner le bloc 3D Mold que vous désirez pour coller le contour sur l'écran Program Review puis utiliser la touche de fonction MULTIPLE BLOCK FUNCTIONS pour accéder à la touche de fonction PASTE.

#### <span id="page-290-0"></span>**Line Segment (Segment linéaire)**

Utiliser le bloc Line Segment pour créer une ligne.

Certains champs Line sont automatiquement calculés avec la fonction Auto-Calc. Se reporter au paragraphe *[Calculs automatiques, on page 2 - 8](#page-215-0)* pour obtenir plus d'informations. Utiliser la touche de fonction **Store Calculated Value** pour maintenir une valeur calculée.

Se reporter au glossaire Field pour consulter les définitions des champs Swept Surface Line Segment :

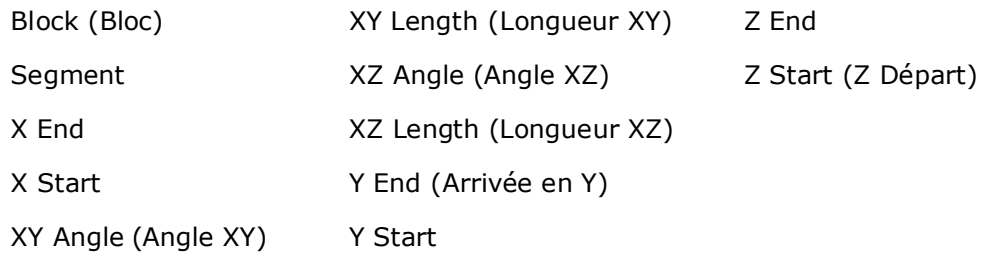

Certains champs à l'écran peuvent varier selon le type de contour sélectionné.

#### <span id="page-291-0"></span>**Segment d'arc**

Certains champs Arc sont automatiquement calculés avec la fonction Auto-Calc. Se reporter au paragraphe *[Calculs automatiques, on page 2 - 8](#page-215-0)* pour obtenir plus d'informations. Utiliser la touche de fonction Store Calculated Value pour maintenir une valeur calculée.

Se reporter au glossaire Field pour consulter les définitions du champ Swept Surface Arc Segment :

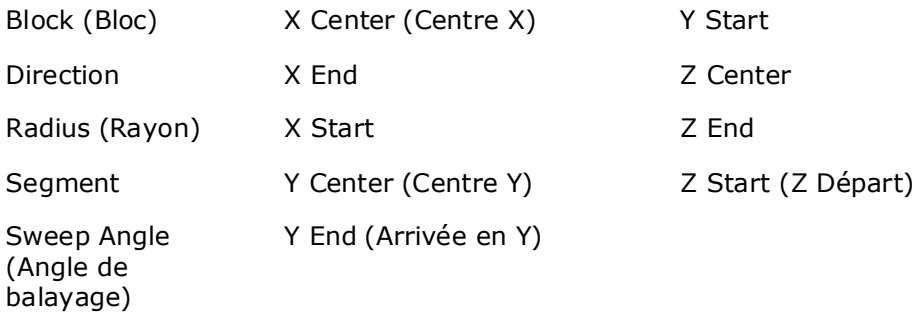

Certains champs à l'écran peuvent varier selon le type de contour sélectionné.

#### <span id="page-291-1"></span>**Segment d'arc lié**

Un arc lié est un arc qui relie deux autres segments et est tangent aux deux. Utiliser un arc lié pour relier deux segments linéaires, relier un segment linéaire et un segment d'arc ou pour relier deux segments d'arc. Les segments à relier doivent présenter un point d'intersection théorique.

Si la seule information connue d'un arc est son rayon, il est plus facile de le programmer comme arc lié si les segments se croisent.

Certains champs Arc lié sont automatiquement calculés avec la fonction Auto-Calc. Se reporter au paragraphe *[Calculs automatiques, on page 2 - 8](#page-215-0)* pour obtenir plus d'informations. Utiliser la touche de fonction Store Calculated Value pour maintenir une valeur calculée.

Se reporter au Glossaire Field pour consulter les définitions des champs Swept Surface Blend Arc Segment :

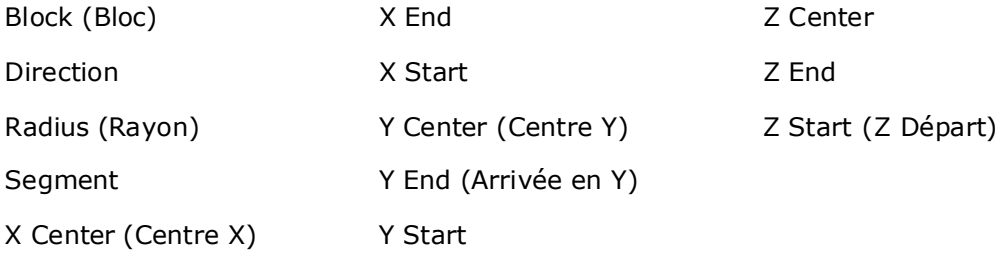

Certains champs à l'écran peuvent varier selon le type de contour sélectionné.

## **Gorge en fraisage**

Pour la Gorge rotative se reporter à *Rotary Slot - Universal, on page 5 - 19* dans le chapitre Rotary.

Le bloc Mill Slot crée une ligne ou un arc de toute largeur. La gorge est définie par un segment linéaire ou en arc et par une largeur. Les extrémités de la gorge peuvent être circulaires ou carrées.

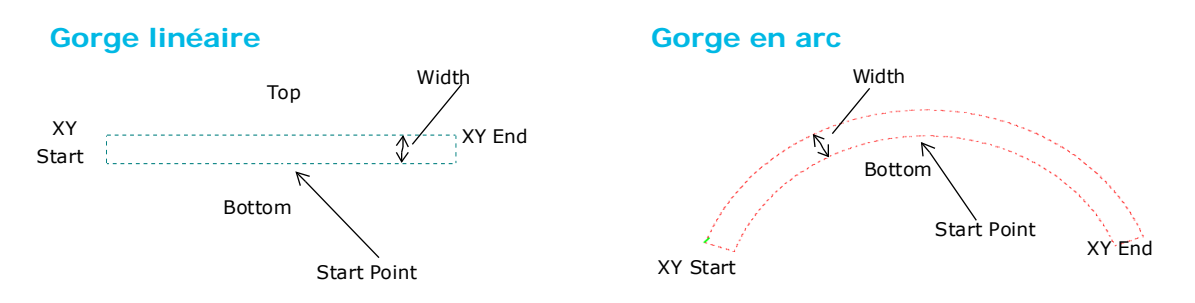

Le fraisage débute au centre de la paroi inférieure de la gorge, en considérant que la forme est parallèle à l'axe X (le champ Angle est réglé sur zéro). La même paroi "inférieure" est maintenue lorsque la forme est tournée ; ainsi, lorsque le champ Angle est différent de zéro, le fraisage débute du côté qui serait parallèle à l'axe X si Angle était de zéro :

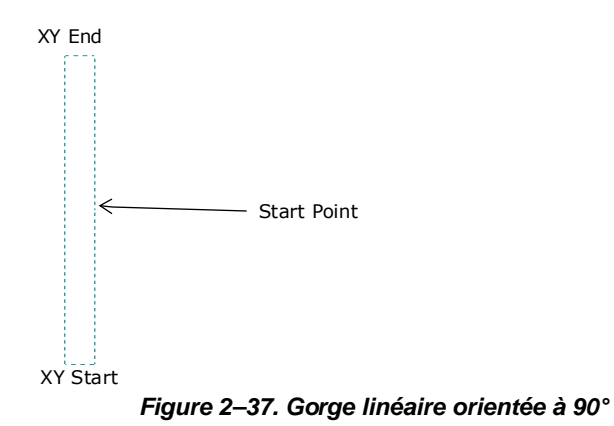

<sup>⊄਼ੰ∌</sup> 

### **Programmation d'une gorge en fraisage**

- 1. Sur l'écran New Block, sélectionner la touche de fonction **Milling**.
- 2. Sélectionner la touche de fonction **More**.
- 3. Sélectionner la touche de fonction **Slot** (Gorge). L'écran Mill Slot comporte trois onglets : Start (démarrage), Geometry (géométrie) et Caps (car.).

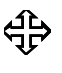

Pour utiliser la mise en poche avec Mill Slot, l'option UltiPockets doit être installée. Se reporter au paragraphe *[UltiPockets, on page 2 - 1](#page-362-0)* pour obtenir plus d'informations.

#### **Onglet Start (Démarrer)**

Définir, sur l'onglet Start, la forme, la largeur et l'information de démarrage courant de la gorge :

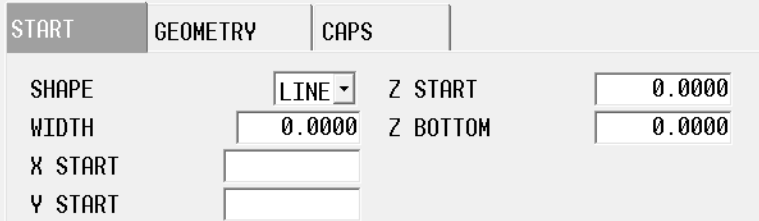

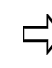

Certains champs peuvent être automatiquement calculés lorsque des données suffisantes ont été saisies. La mention CAL apparaît avant le champ.

#### **Onglet Geometry (Géométrie)**

Les champs affichés sur l'onglet Geometry dépendent de la forme de gorge sélectionnée dans l'onglet Start (linéaire ou en arc). Définir la géométrie de gorge :

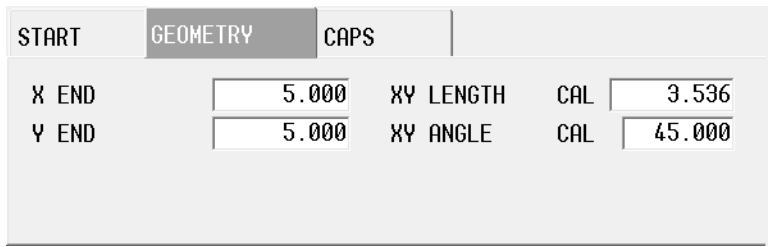

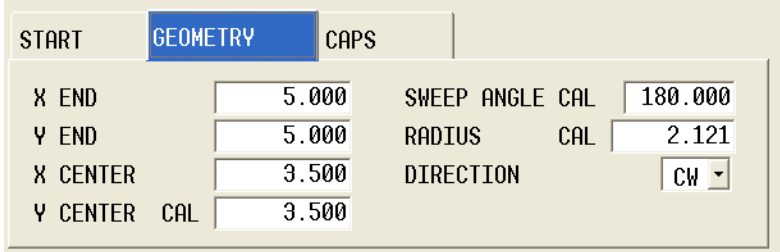

#### **Onglet Caps (Car.)**

Les extrémités de gorge sont définies sur l'onglet Caps :

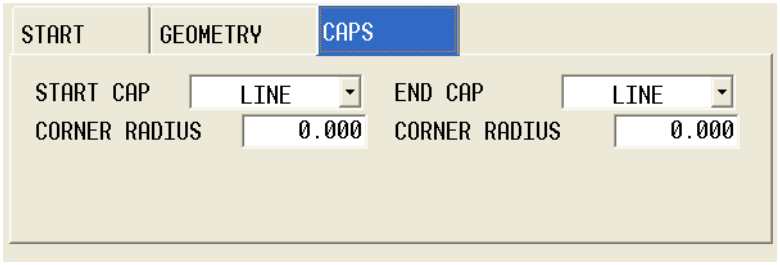

 $\Rightarrow$ 

Si un rayon d'angle dépasse 1/2 de la largeur de gorge, WinMax doit définir le point d'intersection pour fermer le contour.

Le *[Glossaire, on page 6 - 1](#page-756-0)* comporte les définitions de tous les champs WinMax. Les champs présentés ci-dessous apparaissent sur l'écran Mill Slot. Les champs affichés sur l'écran peuvent varier selon le type de machine, la configuration, les réglages de paramètres et/ou les réglages dans d'autres champs.

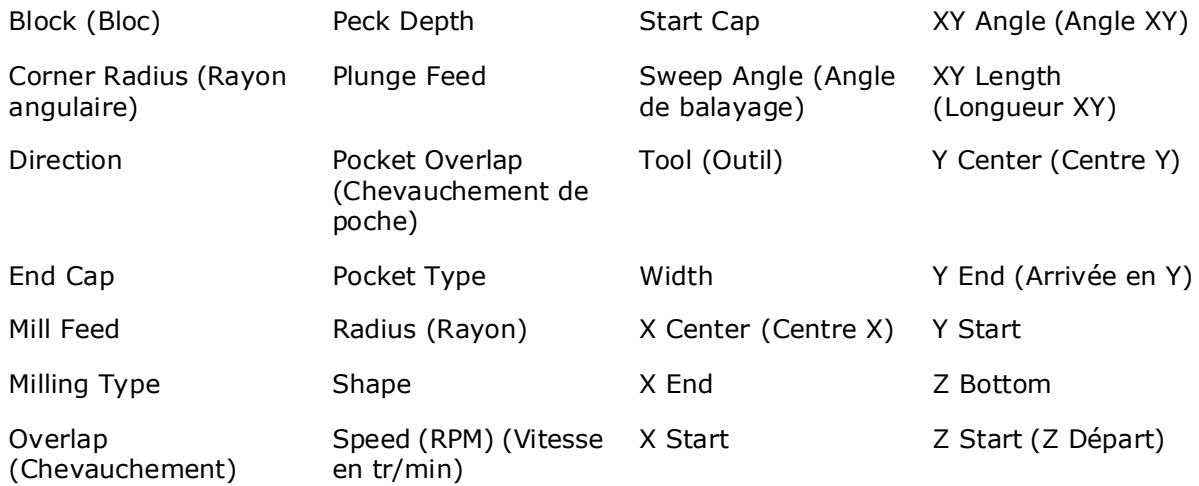

**Start Cap** et **End Cap** spécifient le type d'extrémités qu'utilise la gorge :

• **Line** ferme la gorge avec une ligne droite, passant via le point final programmé :

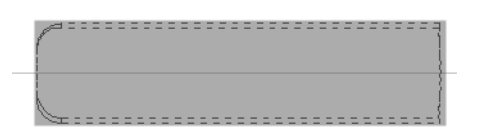

• **Append Arc** joint un arc aux extrémités de la longueur de gorge ; c'est à dire que le centre du demi-cercle est le point final programmé :

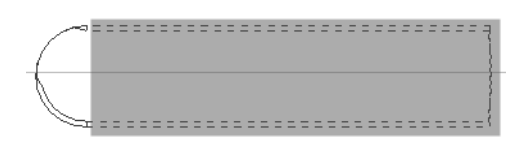

• **Include Arc** inclut l'arc dans la longueur de gorge ; c'est à dire que le bord le plus extérieur du demi-cercle est le point final programmé :

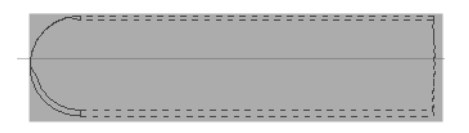

### **Programme échantillon de fraisage de gorge**

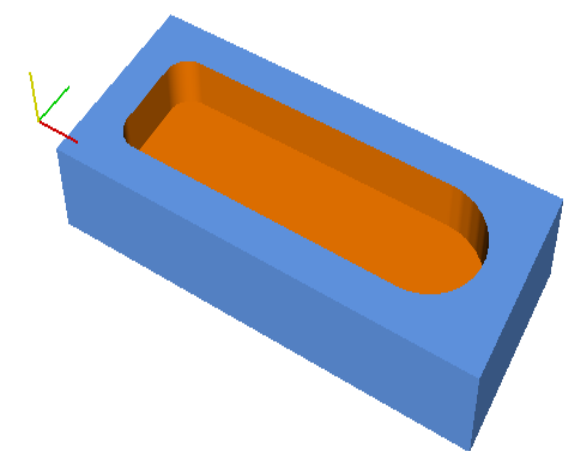

REMARQUE : les valeurs sont métriques

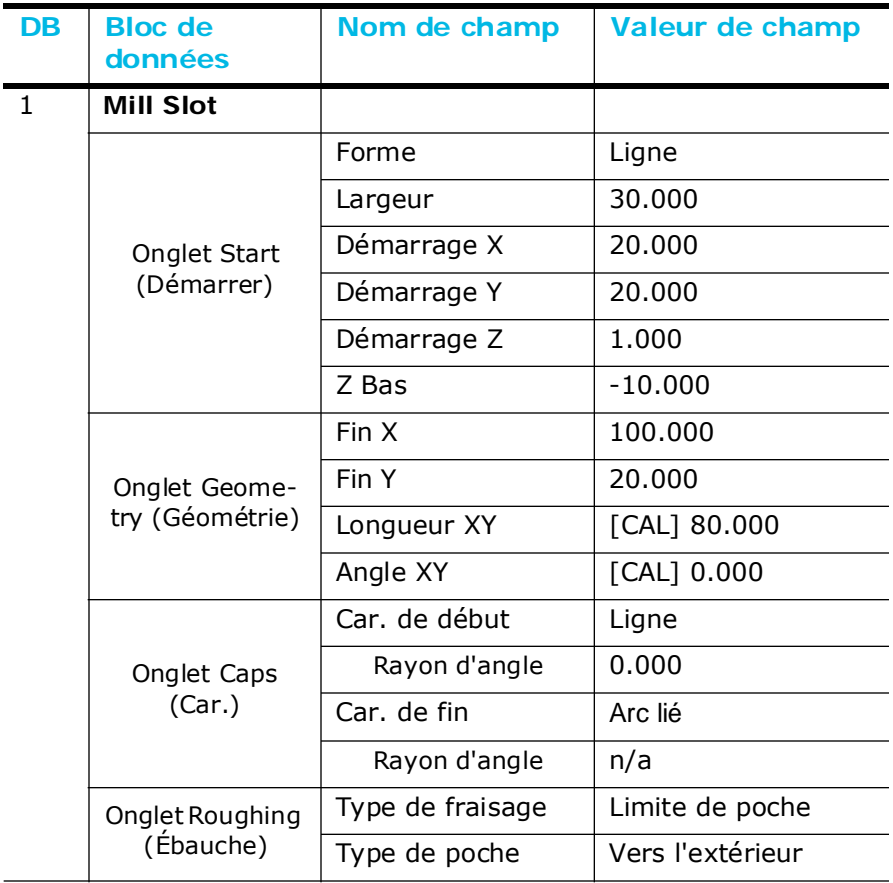

### **Mill Polygon**

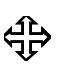

Pour obtenir des informations sur le polygone rotatif, se reporter au paragraphe *Rotary Polygon - Universal, on page 5 - 19* dans le chapitre Rotary.

Le bloc de données Mill Polygon permet le fraisage d'un contour multi-faces avec des côtés d'égale longueur. Le bas du polygone est parallèle à l'axe X en orientation 0° (position trois heures) :

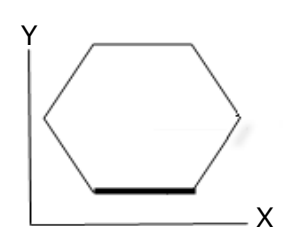

Le fraisage débute sur la face du polygone qui est parallèle à X orienté 0° avant la rotation. La rotation est réalisée avec le champ Orientation Angle.

Pour accéder au bloc Mill Polygon :

- 1. Sur l'écran New Block, sélectionner la touche de fonction Milling.
- 2. Sélectionner la touche de fonction More.
- 3. Sélectionner la touche de fonction Polygon. Le bloc Mill Polygon s'ouvre :

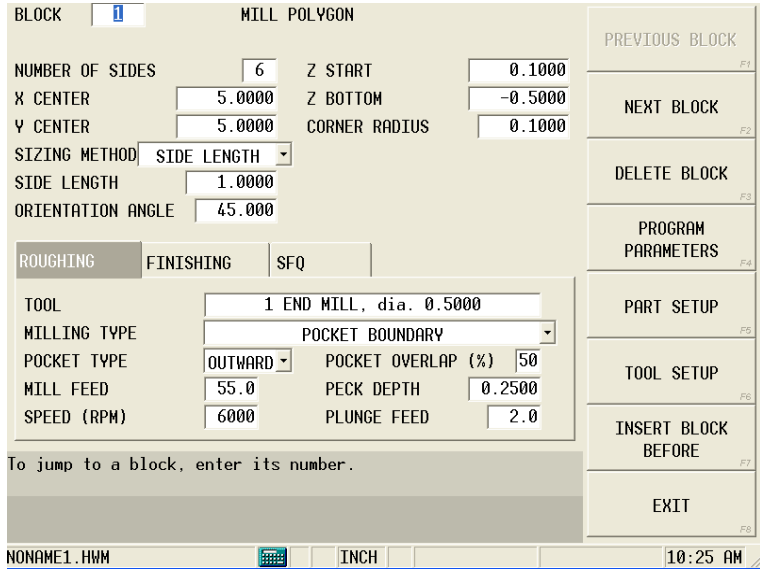

*Figure 2–38. Ecran Mill Polygon*

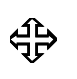

Pour utiliser la mise en poche avec Mill Polygon, l'option UltiPockets doit être installée. Se reporter au paragraphe *[UltiPockets, on page 2](#page-362-0)  [- 1](#page-362-0)* pour obtenir plus d'informations.

La méthode **Sizing (dimensionnement)** détermine comment la taille de polygone est établie :

• **Outer Diameter**—Diamètre d'un cercle qui renferme le polygone et qui le touche au niveau de ses angles :

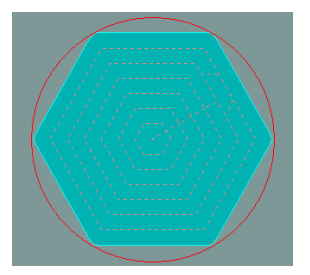

• **Inner Diameter**—Diamètre d'un cercle contenu dans le polygone et qui le touche au centre de chaque bord :

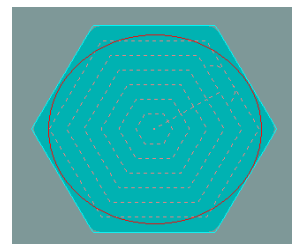

• **Side Length**—Longueur de l'un des côtés du polygone :

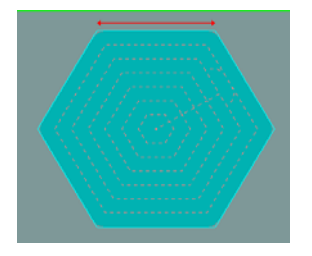

Le champ **Orientation Angle** tourne la pièce. Ce champ spécifie un angle relatif à l'axe X qui détermine la face de démarrage. Une orientation de 0° indique que la face de démarrage est à la base du polygone, parallèle à l'axe X. Par exemple :

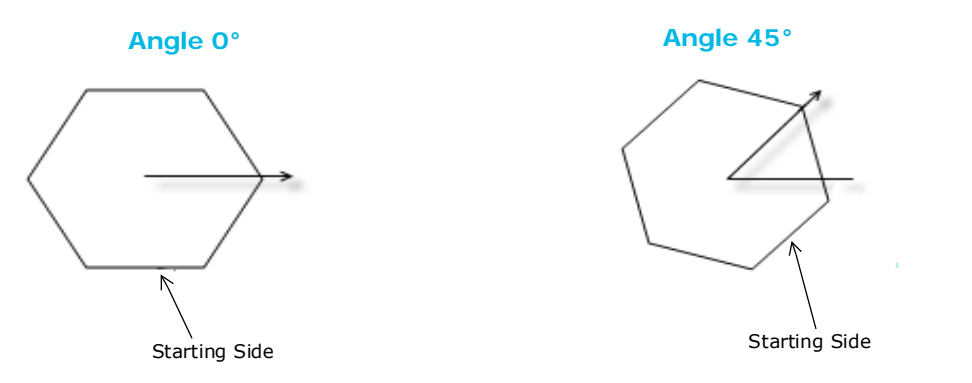

Le *[Glossaire, on page 6 - 1](#page-756-0)* comporte les définitions de tous les champs WinMax. Les champs présentés ci-dessous apparaissent sur l'écran Mill Polygon. Les champs affichés sur l'écran peuvent varier selon le type de machine, la configuration, les réglages de

paramètres et/ou les réglages dans d'autres champs.

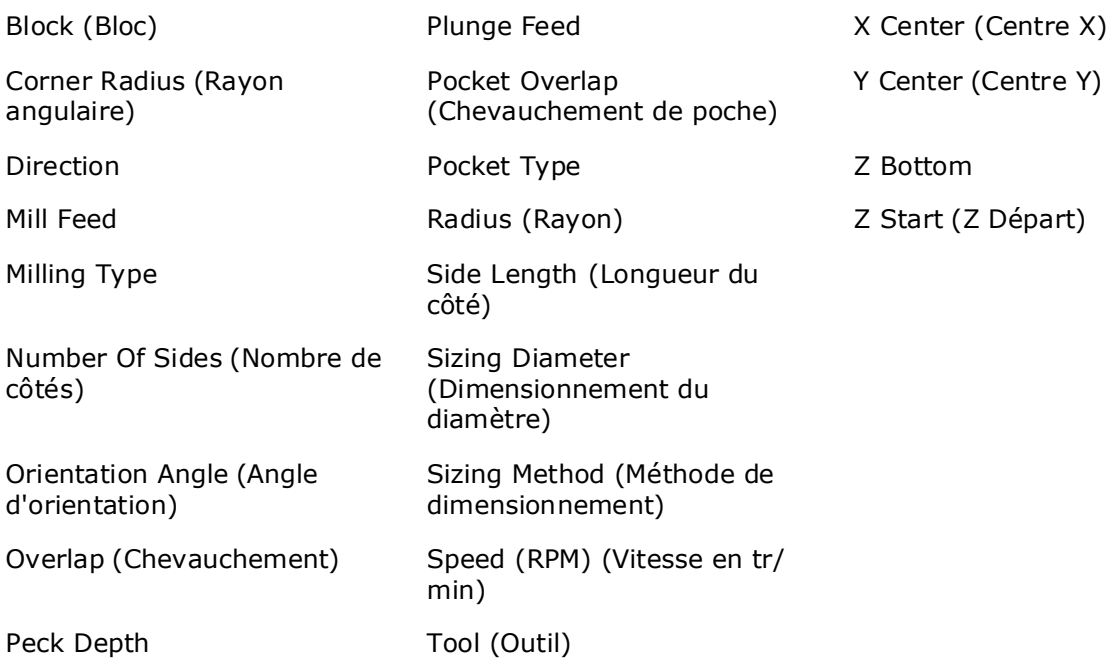

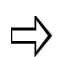

Un bloc de données Mill Polygon est converti en un bloc de données Mill Contour s'il est sauvegardé comme un programme HD3.

# **OPÉRATIONS DE PERÇAGE**

Un bloc de perçages (trous) se compose de l'opération (perçage, taraudage, alésage, alésage avec alésoir ou lamage arrière) et du motif ou de la position (cercle à boulons ou positions).

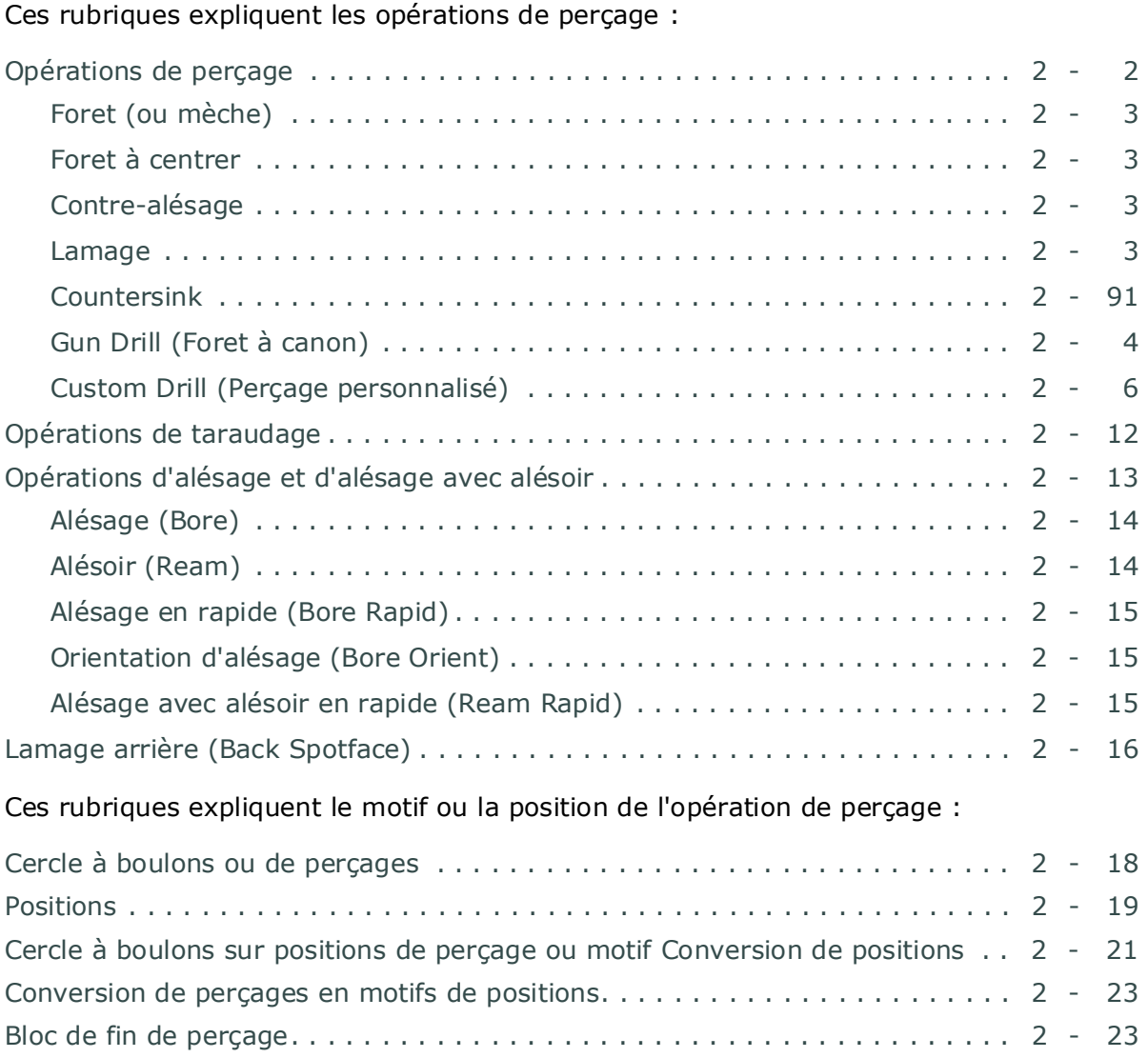

## <span id="page-303-0"></span>**Opérations de perçage**

Utiliser la touche de fonction Drill Operations (Opérations de perçage) de l'écran New Hole Operation (Nouvelle opération de perçage) pour sélectionner le type d'opération. L'écran approprié apparaît avec des champs décrivant le fonctionnement.

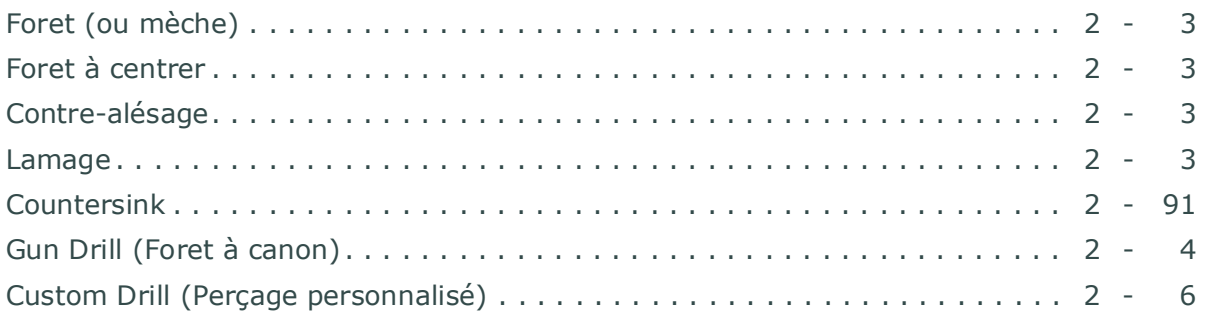

⊄਼ੋ

Voir la section *[Opérations d'alésage et d'alésage avec alésoir, on](#page-314-0)  [page 2 - 13](#page-314-0)* pour plus d'informations concernant l'alésage.

Le schéma ci-dessous montre les relations des noms de champs sur les positions de l'outil sur la pièce à usiner :

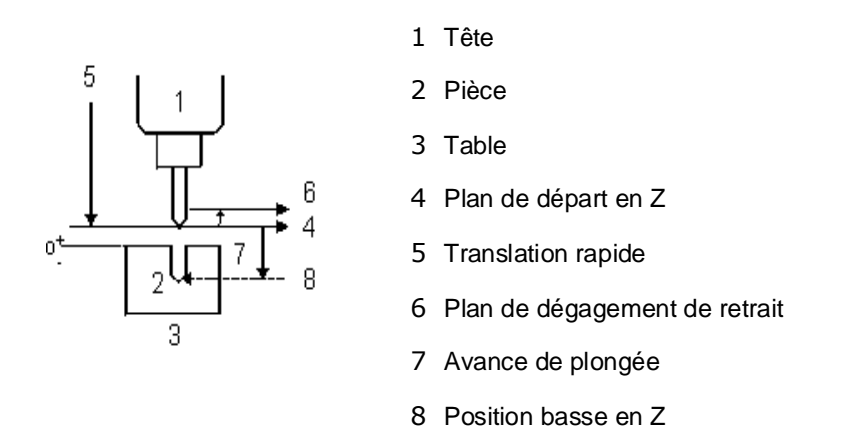

#### *Figure 2–39. Points de référence relatifs aux opérations de perçage*

Il est important de connaître les caractéristiques des forets. Le système ne garde aucune trace du type et de la longueur de goujures ou de la forme des forets avec pilotes ou des autres forets multi-diamètres.

Voir le mouvement de la machine en opération de perçage de base :

- 1. La table se déplace en vitesse rapide selon les dimensions X et Y programmées.
- 2. L'axe Z se déplace à la vitesse de translation rapide sur la distance de retrait programmée.
- 3. Lorsque ces coordonnées sont atteintes, l'axe Z se déplace à la vitesse de translation rapide jusqu'à la position Z Départ.
- 4. Puis l'axe Z se déplace à la vitesse de plongée programmée jusqu'à atteindre la position Z Fond.

5. L'axe Z est temporisé suivant la durée spécifiée puis procède au retrait de dégagement en rapide.

La vitesse de translation rapide, le retrait de dégagement et la temporisation de perçage sont sélectionnés dans les paramètres de programmation ou via la touche de fonction Change Parameters (Changer les paramètres).

Lorsque toutes les valeurs sont programmées, les touches de fonction Bolt Circle et Locations sont disponibles. Voir les sections *[Cercle à boulons ou de perçages, on page 2 -](#page-319-0)  [18](#page-319-0)* and *[Positions, on page 2 - 19](#page-320-0)* pour plus d'informations.

### <span id="page-304-0"></span>**Foret (ou mèche)**

Utiliser un foret (une mèche) pour réaliser des perçages complets ou pouvant être utilisés comme points de départ pour des opérations de perçage supplémentaires.

Voir les *[Champs Drill \(Perçage\), on page 2 - 10](#page-311-0)* pour la définition de ces derniers.

### <span id="page-304-1"></span>**Foret à centrer**

Sélectionner Center Drill (Foret à centrer) lorsque la pièce de travail est trop rigide pour pouvoir réaliser un pré-perçage pour l'outil de perçage qui sera utilisé pour terminer le trou. Le perçage de centrage permet de garder les trous dans leurs emplacements appropriés et de prévenir toute excentration.

Les forets à centrer sont des outils spéciaux munis de goujures courtes. Un outil de perçage standard peut toutefois être utilisé pour réaliser ces pré-perçages.

Voir les *[Champs Drill \(Perçage\), on page 2 - 10](#page-311-0)* pour la définition de ces derniers.

### <span id="page-304-2"></span>**Contre-alésage**

Utiliser un foret de contre-alésage pour agrandir un trou précédemment percé. Cette opération crée une zone élargie à l'extrémité du trou pour accueillir un boulon, une vis à tête ou une goupille. Ces attaches à épaulement carré peuvent alors être insérées affleure avec la partie supérieure de la pièce voire légèrement en dessous de la surface.

Pour éviter tout changement d'outil inutile, utiliser un foret de contre-alésage avant de réaliser le trou.

Voir les *[Champs Drill \(Perçage\), on page 2 - 10](#page-311-0)* pour la définition de ces derniers.

#### <span id="page-304-3"></span>**Lamage**

L'opération de lamage lisse et permet d'obtenir une surface perpendiculaire autour d'un perçage réalisé au préalable pour fournir un appui pour une tête de boulon, un écrou ou des épaulements d'éléments d'accouplement. L'opération de lamage est une opération de contre-alésage peu profonde. Le lamage est souvent utilisé lorsque la surface de la pièce est irrégulière.

Pour éviter tout changement d'outils inutile, une opération de lamage peut être utilisée avant de réaliser le perçage.

Voir les *[Champs Drill \(Perçage\), on page 2 - 10](#page-311-0)* pour la définition de ces derniers.

### **Chanfreinage**

Le chanfreinage élargit l'extrémité supérieure d'un trou pour obtenir une forme de cône permettant d'accueillir la tête d'une vis à tête plate ou ovale. Le trou est agrandi de telle sorte que lorsque la vis est insérée, la tête de vis affleure ou se trouve légèrement audessous du de la surface de la pièce à usiner :

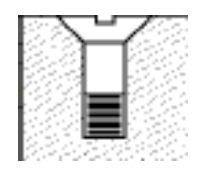

Voir les *[Champs Drill \(Perçage\), on page 2 - 10](#page-311-0)* pour la définition de ces derniers.

### <span id="page-305-0"></span>**Gun Drill (Foret à canon)**

Sélectionner la fonction Gun Drill (Foret à canon) lorsque l'on utilise un outil très long pour percer des trous profonds, comme en cas de perçage excentré. Un outil rotatif long peut glisser au moment d'approcher la surface de coupe. Ainsi, un cycle de perçage qui contrôle l'approche avec la pièce et corrige le positionnement de l'outil est requis.

La section de l'option Gun Drill permet de positionner l'outil sans rotation de la broche. Cela permet à la pointe de l'outil de se positionner précisément dans un pré-perçage, comme le montre le schéma ci-dessous :

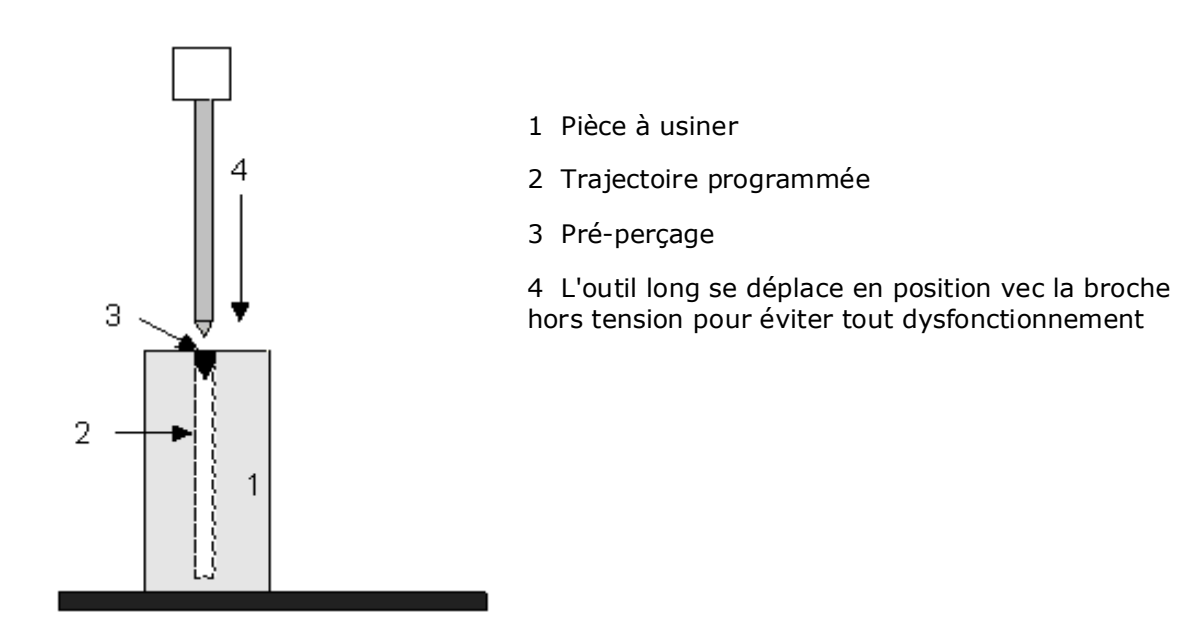

*Figure 2–40. Perçage à canon*

Pour utiliser les fonctions Gun Drill, exécuter les tâches suivantes :

- Décrire le foret à canon lors de la configuration des outils.
- Prévoir un pré-perçage dès la première étape du programme d'usinage.
- Créer un bloc de données Gun Drill (Mèche à canon) dans le programme d'usinage.

Chaque bloc de données Gun Drill doit contenir au moins deux opérations : une décrivant le pré-perçage et une pour le perçage avec le foret à canon.

Pour créer un bloc de données Gun Drill, commencer sur l'écran des nouveaux blocs de données et suivre ces étapes générales :

- 1. Appuyer sur la touche de fonction Drill Operations (Opérations de perçage).
- 2. Créer la première opération du bloc de données en décrivant la partie de préperçage du bloc de données. Utiliser la touche de fonction Drill ou Center Drill. Saisir la description du pré-perçage dans les champs affichés sur l'écran.
- 3. Lorsque toutes les données du pré-perçage ont été saisies, commencer la deuxième opération dans ce bloc de données.
- 4. Appuyer sur la touche de fonction Drill, puis sur la touche Gun Drill.

L'illustration suivante représente les champs du programme de perçage à canon, comme ils se réfèrent à la pièce et à l'outil de perçage :

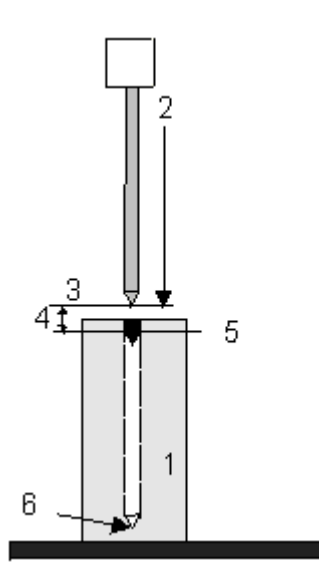

1 Pièce à usiner

2 Mouvement rapide jusqu'en position haute en Z

3 Position haute en Z

4 Avance maxi. en  $Z -$  avance entre la position haute en Z et la position de départ en Z

5 Position de départ en Z —la broche commence à tourner à la vitesse (en tr/min) spécifiée

6 Position basse en Z

Voir les *[Champs Drill \(Perçage\), on page 2 - 10](#page-311-0)* pour la définition de ces derniers

### <span id="page-307-0"></span>**Custom Drill (Perçage personnalisé)**

La fonction Custom Drill (Perçage personnalisé) peut être utilisée pour régler l'avance et la vitesse de chaque étape du cycle de perçage : l'entrée dans le trou, le retrait au fond du perçage, le fond de perçage, la nouvelle entrée dans le trou à partir du fond, le mouvement de sortie en haut du trou, et le mouvement de retrait sur le plan de dégagement. La fonction de perçage personnalisé est utilisée pour les cycles de perçage de trous de grande longueur, mais elle peut être employée pour personnaliser n'importe quel cycle de perçage.

Voir les *[Champs Drill \(Perçage\), on page 2 - 10](#page-311-0)* pour la définition de ces derniers

#### **Onglet Tool (Outil)**

L'écran Custom Drill est organisé en onglets parmi lesquels l'avance, la vitesse et d'autres paramètres sont entrés pour chaque étape du cycle de perçage. Le premier onglet est Tool (Outil) :

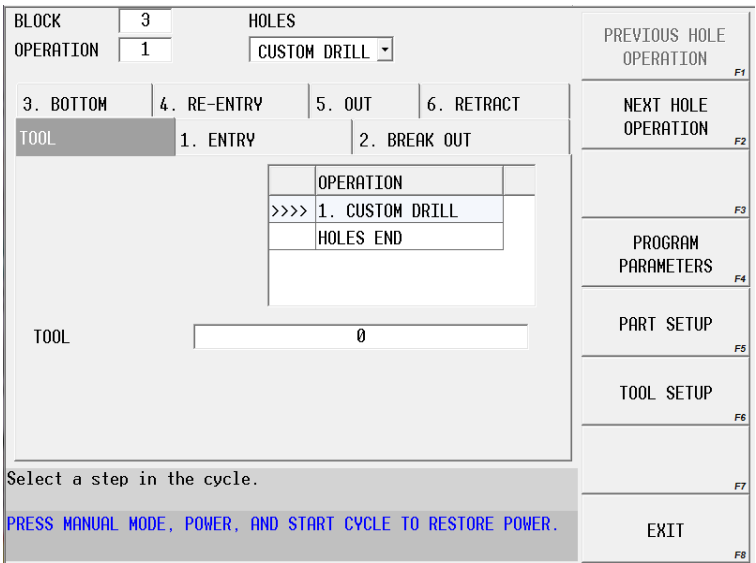

*Figure 2–41. Onglet Custom Drill Tool (Outil de perçage personnalisé)*

Une liste de toutes les opérations de perçage est affichée dans l'onglet Tool pour montrer la relation entre le cycle de perçage personnalisé et les autres opérations dans un même bloc. L'outil est spécifié sur cet écran.

#### **Onglet Entry (Entrée)**

L'étape Entry établit la vitesse et l'avance pour le mouvement d'approche à partir de la position Z Départ jusqu'à la position Z Haut. L'image représente le mouvement du Départ en Z à la position haute en Z :

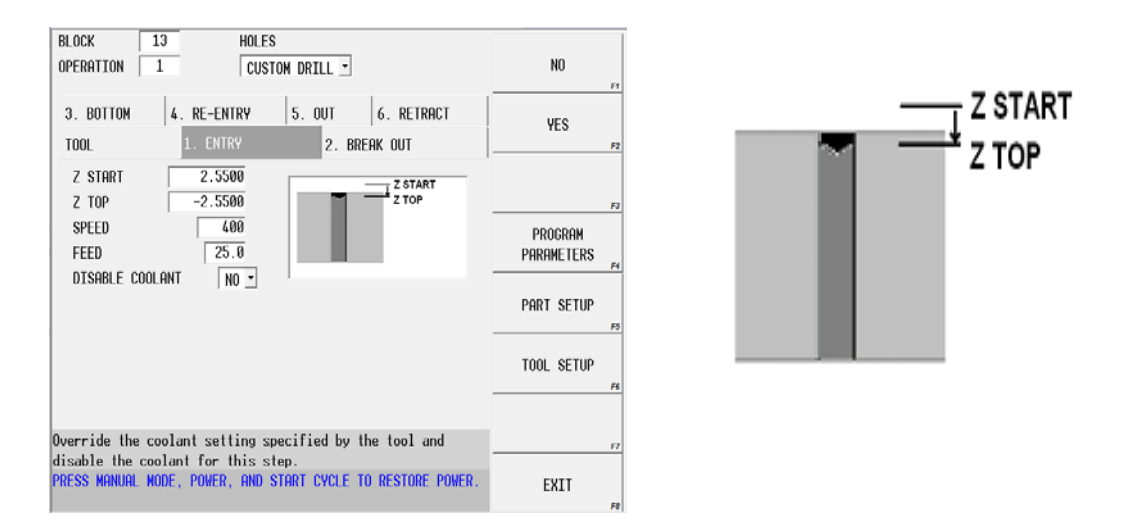

*Figure 2–42. Onglet Drill Entry (Entrée de foret*

#### **Onglet Break Out (Transpercement)**

L'onglet Break Out (Transpercement) permet à l'utilisateur de régler une avance et une vitesse pour l'opération de perçage qui diffèrent de l'avance et de la vitesse utilisées pour le mouvement de transpercement à travers le fond du matériau (en général pour éviter les à-coups). Cette étape est facultative et peut être ignorée en réglant le champ Enable (Activer) sur No (Non). Lorsque l'option Enable est réglée sur No, l'avance et la vitesse spécifiées dans l'onglet Bottom sont utilisées pour le déplacement entre les positions Z Haut et Z Bas. En outre, les paramètres de débourrage sont définis dans l'onglet Bottom.

L'image représente le mouvement de plongée entre les postions Z Haut et Z Bas, si activé :

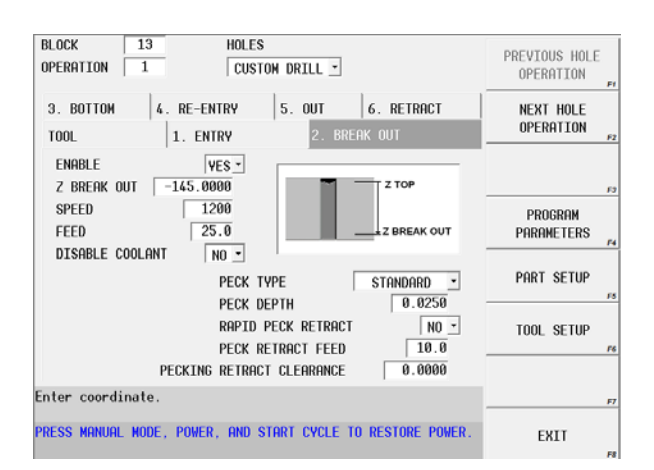

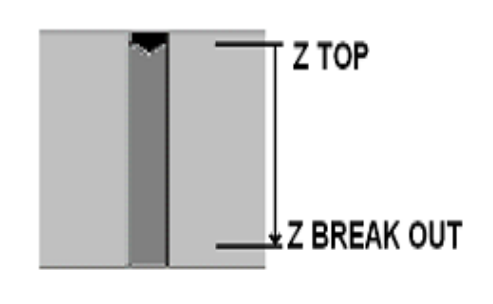

*Figure 2–43. Onglet Custom Drill Break Out (Transpercement de foret personnalisé)*

**Onglet Bottom (Position basse ou fond)**

Le mouvement final à travers le trou entre les positions Z Transpercement et Z Fond est défini dans l'onglet Bottom. Si la précédente étape de transpercement n'est pas activée, alors l'avance et la vitesse définies dans cette étape sont utilisées pour tout le mouvement entre les positions Z Haut et Z Bas.

L'image montre le mouvement de plongée entre les positions Z Transpercement (ou Break Out) et Z Fond :

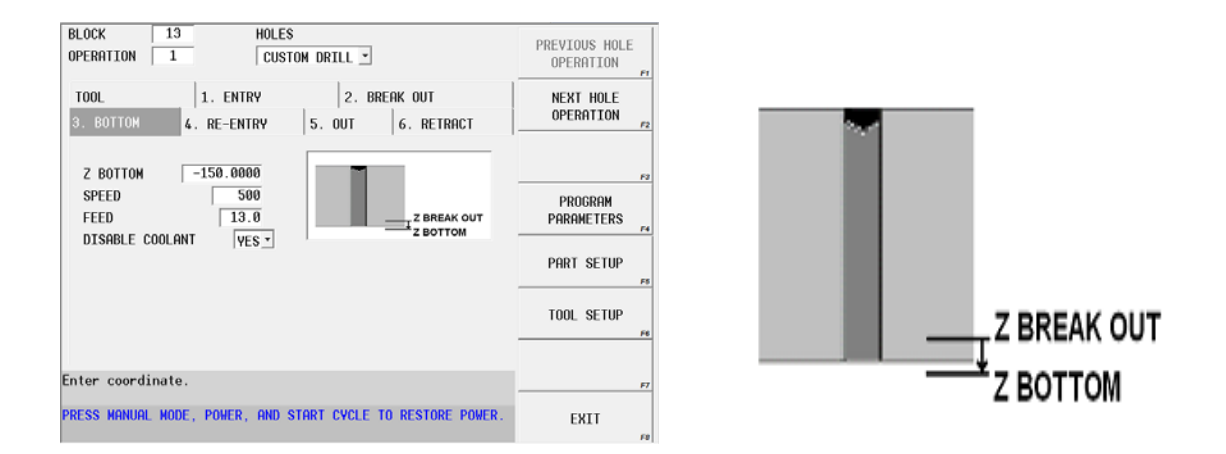

*Figure 2–44. Onglet Custom Drill Bottom (Position basse de foret personnalisé)*

#### **Onglet Re-entry (Nouvelle entrée)**

L'étape Re-entry permet à l'utilisateur de définir une vitesse et une avance pour le mouvement de retrait entre les positions Z Bas et une position de retour en Z à l'intérieur du trou (Z Re-entry). Cette étape est facultative et peut être ignorée en réglant le champ Enable sur No. Lorsque l'option Enable est réglée sur No, le mouvement se produit entre la position Z Fond et l'étape suivante activée (Sortie ou retrait). S'il n'y a pas d'autres étapes activées, la broche sort rapidement du trou en position Z Départ.

L'image représente le mouvement entre Z Fond et Z Re-entry, si activé :

| <b>BLOCK</b><br>13<br>HOLES<br>CUSTON DRILL ~<br>OPERATION                                                                                   | N <sub>0</sub><br>F)                                        |            |
|----------------------------------------------------------------------------------------------------|-------------------------------------------------------------|------------|
| 2. BREAK OUT<br><b>T00L</b><br>1. ENTRY<br><b>RE-ENTRY</b><br>3. BOTTOM<br>5. OUT<br>6. RETRACT                                              | YES<br>F2                                                   |            |
| ENABLE<br>YES -<br>$-145.0000$<br>Z RE-ENTRY<br>400<br><b>SPEED</b><br>5.0<br>FEED<br><b>RE-ENTRY</b><br>MOTTOM<br>DISABLE COOLANT<br>$NO -$ | m<br>PROGRAM<br>PARAMETERS<br>PART SETUP<br>TOOL SETUP<br>я | Z RE-ENTRY |
| Override the coolant setting specified by the tool and<br>disable the coolant for this step.                                                 | £7                                                          | Z BOTTOM   |
| PRESS MANUAL MODE, POWER, AND START CYCLE TO RESTORE POWER.                                                                                  | EXIT                                                        |            |

*Figure 2–45. Onglet Custom Drill Re-entry (Nouvelle entrée de foret personnalisé)*

#### **Onglet Out (Sortie)**

L'étape Out permet à l'utilisateur de définir une vitesse et une avance pour le mouvement de retrait entre les positions Z Re-entry et Z Out (soit la position de fin en Z du mouvement de retrait à partir de Z Re-entry). Cette étape est facultative et peut être ignorée en réglant le champ Enable sur No. Lorsque l'option Enable est réglée sur No, le mouvement se produit entre la dernière position activée (Fond ou Re-entry) et l'étape de retrait, si activée. Si l'étape de retrait n'est pas activée, la broche se déplace en rapide entre la dernière étape activée (Fond ou Re-entry) hors du trou et la position Z Départ.

L'image représente le mouvement entre Z Re-entry et Z Out, si activé :

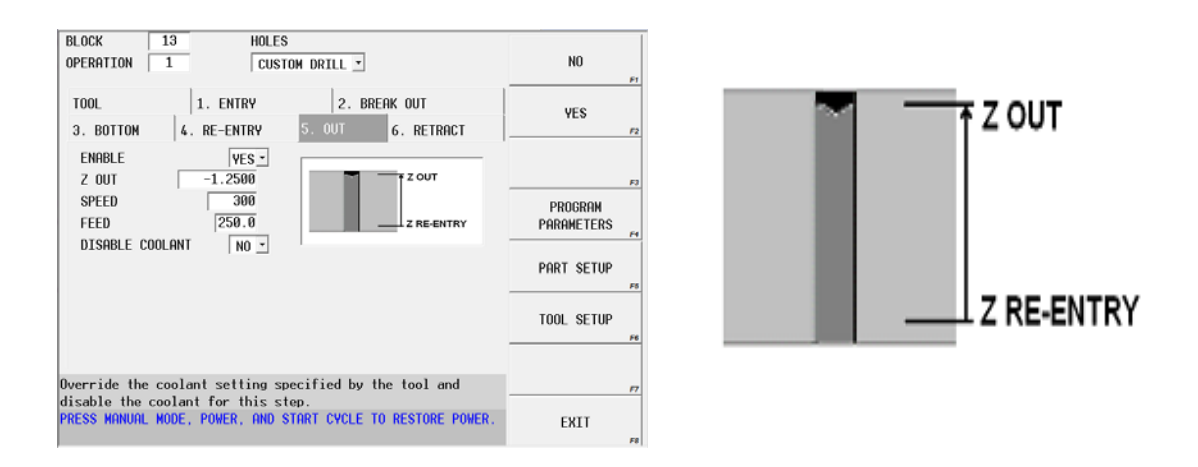

*Figure 2–46. Onglet Custom Drill Out (Sortie de foret personnalisé)*

#### **Onglet Retract (Retrait)**

L'étape de retrait (Retract) permet à l'utilisateur de régler la vitesse et l'avance pour le mouvement entre Z Out et Z Retract (Z Sortie et Z Retrait). Cette étape est facultative et peut être ignorée en réglant le champ Enable sur No. Lorsque l'option Enable est réglée sur No, l'outil se déplace en rapide entre la dernière étape activée (Bottom, Reentry ou Out) et la position Z Départ.

À partir de Z Retract (Z Retrait), l'outil se déplace en rapide jusqu'au plan de dégagement ; ainsi, la position Z Retract doit être inférieure au plan de dégagement. La position Z Retrait peut être supérieure ou égale à la position Z Départ.

**BLOCK**  $\overline{13}$ **HOLES** OPERATION  $\overline{1}$ NO. Z RETRACT CUSTOM DRILL ~ 1. ENTRY **T00L** 2. BREAK OUT YES Z OUT 3. BOTTOM 4. RE-ENTRY  $5.00T$ RET ENABLE  $VES -$ **E** Z RETRACT Z RETRACT  $5.0000$ 400 SPEED PROGRAM FEED  $\sqrt{25.0}$ PARAMETERS DISABLE COOLANT  $N0$   $\sim$ PART SETUP TOOL SETUP Override the coolant setting specified by the tool and disable the coolant for this step.<br>PRESS MANUAL MODE, POWER, AND START CYCLE TO RESTORE POWER. EXIT

L'image montre le mouvement entre Z sortie et Z retrait:

*Figure 2–47. Onglet Custom Drill Retract (Retrait de foret personnalisé)*

#### <span id="page-311-0"></span>**Champs Drill (Perçage)**

Voir le glossaire pour les définitions des champs Drill Operations (Opérations de perçage) :

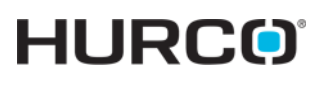

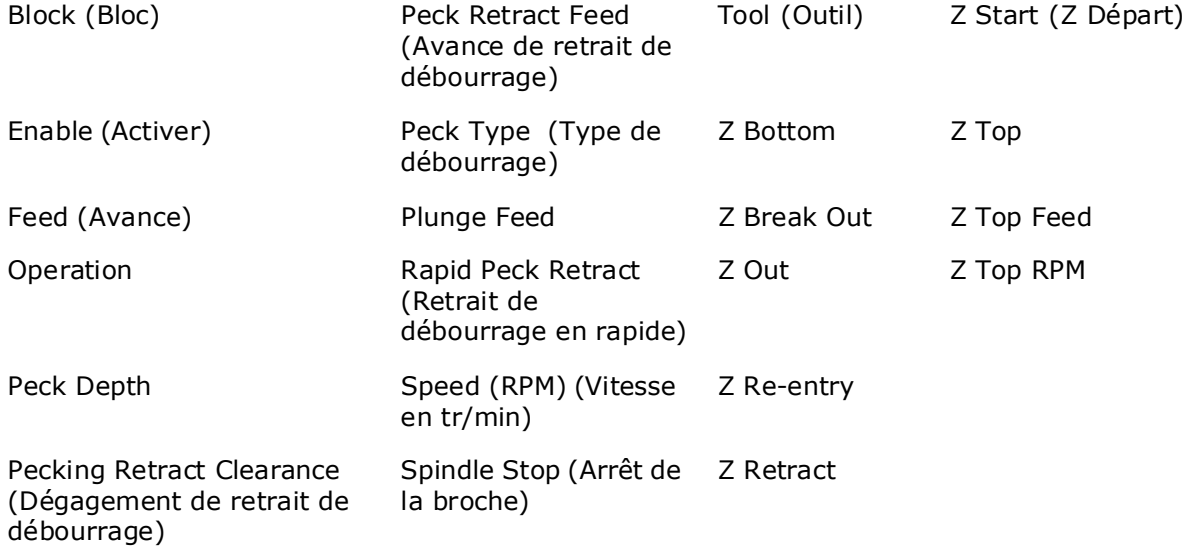

## <span id="page-313-0"></span>**Opérations de taraudage**

Pour programmer une nouvelle opération de taraudage :

- 1. Afficher l'écran d'entrée (Input) et utiliser la touche de fonction **Part Programming.**
- 2. Utiliser la touche de fonction **Insert Block Before** (Insérer un bloc avant).
- 3. Utiliser la touche de foncion **Holes** (Perçages). L'écran Hole Operation (Opération de perçage) s'ouvre.
- 4. Utiliser la touche de fonction **Tap Operations** (Opérations de taraudage).
- 5. Utiliser la touche de fonction **Tap** ou **Rigid Tap**.
	- **Tap** permet de programmer une séquence de taraudage standard.
	- **Rigid Tap** permet de programmer une séquence de taraudage dans laquelle le même perçage est taraudé plus fois avec précision.

Voir le glossaire pour les définitions des champs Tap Operations (Opérations de taraudage) :

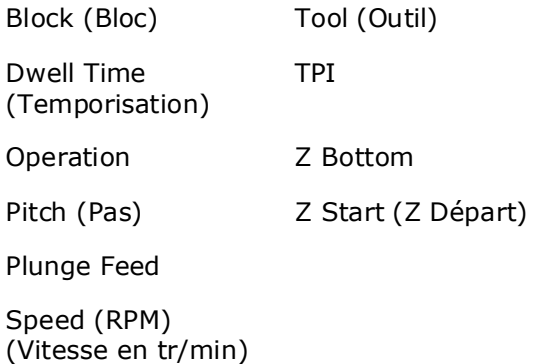

## <span id="page-314-0"></span>**Opérations d'alésage et d'alésage avec alésoir**

Voici les types d'opérations d'alésage et d'alésage avec alésoir :

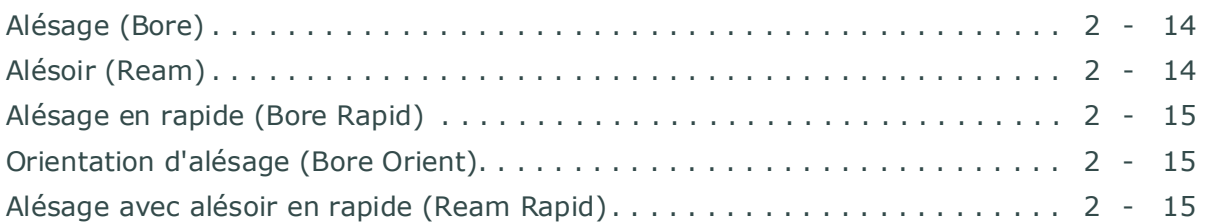

Utiliser un alésage quand un trou droit et rond précis est nécessaire. Une barre d'alésage possède généralement une ou, au plus, deux lames saillantes montées sur un arbre. Les lames sont réglables sur la plupart des barres d'alésage.

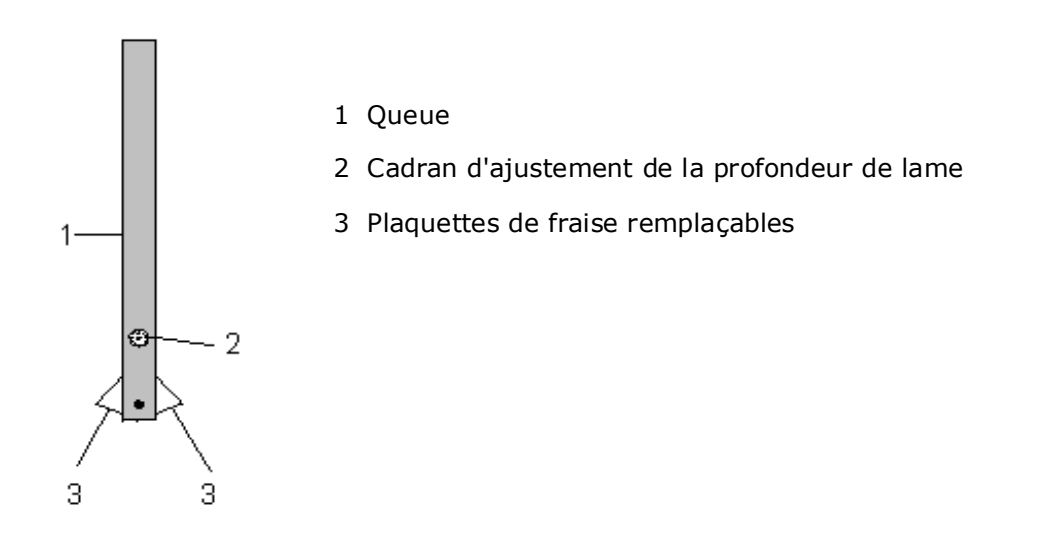

*Figure 2–48. Barre d'alésage à deux lames avec cadran d'ajustement*

Utiliser un alésoir pour dimensionner un perçage réalisé précédement. Un alésoir (outil d'alésage) possède plusieurs goujures disposées verticalement le long de la queue de l'outil. Au cours de l'alésage, la fraise suit l'angle du trou existant et ne peut pas être utilisée pour redresser l'angle du trou.

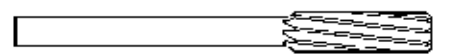

*Figure 2–49. Outil d'alésage*

Pour programmer une opération d'alésage ou d'alésage avec alésoir :

- 1. À partir de l'écran d'entrée (Input), utiliser la touche de fonction **Part Programming**.
- 2. Utiliser la touche de fonction **Insert Block Before** (Insérer un bloc avant).
- 3. Utiliser la touche de foncion **Holes** (Perçages). L'écran Hole Operation (Opération de perçage) s'ouvre.
- 4. Utriliser la touche de fonction Bore and Ream Operations (Opérations d'alésage ou d'alésage avec alésoir)
- 5. Sélectionner l'opération d'alésage ou d'alésage avec alésoir.

### <span id="page-315-0"></span>**Alésage (Bore)**

Utiliser un alésage quand un trou droit et rond précis est nécessaire. Une barre d'alésage est un outil avec habituellement une voire deux lames saillante disposées sur un arbre. Les lames de la plupart des barres d'alésage peuvent être ajustées pour augmenter ou diminuer le diamètre du trou. L'illustration ci-dessous représente une barre d'alésage à deux lames.

Insérer l'outil d'alésage dans la broche avec la face de coupe alignée avec le passage d'orientation du porte-outil, à l'opposé de la clavette de la broche. WinMax utilise cet angle de clavette de broche orienté pour déterminer la direction de retrait d'orientation de l'alésage.

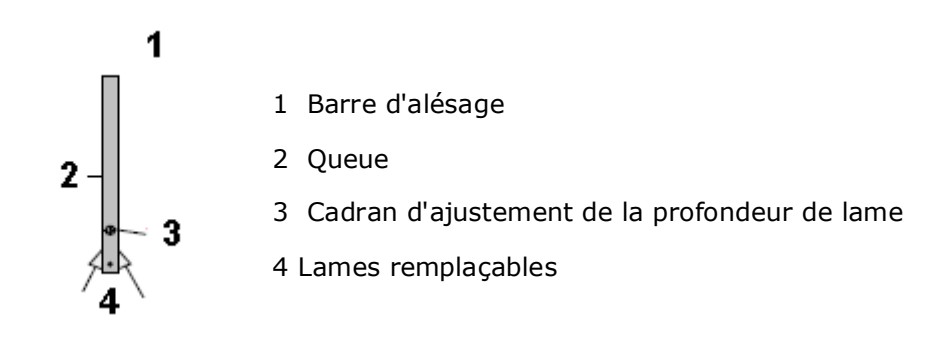

*Figure 2–50. Barre d'alésage à deux lames avec cadran d'ajustement*

### <span id="page-315-1"></span>**Alésoir (Ream)**

Utiliser la fonction Alésoir (Ream) pour dimensionner un perçage réalisé précédement. L'alésage avec alésoir nettoie les bavures et autres particules laissées après l'opération de perçage ou d'alésage. Au cours de l'alésage, la fraise suit l'angle du trou existant et ne peut pas être utilisée pour redresser l'angle du trou.

Un outil d'alésage possède plusieurs goujures disposées verticalement le long de la queue de l'outil, comme représenté dans l'illustration suivante :

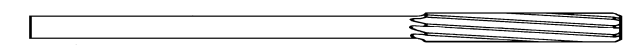

*Figure 2–51. Outil d'alésage*

$$
\Rightarrow
$$

Les débourrages ne sont pas autorisés avec la fonction d'alésage.

### <span id="page-316-0"></span>**Alésage en rapide (Bore Rapid)**

Utiliser l'option Alésage rapide (Bore Rapid) lorsque l'outil doit se rétracter à la vitesse de translation rapide programmée dans les paramètres généraux ou l'option Changer les paramètres.

### <span id="page-316-2"></span>**Orientation d'alésage (Bore Orient)**

Utiliser l'option Bore Orient (Orientation d'alésage) pour orienter l'alésage en position Z Bas et déplacer la barre d'alésage. Le bord de coupe de la barre d'alésage s'éloigne de la surface du trou de sorte que lors de l'étape suivante, l'arête de coupe n'érafle pas les parois du trou. La distance de déplacement de la barre d'alésage est définie dans le champ Orient Retract Bore sur l'écran des paramètres de perçages.

Insérer l'outil d'alésage dans la broche avec la face de coupe alignée avec le passage d'orientation du porte-outil, à l'opposé de la clavette de la broche. WinMax utilise cet angle de clavette de broche orienté pour déterminer la direction de retrait d'orientation de l'alésage.

### <span id="page-316-1"></span>**Alésage avec alésoir en rapide (Ream Rapid)**

Utiliser l'option Alésage avec alésoir en rapide (Ream Rapid) lorsque l'outil doit se rétracter à la vitesse de translation rapide programmée dans les paramètres généraux ou l'option Changer les paramètres

Voir le glossaire pour les définitions des champs Bore and Ream Operations (Opérations d'alésage et d'alésage avec alésoir) :

[Block \(Bloc\)](#page-764-0) [Z Bottom](#page-828-1)

[Operation](#page-794-0) [Z Start \(Z Départ\)](#page-830-1)

[Plunge Feed](#page-799-1)

[Speed \(RPM\) \(Vitesse](#page-811-0)  [en tr/min\)](#page-811-0)

[Tool \(Outil\)](#page-817-0)

## <span id="page-317-0"></span>**Lamage arrière (Back Spotface)**

Utiliser la fonction Back Spotface (Lamage arrière) pour usiner la matière résiduelle au fond des trous afin de transpercer la pièce.

Pour programmer une nouvelle opération de lamage arrière :

- 1. À partir de l'écran d'entrée (Input), utiliser la touche de fonction **Part Programming.**
- 2. Utiliser la touche de fonction **Insert Block Before** (Insérer un bloc avant).
- 3. Utiliser la touche de foncion **Holes** (Perçages). L'écran Hole Operation (Opération de perçage) s'ouvre.
- 4. Utiliser la touche de fonction **Back Spotface**.

Cette séquence de déplacement se produit avec le lamage arrière :

- 1. Déplacer l'outil en position Z Départ moins la correction de la fraise et régler la vitesse de broche (en tr/min) sur la vitesse de plongée spécifiée.
- 2. Déplacer l'outil en position Z Plongée moins la correction de la fraise à l'avance d'approche de la fraise.
- 3. Déplacer l'outil en position Z Fond moins la correction de la fraise.
- 4. Patienter pendant la temporisation d'inversion spécifiée, inverser le sens de rotation de la broche et augmenter la vitesse de coupe de la fraise.
- 5. Déplacer l'outil en position Z Profondeur moins la correction de la fraise à l'avance de coupe spécifiée.
- 6. Patienter durant la temporisation de perçage (spécifiée dans les paramètres de programmation).
- 7. Déplacer l'outil en rapide suivant la valeur de dégagement en Z.
- 8. Patienter durant la temporisation d'inversion et inverser le sens de rotation de la broche en spécifiant la vitesse de plongée pour approcher la fraise.
- 9. Déplacer l'outil en position Z Retrait moins la correction de la fraise à l'avance d'approche de la fraise.
- 10. Sortie en rapide du perçage.

Voir le glossaire pour les définitions des champs Bore and Ream Operations (Opérations d'alésage et d'alésage avec alésoir)

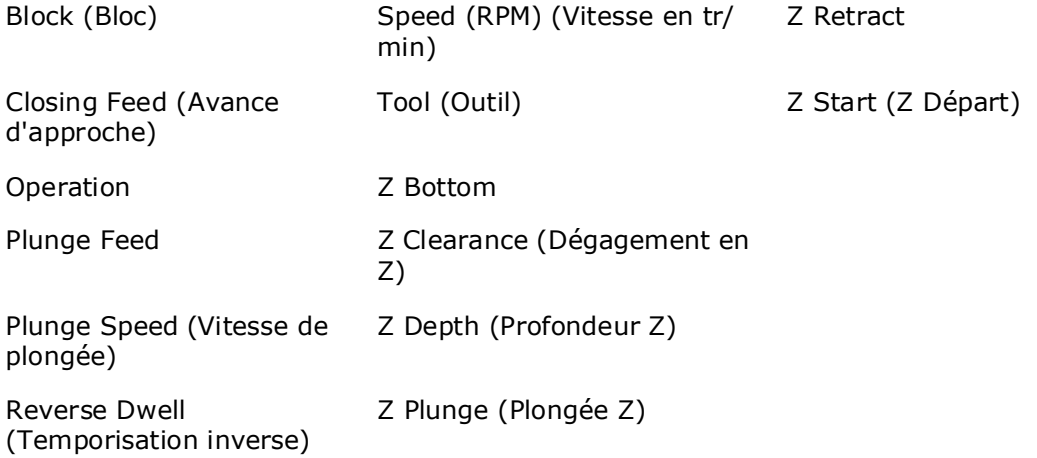

## <span id="page-319-0"></span>**Cercle à boulons ou de perçages**

**Pour chaque bloc de perçages, il est nécessaire d'inclure une opération de perçage de cercle à boulons, de positions ou de positions de rotation.** Les touches de fonction **Bolt Circle, Locations ou Rotary Locations** ne sont pas disponibles pour la première opération dans un bloc de perçages, car elles nécessitent des opérations préalables visant à identifier le type d'opération, l'outil, les points de référence et les informations d'usinage.

Une opération Bolt Circle (Cercle à boulons) exécute une série de trous espacés de manière égale sur un cercle commun. Cette opération permet de sauter des perçages dans le cercle à boulons.

- Toutes les positions programmées dans un bloc contenant un cercle à boulons sont exécutées en plus du motif du cercle à boulons.
- Toutes les opérations programmées dans un bloc de données sont effectuées à toutes les positions spécifiées dans ce bloc.

Pour programmer une nouvelle opération de cercle à boulons :

- 1. À partir de l'écran d'entrée (Input), utiliser la touche de fonction **Part Programming**.
- 2. Utiliser la touche de fonction **Insert Block Before** (Insérer un bloc avant).
- 3. Utiliser la touche de foncion **Holes** (Perçages). L'écran Hole Operation (Opération de perçage) s'ouvre.
- 4. Sélectionner et programmer la ou les opérations de perçage.
- 5. Placer le curseur dans le champ **Operation** et utiliser la touche de fonction **Next Operation** (Opération suivante).
- 6. Utiliser la touche de fonction **Bolt Circle** (Cercle à boulons).

Entrer le nombre de trous, le rayon et les coordonnées X et Y du centre pour établir le motif de cercle à boulons (ou de perçages). Utiliser le champ Skip List pour spécifier les positions qui doivent être ignorées. Par exemple, dans le schéma ci-dessous, le motif se compose de six perçages. Si l'opérateur ne souhaite pas réaliser de perçages aux positions 2 et 5, saisir 2 et 5 dans le champ Skip List

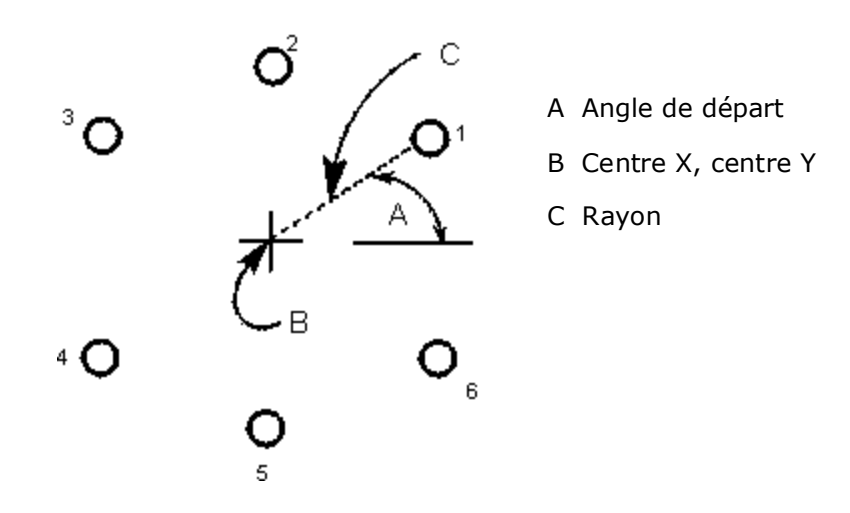

#### *Figure 2–52. Motif de cercle à boulons*

Voir le glossaire pour les définitions des champs Bolt Circle (Cercle à boulons) :

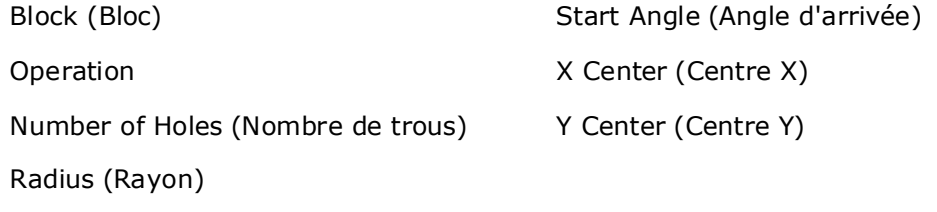

[Skip List \(Liste de saut\)](#page-811-1)

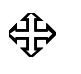

Voir la section *[Cercle à boulons sur positions de perçage ou motif](#page-322-0)  [Conversion de positions, on page 2 - 21](#page-322-0)* pour convertir le cercle à boulons en bloc de positions de perçage ou de positions de motif.

## <span id="page-320-0"></span>**Positions**

**Pour chaque bloc de perçages, il est nécessaire d'inclure une opération de perçage de cercle à boulons, de positions ou de positions de rotation.** Les touches de fonction **Bolt Circle, Locations ou Rotary Locations** ne sont pas disponibles pour la première opération dans un bloc de perçages, car elles nécessitent des opérations préalables visant à identifier le type d'opération, l'outil, les points de référence et les informations d'usinage.

- Toutes les positions programmées dans un bloc contenant un cercle à boulons sont exécutées en plus du motif du cercle à boulons.
- Toutes les opérations programmées dans un bloc de données sont effectuées à toutes les positions spécifiées dans ce bloc.

Pour programmer une nouvelle opération de positions :

- 1. À partir de l'écran d'entrée (Input), utiliser la touche de fonction **Part Programming**.
- 2. Utiliser la touche de fonction **Insert Block Before** (Insérer un bloc avant).
- 3. Utiliser la touche de foncion **Holes** (Perçages). L'écran Hole Operation (Opération de perçage) s'ouvre.
- 4. Sélectionner et programmer la ou les opérations de perçage.
- 5. Placer le curseur dans le champ **Operation** et utiliser la touche de fonction **Next Operation** (Opération suivante).
- 6. Utiliser la touche de fonction **Locations** (Positions).

Spécifier les positions de perçage en X et Y. Jusqu'à 10 positions peuvent être affichées sur l'écran. Les touches de fonction **Page Up/Page Down** (Pagination) apparaissent lorsqu'il y a plus de 10 positions programmées. Avec le curseur dans le champ Location X or Y (Position X ou Y), les touches de fonction **Add Location** (Ajouter une position) et **Insert Location Before** (Insérer une position avant) apparaissent. Sélectionner une de ces touches de fonction pour ajouter ou insérer des champs dans la liste de saisie des données. La touche de fonction **Delete Location** (Supprimer une position) apparaît lorsqu'une position au minimum se trouve dans la liste.

Se déplacer vers le bloc suivant ou la prochaine opération en plaçant le curseur dans le champ et en utilisant la touche de fonction appropriée (**Next Block** (Bloc suivant), **Next Hole Operation** (Opération de perçage suivante), etc.).

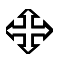

Voir la section *[Conversion de perçages en motifs de positions, on](#page-324-1)  [page 2 - 23](#page-324-1)* pour convertir le bloc de positions en un bloc de positions de motif.

## <span id="page-322-0"></span>**Cercle à boulons sur positions de perçage ou motif Conversion de positions**

Un bloc de données de cercle à boulons (Bolt Circle) peut être copié ou converti aux choix en positions ou motifs de perçages. Bloc de positions. Placer le curseur dans le champ Bolt Circle et les touches de fonction Copy (Copier) et Convert (Convertir) apparaissent :

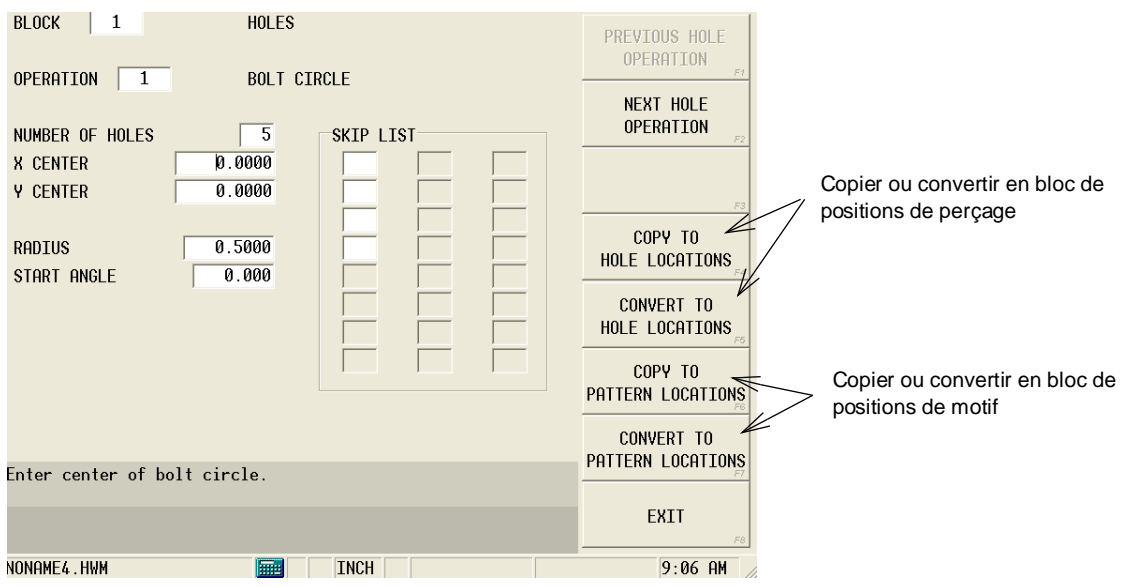

*Figure 2–53. Touches de fonction Bolt Circle Hole or Pattern Locations Copy and Convert (Copier et convertir des positions de perçage de cercle à boulons ou de motif)*

Utiliser la touche de fonction suivante :

- **Copy to Hole Locations** (Copier les positions de perçage)—Un bloc de positions de perçage est créé avec les coordonnées du cercle à boulons, et est inséré avant l'opération de cercle à boulons dans le programme. L'opération de cercle à boulons (Bolt Circle) est gérée dans le programme. Un bloc de fin de perçage est inséré après le bloc des positions de perçage.
- **Convert to Hole Locations** (Convertir les positions de perçage)—Un bloc de positions de perçage est créé avec les coordonnées du cercle à boulons, et remplace l'opération de cercle à boulons dans le programme. L'opération de cercle à boulons (Bolt Circle) est supprimée du programme. Un bloc de fin de perçage est inséré après le bloc des positions de perçage.
- **Copy to Pattern Locations** (Copier les positions de motif)—Un bloc de positions de motif est créé avec les coordonnées du cercle à boulons, et est inséré avant l'opération de cercle à boulons dans le programme. L'opération de cercle à boulons (Bolt Circle) est gérée dans le programme. Un bloc de fin de motif est inséré après le bloc de perçage.
- **Convert to Pattern Locations** (Convertir les positions de motif)—Un bloc de positions de motif est créé avec les coordonnées du cercle à boulons. L'opération de cercle à boulons est supprimée du programme, et un bloc de

positions de perçage avec les coordonnées 0.0 est inséré comme point de référence. Un bloc de fin de motif est également inséré après le bloc de perçage.
#### **Conversion de perçages en motifs de positions**

Un bloc de données de positions de perçage peut être copié ou converti en bloc de positions de motif. Placer le curseur dans le champ et les touches de fonction Copy (Copier) et Convert (Convertir) apparaissent :

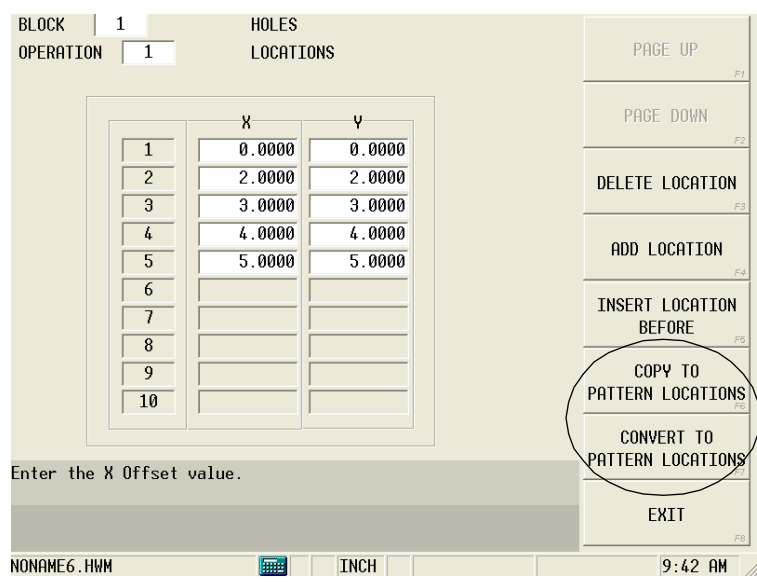

*Figure 2–54. Touches de fonction Holes to Pattern Locations (Perçages en positions de motif)*

Utiliser la touche de fonction suivante :

- **Copy to Pattern Locations** (Copier les positions de motif) Un bloc de positions de motif est créé avec les positions de perçage, et est inséré avant le bloc de perçages dans le programme. L'opération de perçage est gérée dans le programme. Un bloc de fin de motif est inséré après le bloc de perçage.
- **Convert to Pattern Locations** (Convertir les positions de motif) Un bloc de positions de motif est créé avec les positions de perçage. Le bloc des positions de perçage reste dans le programme avec les coordonnées 0.0 comme point de référence. Un bloc de fin de motif est inséré après le bloc de perçage.

## **Bloc de fin de perçage**

Un bloc de fin de perçage est automatiquement inséré à la fin de chaque bloc de données de trous.

## **HURCO**®

# **OPÉRATIONS DE FRAISAGE DE MOTIFS**

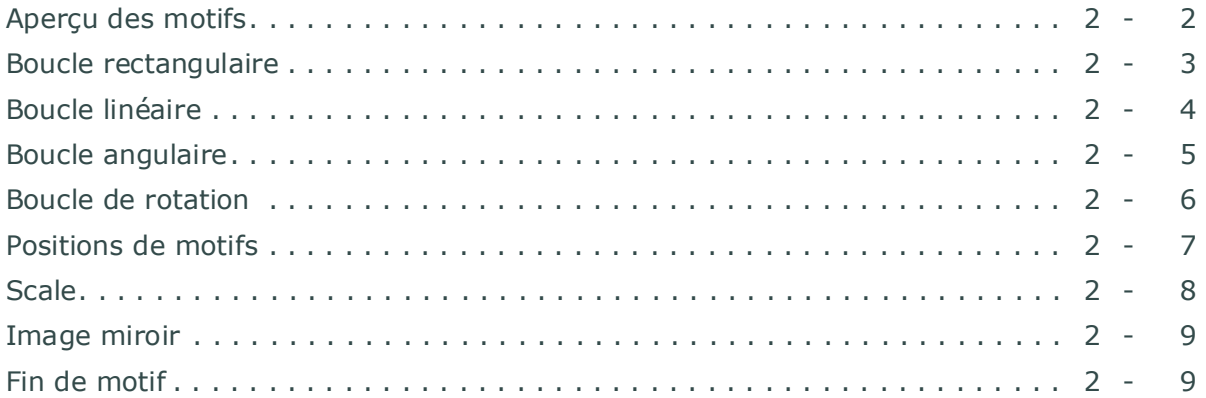

### <span id="page-327-0"></span>**Aperçu des motifs**

Les opérations de motif répètent ou modifient une séquence de blocs de données. Cela permet d'économiser du temps lors de la programmation grâce à la duplication de la géométrie des pièces lors de l'exécution d'un programme d'usinage ou pour créer plusieurs pièces différentes à partir d'un seul programme.

#### **Empilement de motifs**

Les motifs peuvent être empilés seulement sur une profondeur de 10 niveaux.

#### **Redémarrage de récupération avec motifs**

L'option de récupération au redémarrage peut être utilisée pour redémarrer le programme si le fraisage est interrompu au cours de la réalisation d'un motif. La touche de fonction Recovery Restart se trouve sur l'écran Auto, voir la section *[Récupération et](#page-168-0)  [redémarrage, on page 2 - 3](#page-168-0)*.

Lorsque la fonction Recovery Restart est lancée, le système invite l'utilisateur à sélectionner un numéro de motif de démarrage plus d'autres informations de redémarrage supplémentaires. Le programme exécute les blocs restants de l'instance de motif sélectionnée, puis lance tous les blocs restants des instances de motifs à terminer, et il poursuit enfin avec les blocs de programme restants.

> Avec la fonction Recovery Restart, un programme peut être relancé à  $\Rightarrow$ un numéro de motif spécifique, alors que lors de l'exécution d'un programme partiel (via les champs Start (Début) et End Block (Bloc de fin) sur l'écran Auto) seuls des blocs peuvent être spécifiés, y compris des blocs au sein d'un motif ou modèle, mais un certain nombre de modèle spécifique ne peut pas être spécifié avec l'exécution d'un programme partiel.

Exemples de scénarii de redémarrage utilisant le programme suivant :

Bloc 1—Motif linéaire x 3

Bloc 2—Passes de fraisage d'ébauche et de finition d'un cercle

Bloc 3—Passes de fraisage d'ébauche et de finition d'un cadre

Bloc 4—Passes de fraisage d'ébauche et de finition d'un contour

Bloc 5—Fin de motif

**Exemple 1**— Redémarrage de récupération sur un motif linéaire : le directeur de commande invite l'opérateur à spécifier le numéro de motif de départ (1, 2 ou 3). Tous les blocs d'un motif sont exécutés.

**Exemple 2**— Redémarrage de récupération sur un bloc Cadre : le directeur de commande invite l'opérateur à spécifier le numéro de motif et à démarrer la passe de finition. Si le numéro de motif (ou modèle) 1 et la passe de finition du cadre sont spécifiés, la passe de finition est exécutée pour le cadre dans le premier motif, suivie par l'ensemble du bloc de contour, puis par l'exécution d'un cercle, cadre et contour pour toutes les instances restantes du motif.

**Exemple 3**— Exécution d'un programme partiel en utilisant les champs Start (Début) et End block (Bloc de fin) : Bloc de départ réglé sur 3 (cadre), bloc de fin réglé sur 5 (fin de motif) et sélection de la touche de fonction Run Program. Les informations de redémarrage ne sont pas exigées ; les blocs de cadre et de contour sont exécutés pour chacune des trois instances du modèle. Le cercle n'est pas exécuté car il est en dehors de la fourchette des blocs spécifiée.

#### <span id="page-328-0"></span>**Boucle rectangulaire**

Cette routine reprend un motif un certain nombre de fois le long de lignes parallèles aux axes X et Y. Le modèle original est toujours fraisé à sa position programmée. Toujours programmer un bloc de données de fin de motif à la suite d'un bloc de boucle rectangulaire.

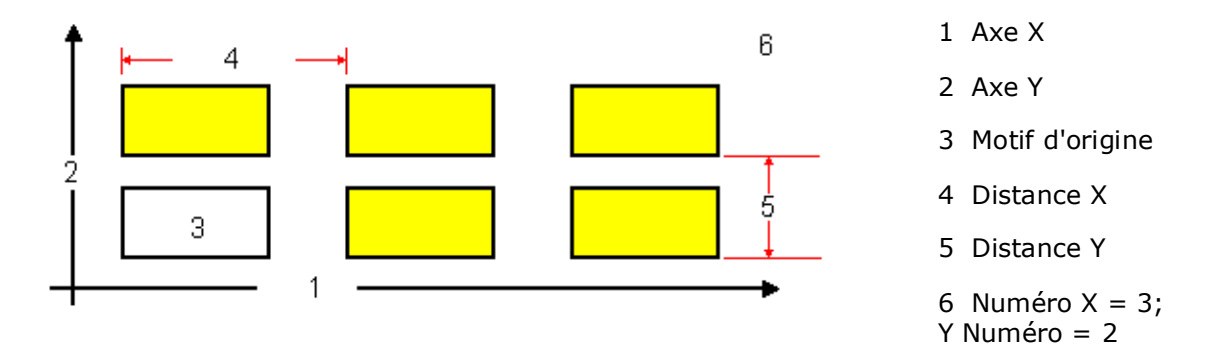

Voir le glossaire pour les définitions des champs Pattern Loop Rectangular (Boucle rectangulaire des motifs) :

[Block \(Bloc\)](#page-764-0)

[X Direction \(Direction X\)](#page-823-0)

[X Number \(Nombre en X\)](#page-824-0)

[Y Direction \(Direction Y\)](#page-826-0)

[Y Number \(Nombre en Y\)](#page-826-1)

### <span id="page-329-0"></span>**Boucle linéaire**

Cette routine répète un motif un certain nombre de fois le long de lignes définies sur le plan X-Y. Même si la ligne définie de ce modèle n'est pas parallèle à l'axe X ou Y, le modèle ou motif d'origine est toujours usiné à sa position programmée, et l'orientation ne change pas par rapport aux axes X et Y. Toujours programmer un bloc de données de fin de motif à la suite d'un bloc de boucle linéaire.

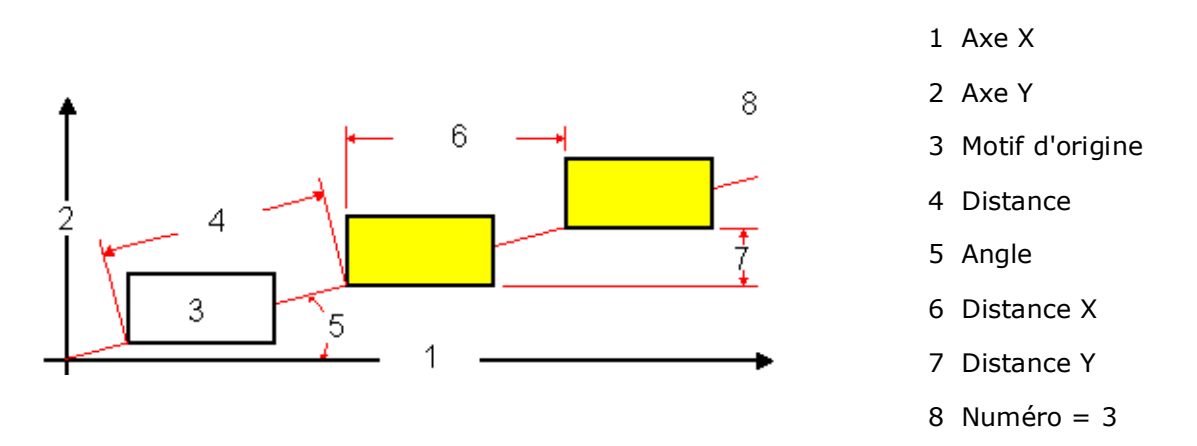

Voir le glossaire pour les définitions des champs Pattern Loop Linerar (Boucle linéaire des motifs) :

[Angle](#page-757-0)

[Block \(Bloc\)](#page-764-0)

[Distance](#page-775-0)

[Number \(Numéro\)](#page-793-0)

[X Distance \(Distance X\)](#page-823-1)

[Y Distance \(Distance Y\)](#page-826-2)

#### <span id="page-330-0"></span>**Boucle angulaire**

Cette routine répète un motif programmé un certain nombre de fois le long d'une trajectoire circulaire. L'orientation du motif ne change pas par rapport aux axes X et Y. Le motif programmé d'origine n'est pas exécuté à sa position d'origine à moins que les positions de routine soient à cet endroit. Le motif est affiché uniquement aux positions spécifiées par la routine. Toujours programmer un bloc de données de fin de motif à la suite d'un bloc de boucle angulaire. L'illustration suivante représente les champs du programme de perçage à canon, comme ils se réfèrent à la pièce et à l'outil de perçage :

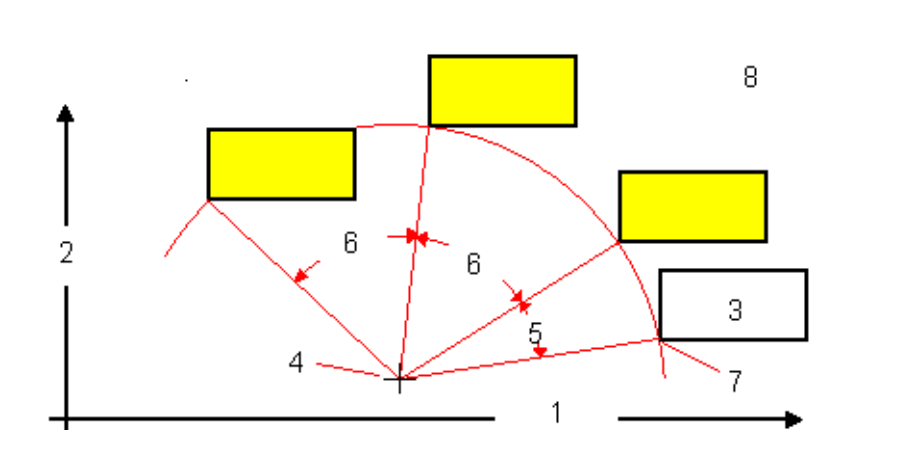

- 1 Axe X 2 Axe Y
- 3 Motif d'origine
- 4 Centre XY
- 5 Angle de départ
- 6 Angle de rotation
- 7 Référence XY
- 8 Numéro = 3

Voir le glossaire pour les définitions des champs Pattern Angular (Boucle angulaire des motifs) :

[Number \(Numéro\)](#page-793-0) [Y Reference \(Référence en Y\)](#page-827-0)

[Block \(Bloc\)](#page-764-0) **Y** Center (Centre Y)

[Rotate Angle \(Angle de rotation\)](#page-808-0)

[Start Angle \(Angle d'arrivée\)](#page-812-0)

[X Center \(Centre X\)](#page-823-2)

[X Reference \(Référence en X\)](#page-824-1)

#### <span id="page-331-0"></span>**Boucle de rotation**

Cette routine répète un motif le long d'une trajectoire circulaire. La fonction Loop Rotate permet de déplacer le motif autour du point central X-Y et exécute le motif uniquement aux emplacements programmés.

Le motif programmé d'origine n'est pas exécuté à sa position d'origine, à moins que les positions de routine soient à cet endroit. Le motif est affiché uniquement aux positions spécifiées. Toujours programmer un bloc de données de fin de motif à la suite d'un bloc de boucle de rotation.

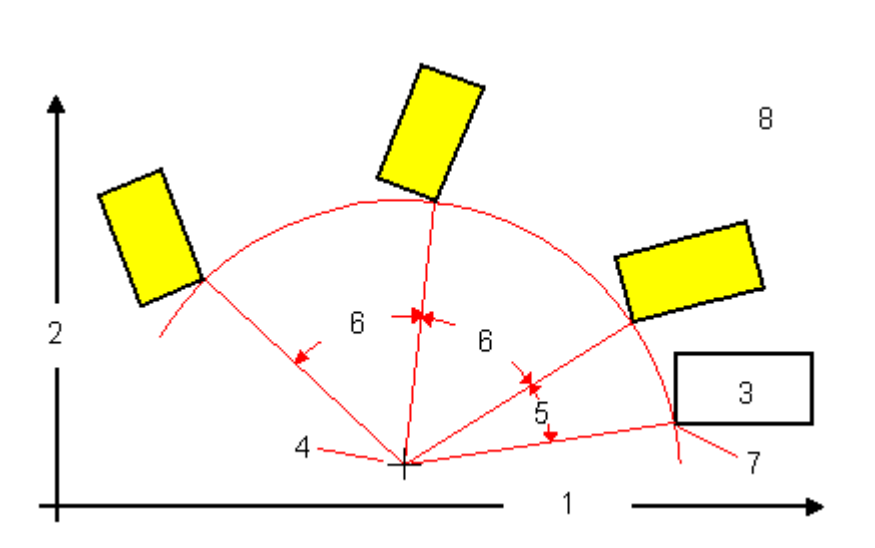

- 1 Axe X
- 2 Axe Y
- 3 Motif d'origine
- 4 Centre XY
- 5 Angle de départ
- 6 Angle de rotation
- 7 Référence XY
- 8 Numéro = 3

Voir le glossaire pour les définitions des champs Pattern Loop Rotate (Boucle de rotation des motifs) :

[Block \(Bloc\)](#page-764-0)

[Number \(Numéro\)](#page-793-0)

[Rotate Angle \(Angle de rotation\)](#page-808-0)

[Start Angle \(Angle d'arrivée\)](#page-812-0)

[X Center \(Centre X\)](#page-823-2)

[Y Center \(Centre Y\)](#page-825-0)

#### <span id="page-332-0"></span>**Positions de motifs**

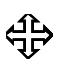

Pour transformer un plan, voir la section *[Plan de transformation](#page-721-0)  [\(configurations autres que la configuration universelle\), on page 2 -](#page-721-0)  [16](#page-721-0)* dans Programmation de rotation.

Entrer un bloc de position de motif chaque fois qu'un motif programmé doit être répété. Le motif est répété en décalant le motif avec chaque déplacement indiqué dans le bloc de position de motif. Toujours programmer un bloc de données de fin de motif à la suite d'un bloc de position de motif.

Utiliser les champs **X**, **Y** et **Z** pour identifier les positions où le motif doit être exécuté selon les axes X, Y et Z.

## **HURCO**®

### <span id="page-333-0"></span>**Scale**

Cette routine permet de mettre à l'échelle un motif programmé entre respectivement 0.100 à 10.000 (10% à 1 000%). Toujours programmer un bloc de données de fin de motif à la suite d'un bloc de mise à l'échelle.

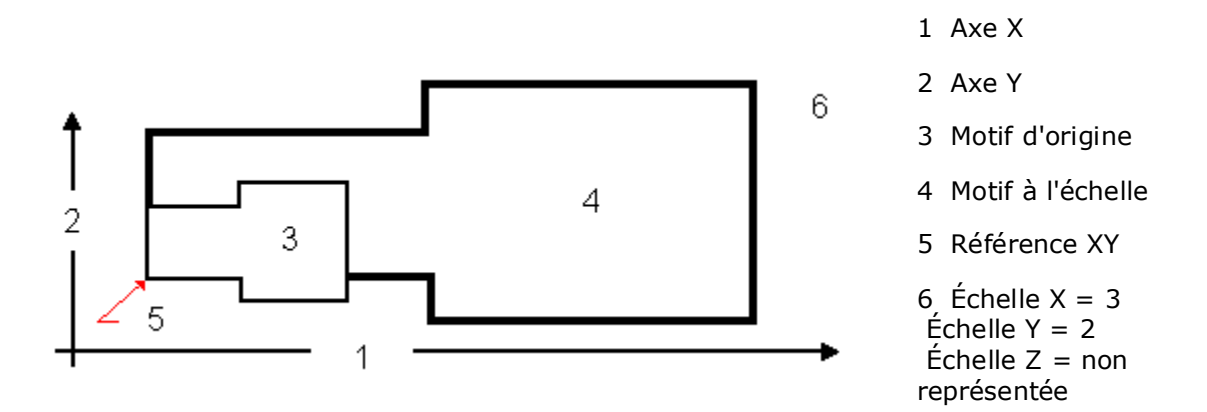

Lorsque l'opérateur utilise la *[Compensation d'outil \(ou de fraise\) \(préliminaire\), on page](#page-217-0)  [2 - 10](#page-217-0)* dans le programme, les facteurs de mise à l'échelle en X et Y doivent être égaux, à l'exception des sélections où les facteurs d'échelle X et Y peuvent être différents :

- Cercle (ON)
- Cadre (ON)
- Ellipse (ON)
- Contour (ON)
- Police True-Type (ON)
- Lettrage HD3

Lorsque l'on utilise la mise à l'échelle en Z, la profondeur de débourrage, le plan de dégagement en retrait, le plan de dégagement en débourrage et les valeurs du plan de sécurité en Z ne sont pas affectées.

Z Bottom (Z Fond) et et Z Start (Z Départ) sont les valeurs généralement affectées par la mise à l'échelle en Z.

Voir le glossaire pour les définitions des champs Pattern Scale (Échelle de motifs) :

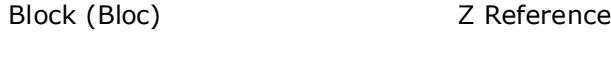

- [X Reference \(Référence en X\)](#page-824-1) [Z Scale](#page-830-0)
- [X Scale](#page-825-1)
- [Y Reference \(Référence en Y\)](#page-827-0)
- [Y Scale](#page-827-1)

## <span id="page-334-0"></span>**Image miroir**

Ce modèle programme une pièce comme une image miroir d'une pièce programmée existante. La routine peut exécuter l'image miroir seul ou la pièce d'origine et l'image miroir.

Toujours programmer un bloc de données de fin de motif à la suite d'un bloc d'image miroir.

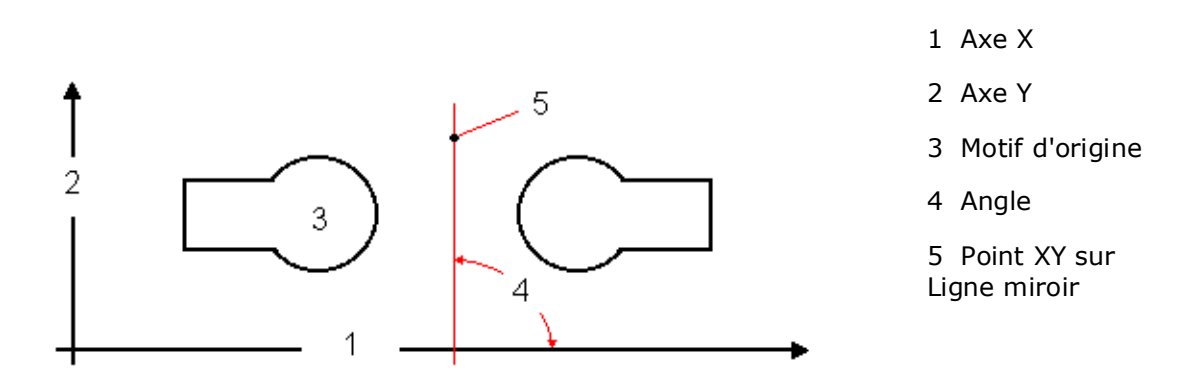

Voir le glossaire pour les définitions des champs Pattern Mirror Image (Image miroir de motifs) :

[Angle](#page-757-0)

[Block \(Bloc\)](#page-764-0)

```
Keep Original (Garder l'original)
```
X

Y

## <span id="page-334-1"></span>**Fin de motif**

Il n'y a pas de champs à renseigner dans ce bloc de données. Il s'agit d'un marqueur à la fin de la séquence des blocs de données utilisés dans une opération de motif. Il doit y avoir un nombre égal de blocs de motif et de blocs de données de fin de motif.

## **HURCO**®

# **OPÉRATIONS SPÉCIALES**

Des blocs de données spéciales peuvent être insérés entre les blocs de données opérationnelles pour changer la position de la table, stopper automatiquement un programme ou modifier temporairement les paramètres du programme d'usinage voire définir une nouvelle origine pièce.

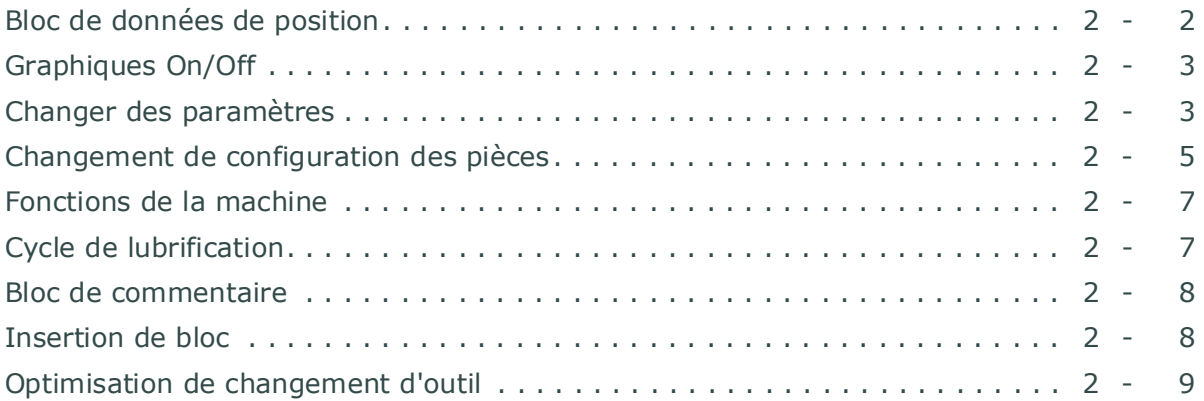

#### <span id="page-337-0"></span>**Bloc de données de position**

Utiliser un bloc de position pour déplacer la table, ou pour stopper le mouvement de sorte à pouvoir ajuster la pièce à usiner ou dégager l'outil ou la pièce à usiner. Voir la section Zone de sécurité pour le montage de la pièce dans *[Installation de la pièce, on page 1 -](#page-108-0)  [101](#page-108-0)* de Démarrer avec WinMax Mill.

Utiliser un bloc de données de position à la place d'un bloc de données de modification des paramètres dans les cas suivants :

- Entre les opérations, quand une section bridée ou surélevée de la pièce se retrouve plus haut que le dégagement relatif programmé.
- Lorsqu'une coupe a lieu à l'intérieur d'une cavité et est suivie par un usinage à l'intérieur d'une autre cavité dans laquelle un dégagement de retrait optimal pour ce type d'opération se retrouve en dessous de la surface de la pièce.
- Le retrait en Z équivaut à la même hauteur de plan de sécurité en Z dans un bloc de données de position.

Voir la section *[Changer des paramètres, on page 2 - 3](#page-338-1)* pour plus d'informations

Pour programmer un bloc de position :

- 1. Afficher l'écran d'entrée (Input) et utiliser la touche de fonction ou l'icône **Part Programming** (Programmation d'une pièce).
- 2. Utiliser la touche de fonction **Insert Block Before** (Insérer un bloc avant). L'écran des nouveaux blocs (New Block) s'ouvre.
- 3. Utiliser la touche de fonction **Position** . Le bloc de position s'ouvre.
- 4. Sélectionner l'ordre des mouvements axiaux et préciser la (ou les) coordonnée(s). Plusieurs axes de même valeur se déplaceront simultanément.
- 5. Dans le champ **Z Retract** , spécifier si l'axe Z doit se rétracter avant le déplacement des axes aux positions précisées. Si oui, ce mouvement se déroule en premier.
- 6. Spécifier un outil dans le champ **Tool** . Si aucun outil n'est spécifié, aucun changement d'outil ne se produit.
	- Si un changement d'outil est spécifié dans le bloc de position, le ⊏> mouvement de changement d'outil de sécurité se produit et les axes ne reviennent pas à leurs positions de changement d'outil préalable. Seuls les axes qui ne bénéficient d'aucun mouvement spécifié sont laissés dans leurs positions de changement d'outil préalable.

Voir le glossaire pour les définitions des champs de positon :

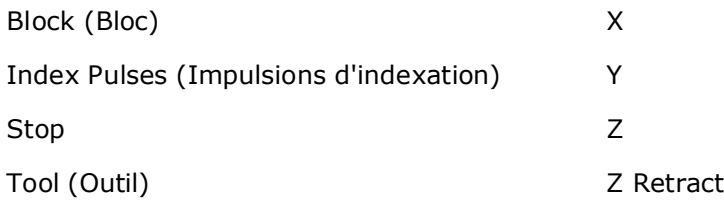

Si l'opérateur souhaite ouvrir les portes de l'enceinte de sécurité CE après l'exécution du bloc de données de position (le champ Stop est réglé sur Yes ou Oui), appuyer sur le bouton d'interruption du mode machine de la console, puis appuyer sur le bouton de départ cycle. Les portes de l'enceinte peuvent être ouvertes et les axes déplacés en pas à pas. Pour résumer l'exécution d'un programme, fermer les portes de l'enceinte et appuyer sur le bouton de départ cycle.

## <span id="page-338-0"></span>**Graphiques On/Off**

Les blocs de programme Graphics On et Graphics Off permettent de masquer les opérations sélectionnées sur l'écran d'affichage graphique. Par exemple, la spécification du bloc Graphics Off comme bloc 3 dans un programme d'usinage et du bloc Graphics On comme bloc 10 permet de masquer les blocs 4 à 9 lorsque la pièce est affichée via les graphiques Solid (Faces pleines) ou Toolpath (Trajectoire d'outil).

Pour insérer un bloc Graphics On ou Graphics Off :

- 1. Afficher l'écran d'entrée (Input) et utiliser la touche de fonction ou l'icône **Part Programming** (Programmation d'une pièce).
- 2. Utiliser la touche de fonction **Insert Block Before** (Insérer un bloc avant).
- 3. À partir de l'écran des nouveaux blocs (New Block), utiliser la touche de fonction **Miscellaneous** (Divers).
- 4. Utiliser la touche de fonction **Graphics On/Graphics Off**.

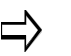

Tous les blocs qui sont masqués par cette opération permettent d'usiner la pièce une fois le programme exécuté.

#### <span id="page-338-1"></span>**Changer des paramètres**

Use this feature to change data stored in Program Parameters (Refer to *[Paramètres de](#page-146-0)  [programmation, on page 1 - 139](#page-146-0)* dans Démarrer avec WinMax Mill) :

- *[Changer des paramètres \(généralités\), on page 2 4](#page-339-2)*
- *[Changer des paramètres \(fraisage\), on page 2 4](#page-339-0)*
- *[Changer des paramètres \(perçages\), on page 2 4](#page-339-1)*
- *[Changer des paramètres \(mesure via le palpeur\), on page 2 5](#page-340-1)*
- *[Changer des paramètres \(Performance\), on page 2 5](#page-340-2)*

Quand un programme d'usinage est exécuté, les données sélectionnées dans les paramètres du programme sont effectives jusqu'à ce que le système rencontre un autre bloc de données de changement de paramètres ou jusqu'à la fin du programme.

Lors de la planification d'un changement au niveau du paramètre de dégagement de retrait, considérer les points suivants :

- 1. Ce paramètre est défini par rapport à la coordonnée Z Départ et peut optimiser le mouvement d'outil en Z entre les opérations localisées.
- 2. Si toutes les opérations sont sur le même plan Z Départ, il n'y a aucune différence entre un dégagement relatif et un dégagement absolu. Cependant, lorsque des groupes d'opérations de coupe sont à différents niveaux en Z sur la pièce, la programmation d'un dégagement de retrait relatif peut être plus efficace qu'une dimension de retrait absolue. Avec un dégagement de retrait relatif, il est possible d'éliminer tout mouvement inutile de l'outil et de gagner du temps d'exécution.
- 3. Si la valeur Z Départ de l'opération suivante est différente de celle de l'opération en cours, le contrôleur utilise la plus élevée des deux valeurs de dégagement de retrait avant de positionner la pièce sur les axes X et Y.
- 4. Pour obtenir un dégagement de retrait proche de la pièce, il peut être utile d'utiliser un bloc de données de position. La programmation d'un bloc de position entraîne le retrait de l'outil en Position Z Haut (+) de la zone de sécurité.

Voici des exemples de zones dans lesquelles un bloc de données de position doit être utilisé plutôt qu'un simple changement de paramètre :

- Entre les opérations, quand une section bridée ou surélevée de la pièce se retrouve plus haut que le dégagement relatif programmé.
- Lorsqu'une coupe a lieu à l'intérieur d'une cavité et est suivie par un usinage à l'intérieur d'une autre cavité dans laquelle un dégagement de retrait optimal pour ce type d'opération se retrouve en dessous de la surface de la pièce.

Voir la section *[Bloc de données de position, on page 2 - 2](#page-337-0)* pour plus d'informations concernant l'utilisation d'un bloc de position à la place d'un changement de paramètres.

#### <span id="page-339-2"></span>**Changer des paramètres (généralités)**

Utiliser cette fonction pour changer les paramètres généraux du programme actuel.

Les champs de changement des paramètres (généraux) sont identiques aux champs General Parameters 1 et General Parameters 2. Voir la section *[Paramètres de programmation, on page 1 - 139](#page-146-0)* dans Démarrer avec WinMax Mill.

#### <span id="page-339-0"></span>**Changer des paramètres (fraisage)**

Utiliser cette fonction pour changer les paramètres de fraisage du programme actuel.

Les champs de changement des paramètres (fraisage) sont les ⇨ mêmes que Milling Parameters 1 et Milling Parameters 2. Voir la section *[Paramètres de programmation, on page 1 - 139](#page-146-0)* dans Démarrer avec WinMax Mill.

#### <span id="page-339-1"></span>**Changer des paramètres (perçages)**

Utiliser cette fonction pour régler les paramètres de perçage du programme actuel.

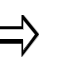

Les champs Change Parameters (Holes) correspondent aux paramètres de perçage. Voir la section *[Paramètres de](#page-146-0)  [programmation, on page 1 - 139](#page-146-0)* dans Démarrer avec WinMax Mill.

#### <span id="page-340-1"></span>**Changer des paramètres (mesure via le palpeur)**

Utiliser cette fonction pour changer les paramètres de mesure (palpage) du programme actuel.

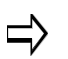

Les champs Change Parameters (Probing) correspondent aux paramètres de mesure (palpage). Voir la section *[Paramètres de](#page-146-0)  [programmation, on page 1 - 139](#page-146-0)* dans Démarrer avec WinMax Mill.

#### <span id="page-340-2"></span>**Changer des paramètres (Performance)**

Utiliser cette fonction pour changer les paramètres d'état de surface du programme actuel.

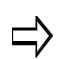

Les champs Change Parameters (Performance) définissent les mêmes paramètres de performance. Voir la section *[Paramètres de](#page-146-0)  [programmation, on page 1 - 139](#page-146-0)* dans Démarrer avec WinMax Mill.

#### <span id="page-340-0"></span>**Changement de configuration des pièces**

Utiliser cette fonction pour changer les coordonnées d'origine des pièces et la valeur de correction en Z (Offset Z). Changer une pièce Les valeurs de configuration restent en vigueur jusqu'au prochain bloc de configuration de changement de pièce. L'écran Auto affiche la position de la pièce par rapport au bloc de configuration actuel de la pièce. Pour changer la configuration de la pièce et revenir aux paramètres d'origine, accéder à un autre écran de changement de configuration de pièce avec les paramètres d'origine au point du programme où la configuration doit être réinitialisée.

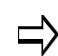

Les champs Part Zero A et Centerline A apparaissent sur l'écran lorsque l'option Rotary est installée.

Lorsque le programme est utilisé pour usiner plus d'une pièce, insérer un autre bloc de données de configuration de changement de pièce à la fin du programme pour restaurer la configuration de pièce d'origine (par défaut).

Pour créer un nouveau bloc de données de changement de configuration des pièces :

- 1. Afficher l'écran d'entrée (Input) et utiliser la touche de fonction **Part Programming** (Programmation d'une pièce).
- 2. Utiliser la touche de fonction **Insert Block Before** (Insérer un bloc avant).
- 3. Utiliser la touche de fonction **Miscellaneous** (Divers).
- 4. Utiliser la touche de fonction **Change Part Setup** (Changer la configuration

## **HURCO**®

des pièces).

Voir le glossaire pour les définitions des champs de changement de configuration des pièces :

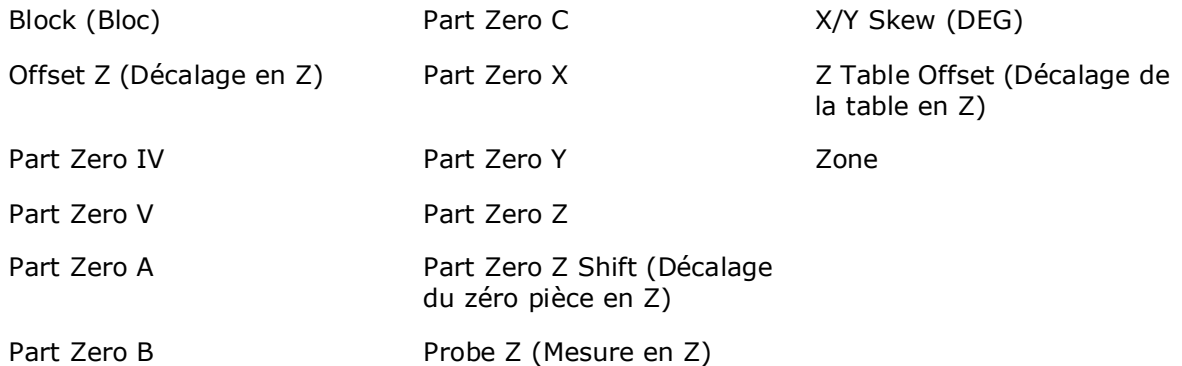

#### <span id="page-342-0"></span>**Fonctions de la machine**

Insérer une commande de fonction de la machine dans un programme pièce avec le bloc de fonction de la machine.

Pour ajouter un bloc de fonction de la machine :

- 1. Afficher l'écran d'entrée (Input) et utiliser la touche de fonction **Part Programming** (Programmation d'une pièce).
- 2. Utiliser la touche de fonction **Insert Block Before** (Insérer un bloc avant).
- 3. Utiliser la touche de fonction **Miscellaneous** (Divers).
- 4. Utiliser la touche de fonction **Machine Function** (Fonction de la machine).
- 5. Sélectionner le code / la fonction M souhaitée.
- 6. Utiliser la touche de fonction **Select M Code** (Sélectionner un code M).
- 7. Entrer le nombre de répétitions du code M dans le champ **Repeat Count**  (Répéter le comptage).
- 8. Saisir un retard dans le champ **Repeat Delay** (Répéter le retard).

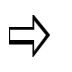

Si la touche de fonction de la machine est grisée, la machine ne dispose pas de codes M définis spécifiques à l'équipement ou aux auxiliaires de machine.

Voir le glossaire pour les définitions des champs Pattern Loop Rotate (Boucle de rotation des motifs) :

[Block \(Bloc\)](#page-764-0) **Pallet (Palette)** 

[Confirm APC Ready \(Confirmer APC Prêt\)](#page-769-0) [Repeat Count \(Répéter le comptage\)](#page-804-0)

[M Code \(Code M\)](#page-790-0)

## <span id="page-342-1"></span>**Cycle de lubrification**

Si une lubrification supplémentaire est nécessaire, insérer ce bloc dans le programme pour actionner la pompe de lubrification (impulsion). Le cycle de lubrification actuel ne sera pas affecté. Vérifier le manuel de la machine pour voir si le réservoir / la pompe de lubrification supporte les entrées programmées. Si la pompe et le réservoir de lubrification est actionné via une minuterie, cette option ne fonctionnera pas. La plupart des machines Hurco produites après 1998 possèdent un système de lubrification actionné par minuterie, mais l'option Lube Cycle est prévue aux fins de rétrocompatibilité avec les anciennes machines. Cette option n'est pas nécessaire sur les nouvelles machines en raison d'une qualité de composants accrues et d'une application de lubrification adéquate.

#### <span id="page-343-0"></span>**Bloc de commentaire**

Les blocs de commentaires sont utiles au programmeur afin de préciser les exigences de l'outillage et les données de configuration de la pièce. Les blocs de commentaire affichent du texte à destination de l'opérateur pendant l'exécution du programme et lorsque le bloc est rencontré dans ledit programme. La durée d'affichage d'un bloc de commentaire peut être programmée dans le bloc de données de commentaire. Les blocs de données d'usinage subséquents continuent d'être exécutés pendant ce lapse de temps.

Lors de la publication des programmes conversationnels dans la CN, des blocs de commentaires expliquent le code de programmation ou fournissent des informations, telles que des instructions de configuration.

Voir le glossaire pour les définitions des champs Comment Block (Bloc de commentaire) :

[Block \(Bloc\)](#page-764-0) [Display Time \(Afficher la durée\)](#page-775-1) [Line \(Ligne\) 1-10](#page-787-0) [Stop](#page-815-0)

#### <span id="page-343-1"></span>**Insertion de bloc**

Lors de la publication de programmes conversationnels dans la CN, utiliser l'option d'insertion de bloc pour insérer jusqu'à dix lignes de codes CN (Option **Text**) ou jusqu'à dix lignes de codes APT (Option **APT**).

Voir le glossaire pour les définitions des champs d'insertion de blocs (Insert Block) :

[Block \(Bloc\)](#page-764-0)

[Line \(Ligne\) 1-10](#page-787-0)

[Type](#page-820-0)

#### <span id="page-344-0"></span>**Optimisation de changement d'outil**

L'optimisation du changement d'outil réduit le nombre de changements d'outil dans les programmes conversationnels. Lors de l'exécution d'un programme conversationnel type, chaque bloc de données est complété (ébauche et finition) avant que le programme passe au bloc de données suivant. Avec l'optimisation du changement d'outil, les opérations sont complétées de manière séquentielle par outil; par exemple, le programme complète toutes les opérations qui utilisent l'outil 1 avant de passer aux opérations qui utilisent l'outil 2, et ainsi de suite.

Par exemple :

Cadre à fraiser avec l'outil 1 pour l'ébauche et l'outil 2 pour la finition, repris à trois reprises, avec l'outil 1 dans la broche :

- Sans optimisation du changement d'outil, chaque cadre du motif est ébauché et fini avant de passer au cadre suivant dans le motif. Séquence de changement d'outil : 1, 2, 1, 2, 1, 2. Nombre total de changements  $d'$ outil = 5.
- Avec l'optimisation de changement d'outil activée, les trois cadres sont ébauchés, puis finis. Séquence de changement d'outil : 1, 2. Nombre total de changements d'outil  $= 1$ .

#### **Utilisation de l'optimisation de changement d'outil**

Pour utiliser l'optimisation du changement d'outil, le paramètre d'optimisation de changement d'outil doit être réglé sur YES (le réglage par défaut est Yes ou Oui). Ce paramètre se trouve dans l'onglet Général 2 au sein des paramètres de programmation :

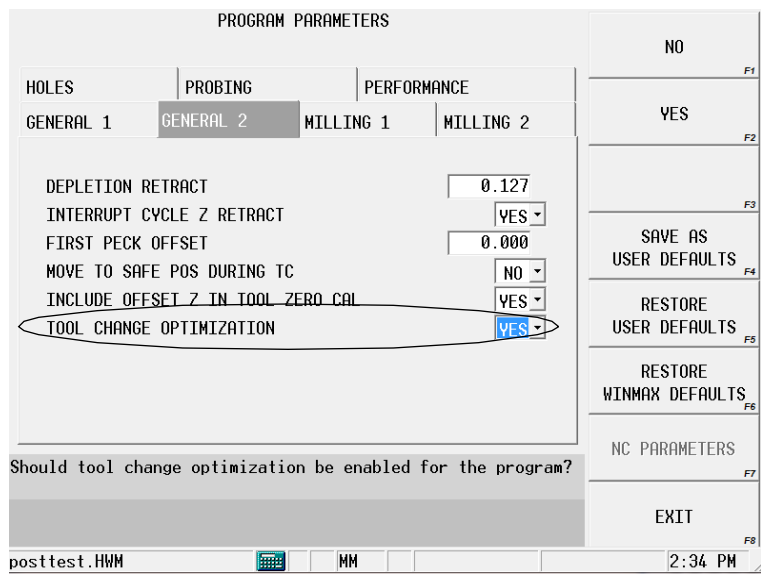

*Figure 2–55. Paramètre d'optimisation du changement d'outil dans les paramètres de programmation*

En outre, le bloc d'activation de l'optimisation du changement d'outil doit être inséré

avant les blocs de programmation sur lesquels il s'applique. Les deux blocs de données et de paramétrage sont nécessaires pour activer l'optimisation de changement d'outil. Le bloc de désactivation de l'optimisation de changement d'outil est inséré après le dernier bloc dans lequel l'optimisation de l'outil doit avoir lieu. Cela autorise une certaine flexibilité dans l'utilisation de l'optimisation du changement d'outil pour sélectionner des blocs tout en maintenant une séquence de changement d'outil normale dans les autres blocs du programme.

> Avec l'optimisation du changement d'outil activée, un bloc de A données ne doit pas dépendre de la passe de finition du bloc précédent pour enlever la matière avant ce bloc de données. Avec l'optimisation du changement d'outil, la passe de finition n'a pas encore exécutée (parce que toutes les opérations d'ébauche sont d'abord terminées), et donc la matière de finition n'est pas encore enlevée.

Utilisation des blocs d'activation/désactivation de l'optimisation du changement d'outil :

- 1. À partir de l'écran des nouveaux blocs (New Block), utiliser la touche de fonction Miscellaneous (Divers).
- 2. Cliquer deux fois que la touche de fonction More.
- 3. Utiliser la touche d'activation de l'optimisation d'outil (Tool Optimize On). Le bloc s'ouvre :

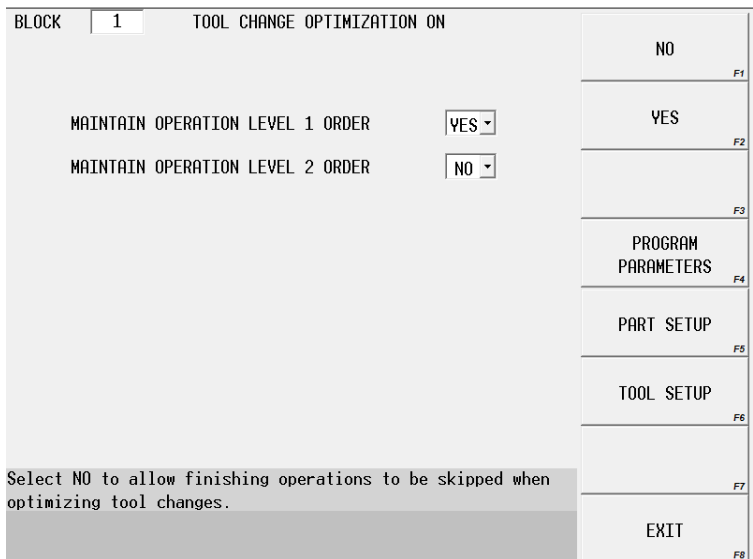

#### *Figure 2–56. Optimisation de changement d'outil sur bloc*

- 4. Définir les opérations qui bénéficieront de changements d'outils optimisés :
	- **Maintain Operation Level 1 Order (Maintenir l'ordre de niveau d'opération 1)** —Lorsque cette option est réglée sur Yes, toutes les opérations de niveau 1 (habituellement celles correspondant aux opérations d'ébauche) sont effectuées dans une séquence de bloc, y compris les changements d'outil spécifiés. En cas de réglage sur No, toutes les opérations de niveau 1 sont effectuées dans la séquence de changement d'outil. Le réglage est 'No'.
- Pour les perçages, la première opération est traitée comme une opération de niveau 1 et est exécutée lorsque les autres opérations de niveau 1 sont exécutées, sur la base de l'ordre de maintien des opérations. Les autres opérations de perçage suivront toujours la première opération de perçage. Si l'opération de perçage doit être démarrée avant qu'un bloc précédent ne soit achevé, alors s'assurer de désactiver l'option d'optimisation du changement d'outil avant l'opération de perçage.
- **Maintain Operation Level 2 Order (Maintenir l'ordre de niveau d'opération 2)**—Lorsque cette option est réglée sur Yes, toutes les opérations de niveau 2 (habituellement celles correspondant aux opérations d'ébauche) sont effectuées dans une séquence de bloc, y compris les changements d'outil spécifiés. En cas de réglage sur No, toutes les opérations de niveau 2 sont effectuées dans la séquence de changement d'outil. Le réglage est 'No'.

Le paramètre d'ordre de maintien d'opération de niveau 2 ne □ s'applique pas aux opérations de perçage.

5. Cliquer sur la touche de fonction Tool Optimize Off (Optimisation d'outil Off). Le bloc de désactivation de l'optimisation de changement d'outil est utilisé pour désactiver la fonction d'optimisation du changement d'outil pour un bloc ou un groupe de blocs dans le programme, après l'utilisation du bloc d'activation de l'optimisation du changement d'outil à un point antérieur dans le programme.

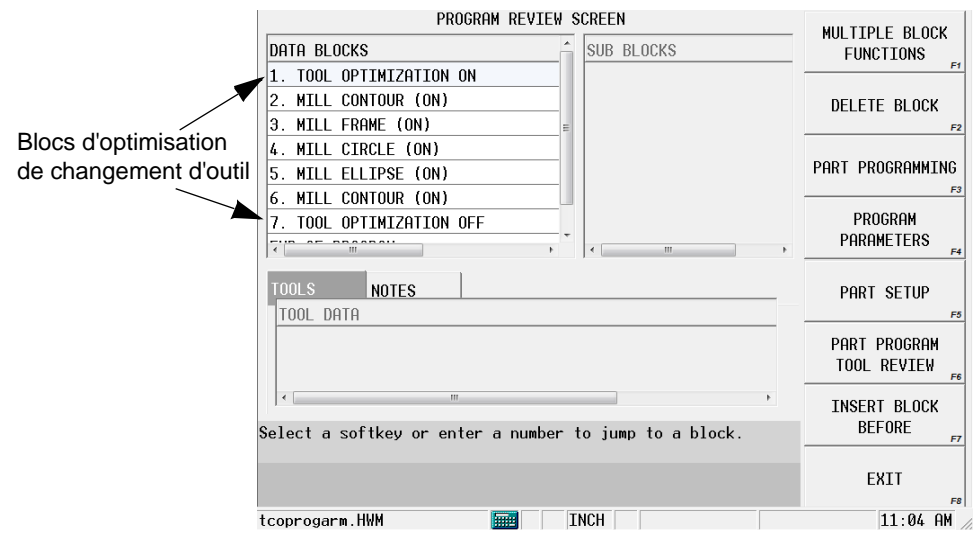

*Figure 2–57. Positionnement des blocs d'optimisation de changement d'outil*

Dans l'exemple d'écran ci-dessus, l'optimisation du changement d'outil se produit pour les blocs 2 à 6. La séquence avec le paramètre d'optimisation du changement d'outil est réglé sur Yes (Oui), et l'ordre d'opération de maintien de niveau 1 du bloc d'activation de l'optimisation du changement d'outil et l'ordre d'opération de maintien de niveau 2 réglés

#### **Exemple**

sur No (Non) sont illustrés ci-après :

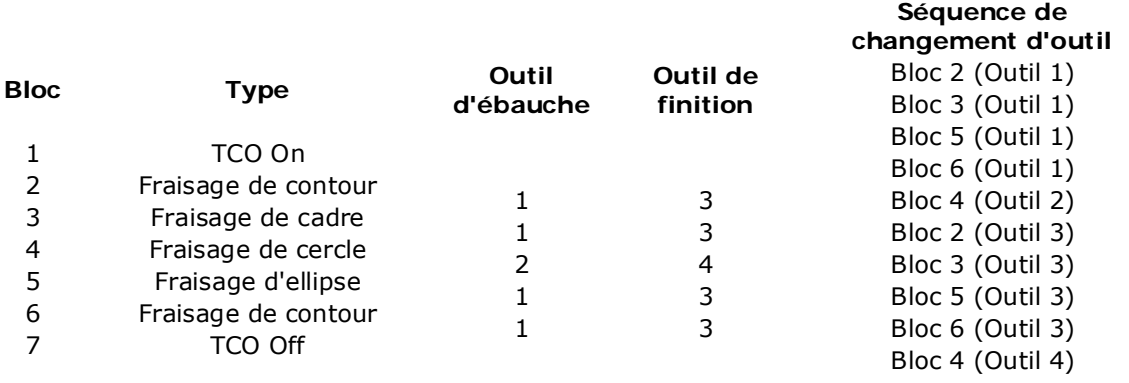

#### **Changements d'outil = 3**

Noter dans la séquence que tous les blocs d'ébauche qui utilisent le premier outil d'ébauche (Outil 1) sont exécutés dans la séquence de blocs, avant commutation sur l'outil d'ébauche suivant (Outil 2). Une fois toutes les opérations d'ébauche terminées, toutes les opérations de finition qui utilisent le premier outil de finition (Outil 3) sont exécutées dans la séquence de blocs, suivie par le bloc qui utilise l'outil de finition suivant (Outil 4). Cela nécessite 3 changements d'outil.

- Si aucun outil de finition n'est spécifié dans un bloc de fraisage,  $\Rightarrow$ l'outil figurant dans l'onglet Ébauche est considéré comme l'outil de finition et est regroupé avec les autres outils de finition.
- Si un bloc de perçage se trouve dans un groupe de blocs qui utilise  $\Rightarrow$ une optimisation de changement d'outil, les opérations de perçage sont complétées en tant que groupe. En outre, l'outil de la première opération de perçage est regroupé avec les outils des autres blocs et est utilisé dans la séquence spécifiée par la séquence d'ébauche suivante.

Lorsque l'optimisation de changement d'outil n'est pas utilisée (pas de bloc d'activation d'optimisation d'outil), la séquence de changement d'outil ressemble à ceci :

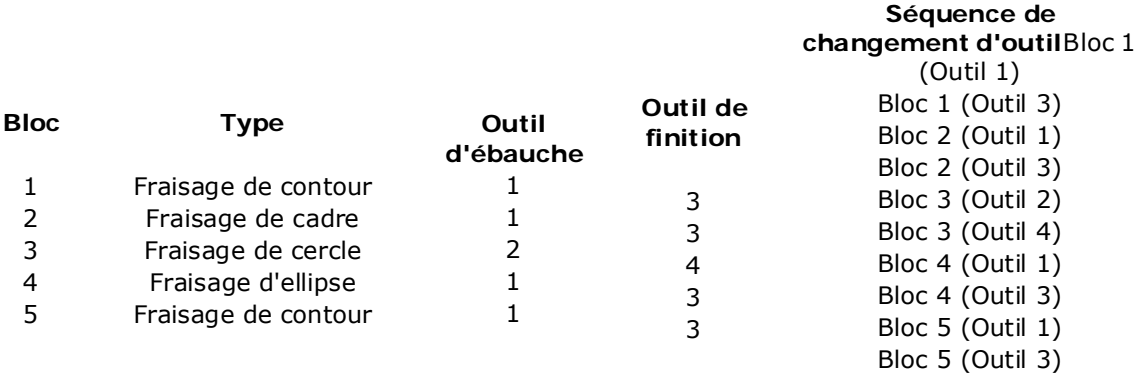

#### **Changements d'outil = 9**

Noter que les changements d'outils se produisent dans l'ordre des blocs, ce qui induit 9 changements d'outils.

#### **Examen de changement d'outil**

Les changements d'outils sont examinés sur l'écran d'examen des changements d'outils, accessible avec la touche de fonction Tool Change Review (Examen des changements d'outils) dans le menu d'examen des outils des programmes d'usinage. Les outils sont affichés dans l'ordre de leur utilisation dans le programme. Tous les changements d'outils dans un programme d'usinage sont affichés, même si la fonction d'optimisation du changement d'outil n'est pas utilisée.

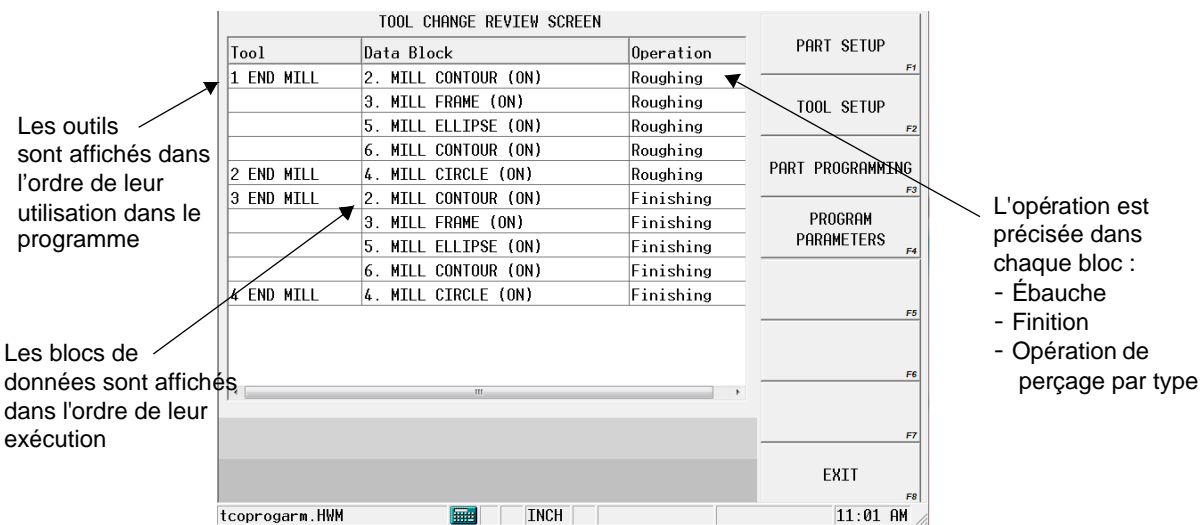

*Figure 2–58. Écran d'examen des changements d'outils*

Aller au bloc de données à partir de cet écran en procédant de l'une des façons suivantes :

- 1. Sélectionner le bloc dans la liste et appuyer sur la touche Entrée de la console.
- 2. Sélectionner le bloc dans la liste et sélectionner la touche de fonction de programmation.
- 3. Double-cliquer sur le bloc dans la liste.

## **HURCO**®

# **FUSION CONVERSATIONNELLE**

WinMax permet d'exécuter un programme de codes G ISNC (CN) à partir d'un programme conversationnel avec fusion CN / conversationnelle. Les programmes de codes G peuvent être utilisés et réutilisés dans le programme conversationnel.

Pour inclure ce bloc de données dans un programme conversationnel, utiliser la touche de fonction **NC Program Call** (Appel programme CN). Utiliser le champ **Program Number**  (Numéro de programme) pour initier le programme CN (le numéro de programme ne doit pas dépasser 6999). Pour les programmes qui utilisent des variables, le champ **Argument Type** (Type d'argument) permet de saisir des variables (chaîne ou liste) pour passer à un sous-programme.

Voir la section *[Programmation CN, on page 2 - 1](#page-368-0)* pour plus d'informations concernant les variables et arguments.

Pour invoquer un programme de codes G à partir d'un programme d'usinage conversationnel, le programme doit être chargé dans le gestionnaire des programmes. La première ligne de codes CN à la suite du signe pour cent (%) doit contenir le numéro de programme précédé de la lettre "O" (pas zéro) ou les deux points (:), par exemple, *O1234* ou *: 1234.* Il ne peut pas y avoir d'autres informations sur cette ligne et "O" ou ":" doit être le premier caractère. Le programme doit se terminer par le code M99 pour permettre l'exécution des autres opérations du programme conversationnel après le programme CN, comme dans le programme suivant (le numéro de O et le code M99 sont mis en évidence en caractères gras) :

#### **Exemple :**

%

**O5085** (#1 EST L'ANGLE DE DEPART) (#2 EST LE NOMBRE DE DENTS D'ENGRENAGE) (#3 EST LE RAYON EXTÉRIEUR) (#11 EST LE RAYON INTERIEUR) (#4 EST LA COORD X DU CENTRE DE L'ENGRENAGE) (#5 EST LA COORD Y DU CENTRE DE L'ENGRENAGE) (#6 EST LA COORD Z DU CENTRE DE L'ENGRENAGE) (#19 EST LA DENT A SAUTER) (#18 EST LE RATIO DE DENTURE) / T1 M06 M03G00G21G90X0Y0Z0S1800 (VARIABLE #4006 - POUCES/MÉTRIQUE) IF[#4006EQ20]GOTO10 IF[#4006EQ21]GOTO15 N10#850=25.4 GOTO20 N15#850=1.0

## **HURCO**®

N20G0X-3Y-5 Y5 X8  $Y - 5$ #30=[360.0/#2]  $#31=0$ #22=[#30\*#18] #23=#30-#22 #24=#11\*#850 #25=#3\*#850 #26=#20\*#23 X#4 Y#5 G90G00G16X#25Y#1 G01Z-.25F20. WHILE[#31LT#2]DO250 #1=[#1+[#22]] G03G16X#25Y[#1]R#3 G01X#24Y[#1+#26] #1=[#1+[#23]] G03X#24Y[#1-#26]R#11 G01X#25Y[#1] G15 N200#31=#31+1 N400END250 **M99**

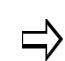

Les statuts des codes G modaux tels que les corrections de pièces (G54-G59), absolue / incrémentale (G90, G91) ou SFQ (G5.3 P\_\_) sont conservés jusqu'à ce qu'ils soient modifiés explicitement. Ils ne sont pas réinitialisés automatiquement à la fin de l'exécution du sous-programme lorsque l'on repasse en mode conversationnel.

Il est nécessaire de réinitialiser explicitement le(s) code(s) modaux avant de terminer le sous-programme CN, si l'on ne souhaite pas conserver le statut.

Voir le glossaire pour les définitions des champs NC/Conversational Merge (bloc d'appel programme CN) :

[Argument Type \(Type d'argument\)](#page-759-0)

[Block \(Bloc\)](#page-764-0)

[Program Number \(Numéro de programme\)](#page-802-0)

# **OPTION DXF**

#### Les rubriques ci-dessous sont abordées dans cette section :

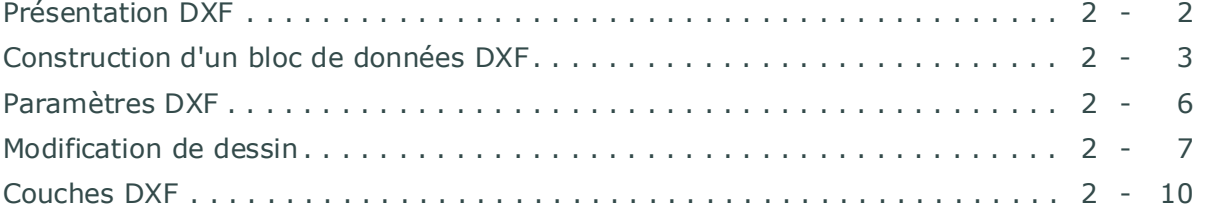

## <span id="page-353-0"></span>**Présentation DXF**

WinMax DXF offre une plus grande flexibilité, une meilleure compatibilité avec AutoCad®, et la possibilité d'enregistrer les modifications DXF directement dans le fichier (en évitant la nécessité de retourner les fichiers DXF dans le système de CAO pour édition). Le logiciel de conversion de fichiers DXF est compatible avec les fichiers DXF générés avec les versions d'Autocad 12 et antérieures.

Les fichiers DXF sont chargés directement dans WinMax comme suit :

- 1. Appuyer sur le bouton **Auxiliary** de la console.
- 2. Cliquer sur l'icône **DXF** de l'écran Auxiliary (Auxiliaire).
	- DXF Editor est fonctionnel sur les programmes conversationnels seulement. Si DXF Editor est lancé lorsque le programme actif actuel est un programme CN, une invite demande à l'opérateur s'il souhaite commencer un nouveau programme d'usinage conversationnel. Répondre Oui pour créer un nouveau programme d'usinage conversationnel.
- 3. Rechercher le fichier DXF sur l'écran de chargement des fichiers (Load DXF File), puis sélectionner ledit fichier pour le mettre en évidence.
- 4. Utiliser la touche de fonction **Load**.
	- Sur les machines à un seul écran, les blocs de programme DXF sont affichés sur l'écran Program Review (Examen des programmes) ; utiliser F+Draw (touche de la console) pour afficher le dessin DXF.
	- Sur les machines à double écran, le dessin DXF s'affiche sur l'écran graphique. Après la construction de blocs de données, la pièce peut être visualisée sous formes de graphiques faces pleines ou de trajectoires d'outil via la touche **Draw** de la console. Basculer l'écran sur le dessin DXF en utilisant **F + Draw** (touches de la console). Il est possible de basculer l'écran sur le dessin précédent (sans qu'il ne soit redessiné) la touche **Draw** de la console. Pour redessiner le graphique, utiliser la touche **Draw** de la console une seconde fois (ou employer la touche de fonction DRAW OPTIONS F1).

Les unités de mesure DXF (POUCES ou MM) correspondent aux unités WINMAX largement usitées. Lorsqu'un bloc de données est construit à partir d'un dessin CAO, le bloc de données adopte l'unité affichée sur la barre d'état WinMax. Dans **Build DB**, le fait de changer d'unité WinMax se traduit par un élément de taille différente, par exemple, un segment de 3 po. ou 3 mm de longueur.

Voici les touches de fonction à l'écran DXF :

- Parameters—voir la section *[Paramètres DXF, on page 2 6](#page-357-0)*.
- Build DB—voir la section *[Construction d'un bloc de données DXF, on page 2 3](#page-354-0)*.
- Zoom Window—voir la section *[Fenêtre de zoom, on page 2 6](#page-357-1)*.
- Edit Drawing—voir la section *[Modification de dessin, on page 2 7](#page-358-0)*.
- Layers—voir la section *[Couches DXF, on page 2 10](#page-361-0)*.
- Save DXF—permet d'enregistrer le fichier DXF.
- Part Programming—permet d'accéder au programme d'usinage actif.
- Quit CAD—pour quitter l'option DXF CAD (CAO DXF).

La touche de fonction **Part Programming** (Programmation d'usinage) ou l'icône permet de basculer vers la programmation d'usinage sans fermer le fichier DXF. L'opérateur peut retourner au fichier DXF à tout moment en cliquant sur l'icône DXF.

#### <span id="page-354-0"></span>**Construction d'un bloc de données DXF**

La touche de fonction **Build DB** permet d'accéder aux fonctions de construction automatique de blocs de données. Le système crée des blocs de données de fraisage, perçage, de position ou de positionnement de modèles (ou motifs).

**Milling** - les touches de fonction d'opération de fraisage effectuent ces fonctions dans les blocs de données Lignes (ou Droites) / Arcs, Cercles, Cadre, Moule 3D ou Ellipse :

- **Accept**—charge l'entité dans le bloc de données.
- **Zoom Window**—voir la section *[Fenêtre de zoom, on page 2 6](#page-357-1)*.
- **Edit Drawing**—voir la section *[Modification de dessin, on page 2 7](#page-358-0)*.
- **Reverse**—inverse le sens de contour.
- **AutoChain**—définit les contours en enchaînant automatique des segments individuels les uns aux autres.
- **Default Radius**—insère la valeur du rayon par défaut définie dans le champ d'angle de l'écran Frame (Cadre).
- **Exit/Cancel**—annule l'opération et revient à l'écran précédent.

**Holes** -Les blocs de données de perçage sont construits en utilisant la méthode de localisation de trous (F1) ou la méthode de modèle de perçage (F2) :

- **Use Hole Location Method** permet de construire des blocs de localisation de trous à partir de points sélectionnés sur le dessin.
- **Use Hole Pattern Method** permet de construire des blocs de modèle de perçages à partir de points sélectionnés sur le dessin.

Pour ces deux touches de fonction, sélectionner les trous sur le dessin via l'une de ces trois méthodes :

- Sélectionner des trous individuels sur l'écran tactile.
- Choisir la touche de fonction Window Select et la faire glisser sur une zone de l'écran pour sélectionner un ensemble de trous.
- Utiliser la touche de fonction Intersect pour sélectionner deux droites qui se croisent. Le point d'intersection devient le centre du trou.

Utiliser la touche de fonction Accept pour créer les blocs de données.

Voici les touches de fonction disponibles dans le menu Holes :

## **HURCO**®

- **Accept**—charge l'entité dans le bloc de données.
- **Zoom Window** voir la section *[Fenêtre de zoom, on page 2 6](#page-357-1)*.
- **Edit Drawing**—voir la section *[Modification de dessin, on page 2 7](#page-358-0)*.
- **Window Select**—cette touche permet de sélectionner un ensemble de perçages sur le dessin.
- **Intersect**—permet de dessiner un trou à l'intersection de deux droites sélectionnées et représente le centre avec un + en surbrillance.
- **Default Order**—permet d'ordonner les trous tel qu'ils sont sélectionnés dans le dessin AutoCAD.
- **Exit/Cancel**—annule l'opération et revient à l'écran précédent.

**Position** - crée un bloc de données de position à partir du dessin DXF. Voici les touches de fonction du menu Position :

- **Accept**—charge l'entité dans le bloc de données.
- **Zoom Window**—voir la section *[Fenêtre de zoom, on page 2 6](#page-357-1)*.
- **Edit Drawing**—voir la section *[Modification de dessin, on page 2 7](#page-358-0)*.
- **Window Select**—cette touche permet de sélectionner un ensemble de perçages sur le dessin.
- **Intersect**—permet de dessiner un trou à l'intersection de deux droites sélectionnées et représente le centre avec un + en surbrillance.
- **Default Order**—permet d'ordonner les trous tel qu'ils sont sélectionnés dans le dessin AutoCAD d'origine.
- **Exit/Cancel**—annule l'opération et revient à l'écran précédent.

**Pattern Locations**—construit un bloc de données de modèle (ou motif). Pour l'utiliser, sélectionner la touche de fonction puis les points sur le dessin qui serviront d'emplacements pour le modèle, en utilisant l'une des méthodes suivantes :

- Sélectionner des trous individuels sur l'écran tactile.
- Choisir la touche de fonction Window Select et la faire glisser sur une zone de l'écran pour sélectionner un ensemble de trous.
- Utiliser la touche de fonction Intersect pour sélectionner deux droites qui se croisent. Le point d'intersection devient le centre du trou.

Utiliser la touche de fonction Accept pour créer un bloc de données d'emplacements de modèle vides. Des données supplémentaires peuvent alors être ajoutées manuellement ou à partir du dessin DXF.

Voici les touches de fonction du menu Pattern Locations :

- **Accept**—charge l'entité dans le bloc de données.
- **Zoom Window**—voir la section *[Fenêtre de zoom, on page 2 6](#page-357-1)*.
- **Edit Drawing**—voir la section *[Modification de dessin, on page 2 7](#page-358-0)*.
- **Window Select**—cette touche permet de sélectionner un ensemble de perçages sur le dessin.
- **Intersect**—spécifie un emplacement de motif ou modèle à l'intersection

de deux droites sélectionnées.

- **Default Order**—permet d'ordonner les trous tel qu'ils sont sélectionnés dans le dessin AutoCAD.
- **Exit/Cancel**—annule l'opération et revient à l'écran précédent.

## <span id="page-357-0"></span>**Paramètres DXF**

Ces paramètres lient les segments du contour, définissent l'origine pièce sur le dessin et définissent le rayon pour les coins du cadre.

Utiliser les touches de fonction **Move Zero** et **Select Value** pour changer la position de l'origine pièce. Le symbole de l'origine pièce est un cercle avec réticule. Pour changer cet emplacement manuellement, déplacer le curseur vers le champ **Part X Offset**  (Correction pièce en X) ou **Part Y Offset** (Correction pièce en Y) et saisir les valeurs de correction en X ou Y.

Pour changer cet emplacement graphiquement et automatiquement, utiliser la touche de fonction **Move Zero**.

**La touche Frame Radius** permet de régler le rayon d'arrondi par défaut. Si les coins d'un cadre n'ont pas le même rayon, le système invite l'opérateur à sélectionner soit un rayon d'arrondi sur le dessin ou d'utiliser la valeur par défaut entrée dans ce champ pour le rayon.

La touche de fonction **Exit** permet de retourner aux touches de fonction DXF.

Voir le glossaire pour les définitions des champs des paramètres DXF :

[Drawing scale \(Échelle de dessin](#page-776-0)

[Endpoint Tolerance \(Tolérance d'extrémité\)](#page-779-0)

[Frame Radius \(Rayon du cadre\)](#page-783-0)

[Hole Diameter \(Diamètre de trou\)](#page-784-1)

[Part X Offset \(Correction de pièce en X\)](#page-797-8)

[Part Y Offset \(Correction de pièce en Y\)](#page-797-9)

Utiliser les cases à cocher pour activer/désactiver les paramètres suivants :

- **Display Geometry**—affiche les droites ou lignes sélectionnées sur l'affichage graphique dans une couleur autre que le noir, afin d'illustrer les éléments qui ont été sélectionnés. Les couleurs peuvent être modifiées avec la touche Choose Colors sur l'écran des paramètres.
- **Autochain Contours**—permet de désactiver l'enchaînement automatique afin qu'un contour puisse être créé au moyen de segments sélectionnés individuellement. Par défaut, les segments sont automatiquement enchaînés pour créer des contours.
- **Select Holes by Diameter**—permet de sélectionner des trous de diamètre spécifié dans le champ Hole Diameter (défini ci-après) lorsque la touche WINDOW SELECT est employée. Cette sélection permet d'ordonner la sélection des trous par taille, ce qui optimise les changements d'outils.

#### <span id="page-357-1"></span> **Fenêtre de zoom**

Utiliser la touche **Zoom Window** pour agrandir le dessin ou zoomer vers l'avant pour

obtenir une vue plus complète. Utiliser le pointeur de toucher une zone sur l'écran, puis la faire glisser à travers l'écran pour agrandir une zone du dessin. Quand une zone est agrandie, utiliser les touches de fonction suivantes :

- **Zoom Out**—agrandi le dessin de manière incrémentielle jusqu'au niveau d'agrandissement précédent, sans recentrage de la pièce dans le dessin.
- **Fit to View**—permet de disposer du dessin en pleine échelle avec la pièce idéalement autocentrée.
- **Pan**—repositionne le centre du dessin sur l'affichage graphique.
- **Exit**—(Quitter) permet de retourner au menu précédent.

#### <span id="page-358-0"></span>**Modification de dessin**

Utiliser la fonction Edit du dessin pour développer, joindre, modifier ou fractionner des segments qui nécessitent une modification de manière à créer la géométrie appropriée aux fins du programme d'usinage.

**Extend**—Positionne l'intersection de deux lignes ou droites, et étend une voire les deux lignes jusqu'au point d'intersection.

Pour étendre les lignes, sélectionner la touche EDIT DRAWING, puis la touche de fonction **Extend**. Sélectionner les deux lignes qui doivent être étendues. Les deux lignes sont mises en évidence lors de la sélection et étendues jusqu' à leurs points d'intersection comme indiqué dans les exemples ci-dessous :

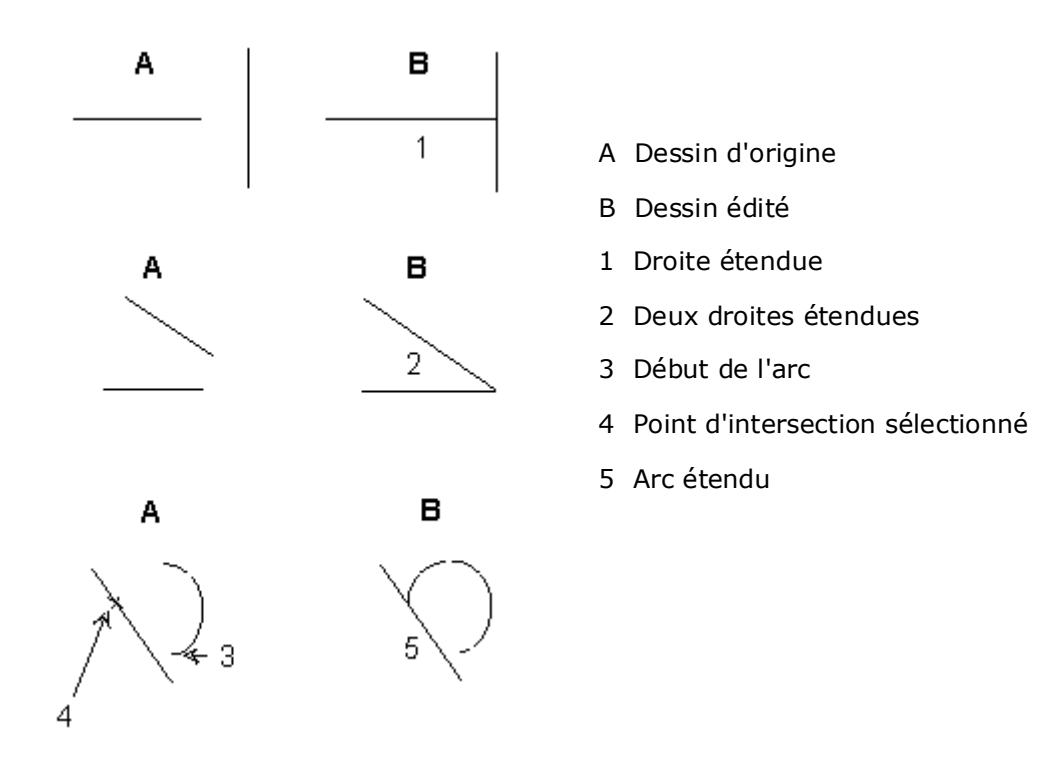

## **HURCO**

- **Join**—déplace une extrémité de la ligne sélectionnée jusqu'à l'extrémité d'un segment de ligne ou d'arc. Toujours sélectionner le premier point d'extrémité qui sera joint au second point d'extrémité. Le point d'extrémité situé à l'extrémité opposée du premier segment sélectionné reste fixe et devient un point de pivot. Les deux segments sont mis en évidence une fois sélectionnés, et l'écran est redessiné pour refléter la jonction des deux segments.
- **Modify**—cette fonction est utilisée pour afficher ou modifier les données géométriques réelles des segments. Choisir la touche de fonction POINT SELECT pour afficher les données de segment.
	- La boîte de dialogue DXF Edit Modify Arc apparaît lorsque l'on sélectionne un arc. Voir la section *[Modifier une édition DXF - Arc, on page](#page-360-0)  [2 - 9](#page-360-0)*.
	- The DXF Edit Modify -Line apparaît lorsque l'on sélectionne une ligne ou droite. Voir la section *[Modifier une édition DXF - Ligne \(ou droite\), on](#page-360-1)  [page 2 - 9](#page-360-1)*.
	- The DXF Edit Modify Point apparaît lorsque l'on sélectionne un point. Voir la section *[Modifier une édition DXF - Point, on page 2 - 9](#page-360-2)*.
	- Le segment apparaît en gris sur l'affichage graphique.

Choisir la touche **Accept** pour garder les modifications dans la mémoire du contrôleur de commande numérique (CNC).

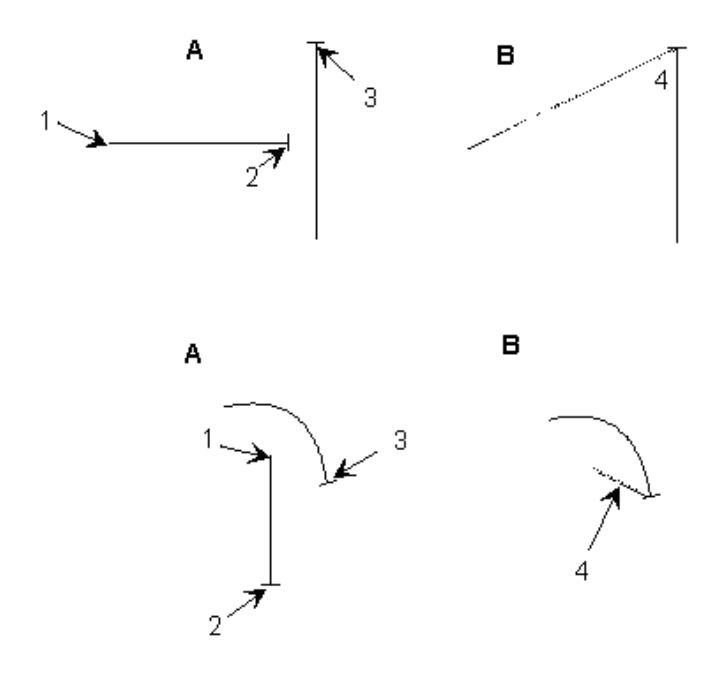

- A Dessin d'origine
- B Dessin édité
- 1 Point d'arrivé fixe

2 Point d'arrivé du segment sélectionné

- 3 Point d'arrivée de la jonction
- 4 Segment récemment joint

*Figure 2–59. Droites et arcs joints*

• **Split**—utilisé pour fractionner les segments aux fins de sélection, désélection et chaînage. Les segments peuvent être fractionnés en leur centre ou en tout point d'intersection avec d'autres segments. Pour fractionner ou diviser un
segment, sélectionner d'abord le segment, puis le point de fractionnement du segment. Lorsqu'un segment est sélectionné aux fins de fractionnement, le point médian et tous les points d'intersection avec les autres segments sont indiqués avec des repères en forme de réticule. Suivre les instructions dans la fenêtre d'invite.

- **Delete**—supprime un point final programmé.
- **Trim**—réduit un segment sélectionné.
- **Explode PCurve**—affiche une vue éclatée d'une polycourbe choisie. Si l'opérateur utilise AutoCAD 14, définir les registres pour générer des Polylignes et Ellipses de sorte qu'elles soient enregistrés en tant que types d'entités Pline et non Splines.
- **Exit/Cancel**—cette touche permet de retourner au menu DXF principal.

### **Modifier une édition DXF - Arc**

La fenêtre DXF Edit Modify - Arc contient les champs suivants :

- **Start Angle**—définit le point de départ de l'angle.
- **Sweep Angle**—définit le nombre total de degrés de l'arc à usiner. Ce nombre peut être supérieur à 350.
- **Direction**—identifie la direction de l'arc à partir du point de départ.
- **Radius**—identifie le rayon de l'arc
- **Center X** and **Center Y**—identifie les coordonnées X et Y du point central de l'arc.

### **Modifier une édition DXF - Ligne (ou droite)**

La fenêtre DXF Edit Modify - Line contient les champs suivants :

- **Endpoint1 X** et **Endpoint1 Y**—Ils définissent les premiers points d'extrémité des coordonnées X et Y.
- **Endpoint2 X** et **Endpoint2 Y**—Ils définissent les seconds points d'extrémité des coordonnées X et Y.
- **Length**—identifie la longueur de ligne.
- **XY Angle**—identifie l'angle de la coordonnée XY.

### **Modifier une édition DXF - Point**

La fenêtre DXF Edit Modify - Point contient les champs suivants :

- **X Value**—identifie la position en X du point sélectionné.
- **Y Value**—identifie la position en Y du point sélectionné.

## **Couches DXF**

Beaucoup de dessins DXF utilisent des couches (ou masques). Il s'agit d'une méthode électronique permettant de représenter les superpositions transparentes utilisées dans les épreuves dessinées à la main.

- **Select Layer**—active/désactive la couche en surbrillance.
- **All On**—active toutes les couches.
- **All Off**—désactive toutes les couches.
- **Exit**—permet de retourner au menu DXF principal.

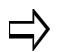

Les noms des couches de plus de 31 caractères seront abrégés pendant le traitement.

# **ULTIPOCKETS**

L'option de programmation UltiPocket™ propose des routines de fraisage spéciales pour l'usinage de limites de poche avec îlots. Cette option permet de nettoyer entièrement les poches de forme irrégulière sans usiner les ilots programmés à l'intérieur de la limite. Le logiciel calcule automatiquement la trajectoire de l'outil autour des ilots ce qui permet d'éliminer les longues tâches de traçage de ces formes complexes. Les ilots peuvent également être orientés, mis à l'échelle et répétés.

Le dessin suivant représente une limite en spiral orientée vers l'intérieur avec trois ilots de formes différentes.

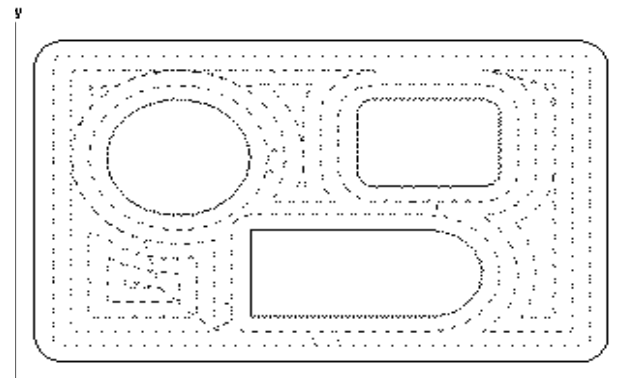

La fonction Pocket (Poche) est disponible pour n'importe quel bloc de données de contour fermé : Mill Contour (Fraisage de contour), Mill Frame (Fraisage de cadre), Mill Circle (Fraisage de cercle), Mill Ellipse (Fraisage d'ellipse), Mill Slot (Fraisage de gorge) ou Mill Polygon (Fraisage polygonal).

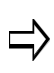

Pour utiliser la fonction UltiPocket, il est d'abord nécessaire d'établir le paramètre d'outil, puis de programmer les blocs de données UltiPocket.

- Voir les paramètres de fraisage.
- Sélectionner la fonction Insert Arc (Insérer un arc) ou Insert Line (Insérer une droite ou une ligne) pour le champ Cutter Comp Parameter (Paramètre de compensation d'outil). Si ce champ n'apparaît pas sur l'écran Milling Parameters (Paramètres de fraisage), l'option UltiPocket n'a pas été installée sur la commande.

Voir également les rubriques suivantes :

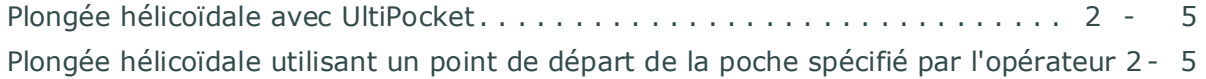

## **Limite de poche**

La limite de poche (Pocket Boundary) correspond au pourtour (ou cadre) extérieur de la pièce. La philosophie de base de l'option UltiPocket est de programmer la limite, puis de dire au système quelles poches ou quels îlots doivent être évités à l'intérieur de cette limite. Cette approche élimine les calculs complexes et raccourcit le processus de programmation.

Les types de limites de poche sont sortant (vers l'extérieur), entrant (vers l'intérieur), ADP Zigzag et ADP 1-Way. Ils sont expliqués ci-dessous.

#### **Vers l'extérieur**

L'option Outward est utilisée uniquement pour des blocs de données Cercle et Cadre sans ilots. Lorsque cette routine est sélectionnée, l'outil démarre à partir de la région centrale de la pièce vers l'extérieur pour usiner toute la limite programmée. Cette opération est donc la même que celle consistant à sélectionner une poche WinMax standard. Avec cette sélection le chevauchement de la fraise est contrôlé par la valeur de chevauchement de la poche sur l'écran des paramètres de fraisage, et non pas par le champ de chevauchement de poche sur les écrans Mill Circle et Mill Frame.

#### **Vers l'intérieur**

Cette sélection permet d'usiner l'extérieur de la limite définie en évitant les ilots spécifiés. Lorsque cette routine est sélectionnée, l'outil pénètre dans la pièce et commence en suivant une trajectoire formée par correction de la limite sur la moitié du rayon de l'outil, plus le chevauchement de la poche.

Pour contrôler le pourcentage de chevauchement pendant la coupe, entrer une valeur dans le champ Pocket Overlap. Après la première passe, l'outil suit une trajectoire produite par compensation de la limite par le rayon d'outil, plus le chevauchement de poche pour chaque passe tout en évitant les ilots situés à l'intérieur.

Après l'usinage de la limite, l'outil usine ensuite l'intérieur de la limite et l'extérieur de chaque ilot, en utilisant la correction fusionnée sélectionnée ainsi que le rayon d'outil programmé.

#### **ADP Zigzag**

Avec des types de poches AdaptiPath (ADP), l'outil est en contact constant avec la surface de la pièce pour réduire le temps d'usinage. **ADP Zigzag** déplace l'outil en zigzag ; une passe s'effectue en fraisage en avalant, la suivant est une passe de fraisage conventionnel, avec une alternance de passes en avalant et conventionnelles jusqu'à la fin de l'usinage.

Pour contrôler le pourcentage de chevauchement pendant la coupe, entrer les valeurs dans les champs **Overlap Target** et **Min**(imum).

Pour plus d'informations, voir la section *[Fraisage en avalant \(gauche\), on page 2 - 14](#page-221-0)* and *[Fraisage conventionnel \(droit\), on page 2 - 14](#page-221-1)* dans Programmation conversationnelle.

#### **ADP 1-Way**

Avec des types de poches AdaptiPath (ADP), l'outil est en contact constant avec la surface de la pièce pour réduire le temps d'usinage. **La fonction ADP 1-Way** est

opérationnelle uniquement dans la direction en avalant ou conventionnelle, rasant la surface de la pièce lors du mouvement de retour. La direction de fraisage en avalant ou conventionnel est définie dans l'onglet Program Parameters Milling 1. Voir la section *Paramètres de programmation, en page 1 - 116* dans *Démarrer avec WinMax Mill.*

Pour contrôler le pourcentage de chevauchement pendant la coupe, entrer les valeurs dans les champs **Overlap Target** et **Min**(imum).

Pour plus d'informations, voir la section *[Fraisage en avalant \(gauche\), on page 2 - 14](#page-221-0)* and *[Fraisage conventionnel \(droit\), on page 2 - 14](#page-221-1)* dans Programmation conversationnelle.

### **Usinage de la matière restante**

L'usinage du reste est disponible avec Pocket Boundary ADP Zigzag et ADP 1-Way. L'usinage du reste permet de spécifier un petit outil qui est utilisé pour nettoyer les zones restantes de la poche, c'est-à-dire les coins qu'un outil plus grand ne serait pas en mesure d'atteindre. L'onglet Rest apparaît dans la zone des données d'outil lorsque les types de poche ADP Zigzag ou ADP 1-Way sont sélectionnés avec le type de fraisage de limite de poche sur l'onglet Roughing (Ébauche) :

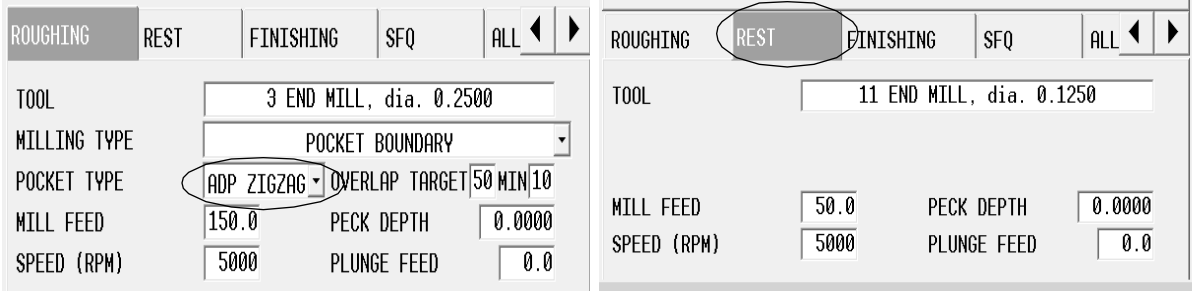

## **Programmation d'ilots**

Après avoir programmé le bloc de données de fraisage pour une limite, un ilot peut être défini en créant un bloc de données d'ilot de poche (ou Pocket Island). Autant d'ilots que souhaités peuvent être définis (sous réserve de la capacité mémoire du contrôleur de commande), mais tous doivent s'inscrire dans la limite définie et doivent permettre à l'outil de définir complètement l'ilot.

Le bloc de données d'ilot peut être un bloc de fraisage de cadre, de cercle ou de contour (à condition qu'il s'agisse d'un contour clos). Les blocs de données d'ilot de poche utilisent les valeurs de fraisage standard à partir du bloc de données limite et n'affichent pas ces paramètres sur l'écran de programmation de l'ilot. Le pourcentage de recouvrement de la poche est également défini dans le bloc de données de limite.

### **Fraisage de contours**

Pour créer un bloc de données Mill Contour en utilisant l'option UltiPocket, configurer l'opération dans le segment de départ (segment zéro). Comme en fraisage WinMax standard, un bloc de fraisage de contour UltiPocket est constitué de segments commençant par le segment zéro. Avec le curseur dans le champ MILLING TYPE (TYPE DE

# **HURCO**®

FRAISAGE), sélectionner l'une des options dans le champ Start pour indiquer si ce bloc est la limite de la pièce ou l'un des ilots dans la limite. La limite doit être spécifiée en premier dans le programme.

Les segments après le segment de démarrage sont programmés de la même manière que pour le fraisage de lignes et arcs standard. Un calcul automatique des points inconnus est disponible pour ces blocs de données.

## **Fraisage de cadres (Mill Frame)**

Le bloc de données de fraisage de cadre est souvent utilisé pour créer le contour de la pièce.

Ce bloc est programmé de la même manière que pour un fraisage de cadre WinMax standard, avec l'ajout d'un pourcentage de chevauchement de poche.

### **Fraisage de cercles**

Le bloc de données de fraisage de cercle est utilisé pour les limites et les ilots. Ce bloc est similaire au bloc de données de fraisage de cercle standard, sauf que si ce bloc est utilisé pour créer un ilot, il utilisera l'outil à partir du bloc de données de limite.

### **Motif**

Les blocs de données de motif (ou modèle) peuvent être insérés pour orienter, mettre à l'échelle ou répéter des ilots. Seuls des blocs de données de motifs peuvent être programmés entre un bloc de données limite et un ilot. Autant d'ilots que désirés peuvent être définis (sous réserve de la mémoire disponible), mais tous doivent s'inscrire dans la limite définie.

## <span id="page-366-0"></span>**Plongée hélicoïdale avec UltiPocket**

L'option de plongée hélicoïdale est utilisée avec l'option UltiPockets pour définir l'emplacement de plongée en cas de poche vers l'intérieur. Les ilots créés en utilisant une opération de poche vers l'intérieur peuvent influencer sur les positions de plongée. Une position de plongée est déterminée pour ne pas interférer avec les ilots de poche.

La position de plongée en opération de poche vers l'extérieur est identique à celle utilisée en plongée droite. L'opération de poche vers l'extérieur est utilisée uniquement pour le fraisage de cadres, de cercles, d'ellipses et de limites de poche sans ilots. Comme des ilots ne sont pas présents en cas d'usinage de poche vers l'extérieur, la position de plongée se trouve au milieu du fraisage de cadres, cercles et ellipses.

Lorsque l'option Helical Plunge (Plongée hélicoïdale) est installée, deux champs liés à l'usinage supplémentaire de poches apparaissent sur l'onglet Milling 2 de l'écran des paramètres de programmation. Ces champs sont **Operator Specify Pocket Start** et **Pocket Plunge Near Center**.

Le champ Operator Specify Pocket Start (Départ de la poche spécifié par l'opérateur) prévaut sur le champ Pocket Plunge Near Center (Plongée vers l'intérieur proche du centre de la poche). Si le champ Operator Specify Pocket Start (Départ de la poche spécifié par l'opérateur) est réglé sur Oui, la valeur du champ Inward Pocket Plunge Near Center (Plongée vers l'intérieur proche du centre de la poche) est ignorée.

Lorsque le champ Operator Specify Pocket Start (Départ de la poche spécifié par l'opérateur) est réglé sur Non, la valeur du champ Inward Pocket Plunge Near Center (Plongée vers l'intérieur proche du centre de la poche) est vérifiée. Si le champ Inward Pocket Plunge Near Center (Plongée vers l'intérieur proche du centre de la poche) est réglé sur Oui, une position de départ sera déterminée à proximité du centre de la poche. Si les deux champs sont réglés sur Non, la position de départ par défaut sera utilisée pour la poche.

### <span id="page-366-1"></span>**Plongée hélicoïdale utilisant un point de départ de la poche spécifié par l'opérateur**

Pour utiliser la fonction Operator Specify Pocket Start (Départ de la poche spécifié par l'opérateur) :

- 1. Régler le champ Type sur Pocket Boundary (Limite de poche) sur l'écran Mill Contour, Mill Frame ou Mill Circle.
- 2. Régler le champ Pocket Type (Type de poche) sur Inward (vers l'intérieur) sur l'écran Mill Contour, Mill Frame ou Mill Circle.
- 3. Régler le champ Operator Specify Pocket Start (Départ de la poche spécifié par l'opérateur) sur Yes (Oui) sur l'écran des paramètres de fraisage.
- 4. Les champs Pocket X Start et Pocket Y Start apparaissent sur l'écran Mill Contour, Mill Frame ou Mill Circle. L'opérateur identifie la position de plongée de la poche avec les champs **Pocket X Start** et **Pocket Y Start.**

Les champs Pocket X Start et Pocket Y Start définissent l'axe de la trajectoire de plongée. Il s'agit de la position de centrage de l'hélice. Si une plongée droite est sélectionnée, la plongée droite se produit à cet emplacement.

# **HURCO**®

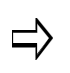

Pour les blocs non rotatifs, Pocket X Start et Pocket Y Start définissent la position de départ XY. Pour les blocs rotatifs, ces champs définissent la position de départ XA.

Un message d'erreur s'affiche si les valeurs de Pocket X Start ou Pocket Y Start interfèrent avec l'ilot ou la limite de poche.

# **PROGRAMMATION CN**

Cette documentation décrit l'utilisation de la programmation CN (Commande Numérique) d'une pièce, qui comprend la BNC (commande numérique (ou CN) de base) et la ISNC (commande numérique aux normes industrielles) de l'éditeur du logiciel CNC tel qu'il est utilisé sur le pupitre de commande de la machine. Cette section explique ce qui suit :

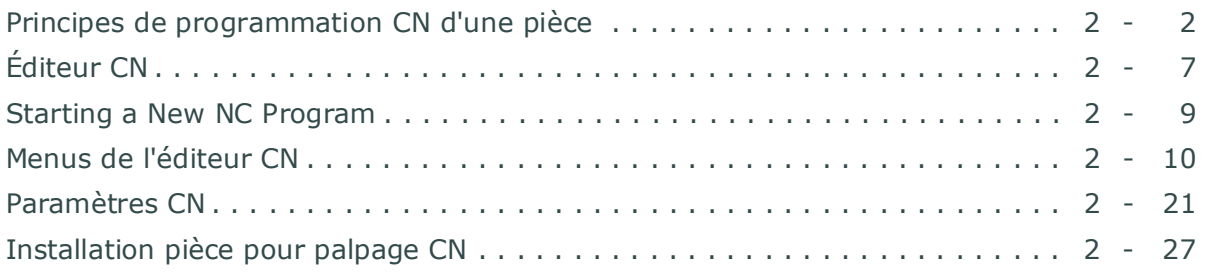

## <span id="page-369-0"></span>**Principes de programmation CN d'une pièce**

La programmation d'une pièce CN a à la terminologie de la norme ANSI / EIA *RS–274–D*  avec des extensions pour les dialectes BNC et ISNC. En outre, les dispositifs de programmation CN ont été conçus pour utiliser autant du système conversationnel WinMax que possible. En conséquence, la plupart des écrans sont les mêmes à la fois dans les systèmes CN et conversationnels. Cela permet une transition en douceur entre les deux.

La principale différence entre la programmation conversationnelle et CN est une différence d'éditeurs de programme. La programmation CN utilise la norme codes G et M, tandis que la programmation conversationnelle utilise l'anglais ou un autre langage de programmation pris en charge.

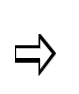

Le logiciel CNC peut lire les fichiers CN depuis le port de série directement dans la mémoire dynamique ou exécuter des fichiers CN qui sont partiellement chargés en mémoire dynamique. Les fichiers CN peuvent être chargés de manière sérielle sur le disque dur.

Les programmes de pièce CN peuvent être créées à l'aide de la CNC sur la machine-outil ou hors ligne du logiciel de programmation CNC en cours d'exécution sur un ordinateur personnel. Les programmes CN ne peuvent pas être convertis en programmes conversationnels, et les programmes CN ne peuvent pas non plus être convertis automatiquement dans un autre format CN.

## **Composants d'un programme CN**

Les programmes CN sont une série de caractères et de mots qui forme des blocs de programme. Ces blocs de programme disent à la machine-outil comment et où se déplacer. L'opérateur a besoin de comprendre la structure du programme de base et les types de codes afin de créer, modifier et exécuter un programme avec succès. Ces composants constituent le code CN :

### **Départ programme**

Les données CN peuvent commencer avec un caractère "%" (pour cent) pour indiquer le début du fichier. Quand un *caractère pour cent* est reçu, la commande commence à accepter, vérifier et à charger des blocs dans sa mémoire. Si l'opérateur crée un nouveau programme pièce, le caractère pour cent est automatiquement inséré au début du programme.

### **Numéro de séquence**

Un numéro de séquence sert d'étiquette de bloc, il n'a pas d'autre signification dans le programme pièce sinon d'être requis avec les GOTO dans l'option NCPP et la commande de saut M99. Les numéros de séquence sont souvent utilisés pour marquer le début de séquences de fraisage afin que vous puissiez redémarrer à un numéro de séquence donné ou rappeler des opérations spécifiques dans le programme. Le numéro de séquence maximal est 9999999.

Lors de la programmation sur un système hors ligne, les numéros de séquence doivent

être utilisés avec parcimonie. Les numéros de séquence (mots N) sont en option dans l'éditeur CN, et ils sont utiles dans les programmes transmis via la liaison RS-232. Cependant, l'absence de numéros de séquence permet un traitement plus rapide (chargement, vérification de la syntaxe et analyse) du programme pièce et peut entraîner une exécution améliorée de programme d'une pièce. En outre, l'omission de ces nombres augmente la quantité de programme qui peut tenir dans la mémoire.

> Si vous demandez la renumérotation de numéros de séquence de programme pièce, les numéros de séquence dans l'expression GOTO ne seront pas mis à jour. Vous devez ensuite appuyer sur la touche de fonction (F1) Yes avant que le re-séquençage ne se produise.

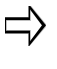

Pour annuler la renumérotation, cliquer sur le touche de fonction (F8) No. En général, il n'est pas souhaité renuméroter les programmes pièces qui utilisent l'instruction GOTO.

### **Caractères d'adresse**

Un caractère d'adresse est le premier caractère d'un mot dans un bloc de programme. La commande Ignorer signale au système d'ignorer le reste du bloc. Les caractères de la commande Commentaire servent à délimiter les commentaires. Ce qui suit est une liste des caractères d'adresse reconnus par ce système :

- **/** Commande Ignorer
- **( )** Commande Commentaire
- **:** Numéro de sous-programme (option NCPP)
- **A** Dimension de rotation autour de l'axe X
- **B** Dimension de rotation autour de l'axe Y
- **D** Correction du diamètre d'outil
- **F** Avance
- **G** Fonctions préparatoires
- **H** Index du tableau de correction des longueurs d'outils
- **I** Centre de l'arc / correction axe X, facteur d'échelle X, décalage de perçage en cycle fixe
- **J** Centre de l'arc / correction axe Y, facteur d'échelle Y, décalage de perçage en cycle fixe
- **K** Centre de l'arc / correction axe Z, facteur d'échelle Z, décalage de perçage en cycle fixe
- **L** Correction de longueur d'outil, mode de réglage des données
- **M** Fonctions diverses
- **N** Numéro de séquence
- **O** Numéro de sous-programme (option NCPP)
- **P** Numéro de sous-programme, temporisation, facteur d'échelle
- **Q** Décalage de perçage en cycle fixe, profondeur de débourrage
- **R** Angle de rotation, niveau de retour, rayon d'interpolation circulaire
- **S** Fonction de vitesse de broche
- **T** Sélection d'outil
- **X** Dimension du mouvement X primaire, temporisé
- **Y** Dimension du mouvement Y primaire
- **Z** Dimension du mouvement Z primaire

### **Caractères spéciaux**

Les caractères spéciaux sont des caractères ASCII, dans un fichier, qui ont une signification particulière pour le système et ne peuvent pas être modifiés. Les caractères spéciaux suivants sont reconnus par le logiciel CN :

• **%**—**Beginning/End of file**—signale au système que tous les caractères suivantes font partie du programme. Le système ajoute automatiquement ce caractère au début d'un nouveau programme. (% n'est pas utilisé dans les sous-programmes.)

Vous pouvez également inclure le caractère % pour signaler la fin du fichier.

- **E** signale au système CN qu'aucun autre caractère de programmation ne suit. Ce caractère est facultatif et assure une compatibilité avec les programmes existants qui utilisent des caractères EOT en fin de programme.
- **[CR]**—**Retour chariot**—signal la fin d'un bloc de programme.
- **[CRLF]**—**Paire Retour chariot / saut de ligne** —signale la fin d'un bloc de programme (identique à [CR]).

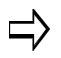

[CRLF] n'est pas affiché lorsque le programme est visualisé dans l'éditeur CN.

### **Mots**

Un mot est un groupe de caractères alphanumériques. Le premier caractère est un caractère d'adresse - une lettre comme M ou G. Le caractère d'adresse est suivi d'une valeur numérique signée ou non signée. Certains échantillons de mots CN sont "X-.03" et "G00." Un mot ou des groupes de mots forment un bloc de programme.

#### **Bloc**

Un bloc est un groupe de mots terminé par le caractère de fin de bloc : un retour chariot [CR] ou une paire Retour chariot / saut de ligne [CRLF]. Chaque bloc dans un programme pièce doit être terminé soit par un [CR] soit un [CRLF].

L'illustration suivante montre un bloc CN type et ses composants :

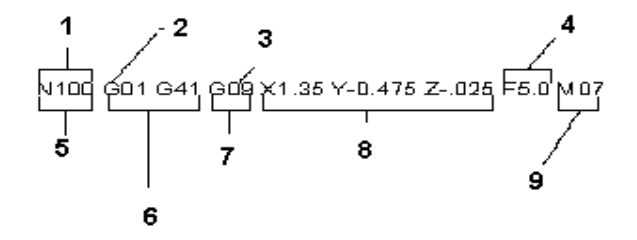

|                         | Mot                             |
|-------------------------|---------------------------------|
| $\overline{2}$          | Caractère d'adresse             |
| $\mathbf{3}$            | Caractère numérique             |
| $\overline{\mathbf{4}}$ | Mot d'avance                    |
| 5                       | Numéro de séquence              |
| 6                       | Fonctions préparatoires modales |
| $\overline{7}$          | Fonction préparatoire unique    |
| 8                       | Mots de dimension               |
|                         | <b>Fonctions diverses</b>       |

*Figure 3–1. Bloc CN type*

### **Codes M et G par défaut**

Lors de la mise sous tension, de la réinitialisation de la commande, de l'entrée initiale dans l'éditeur CN, ou après l'effacement d'un programme, le système présélectionne ces codes M comme valeurs par défaut :

- M05 Arrêt broche
- M09 Désactivation des systèmes d'arrosage

Le système a également présélectionné certains codes G comme codes actifs par défaut. Les codes G par défaut sont mis en évidence dans le tableau de codes G dans la section "Fonctions préparatoires - codes G".

Le système utilise les unités spécifiées lorsque l'éditeur CN est sélectionné, et non les codes G, pour l'affichage des graphiques et l'exécution du programme d'une pièce.

## **Navigation**

Pour déplacer le curseur d'un bloc au début du bloc suivant, appuyer sur la flèche vers le bas ( $\overline{\phantom{a}}$ ). Utilisez la flèche vers la droite / avance (?) et la flèche vers la gauche / arrière (¬) pour déplacer le curseur dans un bloc. Utiliser la touche Entrée pour déplacer le curseur entre les mots et les blocs.

Pour se déplacer au début du bloc actuel, appuyer sur la touche *Home (Accueil)* ou sur la flèche vers le haut (↑). Si le curseur se trouve déjà au début du bloc, une pression sur la flèche vers le haut déplace le curseur au début du dernier mot dans le bloc précédent.

Pour passer d'un mot au début du mot suivant, appuyer sur la touche Entrée. Si le curseur est à la fin du bloc actuel lorsque la touche Entrée est pressée, l'éditeur présente automatiquement le caractère d'adresse légal suivant.

Pour passer d'un caractère au suivant, appuyer sur la flèche vers la droite. Si le curseur est à la fin du bloc actuel, le curseur s'entoure jusqu'au début du bloc.

Pour passer d'un caractère au caractère précédent, appuyer sur la flèche vers la gauche. Si le curseur se trouve au début du bloc actuel, il s'entoure jusqu'à la fin du bloc actuel.

*Supprimer des caractères ou des mots* d'un bloc à l'aide des méthodes suivantes :

- Pour supprimer des données numériques, placer le curseur sur le numéro, puis appuyer sur la touche Suppr.
- Pour effacer le mot entier, placer le curseur sur le caractère d'adresse, puis appuyer sur la flèche vers la gauche ou la touche Suppr. Le mot entier est supprimé, car les données numériques ne sont pas autorisées dans un programme CN sans un caractère d'adresse pour l'introduire.

# <span id="page-374-0"></span>**Éditeur CN**

L'éditeur CN offre une vaste gamme d'outils pour étudier, créer et modifier des programmes CN d'une pièce.

L'éditeur propose les fonctions suivantes :

- Plusieurs façons de sélectionner le code, par exemple en faisant glisser le stylet sur l'écran, et en utilisant les touches du clavier (si disponible).
- Copier / Coller / Couper un bloc de code sélectionné, y compris pour des applications en dehors de WinMax.
- Fonctionnalité Défaire/Refaire.
- Nombre de tags illimité.
- Vérification syntaxique en temps réel. Une syntaxe incorrecte est indiquée en affichant le texte incorrect en rouge. Les commentaires sont affichés dans une couleur définie par l'utilisateur (en vert dans l'exemple suivant) :

```
N65[41]N70X#100 Y#101 [Rapid to first tooth corner of tooth]
N75GE
N80F#17 [MILL FEED]
N85[Calculate the end point of the other tooth corner]
```
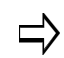

Voir *[Paramètres de l'éditeur CN, on page 2 - 20](#page-387-0)* pour plus d'informations sur la couleur de commentaires.

- Des indicateurs en temps réel de la signification des codes G. Placer le curseur sur le code G et la définition s'affiche dans la zone d'invite de l'écran.
- Accès simplifié et plus convivial pour les tâches d'édition courantes, telles que les opérations de saut et de recherche.
- Raccourcis du clavier :
	- Ctrl + Home saut au début du programme
	- Ctrl  $+$  End saut à la fin du programme
	- Shift + Ctrl + Home permet de sélectionner tout le contenu entre le curseur et le début du programme
	- Shift + Ctrl + End permet de sélectionner tout le contenu entre le curseur et la fin du programme
	- Shift + Home permet de sélectionner le contenu entre le curseur et le début de la ligne
	- Shift + End permet de sélectionner le contenu entre le curseur et la fin de la ligne
	- Ctrl + C copie du texte sélectionné dans le presse-papiers
	- Ctrl + F ouvre une fenêtre de recherche. Saisir du texte à rechercher dans le programme en cours.
	- Ctrl + G ouvre une fenêtre Goto. Entrer un numéro de bloc pour naviguer vers celui-ci.
	- Ctrl + H ouvre une fenêtre Rechercher et remplacer.
- Ctrl + X coupe le texte sélectionné à l'écran et le copie dans le pressepapiers
- $\bullet$  Ctrl + V colle le texte copié ou coupé
- Ctrl + Z défaut le dernier changement
- Ctrl + Y refait la dernière opération défaite

La barre d'état fournit des informations en temps réel sur l'état du programme en cours d'édition. Les informations présentées dans la barre d'états sont les suivantes :

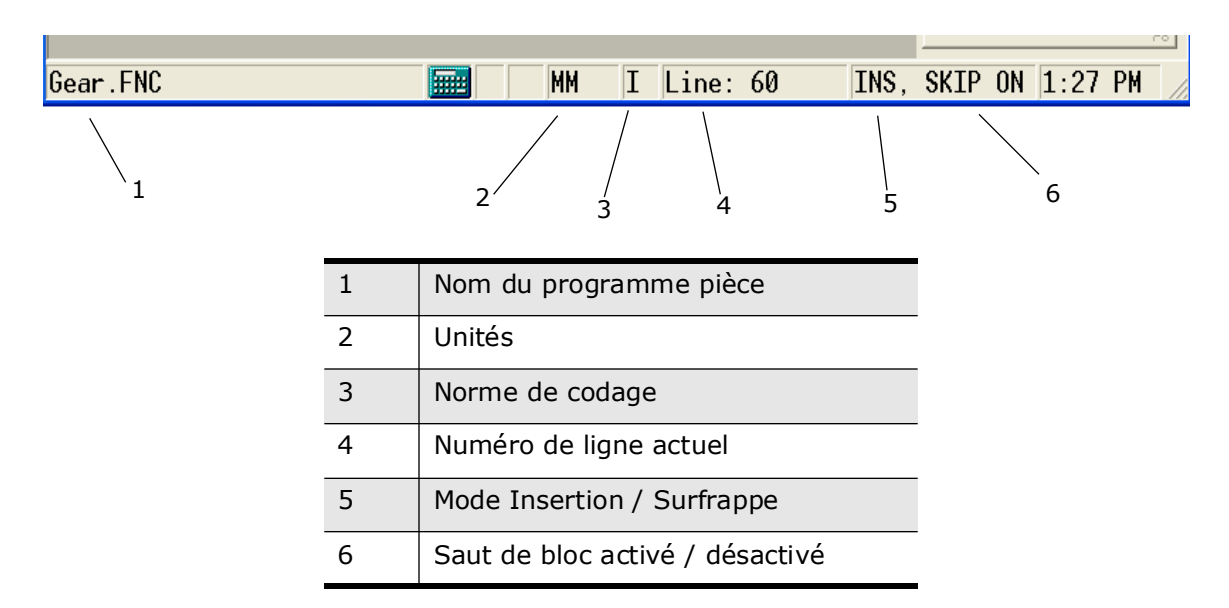

*Figure 3–2. Barre de statuts de l'éditeur CN*

Le nom du programme pièce est d'abord précisé dans la barre d'états. La norme de codage peut être la norme industrielle (I) ou la norme CN de base (B). Le numéro de la ligne actuelle indique la position actuelle du curseur dans le programme pièce. Le mode Insertion est indiqué par INS, tandis que le mode Surfrappe est indiqué par OVR.

Voir *[Menus de l'éditeur CN, on page 2 - 10](#page-377-0)* pour plus d'informations concernant les menus de l'éditeur CN.

## <span id="page-376-0"></span>**Starting a New NC Program**

Presser la touche Entrer pour commencer la programmation CN. Voir Démarrer avec WinMax Mill, section Program Manager, pour plus d'informations sur la sauvegarde, l'ouverture et le chargement des programmes.

L'extension du fichier CN est définie dans les préférences de l'utilisateur. Voir la section Démarrer avec WinMax Mill.

Ces étapes aident à déterminer le mouvement de l'outil le plus efficace et la structure du programme de base pour gagner du temps lors de la programmation :

- 1. Déterminer la trajectoire de l'outil sur l'impression et étiqueter les points où la trajectoire change de direction.
- 2. Faire un tableau indiquant les coordonnées de chaque point identifié à l'étape précédente.
- 3. Identifier les mouvements de broche qui seront nécessaires lors de la coupe.

### **Règles de programmation CN**

Voici quelques règles de base à suivre lors de la création de programmes pièce CN :

- La lettre de l'axe précède toujours la valeur numérique.
- Dans la plupart des cas, un entier convient de la même manière qu'une valeur décimale ou qu'un nombre réel. Dans les cas suivants un entier est mis à l'échelle par le facteur d'échelle approprié pour maintenir la compatibilité avec les programmes CN existants :

Avance : F (BNC uniquement)

Rotation : R (ISNC uniquement)

Temporisation : P, X (BNC et ISNC)

Mise à l'échelle : P (ISNC uniquement)

Si un nombre entier est en dessous de la plage acceptable après mise à l'échelle, un message d'erreur "Below Minimum Value (en- $\Rightarrow$ dessous de la valeur minimale)" se produit.

- Toutes les dimensions des axes sont considérées comme positives, sauf si un signe moins est entré. En décrivant le mouvement d'axe, les codes pour le bloc de programme doivent contenir les informations suivantes afin de se déplacer correctement :
	- Identification des axes (ex. X, Y, Z).
	- Direction de déplacement de l'axe (+ ou -).
	- Distance de déplacement de l'axe (ex. 4.0).
	- Entrer la vitesse précédée du caractère d'adresse F pour programmer une avance dans un bloc.

• Inclure un paramètre Z dans le programme pièce CN pour permettre au système de dessiner la pièce sur l'écran graphique. Une commande Z absolue doit survenir après un changement d'outil et avant d'exécuter toute nouvelle commande.

## <span id="page-377-0"></span>**Menus de l'éditeur CN**

Le système de commande numérique (CN) d'Hurco fournit de nombreux niveaux d'édition de programmes, ainsi que des outils d'édition, visant à simplifier les différentes tâches.

L'éditeur CN contient les menus de niveau supérieur suivants :

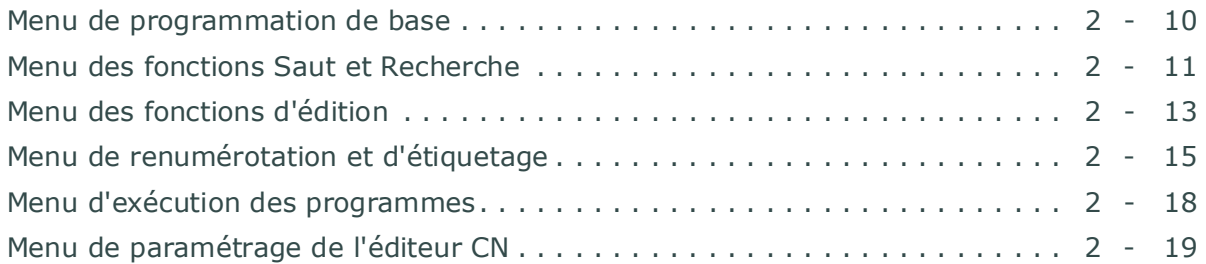

### <span id="page-377-1"></span>**Menu de programmation de base**

Lors de la saisie des codes CN pour créer des blocs, l'opérateur peut souhaiter insérer de nouveaux blocs, supprimer des blocs ou afficher différentes sections du programme pièce à l'écran.

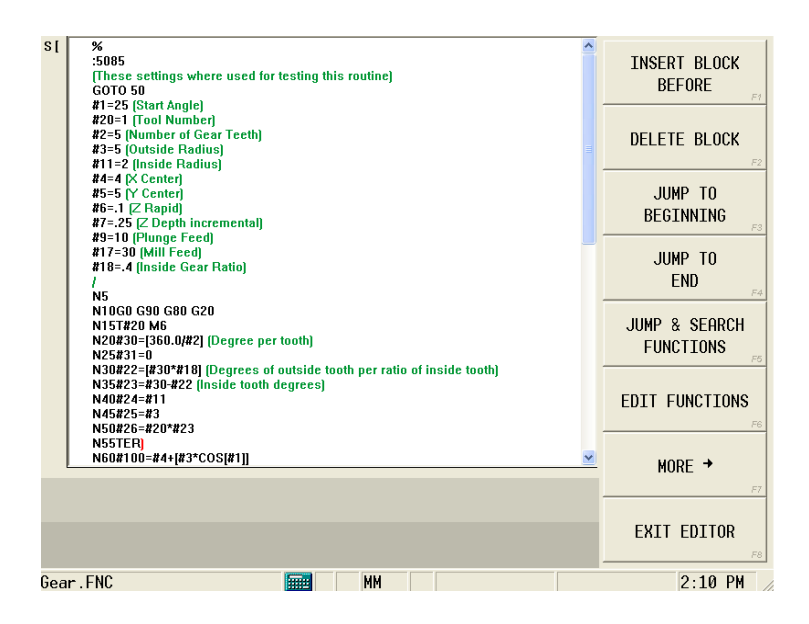

*Figure 3–3. Menu de programmation CN de base*

Les touches de fonction de programmation de base fournissent les fonctions suivantes :

- **Insérer un bloc avant—**Insert une ligne vierge avant le bloc où le curseur se situe. Cela permet d'ajouter un nouveau bloc de données. Cette touche de fonction sera désactivée si du texte ne peut pas être inséré à l'emplacement actuel du curseur.
- **Supprimer un bloc**—Supprime le bloc où le curseur est positionné. Cette touche de fonction sera désactivée si le bloc ne peut pas être supprimé.
- **Saut au début—**Déplace le curseur au début du premier bloc de programmation de la mémoire. Si un clavier est disponible, la combinaison Ctrl + Home (Début) débouchera sur la même action.
- **Saut à la fin—**Déplace le curseur vers le début du dernier bloc du programme en mémoire. Si un clavier est disponible, la combinaison Ctrl + End (Fin) débouchera sur la même action.
- **Fonctions de saut et de recherche**—Appelle les fonctions Saut et Recherche du menu.
- **Fonctions d'édition**—Appelle le menu Fonctions d'édition
- **Plus ->**—Affiche le menu suivant.
- **Quitter éditeur**—Exits the NC Editor and moves to the Input screen. Quitte l'éditeur CN et se déplace vers l'écran de saisie. Sélectionner la programmation pour revenir à l'écran éditeur CN.

### <span id="page-378-0"></span>**Menu des fonctions Saut et Recherche**

Saut et Recherche offre la possibilité de localiser des items difficiles à trouver dans la mémoire programme en utilisant le numéro de bloc ou d'une séquence ou la recherche de caractères d'adresse spécifiques, de paramètres numériques, ou des mots.

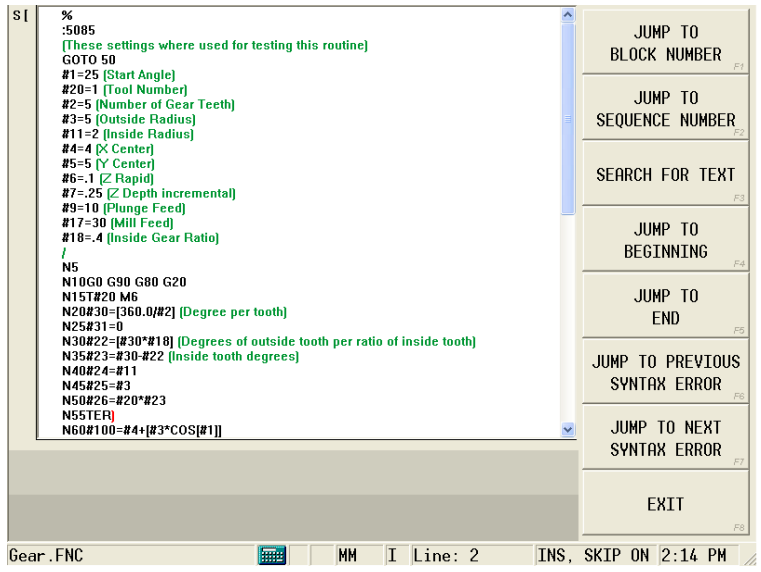

*Figure 3–4. Menu des fonctions Saut et Recherche de la CN*

Lorsque la touche de fonction Saut et Recherche est sélectionnée dans le menu de programmation de base, ces touches de fonction apparaissent :

• **Saut vers numéro de bloc—**entre un numéro de bloc dans la fenêtre contextuelle. Le curseur est positionné sur le bloc spécifié. Le numéro entré fait référence à la position de ce bloc a en mémoire CN.

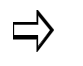

Vous pouvez également utiliser l'écran tactile pour sélectionner le numéro de ligne dans la barre d'état de l'éditeur pour ouvrir la fenêtre contextuelle Saut vers Bloc.

- **Saut vers Numéro de Séquence**—entre un numéro de séquence (code N) dans la fenêtre pop-up. Le curseur est positionné sur ce bloc. Le curseur est positionné sur le bloc spécifié
- **Recherche de texte**—active le sous-menu de recherche.
- **Saut au début—**déplace le curseur au début du premier bloc de programmation de la mémoire. Si un clavier est disponible, la combinaison Ctrl + Home (Début) débouchera sur la même action.
- **Saut à la fin**—déplace le curseur vers le début du dernier bloc du programme en mémoire. Si un clavier est disponible, la combinaison Ctrl + End (Fin) débouchera sur la même action.
- **Aller à l'erreur de syntaxe précédente**—essaie de trouver l'erreur de syntaxe précédente, et en cas de succès, amène l'utilisateur à cette ligne.
- **Aller à l'erreur de syntaxe suivante**—essaie de trouver l'erreur de syntaxe suivante, et en cas de succès, amène l'utilisateur à cette ligne.
- **Exit**—(Quitter) permet de retourner au menu précédent

#### **Sous-menu de recherche**

Le sous-menu de recherche permet à l'utilisateur de rechercher un texte spécifique dans le programme pièce.

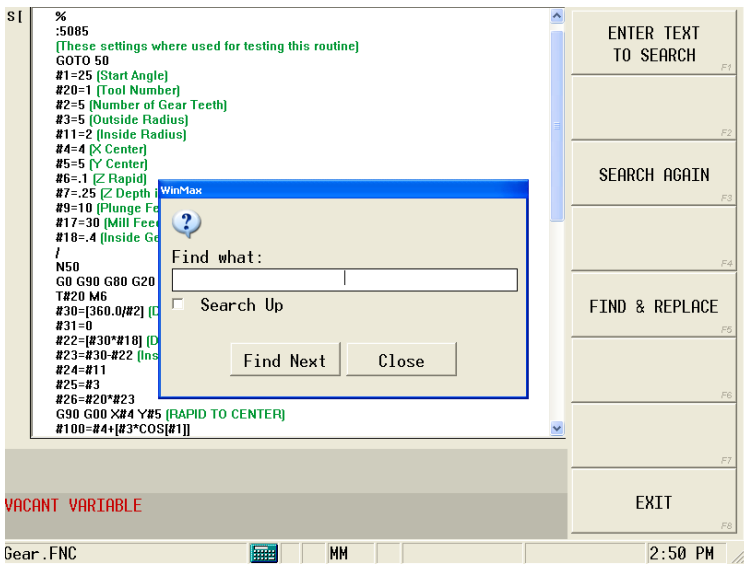

*Figure 3–5. Recherche sous-menu CN*

Le menu contient les touches de fonction suivantes :

• **Entrer le texte à rechercher**—ouvre une fenêtre contextuelle dans laquelle

le texte à rechercher est saisi.

Taper le terme de recherche, puis sélectionner le bouton Suivant. L'éditeur CN trouve la prochaine occurrence du texte saisi à la suite de la position actuelle du curseur. Le texte trouvé est mis en surbrillance. La sélection de la case à cocher Recherche Jusqu'à entrainera la recherche du terme avant la position actuelle du curseur.

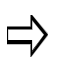

Si du texte est sélectionné (en surbrillance) sur une ligne unique avant que la touche de fonction Enter Text to Search ne soit utilisée, ce texte est inséré dans la fenêtre de recherche (Search).

- **Rechercher de nouveau—**répète la dernière opération de recherche sans intervention de l'utilisateur.
- **Rechercher et remplacer**—ouvre une fenêtre contextuelle dans laquelle le texte recherché est saisi et où le terme de remplacement est spécifié.Les types d'opération d'alésage et d'alésage avec alésoir sont les suivants :

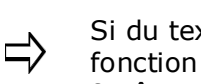

Si du texte est surligné sur une ligne simple avant que la touche de fonction Find and Replace ne soit utilisée, ce texte est inséré dans la fenêtre Find And Replace (Rechercher et remplacer).

- Le bouton **Remplacer Suivant** trouve l'occurrence suivante du terme recherché et la remplace par le nouveau terme. Pour rechercher et remplacer l'occurrence suivante, vous devez sélectionner le bouton Remplacer Suivant de nouveau.
- Le bouton **Remplacer tout** trouve et remplace toutes les occurrences du terme recherché.
- **Quitter**—invoque le menu Saut et Recherche.

### <span id="page-380-0"></span>**Menu des fonctions d'édition**

Le menu d'édition fournit une fonctionnalité d'édition avancée destinée à l'utilisateur.

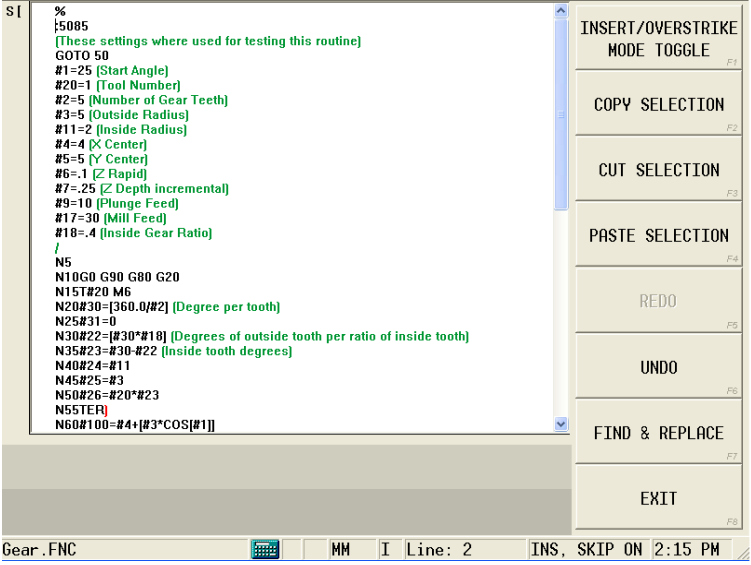

#### *Figure 3–6. Menu des fonctions d'édition CN*

Lorsque la touche de fonction d'édition est sélectionnée dans le menu de programmation de base, ces touches de fonction apparaissent :

• **Basculer du mode Insérer / Surfrapper—**passe du style de saisie de données insérer à remplacer. Le mode actuellement actif est affiché sur la barre d'état de la fenêtre - "INS" indique Insertion et "OVR" indique surfrappe.

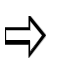

Vous pouvez également utiliser l'écran tactile pour basculer le mode Insertion / surfrappe dans la barre d'état de l'éditeur.

- **Copier sélection—** cette touche de fonction copie le texte sélectionné dans la mémoire presse-papiers de Windows. Si le clavier est disponible, cette action peut être réalisée en appuyant sur la combinaison Ctrl + C. Le texte peut être sélectionné en faisant glisser le stylet vers (le haut / le bas / la droite / la gauche) dans la zone d'édition de l'écran, ou en appuyant sur la touche Maj du clavier et en utilisant les touches fléchées vers le haut / le bas / la gauche / la droite pour sélectionner le texte.
- **Couper sélection**—copie le texte sélectionné dans le presse-papiers de Windows. En outre, le texte sélectionné est supprimé du programme pièce. Si le clavier est disponible, la combinaison Ctrl  $+$  X va couper le texte sélectionné et le placer dans le presse-papiers de Windows.
- **Coller sélection**—le texte précédemment copié dans le presse-papiers de Windows est inséré à la position actuelle du curseur. Si le clavier est disponible, cette action peut être réalisée en appuyant sur les touches Ctrl + V - le texte précédemment copié dans le presse-papiers de Windows est inséré à la position actuelle du curseur. Si le clavier est disponible, cette action peut être réalisée en appuyant sur les touches Ctrl + V
- **Refaire**—chaque clic refait l'(les)opération(s) d'édition précédemment annulée(s) par la touche de fonction Défaire. Si un clavier est disponible, la combinaison Ctrl + Y débouchera sur la même action. Cette action peut être verrouillée avec le réglage Disable Undo and Redo (Désactiver les fonctions Défaire et Refaire) dans les paramètres CN, *[Paramètres de l'éditeur CN, on](#page-387-0)  [page 2 - 20](#page-387-0)*.
- **Défaire**—chaque clic annule les opérations d'édition précédentes à partir de la plus récente vers la plus ancienne. La profondeur du tampon défaire est 100. Si plus d'une modification a été effectué sur le texte en une seule étape (ex. "rempalcer tout"), toutes ces modifications seront également défaites en une seule étape. Si un clavier est disponible, la combinaison Ctrl + Z débouchera sur la même action. Cette action peut être verrouillée avec le réglage Disable Undo and Redo (Désactiver les fonctions Défaire et Refaire) dans les paramètres CN *[Paramètres de l'éditeur CN, on page 2 - 20](#page-387-0)*.
- **Rechercher et remplacer—**active une fenêtre contextuelle où il est possible de saisir le texte à rechercher ou à remplacer. L'éditeur CN trouve les occurrences du texte recherché et le remplace par le texte de remplacement.
- **Quitter**—charge le menu de programmation de base.

### <span id="page-382-0"></span>**Menu de renumérotation et d'étiquetage**

Le menu de renumérotation et d'étiquetage permet d'accéder aux fonctionnalités de renumérotation et d'étiquetage.

Ce menu est accessible en appuyant sur Plus-> dans le menu de programmation de base.

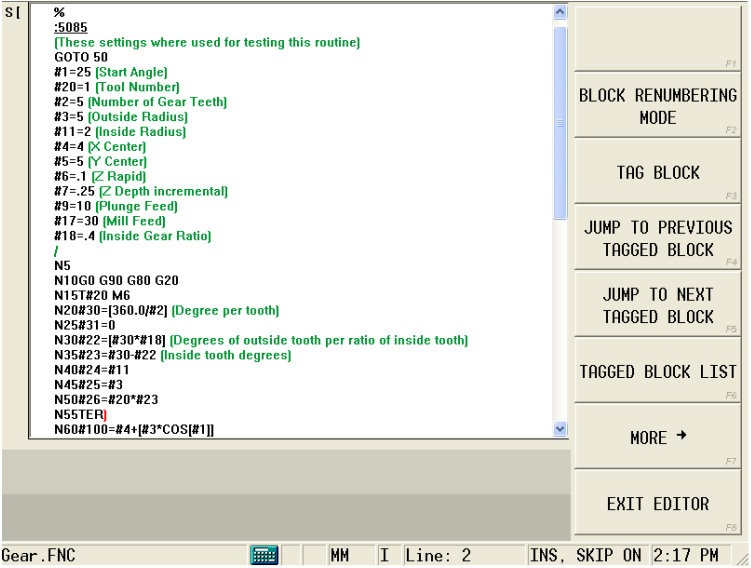

*Figure 3–7. Menu de renumérotation et d'étiquetage CN*

Le menu contient les touches de fonction suivantes :

- **Mode de renumérotation de bloc—**invoque le sous-menu Mode de renumérotation de bloc. Voir *[Sous-menu de rénumérotation des blocs, on](#page-383-0)  [page 2 - 16](#page-383-0)*.
- **Marquer bloc**—marque un bloc en le soulignant. Il n'y a aucune limite en termes de nombre de blocs marqués.
- **Sauter vers le bloc étiqueté précédent—** L'éditeur CN essaye de trouver le bloc étiqueté le plus proche situé avant la position actuelle du curseur. Si un tel bloc est trouvé, le curseur est placé au début du bloc.
- **Sauter vers le bloc étiqueté suivant—**L'éditeur CN essaye de trouver le bloc étiqueté le plus proche situé après la position actuelle du curseur. Si un tel bloc est trouvé, le curseur est placé au début du bloc.
- **Liste des blocs marqués**—invoque l'écran de la liste des blocs marqués, qui permet à l'utilisateur d'examiner les blocs marqués et de gérer les marquages. Voir la *NC Tag List, on page 3 - 17*.
- **Plus->**—invoque le menu d'exécution des programmes.
- **Quitter éditeur—**cette touche de fonction a la même fonction que celle utilisée dans le menu de programmation de base.

### <span id="page-383-0"></span>**Sous-menu de rénumérotation des blocs**

Le sous-menu du mode renumérotation des blocs permet à l'utilisateur de rechercher un texte spécifique dans le programme pièce.

| N15T#20 M6<br>N20#30=[360.0/#2] [Degree per tooth]<br>$N25431=0$<br>N30#22=[#30*#18] [Degrees of outside tooth per ratio of inside tooth]                    | JUMP & SEARCH<br><b>FUNCTTONS</b>                |
|----------------------------------------------------------------------------------------------------|--------------------------------------------------|
| N35#23=#30-#22 [Inside tooth degrees]<br>N40#24=#11<br>N45#25=#3<br>N50#26=#20*#23<br>N55TERI                                                                | <b>FNABLE OPTTONAL</b><br><b>NUMBERING</b><br>F2 |
| N60#100=#4+[#3*COS[#1]]<br>$N65$ [#1]]<br>N70X#100 Y#101 [Rapid to first tooth corner of tooth]<br><b>N75GE1</b>                                             | ENABLE AUTO<br>NUMBERTNG<br>F3                   |
| N80F#17 (MILL FEED)<br>N85(Calculate the end point of the other tooth corner)<br>N90[We are moving CCW on the outside radius]<br>N95#100=#4+[#3*COS[#1+#22]] | <b>RENUMBER</b><br>NUMBERED BLOCKS               |
| $N100[21+222]$<br>N105WHILEI#31LT#2ID0250<br>G03X#100 Y#101 B#3<br>(Now move to the inside radius)<br>(Calculate XY for inside corner)                       | <b>RENUMBER</b><br>SELECTED BLOCKS               |
| #100=#4+[#11*COS[#1+#22]]<br>#101=#5+[#11*SIN[#1+#22]]<br>$#1 = #1 + #22$<br>G01X#100 Y#101                                                                  |                                                  |
| [Now Calculate the ratio for the inside move to next tooth base]<br>#100=#4+[#11*COS[#1+#23]]<br>#101=#5+[#11*SIN[#1+#23]]                                   | F6                                               |
|                                                                                                    | F7                                               |
|                                                                                                    | <b>FXTT</b><br>F8                                |
| 圃<br>MM<br>Gear.FNC                                                                                                    | 1:29<br>PH                                       |

*Figure 3–8. Sous-menu du mode de renumérotation bloc CN*

Le menu contient les touches de fonction suivantes :

- **Fonctions de saut et de recherche**—ouvre le menu des fonctions de saut et de recherche.
- **Activer la numérotation facultative**—active le mode de numérotation des blocs attribués par l'utilisateur.
- **Activer la numérotation automatique—**active le mode de numérotation automatique des blocs.
- **Renuméroter les blocs numérotés**—active la renumérotation des blocs. L'intervalle de renumérotation est entré dans la fenêtre contextuelle et les blocs sont automatiquement renumérotés.
- **Renuméroter les blocs sélectionnés**—active la renumérotation des blocs sélectionnés. Sélectionner d'abord les blocs à renumérotés en faisant glisser le stylet vers (le haut / le bas / l droite / la gauche) dans la zone d'édition de l'écran, ou en appuyant sur la touche Maj du clavier et en utilisant les touches fléchées vers le haut / le bas / la gauche / la droite pour sélectionner le texte. Puis, sélectionner la touche de fonction et spécifier l'intervalle de renumérotation. Les blocs sélectionnés sont renumérotés.
- **Quitter**—invoque le menu de renumérotation et d'étiquetage.

### **Liste des étiquettes CN**

L'écran de la liste des étiquettes CN est accessible avec la touche de fonction Liste des blocs étiquetés (Tagged Block List) du menu de renumérotation et d'étiquetage des blocs. Les blocs étiquetés dans un programme sont affichés :

|                | NC TAG LIST           | JUMP TO<br>SELECTED TAG      |
|----------------|-----------------------|------------------------------|
| Line           | Contents              | $\mathsf{F1}$                |
| $\overline{9}$ | M11=2 (Inside Radius) | CLEAR TAG<br>$\varepsilon_2$ |
|                |                       | CLEAR ALL TAGS<br>F3         |
|                |                       | FA                           |
|                |                       | F5                           |
|                |                       | $_{\rm{Fe}}$                 |
|                |                       | $\mathcal{F}\mathcal{T}$     |
|                |                       | EXIT<br>$_{\rm F8}$          |
| Gear1.FNC      | 扁<br>MM               | $10:47$ AM                   |

*Figure 3–9. Écran de la liste d'étiquettes CN*

Les touches de fonction sont :

- **Sauter vers étiquette sélectionnées**—se déplace vers l'étiquette sélectionnée dans le programme.
- **Supprimer étiquette**—supprime l'étiquette sélectionnée.
- **Supprimer toutes les étiquettes**—supprime toutes les étiquettes dans la liste.

### <span id="page-385-0"></span>**Menu d'exécution des programmes**

Le menu d'exécution des programmes permet de sélectionner le programme pièce à traiter pour les graphiques et pour l'exécution. Ce menu est accessible en appuyant deux fois sur Plus-> (d'abord à partir du menu de programmation de base, puis du menu de renumérotation et d'étiquetage.)

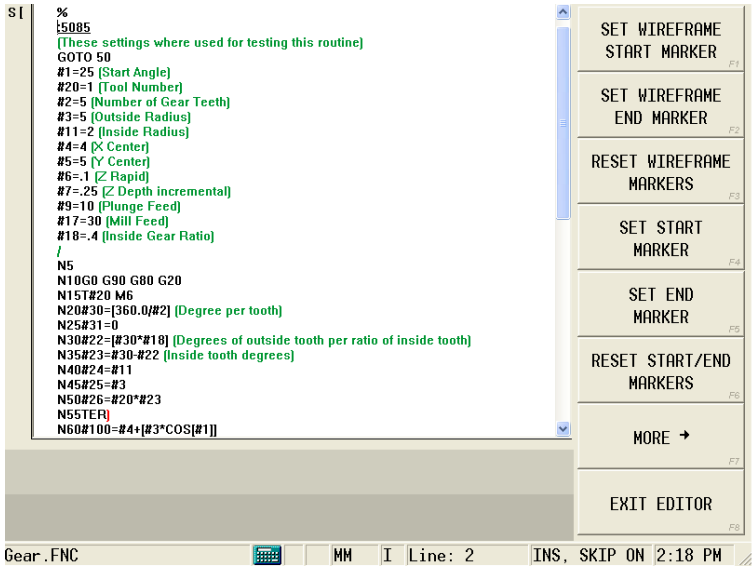

*Figure 3–10. Menu d'exécution des programmes CN*

Le menu contient les touches de fonction suivantes :

- **Définir un marqueur de démarrage filaire**—marque le bloc actuel comme étant le point de départ de l'affichage graphique en insérant un crochet gauche ([) à gauche du bloc.
- **Définir un marqueur de fin filaire—**marque le bloc actuel comme étant le point d'arrivée de l'affichage graphique en insérant un crochet droit (]) à gauche du bloc.

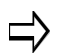

Si les marqueurs filaires de démarrage et de fin se chevauchent, le signe # s'affiche à gauche de la ligne

- **Réinitialiser les marqueurs filaire**—retourne les marqueurs filaires de démarrage et de fin à leurs positions par défaut. Les positions par défaut sont le début et la fin du programme.
- **Définir un marqueur de démarrage**—indique le bloc que le système doit utiliser pour démarrer l'exécution du programme lors du lancement et de la vérification du dit programme. Une lettre S est insérée sur la gauche du bloc, et le code avant le repère est grisé.
- **Définir un marqueur de fin**—indique le bloc que le système doit utiliser pour terminer la vérification et l'exécution d'un programme. Une lettre E est insérée sur la gauche du bloc, et le code après le repère de fin est grisé.

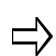

Si les marqueurs filaires de démarrage et de fin se chevauchent, le signe (\$) s'affiche à gauche de la ligne.

- **Réinitialiser les marqueurs de démarrage / de fin—**restaure les marqueurs de démarrage et de fin à leurs positions par défaut. Les positions par défaut sont le début et la fin du programme.
- **Plus->**—invoque le menu de paramétrage de l'éditeur CN.
- **Quitter éditeur**—cette touche de fonction a la même fonction que celle utilisée dans le menu de programmation de base.

### <span id="page-386-0"></span>**Menu de paramétrage de l'éditeur CN**

| S I      | %<br>.5085<br>[These settings where used for testing this routine]<br>GOTO 50<br>#1=25 [Start Angle] | NC FDIIOR<br><b>SETTINGS</b><br>F1 |
|----------|----------------------------------------------------------------------------------------------------|------------------------------------|
|          | #20=1 (Tool Number)                                                                                  |                                    |
|          | #2=5 (Number of Gear Teeth)                                                                          |                                    |
|          | #3=5 [Outside Radius]                                                                                |                                    |
|          | #11=2 [Inside Radius]                                                                                | F2                                 |
|          | $44-4$ [ $\times$ Center]                                                                            |                                    |
|          | $45=5$ [Y Center]                                                                                    |                                    |
|          | #6=.1 [Z Rapid]                                                                                      |                                    |
|          | $#7 = .25$ $[Z$ Depth incremental]<br>#9=10 (Plunge Feed)                                            | F3                                 |
|          | #17=30 [Mill Feed]                                                                                   |                                    |
|          | #18= 4 [Inside Gear Ratio]                                                                           |                                    |
|          |                                                                                                    |                                    |
|          | N5                                                                                                   | F4                                 |
|          | N10G0 G90 G80 G20                                                                                    |                                    |
|          | N15T#20 M6                                                                                           |                                    |
|          | N20#30=[360.0/#2] [Degree per tooth]                                                                 |                                    |
|          | $N25431 = n$                                                                                         | F5                                 |
|          | N30#22=[#30*#18] [Degrees of outside tooth per ratio of inside tooth]                                |                                    |
|          | N35#23=#30-#22 [Inside tooth degrees]                                                                |                                    |
|          | N40#24=#11                                                                                           |                                    |
|          | N45#25=#3<br>N50#26=#20*#23                                                                          | F6                                 |
|          | N55TERI                                                                                              |                                    |
|          | N60#100=#4+[#3*COS[#1]]                                                                              |                                    |
|          |                                                                                                    | $MORE \rightarrow$                 |
|          |                                                                                                    | F7                                 |
|          |                                                                                                    |                                    |
|          |                                                                                                    |                                    |
|          |                                                                                                    | <b>EXIT EDITOR</b>                 |
|          |                                                                                                    | F8                                 |
|          |                                                                                                    |                                    |
| Gear.FNC | <b>Final</b><br>II.<br>Line: 2<br>MМ                                                                 | INS, SKIP ON 2:20 PM               |

*Figure 3–11. Menu de paramétrage de l'éditeur CN*

- **Paramètres de l'éditeur CN**—invoque l'écran de paramétrage de l'éditeur CN, qui permet à l'utilisateur de modifier le comportement de l'éditeur. Voir Paramètres de l'éditeur CN, en page 3 - 19.
- **Plus ->**—nvoque le menu de programmation de base.
- **Quitter éditeur**—cette touche de fonction a la même fonction que celle utilisée dans le menu de programmation de base.

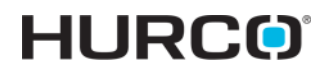

### <span id="page-387-0"></span>**Paramètres de l'éditeur CN**

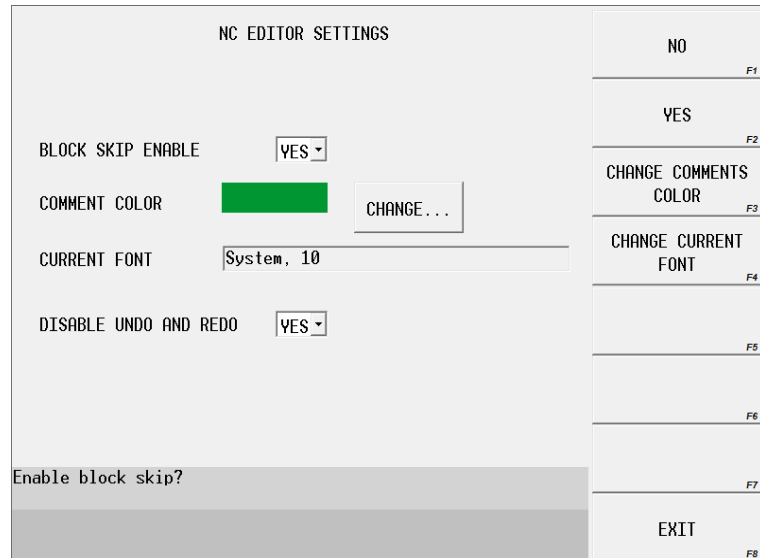

#### *Figure 3–12. Écran des paramètres de l'éditeur CN*

Voir le glossaire pour les définitions des paramètres CN :

[Block Skip Enable \(Saut de bloc activé\)](#page-764-0)

[Comment Color](#page-769-0)

[Current Font \(Police actuelle\)](#page-770-0)

[Disable Undo and Redo \(Désactive les options Défaire et Refaire\)](#page-775-0)

## <span id="page-388-0"></span>**Paramètres CN**

La touche de fonction **NC Parameters** (Paramètres CN) permet d'accéder aux fonctions suivantes :

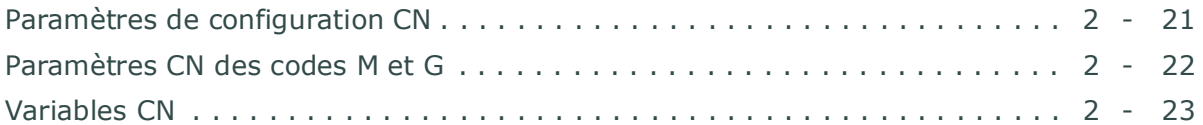

### <span id="page-388-1"></span>**Paramètres de configuration CN**

Utiliser cet écran pour changer les paramètres généraux des programmes pièces CN et régler la mise en mémoire tampon ASR.

Voir le glossaire pour les définitions des paramètres de configuration CN :

#### **Généralités 1**

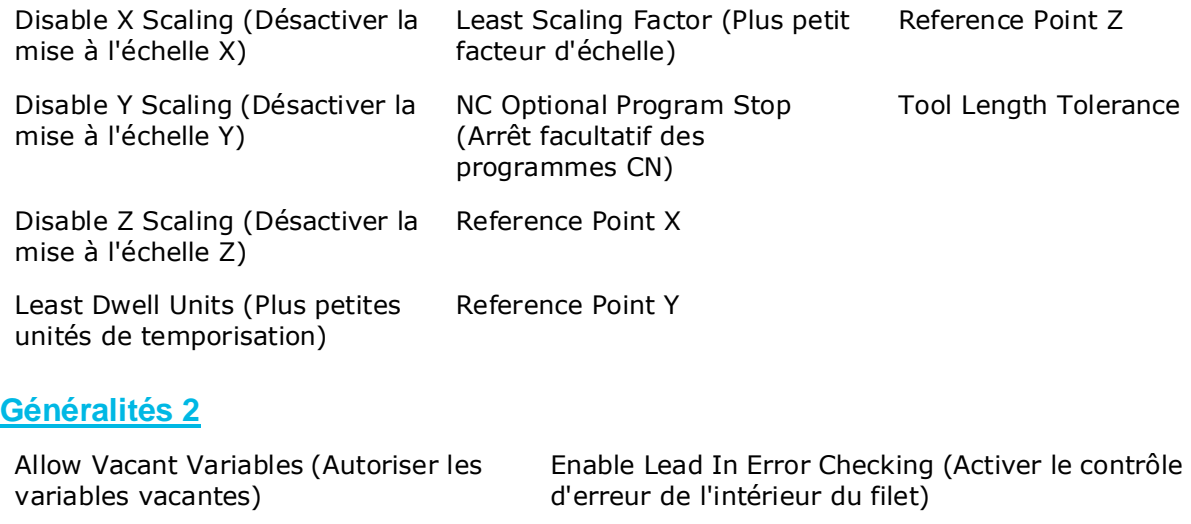

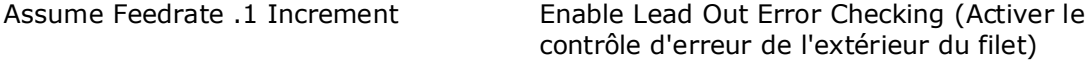

[Default Cutter Comp Lookahead](#page-773-0) [M6 Initiates Tool Change](#page-787-0)

[Default Tool Number](#page-773-1)

### **Intelligent ASR**

Une fois activée, la fonction de mise en tampon mémoire Intelligent ASR démarre automatiquement lorsque certaines conditions sont remplies dans le programme.

## **HURCO**®

[Intelligent ASR Triggers \(Déclencheurs ASR intelligents\)](#page-784-0)

[Intelligent Automatic Safe Repositioning \(Repositionnement de](#page-785-0)  [sécurité automatique intelligent](#page-785-0)

[Linearization Override \(Outre-passement de linéarisation\)](#page-787-1)

[Retract Override \(Outre-passement de retrait\)](#page-806-0)

[Safety Clearance \(Dégagement de sécurité\)](#page-808-0)

Les codes M16 (Mise en mémoire tampon automatique On) et M17 (Mise en mémoire tampon automatique Off) sont utilisés pour activer/désactiver automatiquement la mise en mémoire tampon au sein d'un programme. Le paramètre doit être activé de manière à pouvoir utiliser les codes M16/17.

> Les codes G08.1 et G08.2 (commande ASR de mise en mémoire tampon On/Off) est toujours prioritaire sur la fonction Intelligent ASR (mise en mémoire tampon automatique). La mise en mémoire tampon automatique ne devient pas effective si G08.1/G08.2 est actif dans un programme. En outre, si la mise en mémoire tampon automatique est active et si un code G08.1 ou G08.2 est appelé, la mise en mémoire tampon automatique est immédiatement désactivée (off).

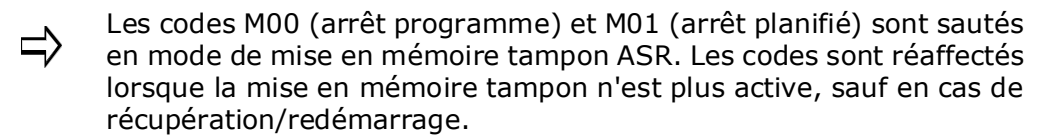

### <span id="page-389-0"></span>**Paramètres CN des codes M et G**

Utiliser cet écran pour modifier les numéros de programme de codes M et G en cas de programme pièce utilisant l'option NCPP.

- **Activer les codes M/G de l'utilisateur** active la personnalisation par l'utilisateur des codes M et/ou G pour exécuter des tâches spéciales. Les codes M et G définis par l'utilisateur définissent un code personnalisé qui exécute une tâche spéciale, remplace un code G ou M existant ou fournit une compatibilité entre différents dialectes CN de différents producteurs de directeurs de commande pour machine-outil.
- **Activer les codes S/B/T de l'utilisateur**  active la personnalisation par l'utilisateur des codes S, B ou T pour exécuter des tâches spéciales. Les codes S, B ou T définis par l'utilisateur remplacent les codes de fonction de broche et d'outil par des sous-programmes personnalisés.
- **Code M** permet la programmation de codes M personnalisés. Jusqu'à 13 codes M définis par l'utilisateur peuvent être programmés entre M01 et M255 (à l'exception de M02, M98 et M99). Aucune valeur négative ne peut être saisie dans la colonne des codes M définis par l'utilisateur. Activer les codes M programmés en utilisant la fonction Activer les codes M de l'utilisateur.
- **Code G** permet la programmation de codes G personnalisés. Jusqu'à 10 codes G définis par l'utilisateur peuvent être programmés entre G01 et G255 (à l'exception de G65, G66 et G67). Si une valeur négative est saisie pour un

code G défini par l'utilisateur, le sous-programme devient modal. Activer les codes G programmés en utilisant la fonction Activer les codes G de l'utilisateur.

### <span id="page-390-0"></span>**Variables CN**

Utiliser cet écran pour définir les codes variables CN globaux et du système ainsi que les sous-programmes dédiés à un programme pièce CN en utilisant l'option NCPP. Les programmes avec variables peuvent être réutilisés. Toutes les variables doivent commencer avec le caractère "#" suivi d'un numéro de registre valable et inscriptible ainsi qu'un signe égal. L'exemple suivant définit la valeur variable (#500) à 100 :

 $# 500 = 100$ 

Certaines variables sont lues lorsqu'un opérateur tente d'écrire la variable.

Il existe quatre types de variables pouvant être utilisées en programmation CN :

- **Globales** —peuvent être utilisées par tous les programmes. Attribuer une variable globale avant de l'utiliser dans une équation ou une expression, sinon la variable sera considérée comme vacante, générant une erreur à moins que le champ Allow Vacant Variables (Autoriser les variables vacantes) soit réglé sur Oui (Yes). Utiliser les touches de fonctions Global 100-199 et Global 500 - 999 pour entrer des variables globales à l'écran des variables CN.
- **Système** —ces variables fournissent des informations sur l'état du système comme la compensation externe de la pièce en X, Y et Z, les paramètres divers du système, des informations modales, des informations de position et les statuts du groupe de codes G. Utiliser les touches de fonction **Tool Offset 2001-2200, Work Offset 2500-2999, Misc 3000-3014, Modal 4001- 4320** et **Position 5001-5083** pour saisir les variables système à l'écran des variables CN.
- **Locales** —elles sont valables uniquement dans le programme en cours. Ces variables sont disponibles uniquement en mode macro B et dans la fourchette comprise entre #1 et #33. Entrer les variables locales à l'écran de l'éditeur CN. Voir *[Éditeur CN, on page 2 - 7](#page-374-0)*.
	- Attribuer une variable globale avant de l'utiliser dans une équation ou une expression, sinon la variable sera considérée comme vacante, générant une erreur à moins que le champ Allow Vacant Variables (Autoriser les variables vacantes) soit réglé sur Oui (Yes).
	- Lorsque l'appel sous-programme n'est pas réalisé au moyen d'une commande M98, les variables locales sont empilées, ce qui signigie qu'un appel sous-programme est exécuté, un nouveau groupe de variables locales est reçu et l'ancien groupe est enregistré. Après avoir quitté le sous-programme, ces variables locales sont détruites et le groupe précédent est restauré.
	- Le passage des paramètres dans des sous-programmes initialise automatiquement les variables locales lorsque des appels sousprogramme différents de M98 sont réalisés.
- Arguments—disponibles uniquement en mode macro A. Des arguments sont utilisés pour passer les paramètres dans les sous-programmes. Les

paramètres sont les adresses à la suite des codes G65, G66 et M98. Entrer les arguments à l'écran de l'éditeur CN (NC Editor). Voir la section *[Éditeur](#page-374-0)  [CN, on page 2 - 7](#page-374-0)*

Se référer au tablea[u Macro Mode A G Code Group Status \(Statuts du groupe](#page-393-0)  [de codes G en mode macro A\)](#page-393-0).

Utiliser les touches de fonction pour sélectionner le type de variable CN à afficher à l'écan des variables CN :

- Global 100-199
- Global 500 999
- Correction long outil 2001-2200
- Correction pièce 2500-3000

La touche de fonction More > (Plus) permet d'accéder à la sélectionn des touches de fonction suivantes :

- Divers 3000-3021
- Position 5061-5083
- Corrections dia outil 12001-12200

La touche de fonction More →(Plus) permet de revenir au premier menu des touches de fonction décrit ci-dessus.

La touche de fonction **Toggle Units** (Basculement des unités) permet de basculer les variables dimensionnelles (correction d'outil, correction de pièce, position) entre les systèmes métriques et impériaux.

#### **Variables de sous-programme en mode macro A**

Dans ce tableau, les valeurs des paramètres CN sont enregistrées aux adresses #8004 à #8026 pour les appels de sous-programmes en mode macro A.

Le statut de chaque variable est enregistré aux adresses #8104 à #8126.

Le statut des variables est différent de zéro  $(>1)$  si un argument est spécifié dans l'appel sous-programme et sinon zéro.

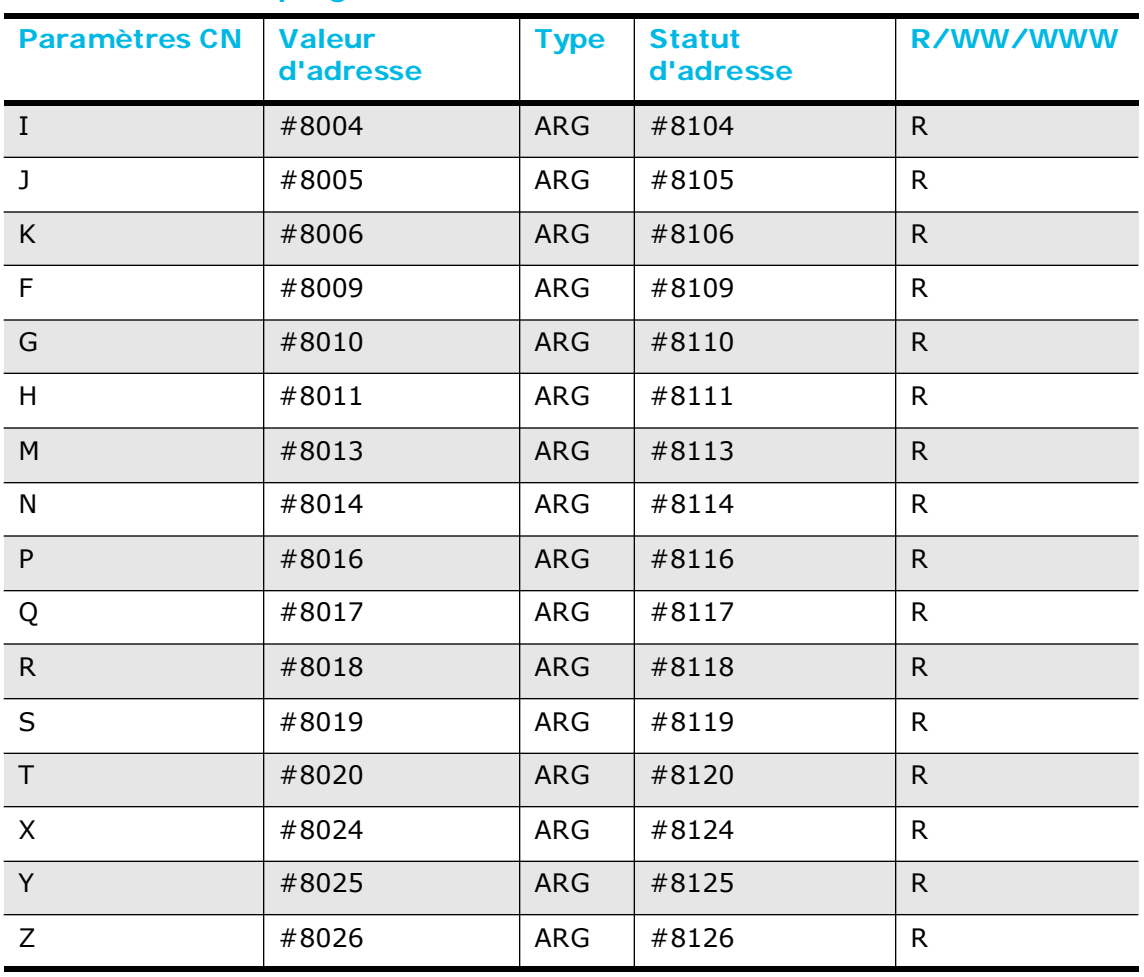

#### **Variables de sous-programme en mode macro A**

*Table 3–1. Variables de sous-programme en mode macro A*

## <span id="page-393-0"></span>**Statut du groupe de codes G Mode Macro**

Dans ce tableau, la valeur de chaque groupe de codes G est enregistrée aux adresses #8030 à #8046 pour les codes G et M d'appel de sous-progamme en mode macro A définis par l'utilisateur.

Le statut de chaque groupe de codes G est enregistré aux adresses #8130 à #8146.

Le statut est différent de zéro si un argument est spécifié dans l'appel sous-programme et sinon vide.

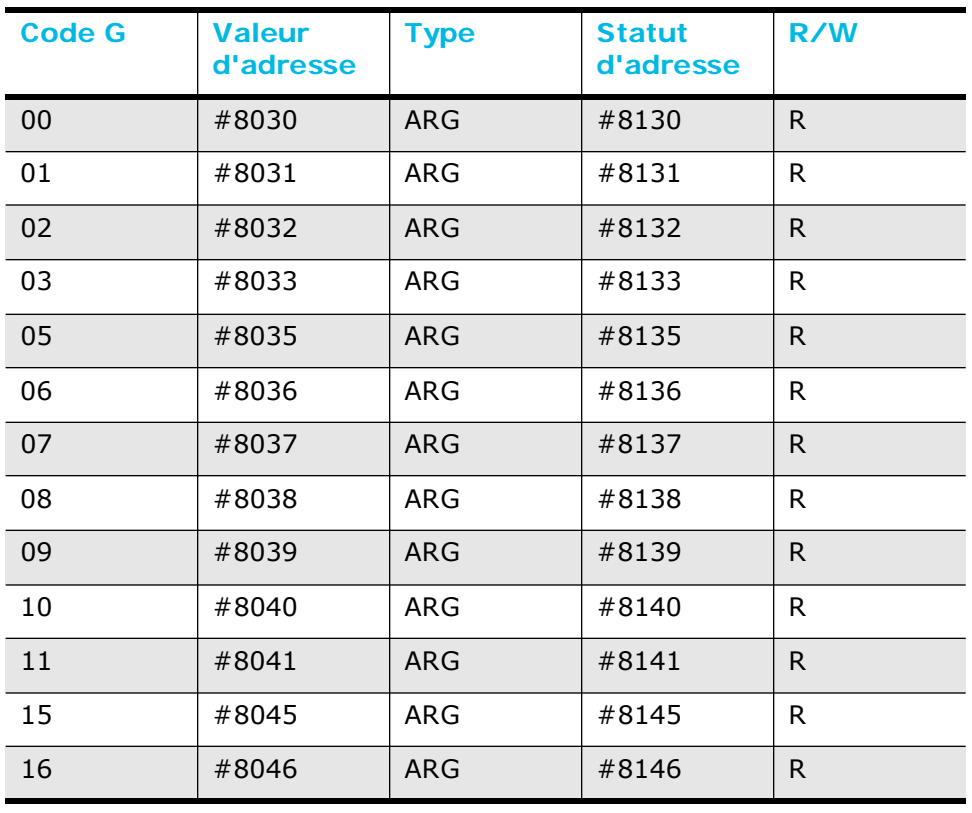

#### **Statut du groupe de codes G Mode Macro**

*Table 3–2. Statut du groupe de codes G Mode Macro*

## <span id="page-394-0"></span>**Installation pièce pour palpage CN**

Il est possible de procéder à la configuration d'un palpeur de pièce en utilisant des appels pour un ensemble de sous-programmes prédéfinis. Un sous-programme est un groupe de commandes enregistrées sous un seul et unique nom. Ces appels de sous-programmes de palpage reproduisent la fonctionnalité des blocs de données.

Les cinq premiers appels de sous-programmes (P1000 à P5000) sont utilisés pour définir des emplacements de référence internes qui exécutent la fonction de palpage. Le sixième sous-programme, P6000, exécue l'opération de palpage proprement dite.

En outre, un programme CN utilisant des commandes G31 peut être utilisé pour exécuter une configuration de pièce à palper ou à mesurer.

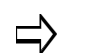

Le palpage est utilisé pour configurer le zéro pièce pour G54 uniquement.

Voici un exemple de codes CN utiliés pour la configuration d'une pièce à mesurer :

G165 P1000 X0.0 Y0.0

G165 P2000 X1.0 Y8.0 Z-10.0

G165 P3000 X4.0 Y1.0 Z-10.0

G165 P4000 X4.0 Y2.0 Z-5.0

G165 P5000 X1.0 Y2.0 Z-10.0

G165 P6000 X+1 Y+1 A1

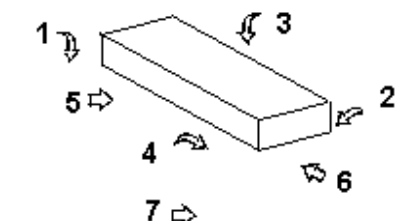

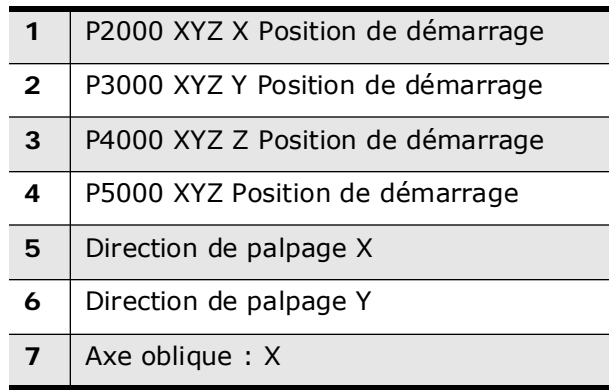

# **HURCO**®

L'exemple précédent illustre ces sous-programmes :

- P1000 est utilisé pour définir les positions de référence X et Y.
- P2000 est utilisé pour définir la position de départ en X.
- P3000 est utilisé pour définir la position de départ en Y.
- P4000 est utilisé pour définir la position de départ en Z.
- P5000 est utilisé pour définir la position de départ oblique.
- P6000 est utilisé pour définir les directions X et Y (+1.0 signifie positif ; -1.0 signifie négatif) et l'axe oblique ( $A = 1$  pour l'axe X,  $A = 2$  pour l'axe Y, toute autre valeur ou aucun paramètre A indique aucun axe oblique).

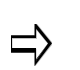

Les sous-programmes P1000 à P5000 doivent être uilisés avant P6000. Dès que P6000 est utilisé, les positions de référence internes sont remises à zéro après l'exécution de l'opération de palpage. Pour recommencer la configuration de la pièce, les sous-programmes P1000 à P5000 doivent être réinitialisés avant P6000.
# **FONCTIONS PRÉPARATOIRES - G CODES**

Cette section définit les codes G et leurs fonctions. Ces informations sont fréquemment requises lors de l'utilisation d'un système FAO ou CAO/FAO hors ligne utilisé pour créer des programmes d'usinage CN.

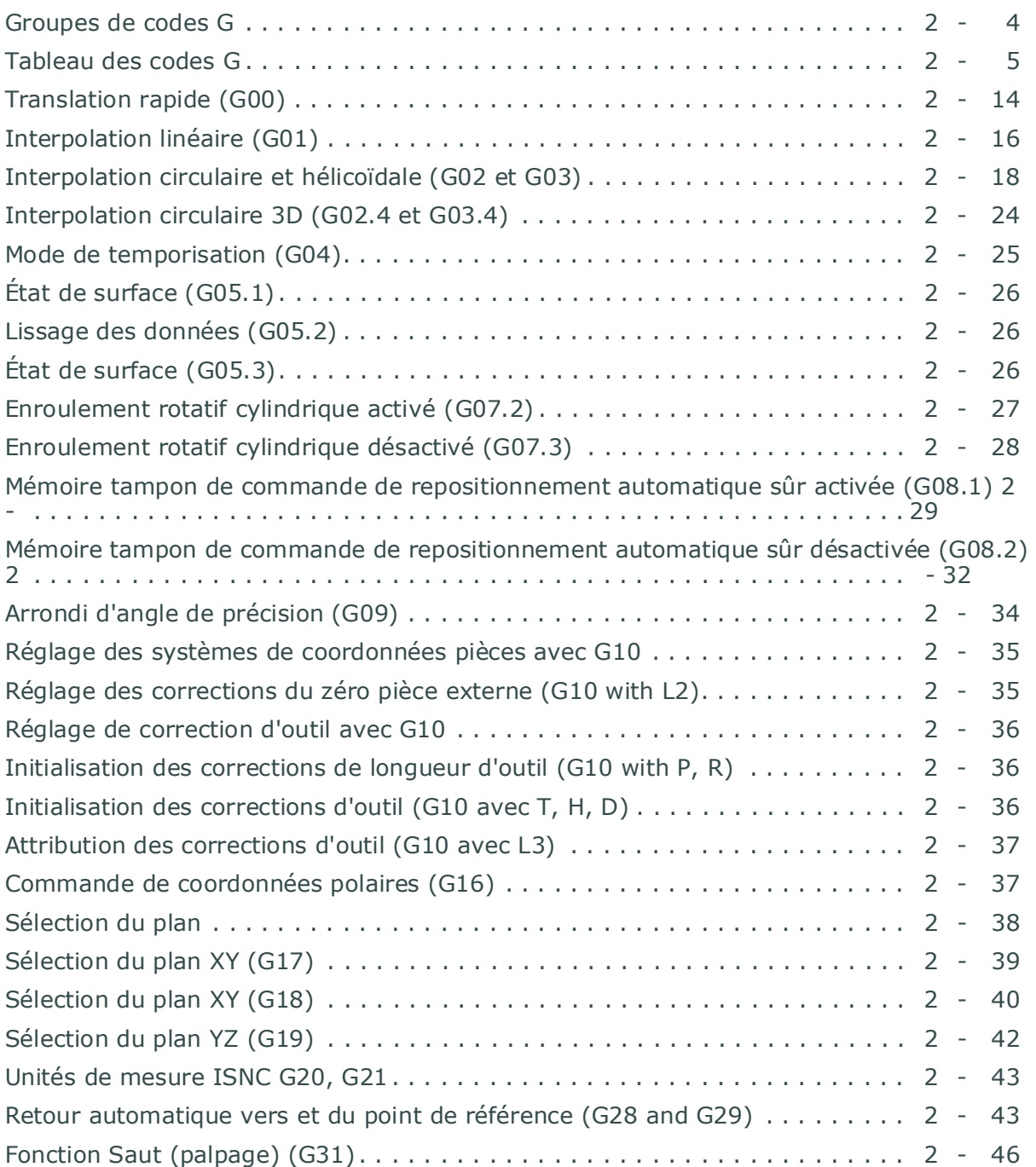

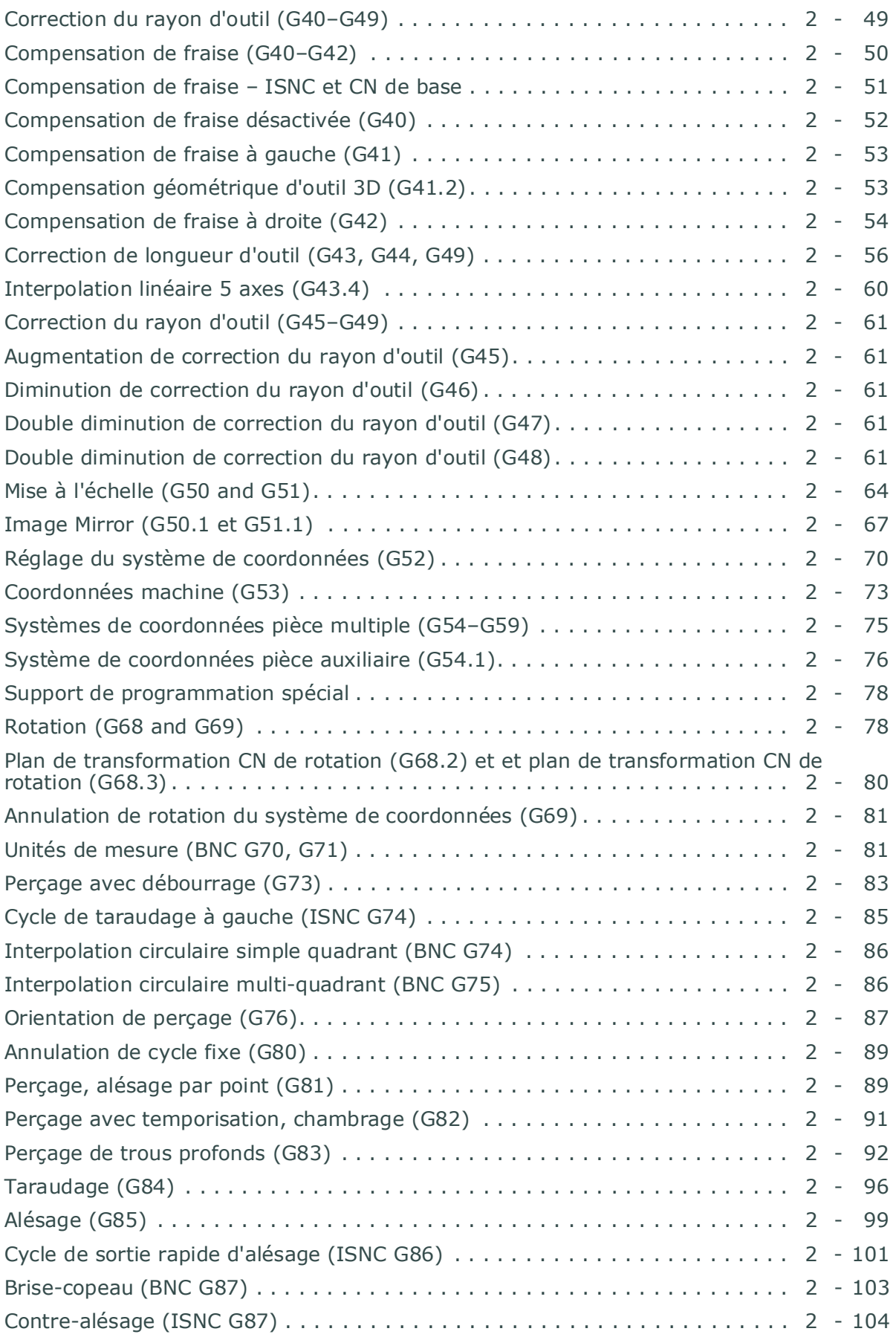

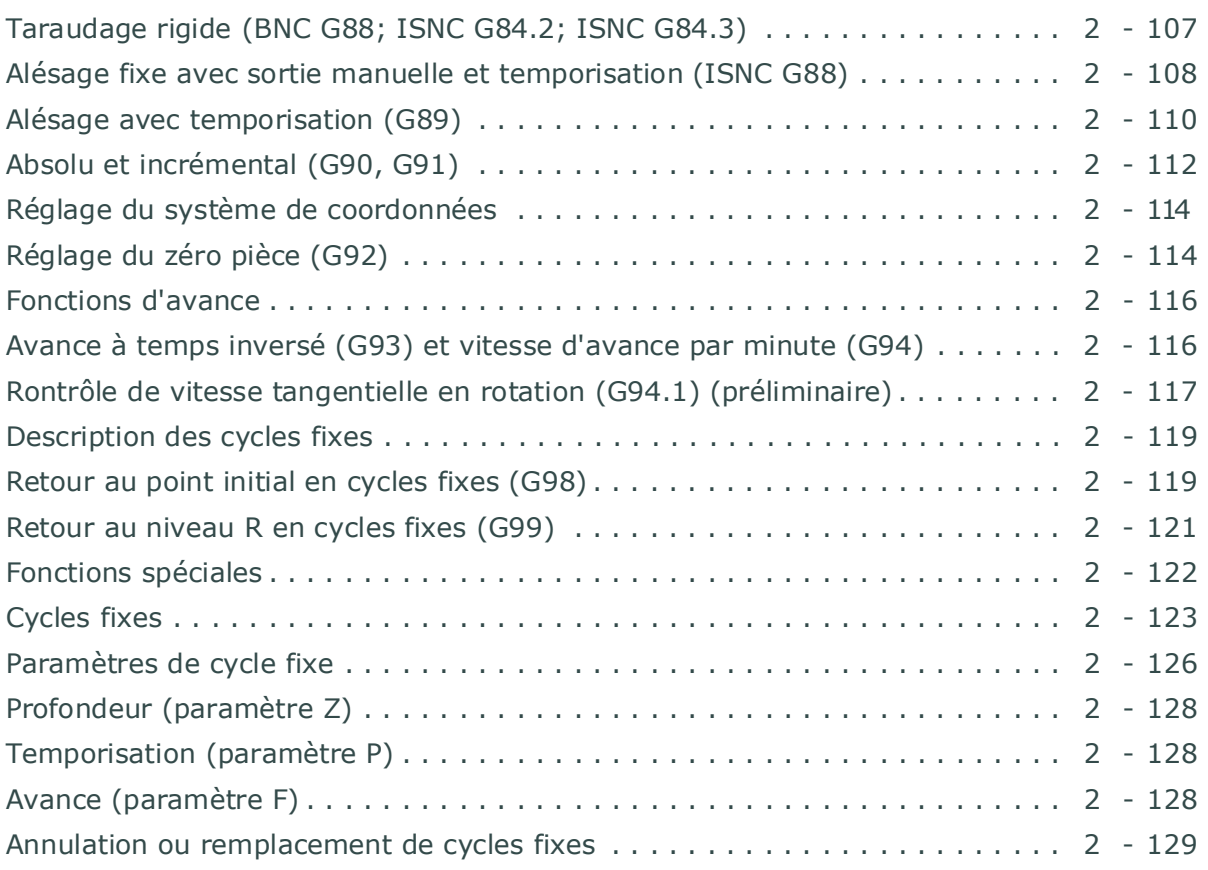

## <span id="page-399-0"></span>**Groupes de codes G**

Les codes G sont regroupés par fonction.

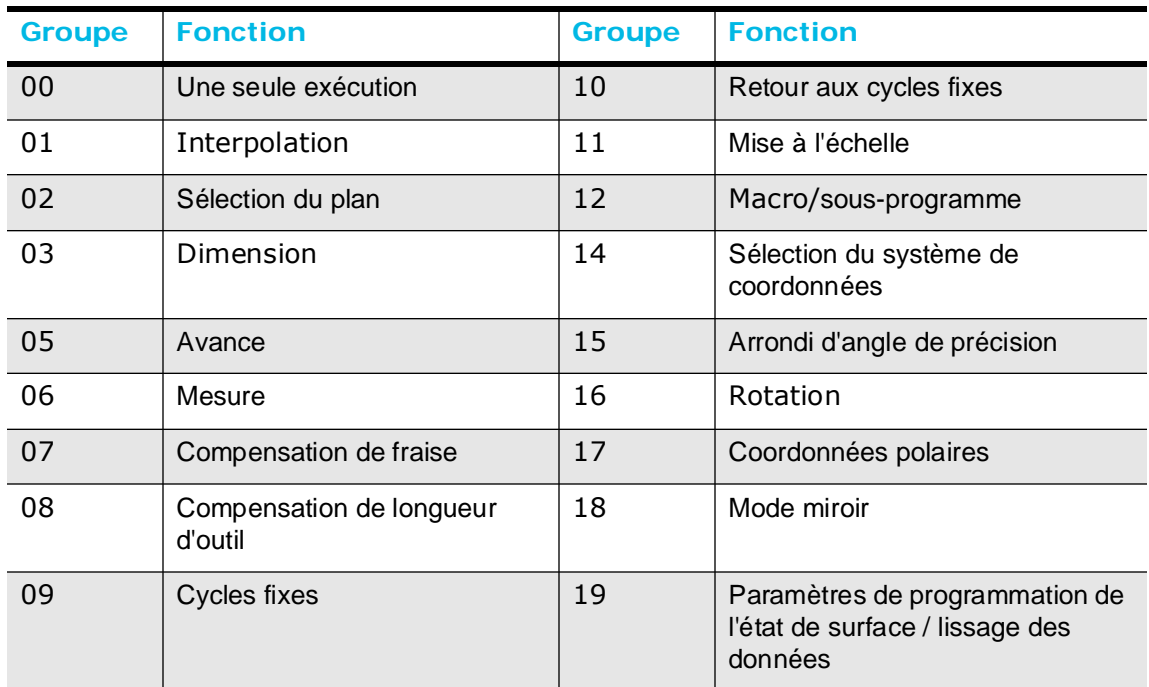

#### *Table 3–3. Groupes de codes G*

Le système affiche le nombre 010 comme une alarme si un code G invalide (un de ceux répertoriés dans le tableau suivant) est entré.

Plus d'un code G peut être spécifié dans le même bloc. Si plus d'un code G provient du même groupe, le dernier code G entré est actif.

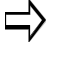

Spécifier un code G du groupe 01 (Interpolation) dans un cycle fixe permet d'entrer automatiquement la condition G80 (annulation de cycle fixe).

Inversement, un groupe de codes G 01 n'est pas affecté par les codes G de cycle fixe.

## <span id="page-400-0"></span>**Tableau des codes G**

Le tableau suivant récapitule les codes G, identifie les valeurs par défaut (dans les zones grisées), répertorie les types modaux (M) ou non modaux (N), identifie les groupes et décrit la fonction de chaque code G.

Certains codes G sont strictement BNC ou strictement ISNC, et sont identifiés comme tels dans ce manuel. Sinon, les codes G s'appliquent à d'autres dialectes

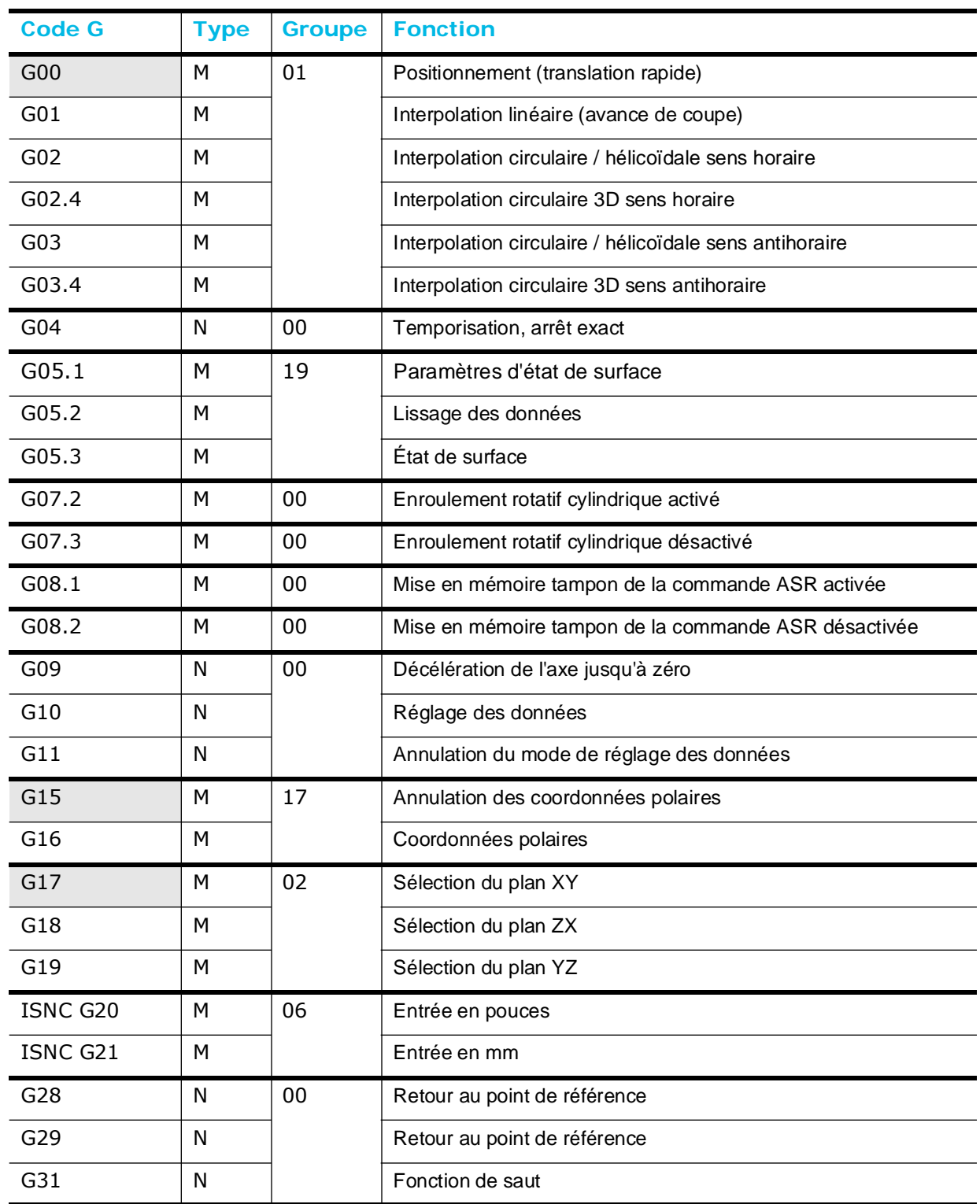

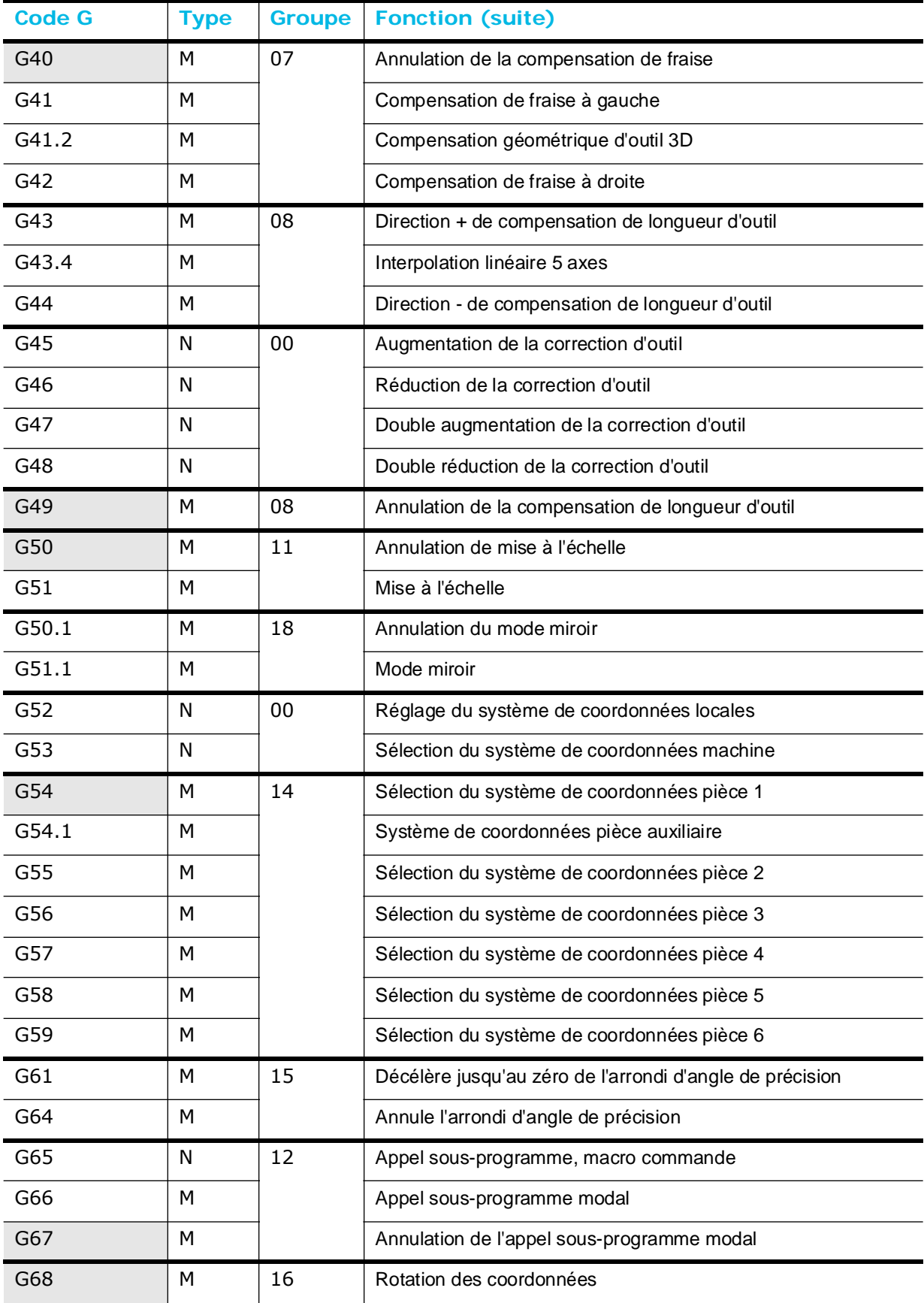

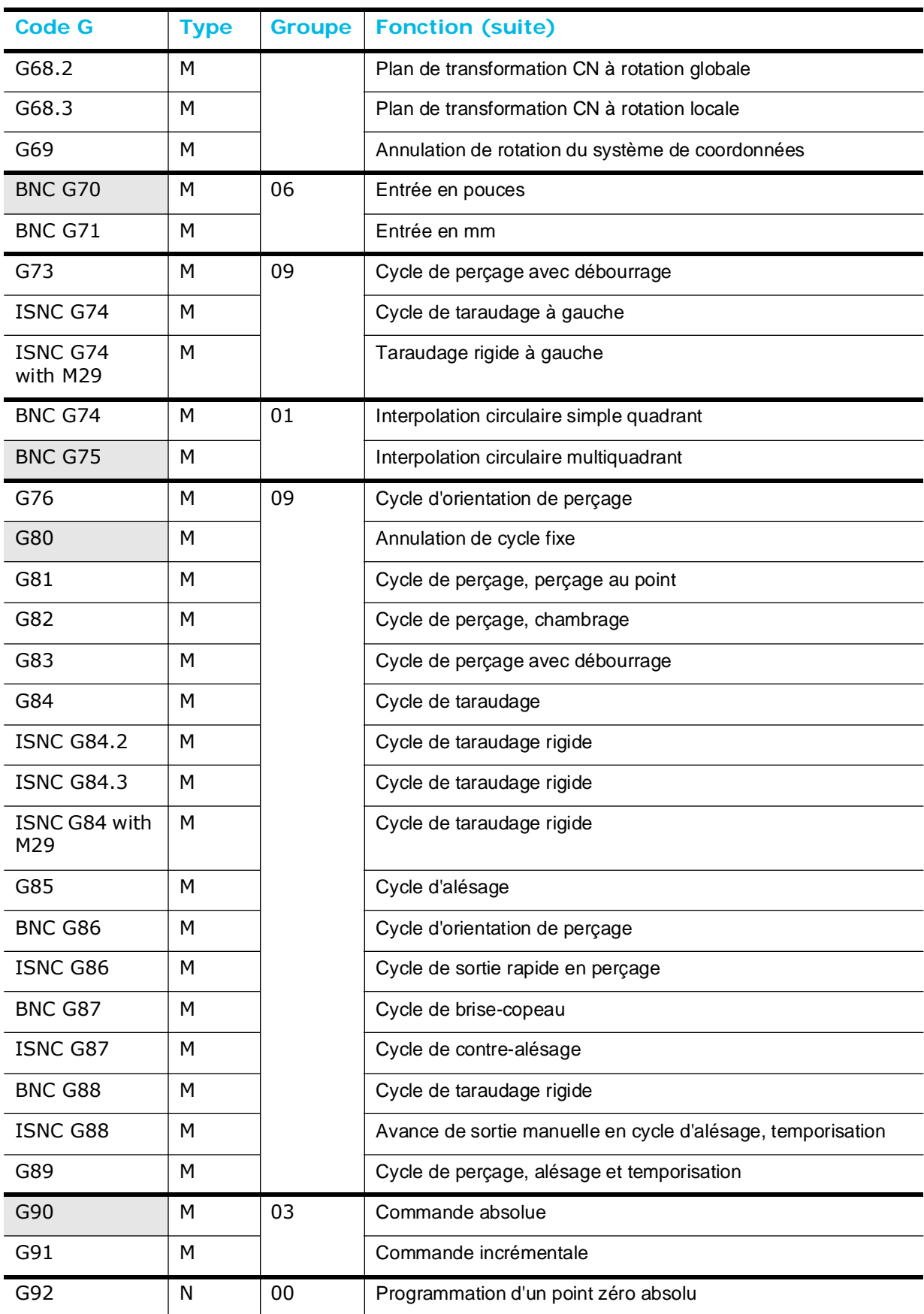

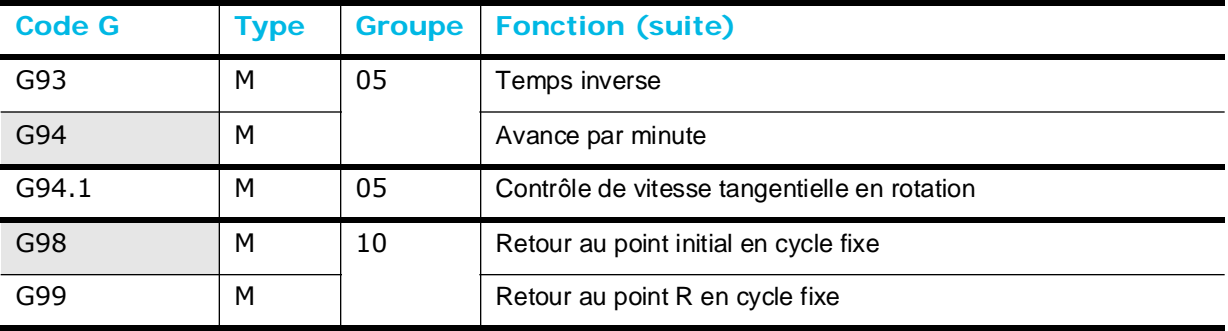

*Table 3–4. Ordre des codes G*

Le tableau suivant récapitule les codes G, identifie les valeurs par défaut (dans les zones grisées), répertorie les types modaux (M) ou non modaux (N), identifie les groupes et décrit la fonction de chaque code G.

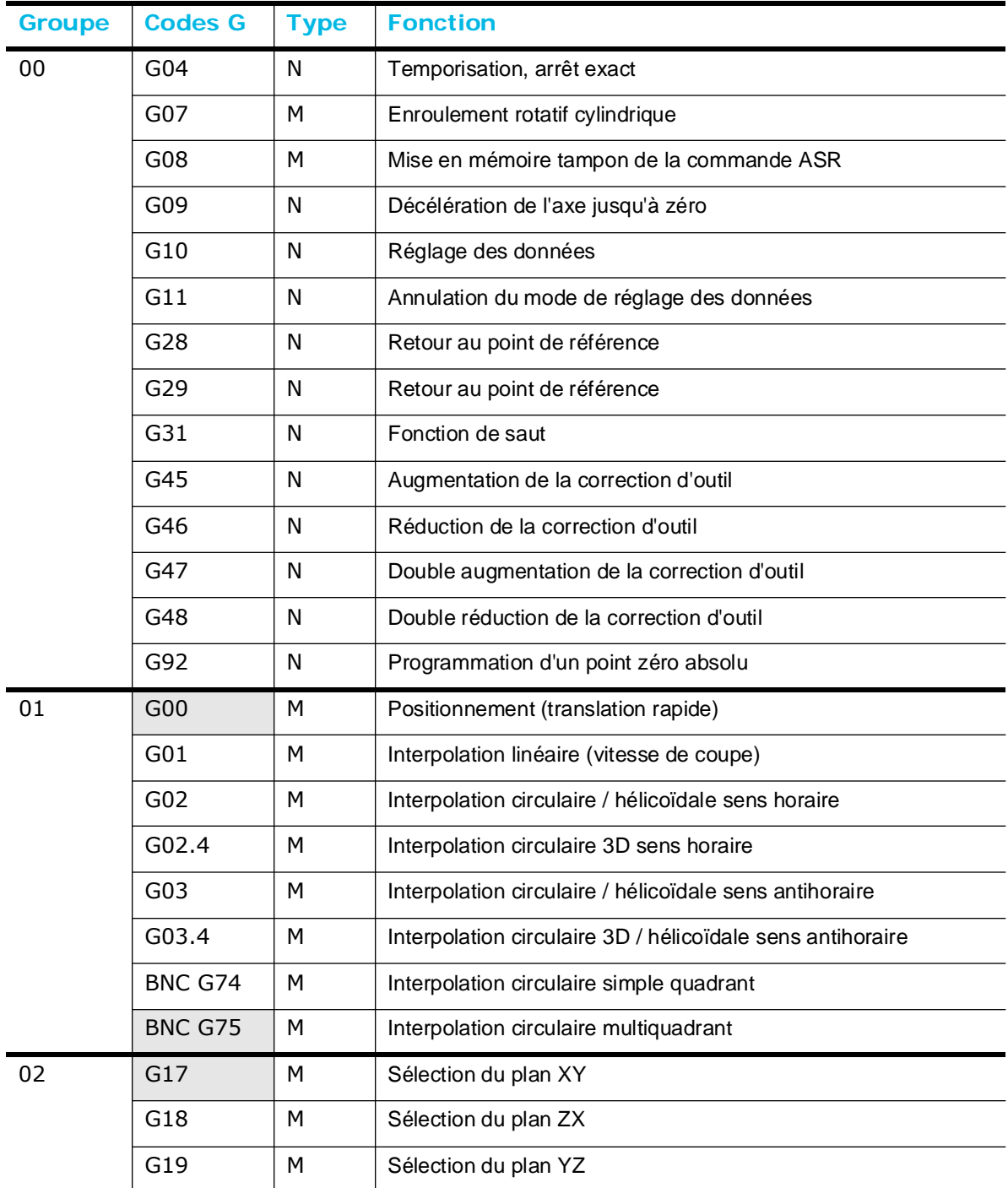

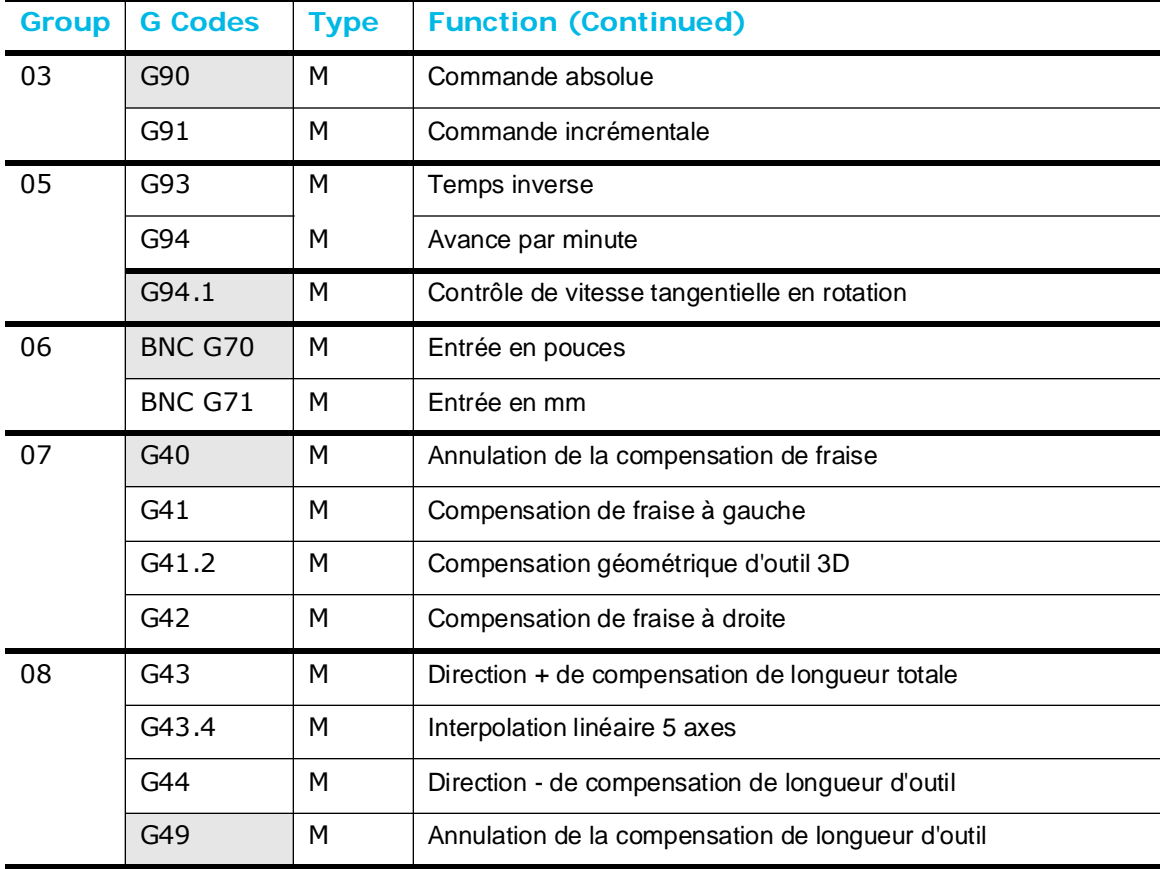

 $\blacksquare$ 

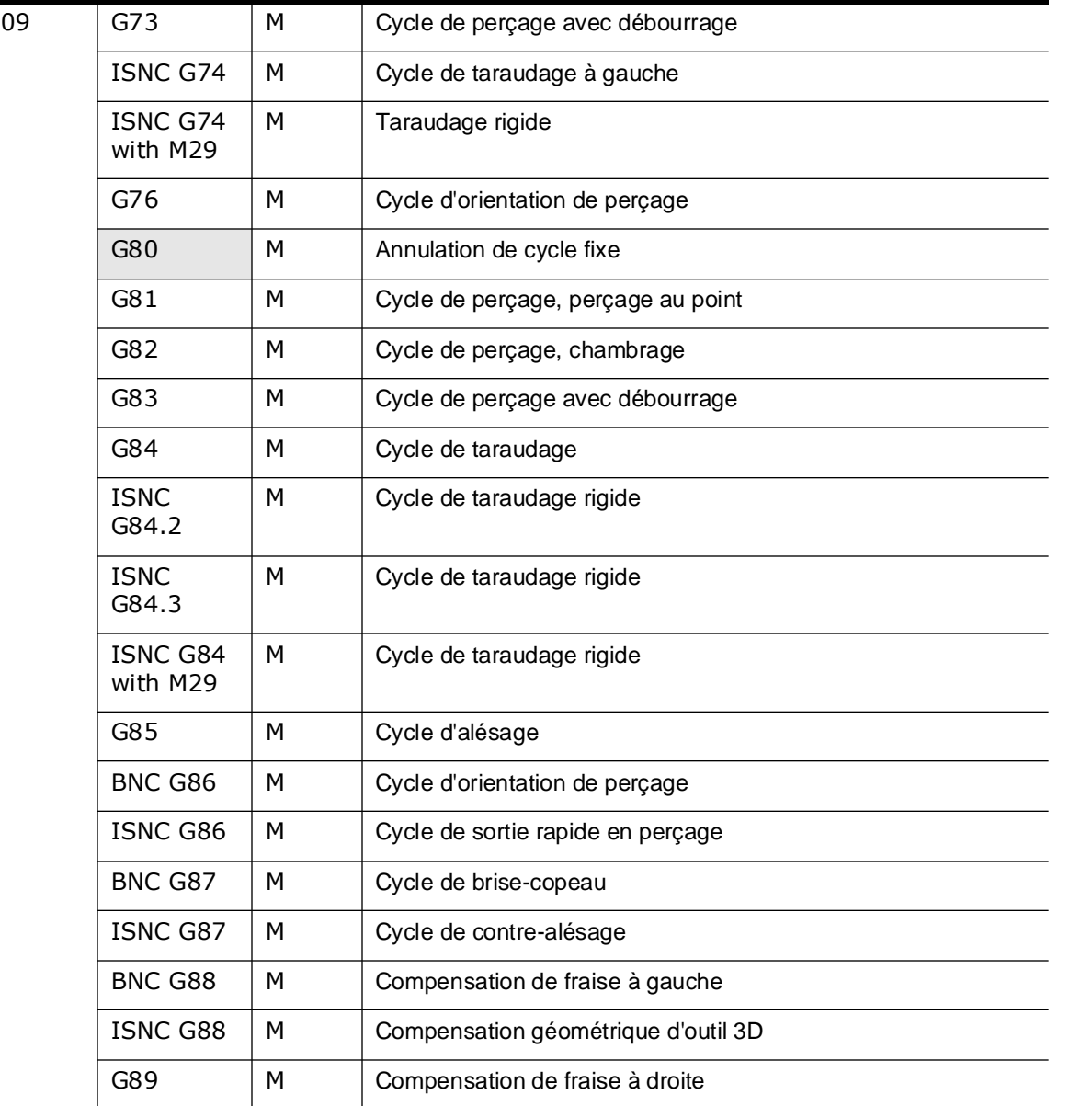

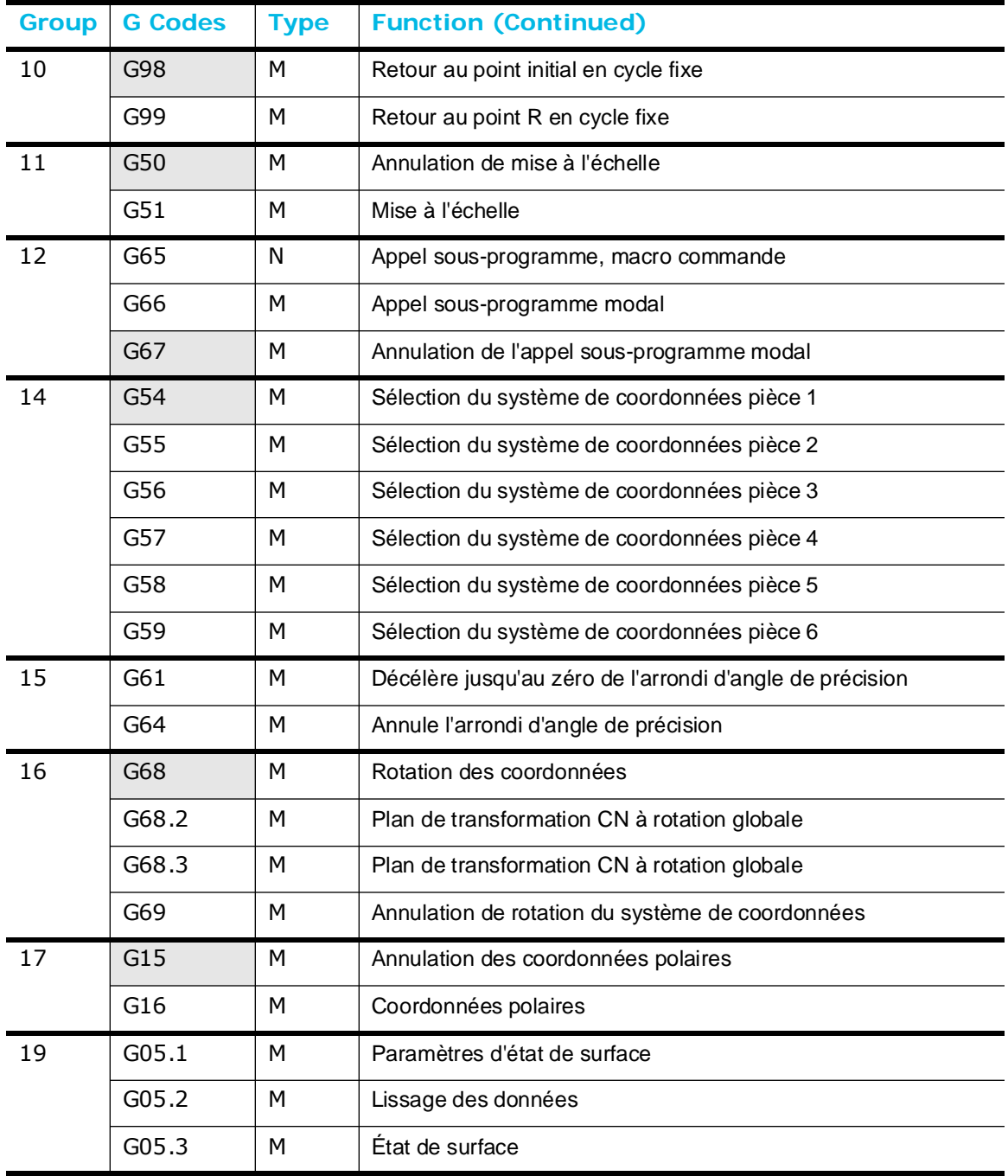

*Table 3–5. Groupes de codes G*

## <span id="page-409-0"></span>**Translation rapide (G00)**

Le mode de translation rapide (G00) est le mode par défaut. Il permet de déplacer les axes sur une position spécifiée à l'avance rapide programmée à l'écran des paramètres de programmation. Jusqu'à cinq axes (X, Y, Z, A, B, C) de mouvement rapide et coordonnés peuvent être spécifiés dans ce mode.

Définir une trajectoire d'outil linéaire ou non-linéaire à l'écran des paramètres CN. La trajectoire d'outil linéaire est la valeur par défaut. ISNC et BNC ont différents modes de trajectoire d'outil linéaire. Dans le mode linéaire ISNC, le mouvement de l'outil s'effectue sur les trois axes (X, Y, Z) en même temps. Dans le mode linéaire BNC, le déplacement est divisé en mouvements X, Y et Z séparés. Le mouvement sur le plan XY est une ligne droite.

Les modes non-linéaires ISNC et BNC sont identiques. Dans le mode de trajectoire d'outil non-linéaire, le déplacement sur un plan XY est décomposé en un mouvement à 45 ° et un mouvement rectiligne parallèle à l'axe X ou Y. La détermination du mouvement à 45 ° ou en ligne droite est réalisée selon la distance entre la position actuelle et la position extrême le long des axes X et Y.

Si l'on veut un mouvement d'outil vers une position compensée, G41 ou G42 doivent être précisés avec la correction avant de spécifier les coordonnées axiales. La vitesse d'avance rapide est réglée à l'écran des paramètres généraux.

> Le mode G00 est annulé par une commande G01, G02, G03 ou de cycle fixe (G73, G76, G81-G89).

G17, G18 ou G19 détermine le plan de correction.

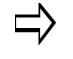

G90 spécifie un dimensionnement absolu alors que G91 spécifie un dimesionnement incrémental.

Un autre système de coordonnées pièce peut être sélectionné à l'aide des commandes G54 à G59.

#### **Format**

Le format de la commande de translation rapide est le suivant :

G00 X\_\_\_\_\_\_Y\_\_\_\_\_\_Z\_\_\_\_\_\_A\_\_\_\_\_\_B\_\_\_\_\_C\_\_\_\_W\_\_\_\_\_

où

X est la dimension du mouvement X primaire

Y est la dimension du mouvement Y primaire

Z est la dimension du mouvement Z primaire

A est la dimension de rotation autour de l'axe X

B est la dimension de rotation autour de l'axe Y

C est la dimension de rotation autour de l'axe Z

W est l'axe linéaire secondaire dans la direction Z

#### **Exemple**

Si un axe de déplacement est spécifié dans un bloc G00, cet axe se déplace à la vitesse d'avance rapide. Lorsque deux axes de déplacement sont exprimés dans un bloc G00, l'avance rapide est attribuée à la composante vectorielle la plus longue. L'avance résultante qui apparaît à l'écran peut effectivement dépasser le paramètre de vitesse rapide.

Si un bloc contenant un mot G00 contient également un mot Z qui provoque l'éloignement de l'axe Z de la pièce, l'axe Z se déplace alors en premier. Les autres axes spécifiés se déplacent ensuite en mode linéaire ou non linéaire à la vitesse d'avance rapide jusqu'à leurs points d'extrémité spécifiés. Si Z consiste à un déplacement vers la pièce, tous les axes à l'exception de Z se déplacent en mode linéaire ou non-linéaire, en avance rapide, vers leurs points d'extrémité spécifiés, puis Z se déplace jusqu'à son point d'extrémité. Si Z n'est pas programmé, tous les axes se déplacent en avance rapide et de manière coordonnée vers le point d'extrémité ou d'arrivée spécifié. G00 est un membre du groupe de codes de positionnement d'outil et est *annulé* par G01, G02, G03 et G81– G89.

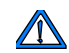

Ce code est utilisé à des fins de positionnement et ne doit jamais être utilisé pour l'usinage.

Le schéma ci-dessous montre les deux différents modes de déplacement en rapide :

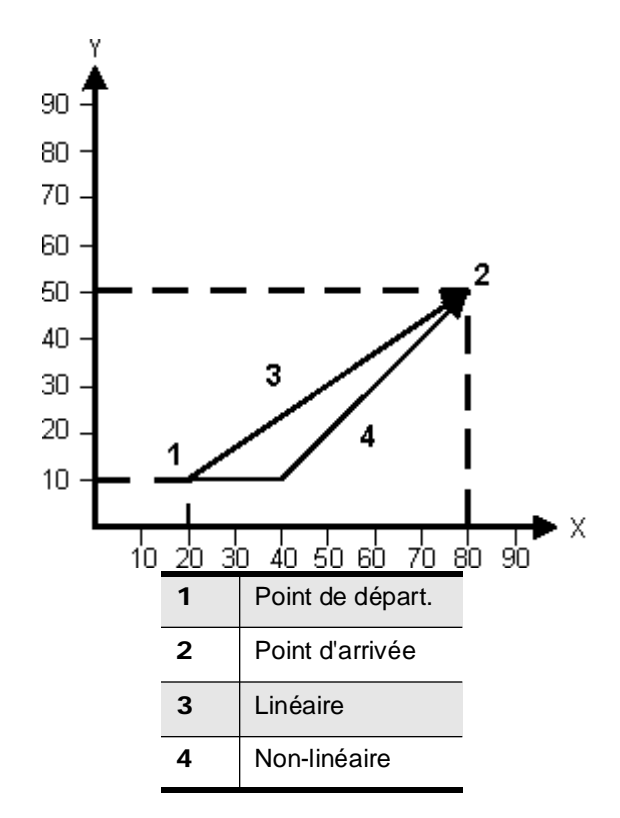

*Figure 3–13. Mouvement axial G00*

## <span id="page-411-0"></span>**Interpolation linéaire (G01)**

Le code d'interpolation linéaire (G01) déplace les axes vers une position spécifiée à l'avance programmée. Jusqu'à cinq axes (X, Y, Z, A, B, C) de mouvement coordonné peuvent être spécifiés dans ce mode. L'avance programmée peut être modifiée par l'ajout d'un mot F dans n'importe quel bloc CN en se trouvant dans ce mode. Les dimensions X, Y, Z, A, B, C et F doivent uniquement être fournies en cas de modification.

> G01 est un membre du groupe de codes de positionnement d'outil et est *annulé* par les commandes G00, G02, G03 et de cycle fixe (G73, G76, G81–G89).

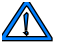

G90 spécifie un dimensionnement absolu alors que G91 spécifie un dimesionnement incrémental.

G41 ou G42 peut éventuellement être sélectionné si une correction d'outil est souhaitée.

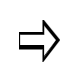

Ce code est utilisé lorsque l'outil est en contact avec la pièce à usiner afin de réaliser une ligne parallèle à un axe ou à un angle par rapport à un autre axe.

#### **Format**

Le format de la commande d'interpolation linéaire est le suivant :

 $G01$   $X$   $Y$   $Z$   $A$   $B$   $C$   $F$ 

où

X est la dimension du mouvement X primaire

Y est la dimension du mouvement Y primaire

Z est la dimension du mouvement Z primaire

A est la dimension de rotation autour de l'axe X

B est la dimension de rotation autour de l'axe Y

C est la dimension de rotation autour de l'axe Z

F est l'avance. Si les paramètres des axes de rotation (A et B) sont uilisés, les unités d'avance sont exprimées en degrés/minute.

#### **Exemple**

Le diagramme ci-dessous illustre le mouvement des axes d'interpolation linéaire :

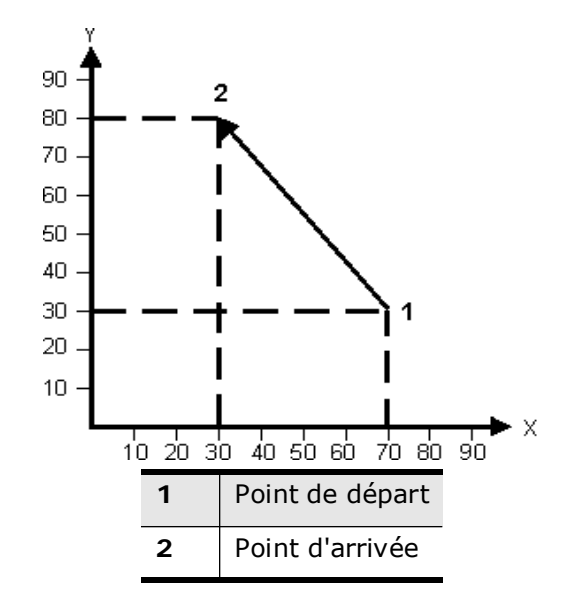

*Figure 3–14. Mouvement axial G01*

## <span id="page-413-0"></span>**Interpolation circulaire et hélicoïdale (G02 et G03)**

Ces deux codes sont des membres du groupe de codes de positionnement d'outil. Le code d'interpolation circulaire ou hélicoïdale horaire (G02) conduit les axes à générer un arc ou une hélice dans le sens horaire. Le point d'arrivée du bloc précédent définit le point de départ de l'arc.

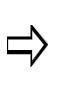

Si le premier segment dans un contour est un arc ayant un rayon inférieur au rayon de l'outil, la commande +/- va générer un message d'erreur indiquant qu'il faut utiliser un outil avec un rayon plus petit ou programmer un plus grand rayon. Un message d'erreur est généré uniquement si le paramètre **Enable Lead In/Out Error Checking** des paramètres de configuration CN est Yes.

Le code d'interpolation circulaire ou hélicoïdale antihoraire (G03) conduit les axes à générer un arc ou une hélice dans le sens antihoraire. Le point d'arrivée du bloc précédent définit le point de départ de l'arc.

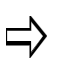

Calculer la vitesse d'avance linéaire pour vérifier qu'elle ne dépasse pas les valeurs limites différentes.

Les codes G02 et G03 sont annulés par les commandes G00, G01, de cycle fixe (G73, G76, G81–G89) ou mutuellement.

L'avance programmée peut être modifiée par l'ajout d'un mot F dans n'importe quel bloc CN lorsque ce code est actif.

G17, G18 ou G19 spécifie le plan d'interpolation.

G41 ou G42 peut éventuellement être sélectionné si une correction d'outil est souhaitée.

G40 est utilisé pour annuler la correction de l'outil.

G02 ou G03 ne peuvent pas être utilisé dans un bloc de démarrage en mode de correction.

(X,Y) pour G17, (X,Z) pour G18, et (Y,Z) pour G19 spécifient la position d'arrivée sur le plan sélectionné.

R ou les coordonnées incrémentales ((I,J) ou (I,K) ou (J,K)) spécifie la position du centre de l'arc. R est modal et reste en vigueur jusqu'à ce qu'une autre valeur R soit spécifié ou que (I, J) soit utilisé. Il est possible de spécifier le rayon avec le paramètre R (rayon). Vous n'avez pas besoin de calculer le point central.

- un R positif produit un arc inférieur ou égal à 180 °.
- un R négatif produit un arc supérieur ou égal à 180 °.
- le R a la priorité sur tout code I, J ou K dans le même bloc.

Avec une BNC, I, J, K et R sont modaux pour G02 et G03. La position du point central de I, J et K est incrémentale à partir du point de départ en mode G91 et en coordonnées absolues en mode G90.

Pour ISNC, lorsque G02 ou G03 est spécifié, les codes I, J et K sont remis à zéro (0.0). Ils restent modaux jusqu'à ce que la CN rencontre un autre code G02 ou G03. R n'est pas remis à zéro (0.0). Pour ISNC, I, J et K sont incrémentaux à partir du point de départ dans les deux modes G90 et G91.

Il est possible de spécifier une valeur R pour les arcs lorsque l'arc est dans le plan XY avec G17 ou le plan YZ avec G19.

Les arcs utilisent le système de coordonnées à droite pour tous les plans, sauf si une CN de base est employée pour le plan XZ avec G18. Les arcs utilisent un système de coordonnées à gauche lors de l'utilisation d'une CN de base pour le plan XZ avec G18.

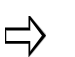

Lors de l'interprétation d'un arc via ISNC, une hélice sera le résultat si un point central valide a été créé dans le bloc précédent alors que seule la valeur Z a été spécifiée.

F indique la vitesse d'avance en degrés / minutes le long de l'arc dans le plan circulaire.

#### **Format**

Les formats de commandes d'interpolation circulaire sont les suivants :

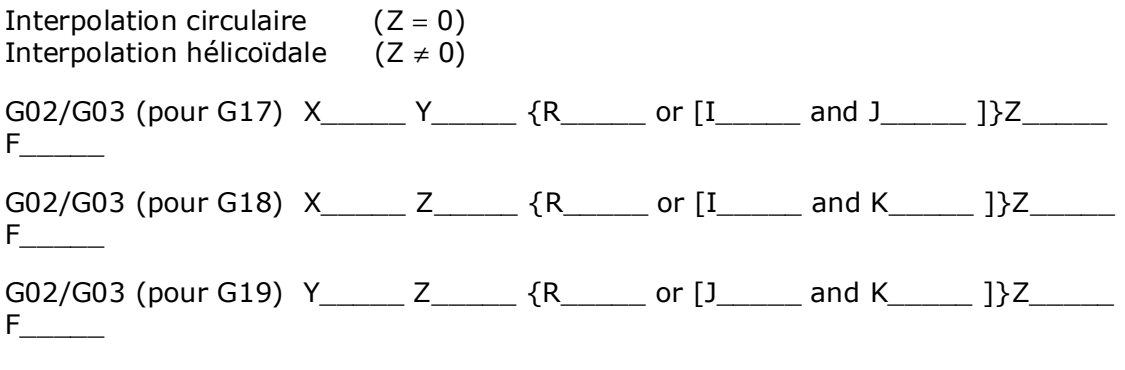

où

- X est la dimension du mouvement X primaire
- Y est la dimension du mouvement Y primaire
- Z est la dimension du mouvement Z primaire
- R est le rayon d'interpolation circulaire
- I est le centre de l'axe X
- J est le centre de l'axe Y
- K est le centre de l'axe Z
- F est l'avance

Ce schéma illustre les interpolations circulaires et hélicoïdales :

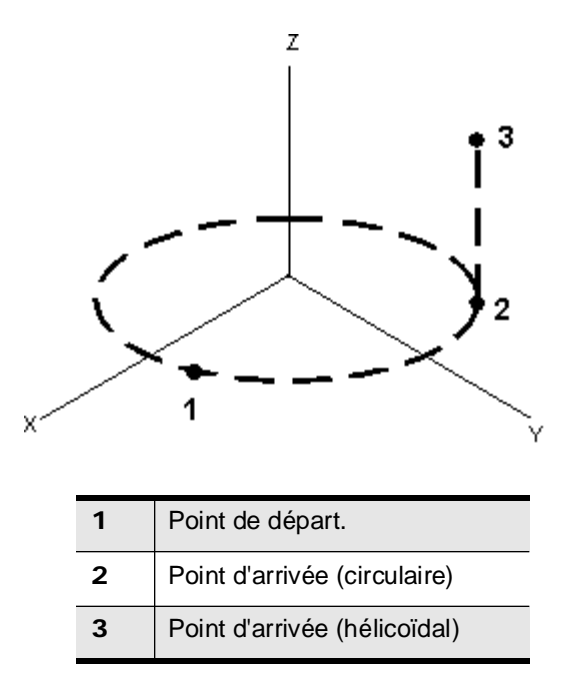

*Figure 3–15. Interpolation circulaire et hélicoïdale*

#### **Exemple G02**

Considérer la section suivante d'un programme CN utilisant un code G02 en mode absolu et R pour spécifier le rayon de rotation modal :

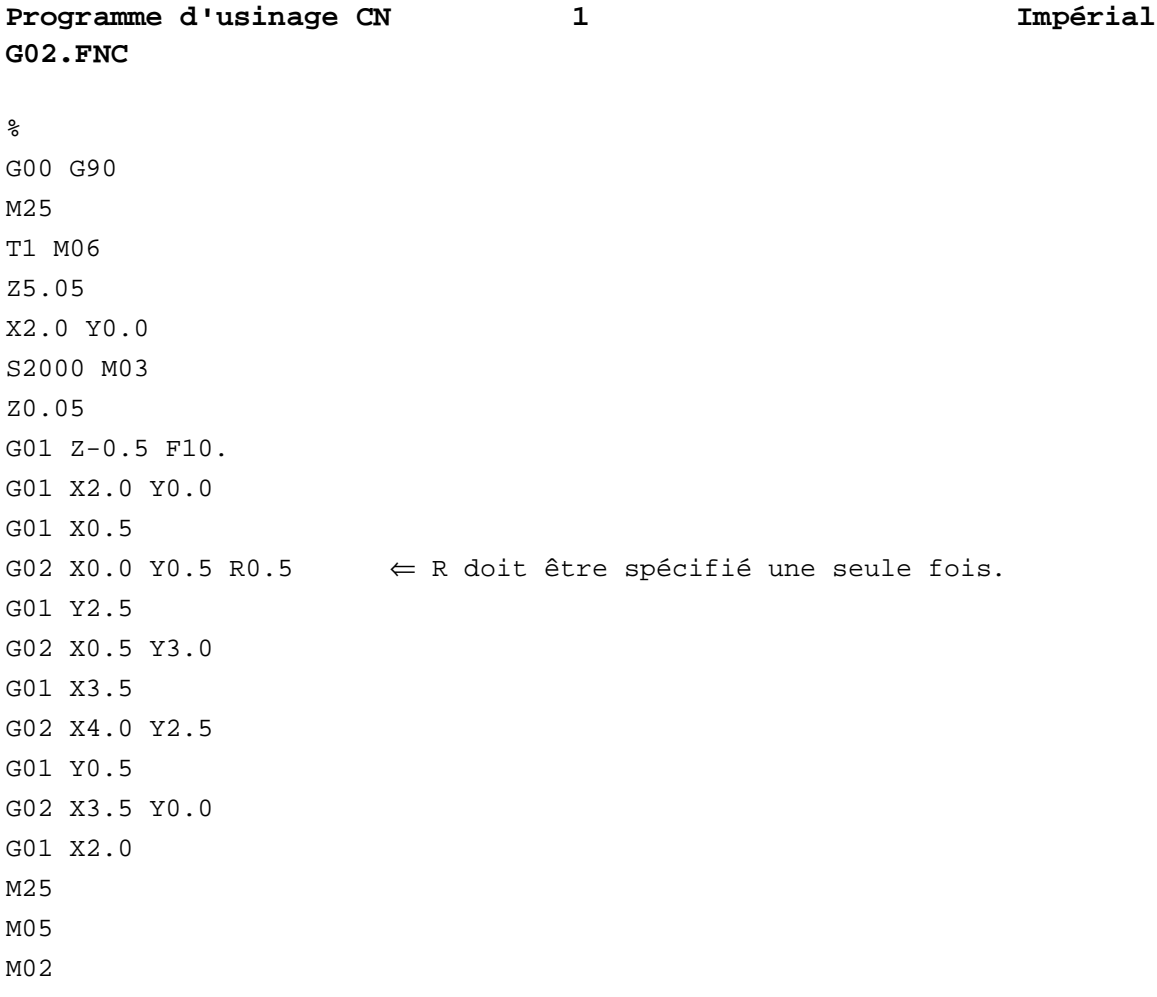

#### **Exemple BNC G03**

Considérer la section suivante du progamme BNC en utilisant un code G03 en mode absolu :

**Programme d'usinage CN 1 Impérial G03ABS.HNC**  $\tilde{z}$ N110 Z0 G91 N115 T01 M06 N116 X0. Y0. Z0. N120 F40 S1000 M3 N130 G00 X3. Y4. N140 G01 X3. Y2. F10 N150 G03 X4. Y1.5858 I4. J3. N160 X7.4142 Y5. J5. N170 G01 Y7. N220 M02  $\mathbf{E}$ 

Voici un exemple de même géométrie en mode incrémental :

**Programme d'usinage CN 1 Impérial G03INC.HNC** % N110 Z0 N115 T01 M06 N116 X0. Y0. Z0. N120 F40 S1000 M3 N130 G00 X3. Y4. N140 G01 Y-2. F10 N150 G03 X1. Y-.4142 I1. J1. N160 X3.4142 Y3. I0. J3.4142 N170 G01 Y2. N220 M02  $E$ 

Les mots A, B et C ne sont pas alloués en mode d'interpolation circulaire. L'avance programmée peut être modifiée par l'ajout d'un mot F dans n'importe quel bloc CN en se trouvant dans ce mode.

X, Y et Z définissent le point d'arrivée de l'arc, et I, J et K définissent le point central de l'arc. I représente le point central de X, J représente le point central de O et K représente le point central de Z. Les mots X, Y, Z et F n'ont pas besoin d'être programmés lorsque l'opérateur accepte de régler le mode d'interpolation circulaire alors qu'ils n'ont pas changé depuis le bloc précédent.

Pour la version BNC, les dimensions I, J et K doivent être spécifiées lors de la configuration initiale du mode d'interpolation circulaire (quand un code G02 ou G03 est dans le bloc) afin d'établir un point central.

Pour la version ISNC, I, J ou K sont réglés à 0,0 s'ils ne sont pas initialement spécifiés.

Une fois le mode d'interpolation circulaire établi, les dimensions X, Y, Z, I, J, K et F doivent être fournies seulement en cas de modification. Un bloc avec des dimensions manquantes utilise les dernières positions spécifiées.

> Un cercle ou une hélice circulaire peut être programmée soit en utilisant les mêmes points de départ et d'arrivée, soit en ne programmant que les points d'arrivée.

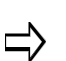

Veiller à ce que le point d'arrivée spécifié se situe mathématiquement sur l'arc.

Si le point final programmé ne se trouve pas sur l'arc ou l'hélice, un point d'arrivée est calculé en utilisant le point de départ, le point central et le point d'arrivée programmé. Le point de départ et le point central déterminent le rayon de l'arc et, par conséquent, la distance entre le point d'arrivée calculé à partir du point central. Le point central et le point d'arrivée programmés déterminent la droite sur laquelle est calculé le point d'arrivée.

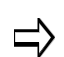

Les arcs de ce système sont des approximations qui sont composées de petits

L'erreur de corde des arcs et des hélices peut être contrôlée via le paramètre chord error (erreur de corde) à l'écran des paramètres de programmation. L'erreur de corde par défaut est 0,0001 pouce (soit 0,003 mm).

Cela crée des arcs très doux, mais peut limiter l'avance maximale de l'arc ou de l'hélice. Des erreurs de corde plus importantes permettent des arcs ou hélices d'avance supérieures, mais ils peuvent être moins précis.

## <span id="page-419-0"></span>**Interpolation circulaire 3D (G02.4 et G03.4)**

Les codes d'interpolation circulaire 3D (G02.4 et G03.4) font partie du groupe de codes de positionnement d'outil. Ces codes nécessitent deux lignes de codes CN :

- la première ligne contient un ensemble de valeurs X, Y et Z qui représente le point intermédiaire.
- la deuxième ligne contient un ensemble de valeurs X, Y et Z qui représente le point d'arrivée.

Le rayon, la direction (horaire ou antihoraire) et le point central sont calculés en fonction de la position actuelle, du point intermédiaire et du point d'arrivée. G02.4 et G03.4 peuvent être utilisé au choix pour représenter le même arc. La direction réelle est calculée par le logiciel.

Les codes G02.4 et G03.4 sont annulés par les commandes G00, G01, de cycle fixe (G73, G76, G81–G89) ou mutuellement.

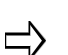

L'avance programmée peut être modifiée par l'ajout d'un mot F dans n'importe quel bloc CN lorsque ce code est actif.

G17, G18, G19 ne relèvent pas de ces codes G.

G41 et G42 peuvent ne pas être utilisés avec ces codes G.

#### **Exemple**

Voici un exemple de programme utilisant G03.4 :

```
\approxT1 M6 S500 M3
G0 X0 Y0 Z6
G1 X0 Y0.0 F5.
Z0
G3.4 X5.0 Y2.5 Z1.0 (Point intermédiaire)
X10.0 Y0.0 Z0.0 (Point d'arrivée)
G0Z6
M<sub>2</sub>E
```
### <span id="page-420-0"></span>**Mode de temporisation (G04)**

Le code du mode de temporisation (G04) induit un retard au niveau de la machine afin de passer au bloc suivant dans le programme dont la durée est spécifiée par le paramètre P ou X pour un laps de temps donné.

Lorsqu'un entier est utilisé avec la commande G04, la valeur est multipliée par 0,01 pour BNC et 0,001 ou 0,0001 pour ISNC selon les unités de temporisation les plus petites programmées à l'écran des paramètres CN.

Le format BNC de temporisation est le suivant

Nombre réel : 0,3 seconde = G04 X.3 ou G04 P.3

Nombre entier :  $0.3$  seconde =  $G04$  X30 ou  $G04$  P30

Voici le format ISNC relatif à une durée de temporisation programmée avec un nombre réel :

Nombre réel : 0,3 seconde = G04 X.3 ou G04 P.3

Lorsque 0,001 est programmé comme étant la plus petit unité de temporisation spécifiée dans le champ à l'écran des paramètres CN, le format ISNC relatif à la durée de temporisation programmée avec un nombre entier est le suivant :

Nombre entier : 0,3 seconde = G04 X300 ou G04 P300

Lorsque 0,0001 est programmé comme étant la plus petit unité de temporisation spécifiée dans le champ à l'écran des paramètres CN, le format ISNC relatif à la durée de temporisation programmée avec un nombre entier est le suivant :

Nombre entier : 0,3 seconde = G04 X3000 ou G04 P3000

Le code du mode de temporisation Dwell est actif uniquement dans le bloc programmé, mais la durée de temporisation est modale et affecte la plupart des cycles fixes.

> Une décmale après un entier indique les secondes. Par exemple, **G04 P5** = 0,005 seconde de temporisation, alors que **G04 P5.** = temporisation de 5 secondes.

#### **Format**

 $G04 P$  ou X

où

P est la durée de temporisation

X est la durée de temporisation

La plage de valeurs est comprise entre 0,001 et 9999,999 secondes.

### <span id="page-421-0"></span>**État de surface (G05.1)**

Le code détermine le type d'état de surface, P\_.

- $\bullet$  P1 = Précision
- $\bullet$  P2 = Standard
- $P3 =$  Performance

Le paramètre Q définit le segment cordal pour la finition, où Q est la valeur d'erreur acceptable.

### <span id="page-421-1"></span>**Lissage des données (G05.2)**

Q\_ définit la tolérance de trajectoire de l'outil. La déviation de trajectoire d'outil tolérée par le système, m, doit être comprise entre 0 et 0,0005 pouces (0 à 0,012 mm inclus).

## <span id="page-421-2"></span>**État de surface (G05.3)**

La commande G05.3 est utilisée avec l'option de sélection de surface.

G05.3 P\_, où la valeur P est comprise entre 1.0 et 100.0. P1 donne une surface plus lisse, mais nécessite un temps d'usinage plus long. P100.0 réduit la durée d'usinage de la pièce, mais donne un état de surface plus grossier.

3 - 54 Fonctions Préparatoires - G Codes v480 Manuel de Programmation WinMax

## <span id="page-422-0"></span>**Enroulement rotatif cylindrique activé (G07.2)**

Le code G07.2 englobe les mouvements X, Y et Z commandés pour former un cylindre avec les machines-outils 4 à 5 axes. Il peut être utilisé dans les plans de transformation.

Il existe deux méthodes pour définir la position et l'orientation du cylindre : Méthode des axes de rotation et méthode vectorielle. En utilisant les paramètres par défaut pour les deux versions, la direction X est enroulée autour du cylindre, la direction Y est dirigée le long de l'axe du cylindre et la direction Z est toujours orientée sur le rayon du cylindre.

Des changements d'outil peuvent être exécutés en toute sécurité lors du fraisage avec G07.2, car la commande utilise la mémoire tampon des commandes ASR. Voir *[Mémoire](#page-424-0)  [tampon de commande de repositionnement automatique sûr activée \(G08.1\), on page 2 -](#page-424-0)  [29](#page-424-0)*.

#### **Format**

G07.2 nécessite des paramètres pour identifier la position et l'orientation du cylindre :

#### *Méthode des axes de rotation*

The Rotary Axis Method wraps XYZ to the cylinder.

 $G07.2$  X  $Y$   $Z$   $C$   $D$   $P$   $L$   $Q$ 

- X Y Z est la position du système de coordonnées du cylindre par rapport au système de coordonnées courant. Si elle n'est pas spécifiée, la commande les définit à zéro.
- $C$  indique que l'axe du cylindre est situé le long de l'axe C et  $\#$  indique le rayon de mappage. Le rayon ne peut pas être nul. Si le rayon est négatif, ce dernier va s'envelopper à l'intérieur du cylindre, le long de la direction radiale négative (rotation à 180 degrés). A\_ ou B\_ ou peut être spécifié au lieu de C pour définir un axe de rotation du cylindre parallèle.
- D\_\_\_\_\_ (facultatif) indique un enroulement cylindrique intérieur. Lorsque spécifié, il permet d'inverser l'enroulement au même angle (pas de rotation à 180 degrés comme quand un rayon négatif est spécifié).
- P\_\_\_\_\_ (facultatif) Indique le filet / la distance de décalage (tangentielle au sens de rotation positif au point de contact sur le cylindre).
- (facultatif) Distance incrémentale à partir de la première position après G07.2 et le plan de retrait (comme pour G08.2). Si non spécifié, le directeur de commande utilise  $L = infini$ .
- Q\_\_\_\_\_ (facultatif) Distance incrémentale à partir de la première position après G07.2 et le plan de sécurité (comme pour G08.2). Si non spécifié, le directeur de commande utilise Q=0 (le plan de sécurité traverse le point cible).
- H<sup>orce</sup> (facultatif) Rotation en degrés autour de la direction Z pour la fonction 3D qui sera enroulée (avant d'être enroulée). 0 degré est la valeur par défaut si aucun paramètre H n'est spécifié ; cela va permettre d'aligner la direction Y sur l'axe du cylindre et la direction X pourra être enroulée autour du cylindre.

#### *Méthode vectorielle*

La méthode vectorielle utilise des vecteurs (IJK et UVW) pour définir la direction de l'angle zéro et la direction de l'axe du cylindre.

G07.2 X\_\_\_\_\_Y\_\_\_\_\_\_Z\_\_\_\_\_I\_\_\_\_\_\_J\_\_\_\_\_\_K\_\_\_\_\_\_U\_\_\_\_\_\_V\_\_\_\_\_\_W\_\_\_\_\_\_ R\_\_\_\_\_\_D\_\_\_\_\_\_\_P\_\_\_\_\_\_L\_\_\_\_\_\_\_Q\_\_\_\_\_\_\_

- X\_\_\_\_\_Y\_\_\_\_\_\_Z\_\_\_\_\_ est la position du système de coordonnées du cylindre par rapport au système de coordonnées courant. Si elle n'est pas spécifiée, la commande les définit à zéro.
- I\_\_\_\_\_\_J\_\_\_\_\_K\_\_\_\_\_\_ est le sens de rotation zéro du cylindre par rapport au système de coordonnées actuel.
- U\_\_\_\_\_V\_\_\_\_\_W\_\_\_\_\_ est le sens de rotation du cylindre par rapport au zéro du système de coordonnées actuel
- R est le rayon de la mappage. Le rayon ne peut pas être nul. Si le rayon est négatif, ce dernier va s'envelopper à l'intérieur du cylindre, le long de la direction radiale négative (rotation à 180 degrés).
- D\_\_\_\_\_ (facultatif) indique un enroulement cylindrique intérieur. Lorsque spécifié, il permet d'inverser l'enroulement au même angle (pas de rotation à 180 degrés comme quand un rayon négatif est spécifié).
- P\_\_\_\_\_ (facultatif) Indique le filet / la distance de décalage (tangentielle au sens de rotation positif au point de contact sur le cylindre).
- L\_\_\_\_\_ (facultatif) Distance incrémentale à partir de la première position après G07.2 et le plan de retrait (comme pour G08.2). Si non spécifié, le directeur de commande utilise  $L = infini$ .
- Q\_\_\_\_\_ (facultatif) Distance incrémentale à partir de la première position après G07.2 et le plan de sécurité (comme pour G08.2). Si non spécifié, le directeur de commande utilise Q=0 (le plan de sécurité traverse le point cible).

### <span id="page-423-0"></span>**Enroulement rotatif cylindrique désactivé (G07.3)**

Cette commande annule la commande G07.2

### <span id="page-424-0"></span>**Mémoire tampon de commande de repositionnement automatique sûr activée (G08.1)**

Le code G08.1 active la mise en mémoire tampon automatique des commandes ASR (repositionnement automatique de sécurité).

Cette fonctionnalité permet aux programmes CN de rétracter, réorienter et plonger automatiquement n'importe où dans la machine à n'importe quel point dans le programme en utilisant une série de mouvements calculés automatiquement et qui ne violent pas les limites de la machine. Lorsque G08.1 est appelé, la commande s'arrête délivrant le mouvement et les commandes de la machine. En interne, le directeur de commande (CNC) continue à traiter le programme ainsi que toutes les commandes qui se situent dans la mémoire tampon de la machine. Chaque bloc suivant est traité et la position cible est mise à jour après chaque nouveau mouvement programmé.

#### **Mouvement de la machine**

L'exemple suivant présente les bases du repositionnement automatique de sécurité (ASR). Cet exemple est pour une machine SR ; l'objectif est de déplacer l'outil en toute sécurité d'un plan de transformation vers un autre, mais à des positions et orientations distinctes.

Le graphique suivant montre l'outil dans les positions de début et cible, ainsi que le plan de retrait et les limites de la machine :

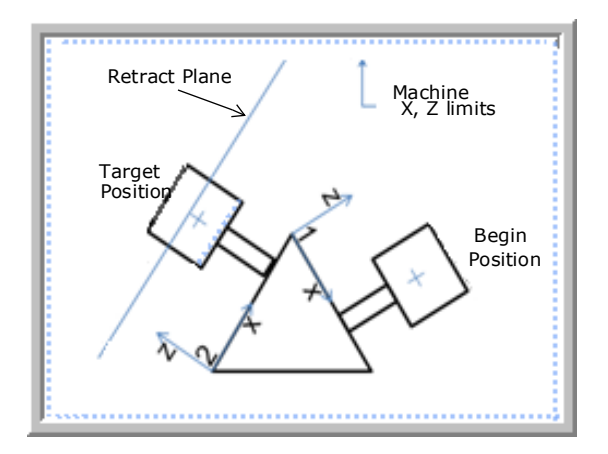

L'outil démarre à la position de début (1) et se rétracte le long du vecteur d'outil (direction) aux limites de la machine, M140 (2) :

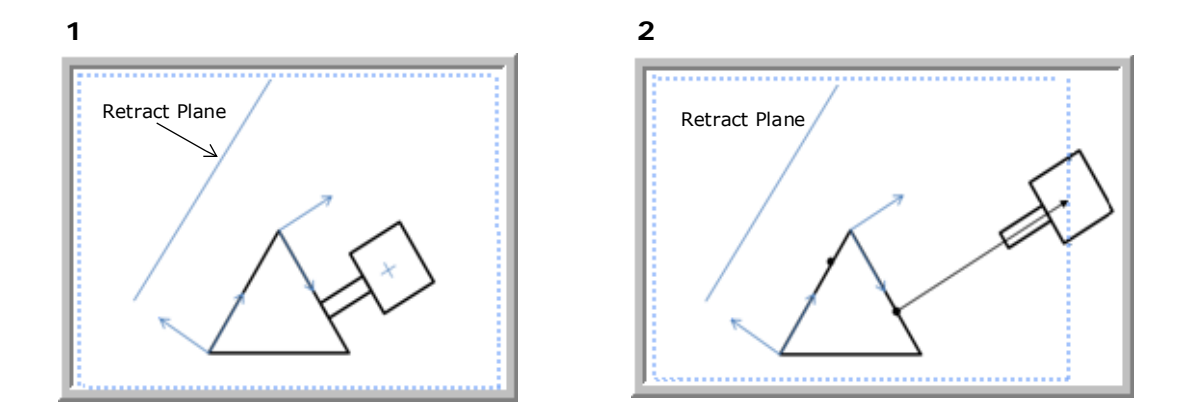

L'outil se rétracte à la limite verticale (Z) de la machine (3) puis est réorienté en position cible (4) :

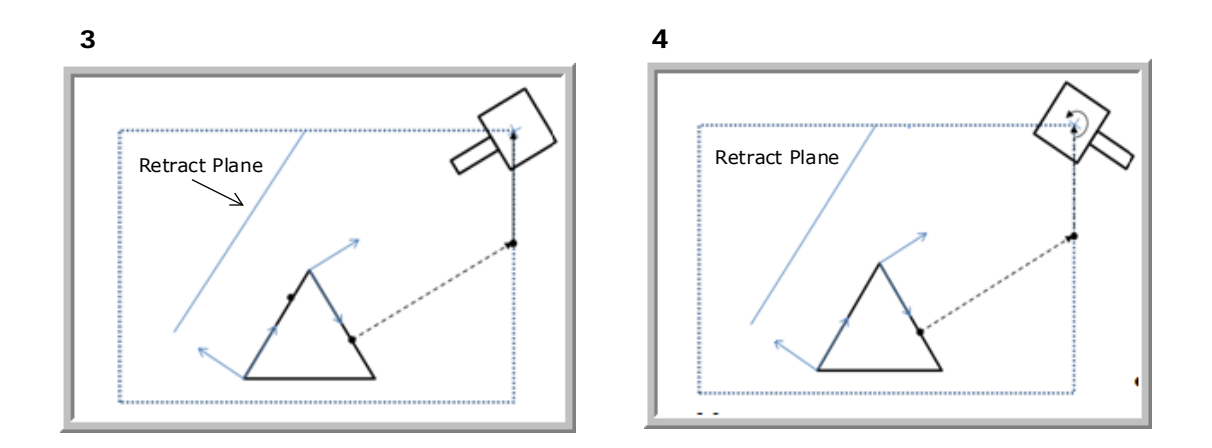

Le bec de l'outil se déplace vers le plan de retrait (5), puis se déplace vers un point situé au-dessus de la position de plongée XY du plan de retrait (6) :

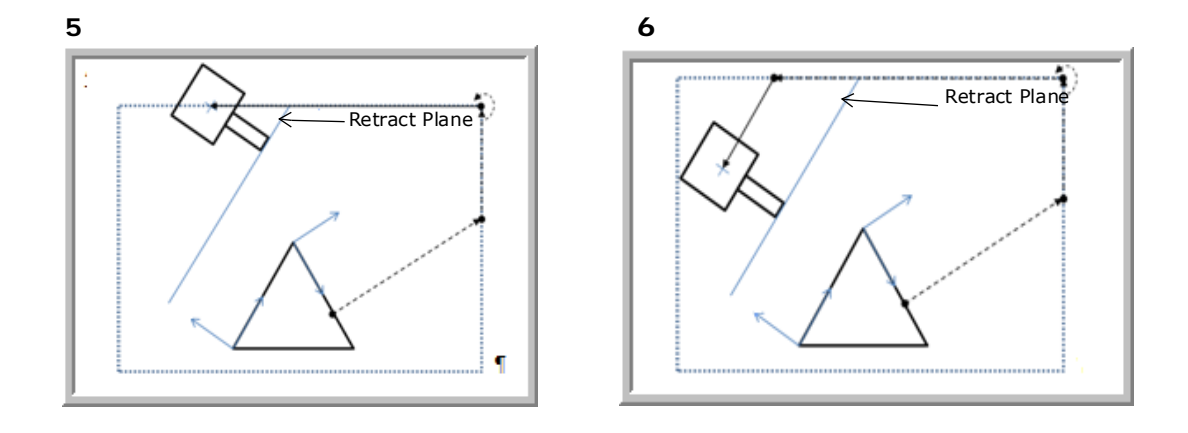

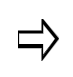

Si le bec de l'outil n'est pas au ou au-dessus du plan de retrait, l'exécution du programme est interrompue et un message d'erreur est généré.

L'outil plonge à la position cible le long de la direction de plongée (7) :

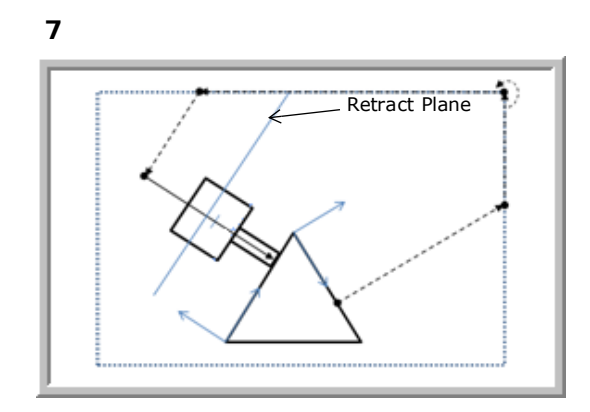

### <span id="page-427-0"></span>**Mémoire tampon de commande de repositionnement automatique sûr désactivée (G08.2)**

Le code G08.2 désactive la mise en mémoire tampon des commandes ASR. Lorsque la commande G08.2 est appelée, l'état de la mémoire tampon est désactivé et le directeur de commande transmet les commandes de la machine de la mémoire tampon (par exemple, les fonctions préparatoires, les changements d'outil et ainsi de suite).

- Le directeur de commande ne transmet pas de commandes redondantes après que l'état de la mémoire tampon ASR eu été désactivé. Par exemple, si une pince rotative était en marche avant G08.1 et que le basculement de la pince a été activé / désactivé à plusieurs reprises, pour être finalement désactivé (off), G08.2 va uniquement transmettre une commande de desserrage.
- La fonction de saut G31 n'est pas compatible avec la mise en mémoire tampon des commandes ASR.
- Les codes M00 (arrêt programme) et M01 (arrêt planifié) sont sautés  $\Rightarrow$ en mode de mise en mémoire tampon ASR. Les codes sont réaffectés lorsque la mise en mémoire tampon n'est plus active, sauf en cas de récupération/redémarrage.

Deux versions d'ASR sont disponibles. L'option 1 est un retrait simple, une réorientation et un repositionnement vers la position et dans l'orientation spécifiées. L'option 2 ajoute la mise en mémoire tampon des commandes entre un bloc de démarrage et un bloc d'arrivée.

#### **Format**

Le format de commande est le suivant :

#### *Option 1—Repositionnement direct*

G08.2 X\_Y\_Z\_[I\_J\_K\_ or A\_B\_C\_][L\_][D\_]

où

X Y Z sont les positions cibles à déplacer.

I J K sont les vecteurs d'outils cibles à réorienter. Impossibles à utiliser avec A B C.

A\_B\_C sont les positions des axes de rotation cibles. Impossibles à utiliser avec  $I$  J  $K$ .

L\_ est la distance de dégagement de sécurité incrémentale le long du vecteur d'outil jusqu'à la position cible. Une erreur sera signalée et le programme sera interrompu si la plaquette de l'outil ne peut pas se dégager sur cette distance à partir de la position cible dès le départ du mouvement d'approche finale.

D\_ est le paramètre de dépassement de linéarisation qui spécifie comment le directeur de commande ou CNC réoriente le nouveau vecteur d'outil ou les angles de rotation. D0 force la désactivation de la linéarisation ; D1 force l'activation de la linéarisation. Ce paramètre est facultatif ; lorsqu'il n'est pas présent, le directeur de commande utilise le mode de d'interpolation linéaire en cours G43.4.

#### *Option 2—Repositionnement direct des commandes en mémoire tampon*

G08.1 (Début de la mise en mémoire tampon de la commande ASR ; la CN commence les commandes en mémoire tampon.

Pas de mouvement physique tant que G08.2 est appelé.)

…

G0X\_Y\_Z\_I\_J\_K\_

G08.2 [L\_][D\_] (Fin de mise en mémoire tampon de la commande ASR ; la commande effectue le déplacement jusqu'à la position et

l'orientation avant ce bloc)

où

L\_ est la distance de dégagement de sécurité incrémentale le long du vecteur d'outil jusqu'à la position cible. Une erreur sera signalée et le programme sera interrompu si la plaquette de l'outil ne peut pas se dégager sur cette distance à partir de la position cible dès le départ du mouvement d'approche finale.

D\_ est le paramètre de dépassement de linéarisation qui spécifie comment le directeur de commande ou CNC réoriente le nouveau vecteur d'outil ou les angles de rotation. D0 force la désactivation de la linéarisation ; D1 force l'activation de la linéarisation. Ce paramètre est facultatif ; lorsqu'il n'est pas présent, le directeur de commande utilise le mode de d'interpolation linéaire en cours G43.4.

#### **Cycles fixes des vecteurs d'outils avec G08.2**

Les cycles fixes CN peuvent être modifiés pour procéder le long du vecteur d'outil actuel à

un point 3D sans avoir à définir un plan de transformation complet (G68.2). La commande ASR G08.2 peut être utilisée pour réorienter l'outil sur un nouveau vecteur d'outil, après quoi le cycle fixe peut être commandé pour une exécution le long du nouveau vecteur d'outil :

G08.2 X\_Y\_Z\_I\_J\_K (ASR se déplace vers le point de départ et orientation du vecteur d'outil)

G81 X\_Y\_Z\_I\_R\_[P\_Q\_L\_K\_F\_S\_](ex. perçage le long du vecteur outil actuel)

où

X\_Y\_Z\_ sont les positions cibles à déplacer.

I\_J\_K\_ sont les vecteurs d'outils cibles à réorienter. Impossibles à utiliser avec A\_B\_C\_.

A\_B\_C sont les positions des axes de rotation cibles. Impossibles à utiliser avec  $I_J_K$ .

L\_ est la distance de dégagement de sécurité incrémentale le long du vecteur d'outil jusqu'à la position cible. Une erreur sera signalée et le programme sera interrompu si la plaquette de l'outil ne peut pas se dégager sur cette distance à partir de la position cible dès le départ du mouvement d'approche finale.

D\_ est le paramètre de dépassement de linéarisation qui spécifie comment le directeur de commande ou CNC réoriente le nouveau vecteur d'outil ou les angles de rotation. D0 force la désactivation de la linéarisation ; D1 force l'activation de la linéarisation. Ce paramètre est facultatif ; lorsqu'il n'est pas présent, le directeur de commande utilise le mode de d'interpolation linéaire en cours G43.4.

### <span id="page-429-0"></span>**Arrondi d'angle de précision (G09)**

Le code d'arrondi d'angle de précision (G09) décélère les axes jusqu'à une vitesse nulle à la fin du bloc dans lesquels ils sont programmés. Après l'arrêt, les axes accélère à la vitesse d'avance programmée dans le bloc suivant. Cela provoque un angle aigu à usiner indépendamment de la vitesse d'avance programmée. Le code G09 ne fait pas partie d'un groupe de codes G, de sorte qu'il ne concerne que le mouvement axial du bloc dans lequel il est spécifié.

## <span id="page-430-0"></span>**Réglage des systèmes de coordonnées pièces avec G10**

Ce code est utilisé pour configurer les corrections d'outil, entrer des valeurs d'usure d'outil et changer les systèmes de coordonnées pièces. La commande G11 annule le mode de réglage des données.

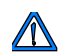

Les commandes G10 ne peuvent pas être exécutées graphiquement alors que le programme est toujours en cours d'exécution.

### <span id="page-430-1"></span>**Réglage des corrections du zéro pièce externe (G10 with L2)**

L'un des six systèmes de coordonnées pièce peut être modifié comme indiqué ci-dessous où P est utilisé pour sélectionner la valeur de correction du point zéro externe de la pièce (paramètre  $P = 0$ ), ou l'un des systèmes de coordonnées pièce (paramètre  $P = 1$  à 99) et X, Y, Z, A, B, C est la valeur de correction du point zéro pièce de chaque axe. G90 spécifie un dimensionnement absolu alors que G91 spécifie un dimesionnement incrémental.

#### **Format**

Le format de commande de réglage des corrections du zéro pièce extérieur est le suivant :

G10 L2 P  $X$   $Y$   $Z$   $A$   $B$   $C$ 

où

P est le système de coordonnées pièce

X est la dimension du mouvement X primaire

Y est la dimension du mouvement Y primaire

Z est la dimension du mouvement Z primaire

A est la dimension de rotation autour de l'axe X

B est la dimension de rotation autour de l'axe Y

C est la dimension de rotation autour de l'axe Z

## <span id="page-431-0"></span>**Réglage de correction d'outil avec G10**

Ce code est utilisé pour configurer les corrections de longueur et de rayon des outils. La commande G11 annule le mode de réglage des données.

### <span id="page-431-1"></span>**Initialisation des corrections de longueur d'outil (G10 with P, R)**

G10 est utilisé avec les paramètres P et R. P est le numéro de correction compris entre 01 et 200, et R est la valeur de correction qui peut être absolue ou incrémentale selon G90 ou G91.

#### **Format**

Voici le format de commande de l'initialisation des corrections de longeur d'outil :

G10 P R

où

P est le numéro de correction de longueur d'outil

R est la valeur de correction

### <span id="page-431-2"></span>**Initialisation des corrections d'outil (G10 avec T, H, D)**

G10 est utilisé avec les paramètres T, H et D. Le paramètre T est le numéro de correction compris entre 01 et 200, H est la correction de longueur d'outil et D est la correction du rayon d'outil.

#### **Format**

Voici le format de commande de l'initialisation des corrections d'outil :

G10 T\_\_\_ H\_\_\_ D\_\_\_\_

où

T est le numéro d'index de correction

H est la valeur de correction de longueur d'outil

D est la valeur de correction du rayon d'outil
### **Attribution des corrections d'outil (G10 avec L3)**

L'exemple suivant montre comment affecter les corrections d'outil. T est le numéro d'outil, H est le numéro de correction de longueur d'outil et D est le numéro de compensation (correction) du rayon.

### **Format**

Le format de commande utilisé pour attribuer les corrections d'outils est le suivant :

G10 L3 T H D

où

T est l'index de correction

H est la valeur de correction de longueur d'outil

D est la valeur de correction du rayon d'outil

### **Exemple**

L'exemple suivant d'initiallisation de la correction d'outil indique comment configurer un programme afin d'attribuer des corrections aux outils.

G10L3

T0001 H\_\_\_\_\_ D\_\_\_\_\_ (pour outil 1)

T000n H\_\_\_\_\_ D\_\_\_\_\_(pour outil n)

G11 (pour annuler)

 $\Rightarrow$ 

Le numéro d'outil ne nécessite pas de zéros.

### **Commande de coordonnées polaires (G16)**

Cette commande permet de saisir les coordonnées du bloc actuel en coordonnées polaires (rayon et angle). La première coordonnée dans le plan actuellement sélectionné est la coordonnée du rayon en mm, et la seconde coordonnée dans le plan est l'angle en degrés. Pour le plan XY, la valeur X représente le rayon et la valeur Y représente l'angle.

G16 est annulé par G15 (annulation des coordonnées polaires).

### **Format**

Le format de commande des coordonnées polaires est le suivant :

G16 X Y Z

où

X est la dimension du mouvement X primaire, temporisé

Y est la dimension du mouvement Y primaire

Z est la dimension du mouvement Z primaire

### **Exemple**

Sélectionner le mode métrique pour le programme échantillon suivant en utilisant la commande de coordonnées polaires :

**Programme d'usinage CN** 1 1 Metrique **PIE.FNC**

```
\frac{8}{6}T1 M06
M03 G00 G90 X0 Y0 Z0 S1800
G01 Z-.25 F20.
G01 G16 X50. Y60.
G03 X50. Y120. R50.
G15
G01 X0 Y0
M02
```
# **Sélection du plan**

Les trois codes dans le groupe de sélection du plan et leurs relations les uns aux autres sont illustrés ci-dessous :

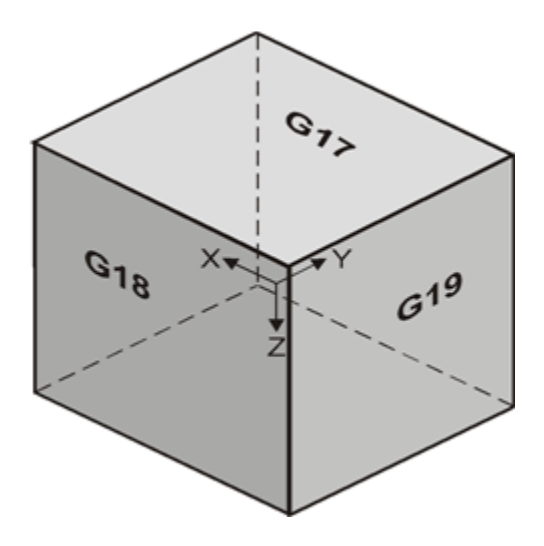

*Figure 3–16. Codes du groupe de sélection de plan*

# **Sélection du plan XY (G17)**

Le code de sélection du plan XY (G17) est le code par défaut. Il définit le plan des modes d'interpolation circulaire G02 et G03 par rapport au plan XY. Les mots X, Y, Z, I et J sont valables dans des blocs d'interpolation circulaire ; le mot K n'est pas valable. Si un mot Z est programmé dans le bloc d'interpolation circulaire, une hélice est générée dans le plan XY. La direction d'un arc ou d'une hélice dans le plan XY peut être déterminée en examinant le plan XY avec X positif à droite et Y positif au-dessus. Le plan XY est un système de coordonnées à droite (le pouce pointe vers Z positif, et les doigts s'enroulent dans le sens antihoraire).

Dans G17, le point d'arrivée de l'arc est défini par les mots X et Y situés dans le bloc. Le point correspondant au centre de l'arc est défini par les mots I et J dans le bloc.

G17 est annulé par G18 et G19.

### **Format**

Le format de commande de la sélection du plan XY est comme suit :

$$
G17 X \underline{\qquad Y} \underline{\qquad Y}
$$

où

X est la dimension du mouvement X primaire, temporisé

Y est la dimension du mouvement Y primaire

#### **Exemple**

Le schéma ci-dessous illustre la sélection du plan XY :

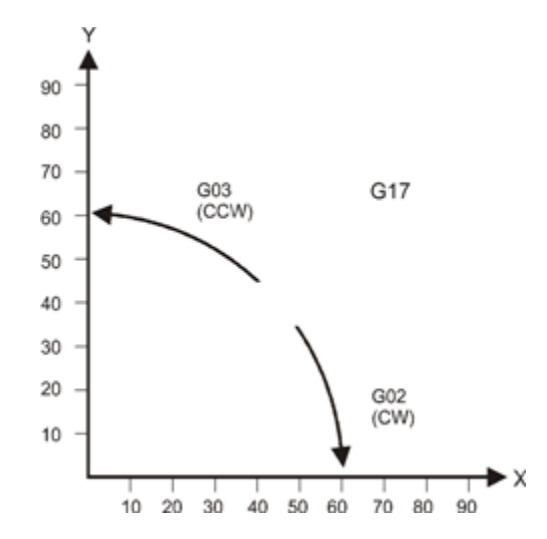

*Figure 3–17. Sélection du plan XY (G17)*

# **Sélection du plan XY (G18)**

Le code de sélection du plan XZ (G18) définit le plan pour les codes d'interpolation circulaire G02 et G03 par rapport au plan XZ. Les mots X, Y, Z, I et K sont valables dans des blocs d'interpolation circulaire ; le mot J n'est pas valable. Si un mot Y est programmé dans le bloc d'interpolation circulaire, une hélice est générée dans le plan XZ. La direction d'un arc ou d'une hélice dans le plan XZ peut être déterminée en examinant le plan XZ avec X positif à droite et Z positif au-dessus.

Les CN de base et ISNC gèrent le plan XZ différemment. Avec une CN de base ou conventionnelle, le plan XZ est un système de coordonnées à gauche (le pouce pointe vers Y positif, et les doigts s'enroulent dans le sens horaire). Avec une CN ISCN, le plan XZ est un système de coordonnées à droite (le pouce pointe vers Y positif, et les doigts s'enroulent dans le sens antihoraire).

Dans G18, le point d'arrivée de l'arc est défini par les mots X et Z situés dans le bloc. Le point correspondant au centre de l'arc est défini par les mots I et K dans le bloc.

G18 est annulé par G17 et G19.

### **Format**

Le format de commande de la sélection du plan XZ est comme suit :

G18 Z\_\_\_\_ X\_\_\_\_

où

Z est la dimension du mouvement Z primaire

X est la dimension du mouvement X primaire, temporisé

### **Exemple**

Les schémas ci-dessous illustrent la sélection du plan XZ sur une CN de base ou l'ISNC :

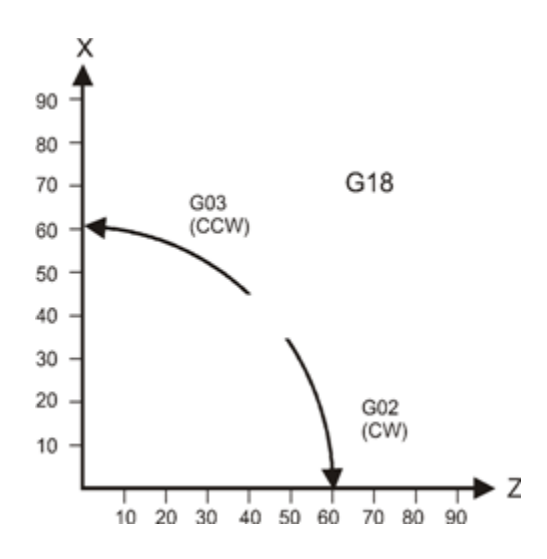

*Figure 3–18. Sélection du plan XZ CN de base (G18)*

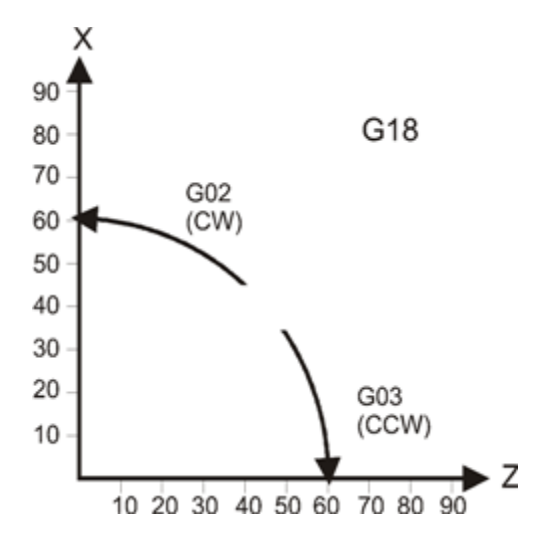

*Figure 3–19. Sélection du plan XZ CN ISNC (G18)*

# **Sélection du plan YZ (G19)**

Le code de sélection du plan YZ (G19) définit le plan pour les codes d'interpolation circulaire G02 et G03 par rapport au plan YZ. Les mots X, Y, Z, I et K sont valables dans des blocs d'interpolation circulaire ; le mot I n'est pas valable. Si un mot X est programmé dans le bloc d'interpolation circulaire, une hélice est générée dans le plan YZ. La direction d'un arc ou d'une hélice dans le plan YZ peut être déterminée en examinant le plan YZ avec X positif à droite et Y positif au-dessus. Le plan YZ est un système de coordonnées à droite (le pouce pointe vers X positif, et les doigts s'enroulent dans le sens antihoraire).

Dans G19, le point d'arrivée de l'arc est défini par les mots Y et Z situés dans le bloc. Le point correspondant au centre de l'arc est défini par les mots J et K dans le bloc.

G19 est annulé par G17 et G18.

#### **Format**

Le format de commande de la sélection du plan YZ est comme suit :

G19 Y\_\_\_\_\_ Z\_\_\_\_\_

où

Y est la dimension du mouvement Y primaire

Z est la dimension du mouvement Z primaire

#### **Exemple**

Le schéma ci-dessous illustre la sélection du plan XY :

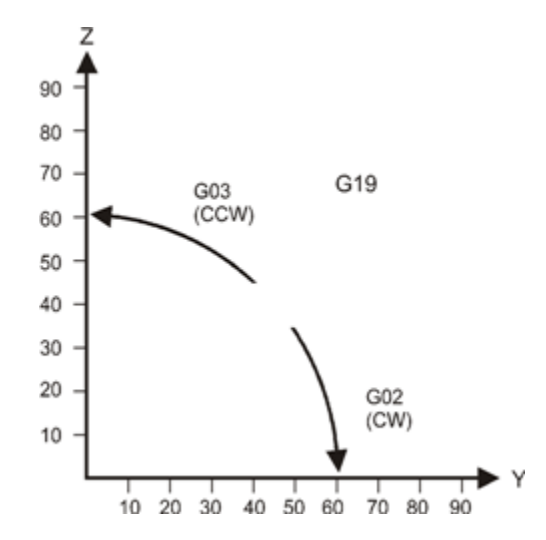

*Figure 3–20. Sélection du plan YZ (G19)*

# **Unités de mesure ISNC G20, G21**

Avant de régler le système de coordonnées au début du programme, les unités de mesure doivent être spécifiées dans un bloc indépendant. Un programme pièce peut basculer entre les modes Anglais et métriques, tant que le format des dimensions est correct pour le mode choisi.

Les unités impériales du code de mesure (ISNC G20) signalent au système que les dimensions sont en pouces.

ISNC G20 est annulé par G21.

Les unités métriques du code de mesure (ISNC G21) signalent au système que les dimensions sont en unités métriques.

ISNC G21 est annulé par G20.

### **Format**

Voici les formats de commande de conversion des unités impériale et métrique :

ISNC:

G20: Commande en pouces

G21: Commande métrique

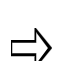

Le codes ISNC G20 et G21 n'affectent pas les unités de mesure utilisées dans les graphiques et les écrans d'affichage des statuts de la machine. Les affichages sont commandés par les unités sélectionnées lors de la saisie d'édition CN.

### **Retour automatique vers et du point de référence (G28 and G29)**

Tout point dans le système de coordonnées de la machine peut être choisi comme point de référence.

Le retour au point de référence est souvent utilisé pour déplacer la pièce vers l'avant afin que l'opérateur puisse retirer des copeaux et inspecter la pièce. Sélectionner le point de référence sur l'écran des paramètres CN.

La commande de retour automatique au point de référence (G28) spécifie un retour automatique au point de référence pour les axes désignés. Un point intermédiaire peut être spécifié avec les paramètres X\_\_\_\_Y\_\_\_\_Z\_\_\_\_. Si aucune des coordonnées de point intermédiaire n'est spécifiée, le système utilise les coordonnées des points intermédiaires précédents. Si aucune des coordonnées de point intermédiaire n'est spécifiée lors de l'exécution du programme en cours, la machine retourne directement au point de référence.

La commande de retour automatique au point de référence (G29) spécifie un retour automatique du point de référence via le point intermédiaire, si elle est spécifiée par un code G28 précédent, et au point d'arrivée désigné par les paramètres X, Y et Z. Si aucune des coordonnées de points intermédiaires n'a été spécifiée lors de l'exécution du

programme en cours, la machine revient directement du point de référence au point d'arrivée spécifié.

### **Format G28**

Le format de commande du retour automatique au point de référence est le suivant :

G28  $X$  or  $Y$  or Z

où

X est la dimension du mouvement X primaire

Y est la dimension du mouvement Y primaire

Z est la dimension du mouvement Z primaire

Ces paramètres spécifient la position absolue ou incrémentale du point intermédiaire en coordonnées relatives pour le système de coordonnées actuel. La commande G28 est exécutée uniquement pour les axes qui suivent le code G28. Par exemple, si une valeur X suit le code G28, la machine se déplace vers le point de référence X, et non pas vers le point de référence Y ou Z.

Comme autre exemple, une méthode typique de retour de l'axe Z à l'origine via le mode incrémental est indiquée ci-dessous. La combinaison de G91 et d'une valeur nulle (zéro) pour l'axe Z provoque le retour direct de l'axe Z en position d'origine (de référence) sans passer par un point intermédiaire.

G91 G28 Z0 G90 .

### **Format G29**

.

.

Le format de commande du retour automatique au point de référence est le suivant :

G29 X\_\_\_\_ Y\_\_\_\_ Z\_\_\_\_

où

X est la dimension du mouvement X primaire

Y est la dimension du mouvement Y primaire

Z est la dimension du mouvement Z primaire

Lorsque la commande G29 est spécifiée, le système repasse au système de coordonnées d'usinage le plus récemment utilisé. Ces paramètres spécifient la position absolue ou incrémentale du point d'arrivée en coordonnées relatives pour le système de coordonnées actuel, de manière effective lorsque la commande G28 a été traitée.

### **Exemple**

Cet échantillon de programme utilise G28 et G29 puis retourne la broche vers ou rappelle la broche du point de référence. Régler le zéro pièce à X12 Y9 avant d'exécuter le programme

Programme d'usinage CN 1<sup>1</sup> 1 **PLAIN\_28.FNC**  $\,$ G00 X0 Y0 Z0 G28 X-7 Y-8 G29 X3 Y-4 M02

# **Fonction Saut (palpage) (G31)**

La commande Skip Function (Fonction de saut) est utilisée pour effectuer un palpage dans un programme CN, afin de pouvoir spécifier une position cible. L'axe de la machine s'arrête lorsque la position cible est atteinte, ou si le palpeur entre en contact avec une autre surface. La commande Skip Function peut être programmée sur un PC, mais elle peut être exécutée correctement seulement sur le contrôleur de commande. Sur un PC, la commande fonctionne de manière similaire à la commande d'interpolation linéaire (avance de coupe) (G01). La commande Skip Function est une commande dite «oneshot» (unique) qui n'est efficace que dans le bloc en cours.

Un palpeur double ou simple touché est supporté. Ces modes sont sélectionnés avec les codes M41 et M42. Le palpage double touché correspondant au mode de palpage par défaut.

Lorsque vous effectuez un palpage double touché (M42 spécifié), le palpeur se déplace dans la direction indiquée jusqu'à ce qu'il touche la pièce. Il s'éloigne ensuite de la pièce puis revient à la vitesse d'avance spécifiée. Lorsque le palpeur touche la pièce une nouvelle fois, le point de déclenchement est enregistré dans la variable n° 5061 (axe X), n°5062 (axe Y) ou n°5063 (axe Z) avec l'option NCPP. L'option NCPP vous permet de créer des sous-routines macro et d'utiliser des instructions conditionnelles ainsi que des fonctions mathématiques. (Voir *Option du package de productivité CN, en page 3 –*181 pour plus d'informations sur les variables et les sous-programmes.)

Lorsque vous effectuez un palpage simple touché (M41 spécifié), le palpeur ne recule pas après le premier contact.

Les valeurs peuvent être écrites dans les variables de correction d'outil afin qu'elles puissent être consultées après l'exécution du programme à l'écran de correction des outils. Si le système ne dispose pas de l'option NCPP, les valeurs doivent être enregistrées manuellement. Une commande d'arrêt programmé (M00) peut suivre le bloc G31 pour stopper la machine de sorte qu'il soit possible d'enregistrer la position de la machine.

Les valeurs qui sont stockées sont référencées par rapport du système de coordonnées actuel (usinage, local ou machine). Si le palpeur ne touche pas la pièce avant la fin du mouvement, la valeur des coordonnées d'arrivée est enregistrée dans les variables 5061, 5062 ou 5063.

Les positions actuelles des axes X, Y et Z peuvent être récupérées grâce aux registres 5041, 5042 et 5043. Les valeurs peuvent ensuite être stockées dans la configuration de la pièce via le code G10. Par exemple, pour définir la valeur X relative à la correction de la pièceG54, utiliser la commande G10 suivante : G10 L2 P1 X[#5041]

### **Format**

Le format de la fonction de saut (palpage) est le suivant :

G31 X\_\_\_\_ Y\_\_\_\_ Z\_\_\_\_ and/or  $F$ \_\_\_\_

où

X est la dimension du mouvement X primaire

Y est la dimension du mouvement Y primaire

Z est la dimension du mouvement Z primaire

F est l'avance

```
\Rightarrow
```
Cette commande ne peut pas être exécutée avec une compensation d'outil (G41, G42, G43 {avec G18 ou G19}, G45, G46, G47 et G48).

### **Exemple**

L'exemple de programme suivant détermine le centre dans un cadre lors de l'exécution de la commande.

Programme d'usinage CN 1<sup>1</sup> 1 **G31\_TEXT.FNC**  $\approx$ (ALLER AU ZERO PIECE INITIAL) G01 X0 Y0 F15. G31 X7 F15. #2001 = #5061 G01 X0 Y0 F25. G31 X-7 F15. #2002 = #5061 #2003 = [#2002+#2001]/Z G01X#2005Y#2006F25. N100 M00 G31 Y5 F15. #2004 = #5062 G01 X#2003 Y0F25. G31 Y-5 F15.  $#2005 = #5062$ #2006 = [#2004+#2005]/Z (LA BROCHE SE DEPLACE MAINTENANT VERS LE CENTRE DU CADRE) G01 X#2003 Y#2006

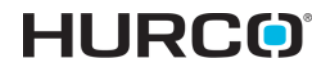

Les côtés parallèles sont supposés être alignés avec les axes X et Y. Des étapes de programmation supplémentaires seront nécessaires pour déterminer l'angle entre les côtés et les axes X et Y (angle d'inclinaison) si les côtés ne sont pas alignés. Le zéro pièce initial est fixé quelque part dans le cadre.

Le palpeur se déplace dans les directions X+ et X- pour déterminer le point central entre les côtés en X.

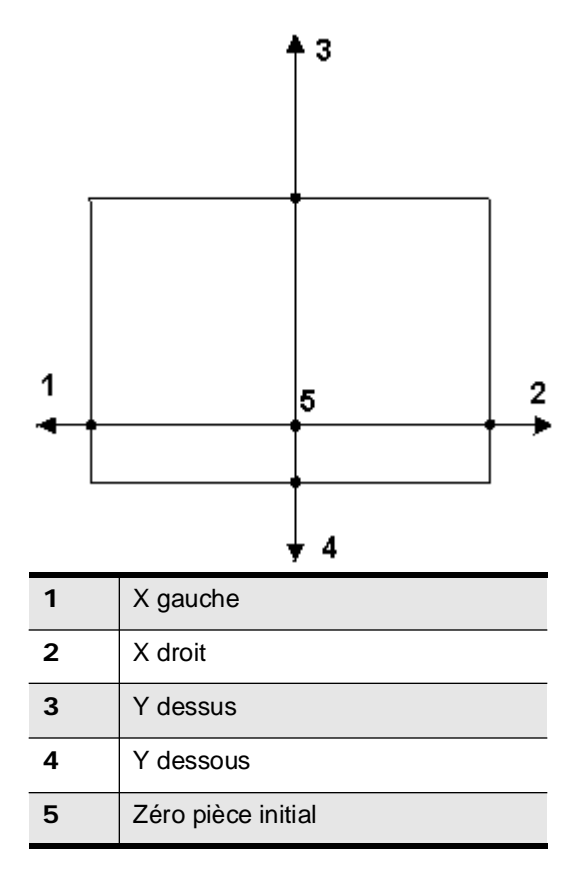

*Figure 3–21. Fonction de saut ISNC (palpage)*

# **Correction du rayon d'outil (G40–G49)**

Les corrections d'outils comprennent les compensations ou corrections de longueur d'outil et les corrections du rayon d'outil (ou compensation de fraise). Les codes G de compensation de fraise G40-G42 sont utilisés pour contrôler le mouvement de l'outil. Accéder aux corrections d'outil à partir de l'écran de configuration des outils. Cliquer sur la touche de fonction Tool Offsets (F4). À partir de l'écran Tool Setup - NC Tool Offsets (Réglage des outils - Corrections d'outil CN), cliquer sur Tool Length Offsets (F4) (Corrections de longueur d'outil) ou Tool Radius Offsets (F4) (Corrections du rayon d'outil). La touche de fonction permet de basculer entre les sélections.

- Le tableau Length Offset contient les corrections de longueur d'outil (G43, G44).
- Le tableau Radius Offset (Corrections du rayon) comporte les valeurs (avec signe +/-) de compensation de fraise (G40–G42) et les augmentations / diminutions de correction du rayon d'outil (G45–G48).

Les unités de mesure des corrections du tableau de correction des outils dépendent des unités programmées. Si -9,5 est entré pour la correction d'outil 15, cette correction d'outil correspond à -9,5 pouces (ou - 9,5 mm, selon l'unité de mesure).

La **touche de fonction de basculement des unités** à l'écran NC Tool Offsets (Corrections d'outil CN) change les unités de mesure entre pouces et métrique.

Utiliser les touches de pagination **Page Up** et **Page Down**, les touches PAGE UP et PAGE DOWN ou la barre de défilement pour faire défiler les champs de correction d'outil. Les flèches vers le haut et vers le bas du clavier permettent de se déplacer dans les champs affichés à l'écran.

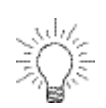

Les changements d'outils peuvent être effectués à partir de l'écran de la table des corrections. Placer le curseur dans le champ Offset de l'outil que l'on souhaite changer, puis presser sur le bouton Auto Tool Change de la console.

*[Compensation de fraise \(G40–G42\), on page 2 - 50](#page-445-0)*

*[Correction de longueur d'outil \(G43, G44, G49\), on page 2 - 56](#page-451-0)*

*[Correction du rayon d'outil \(G45–G49\), on page 2 - 61](#page-456-0)*

# <span id="page-445-0"></span>**Compensation de fraise (G40–G42)**

La compensation de fraise peut être utilisée à deux fins. Tout d'abord, elle peut être utilisée lorsque les dimensions du programme et de la surface de la pièce sont identiques. Le système calcule la trajectoire de l'outil appropriée à l'aide des informations de surface de la pièce et du diamètre de l'outil.

Deuxièmement, la compensation d'outil corrige la différence entre les diamètres de l'outil spécifié et l'outil effectivement utilisé pour usiner la pièce. Cette situation se produit souvent lorsque le programme est issu d'un périphérique hors ligne. On notera que les coordonnées de ces programmes sont habituellement issues des données d'axe d'outil.

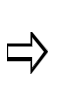

Si le premier segment dans un contour est un arc ayant un rayon inférieur au rayon de l'outil, la commande +/- va générer un message d'erreur indiquant qu'il faut utiliser un outil avec un rayon plus petit ou programmer un plus grand rayon.

La compensation d'outil est basée sur le sens de déplacement de l'outil. Pour déterminer le type de compensation de fraise à utiliser, regarder la pièce comme si l'on se déplaçait autour de celle-ci en maintenant toujours l'outil devant. Puis il devient évident que l'outil doit être sur la droite ou la gauche de la ligne programmée ou à la limite de la pièce comme dans l'illustration ci-dessous.

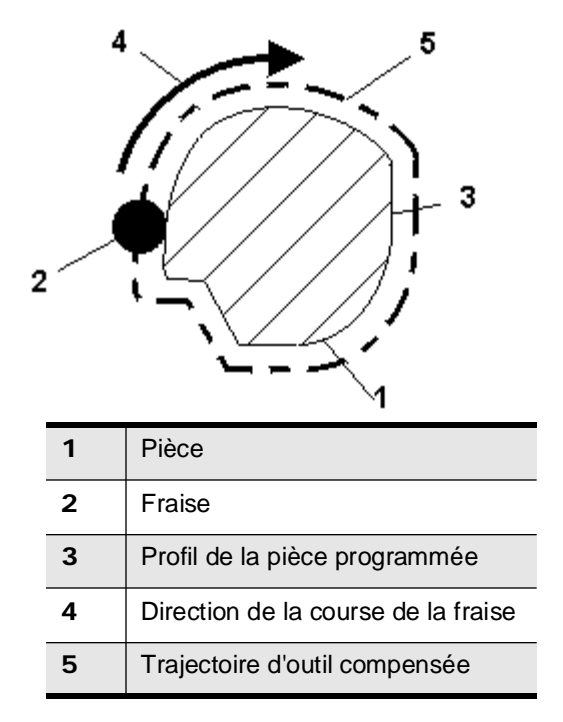

*Figure 3–22. Compensation de fraise*

### **Compensation de fraise – ISNC et CN de base**

Il est possible de programmer la compensation d'outil ou de fraise à l'aide d'une CN ISNC ou de base.

### **Correction du rayon d'outil**

### *ISNC*

Deux options permettent de programmer une compensation d'outil via la commande ISNC :

- 1. Utiliser les valeurs de diamètre et d'usure du diamètre à partir de la configuration des outils. Pour utiliser cette méthode, le paramètre Diameter Compensation Using Tool Setup (Compensation du diamètre utilisant la configuration de l'outil) des paramètres CN doit être réglé sur Yes (Oui). Le contrôleur utilise les valeurs à partir de Tool Setup pour calculer la correction.
- 2. Utiliser un code D (correction du rayon d'outil). Le code D spécifie un index dans la table des corrections d'outil ou une valeur de correction réelle. Par exemple, dans la commande G41 D5, la valeur d'index est une valeur de correction réelle de 5.

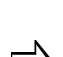

Si un code D est présent, celui-ci sera toujours prioritaire sur la méthode du diamètre et de l'usure du diamètre, même si le

paramètre Diameter Compensation Using Tool Setup est réglé sur Yes.

Une erreur sera générée s'il y a un point décimal (ou virgule).

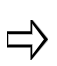

Accéder à la table des corrections des rayons d'outils en utilisant la touche de fonction Tool Offset de l'écran Tool Setup. La page de correction des rayons d'outil contient 200 registres permettant de stocker les valeurs de compensation des rayons.

### *CN de base*

Pour programmer une compensation d'outil à l'aide d'une CN de base, il est possible de choisir d'utiliser ou pas un code D.

- 1. Utiliser les champs du diamètre et d'usure du diamètre à partir de la configuration des outils. Si aucun code D n'est présent, le contrôleur utilisera toujours le diamètre et l'usure du diamètre.
- 2. Utiliser un code D. Si un code D est utilisé, la CN de base interprète la valeur du code D en se basant sur l'appel d'un changement d'outil ou la commande d'un code G41 ou G42 :
	- Si un code D est utilisé lors de l'appel d'un changement d'outil, entrer le diamètre de l'outil actuel. Une CN de base va diviser cette valeur par deux pour calculer le diamètre de l'outil.
	- Lorsque l'on programme un code G41 ou G42, l'unité CN de base interprète le code D selon que la valeur du dite code D contient ou pas un point décimal :
		- Contient un point décimal la CN de base interprète la valeur D comme étant le diamètre de l'outil

# **HURCO**®

• Ne contient pas de point décimal – la CN de base lit la valeur de D comme une valeur d'indice de la table de corrections d'outils

### *Correction de longueur d'outil*

Il est possible d'utiliser un code G43 pour programmer des corrections de longueur d'outil. Ceci est vrai pour les CN de type ISNC et de base. Utiliser un code H pour spécifier un index dans le tableau de correction d'outil. Par exemple, dans la commande G43 H01, la valeur d'index est "01".

La valeur spécifiée dans la table de corrections d'outils est une valeur négative qui représente la distance entre la position d'origine Z avec la pointe de l'outil en contact avec la partie supérieure de la pièce.

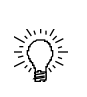

Une autre façon de programmer une correction de longueur d'outil consiste à utiliser le champ Zero Calibration (Étalonnage du zéro) à l'écran de réglage des outils, et de ne pas utiliser le code G43 H. Ceci est recommandé, spécialement en cas d'utilisation du logiciel de palpage.

### **Compensation de fraise désactivée (G40)**

Le code de désactivation de compensation d'outil (G40) est le code par défaut. Il annule la compensation de la fraise en effaçant toutes les données de la mémoire tampon de pré-lecture des valeurs de compensation de fraise du système et induit un déplacement au point d'arrivée à la vitesse d'avance programmée.

G00 ou G01 doit être sélectionné pour que cette commande annule la compensation de correction. Chaque axe se déplace en ligne droite (G01) ou en avance rapide (G00) depuis le point de départ de l'ancien vecteur vieux jusqu'au point de départ en direction du point d'arrivée. La machine doit passer en mode G40 avant la fin du programme. Sinon, quand le programme se termine en mode de correction, le positionnement ne peut pas être réalisé au point d'arrivée programmé, et la position de l'outil est séparée de la position finale par la valeur du dit vecteur.

### **Format**

Le format de commande de désactivation de la compensation d'outil est le suivant :

G40 X\_\_\_\_ Y\_\_\_\_

où

X est la dimension du mouvement X primaire

Y est la dimension du mouvement Y primaire

Si les paramètres sont omis, l'outil se déplace selon la valeur de l'ancien vecteur dans le sens inverse, ce qui annule effectivement la correction.

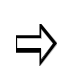

Il est possible de basculer entre une compensation de fraise à gauche et une compensation à droite (et vice versa) sans d'abord annuler la compensation d'outil.

## **Compensation de fraise à gauche (G41)**

Le code de compensation de fraise à gauche (G41) permet de basculer les compensations de fraise. Il établit une nouvelle trajectoire d'outil, parallèle à la trajectoire programmée. La distance entre la nouvelle trajectoire d'outil et la trajectoire programmée est égale à la valeur de compensation d'outil de l'outil programmé.

G41 est annulé par G40.

La correction s'applique uniquement sur le plan de correction G17. En mode de contrôle 3 axes simultané, la trajectoire de l'outil projetée sur le plan de correction est compensée.

G00, G01, G02 ou G03 doit être spécifié.

### **Format**

Le format de commande de la compensation d'outil à gauche est le suivant :

G41 X  $\qquad$  Y D

où

X est la dimension du mouvement X primaire

Y est la dimension du mouvement Y primaire

D est la correction du rayon d'outil

Si le numéro de décalage pour la compensation d'outil est D00, le système ne passe pas en mode G41.

G41 ne peut pas être utilisé lorsque G42 ou G41.2 est actif.

L'orientation Tool Vector (Vecteur d'outil) ne peut pas être changée lorsque G41 est actif.

# <span id="page-448-0"></span>**Compensation géométrique d'outil 3D (G41.2)**

La compensation géométrique d'outil 3D (G41.2) permet de spécifier le point de contact de surface, le vecteur de surface normal et le vecteur d'outil des fraises à bout sphérique, à bout plat et à bout hémisphérique. Voir *[Compensation géométrique d'outil 3D \(G41.2\),](#page-448-0)  [on page 2 - 53](#page-448-0)* pour une description et plus d'informations concernant la gestion du point d'inertie des outils (M128).

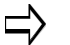

G41.2 ne peut pas être utilisé lorsque G41 ou G42 est actif.

# **Compensation de fraise à droite (G42)**

Le code de compensation d'outil à droite (G42) bascule la compensation d'outil et établit une nouvelle trajectoire d'outil, parallèle à la trajectoire programmée. La distance entre la nouvelle trajectoire d'outil et la trajectoire programmée est égale à la valeur de compensation d'outil de l'outil programmé.

G42 est annulé par G40.

Cette commande est une méthode de correction similaire à G41, sauf que la correction s'effectue sur la droite de la trajectoire programmée, lorsque l'on regarde dans la direction d'avance de l'outil. La correction s'applique uniquement sur le plan de correction G17. Seules les valeurs de coordonnées d'un axe sur le plan de correction sont affectées par la correction. En mode de contrôle 3 axes simultané, la trajectoire de l'outil projetée sur le plan de correction est compensée.

G00, G01, G02 ou G03 doit être spécifié.

### **Format**

Le format de commande de la compensation d'outil à droite est le suivant :

G42 X \_\_\_\_\_\_ Y\_\_\_\_\_\_ D\_\_\_\_\_\_

où

X est la dimension du mouvement X primaire

Y est la dimension du mouvement Y primaire

D est la correction du rayon d'outil

Si le numéro de correction est D00, le système ne passe pas en mode G42.

 $\Rightarrow$ G42 ne peut pas être utilisé lorsque G41.2 est actif.

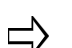

L'orientation Tool Vector (Vecteur d'outil) ne peut pas être changée lorsque G42 est actif.

### **Programmation de compensation de fraise**

Suivez ces étapes pour utiliser une compensation de fraise :

- 1. Entrer la description de surface de la pièce conformément aux dimensions finales de ladite pièce.
- 2. Entrer le diamètre de la fraise comme valeur positive dans le champ Diameter Compensation du menu Tool Setup (Réglage des outils) ou spécifier un mot D lors du changement des outils (CN de base uniquement).
- 3. Activer la compensation de fraise dans la direction souhaitée (à gauche ou à droite de la surface de la pièce par rapport à la direction de la trajectoire d'outil).
- 4. Spécifier un mouvement d'entrée à partir d'un point indéterminé à l'extérieur de la pièce vers le point d'arrivée sur la surface de la pièce, c'est-à-dire quelque part en dehors de la trajectoire compensée. La surface de la pièce apparaît en bleu dans les graphiques affchés.
- 5. Suivant tous les blocs à compenser, fournir un *mouvement de sortie* vers quelque part à l'extérieur de la trajectoire compensée et désactiver la compensation d'outil (G40). Lorsque le code G40 est programmé, la compensation d'outil extrait les informations restantes de sa mémoire tampon de pré-lecture et se déplace vers le dernier point d'arrivée programmé. L'outil se déplace du point d'arrivée compensé du mouvement précédent vers le point d'arrivée du mouvement de sortie.
- 6. Veiller à ce que le mouvement de sortie soit à l'extérieur de la trajectoire compensée. Sinon, la désactivation de compensation de l'outil risque d'induire une coupe sur le surface de la pièce. Pour contrôler le mouvement existant, utiliser les graphiques permettant de vérifier les mouvements de trajectoire d'outil.

L'outil se déplace du point de départ du mouvement d'entrée et s'arrête au point de départ compensé sur la surface de la pièce, comme illustré dans le graphique ci-dessous :

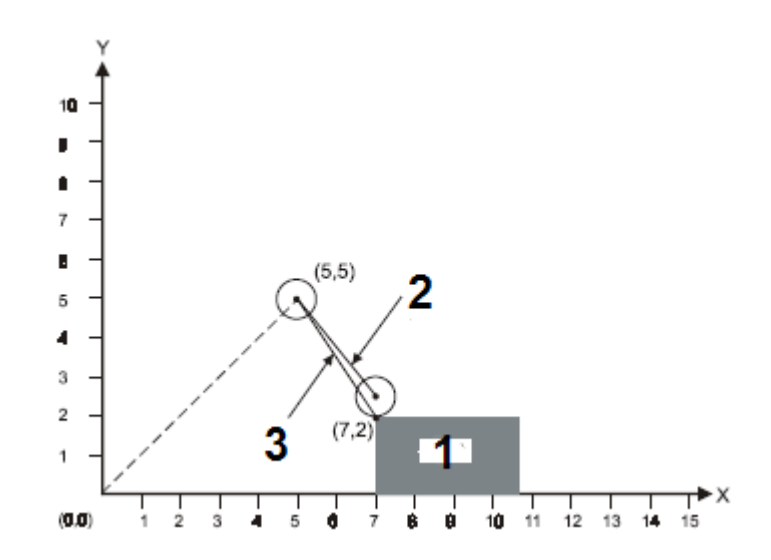

|               | Pièce                      |
|---------------|----------------------------|
| $\mathcal{P}$ | Trajectoire d'outil réelle |
| 3             | Mouvement programmé        |

*Figure 3–23. Mouvement d'outil avec compensation de fraise*

Dans l'illustration précédente, la valeur dans le champ de compensation du diamètre est 1.00 et ces codes sont utilisés pour contrôler le mouvement de l'outil :

- G00 G40 X5. Y5.
- G41 X7. Y2.

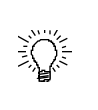

Des mouvements Z peuvent être utilisés pour les mouvements d'entrée et de sortie. Par exemple, activer la compensation d'outil lors d'un mouvement vers un plan Z de départ avant une plongée. Désactiver la compensation de fraise après le retrait de l'outil de la pièce.

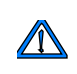

Désactiver la compensation de fraise ou d'outil en utilisant un code G40 avant la fin d'un programme sinon tous les blocs risquent de ne pas être traités (usinés).

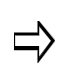

Voir *[Paramètres CN, on page 2 - 21](#page-388-0)* pour plus d'informations concernant le champ DEFAULT CUTTER COMP LOOK AHEAD des paramètres CN.

### <span id="page-451-0"></span>**Correction de longueur d'outil (G43, G44, G49)**

Les corrections d'outil, les codes de compensation de longueur d'outil G43 et G44, sont utilisées pour compenser la longueur d'outil sans modifier le programme CN. G43 est utilisé pour une correction de longueur d'outil positive.

G44 est utilisé pour une correction de longueur d'outil négative. La commande G49 ou H00 annule immédiatement la correction.

La correction d'outil spécifiée par un code G43 ou G44 écrase la correction de longueur d'outil à partir du champ de calibration du zéro à l'écran de réglage des outils. Le champ Zero Calibration situé à l'écran de réglage des outils est toujours traité comme une correction négative en Z. Par exemple, si une valeur de 3.0 est saisie dans le champ Zero Calibration, une valeur de correction Z de -3.0 est enregistrée. Si la commande G43 H1 est utilisée ensuite et que la valeur -2.2 est enregistrée dans le registre de correction H1, WinMax utilise une correction d'outil de -2.2. Le tableau ci-dessous récapitule les corrections d'outil :

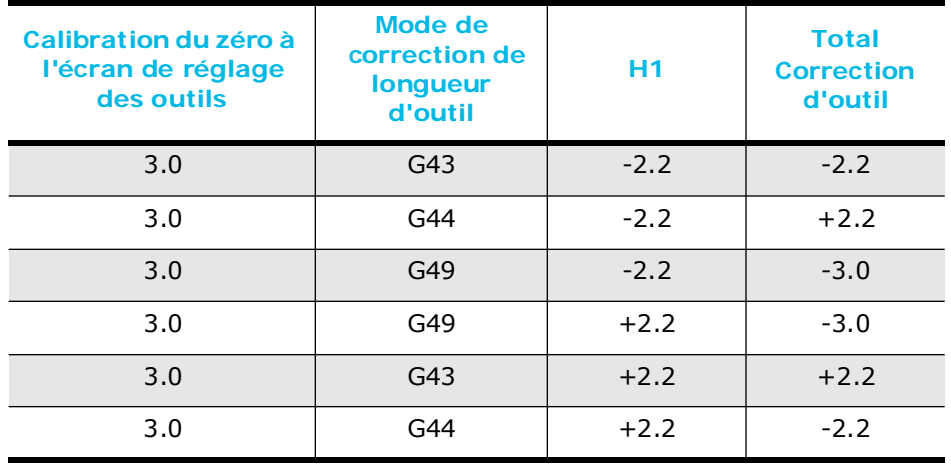

#### *Table 3–6. Corrections d'outil*

 $\Rightarrow$ 

Les valeurs des écrans de réglage d'outils restent toujours dans les unités sélectionnées lors du passage dans l'éditeur CN.

### **Pour CN de base (BNC)**

Une adresse H peut spécifier un index du tableau de correction des longueurs d'outils sans spécifier un G43 ou G44. Dans un tel cas, la valeur dans le tableau de correction des longueurs d'outils est utilisée comme correction d'outil. Ceci est équivalent au champ calibration du zéro sur l'écran de réglage d'outils.

Pour BNC et ISNC, si le système est déjà en mode G43 et G44, un code H peut être utilisé par lui-même pour remplacer la longueur de l'outil existant déjà en vigueur.

> Si aucun G43 ou G44 n'est programmé et qu'une correction H n'est pas spécifiée, les longueurs d'outil sont prises à partir de l'écran de réglage d'outils.

Une correction dans l'axe X peut être spécifiée avec le G19.

Une correction dans l'axe Y peut être spécifiée avec le G18.

Si un G17 est fourni, ou si aucune des commandes de sélection de plan (G17, G18 et G19) n'est présente, spécifier une correction dans l'axe Z.

Les G17, G18 et G19 utilisés dans ce bloc sont utilisés uniquement pour indiquer la correction de l'axe de l'outil et n'affectera pas le plan spécifié.

Une correction dans l'axe X ou Y ne peut pas être spécifiée lorsque la compensation de fraise est active ou que les commandes G45-G48 sont utilisées.

Les commandes G45-48 soutiennent les programmes existants de correction de l'outil de l'axe X ou Y, mais pour gagner du temps, une compensation de fraise automatique (G40-G42) doit être utilisée à la place.

Commander H00 annule toute correction.

Soit G43 ou G44 est en vigueur jusqu'à ce qu'un G49 ou H00 soit utilisé.

### *Format*

Le H est le code de correction avec une plage de H00 à H200. G17 est facultatif lorsqu'une correction d'axe Z offset est souhaitée.

 $[G17 \, \_\_\_\_]$  or  $[G18 \, \_\_\_\_]$  or  $[G19 \, \_\_\_\_]$  H  $\_\_\_\_\_$ 

Les quatre exemples suivants illustrent les codes H de correction de longueur d'outil avec les codes G43 et G44. L'outil 1 avait une valeur de 5,0 pour le champ de calibration du zéro sur l'écran de réglage d'outils.

La valeur de correction de longueur d'outil 1 est -6,0 et la valeur de correction de longueur d'outil 2 est -7,5.

*Exemple 1*

3 - 86 Fonctions Préparatoires - G Codes v480 Manuel de Programmation WinMax

#### T01 M06

Avec ces corrections, la longueur d'outil calibrée sera 5,0. Cette longueur est prise à partir de l'écran de réglage d'outils)

### *Exemple 2*

T01 M06

H02

À ce stade, la longueur d'outil calibrée sera toujours 5.0, car aucun G43 ou G44 n'a été entré.

### *Example 3*

T01 L4.0 M06

G43 H01

À ce stade, la longueur d'outil calibrée est de 6,0 puisque la valeur L a été remplacée par la valeur de correction de 6,0.

### *Example 4*

T01 M06 - définit la longueur de l'outil à 5,0

H02 - la longueur de l'outil reste 5.0

G43 - la longueur de l'outil reste 5.0

H02 - définit la longueur d'outil à 7.5

# **Interpolation linéaire 5 axes (G43.4)**

Le CNC offre deux modes d'interpolation de rotation de l'outil par rapport au système de coordonnées pièce. Voir la section *Démarrer avec WinMax Mill*.

• Interpoler linéairement le vecteur de l'outil par rapport au système de coordonnées pièce entre les positions d'outil. Voir la section *Démarrer avec WinMax Mill*.

> S'assurer que le point de départ d'outil est relativement proche de la position de l'axe C juste avant l'activation de la commande G43.4.

Lors de l'exécution d'une commande de préférence d'axe d'inclinaison, il peut être nécessaire que la machine fasse tourner la pièce jusqu'à 180° autour du point de singularité machine lors du déplacement au Point de départ de contournage et de l'orientation de l'outil. Voir *[Préférence d'axe d'inclinaison \(M200\), on page 2 - 27](#page-556-0)*.

Si le point de départ d'outil est trop éloigné de la ligne centrale de l'axe C, une erreur "Axe hors des limites" se produit.

• Interpoler linéairement l'angle de rotation programmé entre les positions d'outil.

### **Format**

Les paramètres 0 et 1 de G43.4 sont facultatifs. Si vous ne choisissez pas un paramètre, la commande choisira automatiquement :

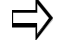

- 0 lorsque *[Saisie du vecteur d'outil, on page 2 21](#page-550-0)* est utilisée.
- 1 lorsque *[Saisie de l'angle des axes, on page 2 20](#page-549-0)* est utilisé.

G43.4 Q{0, 1} allumera l'interpolation linéaire relative à la pièce des 5 axes.

G43.4 Q0 interpole linéairement le vecteur outil et le bec de l'outil entre les points CN par rapport au système de coordonnées pièce. Voir la section *Démarrer avec WinMax Mill*.

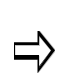

Bien que G43.4 Q0 interpolera le bec d'outil et le vecteur outil par rapport au système de coordonnées pièce, le logiciel CAM doit générer correctement des trajectoires d'outil avec tolérance pour usiner des surfaces lisses.

G43.4 Q1 interpole linéairement le bec d'outil entre les positions d'outil par rapport au système de coordonnées pièce et aux angles de rotation dans le système de coordonnées pièce. Voir la section *Démarrer avec WinMax Mill.*

### <span id="page-456-0"></span>**Correction du rayon d'outil (G45–G49)**

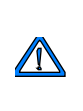

ISNC et CN de base - l'outil utilisé pour la correction de fraise doit être plus petit que ou égal à l'arc que vous avez programmé. Si le rayon de l'outil est supérieur ou égal au rayon de l'arc, la trajectoire d'outil compensée va balayer dans le sens opposé de l'arc programmé.

Les commandes de correction de position d'outil augmentent ou diminuent la quantité de mouvement de l'axe. Les valeurs de correction dans les plages suivantes peuvent être sélectionnées pour les commandes de correction du rayon d'outil :

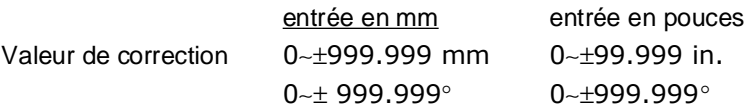

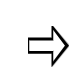

G45-48 soutiennent les programmes de correction d'outil existant de l'axe X ou Y. Cependant, pour gagner du temps, utiliser la compensation de fraise automatique (G40-G42) à la place.

## **Augmentation de correction du rayon d'outil (G45)**

Cette commande augmente la valeur de correction du rayon d'outil du bloc spécifié par la valeur stockée dans la mémoire de valeur de correction.

# **Diminution de correction du rayon d'outil (G46)**

Cette commande diminue la quantité de mouvement du bloc spécifié par la valeur stockée dans la mémoire de valeur de correction.

# **Double diminution de correction du rayon d'outil (G47)**

Cette commande augmente la quantité de mouvement du bloc spécifié par deux fois la valeur stockée dans la mémoire de valeur de correction.

### **Double diminution de correction du rayon d'outil (G48)**

Cette commande diminue la quantité de mouvement du bloc spécifié par deux fois la valeur stockée dans la mémoire de valeur de correction.

### **Annulation de correction d'outil (G49)**

Cette commande annule la correction.

### **Format**

Le format de commande utilisé pour attribuer les corrections de position d'outil est le suivant :

# **HURCO**

 $GXX$   $X$   $Y$   $Z$   $A$   $B$   $C$   $D$ 

où

X est la dimension du mouvement X primaire, temporisé

Y est la dimension du mouvement Y primaire

Z est la dimension du mouvement Z primaire

A est la dimension de rotation autour de l'axe X

B est la dimension de rotation autour de l'axe Y

C est la dimension de rotation autour de l'axe Z

D est la correction du rayon d'outil

GXX est une commande de mouvement d'interpolation en option (groupe 1), et D est la commande de correction. Le nombre qui suit D est un index dans le tableau de corrections d'outil. La valeur de correction est modale et ne doit être spécifiée qu'une seule fois. La correction est appliquée à tous les axes spécifiés dans les paramètres.

### **Exemple**

Régler la correction d'outil 1 sur la correction souhaitée avant de lancer le programme suivant via les commandes de correction du rayon des outils (G45 à G48) :

#### **Programme pièce 1 pouce CN aux normes industrielles G45\_G48.FNC**

 $\mathbf{S}$ N10 G10 P1 R0.5 N20 G00 N30 G90 N40 M25 N50 T1 M06 N60 Z5.0 X0. Y0. N70 S2000 M03 N80 Z0.05 N90 G00 Z-0.5 F10. N200(PROFIL INTERNE SANS CORRECTIONS) N210 G91 X4 Y4 N220 G01 X3 N230 Y1.5 N240 X4 N250 G45 Y-1.5 N260 X3 N130 G03 X1 Y1 I0. J1 N140 G01 Y4

# **HURCO**®

N150 X0 N160 G02 X-2 Y2 I0. J2 N170 G01 Y0 N180 X-3 N190 Y-2.5 N200 X-3 N210 Y2.5 N220 X-3 N230 G03 X-1 Y-1 I0. J-1 N240 G01 Y-2 N250 X1 N260 Y-4 N265 Z5.05 N270 G00 X-4 Y-4 N275 G90 X0 Y0 N280(PROFIL EXTERNE AVEC G45, G46, G47, AND G48) **Programme d'usinage CN 2 Impérial G45\_G48.FNC** N290 G91 G46 X4 Y4 D1 N300 G47 G01 X3 F20. N305 Y1.5 N307 G48 X4 N308 Y-1.5 N309 G45 X3 N310 G45 G03 X1 Y1 I0. J1 N320 G45 G01 Y4 N330 G46 X0 N340 G46 G02 X-2 Y2 I0. J2 N350 G45 G01 Y0. N360 G47 X-3 N370 Y-2.5 N380 G48 X-3 N390 Y2.5 N400 G45 X-3 N410 G45 G03 X-1 Y-1 I0. J-1 N420 G45 G01 Y-2 N430 X1 N440 Y-4 N450 G00 G46 X-4 Y-4 N460 G00 Z5.05 N470 M25 N480 M05 N490 M02

# **Mise à l'échelle (G50 and G51)**

Le code G51 est utilisé pour mettre à l'échelle les commandes de déplacement suivantes par un facteur d'échelle programmable et doit être dans un bloc indépendant.

La mise à l'échelle n'est pas applicable au mouvement suivant en cas de déplacements en Z fixes.

Si les résultats de mise à l'échelle sont arrondis et que les unités inférieures à 5 sont ignorées, la quantité de déplacement peut devenir nulle et peut affecter le mouvement de la fraise. L'effectivité ou non de la fonction de mise à l'échelle peut être définie par un paramètre pour chaque axe. La fonction de mise à l'échelle devient toujours effective pour la commande R de rayon circulaire en mode G51, indépendamment de ces paramètres.

La mise à l'échelle d'un ou plusieurs axes peut être désactivée sur l'écran de paramètres CN. Les méthodes permettant de spécifier le point central de mise à l'échelle et le facteur de mise à l'échelle sont différents avec BNC et ISNC.

Pour BNC, X, Y, et Z sont les points centraux de mise à l'échelle en coordonnées absolues. Les codes I, J, et K spécifient le facteur de mise à l'échelle pour les axes X, Y, et Z. Si seulement I est spécifié, tous les axes seront mis à l'échelle par ce facteur. Les codes G51 de mise à l'échelle ne peuvent pas être empilés.

Pour ISNC, ces deux méthodes peuvent être utilisées pour spécifier les paramètres de mise à l'échelle :

**Méthode 1 : X, Y ou Z présent.** X, Y, Z définissent le point centrale de mise à l'échelle. Si I, J ou K sont présents, ils définissent les facteurs de mise à l'échelle. S'ils sont absents et P est présent, la valeur de P définit le facteur de mise à l'échelle pour les trois axes. Si P est un nombre entier (sans décimale) la valeur est multipliée par le paramètre de plus petit facteur d'échelle sur l'écran de paramètres CN, sinon, la valeur P exacte est utilisée.

**Méthode 2 : X, Y ou Z absent.** I, J, K définissent le point centrale de mise à l'échelle. P fournit le facteur de mise à l'échelle s'il est fourni pour dans les trois axes. Si P est un nombre entier (sans décimale) la valeur est multipliée par le paramètre de plus petit facteur d'échelle sur l'écran de paramètres CN, sinon, la valeur P exacte est utilisée.

### **Format**

Le format du code de mise à l'échelle BNC est comme suit :

 $G51 X$   $Y$   $Z$   $I$   $J$   $K$ 

où

X est le point central de mise à l'échelle sur l'axe X ou le facteur de mise à l'échelle

Y est le point central de mise à l'échelle sur l'axe Y ou le facteur de mise à l'échelle

Z est le point central de mise à l'échelle sur l'axe Z ou le facteur de mise à l'échelle

I est le point central de mise à l'échelle sur l'axe X ou le facteur de mise à l'échelle

J est le point central de mise à l'échelle sur l'axe Y ou le facteur de mise à l'échelle

K est le point central de mise à l'échelle sur l'axe Z ou le facteur de mise à l'échelle

Le format du code de mise à l'échelle ISNC est comme suit :

**Méthode 1:** G51 X\_\_\_ Y\_\_\_ Z\_\_\_ (I\_\_\_\_ J\_\_\_\_\_ K\_\_\_\_ or P\_\_\_\_)

**Méthode 2:** G51 I J K P

La plus petite unité de mise à l'échelle est soit 0,001 ou 0,00001 quand une valeur entière P est fournie. Le champ Plus petit facteur d'échelle sur l'écran de réglage de la configuration est utilisé pour définir la plus petite unité de mise à l'échelle.

Si les facteurs de mise à l'échelle ne sont pas spécifiés, la valeur par défaut de facteur de mise à l'échelle 1.0 est utilisée.  $\Rightarrow$ 

Si le point central de mise à l'échelle n'est pas spécifié, le point de commande G51 est utilisé pour le centre de mise à l'échelle.

La mise à l'échelle peut être activée / désactivée pour un axe particulier sur l'écran de réglage de la configuration.

### **Exemple**

Voici un échantillon BNC en utilisant les codes de mise à l'échelle :

Utilisation de G91 — G00 X20. Y20.

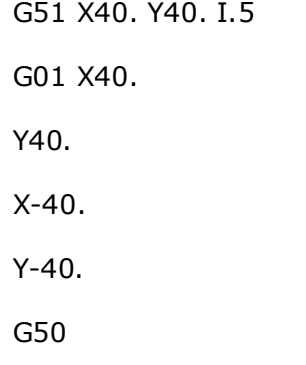

Le schéma suivant illustre l'échantillon de code précédent :

# **HURCO**®

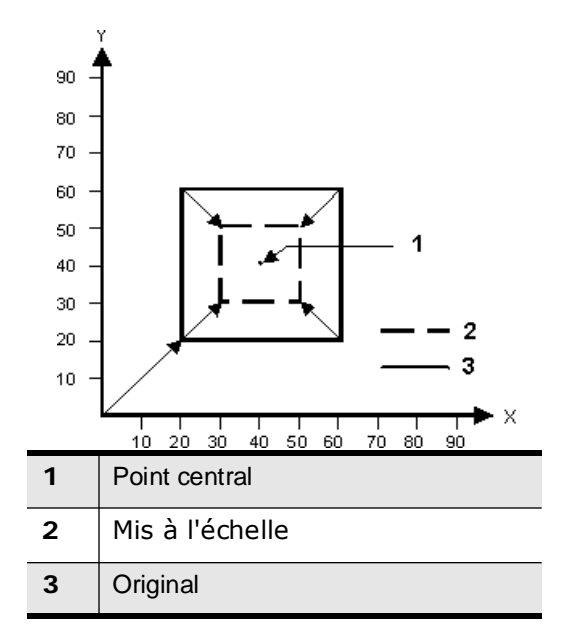

*Figure 3–24. Code de mise à l'échelle G51*

A

La commande de mise à l'échelle (G51) doit toujours être annulée avec une commande d'annulation de mise à l'échelle (G50).

# **Image Mirror (G50.1 et G51.1)**

Les commandes Miroir (G51.1) et Annuler miroir (G50.1) sont utilisées lorsque la forme de la pièce est symétrique par rapport à un axe. L'ensemble de la pièce peut être préparé par la programmation d'un sous-programme et à l'aide d'imagerie miroir programmable. L'image miroir ordinaire vient après l'image miroir programmée. La commande du premier mouvement doit être absolue dans ce mode. Les actions suivantes se produisent lorsque l'image miroir est appliquée à un seul axe composant un plan :

- Commande circulaire : Les rotations sens horaire et sens antihoraire sont inversées.
- Compensation de fraise : Les corrections à droite et à gauche sont inversées.
- Rotation des coordonnées : L'angle de rotation est inversé.

### **Format**

Les formats des codes miroir sont les suivants :

G51.1 X \_\_\_ ou Y \_\_\_ ou Z \_\_\_

G50.1 [X0] ou [Y0] ou [Z0]

où

X est la dimension en X

Y est la dimension en Y

Z est la dimension en Z

La spécification d'un code G50.1 sans paramètre X, Y, Z annule le code miroir selon les axes X, Y et Z. Les coordonnées pour lesquelles la trajectoire d'outil sera en miroir sont en valeurs absolues. Les codes miroir créent les conditions particulières suivantes :

- Pour les commandes circulaires les rotations sens horaire et sens antihoraire sont inversées.
- La compensation de fraise pour la droite et la gauche sont inversées.
- Les codes miroir G51.1 ne peuvent pas être empilés.

G51.1 est utilisé pour refléter une trajectoire d'outil sur les axes X, Y, ou Z tandis que G50.1 est utilisé pour annuler le miroir de l'axe X, Y, ou Z.

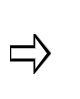

Ce mode est annulé par G50.1. La commande de premier mouvement après une commande G50.1 doit être une commande absolue. Ce mode ne doit pas être spécifié dans le mode G68 ou G50.

# **HURCO**®

### **Exemple**

Dans l'illustration ci-dessous, la pièce #1 (dans le coin supérieur droit) avec effet mirroir trois fois dans la pièce  $# 2, # 3$  et  $# 4.$  A noter que la direction de la trajectoire d'outil (représentée par des flèches directionnelles numérotées 1, 2, et 3) sur chaque pièce est modifiée à chaque opération de miroir :

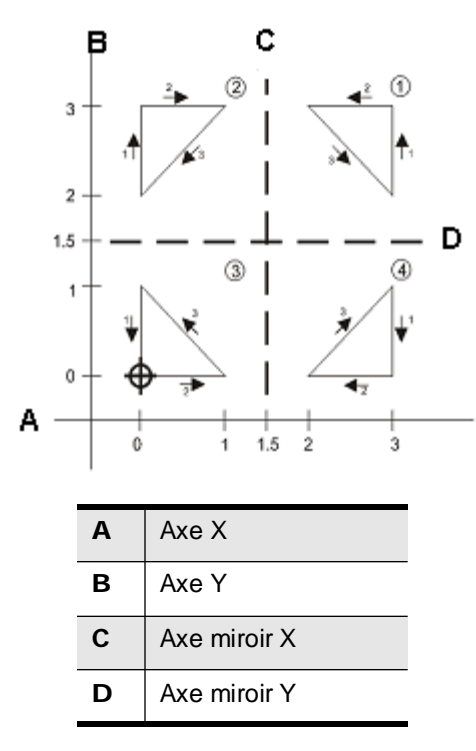

*Figure 3–25. Code miroir BNC G50.1 et G51.1*

L'exemple de programme ci-dessous reflète la pièce comme le montre l'exemple de la page précédente :

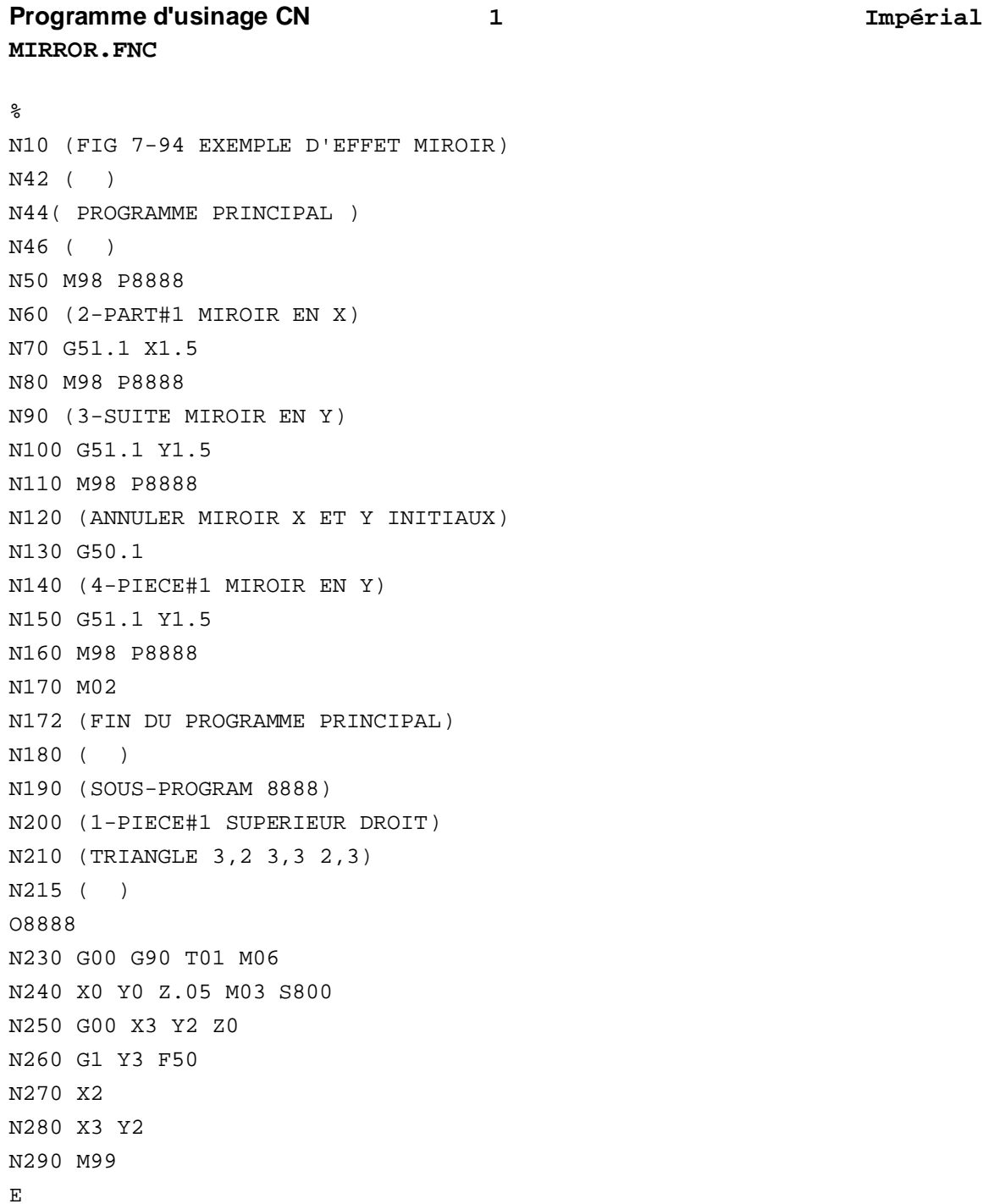

# **Réglage du système de coordonnées (G52)**

Lors de la programmation dans un système de coordonnées pièce, il est parfois plus pratique d'utiliser un système de coordonnées locales dans le système de coordonnées pièce actuelles. Le point zéro de chaque système de coordonnées locales est égal à la position X, Y, Z, du système de coordonnées pièce actuelles. Les coordonnées locales sont relatives au système de coordonnées de la pièce, y compris la fonction Skew qui peut être active au même instant. Les angles A, B, ne sont pas des rotations par rapport au système de coordonnées pièce, mais ce sont les positions des axes de rotation utilisés pour la rotation du système de coordonnées local autour de chaque axe de rotation.

Pour annuler le système de coordonnées locales, le point zéro du système de coordonnées locales doit être correspondre au point zéro du système de coordonnées pièce en utilisant la commande G52 X0 Y0 Z0. Le système de coordonnées locales peut également être annulé par le passage à un autre système de coordonnées pièce (y compris le système de coordonnées pièce actuelles) ou au système de coordonnées machine (G53).

La commande G52 est surtout utile en conjonction avec les commandes de sousprogramme. Un sous-programme pourrait être utilisé pour couper une pièce et le système de coordonnées locales peut être déplacé pour couper un certain nombre de pièces similaires.

### **Format**

Le format de la commande du système de coordonnées locales est le suivant :

G52 X\_\_\_\_\_Y\_\_\_\_\_Z\_\_\_\_\_A\_\_\_\_B\_\_\_\_C\_\_\_\_

où

X est la coordonnée locale sur l'axe X

Y est la coordonnée locale sur l'axe Y

Z est la coordonnée locale sur l'axe Z

A est la coordonnée locale sur l'axe A

B est la coordonnée locale sur l'axe B

C est la coordonnée locale sur l'axe C

### **Exemple**

Cette illustration montre comment régler un système de coordonnées locales en utilisant la commande G52 :

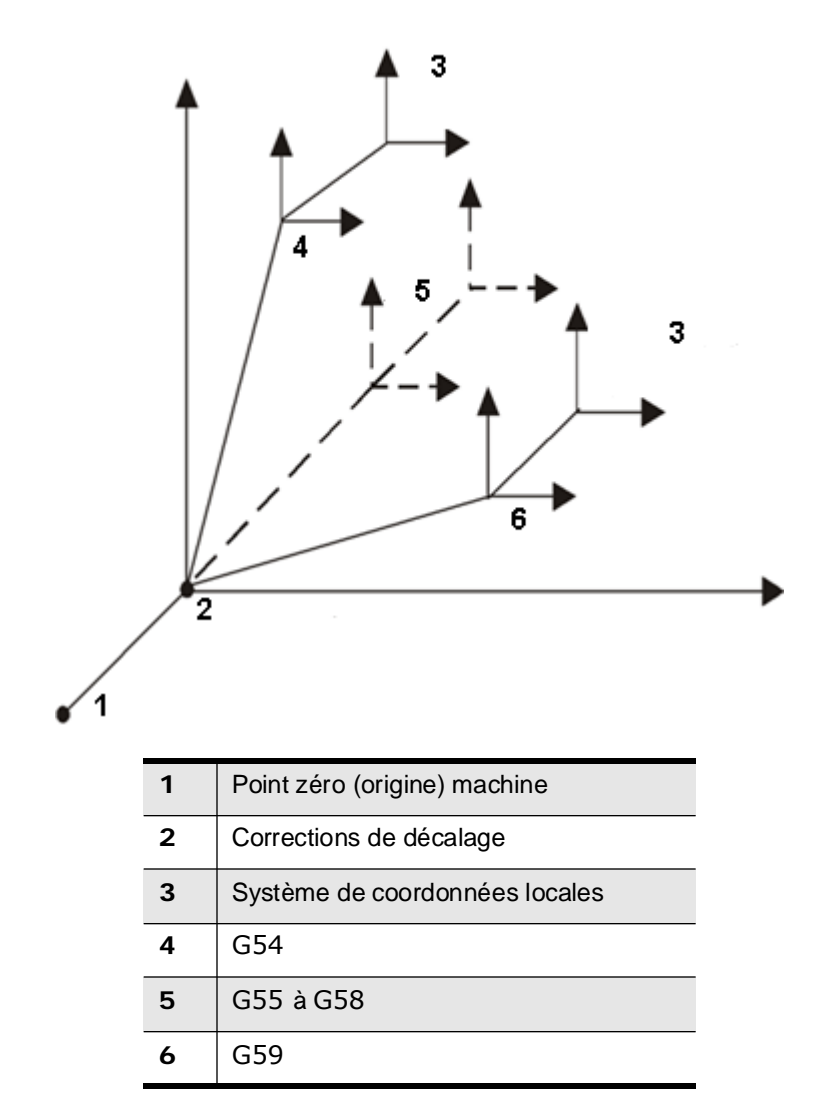

*Figure 3–26. Réglage du système de coordonnées locales via G52*

# **HURCO**®

Ce qui suit est un exemple de programme qui utilise G52 pour régler les coordonnées locales :

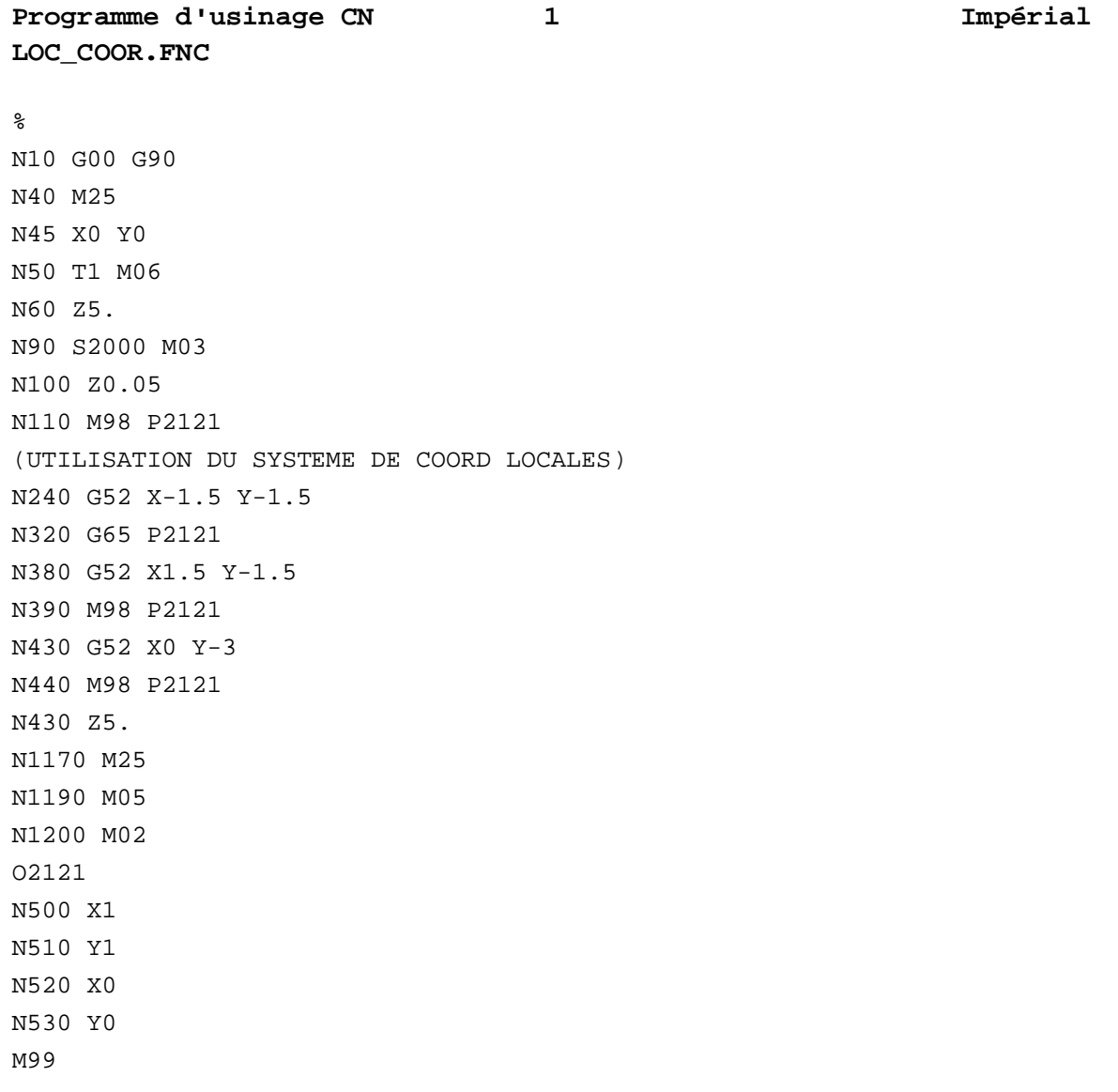
## **Coordonnées machine (G53)**

Cette commande de coordonnées machine (G53) déplace l'outil à la position de coordonnées machine X, Y, Z, A, B, C en vitesse rapide. Cette commande n'est effective que dans le bloc dans lequel elle est spécifiée et en mode absolu (G90). Le système revient au dernier système de coordonnées pièce commandé.

Si une coordonnée locale (G52) est utilisée avant qu'une coordonnée machine (G53) soit commandée, la coordonnée locale est annulée lorsque le système revient au dernier système de coordonnées commandé. Rétablir le système de coordonnées locales avec un autre G52.

### **Format**

Le format de la commande de coordonnées machine est le suivant :

G53 X\_\_\_\_Y\_\_\_\_Z\_\_\_\_\_ A \_\_\_\_\_ B \_\_\_\_C\_\_\_\_

où

X est la coordonnée machine sur l'axe X

Y est la coordonnée machine sur l'axe Y

Z est la coordonnée machine sur l'axe Z

A est la coordonnée machine sur l'axe A

B est la coordonnée machine sur l'axe B

C est la coordonnée machine sur l'axe C

### **Exemple**

Avant d'exécuter cet échantillon de programme, définir les corrections de décalage par X0 Y0 Z0 et définir le zéro pièce par X2.0 Y3.0 et Z1.0.

% G00 G90 M25 X0 Y0 T1 M06 Z5. S2000 M03 Z0.05 G01 X1 F30. Y1 X0 Y0 (UTILISATION DU SYSTEME DE COORD MACHINE)

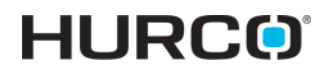

G01 G53 X0 G53 X1 F30. G53 Y1 G53 X0 G53 Y0 G53 G00 Z5. M25 M05 M02  $\overline{\text{E}}$ 

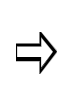

Lors de l'exécution d'un programme sur la commande, ne pas utiliser de corrections de décalage négatives avec G28 ou G53. Un message d'erreur se produira car les positions de la machine négatives ne peuvent pas être mises en œuvre.

## **Systèmes de coordonnées pièce multiple (G54–G59)**

Ces commandes modales sélectionnent les systèmes de coordonnées pièce 1 à 6. Les systèmes de coordonnées pièce sont affectés par les corrections de pièce, la correction de décalage, et la commande G92 (réglage du zéro pièce). Le système de coordonnées 1 est le même que le réglage pièce, et il est le système de coordonnées par défaut. Les systèmes de coordonnées 1 à 6 sont mis en place en entrant manuellement les valeurs de correction de pièce pour G55-G59 sur l'écran de correction de pièce ou avec la commande G10.

Utiliser la commande G10 pour définir les corrections d'outil, saisir les données d'usure d'outil, et modifier les systèmes de coordonnées de pièce, et utiliser la commande G92 pour définir le zéro pièce. Les six systèmes de coordonnées de pièce peuvent être déplacés d'une distance égale et de direction à l'aide de la commande G92.

### **Format**

Le format de la commande coordonnée de pièce multiple est comme suit :

- G54 (Sélection du système de coordonnées pièce 1)
- G55 (Sélection du système de coordonnées pièce 2)
- G56 (Sélection du système de coordonnées pièce 3)
- G57 (Sélection du système de coordonnées pièce 4)
- G58 (Sélection du système de coordonnées pièce 5)
- G59 (Sélection du système de coordonnées pièce 6)

### **Exemple**

En mode CN, l'écran de réglage pièce a la touche de fonction de corrections de pièce (F1) pour afficher jusqu'à six coordonnées de pièce (G54-G59) et un ensemble de valeurs de correction de décalage. Comme indiqué ci-dessous, ces codes sont utilisés pour définir des zéros de pièce multiple pour des pièces multiples installées sur la table et fraisées consécutivement en utilisant le même programme pièce.

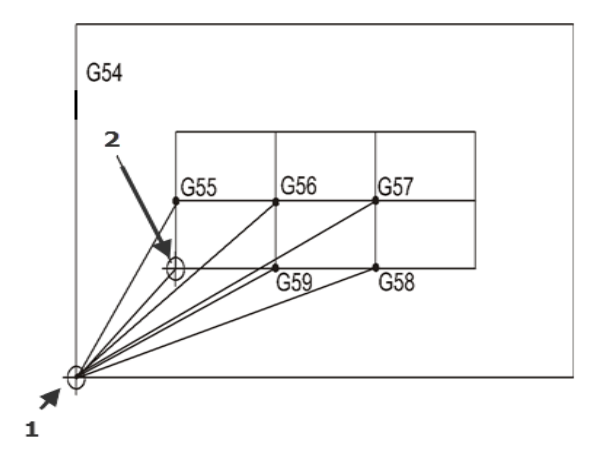

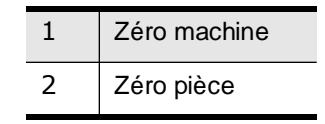

*Figure 3–27. Codes G de correction pièce pour pièces multiples*

Les coordonnées définissant G54 sont les coordonnées du zéro pièce pour la pièce d'origine définies sur l'écran de réglage de pièce. Définir les valeurs X, Y, Z pour les codes G54 à G59. Ces corrections de pièce sont stockées dans la mémoire, mais pas avec le programme d'usinage.

Les corrections de pièce G54 sont les mêmes registres que ceux dans l'écran de réglage de pièce pour X, Y de Zéro pièce et la correction Z. Editer les corrections de pièce G54 pour des systèmes de coordonnées multiples met à jour le réglage de pièce pour X, Y, et Z sur l'écran de réglage de pièce.

## **Système de coordonnées pièce auxiliaire (G54.1)**

Il y a 93 X, Y, et Z supplémentaires et des corrections de pièce de rotation A et B en option disponibles dans la programmation CN. Pour accéder à l'une de ces corrections appeler le code G **G54.1 Pn**, où **n** est de 1 à 93.

Par exemple, pour passer en correction de pièce auxiliaire 46, appeler **G54.1 P46** dans le programme CN.

Pour mettre à jour les valeurs de correction de pièce, utiliser le code G de définition de données **G10 L20 Pn** pour définir les valeurs de corrections de pièce auxiliaire. Par exemple, pour mettre à jour la valeur 46 de correction de pièce appeler **G10 L20 P46 X12.5 Y3.0 Z-0.5**

## **Arrondi de précision activé (G61) et désactivé (G64)**

L'arrondi de précision permet aux blocs non tangents d'être fraisés avec des angles précis, indépendamment de l'avance programmée.

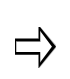

L'arrondi de précision fonctionne différemment sur des machines équipes de l'option UltiPro II. Veuillez utiliser les tableaux ci-dessous afin de déterminer comment l'arrondi de précision fonctionne sur votre machine.

Les codes d'arrondi de précision CN fonctionnent de la manière suivante sur les machines Hurco standard. Si vous n'êtes pas équipé de l'option UltiPro II, veuillez vous reporter au tableau d'option Arrondi de précision avec UltiPro II.

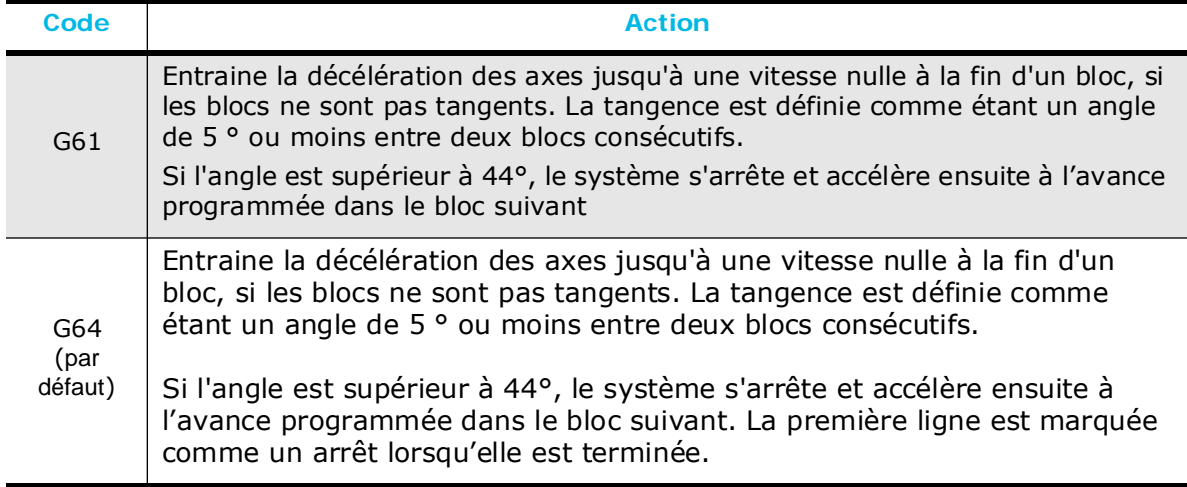

#### *Table 3–7. Arrondi d'angle de précision standard*

Les codes d'arrondi de précision CN fonctionnent de la manière suivante dans les machines Hurco qui sont équipées de l'option UltiPro II. Si vous n'êtes pas équipé de l'option UltiPro II, veuillez vous reporter au tableau Arrondi de précision standard.

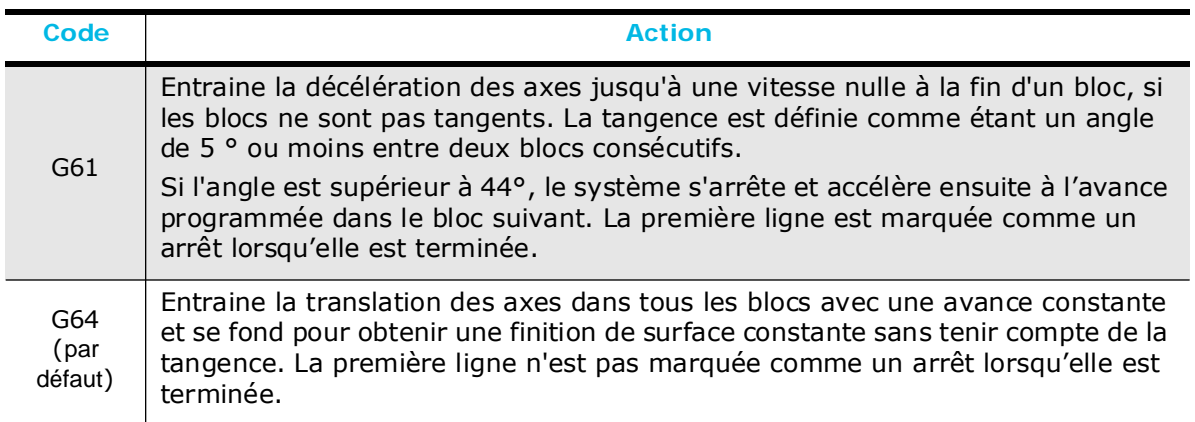

*Table 3–8. Arrondi d'angle de précision avec l'option UltiPro II*

# **Support de programmation spécial**

## **Rotation (G68 and G69)**

La commande Rotation de coordonnées (G68) active la rotation du système de coordonnées, et la commande Annuler rotation de coordonnées (G69) désactive la rotation du système de coordonnées.

### **Format**

Le code G68 utilise ce format pour commander la rotation

G68 (XY\_\_\_ ou XZ \_\_\_ ou YZ\_\_\_) R\_\_\_

Lorsque le plan G17 est utilisé, les adresses X et Y sont utilisés dans le format pour décrire le point central. Lorsque G18 est utilisé, X et Z décrivent le point central. Si le plan est défini en utilisant G19, les adresses Y et Z définissent le point central.

R indique l'angle de rotation. Une valeur R positive indique une direction antihoraire, et une valeur R négative indique une direction horaire. Lorsque les valeurs des coordonnées du centre de rotation sont omises, la position actuelle est utilisée comme point central.

La plage de R dépend du fait que BNC ou ISNC soit sélectionné et qu'une valeur entière ou décimale soit spécifiée. Voici les plages R pour chaque type CN :

**BNC:** R a une plage de -360.0 à 360.0, si un nombre entier ou un nombre réel est utilisé.

**ISNC:** Les unités de R ont une valeur de 0.001 ° lorsque R est un nombre entier.

R est compris dans la plage -360 000 ≤ R ≤ 360 000 lorsque R est un entier.

R dispose d'une plage de -360.0 à 360.0 lorsque R est un nombre réel.

La rotation est annulée avec G69. Ne pas utiliser G17, G18 ou G19 en mode G68.

Utiliser G69 pour désactiver le mode G68, changer le plan, puis revenir au mode G68.

Les codes G68 ne peuvent pas être empilés.

### **Exemple**

Ce programme utilise les codes de rotation :

Programme d'usinage ISNC 1<br>
1 **G68.FNC**  $\tilde{\mathbf{z}}$ (UTILISATION DE NOMBRE REEL AVEC G68) T1 M06 G68 X0 Y0 R45 Z5.05 G01 Z-0.5 F10. G91 X1.0 Y2.0  $X-1.0$  $Y - 2.0$ (ANNULATION DE ROTATION) G69 (UTILISATION D'UN NOMBRE ENTIER AVEC G68) G68 X0 Y0 R45000 X1.0 Y2.0  $X-1.0$ Y-2.0 (ANNULATION DE ROTATION) G69 M05 M02

### **Plan de transformation CN de rotation (G68.2) et et plan de transformation CN de rotation (G68.3)**

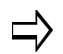

Le bloc Plan de transformation CN n'est pas un bloc de déplacement, il n'exécute pas.

### **G68.2**

G68.2 spécifie les rotations globales pour les angles A, B, et C dans le bloc Plan de transformation CN. G69 annule G68.2.

La séquence de rotation sera dans l'ordre A, suivi de B, suivi de C, où toutes les rotations sont autour des axes X, Y et Z du système de coordonnées de pièce. Voir la section *Démarrer avec WinMax Mill*.

#### **G68.3**

G68.3 spécifie les rotations locales pour les angles A, B, et C dans le bloc Plan de transformation CN.

G69 annule G68.3.

La séquence de rotation sera dans l'ordre A, suivi de B, suivi de C, où toutes les rotations sont autour des axes X, Y et Z du système de coordonnées de plan de transformation de rotation.

- La rotation de l'angle A se fera autour de l'axe X de la pièce.
- La rotation de l'angle B se fera autour de l'axe Y du système de coordonnées de plan de transformation de rotation qui a été mis en rotation par l'angle A.
- La rotation de l'angle C se fera autour de l'axe Z du système de coordonnées de plan de transformation qui a été mis en rotation par les rotations de l'angle A et de l'angle B.

### **Format**

Le code G68.2 utilise ce format pour commander la rotation du plan de transformation CN :

G68.2 X\_Y\_Z\_A\_B\_C\_

où

X est la dimension du mouvement X primaire

Y est la dimension du mouvement Y primaire

Z est la dimension du mouvement Z primaire

A est la dimension de rotation autour de l'axe X

B est la dimension de rotation autour de l'axe Y

C est la dimension de rotation autour de l'axe Z

Le code G68.3 utilise ce format pour commander la rotation du plan de transformation  $CN:$ 

G68.3 X\_Y\_Z\_A\_B\_C\_

où

X est la dimension du mouvement X primaire

Y est la dimension du mouvement Y primaire

Z est la dimension du mouvement Z primaire

A est la dimension de rotation autour de l'axe X

B est la dimension de rotation autour de l'axe Y

C est la dimension de rotation autour de l'axe Z

Toutes les positions d'outil ultérieures (positions X, Y, Z, Vecteurs outils I, J, K, et Vecteurs normaux Surface U, V, W) sont spécifiées par rapport au plan de transformation CN, à l'exception des angles rotatifs du programme (angles rotatifs à savoir angles B et C).

> Les mouvements rotatifs sont autorisés lorsque le plan de transformation CN est activé.

Les plans de transformation CN peuvent être empilés et les coordonnées sont relatives au dernier système de coordonnées empilées.

Les cycles de perçage CN ne sont autorisés que si le vecteur outil est aligné avec la direction Z du plan de transformation.

M128 (Gestion du centre d'inertie des outils) ne peut pas être utilisé avec G68.2 ou G68.3.

### **Annulation de rotation du système de coordonnées (G69)**

Coordinate System Rotation Cancel (G69) cancels the following rotation commands:

• Rotation des coordonnées (G68)

 $\Rightarrow$ 

- Plan de transformation CN à rotation globale (G68.2)
- Plan de transformation CN à rotation locale (G68.3)

### **Unités de mesure (BNC G70, G71)**

Avant de régler le système de coordonnées au début du programme, les unités de mesure doivent être spécifiées dans un bloc indépendant. Un programme pièce peut basculer entre les modes Anglais et métriques, tant que le format des dimensions est correct pour le mode choisi.

Le code d'unités de mesure impériales (BNC G70 signale au système que les dimensions sont en pouces).

BNC G70 est annulé par G71.

Le code Unités de mesure métriques (BNC G71 signale au système que les dimensions sont en unités métriques.

BNC G71 est annulé par G70.

#### **Format**

Voici les formats de commande de conversion des unités impériale et métrique :

BNC :

G70: Commande en pouces

G71: Commande métrique

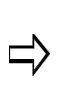

Les codes BNC G70 et G71 n'affectent pas les unités de mesure utilisées dans les graphiques et les écrans d'affichage du statut de la machine. Les affichages sont commandés par les unités sélectionnées lors de la saisie d'édition CN.

## **Perçage avec débourrage (G73)**

Pour le perçage avec débourrage, la broche se déplace vers le bas par étapes et se rétracte à la position définie dans le champ Dégagement de retrait en débourrage sur l'écran de Paramètres général 1.

Après chaque percée, l'outil est retiré de la valeur du plan de retrait en débourrage sur l'écran de Paramètres général 1. Ces écrans sont décrits dans le manuel *Démarrer avec WinMax*.

Le positionnement de la broche est réalisé sur le plan XY et l'usinage des trous est réalisé sur l'axe Z. Ces paramètres sont stockés en tant que valeurs modales, par conséquent, si une valeur de paramètre ne change pas pour les commandes de perçage suivantes, ces commandes n'ont pas besoin de contenir le paramètre.

### **Format**

Le format de commande pour le cycle fixe de perçage avec débourrage est le suivant :

G73 X\_\_\_\_, Y\_\_\_\_, Z\_\_\_\_, R\_\_\_\_, Q\_\_\_\_, F\_\_\_\_, [K\_\_\_\_ ou L\_\_\_\_]

où

X est la dimension du mouvement X primaire

Y est la dimension du mouvement Y primaire

Z est la dimension du mouvement Z primaire

R est le niveau de retour

Q est la profondeur de débrourrage

F est l'avance

K ou L est le nombre de répétitions d'une série d'opérations dans un bloc spécifié.

Plage = 1 à 6; réglage par défaut = 1.

Si  $L = 0$ , les données de perçage sont stockées et aucun perçage n'est effectué.

La distance incrémentale et la direction entre les cycles fixes est déterminée par la position du bloc précédent à partir de la position du premier cycle fixe.

Les paramètres de K et L fonctionnent de la même manière.

### **Exemple**

Le schéma ci-dessous illustre le mouvement de l'outil pour la commande G73 :

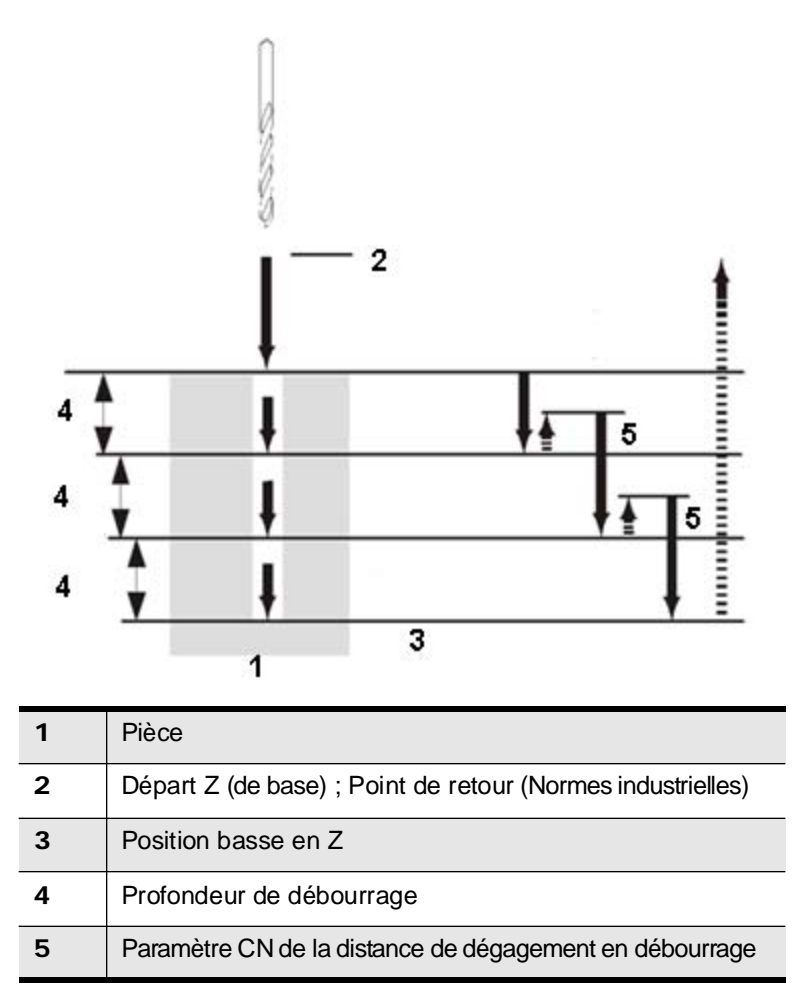

*Figure 3–28. Mouvement d'outil pour le cycle de perçage avec débourrage (G73)*

## **Cycle de taraudage à gauche (ISNC G74)**

Pendant le Cycle de taraudage à gauche la broche tourne en sens antihoraire au fond du trou.

Puis la broche s'arrête, une temporisation optionnelle est effectuée, la broche tourne dans le sens horaire, et un taraudage à gauche est effectué.

Le positionnement pour ce cycle est réalisé sur le plan XY et l'usinage des trous est réalisé sur l'axe Z. Pendant le taraudage à gauche, le dépassement de l'avance est ignoré et le cycle ne s'arrête pas jusqu'à la fin de l'opération de retour, même si une suspension d'avance est appliquée.

Si un code de démarrage de la broche en sens horaire (M3) est effectif, la direction de la broche sera inversée avant d'exécuter un cycle G74. Un taraudage rigide est effectuée lorsqu'un code Activer le taraudage rigide (ISNC M29) est utilisé dans un bloc précédent au bloc G74.

### **Format**

Format de commande pour le cycle de taraudage à gauche :

G74 X 
$$
\_ Y \_ Z \_ R \_ P \_ P \_ P \_ P \_ P \_ Q [Q \_ Q]
$$

où

X est la dimension du mouvement X primaire

Y est la dimension du mouvement Y primaire

Z est la dimension du mouvement Z primaire

R est le niveau de retour

P est la durée de temporisation

F est l'avance

Q est la profondeur de débrourrage

K ou L est le nombre de répétitions pour une série d'opérations dans un bloc spécifié.

Plage =  $1$  à 6; réglage par défaut =  $1$ .

 $Si L = 0$ , les données de perçage sont stockées et aucun perçage n'est effectué.

La distance incrémentale et la direction entre les cycles fixes est déterminée par la position du bloc précédent à partir de la position du premier cycle fixe.

Les paramètres de K et L fonctionnent de la même manière.

Z est la distance du point R (en Retour au point R en mode cycle fixe [G99]) au Z dessous ou la distance du point initial (en retour au point initial en mode cycle fixe [G98]) au Z dessous.

 $\Rightarrow$ 

Q est la profondeur de débourrage optionnelle. Si Q est égal à 0,0, le débourrage n'est pas effectué. Q utilisé pour G74 avec M29 s'applique seulement au taraudage rigide.

## **Interpolation circulaire simple quadrant (BNC G74)**

Le mode Interpolation circulaire simple quadrant (G74), provoque l'interpolation du système d'arcs et des hélices dans un simple quadrant uniquement. L'arc ou l'hélice doit rester dans le quadrant dans lequel il a démarré (l'arc ou l'hélice ne peut pas être supérieur à 90°). Puisque l'arc ne peut pas traverser les quadrants, le point central est déterminé par la recherche vers le centre de l'arc depuis le point de départ. I, J et K sont des distances incrémentielles non signées du point de départ de l'arc jusqu'au centre de l'arc.

G74 est annulé par G75.

## **Interpolation circulaire multi-quadrant (BNC G75)**

Le mode Interpolation circulaire multi-quadrant (G75) est la valeur par défaut et provoque l'interpolation du système avec un arc ou une hélice dans tous les quadrants. L'arc ou l'hélice peut commencer et se terminer dans tout quadrant. Un arc ou une hélice peut atteindre jusqu'à 360° dans ce mode. Les données du point central peuvent être représentées de deux manières différentes en fonction du mode de dimension de la machine actuelle (G90 et G91).

G75 est annulé par G74.

## **Orientation de perçage (G76)**

Le cycle Orientation de perçage assure un séquence d'avance, d'arrêt d'avance, d'orientation de broche, d'éloignement de l'outil de la surface de la pièce, de sortie rapide, et de redémarrage de la broche la séquence appropriée à des opérations de perçage lorsque l'outil doit être éloigné de la surface de la pièce avant de se rétracter hors du trou.

Si le vecteur de retrait d'orientation de perçage par défaut n'est pas approprié, les mots I et J mots peuvent être utilisés pour spécifier une nouvelle position de retrait.

Une valeur doit être saisie dans le champ Retrait d'orientation de perçage sur l'écran de paramètres des trous. Cette valeur indique la distance parcourue par les axes X et Y pour dégager l'outil de la surface de la pièce pendant le cycle Orientation de perçage.

Un arrêt de broche orientée est réalisé au fond du trou et la broche se rétracte après correction dans la direction opposée à la direction de la fraise. Un perçage de haute précision et efficace est effectué sans rayer la surface de la pièce.

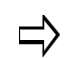

Le mode Orientation de perçage G86 continue d'être soutenu pour assurer la compatibilité avec les programmes BNC.

Le cycle Orientation de perçage déplace les axes de cette manière :

- 1. La broche doit déjà être mise sous tension.
- 2. La broche positionne l'outil à vitesse rapide à la position XY, si nécessaire.
- 3. La broche se déplace vers le bas à l'avance spécifiée à la valeur Z.
- 4. La broche s'arrête et s'oriente.
- 5. La broche se déplace à partir de la position XY jusqu'à la position IJ ou sur la distance de retrait d'orientation d'alésage.
- 6. Le système déplace rapidement Z à la position Z initiale.
	- Ce cycle s'applique uniquement aux machines qui ont une fonction d'orientation électronique ou mécanique (reportez-vous au manuel de l'utilisateur de la machine-outil).

### **Format**

Le format du cycle Orientation de perçage est le suivant :

G76 X\_\_\_\_, Y\_\_\_\_, Z\_\_\_\_, [I\_\_\_\_\_, J\_\_\_\_\_, or Q\_\_\_\_] R\_\_\_\_, P\_\_\_\_, F\_\_\_\_, [K\_\_\_\_, or L\_\_\_\_]

où

X est la dimension du mouvement X primaire, temporisé

Z est la dimension du mouvement Z primaire

I est le décalage de perçage incrémental selon l'axe X

J est le décalage de perçage incrémental selon l'axe Y

Q est le décalage de perçage incrémental (peut être utilisé pour décaler XY plutôt que d'utiliser IJ)

R est le niveau de retour

P est la durée de temporisation du sous-programme

F est l'avance

K ou L est le nombre de répétitions pour une série d'opérations dans un bloc spécifié

Plage = 1 à 6; Réglage par défaut = 1.

Si  $L = 0$ , les données de perçage sont stockées et aucun perçage n'est effectué.

La distance incrémentale et la direction entre les cycles fixes est déterminée par la position du bloc précédent à partir de la position du premier cycle fixe.

Les paramètres de K et L fonctionnent de la même manière.

I et J peuvent également être utilisés à la place de Q pour spécifier une valeur de décalage de perçage incrémental et la direction. Si Q est utilisé, la valeur Q doit être un nombre positif, sinon un message d'erreur s'affichera.

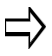

Pour BNC, Q et I, J sont facultatifs pour maintenir la compatibilité avec d'anciens programmes. Une valeur Z par défaut de 1.0 sera utilisée pour BNC si un mot Q ne se trouve pas dans le même bloc avec la commande G86. Q n'est pas modale pour BNC.

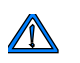

La valeur Q est modale. Puisque Q est utilisé comme valeur de coupe pour G73 et G83, utiliser avec prudence lors du renseignement de Q.

### **Exemple**

Le schéma ci-dessous illustre le mouvement de l'outil pour le cycle Orientation de perçage :

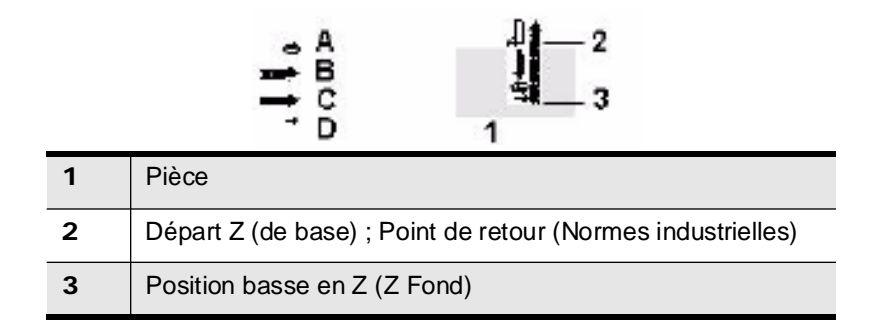

|   | Arrêt et orientation de la broche |  |  |
|---|-----------------------------------|--|--|
| в | Avance rapide                     |  |  |
|   | Avance                            |  |  |
| D | Mouvement d'outil                 |  |  |

*Figure 3–29. Mouvement d'outil pour le cycle d'orientation de perçage (alésage) (G76)*

## **Annulation de cycle fixe (G80)**

Cycle fixe Annuler est un mode par défaut de la machine et annule tous les cycles fixes. Quand un cycle est annulé à l'aide d'un G80, l'exécution du programme revient au mode Une seule exécution (G00, G01, G02, ou G03) qui était en vigueur avant que le cycle fixe ait été exécuté. Utiliser G00, G01, G02, ou G03 pour annuler un cycle fixe.

Le cycle G80 annule également les points R et Z. C'est à dire, R = 0 et Z = 0 pour la commande incrémentale. Les autres données de perçage sont également annulées.

## **Perçage, alésage par point (G81)**

Le cycle de perçage, perçage par point est une séquence d'avance, de sortie rapide. Les axes se déplacent de cette manière avec la broche mise sous tension :

- 1. S'assurer que l'emplacement initial Z est au-dessus du Z dessous et au-dessus de tout obstacle.
- 2. L'outil est positionné à l'emplacement initial Z et se déplace à la vitesse rapide pour XY s'il se trouve dans le bloc.
- 3. La broche perce jusqu'au Z dessous à la vitesse d'avance spécifiée.
- 4. La broche se déplace jusqu'à Départ Z à la vitesse rapide.

### **Format**

Le format de commande du cycle de perçage est le suivant :

G81 X\_\_\_\_, Y\_\_\_\_, Z\_\_\_\_, R\_\_\_\_, F\_\_\_\_, [K\_\_\_\_, or L\_\_\_\_]

où

X est la dimension du mouvement X primaire

Y est la dimension du mouvement Y primaire

Z est la dimension du mouvement Z primaire

R est le niveau de retour

F est l'avance

K ou L est le nombre de répétitions pour une série d'opérations dans un bloc spécifié

Plage = 1 à 6; réglage par défaut = 1.

Si  $L = 0$ , les données de perçage sont stockées et aucun perçage n'est effectué.

La distance incrémentale et la direction entre les cycles fixes est déterminée par la position du bloc précédent à partir de la position du premier cycle fixe.

Les paramètres de K et L fonctionnent de la même manière.

### **Exemple**

Il s'agit d'un cycle de perçage BNC échantillon :

G81 Z1.0000 (pouces) G90 ou G91

Voici un échantillon de Cycle de perçage ISNC et un diagramme de déplacement d'outil :

G81 Z-1.0000 (pouces) en mode G91

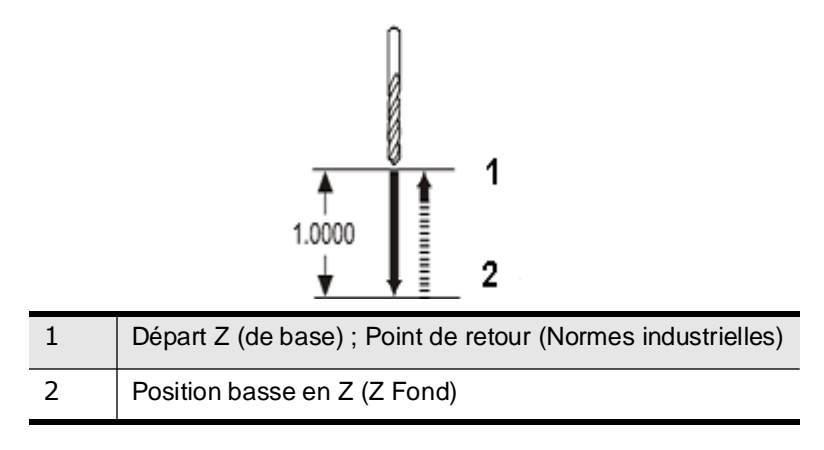

*Figure 3–30. Mouvement d'outil pour le cycle de perçage par point (G81)*

## **Perçage avec temporisation, chambrage (G82)**

Le cycle de perçage avec temporisation, le chambrage fournit une séquence d'avance, de temporisation, et de sortie rapide.

#### **Format**

Le format de la commande pour le cycle de perçage avec temporisation de cycle, ou chambrage, se présente comme suit :

G82 X\_\_\_\_, Y\_\_\_\_, Z\_\_\_\_, R\_\_\_\_, P\_\_\_\_, F\_\_\_\_, [K\_\_\_\_, or L\_\_\_\_]

où

X est la dimension du mouvement X primaire

Y est la dimension du mouvement Y primaire

Z est la dimension du mouvement Z primaire

R est le niveau de retour

P est la durée de temporisation

F est l'avance

K ou L est le nombre de répétitions pour une série d'opérations dans un bloc spécifié.

Plage =  $1$  à 6; réglage par défaut =  $1$ .

 $Si L = 0$ , les données de perçage sont stockées et aucun perçage n'est effectué.

La distance incrémentale et la direction entre les cycles fixes est déterminée par la position du bloc précédent à partir de la position du premier cycle fixe.

Les paramètres de K et L fonctionnent de la même manière.

#### **Exemple**

Ce schéma illustre le mouvement d'outil pour le cycle de Chambrage :

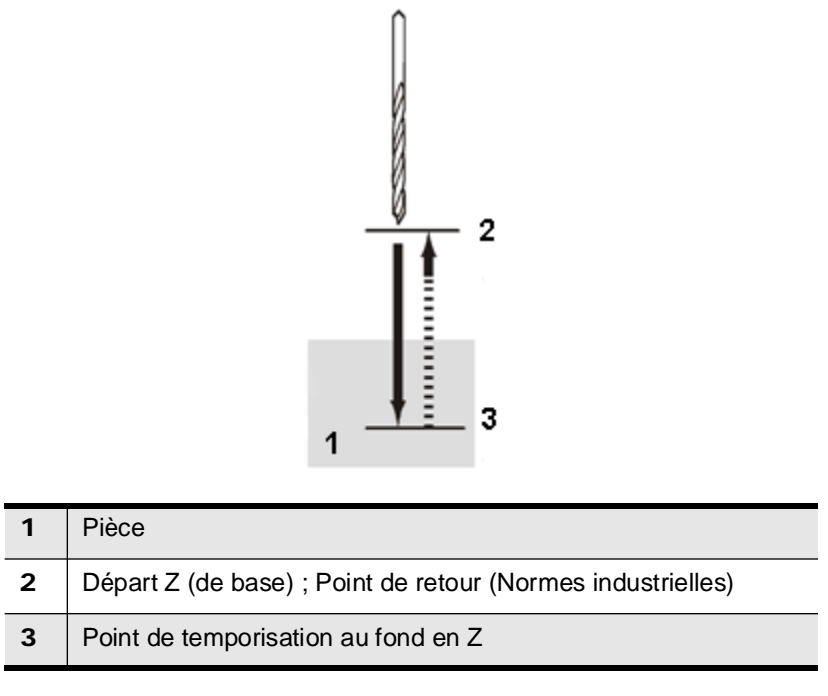

*Figure 3–31. Mouvement d'outil pour le cycle de chambrage (G82)*

## **Perçage de trous profonds (G83)**

Le cycle Perçage de trous profonds fournit une séquence de mouvements d'avance et de sortie rapide jusqu'à ce que la profondeur du trou spécifiée soit atteinte.

Pour BNC, chaque avance déplace la distance de la profondeur de débourrage. L'outil retournera rapidement à la position Départ Z.

Pour ISNC l'outil sortira rapidement vers le point de retour.

Ensuite l'outil descendra rapidement jusqu'à ce qu'il atteigne le point de départ pour le prochain débourrage (pour BNC ou ISNC). Le point de départ est une distance incrémentale au-dessus du dernier débourrage, définie sur l'écran de paramètre des trous comme distance de dégagement en débourrage.

BNC a trois valeurs Z : Z1, Z2 et Z3. Elle peuvent être programmées dans ce cycle fixe et sont des distances incrémentielles non signées. Il existe une avance rapide de retour vers R à la fin de chaque cycle de débourrage, puis l'avance d'outil commence au-dessus de l'endroit où l'outil s'est arrêté pendant le dernier cycle de débourrage.

Z1 est la profondeur totale du trou.

Z2 est la profondeur du premier débourrage.

Z3 est la profondeur pour chacun des débourrages restants.

Z2 et Z3 doivent être plus petits que Z1.

Si Z2 et Z3 ne sont pas programmés, ce cycle fixe fonctionne comme G81.

Si Z3 n'est pas programmé, Z2 est la profondeur pour chaque débourrage. Le dernier débourrage pour le trou est la profondeur de débourrage programmée ou la distance restante à partir du dernier débourrage au fond du trou, celle qui est la plus petite.

Si Z1, Z2 et Z3 ne changent pas entre les blocs G83, elles ne doivent pas être reprogrammées. Utiliser les codes d'arrondi de précision (G61 et G64) pour commander la décélération de l'axe Z entre les débourrages.

### **Format**

Les formats de commande du cycle de perçage de trous profonds sont les suivants :

**BNC:** G83 X\_\_\_\_,Y\_\_\_\_, Z\_\_\_\_, [Z\_\_\_\_,] [Z\_\_\_\_,] R\_\_\_\_, F\_\_\_\_,[K\_\_\_\_, or L\_\_\_\_]

où

 $\Rightarrow$ 

X est la dimension du mouvement X primaire

Y est la dimension du mouvement Y primaire

Z est la dimension du mouvement Z primaire

R est le niveau de retour

F est l'avance

K ou L est le nombre de répétitions pour une série d'opérations dans un bloc spécifié

Plage = 1 à 6; réglage par défaut = 1.

Si L = 0, les données de perçage sont stockées et aucun perçage n'est effectué.

La distance incrémentale et la direction entre les cycles fixes est déterminée par la position du bloc précédent à partir de la position du premier cycle fixe.

Les paramètres de K et L fonctionnent de la même manière.

Pour BNC, le premier Z est la distance du départ Z au Z dessous. Le second Z est la première profondeur de coupe. Le troisième Z optionnel est la profondeur des débourrages restants. Les Z sont toujours positifs. Toutes les profondeurs de débourrage seront les mêmes si le troisième Z est laissé de côté.

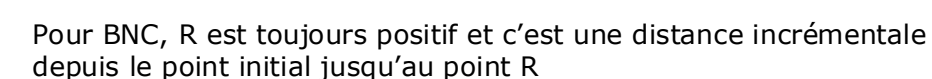

**ISNC:** G83 X\_\_\_\_,Y\_\_\_\_, Z\_\_\_\_, R\_\_\_\_, Q\_\_\_\_, F\_\_\_\_, [K\_\_\_\_, or L\_\_\_\_]

où

X est la dimension du mouvement X primaire

Y est la dimension du mouvement Y primaire

Z est la dimension du mouvement Z primaire

Q est la profondeur de débrourrage

F est l'avance

K ou L est le nombre de répétitions pour une série d'opérations dans un bloc spécifié

Plage =  $1$  à  $6$ ; réglage par défaut =  $1$ .

Si L = 0, les données de perçage sont stockées et aucun perçage n'est effectué.

La distance incrémentale et la direction entre les cycles fixes est déterminée par la position du bloc précédent à partir de la position du premier cycle fixe.

Les paramètres de K et L fonctionnent de la même manière.

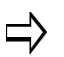

ISNC possède un paramètre Z qui représente l'emplacement du Z dessous.

### **Exemple**

Le schéma ci-dessous illustre le mouvement d'outil pour la commande G83 :

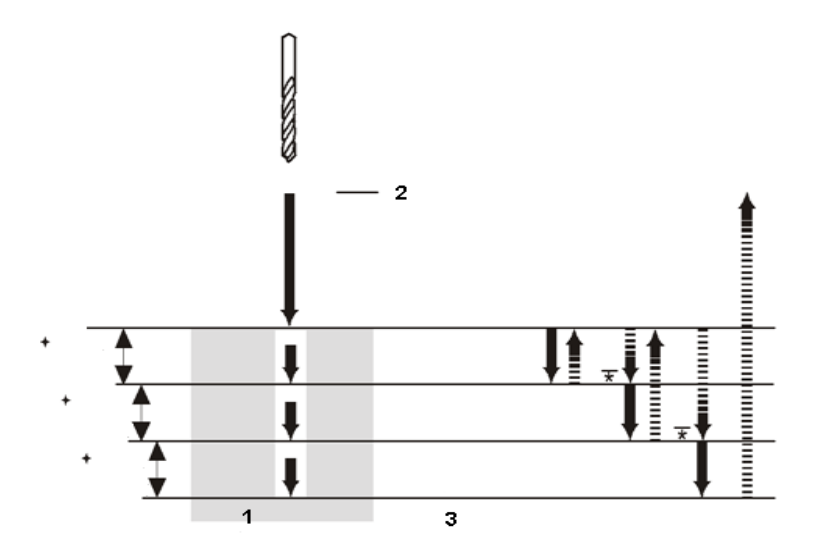

|                | Pièce                                                           |
|----------------|-----------------------------------------------------------------|
| $\overline{2}$ | Départ Z (de base) ; Point de retour (Normes industrielles)     |
| 3              | Position basse en Z                                             |
| $\ddot{}$      | Jusqu'à 3 profondeurs de débourrage peuvent être<br>programmées |
| $\star$        | Paramètre CN de la distance de dégagement en débourrage         |

*Figure 3–32. Mouvement d'outil pour le cycle de perçage de trous profonds (G83)*

## **Taraudage (G84)**

Le cycle de taraudage fournit une séquence de taraudage. L'avance (F) et la vitesse de broche (S) effectives sont utilisées. La broche accélère jusqu'à la vitesse définie et l'axe Z plonge à l'avance spécifiée. Au fond du perçage, la broche et l'axe Z décélèrent de manière coordonnée puis stoppent. Leur direction est inversée et ils accélèrent de façon coordonnée pour atteindre l'avance et la vitesse programmées. Une fois de retour au niveau Z d'origine, la broche s'arrête et s'inverse dans la direction d'origine pour préparer l'opération suivante.

Pour BNC, le code G84 est utilisé pour un taraudage à droite et à gauche. Les commandes de démarrage de la broche dans le sens horaire (M03) ou de démarrage de la broche dans le sens antihoraire (M04) déterminent si un taraudage à droite ou à gauche est exécuté.

Pour ISNC, le code G84 exécute uniquement un taraudage à droite. Une commande de démarrage de la broche dans le sens antihoraire (M04) entraîne l'inversion de la broche par le système au moment du départ cycle afin de veiller à ce qu'un taraudage à droite soit exécuté.

Utiliser la formule suivante pour calculer l'avance et la vitesse correctes pour le cycle de taraudage :

#### **Avance :**

Avance en mm (po.) par minute = vitesse de broche en tr/min / filets par mm (po.)

#### **Vitesse de rotation de la broche (en tr/min)** :

Vitesse de broche = avance en mm (po.) par minute  $\times$  filets par mm (po.)

Lorsqu'une commande M03/M04 est détectée dans un programme et que l'outil actuellement dans la broche est défini comme étant l'outil de taraudage dans la configuration des outils, le système verrouille 10 blocs avant tout autre cycle de taraudage, tout code G01/G02/ G03 ou tout cycle fixe autre que de taraudage. Si un mouvement de coupe (G01, G02, G03 ou tout autre cycle fixe autre que de taraudage) est déterminé dans les 10 mouvements ou 10 mouvements rapides, la broche démarre comme habituellement. Si un code G84 est trouvé et que tous les déplacements à partir de M03/M04 sont des mouvements rapides, la broche démarre et les mouvements rapides sont exécutés avec la broche arrêtée.

 $\Rightarrow$ La broche tourne dans le sens horaire au fond du perçage. Au fond du perçage, la broche est inversée et tourne dans le sens antihoraire. Le taraudage est réalisé. Pendant le taraudage à gauche, le dépassement de l'avance est ignoré et le cycle ne s'arrête pas jusqu'à la fin de l'opération de retour, même si une suspension d'avance est appliquée.

Pour ISNC, une commande Rigid Tap Enable (M29) permet de démarrer le taraudage rigide plutôt que le taraudage standard. Le taraudage rigide est désactivé avec une commande G00, G01, G02, G03 ou G80. L'avance programmée peut être outrepassée pour le taraudage rigide.

### **Format**

The command format for the Left-Handed Tapping cycle is as follows:

G84X\_\_\_\_, Y\_\_\_\_, Z \_\_\_\_, R \_\_\_\_, P\_\_\_\_, F \_\_\_\_, [Q\_\_\_\_,] [K\_\_\_\_, or L\_\_\_\_]

où

X est la dimension du mouvement X primaire

Y est la dimension du mouvement Y primaire

Z est la dimension du mouvement Z primaire

R est le niveau de retour

P est la durée de temporisation

F est l'avance

Q est le décalage de perçage en cycle fixe, profondeur de débourrage

K ou L est le nombre de répétitions pour une série d'opérations dans un bloc spécifié.

Plage = 1 à 6; réglage par défaut = 1.

 $Si L = 0$ , les données de perçage sont stockées et aucun perçage n'est effectué.

La distance incrémentale et la direction entre les cycles fixes est déterminée par la position du bloc précédent à partir de la position du premier cycle fixe.

Les paramètres de K et L fonctionnent de la même manière.

P est utilisé uniquement avec ISNC en cycle de taraudage. P spécifie une temporisation au fond du perçage et après avoir quitté le trou.

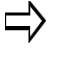

Q, la profondeur de débrourrage facultative, est utilisée uniquement avec ISNC en cycle de taraudage. Si Q est égal à 0,0, le débourrage n'est pas effectué. M29 est obligatoire avec le débourrage en taraudage rigide.

### **Exemple**

Le schéma ci-dessous illustre le mouvement d'outil pour le cycle de taraudage (G84) :

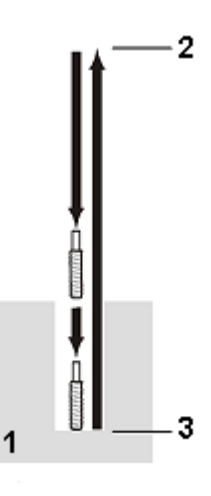

|              | Pièce                                                      |
|--------------|------------------------------------------------------------|
| $\mathbf{2}$ | Départ Z (de base); Point de retour (Normes industrielles) |
| 3            | Position basse en Z                                        |
|              | Arrêt broche ; temporisation                               |
|              | Inversion broche                                           |

*Figure 3–33. Mouvement d'outil pour le cycle de taraudage (G84)*

## **Alésage (G85)**

Le cycle d'alésage fournit une séquence d'entrée / sortie appropriée à l'alésage.

Le cycle d'alésage déplace les axes de cette manière :

- 1. La broche doit déjà être mise sous tension en utilisant le code M03.
- 2. L'outil est positionné au-dessus de l'emplacement du perçage.
- 3. Au code G85, la broche avance jusqu'à la position Z Fond comme spécifié.
- 4. En position Z Fond, la broche avance jusqu'à la position Z Départ. Il est possible d'obtenir un déplacement en position XY avec le code G85.

### **Format**

Le format de commande du cycle d'alésage est le suivant :

G85 X\_\_\_\_, Y\_\_\_\_, Z\_\_\_\_, R\_\_\_\_, F\_\_\_\_, [K\_\_\_\_, or L\_\_\_\_]

### où

X est la dimension du mouvement X primaire

Y est la dimension du mouvement Y primaire

Z est la dimension du mouvement Z primaire

R est le niveau de retour

F est l'avance

K ou L est le nombre de répétitions pour une série d'opérations dans un bloc spécifié.

Plage =  $1$  à 6; réglage par défaut =  $1$ .

Si L = 0, les données de perçage sont stockées et aucun perçage n'est effectué.

La distance incrémentale et la direction entre les cycles fixes est déterminée par la position du bloc précédent à partir de la position du premier cycle fixe.

Les paramètres de K et L fonctionnent de la même manière.

### **Exemple**

Le schéma ci-dessous illustre le mouvement de l'outil pour le cycle d'alésage (G85) :

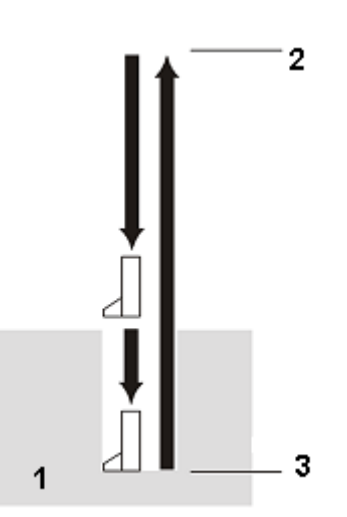

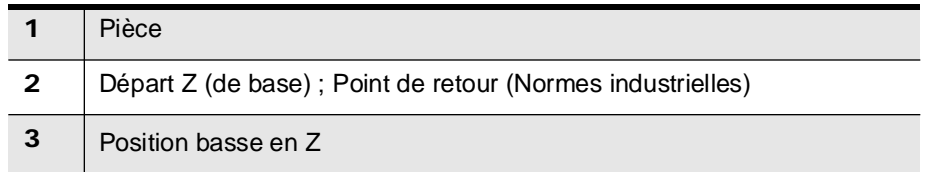

*Figure 3–34. Mouvement d'outil pour le cycle d'alésage (G85)*

## **Cycle de sortie rapide d'alésage (ISNC G86)**

Le cycle fixe ISNC Bore Rapid Out est une séquence d'avance d'entrée et de sortie rapide. La broche stoppe au fond du perçage et se rétracte à vitesse d'avance rapide.

Le cycle fixe de sortie rapide d'alésage (Bore Rapid Out) déplace les axes de cette manière avec la broche en rotation :

- 1. L'outil est positionné à l'emplacement initial Z et se déplace à la vitesse rapide pour XY s'il se trouve dans le bloc.
- 2. La broche perce jusqu'au Z Fond à la vitesse d'avance spécifiée.
- 3. La broche est arrêtée.
- 4. La broche se déplace jusqu'à Départ Z à la vitesse rapide.
- 5. La broche est mise en route.

#### **Format**

Le format de commande du cycle d'alésage rapide est le suivant :

G86 X\_\_\_\_, Y\_\_\_\_, Z\_\_\_\_, R\_\_\_\_, F\_\_\_\_, [K\_\_\_\_, or L\_\_\_\_]

où

X est la dimension du mouvement X primaire

Y est la dimension du mouvement Y primaire

Z est la dimension du mouvement Z primaire

R est le niveau de retour

F est l'avance

K ou L est le nombre de répétitions pour une série d'opérations dans un bloc spécifié.

Plage =  $1$  à  $6$ ; réglage par défaut =  $1$ .

Si  $L = 0$ , les données de perçage sont stockées et aucun perçage n'est effectué.

La distance incrémentale et la direction entre les cycles fixes est déterminée par la position du bloc précédent à partir de la position du premier cycle fixe.

Les paramètres de K et L fonctionnent de la même manière.

### **Exemple**

Ce schéma illustre le mouvement d'outil pour le cycle de sortie rapide en alésage :

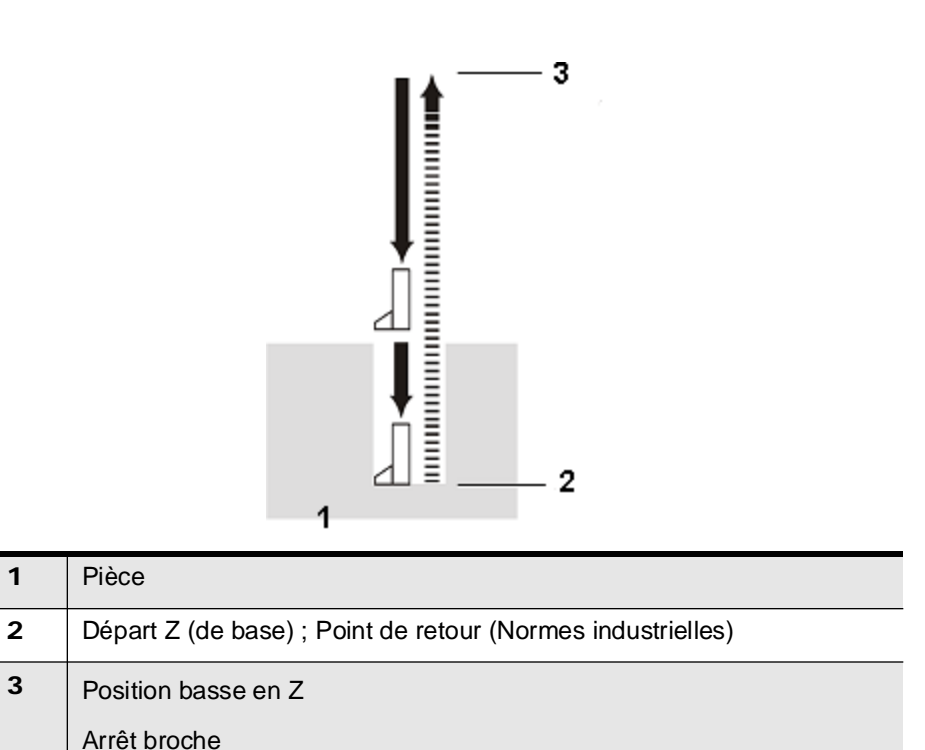

*Figure 3–35. Mouvement d'outil pour le cycle de dégagement rapide d'alésage (G87)*

## **Brise-copeau (BNC G87)**

Le cycle brise-copeau (Chip Breaker) permet de percer avec une temporisation chaque 1,27 mm pour briser le copeau. La durée de temporisation est calculée automatiquement de sorte que la broche effectue deux tours pour briser le copeau. Après la temporisation, le système avance de 1,27 mm supplémentaires et brise à nouveau le copeau jusqu'à atteindre le fond du trou. Ce cycle brise le copeau sans rétracter l'outil complètement du trou, comme avec le cycle de perçage de trous profonds (G83). Utiliser les codes d'arrondi de précision (G61 et G64) pour commander la décélération de l'axe Z entre les temporisations.

Le cycle brise-copeau déplace les axes de cette manière avec la broche mise sous tension :

- 1. L'outil est positionné en vitesse rapide jusqu'à XY le cas échéant.
- 2. La broche descend à 0.05" à la vitesse d'avance.
- 3. La broche temporise à cette position pendant deux rotations.
- 4. La broche descend encore à 0.05" à la vitesse d'avance.
- 5. Cette étape est répétée jusqu'à atteindre la profondeur Z.
- 6. La broche se déplace à vitesse rapide jusqu'à la position Z initiale.

### **Format**

Le format du cycle brise-copeau est comme suit :

G87 X\_\_\_ Y\_\_\_ Z\_\_\_ F\_\_\_\_\_, [K\_\_\_\_\_, or L\_\_\_\_]

où

X est la dimension du mouvement X primaire

Y est la dimension du mouvement Y primaire

Z est la dimension du mouvement Z primaire

F est l'avance

K ou L est le nombre de répétitions pour une série d'opérations dans un bloc spécifié.

Plage =  $1$  à 6; réglage par défaut =  $1$ .

 $Si L = 0$ , les données de percage sont stockées et aucun percage n'est effectué.

La distance incrémentale et la direction entre les cycles fixes est déterminée par la position du bloc précédent à partir de la position du premier cycle fixe.

Les paramètres de K et L fonctionnent de la même manière.

## **Contre-alésage (ISNC G87)**

Le cycle de contre-alésage fournit une séquence d'alésage dans la direction Z+. L'alésage est réalisé à partir du niveau R spécifié jusqu'au niveau Z. Le positionnement est exécuté sur le plan XY et le perçage selon l'axe Z.

### **Format**

Le format de commande du cycle de contre-alésage est le suivant :

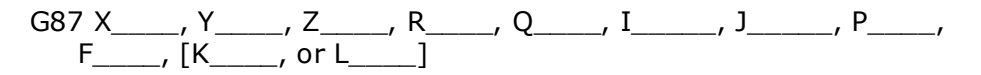

où

X est la dimension du mouvement X primaire, temporisé

Y est la dimension du mouvement Y primaire

Z est la dimension du mouvement Z primaire

R est la position Z Profondeur avant le mouvement de décalage d'alésage.

Q est le décalage de perçage incrémental

I est le décalage de perçage incrémental selon l'axe X

J est le décalage de perçage incrémental selon l'axe Y

P est la durée de temporisation

F est l'avance

K ou L est le nombre de répétitions pour une série d'opérations dans un bloc spécifié.

Plage = 1 à 6; réglage par défaut = 1.

 $Si L = 0$ , les données de perçage sont stockées et aucun perçage n'est effectué.

La distance incrémentale et la direction entre les cycles fixes est déterminée par la position du bloc précédent à partir de la position du premier cycle fixe.

Les paramètres de K et L fonctionnent de la même manière

R est utilisé pour spécifier la profondeur à laquelle l'alésage se déplace avant le déplacement en Q ou IJ, puis le déplacement au niveau Z.

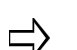

Q est utilisé pour enregistrer une valeur de déplacement d'alésage incrémental. I et J peuvent également être utilisés à la place de Q pour spécifier une valeur de décalage de perçage incrémental et la direction. I et J peuvent être utilisés pour spécifier une distance et une direction. Q peut spécifier une distance uniquement ; la direction est prédéfinie par les paramètres de la machine.

### **Exemple de code ISNC G87**

Le schéma ci-dessous illustre le mouvement de l'outil pour le cycle de contre-alésage (ISNC G87) :

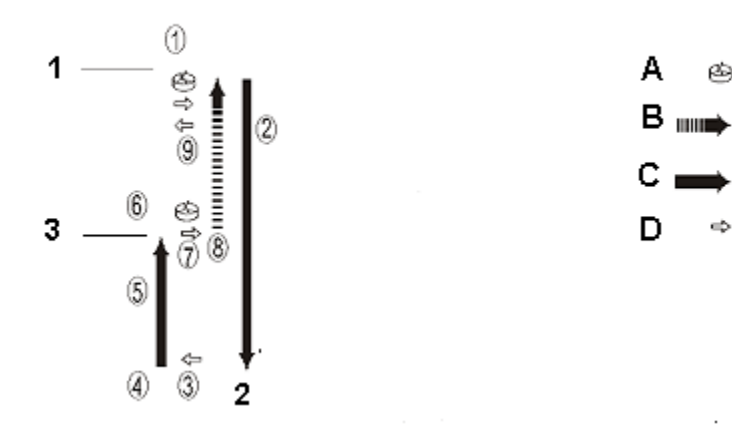

ශ්

 $\Rightarrow$ 

|                                          | 1                                        | Départ Z (de base) ; Point de retour (Normes industrielles) |   |                                   |  |  |  |  |
|------------------------------------------|------------------------------------------|-------------------------------------------------------------|---|-----------------------------------|--|--|--|--|
|                                          | $\mathbf{2}$<br>Point R                  |                                                             |   |                                   |  |  |  |  |
| 3<br>Point de temporisation au fond en Z |                                          |                                                             |   |                                   |  |  |  |  |
|                                          |                                          |                                                             |   |                                   |  |  |  |  |
| 1                                        | Arrêt broche, orientation et déplacement |                                                             | A | Arrêt et orientation de la broche |  |  |  |  |
| $\mathbf{2}$                             | Plongée au point R                       |                                                             |   | Avance rapide                     |  |  |  |  |
| 3                                        | Arrêt broche, mouvement de la broche     |                                                             |   | Avance                            |  |  |  |  |
| 4                                        | Démarrage broche                         |                                                             |   | Mouvement d'outil                 |  |  |  |  |
| 5                                        | Avance jusqu'à la position Z Fond        |                                                             |   |                                   |  |  |  |  |
| 6                                        | Point de temporisation                   |                                                             |   |                                   |  |  |  |  |
| $\overline{7}$                           | Arrêt broche, orientation et déplacement |                                                             |   |                                   |  |  |  |  |
| 8                                        |                                          | Mouvement en rapide                                         |   |                                   |  |  |  |  |
| 9                                        |                                          | Mouvement de la broche                                      |   |                                   |  |  |  |  |

*Figure 3–36. Mouvement d'outil pour le cycle de contre-alésage (ISNC G87)*

## **Taraudage rigide (BNC G88; ISNC G84.2; ISNC G84.3)**

Le taraudage rigide permet de tarauder le même trou avec précision en procédant répétitivement. La fonction de taraudage rigide augmente la précision en synchronisant la rotation de la broche avec l'avance de l'axe Z. Le code ISNC G84.2 est utilisé pour un taraudage à droite, et le code ISNC G84.3 est employé pour un taraudage à gauche. M29 est obligatoire avec le taraudage rigide.

Le format du cycle de taraudage rigide est le suivant :

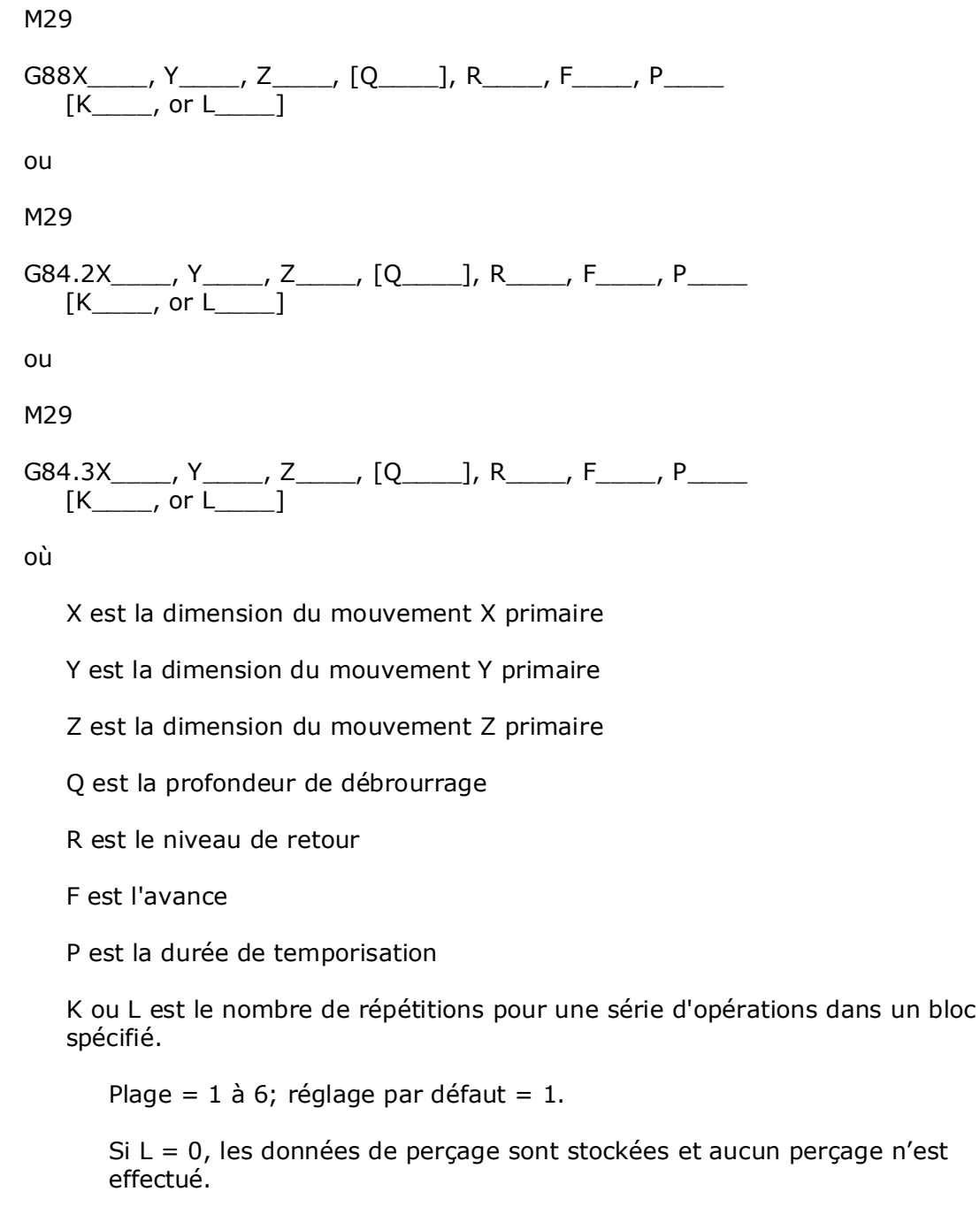

La distance incrémentale et la direction entre les cycles fixes est

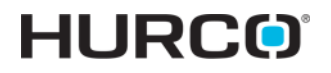

déterminée par la position du bloc précédent à partir de la position du premier cycle fixe.

Les paramètres de K et L fonctionnent de la même manière.

 $\Rightarrow$ 

Le paramètre Q en option définit la profondeur de débourrage.

### **Alésage fixe avec sortie manuelle et temporisation (ISNC G88)**

Avec ce cycle fixe, une temporisation est exécutée au fond du trou et le système bascule en mode d'interruption. La broche peut être rétractée manuellement en utilisant les commandes pas à pas. Lorsque la position souhaitée est atteinte en manuel, suivre la procédure suivante :

- 1. Appuyer sur le bouton Auto de la console (dans le groupe Machine Mode).
- 2. Le bouton Start commence à clignoter et le message "Press Start Button" s'affiche.
- 3. Appuyer sur le bouton de départ cycle.
- 4. Le système termine le cycle fixe, puis poursuit avec le reste du programme.

#### **Format**

Le format de commande du cycle fixe Boring With Manual Feed Out and Dwell est comme suit :

 $GS8 X$ ,  $Y$ ,  $Z$ ,  $R$ ,  $I$ ,  $J$ ,  $P$ ,  $F$ ,  $[K$ ,  $or L$ 

où

X est la dimension du mouvement X primaire

Y est la dimension du mouvement Y primaire

Z est la dimension du mouvement Z primaire

R est le niveau de retour

I est le décalage de perçage incrémental selon l'axe X

J est le décalage de perçage incrémental selon l'axe Y

P est la durée de temporisation

F est l'avance

K ou L est le nombre de répétitions pour une série d'opérations dans un bloc spécifié.

Plage = 1 à 6; réglage par défaut = 1.

Si L = 0, les données de perçage sont stockées et aucun perçage n'est
#### effectué.

La distance incrémentale et la direction entre les cycles fixes est déterminée par la position du bloc précédent à partir de la position du premier cycle fixe.

Les paramètres de K et L fonctionnent de la même manière.

### **Exemple**

Le schéma ci-dessous illustre le mouvement de l'outil pour le cycle d'alésage fixe avec sortie manuelle et cycle de temporisation (ISNC G88) :

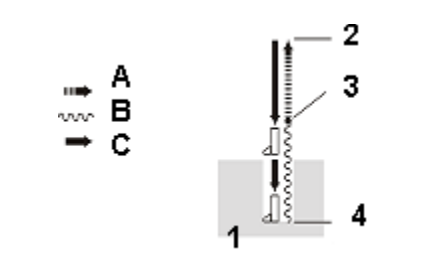

|              | Pièce                                                      |
|--------------|------------------------------------------------------------|
| $\mathbf{2}$ | Départ Z (de base); Point de retour (Normes industrielles) |
| 3            | Position basse en Z<br>Arrêt broche après temporisation    |
| 4            | Résumé de l'exécution du programme                         |
| A            | Avance rapide                                              |
| в            | Retrait manuel                                             |
|              | Avance                                                     |

*Figure 3–37. Mouvement d'outil pour le cycle ISNC G88*

## **Alésage avec temporisation (G89)**

Le cycle de perçage avec temporisation fournit une séquence d'avance, de temporisation, et de sortie rapide.

Le cycle de perçage (alésage) ave brise-copeau déplace les axes de cette manière avec la broche mise sous tension :

- 1. L'outil est positionné en vitesse rapide jusqu'à XY le cas échéant.
- 2. La broche descend à la vitesse d'avance jusqu'à Z Fond.
- 3. La broche reste en position Z Fond pendant la durée de temporisation spécifiée.
- 4. La broche se déplace en Z jusqu'à Z Départ à la vitesse rapide.

#### **Format**

Le format de commande du cycle d'alésage avec temporisation est le suivant :

G89 X\_\_\_\_, Y\_\_\_\_, Z\_\_\_\_, R\_\_\_\_, P\_\_\_\_, F\_\_\_\_, [K\_\_\_\_, or L\_\_\_\_]

où

X est la dimension du mouvement X primaire, temporisé

Y est la dimension du mouvement Y primaire

Z est la dimension du mouvement Z primaire

R est l'angle de rotation, niveau de retour, rayon d'interpolation circulaire

P est le numéro de sous-programme, temporisation, facteur d'échelle

F est l'avance

K ou L est le nombre de répétitions pour une série d'opérations dans un bloc spécifié.

Plage =  $1$  à  $6$ ; réglage par défaut =  $1$ .

 $Si L = 0$ , les données de perçage sont stockées et aucun perçage n'est effectué.

La distance incrémentale et la direction entre les cycles fixes est déterminée par la position du bloc précédent à partir de la position du premier cycle fixe.

Les paramètres de K et L fonctionnent de la même manière.

### **Exemple**

Le schéma ci-dessous illustre le mouvement de l'outil pour le cycle d'alésage avec temporisation (G89) :

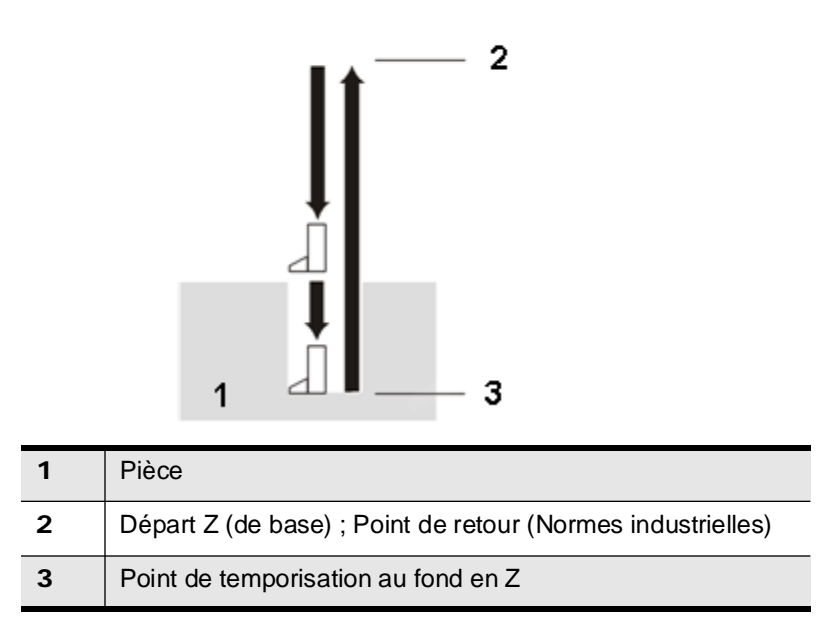

*Figure 3–38. Mouvement d'outil pour le cycle d'alésage avec temporisation (G89)*

## **Absolu et incrémental (G90, G91)**

Le mode d'usinage absolu (G90) est par défaut et il signale au système que les dimensions (cotes) programmées sont par rapport à l'origine. Une fois programmé, ce mode par défaut reste effectif jusqu'à être annulé par un code G91.

Le mode d'usinage incrémental (G91) signale au système que toutes les dimensions programmées sont des distances incrémentales à partir de la position du bloc précédent. Une fois programmé, ce mode par défaut reste effectif jusqu'à être annulé par un code G90.

Si le mode d'usinage absolu (G90) est activé, les points centraux I, J et K sont des coordonnées cartésiennes (rectangulaires) absolues à partir de l'origine en BNC, alors qu'elles sont incrémentales pour ISNC.

Si le mode d'usinage incrémental (G91) est activé, les points centraux I, J et K sont des distances incrémentales signées à partir du point de départ de l'arc pour les systèmes BNC et ISNC. If I, J ou K manque dans un bloc ISNC, un zéro est assumé.

#### **Format**

Il s'agit du format de commande pour chaque commande de position :

Commande absolue :

G90 X\_\_\_\_\_Y\_\_\_\_\_Z\_\_\_\_\_

Commande incrémentale :

G91 X\_\_\_\_\_Y\_\_\_\_\_Z\_\_\_\_\_

où

X est la dimension du mouvement X primaire

Y est la dimension du mouvement Y primaire

Z est la dimension du mouvement Z primaire

#### **Exemple**

Une machine reste à la position d'origine programmée, et les blocs suivants sont exécutés en pouces :

N2 G01 X1.0 Y1.0 F10.0

N4 X1.0 Y1.5

Si le système est en mode d'usinage absolu (G90), le bloc N2 entraîne le déplacement des axes à un angle de 45° en position 1.0" en X et 1.0" en Y. Avec le bloc N4, la machine reste en position 1.0" en X et Y se déplace vers la position 1.5".

Si le système est en mode d'usinage incrémental (G91), le bloc N2 entraîne le déplacement des axes à un angle de 45° en position  $1.0"$  en X et la position  $1.0"$  en Y  $$ juste comme précédemment. Mais, suite au bloc N4, X continue son déplacement de la

3 - 140 Fonctions Préparatoires - G Codes v480 Manuel de Programmation WinMax

position 1.0" à 2.0" ; Y se déplace de la position 1.5" à 2.5".

Le diagramme ci-dessous illustre les mouvements axiaux absolus et incrémentaux.

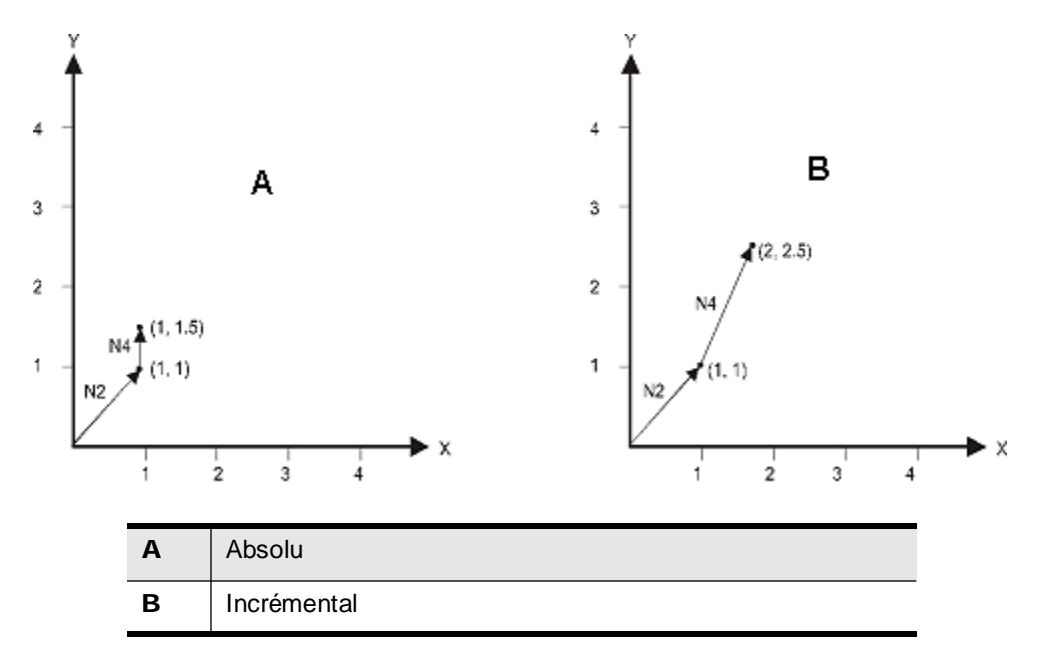

*Figure 3–39. Différences entre absolu et incrémental*

## **Réglage du système de coordonnées**

Cette section explique les commandes utilisées pour le réglage des systèmes de coordonnées : origine pièce, coordonnées machine, coordonnées pièces multiples, coordonnées locales, coordonnées polaires et retour automatique vers et du point de référence.

### **Réglage du zéro pièce (G92)**

Cette commande établit le système de coordonnnées pièce de sorte qu'un certain point de l'outil, par exemple la plaquette, devienne X, Y, Z, A, B, C dans le système de coordonnées pièce établi. La distance parcourue avec cette commande est ajoutée à toutes les futures valeurs de correction du point d'origine du système de coordonnées ; tous les systèmes de coordonnées pièce se déplacent sur la même distance. La commande G92 peut être utilisée dans un système de coordonnées pièce (G54–G59).

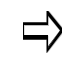

L'annulation de la mise à l'échelle (G50) doit être active avant la sélection du code G92.

Une commande G92 utilise les dimensions incluses dans le bloc de la nouvelle position en rapport avec la pièce pour la position machine actuelle. La nouvelle position d'origine pièce est calculée à partir de la position actuelle des axes et les dimensions sont incluses dans le bloc G92.

La position d'origine de la pièce est modifiée uniquement pour les dimensions programmées dans le bloc G92. Cela permet de modifier les positions d'origine pièce de certains axes sans affecter les autres.

G92 est non valide lorsque la *compensation d'outil* est activée.

#### **Format**

il s'agit du format de réglage de la commande du zéro pièce :

G92 X\_\_\_\_\_Y\_\_\_\_\_Z\_\_\_\_\_A\_\_\_\_\_B\_\_\_\_\_C\_\_\_\_

où

X est la dimension du mouvement X primaire

Y est la dimension du mouvement Y primaire

Z est la dimension du mouvement Z primaire

A est la dimension de rotation autour de l'axe X

B est la dimension de rotation autour de l'axe Y

C est la dimension de rotation autour de l'axe Z

#### **Exemple**

Le réglage de l'origine pièce (G92) établit de nouvelles coordonnées par rapport à la

pièce aux positions actuelles des axes. Par exemple, si la machine est positionnée en X2.0 et Y2.0 par raport à la pièce, le bloc G92 X0.0 Y0.0 remettra à 0.0 les positions actuelles en X et Y relatives à la pièce. Les axes de la machine resteront immobiles, mais l'écran d'état changera pour refléter le(s) nouveau(x) point(s) de référence de la pièce. Les coordonnées programmées après le bloc G92 sontréférencées au(x) nouveau(s) emplacement(s) d'origine pièce.

Utiliser le code G92 pour la répétition des sections d'un programme sur un autre emplacement. La section suivante est un exemple de codes utilisés en mode incrémental. Voir le diagramme ci-dessous pour une illustration de ces codes

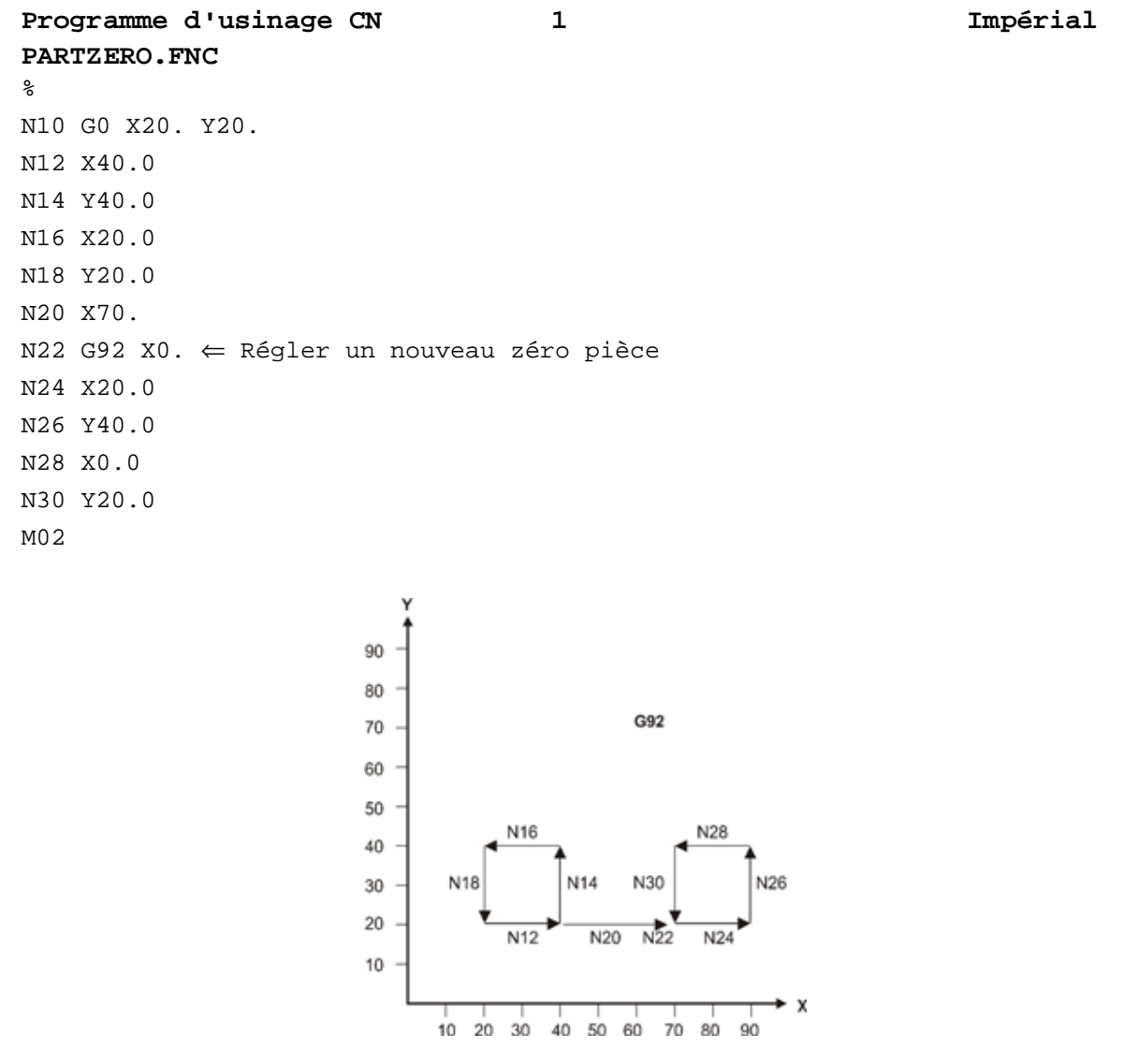

*Figure 3–40. Réglage du zéro pièce (G92)*

## **Fonctions d'avance**

La valeur de vitesse d'avance (mots F) établit l'avance non-rapide. Elle reste active pour tous les mouvements non rapides jusqu'à ce qu'un autre code d'avance soit entré.

Pour les unités en pouces de la CN de base, l'avance réelle dépend de l'utilisation d'un point décimal (ou virgule). Si aucun point décimal, l'avance réelle est d'un dixième la vitesse d'avance programmée (F30 correspond à 3 pouces par minute). Si un point décimal est spécifié, la vitesse d'avance réelle sera la vitesse d'avance programmée (F30.0 est 30 pouces par minute). Pour les unités métriques de la CN de base, la vitesse d'avance réelle est la même que la vitesse d'avance programmée indépendamment du point décimal (F75 et F75.0 correspondent tous les deux à 75 millimètres par minute).

Le code d'avance est actif avant que les autres commandes dans le bloc soient exécutées. G94, avance par minute, est le réglage par défaut, sauf indication contraire.

### **Avance à temps inversé (G93) et vitesse d'avance par minute (G94)**

Le réglage par défaut est G94 pour une avance par minute, soit en pouces par minute ou en millimètres par minute. G93 annule G94 et G94 annule G93.

Le temps inverse (G93) peut être spécifié pour modifier l'avance en fonction du temps et de la distance. Si le temps est inchangé mais que la distance change alors de la vitesse d'avance réelle changera proportionnellement. Le format du temps inverse est F6.3 (maximum de six chiffres avant la virgule et un maximum de trois chiffres après la virgule) et les unités sont des minutes. Des avances allant jusqu'à 999999.999 peuvent être programmées via G93. Le temps est calculé en divisant l'un par le temps inverse programmé. La vitesse d'avance réelle est la distance divisée par le temps.

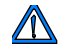

L'avance doit être spécifiée pour chaque mouvement.

Si la valeur de temps inverse tombe en dehors des limites de  $\Rightarrow$ contournage de la machine, la commande va alors utiliser la valeur minimale ou maximale.

### **Exemple**

G93 G1 X5.0 F10.0

Y7.0 F10.0

La durée est  $1/10.0$ min =  $0.1$ min

L'avance réelle spécifiée sur la première ligne est 5.0in/0.1min = 50ipm.

L'avance réelle spécifiée sur la deuxième ligne est 7.0in/0.1min = 70ipm.

**Format** G93 X  $\qquad$  Y  $\qquad$  Z  $\qquad$  A  $\qquad$  C  $\qquad$  F  $\qquad$  (active le temps inverse) X \_\_\_\_\_Y\_\_\_\_\_ Z\_\_\_\_\_ A\_\_\_\_\_ C\_\_\_\_\_ F\_\_\_\_\_ ... G94 X Y Z F (annule le temps inverse et active l'avance par minute) où X est la dimension du mouvement X primaire Y est la dimension du mouvement Y primaire Z est la dimension du mouvement Z primaire A est la dimension de rotation autour de l'axe X C est la dimension de rotation autour de l'axe Z F est l'avance

### **Rontrôle de vitesse tangentielle en rotation (G94.1) (préliminaire)**

La commande de contrôle de vitesse tangentielle en rotation (G94.1) maintient l'avance du bec de l'outil indépendamment du mouvement de rotation ou linéaire de l'outil ou de la pièce. Cette commande fonctionne de manière identique pour le mouvement 4 et 5 axes simultanés, les transitions entre un mouvement 4 et 5 axes simultanés, les mouvements linéaires à rotatifs, les mouvements rotatifs à linéaires combinés ou les mouvements rotatifs seulement.

G94.1 calcule les variations d'avance en temps réel dès que l'outil approche et s'éloigne d'un axe de rotation, même si cela se produit pendant l'exécution d'un seul bloc CN. Par exemple, sur une machine 4 axes avec une configuration rotative A, si le bec de l'outil démarre loin du centre de rotation et que le bloc CN commande uniquement le mouvement d'axe Y de sorte que le bec de l'outil se déplace au-dessus et après le centre de rotation A lors de la rotation de l'axe A, la machine commence avec un mouvement axial plus lent, puis accélère jusqu'aux avances A et Y lorsque le bec de l'outil est juste au-dessus de l'axe de rotation. Il va ensuite ralentir lors de son éloignement de l'axe de rotation. Cela se produit car la distance radiale du bec d'outil est plus courte lorsque l'outil est juste au-dessus de l'axe, de sorte que les axes devront se déplacer plus rapidement pour maintenir l'avance.

> Le mode Longueur d'outil absolue est le mode de calibration d'outil recommandé pour une utilisation avec la commande G94.1. Si le mode de calibration Z est utilisé, la correction Z de la configuration pièce, la correction Z du tableau, la calibration Z de l'outil et les positions des axes de rotation et d'inclinaison doivent être configurés. Voir la section Configuration des outils dans Démarrer avec WinMax Mill pour plus d'informations.

G94.1 reste actif jusqu'à ce qu'il soit désactivé avec une commande G93 ou G94

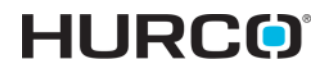

### **Exemple**

G21

G94.1

G1A90F1000

Lorsqu'il est exécuté sur une machine 4 axes avec une configuration Rotary A, cet exemple se traduira par une coupe en arc à 90 degrés sur la circonférence du cylindre. Le mouvement va permettre de maintenir une vitesse de bec d'outil de 1000mm/min par rapport à la pièce en rotation.

## **Description des cycles fixes**

Une description des cycles fixes, les formats et des exemples suivent.

### **Retour au point initial en cycles fixes (G98)**

Positionner l'axe Z au niveau initial. Le niveau initial est la dernière position de l'axe Z, avant le démarrage du cycle fixe. L'axe Z se déplace en rapide et avance vers le niveau de dégagement de retrait Z, en se basant sur le cycle fixe en cours d'exécution. Z Démarrage (Z Start) dans la description du cycle fixe est alors égal au point de départ.

#### **Format**

G98 (aucun paramètre à la suite)

#### **Example**

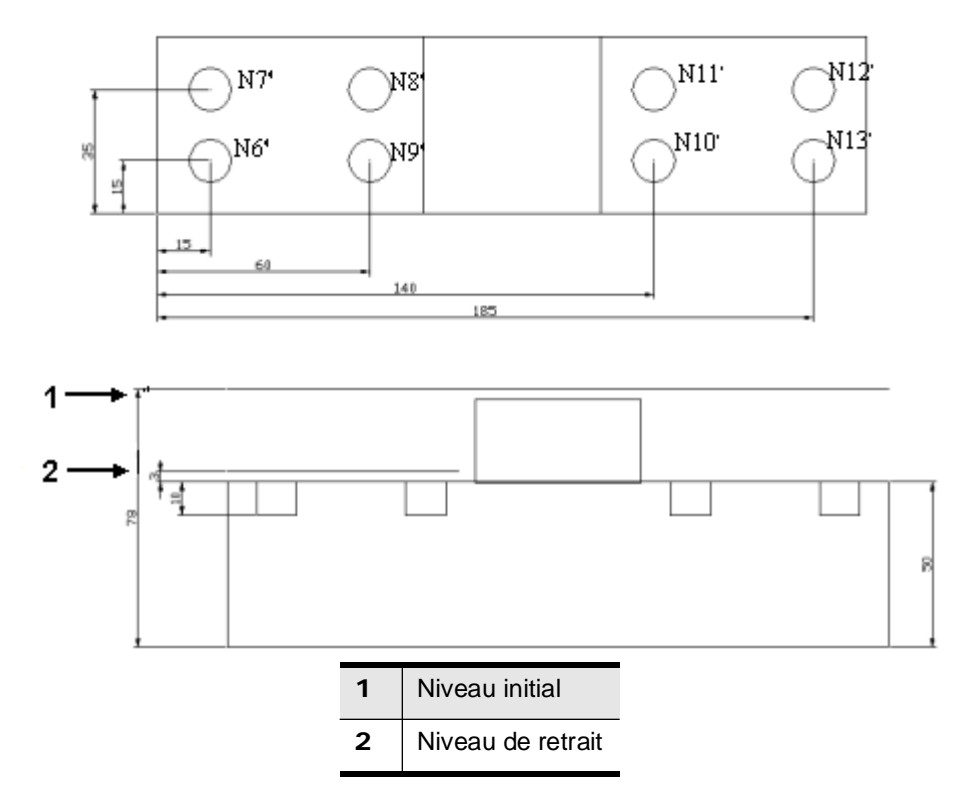

*Figure 3–41. Exemple de retour au plan R*

### **Échantillon de programme pièce CN avec G98**

Voici un exemple de programme utilisant G98 :

```
\epsilonN1 G90 G80 G40 G21
N2 T1M6
N3 G43 H1 S3000 M3
N4 Z78.0 M8
N5 F1270.0
N6 G99 G81 X15 Y15 R28.0 Z-10.0
N7 Y35.0
N8 X60
N9 G98 Y15.0
N10 G99 X140.0
N11 Y35.0
N12 X185.0
N13 G98 Y15
N14 G80
N15 G0 G91 M28 Z0 M5 M9
E
```
### **Retour au niveau R en cycles fixes (G99)**

Le retour au niveau R dans la commande cycles fixes positionne l'axe Z au niveau de retour (R). L'axe Z se déplace en rapide ou avance vers le niveau de retour entre les positions pendant les cycles fixes. Z Démarrage (Z Start) dans la description du cycle fixe est alors égal au point de retour. Même lorsque le cycle fixe est effectué en mode G99, le niveau initial reste inchangé.

Pour BNC, spécifier un R avec le code G99.

Pour ISNC, la valeur modale de R est utilisée.

### **Format**

Le format de commande est le suivant :

G99 R\_\_\_

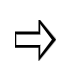

Pour BNC, le paramètre R est une distance incrémentale à partir du niveau initial Z. Utiliser ce code pour réduire la distance de retour entre les positions pendant les cycles fixes.

Pour ISNC, le paramètre R est un niveau absolu Z en mode G90 et une distance Z incrémentale négative en mode G91.

### **Exemple**

Le schéma ci-dessous illustre le mouvement de l'outil pour le retour au niveau R en commande de cycles fixes (G99) :

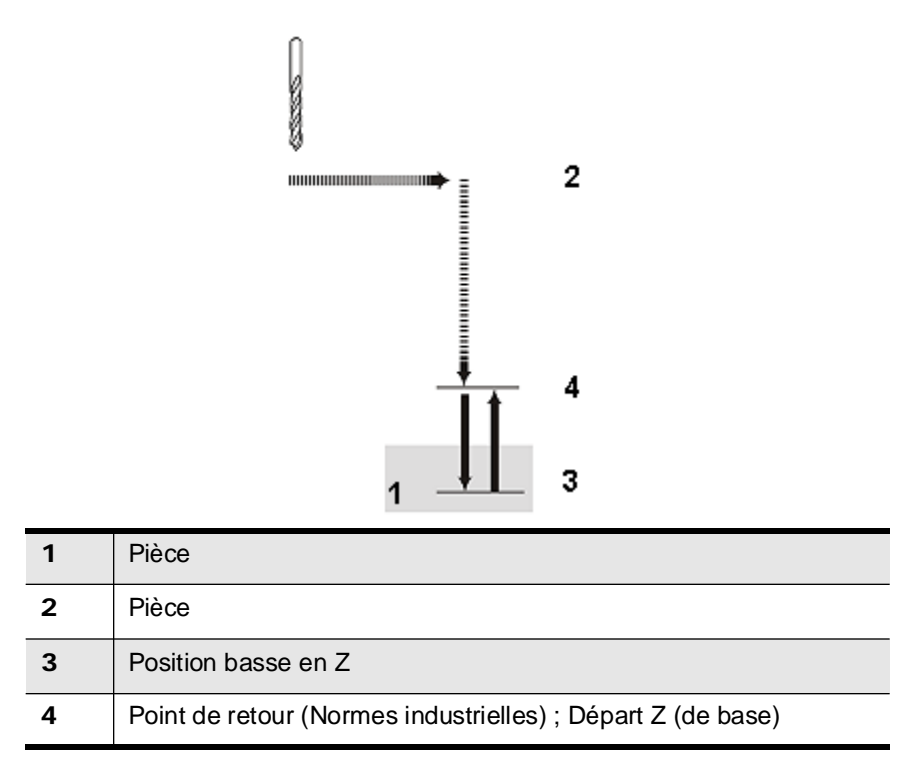

*Figure 3–42. Mouvement d'outil pour le cycle G99*

## **Fonctions spéciales**

### **Contrôle du robot Motoman (G140)**

Le code G140 offre la possibilité de contrôler un robot Motoman. Le robot est connecté physiquement à WinMax via l'Ethernet (soit directement ou via un réseau). Les connexions RS-232 (série) ne sont pas prises en charge.

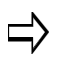

Cette fonction nécessite un dongle USB qui permet les fonctions de contrôle de robot.

### **Format**

G140 utilise la syntaxe suivante :

G140(J:nomdelatâche R:xxx.xxx.xxx.xxx)

Les parenthèses après G140 sont obligatoires. Le caractère "J:" de la séquence précède le nom de la tâche robotisée à exécuter. La séquence « R : » est utilisée pour indiquer au robot de recevoir la commande et est spécifiée comme une adresse IP (Protocol Internet). Chaque contrôleur de robot dispose d'une adresse IP unique, ce format permet à WinMax de travailler avec plusieurs robots dans un même programme, le cas échéant. Le nom de la tâche (Jobname) doit déjà exister dans le robot souhaité (il peut y avoir plusieurs tâches programmées dans le robot). WinMax sélectionne simplement la tâche et le robot. Il va attendre que la tâche soit terminée avant d'exécuter la séquence CN suivante.

### **Exemple**

Un robot est programmé avec une tâche désignée « MovePallet » et l'adresse IP du robot est 192.168.11.7. Pour exécuter la tâche, insérer le texte suivant dans le programme CN :

G140 (J : déplacement palette R : 192.168.11.7)

Lorsque le bloc est exécuté, WinMax va s'arrêter, attendre le robot pour ensuite lancer la tâche et poursuivre jusqu'à l'achèvement de ladite tâche

## **Cycles fixes**

Les cycles fixes utilisent un code G dans un seul bloc pour fournir des opérations de perçage, alésage et taraudage.

L'utilisation d'un code G au lieu de plusieurs permet de simplifier l'écriture des programmes CN. Différents paramètres sont utilisés en commun avec tous ou la plupart des cycles fixes. Par exemple, Z est utilisé pour spécifier la profondeur du cycle fixe, P est utilisé pour spécifier une temporisation et F est utilisé pour spécifier la vitesse d'avance. Pour BNC, s'il n'y a pas de vitesse et de sens de rotation spécifiés dans le programme, ces valeurs sont extraites de la page des outils.

Le tableau ci-dessous contient les cycles fixes, les codes G et le fonctionnement de broche tout en se déplaçant dans la direction Z négative, étant en Z Bas (Z Bottom), et se déplaçant dans la direction Z positive.

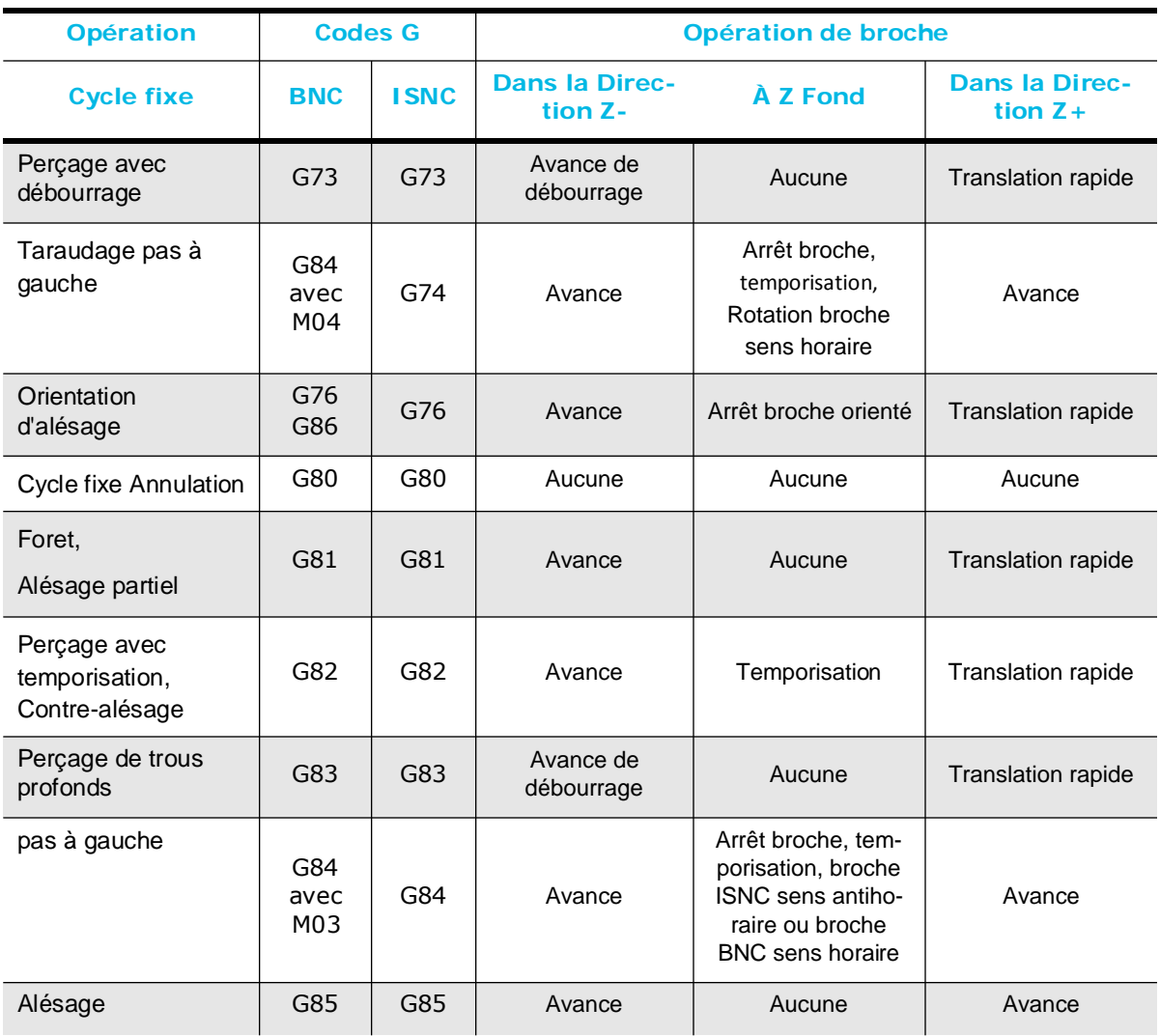

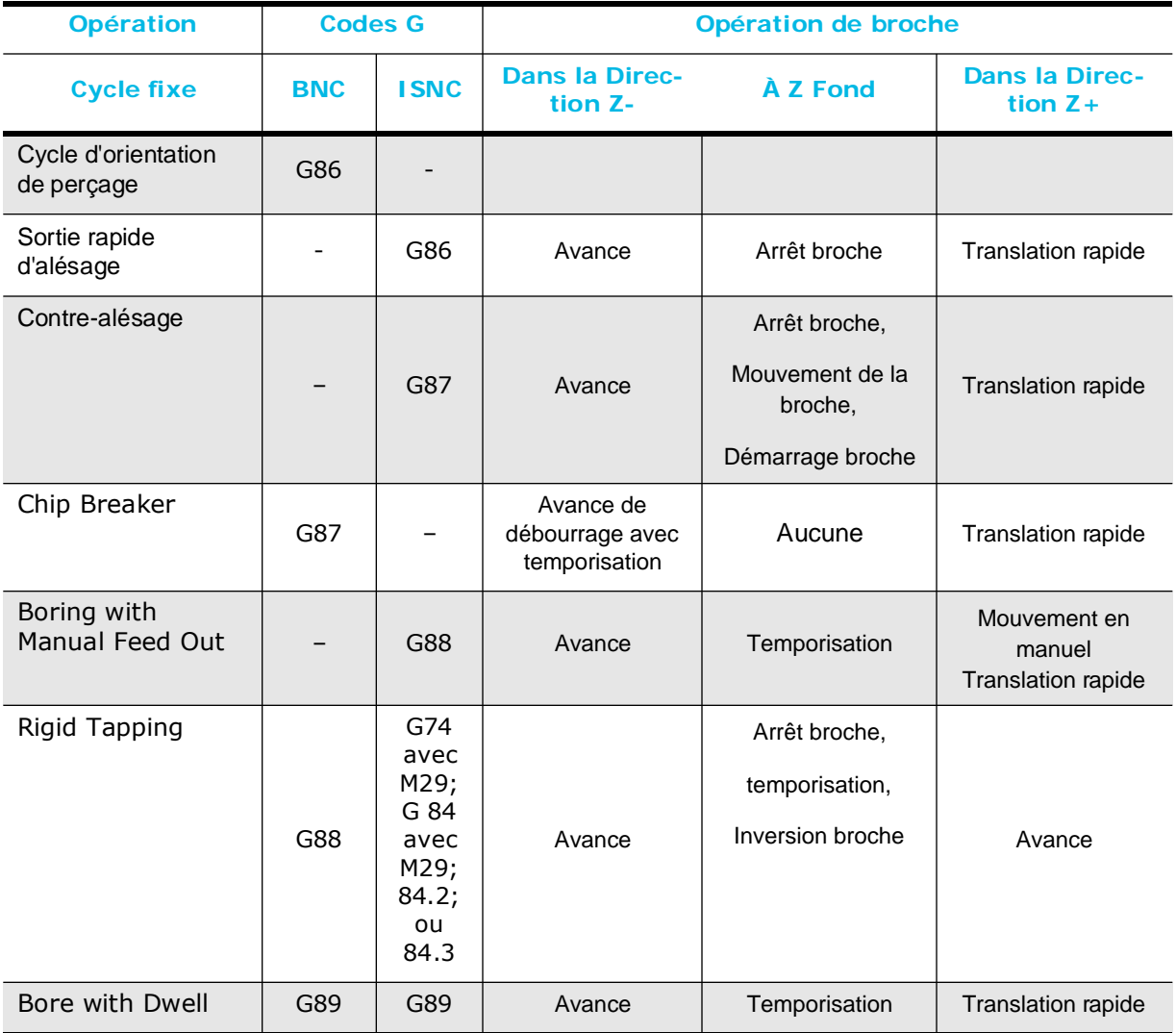

#### *Table 3–9. Cycles fixes, codes G et opérations de la broche en Z*

Ces cycles fixes diffèrent entre BNC et ISNC :

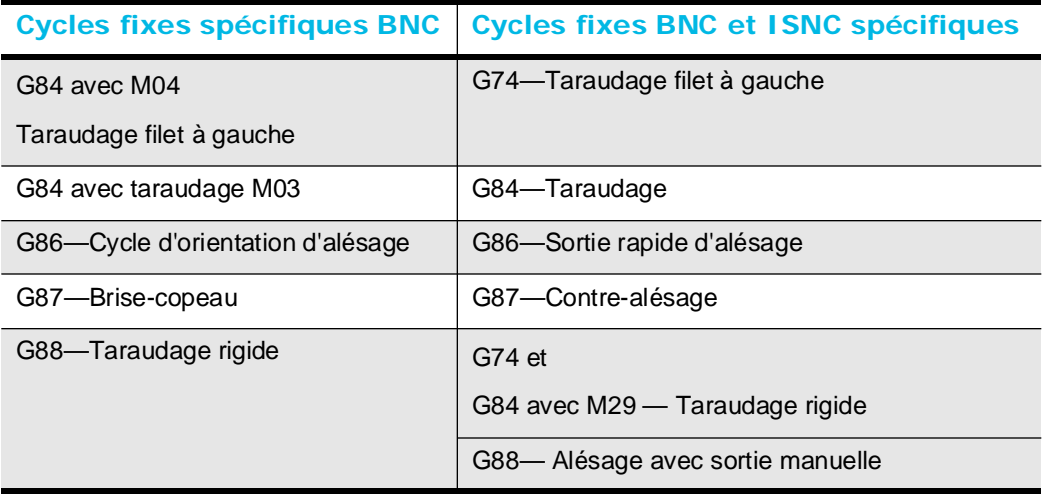

3 - 152 Fonctions Préparatoires - G Codes values van van van van van versus van van van van Manuel de Programmation WinMax

*Table 3–10. Cycles fixes BNC et ISNC spécifiques*

## **Paramètres de cycle fixe**

Ces paramètres sont utilisés pour programmer les différents cycles fixes. Ils déterminent le mouvement de la broche. Dans les pages qui suivent, les cycles fixes (ou préprogrammés) sont décrits et les paramètres de chacun sont identifiés.

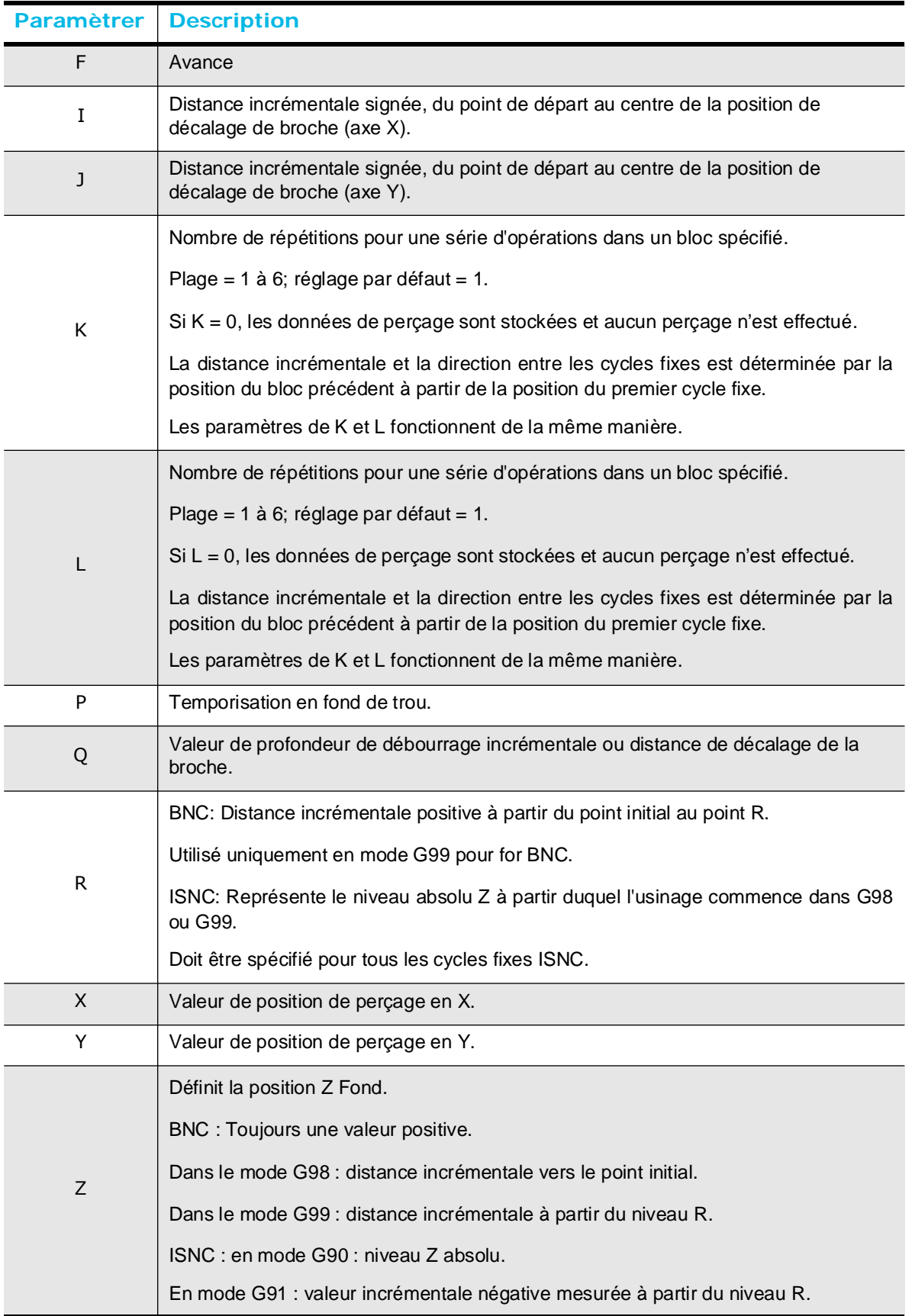

#### *Table 3–11. Paramètres de cycle fixe*

## **Profondeur (paramètre Z)**

Z est utilisé pour spécifier la profondeur du cycle fixe. Tous les cycles fixes nécessitent un mot Z. Z Start (Z Départ) est le niveau où le mouvement axial négatif Z (-Z) commence. Cette dimension est la même que le retour au point initial dans les codes de cycle fixe (G98) et de retour au point R (G99). Le paramètre Z Bottom (Z Bas) est le point de descente maximum Z (sauf pour ISNC G88) et la dimension où le mouvement d'axe Z se termine.

Un mouvement rapide au niveau Z Start est automatiquement utilisé pour passer d'un bloc de cycle fixe à un autre. Veiller à ce que le niveau Z Start actuel soit suffisamment haut pour éviter tous les montages et autres obstacles.

Noter les différences dans les définitions des paramètres Z BNC et ISNC du tableau précédent.

- Pour BNC, le niveau Z actuel doit être établi avant d'appeler le cycle fixe (via G00 ou G01). Une fois une distance Z établie, elle n'a pas besoin d'être reprogrammée jusqu'à ce que le mode de cycle fixe soit annulé ou modifié.
- Pour ISNC, le mot Z représente un niveau de perçage Z absolu négatif ou positif en mode G90, qui doit être inférieur au niveau Z actuel, ou une distance incrémentale négative par rapport au niveau R actuel en mode G91.

### **Temporisation (paramètre P)**

La plupart des cycles fixes a une capacité de temporisation. Les facteurs de mise à l'échelle utilisés avec le paramètre de temporisation de cycle fixe P sont les mêmes que ceux pour une temporisation, arrêt précis (G04). La durée de temporisation est modale et peut être spécifiée en utilisant l'une des méthodes suivantes :

- G04 avec une valeur P ou X
- Valeur P avec commande de cycle fixe
- Paramètres de temporisation à l'écran des paramètres de perçage

Si l'opérateur utilise les paramètres de temporisation par défaut à l'écran des paramètres de perçage, G04 P0.0 ou P0.0 est requis avec la commande de cycle fixe pour annuler toute temporisation précédemment commandée.

## **Avance (paramètre F)**

La vitesse d'avance en cours est utilisée pour les déplacements et peut être reprogrammée dans un bloc de cycle fixe en incluant le mot F. Le paramètre d'avance s'applique uniquement dans la direction Z pendant les cycles fixes.

3 - 156 Fonctions Préparatoires - G Codes v480 Manuel de Programmation WinMax

Les tarauds utilisent le paramètre Bore Dwell.⇨

Pour les fichiers BNC, si aucun point décimal n'est inclus, le système divise automatiquement la vitesse d'avance par 10.

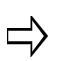

Pour les fichiers ISNC, si aucun point décimal n'est inclus et que le champ Assume Feedrate 1 Incrément (Prise en compte de l'incrément d'avance 1) de l'écran de configuration des paramètres CN est réglé sur Oui, le système divise automatiquement la vitesse d'avance par 10.

## **Annulation ou remplacement de cycles fixes**

Tous les cycles fixes sont *annulés* par G00, G01, G02, G03, (codes G uniques du groupe 00) ou par G80 (cycle fixe annulé).

Les cycles fixes actuels peuvent être *remplacés* par un autre cycle fixe sans annuler au préalable le cycle fixe.

Si une commande G00, G01, G02, G03 ou G80 se produit dans le même bloc avec une commande de cycle fixe (par exemple G00 G85), la commande G00 est ignorée et la commande de cycle fixe (G85 dans ce cas) est exécutée. Si une commande G00, G01, G02 ou G03 suit une commande de cycle fixe, les paramètres X, Y, Z sont des paramètres utilisés pour réaliser l'interpolation ou le positionnement rapide, et les autres paramètres du cycle fixe présents dans le bloc sont ignorés.

Toutes les données de cycle fixe sont modales. Quand un cycle fixe est annulé en utilisant G00 ou G80, la valeur du point R, la valeur K de répétition de cycle fixe et la valeur Q (coupe, décalage de perçage) sont annulées.

> À l'exception des cycles de taraudage, les cycles fixes n'activent pas la broche. Le programme doit avoir une commande de départ de rotation de broche sens horaire (M03) ou une commande de rotation de broche sens antihoraire (M04) pour activer la broche avant toute exécution d'un cycle fixe. Pour les cycles de taraudage, à la fois la  $\Rightarrow$ vitesse de rotation et la direction sont extraites de la bibliothèque d'outils, si ces valeurs ne sont pas spécifiées dans le programme. Si aucune vitesse de broche n'est fournie avec la commande M03 ou M04, la vitesse de rotation de broche mentionnée dans la bibliothèque d'outils est utilisée.

Les cycles fixes, qui désactivent la broche pendant le cycle, restaurent automatiquement la broche à la vitesse et direction d'origine avant la fin du cycle. Si un cycle fixe nécessite un sens de rotation de broche spécifique et que le sens de rotation de broche opposé est actuellement effectif, le système inverse automatiquement le sens de rotation de ladite broche.

# **VITESSE DE BROCHE - CODES S**

Le code de vitesse de broche (S) indique la vitesse de rotation de la broche. La broche ne tourne pas jusqu'à ce qu'un code M03 (Démarrer la broche dans le sens horaire) ou M04 (Démarrer la broche dans le sens antihoraire) soit programmé. Le logiciel récupère la vitesse de broche à partir de la bibliothèque d'outils si aucun code S n'est fourni.

Si un code S est présent avec un code M03 ou M04 dans le même bloc de programme, celui-ci sera actif avant que les autres codes présents dans le bloc de programme ne soient exécutés. Si aucun code S n'est spécifié avant le premier code M03 ou M04, la vitesse spécifiée dans les données de configuration d'outil est utilisé. Dès qu'un code S apparaît dans le programme, sa valeur est utilisée pour les codes M03 et M04 qui suivent jusqu'à ce qu'une nouvelle valeur de code S soit rencontrée. S'il existe un code d'avance rapide sur la même ligne, le contrôleur va augmenter progressivement la vitesse de la broche tout en déplaçant simultanément les autres axes.

Avec un contrôleur ISNC, si la broche a déjà été activée, le code S suffit pour changer la vitesse de broche. Si la broche est déjà sous tension et qu'un code S survient soit dans un bloc de changement d'outil ou dans le bloc suivant un autre bloc de changement d'outil, le contrôleur augmente progressivement la vitesse de la broche pour atteindre la nouvelle vitesse spécifiée après changement d'outil.

# **FONCTIONS D'OUTILS**

Ces codes contrôlent la sélection de l'outil : T, L et D. Les codes L et D sont pour BNC uniquement. Pour activer ces codes, un code M06 doit être contenu dans le même bloc. Pour activer les mots L et D, un code M06 doit être utilisé avec un mot T. L'écran des paramètres CN contient deux champs pour contrôler les changements d'outils par défaut : le numéro d'outil par défaut et l'outil M6 initient le changement d'outil.

## **Codes D**

Les codes de correction du diamètre d'outil (valeurs D) sont utilisés dans les programmes ISNC et BNC, et provoquent le chargement de la dimension spécifiée dans le registre des diamètres d'outils.

Sinon, pour BNC uniquement, la valeur du diamètre dans les données de configuration d'outil appropriées est utilisée.

Cette dimension est utilisée pour la compensation d'outil, à nouveau, seulement pour BNC.

Les valeurs négatives ne sont pas autorisées.

## **Codes L (BNC)**

Les codes de correction de longueur d'outil (L) entraînent le chargement de la dimension spécifiée dans le registre de correction des outils. Sinon, la valeur de calibration du zéro dans les données de configuration des outils appropriées est utilisée.

Les valeurs négatives ne sont pas autorisées

## **Codes T**

Les codes de sélection d'outil (T) spécifient le numéro d'outil. La valeur est composée d'un maximum de deux chiffres. Le fait de placer le mot T dans un bloc ne provoque PAS de changement d'outil.

Si le champ M6 Initiates Tool Change est réglé sur Yes, le code M06 doit être utilisé pour initier le changement d'outil.

Si le champ M6 Initiates Tool Change est réglé sur Yes, et qu'un programme a un code T sans code M6, la machine va préparer l'outil. Lorsque cela se produit, le changeur d'outil déplace le carrousel d'outil de sorte que le prochain outil soit prêt, mais ne termine pas le changement jusqu'à ce qu'il rencontre le M06.

# **FONCTIONS DIVERSES—CODES M**

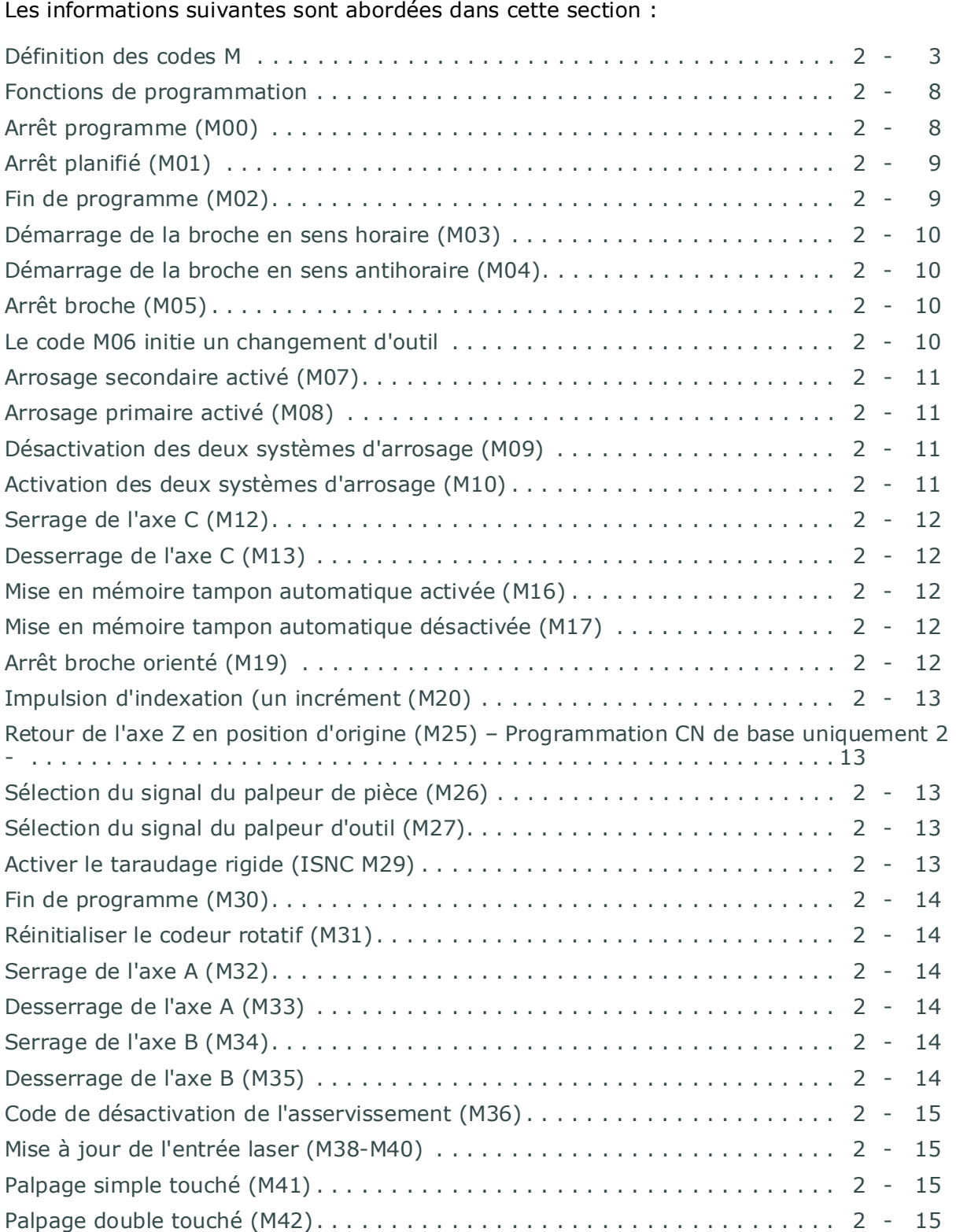

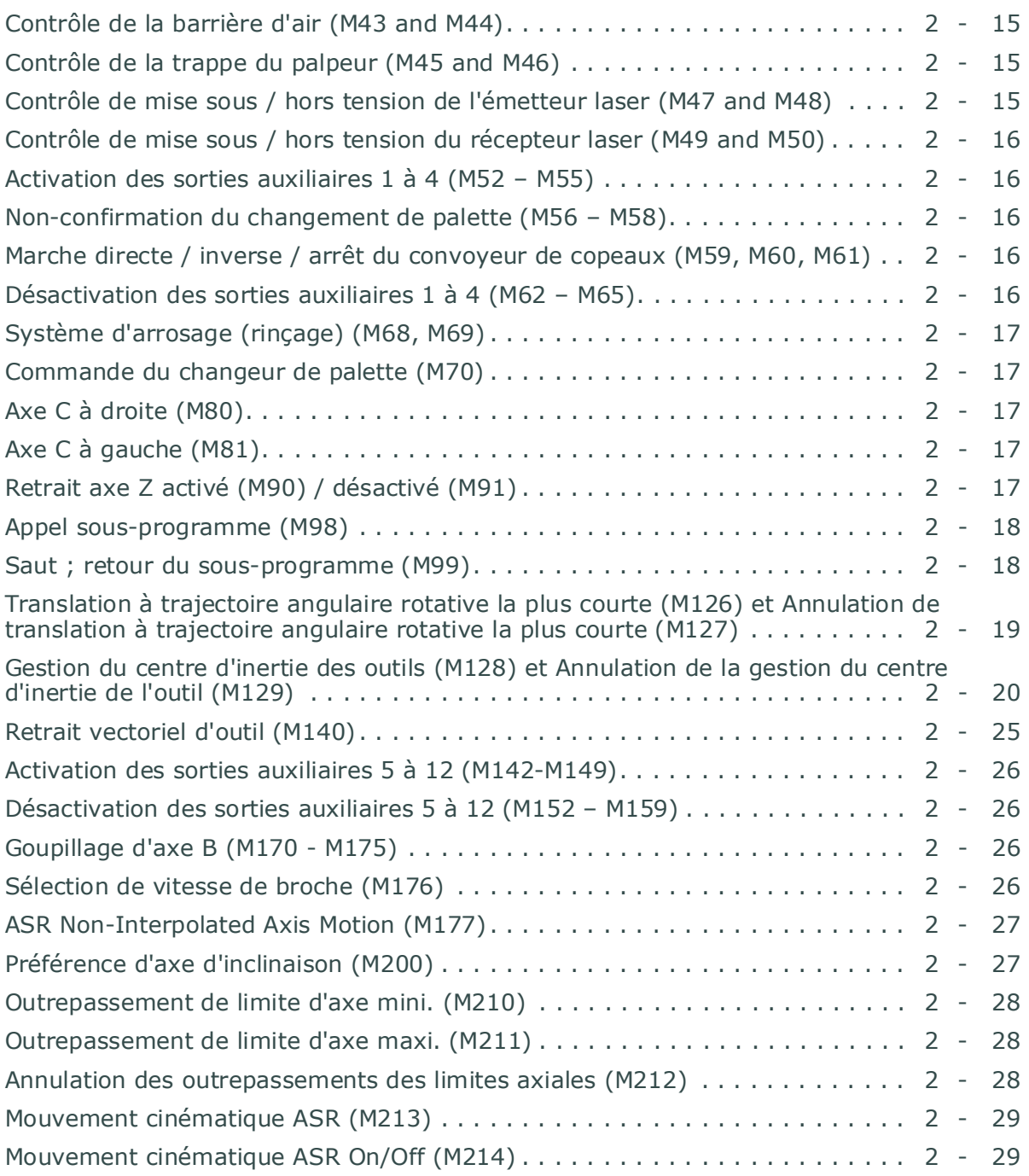

## <span id="page-532-0"></span>**Définition des codes M**

Les fonctions diverses (codes M) provoquent une action en lien direct avec la machine (ex. : commande d'arrosage et changements d'outil). Chaque fonction diverse est expliquée ci-après. Plusieurs codes M peuvent être utilisés dans un bloc CN.

### **Tableau des codes M**

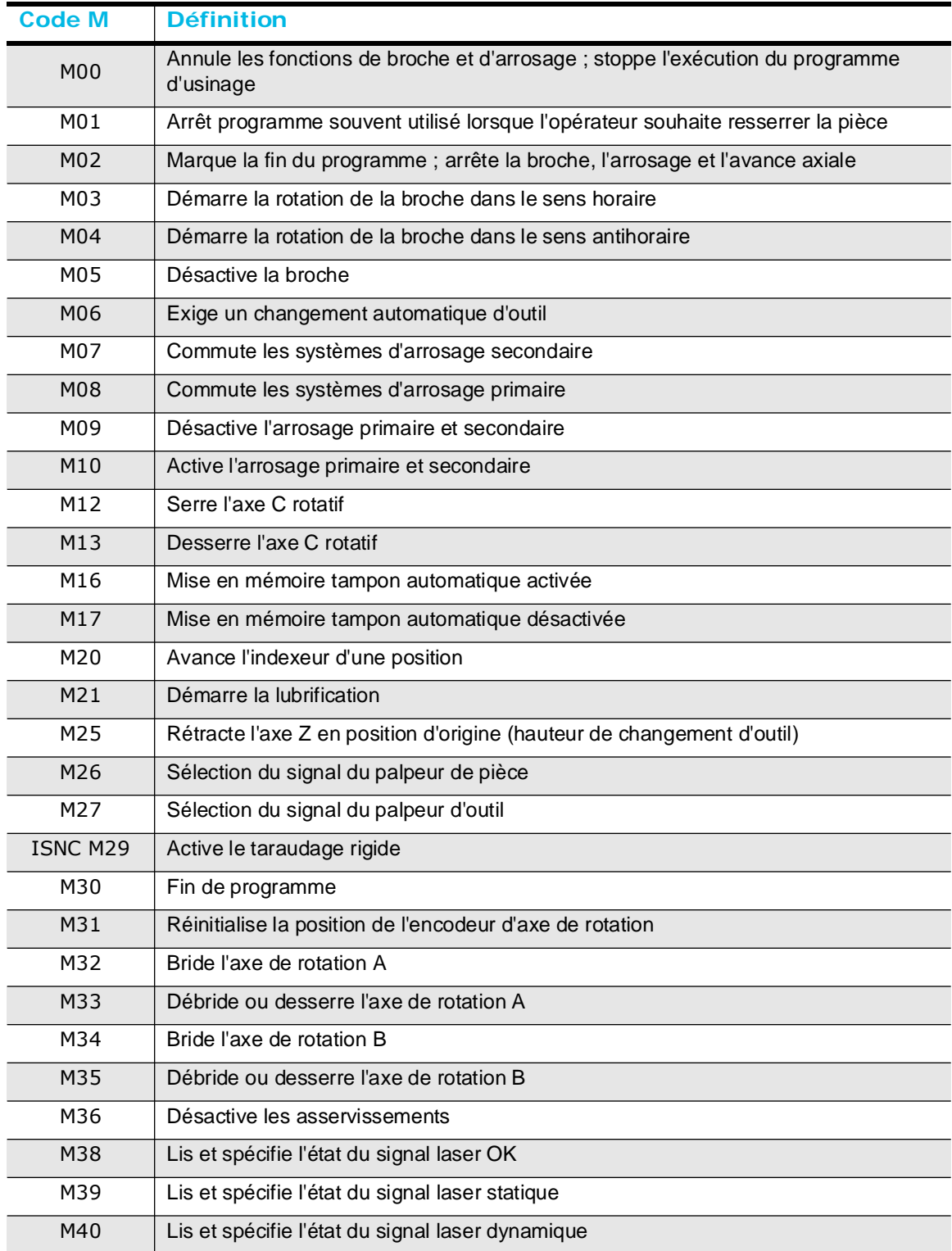

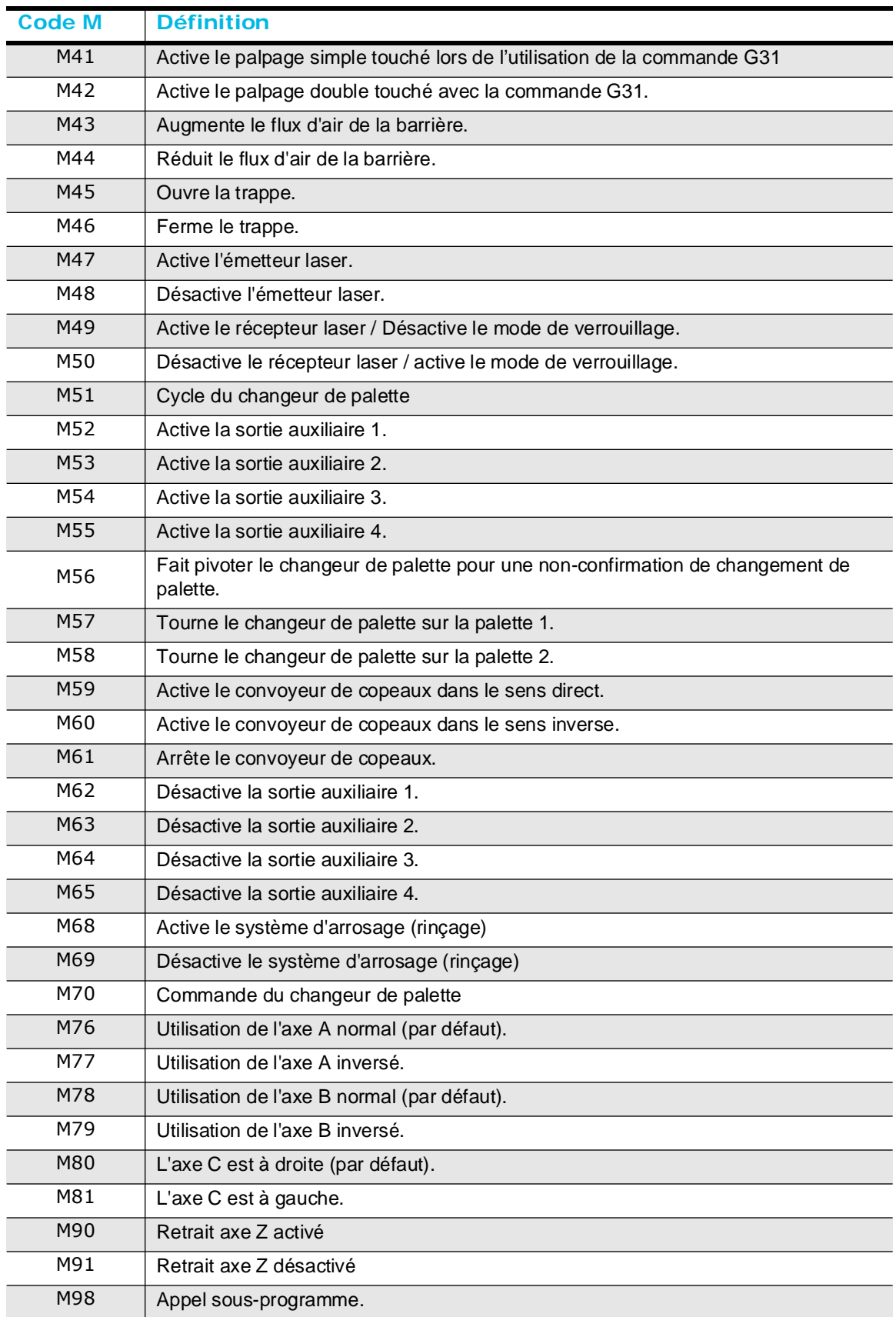

#### **Tableau des codes M**

#### **Tableau des codes M**

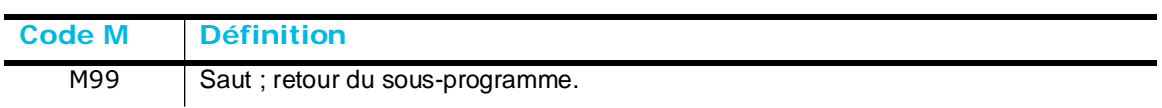

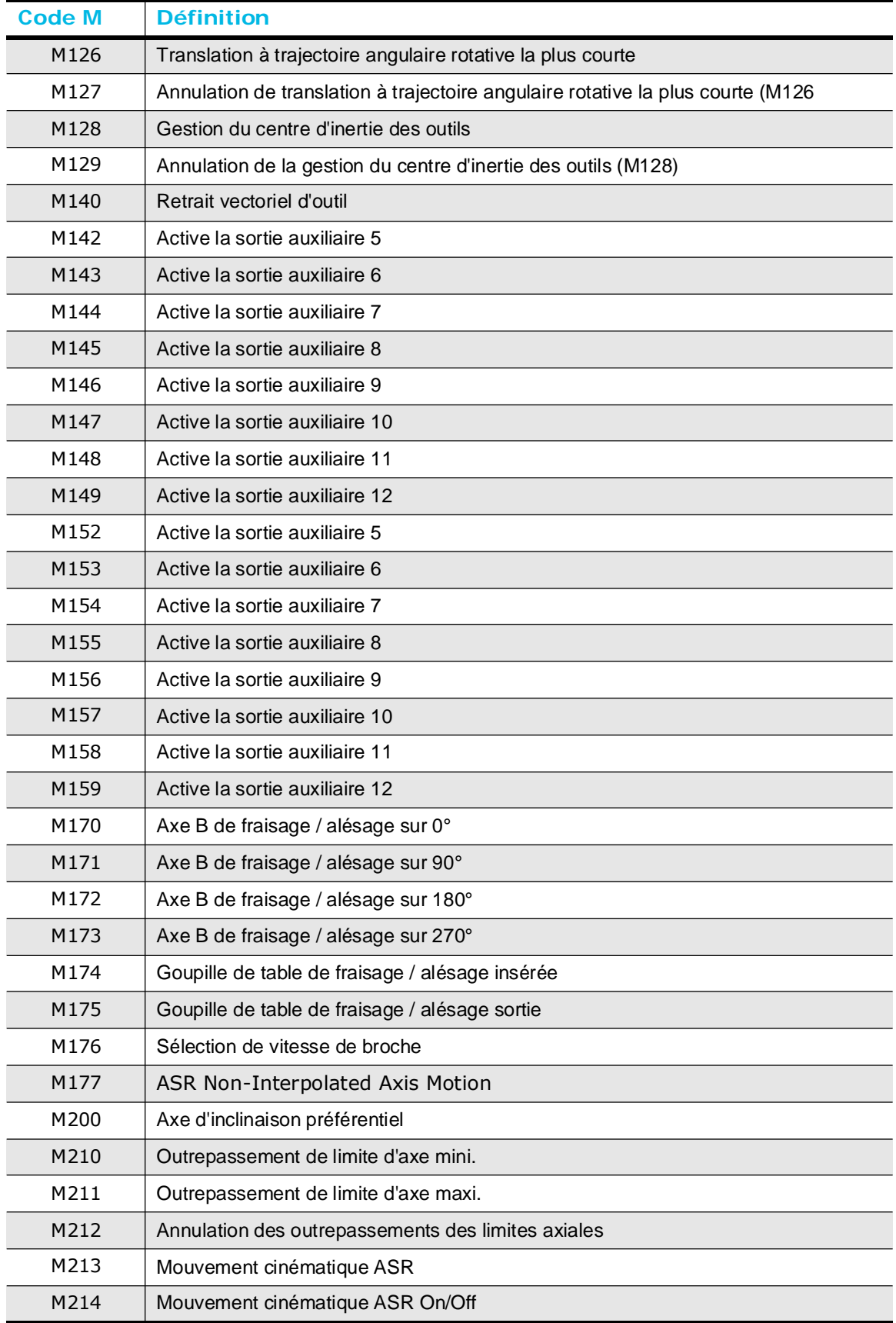

## <span id="page-537-0"></span>**Fonctions de programmation**

Les fonctions de programmation (M00, M01, et M02) arrêtent l'exécution des programmes pièce.

### <span id="page-537-1"></span>**Arrêt programme (M00)**

L'arrêt programme (M00) annule les fonctions de broche et d'arrosage et met fin à l'exécution du programme après l'achèvement d'autres commandes dans le même bloc de programme.

Lorsque le programme est arrêté, les informations modales existantes restent inchangées comme dans l'opération en bloc unique. Le bouton de départ cycle clignote sur la commande et ce message d'invite apparaît :

Cycle terminé ; appuyer sur le bouton Démarrer (Start).

Appuyer sur le bouton de départ cycle recommence l'opération de la broche et d'arrosage et continue l'exécution du programme.

Ce code M ne doit pas être défini simultanément avec d'autres codes M. M00 est exécutée après l'exécution du reste des mots d'adresse sur le bloc. Voici un exemple utilisant le code M00 :

N10 G01 X2. Y1. F10. M00

Dans cet exemple, la machine se déplace vers la position X2/Y1 avant de s'arrêter.

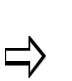

Les blocs de programme qui rétractent l'outil à une position sûre devraient être inclus avant qu'un bloc contenant un M00 ne soit programmé. Si ces blocs de programme ne sont pas inclus, la broche s'arrête pendant la découpe de la pièce.

## <span id="page-538-0"></span>**Arrêt planifié (M01)**

Le code Arrêt planifié (M01) met le programme en pause et arrête la broche. M01 est ignoré sauf si préalablement validé dans la page de paramètres.

Comprend un bloc de données pour rétracter l'outil à une position sûre avant qu'un bloc contenant un M01 ne soit programmé. Si le bloc de données pour rétracter l'outil n'est pas inclus, la broche s'arrêtera pendant la découpe de la pièce.

> Les portes de l'enceinte peuvent être ouvertes après une commande M01, mais aucune opération machine n'est permise. Une fois que les portes sont fermées, appuyez sur le bouton de départ cycle clignotant pour reconnaître la commande et permettre la poursuite

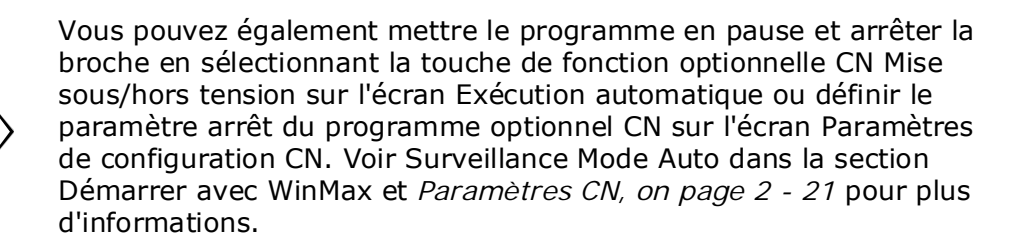

Lorsque le bouton de départ cycle est pressé après un M01, la commande considère 30 blocs afin de déterminer si la broche et / ou l'arrosage doit être remis sous tension. Pour la broche, un événement M06, M19, M5, M2, M30 ou M36 sans un G01, G02, ou G03 maintiendra la broche hors tension.

Pour l'arrosage, un événement M06, M09, M2, ou M36 sans un G01, G02, ou G03 maintiendra l'arrosage hors tension. Sinon, la broche et / ou l'arrosage est remis sous tension.

## <span id="page-538-1"></span>**Fin de programme (M02)**

 $\Rightarrow$ 

du programme.

Le code Fin de programme (M02) indique la fin du programme principal (la réalisation de la pièce), et est nécessaire pour l'enregistrement des commandes CNC à partir d'une bande vers la mémoire.

M02 arrête la broche, l'arrosage, et l'avance d'axe après l'exécution de toutes les commandes dans le programme. M02 est actif après que le bloc soit exécuté.

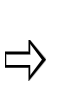

Le M02 n'arrête PAS le chargeur de programme CN si le programme se charge à partir d'une liaison série. Un caractère E doit être transmis pour signaler au chargeur que le programme entier a été envoyée au dispositif à distance.

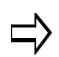

Ce code M ne doit pas être défini simultanément avec d'autres codes M sauf s'il s'agit du dernier code M dans le bloc.

### <span id="page-539-0"></span>**Démarrage de la broche en sens horaire (M03)**

Le code Démarrage de la broche en sens horaire commence une rotation de la broche dans le sens horaire (vu de la poupée fixe). La broche atteint la vitesse programmée avant que l'avance des axes X, Y, et Z (également A et B s'ils sont présents) ne commence. Si le M03 est sur la même ligne qu'un Mouvement rapide (G00), la broche monte en vitesse tout en se déplaçant vers sa position à vitesse rapide. Si la vitesse de broche n'a pas été définie, la vitesse de broche de l'écran Configuration d'outil est utilisée.

M03 est actif avant que les autres commandes dans le bloc soient exécutées.

### <span id="page-539-1"></span>**Démarrage de la broche en sens antihoraire (M04)**

Le code Démarrage de la broche en sens antihoraire commence la rotation de broche dans le sens antihoraire (vu de la poupée fixe). La broche atteint la vitesse programmée avant que l'avance de X, Y, Z (A ou B) ne démarre. Si la vitesse de broche n'a pas été définie, la vitesse de broche de l'écran Réglage d'outil est utilisée.

M04 est actif avant que les autres commandes dans le bloc soient exécutées.

### <span id="page-539-2"></span>**Arrêt broche (M05)**

Le code Arrêt broche est la valeur par défaut et provoque l'arrêt de broche de manière normale. Si la machine est équipée d'un frein, il est appliqué.

M05 est actif après que les autres commandes dans le bloc soient exécutées.

### <span id="page-539-3"></span>**Le code M06 initie un changement d'outil**

Utiliser ce champ sur l'écran Paramètres CN pour indiquer si des changements d'outil sont initiés avec le code M6 ou avec le code T. Définir ce champ sur Non et le M06 est ignoré et les changements d'outil sont initiés à chaque fois qu'un code T est trouvé dans le programme (pas lorsque T est utilisé pour un sous-programme défini par l'utilisateur ou pour un paramètre de sous-programme).

Si ce champ est défini sur Oui, le M6 est requis pour les changements d'outil. (Le réglage par défaut est Oui.)

Si ce champ est défini sur Oui et qu'un code T est utilisé sans le M06, la machine va "précharger" l'outil. Lorsque cela se produit, le changeur d'outil déplace le carrousel d'outil de sorte que le prochain outil soit prêt, mais ne termine pas le changement jusqu'à ce qu'il rencontre le M06.

#### **Changement d'outil (M06)**

Le code Changement d'outil demande à la machine d'effectuer un changement d'outil. Ces changements d'outil doivent être effectués en mode avance rapide. La séquence suivante se produit si un changeur d'outil automatique est présent et en mode Changement d'outil automatique :

1. L'axe Z se rétracte en position changement d'outil.
- 2. La machine déplace les axes X et Y en position de changement d'outil, si le paramètre de position de changement d'outil est définie sur Oui.
- 3. La broche s'oriente et s'arrête.
- 4. L' "ancien" outil est retourné au changeur d'outil.
- 5. Le "nouvel" outil est placé dans la broche.
- 6. De nouvelles corrections d'outil de l'écran Correction d'outil sont chargées dans les registres appropriés. Les corrections de longueur d'outil de G43 et G44 demeurent en vigueur.
- 7. Le programme continue.

Le M06 est optionnel si le champ M6 Lance le changement d'outil sur l'écran Paramètres CN est réglé sur Oui, sinon, les changements d'outils sont réalisés avec le code T.

Cette séquence se produit pour des changements d'outil manuels :

- 1. L'axe Z se rétracte à sa position changement d'outil.
- 2. La machine déplace les axes X et Y en position de changement d'outil, si le paramètre de position de changement d'outil est définie sur Oui.
- 3. La broche s'arrête et s'oriente.
- 4. L'écran invite à effectuer un changement d'outil.
- 5. Changer l'outil et appuyer sur le bouton de départ cycle de la commande afin de permettre la poursuite du programme.
- 6. De nouvelles corrections d'outil sont chargées dans les registres appropriés.
- 7. Le programme continue.

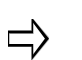

La première dimension Z après un changement d'outil doit être absolue. Toute dimension Z programmée dans un bloc de changement d'outil est ignorée.

## **Arrosage secondaire activé (M07)**

Le code Arrosage secondaire active le brouillard d'arrosage, le cas échéant. M07 est actif avant que les autres commandes dans le bloc soient exécutées.

## **Arrosage primaire activé (M08)**

Le code Arrosage primaire active le bain d'arrosage, le cas échéant. M08 est actif avant que les autres commandes dans le bloc soient exécutées.

## **Désactivation des deux systèmes d'arrosage (M09)**

Le code Arrosage désactivé est la valeur par défaut et désactive l'arrosage s'il a été activé par Arrosage secondaire activé (M07) ou Arrosage primaire activé (M08). M09 est actif après que les autres commandes dans le bloc soient exécutées.

## **Activation des deux systèmes d'arrosage (M10)**

Le code Activation des deux systèmes d'arrosage active l'arrosage s'il a été activé par Désactivation des deux systèmes d'arrosage (M09).

# **Serrage de l'axe C (M12)**

Le code Serrage de l'axe C serre l'axe C. Pour que l'axe C se déplace après M12, l'axe C est automatiquement desserré pour le mouvement et serré à nouveau après que le mouvement soit terminé.

M12 est actif avant que les autres commandes dans le bloc soient exécutées et est annulé par une commande Desserrage de l'axe C (M13).

## **Desserrage de l'axe C (M13)**

Le code Desserrage de l'axe C desserre l'axe C jusqu'à ce qu'un M12 soit programmé.

M13 est actif avant que les autres commandes dans le bloc soient exécutées et est annulé par une commande Serrage de l'axe C (M12).

## **Mise en mémoire tampon automatique activée (M16)**

Active la mise en mémoire tampon automatique lorsque le paramètre Intelligent Automatic Safe est activé dans les paramètres CN. Les codes M16/M17 sont utilisés pour activer et désactiver la mise en mémoire tampon automatique au sein d'un programme.

## **Mise en mémoire tampon automatique désactivée (M17)**

Désactive (Off) la mise en mémoire tampon automatique.

## **Arrêt broche orienté (M19)**

Le code Arrêt broche orienté provoque l'arrêt de la broche dans la position orientée. Un frein, si disponible, va s'appliquer. Le système d'arrosage est également désactivé. Cette fonction s'applique uniquement aux machines qui ont une fonction orientation. Sur des machines sans la fonction orientation, cette fonction fonctionne comme la commande Arrêt broche (M05).

- S\_\_\_ définit la position de la broche, de 0 à 359 degrés, par incréments de 1 degré.
- Q\_\_\_ définit la méthode de référence pour la position zéro de la broche :
	- Q0 définit la position orientation comme la position zéro. La position de la broche est un angle positif mesurée dans le sens antihoraire depuis la position orientation. Il s'agit de la méthode de référence par défaut.
	- Q1 définit l'axe X positif comme position zéro. La position de la broche est un angle positif mesuré dans le sens antihoraire à partir de l'axe X positif, quand on regarde en bas de la broche. Une position de zéro alignera la clé de broche orientée le long de l'axe X positif.

Example:

M19SxxxQ1 will orient along the X axis at the degree position defined by S

M19SxxxQ0 will orient along spindle orient position at the degree defined by S

M19 est actif après que les autres commandes dans le bloc soient exécutées. Lorsque la commande M19 S\_ est reçue, WinMax arrêtera la broche, orientera la broche, déplacera vers la position S\_, puis maintiendra la position.

## **Impulsion d'indexation (un incrément (M20)**

Le code Impulsion d'indexation (un incrément) avance *l'indexeur* d'une position. Un signal de réponse est renvoyé à partir de l'indexeur pour indiquer quand il est en position. Lorsque le signal est reçu, le programme se poursuit. Pour des index multiples, des blocs M20séparés doivent être programmés.

M20 est actif après que les autres commandes dans le bloc soient exécutées.

## **Retour de l'axe Z en position d'origine (M25) – Programmation CN de base uniquement**

Le code Retour de l'axe Z en position d'origine rétracte l'axe Z en position d'origine (hauteur changement d'outil) à vitesse d'avance rapide sélectionnée dans l'écran Paramètres de programme. La première valeur Z après un M25 doit être absolue.

M25 est actif avant que les autres commandes dans le bloc soient exécutées.

## **Sélection du signal du palpeur de pièce (M26)**

Lorsque G31 est utilisé pour invoquer le mouvement du palpeur, la machine ne se déplacera vers la destination spécifiée que lorsque soit la destination sera atteinte soit une déviation du palpeur se produira. Le code Sélection du signal du palpeur de pièce (M26) avertit le mouvement G31 pour détecter une déviation du palpeur pièce.

## **Sélection du signal du palpeur d'outil (M27)**

Lorsque G31 est utilisé pour invoquer le mouvement du palpeur, la machine ne se déplacera vers la destination spécifiée que lorsque soit la destination sera atteinte soit une déviation du palpeur se produira. Le code Sélection du signal du palpeur de pièce (M27) avertit le mouvement G31 pour détecter une déviation du palpeur pièce

## **Activer le taraudage rigide (ISNC M29)**

Lorsque Activer le taraudage rigide (M29) est utilisé avant une commande de cycle de taraudage à gauche (ISNC G74) ou taraudage (G84), un taraudage rigide est effectué. M29 reste en vigueur jusqu'à un code Une seule exécution (G00, G01, G02, G03) ou une commande Annulation de cycle fixe (G80) soit utilisée.

## **Fin de programme (M30)**

Le code Fin de programme (M30) indique la fin du programme principal (la réalisation de la partie). M30 arrête la broche, l'arrosage, et l'avance d'axe après l'exécution de toutes les commandes dans le programme. M30 est actif après que le bloc soit exécuté.

## **Réinitialiser le codeur rotatif (M31)**

Si l'axe de rotation (ou axe C pour les machines VMX42 SR ou VTXU) tourne vers une position supérieure à +180° ou inférieure à -180°, le M31 réinitialise la position actuelle de l'axe à 0° de sorte que les rotations ultérieures de l'axe se feront sur la base de la nouvelle position de rotation 0°.

Par exemple, si l'axe de rotation est positionné sur 9000° et que le programme est relancé sans un M31, l'axe de rotation devra se dérouler à nouveau pour se situer dans (- 180°, 180°) avant de passer à 9 000°. Avec un M31 avant le mouvement de 9 000°, l'axe de rotation se réinitialise de 9 000° à 0° et n'aura pas à se dérouler.

Une commande M31peut être appelée à la fois dans les programmes pièce Conversationnels et CN. Si M31 est exécuté pendant les opérations de contournage dans un programme pièce, le mouvement précédent la commande M31 arrivera à un arrêt précis avant que M31 soit exécuté.

## **Serrage de l'axe A (M32)**

Le code M32 entraîne le serrage de l'axe A. Pour que l'axe A se déplace après M32, l'axe A est automatiquement desserré pour le mouvement et serré à nouveau après que le mouvement soit terminé.

M32 est actif avant que les autres commandes dans le bloc soient exécutées et est annulé par une commande Desserrage de l'axe A (M33).

## **Desserrage de l'axe A (M33)**

Le code Desserrage de l'axe A desserre l'axe A jusqu'à ce qu'un M32 soit programmé.

M33 est actif avant que les autres commandes dans le bloc soient exécutées et est annulé par une commande Serrage de l'axe A (M32).

## **Serrage de l'axe B (M34)**

Le code M34 entraîne le serrage de l'axe B. Pour que l'axe B se déplace après M34, l'axe B est automatiquement desserré pour le mouvement et serré à nouveau après que le mouvement soit terminé.

M34 est actif avant que les autres commandes dans le bloc soient exécutées et est annulé par une commande Desserrage de l'axe B (M35).

# **Desserrage de l'axe B (M35)**

3 - 176 Fonctions Diverses—Codes M v480 Manuel de Programmation WinMax

Le code Desserrage de l'axe B desserre l'axe B jusqu'à ce qu'un M34 soit programmé.

M35 est actif avant que les autres commandes dans le bloc soient exécutées et est annulé par une commande Serrage de l'axe B (M34).

## **Code de désactivation de l'asservissement (M36)**

Les asservissements peuvent être désactivés en utilisant la commande Désactivation de l'asservissement (M36).

L'alimentation électrique de la commande de la machine sera mise hors tension. La commande sera encore sous tension. Ceci est similaire à un arrêt d'urgence.

## **Mise à jour de l'entrée laser (M38-M40)**

Ces codes lisent l'état des trois entrées laser (M38: Signal OK ; M39 : signal statique ; et M40 : signal dynamique).

## **Palpage simple touché (M41)**

Pour un déplacement de palpage G31, effectuer un seul touché.

## **Palpage double touché (M42)**

Pour un déplacement de palpage G31, effectuer deux touchés. C'est le mode par défaut

## **Contrôle de la barrière d'air (M43 and M44)**

La barrière d'air est utilisée pour empêcher les copeaux et les débris de pénétrer dans l'émetteur et le récepteur laser. M43 provoque l'augmentation du débit d'air au palpeur ; M44 réduit le débit d'air.

Pendant le fonctionnement du palpeur, la barrière d'air doit être augmentée lorsque la trappe du palpeur est ouverte. Il doit rester au débit élevé, sauf lors de la mesure de l'outil actuel. Lorsque la trappe est fermée, le débit peut être réduit.

## **Contrôle de la trappe du palpeur (M45 and M46)**

Une trappe pneumatique protège le palpeur. Pendant une mesure, la barrière d'air doit être augmentée et la trappe ouverte. Après que le cycle de palpage soit terminée, la trappe doit être fermée et la barrière d'air réduite. M45 provoque une brève bouffée d'air qui aide à évacuer les copeaux et les débris du palpeur. M46 ferme la trappe.

## **Contrôle de mise sous / hors tension de l'émetteur laser (M47 and M48)**

M47 active l'émetteur laser. M48 désactive le laser. Il est recommandé de désactiver l'émetteur laser lorsqu'il n'est pas en cours d'utilisation.

## **Contrôle de mise sous / hors tension du récepteur laser (M49 and M50)**

M49 active le récepteur laser. M50 désactive le récepteur laser. Il est recommandé de désactiver le récepteur laser lorsqu'il n'est pas en cours d'utilisation.

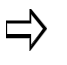

M49 est également utilisé pour désactiver le mode de verrouillage et M50 pour activer le mode de verrouillage avec certains types de palpeurs.

## **Cycle du changeur de palette (M51)**

M51 met le changeur de palette en rotation sur les centres d'usinage verticaux quelque soit la position ou la configuration de la palette. Une confirmation est requise.

## **Activation des sorties auxiliaires 1 à 4 (M52 – M55)**

M52 à M55 servent à activer individuellement l'équipement auxiliaire ou une fonction unique de la machine à partir d'un programme pièce. Entrer le temps de performance pour le code M machine spécifique dans le tableau des codes M. Lorsque M52 à M55 sont actifs, l'équipement auxiliaire correspondant ou la fonction machine est sous tension, et tout temps de performance est ajouté au temps de performance estimé.

Les codes M52, M53, M54 et M55 activent respectivement les sorties auxiliaires 1, 2, 3 et 4.

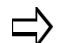

Les sorties auxiliaires 5 à 12 sont activées avec M142-M149.

## **Non-confirmation du changement de palette (M56 – M58)**

M56 tourne le changeur de palette sans tenir compte de la confirmation de position ou de l'installation de palette.

M57 tourne le changeur de palette sur la palette 1. M58 tourne le changeur de palette sur la palette 2.

L'axe Z se déplace automatiquement à zéro lorsqu'une commande M56, M57 ou M58 est exécutée.

## **Marche directe / inverse / arrêt du convoyeur de copeaux (M59, M60, M61)**

M59 active le mode Marche directe du convoyeur de copeaux. M60 active le mode Marche inverse du convoyeur de copeaux. M60 arrête le mouvement du convoyeur de copeaux

## **Désactivation des sorties auxiliaires 1 à 4 (M62 – M65)**

3 - 178 Fonctions Diverses—Codes M v480 Manuel de Programmation WinMax

M62 à M65 met hors tension l'équipement auxiliaire ou des fonctions de la machine activées avec les codes M M52 à M55.

M62 désactive la sortie auxiliaire 1 (M52), M63 désactive la sortie auxiliaire 2 (M53), M64 désactive la sortie auxiliaire 3 (M54) et M64 désactive la sortie auxiliaire 4 (M55).

# **Système d'arrosage (rinçage) (M68, M69)**

M68 active le système d'arrosage (rinçage). M69 désactive le système d'arrosage (rinçage)

## **Commande du changeur de palette (M70)**

M70 contrôle les changements de palette avec ou sans les deux paramètres facultatifs P\_ et L\_. De lui-même (sans les paramètres P\_ ou L\_), ce code commande le cycle du changeur de palette sans confirmation.

La confirmation nécessite le bouton APC Ready.

M70 P\_ L\_ (option)

où

P0 = changement de la palette actuelle (pas de P signifie P0)

- P1 = changement de la palette  $n^{\circ}$  1
- P2 = changement de la palette n° 2
- L0 = procède au changement de palette sans confirmation (pas de L signifie L0)
- L1 = exécute un changement de palette sans confirmation (bouton APC Ready)

## **Axe C à droite (M80)**

Lorsque ce code M est actif et qu'une commande est donnée à l'axe C d'aller dans une direction positive, l'axe tourne dans le sens anti-horaire.

## **Axe C à gauche (M81)**

Lorsque ce code M est actif et qu'une commande est donnée à l'axe C d'aller dans une direction négative, l'axe tourne dans le sens horaire

## **Retrait axe Z activé (M90) / désactivé (M91)**

M90 active la rétractation de l'axe Z en cas de coupure de courant. M91 désactive le retrait en Z.

M90/M91 doit être utilisée avec le paramètre **Activer Retrait axe Z en cas de coupure de courant**. Le paramètre doit être défini sur 1 pour activer la fonction, et peut être

activé et désactivé à l'aide d'un programme utilisant M90 (activé) et M91 (désactivé).

## **Appel sous-programme (M98)**

Une façon de spécifier le nombre d'itérations pour un sous-programme à exécuter est au moyen d'appels de sous-programmes M98.

Lors de la réalisation d'appels de sous-programmes M98, le paramètre P est utilisé pour spécifier des itérations ainsi que le numéro de sous-programme. Jusqu'à quatre chiffres peuvent être utilisés pour spécifier des itérations pour un maximum de 9999 itérations. Des zéros à gauche ne sont pas nécessaires lors de la spécification d'itérations, cependant des zéros à gauche sont requis pour u numéro de sous-programme qui est inférieur à 1000.

Dans l'exemple 1 ci-dessous, M98 P60050 doit être utilisé à la place de M98 P650 pour exécuter le programme 50 avec 6 itérations parce que le numéro de sous-programme (50) est inférieur à 1000.

Dans l'exemple 2, l'exemple de sous-programme M98 P23013000, les quatre chiffres à gauche (2301) précisent le nombre d'itérations, et les quatre chiffres à droite (3000) spécifient le numéro de sous-programme.

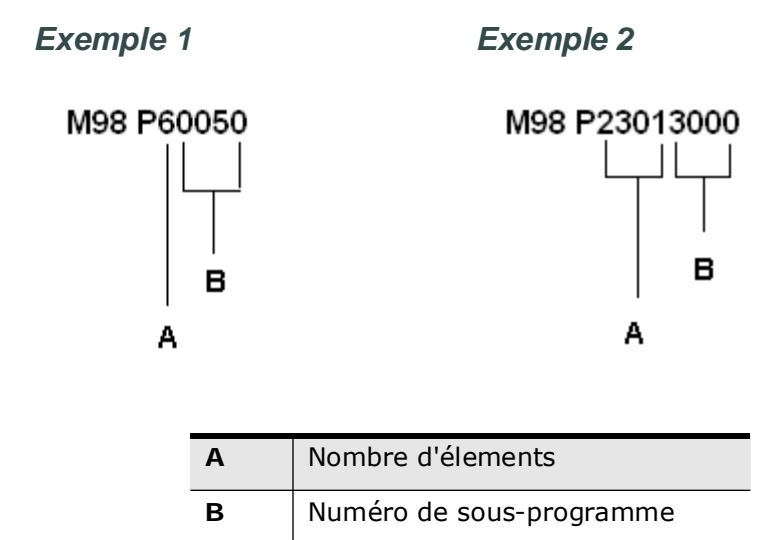

Comme autres exemples, M98 P1 exécute le programme 1 sans itérations et M98 P100001 exécute le programme 1 dix fois.

## **Saut ; retour du sous-programme (M99)**

Chaque sous-programme se termine par une expression de saut *M99*.

## **Translation à trajectoire angulaire rotative la plus courte (M126) et Annulation de translation à trajectoire angulaire rotative la plus courte (M127)**

M126 active la translation à trajectoire angulaire rotative la plus courte. La commande déplacera l'axe de rotation, par la plus petite distance angulaire jusqu'à la position commandée. M127 annule la translation à trajectoire angulaire rotative la plus courte.

#### **Exemple**

Le tableau ci-dessous illustre le mouvement de la machine avec la commande M126.

| <b>Position de</b><br>pivotement | <b>Position de</b><br>pivotement | <b>Position de</b><br>pivotement |
|----------------------------------|----------------------------------|----------------------------------|
| $350^\circ$                      | $20^{\circ}$                     | $+30^\circ$                      |
| $20^{\circ}$                     | $350^\circ$                      | $-30^\circ$                      |

*Table 3–12. Mouvement de la machine avec une commande M126*

Le tableau ci-dessous illustre le mouvement de la machine avec la commande Translation à trajectoire angulaire rotative la plus courte Annuler (M127). Le mouvement standard de la machine pour le SR VMX42 est le même que le mouvement de la machine avec la translation à trajectoire angulaire rotative la plus courte Annulée sauf lorsque *[Saisie du](#page-550-0)  [vecteur d'outil, on page 2 - 21](#page-550-0)* (G00 ou G01) ou *[Compensation géométrique d'outil 3D](#page-551-0)  [\(G41.2\), on page 2 - 22](#page-551-0)* sont actifs.

| <b>Position de</b><br>pivotement | <b>Position de</b><br>pivotement | <b>Position de</b><br>pivotement |
|----------------------------------|----------------------------------|----------------------------------|
| $350^\circ$                      | $20^{\circ}$                     | $-330^\circ$                     |
| $20^{\circ}$                     | $350^\circ$                      | $+330^\circ$                     |

*Table 3–13. Mouvement de la machine avec une commande M127*

# **HURCO**®

## **Gestion du centre d'inertie des outils (M128) et Annulation de la gestion du centre d'inertie de l'outil (M129)**

La fonction Gestion du centre d'inertie des outils permet de programmer les positions de l'outil sur 5 axes dans le système de coordonnées de pièce, indépendamment de l'emplacement Installation pièce dans la machine.

Voir la section *Démarrer avec WinMax Mill.*

M128 active Gestion du centre d'inertie des outils et M129 annule Gestion du centre d'inertie des outils.

> Les mouvements G00, G01, G02, et G03 sont pris en charge dans le mode M128.

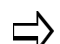

Les cycles de perçage CN sont autorisés lorsque M128 est activé seulement si le vecteur outil est vertical.

G93 (temps inverse) et G94 (UPM) sont tous deux pris en charge lorsque M128 est actif.

Trois modes d'entrée sont disponibles avec M128 :

- *[Saisie de l'angle des axes, on page 2 20](#page-549-0)* (G00 ou G01) : Saisie du centre d'inertie inférieur de l'outil (X\_Y\_Z\_) et de l'angle des axes (B\_C\_)
- *[Saisie du vecteur d'outil, on page 2 21](#page-550-0)* (G00 ou G01) : Centre d'inertie inférieur d'outil (X\_Y\_Z\_) et vecteur d'outil (I\_J\_K\_)
- *[Compensation géométrique d'outil 3D \(G41.2\), on page 2 22](#page-551-0)* : Point de contact de surface  $(X, Y, Z)$  et Vecteur outil  $(I, J, K)$  et vecteur normal surface au point de contact (U\_V\_W\_)

### <span id="page-549-0"></span>**Saisie de l'angle des axes**

Permet à l'opérateur de spécifier le Centre d'inertie inférieur d'outil par rapport au système de coordonnées de pièce, et aux axes de rotation et d'inclinaison par rapport au Système de coordonnées sans rotation. Voir la section *Démarrer avec WinMax Mill*.

### **Format**

G01 X\_Y\_Z\_B\_C\_

où

{X, Y, Z} est le centre d'inertie inférieur d'outil.

{B, C} sont les angles de rotation et d'inclinaison par rapport à Installation pièce. B et C sont modaux.

### <span id="page-550-0"></span>**Saisie du vecteur d'outil**

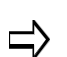

 $\Rightarrow$ 

Entrée Vecteur outil n'est disponible que si M128 ou Plan de transformation CN est actif.

Un vecteur est une direction dans l'espace 3D qui est définie en utilisant des valeurs pour les composants de direction X, Y, et Z, comme le montre la figure ci-dessous. Comme les vecteurs décrivent une direction, leur base est toujours à l'origine du système de coordonnées à partir duquel ils pointent vers l'extérieur. Vecteur outil est le vecteur qui décrit l'orientation de l'axe d'outil, la direction de la pointe d'outil montant à travers la broche et s'éloignant de la pièce à usiner.

> Le vecteur outil peut être spécifié avec jusqu'à six décimales. Il est fortement recommandé qu'une précision totale soit utilisée. Les valeurs de champ sont normalement situées dans la plage -1.000 000 à +1.000 000. Si l'amplitude du vecteur n'est pas égale à 1, le vecteur est normalisé par la CNC.

L'amplitude d'un vecteur est déterminée par l'équation suivante : *amplitude*  $\sqrt{I^2 + J^2 + K^2}$ 

Le dessin ci-dessous est un tracé d'un vecteur avec ses composants I, J et K, qui correspondent aux directions X, Y et Z.

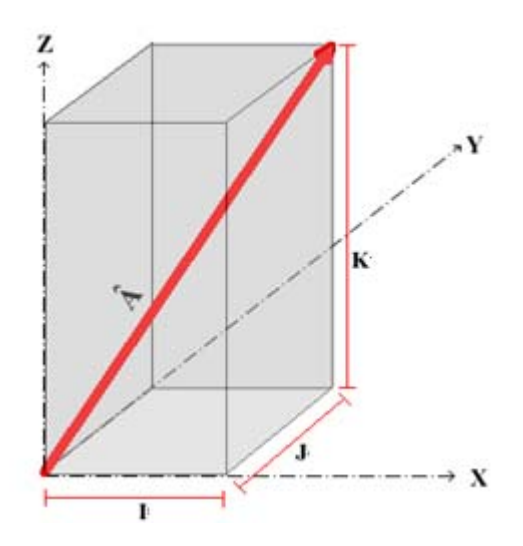

*Figure 3–43. Tracé d'un vecteur*

Lorsque le programme CN contient Vecteurs outil dans les blocs de position d'outil avec M128 ou Plan de transformation CN actif, la CNC calculera les positions des axes rotatifs et d'inclinaison appropriés (axe B et l'axe C). L'emplacement Pointe d''outil dans le programme pièce précise où sur la pièce, l'outil doit être positionné. La CNC calcule les positions des axes X, Y et Z de la machine pour déplacer la pointe de l'outil en rotation pour le point spécifié sur la pièce en rotation.

 $\Rightarrow$ 

La pointe d'outil et le Vecteur outil sont spécifiés par rapport au système de coordonnées de pièce défini dans le logiciel de CAM ou le Plan de transformation CN. La CNC calcule automatiquement les positions d'axes de la machine en utilisant les informations de Longueur d'outil et d'Installation pièce.

Voir la section *Démarrer avec WinMax Mill*.

## **Format**

G01 X Y Z I J K

où

{X, Y, Z} est le point d'inertie inférieur de l'outil. X, Y et Z sont modaux.

{I, J, K} est le vecteur d'outil. I, J et K sont non-modaux.

G93 (temps inverse) et G94 (UPM) sont pris en charge avec Entrée vecteur outil.

### <span id="page-551-0"></span>**Compensation géométrique d'outil 3D (G41.2)**

 $\Rightarrow$ 

M128 doit être actif lors de l'utilisation de G41.2.

G41.2 permet de spécifier le point de contact de surface, le vecteur normal de surface et le vecteur outil. La CNC calcule automatiquement la position d'outil pour les fraises à bout sphérique, à bout plat et à bout hémisphérique. L'outil sera positionné pour toucher tangentiellement le point de contact de surface spécifié. La figure suivante montre le vecteur normal de surface, le vecteur outil et le point de contact de surface pour un outil.

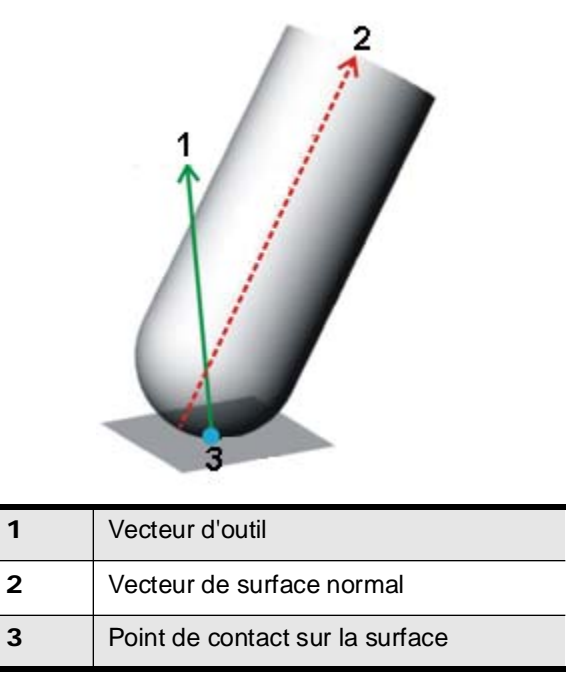

*Figure 3–44. Composantes d'outil pour compensation de géométrie d'outil 3D*

Bien que les fraises à bout sphérique, à bout plat et à bout hémisphérique peuvent être positionnées de façon interchangeable avec une commande G41.2, il n'y a aucune garantie que les dimensions et la géométrie d'outil sélectionnées ne provoqueront pas de gougeage de la pièce.

Il est de la responsabilité de l'opérateur de s'assurer que la trajectoire d'outil est sans gougeage pour l'outil sélectionné.

Le Point de contact de surface, le Vecteur normal de surface, et le Vector outil sont spécifiés par rapport au système de coordonnées de pièce défini dans le logiciel de CAD/ CAM ou le dessin de pièce. La CNC calcule automatiquement les coordonnées des axes de la machine en utilisant les informations de dimension d'outil et d'Installation pièce. Voir la section *Getting Started with WinMax Mill*.

> Le vecteur outil et le vecteur normal de surface peuvent être spécifiés avec jusqu'à six décimales. Il est fortement recommandé qu'une précision totale soit utilisée. Les valeurs de champ sont normalement situées dans la plage -1.000 000 à +1.000 000. Si l'amplitude du vecteur n'est pas égale à 1, le vecteur est normalisé par la CNC.

Pour des fraises à rayon plat et d'angle, il ya une infinité de solutions pour la position de l'outil quand le Vecteur outil et le Vecteur normal de surface pointent dans la même direction et que tout point sur la face inférieure de l'outil peut toucher le point de contact de surface (indiqué par  $n^{\circ}$  1 et  $n^{\circ}$  2 dans la figure suivante). Lorsque cette condition est remplie, la CNC place le centre d'inertie inférieur de l'outil sur le point de contact de surface, comme indiqué par n° 3 dans la figure ci-dessous.

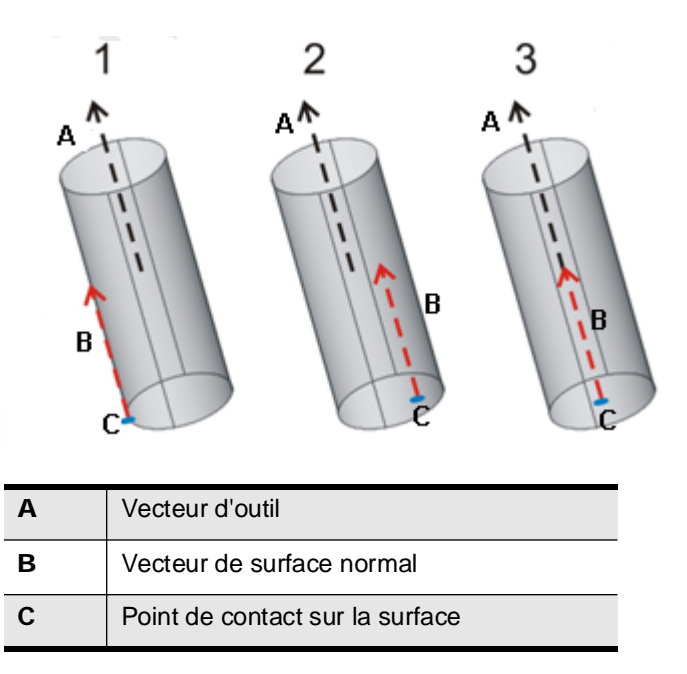

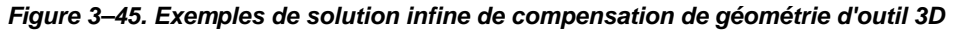

• G41.2 nécessite le rayon et le rayon angulaire pour calculer les positions d'outil. Voir la figure suivante pour la géométrie d'outil

 $\sqrt{N}$ 

ビ〉

• G41.2 D\_R\_ spécifie le rayon d'outil (D\_) et le rayon angulaire (R\_) à la fois pour les dialectes ISNC et CN Hurco de base. Les valeurs en D\_ et R\_ sont des index pour la table de correction du rayon d'outil et la table de rayon angulaire d'outil, respectivement.

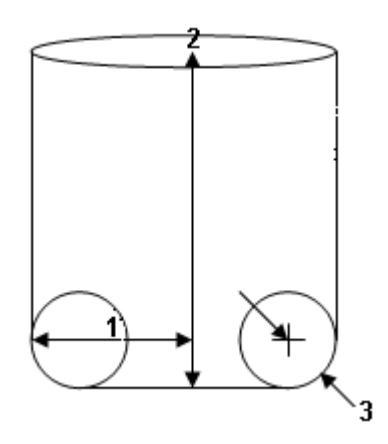

*Figure 3–46. Géométrie d'outil*

**Format**

G41.2 utilise G01 pour les mouvements de contournage.

G40 annule G41.2

G01 X\_Y\_Z\_I\_J\_K\_U\_V\_W\_

où

Toutes les coordonnées sont précisées dans le système de coordonnées de pièce. Voir la section Démarrer avec WinMax Mill.

{X, Y, Z} est point de contact de surface de la pièce et est modal.

{U, V, W} est le vecteur normal de surface du point de contact de la pièce est non modal.

{I, J, K} est le vecteur d'axe d'outil et est non modal.

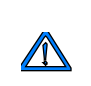

La Compensation de géométrie d'outil 3D (G41.2) est bien adaptée pour l'utilisation avec une fraise à bout sphérique. Le potentiel existe pour le gougeage de surface lors de l'utilisation de la commande G41.1 avec des fraises à bout plat et à rayon angulaire.

# **Retrait vectoriel d'outil (M140)**

M140 permet à l'opérateur de déplacer l'outil le long du vecteur outil en vigueur pour une distance donnée ou pour rétracter aux limites de la machine. Dans le dessin ci-dessous, le Retrait positif le long d'un vecteur d'outil est dans le sens de la flèche (qui éloigner l'outil de la pièce).

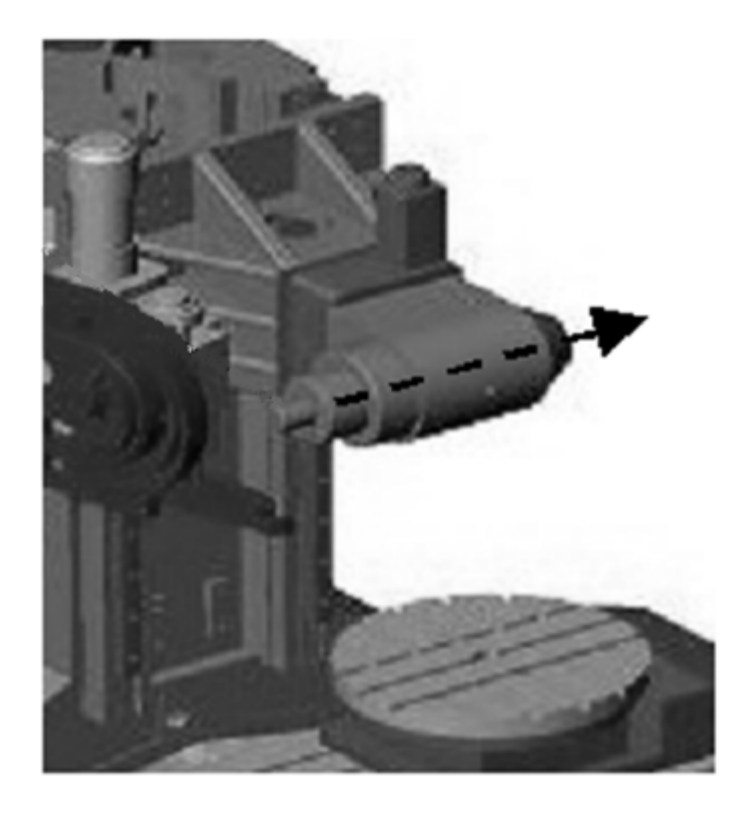

*Figure 3–47. Retrait positif le long d'un vecteur d'outil*

### **Format**

M140 est non-modal et n'est actif que pour le bloc courant.

M140 [L\_], où L\_ est la distance incrémentielle pour laquelle l'outil se déplace à partir de sa position actuelle le long du vecteur d'outil actuel et dans sa direction.

- Une valeur positive L\_ déplacera l'outil dans la direction pointant de la partie inférieure d'outil de coupe à travers la broche (c'est-à-dire, éloigne l'outil de la pièce). En règle générale, une valeur L\_ positive sera programmée.
- Une valeur négative L\_ déplacera l'outil dans la direction opposée.
- Lorsque M140 est utilisé sans le paramètre L\_, l'outil se rétractera le long de et dans le sens positif du vecteur outil actuel aux limites de la machine (c'est à dire, éloigner la pointe d'outil de la pièce).

## **Activation des sorties auxiliaires 5 à 12 (M142-M149)**

M142 à M149 servent à activer individuellement l'équipement auxiliaire ou une fonction unique de la machine à partir d'un programme pièce. Entrez le temps de performance pour le code M machine spécifique dans le tableau des codes M. Lorsque M142 à M149 sont actifs, l'équipement auxiliaire correspondant ou la fonction machine est sous tension, et tout temps de performance est ajouté au temps de performance estimé.

M142 active la sortie auxiliaire 5, M143 active la sortie auxiliaire 6, M144 active la sortie auxiliaire 7, M145 active la sortie auxiliaire 8, M146 active la sortie auxiliaire 9, M147 active la sortie auxiliaire 10, M148 active la sortie auxiliaire 11 et M149 active la sortie auxiliaire 12.

 $\Rightarrow$ 

Les sorties auxiliaires 1 à 4 sont activées avec M52-M55

## **Désactivation des sorties auxiliaires 5 à 12 (M152 – M159)**

M152 à M159 met hors tension l'équipement auxiliaire ou des fonctions de la machine activées avec les codes M M142 à M149.

M152 désactive la sortie auxiliaire 5 (M142), M153 désactive la sortie auxiliaire 6 (M143), M154 désactive la sortie auxiliaire 7 (M144), M155 désactive la sortie auxiliaire 8 (M145), M156 désactive la sortie auxiliaire 9 (M146), M157 désactive la sortie auxiliaire 10 (M147),

M158 désactive la sortie auxiliaire 11 (M148), M159 désactive la sortie auxiliaire 12 (M149),

## **Goupillage d'axe B (M170 - M175)**

L'axe B des machines d'alésage peut être bloqué ou "goupillé". Les codes M170 à M175 sont utilisés pour spécifier la position de goupillage (position de la machine) :

- • M170— Sélection B de la table à 0° et goupillage
- • M171— Sélection B de la table à 90° et goupillage
- • M172— Sélection B de la table à 180° et goupillage
- • M173— Sélection B de la table à 270° et goupillage
- • M174— Goupille de table insérée (doit être à l'une des positions ci-dessus)
- M175— Goupille de table sortie (doit être à l'une des positions ci-dessus)

## **Sélection de vitesse de broche (M176)**

Sélection de vitesse de broche (M176) Applicable uniquement sur les machines qui possèdent des broches multi-vitesses.

Le format est **M176 Pn**, où n est le nombre de vitesses compris entre 1 et 5. Lorsqu'une vitesse de broche est spécifiée, celle-ci reste active jusqu'à ce que la vitesse soit changée par un autre code M176.

# **ASR Non-Interpolated Axis Motion (M177)**

L0 (default) Enable ASR non-interpolated axis motion.

L1 Disable ASR non-interpolated axis motion.

## **Préférence d'axe d'inclinaison (M200)**

Pour améliorer le volume de pièce lorsque la broche est horizontale, la table de l'axe C doit être positionnée à l'angle de la table de la machine. Bien que cette configuration offre un volume de pièce important pour des angles négatifs de l'axe B, elle limite le volume de pièce pour les angles positifs de l'axe B. Étant donné que les pièces qui exigent des angles d'axe B positifs peuvent être usinées en utilisant un angle d'axe B négatif avec une rotation de 180° de la table en C, la configuration n'impose pas de limitations sur les pièces que l'opérateur peut usiner.

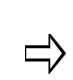

Puisque les angles d'axe B positifs ont un volume de pièce restreint pour l'usinage à 3 +2 axes, l'opérateur peut demander que le postprocesseur définisse les limites de l'axe B de -90° à 0° pour empêcher d'utiliser des angles d'axe B positifs.

Le code M200 peut être utilisé pour sélectionner le sens de pivotement préférentiel de l'axe en cas de contournage 5 axes simultanés dans un programme CN. Une préférence d'inclinaison positive permet de maintenir l'axe B entre 0 et 90°. Une préférence d'inclinaison négative permet de maintenir l'axe B entre -90 et 0°. Une préférence d'axe d'inclinaison neutre ne spécifie pas de préférence et le programme est exécuté avec la translation angulaire la plus courte si activée. Une préférence neutre, positive ou négative est spécifiée en utilisant le paramètre P0, P1 ou P2 avec la commande M200.

La préférence d'axe d'inclinaison est appliquée uniquement dans les conditions suivantes :

- • Gestion du centre d'inertie de l'outil (M128) **OU** plan de transformation actif.
- • **ET** entrée vectorielle d'outil utilisée

**OU**

• Un usinage enveloppant cylindrique (G07.2) est utilisé.

Noter que pendant les déplacements d'interpolation simultanée 5  $\Rightarrow$ axes, si la machine n'est pas sur le côté préférentiel de l'axe d'inclinaison, ce dernier peut revenir uniquement sur le côté préférentiel lorsque la trajectoire de l'outil se déplace jusqu'au point de singularité de la machine (c'est-à-dire la position B0 de la machine).

Le réglage par **défaut** des programmes est spécifié sur l'écran des paramètres de rotation.

#### **Mouvement pendant un contournage 5 axes avec préférence d'axe d'inclinaison**

Si l'axe B est invité à se déplacer vers le côté opposé de la préférence d'axe de

pivotement, le contrôleur CN interpole la plaquette de l'outil et un vecteur d'outil au point de singularité de la machine (axe B à 0°). Alors la machine tourne autour de ce point de singularité (c'est-à-dire que le contrôleur CN fait tourner l'axe C et interpole les axes X et Y tout en gardant la plaquette de l'outil à un emplacement constant par rapport à la pièce). Puis suit l'interpolation de l'axe B et de la plaquette de l'outil à leurs positions finales avec l'axe B sur le côté préférentiel d'inclinaison.

### **Format**

M200 P[0,1,2]

P0 = aucun (préférence d'axe de pivotement désactivée), le contrôleur utilise la translation angulaire la plus courte

P1 = Positif, axe B entre  $[0^{\circ}, +90^{\circ}]$ 

P2 = Négatif, axe B entre  $[-90^{\circ}, 0^{\circ}]$ 

# **Dépassement des limites axiales (M210, M211, M212)**

Les outre-passements ou dépassements de limites d'axes permettent de définir de nouvelles limites de courses min. et maxi. pour un axe.

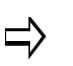

Avant de modifier une limite axiale, s'assurer que la position actuelle de la machine est dans les nouvelles limites ou qu'une erreur de dépassement de limite sera générée.

Avant qu'un changement d'outil ne soit exécuté, les limites doivent être rétablies avec les valeurs par défaut en utilisant le code M212 pour éviter toute erreur de dépassement.

# **Outrepassement de limite d'axe mini. (M210)**

Utiliser le code M210 pour régler une nouvelle limite axiale minimum durant l'usinage, afin d'outrepasser les limites réelles par défaut de la machine.

M210 X Y Z A B C, où la valeur à la suite de l'axe est la nouvelle limite minimum.

## **Outrepassement de limite d'axe maxi. (M211)**

Utiliser le code M211 pour régler une nouvelle limite axiale maximum durant l'usinage, afin d'outrepasser les limites réelles par défaut de la machine.

M211 X\_Y\_Z\_A\_B\_C\_, où la valeur à la suite de l'axe est la nouvelle limite maximum.

## **Annulation des outrepassements des limites axiales (M212)**

M212 annule les dépassements de limite axiale (M210 / M211) et restaure les limites

réelles par défaut de la machine. Les limites sont également restaurées avec les valeurs par défaut lorsque le programme se termine.

## **Mouvement cinématique ASR (M213)**

Le code M213 est utilisé pour spécifier différents aspects du déplacement lorsque la fonction Kinematic ASR (M214) est activée. Code M213 facultatif ; lorsqu'il n'est pas présent, le contrôleur utilise les valeurs par défaut pour les paramètres spécifiés.

M213 [L\_ | R\_] P\_ Q\_, où

L\_ spécifie une distance de retrait absolue le long du vecteur de l'outil

La distance de retrait R est la longueur d'outil plus cette correction (la distance par défaut est la longueur de l'outil)

- P\_ spécifie une distance de plongée (la valeur par défaut est 5mm)
- Q\_ spécifie une avance en plongée (la valeur par défaut est l'avance actuelle)

 $\Rightarrow$ 

L\_ et R\_ sont exclusifs mutuellement et seule la dernière valeur spécifiée est active.

R\_ est valide uniquement en mode de longueur absolue d'outil

# **Mouvement cinématique ASR On/Off (M214)**

Le code M214 active ou désactive la fonction Kinematic ASR. La fonction Kinematic ASR s'applique uniquement aux axes de rotation avec limites de déplacement. Si le contrôleur de commande détecte que les limites de déplacement axiales seront atteintes, la fonction ASR rétracte et réoriente l'outil pour que la coupe puisse continuer sans sortir des limites.

M214 L, où L0 désactive et L1 active la fonction ASR cinématique (le réglage par défaut est activé).

# **HURCO**®

# **OPTION DE PACKAGE DE PRODUCTIVITÉ CN**

L'option de package de productivité (NCPP) fournit des fonctionnalités qui améliorent la productivité et aident à la production de programmes CN plus petits, plus puissants et plus faciles à maintenir. Les fonctions NCPP incluent des variables, des appels de sousprogrammes, des macros, des codes définis par l'utilisateur, des équations mathématiques et des expressions d'adresse. L'option NCPP nécessite la présence de l'option ISNC.

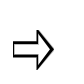

Les fichiers CN qui sont plus grands que la mémoire RAM dynamique peuvent être chargés en série sur le disque dur. La CNC peut exécuter des fichiers CN qui ne rentrent pas entièrement dans la mémoire RAM dynamique.

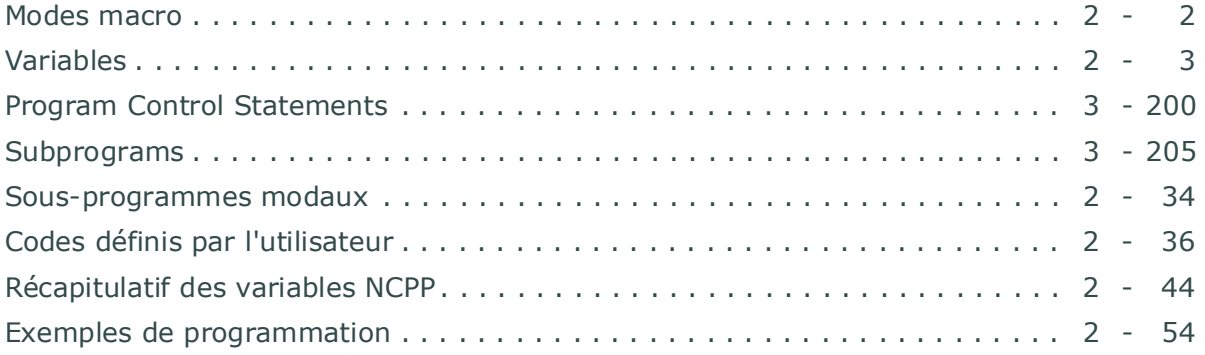

# <span id="page-561-0"></span>**Modes macro**

Le logiciel CNC assure la compatibilité entre les différents dialectes NC de différents fabricants de commandes de machines outil. Le logiciel appelle des macros CN (macro mode A ou Macro mode B) pour être compatible avec les macros CN existantes.

Les macros CN plus anciennes utilisent la méthode d'appel des sous-programmes Macro A. La principale différence entre les deux modes macro est que le mode Macro A ne prévoit pas de variables locales (usage général) au sein d'un sous-programme. En outre, le mode Macro B offre la possibilité d'intégrer plus de programmation informatique CN. Le tableau ci-dessous identifie les variables de chaque mode macro et les fonctions pour lesquelles les variables sont utilisées. (Voir la section "variables" pour plus d'informations sur les variables locales.)

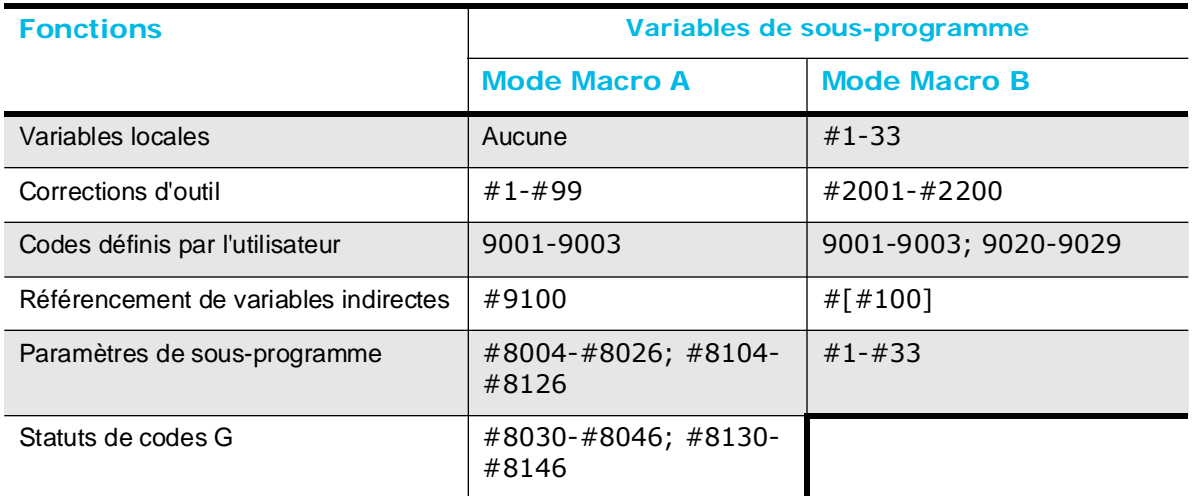

#### *Table 3–14. Variables de sous-programme*

Pour activer le mode macro approprié, appuyer sur la touche de fonction Paramètres CN (F3) sur l'écran Paramètres de programme. L'écran Paramètres NC - Paramètres de configuration s'affiche avec le curseur dans le coin supérieur gauche dans le champ par défaut Macro Mode B Oui.

Activer le mode Macro B en sélectionnant la touche de fonction Oui (F2) ; activer le mode Macro A en sélectionnant la touche de fonction Non (F1).

- • Le mode macro A contient 3 numéros de programme (9001-9003).
- • Le mode macro A contient 3 numéros de programme (9001-9003).

Voir la section *[Codes définis par l'utilisateur, on page 2 - 36](#page-595-0)* pour plus d'informations sur les codes définis par l'utilisateur.

L'utilisateur peut attribuer des codes G ou M dans la colonne appropriée de l'écran Paramètres CN - Numéros de programmes CN de codes M et G pour chaque numéro de programme.

# <span id="page-562-0"></span>**Variables**

Les variables sont utilisées pour créer des programmes qui peuvent être facilement modifiés. Les programmes avec des variables peuvent être réutilisés pour diverses applications. Toutes les variables doivent commencer avec le caractère "#" suivi d'un numéro de registre valable et inscriptible ainsi qu'un signe égal.

L'exemple suivant définit la valeur variable (#500) à 100 :qual sign.

 $# 500 = 110.$ 

Il existe quatre types de variables qui peuvent être utilisées dans la programmation CN : globale, système, locale, et arguments. Les arguments et les variables locales ne sont disponibles qu'en mode Macro A.

Certaines variables sont en lecture seule et une erreur est générée lorsque l'on tente d'écrire dans la variable.

## **Variables globales**

Les variables globales sont des variables de caractère général qui peuvent être utilisés par tous les programmes. Attribuer une variable globale avant de l'utiliser dans une équation ou une expression, sinon la variable sera considérée comme vacante. Un message d'erreur est généré lorsque le système essaye de lire une variable vacante.

Si la valeur d'une variable globale est modifiée dans un programme, tous les autres programmes peuvent référencer cette variable avec la nouvelle valeur.

Les variables globales sont comprises entre  $# 100$  à  $# 199$  et  $# 500$  à  $# 999$ .

## **Variables du système**

Les variables systèmes fournissent des informations sur l'état du système comme la compensation externe de la pièce en X, Y et Z, les paramètres divers du système, des informations modales, des informations de position et les statuts du groupe de codes G.

Par exemple, les coordonnées d'un touché du palpeur sont enregistrées dans les variables # 5061, # 5062, et # 5063 lors de l'utilisation de la commande G31. Ces variables contiennent des informations sur l'emplacement du palpeur lorsque le contact du palpeur se produit.

## **Variables locales du mode macro**

Les variables locales sont des variables de caractère général qui ne sont valables que dans le programme actuel. Ces variables sont disponibles uniquement en mode macro B et dans la fourchette comprise entre #1 et #33.

Attribuer une variable globale avant de l'utiliser dans une équation ou une expression, sinon la variable sera considérée comme vacante. Un message d'erreur est généré lorsque le système essaye de lire une variable vacante.

# **HURCO**®

Les variables locales sont empilées, ce qui signifie qu'un appel sous-programme est exécuté, un nouveau groupe de variables locales est reçu et l'ancien groupe est enregistré. Après avoir quitté le sous-programme, ces variables locales sont détruites et le groupe précédent est restauré.

Le passage des paramètres dans des sous-programmes initialise automatiquement les variables locales lorsque des appels sous-programme différents de M98 sont réalisés. Voir la section *[Paramètres dédiés à simple passage dans les sous-programmes, on page](#page-600-0)  [2 - 41](#page-600-0)* pour plus d'informations.

## **Arguments du mode macro A**

Les paramètres sont les adresses à la suite des codes G65, G66 et M98. Les arguments incluent le statut du groupe G des paramètres, et ils sont utilisés pour passer des paramètres à des sous-programmes. Dans le tableau ci-dessous, les numéros de sousprogrammes listés dans la colonne Valeur contiennent la variable de code ou le statut modal du groupe G, et les numéros de sous-programme dans la colonne Statut contiennent le statut des valeurs correspondantes. Noter que ces arguments sont en lecture seule.

### **Paramètres Mode Macro A**

Dans ce tableau, les valeurs des paramètres (I, J, K,.....Z) sont enregistrées aux adresses #8004 à8026 pour les appels de sous-programmes en mode macro A. Le statut de chaque variable est enregistré aux adresses #8104 à8126. Le statut des variables est différent de zéro (>1) si un argument est spécifié dans l'appel sous-programme et sinon zéro.

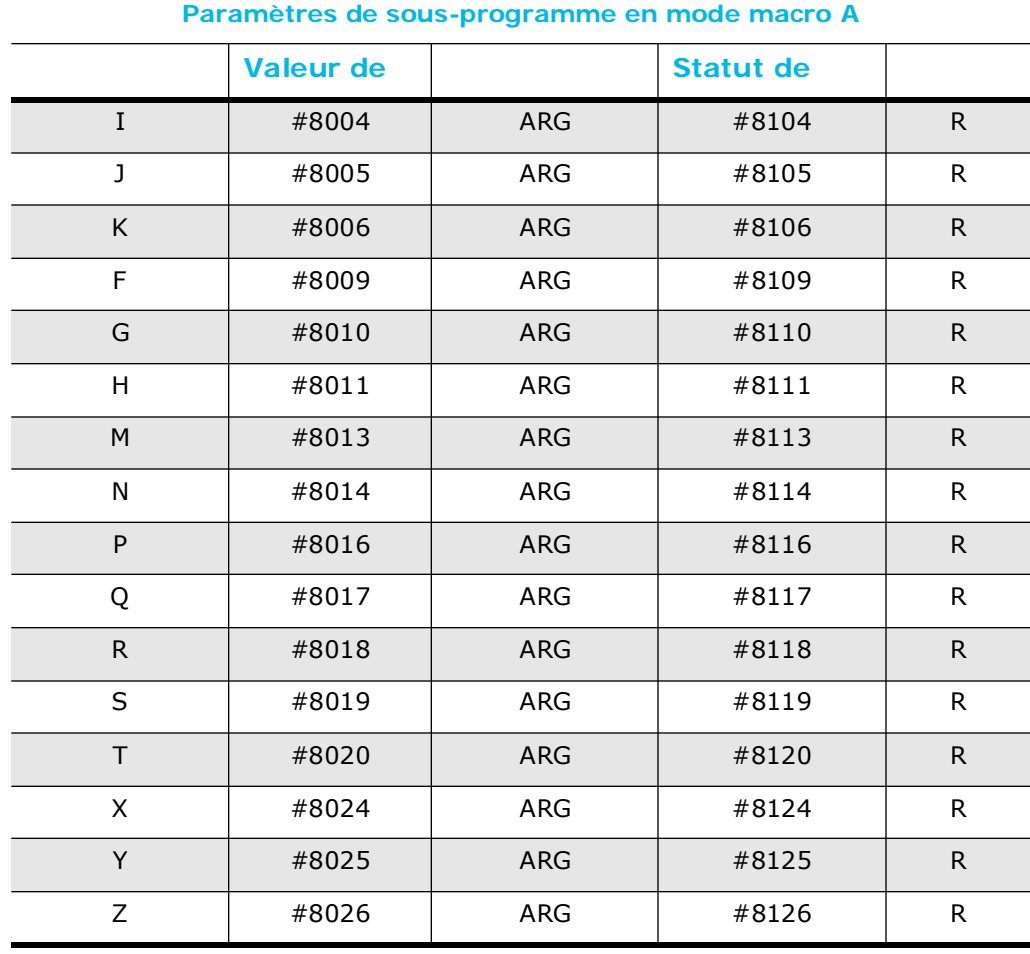

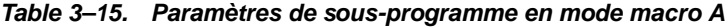

## **Statut du groupe de codes G Mode Macro A**

Dans ce tableau, la valeur de chaque groupe de codes G est enregistrée aux adresses #8030 à8046 pour les codes G (G65, G66) et M d'appel de sous-programme en mode macro A définis par l'utilisateur. Le statut de chaque variable est enregistré aux adresses #8130 à8146. Le statut est différent de zéro si un argument est spécifié dans l'appel sous-programme et sinon vide.

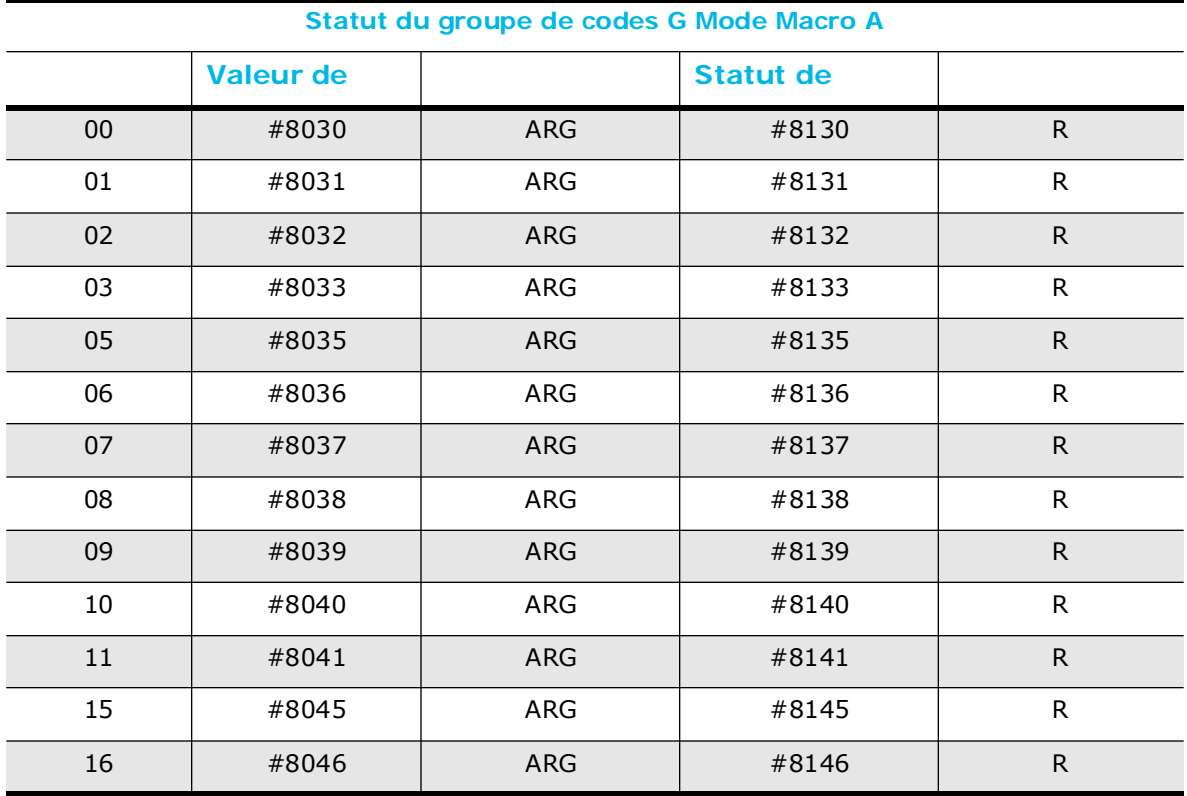

*Table 3–16. Statut du groupe de codes G Mode Macro A*

## **Restrictions de lecture / écriture**

Les variables en lecture seule sont des valeurs fixes. Il est possible de modifier des variables en écriture seule. Certaines variables dans NCPP sont en lecture seule (R), certaines sont en écriture seule (W), et d'autres sont en lecture / écriture (R / W).

La plupart des variables peuvent être utilisées pour stocker soit des variables réelles soit des valeurs binaires 32 bits, et le logiciel effectue les conversions appropriées lorsque les variables sont utilisées dans des équations. Les types de variables sont identifiés comme suit : Argument (A), globale (G), locale (L), et système (S).

Ce tableau répertorie les types de variables NCPP et les restrictions lecture / écriture.

# **HURCO**®

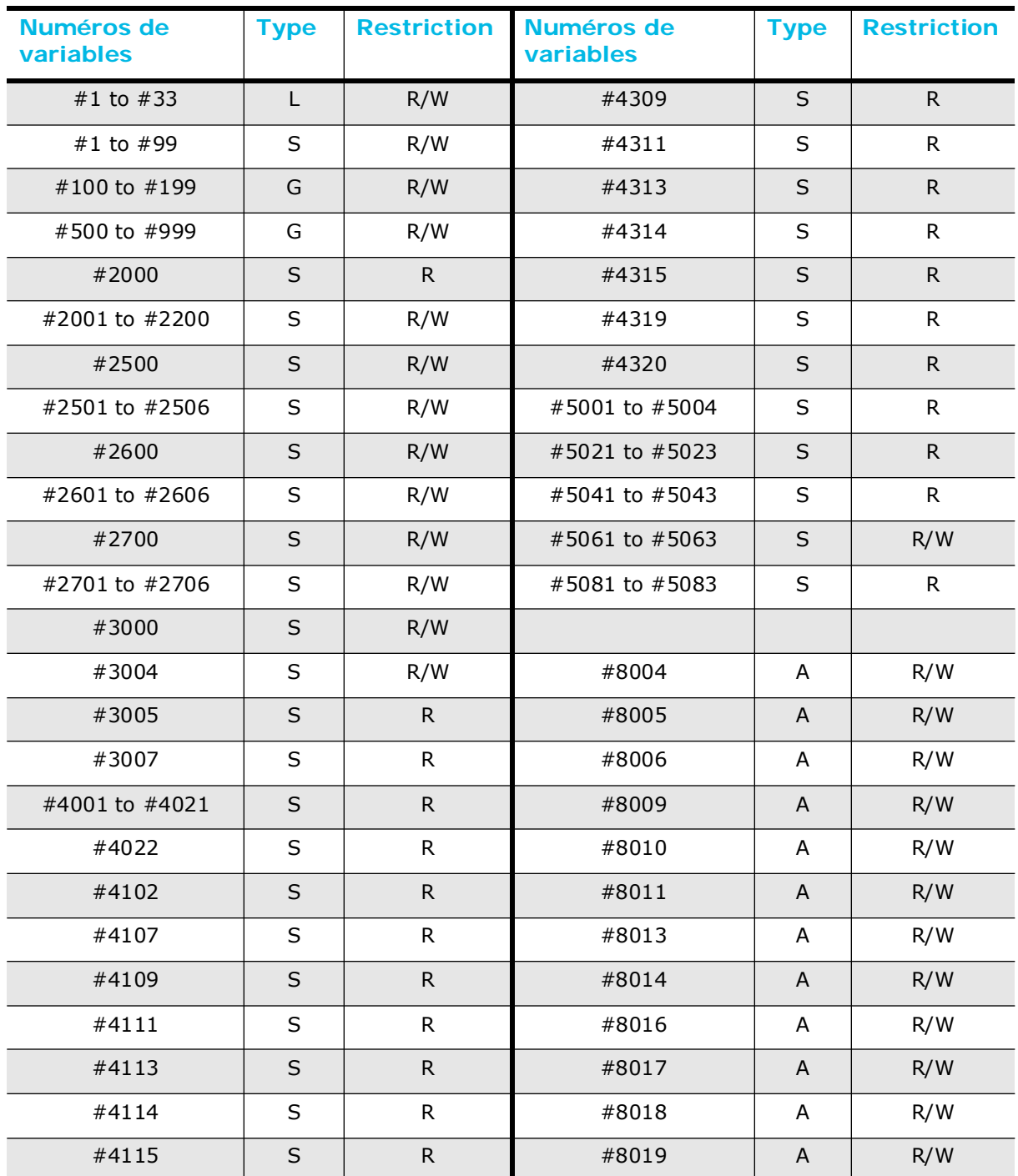

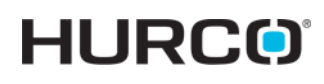

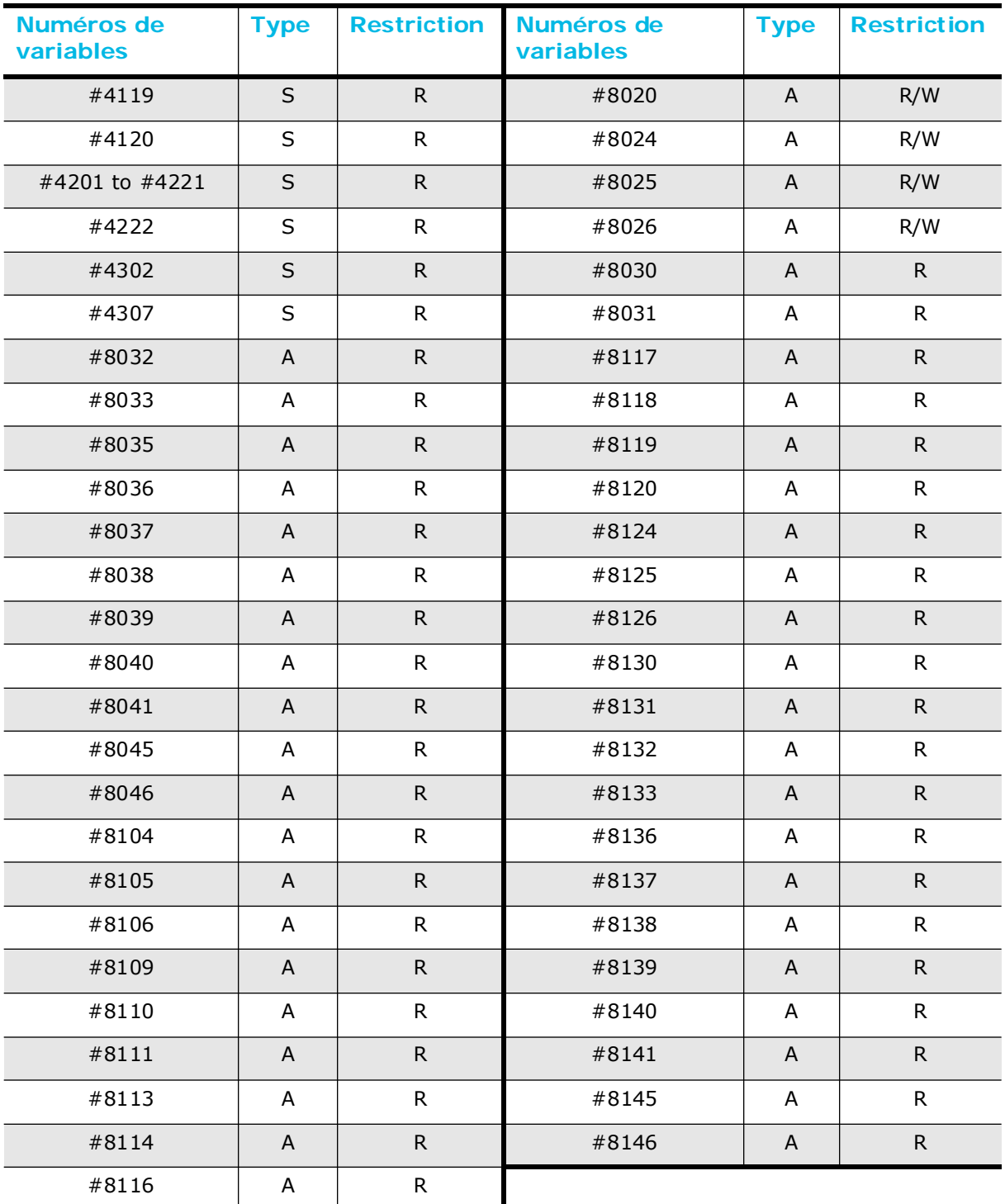

*Table 3–17. Types de variables NCPP et restrictions de lecture / écriture*

## **Adresses avec variables**

Les blocs CN contiennent des adresses avec des numéros spécifiques. Des variables peuvent être utilisées à la place des numéros pour les adresses dans les blocs CN, rendant le programme générique. L'exemple ci-dessous utilise des variables dans l'adresse du bloc à la place des numéros qu'ils représentent :

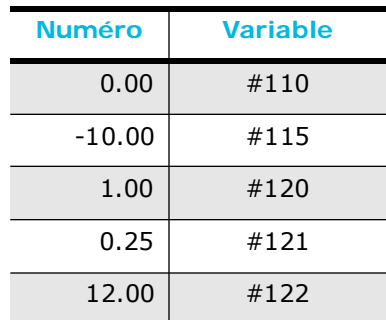

**Adresses avec variables**

G#110 X[#122+.3] Y-[#115/5.] Z[#120 + #121]

### **Adresses avec numéros**

La même adresse serait écrite comme suit si les numéros étaient utilisés à la place des variables :

G0.00 X[12.00 + .3] Y-[10.00/5] Z[1.00 + 0.25]

–Ou–

G0.00 X12.3 Y2 Z1.25

## **Messages d'alarme 3000**

La variable #3000 écrit un message d'erreur d'alarme 3000 à l'écran. Ce qui suit est un exemple de ce type de message d'erreur :

#3000 = 140 (ARGUMENT MANQUANT)

Le côté droit de l'équation doit commencer par un nombre compris dans l'intervalle de 0 à 200 suivi d'une parenthèse gauche, d'une chaîne qui est limitée à 26 caractères, et d'une parenthèse fermante. Ce nombre est ajouté à 500 et stockée dans la variable #3000. Le message "ARGUMENT MANQUANT" s'affiche à l'écran.

## **Variables libres ou vacantes**

Une variable est considérée comme vacante s'il n'a pas été attribué une valeur à une variable locale ou globale avant de l'utiliser dans une équation ou une expression. Un message d'erreur se produit avec des variables vacantes.

Une variable peut être testée pour déterminer si elle est vacante en la comparant avec la variable nulle #0. La variable #0 est appelée la "variable nulle" parce qu'elle ne peut pas être utilisée pour stocker une valeur et n'est utilisée que pour effectuer des tests de variable vacante.

Par exemple, l'expression conditionnelle IF suivante est vraie si la variable #510 est vacante et fausse si la variable n'est pas vacante. (Voir la partie "Expression IF" de ce chapitre pour obtenir des informations sur les expressions IF.)

### IF[#510 EQ #0] GOTO 100

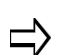

La fonction NE (non égal) peut également être utilisée avec des variables vacantes.

Il est préférable d'éviter d'utiliser des variables vacantes dans les équations. Cependant, quand il est nécessaire de les utiliser pour maintenir la compatibilité avec les programmes existants, les variables vacantes peuvent être utilisées dans certaines circonstances, sans recevoir un message d'erreur.

Le tableau suivant montre ce qui se passe lorsque des variables vacantes sont utilisées dans les équations par rapport à la mise à zéro (0) des variables. Ce tableau montre la différence entre l'utilisation de variables vacantes et la mise à zéro (0) des variables dans les équations :

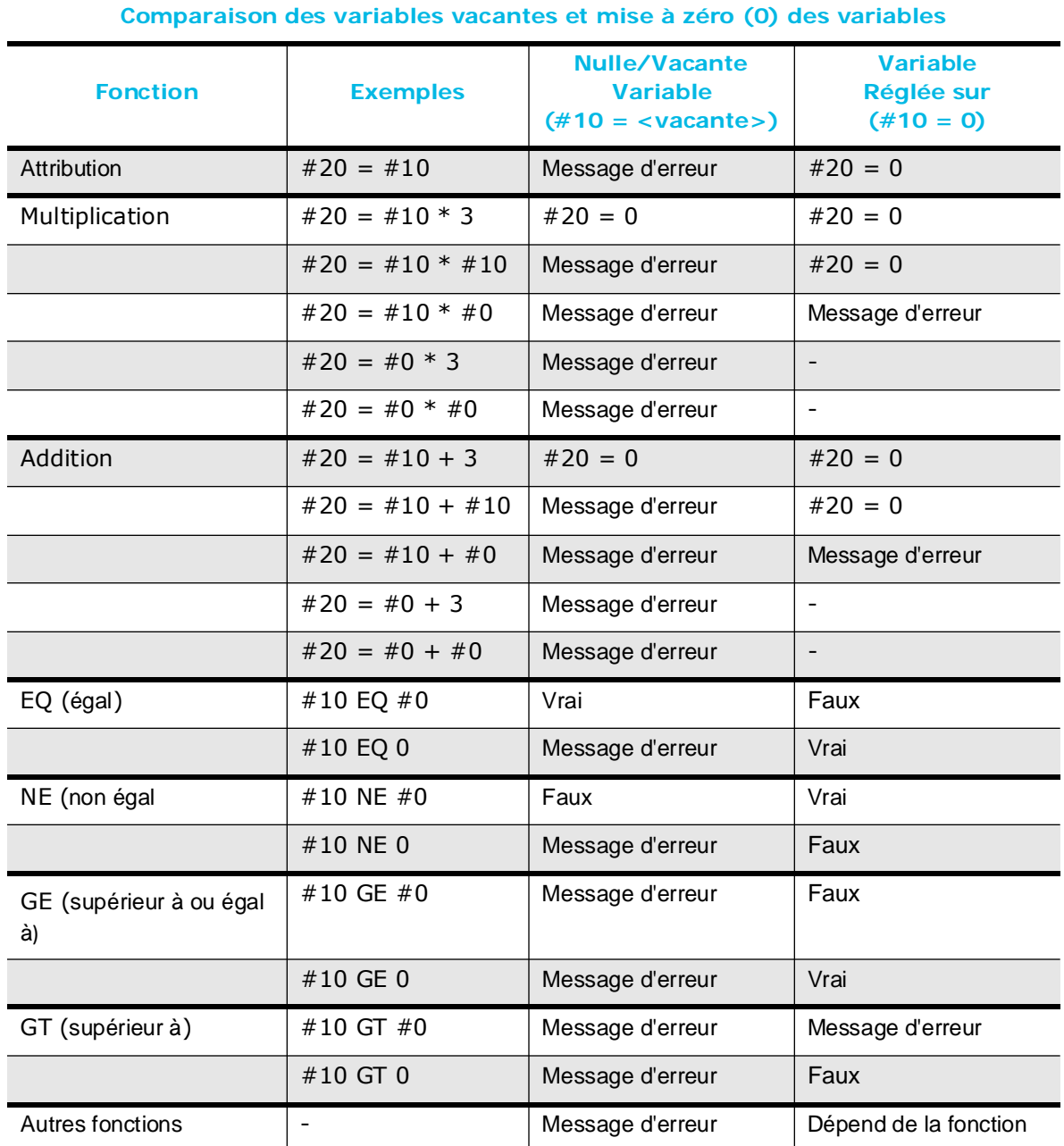

*Table 3–18. Comparaison des variables vacantes et mise à zéro (0) des variables*

## **Expressions variables**

Au lieu d'utiliser un numéro après un paramètre CN, une expression variable (ou expression mathématique) peut être utilisée.

- Les caractères "[" et "]" servent de délimiteurs dans les expressions.
- Un signe négatif entré avant le crochet gauche ([) indique que l'expression est négative (c'est-à-dire X**-**[[#110+3.4] + 4.5]).

### **Symboles d'expression et mots clés**

Plusieurs mots-clés et des symboles peuvent être utilisés dans les expressions. Au moins deux lettres du mot-clé sont nécessaires : RO, ROU, ROUN, et ROUND réalisent la même fonction. Le logiciel vérifie l'orthographe. RUON n'est pas une abréviation valide pour ROUND, mais ROUN est acceptable.

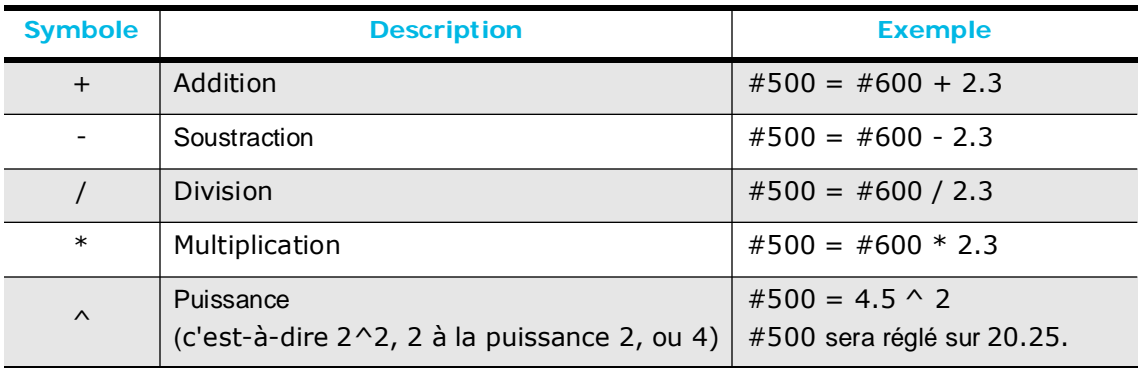

*Table 3–19. Symboles d'expression CN*

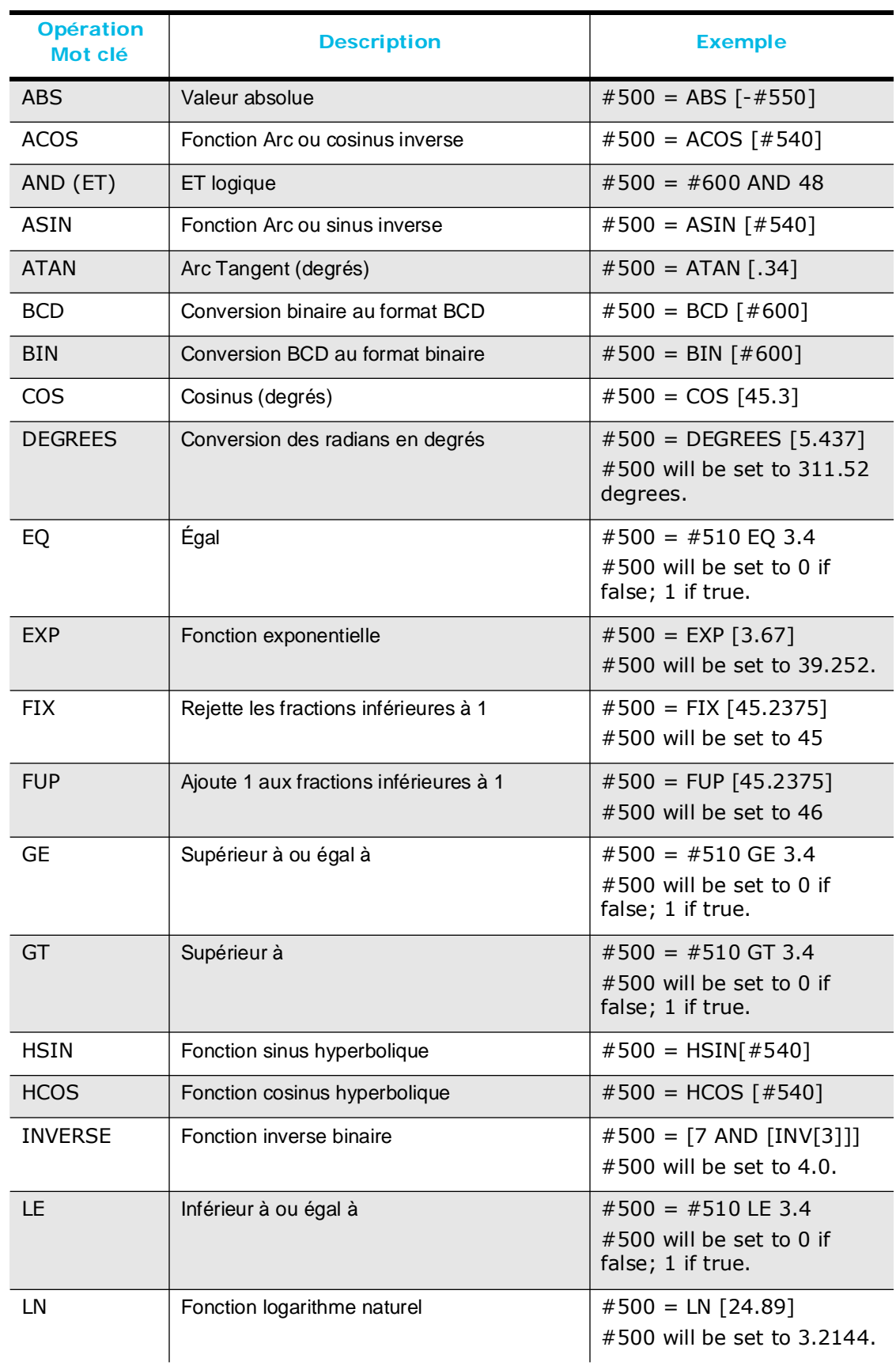

Les mots clés sont décrits et des exemples sont fournis dans le tableau suivant :

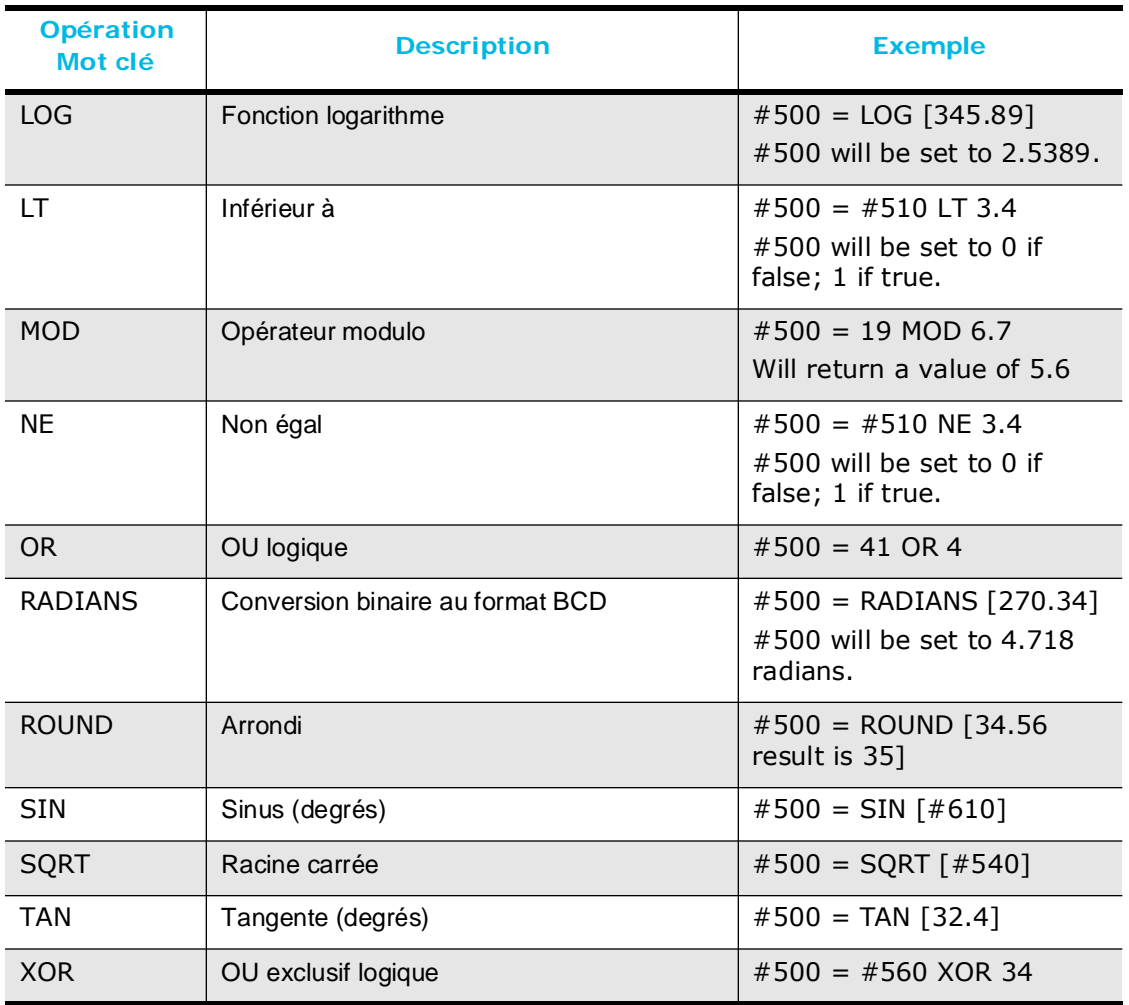

*Table 3–20. Mots clés d'expression CN*

Le logiciel convertit automatiquement les nombres réels au format hexadécimal avant d'effectuer des opérations logiques. Le mot-clé d'opération "AND" ne fonctionne pas sur les nombres réels. Comme indiqué ci-dessous, la valeur #500 est tronquée à 32 et la valeur #550 est tronquée à 48. Lorsque la fonction "AND" est effectuée, les nombres tronqués sont stockés dans la variable #560.

- $\bullet$  #500 = 32.456
- $\bullet$  #550 = 48.98
- $\#560 = [4500 \text{ AND } 4550]$

Ces exemples sont des expressions variables valables :

- G01 X#140 Y [#500 + 2.] Z [#550 \* [SIN [#130 + 23.5 ]]]
- G02 Z [2.3 / [SIN 43]] Y[2 ^ 3] G20 M25
- $X$  [ROUN[3.45  $*$  COS[#520]]]
- R  $[SQRT[[#510 ^ 2] + [#511 ^ 2]]]$
- G01 X-#510 Y-[#520 + 4.5] Z4

### **Priorités d'opération**

L'interprète donne une certaine priorité aux opérations dans l'expression en vue de déterminer la façon dont l'expression est évaluée. Voici une liste des priorités :

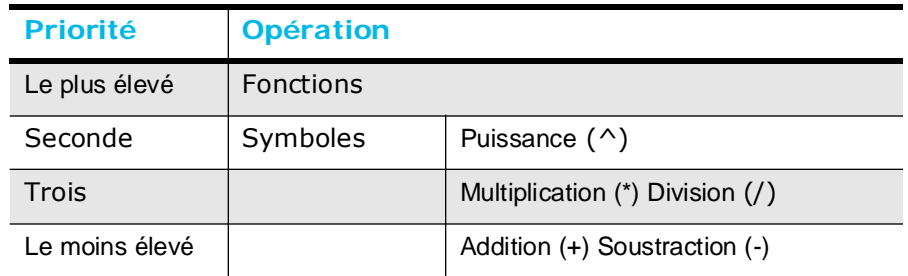

*Table 3–21. Priorités des opérations numériques*

Même si l'interprète assume cette priorité, afin de rendre le programme CN plus compréhensible et plus facile à gérer, utiliser des parenthèses pour séparer les expressions. Par exemple, G01  $X[34.5+23.4 / 32]$  doit être réécrite G01  $X[34.5 + [23.4 / 32]$ 32]]. Utiliser un espacement au sein d'une expression peut également rendre l'expression plus lisible. Les points décimaux et les zéros de début ou de fin ne sont pas nécessaires avec les nombres.
### **Variables indirectes**

Les variables peuvent être référencées indirectement en utilisant de multiples niveaux de signes dièse (#) et entre crochets ([ et ]).

#100 = 600Ü #100 est égal à 600  $#600 = 4.5 \text{ U } #600 \text{ est égal à } 4.5.$  $\#$ [#100] = 4.5Ü #[#100] est égal à #600; #600 est égal à 4.5.

Les variables en mode macro A sont référencées indirectement en utilisant un "9" comme premier numéro :

Dans #9500, le #9 est l'adresse de la valeur à 500, qui est identique à l'utilisation de #[#500] en mode macro A ou mode macro B.

#### **Sauvegarde des valeurs variables dans un fichier du directeur de commande**

Lorsque vous exécutez le programme sur la CNC, si une erreur se produit pendant l'exécution du programme, les valeurs variables ne sont pas enregistrées. Les valeurs variables sont enregistrées si le programme s'exécute correctement.

### **Exemple de variable**

Ce programme illustre l'utilisation de #0 dans une expression IF pour déterminer si un argument est passé au sous-programme 3100. Il ya deux expressions IF dans les numéros de séquence 100 et 200 dans le sous-programme qui teste à vérifier que le programme appelant (0100) avait passé les paramètres I et J qui correspondent aux # 4 et #7 dans le sous-programme 3100, respectivement. Si l'une des variables #4 ou #7 est vacante, un message d'erreur d'alarme 3000 est écrit à l'écran.

(Voir "Expressions de contrôle programme " our plus d'informations sur les expressions IF.)

# **HURCO**®

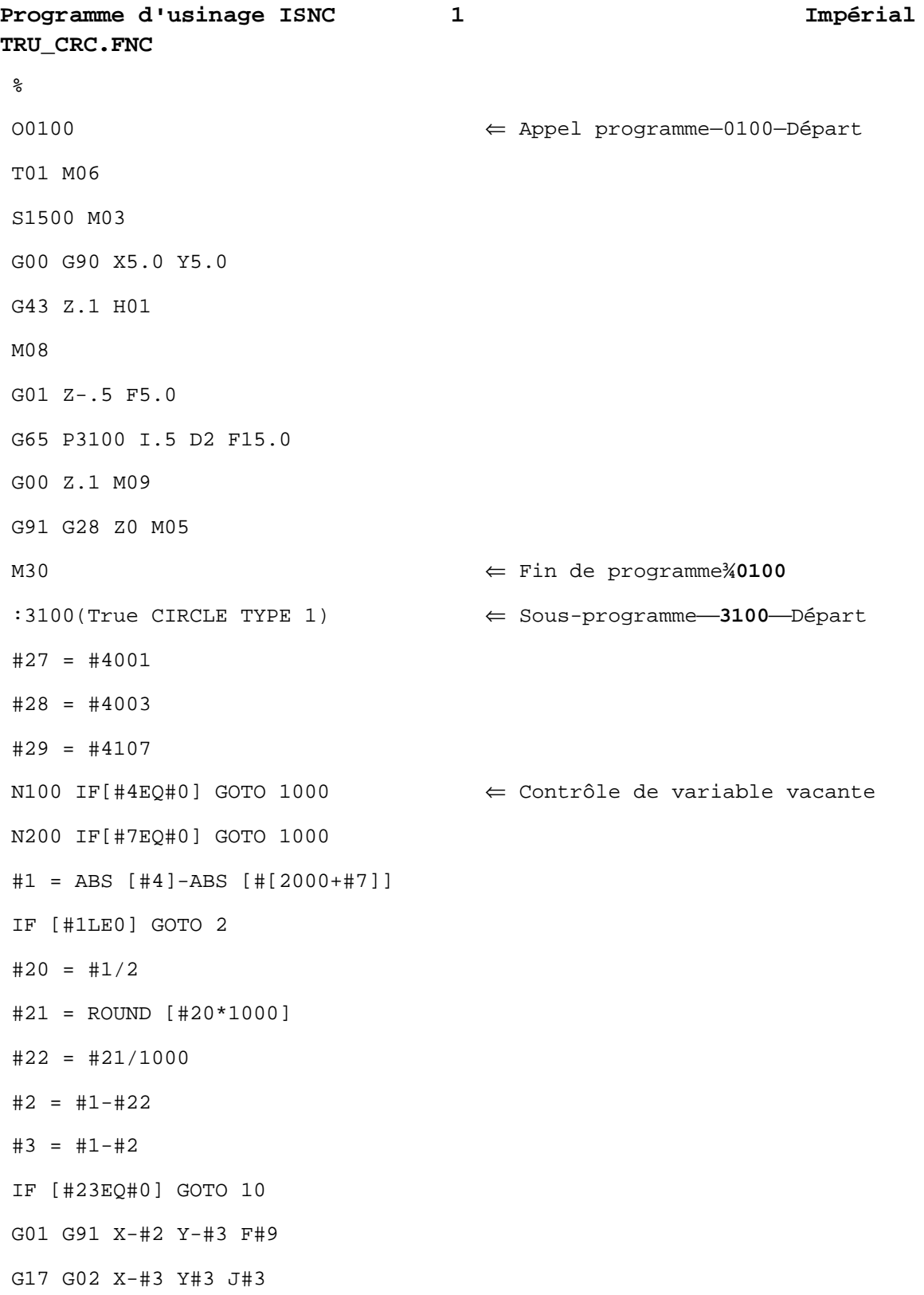

```
I#1
X#3 Y#3 I#3
G01 X#2 Y-#3 F[#9*3]
GOTO 5
N10 G01 G91 X-#2 Y#3 F#9
G17 G03 X-#3 Y-#3 J-#3
I#1 J0 
X#3 Y-#3 I#3
G01 X#2 Y#3 F[#9*3]
GOTO 5
N1000 #3000 = 100(ARGUMENT MISSING) \Leftarrow Message d'alarme
N5 G#27 G#28 D#29
M99 ⇐ M99 termine le sous-programme
```
Visualiser la pièce en utilisant la touche Console de dessin pour vérifier que la pièce est correctement programmée.

## **Expressions de contrôle programme**

Les expressions de contrôle programme sont des blocs CN qui dirigent le flux du programme CN ou du sous-programme. La section suivante décrit l'utilisation des expressions de contrôle programme de l'option NCPP différente.

Les expressions de contrôle programme utilisent des mots clés : GOTO, IF, WHILE et DO. Au moins deux lettres du mot-clé sont nécessaires. Par exemple, WH, WHI, WHIL et WHILE ont tous la même fonction. Certaines expressions de contrôle programme ne sont effectives que dans le programme ou sous-programme actuel, et d'autres expressions de contrôle programme provoquent l'exécution du programme pour aller vers les sousprogrammes. Le logiciel ne peut trouver que des numéros de séquence qui sont en mémoire.

Les expressions de contrôle programme suivantes ne sont effectives que dans le *programme actuel* en cours d'exécution :

- WHILE [expression conditionnelle] DO#
- $\bullet$  DO#
- IF [expression conditionnelle] GOTO [expression ou #]
- GOTO [expression ou #]
- $\bullet$  END#
- M99 ou M99 P\_\_\_\_

Ces expressions de contrôle programme provoquent l'exécution de programme pour appeler des sous-programmes :

- M98 P\_\_\_\_
- G65 P\_\_\_\_ L\_\_\_\_ [liste d'arguments facultative]
- G66 P\_\_\_\_ L\_\_\_\_ [liste d'arguments facultative]
- Code G défini par l'utilisateur, suivi de [liste d'arguments facultative]
- Code M défini par l'utilisateur, suivi de [liste d'arguments facultative]
- Codes B, S, et T définis par l'utilisateur, suivis d'un paramètre facultatif

Les variables peuvent être référencées indirectement pour initialiser un grand bloc de variables, par exemple :

- $\#100 = 500$
- WHILE [#100 LT 1000] DO 250
- $\#$ [#100] = 1.5
- $\#100 = #100+1$
- END 250

L'alternative au référencement indirect des variables est d'avoir une ligne de programme pour chaque variable, comme indiqué ci-dessous :

- $\#500 = 1.5$
- $\#501 = 1.5$
- $\bullet$  …
- $\#999 = 1.5$

Dans ce cas, 500 lignes de programme seraient nécessaires pour réaliser ce que cinq lignes de programme ont accompli dans le premier exemple.

## **Expression GOTO**

Les expressions GOTO font sauter le programme à un nombre spécifique dans le programme. Toute expression d'adresse valide peut être utilisée à la place d'un numéro de séquence après le GOTO. Les fractions sont tronquées. Par exemple, GOTO 3.45 et GOTO 3 fonctionnent de la même manière. Le programme ne peut pas trouver des numéros de séquence qui ne sont pas en mémoire. Si la recherche atteint la fin du programme, sans trouver le numéro de séquence, le logiciel génère un message d'erreur.

#### **Expression GOTO positive**

Si la valeur résultante est positive, le logiciel recherche le numéro de séquence à partir du GOTO jusqu'à la fin du programme. Puis il avance au début du programme et recherche le numéro de séquence jusqu'à ce qu'il atteigne le point de départ (Expression GOTO).

#### **Expression GOTO négative**

Si la valeur résultante de l'expression est négative, la recherche commence au début du programme.

### **Expression IF (SI)**

L'expression IF (SI) contient une expression conditionnelle et une expression GOTO. L'expression qui suit le GOTO doit résulter en un numéro de séquence valide, sinon un message d'erreur est généré. Le programme ne peut pas trouver des numéros de séquence qui ne sont pas en mémoire. La ligne suivante illustre les composantes d'une expression IF (SI) :

- IF [expression conditionnelle] GOTO [expression ou #]
- Si l'expression conditionnelle a une valeur de 1, elle est vraie, et le GOTO est effectuée.
- Si l'expression conditionnelle a une valeur de 0, elle est fausse, et le bloc CN suivant est exécuté.
- Si l'expression conditionnelle a une valeur autre que 0 ou 1, elle n'est pas valide.

Voici des exemples d'expressions conditionnelles utilisées dans les expressions IF (SI) :

```
IF[[[#100 LT 2.3] OR [#320LE7.34]] AND [#400LT3.4]] GOTO#340
IF[#150 EQ 2] GOTO 10
```
# **HURCO**®

IF[#750 GT 2.34] GOTO [[#550+23]/40]

## **Boucles WHILE**

Les boucles WHILE contiennent une expression conditionnelle et une expression DO. Voici un exemple de boucle WHILE :

- WHILE [expression conditionnelle] DO number
- Bloc CN
- Bloc CN
- **Bloc CN**
- FIN numéro

Les blocs entre l'expression WHILE et l'expression END sont répétés aussi longtemps que l'expression conditionnelle est vraie. Voici d'autres détails sur les boucles WHILE :

- Une boucle WHILE doit avoir une expression END correspondante dans le même programme
- DO doit correspondre au numéro suivant END et doit être un nombre entier dans la plage de 1 à 255.
- Le programme ne peut pas trouver des numéros de séquence qui ne sont pas en mémoire.
- Aucunes autres commandes CN ne peuvent être contenues dans les mêmes lignes que les expressions WHILE ou END.
- Si l'expression conditionnelle WHILE est fausse, le programme poursuit l'exécution avec le bloc CN qui suit l'expression END.
- Les boucles DO fonctionnent de la même manière que les boucles WHILE avec une expression conditionnelle qui est toujours vraie.
- L'expression DO peut également être utilisée seule sans l'expression conditionnelle WHIL<sub>F</sub>

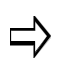

Pour quitter une boucle WHILE infinie alors que le programme est en cours d'élaboration, appuyez sur la touche Dessiner de la console.

## **Boucles DO**

Les boucles DO fonctionnent de la même manière que les boucles WHILE avec une expression conditionnelle qui est toujours vraie. L'expression DO peut également être utilisée seule sans l'expression conditionnelle WHILE. Voici quelques détails supplémentaires sur les boucles DO :

- Les boucles DO doivent contenir une expression END correspondante dans le même programme
- Les nombres suivant DO et END doivent correspondre et doivent être entiers dans la plage de 1 à 255.
- Le programme ne peut pas trouver des numéros de séquence qui ne sont pas en mémoire.
- Aucunes autres commandes CN ne peuvent être contenues sur les mêmes lignes que les expressions DO ou END.

Ce qui suit est un échantillon de boucle DO :

- DO number
- Bloc CN
- Bloc CN
- Bloc CN
- FIN numéro

Les blocs entre l'argument DO et l'argument END sont répétés en continu dans une boucle infinie à moins que l'un des événements ci-dessous se produise :

- Le programme sort de la boucle avec une expression de saut GOTO ou M99 P \_\_\_\_.
- L'exécution du programme est terminée par un M02 ou M30.
- Le bouton droit de la souris est enfoncé. Le bouton droit de la souris agit comme une réinitialisation graphique.

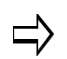

Pour quitter une boucle DO infinie alors que le programme est en cours d'élaboration, appuyez sur la touche Dessiner de la console.

## **Arrêt d'exécution de programme**

Les expressions de contrôle programme M02 (fin de programme) et M30 (Terminer le programme) arrêtent l'exécution du programme. Les exemples suivants d'expressions de contrôle programme sont utilisés correctement :

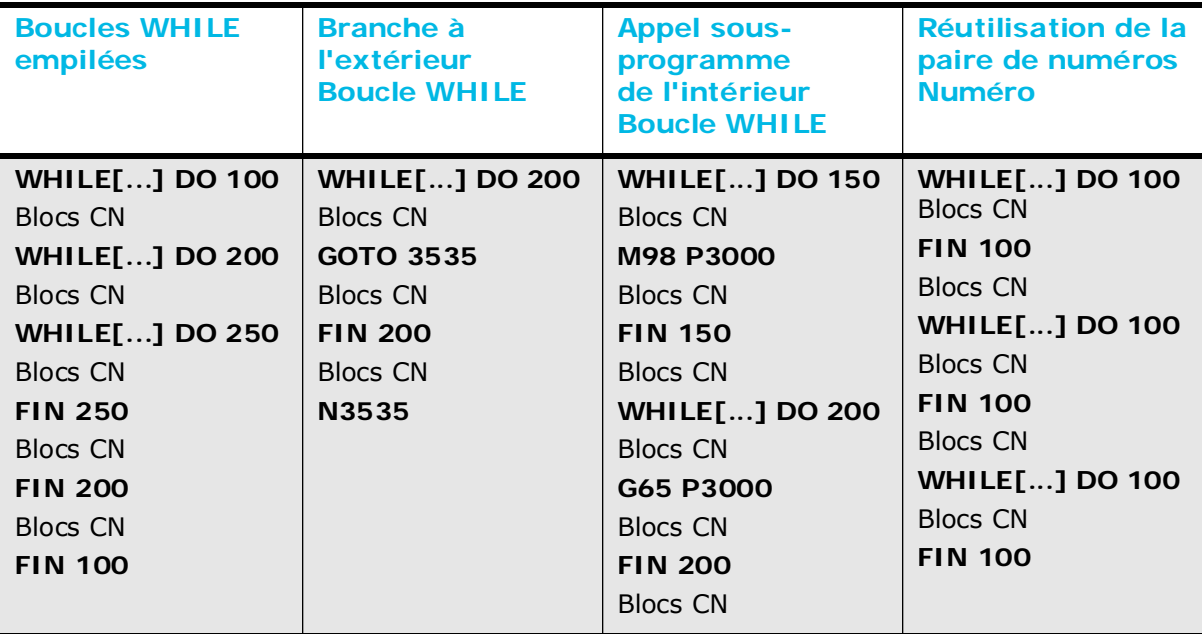

*Table 3–22. Exemples d'argument de contrôle programme correct*

Ces exemples illustrent une utilisation **incorrecte** des arguments de contrôle d'un programme :

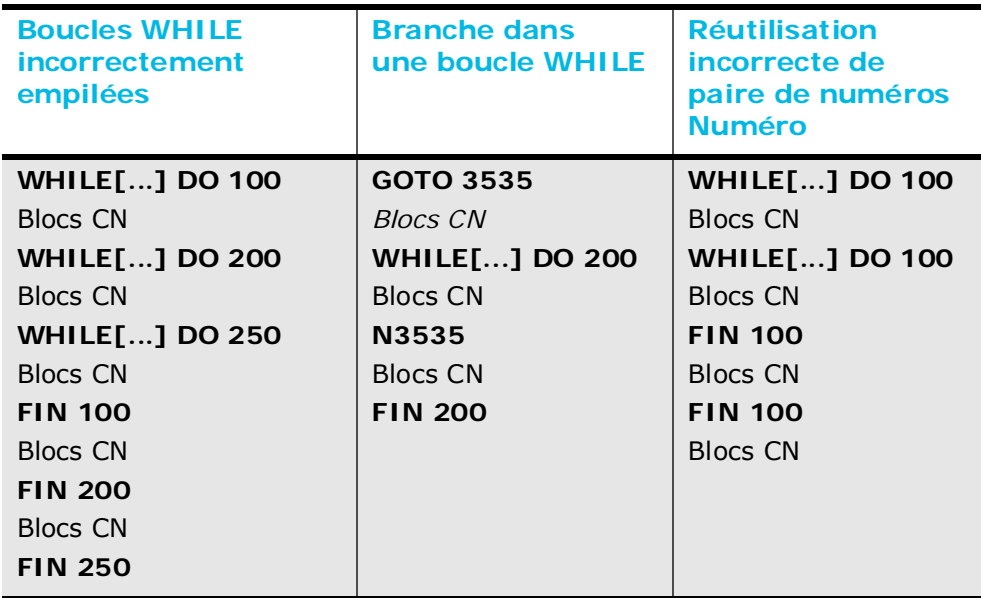

*Table 3–23. Exemples d'argument de contrôle programme incorrect*

3 - 216 Option de Package de Productivité CN v480 Manuel de Programmation WinMax

## **Sous-programmes**

Les sous-programmes sont des programmes CN autonomes qui peuvent être appelés à partir d'un autre programme CN.

Les sous-programmes commencent par la lettre "O" ou le caractère ":" (mais ne pas utiliser le "%") suivi d'un nombre à quatre chiffres qui identifie le sous-programme. Chaque sous-programme se termine par une expression de saut *M99* . La seule limitation pour le nombre de fichiers CN et de sous-programmes que le logiciel peut charger la quantité de mémoire RAM dynamique disponible.

Voici un exemple de sous-programme :

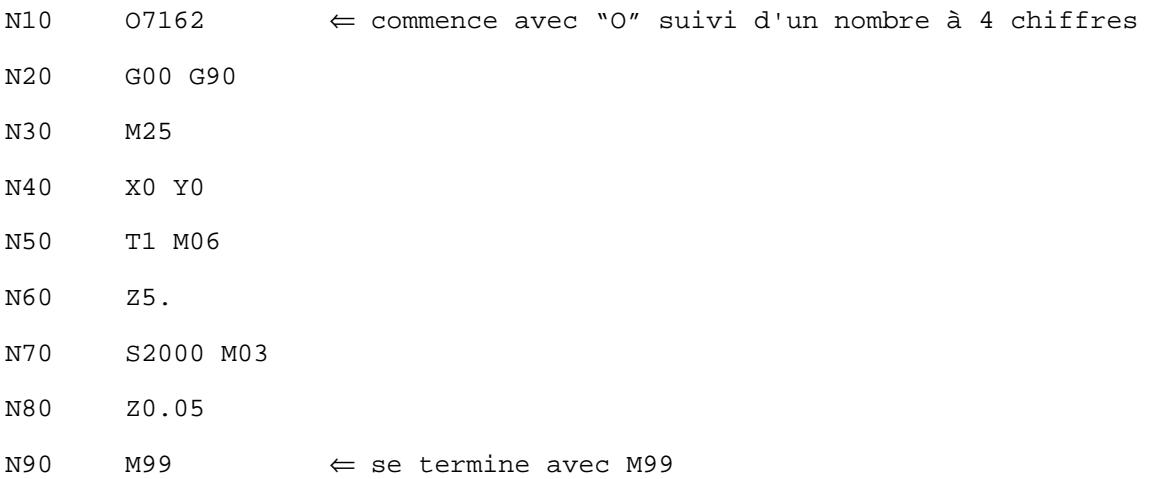

Des sous-programmes peuvent être empilés sur 15 niveaux. En général, différents types d'appels de sous-programmes peuvent être utilisés dans diverses combinaisons. Il existe certaines restrictions dans l'utilisation des sous-programmes modales et des appels de sous-programmes G, M, B, S, et T définis par l'utilisateur, cependant, qui seront décrites en détail plus loin.

Les programmes ne peuvent s'appeler eux-mêmes des sous-programmes parce que la répétition épuise les 15 niveaux d'empilement de sous-programme. Pour la même raison, un code défini par l'utilisateur ne peut pas être utilisé dans un programme qui est associé au même code défini par l'utilisateur. Par exemple, une commande G65 P5000 est illégale dans le programme de 5000.

# **HURCO**®

## **Appel sous-programme G65**

La commande d'appel du sous-programme G65 a le format suivant :

G65 P L [suivi par des arguments facultatifs]

Le P représente le numéro de sous-programme et le L représente le nombre d'itérations que le sous-programme doit effectuer. Ces deux méthodes de passage d'argument peuvent être utilisées conjointement :

#### **Arguments**

Lors d'un appel de sous-programme G65, les variables locales dans le programme appelant ne sont pas copiées dans les variables locales dans le sous-programme appelé. Les arguments qui suivent la commande G65 sont copiés dans les variables locales dans le sous-programme comme illustré dans la commande suivante :

G65 P5080 A0.0 B8 C2.3 S6 T2 H81 I9 J3.5 K0 Z-1 R.1

La valeur qui suit A est copiée dans la variable locale #1 dans le sous-programme. Le tableau de la page suivante montre les relations entre les arguments de sous-programme et les variables locales dans les sous-programmes.

#### **Arguments multiples**

Des arguments multiples I, J, et K peuvent également être utilisés comme arguments de sous-programme. Par exemple, si trois arguments I sont utilisés dans l'appel de sousprogramme, le premier I relie à la variable #4, le second I relie à la variable #7, et le troisième I relie à la variable #10. L'appel du sous-programme suivant est légitime :

G65 P2000 A2.3 B3.2 I2.0 J3. K5.4 I3. I5. J2. I6. W3. U3

Seuls des nombres peuvent être utilisés comme arguments dans un appel de sousprogramme G65 ; il n'est pas possible d'utiliser des variables ou des expressions. Si de multiples itérations du sous-programme doivent être exécutées, les variables locales seront initialisées à des valeurs d'arguments identiques.

### **Listes de passage d'arguments vers les sous-programmes en mode macro B**

Il existe plusieurs méthodes pour passer des arguments et des paramètres aux sousprogrammes. Les appels de sous-programme G65 et G66 permettent à une liste d'arguments d'être fournis après le G65 et G66, respectivement. Le code M défini par l'utilisateur et le Code G défini par l'utilisateur permettent à une liste d'arguments d'être fournis après le code défini par l'utilisateur. La liste des arguments est constituée de diverses lettres suivies de valeurs. Les valeurs sont ensuite stockées sous forme de variables locales dans le sous-programme.

Le tableau ci-dessous liste les correspondances entre les arguments et les variables locales en mode macro B. La liste d'arguments est facultative. Tous les arguments qui ne sont pas inclus dans la liste reçoivent un statut vacant.

| <b>Mode macro B</b>                |                                           |                                    |                                           |  |  |  |  |  |  |
|------------------------------------|-------------------------------------------|------------------------------------|-------------------------------------------|--|--|--|--|--|--|
| <b>Variables</b><br><b>locales</b> | <b>Sous-programme</b><br><b>Arguments</b> | <b>Variables</b><br><b>locales</b> | <b>Sous-programme</b><br><b>Arguments</b> |  |  |  |  |  |  |
| #1                                 | Argument A                                | #18                                | Argument R ou K5                          |  |  |  |  |  |  |
| #2                                 | Argument B                                | #19                                | Argument S ou I6                          |  |  |  |  |  |  |
| #3                                 | Argument C                                | #20                                | Argument T ou J6                          |  |  |  |  |  |  |
| #4                                 | Argument I ou I1                          | #21                                | Argument U ou K6                          |  |  |  |  |  |  |
| #5                                 | Argument J ou J1                          | #22                                | Argument V ou I7                          |  |  |  |  |  |  |
| #6                                 | Argument K ou K1                          | #23                                | Argument W ou J7                          |  |  |  |  |  |  |
| #7                                 | Argument D ou I2                          | #24                                | Argument X ou K7                          |  |  |  |  |  |  |
| #8                                 | Argument E ou J2                          | #25                                | Argument Y ou I8                          |  |  |  |  |  |  |
| #9                                 | Argument F ou K2                          | #26                                | Argument Z ou J8                          |  |  |  |  |  |  |
| #10                                | Argument I3                               | #27                                | Argument K8                               |  |  |  |  |  |  |
| #11                                | Argument H ou J3                          | #28                                | Argument I9                               |  |  |  |  |  |  |
| #12                                | Argument K3                               | #29                                | Argument J9                               |  |  |  |  |  |  |
| #13                                | Argument M ou I4                          | #30                                | Argument K9                               |  |  |  |  |  |  |
| #14                                | Argument J4                               | #31                                | Argument I10                              |  |  |  |  |  |  |
| #15                                | Argument K4                               | #32                                | Argument J10                              |  |  |  |  |  |  |
| #16                                | Argument I5                               | #33                                | Argument K10                              |  |  |  |  |  |  |
| #17                                | Argument Q ou J5                          |                                    |                                           |  |  |  |  |  |  |

*Table 3–24. Variables locales du mode macro B et arguments de sous-programme*

### **Superposition de variables locales dans les appels de sous-programme**

Les appels de sous-programme M98 utilisent les variables locales différemment des autres appels de sous-programmes puisque le sous-programme appelé n'obtient pas un nouvel ensemble de variables locales. Les modifications apportées aux variables locales au sein du sous-programme actuel seront conservées lorsque le programme appelant sera rétabli.

Des modifications peuvent être apportées aux variables locales au sein du sousprogramme actuel, mais lorsque l'exécution du programme retourne au programme appelant, les valeurs des variables locales du programme appelant sont rétablies. Les variables locales dans le sous-programme peuvent être changées, cependant, sans affecter les variables locales dans le programme appelant. Avec d'autres appels de sousprogrammes, à moins qu'une liste d'arguments ne soit transmise au sous-programme, les variables locales reçoivent un statut vacant.

### **Spécification d'itérations de sous-programme**

Le nombre d'itérations pour un sous-programme à exécuter est spécifié au moyen d'appels de sous-programmes G65, G66 et M98.

#### **Utilisation de G65 et G66**

Lors d'appels de sous-programme G65 et G66, le paramètre L est utilisé pour spécifier les itérations. Le nombre maximum d'itérations qui peuvent être spécifiées avec les appels de sous-programme G65 et G66 est de 999.

#### **Utilisation de M98**

Lors de la réalisation d'appels de sous-programmes M98, le paramètre P est utilisé pour spécifier des itérations ainsi que le numéro de sous-programme. Jusqu'à quatre chiffres peuvent être utilisés pour spécifier des itérations pour un maximum de 9999 itérations. Des zéros à gauche ne sont pas nécessaires lors de la spécification d'itérations, cependant des zéros à gauche sont requis pour u numéro de sous-programme qui est inférieur à 1000.

### **Exemple de sous-programme G65**

Dans l'exemple suivant une ligne de trous sera percée le long d'une ligne. Le type de cycle fixe peut être déterminé avec la distance entre les trous à la fois dans l'axe X et l'axe Y. Le type de cycle fixe et différents paramètres de cycle fixe peuvent également être définis.

**Programme d'usinage ISNC 1 Impérial BOLT\_LN.FNC** O4000 T1 M06 M03 G00 G90 X0 Y0 Z0 S1800 / (B REPRESENTE LE NOMBRE DE PERCAGES A BOULON) (H REPRESENTE LE CYCLE FIXE SOUHAITE) (X,Y REPRESENTE LA DISTANCE INCREMENTALE ENTRE LES PERCAGES) (Z REPRESENTE LA PROFONDEUR DE PERCAGE) (R REPRESENTE LE NIVEAU DU PLAN R) / #500=99 (RETOUR AU NIVEAU R) G65 P5070 X.5 Y.75 B10 H81 Z-1 Q0. R.1 F20. M30 (\*\*\*\*\*\*\*\*\*\*\*\*\*\*\*\*\*\*\*\*\*\*\*\*\*\*\*\*\*\*\*\*\*\*\*\*\*\*\*\*\*\*\*\*\*\*\*\*\*) (FORMAT DE LIGNE DE PERCAGES A BOULON - SOUS-PROGRAMME 5070) (\*\*\*\*\*\*\*\*\*\*\*\*\*\*\*\*\*\*\*\*\*\*\*\*\*\*\*\*\*\*\*\*\*\*\*\*\*\*\*\*\*\*\*\*\*\*\*\*\*) O5070 (#2 EST LE NOMBRE DE TROUS) (#11 EST LE NUMERO DE CYCLE FIXE) (#26 EST LA PROF DE PERCAGE) (#500 EST 99 POUR LE MODE DE RETOUR AU NIVEAU R OU 98 POUR LE RETOUR AU POINT INITIAL) (#5003 EST LA COORDONNEE Z AVANT L'EXECUTION DU CYCLE FIXE) / WHILE [#2GT0] DO250 G91 G#500 G#11 Z#26 Q#17 R[#5003-#18] F#9 G00 X#24 Y#25  $#2 = #2-1$ END250 M99

Visualiser la pièce en utilisant la touche Console de dessin pour vérifier que la pièce est correctement programmée.

## **Instruction macro (G65)**

Les expressions macro G65 sont des commandes G65qui sont utilisées pour effectuer des fonctions mathématiques, trigonométriques, ou de contrôle programme à la place d'appels de sous-programme. Ces commandes sont destinées à prendre en charge les programmes existants qui utilisent ce format de programme

La valeur dans le paramètre H définit l'opération en cours d'exécution. Dans toutes les expressions à l'exception des commandes GOTO H80 à H86, un nombre variable suit le paramètre P. Le résultat de l'opération est stocké dans ce numéro de variable. Dans la commande suivante la valeur stockée dans la variable #100 est ajoutée au numéro 1 et la valeur résultante est stockée dans la variable #115.

G65 H02 P#115 Q#100 R1

Pour les commandes GOTO, la valeur qui suit le P est un entier positif ou négatif. Si le nombre est négatif, le logiciel commence à rechercher le numéro de séquence au début du fichier et continue à rechercher le numéro de séquence jusqu'à ce qu'il atteigne la fin du fichier. Si le nombre est positif, la recherche de numéros de séquence commence par le bloc après la commande GOTO et continue jusqu'à la fin du fichier.

Le logiciel recherche alors à partir du début du fichier jusqu'à atteindre le bloc de commande GOTO.

Les valeurs qui suivent Q et R sont des paramètres d'usage général qui sont utilisés dans des opérations mathématiques, logiques, ou GOTO. Les opérations spécifiques sont répertoriées dans le tableau suivant.

#### **Format**

Ce qui suit est le format Expression macro G65 :

G65 H  $\frac{1}{2}$ , P  $\frac{\#a}{a}$ , Q  $\frac{\#b}{b}$ , R  $\frac{\#c}{c}$ .

Le tableau ci-dessous liste les Descriptions et les fonctions d'expression pour les codes H utilisés dans les expressions macro G65 :

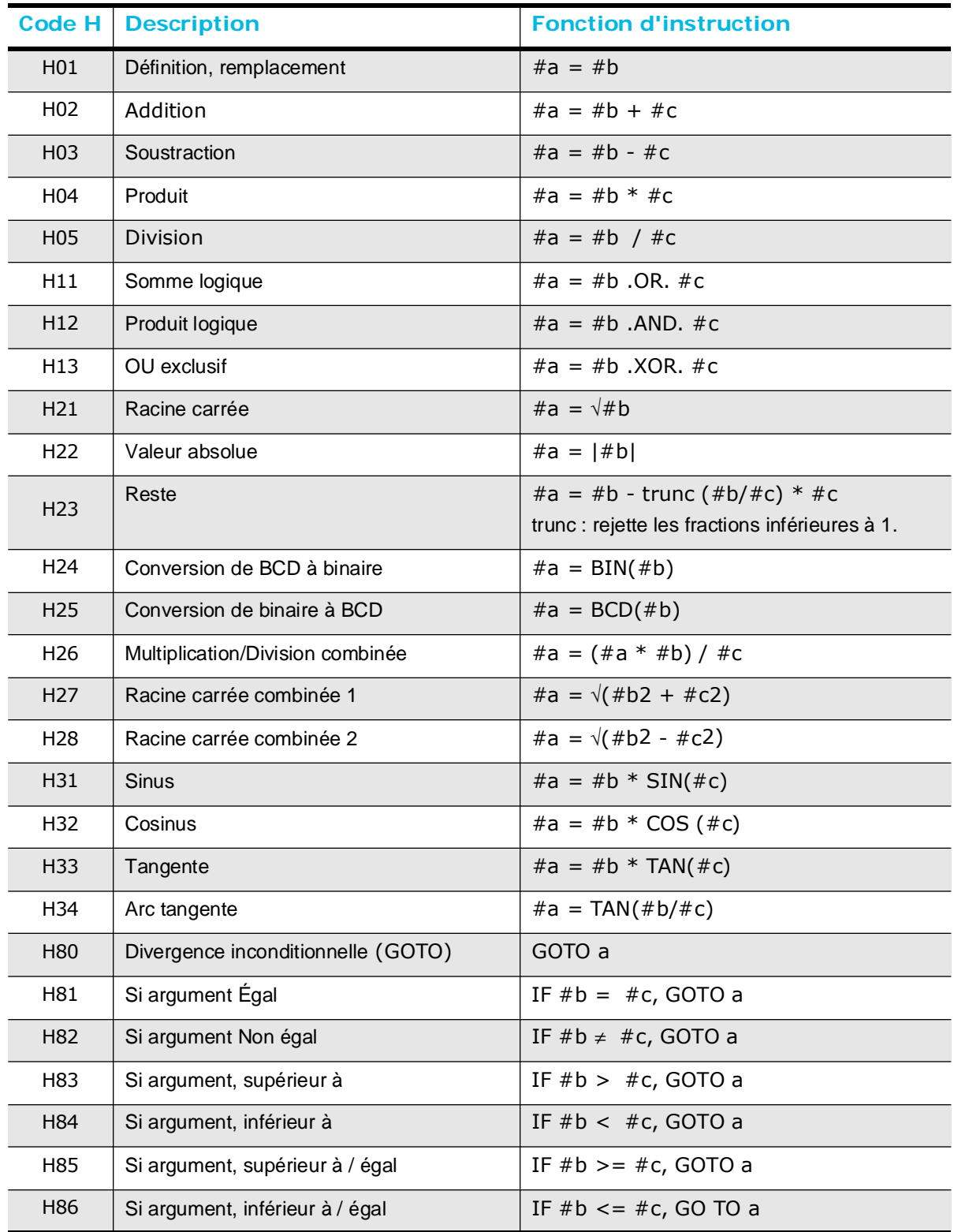

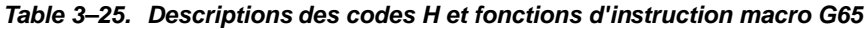

Pour H80 à H86, si "a" a une valeur négative, le logiciel effectue un GOTO, mais commence à chercher le numéro de séquence au début du programme. Aucune variable ne peut être utilisée pour le paramètre P pour H80 à H86.

> Les expressions Macro G65 visent à prendre en charge les programmes macro A existants. Utiliser les équations et expressions GOTO régulières à la place de ces expressions lors de l'élaboration de nouveaux programmes.

Par exemple, utiliser  $\#100 = 4.56$  OU  $\#110$  à la place de G65  $\#11$ P#100 Q4.56 R#110.

Et utiliser IF [#150 EQ #160] GOTO 100 à la place de G65 H81 P100 Q#150 R#160.

Ces commandes peuvent être utilisées en mode macro A ou B.

#### **Exemple**

L'exemple suivant montre comment utiliser les expressions macro G65 dans un sousprogramme Cercle de perçage :

Programme d'usinage ISNC 1<br>
1 **G65INST.FNC**

%

(#600 EST LA COORD X DU CERCLE DE PERCAGES A BOULON) (#601 EST LA COORD Y DU CERCLE DE PERCAGES A BOULON) (#602 EST LE RAYON DU CERCLE DE PERCAGES A BOULON) (#603 EST L'ANGLE DE DEPART) (#604 EST LE NOMBRE DE PERCAGES A BOULON)  $#600 = 0$  $#601 = 0$  $#602 = 2.$  $#603 = 30.$  $#604 = 12.$ T1 M6 G00 X0 Y0 Z0.05 M98 P3030 G00 X0 Y0 Z0.05 M02 O3030 (#110 EST LE NOMBRE DE PERCAGES A BOULON) (#112 EST L'ANGLE DU PERCAGE EN COURS) (#113 EST LA COORD X DU PERCAGE EN COURS) (#114 EST LA COORD Y DU PERCAGE EN COURS) N10 G65 H01 P#110 Q0 G65 H22 P#111 Q#604 N20 G65 H04 P#112 Q#110 R360

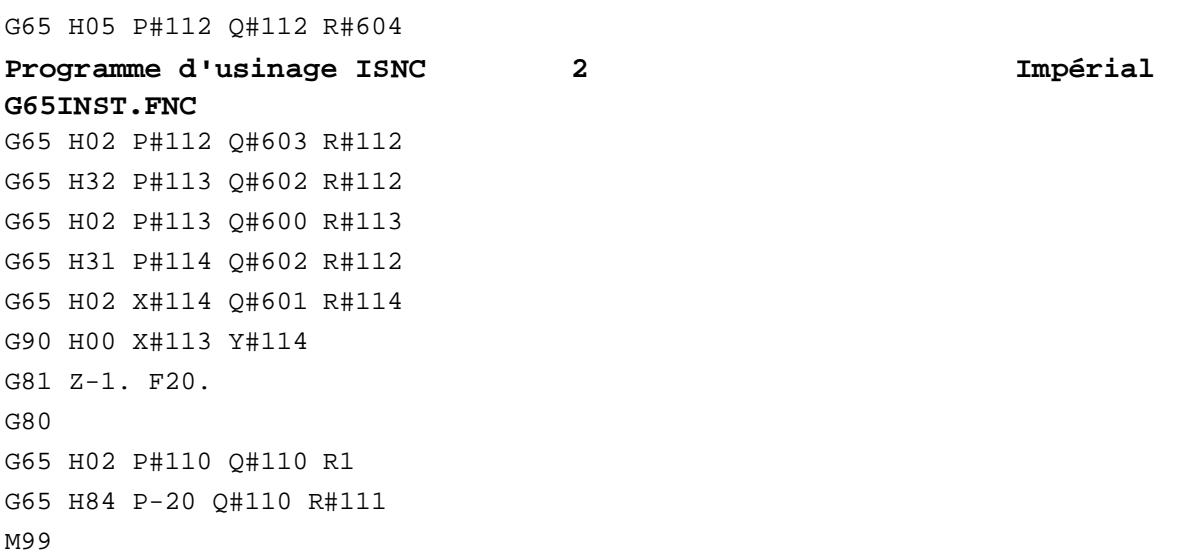

Visualiser la pièce en utilisant la touche Console de dessin pour vérifier que la pièce est correctement programmée.

# **HURCO**®

## **Sous-programmes modaux**

Les sous-programmes modaux sont exécutés à chaque fois qu'un mouvement est effectué (c'est à dire après une commande de déplacement). Les utiliser pour effectuer des tâches répétitives à des emplacements différents. Les tâches répétitives peuvent être mises à l'intérieur d'un sous-programme modal. Un appel de sous-programme peut être fait à un programme qui contient des emplacements X, Y, Z et sera exécuté à chacun de ces emplacements.

Un sous-programme modal ne sera pas modal dans un autre sous-programme modal. Si le sous-programme modal contient des commandes de déplacement, le sousprogramme modal ne sera pas effectué après les commandes de déplacement dans le sous-programme modal. Cela permet aux commandes de déplacement d'être contenues à l'intérieur des sous-programmes modaux.

Ces méthodes permettent à l'appel sous-programme d'être modal :

- Commande d'appel sous-programme modal (G66)
- Code G modal défini par l'utilisateur

## **Appel sous-programme modal (G66)**

Lors d'un appel sous-programme modal G66, le sous-programme est exécuté de façon répétée après chaque commande de déplacement jusqu'à ce que la commande Appel sous-programme modal Annuler (G67) soit exécutée.

## **Code G modal défini par l'utilisateur**

Le code G défini par l'utilisateur est rendu modal en entrant un nombre négatif dans la colonne code G sur l'écran de changement des paramètres CN. Un seul code G défini par l'utilisateur le peut être désigné comme un sous-programme modal. Le premier de la liste est traité comme modal si plus d'un nombre négatif est entré dans la colonne code G. Les autres codes G négatifs sont traités comme des codes G standard définis par l'utilisateur.

Lorsque le code G modal défini par l'utilisateur est rencontré dans le programme CN, le sous-programme devient modal jusqu'à ce qu'un G67 soit utilisé. Seul un sousprogramme modal peut être en vigueur à un moment donné, un message d'erreur se produit si un sous-programme modal est d'abord lancé avec une commande G66 et le code G modal défini par l'utilisateur est alors tenté.

## **Annulation appel sous-programme modal (G67)**

La commande G67 est utilisée pour annuler les sous-programmes modaux initiés soit avec le G66 soit avec un code G modal défini par l'utilisateur.

## **Exemple d'appel sous-programme modal (G66)**

Le programme suivant dessine une série de carrés et de rectangles :

```
Programme d'usinage CN 1 Impérial
G66.FNC
\mathbf{S}(EXEMPLE D'APPEL SOUS-PROGRAMME MODAL G66)
(P6010 EST UTILISE COMME SOUS-PROGRAMME MODAL)
(LES VALEURS APRES I ET J SONT ADOPTEES)
(LE SOUS-PROGRAMME EST UNIQUEMENT
(EXECUTE APRES LES BLOCS DE COMMANDES DE DEPLACEMENT.)
X0 Y0 Z0
X5 G66 P6010 I1. J1.5
Y-3X - 5Y0
(LE SOUS-PROGRAMME MODAL EST MAINTENANT ANNULE AVEC G67)
G67
Y3
(LE SOUS-PROGRAMME MODAL EST REDEMARRE AVEC
DE NOUVEAUX PARAMETRES)
X0 G66 P6010 I3.J1.
Y0
Y-2M02
:6010
(CE SOUS-PROGRAMME CREE UNE FORME DE CADRE SIMPLE)
G91
X#4
Y#5
X - #4Y-#5
G90
M99
```
Visualiser la pièce en utilisant la touche Console de dessin pour vérifier que la pièce est correctement programmée.

# **Codes définis par l'utilisateur**

Les codes G, M, S, B et T peuvent être personnalisés pour effectuer des tâches spécialisées. Activer ces codes sur l'écran Paramètres de configuration Paramètres CN en plaçant le curseur dans le champ du code et en sélectionnant la touche de fonction Oui.

Les codes M et G définis par l'utilisateur définissent un code personnalisé qui exécute une tâche spéciale, remplace un code G ou M existant ou fournit une compatibilité entre différents dialectes CN de différents producteurs de directeurs de commande pour machine-outil. Par exemple, si un autre programme CN utilise des codes G pour les cycles fixes qui ne sont pas définis par Hurco BNC ou ISNC, les codes G définis par l'utilisateur peuvent relier les cycles fixes pour permettre au programme de fonctionner sur un Hurco. Vous pouvez également définir des codes définis par l'utilisateur pour permettre à un sous-programme BNC d'être utilisé en mode ISNC.

Les sous-programmes B, S, et T définis par l'utilisateur fournissent des sous-programmes définis par l'utilisateur supplémentaires. Les codes S et T définis par l'utilisateur remplacent les codes de fonction de broche et d'outil par des sous-programmes personnalisés.

Avant d'activer tout code défini par l'utilisateur, un sous-programme devra pour être créé contenir les opérations Hurco acceptables pour remplacer le code qui n'est pas reconnu ou nécessite d'être changé. Suivre toutes les instructions pour la création d'un sousprogramme dans Sous-programmes, en page 3 - 203. Le numéro de sous-programme doit utiliser un des sous-programmes valides associé à chaque code. Le(s) sousprogramme(s) doi(ven)t être chargé(s) dans Program Manager avant d'exécuter le programme principal. Pour le programme principal :

- 1. Cliquer sur la touche de fonction Program Parameters (Paramètres du programme).
- 2. Cliquer sur la touche de fonction des paramètres CN.
- 3. Activer le code défini par l'utilisateur approprié.
- 4. Entrez le code du programme principal dans la liste de sous-programme pour indiquer le code G ou M qui doit être remplacé par le sous-programme (par exemple, si G86 doit être remplacé par un G76 dans le sous-programme 9010, définir 86 dans le champ 9010). Aucun numéro de code n'est requis pour les codes S, B et T.

## **Codes G**

G1 à G255 (sauf G65, G66, et G67) peuvent être programmés pour des codes G définis par l'utilisateur. Activer les codes G définis par l'utilisateur en sélectionnant Oui dans le champ Activer le code G utilisateur sur l'écran Paramètres CN. Si une valeur négative est entrée pour l'un des codes G définis par l'utilisateur, le sous-programme devient modal. Le sous-programme est exécuté après chaque commande de déplacement lorsque le code G modal est invoqué. Par exemple :

#### **Exemple de code G défini par l'utilisateur**

Cet exemple convertit un Cycle d'orientation de perçage G86 pour BNC en un Cycle d'orientation de perçage G76 compatible avec l'option ISNC. Jusqu'à 10 codes G définis par l'utilisateur peuvent être définis sur l'écran de changement des paramètres CN.

Pour relier BNC G86 à G76 ISNC procéder comme suit :

- 1. Appuyez sur la touche Entrer de la console pour afficher l'écran de saisie.
- 2. Cliquer sur la touche de fonction Program Parameters (Paramètres du programme).
- 3. Cliquer sur la touche de fonction des paramètres CN. L'écran de changement des paramètres CN s'affiche.
- 4. Sélectionner la touche des paramètres des codes CN M et G.
- 5. Activer le champ de codes G de l'utilisateur en plaçant le curseur sur le champ et en sélectionnant la touche de fonction Oui.
- 6. Régler 9010 sur 86 à l'écran de changement des paramètres CN.
- 7. Charger le programme 9010.

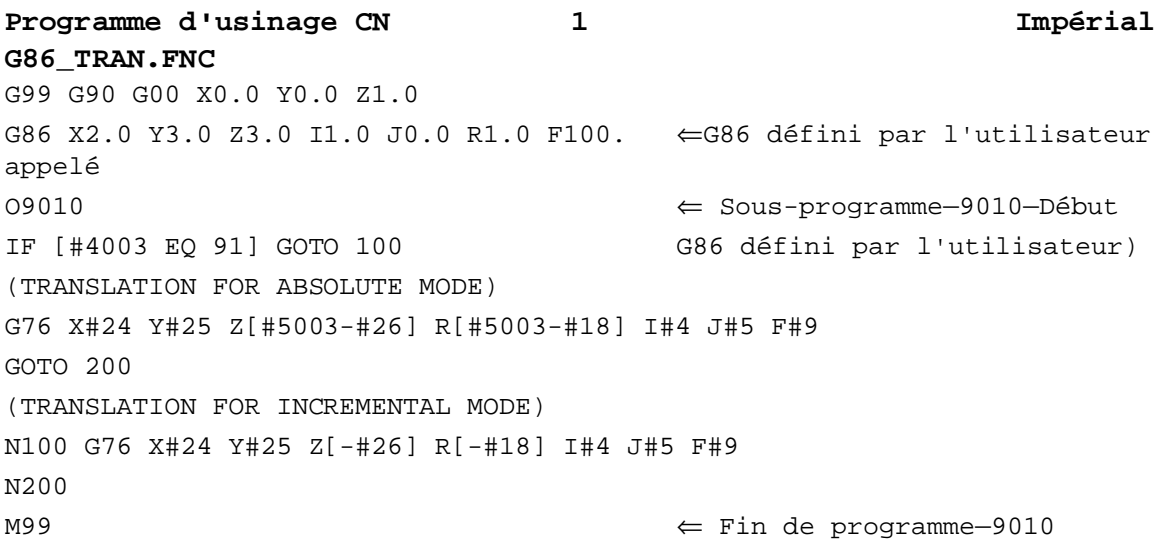

### **M Codes**

Jusqu'à 13 codes M définis par l'utilisateur peuvent être programmés entre M01 et M255 (à l'exception de M02, M98 et M99). Activer les codes M définis par l'utilisateur en sélectionnant Oui dans le champ Activer le code M utilisateur sur l'écran Paramètres CN. Les codes M définis par l'utilisateur peuvent être affectés aux sous-programmes 9020 à 9029 et 9001 à 9003.

Il n'ya pas de codes M modaux définis par l'utilisateur, par conséquent, les nombres négatifs ne peuvent pas être inscrits dans la colonne des codes M définis par l'utilisateur sur l'écran de changement des paramètres CN.

#### **Exemple de code G défini par l'utilisateur**

Cet exemple convertit un code M77 en rectangle :

- 1. Appuyez sur la touche Entrer de la console pour afficher l'écran de saisie.
- 2. Cliquer sur la touche de fonction Program Parameters (Paramètres du programme).
- 3. Cliquer sur la touche de fonction des paramètres CN. L'écran de changement des paramètres CN s'affiche.
- 4. Sélectionner la touche des paramètres des codes CN M et G.
- 5. Activer le champ de codes M de l'utilisateur en plaçant le curseur sur le champ et en sélectionnant la touche de fonction Oui.
- 6. Entrer 77 dans le champ 9020.

Le programme suivant relie un cycle d'orientation de perçage BNC G86 au cycle ISNC G76 :

```
Programme d'usinage CN 1 Impérial
USER_MAC.FNC
\mathbf{S}(ALLER A LA PAGE DES PARAMETRES CN)
(ACTIVER D'ABORD LES CODES M DEFINIS PAR L'UTILISATEUR)
(REGLER 9020 DEFINI PAR L'UTILISATEUR SUR 77)
X0 Y0 Z0 \Leftrightarrow Début du programme principalX5
Y-3X - 5Y0
G67
Y3
X0
M77 \Leftrightarrow \text{Append } M77Y4
M77
M02 \Leftrightarrow Fin du programme principal
:9020 ⇐ Sous-programme—9020— (M77 défini par l'utilisateur)
G91
X.75
Y1.5
X-.75
Y-1.5
M99 \Leftarrow Fin de programme
\mathbf{E}
```
Visualiser la pièce en utilisant la touche Console de dessin pour vérifier que la pièce est correctement programmée.

## **Codes S, B et T**

Activer les codes S, B, ou T définis par l'utilisateur en sélectionnant Oui dans le champ Activer le code S, B, ou T utilisateur sur l'écran Changement des paramètres CN. Le logiciel exécute le sous-programme approprié quand il rencontre un code S, B, ou T dans un programme CN.

Si un appel de sous-programme T défini par l'utilisateur est effectué, les commandes de fonction d'outil T\_\_\_\_ contenues dans le programme 9000 seront traitées comme des commandes de fonction d'outil normales. Si un nombre suit le T, cette valeur est stockée dans la variable #149. Inclure un nombre après le S, B ou T est facultatif.

Les numéros des variables et les numéros de sous-programmes sont *fixes* pour ces appels de sous-programmes :

| B défini par l'utilisateur | Variable #146 | Programme #9028 |  |  |
|----------------------------|---------------|-----------------|--|--|
| S défini par l'utilisateur | Variable #147 | Programme #9029 |  |  |
| T défini par l'utilisateur | Variable #149 | Programme #9000 |  |  |

*Table 3–26. Variables fixes et numéros de sous-programme*

#### **Exemple de codes S, B et T définis par l'utilisateur**

Suivez ces étapes avant d'exécuter l'exemple le programme de codes S, B, et T définis par l'utilisateur:

- 1. Appuyez sur la touche Entrer de la console pour afficher l'écran de saisie.
- 2. Cliquer sur la touche de fonction Program Parameters (Paramètres du programme).
- 3. Cliquer sur la touche de fonction des paramètres CN. L'écran des paramètres CN s'affiche.
- 4. Sélectionner la touche des paramètres des codes CN M et G.
- 5. Activer les champs de codes S, codes B, et T de l'utilisateur en plaçant le curseur sur le champ et en sélectionnant la touche de fonction Oui.

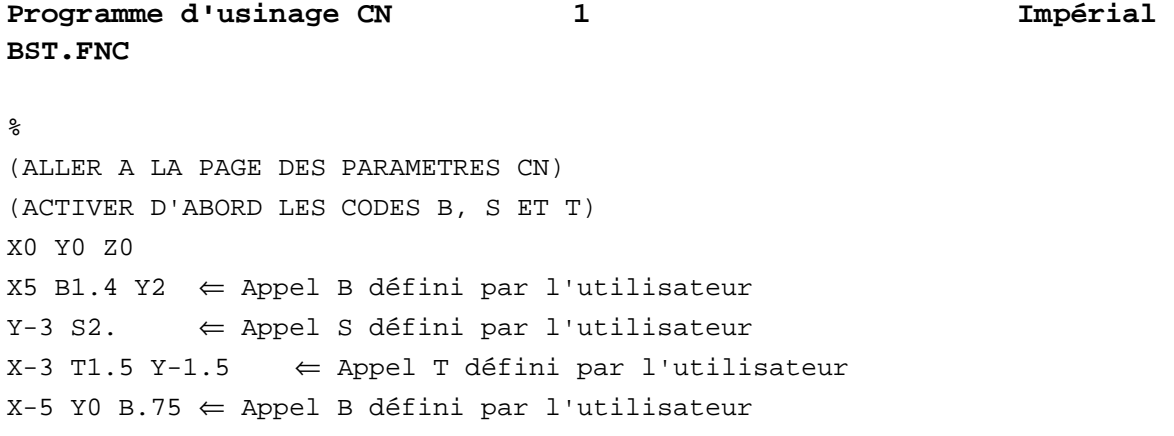

# **HURCO**®

Y3 S1.8 ⇐ Appel S défini par l'utilisateur X0 T2. Y0 M02 :9000(MACRO T DEFINIE PAR L'UTILISATEUR) G91 X#149 X-[#149/2] Y#149 X-[#149/2] Y-#149 G90 M99 :9028(MACRO B DEFINIE PAR L'UTILISATEUR) G91 X#146 Y#146 X-#146 Y-#146 G90 M99 **Programme d'usinage CN 2 Impérial BST.FNC** :9029(MACRO S DEFINIE PAR L'UTILISATEUR) G91 X#147 X[#147/2] Y#147 X-#147 X-[#147/2] Y-#147 G90 M99

Visualiser la pièce en utilisant la touche Console de dessin pour vérifier que la pièce est correctement programmée.

### **Paramètres dédiés à simple passage dans les sousprogrammes**

Les conditions des appels de sous-programmes définis par l'utilisateur sont listées dans le tableau ci-dessous. Si un appel de sous-programme M, G, S, B ou T défini par l'utilisateur n'est pas autorisé, il est traité comme un code M, G, S, B, ou T normal. Il n'y a aucune restriction pour les appels de sous-programmes G65, G66, et M98 à condition que le sous-programme ait été chargé en mémoire.

Pour les sous-programmes S, B, et T définis par l'utilisateur, un seul paramètre est transmis au sous-programme. Ces paramètres sont facultatifs et ils sont stockés à des emplacements variables. La valeur du paramètre transmis peut être récupérée en accédant à la variable spécifique qui correspond au paramètre. Par exemple, la variable #149 est utilisée pour le paramètre de sous-programme T, la variable #147 est utilisée pour le paramètre de sous-programme S, et #146 est utilisée pour le paramètre de sousprogramme B. Le tableau ci-dessous énumère les conditions d'utilisation de sousprogrammes modaux et définis par l'utilisateur :

| Types de<br>sous-<br>programmes<br>définis par<br>l'utilisateur | Conditions selon lesquelles des sous-programmes définis par<br>l'utilisateur peuvent être utilisés |            |     |              |                               |                               |                               |                               |                          |
|-----------------------------------------------------------------|----------------------------------------------------------------------------------------------------|------------|-----|--------------|-------------------------------|-------------------------------|-------------------------------|-------------------------------|--------------------------|
|                                                                 | Pas<br>d'appel<br>sous-pro-<br>gramme<br><b>Appel</b>                                              | <b>M98</b> | G65 | G66          | Utili-<br>sateur<br>М<br>Code | Utili-<br>sateur<br>G<br>Code | Utili-<br>sateur<br>в<br>Code | Utili-<br>sateur<br>S<br>Code | Utili-<br>sateur<br>Code |
| User G Code                                                     | X                                                                                                  | X          | X   | $\mathsf{x}$ |                               | $\mathsf{X}$                  | $\mathsf{x}$                  | $\times$                      |                          |
| User M Code                                                     | X                                                                                                  | X          | X   | X            |                               |                               | X                             | X                             |                          |
| User T Code                                                     | X                                                                                                  | X          | X   | $\mathsf{x}$ |                               |                               |                               |                               |                          |
| User B Code                                                     | X                                                                                                  | X          | X   | X            |                               |                               |                               |                               |                          |
| User S Code                                                     | X                                                                                                  | X          | X   | $\mathsf{x}$ |                               |                               |                               |                               |                          |

*Table 3–27. Conditions selon lesquelles des sous-programmes définis par l'utilisateur peuvent être utilisés*

Pendant l'exécution d'un sous-programme de Code S défini par l'utilisateur, les codes G et M définis par l'utilisateur peuvent être utilisés, mais les codes S, B, et T définis par l'utilisateur ne peuvent pas. Il y a plusieurs façons d'effectuer des appels de sousprogrammes. Les informations contenues dans le tableau ci-dessous illustrent les différentes méthodes pour faire des appels de sous-programmes. Le format de la liste d'arguments facultative est le même pour toutes les différentes méthodes d'appels de sous-programmes.

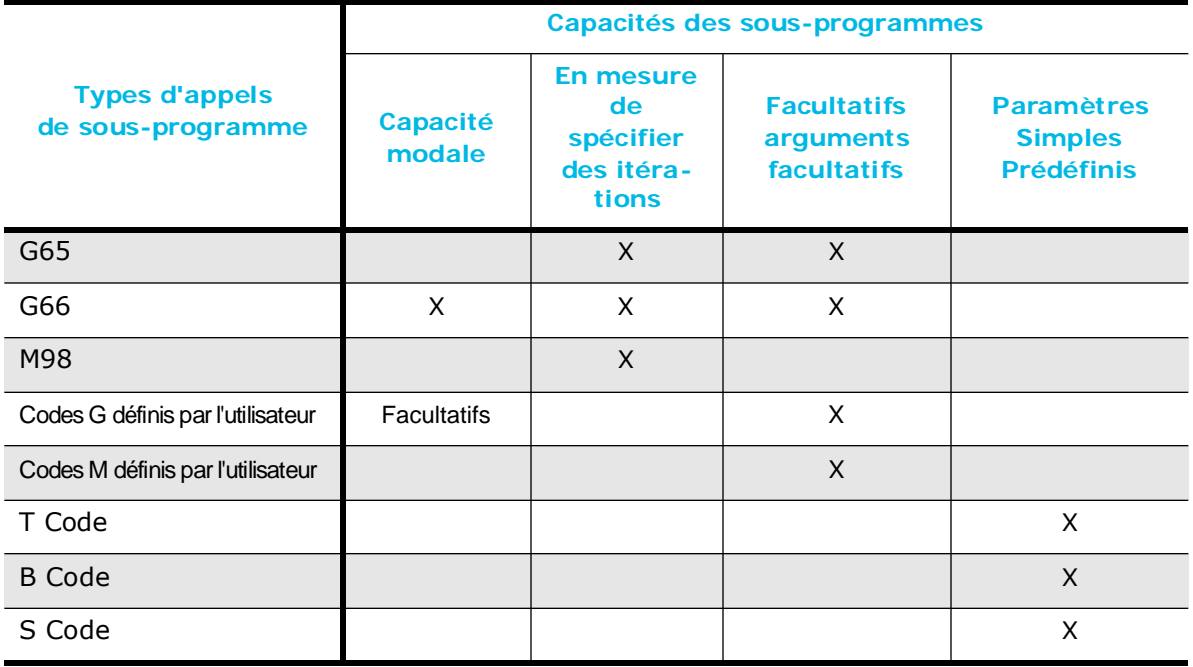

*Table 3–28. Capacités des sous-programmes*

Ce tableau indique quels numéros de programme sont affectés aux différents appels macro et à leurs variables :

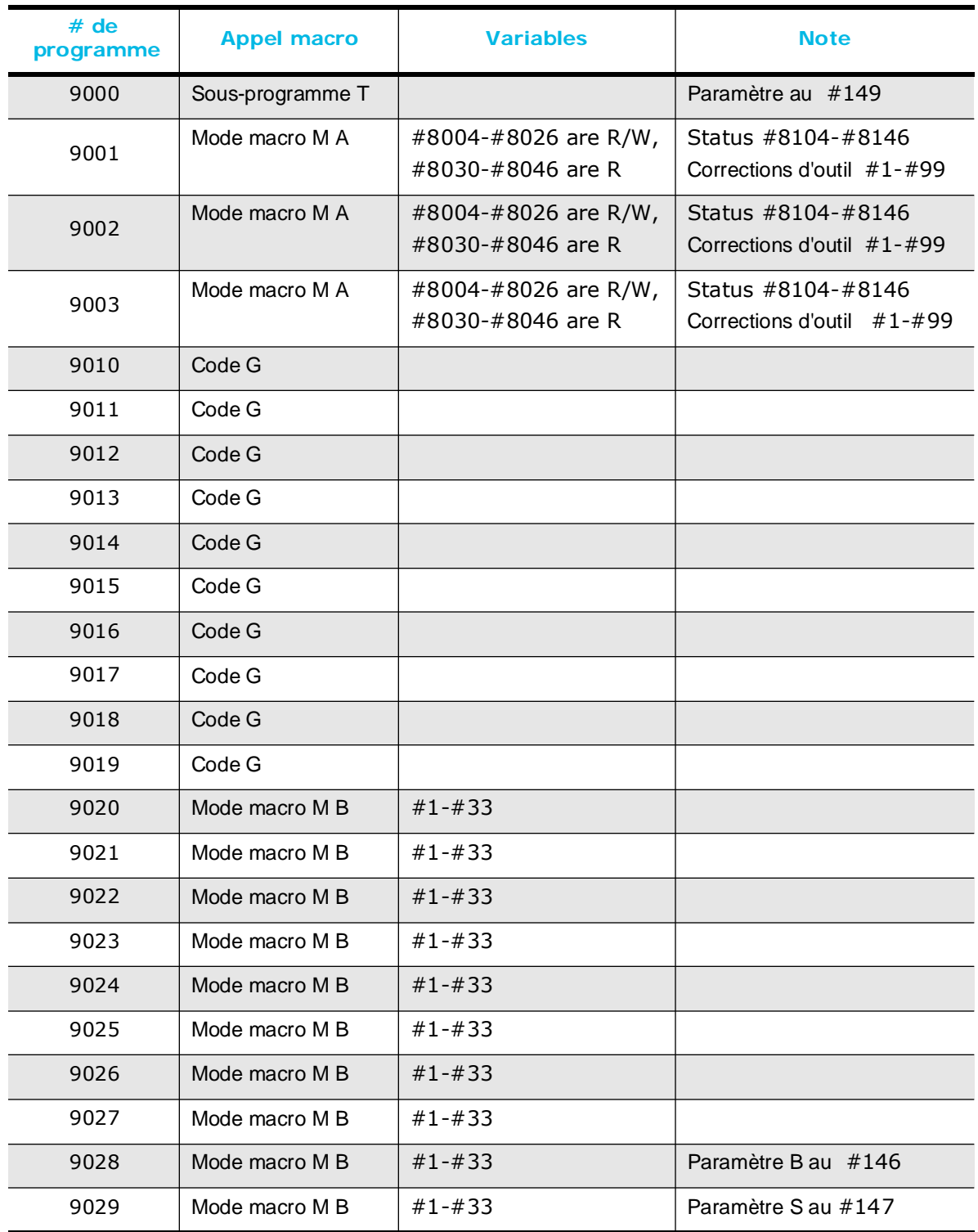

*Table 3–29. Numéros de programme et appels et variables macro attribués*

# **Récapitulatif des variables NCPP**

Dans les tableaux ci-dessous, la colonne Type indique le type de variable : Argument (A), système (S), commune (C) et locale (L). La colonne R / W indique si la variable est en lecture ou en lecture / écriture.

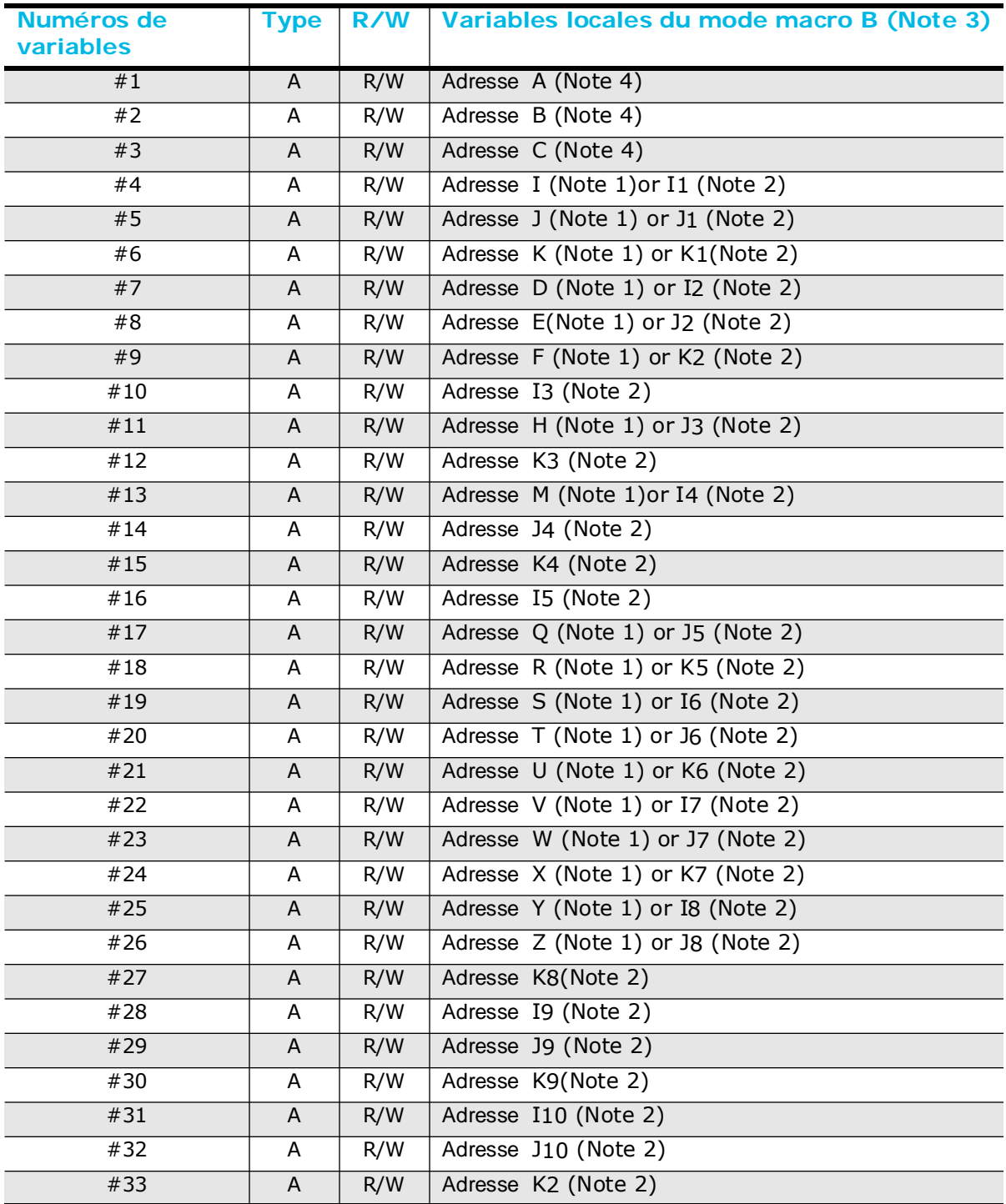

*Table 3–30. Variables des arguments NCPP locaux (#1 - #33) du mode macro B*

- 1. Valide pour la méthode d'affectation argument 1, où de multiples ensembles de (I, J, K) ne sont pas utilisés.
- 1
- 2. Valide pour la méthode d'affectation argument 2, où de multiples ensembles de (I, J, K) sont utilisés.
- 3. Les variables locales sont utilisées pour passer des arguments à une macro. Si une variable locale sans argument transféré est vacante dans son statut initial, elle peut être utilisée librement dans la macro.
- 4. Valide pour la méthode d'affectation argument 1 et 2

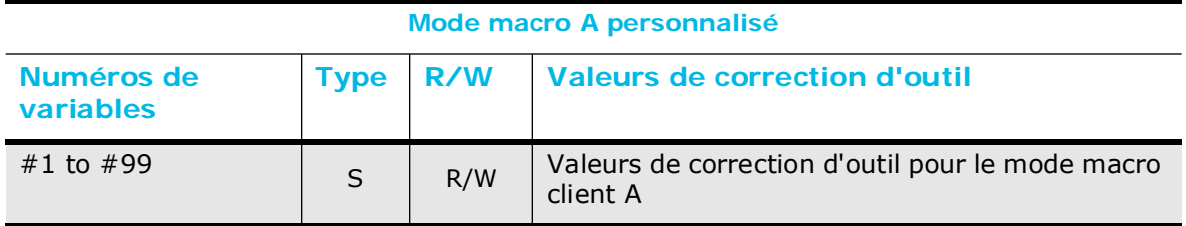

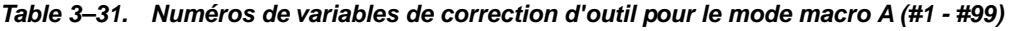

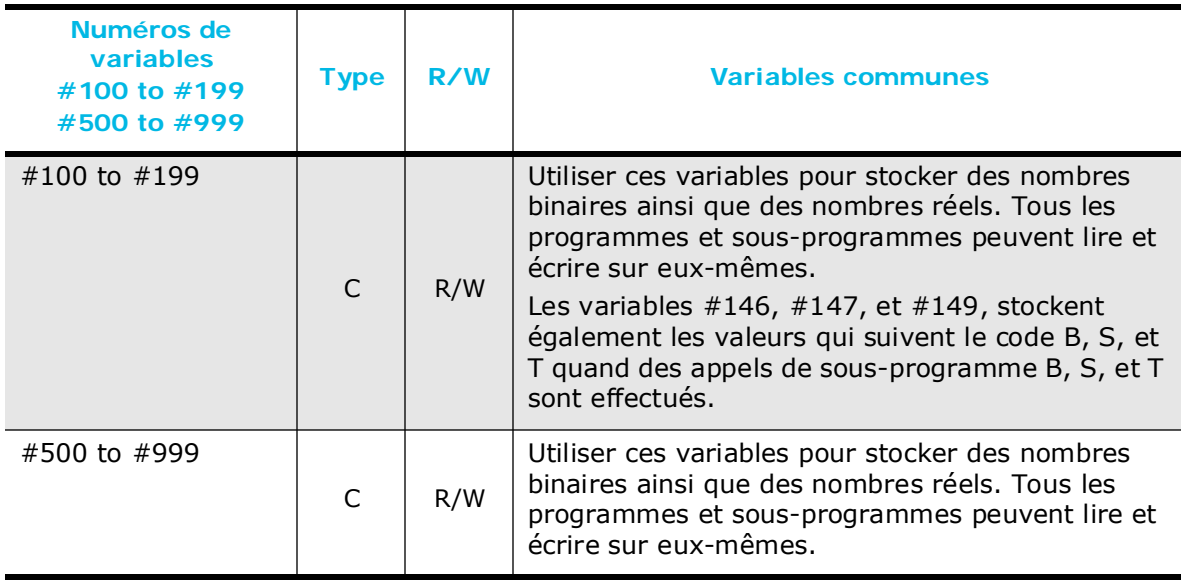

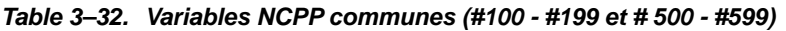

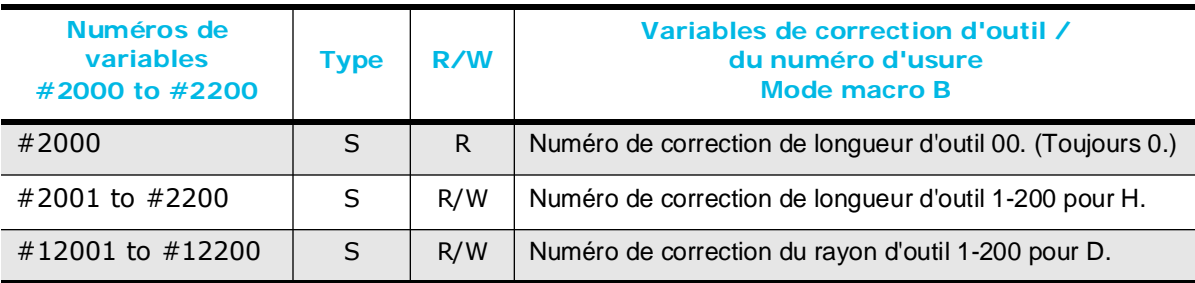

*Table 3–33. Variables de correction / usure d'outil pour mode macro B (#2000 - #2200)*

# **HURCO**®

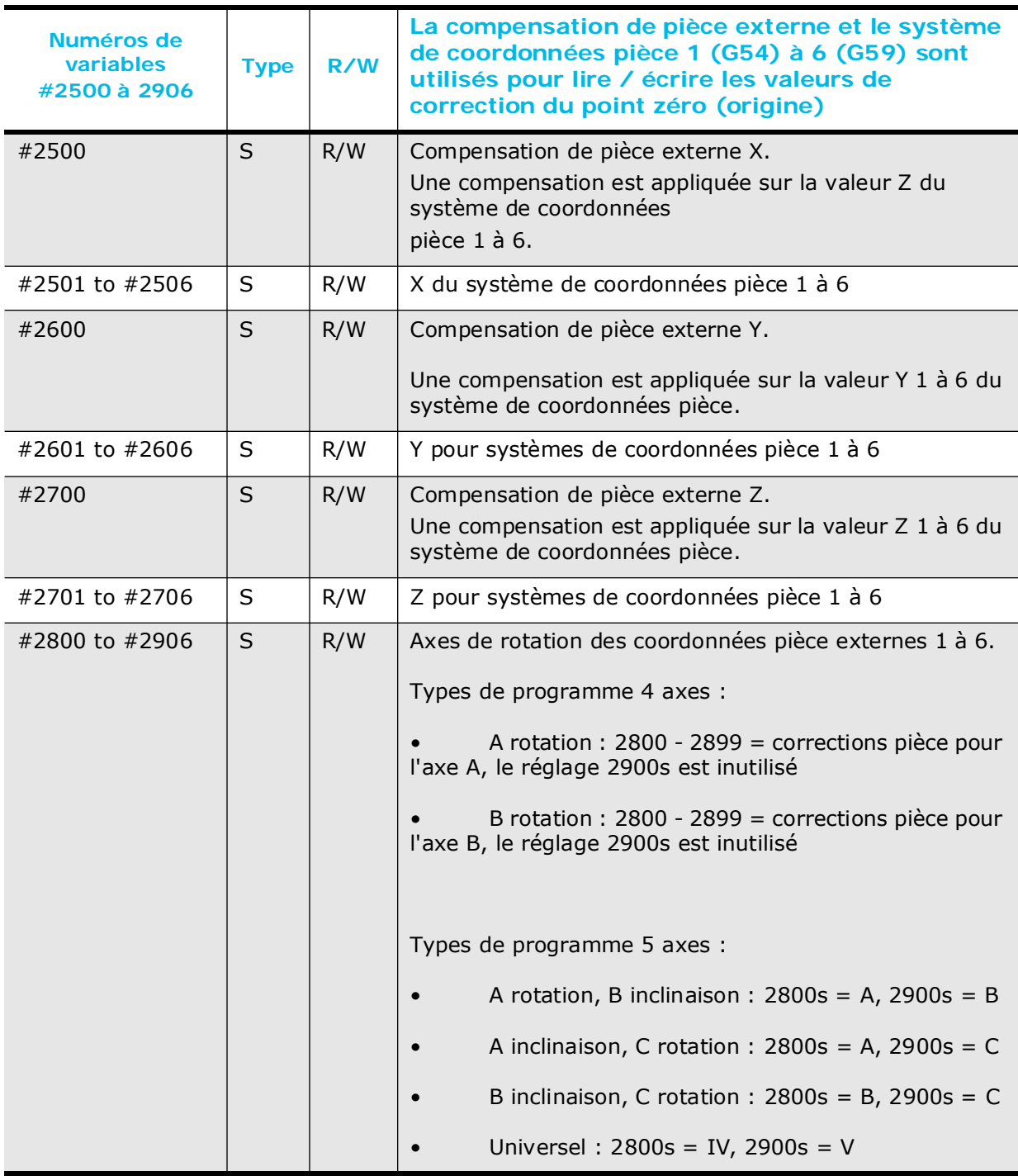

*Table 3–34. Compensation de pièce externe et variables du système de coordonnées pièce 1 (#2500 - #2906)*

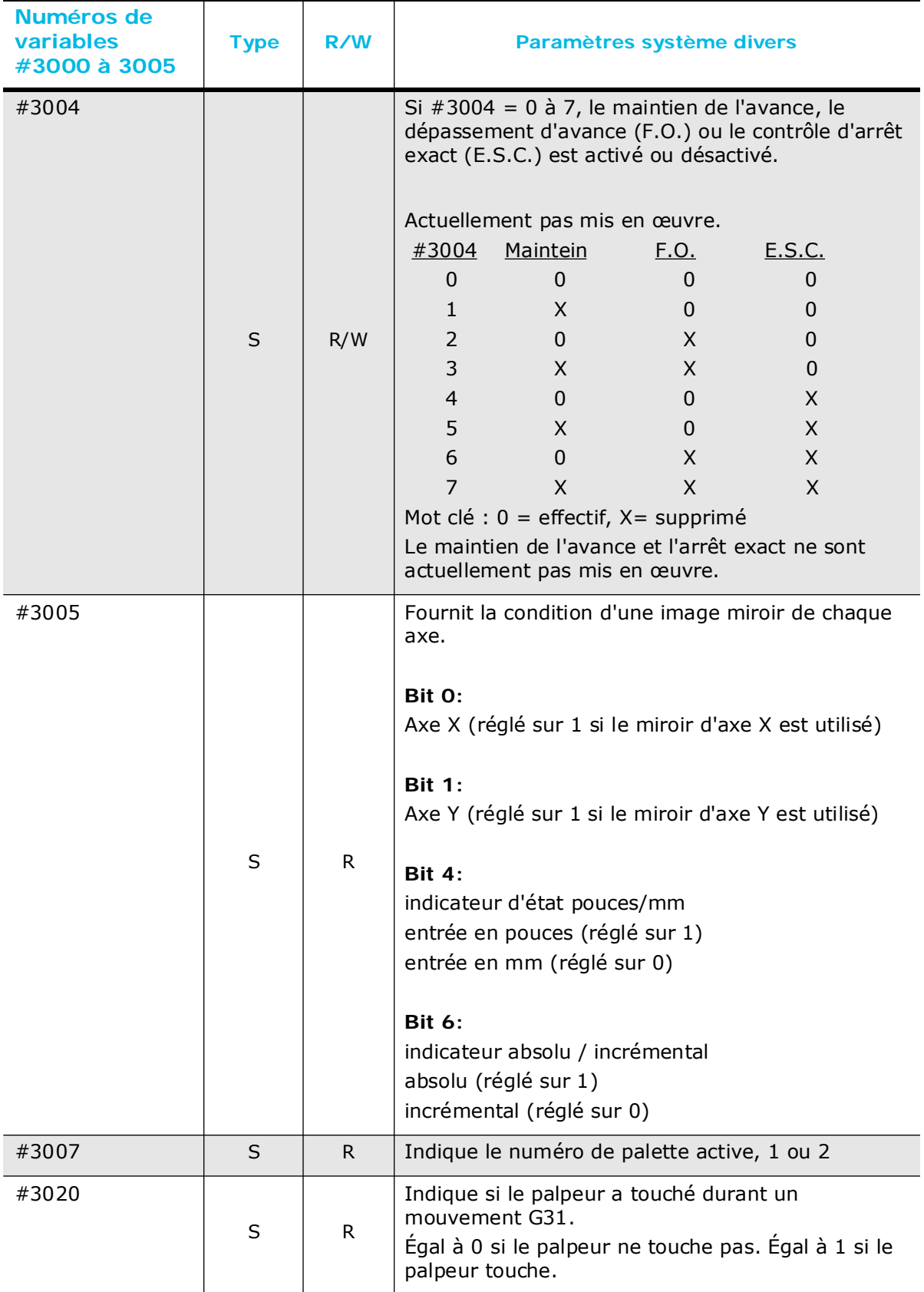

*Table 3–35. Miscellaneous System Parameters Variables (#3000 - #3020)*

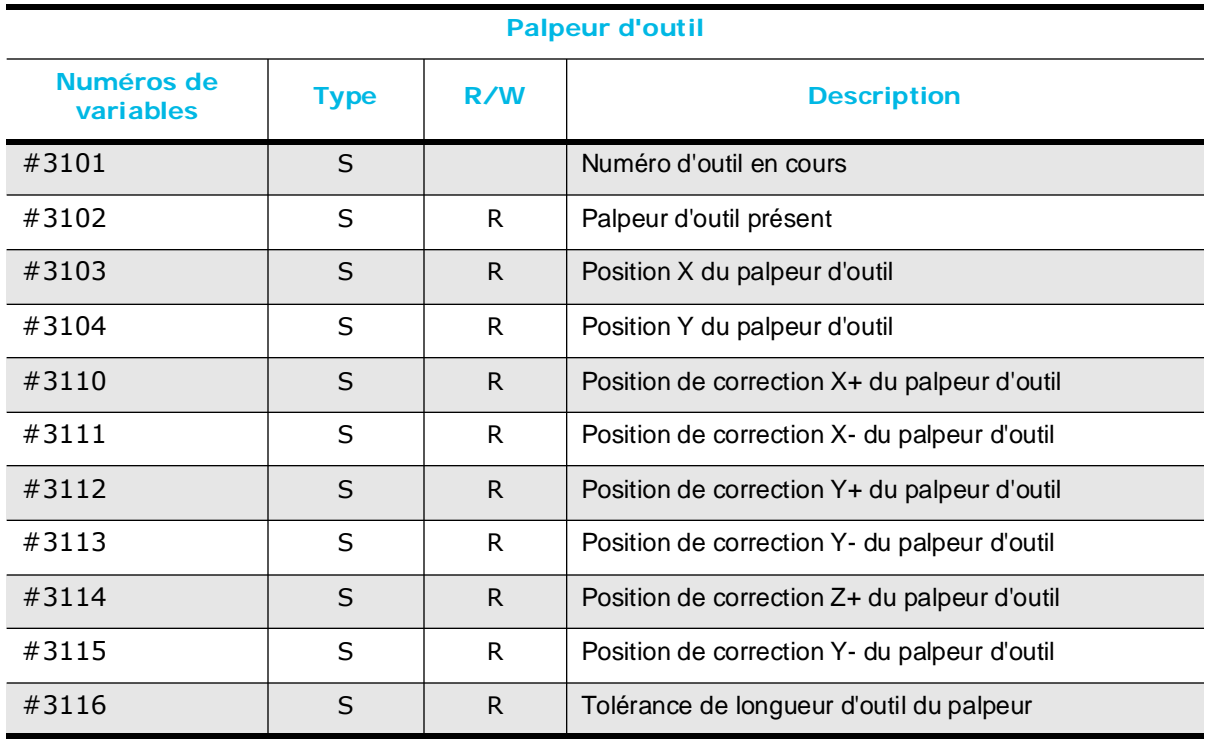

*Table 3–36. Variables du palpeur d'outil (#3101 - #3116)*

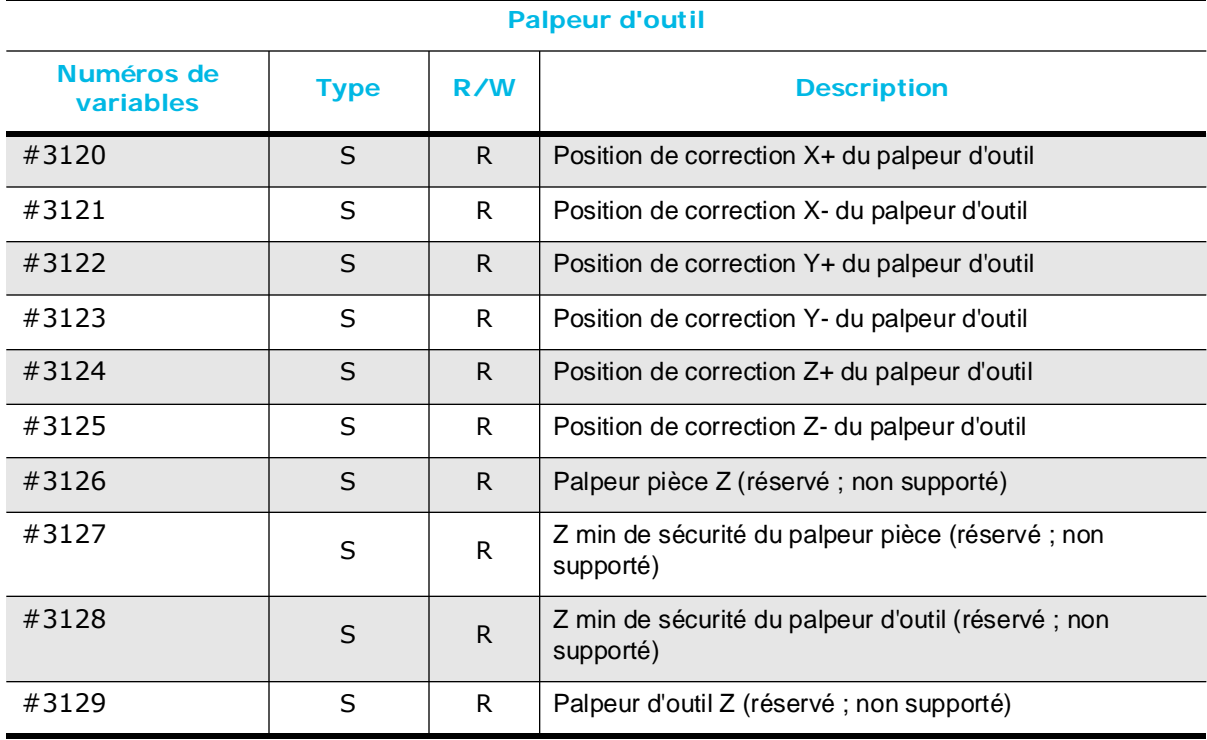

*Table 3–37. Variables du palpeur de pièce (#3120 - #3129)*

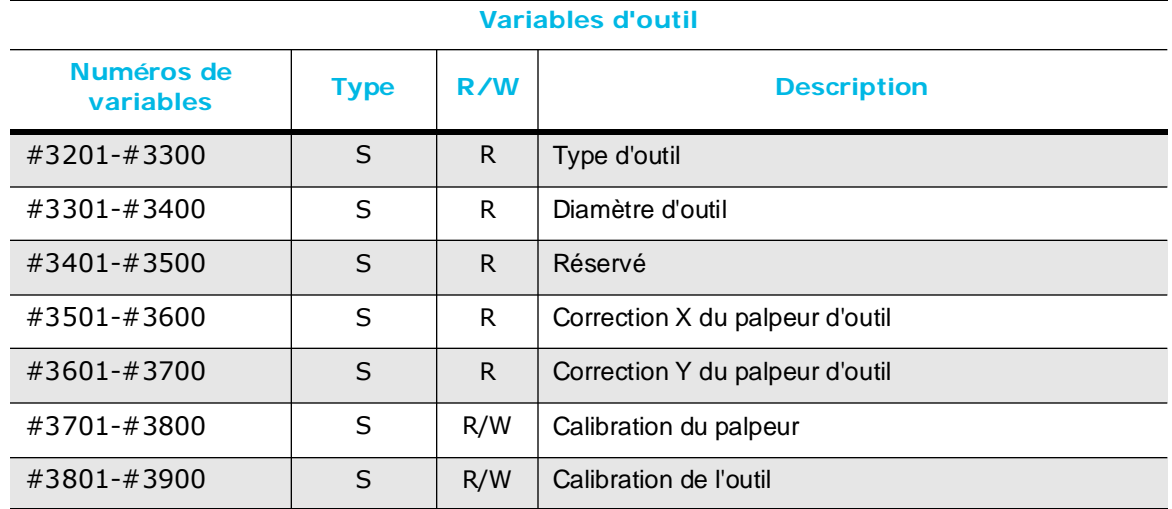

*Table 3–38. Variables d'outil (#3201 - #3900)*

Il existe 100 variables, toutes réservées pour le type d'outil, le diamètre d'outil, la calibration d'outil, la calibration du palpeur, la correction en X du palpeur d'outil et la correction en Y du palpeur d'outil, quelque que soit la capacité d'utilisation de la machine en  $\Rightarrow$ termes d'outils. Le programme essaye d'accéder à une variable pour un outil qui n'existe pas, une erreur est alors générée. Pour le type d'outil  $(*3201 - #3300)$ , les variables ont ces valeurs :

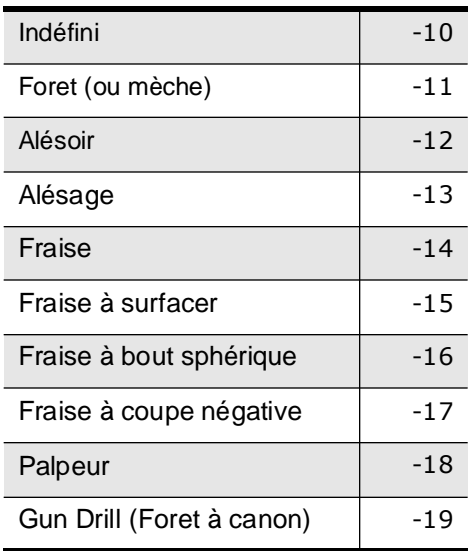

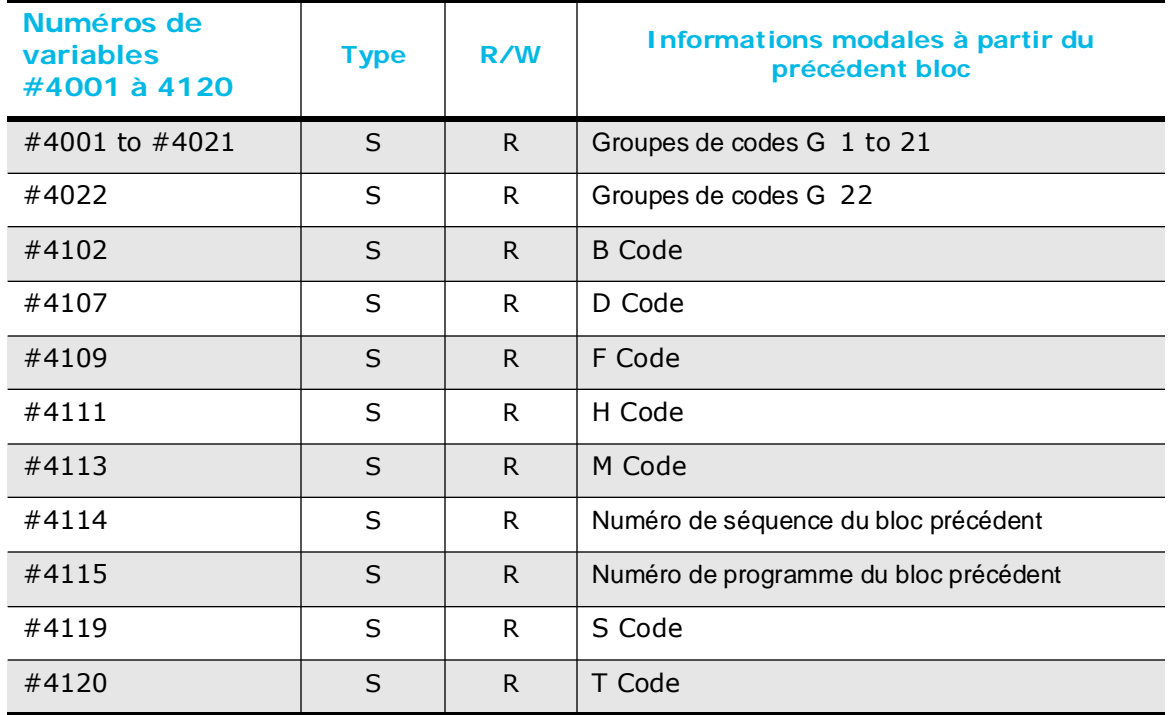

*Table 3–39. Informations modales à partir des précédentes variables de blocs (#4001 - #4120)*

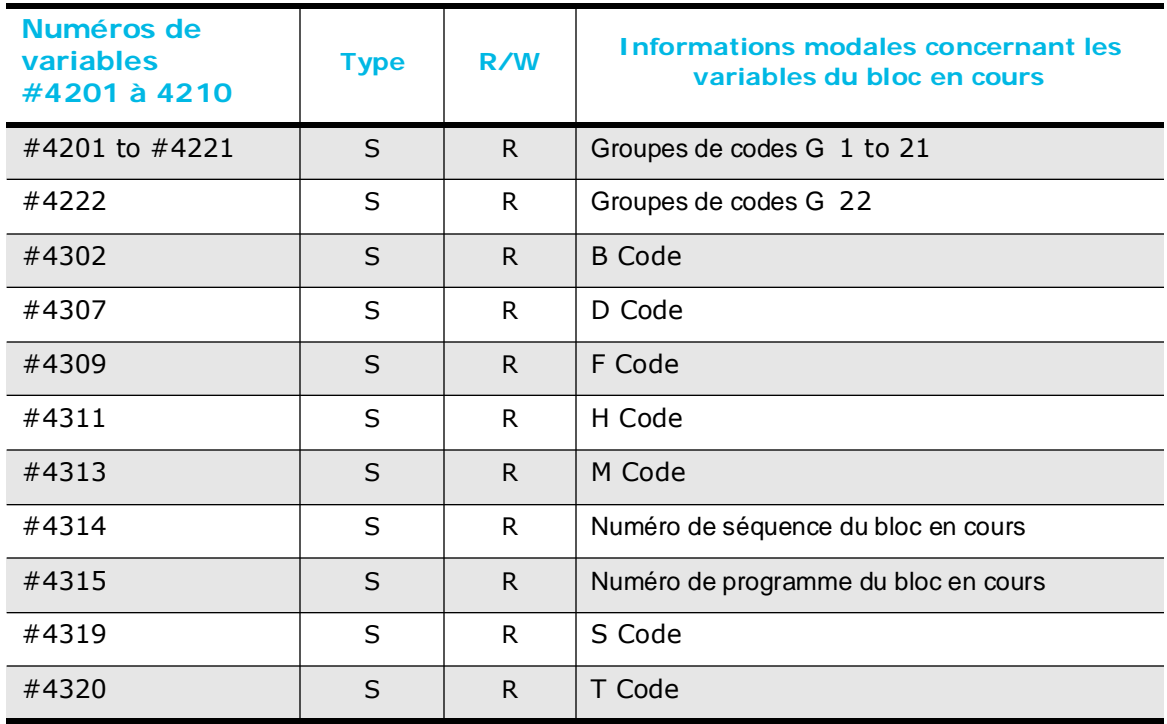

*Table 3–40. Informations modales concernant les variables du bloc en cours (#4201 - #4320)*

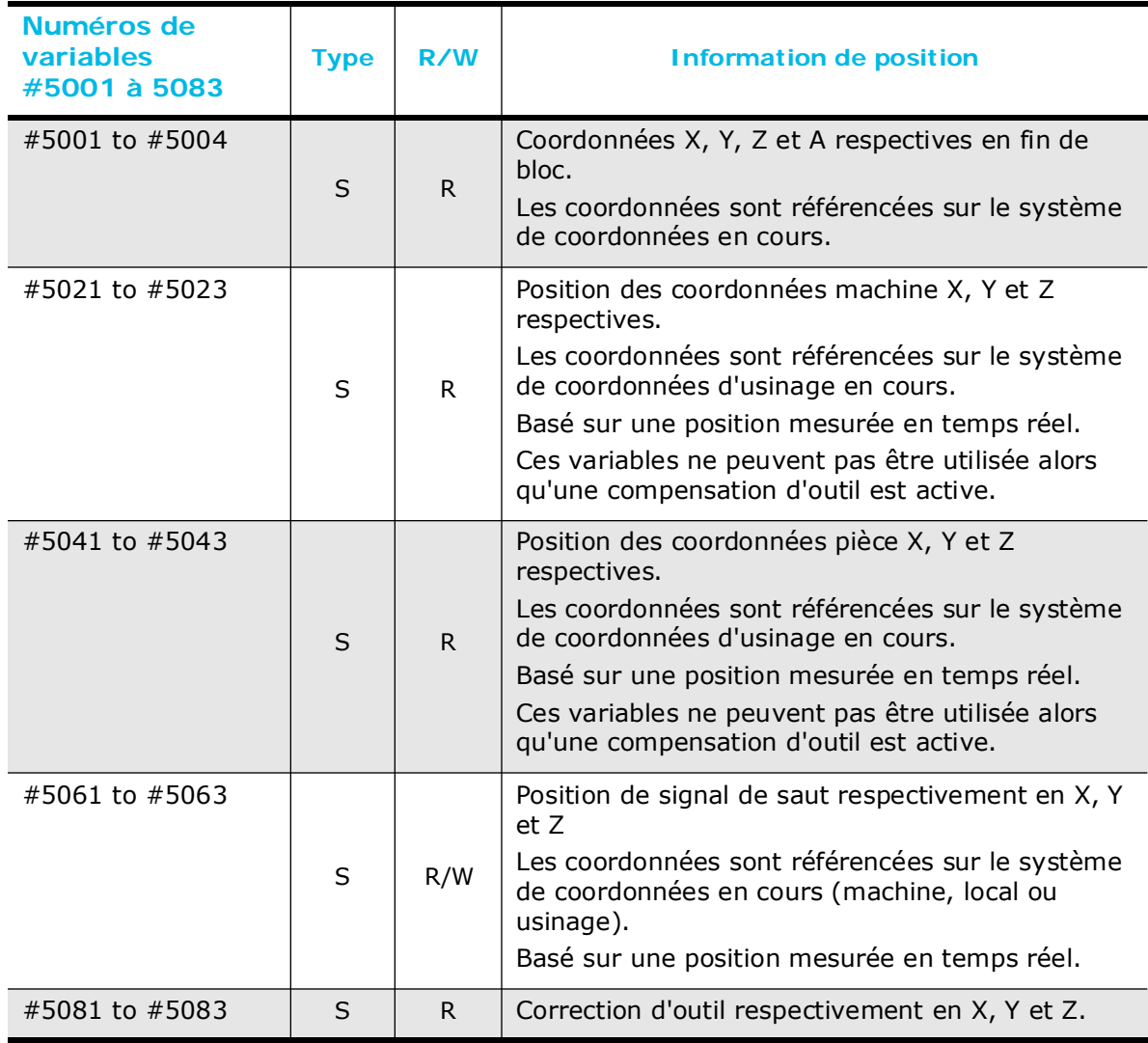

#### *Table 3–41. Variables d'information de position (#5001 - #5083)*

Les arguments du tableau suivant sont des variables utilisées uniquement dans les sousprogrammes macro A qui transfèrent des paramètres aux sous-programmes. Ils sont utilisés pour supporter les sous-programmes macro A existants. Lorsqu'un sousprogramme macro A est appelé, les variables #8004 à #8026 sont initialisées avec les valeurs d'adresse dans le programme appelé. Les variables #8104 à #8126 sont réglées sur 1 si la valeur d'adresse est valable, et elles sont réglées à 0 si la valeur d'adresse n'est pas valable.

Généralement, les variables #8004 à #8026 sont initialisées après chaque appel de sousprogramme. Ces variables ne sont pas gardées à jour. Elles sont valables seulement immédiatement après un appel de sous-programme. Les variables #8104 à #8126 sont réglées à 1 durant un appel sous-programme et remise à zéro lorsque le logiciel revient du sous-programme.

De même, les variables #8030 à #8046 sont initialisées dans le statut modal du groupe C lorsqu'un sous-programme macro A est appelé. Les variables #8130 à #8146 sont ensuite réglées sur 1 si le paramètre correspondant est passé.

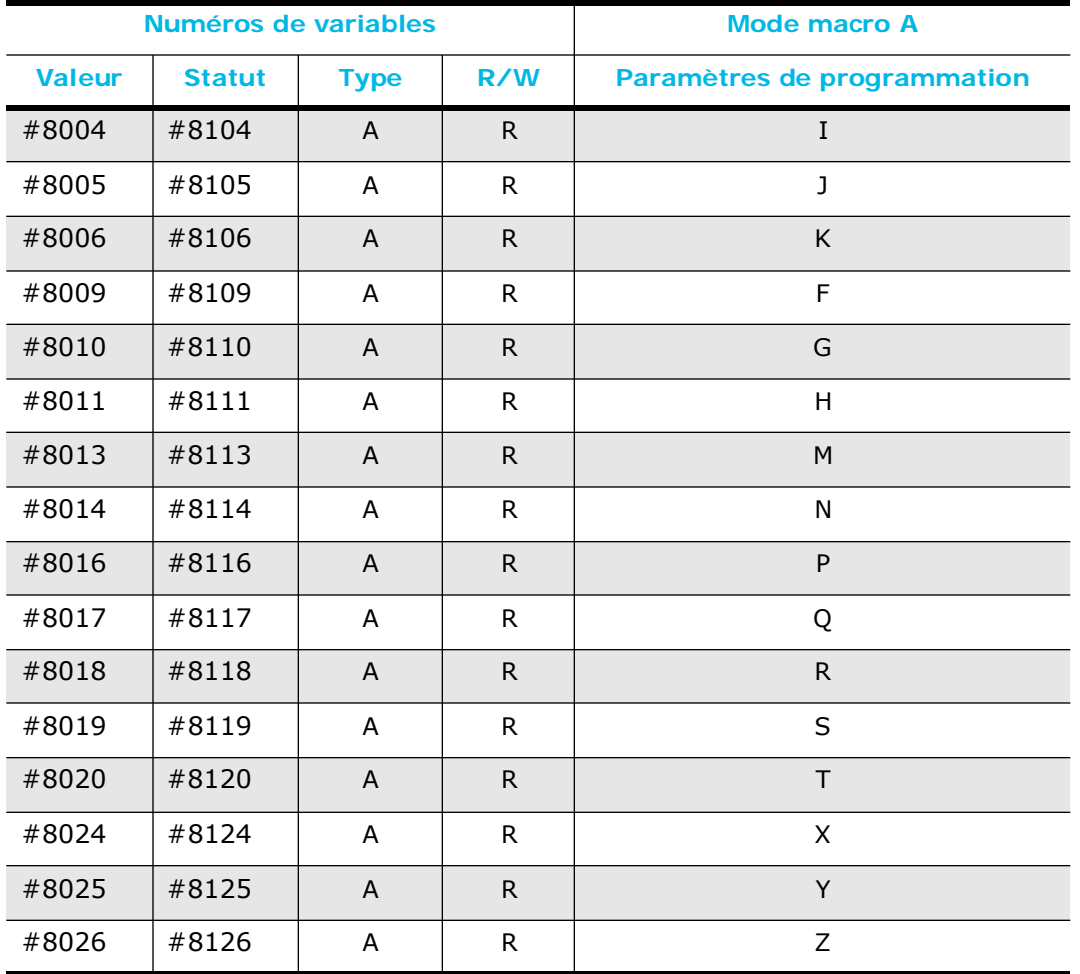

*Table 3–42. Paramètres variables des sous-programmes en mode macro A (#8004 - #8026, #8104 - #8126)*

> La valeur de chaque groupe de codes G est enregistrée aux adresses n°8030 à8046 pour les codes G (G65, G66) et M d'appel de sousprogramme en mode macro A définis par l'utilisateur. Le statut de chaque groupe de codes G est enregistré aux adresses #8114 à #8126. Le logiciel fixe la valeur à 1 si un argument est spécifié dans l'appel sous-programme.

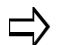

#8104 est non-nul si un argument est spécifié durant l'appel macro et nul si aucun argument n'est spécifié.

#8004 a une valeur valable si #8104 est non-nul et peut être indéfini si #8104 est nul (0).
# **HURCO**®

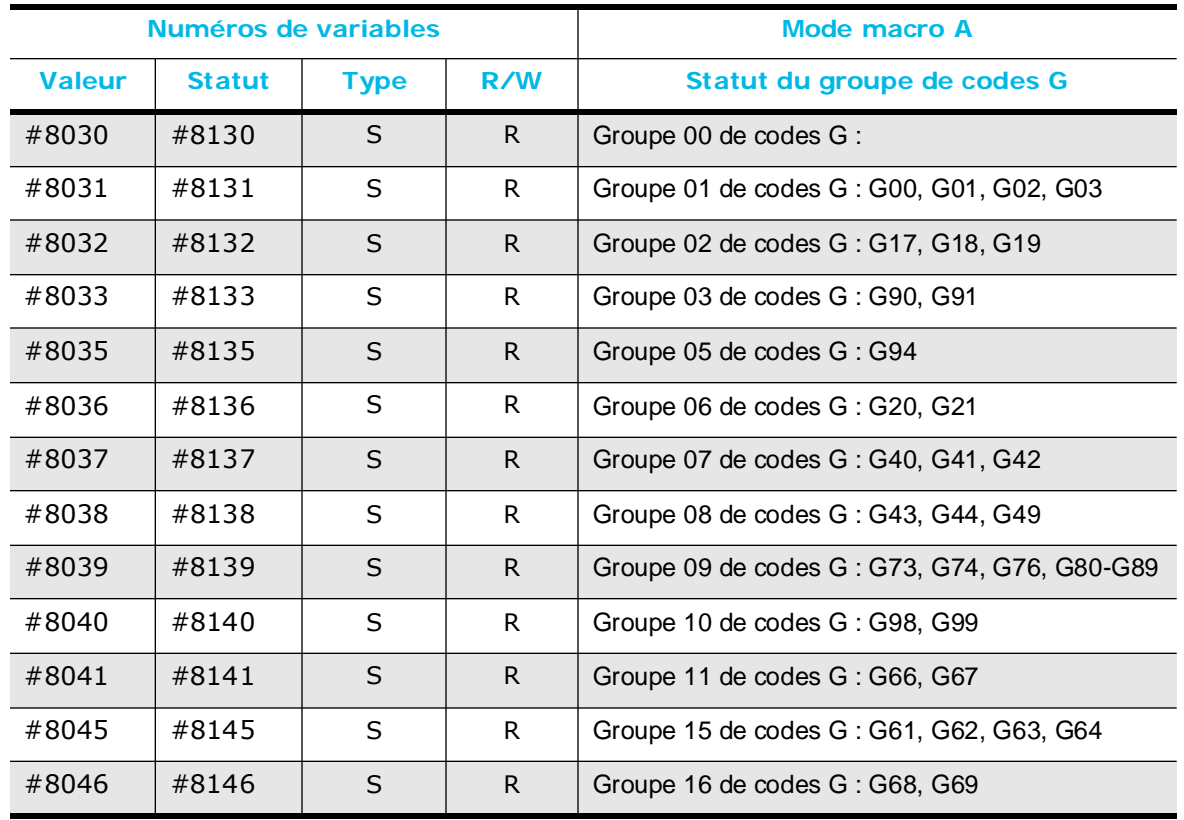

#### *Table 3–43. Statut du groupe de codes G Mode Macro A, variables (#8030 - #8046, #8130 - #8146)*

La valeur de chaque groupe de codes G est enregistrée aux adresses #8030 à #8046 pour les codes G (G65, G66) et M d'appel de sousprogramme en mode macro A définis par l'utilisateur.

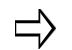

Le statut est enregistré dans les adresses #8130 à 8146 et est différent de zéro si un argument est spécifié dans l'appel sousprogramme. Il est nul si aucun argument n'est spécifié dans l'appel sous-programme.

# **Exemples de programmation**

Cette section contient des exemples de programmes CN. Le premier utilise les fonctions de programmation BNC de base alors que le second exemple utilise les fonctions de programmation NCPP.

Le troisième exemple illustre les coordonnées polaires dans un sous-programme.

### **Exemple de programme pièce CN**

Après le dessin simple ci-dessous, qui correspond à un programme pièce, un échantillon de programme pièce CN est proposé. Ce dernier peut être utilisé pour tester les fonctions de programmation BNC.

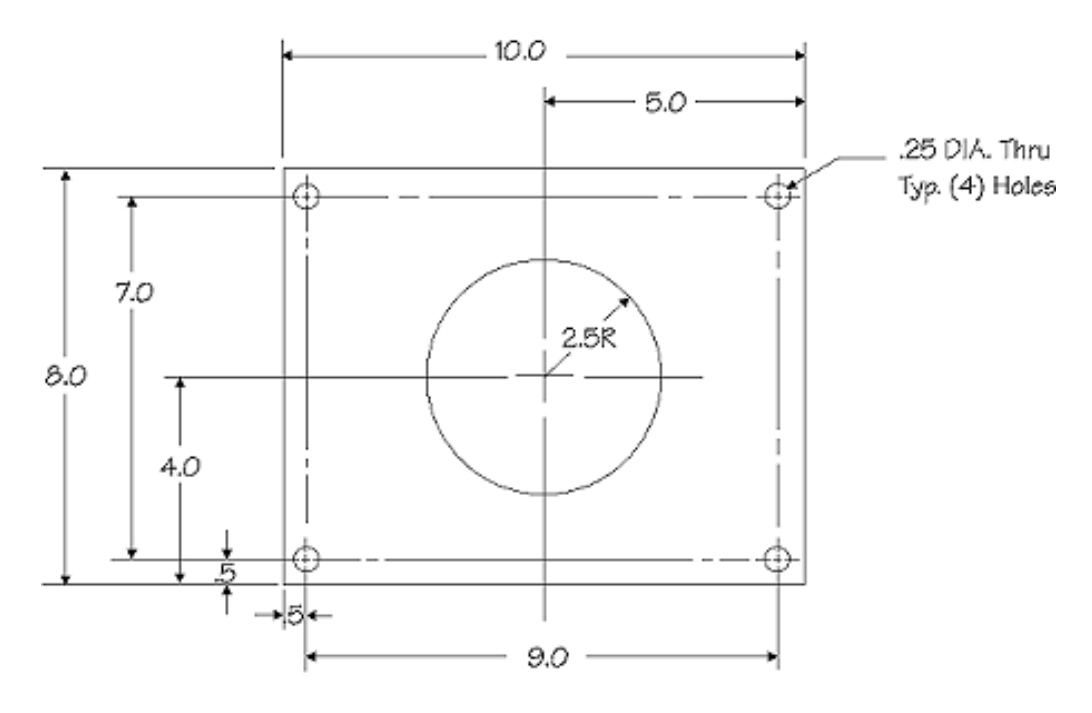

*Figure 3–48. Dessin d'un programme pièce CN échantillon*

Voici comment la pièce représentée sur la page précédente peut être programmée via le système CN :

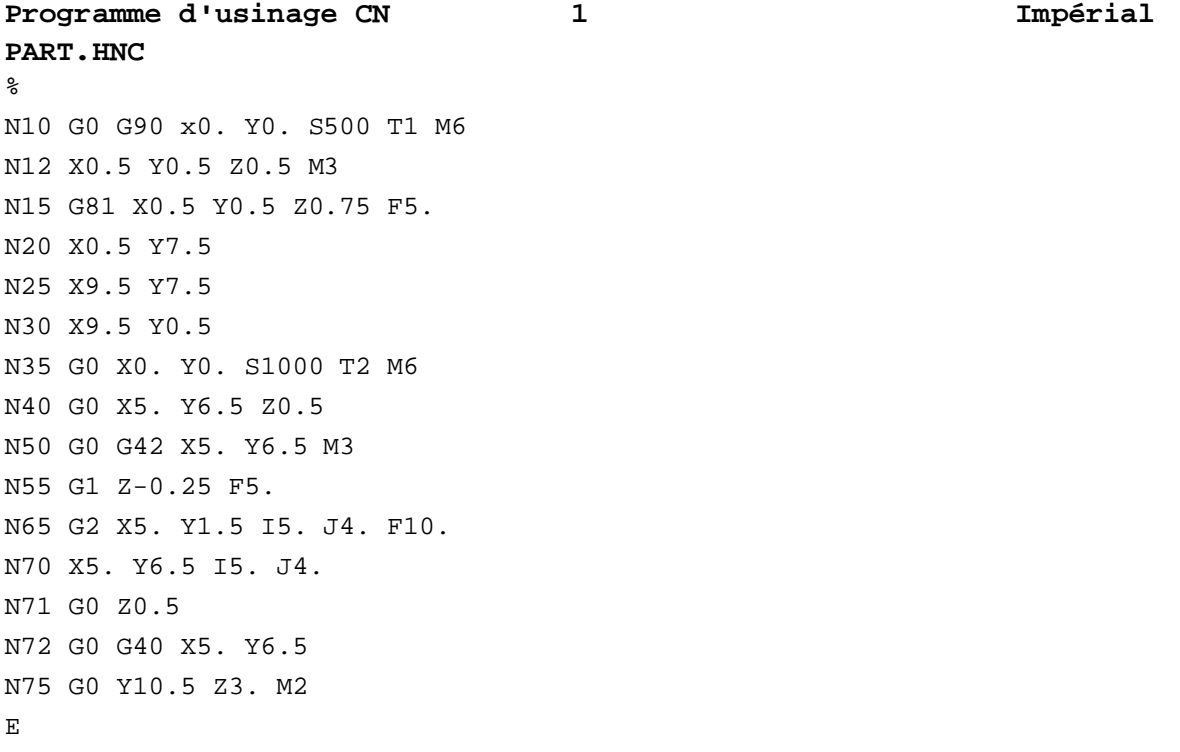

### **Exemple NCPP - Cercle de perçages à boulon**

Le programme de cercle de perçages à boulon utilise des sous-programmes pour produire cinq modèles de perçages à boulon distincts. Il spécifie en outre le cycle fixe à utiliser, le nombre de perçages à sauter et le perçage de démarrage du saut.

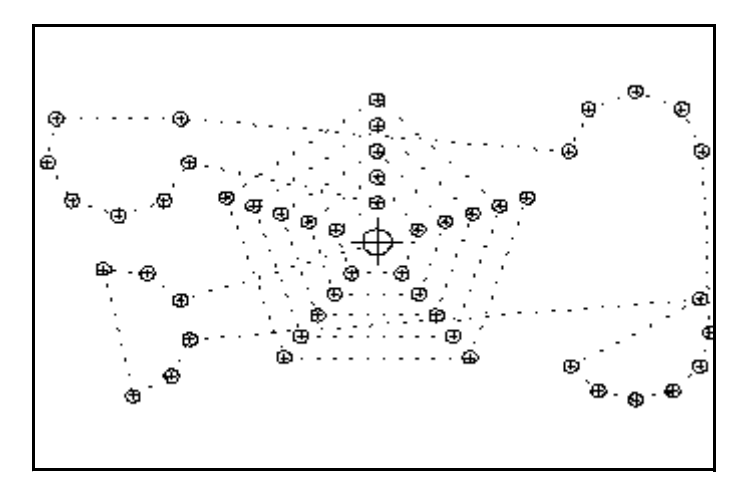

*Figure 3–49. Dessin d'un exemple de cercle de perçages à boulon*

```
Programme d'usinage ISNC 1 Impérial
BOLT_ABS.FNC
\,O4000
T1 M06
M03 G00 G90 X0 Y0 Z0 S1800
#500 = 99G65 P5080 A30.0 B10 C2.5 S4 T3 H81 I-9 J-3.5 K0 Z-1 R-.7
G65 P5080 A30.0 B12 C2.6 S2 T4 H81 I9 J-3.5 K0 Z-1 R-.2
G65 P5080 A0.0 B8 C2.3 S6 T2 H81 I9 J3.5 K0 Z-1 R-.4
G65 P5080 A30.0 B9 C2.5 S2 T1 H81 I-9 J3.5 K0 Z-1 R-.1
#1 = 0WHILE [#1LT5] DO 100
#500 = 98
G65 P5080 A90.0 B5 C[1.5+#1] S0 T0 H81 I0 J0 K.5 Z-2 R-.7
#1 = #1+1
N1000 END 100
M02
```
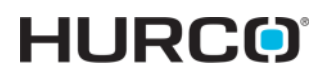

Programme d'usinage ISNC  $\qquad \qquad 2$  **Impérial BOLT\_ABS.FNC** O5080 (#1 EST L'ANGLE DE DEPART) (#2 EST LE NOMBRE DE TROUS) (#3 EST LE RAYON) (#4 EST LA COORD X DU CENTRE DU CERCLE DE PERCAGE) (#5 EST LA COORD Y DU CENTRE DU CERCLE DE PERCAGE) (#6 EST LA COORD Z DU CENTRE DU CERCLE DE PERCAGE) (#18 EST LE NIVEAU DE RETOUR) (#19 EST LE TROU A SAUTER) (#11 EST LE NUMERO DE CYCLE FIXE) (#26 EST LA PROF DE PERCAGE)  $#30 = [360.0 / #2]$  $#31 = 0$  $#32 = 0$  $#33 = 0$ WHILE [#31LT#2] DO 250 #7 = [#1+[#31\*#30]] IF [[#19-1]EQ#31] GOTO 200 IF[#32EQ1] GOTO 200  $#33 = 1$ G00 Z#6 G#500 G#11 Z#26 X[#4+[#3\*COS[#7]]] Y[#5+[#3\*SIN[#7]]] R[#18] F20. N200 #31 = #31+1 IF [#33EQ1] GOTO 300 IF [#20EQ0] GOTO 300  $#20 = #20-1$  $#32 = 1$ GOTO 310 N300 #32 = 0 N310 #33 = 0 N400 END 250 M99

### **Exemple NCPP —Modèle d'engrenage**

Le programme ci-dessous utilise des coordonnées polaires dans un sous-programme pour générer une forme d'engrenage :

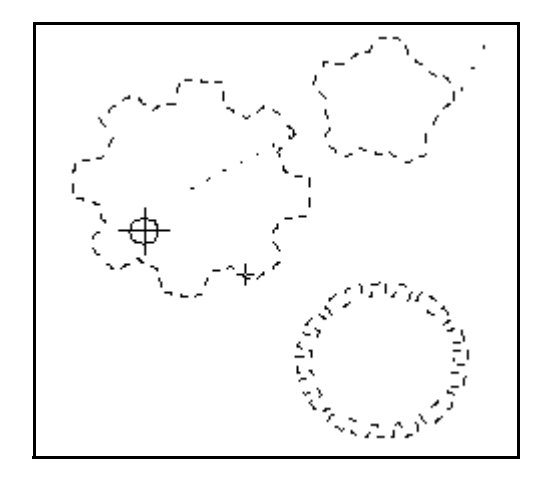

*Figure 3–50. Affichage d'un exemple de forme d'engrenage*

**Programme d'usinage CN 1 Impérial GEAR\_ABS.HNC**

```
\frac{8}{6}
```

```
M03 G00 G21 G90 X0 Y0 Z0 S1800
(VARIABLE #4006 - POUCES/MÉTRIQUE)
IF [#4006 EQ 20] GOTO 10
IF [#4006 EQ 21] GOTO 15
N10 #850 = 25.4
GOTO 20
N15 #850 = 1.0
N20
G65 P5085 A30.0 B8 C2.5 S0 H2. I1 J1 K1 R.45 T.2
G65 P5085 A0.0 B5 C1.5 S0 H1.2 I5 J3 K1 R.3 T.2
G65 P5085 A15. B20 C1.8 S0 H1.5 I5 J-3. K1 R.6 T.1
M02
/
```

```
Programme d'usinage CN 2 Impérial
GEAR_ABS.HNC
O5085
(#1 EST L'ANGLE DE DEPART)
(#2 EST LE NOMBRE DE DENTS D'ENGRENAGE)
(#3 EST LE RAYON EXTÉRIEUR)
(#11 EST LE RAYON INTERIEUR)
(#4 EST LA COORD X DU CENTRE DE L'ENGRENAGE)
(#5 EST LA COORD Y DU CENTRE DE L'ENGRENAGE)
(#6 EST LA COORD Z DU CENTRE DE L'ENGRENAGE)
(#19 EST LA DENT A SAUTER)
(#18 EST LE RATIO DE DENTURE)
/
#30 = [360.0/#2]
#31 = 0#22 = [#30*#18]
#23 = #30 - #22#24 = #11*#850
#25 = #3*#850#26 = #20*#23
G52 X#4 Y#5 Z#6
G90 G00 G16 X#25 Y#1
G01 Z-.25 F20.
WHILE [#31LT#2] DO 250
#1 = [ #1 + [ #22]]G03 G16 X#25 Y[#1] R#3
G01 X#24 Y[#1+#26]
#1 = [ #1 + [ #23]]G03 X#24 Y[#1-#26] R#11
G01 X#25 Y[#1]
G15
N200 #31 = #31+1
N400 END 250
M99
\mathbf{E}
```
# **HURCO**®

# **OPTION DE PALPAGE D'OUTIL**

Mesures d'outil avec palpeur **Longueur de calibration d'outil** (en mode de longueur d'outil absolue) ou **Calibration du zéro** (en mode de calibration du zéro) et **Diamètre**/ **Usure du diamètre** en utilisant un palpeur physique ou un palpeur laser.

> Si le palpeur est nouvellement installé ou a été déplacé, il doit être étalonné et les paramètres spécifiés avant toute opération de mesure. Voir *[Annexe A : Installation d'un palpeur d'outil, on page 2](#page-642-0)  [- 23](#page-642-0)* et *[Annexe B : Calibration du palpeur d'outil, on page 2 - 32](#page-651-0)*. Si le palpeur est nouvellement installé ou a été déplacé, il doit être étalonné et les paramètres spécifiés avant toute opération de mesure. Voir

Pour commencer, sélectionner le mode de calibration :

*[Palpage d'outil en mode Longueur d'outil absolue, on page 2 - 2](#page-621-0)*

*[Palpage d'outil en mode Calibration du zéro, on page 2 - 10](#page-629-0)*

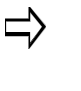

La mode de calibration est sélectionné dans Utilities/User Preferences/Tool Utilities (Utilitaires/Préférences utilisateur/Outils utilitaires) et Settings (Réglages). Voir la section *[Modes de](#page-119-0)  [calibration d'outil, on page 2 - 24](#page-119-0)* dans Démarrer avec WinMax Mill pour plus d'informations.

Sections incluses dans ce chapitre :

*[Palpage d'outil en mode Longueur d'outil absolue, on page 2 - 2](#page-621-0)*

*[Palpage d'outil en mode Calibration du zéro, on page 2 - 10](#page-629-0)*

*[Surveillance de la qualité d'outil, on page 2 - 18](#page-637-0)*

*[Annexe A : Installation d'un palpeur d'outil, on page 2 - 23](#page-642-0)*

*[Annexe B : Calibration du palpeur d'outil, on page 2 - 32](#page-651-0)*

# <span id="page-621-0"></span>**Palpage d'outil en mode Longueur d'outil absolue**

En mode **Absolute Tool Length** (Longueur d'outil absolue), l'outil est mesuré et les valeurs **Tool Cal Length (Longueur de calibration de l'outil)** et **Diameter Wear (Usure du diamètre)** sont mesurées.

> Le palpeur doit être installé et calibré avant de procéder. Cette opération doit être exécutée une seule fois, à moins que le palpeur ne soit remplacé ou déplacé. Pour plus d'informations, voir *[Annexe](#page-642-0)  [A : Installation d'un palpeur d'outil, on page 2 - 23](#page-642-0)* et *[Annexe B :](#page-651-0)  [Calibration du palpeur d'outil, on page 2 - 32](#page-651-0)*.

### <span id="page-621-1"></span>**Régler les paramètres de palpage – Mode de longueur d'outil absolue**

Les informations de ou des outils à mesurer et l'information de cycle de palpage sont entrées dans la configuration des outils :

- 1. À partir de l'écran **Input**, utiliser la touche de fonction **Tool Review** , puis la touche **Tool Setup** .
- 2. Sélectionner le numéro de l'outil que l'on souhaite mesurer, ou s'il s'agit d'un outil neuf, entrer le numéro et le type.
- 3. Entrer le diamètre d'outil dans le champ **Diameter** (Diamètre).
- 4. Entrer une longueur d'outil approximative dans le champ **Tool Cal Length**  (Longueur de calibration d'outil). Déterminer cette longueur approximative en mesurant l'outil dans la broche à partir du nez de broche jusqu'à l'extrémité de la plaquette d'outil. Cette valeur sera actualisée au moment de la mesure de l'outil.
- 5. Entrer les autres paramètres comme nécessaires pour définir l'outil. Voir la section *Champs de configuration des outils, en page 1 - 98* dans *Démarrer avec WinMax Mill, pour plus d'informations.*.
- 6. Utiliser la touche de fonction **More** pour accéder au second ensemble de touches de fonction de configuration des outils.
- 7. Utiliser la touche de fonction **Tool Probing** (Mesure d'outil). L'écran Tool Probing apparaît :

| TOOL PROBING<br>MACHINE<br>PART<br>0.000<br>0.000<br>0.000<br>0.000<br>X<br>$\overline{B}$                                                                              | TOOL PROBE<br><b>SETUP</b><br>F1              |
|----------------------------------------------------------------------------------------------------|-----------------------------------------------|
| 0.000<br>$-0.000$<br>0.000<br>0.000<br>Y<br>C<br>0.000<br>0.000<br>13<br>Z<br>TOOL IN SPINDLE                                                                           | CALIBRATE<br>THE TOOL PROBE<br>F <sub>2</sub> |
| 1 END MILL, dia. 15.000<br><b>T00L</b><br>10.000<br><b>▽ EDIT PARAMETERS</b><br>TOOL CAL LENGTH                                                                         | PROBE<br>SINGLE TOOL<br>F3                    |
| <b>MAIN</b><br>LENGTH<br>DIAMETER                                                                                                    | PROBE<br>MULTIPLE TOOLS<br>F4                 |
| 250<br>FAST FEED<br>CYCLE<br>LENGTH & DIAMETER *<br>25<br>10.000<br><b>SLOW FEED</b><br>RAPID CLEARANCE<br>$-475.000$<br>15.000<br>RAPID Z POSITION<br>MIN LENGTH DELTA | POSTITON TOOL<br>OVER PROBE<br>F <sub>5</sub> |
| $-500.000$<br>MIN Z POSITION<br>SPTNDLE USAGE<br>CCH<br>3500<br>MULTI TOOL PROBING<br>SPINDLE SPEED<br>$N0$ $\sim$                                                      | PROBE CURRENT<br>TOOL NOW<br>F6               |
| Ø<br>SISTER TOOL                                                                                                    | F7                                            |
|                                                                                                    | EXIT<br>F8                                    |
| NONAME2.HWM<br><b>WWW.</b><br><b>Final</b><br>ΜМ                                                                                                    | $\mathbf{E}$ 1:17<br>PM                       |

*Figure 4–1. Palpage d'outil en mode Longueur d'outil absolue*

L'outil actuel s'affiche dans le champ **Tool**. Les paramètres du cycle sont affichés sur l'onglet **Main** , et en lecture seule. Les valeurs par défaut sont définies sur l'écran Tool Probing Cycle Defaults, voir la section *[Réglages par défaut du cycle de palpage des outils,](#page-624-0)  [on page 2 - 5](#page-624-0)*. Si l'opérateur doit changer un ou plusieurs paramètres pour l'outil actuel, cocher la case à cocher **Edit Parameters** (Modifier les paramètres). (Si l'opérateur doit changer un paramètre pour tous les outils, revenir à l'écran des valeurs par défaut du cycle de mesure d'outil et procéder aux changements.) Les valeurs par défaut doivent être définies avant de procéder au cycle de palpage.

Pour définir les paramètres restants du cycle sur l'onglet Main (Principal) :

- 1. Sélectionner le type de cycle de mesure dans la liste déroulante située dans le champ **Cycle**
	- **Length**—mesure la **longueur de calibration de l'outil**. Cette valeur est automatiquement calculée en soustrayant la position Z mesurée de l'outil de la broche de la position Z du palpeur enregistré sur l'écran de mesure d'outil.
	- **Diameter**—mesure le diamètre réel de l'outil, et utilise cette valeur pour déterminer l'usure du diamètre et la correction du rayon. Pour plus d'informations, voir la section *[Champs de configuration des outils, on](#page-124-0)  [page 2 - 29](#page-124-0)* dans Démarrer avec WinMax Mill.
	- **Length & Diameter**—mesure la longueur et le diamètre.
- 2. Indiquer Yes (Oui) ou No (Non) pour l'option **Multi Tool Probing** (Palpage de plusieurs outils). Yes (Oui) permet d'inclure l'outil actuel dans le cycle de palpage de plusieurs outils.
- 3. Spécifier un **outil jumeau** à utiliser comme outil de rechange dès lors que l'usure est hors tolérance. Voir la section *[Surveillance de la qualité d'outil, on](#page-637-0)  [page 2 - 18](#page-637-0)*.

Les onglets **Length (Longueur)** et **Diameter (Diamètre)** spécifient où ces valeurs sont enregistrées. Ils sont également spécifiés sur l'écran des valeurs par défaut du cycle de

# **HURCO**

mesure d'outil, mais ils peuvent être modifiés ici en cochant la case à cocher (Edit Parameters) :

- Length les résultats sont enregistrés comme longueur d'outil, ou comme correction de longueur d'outil, ou les deux. En cas d'enregistrement comme valeur de correction, le champ Offset Number apparaît où il est possible d'indiquer le numéro dans le tableau des corrections d'outil où la valeur doit être effectivement stockée.
- Diameter les résultats sont stockés soit comme usure du diamètre, correction du rayon d'outil, diamètre, correction d'usure du diamètre et du rayon, ou correction du diamètre et du rayon. En cas d'enregistrement comme valeur de correction, le champ Offset Number apparaît où il est possible d'indiquer le numéro dans le tableau des corrections d'outil où la valeur doit être effectivement stockée.

Voir le glossaire pour les définitions des paramètres de palpage des outils :

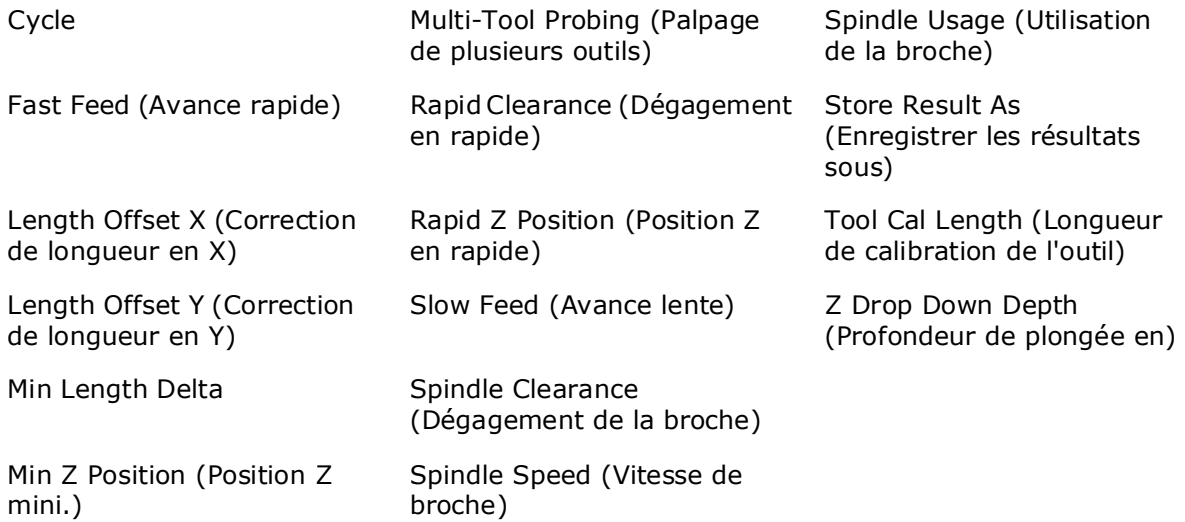

#### <span id="page-624-0"></span>**Réglages par défaut du cycle de palpage des outils**

Ces réglages par défaut sont ceux du cycle de palpage des outils en mode Longueur d'outil absolue Pour le mode de calibration du zéro, voir la section *[Réglages par défaut du](#page-632-0)  [cycle de palpage des outils, on page 2 - 13](#page-632-0)*.

Les valeurs par défaut des paramètres du cycle de palpage qui nécessitent peu fréquemment une modification sont spécifiées et stockées à l'écran **Tool Probing Cycle Defaults** (Valeurs par défaut du cycle de mesure d'outil). Une fois définis, ces paramètres sont automatiquement appliqués à chaque outil et n'ont pas à être consultés à nouveau. Cependant, s'il est nécessaire de changer un ou plusieurs paramètres d'un outil spécifique, cette opération se fait sur l'écran de mesure des outils avec palpeur (Tool Probing). Pour accéder à l'écran des valeurs par défaut du cycle de mesure des outils avec palpeur :

- 1. À partir de l'écran Tool Probing, utiliser la touche de fonction **Tool Probe Setup** (Configuration du palpeur d'outil). L'écran des paramètres de mesure d'outil s'ouvre.
- 2. Utiliser la touche de fonction **Tool Probing Cycle Defaults** (Réglages par défaut du cycle de palpage des outils). L'écran des valeurs par défaut du cycle de mesure des outils avec palpeur s'ouvre. Régler les valeurs par défaut sur cet écran

| TOOL PROBING CYCLE DEFAULTS                                                                                                    | manuai                                                                |
|----------------------------------------------------------------------------------------------------|-----------------------------------------------------------------------|
| 0.000<br>LENGTH OFFSET X<br>SPINDLE USAGE<br>MANUAL<br>0.000<br>500<br>SPINDLE SPEED<br>LENGTH OFFSET Y                                                                                 | F1<br>ORIENTED<br>F <sub>2</sub>                                      |
| $-0.500$<br>250<br><b>FAST FFFD</b><br>Z DROP DOWN DEPTH<br>150<br>0.000<br>SPINDLE CLEARANCE<br><b>SLOW FEED</b>                                                                       | CLOCKWISE<br>F3                                                       |
| 10.000<br>RAPID CLEARANCE<br>STORE RESULT AS<br>2.500<br>MIN LENGTH DELTA<br>LENGTH<br>TOOL LENGTH<br>$\overline{\phantom{a}}$<br>DIAMETER<br>DIAMETER WEAR<br>$\overline{\phantom{a}}$ | COUNTER-<br>CLOCKWISE<br>F <sub>4</sub><br>F <sub>5</sub>             |
|                                                                                                    | APPLY DEFAULTS<br>TO CURRENT TOOL<br>F <sub>6</sub><br>APPLY DEFAULTS |
| Specify how the spindle will operate during the tool<br>probing cycle.                                                                                                    | TO ALL TOOLS<br>F7                                                    |
| <b>WWW.</b><br>ММ                                                                                                    | EXIT<br>F8<br>■ 1:52 PM                                               |

*Figure 4–2. Écran des réglages par défaut du cycle de palpage des outils en mode Longueur d'outil absolue*

- 3. Sélectionner l'option **Spindle Usage** (Utilisation de la broche). Il s'agit du sens de rotation de la broche durant le cycle de mesure (ou de palpage).
- 4. Entrer une **vitesse de broche**, si l'utilisation de la broche est CW (sens horaire) ou CCW (sens antihoraire).
- 5. Spécifier **l'avance rapide** et **l'avance lente**. Ce sont les avances du toucher initial (rapide) et du toucher de mesure (lent).
- 6. Saisir une valeur dans le champ **Rapid Clearance**. Il s'agit de la distance au-dessus du stylet du palpeur ou du faisceau qui détermine la **Position Z Rapide**.
- 7. Spécifier la valeur de longueur delta mini. **(Min Length Delta)**. Il s'agit de la distance en dessous du stylet du palpeur ou du faisceau pour laquelle l'axe Z est autorisé à se déplacer ; détermine la **Position Min Z**.
- 8. Spécifier les **corrections de longueur X** et **Y**, en cas de mesure de longueur d'un outil avec sa correction d'outil prise à partir du centre, par exemple, une fraise à surfacer. Sinon, laisser le réglage à 0.0.
- 9. Spécifier la profondeur de plongée en Z **(Z Drop Down Depth)** pour le diamètre. Il s'agit de la distance parcourue par l'outil en plongée à partir du point de contact de la plaquette d'outil avec la partie supérieure du palpeur, lors de la mesure du diamètre. La valeur est toujours négative.
- 10. Spécifier le **dégagement de la broche,** la distance entre l'outil et le palpeur lorsque l'outil descend pour la mesure du diamètre.
- 11. Spécifier comment enregistrer les résultats de mesure de la longueur et du diamètre :
	- **La longueur** peut être enregistrée comme Longueur, Correction ou les deux.
	- **Le diamètre** peut être enregistré comme :
		- Usure en diamètre
		- Correction du rayon
		- Diamètre
		- Correction d'usure du diamètre et du rayon
		- Correction du diamètre et du rayon

Utiliser la touche de fonction **Apply Defaults to Current Tool** pour appliquer ces valeurs par défaut sur l'outil actuellement édité. L'opérateur doit seulement faire cela au moment de régler pour la première fois les valeurs par défaut ou lors d'une modification de ces valeurs.

Utiliser la touche **Apply Defaults to All Tools** pour appliquer ces valeurs par défaut à tous les outils dans la configuration des outils du programme actif, ou pour la bibliothèque d'outils entière en cas d'utilisation de l'option Tool and Material Library.

Cliquer deux fois sur **Exit** pour retourner à l'écran Tool Probing.

### <span id="page-625-0"></span>**Lancer le cycle de palpage**

Lorsque les paramètres du cycle sont définis, l'opérateur est prêt à exécuter le cycle de mesure du palpeur :

- 1. Utiliser la touche de fonction (Palper un outil simple).
	- ⊏>

Si l'outil que l'on souhaite mesurer est déjà dans la broche, utiliser la touche de fonction **Probe Current Tool Now** (Mesurer maintenant l'outil en cours).

Pour mesurer plusieurs outils, voir la section *[Palpage de plusieurs](#page-628-0)  [outils, on page 2 - 9](#page-628-0)*.

2. Entrer le numéro de l'outil à mesurer via le palpeur. La séquence suivante se produit pour la mesure de longueur avec le palpeur :

- a. Le bouton de départ cycle **Start Cycle** clignote et un message invitant à appuyer sur Start apparaît.
- b. Appuyer sur le bouton de départ cycle **Start Cycle** pour continuer.
	- Si l'outil à mesurer n'est pas dans la broche, un changement d'outil se produit.
	- Si l'outil à mesurer n'est pas dans le magasin, le logiciel demande l'outil.
	- La broche fonctionne comme spécifié dans le champ **Spindle Usage** (Utilisation de la broche) dans la configuration des outils (Tool Setup).
- c. L'axe Z se déplace vers le bas en avance rapide jusqu'à ce qu'il atteigne la position **Z Rapide**. L'outre-passement d'avance axiale est actif pendant ce mouvement.
	- L'axe Z continue à se déplacer en **avance rapide** jusqu'à ce qu'une déviation du palpeur se produise.
	- Si le palpeur atteint la position **Z Min** avant la déviation, un message d'erreur apparaît. La valeur peut nécessiter un ajustement pour corriger le problème.
- d. L'outil touche le palpeur (ou coupe le faisceau laser).
- e. Pour un touché avec le palpeur :
	- L'outil se rétracte légèrement (en **avance lente**) et exécute trois touchers (déviations) en **avance lente**. La longueur moyenne de ces déviations est utilisée pour déterminer la longueur de l'outil.

Pour un palpeur laser :

- L'outil se rétracte vers le haut en dehors du faisceau (en avance lente) jusqu'à couper le faisceau. La mesure est toujours prise lorsque l'outil se rétracte du faisceau. La moyenne de ces lectures est utilisée pour déterminer la longueur de l'outil.
- 3. Le cycle de mesure d'un outil unique (Probe Single Tool) est désormais terminé pour la longueur. Utiliser la touche de fonction **Exit** pour retourner à l'écran initial de paramétrage des outils. Le champ **Tool Cal Length** est actualisé et la lettre de désignation "P" apparaît.

Continuer à l'étape suivante pour mesurer le diamètre de l'outil.

- 4. Si l'on entre une estimation du diamètre de l'outil dans le champ Diameter et que l'on sélectionne un diamètre ou un diamètre et une longueur dans le champ Cycle de l'écran Tool Probing, le cycle de mesure se poursuit avec la séquence du diamètre d'outil :
	- a. L'outil se rétracte juste au-dessus du palpeur et se déplace sur un côté lors du **dégagement de la broche**.
	- b. L'outil descend jusqu'à la **profondeur de plongée Z**, en dessous de la partie supérieure du stylet du palpeur d'outil ou du faisceau, puis il se déplace vers le palpeur.
	- c. L'outil touche le palpeur (ou coupe le faisceau laser).
	- d. Pour un touché avec le palpeur :
		- L'outil se rétracte légèrement (en **avance lente**) et exécute trois touchers (déviations) en **avance lente**. La moyenne de ces déviations

est enregistrée pour le calcul une fois l'autre côté de l'outil mesuré.

Pour un palpeur laser :

- L'outil se rétracte hors du faisceau (en **avance lente)** jusqu'à ce que le faisceau soit à nouveau libéré. La mesure est toujours prise lorsque l'outil se rétracte du faisceau. La moyenne de ces mesures est enregistrée pour le calcul une fois l'autre côté de l'outil mesuré.
- e. L'outil monte jusqu'en position de dégagement rapide et au-dessus de l'autre côté du stylet ou du faisceau (pour le dégagement de la broche). Les étapes a-d sont répétées à partir de l'autre côté du palpeur.
- f. Les deux mesures (une de chaque côté du palpeur) sont utilisées pour déterminer le diamètre réel de l'outil.
- 5. Le diamètre actuel mesuré est soustrait du diamètre de l'outil entré dans la configuration des outils, et cette valeur apparaît dans le champ Diameter Wear (Usure du diamètre) sur l'écran Tool Setup avec la lettre de désignation "P".

#### <span id="page-628-0"></span>**Palpage de plusieurs outils**

Le cycle de mesure d'outils multiples détermine la longueur de calibration de l'outil (Longueur) et/ou le diamètre / l'usure du diamètre en se basant sur le réglage du champ du cycle de mesure du palpeur. Tous les outils qui sont définis dans configuration des outils et qui possèdent le champ Multi-Tool Probing réglé sur Yes seront inclus dans le cycle de mesure d'outils multiples. Tout outil dont le champ de mesure d'outils multiples est réglé sur NO sera sauté, bien qu'il soit possible de le mesurer en utilisant le cycle d'outil unique.

Les outils doivent être entrés dans la configuration des outils et les paramètres du cycle de mesure spécifiés ; voir la section *[Régler les paramètres de palpage – Mode de](#page-621-1)  [longueur d'outil absolue, on page 2 - 2](#page-621-1)*.

Suivre ces étapes pour exécuter un cycle de palpage de plusieurs outils :

- 1. Utiliser la touche de fonction **Probe Multiple Tools**.
- 2. La séquence suivante survient :
	- a. Le bouton **Start Cycle** (Départ cycle) clignote et un message invitant à appuyer sur **Start** (Départ) pour initialiser le cycle de palpage de multiples outils.
	- b. Appuyer sur le bouton de départ cycle **Start Cycle** pour continuer. Le premier outil à calibrer est déterminé par l'outil actuel dans la broche, le champ **Cycle** et la valeur du champ **Multi Tool Probing** (Palpage de multiples outils). La commande démarre avec l'outil actuel dans la broche et scanne en ordre ascendant. Un outil doit avoir un cycle défini (Longueur, Diamètre, ou les deux) et le champ Multi Tool Probing (Palpage de multiples outils) réglé sur Yes (Oui). Le premier outil qui correspond à ces exigences est placé dans la broche.
		- 1. L'outil est palpé comme décrit dans *[Lancer le cycle de palpage, on page](#page-625-0)  [2 - 6](#page-625-0)*.
		- 2. La liste d'outil est scannée à nouveau en ordre ascendant jusqu'à ce que l'outil suivant à répondre aux critères de palpage de multiples outils soit trouvé. Un changement d'outil se produit et l'outil est palpé comme décrit dans *[Lancer le cycle de palpage, on page 2 - 6](#page-625-0)*.
		- 3. Ce processus se répète jusqu'à ce qu'il ne reste pas d'outils dans le palpeur. Lors du scannage d'outil lorsque l'outil du numéro le plus élevé est atteint la liste s'enroule jusqu'à l'outil un. Le scannage continue jusqu'à ce que l'outil original dans la broche soit atteint. Lorsque cela se produit le cycle de palpage de multiples outils est terminé.

Noter que dés que ce processus démarre l'opérateur n'est plus nécessaire. Le processus complet est automatique (tant que les outils sont dans l'ATC).

# <span id="page-629-0"></span>**Palpage d'outil en mode Calibration du zéro**

En mode **Zero Calibration** (Calibration du zéro), l'outil est palpé et les valeurs de **Zero Calibration** (Calibration du zéro) et **Diameter Wear** (usure du diamètre) sont calculées.

> Le palpeur doit être installé et calibré avant de procéder. Cette ⇨ opération doit être exécutée une seule fois, à moins que le palpeur ne soit remplacé ou déplacé. Pour plus d'informations, voir *[Annexe](#page-642-0)  [A : Installation d'un palpeur d'outil, on page 2 - 23](#page-642-0)* and *[Annexe B :](#page-651-0)  [Calibration du palpeur d'outil, on page 2 - 32](#page-651-0)*.

### <span id="page-629-1"></span>**Configurer les paramètres de palpage — Mode calibration du zéro**

Les informations de ou des outils à mesurer et l'information de cycle de palpage sont entrées dans la configuration des outils :

- 1. À partir de l'écran **Input**, utiliser la touche de fonction **Tool Review**, puis la touche **Tool Setup**.
- 2. Sélectionner le numéro de l'outil que l'on souhaite mesurer, ou s'il s'agit d'un outil neuf, entrer le numéro et le type.
- 3. Entrer les autres paramètres comme nécessaires pour définir l'outil. Pour plus d'informations, voir la section *[Champs de configuration des outils, on page 2 -](#page-124-0)  [29](#page-124-0)*.
- 4. Utiliser la touche de fonction **More** pour accéder au second ensemble de touches de fonction de configuration des outils.
- 5. Utiliser la touche de fonction **Tool Probing** (Mesure d'outil). L'écran Tool Probing apparaît :

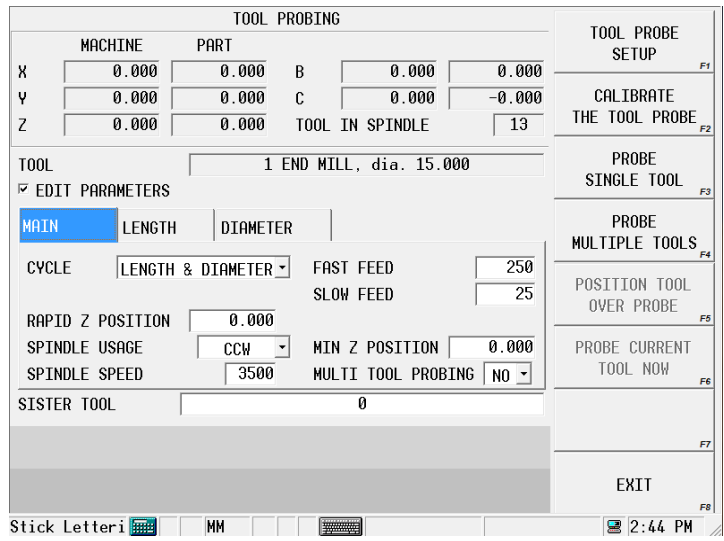

*Figure 4–3. Écran de palpage d'outil en mode de calibration du zéro*

L'outil actuel s'affiche dans le champ Tool. Les paramètres du cycle sont affichés mais en lecture seule. Les valeurs par défaut sont définies sur l'écran Tool Probing Cycle Defaults,

voir la section *[Réglages par défaut du cycle de palpage des outils, on page 2 - 13](#page-632-0)*. Si l'opérateur doit changer un ou plusieurs paramètres pour l'outil actuel, cocher la case à cocher Edit Parameters (Modifier les paramètres). (Si l'opérateur doit changer un paramètre pour tous les outils, revenir à l'écran des valeurs par défaut du cycle de mesure d'outil et procéder aux changements.) Les valeurs par défaut doivent être définies avant de procéder au cycle de palpage.

Pour régler les paramètres de cycle restants pour l'outil actuel:

- 1. Sélectionner le type de cycle de mesure dans la liste déroulante située dans le champ **Cycle** :
	- **Length**—mesure la longueur d'outil (comme la **Calibration du zéro**). Cette valeur est automatiquement calculée en utilisant la valeur interne stockée et la valeur Z palpeur obtenue à partir la calibration du palpeur.
	- **Diameter**—mesure le diamètre d'outil actuel, et utilise cette valeur pour déterminer l'usure du diamètre. Pour plus d'informations, voir la section Définition de l'usure du diamètre, dans les *[Champs de configuration des](#page-124-0)  [outils, on page 2 - 29](#page-124-0)*.
	- **Length & Diameter**—mesure la longueur et le diamètre.
- 2. S'assurer que la valeur correcte a été entrée dans le champ **Rapid Z Position**  (Position Z rapide). Il s'agit de la position juste au dessus du point de contact du palpeur que l'outil parcoure rapidement avant de continuer ensuite à descendre à vitesse rapide pour le contact initial.

Pour régler la position Z rapide, utiliser l'unité de rafraîchissement à distance pour rafraîchir le palpeur de pièce à un point juste au-dessus du point de contact du palpeur d'outil et sélectionner la touche **Set Position** (Régler la position), ou taper une valeur pour le champ Position Z rapide. (Avec le curseur dans ce champ, la touche **Position Tool Over Probe** (Positionner l'outil au dessus du palpeur) peut être utilisée pour positionner le palpeur de pièce sur le palpeur d'outil avant de rafraîchir Z à la position désirée).

- 3. Spécifier la **position Min Z**. Il s'agit de la position la plus basse que Z sera autorisé à parcourir lors du cycle de palpeur.
- 4. Indiquer Yes (Oui) ou No (Non) pour l'option **Multi Tool Probing** (Palpage de plusieurs outils). Yes (Oui) permet d'inclure l'outil actuel dans le cycle de palpage de plusieurs outils.
- 5. Spécifier un outil jumeau à utiliser comme outil de rechange dès lors que l'usure est hors tolérance. Voir la section *[Surveillance de la qualité d'outil, on](#page-637-0)  [page 2 - 18](#page-637-0)*.
- 6. Les onglets **Length** (Longueur) et **Diameter** (Diamètre) contiennent les valeurs de ces paramètres réglés dans l'écran Tool Probing Cycle Defaults (Défauts de cycle de palpage d'outil), et peuvent être modifiés ici pour l'outil actuel; cocher la case à cocher Edit Parameters (Modifier les paramètres).

Voir le glossaire pour les définitions des paramètres de palpage des outils :

# **HURCO**®

[Fast Feed \(Avance rapide\)](#page-779-0) [Slow Feed \(Avance lente\)](#page-811-0)

[Length Offset X \(Correction de](#page-786-0)  [longueur en X\)](#page-786-0)

[Length Offset Y \(Correction de](#page-786-1)  [longueur en Y\)](#page-786-1)

[Multi-Tool Probing \(Palpage de](#page-792-2)  [plusieurs outils\)](#page-792-2)

[Cycle](#page-772-0) **Exercise 2 Cycle** [Rapid Z Position \(Position Z en rapide\)](#page-804-0)

[Spindle Clearance \(Dégagement de la](#page-811-1)  [broche\)](#page-811-1)

[Spindle Speed \(Vitesse de broche\)](#page-811-2)

[Min Z Position \(Position Z mini.\)](#page-792-1) [Spindle Usage \(Utilisation de la broche\)](#page-812-0)

[Z Drop Down Depth \(Profondeur de](#page-828-0)  [plongée en\)](#page-828-0)

# **Déterminer Z Palpeur**

La valeur **Probe Z** (Z Palpeur) de la pièce doit être spécifiée chaque fois qu'une pièce est installée sur la table de la machine. La valeur **Zero Calibration** (Calibration du zéro) de l'outil est calculée en utilisant la nouvelle valeur du Z palpeur, la valeur interne stockée (de la calibration du palpeur d'outil), et de la longueur d'outil mesurée.

Si vous utilisez un outil de référence pour calibrer le palpeur d'outil:

- 1. A partir de l'écran d'entrée, sélectionner la touche **Part Setup** (Configuration de pièce) pour ouvrir l'écran de configuration de pièce.
- 2. Avec le curseur dans le champ **Probe Z** (Z palpeur), toucher le haut de la pièce avec le palpeur de pièce ou l'outil de référence.
- 3. Utiliser la touche de fonction Store Machine Position (Enregistrer la position de la machine). Cette valeur est enregistrée dans Probe Z (Z Palpeur).

Si vous utilisez un palpeur d'outil pour calibrer le palpeur d'outil, utilisez le **Z Edge cycle** (cycle Z bord) du palpeur d'outil pour déterminer Z palpeur. Voir *[Bord, on page 2 - 13](#page-668-0)* in Part Probing.

#### <span id="page-632-0"></span>**Réglages par défaut du cycle de palpage des outils**

Les valeurs par défaut des paramètres du cycle de palpage qui nécessitent peu fréquemment une modification sont spécifiées et stockées à l'écran **Tool Probing Cycle Defaults** (Valeurs par défaut du cycle de mesure d'outil). Une fois définis, ces paramètres sont automatiquement appliqués à chaque outil et n'ont pas à être consultés à nouveau. Cependant, s'il est nécessaire de changer un ou plusieurs paramètres d'un outil spécifique, cette opération se fait sur l'écran de mesure des outils avec palpeur (Tool Probing). Pour accéder à l'écran des valeurs par défaut du cycle de mesure des outils avec palpeur :

- 1. À partir de l'écran Tool Probing, utiliser la touche de fonction **Tool Probe Setup** (Configuration du palpeur d'outil). L'écran des paramètres de mesure d'outil s'ouvre.
- 2. Utiliser la touche de fonction **Tool Probing Cycle Defaults** (Réglages par défaut du cycle de palpage des outils). L'écran des valeurs par défaut du cycle de mesure des outils avec palpeur s'ouvre. Régler les valeurs par défaut sur cet écran.

|                                                      | TOOL PROBING CYCLE DEFAULTS                | MANUAL                            |                      |
|------------------------------------------------------|--------------------------------------------|-----------------------------------|----------------------|
| SPINDLE USAGE<br>CCH<br>3500<br>SPINDLE SPEED        | <b>I FNGTH OFFSFT X</b><br>LENGTH OFFSET Y | 0 000<br>ORIENTED<br>0.000        | F1<br>F <sub>2</sub> |
| 250<br><b>FAST FEED</b><br>25<br><b>SLOW FEED</b>    | Z DROP DOWN DEPTH<br>SPINDLE CLEARANCE     | $-0.050$<br>CLOCKWISE<br>0.005    | F3                   |
|                                                      |                                            | COUNTER-<br>CLOCKWISE             | F <sub>4</sub>       |
|                                                      |                                            |                                   | F <sub>5</sub>       |
|                                                      |                                            |                                   | F <sub>6</sub>       |
| Specify how the spindle will operate during the tool |                                            | APPLY DEFAULTS<br>TO CURRENT TOOL | F7                   |
| probing cycle.                                       |                                            | <b>EXIT</b>                       | F8                   |
| MМ<br>posttest.HWM<br><b>First</b>                   | www.                                       | $\blacksquare$ 10:27              | AM                   |

*Figure 4–4. Écran des réglages par défaut du cycle de palpage des outils en mode de calibration du zéro*

- 3. Sélectionner l'option **Spindle Usage** (Utilisation de la broche). Il s'agit du sens de rotation de la broche durant le cycle de mesure (ou de palpage).
- 4. Entrer une **vitesse de broche**, si l'utilisation de la broche est CW (sens horaire) ou CCW (sens antihoraire).
- 5. Spécifier **l'avance rapide** et **l'avance lente**. Ce sont les avances du toucher initial (rapide) et du toucher de mesure (lent).
- 6. Spécifier les **corrections de longueur X** et **Y**, en cas de mesure de longueur d'un outil avec sa correction d'outil prise à partir du centre, par exemple, une fraise à surfacer. Sinon, laisser le réglage à 0.0.
- 7. Spécifier la profondeur de plongée en Z **(Z Drop Down Depth)** pour le diamètre. Il s'agit de la distance parcourue par l'outil en plongée à partir du point de contact de la plaquette d'outil avec la partie supérieure du palpeur, lors de la mesure du diamètre. La valeur est toujours négative.
- 8. Spécifier le **dégagement de la broche,** la distance entre l'outil et le palpeur lorsque l'outil descend pour la mesure du diamètre.

Utiliser la touche de fonction **Apply Defaults to Current Tool** pour appliquer ces valeurs par défaut sur l'outil actuellement édité. L'opérateur doit seulement faire cela au moment de régler pour la première fois les valeurs par défaut ou lors d'une modification de ces valeurs.

Cliquer deux fois sur **Exit** pour retourner à l'écran Tool Probing.

### <span id="page-633-0"></span>**Lancer le cycle de palpage**

Lorsque la valeur **Probe Z** (Z palpeur) est réglée, retourner à l'écran Tool Setup/Tool Probing (Configuration d'outil / Palpage d'outil).

1. Utiliser la touche de fonction **Probe Single** (Palper un outil simple).

Si l'outil que l'on souhaite mesurer est déjà dans la broche, utiliser la touche de fonction **Probe Current Tool** (Mesurer l'outil en cours).

Pour mesurer plusieurs outils, voir la section *[Palpage de plusieurs](#page-628-0)  [outils, on page 2 - 9](#page-628-0)*.

- 2. Entrer le numéro de l'outil à mesurer via le palpeur. La séquence suivante se produit pour la mesure de longueur avec le palpeur :
	- a. Le bouton de départ cycle **Start Cycle** clignote et un message invitant à appuyer sur Start apparaît.
	- b. Appuyer sur le bouton de départ cycle **Start Cycle** pour continuer.
		- Si l'outil à mesurer n'est pas dans la broche, un changement d'outil se produit.
		- Si l'outil à mesurer n'est pas dans le magasin, le logiciel demande l'outil.
		- La broche fonctionne comme spécifié dans le champ **Spindle Usage** (Utilisation de la broche) dans la configuration des outils (Tool Setup).
	- c. L'axe Z se déplace vers le bas en avance rapide jusqu'à ce qu'il atteigne la position **Z Rapide**. L'outre-passement d'avance axiale est actif pendant ce mouvement.
		- L'axe Z continue à se déplacer en **avance rapide** jusqu'à ce qu'une déviation du palpeur se produise.
		- Si le palpeur atteint la position **Z Min** avant la déviation, un message d'erreur apparaît. La valeur peut nécessiter un ajustement pour corriger le problème.
	- d. L'outil touche le palpeur (ou coupe le faisceau laser).
	- e. Pour un touché avec le palpeur :
		- L'outil se rétracte légèrement (en **avance lente**) et exécute trois touchers (déviations) en **avance lente**. La longueur moyenne de ces déviations est utilisée pour déterminer la longueur de l'outil.

Pour un palpeur laser :

- L'outil se rétracte vers le haut en dehors du faisceau (en **avance lente)** jusqu'à couper le faisceau. La mesure est toujours prise lorsque l'outil se rétracte du faisceau. La moyenne de ces lectures est utilisée pour déterminer la longueur de l'outil.
- 3. Le cycle de mesure d'un outil unique (Probe Single Tool) est désormais terminé pour la longueur. Utiliser la touche de fonction **Exit** pour retourner à l'écran initial de paramétrage des outils. Le champ **Zero Calibration** est actualisé et la lettre de désignation "P" apparaît.

Continuer à l'étape suivante pour mesurer le diamètre de l'outil.

- 4. Si l'on entre une estimation du diamètre de l'outil dans le champ Diameter et que l'on sélectionne un diamètre ou un diamètre et une longueur dans le champ **Cycle** de l'écran Tool Probing, le cycle de mesure se poursuit avec la séquence du diamètre d'outil :
	- a. L'outil se rétracte juste au-dessus du palpeur et se déplace sur un côté lors du **dégagement de la broche**.
	- b. L'outil descend jusqu'à la **profondeur de plongée Z**, en dessous de la partie

# **HURCO**®

supérieure du stylet du palpeur d'outil ou du faisceau, puis il se déplace vers le palpeur.

- c. L'outil touche le palpeur (ou coupe le faisceau laser).
- d. Pour un touché avec le palpeur :
	- L'outil se rétracte légèrement (en **avance lente**) et exécute trois touchers (déviations) en **avance lente**. La moyenne de ces déviations est enregistrée pour le calcul une fois l'autre côté de l'outil mesuré.

Pour un palpeur laser :

- L'outil se rétracte hors du faisceau (en **avance lente)** jusqu'à ce que le faisceau soit à nouveau libéré. La mesure est toujours prise lorsque l'outil se rétracte du faisceau. La moyenne de ces mesures est enregistrée pour le calcul une fois l'autre côté de l'outil mesuré.
- e. L'outil monte jusqu'en position de **dégagement rapide en Z**et au-dessus de l'autre côté du stylet ou du faisceau (pour le **dégagement de la broche**). Les étapes a-d sont répétées à partir de l'autre côté du palpeur.
- f. Les deux mesures (une de chaque côté du palpeur) sont utilisées pour déterminer le diamètre réel de l'outil.
- 5. Le diamètre actuel mesuré est soustrait du diamètre de l'outil entré dans la configuration des outils, et cette valeur apparaît dans le champ **Diameter Wear** (Usure du diamètre) sur l'écran Tool Setup avec la lettre de désignation "P".

#### **Palpage de plusieurs outils**

Le cycle de mesure d'outils multiples détermine la calibration du zéro et/ou l'usure du diamètre (Diamètre) en se basant sur le réglage du champ du cycle de mesure du palpeur. Tous les outils qui sont définis dans configuration des outils et qui possèdent le champ **Multi-Tool Probing** réglé sur Yes seront inclus dans le cycle de mesure d'outils multiples. Tout outil dont le champ de mesure d'outils multiples est réglé sur NO sera sauté, bien qu'il soit possible de le mesurer en utilisant le cycle d'outil unique.

Les outils doivent être entrés dans la configuration des outils et les paramètres du cycle de mesure spécifiés ; voir la section *[Configurer les paramètres de palpage — Mode](#page-629-1)  [calibration du zéro, on page 2 - 10](#page-629-1)*.

Suivre ces étapes pour exécuter un cycle de palpage de plusieurs outils :

- 1. Utiliser la touche de fonction **Probe Multiple Tools**.
- 2. La séquence suivante survient :
	- a. Le bouton **Start Cycle** (Départ cycle) clignote et un message vous invite à appuyer sur **Start** (Départ) pour démarrer le cycle de palpage à multiples outils.
	- b. Appuyer sur le bouton de départ cycle **Start Cycle** pour continuer. Le premier outil à calibrer est déterminé par l'outil actuel dans la broche, le champ **Cycle** et la valeur du champ **Multi Tool Probing** (Palpage de multiples outils). La commande démarre avec l'outil actuel dans la broche et scanne en ordre ascendant. Un outil doit avoir un cycle défini (Longueur, Diamètre, ou les deux) et le champ Multi Tool Probing (Palpage de multiples outils) réglé sur Yes (Oui). Le premier outil qui correspond à ces exigences est placé dans la broche.
		- 1. L'outil est palpé comme décrit dans *[Lancer le cycle de palpage, on page](#page-633-0)  [2 - 14](#page-633-0)*.
		- 2. La liste d'outil est scannée à nouveau en ordre ascendant jusqu'à ce que l'outil suivant à répondre aux critères de palpage de multiples outils soit trouvé. Un changement d'outil se produit et l'outil est palpé comme décrit dans *[Lancer le cycle de palpage, on page 2 - 14](#page-633-0)*.
		- 3. Ce processus se répète jusqu'à ce qu'il ne reste pas d'outils dans le palpeur. Lors du scannage d'outil lorsque l'outil du numéro le plus élevé est atteint la liste s'enroule jusqu'à l'outil un. Le scan continue jusqu'à ce que l'outil original dans la broche soit atteint. Lorsque cela se produit le cycle de palpage de multiples outils est terminé.

Noter que dés que ce processus démarre l'opérateur n'est plus nécessaire. Le processus complet est automatique (tant que les outils sont dans l'ATC).

# <span id="page-637-0"></span>**Surveillance de la qualité d'outil**

La surveillance d'outils est disponible pour surveiller automatiquement les outils calibrés et détecter le bris ou l'usure. Le logiciel compare les dimensions de l'outil actuel aux dimensions calibrées stockées dans Tool setup (Configuration d'outil) pour l'outil programmé. Si les dimensions actuelles s'écartent de la tolérance définie programmée dans les menus de surveillance d'outil, l'outil est défectueux.

Cette section décrit les manières d'effectuer la surveillance d'outil:

*[Bloc de données de surveillance des outils mesurés, on page 2 - 18](#page-637-1)*

*[Paramètre de surveillance automatique des outils, on page 2 - 22](#page-641-0)*

### <span id="page-637-1"></span>**Bloc de données de surveillance des outils mesurés**

Il est possible de programmer un *spare tool* (outil de secours) pour remplacer automatiquement un outil surveillé défectueux. Si un outil de secours n'est pas programmé, ou s'il n'y a pas d'ATC, le mouvement de l'axe s'arrête et le message suivant apparaît sur l'écran :

"Tool  $# x$  is defective, no more tools to substitute." (L'outil  $# x$  est défectueux, il n'y a plus d'outils pour replacer.)

Pour accéder au bloc de données de surveillance des outils mesurés via le palpeur, suivez cette séquence de touches à partir de l'écran d'entrée:

- 1. Sélectionner **Part Programming** (Programmation).
- 2. Sélectionner **Miscellaneous** (Divers).
- 3. Sélectionner **More** (Plus).
- 4. Sélectionner **Tool Monitoring (Probing)** (Surveillance des outils (palpage).

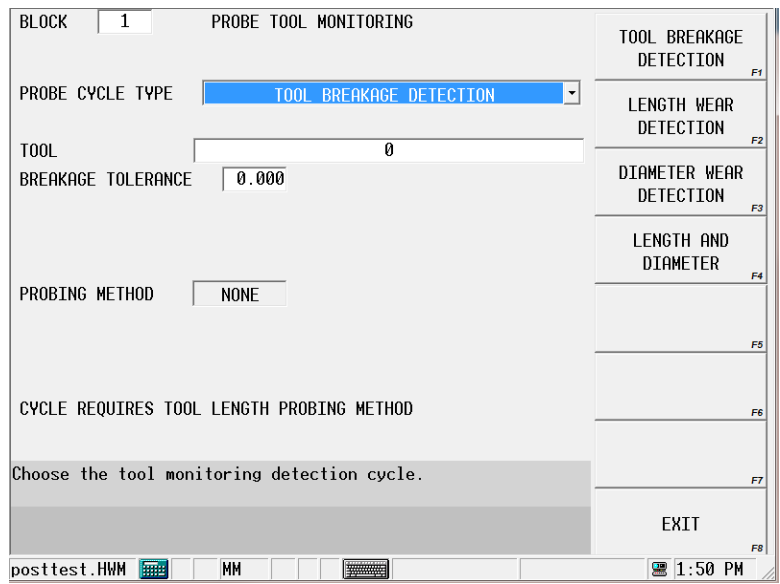

#### *Figure 5. Écran de surveillance des outils mesurés via le palpeur*

A partir de l'écran de surveillance des outils mesurés via le palpeur, sélectionner le type de cycle de mesure en sélectionnant la touche appropriée. Les cycles de mesure sont décrits dans les sections suivantes.

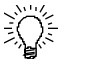

Comme avec n'importe quel bloc de données, utilisez les touches Insert Block Before (Insérer bloc avant) et Delete Block (Supprimer bloc) disponibles pour chaque bloc de données de mesure pour ajouter et supprimer des cycles de mesure du programme.

#### **Détection de bris d'outil**

La détection de bris d'outil surveille le bris d'outil. Suivre ces étapes pour programmer un cycle de détection de bris d'outil :

- 1. A partir de l'écran Probe Tool Monitoring (Surveillance d'outil du palpeur), sélectionner **Tool Breakage Detection** (Détection de bris d'outil) dans le champ **Probe Cycle Type** (Type de cycle du palpeur).
- 2. Entrer l'outil à surveiller, dans le champ **Tool** (Outil). L'outil doit être programmé dans la configuration d'outil, et il doit être mesuré.
- 3. Si désiré, ajuster la valeur **Speed (RPM)** (Vitesse (tr/min)).
- 4. Entrer la **Tolérance de bris**. Il s'agit de la valeur de déviation de la longueur d'outil programmée dans le champ Tool Cal Length (Longueur de calibration de l'outil) dans la configuration d'outil.

Lorsque le bloc de données est exécuté dans le programme pièce, la longueur de l'outil actuel est mesurée et comparée à la **Tool Cal Length/Zero Calibration** (Longueur de calibration de l'outil / Calibration du zéro) dans la configuration d'outil.

Le logiciel surveille l'outil et détermine si l'outil est dans la tolérance de bris. Si l'outil est plus court que la tolérance programmée, l'outil est brisé. Si l'outil est brisé, le logiciel vérifie la présence d'un outil de rechange.

- Si un outil de rechange (Sister) a été entrée dans la configuration d'outil pour cet outil, le déplacement de l'axe s'arrête et un changement d'outil est effectué automatiquement.
- Si aucun outil de rechange n'est programmé pour cet outil, ou s'il n'y a pas d'ATC, le déplacement de l'axe s'arrête et un message apparait pour vous demander de changer d'outils.

#### **Détection d'usure d'outil**

Pour surveiller l'usure de longueur d'outil et/ou du diamètre, sélectionner parmi les choix de **Types de cycles de palpage** suivants:

- Détection d'usure de longueur d'outil
- Détection d'usure du diamètre d'outil
- Détection d'usure du diamètre et de la longueur d'outil

Suivre ces étapes pour programmer un cycle de détection d'usure d'outil :

- 1. A partir de l'écran Probe Tool Monitoring (Surveillance d'outil du palpeur), sélectionner **Probe Cycle Type** (Type de cycle du palpeur).
- 2. Entrer **l'outil** à surveiller. L'outil doit être programmé dans la configuration d'outil, et il doit être mesuré.
- 3. Entrer la tolérance de longueur et la tolérance de diamètre, ou les deux si vous surveillez à la fois la longueur et le diamètre.

Lorsque le bloc de données est exécuté dans le programme pièce, la longueur de l'outil actuel est mesuréeet comparée à la tolérance de longueur d'outil ou de diamètre, ou les deux si à la fois la longueur et le diamètre sont surveillés.

La figure ci-dessous illustre les tolérances de longueur et de diamètre d'outils:

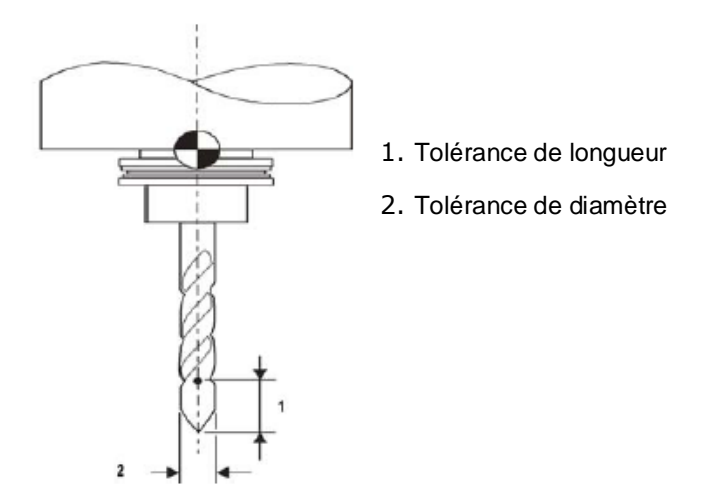

*Figure 6. Tolérances d'usure d'outil*

Le logiciel surveille l'outil et détermine si l'outil est dans la tolérance de longueur ou dans la tolérance de diamètre, ou les deux s'il surveille à la fois longueur et diamètre.

- Si l'outil est plus court que la valeur de tolérance de longueur moins la longueur, l'outil est usé.
- Si le diamètre de l'outil est inférieur au diamètre moins la tolérance programmée, l'outil est usé.
- Si l'outil est usé, le logiciel vérifie la présence d'un outil de rechange.
- Si un outil de rechange (Sister) a été entrée dans la configuration d'outil pour cet outil, le déplacement de l'axe s'arrête et un changement d'outil est effectué automatiquement.
- Si aucun outil de rechange n'est programmé pour cet outil, ou s'il n'y a pas d'ATC, le déplacement de l'axe s'arrête et un message apparait pour vous demander de changer d'outils.

Reportez-vous au Glossaire de champ pour les définitions des champs de surveillance de qualité d'outil

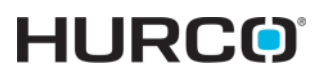

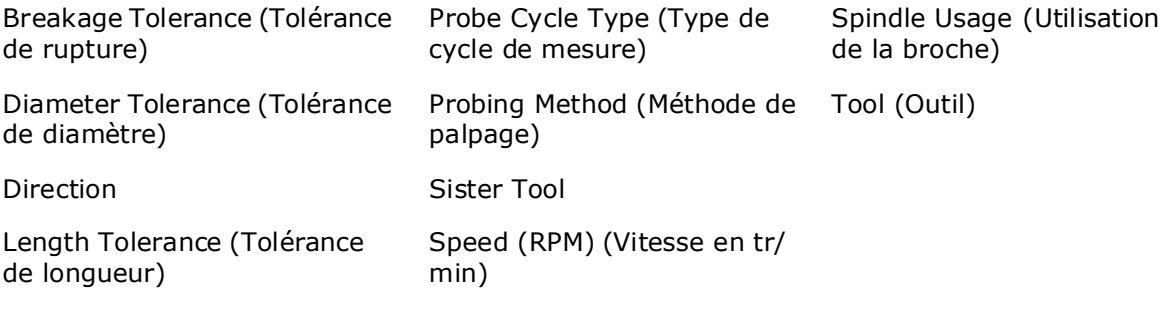

### <span id="page-641-0"></span>**Paramètre de surveillance automatique des outils**

Une autre méthode de surveillance de la qualité des outils est le champ du paramètre de palpage **Automatic Tool Monitoring** (surveillance automatique des outils). Cette configuration vérifie automatiquement l'usure de tous les outils palpés immédiatement après le changement d'outil.

Pour définir ce paramètre pour surveiller automatiquement la qualité d'outil :

- 1. À partir de l'écran d'entrée (Input), utiliser la touche de fonction P**rogram Parameters** (Paramètres de programmation).
- 2. Sélectionner l'onglet **Probing**.
- 3. Régler le paramètre **Automatic Tool Monitoring** (Surveillance d'outil automatique) sur Yes (Oui).
	- Incoming Tool—tool is checked after it is inserted into spindle
	- Outgoing Tool—tool is checked before it is removed from the spindle
	- Both—checked before and after cut
- 4. Spécifier la **tolérance de longueur**. Il s'agit de la valeur de déviation de la longueur d'outil programmée dans le champ Tool Setup (Configuration d'outil).
- 5. Spécifier la **tolérance de diamètre**. Il s'agit de la valeur de déviation du diamètre d'outil programmé dans le champ Tool Setup (Configuration d'outil).

Le logiciel surveille l'outil et détermine si l'outil est dans la tolérance de longueur ou dans la tolérance de diamètre, ou les deux s'il surveille à la fois longueur et diamètre.

- Si l'outil est plus court que la valeur de tolérance de longueur moins la longueur, l'outil est usé.
- Si le diamètre de l'outil est inférieur au diamètre moins la tolérance programmée, l'outil est usé.
- Si l'outil est usé, le logiciel vérifie la présence d'un outil de rechange.
- Si un outil de rechange (Sister) a été entrée dans la configuration d'outil pour cet outil, le déplacement de l'axe s'arrête et un changement d'outil est effectué automatiquement.
- Si aucun outil de rechange n'est programmé pour cet outil, ou s'il n'y a pas d'ATC, le déplacement de l'axe s'arrête et un message apparait pour vous demander de changer d'outils.

# <span id="page-642-0"></span>**Annexe A : Installation d'un palpeur d'outil**

Les paramètres de configuration du palpeur d'outil fournissent des renseignements essentiels sur la façon dont la machine utilisera les palpeurs. Les paramètres comprennent des champs spécifiques à la programmation d'un palpeur ou d'un palpeur laser.

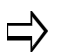

Les paramètres de configuration de palpeur d'outil doivent seulement être configurés quand un palpeur d'outil est nouvellement installé, déplacé, ou lorsque des vitesses d'avance de palpeur sont modifiées.

Dans Configuration d'outil, sélectionnez la touche **Tool Probing** (Palpage d'outil), puis la touche Tool Probe **Tool Probe Setup** (Configuration de palpage d'outil).

L'écran des **paramètres de mesure d'outil** s'ouvre. A partir d'ici, vous pouvez accéder aux paramètres pour le type de palpeur que vous sélectionnez, soit Touch Probe (Palpeur de contact) soit Laser Probe (Palpeur laser).

### **Paramètres du palpeur de contact**

Sélectionner la touche **Touch Probe Parameters** (Paramètres de palpeur laser) pour accéder aux champs du palpeur d'outil de contact. L'écran suivant apparaît :

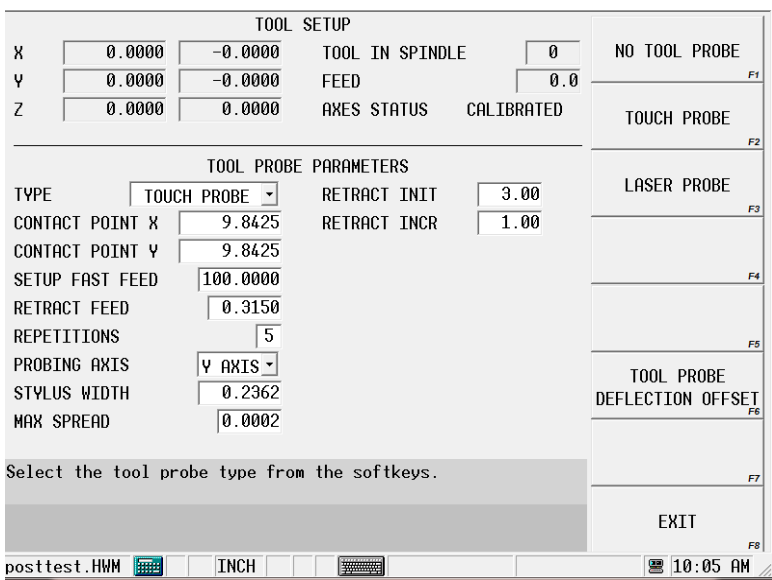

*Figure 4–1. Paramètres du palpeur de contact*

Voir le glossaire pour les définitions des champs des paramètres de palpage des outils :

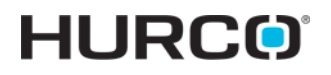

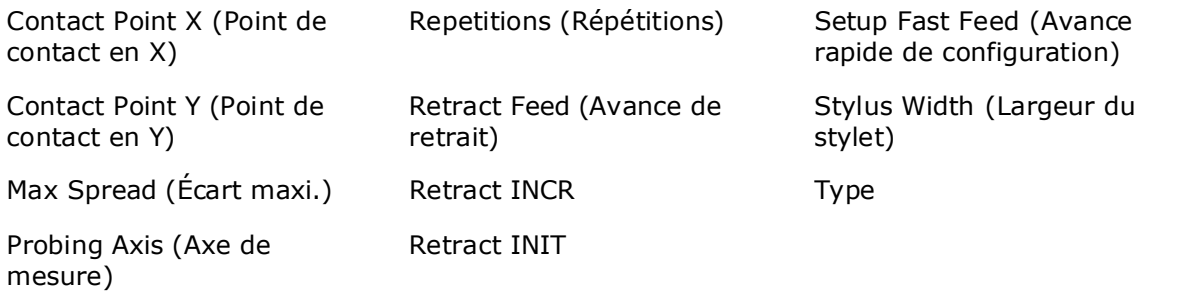

# **Paramètres du palpeur laser**

Sélectionner la touche **Laser Probe** (Palpeur laser) pour accéder aux champs du palpeur d'outils laser:

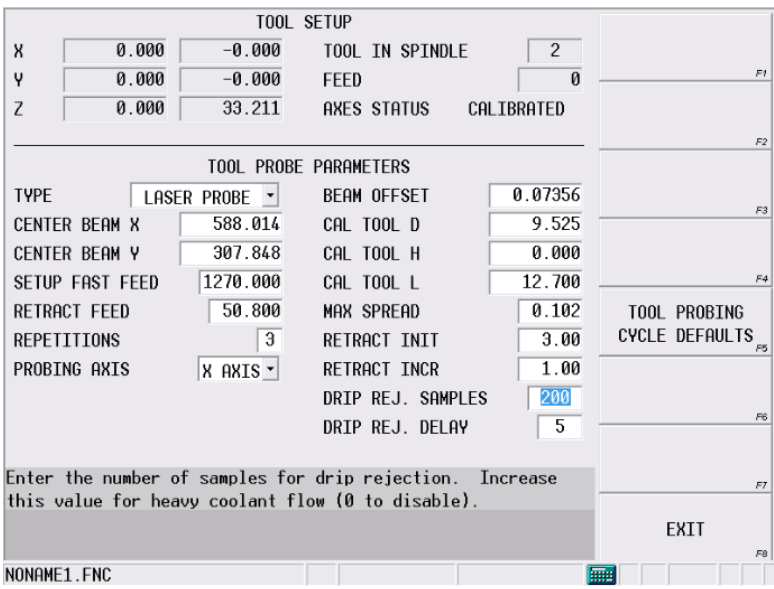

*Figure 4–2. Laser Probe Parameters*

Voir le glossaire pour les définitions des champs des paramètres du palpeur laser :

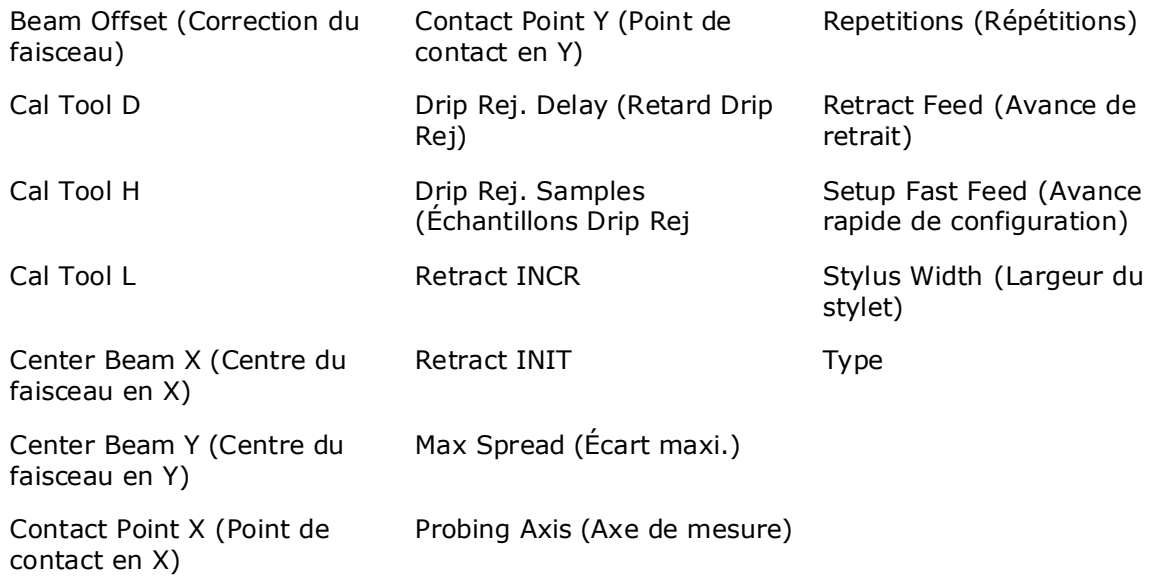

#### **Calibration du faisceau laser**

Le cycle de calibration du faisceau laser utilise un outil pour palper le faisceau et déterminer la position du point de déclenchement exact dans le faisceau lumineux pour les axes X/Y et Z afin que le faisceau lumineux puisse effectivement mesurer les outils. La touche Determine Laser Beam Offset (Déterminer la correction de faisceau laser sur

l'écran de paramètres de palpage de configuration d'outil initie le cycle pour régler la valeur de correction du faisceau. Voir *[Annexe A : Installation d'un palpeur d'outil, on](#page-642-0)  [page 2 - 23](#page-642-0)* concernant la définition des champs utilisés sur cet écran.

Vous devez calibrer le système laser avant d'utiliser le faisceau lumineux pour mesure les outils. L'outil de calibration ou la cheville de centrage de précision du laser utilisé pour effectuer la calibration est inséré dans la broche comme n'importe quel outil.

#### *Calculs de calibration laser d'outil*

Les dimensions de l'outil de calibration sont déterminées à l'aide d'une cheville de centrage de précision ou d'un outil de calibration laser, comme représenté sur la figure cidessous. Utilisez cette formule pour déterminer l'emplacement sur le diamètre de l'outil pour interrompre le faisceau:

Longueur + (Hauteur / 2) = Point sur le diamètre pour interrompre le faisceau

Le logiciel utilise les champs Cal Tool D (iameter), H (eight), et L (ength) (Diamètre, Hauteur, Longueur de calibration d'outil) (présentés ci-dessous avec D, H et L) et les points de déclenchement établis dans ce cycle pour déterminer les valeurs de centre faisceau X ou Y, en fonction de l'axe de palpage.

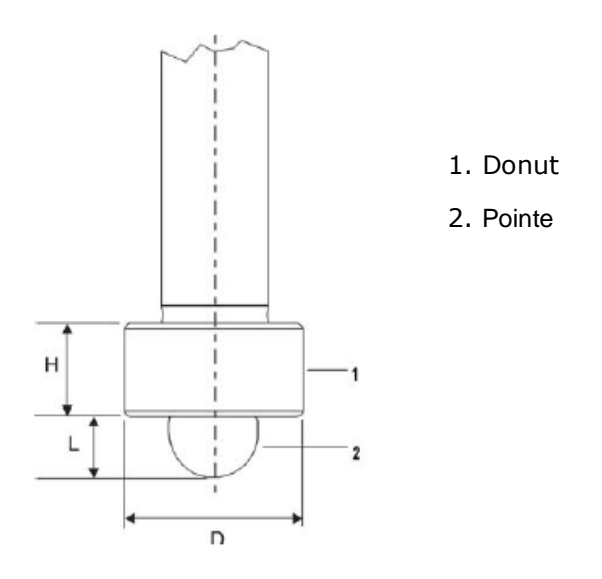

*Figure 4–3. Outil de calibration laser typique*

### *Cycle de calibration laser d'outil*

Suivre ces étapes pour effectuer le cycle de calibration laser d'outil:

- 1. Accéder à l'écran Tool Setup Probe Parameters (Paramètres du palpeur de configuration) en utilisant cette séquence de touches:
	- a. **Touche de fonction de** configuration d'outil
	- b. **Touche de fonction** More (Plus)
	- c. **Touche de fonction** Tool Probing (Palpage d'outil)
	- d. **Touche de fonction** Tool Probe Setup (Configuration du palpeur d'outil)
- 2. Dans le champ Type, sélectionner le palpeur laser.
- 3. Entrer les valeurs dans les champs Cal Tool D, H, ou L. La touche DETERMINE LASER BEAM OFFSET (DETERMINER LA CORRECTION DU FAISCEAU LASER) apparaît lorsque le curseur est sur un de ces champs.
- 4. Sélectionner la touche DETERMINE LASER BEAM OFFSET (DETERMINER LA CORRECTION DU FAISCEAU LASER) et cette séquence se produit:
	- a. Le bouton de départ cycle **Start Cycle** clignote.
	- b. Appuyer sur le bouton **Start Cycle** (Départ cycle) pour démarrer le cycle. L'outil descend dans le plan Z à vitesse de configuration rapide jusqu'à ce que le faisceau soit interrompu par la pointe d'outil.
	- c. L'outil monte légèrement à vitesse de retrait jusqu'à ce que le faisceau soit interrompu.
	- d. Cette séquence de mouvements lents intérieurs, puis extérieurs, du faisceau est répétée en fonction du nombre de répétitions indiqué. Le point de commutation moyen sortant du faisceau est enregistré.
	- e. L'outil se déplace légèrement vers le haut à nouveau, se déplace sur le plan X/Y, et descend jusqu'à ce que le faisceau laser soit positionné en parallèle au centre du donut de l'outil.
	- f. L'outil se déplace dans le plan X/Y à vitesse rapide de configuration vers le faisceau jusqu'à ce que le faisceau soit interrompu.
	- g. La séquence de mouvements lents intérieurs, puis extérieurs, du faisceau est répétée en fonction du nombre de répétitions indiqué. Le point de commutation moyen sortant du faisceau est enregistré.
	- h. Le processus est répété depuis le côté extérieur du faisceau.
	- i. Le champ Center Beam X or Y (Centre faisceau X ou Y) est mis à jour en se basant sur les points de déclenchement établis dans ce cycle, en fonction de la sélection de l'axe de palpage.
		- Si l'axe de palpage est X, le champ Centre Faisceau X est mis à jour.
		- Si l'axe de palpage est Y, le champ Centre Faisceau Y est mis à jour.
	- j. Le champ Beam Offset (Correction de faisceau) est mis à jour en se basant sur les points de déclenchement établis dans ce cycle.

La figure ci-dessous illustre le mouvement de l'outil au cours de ce cycle:

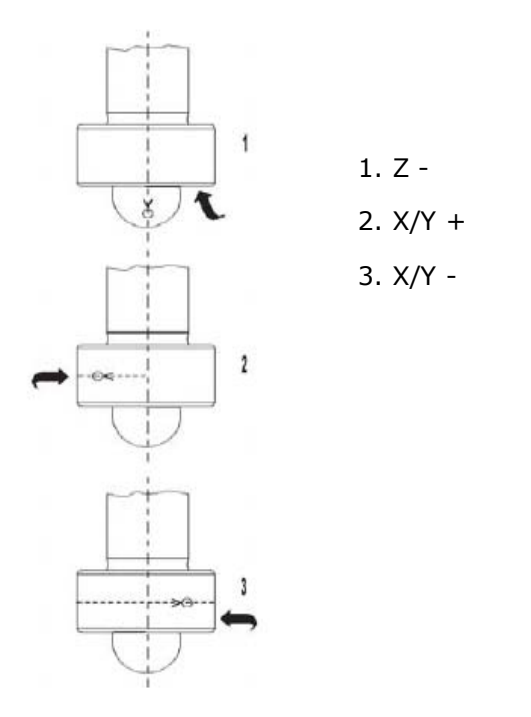

*Figure 4–4. Déplacement de l'outil de calibration laser typique*
### **Calibration de correction de déviation du palpeur de pièce**

Les corrections de déviation du palpeur de pièce sont la différence entre le point de contact du palpeur et la réception actuelle d'un signal de déviation du palpeur. Les corrections peuvent varier pour chaque direction de déviation. Les points de commutation sont reproductibles à un micron ou moins.

Ces décalages doivent être ajustés lors d'une installation initiale du palpeur, d'une nouvelle installation de stylet, ou pour le centrage ou re-centrage d'un stylet. Il n'est pas nécessaire de les effectuer à chaque fois que la commande est réinitialisée.

**Correction de déviation du palpeur de pièces**

Accéder à l'écran de correction de la flèche du palpeur d'outil à partir de l'écran de configuration des outils. Sélectionner la touche **Tool Probing** (Palpage d'outil), la touche **Tool Probe Setup** (Configuration du palpeur d'outil), et la touche de correction de déviation **Tool Probe Deflection (Correction de déviation d'outil)**. Cet écran apparaît :

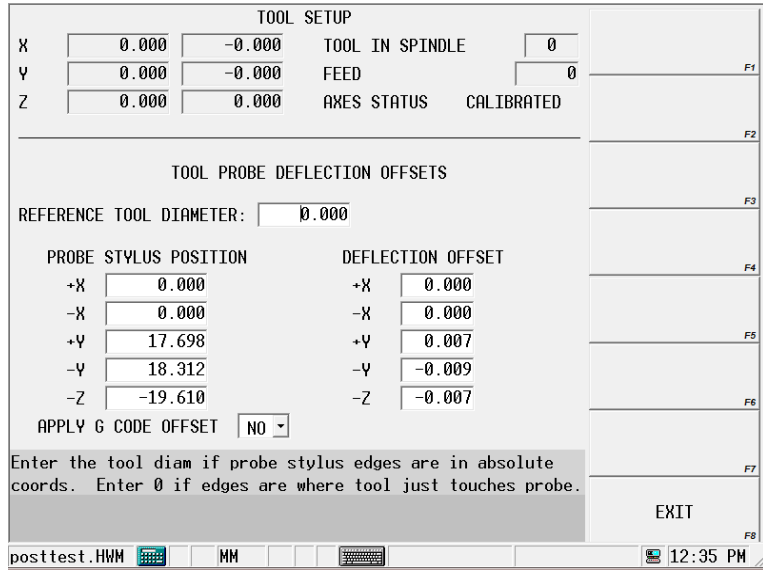

*Figure 4–5. Corrections de déviations du palpeur d'outil*

Le champ de référence Diamètre d'outil détient le diamètre de l'outil palpé.

L'orientation du palpeur détermine les corrections utilisées dans les champs Position du stylet du palpeur. La correction -Z est toujours utilisée avec  $+/- X$  ou Y  $+/-$ , en fonction de la direction dans laquelle le palpeur peut corriger.

Les sections suivantes décrivent les deux méthodes pour déterminer les corrections de la flèche du palpeur d'outils: *[Emplacement absolu, on page 2 - 30](#page-649-0)* or *[Reference Tool Touch,](#page-649-1)  [on page 2 - 30](#page-649-1)*.

# **HURCO**®

#### <span id="page-649-0"></span>*Emplacement absolu*

Utiliser un détecteur de bord pour déterminer l'emplacement absolu de chaque bord du stylet du palpeur.

- 1. Entrer le diamètre de l'outil de référence.
- 2. Positionner le curseur sur le champ de correction désiré.
- 3. Positionner l'outil de référence sur la position de départ correcte.
- 4. Appuyer sur la touche **Use Probe To Determine Offset** (Utiliser le palpeur pour déterminer la correction). Le bouton **Start** clignote.
- 5. Appuyer sur le bouton clignotant **Start**.
	- a. La position du curseur détermine quel axe est déplacé et dans quelle direction.
	- b. La position déviée est utilisée pour calculer les corrections.
	- c. La valeur corrigée apparaît dans le champ actuel.
	- d. Les corrections sont enregistrées par le système donc elles ont gardées après la mise hors-tension de la machine.
	- e. Les champs non-utilisés contiennent une valeur 0.
	- f. Le signe de la correction doit être  $+$  pour des déviations positives de l'axe et – pour des déviations négatives de l'axe.
		- Le paramètre **Apply G Code Offset** (Appliquer la correction code G) ⊏> applique les corrections de déviation aux commandes G31 lorsque le palpage conversationnel et CN sont utilisés conjointement.

#### <span id="page-649-1"></span>*Reference Tool Touch*

Utiliser une jauge d'épaisseur pour déterminer la position où l'outil de référence touche le haut et chaque côté du stylet du palpeur. Suivre les invitations sur l'écran pour savoir quel côté du stylet utiliser. Suivre ces étapes :

- 1. Entrer un 0 pour le diamètre de l'outil de référence.
- 2. Positionner l'outil de référence sur la position de départ correcte. Commencer par le haut du stylet.
- 3. Placer le curseur dans le champ -Z de la colonne stylet du palpeur.
- 4. Appuyer sur la touche USE PROBE TO DETERMINE OFFSET (Utiliser le palpeur pour déterminer la correction). Le bouton **Start** clignote.
- 5. Appuyer sur le bouton clignotant **Start**
	- a. La position du curseur détermine quel axe est déplacé et dans quelle direction.
	- b. La position déviée est utilisée pour calculer les corrections.
	- c. La valeur corrigée apparaît dans le champ -Z.
	- d. Les corrections sont enregistrées par le système donc elles ont gardées après la mise hors-tension de la machine.
	- e. Les champs non-utilisés contiennent une valeur 0.
	- f. Le signe de la correction doit être + pour des déviations positives de l'axe et – pour des déviations négatives de l'axe.
- 6. Répéter ces étapes pour les deux autres positions d'axe  $(+/- X$  et  $+/-Y)$ .

Positionner l'outil de référence de manière appropriée et placer le curseur dans le champ Stylet du palpeur approprié.

Vous pouvez régler manuellement les corrections de la flèche pour optimiser les performances. En exécutant un cycle de palpeur sur un outil de référence vous pouvez effectuer de légers ajustements aux corrections de la flèche jusqu'à ce que le cycle revienne avec la(les) valeur(s) exacte(s) souhaitées.

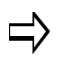

Le paramètre **Apply G Code Offset** (Appliquer la correction code G) applique les corrections de déviation aux commandes G31 lorsque le palpage conversationnel et CN sont utilisés conjointement.

## **Annexe B : Calibration du palpeur d'outil**

Le palpeur d'outil doit être calibré avant que le palpage puisse être exécuté.

### <span id="page-651-0"></span>**Calibration du palpeur — mode longueur d'outil absolue**

Pour calibrer le palpeur d'outil:

- 1. Accéder à l'écran **Tool Measurement screen** (Mesure d'outil) (Touche Tool Setup/More/Tool Measurement Settings (Configuration d'outil / Plus / Mesure d'outil).
- 2. Spécifier Probe (Palpeur) dans le champ **Device** (Appareil).

La position de **Référence Z** doit être connue pour pouvoir procéder. Z Référence est la distance du haut de la table au zéro machine. Si celle-ci est déjà paramétrée, passer à l'étape 8.

- 3. Avance au champ de **référence Z**.
- 4. Placer une cale étalon de longueur connue sur la table.
- 5. Avec un outil de référence dans la broche, rafraîchir l'axe Z vers le bas et toucher soigneusement l'outil de référence vers le haut du bloc jauge.
- 6. Utiliser la touche de fonction **Store Machine Position** (Enregistrer la position de la machine) ou le bouton Store Position (Enregistrer la position) de la télécommande.
- 7. Soustraire la longueur d'outil de référence et la hauteur de jauge à partir de la position machine stockée, et entrer manuellement cette valeur dans le champ **Z Reference** (Z référence).

Par exemple, si la position machine stockée est -300mm, et que la longueur d'outil de référence est = 150mm, et que la hauteur de jauge = 50mm, la valeur de Référence Z est -500mm.

- 8. Accéder à l'écran Tool Setup (Configuration d'outil). Entrer la longueur d'outil exacte pour l'outil de référence dans le champ **Tool Cal Length** (Longueur de calibration d'outil de référence).
- 9. Sélectionner la touche **More** (Plus), puis la touche **Tool Probing** (Palpage d'outil). L'écran Tool Probing apparaît.
- 10. Sélectionner la longueur dans le champ **Cycle**.
- 11. Sélectionner la touche **Calibrate the Tool Probe** (Calibrer le palpeur d'outil). La commande demande l'outil de référence (numéro) à utiliser pour calibrer le palpeur ; entrer le numéro et sélectionner **OK** pour calibrer le palpeur.
- 12. Lorsque la calibration est effectuée, l'écran Tool Measurement (Mesure d'outil)

**La calibration du palpeur doit être achevée** avant que le palpage  $\Rightarrow$ ne puisse commencer, mais ils ne doivent être faits qu'une fois, à moins que le palpeur ne soit déplacé ou remplacé, si la valeur d'avance lente est modifiée, ou si le mode de calibration d'outils est modifié.

s'ouvre et les champs**Height** (Hauteur) et **Z Location** (Emplacement Z) contiennent les valeurs mesurées et calculées:

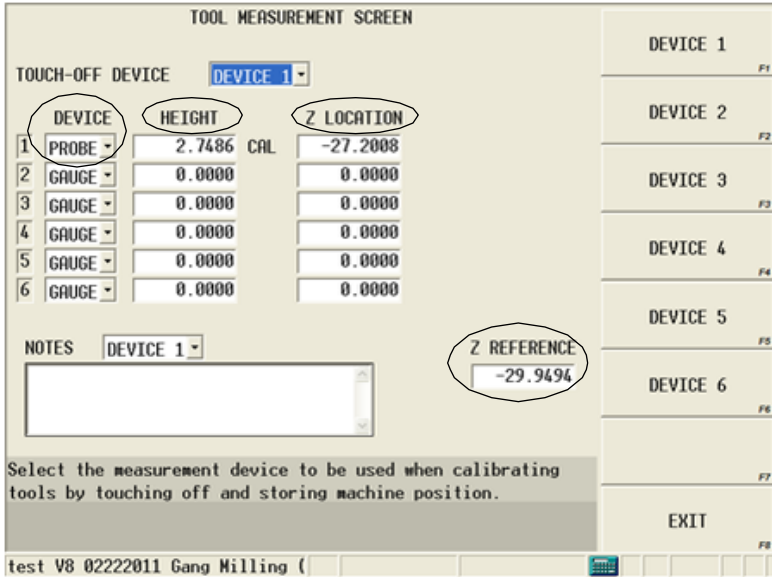

*Figure 4–6. Écran de mesure d'outil*

Maintenant le palpeur est calibré et vous pouvez passer à *[Régler les paramètres de](#page-621-0)  [palpage – Mode de longueur d'outil absolue, on page 2 - 2](#page-621-0)*.

### <span id="page-652-0"></span>**Calibration du palpeur — Mode Calibration du Zéro**

Le palpeur d'outil peut être calibré (hauteur Z déterminée) par un**palpeur de pièce** ou avec un **outil de référence**.

Lorsque les outils sont palpés, la valeur Z du palpeur et la valeur interne stockée (de la calibration du palpeur d'outil) sont utilisés pour calculer la **Calibration du Zéro**. Lorsqu'une nouvelle pièce est placée sur la table, une nouvelle valeur Z de palpeur doit être déterminée.

| PROBING PARAMETERS<br>MACHINE<br>PART<br>$-0.000$<br>0<br>0.000<br>X<br>SPINDLE<br>$\overline{\mathfrak{g}}$<br>0.000<br>Y<br>$-0.000$<br>FEED<br>(STOPPED)<br>$\overline{\mathbf{0}}$<br>0.000<br>Z<br>0.000<br>TOOL IN SPINDLE | TOOL PROBE<br><b>SFTUP</b><br>F1<br>CALIBRATE<br>THE TOOL PROBE. |
|----------------------------------------------------------------------------------------------------|------------------------------------------------------------------|
| 1 END MILL. dia. 15.000<br><b>T00L</b><br>CYCLE<br>LENGTH & DIAMETER ~                                                                                                    | PROBE<br>STNGLE TOOL<br>F3                                       |
| $-500.000$<br>$-525.400$<br>RAPID Z POSITION<br>MIN Z POSITION                                                                                                    | PROBE<br>MULTTPLE TOOLS<br>F4                                    |
| 0.000<br>SPTNDLE USAGE<br>IFNGTH OFFSFT X<br>CCW<br>3500<br>0.000<br>SPINDLE SPEED<br>LENGTH OFFSFT Y                                                                                                    | POSITION TOOL<br>OVER PROBE<br>F <sub>5</sub>                    |
| 254<br>0.000<br>7 DROP DOWN DEPTH<br><b>FAST FFFD</b><br>25<br>0.000<br><b>SLOW FEED</b><br>SPINDLE CLEARANCE<br>MULTI TOOL PROBING<br>$NO -$                                                                                    | PROBE CURRENT<br>TOOL NOW                                        |
| Ø<br>STSTER TOOL                                                                                                    | F <sub>6</sub>                                                   |
| Enter the distance to leave between the probe and the tool<br>when dropping down to measure diameter.                                                                                                    | F7<br>EXIT                                                       |
| MM<br><b>Dosttest.HWM</b><br><b>FIFEED</b>                                                                                                    | F8<br>■ 11:18                                                    |

*Figure 4–7. Paramètres de palpage de configuration d'outil en mode calibration du zéro*

#### **Calibrer le palpeur d'outil avec le palpeur de pièce**

Le palpeur d'outil peut être calibré (hauteur Z déterminée) par un palpeur de pièce.

Lors de l'utilisation d'un palpeur de pièce, les Paramètres de palpeur  $\Rightarrow$ de pièce et les corrections de la flèchedoivent être paramétrées avant de procéder à la calibration du palpeur de pièce. *[Configuration](#page-657-0)  [d'une pièce — Paramètres de palpage de pièce, on page 2 - 2](#page-657-0)* et *[Calibration de correction de déviation du palpeur de pièce, on page 2](#page-659-0)  [- 4](#page-659-0)*.

Avec le palpeur de pièce dans la broche:

- 1. À partir de l'écran Tool Setup, utiliser la touche de fonction **More** (Plus).
- 2. Utiliser la touche de fonction **Tool Probing** (Mesure d'outil).
- 3. Régler la position **Z rapide. Utiliser l'unité de rafraîchissement à distance pour rafraîchir le palpeur de pièce à un point juste au-dessus du point de contact du palpeur d'outil et sélectionner la touche** Set Position (Régler la position), ou taper une valeur pour le champ Position Z rapide. (Avec le curseur dans ce champ, la touche **Position Tool Over Probe**  (Positionner l'outil au dessus du palpeur) peut être utilisée pour positionner le palpeur de pièce sur le palpeur d'outil avant de rafraîchir Z à la position désirée).
- 4. Sélectionner la touche **Calibrate the Tool Probe** (Calibrer le palpeur d'outil).
- 5. Appuyer sur le bouton de départ cycle clignotant.

La commande active le palpeur d'outil et l'axe Z descend à vitesse rapide puis d'approche jusqu'à ce qu'une déviation de palpeur ne se produise ou qu'un Minimum Z soit atteint. (Si le palpeur atteint la position Z Min avant la déviation, un message d'erreur apparaît. Minimum Z est réglé dans les paramètres de palpage de configuration de pièce.)

Si les champs appropriés sont correctement définis, les deux palpeurs se toucheront (ou le palpeur de pièce arrêtera le faisceau sur un palpeur d'outil laser). Le palpeur de pièce va se rétracter légèrement et touchera de nouveau à la vitesse d'avance spécifiée dans le champ Measurement feed (Avance de mesure). La position moyenne de la flèche est enregistrée et sauvegardée en interne pour le calcul de la calibration du zéro.

Ensuite vous devez déterminer la valeur Z Palpeur. Voir la section *[Déterminer Z Palpeur,](#page-632-0)  [on page 2 - 13](#page-632-0)*.

#### **Calibration du palpeur d'outil avec l'outil de référence**

Le palpeur d'outil peut être calibré (hauteur Z déterminée) avec un outil de référence.

- 1. À partir de l'écran Tool Setup, utiliser la touche de fonction **More** (Plus).
- 2. Utiliser la touche de fonction **Tool Probing** (Mesure d'outil).
- 3. Régler la position **Z rapide. Utiliser l'unité de rafraîchissement à distance pour rafraîchir l'outil de référence à un point juste au-dessus du point de contact du palpeur d'outil et sélectionner la touche** Set Position (Régler la position), ou taper une valeur pour le champ Position Z rapide. (Avec le curseur dans ce champ, la touche **Position Tool Over Probe**  (Positionner l'outil au dessus du palpeur) peut être utilisée pour positionner l'outil de référence sur le palpeur d'outil avant de rafraîchir Z à la position désirée).
- 4. Sélectionner la touche **Calibrate the Tool Probe** (Calibrer le palpeur d'outil).
- 5. Un message apparaît demandant le numéro d'outil de référence. Entrer le numéro d'outil approprié et sélectionner OK.
	- Si nécessaire, un changement d'outil se produit, plaçant l'outil de référence dans la broche. Si l'outil n'est pas dans le magasin, le logiciel vous demandera l'outil.
- 6. Appuyer sur le bouton de départ cycle clignotant.

L'axe Z se déplace vers le bas à vitesse rapide puis rapide jusqu'à ce qu'une déviation du palpeur se produise ou qu'un Z Minimum soit atteint. (Si le palpeur atteint la position Z Min avant la déviation, un message d'erreur apparaît. Minimum Z est réglé à l'écran de mesure des outils.)

L'outil de référence touche le palpeur d'outil, se rétracte légèrement, et touche à nouveau à la vitesse d'avance spécifiée dans le champ Slow Feed (Avance lente). Le nombre de contacts lents est spécifié par le paramètre Répétitions. La position de correction moyenne est enregistrée et sauvegardée en interne pour le calcul de la calibration du zéro.

Ensuite vous devez déterminer la valeur Z Palpeur. Voir la section *[Déterminer Z Palpeur,](#page-632-0)  [on page 2 - 13](#page-632-0)*.

## **HURCO**®

# **OPTION DE PALPAGE DES PIÈCES**

Le palpage de pièce est utilisé lors de la configuration de pièce pour palper tout bord, coin, alésage, bossage, poche rectangulaire ou solide rectangulaire de la pièce. Le palpeur recueille des informations sur la position du centre et le diamètre de la pièce. Cette information est utilisée pour définir le zéro de la pièce, permettant de rendre plus rapide et plus précis le réglage de la pièce. Le palpage de pièce peut être utilisé en mode manuel ou automatique et avec la programmation soit conversationnelle ou CN. Le palpage de pièce peut également être utilisé pour la vérification de la qualité des pièces.

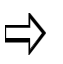

Il est de la responsabilité de l'opérateur de paramétrer des limites de course sûres pour le palpeur de pièce comme cela est décrit dans ce chapitre.

#### **Mode manuel**

Le palpage en mode manuel est utilisé pour paramétrer le zéro de pièce et/ou déterminer l'oblique:

- 1. Entrer les informations relatives au palpeur dans les paramètres de palpeur de pièce. Voir la section *[Configuration d'une pièce — Paramètres de palpage de](#page-657-1)  [pièce, on page 2 - 2](#page-657-1)*.
- 2. Calibrer le palpeur et entrer les corrections de déviation. Voir la section *[Calibration et cycles de palpage de pièces, on page 2 - 4](#page-659-1)*.
- 3. Sélectionner le cycle et palper la pièce. Voir *[Cycles de palpage de configuration](#page-668-0)  [de pièce en mode manuel, on page 2 - 13](#page-668-0)* et/ou *[Cycles de palpage oblique de](#page-690-0)  [pièce en mode manuel, on page 2 - 35](#page-690-0)*.

#### **Mode automatique**

Le palpage en mode automatique est utilisé pour configurer le zéro de pièce et/ou déterminer l'oblique au sein du programme pièce (plutôt que dans la Configuration de pièce comme en Mode manuel). Il peut aussi être utilisé pour collecter des informations relatives à la qualité de la pièce.

- 1. Entrer les informations relatives au palpeur dans les paramètres de palpeur de pièce. Voir la section *[Configuration d'une pièce — Paramètres de palpage de](#page-657-1)  [pièce, on page 2 - 2](#page-657-1)*.
- 2. Calibrer le palpeur et entrer les corrections de déviation. Voir la section *[Calibration et cycles de palpage de pièces, on page 2 - 4](#page-659-1)*.
- 3. Palper la pièce pour régler le zéro pièce et/ou déterminer l'oblique. Ceci est effectué au sein du programme; voir *[Mode automatique, on page 2 - 43](#page-698-0)*.

De plus, l'inspection de pièce est effectuée en Mode automatique. voir la section *[Contrôle](#page-701-0)  [de la qualité des pièces, on page 2 - 46](#page-701-0)*.

## <span id="page-657-1"></span><span id="page-657-0"></span>**Configuration d'une pièce — Paramètres de palpage de pièce**

Les paramètres de palpage de la pièce sont accessibles via Part Setup (Configuration pièce). Ces paramètres doivent être ajustés lorsqu'un nouveau stylet est installé dans le palpeur de pièce, Lorsque la zone de travail du palpeur est changée, ou lorsque les vitesses d'avance de palpage sont modifiées.

Pour accéder aux paramètres du palpeur de pièce:

- 1. Appuyer sur la touche Input de la console pour accéder à l'écran de saisie.
- 2. Appuyer sur la touche de fonction Part Setup (Configuration pièce).
- 3. Utiliser la touche de fonction Part Probing (Palpage de pièce). L'écran de configuration des pièces est affiché avec le menu de palpage de pièces.

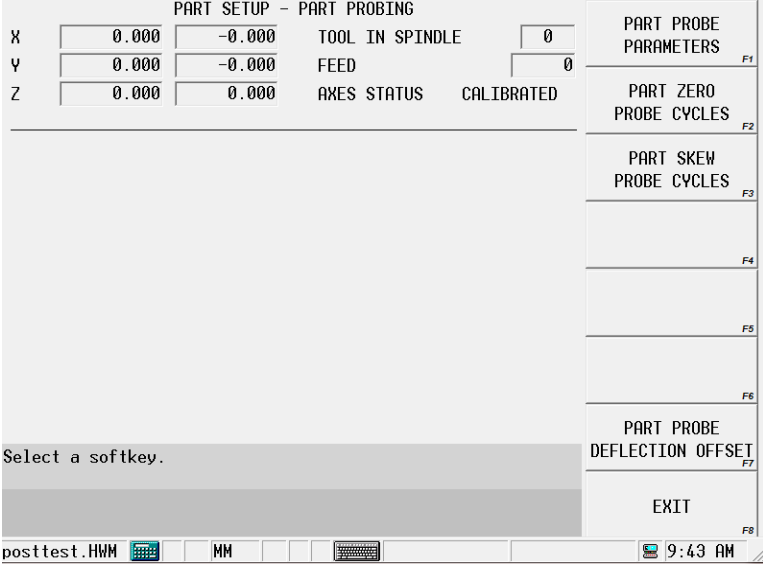

*Figure 5. Menu de la touche de fonction de configuration des pièces à mesurer*

4. Utiliser la touche de fonction Part Probe Parameters (Paramètres de mesure des pièces).

L'écran de paramètres de mesure de configuration des pièces apparaît:

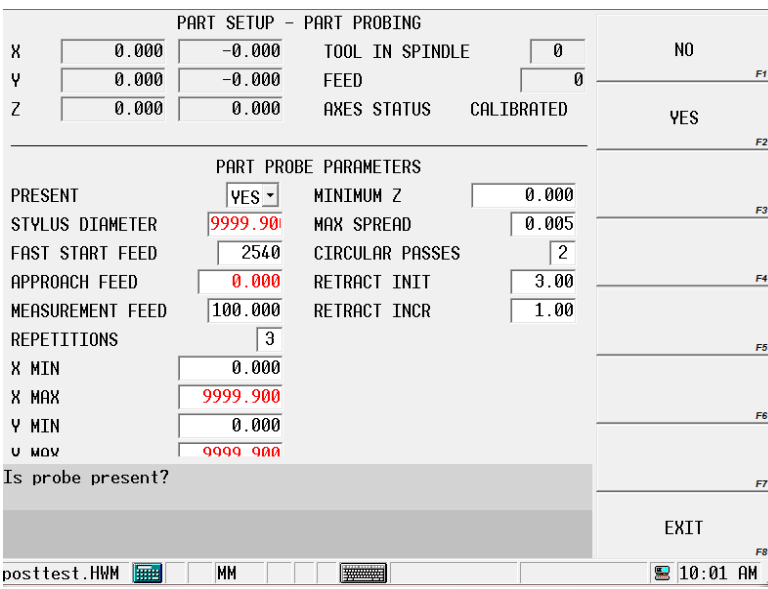

#### *Figure 6. Écran de configuration de pièce avec paramètres de mesure des pièces*

Voir le glossaire pour les définitions des paramètres de palpage des pièces :

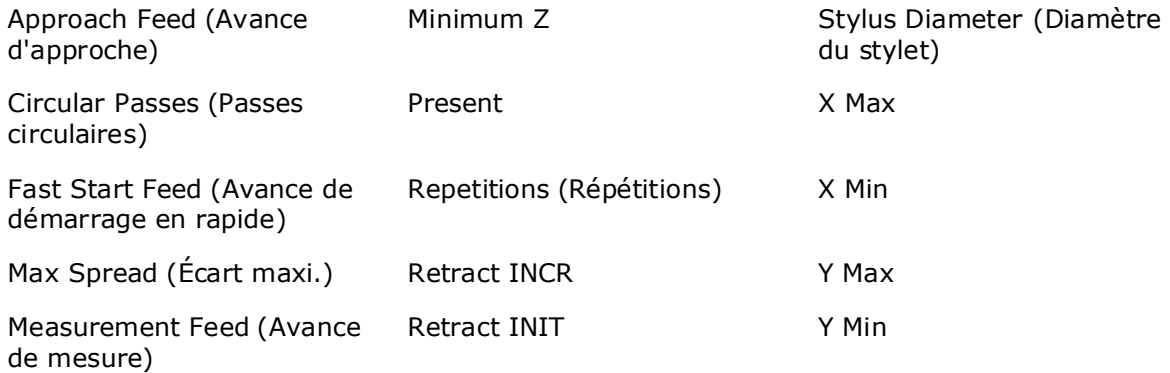

## <span id="page-659-1"></span>**Calibration et cycles de palpage de pièces**

Cette section décrit la calibration du palpeur et les cycles disponibles avec l'option palpage.

Une fois que l'équipement de palpage est calibré, l'outil et la pièce peuvent être calibrés à l'aide du matériel de sondage. Cette information peut être stockée de manière appropriée dans la configuration d'outil ou de pièce, ou dans un bloc de données à exécuter avec le programme pièce.

La calibration n'est nécessaire que sur les systèmes qui ont également un palpeur d'outil installé. Les méthodes de calibration varient entre les systèmes avec palpage d'outil seul, par rapport aux systèmes avec à la fois palpage d'outil et de pièce. Voir *[Calibration du](#page-651-0)  [palpeur — mode longueur d'outil absolue, on page 4 - 32](#page-651-0)* or *[Calibration du palpeur —](#page-652-0)  [Mode Calibration du Zéro, on page 4 - 33](#page-652-0)* de Tool Probing (Palpage d'outil) pour plus d'informations.

### <span id="page-659-0"></span>**Calibration de correction de déviation du palpeur de pièce**

Les corrections de déviation du palpeur de pièce sont la différence entre le point de contact du palpeur et la réception actuelle d'un signal de déviation du palpeur. Les corrections peuvent varier pour chaque direction de déviation.

Ces décalages doivent être ajustés lors d'une installation initiale du palpeur, d'une nouvelle installation de stylet, ou pour le centrage ou re-centrage d'un stylet. Il n'est pas nécessaire de les effectuer à chaque fois que la commande est réinitialisée.

*Accéder* à l'écran de correction de la flèche du palpeur d'outil à partir de l'écran de configuration des outils. Sélectionner la touche**Part Probing (Palpage de pièces)**suivie de la touche **Part Probe Deflection Offsets** (Corrections de déviation de palpeur de pièce). Cet écran apparaît avec les touches pour sélectionner la méthode à utiliser pour déterminer les corrections.

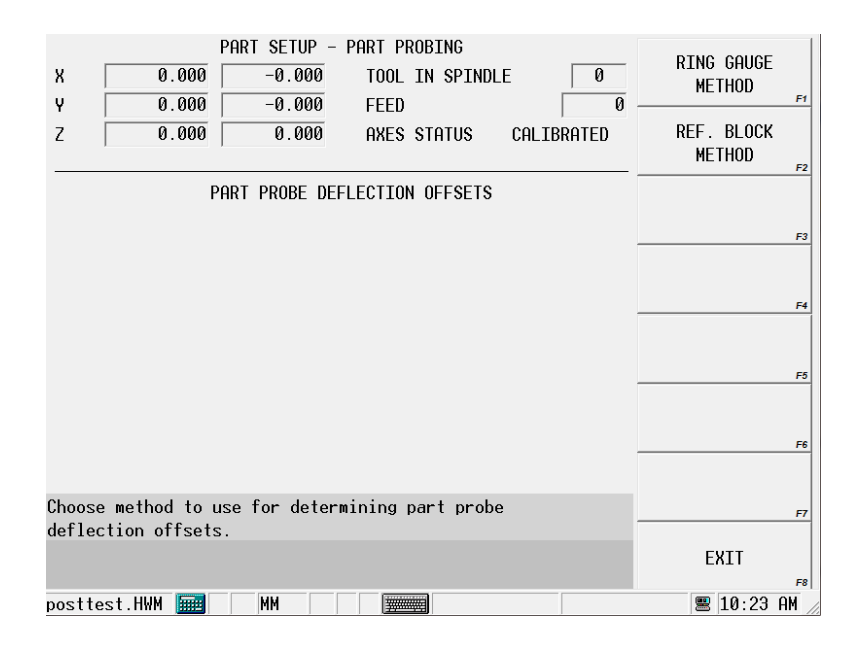

#### *Figure 7. Correction de déviation de palpeur de pièces*

Les sections qui suivent décrivent les procédures à suivre pour chaque méthode: *[Jauge](#page-660-0)  [annulaire, on page 2 - 5](#page-660-0)* and *[Cale étalon, on page 2 - 6](#page-661-0)*.

#### <span id="page-660-0"></span>**Jauge annulaire**

La méthode de jauge annulaire palpe en un motif circulaire. Sélectionner la touche PART PROBE DEFLECTION OFFSETS (Correction de déviation de palpeur de pièces) suivie de la touche RING GAUGE (Jauge annulaire), et cet écran apparaît:

| 0.0000<br>$-0.0000$<br>X<br>0.0000<br>γ<br>$-0.0000$                                                                   | PART SFTUP - PART PROBTNG<br>n<br>TOOL TN SPTNDLE<br>0.0<br><b>FEED</b> | USE GAUGE TO GET<br><b>X &amp; Y OFFSETS</b><br>F <sub>1</sub>               |
|----------------------------------------------------------------------------------------------------|-------------------------------------------------------------------------|------------------------------------------------------------------------------|
| 0.0000<br>0.0000<br>Z                                                                                                  | CAL TBRATED<br>AXES STATUS                                              | USE DATUM POTNT<br>TO GET Z OFFSET<br>F <sub>2</sub>                         |
| PART PROBE DEFLECTION OFFSETS - RING GAUGE METHOD                                                                      |                                                                         |                                                                              |
| RTNG GAUGF                                                                                                    | DEFLECTION OFFSET                                                       | F3                                                                           |
| 3.0000<br><b>DTAMETER</b><br>34.6474<br>CENTER X<br>12.9767<br>CENTER Y                                                | angi f<br>x<br>Y<br>Ø<br>$-0.0000$<br>0.0000<br>10<br>0.0207<br>0.0036  | PREVIOUS SET OF<br><b>X &amp; Y OFFSETS</b><br>F <sub>4</sub><br>NEXT SET OF |
| $-17.7446$<br>DATUM Z<br>DEFLECTION OFFSET Z                                                                           | 0.0199<br>20<br>0.0071<br>0.0107<br>30<br>0.0182                        | <b>X &amp; Y OFFSETS</b><br>F5                                               |
| $-0.0020$<br>APPLY G CODE OFFSET<br>$N0$ $\sim$                                                                        | 40<br>0.0162<br>0.0134<br>0 0136<br>0 0160<br>50                        | F6                                                                           |
| Enter the probe deflection offset for this axis & direction<br>or position probe at start location and select softkey. |                                                                         | F7<br>EXIT<br>F8                                                             |
| <b>INCH</b><br><b>Final</b><br>posttest.HWM                                                                            |                                                                         | $\blacksquare$ 10:33<br><b>AM</b>                                            |

*Figure 8. Corrections de déviation de la jauge annulaire*

Suivre ces étapes pour déterminer une correction de déviation de la jauge annulaire :

- 1. Entrer le diamètre de la pièce
- 2. Utiliser un indicateur ou une méthode similaire pour déterminer le centre de la jauge.

Entrer le centre de la jauge dans les champs centre X et centre Y.

- 3. Secouer la broche en un point en Z où le palpeur touche seulement la pièce et entrer la valeur dans le champ Datum Z (Référence Z). Cette valeur peut être entrée manuellement ou en pressant la touche de position de magasin.
- 4. Positionner la pointe du palpeur à l'intérieur de la jauge à la profondeur désirée et sélectionner la touche **Use Gauge To Get X&Y Offsets** (Utiliser la jauge pour obtenir les déviations X et Y). Le témoin du bouton de **départ cycle** commence à clignoter.
- 5. Appuyer sur le bouton **Start** (Démarrer) pour démarrer le cycle.
- 6. Le palpeur touche la pièce en 36 points (incréments de 10°) à l'intérieur de la jauge pour calculer automatiquement les corrections X et Y. Pour déterminer la déviation Z, positionner l'extrémité du palpeur au dessus du point de référence

choisi et sélectionner la touche **Use Datum Point To Get Z Offset** (Utiliser le point de référence pour obtenir la déviation Z). Le témoin du bouton de **départ cycle** commence à clignoter.

- 7. Appuyer sur le bouton **Start** (Démarrer) pour démarrer le cycle.
- 8. Le palpeur touche le point de référence et calcule la correction.
- 9. Les valeurs de correction apparaissent sur l'écran et sont stockées en mémoire.

Cette correction sera utilisée à chaque fois que la commande utilise un emplacement de palpeur.

Les valeurs de correction peuvent être entrées manuellement par l'opérateur. Si vous savez que les valeurs sont dépassées d'une certaine valeur, vous pouvez effectuer des ajustements sans même utiliser le palpeur.

Le signe de la correction doit être + pour des déviations positives de l'axe et – pour des déviations négatives de l'axe.

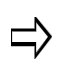

Le paramètre **Apply G Code Offset** (Appliquer la correction code G) applique les corrections de déviation aux commandes G31 lorsque le palpage conversationnel et CN sont utilisés conjointement.

#### <span id="page-661-0"></span>**Cale étalon**

La méthode par cale étalon palpe dans la direction + ou - X ou Y. Sélectionner la touche **Part Probe Deflection Offsets** (Corrections de déviation du palpeur de pièce) puis la touche **Reference Block Method** (Méthode par cale étalon), et cet écran apparaît:

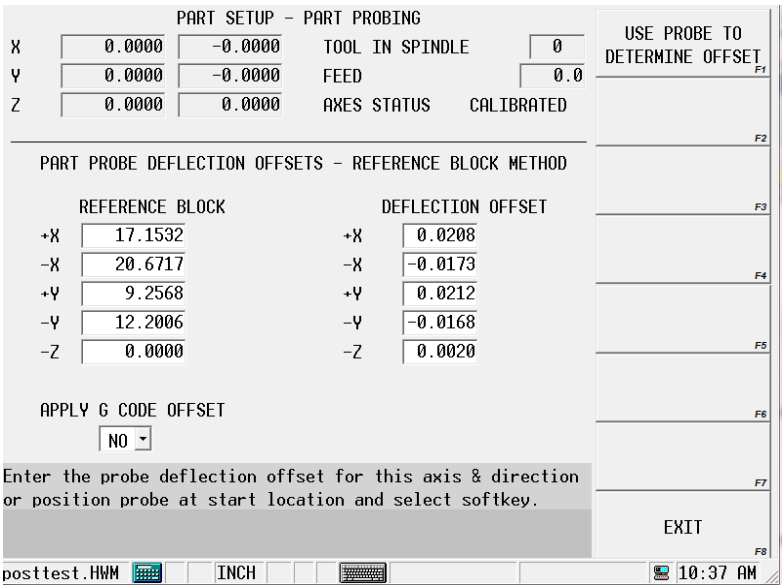

*Figure 9. Correction de déviation du palpeur de pièce*

Suivre ces étapes pour déterminer les corrections de déviation de Bloc de référence pour les axes X ou Y:

1. Entrer les valeurs de X ou Y manuellement dans les champs X ou Y du bloc de

référence.

- 2. Positionner le curseur sous la colonne Deflection Offset (Correction de déviation) sur la correction à déterminer.
- 3. Secouer manuellement la machine afin que le palpeur de pièce se trouve au bon endroit pour toucher le bloc de référence pour l'axe et la direction désirés.
- 4. Sélectionner la touche **Use Probe To Determine Offset** (Utiliser le palpeur pour déterminer la correction), et le bouton **Start** (Démarrer) commence à clignoter.
- 5. Appuyer sur le bouton **Start** (Démarrer) pour démarrer le cycle. Le palpeur touche le bloc de référence. Les valeurs de correction sont calculées, apparaissent sur l'écran, et sont stockées en mémoire.

Cette correction est utilisée à chaque fois que la commande utilise un emplacement de palpeur.

Suivre ces étapes pour déterminer la correction de l'axe Z:

- 1. Secouer le palpeur pour atteindre le haut du bloc de référence.
- 2. Utiliser une jauge d'épaisseur pour déterminer où l'extrémité du stylet toucherait le bloc de référence. Entrer cette valeur dans le champ -Z dans la colonne de bloc de référence.
- 3. Sélectionner la touche **Use Probe To Determine Offset** (Utiliser le palpeur pour déterminer la correction). Le palpeur touche la pièce dans l'axe Z pou déterminer la correction.

Les valeurs de correction peuvent être entrées manuellement par l'opérateur. Si vous savez que les valeurs sont dépassées d'une certaine valeur, vous pouvez effectuer des ajustements sans utiliser le palpeur.

Le signe de la correction doit être + pour des déviations positives de l'axe et – pour des déviations négatives de l'axe.

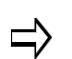

La méthode de Jauge annulaire est plus précise que la méthode de Bloc de référence

- Le palpeur mesure la pièce en 36 points par incréments de 10° sur la jauge annulaire.
- Les 4 points mesurés sur le bloc de référence correspondent aux valeurs 0°, 90°, 180°, et 270° sur la jauge annulaire. Les 32 valeurs restantes sont estimées en utilisant les 4 mesures actuelles pour compléter les corrections incrémentielles de 10°. Les 32 valeurs restantes sont estimées en utilisant les 4 mesures actuelles pour compléter les corrections incrémentielles de 10°.

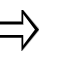

Le paramètre **Apply G Code Offset** (Appliquer la correction code G) applique les corrections de déviation aux commandes G31 lorsque le palpage conversationnel et CN sont utilisés conjointement.

## **Cycles de palpage de pièce conversationnel**

Le palpage de pièce est utilisé pour localiser la position et l'alignement de la pièce sur la table.

L'insertion d'un bloc de données de configuration de palpeur de pièce à exécuter à partir du programme pièce vous permet de palper plusieurs pièces et à les localiser au moment de l'exécution. Cette section décrit les cycles de palpage qui sont utilisés pour créer des blocs de données de configuration de palpeur de pièce.

Le logiciel utilise des informations programmées dans l'écran de configuration de pièce pour effectuer les cycles de palpage en mode manuel ou automatique.

Il existe deux types de cycles disponibles pour palper différents types de caractéristiques de pièces: Cycles de palpage de configuration de pièce et cycles de palpage d'oblique de pièce.

Pour sélectionner le type de cycle de palpage de pièce:

- 1. Appuyer sur la touche Input de la console pour accéder à l'écran de saisie.
- 2. Appuyer sur la touche de fonction **Part Setup** (Configuration pièce).
- 3. Utiliser la touche de fonction **Part Probing** (Palpage de pièce). L'écran de configuration des pièces est affiché avec le menu de palpage de pièces.
	- Sélectionnez la touche **Part Zero Probe Cycles** (Cycles de palpage zéro pièce) pour les cycles de palpage de configuration de pièce. Se reporter à la section *[Cycles de palpage en mode de configuration de pièce, on page](#page-666-0)  [2 - 11](#page-666-0)* pour plus d'informations sur la programmation de ces cycles en mode manuel. Se reporter à la section *[Mode automatique, on page 2 - 43](#page-698-0)* pour des informations sur la programmation de ces cycles en mode automatique.
	- Sélectionner la touche **Part Skew Probe Cycles (Cycles de palpage d'oblique de pièce)** pour accéder aux cycles de palpage d'oblique de pièce. Se reporter à la section *[Cycles de palpage oblique d'une pièce, on](#page-686-0)  [page 2 - 31](#page-686-0)* pour plus d'informations sur la programmation de ces cycles en mode manuel. Se reporter à *[Mode automatique, on page 2 - 43](#page-698-0)* pour des informations sur la programmation de ces cycles en mode automatique.

Sélectionner le type de cycle de palpage dans l'écran de configuration de pièce avec la touche **Part Probing** (palpage de pièce). Les cycles offrent une méthode pour permettre au logiciel d'entrer automatiquement les champs zéro pièce X, le zéro pièce Y, le palpeur Z, et l'oblique X / Y (deg) dans l'écran de configuration de pièce.

#### **Écran d'installation des pièces**

En plus des champs de configuration de pièce standards définis dans le manuel *Getting Started with WinMax Mill* (Pour démarrer avec WinMax Mill), le logiciel met à jour ces champs de configuration de pièce avec des données obtenues au cours des cycles de palpage :

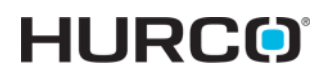

[Part Zero X](#page-797-0) [Part Zero Y](#page-797-1) [Probe Z \(Mesure en Z\)](#page-801-1) [X/Y Skew \(DEG\)](#page-825-0)

Se référer à *[Déterminer Z Palpeur, on page 4 - 13](#page-632-1)* de Tool Probing (Palpeur d'outil) pour davantage d'informations sur les calculs de palpeur Z.

Le palpage de pièce peut être exécuté à partir du mode manuel ou du mode automatique au sein du programme pièce. Les sections qui suivent décrivent les différents types de Cycles de palpage en mode manuel. Le palpage en mode automatique est décrit à la fin de ce chapitre.

#### **Déviation de palpeur de pièce**

Pendant les cycles de palpage décrits dans cette section, le palpeur de pièce se positionne et se déplace en avance d'approche jusqu'à ce qu'il atteigne la géométrie. Ensuite, il soutient et se déplace à nouveau en avance de mesure jusqu'à ce qu'il dévie la géométrie une seconde fois. Les touches d'avance de mesure sont répétées un nombre total de fois et la moyenne est utilisée.

#### **Enveloppe de travail pour le palpage de pièce**

Les cycles de palpeur de pièce permettent au palpeur d'opérer dans les contraintes fixées dans la partie *[Configuration d'une pièce — Paramètres de palpage de pièce, on page 2 -](#page-657-1)  [2](#page-657-1)*. Une enveloppe de travail contenant des limites de course sûres du palpeur de pièce est stockée dans les paramètres de palpage de pièce.

L'enveloppe de travail représente la zone sur la table de la machine dans laquelle le palpeur peut rechercher des caractéristiques géométriques. Les limites de course mentionnées dans chacun des cycles de palpage oblique de configuration de pièce en mode manuel sont réglées dans l'enveloppe de travail. Cette zone est déterminée par ces champs dans l'écran de paramètres de palpage de pièce: X Min, X Max, Y Min, Y Max et Z Min. Z Min est une position sur la table. Les paramètres X et Y sont illustrés dans la figure ci-après :

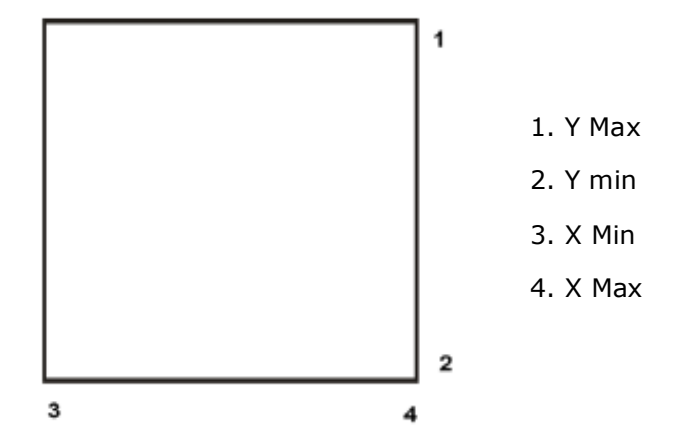

*Figure 4–1. Paramètres X et Y de l'enveloppe de travail du palpeur de pièce*

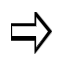

Si le palpeur atteint une limite de course *du palpeur de pièce* avant d'atteindre la caractéristique de la pièce, une erreur se produit, le mouvement s'arrête, et un message d'erreur s'affiche sur l'écran.

La vitesse d'avance de *chaque cycle* est déterminée par la valeur configurée dans les champs Part Probing Parameters Approach Feed (Vitesse d'approche des paramètres de palpage de pièce) et Measurement Feed (Vitesse de mesure).

#### <span id="page-666-0"></span>**Cycles de palpage en mode de configuration de pièce**

Le tableau ci-dessous décrit le processus pour chaque cycle de palpage en mode de configuration de pièce :

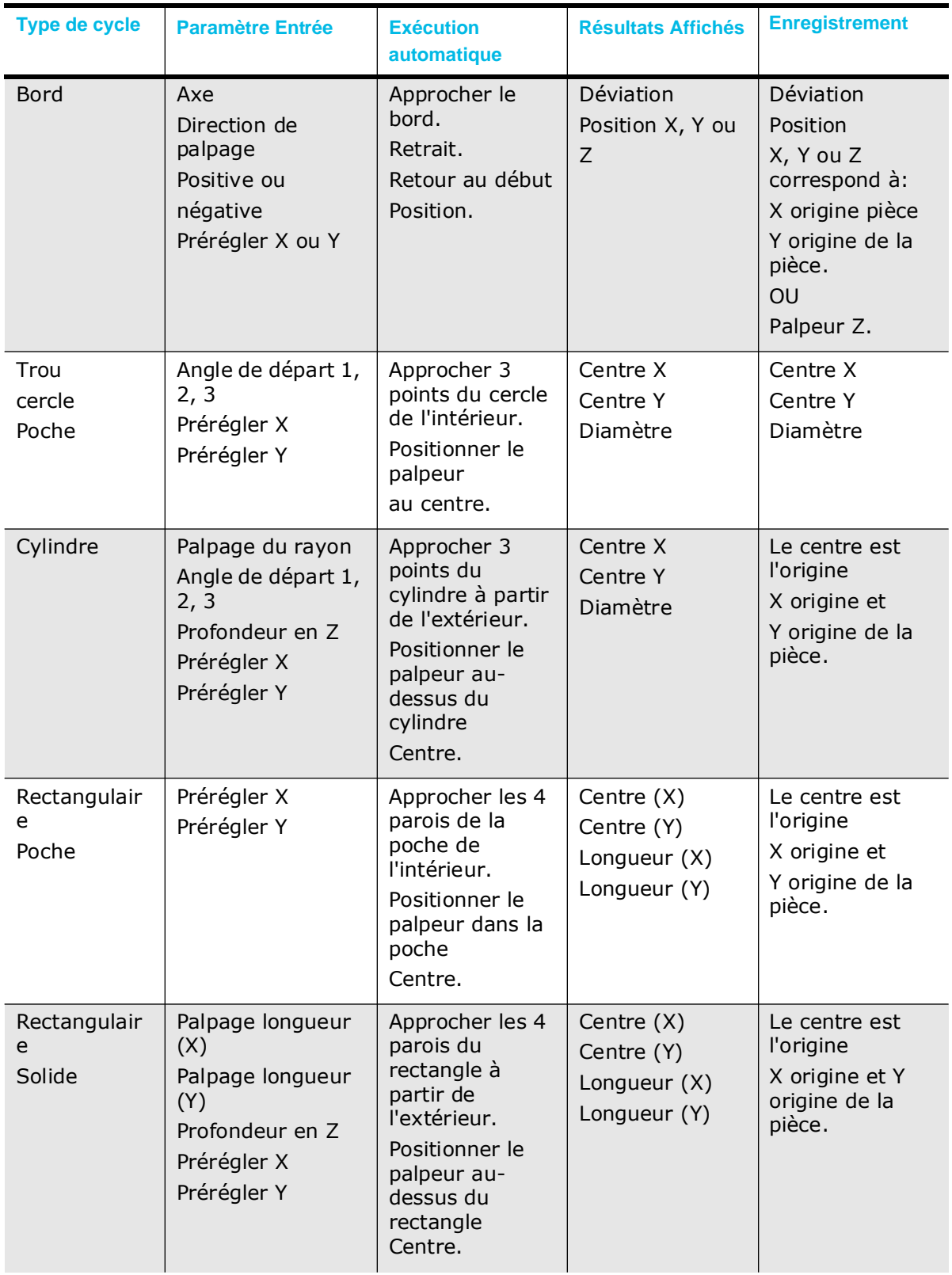

# **HURCO**®

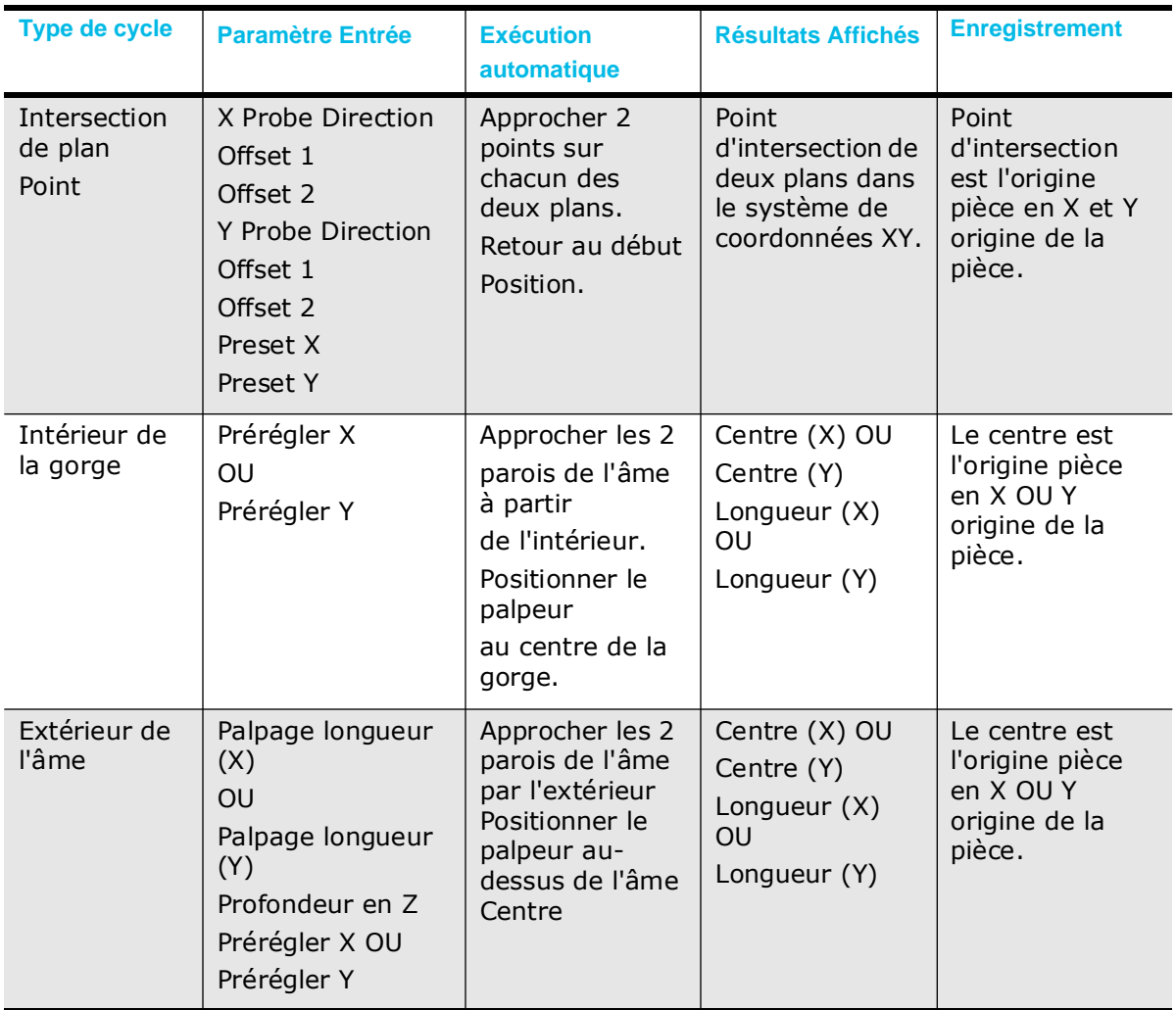

#### <span id="page-668-0"></span>**Cycles de palpage de configuration de pièce en mode manuel**

Pendant un cycle de palpage de configuration de pièce, le palpeur se déplace vers des points spécifiques sur la pièce, dévie, et s'arrête dans le centre ou à la position de départ, en fonction de la caractéristique de la pièce

Depuis l'écran de configuration de la pièce, utilisez la touche PROBING (F5) (Palpage) pour accéder aux cycles de palpage.

Chaque cycle est décrit en détails dans les sections suivantes. Lorsque le cycle est terminé, le logiciel affiche des valeurs représentant les caractéristiques souhaitées. Les champs de chaque cycle varient et sont définis par la description de chaque cycle.

Il est possible d'accepter ces valeurs en appuyant sur la touche ACCEPT POSITION AS PART ZERO (Accepter la position comme zéro pièce) quand elle apparaît. Si l'on a entré des corrections Preset X ou Preset Y, ces corrections sont soustraites aux valeurs zéro de pièces palpées, et les nouvelles valeurs zéro de pièce apparaissent après avoir appuyé sur la touche ACCEPT POSITION AS PART ZERO (Accepter la position comme zéro pièce).

Suivre ces étapes pour*accéder* aux Cycles palpeurs de pièce:

- 4. À partir de l'écran de configuration des pièces, utiliser la touche de fonction **Part Probing** (Palpage de pièce).
- 5. Utiliser la touche de fonction **Part Zero Probe Cycles** (Cycles de palpage de l'origine pièce). Les touches de cycle du palpeur apparaissent. Sélectionner une touche pour sélectionner un cycle.

Selon le cycle de palpage sélectionné, différents champs de palpage apparaissent sur l'écran de configuration de pièce.

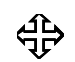

Les sections suivantes décrivent comment programmer chacun des cycles de palpage de configuration de pièce.

#### *Bord*

Un cycle de bord est utilisé pour déterminer l'emplacement d'un bord spécifié de la pièce. Pendant un cycle de bord, le palpeur se déplace vers le bord X, Y, ou Z de la pièce et enregistre la position de déviation.

La figure ci-dessous montre le mouvement du palpeur de pièce pendant les cycles de bord X, Y, et Z:

# **HURCO**

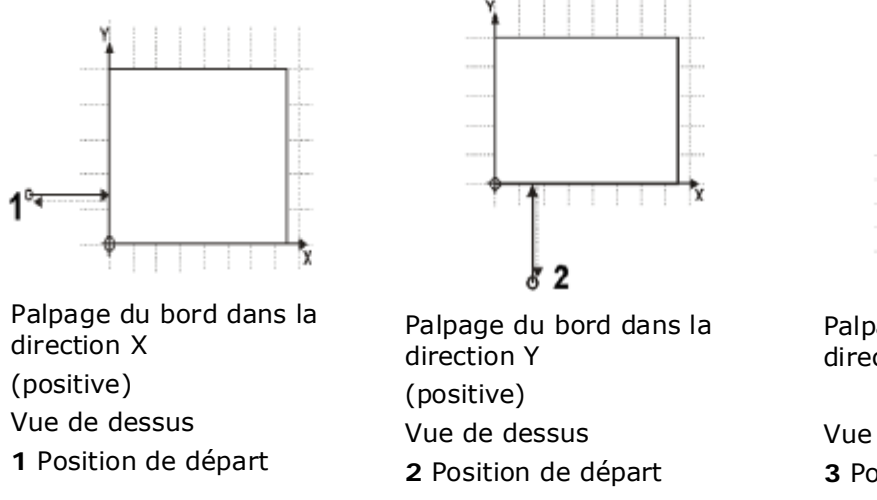

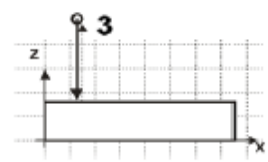

Palpage du bord dans la direction Z

Vue de côté **3** Position de départ

La figure ci-dessous montre une vue de côté d'un cycle de palpage du bord dans la direction X:

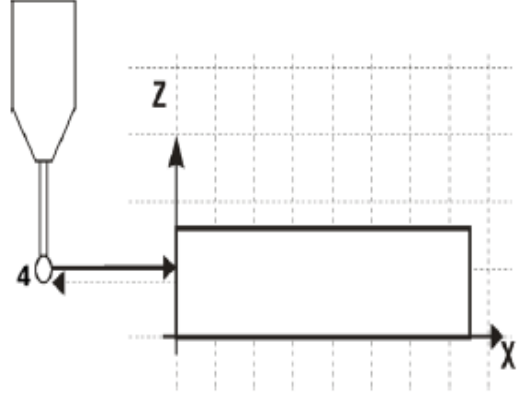

Palpage du bord dans la direction X (positive) Vue de côté

**4** Position de départ

#### *Figure 5. Mouvement du palpeur de pièce pour cycles de palpage de bord*

En plus des champs standards de configuration de pièce qui sont définis dans le manuel *Getting Started with WinMax Mill* (Mise en route avec WinMax Mill), ces champs de configuration de pièce apparaissent pour le cycle palpage de bord:

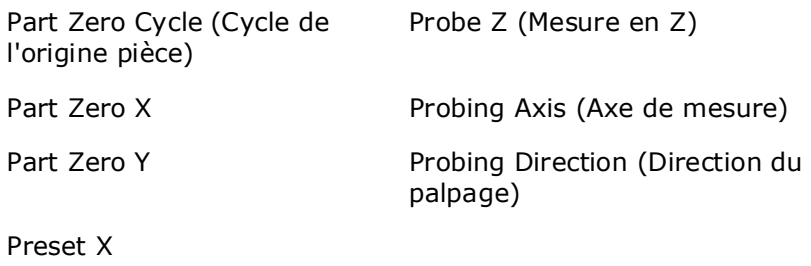

[Preset Y](#page-801-3)

Suivre ces étapes pour programmer un cycle de palpage de bord:

- 1. A partir de la touche de fonction de cycles du palpeur de zéro pièce, sélectionner Edge (Bord).
- 2. Dans le champ Probing Axis (Axe de palpage), sélectionner l'axe à déplacer vers le bord de la pièce: Axe X, Y ou Z.
- 3. Dans le champ Probing Direction (Direction de palpage), sélectionner la direction à palper: Positive ou négative. Ce champ apparaît lorsque l'axe de palpage est X ou Y. Il n'est pas disponible pour l'axe de palpage Z.
- 4. Si vous désirez programmer une correction à partir du X zéro pièce ou Y zéro pièce, entrer la valeur de correction dans le champ Préréglage X ou Préréglage Y. Ce champ apparaît lorsque l'axe de palpage est X ou Y. Il n'est pas disponible pour l'axe de palpage Z.

Lorsque les champs de configuration de pièce ont été entrés, démarrez le cycle de palpage de bord:

- 1. Placer le palpeur de pièce dans la broche et secouer le palpeur vers la position démarrage, près du bord à palper*.*
- 2. Utiliser la touche de fonction **Start Probing Cycle** (Démarrer le cycle de palpage). Le bouton de départ cycle **Start Cycle** clignote.
- 3. Appuyer sur le bouton de **départ cycle** clignotant.
	- a. L'axe de palpage se déplace dans la direction spécifiée jusqu'à ce que le palpeur soit dévié.
		- Si aucune déviation ne se produit avant que le palpeur n'atteigne la limite de course du palpeur, le cycle est stoppé et un message d'erreur apparaît.
		- Pour effacer le message d'erreur et retourner à l'écran de configuration de pièce, appuyer sur n'importe quelle touche.
		- Vérifier les paramètres de palpeur de pièce et la fixation de pièce. Effectuer des ajustements si nécessaire et redémarrer le cycle
	- b. La position de dérivation apparaît dans le champ Edge (Bord) (X,Y, ou Z) lorsque le cycle est terminé.
	- c. L'axe de palpage retourne en position de départ.
- 4. Les touches **Accept Position As Part Zero** (Accepter la position comme zéro pièce) et **Do Not Accept** (Ne pas accepter) apparaissent.

Appuyer sur la touche de fonction appropriée.

- La touche **Accept Position As Part Zero** (Accepter la position comme zéro pièce) accepte la position de bord et soustrait la valeur X ou Y préréglée pour déterminer le zéro pièce.
- La touche **Do Not Accept** (Ne pas accepter) ignore la valeur de position de bord et la valeur X ou Y préréglée. L'origine pièce reste inchangée.

Voir la section *[Stockage zéro pièce, on page 2 - 29](#page-684-0)* pour plus d'informations.

5. L'écran initial de configuration de pièce apparaît avec des entrées Part Zero (Zéro pièce) établies lors du cycle.

#### *Trou ou poche circulaire*

Le cycle de trou ou poche circulaire est utilisé pour déterminer l'emplacement central et le diamètre d'un trou ou d'une poche. Lors d'un cycle de trou ou poche circulaire, le palpeur de piècese déplace de l'intérieur du cercle vers trois points sur le bord, touche en chaque point, et retourne en position de départ dans le cercle après chaque contact. Le logiciel enregistre chaque position de déviation et calcule l'emplacement central. Le palpeur se positionne dans le centre de la poche. Le palpeur se positionne au centre de la poche.

La figure ci-dessous montre un mouvement de palpeur de pièce lors d'un cycle de trou ou de poche circulaire:

4 - 52 Option de Palpage des Pièces van de Valley van de Valley van de Valley Manuel de Programmation WinMax

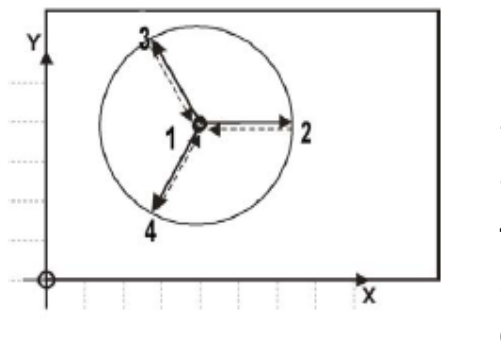

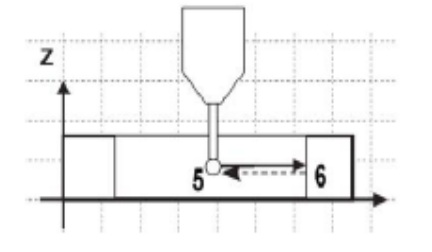

- 1. Position de départ
- 2. Angle de départ 1
- 3. Angle de départ 2
- 4. Angle de départ 3
- 5. Position de départ
- 6. Angle de départ 1

*Figure 6. Cycle de palpage de trou ou de poche circulaire*

En plus des champs de configuration de pièce standards qui sont définis dans le manuel *Getting Started with WinMax Mill* (Démarrer avec WinMaw Mill), ces champs de configuration de pièce apparaissent pour le cycle de palpage de trou ou de poche circulaire :

[Center X \(Centre X\)](#page-767-0) [Preset Y](#page-801-3)

[Centerline Y \(Axe central Y\)](#page-767-1) [Start Angle \(Angle d'arrivée\)](#page-812-0)

[Diameter \(Diamètre\)](#page-773-0)

[Part Probe Cycle \(Cycle du palpeur de](#page-797-3)  [pièce\)](#page-797-3)

[Preset X](#page-801-2)

Suivre ces étapes pour programmer un cycle de palpage de trou ou de poche circulaire:

- 1. A partir du menu de touches de cycles du palpeur de zéro pièce, sélectionner Hole (Trou) ou Circle Pocket (Poche circulaire).
- 2. Dans les champs Start Angle (Angle de démarrage), entrer les angles d'approche désirés.
- 3. Si vous désirez programmer une correction à partir du X zéro pièce ou Y zéro pièce, entrer la valeur de correction dans le champ Préréglage X ou Préréglage Y.

# **HURCO**

Lorsque les champs de configuration de pièce ont été entrés, démarrez le cycle de palpage de trou ou de poche circulaire:

- 1. Placer le palpeur de pièce dans la broche et secouer le palpeur jusqu'en position Start (Démarrage), dans la poche et sous la surface.
- 2. Appuyer sur la touche de fonction START PROBING CYCLE (F1) (Démarrer le cycle de palpage). Le bouton de départ cycle **Start Cycle** clignote.
- 3. Appuyer sur le bouton de **départ cycle**
	- a. Le palpeur se déplace le long de l'angle de démarrage 1 jusqu'à ce qu'il soit dévié au bord du trou ou de la poche circulaire.
		- Si aucune déviation ne se produit avant que le palpeur n'atteigne sa limite de course, le cycle est stoppé et un message d'erreur apparaît.
		- Pour effacer le message d'erreur et retourner à l'écran de configuration de pièce, appuyer sur n'importe quelle touche.
		- Vérifier les paramètres de palpeur de pièce et la fixation de pièce. Effectuer des ajustements si nécessaire et redémarrer le cycle.
	- b. Après la première déviation, le palpeur retourne en position de démarrage.
	- c. Le palpeur se déplace le long de l'angle de démarrage 2 vers un second point de contact.
	- d. Après la déviation, le palpeur retourne en position de démarrage.
	- e. Le palpeur se déplace le long de l'angle de démarrage 3 vers un troisième point de contact.
	- f. Après la déviation, le palpeur retourne en position de démarrage.
	- g. A l'aide des trois points de contact, la commande calcule le diamètre et le centre (X et Y) du trou.
	- h. Le palpeur se déplace vers le centre du trou ou vers la poche circulaire. Les résultats apparaissent dans les champs Centre X, Centre Y, et Diamètre.
- 4. Les touches ACCEPT POSITION AS PART ZERO (Accepter la position comme zéro pièce) et DO NOT ACCEPT (F2) (Ne pas accepter) apparaissent. Appuyer sur la touche de fonction appropriée.
	- La touche ACCEPT POSITION AS PART ZERO (F1) (Accepter la position comme zéro pièce) accepte la position centrale et soustrait les préréglages pour déterminer le zéro pièce.
	- La touche DO NOT ACCEPT (F2) (Ne pas accepter) ignore la valeur de centre et la valeur préréglée X ou Y. L'origine pièce reste inchangée.

Voir la section *[Stockage zéro pièce, on page 2 - 29](#page-684-0)* pour plus d'informations.

5. L'écran initial de configuration de pièce apparaît avec des entrées Part Zero (Zéro pièce) établies lors du cycle.

### *Cylindre*

Le cycle de palpage de cylindre est utilisé pour déterminer l'emplacement central et le diamètre d'un cylindre. Lors d'un cycle de palpage de cylindre, le palpeur de pièce se déplace depuis la position de départ au dessus du cylindre, vers l'extérieur et vers le bas vers trois points autour du diamètre. Le palpeur touche chaque point et remonte et termine en position de départ au dessus du cylindre après chaque contact.

Le logiciel détermine le diamètre et l'emplacement central.

La figure ci-dessous montre un mouvement de palpeur de pièce lors d'un cycle de cylindre:

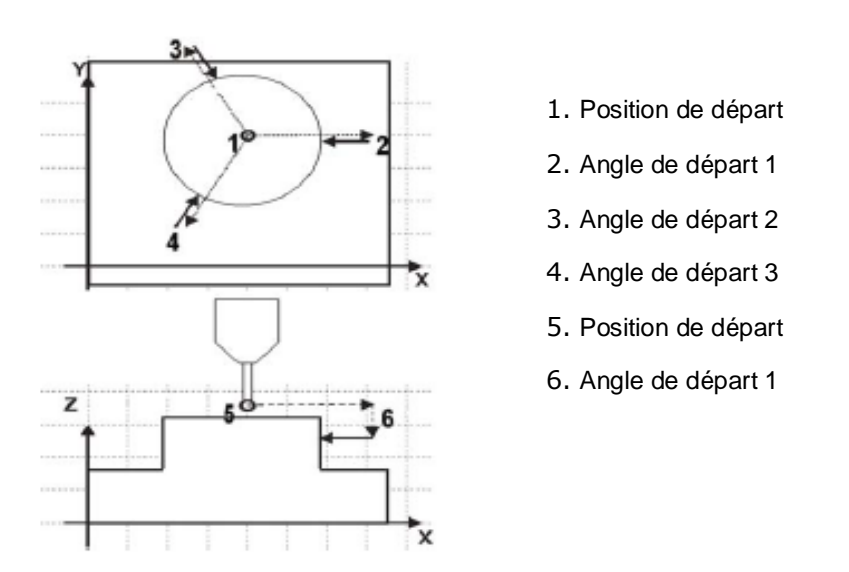

*Figure 7. Cycle de palpage de cylindre*

En plus des champs standards de configuration de pièce qui sont définis dans le manuel *Getting Started with WinMax Mill* (Mise en route avec WinMax Mill), ces champs de configuration de pièce apparaissent pour le cycle de cylindre:

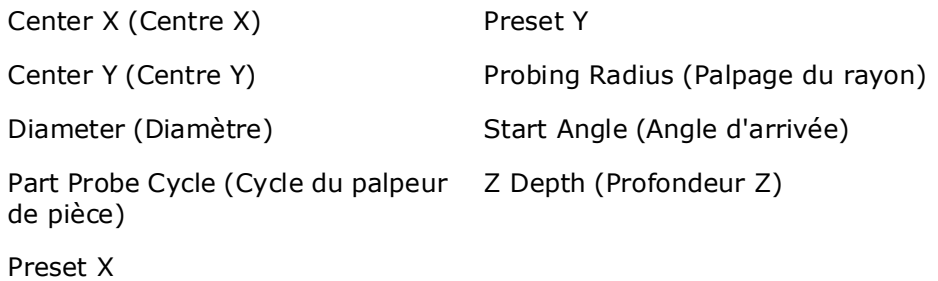

Suivre ces étapes pour programmer un cycle de palpage de cylindre:

- 1. A partir du menu de touches de cycles du palpeur de zéro pièce, sélectionner Cylinder (Cylindre).
- 2. Dans le champ Probing Radius (Rayon de palpage), entrer le rayon de recherche du palpeur.
- 3. Dans les champs Start Angle (Angle de démarrage), entrer les angles d'approche désirés.
- 4. Dans le champ Z Depth (Z profondeur), entrer la distance sur laquelle l'axe Z descend avant de changer de direction et de chercher horizontalement chaque point de contact.
- 5. Si vous désirez programmer une correction à partir du X zéro pièce et du Y zéro pièce, entrer la valeur de correction dans le champ Préréglage X ou Préréglage Y.

Lorsque les champs de configuration de pièce ont été entrés, démarrez le cycle de de palpage du cylindre:

- 1. Placer le palpeur de pièce dans la broche et secouer le palpeur jusqu'en position Start (Démarrage), au dessus du cylindre.
- 2. Appuyer sur la touche de fonction START PROBING CYCLE (F1) (Démarrer le cycle de palpage). Le bouton de départ cycle **Start Cycle** clignote.
- 3. Appuyer sur le bouton de **départ cycle** clignotant.
	- a. Le palpeur se déplace le long de l'angle de départ 1 jusqu'à ce qu'il atteigne le rayon de palpage
		- Si aucune déviation ne se produit avant que le palpeur n'atteigne la limite de course du palpeur, le cycle est stoppé et un message d'erreur apparaît.
		- Pour effacer le message d'erreur et retourner à l'écran de configuration de pièce, appuyer sur n'importe quelle touche.
		- Vérifier les paramètres de palpeur de pièce et la fixation de pièce. Effectuer des ajustements si nécessaire et redémarrer le cycle.
	- b. Le palpeur descend jusqu'à ce qu'il atteigne la profondeur Z.
		- Si une déviation se produit lors du déplacement de Z, le déplacement de l'axe est stoppé et un message d'erreur apparaît.
		- Pour effacer le message d'erreur et retourner à l'écran de configuration de pièce, appuyer sur n'importe quelle touche.
		- Vérifier les paramètres de palpeur de pièce et la fixation de pièce. Effectuer des ajustements si nécessaire et redémarrer le cycle.
	- c. Le palpeur recule dans le plan X/Y vers la direction de démarrage afin de trouver un point de contact.
	- d. Après la déviation, le palpeur se déplace vers le haut et en direction de la position de départ au dessus du cylindre.
	- e. Le palpeur se déplace le long de l'angle de départ 2 jusqu'à ce qu'il atteigne le rayon de palpage.

Le même déplacement se produit avec l'angle de départ 1.

f. Après la déviation, le palpeur se déplace vers le haut et en direction de la position de départ au dessus du cylindre.

g. Le palpeur se déplace le long de l'angle de départ 3 jusqu'à ce qu'il atteigne le rayon de palpage.

Le même déplacement se produit avec les angles de départ 1 et 2.

- h. Après la troisième déviation, la commande utilise les trois points de contact et calcule le diamètre et le centre (X et Y) du cylindre.
- i. Le palpeur monte et se déplace jusqu'au centre au dessus du plan Z du cylindre. Les résultats apparaissent dans les champs Centre X, Centre Y, et Diamètre.
- 4. Les touches ACCEPT POSITION AS PART ZERO (Accepter la position comme zéro pièce) et DO NOT ACCEPT (F2) (Ne pas accepter) apparaissent. Appuyer sur la touche de fonction appropriée.
	- La touche ACCEPT POSITION AS PART ZERO (F1) (Accepter la position comme zéro pièce) accepte le centre et soustrait les préréglages pour déterminer le zéro pièce.
	- La touche DO NOT ACCEPT (F2) (Ne pas accepter ) ignore les valeurs de centre et les valeurs préréglées X ou Y. L'origine pièce reste inchangée.

Voir la section *[Stockage zéro pièce, on page 2 - 29](#page-684-0)* pour plus d'informations.

5. L'écran initial de configuration de pièce apparaît avec des entrées Part Zero (Zéro pièce) établies lors du cycle.

#### *Intérieur d'une poche rectangulaire*

Le cycle de palpage intérieur (ou poche rectangulaire) est utilisé pour déterminer l'emplacement du centre de la poche et la longueur X et Y du rectangle. Au cours d'un cycle de palpage de poche rectangulaire, le palpeur de pièce se déplace de l'intérieur de la poche vers un point sur chaque bord du rectangle, touche chaque point, et retourne à la position de départ après chaque contact. Le logiciel enregistre chaque position de déviation, et calcule l'emplacement du centre et les longueurs.

La figure ci-dessous montre le mouvement du palpeur de pièce pendant un cycle de palpage de poche rectangulaire.

# **HURCO**®

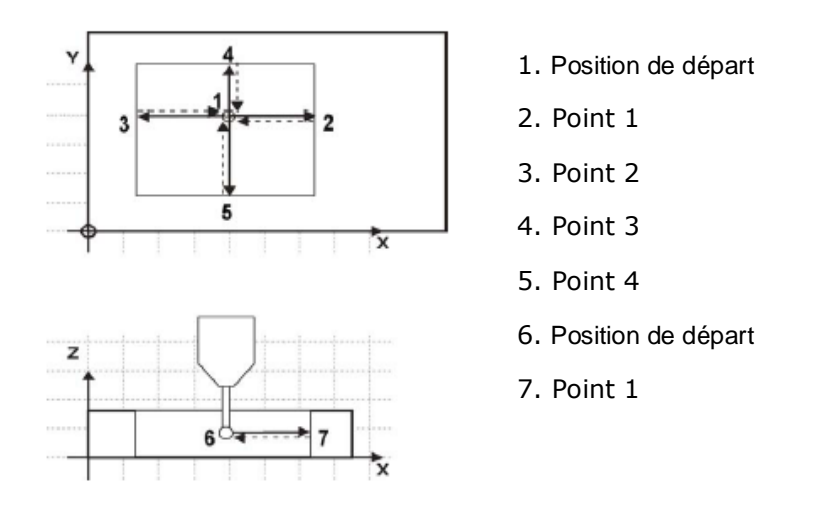

#### *Figure 8. Cycle de palpage de poche rectangulaire*

En plus des champs de configuration de pièce standards qui sont définis dans le chapitre *Programming Basics* (Bases de programmation) du manuel *Getting Started with WinMax*  (Pour démarrer avec WinMax), ces champs de configuration de pièce apparaissent pour le cycle de palpage de poche rectangulaire:

[Center X \(Centre X\)](#page-767-0) [Preset X](#page-801-2) [Center Y \(Centre Y\)](#page-767-2) [Preset Y](#page-801-3) [Length \(Longueur\) \(X\)](#page-787-0) [Length \(Longueur\) \(Y\)](#page-787-1) [Part Probe Cycle \(Cycle du palpeur de pièce\)](#page-797-3)

4 - 58 Option de Palpage des Pièces van de Valencia van de Valencia van de Valencia de Programmation WinMax

La (les) déviation(s) sera (seront) soustraite(s) du point central de la poche appliqué au zéro pièce X et Y si vous sélectionnez la touche ACCEPT POSITION AS PART ZERO (Accepter la position comme zéro pièce), qui apparait après que le cycle ait été exécuté.

Suivre ces étapes pour programmer un cycle de poche rectangulaire:

- 1. A partir du menu des touches de cycles du palpeur de zéro pièce, sélectionner Rectangular Pocket Inside (Intérieur poche rectangulaire).
- 2. Si vous désirez programmer une correction pour le X zéro pièce ou le Y zéro pièce, entrez la valeur de correction dans le champ Préréglage X ou Préréglage Y.

Lorsque les champs de configuration de pièce ont été entrés, démarrer le cycle de poche rectangulaire:

- 1. Placer le palpeur de pièce dans la broche et secouer le palpeur jusqu'en position Start (Démarrage), dans la poche et sous la surface.
- 2. Appuyer sur la touche de fonction START PROBING CYCLE (Démarrer le cycle de palpage). Le bouton de départ cycle **Start Cycle** clignote.
- 3. Appuyer sur le bouton de **départ cycle**.
	- a. Le palpeur se déplace dans la direction positive de X jusqu'à ce qu'il soit dévié au bord de la poche.
		- Si aucune déviation ne se produit avant que le palpeur n'atteigne sa limite de course horizontale, le cycle est stoppé et un message d'erreur apparaît.
		- Pour effacer le message d'erreur et retourner à l'écran de configuration de pièce, appuyer sur n'importe quelle touche.
		- Vérifier les paramètres de palpeur de pièce et la fixation de pièce. Effectuer des ajustements si nécessaire et redémarrer le cycle.
	- b. Après la première déviation, le palpeur retourne en position de démarrage.
	- c. Le palpeur se déplace dans la direction X négative, atteint un second point de contact, et retourne en position de départ.
	- d. Le palpeur se déplace dans la direction Y positive, atteint un troisième point de contact, et retourne en position de départ.
	- e. Le palpeur se déplace dans la direction Y négative, atteint un quatrième point de contact, et retourne en position de départ.
	- f. En utilisant les quatre points de contact, la commande calcule la longueur de la poche dans les directions X et Y et au centre (X et Y) de la poche.
	- g. Le palpeur se déplace vers le centre du rectangle. Les résultats apparaissent sur l'écran dans les champs Centre X, Centre Y, longueur (X), et Longueur (Y).
- 4. Les touches ACCEPT POSITION AS PART ZERO (Accepter la position comme zéro pièce) et DO NOT ACCEPT (Ne pas accepter) apparaissent.

Appuyer sur la touche de fonction appropriée.

• La touche ACCEPT POSITION AS PART ZERO (Accepter la position comme zéro pièce) accepte le centre et soustrait les préréglages pour déterminer le zéro pièce..

• La touche DO NOT ACCEPT (F2) (Ne pas accepter) ignore les valeurs de centre et de longueur et les valeurs préréglées X ou Y. L'origine pièce reste inchangée.

Voir la section *[Stockage zéro pièce, on page 2 - 29](#page-684-0)* pour plus d'informations.

5. L'écran initial de configuration de pièce apparaît avec des entrées Part Zero (Zéro pièce) établies lors du cycle.

#### *Extérieur solide rectangulaire*

Un cycle extérieur solide rectangulaire (ou solide rectangulaire) est utilisé pour déterminer la position du centre de la poche et les longueurs X et Y du rectangle. Au cours d'un cycle solide rectangulaire, le palpeur de pièce se déplace au-dessus du rectangle vers l'extérieur et vers le bas vers un point sur chacun des quatre murs, touche chaque point, et retourne à la position de départ après chaque contact. Le logiciel enregistre chaque position de déviation et calcule la position et les longueurs du centre.

La figure ci-dessous montre le mouvement du palpeur de pièce pendant un cycle de palpage de solide rectangulaire.

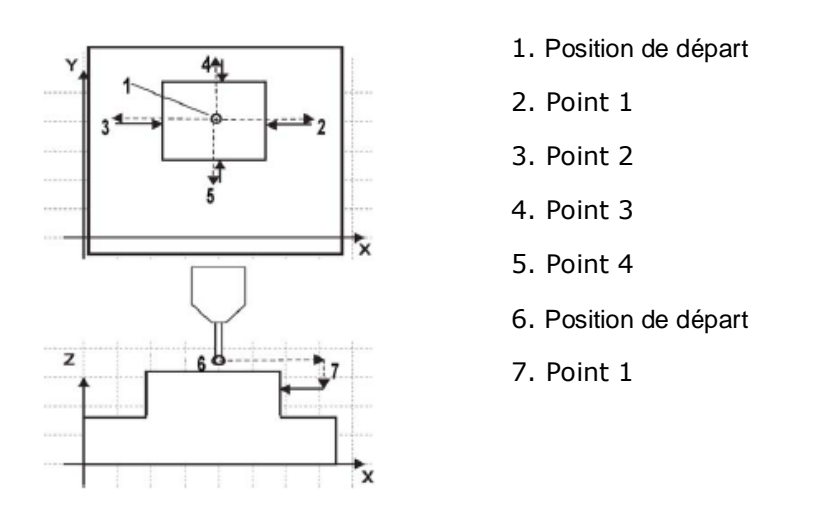

*Figure 9. Cycle de palpage de solide rectangulaire*

En plus des champs de configuration de pièce standards qui sont définis dans le chapitre *Programming Basics* (Bases de programmation) du manuel *Getting Started with WinMax*  (Pour démarrer avec WinMax), ces champs de configuration de pièce apparaissent pour le cycle de solide rectangulaire:

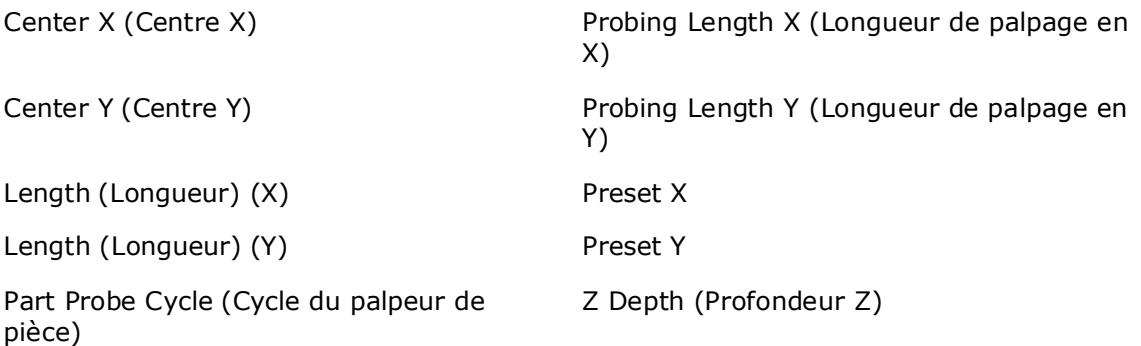

Suivre ces étapes pour programmer un cycle de solide rectangulaire:

- 1. A partir de la touche de fonction Part Setup Probe Cycles (Cycles du palpeur de configuration de pièce), sélectionner solide rectangulaire extérieur.
- 2. Dans le champ X de longueur de palpage, entrer une estimation pour la longueur X.
- 3. Dans le champ Y de longueur de palpage, entrer une estimation pour la longueur Y.
- 4. Dans le champ Z de profondeur, entrer la distance que l'axe Z doit parcourir vers le bas.
- 5. Si vous désirez programmer une correction pour le X zéro pièce et le Y zéro pièce, entrez la valeur de correction dans le champ Préréglage X ou Préréglage Y.

Lorsque les champs de configuration de pièce sont entrés, démarrer le cycle de solide rectangulaire:

- 1. 1. Placer le palpeur de pièce dans la broche et secouer le palpeur jusqu'en position Start (Démarrage), au dessus du milieu du rectangle.
- 2. 2. Appuyer sur la touche de fonction START PROBING CYCLE (F1) (Démarrer le cycle de palpage). Le bouton de départ cycle **Start Cycle** clignote.
- 3. Appuyer sur le bouton de **départ cycle**.
	- a. Le palpeur se déplace dans la direction X positive, jusqu'à ce qu'il atteigne la limite de course horizontale déterminée par le champ X de longueur de palpage.
		- Si aucune déviation ne se produit avant que le palpeur n'atteigne la limite de course du palpeur, le cycle est stoppé et un message d'erreur apparaît.
		- Pour effacer le message d'erreur et retourner à l'écran de configuration de pièce, appuyer sur n'importe quelle touche.
		- Vérifier les paramètres de palpeur de pièce et la fixation de pièce. Effectuer des ajustements si nécessaire et redémarrer le cycle.
	- b. Le palpeur descend jusqu'à ce qu'il atteigne la profondeur Z.
		- Si une déviation se produit lors du déplacement de Z, le déplacement de l'axe est stoppé et un message d'erreur apparaît.

## **HURCO**®

- Pour effacer le message d'erreur et retourner à l'écran de configuration de pièce, appuyer sur n'importe quelle touche.
- Vérifier les paramètres de palpeur de pièce et la fixation de pièce. Effectuer des ajustements si nécessaire et redémarrer le cycle.
- c. Le palpeur recule dans le plan X/Y en direction de la position de départ et dévie.
- d. Le palpeur remonte et s'arrête en position de départ.
- e. Le palpeur se déplace dans la direction X négative, jusqu'à ce qu'il atteigne la limite de course horizontale déterminée par le champ X de longueur de palpage.
- f. Le palpeur descend jusqu'à ce qu'il atteigne la profondeur Z.
- g. Le palpeur recule dans le plan X/Y en direction de la position de départ et dévie.
- h. Le palpeur monte et s'arrête en position de départ.
- i. Le palpeur se déplace dans la direction Y positive, jusqu'à ce qu'il atteigne la limite de course horizontale déterminée par le champ Y de longueur de palpage.
- j. Le palpeur descend jusqu'à ce qu'il atteigne la profondeur Z.
- k. Le palpeur recule dans le plan X/Y en direction de la position de départ et dévie.
- l. Le palpeur monte et s'arrête en position de départ.
- m. Le palpeur se déplace dans la direction Y négative, jusqu'à ce qu'il atteigne la limite de course horizontale déterminée par le champ Y de longueur de palpage.
- n. Le palpeur descend jusqu'à ce qu'il atteigne la profondeur Z.
- o. Le palpeur recule dans le plan X/Y en direction de la position de départ et dévie.
- p. Le palpeur monte et s'arrête en position de départ.
- q. près la dernière déviation, la commande calcule les longueurs X et Y du solide et le centre (X et Y) du rectangle.
- r. Les résultats apparaissent dans les champs Centre X, Centre Y, longueur (X), et Longueur (Y). Le palpeur se déplace au centre au dessus du rectangle.
- 4. Les touches ACCEPT POSITION AS PART ZERO (Accepter la position comme zéro pièce) et DO NOT ACCEPT (F2) (Ne pas accepter) apparaissent. Appuyer sur la touche de fonction appropriée.
	- La touche ACCEPT POSITION AS PART ZERO (F1) (Accepter la position comme zéro pièce) accepte le centre et soustrait les préréglages pour déterminer le zéro pièce.
	- La touche DO NOT ACCEPT (F2) (Ne pas accepter) ignore les valeurs de centre et de longueur et les valeurs préréglées X ou Y. L'origine pièce reste inchangée.

Voir la section *[Stockage zéro pièce, on page 2 - 29](#page-684-0)* pour plus d'informations.

5. L'écran initial de configuration de pièce apparaît avec des entrées Part Zero (Zéro pièce) établies lors du cycle.

#### *Intersection de plans (Angle non-rectangulaire)*

Un cycle d'intersection de plans est utilisé pour déterminer une intersection X et Y pour un angle non rectangulaire. Au cours d'un cycle d'intersection de plans, le palpeur de pièce se déplace à partir d'une position déviée vers deux points dans la direction X et deux points dans la direction Y pour déterminer un point d'intersection X et Y.

Le cycle d'intersection de plans peut être utilisé avec la géométrie de solide ou de poche. La figure ci-dessous montre le mouvement du palpeur de pièce avec les deux types de géométrie:

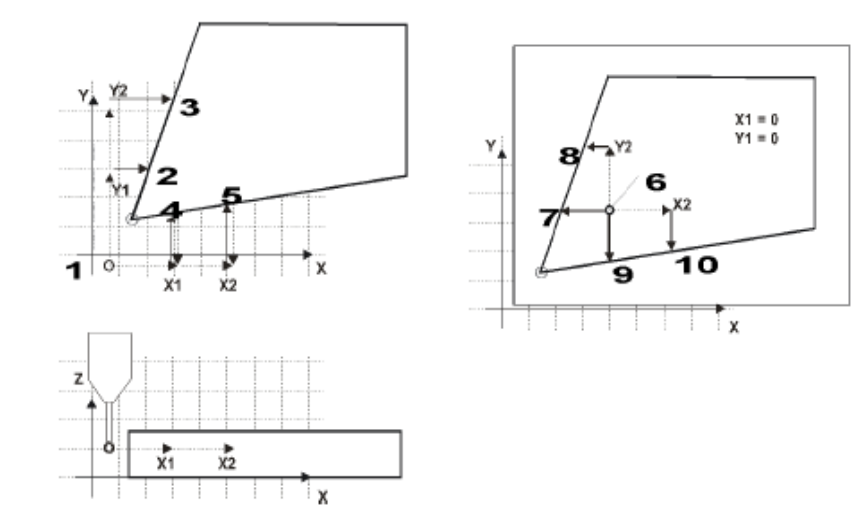

- 1. Géométrie de solide Départ
- 2. Géométrie de solide Point 1
- 3. Géométrie de solide Point 2
- 4. Géométrie de solide Point 3
- 5. Géométrie de solide Point 4
- 6. Géométrie de poche Départ
- 7. Géométrie de poche Point 1
- 8. Géométrie de poche Point 2
- 9. Géométrie de poche Point 3
- 10. Géométrie de poche Point 4

*Figure 10. Cycle de palpage d'intersection de plans*

En plus des champs de configuration de pièce standards qui sont définis dans le chapitre *Programming Basics* (Bases de programmation) du manuel *Getting Started with WinMax*  (Pour démarrer avec WinMax), ces champs de configuration de pièce apparaissent pour le cycle d'intersection de plans:

[Corner X \(Coin X\)](#page-770-0) [Preset X](#page-801-2)

[Corner Y \(Coin Y\)](#page-770-1) [Preset Y](#page-801-3)

[Offset \(Décalage\)](#page-794-0)

[Probing Direction X \(Direction du](#page-802-5)  [palpage en X\)](#page-802-5)

[Probe Direction Y \(Palpage dans la](#page-801-4)  [direction Y\)](#page-801-4)

Suivre ces étapes pour programmer un cycle d'intersection de plans:

- 1. A partir de la touche de fonction de cycles du palpeur de zéro pièce, sélectionner Plane Intersection (Intersection plane).
- 2. Dans le champ Probing Direction X (Palpage dans la direction X), sélectionner Positive ou Négative.
- 3. Dans le champ Offset 1 (Déviation 1), entrer la position pour la première déviation Y, relative à la position de départ.
- 4. Dans le champ Offset 2 (Déviation 2), entrer la position pour la seconde déviation Y, relative à la position de départ.
- 5. Dans le champ Probing Direction Y (Palpage dans la direction Y), sélectionner Positive (Positive) ou Negative (Négative).
- 6. Dans le champ Offset 1 (Déviation 1), entrer la position pour la première déviation X, relative à la position de départ.
- 7. Dans le champ Offset 2 (Déviation 2), entrer la position pour la seconde déviation X, relative à la position de départ.
- 8. Si vous désirez programmer une correction à partir du X zéro pièce ou Y zéro pièce, entrer la valeur de correction dans le champ Préréglage X ou Préréglage Y.

Lorsque les champs de configuration de pièce ont été entrés, démarrez le cycle d'intersection de plans:

- 1. Placer le palpeur de pièce dans la broche et secouer le palpeur en position de départ, près de l'angle non-rectangulaire.
- 2. Appuyer sur la touche de fonction START PROBING CYCLE (F1) (Démarrer le cycle de palpage). Le bouton de départ cycle **Start Cycle** clignote.
- 3. Appuyer sur le bouton de **départ cycle** clignotant
	- a. Le palpeur se déplace dans la direction spécifiée dans la direction X de palpage sur la distance spécifiée dans Offset 1 (Déviation 1).
		- Si aucune déviation ne se produit avant que le palpeur n'atteigne la limite de course du palpeur, le cycle est stoppé et un message d'erreur apparaît.
- Pour effacer le message d'erreur et retourner à l'écran de configuration de pièce, appuyer sur n'importe quelle touche.
- Vérifier les paramètres de palpeur de pièce et la fixation de pièce. Effectuer des ajustements si nécessaire et redémarrer le cycle.
- b. Le palpeur atteint le premier point de contact point avec le premier bord dans la direction X, dévie, et se déplace vers la position spécifiée dans Offset 2 (Déviation 2).
- c. Le palpeur atteint le second point de contact dans la direction X et dévie
- d. Le palpeur retourne au point de départ.
- e. Le palpeur se déplace dans la direction spécifiée dans la direction Y de palpage sur la distance spécifiée dans Offset 1 (Déviation 1).
- f. Le palpeur atteint le premier point de contact point avec le premier bord dans la direction Y, dévie, et se déplace vers la position spécifiée dans Offset 2 (Déviation 2).
- g. Le palpeur atteint le second point de contact dans la direction Y et dévie.
- h. Le palpeur retourne en position de départ.
- i. A l'aide des quatre points de contact, la commande calcule les points d'intersection X et Y. Les résultats apparaissent dans les champs Corner X (Angle X) et Corner Y (Angle Y).
- 4. Les touches ACCEPT POSITION AS PART ZERO (Accepter la position comme zéro pièce) (et DO NOT ACCEPT (Ne pas accepter) apparaissent. Appuyer sur la touche de fonction appropriée
	- La touche ACCEPT POSITION AS PART ZERO (1) (Accepter la position comme zéro pièce) accepte la position d'angle et soustrait la valeur X ou Y préréglée pour déterminer le zéro pièce.
	- La touche DO NOT ACCEPT (F2) (Ne pas accepter) ignore les valeurs d'angle et les valeurs préréglées X ou Y. L'origine pièce reste inchangée.

Voir la section *[Stockage zéro pièce, on page 2 - 29](#page-684-0)* pour plus d'informations.

5. L'écran initial de configuration de pièce apparaît avec des entrées Part Zero (Zéro pièce) établies lors du cycle.

#### <span id="page-684-0"></span>*Stockage zéro pièce*

A la fin de chaque cycle de palpage, les résultats du cycle sont affichés sur l'écran.

Ces résultats sont affichés dans les coordonnées machine et ne comprennent pas les valeurs préréglées.

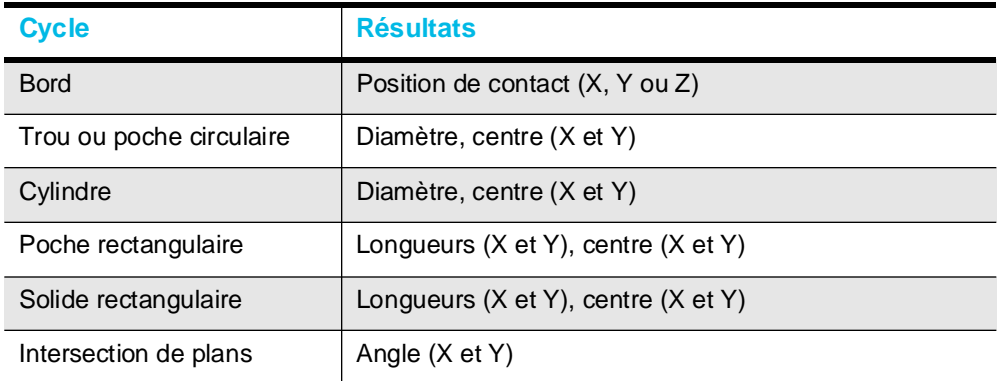

Sélectionner la touche ACCEPT POSITION AS PART ZERO (Accepter la position comme zéro pièce) accepte les valeurs palpées et soustrait les préréglages pour déterminer le zéro pièce*.* Les nouvelles valeurs de zéro pièce apparaissent dans les champs X zéro pièce et Y zéro pièce.

Avec un cycle de palpage de bord le palpeur déplace un seul axe. Par conséquent, seul un des X zéro pièce, Y zéro pièce, ou palpeur Z est défini. Avec tous les autres cycles, à la fois le X zéro pièce et le Y zéro pièce sont déterminés en même temps.

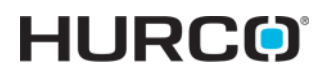

**Cycles de palpage oblique d'une pièce**

Le tableau suivant décrit le processus de cycles de palpage oblique:

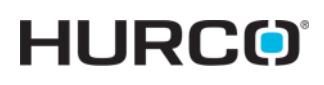

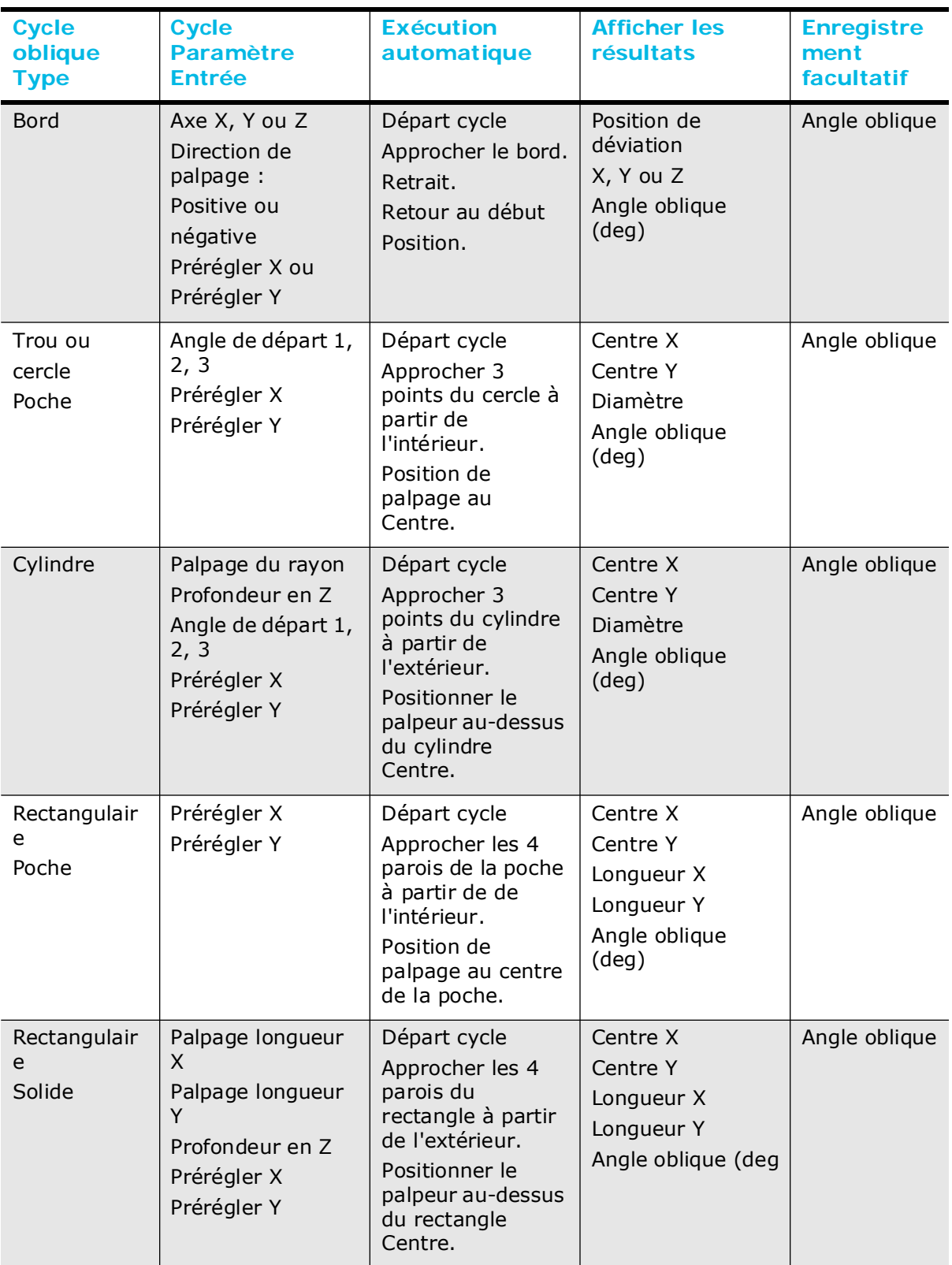

# **HURCO**®

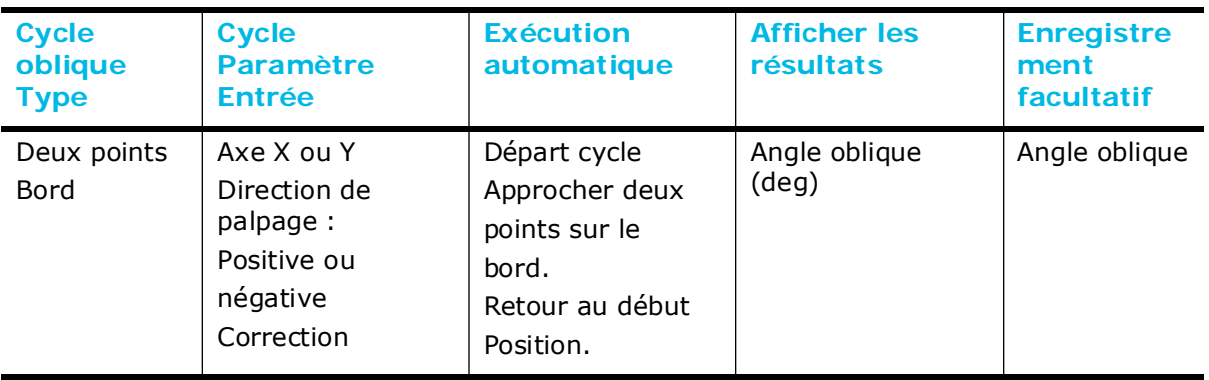

#### **Cycles de palpage oblique de pièce en mode manuel**

Depuis l'écran de configuration de pièce, utiliser la touche PROBING (palpage) pour accéder aux cycles de palpage.

Pendant un cycle de palpage oblique de pièce le palpeur se déplace vers des points spécifiques de la pièce, dévie, et s'arrête dans le centre de la caractéristique de la pièce. Ces cycles détectent et compensentl'oblique X / Y dans la pièce à usiner. L'oblique X / Y représente, en degrés, l'éloignement de la pièce de l'alignement parfait avec la table.

- Un angle oblique positif signifie que la pièce est tournée dans la direction antihoraire par rapport aux axes de la machine (en vue de dessus de la pièce).
- Un angle oblique positif signifie que la pièce est tournée dans la direction antihoraire par rapport aux axes de la machine (en vue de dessus de la pièce).

Bien que cet angle, s'il est connu, puisse être saisi manuellement en utilisant le clavier, il est plus facile et plus précis de laisser le palpeur trouver l'angle oblique et l'entrer automatiquement.

> Pour de meilleurs résultats, il est recommandé d'utiliser le palpeur pour déterminer le X zéro pièce, le Y zéro pièce et l'oblique X / Y. La saisie de valeurs pour l'un de ces domaines avec le clavier réduit la quantité d'informations disponibles pour les calculs d'oblique. En outre, le logiciel doit formuler des hypothèses qui peuvent réduire la précision.

Après le palpage de la position du point zéro comme référence, les cycles d'oblique vous permettent de palper une deuxième caractéristique de la pièce et d'ajuster toutes les opérations d'usinage par l'angle oblique pour correspondre exactement à la pièce.*.*

Lorsque le cycle est terminé, le logiciel affiche des valeurs représentant les caractéristiques souhaitées. Les champs de chaque cycle varient et sont définis par la description de chaque cycle.

Vous pouvez accepter ces valeurs en appuyant sur la touche Accept X/Y Skew Angle (Accepter l'angle oblique X / Y) quand elle apparaît. Les déviations X ou Y sont utilisés dans le calcul d'oblique*.* Les préréglés sont soustraits aux valeurs zéro palpées, et les nouvelles valeurs zéro pièce apparaissent après avoir appuyé sur la touche ACCEPT POSITION AS PART ZERO (Accepter la position comme zéro pièce).

La figure ci-dessous illustre une pièce oblique avec une déviation Y préréglée.

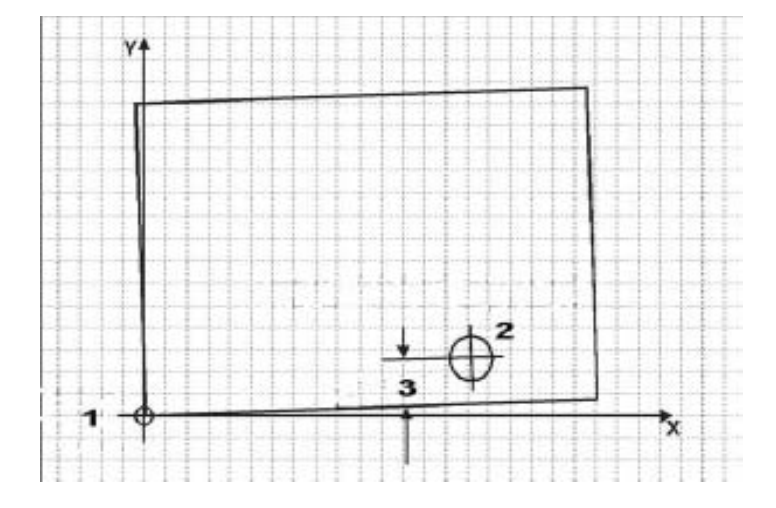

1. Origine pièce (angle, première référence)

2. Trou point central (utilisé comme seconde référence pour compensation d'oblique))

3. Prérégler Y

*Figure 11. Exemple d'une pièce usinée oblique*

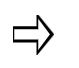

Entrer les déviations pour X et Y préréglés et pour un angle oblique précis. Si une seule valeur préréglée est entrée, l'angle oblique sera approximatif et ne devra pas dépasser 3 degrés.

La compensation d'oblique est destinée à être utilisée pour corriger un léger désalignement. Si l'angle oblique ne contient qu'une seule valeur présélectionnée et qu'elle est supérieure à environ 3 degrés, alors le palpage de pièce peut ne pas être exact, surtout pour des cycles de bord et rectangulaires.

Suivez ces étapes pour effectuer un cycle de palpeur oblique pour compensation d'oblique de pièce:

- 1. Exécuter le cycle de palpage de zéro pièce. Se reporter au cycle de palpage de pièce approprié dans ce chapitre (i.e., Bord, Cylindre, etc.) pour davantage d'informations.
- 2. A partir de l'écran de configuration de pièce, sélectionner la touche PROBING (Palpage) suivie de la touche PART SKEW PROBE CYCLES (Cycles de palpage oblique de pièce) pour accéder aux cycles de palpage oblique de pièce.
- 3. Les touches Skew Probe Cycle Type (Type de cycle de palpage oblique) apparaissent. Sélectionner la touche appropriée pour le cycle désiré.

En fonction du cycle de palpage d'oblique sélectionné, différents champs apparaissent sur l'écran de configuration de pièce.

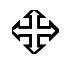

Les sections suivantes décrivent comment programmer chacun des cycles de palpage d'oblique de pièce.

## *Oblique de bord*

Suivre ces étapes pour programmer un cycle de palpage d'oblique de bord:

1. A partir de la touche de fonction Part Setup Skew Probe Cycle (Cycle du

palpeur d'oblique de configuration de pièce), sélectionner Edge (Bord).

- 2. Dans le champ Probing Axis (Axe de palpage), sélectionner l'axe à déplacer vers le bord de la pièce: Axe X, Y ou Z.
- 3. Dans le champ Probing Direction (Direction de palpage), sélectionner la direction à palper: Positive ou négative. L'axe Z palpe toujours dans la direction négative.
- 4. Programmer une correction dans le champ Préréglage X ou Préréglage Y, si désiré.

Lorsque les champs de configuration de pièce sont entrés, démarrer le cycle de palpage d'oblique de bord:

- 1. Placer le palpeur de pièce dans la broche et secouer le palpeur vers la position démarrage, près du bord à palper.
- 2. Appuyer sur la touche de fonction START PROBING CYCLE (F1) (Démarrer le cycle de palpage). Le bouton de départ cycle **Start Cycle** clignote.
- 3. Appuyer sur le bouton de **départ cycle**.

Le déplacement d'outil pour un cycle d'oblique de bord est le même que le déplacement décrit pour un cycle de bord. Le résultat apparaît dans les champs de bord (X,Y, ou Z) et d'angle oblique (Deg). Le palpeur retourne en position de départ.

- 4. Les touches ACCEPT X/Y SKEW ANGLE (Accepter l'angle oblique X/Y) (F1) et DO NOT ACCEPT (Ne pas accepter) (F2) apparaissent.
	- La touche ACCEPT X/Y SKEW ANGLE (F1) (Accepter l'angle oblique X /Y (F1) accepte la position oblique etsoustrait la valeur X ou Y préréglée pour déterminer le zéro pièce.
	- La touche DO NOT ACCEPT (F2) (Ne pas accepter ) ignore la position de bord et la valeur préréglée X ou Y. L'origine pièce reste inchangée.

Voir la section *[Stockage zéro pièce, on page 2 - 29](#page-684-0)* pour plus d'informations.

5. L'écran de configuration de pièce initial apparait avec la valeur d'oblique établie au cours du cycle stocké dans le champ X/Y Skew (Oblique X/Y)(deg), si accepté.

#### *Oblique de trou ou de poche circulaire*

Suivre ces étapes pour programmer un cycle de palpage d'oblique de trou ou de poche circulaire:

- 1. A partir des touches de fonction de cycle de palpage oblique de configuration de pièce, sélectionner la touche HOLE OR CIRCLE POCKET (TROU OU POCHE CIRCULAIRE) (F2).
- 2. Dans les champs Start Angle 1 (Angle de départ 1), Start Angle 2 (Angle de départ 2), et Start Angle 3 (Angle de départ 3), entrer les angles d'approche désirés.
- 3. Programmer une correction dans le(s) champ(s) Préréglage X et/ou Préréglage Y, si désiré.

Lorsque les champs de configuration de pièce sont entrés, démarrer le cycle de palpage d'oblique de trou ou de poche circulaire:

- 1. Placer le palpeur de pièce dans la broche et secouer le palpeur jusqu'en position Start (Démarrage), dans la poche près du centre.
- 2. Appuyer sur la touche de fonction START PROBING CYCLE (F1) (Démarrer le cycle de palpage). Le bouton de départ cycle **Start Cycle** clignote.
- 3. Appuyer sur le bouton de **départ cycle**.

Le déplacement d'outil pour un cycle de palpage d'oblique de trou ou de poche circulaire est le même que le déplacement décrit pour un cycle de palpage de trou ou de poche circulaire. Les résultats apparaissent dans les champs Centre X, Centre Y, Diamètre, et angle oblique (deg). Le palpeur s'arrête au centre de la poche.

- 4. Les touches ACCEPT X/Y SKEW ANGLE (Accepter l'angle oblique X/Y) (F1) et DO NOT ACCEPT (Ne pas accepter) (F2) apparaissent.
	- La touche ACCEPT X/Y SKEW ANGLE (F1) (Accepter l'angle oblique X /Y (F1) accepte la position oblique et soustrait la valeur X ou Y préréglée pour déterminer le zéro pièce.
	- La touche DO NOT ACCEPT (F2) (Ne pas accepter) ignore la position de bord et la valeur préréglée X ou Y. L'origine pièce reste inchangée.

Voir la section *[Stockage zéro pièce, on page 2 - 29](#page-684-0)* pour plus d'informations.

5. L'écran de configuration de pièce initial apparait avec la valeur d'oblique établie au cours du cycle stocké dans le champ X/Y Skew (Oblique X/Y)(deg), si accepté.

## *Oblique de cylindre*

Suivre ces étapes pour programmer un cycle de palpage d'oblique de cylindre:

- 1. A partir de la touche de fonction Part Setup Skew Probe Cycle (Cycle du palpeur d'oblique de configuration de pièce), sélectionner Cylinder (Cylindre).
- 2. Dans le champ Probing Radius (Rayon de palpage), entrer le rayon de recherche du palpeur.
- 3. Dans les champs Start Angle (Angle de démarrage), entrer les angles d'approche désirés.
- 4. Dans le champ Z Depth (Z profondeur), entrer la distance sur laquelle l'axe Z descend avant de changer de direction et de chercher horizontalement chaque point de contact.
- 5. Programmer une correction dans le(s) champ(s) Préréglage X et/ou Préréglage Y, si désiré.

Lorsque les champs de configuration de pièce sont entrés, démarrer le cycle de palpage d'oblique de cylindre:

- 1. Placer le palpeur de pièce dans la broche et secouer le palpeur jusqu'en position Start (Démarrage), au dessus du cylindre près du centre.
- 2. Appuyer sur la touche de fonction START PROBING CYCLE (F1) (Démarrer le cycle de palpage). Le bouton de départ cycle **Start Cycle** clignote.
- 3. Appuyer sur le bouton de **départ cycle**.

Le déplacement d'outil pour un cycle de palpage d'oblique de cylindre est le même que le déplacement décrit pour un cycle de cylindre. Les résultats apparaissent dans les champs Centre X, Centre Y, Diamètre, et angle oblique (deg). Le palpeur s'arrête au centre au dessus du cylindre.

- 4. Les touches ACCEPT X/Y SKEW ANGLE (Accepter l'angle oblique X/Y) (F1) et DO NOT ACCEPT (Ne pas accepter) (F2) apparaissent.
	- La touche ACCEPT X/Y SKEW ANGLE (F1) (Accepter l'angle oblique X /Y (F1) accepte la position oblique et soustrait la valeur X ou Y préréglée pour déterminer le zéro pièce.
	- La touche DO NOT ACCEPT (F2) (Ne pas accepter) ignore la position de bord et la valeur préréglée X ou Y. L'origine pièce reste inchangée.

Voir la section *[Stockage zéro pièce, on page 2 - 29](#page-684-0)* pour plus d'informations.

5. L'écran de configuration de pièce initial apparait avec la valeur d'oblique établie au cours du cycle stocké dans le champ X/Y Skew (Oblique X/Y)(deg), si accepté.

## *Palpage oblique de poche rectangulaire*

Suivre ces étapes pour programmer un cycle de palpage oblique de poche rectangulaire:

- 1. A partir de la touche de fonction Part Setup Skew Probe Cycle (Cycle du palpeur d'oblique de configuration de pièce), sélectionner Rectangular Pocket Inside (Intérieur de poche rectangulaire).
- 2. Programmer une correction dans le champ Préréglage X et/ou Préréglage Y, si désiré.

Lorsque les champs de configuration de pièce sont entrés, démarrer le cycle de palpage oblique de poche rectangulaire:

- 1. Placer le palpeur de pièce dans la broche et secouer le palpeur jusqu'en position Start (Démarrage), dans la poche rectangulaire.
- 2. Appuyer sur la touche de fonction START PROBING CYCLE (F1) (Démarrer le cycle de palpage). Le bouton de départ cycle **Start Cycle** clignote.
- 3. Appuyer sur le bouton de **départ cycle**.

Le déplacement d'outil pour un cycle de palpage d'oblique de poche rectangulaire est le même que le déplacement décrit pour un cycle de palpage de poche rectangulaire. Les résultats apparaissent sur l'écran dans les champs Centre X, Centre Y, longueur (X), Longueur (Y) et angle oblique (deg). Le palpeur s'arrête au centre de la poche.

- 4. Les touches ACCEPT X/Y SKEW ANGLE (Accepter l'angle oblique X/Y) (F1) et DO NOT ACCEPT (Ne pas accepter) (F2) apparaissent.
	- La touche ACCEPT X/Y SKEW ANGLE (F1) (Accepter l'angle oblique X /Y (F1) accepte la position oblique et soustrait la valeur X ou Y préréglée pour déterminer le zéro pièce.
	- La touche DO NOT ACCEPT (F2) (Ne pas accepter) ignore la position de bord et la valeur préréglée X ou Y. L'origine pièce reste inchangée.

Voir la section *[Stockage zéro pièce, on page 2 - 29](#page-684-0)* pour plus d'informations.

5. L'écran de configuration de pièce initial apparait avec la valeur d'oblique établie au cours du cycle stocké dans le champ X/Y Skew (Oblique X/Y)(deg), si accepté

## *Palpage oblique de solide rectangulaire*

Suivre ces étapes pour programmer un cycle de Palpage oblique de solide rectangulaire :

- 1. A partir de la touche de fonction Part Setup Probe Cycles (Cycles du palpeur de configuration de pièce), sélectionner Rectangular Solid Outside (Extérieur solide rectangulaire.
- 2. Dans le champ Probing Length X (Longueur de palpage X), entrer la longueur X estimée de la poche.
- 3. Dans le champ Probing Length Y (Longueur de palpage Y), entrer la longueur Y estimée de la poche.
- 4. Dans le champ Z Depth (Profondeur Z), entrer la distance descendue par l'axe Z avant de changer de direction et de se déplacer ver les bords pour une déviation.
- 5. Programmer une correction dans le champ Préréglage X et/ou Préréglage Y, si désiré.

Lorsque les champs de configuration de pièce sont entrés, démarrer le Palpage oblique de solide rectangulaire:

- 1. Placer le palpeur de pièce dans la broche et secouer le palpeur jusqu'en position Start (Démarrage), au dessus du rectangle près du centre.
- 2. Appuyer sur la touche de fonction START PROBING CYCLE (F1) (Démarrer le cycle de palpage). Le bouton de départ cycle **Start Cycle** clignote.
- 3. Appuyer sur le bouton de **départ cycle**

Le déplacement d'outil pour un cycle de palpage d'oblique de solide rectangulaire est le même que le déplacement décrit pour un cycle de palpage de solide rectangulaire. Les résultats apparaissent dans les champs Centre X, Centre Y, longueur (X), Longueur (Y) et angle oblique (deg). Le palpeur se déplace au centre au dessus du rectangle.

- 4. Les touches ACCEPT X/Y SKEW ANGLE (Accepter l'angle oblique X/Y) (F1) et DO NOT ACCEPT (Ne pas accepter) (F2) apparaissent.
	- La touche ACCEPT X/Y SKEW ANGLE (F1) (Accepter l'angle oblique X / Y (F1) accepte la position oblique et soustrait la valeur X ou Y préréglée pour déterminer le zéro pièce.
	- La touche DO NOT ACCEPT (F2) (Ne pas accepter) ignore la valeur de position de bord et la valeur préréglée X ou Y. L'origine pièce reste inchangée.

Voir la section *[Stockage zéro pièce, on page 2 - 29](#page-684-0)* pour plus d'informations.

5. L'écran de configuration de pièce initial apparait avec la valeur d'oblique établie au cours du cycle stocké dans le champ X/Y Skew (Oblique X/Y)(deg), si accepté.

## *Bord oblique 2 points*

Suivre ces étapes pour programmer un cycle de palpage de bord oblique 2 points:

- 1. A partir de l'écran Part Setup / Part Probing / Part Skew Probe Cycle (Cycle d'oblique de pièce / Palpage de pièce / Configuration de pièce), sélectionner la touche Two Point Edge (Bord deux points).
- 2. Dans le champ Probing Axis (Axe de palpage), sélectionner l'axe à déplacer vers le bord de la pièce: Axe X, axe Y.
- 3. Dans le champ Probing Direction (Direction de palpage), sélectionner la direction à palper: Positive ou négative.
- 4. Programmer la valeur pour le second point dans le champ Offset (Correction).

Lorsque les champs sont entrés, démarrer le cycle de palpage de bord oblique 2 points:

- 1. Placer le palpeur de pièce dans la broche et secouer le palpeur vers la position démarrage, près du bord à palper.
- 2. Appuyer sur la touche de fonction START PROBING CYCLE (Démarrer le cycle de palpage). Le bouton de départ cycle **Start Cycle** clignote.
- 3. Appuyer sur le bouton de **départ cycle**.
	- a. L'axe de palpage se déplace dans la direction spécifiée jusqu'à ce que le palpeur soit dévié.
	- b. Se rétracte en position
	- c. Se déplace vers le second point de départ, déterminé par la valeur de correction.
	- d. Se déplace dans la direction spécifiée jusqu'à ce que le palpeur soit dévié.
	- e. Retour à la position de départ.
- 4. Une boîte de dialogue avec les résultats de palpage apparaît lorsque le palpage est exécuté. Sélectionner Yes (Oui) ou No (Non) pour accepter ou rejeter les résultats.

Voir la section *[Stockage zéro pièce, on page 2 - 29](#page-684-0)* pour plus d'informations.

5. L'écran de configuration de pièce initial apparait avec la valeur d'oblique établie au cours du cycle stocké dans le **champ X/Y Skew (Oblique X/Y) (deg)**, si accepté.

#### **Mode automatique**

Pour localiser le zéro pièce et déterminer l'oblique dans le plan XY au sein du programme au lieu de le faire manuellement lors de la configuration de pièce, le bloc de données conversationnelles de configuration des pièces à mesurer peut être utilisé pour exécuter cette fonction automatiquement.

Accéder au bloc de données de configuration des pièces à mesurer à partir de l'écran de programmation de pièce comme un bloc de données divers. Sélectionner la touche Miscellaneous (F5) (Divers) à partir de l'écran New Block (Nouveau bloc) et l'écran suivant apparaît:

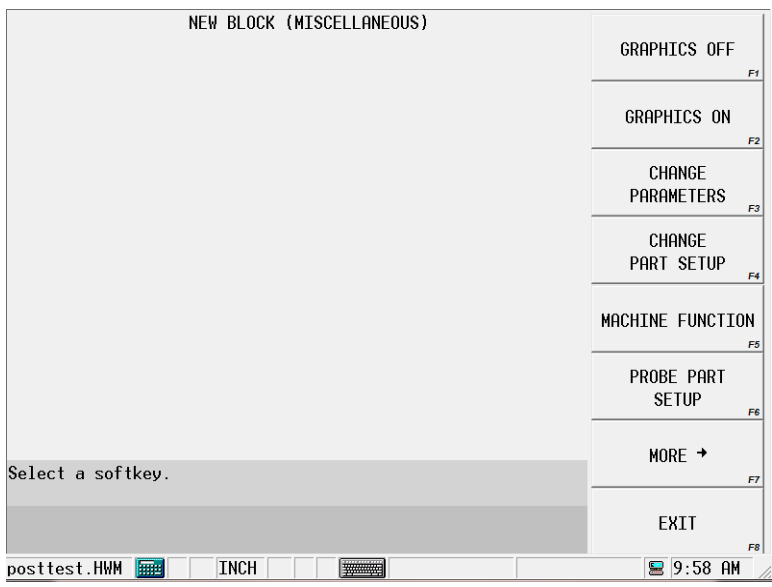

*Figure 12. Nouvel écran de blocs avec la touche de configuration de pièce à mesurer*

#### *Bloc de données de configuration des pièces à mesurer*

<Pour l'inspection des pièces voir *[Contrôle de la qualité des pièces, on page 2 - 46](#page-701-0)*.>

À partir de l'écran des Nouveaux blocs (Divers), utiliser la touche de fonction **Probe Part Setup** (Configuration des pièces à mesurer). L'écran Probe Part Setup data block (Block de donnes de configuration de pièce de palpage) apparaît avec des champs pour des cycles de programmation pour déterminer le zéro pièce seul ou en plus de la détermination d'oblique dans le plan XY.

Les champs à gauche de l'écran et les champs de départ XYZ s'appliquent au cycle de zéro pièce ; les champs à droite de l'écran et les champs de départ oblique s'appliquent au cycle oblique:

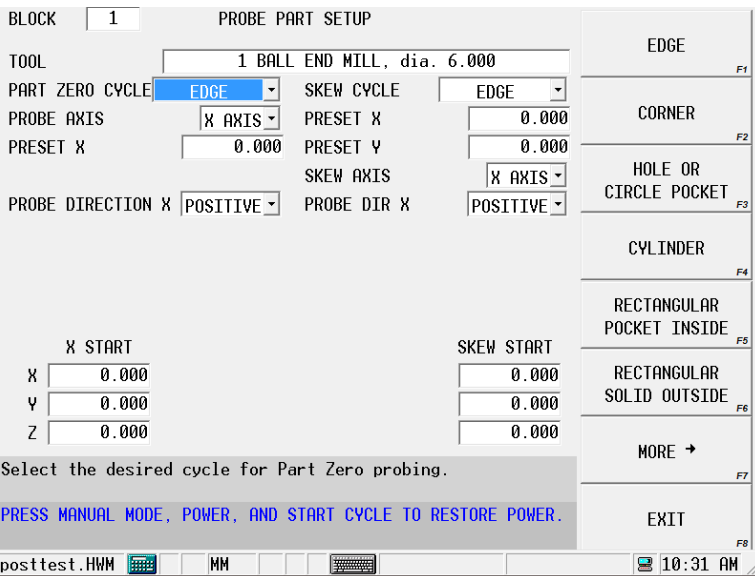

*Figure 13. Bloc de données de configuration des pièces à mesurer*

#### *Champs de configuration des pièces à mesurer*

L'écran de configuration des pièces à mesurer contient des champs pour le cycle de zéro pièce et le cycle oblique.

Les champs changent en fonction du cycle sélectionné

#### *Cycles de zéro pièce et de palpage oblique*

Voir le glossaire pour les définitions des champs Part Zero (Origine pièce) et Skew Cycle (Cycle oblique) :

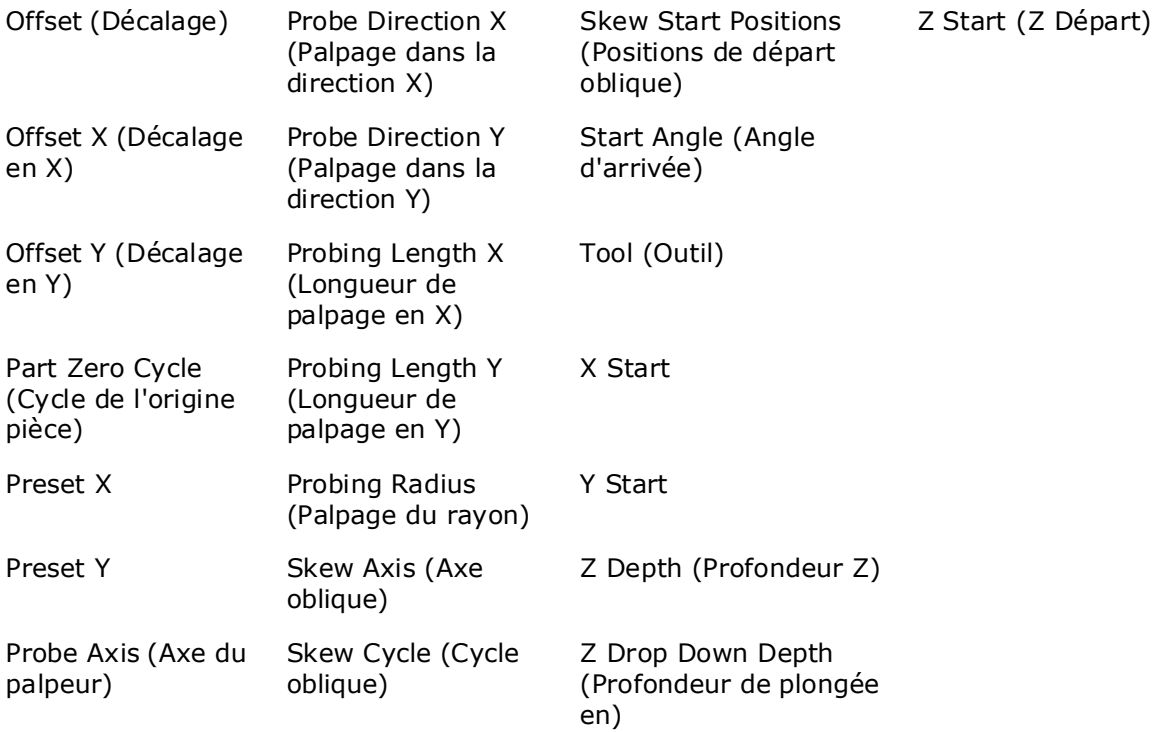

### *Exécution du bloc de données de configuration de pièce à mesurer*

Lorsque le programme exécute ce bloc de données, il palpe automatiquement la pièce et met à jour le zéro pièce X, le zéro pièce Y, le palpeur Z et le palpage oblique X / Y. Le bloc de données peut être placé n'importe où dans le programme pièce, sauf dans un motif.

Le champ **Store Results** (Résultats de stockage) vous permet de spécifier où vous voulez que les résultats palpés soient stockés.

- Part Setup (Configuration de pièce) envoie les résultats à Part Setup (Configuration de pièce).
- Work Offset (Déviation de tâche) envoie les résultats à la déviation de tâche que vous spécifiez (G54-G59).
- Aux Offset (Déviation auxiliaire) envoie les résultats à la déviation de tâche auxiliaire que vous spécifiez (1-93).

## <span id="page-701-0"></span>**Contrôle de la qualité des pièces**

Les blocs de données d'inspection de pièces sont disponibles avec l'option Probing (Palpage) pour exécuter une tâche de contrôle de la qualité de pièce. Cette section décrit les blocs de données d'inspection de pièces

## **Inspection de pièce**

Un bloc de données d'inspection de pièces est disponible pour surveiller les données en temps réel au cours de cycles de palpage choisis. Lorsque le bloc de données est exécuté, le logiciel crée deux fichiers : progname.txt et progname.dat, où "progname" est le nom du programme pièce.

Les fichiers sont stockés sur le disque dur dans le même sous-répertoire que le fichier de programme pièce et contiennent des informations horodatées sur la géométrie sélectionnée.

Les informations contenues dans les fichiers peuvent être utilisées pour les rapports et le contrôle de la qualité des pièces. Les deux fichiers contiennent les mêmes informations et sont disponibles pour que vous puissiez les visualiser.

- **progname.txt** contient du texte ASCII, visualisable avec tout éditeur.
- **progname.dat** contient un fichier délimité par des virgules qui peut être importé dans un tableur.

#### **Cycles d'inspection de pièces**

Pour *accéder aux* cycles d'inspection de pièces, suivez cette séquence de touches à partir de l'écran INPUT (entrée):

- 1. Sélectionner Part Programming (Programmation).
- 2. Sélectionner Miscellaneous (Divers).
- 3. Sélectionner More (Plus). Cet écran apparaît :

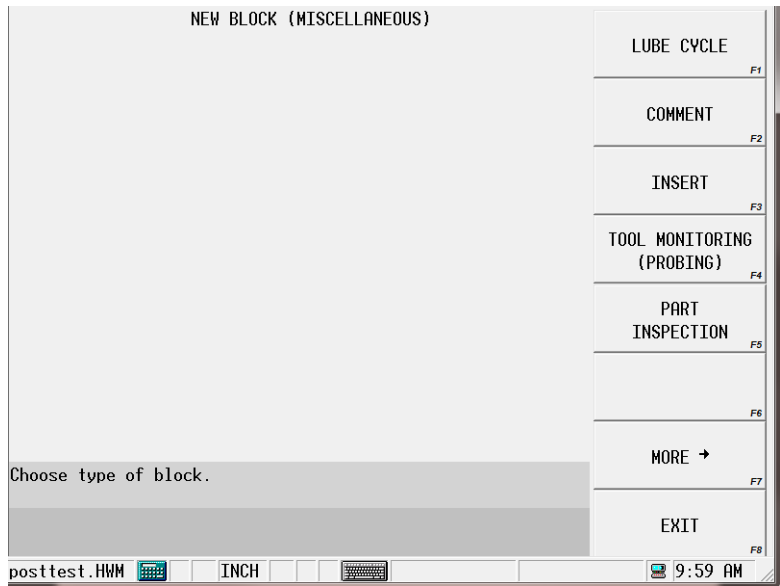

*Figure 14. Nouvel écran de blocs avec la touche Inspection de pièce*

Sélectionner la touche PART INSPECTION (F5) (Inspection de pièces) et cet écran apparaît:

| $\mathbf{1}$<br><b>BLOCK</b><br>PART INSPECTION                          |                                           |
|--------------------------------------------------------------------------|-------------------------------------------|
| Ø<br>T <sub>00</sub> L                                                   | PREVIOUS BLOCK                            |
| <b>CYCLE</b><br>SINGLE POINT ~<br>PROBE AXIS<br>X AXIS -                 | F1<br><b>NEXT BLOCK</b><br>F <sub>2</sub> |
| PROBE DIRECTION X POSITIVE -                                             | SELECT TOOL<br>FROM LIST<br>F3            |
|                                                                          | PROGRAM<br>PARAMETERS<br>F <sub>4</sub>   |
| X START                                                                  | PART SETUP<br>F <sub>5</sub>              |
| 0.0000<br>X<br>0.0000<br>γ<br>$-0.0000$<br>$\overline{z}$                | TOOL SETUP<br>F <sub>6</sub>              |
| Select tool from list of available tool types or enter<br>a tool number. | F7                                        |
|                                                                          | EXIT<br>F8                                |
| <b>INCH</b><br>posttest.HWM                                              | ■ 10:02 AM                                |

*Figure 15. Écran d'inspection des pièces*

### *Champs d'inspection de pièces*

Les champs de l'écran Part Inspection (Inspection de pièces) changent en fonction du cycle sélectionné et sont définis comme suit ; se reporter au Field Glossary (Glossaire de champ) pour les définitions des champs de cycles de zéro pièce:

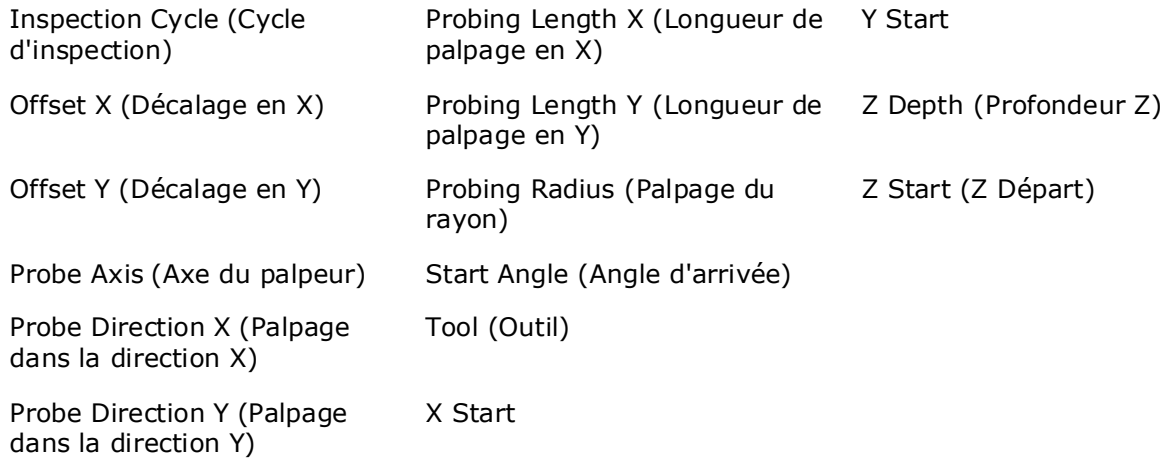

### *Programmation d'inspection de pièces*

Suivre ces étapes pour programmer un Part Inspection data block (Bloc de données d'inspection de pièce):

- 1. Entrer le numéro d'outil du palpeur de pièce dans le champ outil.
- 2. Lorsque le curseur est sur le champ Inspection Cycle (Cycle d'inspection), les touches changent. Sélectionner un type de cycle pour le champ Inspection

Cycle.

3. Programmer les champs restants comme décrit dans la section "Part Inspection Fields" (Champ d'inspection de pièce). Le bloc de données est stocké avec le programme et est exécuté automatiquement.

#### **Fichiers d'inspection de pièces**

Lorsque le bloc de données d'inspections de pièces est exécuté, le logiciel crée automatiquement les fichiers d'inspection de pièces. Les données de position sont présentées dans les coordonnées relatives aux pièces.

Pour visualiser les fichiers sur votre PC, les copier tout d'abord sur un disque dans le lecteur de disquette. Pour sauvegarder les fichiers sur le disque suivez les étapes du chapitre de *Programming Basics* Programming Basics (Bases de programmation) du manuel *Getting Started with WinMax* (Pour démarrer avec WinMax).

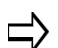

Il n'est pas possible de visualiser les fichiers d'inspection de pièces sur la CNC

Voici un exemple de fichier de palpage d'inspection de pièce au format de fichier .txt :

 \*\*\*\*\*\*\*\*\*\*\*\*\*\*\*\*\*\*\*\*\*\*\*\*\*\*\*\*\*\*\*\*\*\*\*\*\*\*\*\*\*\*\*\*\*\*\*\*\*\*\*\*\*\*\*\*\*\*\*\*\* \* DONNÉES D'INSPECTION DES PIÈCES \* \* \*\*\*\*\*\*\*\*\*\*\*\*\*\*\*\*\*\*\*\*\*\*\*\*\*\*\*\*\*\*\*\*\*\*\*\*\*\*\*\*\*\*\*\*\*\*\*\*\*\*\*\*\*\*\*\*\*\*\*\*\* Inspection de cylindre (bloc n°3) exécutée à 15:46:58 le 8/10/2000 Compteur de pièces = 4 Diamètre du centre \*\*\*\*\*\*\*\*\*\*\*\*\*\*\*\*\*\*\*\*\*\*\*\*\*\*\*\*\*\*\*\*\*\*\*\*\*\*\*\*\*\*\*\*\*\*\*\*\*\*\*\*\*\*\*\*\*\*\* X 16.7168 po. (424,607 mm) 1.8878 po. (47,951 mm) Y 10.0995 po. (256,527 mm) Inspection de point unique (bloc n°3) exécutée à 9:50:31 le 8/11/2000 Compteur de pièces = 5 Point \*\*\*\*\*\*\*\*\*\*\*\*\*\*\*\*\*\*\*\*\*\*\*\*\*\*\*\*\*\*\*\*\*\*\*\*\*\*\*\* X 10.3365 po. (262,548 mm) Y 10.3882 po. (263,860 mm) Z 14.2154 po. (361,070 mm) Inspection de trou/cercle (bloc n°4) exécutée à 9:50:45 le 8/11/2000 Compteur de pièces = 5 Diamètre du centre \*\*\*\*\*\*\*\*\*\*\*\*\*\*\*\*\*\*\*\*\*\*\*\*\*\*\*\*\*\*\*\*\*\*\*\*\*\*\*\*\*\*\*\*\*\*\*\*\*\*\*\*\*\*\*\*\*\*\* X 9.3299 po. (236,978 mm) 2.7577 po. (70,045 mm) Y 15.4572 po. (392,612 mm) Inspection de cylindre (bloc n°5) exécutée à 9:51:02 le 8/11/2000 Compteur de pièces = 5 Diamètre du centre \*\*\*\*\*\*\*\*\*\*\*\*\*\*\*\*\*\*\*\*\*\*\*\*\*\*\*\*\*\*\*\*\*\*\*\*\*\*\*\*\*\*\*\*\*\*\*\*\*\*\*\*\*\*\*\*\*\* X 16.7171 po. (424,613 mm) 1.8883 po. (47,962 mm) Y 10.0996 po. (256,531 mm) Inspection de poche rectangulaire (bloc n°6) exécutée à 9:51:24 le 8/11/2000 Compteur de pièces = 5 Longueur du centre \*\*\*\*\*\*\*\*\*\*\*\*\*\*\*\*\*\*\*\*\*\*\*\*\*\*\*\*\*\*\*\*\*\*\*\*\*\*\*\*\*\*\*\*\*\*\*\*\*\*\*\*\*\*\*\*\*\*\*\*\* X 14.4527 po. (367,099 mm) X 4.7259 po. (120,037 mm)

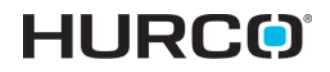

Y 14.3001 po. (363,223 mm) Y 4.7258 po. (120,034 mm) Inspection solide rectangulaire (bloc n°7) exécutée à 9:51:47 le 8/11/2000 Compteur de pièces = 5 Longueur du centre \*\*\*\*\*\*\*\*\*\*\*\*\*\*\*\*\*\*\*\*\*\*\*\*\*\*\*\*\*\*\*\*\*\*\*\*\*\*\*\*\*\*\*\*\*\*\*\*\*\*\*\*\*\*\*\*\*\*\*\*\*

X 9.4447 po. (239,895 mm) X 3.8176 po. (96,967 mm) Y 12.1092 po. (307,575 mm) Y 1.2629 po. (32,079 mm) Inspection d'intersection de plans (bloc n°8) exécutée 9:52:08 8/11/2000 Compteur de pièces = 5 Angle \*\*\*\*\*\*\*\*\*\*\*\*\*\*\*\*\*\*\*\*\*\*\*\*\*\*\*\*\*\*\*\*\*\*\*\*\*\*\*\*\*\*\*\*\*

X 7.7663 po. (197,264 mm) Y 13.2841 po. (337,417 mm)

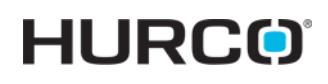

# **ROTATION**

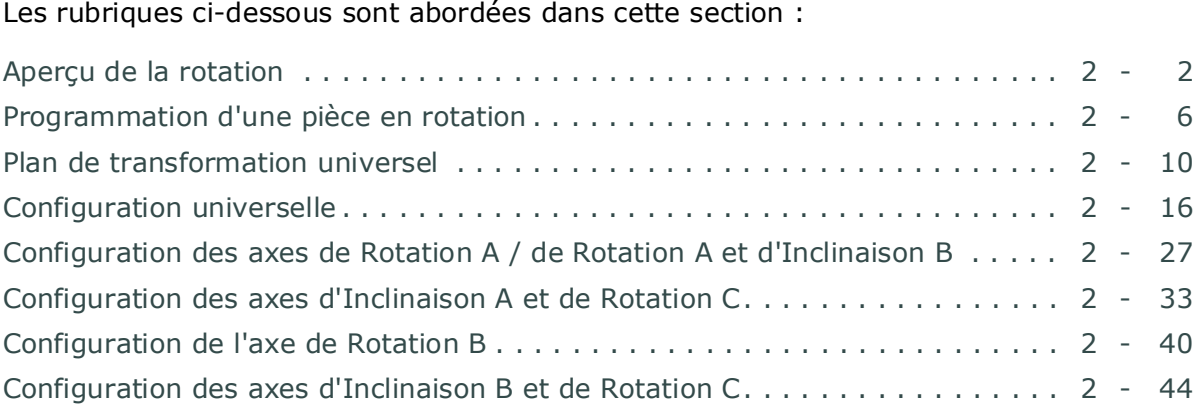

## <span id="page-707-0"></span>**Aperçu de la rotation**

Les opérations d'axe de rotation et d'axe d'inclinaison et le matériel (ex. table rotative, table à tourillon, tête pivotante) sont typiquement utilisées pour usiner une pièce cylindrique pendant sa rotation. Lorsque la machine est équipée du matériel d'axe de rotation et/ou d'axe d'inclinaison, l'opérateur peut percer davantage de pièces diverses qu'avec un usinage 3 axes. La programmation de pièce en rotation conversationnelle Hurco vous permet de percer et contourner facilement des pièces cylindriques, courbes, de forme particulière ou asymétrique en utilisant un axe de rotation et/ou d'inclinaison.

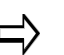

Un axe de rotation peut tourner à 360° dans des directions positives ou négatives. Voir la section *[Axe rotatif, on page 2 - 3](#page-708-0)*.

Un axe d'inclinaison tourne en décrivant une rotation inférieure à 360° . La configuration machine détermine les limites de rotation de l'axe d'inclinaison. Voir la section *[Axe d'inclinaison, on page 2 - 3](#page-708-1)*.

Dans des opérations de fraisage linéaire non-rotatif, la table de la machine et la broche se déplacent suivant les axes X, Y et Z. Dans les opérations de fraisage suivant un axe de rotation et/ou d'inclinaison, les axes A, B et/ou C remplacent les axes linéaires correspondants.

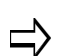

- L'axe A tourne/pivote autour de l'axe X.
- L'axe B tourne/pivote autour de l'axe Y.
- • L'axe C tourne/pivote autour de l'axe Z.

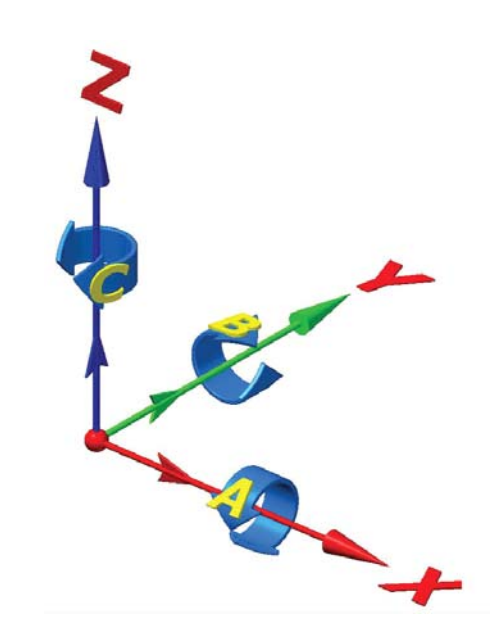

*Figure 5–1. Mouvement des axes*

La configuration du matériel rotatif et/ou d'inclinaison installé sur le centre d'usinage déterminera quels axes sont disponibles pour les opérations de fraisage rotatif / d'inclinaison.

## <span id="page-708-0"></span>**Axe rotatif**

Les opérations d'axe rotatif dans un programme d'usinage rotatif conversationnel sont similaires aux opérations de fraisage standard, sauf que la fonction de fraisage rotatif (par exemple, cercle rotatif, cadre rotatif) est enroulée autour d'un cylindre. Les opérations d'axe rotatif peuvent être exécutées sur une machine 4 axes ou 5 axes où la pièce est fixée au centre de l'axe de rotation.

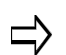

Une table à axe de rotation peut se déplacer suivant une trajectoire rotative à 360º à la fois dans la direction positive et négative.

## <span id="page-708-1"></span>**Axe d'inclinaison**

Une table rotative pivotante vous permet d'incliner la table à un angle spécifique lors de l'usinage.

Tout programme rotatif ou opération de fraisage standard peut être exécuté en position d'inclinaison, mais l'axe d'inclinaison restera stationnaire tandis que le bloc de données est en cours d'usinage. Si l'on souhaite usiner une pièce tout en déplaçant l'axe d'inclinaison, utiliser la programmation CN. Se reporter au manuel *WinMax Mill NC Programming* (Programmation CN WinMax Mill) pour plus d'informations.

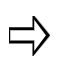

Un axe d'inclinaison décrit une rotation inférieure à 360° . La configuration machine détermine les limites de la rotation de l'axe d'inclinaison.

## <span id="page-708-2"></span>**Configuration des centres d'usinage Hurco**

Les centres d'usinage Hurco fournissent une variété de configurations de machines. Les tables rotatives et/ou d'inclinaison peuvent être installées sur des centres d'usinage Hurco, soit à l'usine soit sur site. Certains modèles de machines Hurco sont équipés du matériel rotatif comme équipement standard. Le tableau ci-dessous montre les configurations disponibles pour les centres d'usinage Hurco.

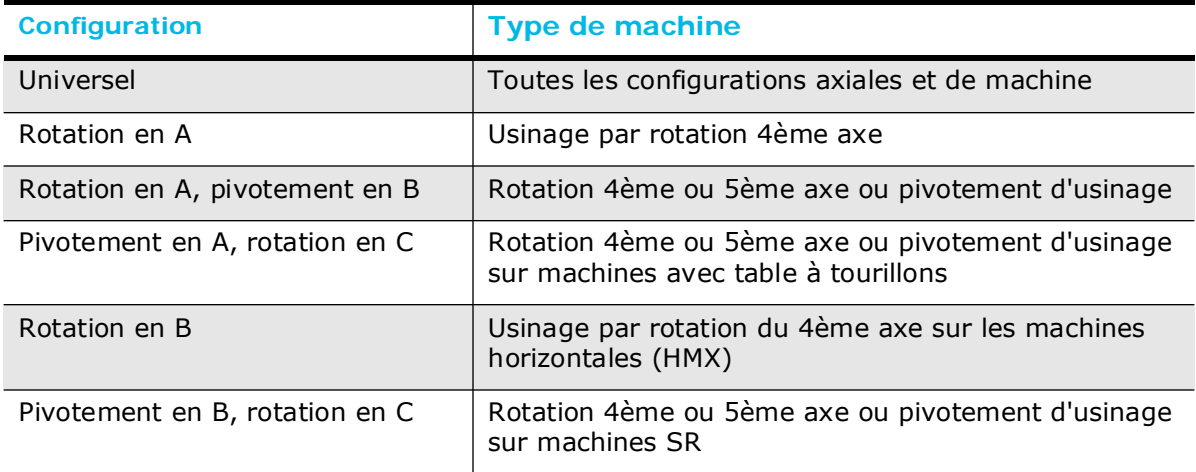

*Table 5–1. Configurations de rotation disponible sur les machines Hurco*

### **Réglage de la configuration des axes**

Il faut définir la configuration de l'axe dans le programme pièce conversationnel avant de programmer les opérations rotatives ou de pivotement. Suivre cette procédure pour définir la configuration des axes :

- 1. Appuyer sur le bouton **Auxiliary** de la console pour accéder à l'écran Auxiliary (Divers).
- 2. Cliquer sur l'icône **Utilities** (Utilitaires) à partir de l'écran Auxiliary (Divers).
- 3. Utiliser la touche de fonction **User Preferences** (Préférences de l'utilisateur).
- 4. Utiliser la touche de fonction **Conversational Settings** (Réglages conversationnels).
- 5. Sélectionner la configuration de l'axe dans la liste déroulante **Default Conversational Program Type** (Type de programme conversationnel par défaut) ou les touches sur l'écran Conversational Settings (Paramètres conversationnels) (Les configurations listées ci-dessous ne sont pas disponibles pour tous les modèles Hurco):
	- **Standard—**Non-rotatif
	- **Rotary A**—Axe de rotation
	- **Rotary A Tilt B**—Axe de rotation et/ou de pivotement
	- **Tilt A Rotary C**—Axe de rotation et/ou de pivotement
	- **Rotary B**—Axe de rotation
	- **Tilt B Rotary C**—SR uniquement
	- **Universal**—toutes les configurations (par défaut)

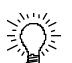

Sélectionner la configuration de l'axe pour tous les axes de votre machine, même si l'on ne pense pas qu'ils seront utilisés dans le programme. Les blocs de données d'axe rotatif et/ou d'inclinaison peuvent être ajoutés à un programme existant dans la mesure où l'axe de rotation et/ou la configuration d'inclinaison de l'axe a été sélectionné lorsque le programme a été créé initialement.

Une fois qu'une configuration d'axe est configurée pour un programme, elle ne peut être modifiée. Cependant, il est possible d'utiliser un programme conversationnel existant pour créer un nouveau programme qui contient des blocs de données de programmation d'axe rotatif et / ou d'inclinaison. Suivre ces étapes pour créer le nouveau programme:

- 1. Créer un nouveau programme conversationnel avec la configuration d'axe rotatif ou d'inclinaison pour votre machine.
- 2. Utiliser la touche de fonction Import Functions (Fonctions d'importation) à partir de l'écran Input (Entrer) pour placer tous les blocs de données et configurations à partir d'un programme d'usinage conversationnel existant. Voir la section Démarrer avec WinMax Mill pour plus d'informations.
- 3. Ajouter les opérations d'axe rotatif ou d'inclinaison dans le nouveau programme.
- 4. Enregistrer le nouveau programme sous un nouveau nom. L'opérateur dispose maintenant une version d'axe rotatif et/ou d'inclinaison et une version standard du même programme pièce conversationnel.

# **HURCO**®

## <span id="page-711-0"></span>**Programmation d'une pièce en rotation**

Le type de programme pièce dépend de la configuration de la machine:

- Universel—Machines et configurations de tous les axes (par défaut)
- Axe de rotation en A—Usinage rotatif à quatre axes
- Axe de rotation en A d'inclinaison en B—Usinage par rotation du 4ème axe et rotation du 5ème axe ou par inclinaison
- Axe d'inclinaison en A, de rotation en C—Usinage par rotation du 4ème axe et du 5ème axe ou par inclinaison sur machines avec table de tourillon
- Axe de rotation en B—Usinage par rotation du 4ème axe sur les machines horizontales
- Axe d'inclinaison en B, de rotation en C—Usinage par rotation du 4ème axe et du 5ème axe ou par inclinaison sur machines SR

Voir *[Configuration des centres d'usinage Hurco, on page 2 - 3](#page-708-2)* pour obtenir des informations sur le réglage du type de programme.

Les sections suivantes contiennent des informations sur les blocs de programme pour chaque configuration:

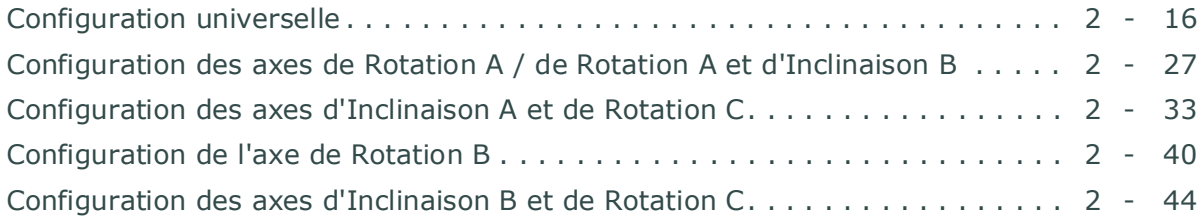

## **Nouveau bloc de rotation**

Le nouveau bloc de rotation est le même pour toutes les configurations. Lorsque l'on utilise la touche de foncion Rotary (Rotatif), un nouveau bloc de données apparait avec les touches suivantes :

- **Rotary Position** (Position rotative) —déplace tous les axes, y compris l'axe de rotation. Voir *Rotary [Bloc de positionnement en rotation, on page 2 - 7](#page-712-0)*.
- **Rotary Milling** (Fraisage rotatif)—accéder aux blocs de données des droites et arcs en rotation, Cercle, Cadre, Police True-Type, Gorge et Polygone. Voir *[Nouveau bloc de fraisage rotatif, on page 2 - 8](#page-713-0)*.
- **Rotary Patterns** (Motifs rotatifs)—accéder au motif de boucle rotative, aux emplacements de motif rotatif, rectangulaire, Miroir et aux blocs de données de plan de transformation pour répéter une fonction rotative sur un cylindre. Voir *[Modèles ou motifs rotatifs, on page 2 - 8](#page-713-2)*.
- **Rotary Parameters** (Paramètres rotatifs)—définit les paramètres du cylindre. Voir *[Paramètres rotatifs \(configurations non-Universel\), on page 2 -](#page-713-1)  [8](#page-713-1)*.
- **Transform Plane** (Plan de transformation)—accéder au bloc de plan de transformation où des angles ou des informations de vecteurs sont entrées.

Voir la section *[Plan de transformation universel, on page 2 - 10](#page-715-0)*.

- **Transform Plane End** (Fin de plan de transformation)— termine le plan de transformation.
- **Transform Plane Groups** (Groupes de plans de transformation)—accède aux blocs de groupes de plan de transformation: Linéaire, rotatif, et emplacements. Voir la section *[Groupes de plans de transformation, on page 2](#page-718-0)  [- 13](#page-718-0)*.
	- Les changements d'outils sont terminés avant chaque bloc de  $\Rightarrow$ données rotatif soit exécuté. Le changement d'outil est automatique ou la machine demande l'insertion manuelle de l'outil spécifié dans le bloc de données.

## <span id="page-712-0"></span>**Bloc de positionnement en rotation**

Un bloc de positionnement en rotation est utilisé pour déplacer les axes de la machine à un endroit précis, en avance rapide. Un nouveau bloc de données de positionnement en rotation est nécessaire à chaque fois que l'axe rotatif doit être repositionné dans le programme pièce.

L'outil se déplace sur le plan de retrait, le plan de sécurité, ou la position Z Accueil avant que la table tourne pour se mettre en position à chaque fois qu'un bloc de données de positionnement en rotation avec un axe de rotation de positionnement soit exécuté dans un programme pièce conversationnel.

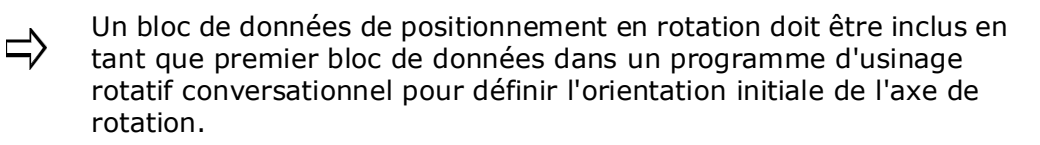

Les champs de blocs de positionnement rotatifs dépendent de la configuration de l'axe de la machine. Les champs pour toutes les configurations sauf Universelle sont listés cidessous. Voir *[Bloc de position rotatif - Universel, on page 2 - 16](#page-721-1)* pour les champs de blocs de positionnement en rotation universel.

Voir le glossaire pour les définitions des champs Rotary Position Block (Bloc de position de rotation) :

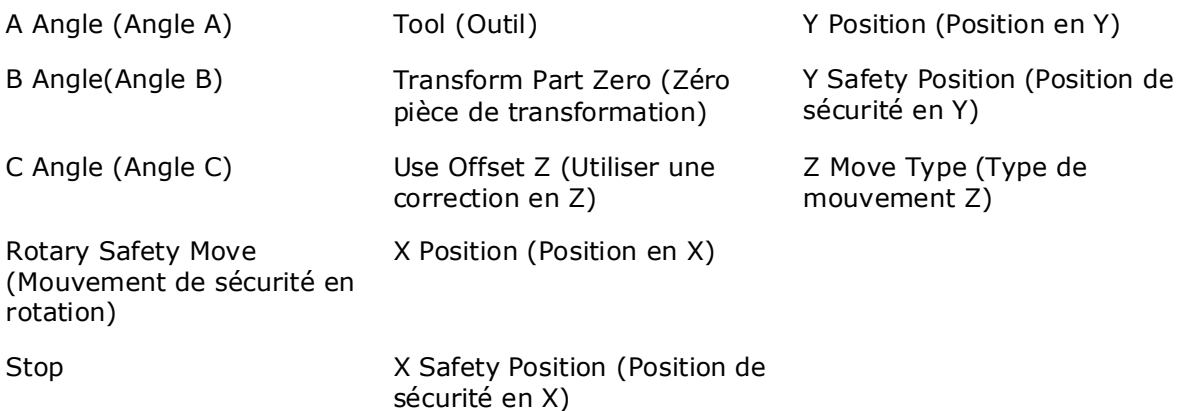

## <span id="page-713-0"></span>**Nouveau bloc de fraisage rotatif**

Le nouveau bloc de fraisage rotatif est le même pour toutes les configurations. Ces touches apparaissent à l'écran Rotary Milling New Block (Nouveau bloc de frisage rotatif):

- **Rotary Lines And Arcs (droites rotatives et arcs)** accéder au bloc de données de fraisage de contour rotatif pour créer des droites et des arcs sur un cylindre.
- **Rotary Circle (Cercle rotatif)** accéder au bloc de données de cercle de fraisage rotatif pour créer un cercle sur un cylindre.
- **Rotary Frame (Cadre en rotation)** accéder au bloc de données de cadre de fraisage rotatif pour créer un cadre sur un cylindre.
- **Rotary True Type Font (Police True Type rotative)** (disponible avec la configuration rotative universelle seulement) - accéder au bloc de données de police True Type rotative pour créer du texte sur un cylindre.
- **Rotary Slot (Gorge en rotation)** (disponible avec la configuration universelle seulement) - accéder au bloc de données de gorge en rotation pour créer une gorge sur un cylindre.
- **Rotary Polygon (Polygone en rotation)** (disponible avec la configuration universelle seulement) - accéder au bloc de données de polygone en rotation pour créer un polygone sur un cylindre.
- **Rotary Stick Lettering (Lettrage autocollant rotatif)** (disponible avec la configuration universelle seulement) – accéder au bloc de données de Lettrage autocollant rotatif pour créer un texte sur un cylindre.

## <span id="page-713-2"></span>**Modèles ou motifs rotatifs**

Les modèles rotatifs vous permettent de répéter une fonction d'usinage rotatif (par exemple, cercle rotatif, cadre rotatif, trous) sur la pièce. Voici les touches de fonction sur le bloc de données de modèles rotatifs:

- **Rotary Loop (Boucle rotative)** répète un motif le long du plan XA sur une pièce cylindrique.
- **Rotary Locations (Emplacements rotatifs)** répète une caractéristique d'usinage n'importe où sur une pièce cylindrique.
- **Rotary Rectangular (Rectangulaire en rotation)** (disponible uniquement avec la configuration Universel) - répète un rectangle sur une partie cylindrique.
- **Rotary Mirror (Miroir en rotation)** (disponible uniquement avec la configuration Universel) - répète un motif comme une image miroir.

## <span id="page-713-1"></span>**Paramètres rotatifs (configurations non-Universel)**

Le bloc de données de paramètres rotatifs est utilisé pour définir le rayon de la partie cylindrique et de définir le Y Off du paramètre d'axe.

Pour les configurations universelles, voir la section *[Paramètres de rotation - Universels,](#page-731-0)  [on page 2 - 26](#page-731-0)*.

Voir le glossaire pour les définitions des champs du bloc de paramètres de rotation :

[Cylinder Radius \(Rayon de cylindre\)](#page-772-0) [Rotary Centerline X \(Axe de rotation en X\)](#page-807-1) [Rotary Centerline Y \(Axe de rotation en Y\)](#page-807-2)

[Y Off Of Centerline \(Excentration en Y\)](#page-826-0)

## <span id="page-715-0"></span>**Plan de transformation universel**

La fonction de plan de transformation universel Hurco peut être utilisée avec des centres d'usinage à 4 ou 5 axes pour usiner des fonctions de fraisage ou de perçage non-rotatif (c'est à dire, à 3 axes) sur plusieurs côtés (plans) d'une pièce. Le procédé d'orientation (angles ou vecteurs) est établi et la machine se déplace automatiquement de sorte que l'outil est positionné perpendiculairement au plan transformé.

Le plan de transformation universel présente les avantages suivants:

- Réduit le temps d'installation et les erreurs de positionnement potentielles car la pièce ne nécessite pas d'être re-fixée à chaque fois que le plan est transformé.
- Permet à une fonctionnalité de fraisage non-rotatif ou de perçage pour usiner sur un ou plusieurs côtés d'une pièce de forme irrégulière.

## **Bloc de plan de transformation**

Un bloc de plan de transformation est utilisé dans un programme conversationnel pour répéter une fonctionnalité non-rotative (par exemple, le perçage de contours ou de trous) sur plusieurs côtés d'une pièce.

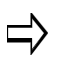

Les blocs de données de boucle de motif rotatif et d'emplacements de motif ne peuvent pas être utilisés dans une opération de plan de transformation.

Les motifs non rotatifs ne peuvent pas être en cours (c'est à dire, doivent être fermé avec un bloc de données de fin de motif) avant une opération de plan de transformation.

Cependant, les modèles non rotatifs peuvent être utilisés dans une opération de plan de transformation.

Voir le glossaire pour les définitions des champs Universal Transform Plane (plan de transformation universel) :

[Orient Method \(Méthode d'orientation](#page-794-3)

[Origin Point \(Point d'origine\)](#page-795-0)

[Rotation Angles \(Angles de rotation\)](#page-808-0)

[X Direction \(Direction X\)](#page-823-0)

[Y Direction \(Direction Y\)](#page-826-1)

Suivre ces étapes pour utiliser un plan de transformation universel :

- 1. Insérer un bloc de plan de transformation avant le fraisage ou le perçage nonrotatif d'un bloc que l'on souhaite transformer.
	- Sélectionner la méthode d'orientation.
	- Entrer les coordonnées de point d'origine et les angles ou vecteurs.

- 2. Créer le(s) bloc(s) de fraisage ou de perçage non-rotatif sur le plan X-Y (c'est à dire, créer la fonctionnalité de fraisage ou de perçage comme une pièce à 3 axes). Plusieurs opérations de fraisage ou de perçage peuvent se produire dans une opération de plan de transformation.
- 3. Insérer un bloc de fin de plan de transformation. L'opération de plan de transformer se termine et le zéro pièce est le point de référence.

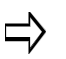

Répéter les étapes 1 à 3 pour chaque transformation (répéter la fonction de fraisage / perçage sur un autre côté / plan de la pièce).

Voir aussi *[Exemple de plan de transformation universel, on page 2 - 12](#page-717-0)*.

## **Bloc de fin de plan de transformation**

Le bloc de fin de plan de transformation termine l'opération de plan de transformation et le zéro pièce est le point de référence.

> L'empilage ou l'imbrication de plusieurs plans de transformation est  $\Rightarrow$ autorisé. Dans ce cas, le bloc de fin de plan de transformation n'est pas utilisé entre les déplacements de plan de transformation, afin que l'outil ne retourne pas au zéro pièce entre les plans de transformation. A la fin de l'empilement, il doit y avoir un bloc de fin de plan de transformation pour chaque plan de transformation contenu dans l'empilement.

## <span id="page-717-0"></span>**Exemple de plan de transformation universel**

La figure suivante montre un fraisage polygonal non-rotatif créé en haut de la pièce et transformée sur deux côtés supplémentaires.

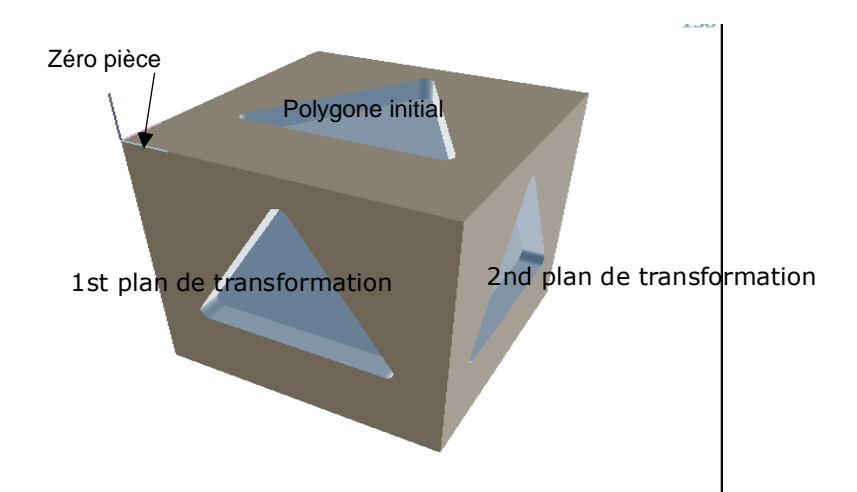

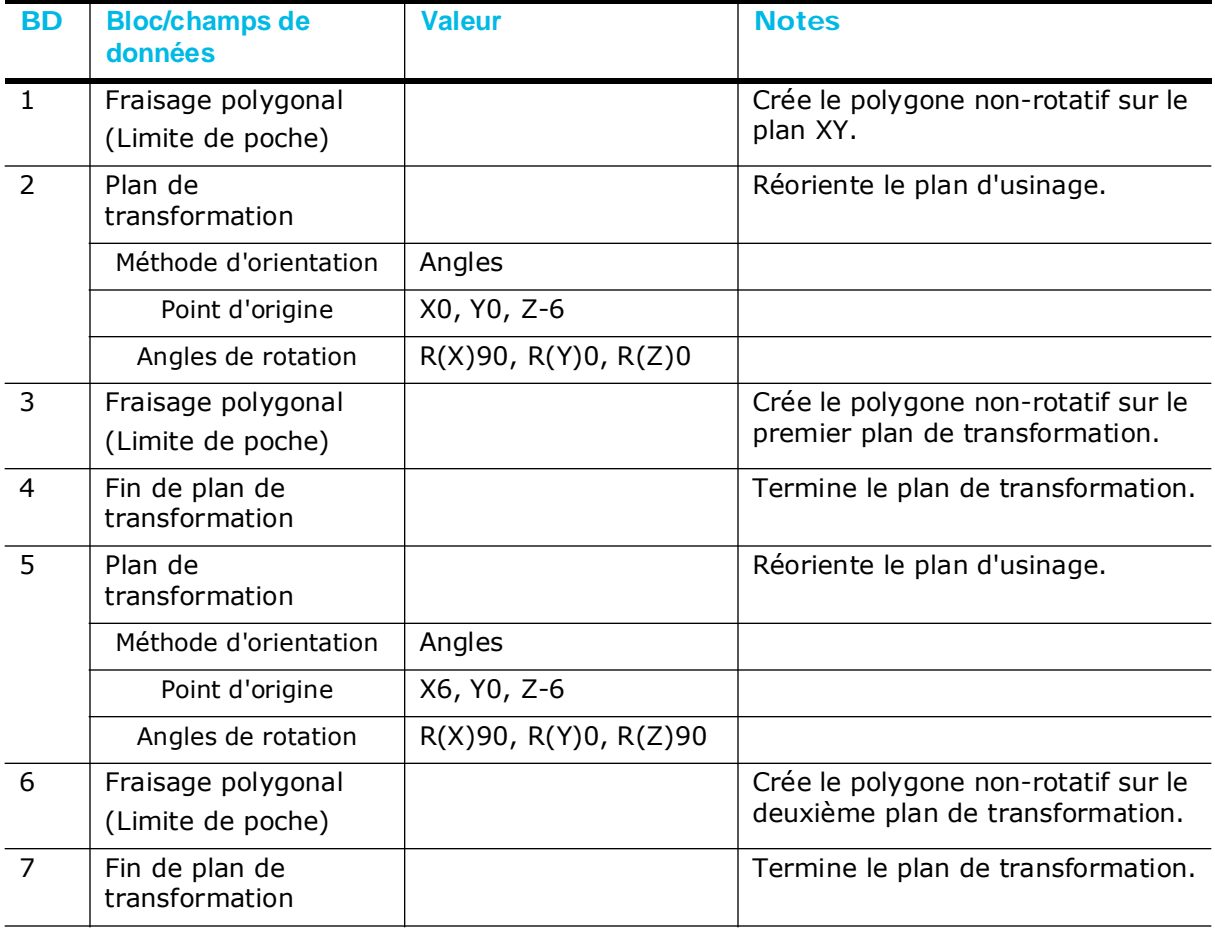

## <span id="page-718-0"></span>**Groupes de plans de transformation**

Les groupes de plans de transformation vous permettent d'effectuer facilement un motif ou une séquence de fonction de plan de transformation sans devoir programmer une série de plans de transformation à chaque emplacement et avec différents angles.

Trois types de blocs du groupe des plans de transformation correspondent aux trois méthodes de séquençage de géométrie de plan de transformation : linéaire, rotatif et positions.

- Groupe de plan de transformation linéaire répète un plan de transformation le long d'une voie linéaire avec des emplacements de xyz spécifiés.
- Groupe de plan de transformation rotatif répète un plan de transformation autour d'un axe avec l'angle et la distance spécifiés.
- Groupe de plan de transformation emplacements répète un plan de transformation en des emplacements précis en utilisant la méthode d'angles ou des vecteurs.

Suivre ces étapes pour utiliser les groupes de plans de transformation universels :

- 1. Insérer un bloc de groupe de plan de transformation et programmer les champs pour spécifier les déplacements de la séquence.
- 2. Insérer un bloc de plan de transformation et un programme pour spécifier le plan de transformation.
- 3. Créer le(s) bloc(s) de fraisage ou de perçage non-rotatif sur le plan X-Y (c'est à dire, créer la fonctionnalité de fraisage ou de perçage comme une pièce à 3 axes).
- 4. Insérer un bloc de fin de plan de transformation pour terminer les déplacements du plan de transformation.
- 5. Insérer un bloc de fin de groupe de plans de transformation pour finir la séquence.

Voir aussi *[Exemples de groupes de plans de transformation universels, on page 2 - 15](#page-720-0)*.

#### **Groupe Plan de transformation linéaire**

Répéter les plans de transformation le long d'une voie linéaire. Voir le glossaire pour les définitions des champs Transform Plane Group—Linear block (Groupe de plans de transformation / Linéaire) :

[Number \(Numéro\)](#page-793-0)

- [X Distance \(Distance X\)](#page-823-1)
- [Y Distance \(Distance Y\)](#page-826-2)
- [Z Distance \(Distance Z\)](#page-829-1)

#### **Groupe Plan de transformation en rotation**

Répéter les plans de transformation autour d'un axe. Voir le glossaire pour les définitions des champs Transform Plane Group—Rotate block (Groupe de plans de transformation /

# **HURCO**

### Rotation) :

[Axis Distance \(Distance d'axe\)](#page-761-0) [Number \(Numéro\)](#page-793-0) [Rotation Angles \(Angles de rotation\)](#page-808-0) [Rotation Axis \(Axe de rotation\)](#page-808-1)

## **Positions du groupe de plans de transformation**

Répéter les plans de transformation dans des emplacements spécifiques avec des angles ou des vecteurs. Voir le glossaire pour les définitions des champs Transform Plane Group—Locations block (Groupe de plans de transformation / Emplacements) :

[Orient Method \(Méthode d'orientation](#page-794-3) [Origin Point \(Point d'origine\)](#page-795-0) [Rotation Angles \(Angles de rotation\)](#page-808-0) [X Direction \(Direction X\)](#page-823-0) [Y Direction \(Direction Y\)](#page-826-1)

## **Fin du groupe Plan de transformation**

Termine la séquence du groupe de plans de transformation

Garder à l'esprit que lorsque l'on utilise des groupes de plans de transformation, le bloc de groupe et le bloc de fin de groupe doivent clôturer les blocs de plan de transformation et de fonction non-rotative, comme le montre l'exemple ci-dessous :

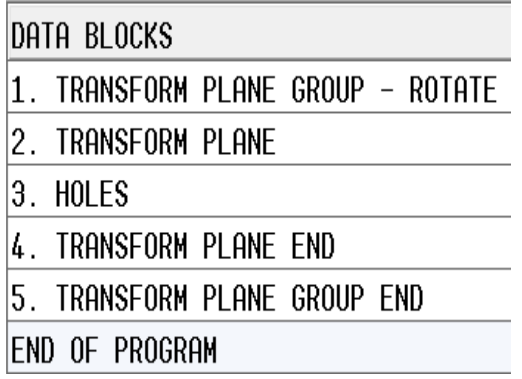
## **Exemples de groupes de plans de transformation universels**

La figure suivante montre un fraisage polygonal non-rotatif créé sur le haut de la pièce et transformé sur deux côtés supplémentaires, en utilisant la méthode des groupes. Noter que la géométrie est la même que l'exemple de plan de transformation indiquée cidessus, mais le bloc d'emplacement de groupes de plans de transformation spécifie les plans de transformation. Dans ce cas, le bloc de données de polygone est créé une seule fois, ce qui simplifie la maintenance du programme s'il doit être changé.

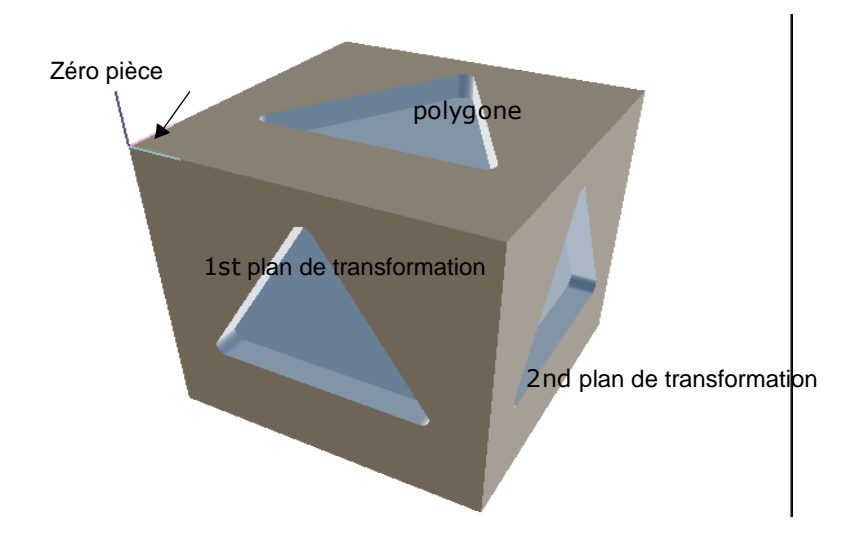

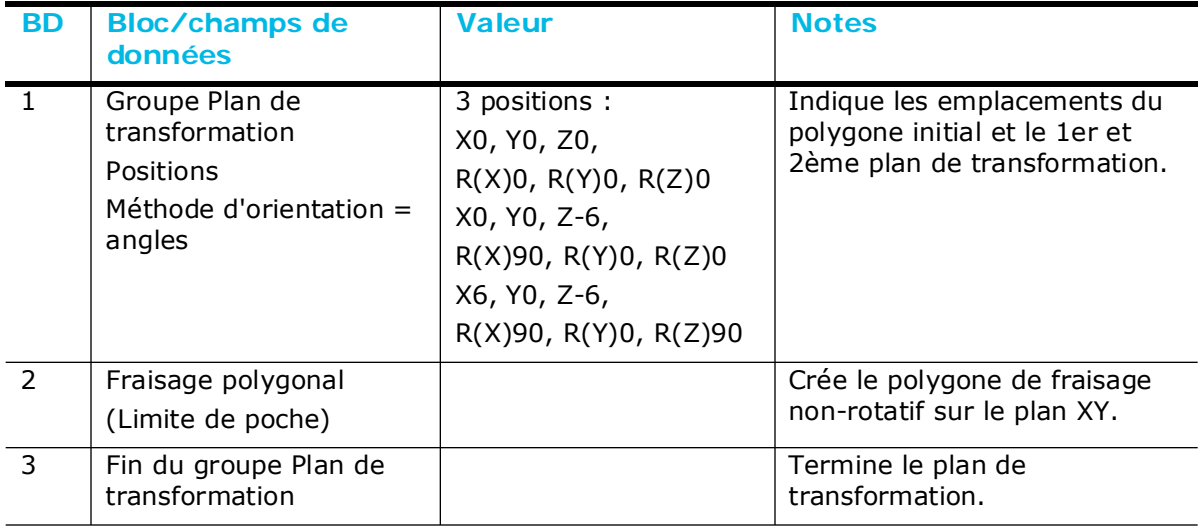

## <span id="page-721-0"></span>**Plan de transformation (configurations autres que la configuration universelle)**

La fonction de plan de transformation est disponible pour les configurations non universelles. Elle est utilisée avec des centres d'usinage à 4 ou 5 axes pour les fonctions de fraisage ou de perçage non rotatifs sur plusieurs côtés (c'est à dire, plans) d'une pièce. Le zéro pièce est rétabli pour chaque plan transformé dans un bloc de données de points de référence de plan de transformation ; l'outil se déplace automatiquement de sorte qu'il est toujours perpendiculaire au plan transformé. automatically moves so that it is always perpendicular to the transformed plane.

## <span id="page-721-1"></span>**Configuration universelle**

La configuration universelle est utilisée avec tous les types rotatifs.

## **Bloc de position rotatif - Universel**

Un bloc de positionnement en rotation est utilisé pour déplacer les axes de la machine à un endroit précis, en avance rapide. Un nouveau bloc de données de positionnement en rotation est nécessaire à chaque fois que l'axe rotatif doit être repositionné dans le programme pièce.

L'outil se déplace sur le plan de retrait, le plan de sécurité, ou la position Z Accueil avant que la table tourne pour se mettre en position à chaque fois qu'un bloc de données de positionnement en rotation avec un axe de rotation de positionnement soit exécuté dans un programme pièce conversationnel.

 $\Rightarrow$ 

Un bloc de données de positionnement en rotation doit être inclus en tant que premier bloc de données dans un programme d'usinage rotatif conversationnel pour définir l'orientation initiale de l'axe de rotation.

Voir le glossaire pour les définitions des champs du bloc Universal Rotary Position (Position en rotation universelle) :

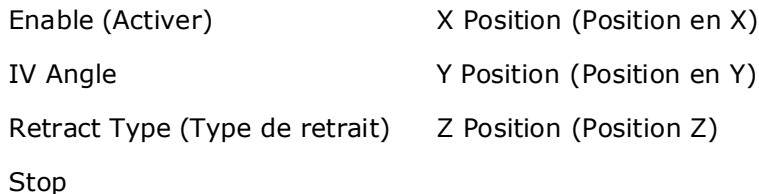

[V Angle](#page-821-0)

## **Droites et arcs en rotation - Universel**

Les segments de droites et arcs en rotation sont utilisés pour créer un fraisage de

contour en rotation. Un fraisage de contour rotatif est similaire à un fraisage de contour standard, à l'exception du contour rotatif qui est enroulé autour d'un cylindre. Voir la section *[Lignes et arcs \(contour de fraisage\), on page 2 - 3](#page-228-0)* dans le chapitre Programmation conversationnelle pour plus d'informations

#### **Segment de départ**

Le premier segment dans un bloc de droites et d'arcs est toujours un segment de départ, indiqué par le segment zéro (0).

Voir le glossaire pour les définitions des champs du segment Universal Rotary Lines and Arcs Start (Droites et arcs de départ en rotation universelle) :

[Angle Start \(Départ de l'angle\)](#page-758-1)

[Axis Start \(Départ de l'axe\)](#page-761-0)

[Radius Bottom \(Rayon de fond\)](#page-803-1)

[Radius Start \(Rayon de départ\)](#page-803-2)

#### **Segment de droite**

Pour les segments de droite, la fonction Auto-calc calcule automatiquement certaines dimensions inconnues après la saisie des données suffisantes. Voir la section *[Line](#page-229-0)  [Segment \(Segment linéaire\), on page 2 - 4](#page-229-0)* dans le chapitre Programmation conversationnelle pour plus d'informations.

Voir le glossaire pour les définitions des champs du segment Universal Rotary Line (Droite en rotation universelle) :

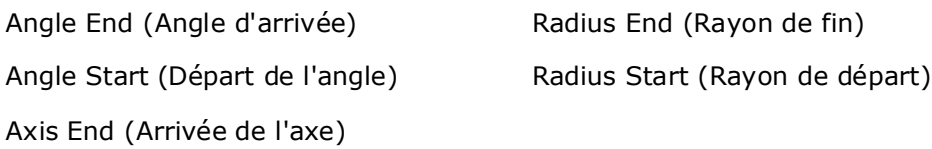

[Axis Start \(Départ de l'axe\)](#page-761-0)

#### **Segment Arc**

Pour les segments de droite, la fonction Auto-calc calcule automatiquement certaines dimensions inconnues après la saisie des données suffisantes. Voir la section *[Segment](#page-230-0)  [d'arc, on page 2 - 5](#page-230-0)* dans le chapitre Programmation conversationnelle pour plus d'informations.

Voir le glossaire pour les définitions des champs du segment Universal Rotary Arc (Arc en rotation universelle) :

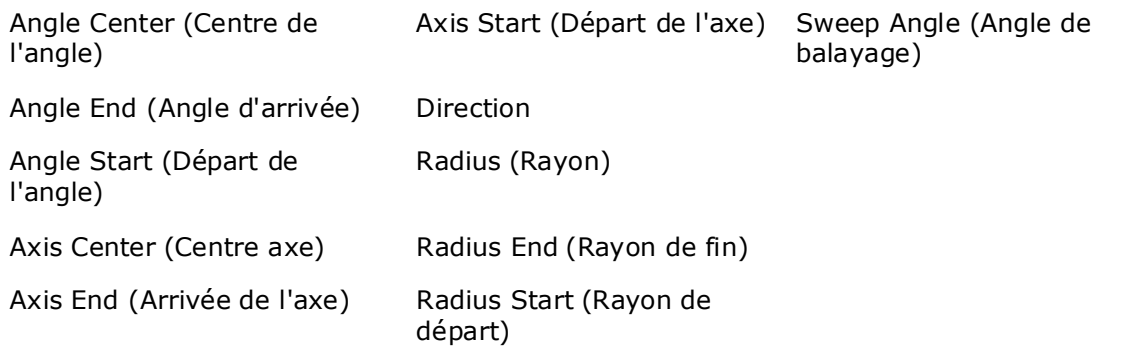

#### **Segment Arc lié**

Un arc lié est un arc qui joint deux autres segments et est tangent au deux. Utiliser un arc lié pour joindre deux segments de droite, pour joindre un segment de droite et un segment d'arc, ou pour joindre deux segments d'arc. Les segments à joindre doivent avoir un point d'intersection théorique.

Voir le glossaire pour les définitions des champs du segment Universal Rotary Blend Arc (Arc lié en rotation universelle) :

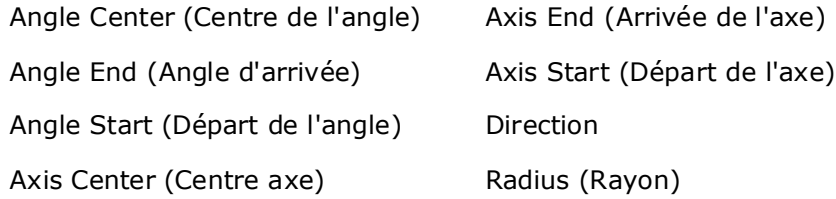

## **Cercle en rotation - Universelle**

Un cercle de fraisage en rotation est similaire à un cercle de fraisage standard, sauf que le cercle de fraisage en rotation est enroulé autour d'un cylindre.

Voir le glossaire pour les définitions des champs du bloc Universal Rotary Circle (Cercle en rotation universelle) :

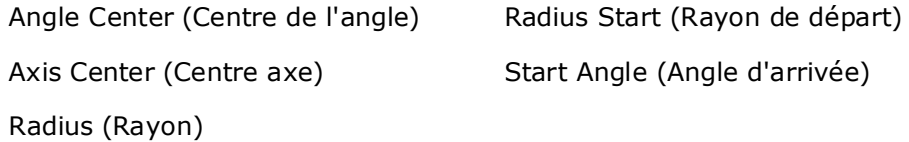

[Radius Bottom \(Rayon de fond\)](#page-803-1)

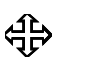

Voir également la section *[Fraisage circulaire, on page 2 - 11](#page-236-0)* dans le chapitre Programmation conversationnelle pour plus d'informations.

## **Cadre en rotation - Universelle**

Un cadre de fraisage en rotation est semblable à un cadre de fraisage, excepté que le cadre rotatif est enroulé autour d'un cylindre. Le bloc de cadre en rotation supporte la création de cadres avec ou sans angles uniformes.

Le bloc Universal Rotary Frame (Cadre en rotation universelle) contient des champs sur deux onglets : Géométrie et angles.

Les paramètres géométriques sont entrés dans l'onglet Geometry :

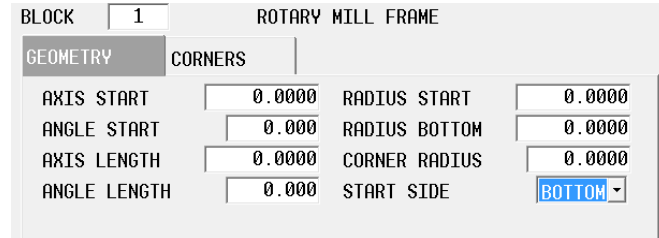

*Figure 5–2. Onglet Géométrie de cadre en rotation universelle*

Voir le glossaire pour les définitions des champs Universal Rotary Frame (Cadre en rotation universelle) :

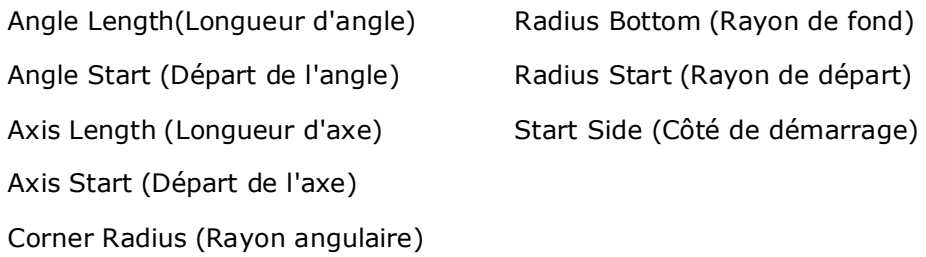

Chaque angle d'un cadre peut être programmé avec un rayon ou un chanfrein d'une dimension différente, sur l'onglet Corners (Angles):

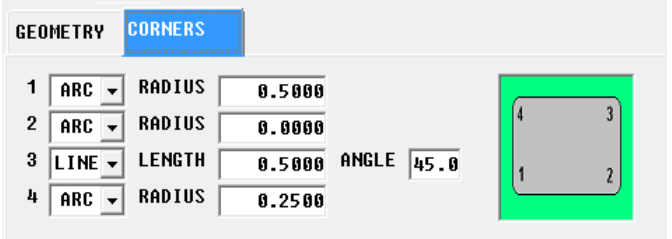

*Figure 5–3. Onglet Angles de cadre en rotation universelle*

Sélectionner une **droite (Line)** ou un **Arc** pour chaque angle :

- Spécifier le rayon des arcs.
- Spécifier la longueur et l'angle des droites

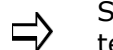

Si aucun angle ne doit être précisé, la géométrie doit être spécifiée telle qu'elle avec un arc de rayon 0,00, soit la valeur par défaut.

Voici un exemple de cadre rotatif :

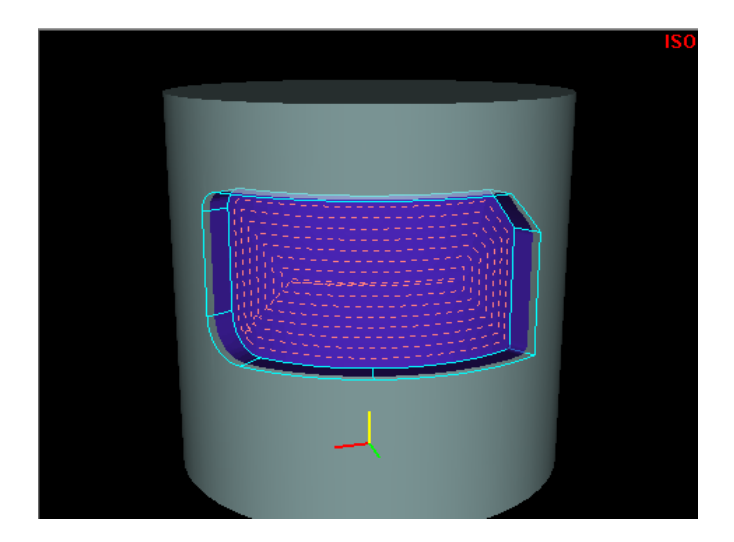

*Figure 5–4. Exemple de modèle rotatif universel*

## **Police True Type rotative - Universelle**

La police rotative True Type est disponible avec la configuration Rotation universelle uniquement.

Voir le glossaire pour les définitions des champs Universal Rotary True-Type Lettering (Lettrage rotatif True-Type universel) :

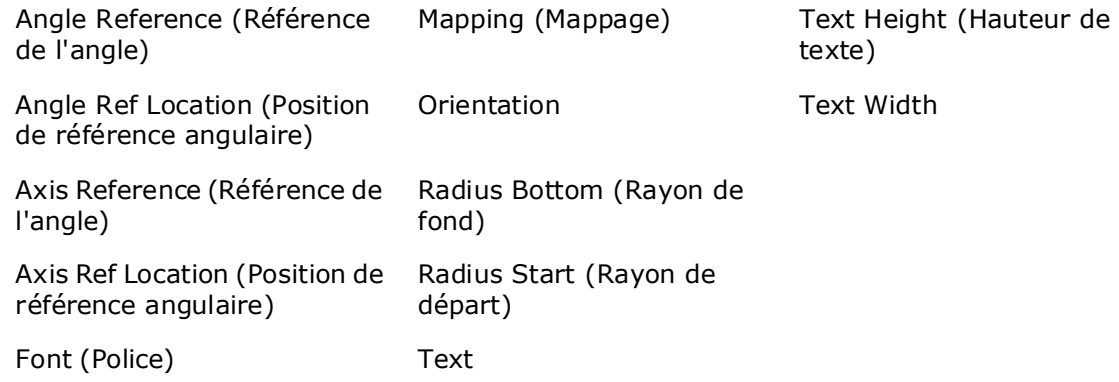

**Polices disponible pour le fraisage de lettrages True-Type**

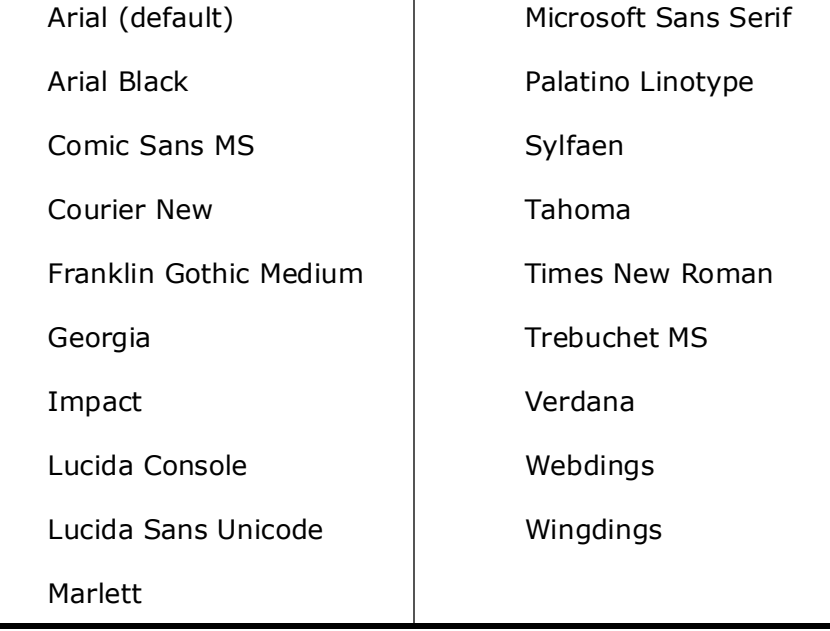

## **Gorge en rotation – Universelle**

Le bloc de gorge en rotation crée une forme de droite ou d'arc de largeur quelconque sur un cylindre.

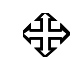

Voir *[Gorge en fraisage, on page 2 - 68](#page-293-0)* dans le chapitre Fraisage conventionnel pour de plus amples informations.

Voir le glossaire pour les définitions des champs Universal Rotary Slot (Gorge en rotation universelle) :

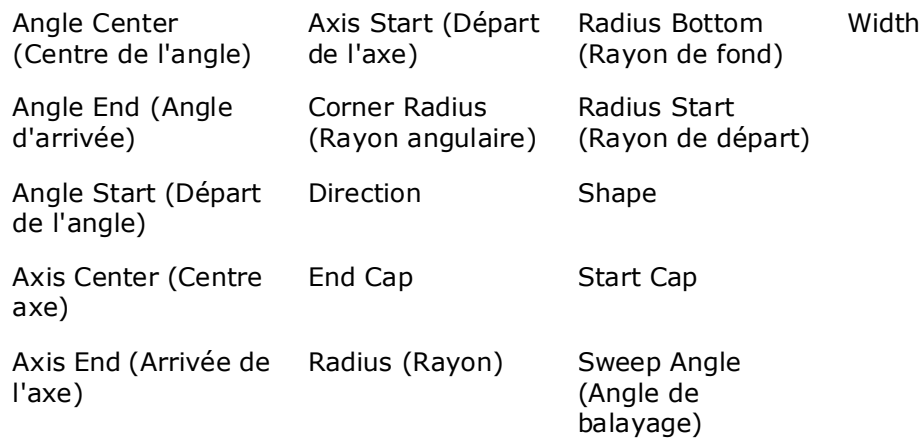

## **Polygone en rotation - Universel**

Les blocs de données de polygones en rotation fraisent un contour à côtés multiples avec des côtés de longueur égale sur un cylindre.

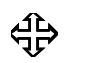

Voir la section *[Mill Polygon, on page 2 - 73](#page-298-0)* dans le chapitre Fraisage conventionnel pour de plus amples informations.

Voir le glossaire pour les définitions des champs Universal Rotary Slot (Gorge en rotation universelle) :

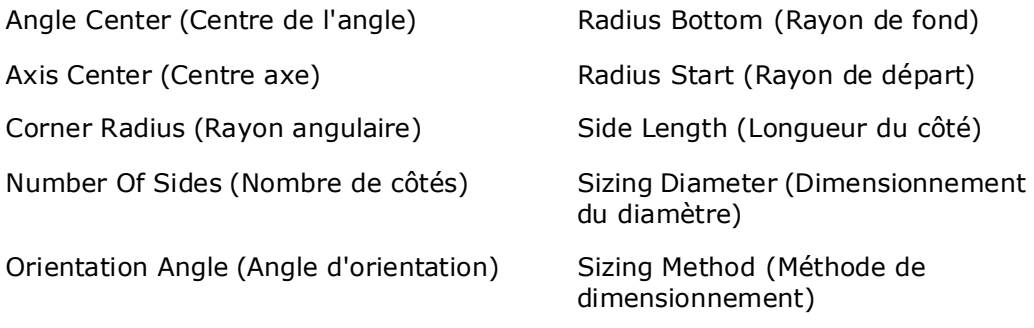

Le bloc de lettrages rotatifs permet au texte d'être enroulé autour d'un cylindre.

| ROTARY STICK LETTERING<br><b>BLOCK</b><br>1 |          |               |        |
|---------------------------------------------|----------|---------------|--------|
| X REF LOCATION                              | START -  | RADIUS START  | 2.600  |
| AXIS REFERENCE                              | 2.000    | RADIUS BOTTOM | 2.400  |
| ANGLE REF LOCATION                          | BOTTOM Y | ORTENTATTON   | 30.000 |
| ANGLE REFERENCE                             | 57.296   | CHAR SPACING  | 0.000  |
| TEXT WIDTH                                  | 5.000    |               |        |
| <b>TEXT HEIGHT</b>                          | 1.000    |               |        |
| HURCO<br>TFXT                               |          |               |        |

*Figure 5–5. Écran des lettrages rotatifs*

Voir le glossaire pour les définitions des champs Universal Rotary Sticks Lettering (Lettrage rotatif universel) :

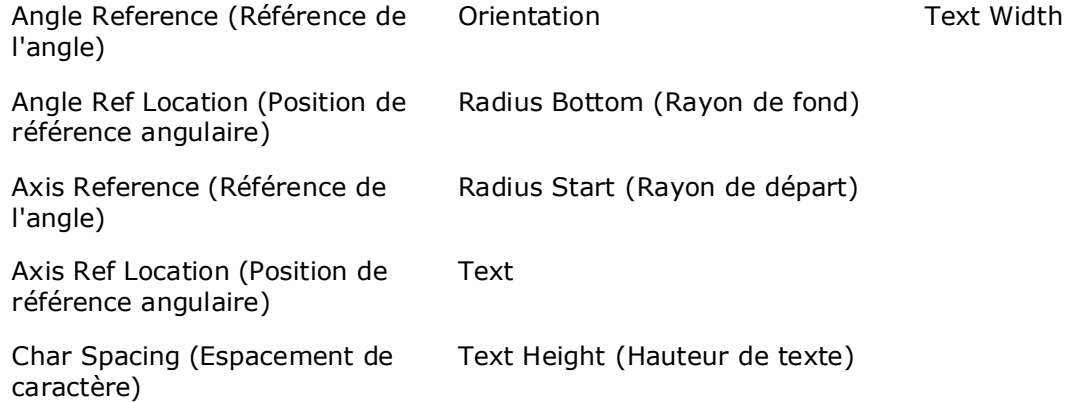

## **Motifs en rotation - Universel**

Les modèles rotatifs vous permettent de répéter une fonction d'usinage rotatif (par exemple, cercle rotatif, cadre rotatif, trous) sur la pièce. Le bloc de données de motifs en rotation est disponible avec plusieurs configurations en rotation; voir *[Modèles ou motifs](#page-713-0)  [rotatifs, on page 2 - 8](#page-713-0)* pour une explication des touches de fonction sur cet écran. Les blocs de données de motif spécifique pour usinage rotatif universel sont expliqués cidessous.

Les motifs en rotation s'appliquent uniquement à l'emballage cylindrique et s'appliquent donc uniquement aux blocs en rotation dans le motif.

Utiliser des motifs non rotatifs pour répéter une fonction sur un plan

Utiliser le plan de transformation quand on souhaite répéter une caractéristique non-rotative (par exemple, le fraisage de contour, les trous) sur plusieurs côtés d'une pièce. Voir la section *[Plan de](#page-715-0)  [transformation universel, on page 2 - 10](#page-715-0)*.

#### **Boucle de rotation**

Une boucle de rotation définit le nombre et les emplacements pour lesquels une fonction est répétée sur un cylindre. La fonction de fraisage initial se situe au zéro pièce et toutes les copies suivantes sont à une distance spécifique sur l'axe X-A du cylindre.

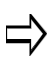

Un bloc de données de fin de motif en rotation est requis pour terminer la séquence répétée dans le bloc de données de boucle de motif de rotation.

Voir le glossaire pour les définitions des champs Universal Rotary Patterns Loop (Boucle de motifs en rotation universelle) :

[Angle Distance \(Distance A](#page-758-6)

[Axis Distance \(Distance d'axe\)](#page-761-5)

[Number \(Numéro\)](#page-793-1)

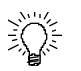

Les blocs de données de motif en rotation et de motif standard peuvent être imbriqués (c'est à dire, entièrement contenus dans un autre motif). L'ordre d'exécution pour les blocs de données de motif en rotation imbriqué et de motif standard est de l'intérieur vers l'extérieur.

Dans l'exemple suivant de blocs de données imbriqués, ceci est l'ordre d'exécution:

- 1. Les opérations de fraisage de trous et de cadre en rotation contenues dans le bloc de données de boucle de motif / rotation.
- 2. Opération de cercle de fraisage standard contenue dans le bloc de données de boucle de motif / rotation.

Boucle de motif / rotation

 Fraisage d'un cercle standard (ou tout autre bloc de données de rotation ou de non-rotation)

Boucle de motif / rotation

Opération de perçage

 Fraisage d'un cadre en rotation (ou autres blocs de données de rotation ou de non-rotation)

Fin de motif (termine la rotation de motif en boucle)

Fin de motif (termine la boucle de motif en rotation)

Seul un bloc de données de position en rotation est nécessaire pour des blocs de données de boucle de motif / rotation.

#### **Emplacements de rotation**

Le bloc de données d'emplacements de motif en rotation est utilisé pour créer une liste d'emplacements d'une caractéristique de fraisage répétée sur un cylindre. Jusqu'à 999 copies peuvent être localisées à n'importe quel endroit sur la pièce.

Chaque ensemble de lieux indiqués sur le bloc des données d'emplacements de motifs en rotation est un emplacement spécifique sur le cylindre, par rapport au zéro pièce. Si l'on souhaite que la fonction de fraisage démarre à l'origine pièce, définir les coordonnées de l'origine pièce dans l'un des ensembles de positions.

**HURCO** 

Voir le glossaire pour les définitions des champs Universal Rotary Pattern Locations (Emplacements de motif en rotation universelle) :

[Angle](#page-757-0)

[Axis](#page-760-1)

- Un bloc de données de fin de motif en rotation est requis pour terminer la séquence répétée dans le bloc de données des emplacements de motif en rotation.
- Après que le bloc de données de fin de motif en rotation est exécuté, l'orientation des axes de la machine restera à la position définie dans le dernier bloc de données de position en rotation.

Si le programme pièce se poursuit au-delà de l'opération de motif en rotation, un autre bloc de données d'emplacement en rotation sera nécessaire si les axes doivent être réorientés vers une position différente.

#### **Rotation rectangulaire**

Le bloc de motif rectangulaire en rotation (Rotary Rectangular Pattern Block) est disponible uniquement avec la configuration de rotation universelle.

Voir le glossaire pour les définitions des champs Universal Rotary Pattern Rectangulaire (motif rectangulaire en rotation universelle) :

[Angle Distance \(Distance A](#page-758-6))

[Angle Number \(Nombre d'angles](#page-758-7))

[Axis Distance \(Distance d'axe\)](#page-761-5)

[Axis Number \(Nombre d'axes\)](#page-761-6)

#### **Miroir de rotation**

Le bloc de motif miroir en rotation (Rotary Mirror Pattern Block) est disponible uniquement avec la configuration de rotation universelle.

Voir le glossaire pour les définitions des champs Universal Rotary Pattern Mirror (Miroir de motif en rotation universelle) :

[Angle](#page-757-0)

[Cylinder Angle \(Angle de cylindre\)](#page-772-0)

[Cylinder Axis \(Axe de cylindre\)](#page-772-1)

[Keep Original \(Garder l'original\)](#page-785-1)

#### **Fin de motif**

Un bloc de données de fin de motif est nécessaire pour mettre fin aux opérations de boucle de motif en rotation et de positions de motif en rotation. Il n'y a pas de champs dans le bloc de données de fin de motif.

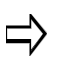

Après que le bloc de données de fin de motif en rotation est exécuté, l'orientation des axes de la machine restera à la position définie dans le dernier bloc de données de position en rotation.

Si le programme pièce se poursuit au-delà de l'opération de motif en rotation, un autre bloc de données d'emplacement en rotation sera nécessaire si les axes doivent être réorientés vers une position différente.

- Un bloc de données de boucle de motif en rotation ne modifie que les opérations en rotation contenues dans le motif.
- Le bloc de données de position en rotation ultérieur définit l'orientation des axes de la machine après que le motif soit exécuté, et peut fournir un point de référence si le Redémarrage de récupération est utilisé.
- Si le bloc de données de fin de motif en rotation est le dernier bloc de données du programme pièce, un bloc de données de position en rotation ultérieur n'est pas nécessaire.
- Si un bloc de données d'opération non rotative (par exemple, une opération de trous) est utilisé dans une boucle en rotation, un bloc de données de position en rotation est nécessaire avant que le bloc de données d'opération non-rotative ne positionne les axes avant que l'opération soit exécutée dans la boucle.

## **Paramètres de rotation - Universels**

Le champ **Rotary Orientation** (Orientation de rotation) définit la configuration axiale : Rotation A/AB, Rotation B, Rotation AC, Rotation BC et Rotation définie par l'utilisateur. L'orientation définie par l'utilisateur nécessite **l'axe de Rotation** (vecteur d'axe de cylindre) et **le vecteur d'angle** zéro. Le **vecteur d'angle zéro** décrit la direction du vecteur de point de cylindrique à zéro degré par rapport au système de coordonnées actuel. Ces vecteurs doivent être perpendiculaires sinon la commande renvoie une erreur. D'autres sélections d'orientation en rotation (Rotation A / AB, Rotation B, Rotation AC, Rotation BC) sont disponibles pour configurer automatiquement l'axe de rotation et les vecteurs d'angle zéro pour décrire les caractéristiques en rotation pour les configurations de type de programme actuel Hurco.

Régler **les données de rayon du cylindre** pour utiliser la **valeur du rayon de** départ à partir du bloc en rotation ou à une **valeur définie** par l'utilisateur. Une valeur définie par l'utilisateur peut être utilisée lorsque l'on souhaite déplacer la fonction afin que l'emballage du cylindre soit référencé quelque part entre le rayon de départ et au fond au lieu du rayon de départ. **Off CL Distance** autorise une valeur +/- pour la distance par rapport à l'axe central.

## **Configuration des axes de Rotation A / de Rotation A et d'Inclinaison B**

La configuration de l'axe de Rotation A peut être utilisée uniquement avec une table en rotation (axe A).

La configuration des axes de Rotation A et d'Inclinaison B peut être utilisée uniquement avec une table de rotation complète (axe A) et d'inclinaison (axe b).

## **Position de rotation**

Le bloc de données de motifs en rotation est disponible avec plusieurs configurations en rotation; voir *[Bloc de positionnement en rotation, on page 2 - 7](#page-712-0)* pour une explication des touches de fonction sur cet écran.

## **Droites et arc de rotation**

Les segments de droites et arcs en rotation sont utilisés pour créer un fraisage de contour en rotation. Un fraisage de contour rotatif est similaire à un fraisage de contour standard, à l'exception du contour rotatif qui est enroulé autour d'un cylindre.

#### **Segment de départ**

Voir le glossaire pour les définitions des champs du segment Rotary A/Rotary A Tilt B Start (Démarrage en Rotation en A / Rotation en A Inclinaison en B) :

[A Angle \(Angle A\)](#page-756-0)

[X Start](#page-825-0)

[Z Bottom](#page-828-0)

[Z Start \(Z Départ\)](#page-830-0)

#### **Segment de droite**

Voir le glossaire pour les définitions des champs du segment Rotary A/Rotary A Tilt B Line (Droite en Rotation en A / Rotation en A Inclinaison en B) :

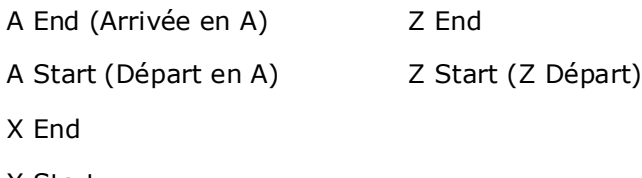

[X Start](#page-825-0)

#### **Segment Arc.**

Voir le glossaire pour les définitions des champs du segment Rotary A/Rotary A Tilt B Arc (Arc en Rotation en A / Rotation en A Inclinaison en B) :

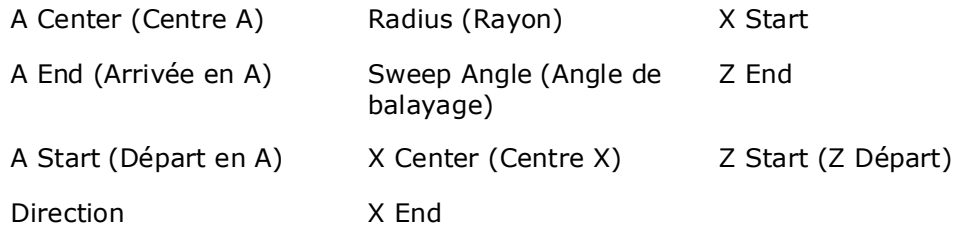

#### **Segment Arc lié**

Voir le glossaire pour les définitions des champs du segment Rotary A/Rotary A Tilt B Blend Arc (Arc lié en Rotation en A / Rotation en A Inclinaison en B) :

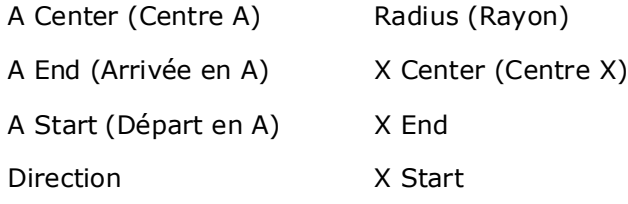

**Bloc de fin Fraisage de contour**

Un bloc de données de fin de contour est nécessaire pour mettre fin aux opérations de fraisage de contour en rotation. Il n'y a pas de champs dans le bloc de données de fin de contour.

## **Cercle en rotation**

Un cercle de fraisage en rotation est similaire à un cercle de fraisage standard, sauf que le cercle de fraisage en rotation est enroulé autour d'un cylindre.

Voir le glossaire pour les définitions des champs Rotary A/Rotary A Tilt B Circle (Cercle en Rotation en A / Rotation en A Inclinaison en B) :

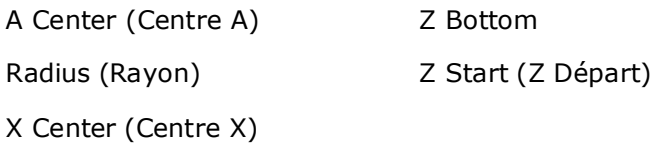

[Start Angle \(Angle d'arrivée\)](#page-812-0)

## **Cadre en rotation**

Un cadre de fraisage en rotation est semblable à un cadre de fraisage, excepté que le cadre de fraisage rotatif est enroulé autour d'un cylindre.

## **Modèles ou motifs rotatifs**

Le bloc de données de motifs en rotation est disponible avec plusieurs configurations en rotation; voir *[Modèles ou motifs rotatifs, on page 2 - 8](#page-713-0)* pour une explication des touches de fonction sur cet écran. Les écrans de motifs spécifiques pour rotation en A et rotation en A Inclinaison en B sont expliqués ci-dessous.

#### **Boucle de rotation**

Une boucle de rotation définit le nombre et les emplacements pour lesquels une fonction de fraisage est répétée sur un cylindre. La fonction de fraisage initial se situe au zéro pièce et toutes les copies suivantes sont à une distance spécifique sur l'axe X-A du cylindre.

Voir le glossaire pour les définitions des champs Rotary A/Rotary A Tilt B Pattern Loop (Boucle de motif Rotation en A / Rotation en A Inclinaison en B) :

[A Distance \(Distance A\)](#page-756-4)

[B Distance \(Distance B\)](#page-762-0)

[Number \(Numéro\)](#page-793-1)

[X Distance \(Distance X\)](#page-823-2)

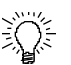

Les blocs de données de motif en rotation et de motif standard peuvent être imbriqués (c'est à dire, entièrement contenus dans un autre motif). L'ordre d'exécution pour les blocs de données de motif en rotation imbriqué et de motif standard est de l'intérieur vers l'extérieur.

Ceci est un exemple de blocs de données imbriqués dans un programme (les indentations sont utilisées pour illustrer l'ordre d'exécution; votre programme pièce conversationnel n'aura pas ces indentations).

Dans l'exemple suivant de blocs de données imbriqués, ceci est l'ordre d'exécution:

- 1. Les opérations de fraisage de trous et de cadre en rotation contenues dans le bloc de données de boucle de motif / rotation.
- 2. Opération de cercle de fraisage standard contenue dans le bloc de données de boucle de motif / rotation.

Boucle de motif / rotation

 Fraisage d'un cercle standard (ou tout autre bloc de données de rotation ou de non-rotation)

- Boucle de motif / rotation
	- Opération de perçage

 Fraisage d'un cadre en rotation (ou autres blocs de données de rotation ou de non-rotation)

Fin de motif (termine la rotation de motif en boucle)

Fin de motif (termine la boucle de motif en rotation)

Seul un bloc de données de position en rotation est nécessaire pour des blocs de données de boucle de motif / rotation.

#### **Emplacements de rotation**

Le bloc de données d'emplacements de motif en rotation est utilisé pour créer une liste d'emplacements d'une caractéristique de fraisage répétée sur un cylindre. Jusqu'à 999 copies peuvent être localisées à n'importe quel endroit sur la pièce.

Chaque ensemble de lieux indiqués sur le bloc des données d'emplacements de motifs en rotation est un emplacement spécifique sur le cylindre, par rapport au zéro pièce. Si l'on souhaite que la fonction de fraisage démarre à l'origine pièce, définir les coordonnées de l'origine pièce dans l'un des ensembles de positions.

Voir le glossaire pour les définitions des champs Rotary A/Rotary A Tilt B Pattern Locations (Emplacements de motif Rotation en A / Rotation en A Inclinaison en B) :

## **HURCO**

- [A](#page-756-5)
- [B](#page-761-7)
- [X](#page-823-3)
- [Y](#page-825-1)
- [Z](#page-828-1)

Un bloc de données de fin de motif en rotation est requis pour terminer la séquence répétée dans le bloc de données des emplacements de motif en rotation.

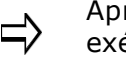

Après que le bloc de données de fin de motif en rotation ait été exécuté, l'orientation des axes de la machine restera à la position définie dans le dernier bloc de données de position en rotation.

Si le programme pièce se poursuit au-delà de l'opération de motif en rotation, un autre bloc de données de position en rotation sera nécessaire si les axes doivent être réorientés vers une position différente.

### **Fin de motif**

Un bloc de données de fin de motif est nécessaire pour mettre fin aux opérations de boucle de motif en rotation et de positions de motif en rotation. Il n'y a pas de champs dans le bloc de données de fin de motif.

> Après que le bloc de données de fin de motif en rotation ait été  $\Rightarrow$ exécuté, l'orientation des axes de la machine restera à la position définie dans le dernier bloc de données de position en rotation.

Si le programme pièce se poursuit au-delà de l'opération de motif en rotation, un autre bloc de données de position en rotation sera nécessaire si les axes doivent être réorientés vers une position différente.

- Un bloc de données de boucle de motif en rotation ne modifie que les opérations en rotation contenues dans le motif.
- Le bloc de données de position en rotation ultérieur définit l'orientation des axes de la machine après que le motif soit exécuté, et peut fournir un point de référence si le Redémarrage de récupération est utilisé.
- Si le bloc de données de fin de motif en rotation est le dernier bloc de données du programme pièce, un bloc de données de position en rotation ultérieur n'est pas nécessaire.
- Si un bloc de données d'opération non rotative (par exemple, une opération de trous) est utilisé dans une boucle en rotation, un bloc de données de position en rotation est nécessaire avant que le bloc de données d'opération non-rotative ne positionne les axes avant que l'opération soit exécutée dans la boucle.

## **Paramètres de rotation**

Le bloc de données de paramètres en rotation est disponible avec plusieurs configurations en rotation ; voir *[Paramètres rotatifs \(configurations non-Universel\), on](#page-713-1)  [page 2 - 8](#page-713-1)* pour une explication des champs de cet écran.

## **Plan de transformation**

Le bloc de données de plan de transformation est disponible avec plusieurs configurations en rotation; voir *[Plan de transformation \(configurations autres que la configuration](#page-721-0)  [universelle\), on page 2 - 16](#page-721-0)* pour une explication des champs de cet écran.

## **Configuration des axes d'Inclinaison A et de Rotation C**

La configuration des axes d'Inclinaison A et de Rotation C peut être utilisée uniquement avec une inclinaison de tourillon intégrée (axe A) et une table en rotation (axe C) complète.

## **Position de rotation**

Le bloc de données de position en rotation est disponible avec plusieurs configurations en rotation; voir *[Bloc de positionnement en rotation, on page 2 - 7](#page-712-0)* pour une explication des champs sur cet écran.

## **Droites et arc de rotation**

Les segments de droites et arcs en rotation sont utilisés pour créer un fraisage de contour en rotation. Un fraisage de contour rotatif est similaire à un fraisage de contour standard, à l'exception du contour rotatif qui est enroulé autour d'un cylindre.

#### **Segment de départ**

Voir le glossaire pour les définitions des champs du segment Tilt A Rotary C Start (Départ / Rotation en C Pivotement en A) :

[C Angle \(Angle C\)](#page-765-0)

[Radius Bottom \(Rayon de fond\)](#page-803-1)

[Radius Start \(Rayon de départ\)](#page-803-2)

[Y Start](#page-827-1)

#### **Segment de droite**

Voir le glossaire pour les définitions des champs Tilt A Rotary C Line (Droite / Rotation en C Pivotement en A) :

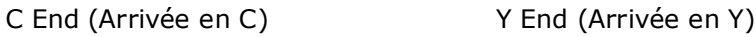

[C Start \(Départ en C\)](#page-766-1) [Y Start](#page-827-1)

[Radius End \(Rayon de fin\)](#page-803-0)

[Radius Start \(Rayon de départ\)](#page-803-2)

#### **Segment Arc.**

Voir le glossaire pour les définitions des champs Tilt A Rotary C Arc (Arc / Rotation en C Pivotement en A) :

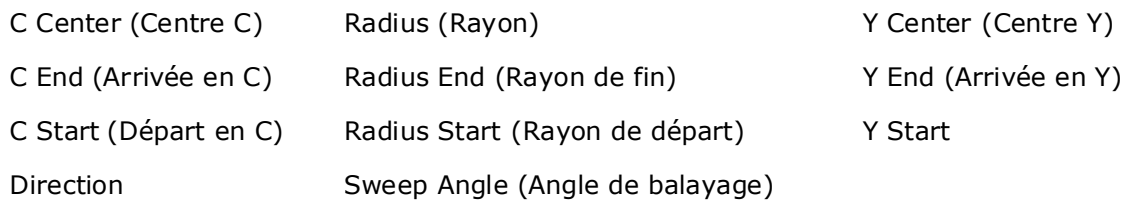

#### **Arc cintré**

Voir le glossaire pour les définitions des champs du segment Tilt A Rotary C Blend Arc (Arc cintré / Rotation en C Pivotement en A) :

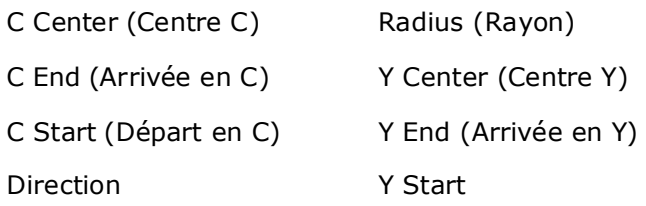

#### **Bloc de fin Fraisage de contour**

Un bloc de données de fin de contour est nécessaire pour mettre fin aux opérations de fraisage de contour en rotation. Il n'y a pas de champs dans le bloc de données de fin de contour.

## **Cercle en rotation**

Un cercle de fraisage en rotation est similaire à un cercle de fraisage standard, sauf que le cercle de fraisage en rotation est enroulé autour d'un cylindre. Voici les champs sur le bloc de données de fraisage de cercle en rotation :

Voir le glossaire pour les définitions des champs Tilt A Rotary C Circle (Cercle / rotation en C Pivotement en A) :

[C Center \(Centre C\)](#page-765-1) [Y Center \(Centre Y\)](#page-825-2)

[Radius \(Rayon\)](#page-803-3)

[Radius Bottom \(Rayon de fond\)](#page-803-1)

[Radius Start \(Rayon de départ\)](#page-803-2)

### **Cadre en rotation**

Un cadre de fraisage en rotation est semblable à un cadre de fraisage, excepté que le cadre de fraisage rotatif est enroulé autour d'un cylindre.

Voir le glossaire pour les définitions des champs Tilt A Rotary C Frame (Cadre / rotation en C Pivotement en A) :

## **HURCO**®

[C Corner \(Coin C\)](#page-765-2) [Radius Start \(Rayon de départ\)](#page-803-2)

[C Length \(Longueur C\)](#page-766-2) [Y Corner \(Coin Y\)](#page-825-3)

[Corner Radius \(Rayon angulaire\)](#page-770-0) [Y Length \(Longueur Y\)](#page-826-1)

[Radius Bottom \(Rayon de fond\)](#page-803-1)

## **Modèles ou motifs rotatifs**

Le bloc de données de motifs en rotation est disponible avec plusieurs configurations en rotation; voir *[Modèles ou motifs rotatifs, on page 2 - 8](#page-713-0)* pour une explication des touches de fonction sur cet écran. Les blocs de données de motif spécifique pour Inclinaison en A rotation en C sont expliqués ci-dessous.

#### **Boucle de rotation**

Une boucle de rotation définit le nombre et les emplacements pour lesquels une fonction de fraisage est répétée sur un cylindre. La fonction de fraisage initial se situe au zéro pièce et toutes les copies suivantes sont à une distance spécifique sur l'axe X-A du cylindre.

Voir le glossaire pour les définitions des champs Tilt A Rotary C Pattern Loop (Boucle de motif / rotation en C Pivotement en A) :

- [A Distance \(Distance A\)](#page-756-4)
- [C Distance \(Distance C\)](#page-766-3)

[Number \(Numéro\)](#page-793-1)

[Z Distance \(Distance Z\)](#page-829-2)

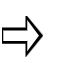

Un bloc de données de fin de motif en rotation est requis pour terminer la séquence répétée dans le bloc de données de boucle de motif de rotation.

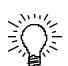

Les blocs de données de motif en rotation et de motif standard peuvent être imbriqués (c'est à dire, entièrement contenus dans un autre motif). L'ordre d'exécution pour les blocs de données de motif en rotation imbriqué et de motif standard est de l'intérieur vers l'extérieur.

Ceci est un exemple de blocs de données imbriqués dans un programme (les indentations sont utilisées pour illustrer l'ordre d'exécution; votre programme pièce conversationnel n'aura pas ces indentations).

Dans l'exemple suivant de blocs de données imbriqués, ceci est l'ordre d'exécution:

- 1. Les opérations de fraisage de trous et de cadre en rotation contenues dans le bloc de données de boucle de motif / rotation.
- 2. Opération de cercle de fraisage standard contenue dans le bloc de données de boucle de motif / rotation.

Boucle de motif / rotation

 Fraisage d'un cercle standard (ou tout autre bloc de données de rotation ou de non-rotation)

Boucle de motif / rotation

Opération de perçage

 Fraisage d'un cadre en rotation (ou autres blocs de données de rotation ou de non-rotation)

Fin de motif (termine la rotation de motif en boucle)

Fin de motif (termine la boucle de motif en rotation)

Seul un bloc de données de position en rotation est nécessaire pour des blocs de données de boucle de motif / rotation.

#### **Emplacements de rotation**

Le bloc de données d'emplacements de motif en rotation est utilisé pour créer une liste d'emplacements d'une caractéristique de fraisage répétée sur un cylindre. Jusqu'à 999 copies peuvent être localisées à n'importe quel endroit sur la pièce.

Chaque ensemble de lieux indiqués sur le bloc des données d'emplacements de motifs en rotation est un emplacement spécifique sur le cylindre, par rapport au zéro pièce. Si l'on souhaite que la fonction de fraisage démarre à l'origine pièce, définir les coordonnées de l'origine pièce dans l'un des ensembles de positions.

Voir le glossaire pour les définitions des champs Tilt A Rotary C Pattern Locations (Emplacements de motif / rotation en C et Pivotement en A) :

- [A](#page-756-5)
- [C](#page-765-3)
- 
- [X](#page-823-3)
- [Y](#page-825-1)
- [Z](#page-828-1)
- Un bloc de données de fin de motif en rotation est requis pour terminer la séquence répétée dans le bloc de données des emplacements de motif en rotation.
- Après que le bloc de données de fin de motif en rotation ait été exécuté, l'orientation des axes de la machine restera à la position définie dans le dernier bloc de données de position en rotation.

Si le programme pièce se poursuit au-delà de l'opération de motif en rotation, un autre bloc de données de position en rotation sera nécessaire si les axes doivent être réorientés vers une position différente.

#### **Fin de motif**

Un bloc de données de fin de motif est nécessaire pour mettre fin aux opérations de boucle de motif en rotation et de positions de motif en rotation. Il n'y a pas de champs dans le bloc de données de fin de motif.

 $\Rightarrow$ 

Après que le bloc de données de fin de motif en rotation ait été exécuté, l'orientation des axes de la machine restera à la position définie dans le dernier bloc de données de position en rotation.

Si le programme pièce se poursuit au-delà de l'opération de motif en rotation, un autre bloc de données de position en rotation sera nécessaire si les axes doivent être réorientés vers une position différente.

- Un bloc de données de boucle de motif en rotation ne modifie que les opérations en rotation contenues dans le motif.
- Le bloc de données de position en rotation ultérieur définit l'orientation des axes de la machine après que le motif soit exécuté, et peut fournir un point de référence si le Redémarrage de récupération est utilisé.
- Si le bloc de données de fin de motif en rotation est le dernier bloc de données du programme pièce, un bloc de données de position en rotation ultérieur n'est pas nécessaire.
- Si un bloc de données d'opération non rotative (par exemple, une opération de trous) est utilisé dans une boucle en rotation, un bloc de données de position en rotation est nécessaire avant que le bloc de données d'opération non-rotative ne positionne les axes avant que l'opération soit exécutée dans la boucle.

## **Paramètres de rotation**

Le bloc de données de paramètres en rotation est disponible avec plusieurs configurations en rotation ; voir *[Paramètres rotatifs \(configurations non-Universel\), on page 2 - 8](#page-713-1)* pour une explication des champs de cet écran.

## **Plan de transformation**

Le bloc de données de plan de transformation est disponible avec plusieurs configurations en rotation; voir *[Plan de transformation \(configurations autres que la configuration](#page-721-0)  [universelle\), on page 2 - 16](#page-721-0)* pour une explication des champs de cet écran.

## **Configuration de l'axe de Rotation B**

La configuration de l'axe de rotation B peut être utilisée uniquement avec table en rotation complète (axe B) sur des machines horizontales (HMX).

## **Position de rotation**

Le bloc de données de position en rotation est disponible avec plusieurs configurations en rotation; voir *[Bloc de positionnement en rotation, on page 2 - 7](#page-712-0)* pour une explication des champs sur cet écran.

## **Fraisage en rotation**

Pour les programmes de fraisage en rotation sur une machine HMX, la configuration en rotation universelle doit être utilisée; voir *[Configuration universelle, on page 2 - 16](#page-721-1)*.

## **Modèles ou motifs rotatifs**

Le bloc de données de motifs en rotation est disponible avec plusieurs configurations en rotation; voir *[Modèles ou motifs rotatifs, on page 2 - 8](#page-713-0)* pour une explication des touches de fonction sur cet écran. Les blocs de données de motif spécifique pour configuration rotation en B sont expliqués ci-dessous.

#### **Boucle de rotation**

Une boucle de rotation définit le nombre et les emplacements pour lesquels une fonction de fraisage est répétée sur un cylindre. La fonction de fraisage initial se situe au zéro pièce et toutes les copies suivantes sont à une distance spécifique sur l'axe X-A du cylindre.

Voir le glossaire pour les définitions des champs Rotary B Pattern Loop (Boucle de motif / rotation en B) :

[B Distance \(Distance B\)](#page-762-0)

[Number \(Numéro\)](#page-793-1)

[Z Distance \(Distance Z\)](#page-829-2)

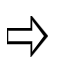

Un bloc de données de fin de motif en rotation est requis pour terminer la séquence répétée dans le bloc de données de boucle de motif de rotation.

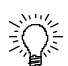

Les blocs de données de motif en rotation et de motif standard peuvent être imbriqués (c'est à dire, entièrement contenus dans un autre motif). L'ordre d'exécution pour les blocs de données de motif en rotation imbriqué et de motif standard est de l'intérieur vers l'extérieur.

Ceci est un exemple de blocs de données imbriqués dans un programme (les indentations sont utilisées pour illustrer l'ordre d'exécution; votre programme pièce conversationnel n'aura pas ces indentations).

Dans l'exemple suivant de blocs de données imbriqués, ceci est l'ordre d'exécution:

- 1. Les opérations de fraisage de trous et de cadre en rotation contenues dans le bloc de données de boucle de motif / rotation.
- 2. Opération de cercle de fraisage standard contenue dans le bloc de données de boucle de motif / rotation.

Boucle de motif / rotation

 Fraisage d'un cercle standard (ou tout autre bloc de données de rotation ou de non-rotation)

Boucle de motif / rotation

Opération de perçage

 Fraisage d'un cadre en rotation (ou autres blocs de données de rotation ou de non-rotation)

Fin de motif (termine la rotation de motif en boucle)

Fin de motif (termine la boucle de motif en rotation)

Seul un bloc de données de position en rotation est nécessaire pour des blocs de données de boucle de motif / rotation.

#### **Emplacements de rotation**

Le bloc de données d'emplacements de motif en rotation est utilisé pour créer une liste d'emplacements d'une caractéristique de fraisage répétée sur un cylindre. Jusqu'à 999 copies peuvent être localisées à n'importe quel endroit sur la pièce.

Chaque ensemble de lieux indiqués sur le bloc des données d'emplacements de motifs en rotation est un emplacement spécifique sur le cylindre, par rapport au zéro pièce. Si l'on souhaite que la fonction de fraisage démarre à l'origine pièce, définir les coordonnées de l'origine pièce dans l'un des ensembles de positions.

Voir le glossaire pour les définitions des champs Rotary B Pattern Locations (Emplacements de motif / rotation en B) :

- [B](#page-761-7)
- [X](#page-823-3)
- 
- [Y](#page-825-1)
- [Z](#page-828-1)

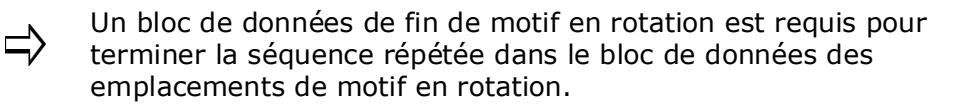

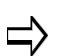

Après que le bloc de données de fin de motif en rotation ait été exécuté, l'orientation des axes de la machine restera à la position définie dans le dernier bloc de données de position en rotation.

Si le programme pièce se poursuit au-delà de l'opération de motif en rotation, un autre bloc de données de position en rotation sera nécessaire si les axes doivent être réorientés vers une position différente.

#### **Fin de motif**

Un bloc de données de fin de motif est nécessaire pour mettre fin aux opérations de boucle de motif en rotation et de positions de motif en rotation. Il n'y a pas de champs dans le bloc de données de fin de motif.

Après que le bloc de données de fin de motif en rotation ait été exécuté, l'orientation des axes de la machine restera à la position définie dans le dernier bloc de données de position en rotation.

Si le programme pièce se poursuit au-delà de l'opération de motif en rotation, un autre bloc de données de position en rotation sera nécessaire si les axes doivent être réorientés vers une position différente.

- Un bloc de données de boucle de motif en rotation ne modifie que les opérations en rotation contenues dans le motif.
- Le bloc de données de position en rotation ultérieur définit l'orientation des axes de la machine après que le motif soit exécuté, et peut fournir un point de référence si le Redémarrage de récupération est utilisé.
- Si le bloc de données de fin de motif en rotation est le dernier bloc de données du programme pièce, un bloc de données de position en rotation ultérieur n'est pas nécessaire.
- Si un bloc de données d'opération non rotative (par exemple, une opération de trous) est utilisé dans une boucle en rotation, un bloc de données de position en rotation est nécessaire avant que le bloc de données d'opération non-rotative ne positionne les axes avant que l'opération soit exécutée dans la boucle.

## **Paramètres de rotation**

Le bloc de données de paramètres en rotation est disponible avec plusieurs configurations en rotation ; voir *[Paramètres rotatifs \(configurations non-Universel\), on](#page-713-1)  [page 2 - 8](#page-713-1)* pour une explication des champs de cet écran.

## **Plan de transformation**

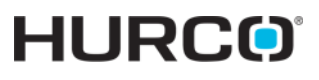

Le bloc de données de plan de transformation est disponible avec plusieurs configurations en rotation; voir *[Plan de transformation \(configurations autres que la configuration](#page-721-0)  [universelle\), on page 2 - 16](#page-721-0)* pour une explication des champs de cet écran.

## **Configuration des axes d'Inclinaison B et de Rotation C**

La configuration des axes d'Inclinaison A et de Rotation C peut être utilisée uniquement avec une tête pivotante (axe B) une broche et une table en rotation complète (axe C).

## **Position de rotation**

Le bloc de données de position en rotation est disponible avec plusieurs configurations en rotation; voir *[Bloc de positionnement en rotation, on page 2 - 7](#page-712-0)* pour une explication des champs sur cet écran.

## **Droites et arc de rotation**

Les segments de droites et arcs en rotation sont utilisés pour créer un fraisage de contour en rotation. Un fraisage de contour rotatif est similaire à un fraisage de contour standard, à l'exception du contour rotatif qui est enroulé autour d'un cylindre.

#### **Segment de départ**

Voir le glossaire pour les définitions des champs du segment Tilt B Rotary C Start (Départ / Rotation en C Pivotement en B) :

[C Angle \(Angle C\)](#page-765-0) [Radius Bottom \(Rayon de fond\)](#page-803-1) [Radius Start \(Rayon de départ\)](#page-803-2) [Z Start \(Z Départ\)](#page-830-0)

#### **Segment de droite**

Voir le glossaire pour les définitions des champs Tilt B Rotary C Line (Droite / Rotation en C Pivotement en B) :

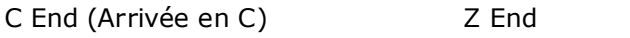

[C Start \(Départ en C\)](#page-766-1) [Z Start \(Z Départ\)](#page-830-0)

[Radius End \(Rayon de fin\)](#page-803-0)

[Radius Start \(Rayon de départ\)](#page-803-2)

#### **Segment Arc.**

Voir le glossaire pour les définitions des champs Tilt B Rotary C Arc (Arc / Rotation en C Pivotement en B) :

# **HURCO**®

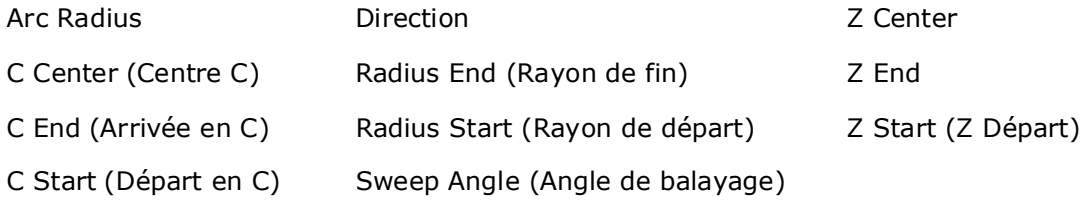

#### **Segment Arc lié**

Voir le glossaire pour les définitions des champs du segment Tilt B Rotary C Blend Arc (Arc cintré / Rotation en C Pivotement en B) :

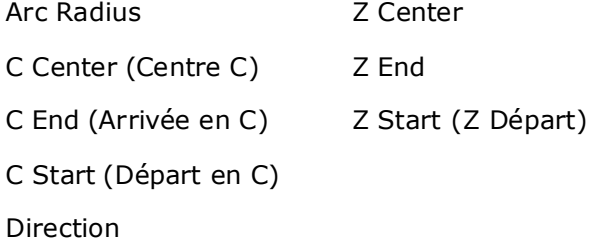

#### **Bloc de fin Fraisage de contour**

Un bloc de données de fin de contour est nécessaire pour mettre fin aux opérations de fraisage de contour en rotation. Il n'y a pas de champs dans le bloc de données de fin de contour.

## **Cercle en rotation**

Un cercle de fraisage en rotation est similaire à un cercle de fraisage standard, sauf que le cercle de fraisage en rotation est enroulé autour d'un cylindre. Voici les champs sur le bloc de données de fraisage de cercle en rotation :

Voir le glossaire pour les définitions des champs Tilt B Rotary C Circle (Cercle / rotation en C Pivotement en B) :

[C Center \(Centre C\)](#page-765-1) [Z Center](#page-828-2) [Radius \(Rayon\)](#page-803-3)

[Radius Bottom \(Rayon de fond\)](#page-803-1)

[Radius Start \(Rayon de départ\)](#page-803-2)

## **Cadre en rotation**

Un cadre de fraisage en rotation est semblable à un cadre de fraisage, excepté que le cadre de fraisage rotatif est enroulé autour d'un cylindre.

Voir le glossaire pour les définitions des champs Tilt B Rotary C Frame (Cadre / rotation en C Pivotement en B) :

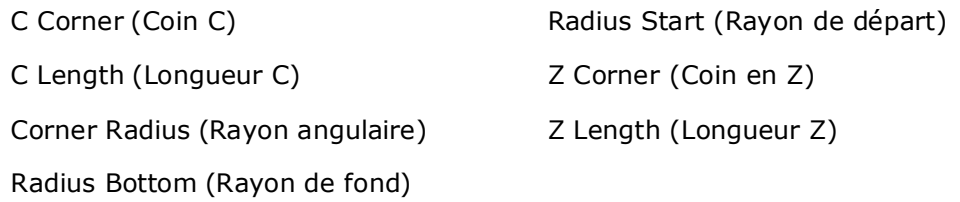

## **Modèles ou motifs rotatifs**

Le bloc de données de motifs en rotation est disponible avec plusieurs configurations en rotation; voir *[Modèles ou motifs rotatifs, on page 2 - 8](#page-713-0)* pour une explication des touches de fonction sur cet écran. Les blocs de données de motif spécifique pour configuration d'Inclinaison en B rotation en C sont expliqués ci-dessous.

#### **Boucle de rotation**

Une boucle de rotation définit le nombre et les emplacements pour lesquels une fonction de fraisage est répétée sur un cylindre. La fonction de fraisage initial se situe au zéro pièce et toutes les copies suivantes sont à une distance spécifique sur l'axe X-A du cylindre.

Voir le glossaire pour les définitions des champs Tilt B Rotary C Pattern Loop (Boucle de motif / rotation en C Pivotement en B) :

[C Distance \(Distance C\)](#page-766-3)

[Number \(Numéro\)](#page-793-1)

[Z Distance \(Distance Z\)](#page-829-2)

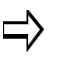

Un bloc de données de fin de motif en rotation est requis pour terminer la séquence répétée dans le bloc de données de boucle de motif de rotation.

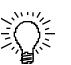

Les blocs de données de motif en rotation et de motif standard peuvent être imbriqués (c'est à dire, entièrement contenus dans un autre motif). L'ordre d'exécution pour les blocs de données de motif en rotation imbriqué et de motif standard est de l'intérieur vers l'extérieur.

Ceci est un exemple de blocs de données imbriqués dans un programme (les indentations sont utilisées pour illustrer l'ordre d'exécution; votre programme pièce conversationnel n'aura pas ces indentations).

Dans l'exemple suivant de blocs de données imbriqués, ceci est l'ordre d'exécution:

- 1. Les opérations de fraisage de trous et de cadre en rotation contenues dans le bloc de données de boucle de motif / rotation.
- 2. Opération de cercle de fraisage standard contenue dans le bloc de données de boucle de motif / rotation.

Boucle de motif / rotation

 Fraisage d'un cercle standard (ou tout autre bloc de données de rotation ou de non-rotation)

Boucle de motif / rotation

Opération de perçage

 Fraisage d'un cadre en rotation (ou autres blocs de données de rotation ou de non-rotation)

Fin de motif (termine la rotation de motif en boucle)

Fin de motif (termine la boucle de motif en rotation)

Seul un bloc de données de position en rotation est nécessaire pour des blocs de données de boucle de motif / rotation.

#### **Emplacements de rotation**

Le bloc de données d'emplacements de motif en rotation est utilisé pour créer une liste d'emplacements d'une caractéristique de fraisage répétée sur un cylindre. Jusqu'à 999 copies peuvent être localisées à n'importe quel endroit sur la pièce.

Chaque ensemble de lieux indiqués sur le bloc des données d'emplacements de motifs en rotation est un emplacement spécifique sur le cylindre, par rapport au zéro pièce. Si l'on souhaite que la fonction de fraisage démarre à l'origine pièce, définir les coordonnées de l'origine pièce dans l'un des ensembles de positions.

Voir le glossaire pour les définitions des champs Tilt B Rotary C Pattern Locations (Emplacements de motif / rotation en C Inclinaison en B) :

- [A](#page-756-5)
- [B](#page-761-7)
- [X](#page-823-3)
- [Y](#page-825-1)
- 
- [Z](#page-828-1)
- Un bloc de données de fin de motif en rotation est requis pour terminer la séquence répétée dans le bloc de données d'emplacements de motif en rotation.
- Après que le bloc de données de fin de motif en rotation ait été exécuté, l'orientation des axes de la machine restera à la position définie dans le dernier bloc de données de position en rotation.

Si le programme pièce se poursuit au-delà de l'opération de motif en rotation, un autre bloc de données de position en rotation sera nécessaire si les axes doivent être réorientés vers une position différente.

#### **Fin de motif**

Un bloc de données de fin de motif est nécessaire pour mettre fin aux opérations de boucle de motif en rotation et de positions de motif en rotation. Il n'y a pas de champs dans le bloc de données de fin de motif.

> Après que le bloc de données de fin de motif en rotation ait été exécuté, l'orientation des axes de la machine restera à la position définie dans le dernier bloc de données de position en rotation.

Si le programme pièce se poursuit au-delà de l'opération de motif en rotation, un autre bloc de données de position en rotation sera nécessaire si les axes doivent être réorientés vers une position différente

- Un bloc de données de boucle de motif en rotation ne modifie que les opérations en rotation contenues dans le motif.
- Le bloc de données de position en rotation ultérieur définit l'orientation des axes de la machine après que le motif soit exécuté, et peut fournir un point de référence si le Redémarrage de récupération est utilisé.
- Si le bloc de données de fin de motif en rotation est le dernier bloc de données du programme pièce, un bloc de données de position en rotation ultérieur n'est pas nécessaire.
- Si un bloc de données d'opération non rotative (par exemple, une opération de trous) est utilisé dans une boucle en rotation, un bloc de données de position en rotation est nécessaire avant que le bloc de données d'opération non-rotative ne positionne les axes avant que l'opération soit exécutée dans la boucle.

## **Paramètres de rotation**

Le bloc de données de paramètres en rotation est disponible avec plusieurs configurations en rotation ; voir *[Paramètres rotatifs \(configurations non-Universel\), on](#page-713-1)  [page 2 - 8](#page-713-1)* pour une explication du champ de cet écran.

## **Plan de transformation**

Le bloc de données de plan de transformation est disponible avec plusieurs configurations en rotation; voir *[Plan de transformation \(configurations autres que la configuration](#page-721-0)  [universelle\), on page 2 - 16](#page-721-0)* pour une explication des champs de cet écran.
# **GLOSSAIRE**

#### [A](#page-756-0) [B](#page-761-0) [C](#page-765-0) [D](#page-772-0) [E](#page-776-0) [F](#page-779-0) [G](#page-783-0) [H](#page-783-1) [I](#page-784-0) [J](#page-785-0) [K](#page-785-1) [L](#page-785-2) [M](#page-787-0) [N](#page-792-0) [O](#page-794-0) [P](#page-796-0) [R](#page-803-0) [S](#page-808-0) [T](#page-816-0) [U](#page-820-0) [V](#page-821-0) [W](#page-821-1) [X](#page-823-0) [Y](#page-825-0) [Z](#page-828-0)

## <span id="page-756-0"></span>**A**

**A**—position d'arrivée du mouvement en A (les champs sont inactifs en cas de machine non-rotative).

—dans un bloc de position en rotation, coordonnées de l'axe de rotation (angle) où la caractéristique de fraisage se situe sur la pièce

**A Angle (Angle A)** —coordonnées de l'axe de rotation (angle) en rapport avec l'origine A de la pièce

**A Center (Centre A)**—coordonnées de l'axe de rotation (angle) du point central.

**A Centerline X / Y / Z (Axe central A en X / Y / Z)**—correction par rapport à l'origine réelle de la pièce. Le champ est disponible lorsque l'option **Disable Centerlines (Désactiver les axes centraux)**est réglée sur 'No' dans la configuration de la pièce. Programmer la valeur de manière à correctement tracer le programme sur l'écran graphique.

**A Corner (Coin A)—**coordonnées de l'axe de rotation (angle) du coin de référence du cadre.

**A Distance (Distance A)**—distance (angle) sur l'axe de rotation entre chaque répétition de la caractéristique de fraisage.

**A End (Arrivée en A)**—coordonnées de l'axe de rotation (angle) du point d'arrivée de la ligne ou droite.

**A Length (Longueur A)**—coordonnées de l'axe de rotation (angle) à partir du coin de référence.

- La longueur A est positive si la position du cadre est dans le sens horaire par rapport au coin de référence.
- La longueur A est négative si la position du cadre est dans le sens antihoraire par rapport au coin de référence.

**A Offset (Correction en A)**—correction d'axe A, à ajouter à la dimension A dans le bloc de données.

**A Start (Départ en A)**—coordonnées du point de départ de l'axe de rotation, calculées avec les données provenant du segment précédent. La valeur de A Start peut être modifiée dans le segment dans laquelle elle a été créée.

**Air Pressure (Pression d'air)**—indique une pression correcte (OK) ou une pression basse (Low). Une pression correcte est nécessaire pour démarrer l'opération de

changement d'outil via le système ATC.

#### **Allow Plunge Outside Pocket (Autoriser une plongée à l'extérieur de la poche)**

—Si ce champ est réglé sur 'Yes', le système UltiPocket exécute une plongée en dehors de la poche, en se déplaçant via l'ouverture latérale de la limite de la poche. Ce champ peut être utilisé avec des contours ouverts uniquement ; il ne peut pas être utilisé sur des cadres, cercles ou ellipses car ces motifs ne peuvent pas être programmés avec des contours ouverts.

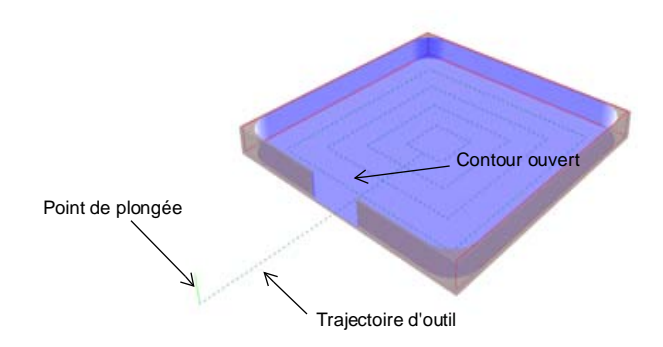

Le paramètre **Operator Specify Pocket Start** (L'opérateur spécifie le départ de la poche) doit également être réglé sur Yes.

Le contour **Pocket Type** (Type de poche) doit être réglé sur Inward (vers l'intérieur).

Le point de plongée doit être situé à proximité du côté ouvert du contour à l'extérieur de la poche. L'outil se déplace à travers cette ouverture située à proximité du centre approximatif. Le logiciel vérifie si l'outil convient dans l'ouverture et génère un message d'erreur dans le cas contraire.

**Allow Vacant Variables (Autoriser les variables vacantes)—**autorise les valeurs variables à rester nulles lorsque le paramètre est réglé sur Oui.

**Alt Dwell Lt Side**—Contrôle le débit de liquide d'arrosage de rinçage sur le côté gauche de l'enceinte de la machine sur certaines machines. Utilisé en conjonction avec d'autres paramètres de rinçage d'arrosage. Voir la section Paramètres machine *[Paramètres de la](#page-75-0)  [machine Page 1, on page 2 - 2](#page-75-0)* dans Démarrer avec WinMax Mill pour plus d'informations.

**Alt Washdown Dwell**—Contrôle le débit de liquide d'arrosage de rinçage sur le côté droite de l'enceinte de la machine sur certaines machines. Utilisé en conjonction avec d'autres paramètres de rinçage d'arrosage. Voir *[Paramètres de la machine Page 1, on](#page-75-0)  [page 2 - 2](#page-75-0)* dans Démarrer avec WinMax Mill pour plus d'informations.

**Alt Washdown Off Time**—Définit le temps de pause du cycle de débit d'arrosage de rinçage, sur certaines machines. Voir *[Paramètres de la machine Page 1, on page 2 - 2](#page-75-0)* dans Démarrer avec WinMax Mill pour plus d'informations.

**Angle—**en motif de boucle linéaire, angle (en degrés) entre la ligne définie et l'axe positif en X. Une valeur positive correspond à une direction dans le sens antihoraire (CCW) par rapport à la position des 3h, et une valeur négative correspond à une direction dans le sens horaire (CW) par rapport à la position des 3h.

—en mode d'image miroir de motif, orientation en degrés de la ligne miroir (qui passe à travers le plan X-Y) ; mesurée à partir de la position des 3h. Une valeur positive correspond à une rotation dans le sens antihoraire (CCW).

—en mode positions de motif rotatives, coordonnées de l'angle où la caractéristique de fraisage se situe sur la pièce.

—en mode miroir de motif en rotation, orientation la ligne miroir (qui passe par le point défini ci-dessus) ; mesurée en XY à partir de la position des 3h.

**Angle Center (Centre de l'angle)**—coordonnées de l'axe de rotation (angle) du point central.

**Angle Distance (Distance A—**distance (angle) sur l'axe de rotation entre chaque répétition de la caractéristique de fraisage.

—en fraisage rectangulaire rotatif, distance entre les motifs parallèles à l'axe de rotation.

**Angle End (Angle d'arrivée)**—coordonnées de l'axe du point d'arrivée de la ligne ou de l'arc.

**Angle Length(Longueur d'angle)—**coordonnées de l'axe de rotation (angle) à partir du coin de référence.

- La longueur d'angle est positive si la position du cadre est dans le sens horaire par rapport au coin de référence.
- La longueur A est négative si la position du cadre est dans le sens antihoraire par rapport au coin de référence.

**Angle Number (Nombre d'angles—**nombre de fois que la routine programme est répétée suivant l'axe de rotation.

**Angle Reference (Référence de l'angle)**—coordonnées de référence du point où commence/se termine le texte, par rapport à la position de référence angulaire.

**Angle Ref Location (Position de référence angulaire)**—position du point de référence dans le texte : fond du texte, haut du texte, centre du texte.

**Angle Start (Départ de l'angle)**—coordonnées de l'axe de rotation (angle) pour le point de départ du segment. La valeur de Angle Start peut être modifiée dans le segment dans laquelle elle a été créée.

**APC Clamp Status (Statut de serrage APC)**—indique si la table du chargeur automatique de palette (APC) est serrée ou desserrée.

**APC Door Status (Statut de la porte APC)**—indique si la porte du changeur automatique de palette (APC) est ouverte et déverrouillée, fermée et déverrouillée ou fermée et verrouillée.

**APC Position (Position APC)**—indique si la table APC est en position Haute (Up) ou Basse (Down).

**Application Font Size (Application d'une taille de police)**—taille du texte affiché par l'application dans les listes (par exemple, dans le gestionnaires des programmes) ; le réglage par défaut est 'Large' (Grande taille). Ce champ est inactif dans WinMax Mill (actif dans le bureau WinMax).

**Apply Border To Top (Appliquer une bordure au-dessus)**—applique la bordure calculée automatiquement au-dessus de la pièce, dans 'Stock Geometry' (Géométrie de la pièce). La bordure est automatiquement appliquée au fond. Le champ est disponible lorsque l'option Manual Stock Sizing (Dimensionnement manuel de la pièce) est réglé sur NO (Non).

**Approach Feed (Avance d'approche)**—avance à utiliser pour le toucher initial de la pièce. Aucune mesure n'est prise à cette avance, qui est simplement utilisée pour localiser la caractéristique de la pièce à mesurer.

**Arc Radius**—rayon de l'arc, si connu.

**Argument Type (Type d'argument)**—type d'argument, chaîne ou liste, et variables dans un bloc d'appel programme CN.

**Assume Feedrate .1 Increment—**assume un incrément d'avance de 0,1 lorsque Oui est sélectionné.

**Assure Minimum Length (Assurer une longueur minimum)**—spécifier Yes (Oui) ou No (Non). Lorsque 'Yes' est choisi, les champs Minimum Length (Longueur mini.) et Leading Symbol (Symbole de début) apparaissent de sorte qu'un espace réservé soit utilisé pour obtenue une longueur de numéro de série cohérente. Le réglage par défaut est Yes (Oui).

**ATC Axis Positions (Positions des axes ATC)**—indique les positions en X, Y et Z. Les trois positions sont requises pour pouvoir commencer à utiliser l'ATC.

**ATC Disable**—Désactive toutes les fonctions du changeur automatique d'outil. Voir la section *[Paramètres de la machine Page 2, on page 2 - 6](#page-79-0)* dans Démarrer avec WinMax Mill pour plus d'informations.

**ATC Door (Porte ATC)**—indique le statut Closed (Fermé) ou Open (Ouvert) de la porte. 'Closed' est requis pour le statut de l'origine ATC.

**ATC OK to Stop (ATC prêt pour l'arrêt)**—indique si l'ATC est en position autorisée pour un arrêt.

**ATC Position (Position ATC)**—indique les positions Z en hauteur et X/Y (VTXU uniquement).

**ATC Status (Statut ATC)**—indique si l'ATC est en position d'origine. La position d'origine est requise pour que puisse démarrer le cycle ATC ou APC. La position d'origine est définie comme étant la position de fermeture de la porte ATC, du bras de changement  $\dot{a}$  0°, le porte-outil en position 0° et le magasin en position (1).

**ATC Z-Axis Move to Zero Position (Déplacement d'axe Z ATC en position d'origine**—Sur une machine de type HMX, déplace l'axe Z vers la position d'origine en fin de changement d'outil. Voir la section *[Paramètres de la machine Page 2, on page 2 - 6](#page-79-0)* dans Démarrer avec WinMax Mill pour plus d'informations.

**ATC Z Axis Position (Position d'axe Z du ATC)**—indique si l'axe Z est à hauteur de changement d'outil sur la machine.

**Auto Balance Enable**—Ajuste l'équilibre entre la carte de déplacement et les servocommandes au début de la calibration et de l'exécution d'un programme. Voir la section *[Paramètres de la machine Page 2, on page 2 - 6](#page-79-0)* dans Démarrer avec WinMax Mill pour plus d'informations.

**Automatically Load Unmatched Tools As Manual (Charger automatiquement les outils dépareillés comme en manuel)**—charge automatiquement les outils dépareillés à partir des programmes d'usinage conversationnels récemment chargés:

- YES (OUI)—les nouveaux outils provenant du programme récemment chargé (qui ne sont pas dans la bibliothèque des outils et des matières) sont automatiquement ajoutés en manuel.
- NO (NON)—nécessite que les nouveaux outils correspondent (voir la section "Examen des outils des programmes d'usinage" pour plus d'informations concernant la correspondance des outils.)

**Automatic Centerline Calculation (Calcul automatique de l'axe central)**—spécifier Yes ou No pour permettre le calcul automatique de l'axe central.

**Automatic Safe Repositioning Retract Override (Outre-passement du retrait de positionnement de sécurité automatique)**—disponible uniquement avec les programmes de type Universel. Lorsque réglé sur OFF, l'outil se rétracte automatiquement, est réorienté et plonge, via une série de mouvements calculés automatiquement et qui ne violent pas les limites de la machine. Régler sur ON pour outre-passer le repositionnement automatique et entrer une distance de retrait suivant le vecteur d'outil à partir de la position cible.

Voir la section *[Mémoire tampon de commande de repositionnement automatique sûr](#page-424-0)  [activée \(G08.1\), on page 2 - 29](#page-424-0)* in NC Programming dans la programmation CN pour plus d'informations concernant le repositionnement automatique de sécurité.

**Automatic Tool Monitoring (Surveillance automatique des outils)**—indique si les outils qui ont été calibrés avec le palpeur doivent être automatiquement vérifiés avant chaque changement d'outil.

- Incoming Tool—tool is checked after it is inserted into spindle
- Outgoing Tool—tool is checked before it is removed from the spindle
- Both—checked before and after cut

Spécifier les tolérances dans les champs Length Tolerance (Tolérance de longueur) et Diameter Tolerance (Tolérance de diamètre). Pour plus d'informations concernant la surveillance des outils *[Surveillance de la qualité d'outil, on page 2 - 18](#page-637-0)* dans *Palpage*.

**Aux Output 1-12 Confirmation Enable**—génère un signal de confirmation pour l'achèvement de chaque sortie de code M auxiliaire. Voir la section *[Paramètres de la](#page-93-0)  [machine Pages 5 et 6, on page 2 - 20](#page-93-0)* dans Démarrer avec WinMax Mill pour plus d'informations.

**Axis**—coordonnées de l'axe où la caractéristique de fraisage se situe sur la pièce

**Axes Status (Statut des axes)**—statut de calibration des axes de la machine.

**Axis Center (Centre axe)**—coordonnées du point central de l'axe Z.

## **HURCO**

**Axis Distance (Distance d'axe)**—distance entre chaque plan de transformation dans la séquence, le long de l'axe de rotation.

—dans les motifs en rotation, distance sur l'axe X entre chaque répétition de la caractéristique de fraisage. La règle à droite détermine si la Distance est positive ou négative.

—En fraisage rectangulaire rotatif, distance entre les motifs parallèles à l'axe.

**Axis End (Arrivée de l'axe)**—coordonnées du point d'arrivée de l'axe. La valeur d'arrivée de l'axe est la profondeur de coupe au point d'arrivée. Elle est reportée du segment précédent. Conserver la valeur d'arrivée de l'axe ou saisir une nouvelle valeur.

**Axis Feedrate Override Max (%)**—Paramètre non accessible par l'utilisateur. Contacter une entreprise de service certifiée Hurco pour assistance.

**Axis Feedrate Override Min (%)**—définit la valeur minimum de dépassement de l'avance axiale. Voir la section *[Paramètres de la machine Page 4, on page 2 - 18](#page-91-0)* dans Démarrer avec WinMax Mill pour plus d'informations.

**Axis Length (Longueur d'axe)**—coordonnées de l'axe de rotation (angle) à partir du coin de référence.

- La longueur de l'axe est positive si l'angle de référence se situe sur le côté gauche du rectangle.
- La longueur de l'axe est négative si l'angle de référence se situe sur le côté droit du rectangle.

**Axis Limit Switches (Interrupteurs de limite fin de course des axes)**—statut actuel des interrupteurs de limite fin de course du centre d'usinage, lors de la calibration de chaque axe.

**Axis Number (Nombre d'axes)**—nombre de fois que la routine programmée est répétée suivant une ligne parallèle à l'axe de rotation.

**Axis Reference (Référence de l'angle)**—coordonnées de référence du point où commence/se termine le texte, par rapport à la position de référence axiale.

**Axis Ref Location (Position de référence angulaire)**—position du point de référence dans le texte : Début du texte, fin du texte, centre du texte.

**Axis Start (Départ de l'axe)**—coordonnées de l'axe pour le point de départ du segment. Le champ est en lecture seule dans les autres segments et peut être modifié uniquement dans le segment dans lequel il a été créé.

—Dans un cadre rotatif, coordonnées de l'axe de l'un des quatre coins du cadre. Ce coin devient le coin de référence.

#### <span id="page-761-0"></span>**B**

**B**—position d'arrivée du mouvement en B (les champs sont inactifs en cas de machine non-rotative).

—dans un bloc de position en rotation, configurations Rotary A Tilt B et Tilt B Rotary C, coordonnées de l'axe de rotation (angle) où la caractéristique de fraisage se situe sur la pièce.

—dans un bloc de position en rotation, configuration Rotary B, coordonnées de l'axe de rotation (angle) où la caractéristique de fraisage se situe sur la pièce.

**B**—dans un bloc de position en rotation, coordonnées de l'axe de rotation (angle) où la caractéristique de fraisage se situe sur la pièce.

**B Angle(Angle B)**—coordonnées de l'axe de rotation (angle) en rapport avec l'origine B de la pièce.

**B-Axis Status (Statut d'axe B)**—indique si l'axe B est serré ou desserré.

**B Centerline X / Y / Z (Axe central B en X / Y / Z)—**correction par rapport à l'origine réelle de la pièce. Le champ est disponible lorsque l'option **Disable Centerlines**  (**Désactiver les axes centraux**) est réglée sur 'No' dans la configuration de la pièce. Programmer la valeur de manière à correctement tracer le programme sur l'écran graphique.

**B Distance (Distance B)**—en configuration de rotation A inclinaison B, distance (angle) sur l'axe de rotation entre chaque répétition de la caractéristique de fraisage.

—en configuration de rotation B, distance (angle) sur l'axe de rotation entre chaque répétition de la caractéristique de fraisage.

**B Offset (Correction en BV—**correction d'axe B, à ajouter à la dimension B dans le bloc de données

**Background Color (Couleur d'arrière-plan—**choisir la couleur de fond noir ou blanc pour l'affichage graphique.

**Baud Rate—**il s'agit de la vitesse de communication exprimée en bauds.

**Beam Offset (Correction du faisceau)**—largeur du faisceau basée sur des points de déclenchement + et - (palpeur d'outil laser uniquement). Ce champ est actualisé après l'exécution du cycle de détermination de la correction du faisceau laser. Il peut être ajusté par l'utilisateur pour optimiser les performances.

**Bidirectional (Bidirectionnel)—**direction de la trajectoire de l'outil tandis que la pièce (Moule 3D) est en cours d'usinage:

- **No (Non)**—entraîne le déplacement de la machine dans une direction, basée sur la direction de la définition du contour.
- **Yes (Oui)**—entraîne le déplacement de l'outil vers la machine dans les deux directions lors du retrait de l'outil et jusqu'à ce que tout le contour soit achevé.

## **HURCO**

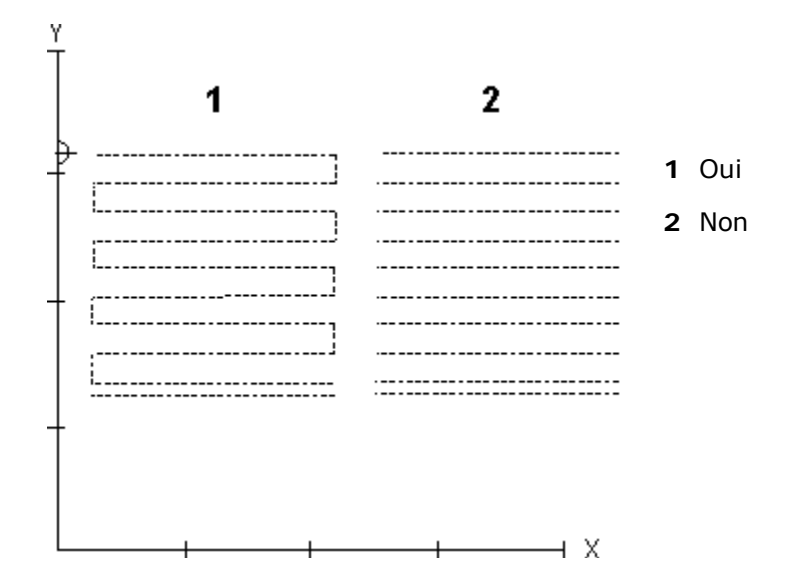

**Blank Spacing (Espace vide)**—taille du caractère (espace) vide. Laisser à zéro pour utiliser l'espace par défaut pour la police sélectionnée.

**Blend Offset (Correction de type fusion)—**distance entre le point d'entrée de la surface de la pièce et le point de plongée Z où l'outil pénètre dans la pièce. Ce champ est utilisé en fraisage de cercles, de cadres et d'ellipses ; il est également utilisé en fraisage de contours de types gauche/droit ou profil gauche/profil droit. Le paramètre Enable Blend Moves doit être réglé sur Yes.

- Le réglage par défaut est 3 mm.
- la plage est comprise entre 0 et 2 539,997 mm.

**Blend Overlap (Chevauchement de type fusion)—**distance parcourue par l'outil audelà du point d'entrée et avant qu'il ne soit retiré de la pièce. Ce champ est utilisé en fraisage de cercles, de cadres et d'ellipses ; il est également utilisé en fraisage de contours de types gauche/droit ou profil gauche/profil droit. Le paramètre Enable Blend Moves doit être réglé sur Yes.

- Le réglage par défaut est 3 mm.
- la plage est comprise entre 0 et 2 539,997 mm.

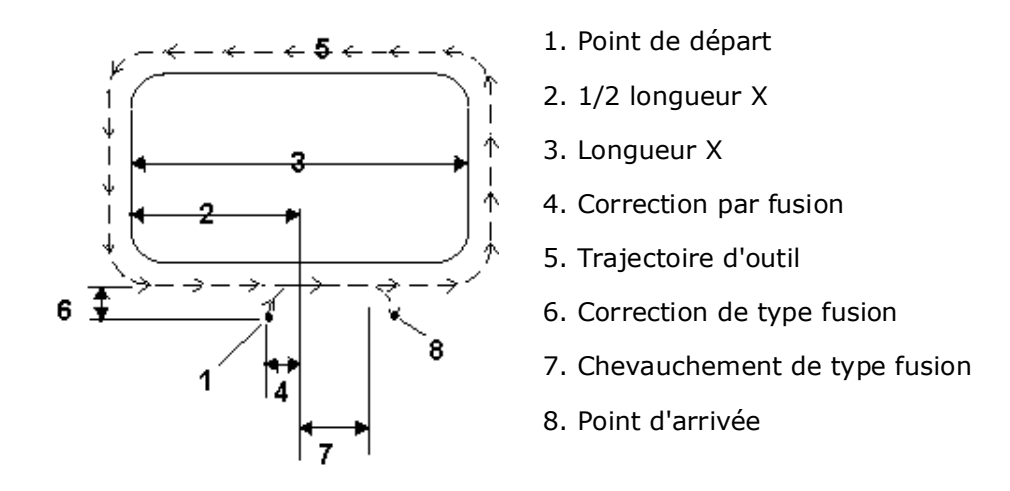

*Figure 6–1. Correction et chevauchement de type fusion*

**Blend Type (Type de fusion)**—le type de fusion à réaliser au début et à la fin de l'opération de filetage. Les choix possibles sont ligne, rampe, arc, hélice:

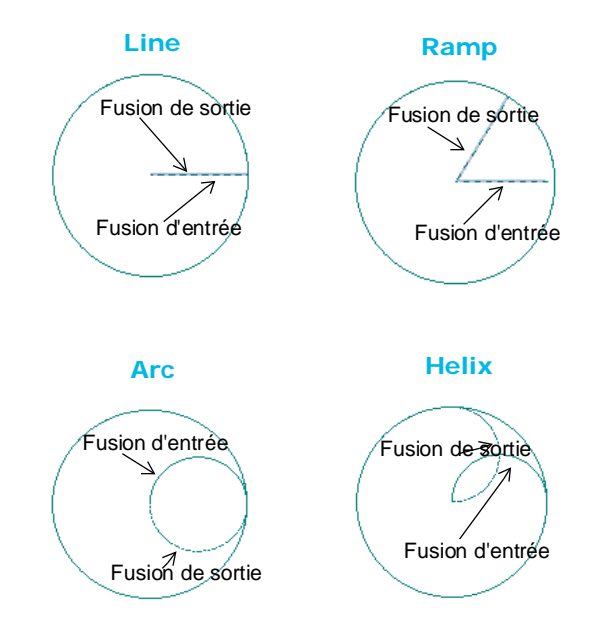

**Block (Bloc)—**numéro de bloc de cette opération. Le système détermine le nombre en fonction de la position de ce bloc de données dans le programme.

—dans le DRI, nombre et type de bloc pour les programmes conversationnels. Affiche 5 blocs pour les programmes CN (2 précédents, un actuel, 2 suivants).

**Block Skip Enable (Saut de bloc activé)**—lorsque ce champ est réglé sur Oui dans les paramètres de l'éditeur CN, les codes NC qui suivent le caractère (/)sont ignorés.

**Border Size (Taille de bordure)**—dimension de la bordure de matière dans la

géométrie des pièces (ce champ est disponible seulement si l'option de dimensionnement manuel de la bordure est réglée sur YES).

**Bore Dwell (Temporisation en alésage)—**pause en secondes avant que l'outil se rétracte au fond d'un trou en opération d'alésage. Ce paramètre n'est pas utilisé pour les programmes CN.

- Le réglage par défaut est 1 seconde.
- La plage est comprise entre 0 et 20 secondes.

**Bore Orient Retract (Retrait d'orientation d'alésage)—**distance parcourue par l'outil pour s'éloigner de la surface de la pièce à la fin du cycle d'alésage. Utilisé uniquement quand un bloc de données d'orientation d'alésage est inclus dans le programme d'usinage.

- Le réglage par défaut est 0,05 mm.
- La plage est comprise entre 0 et 2 514,6 mm.

**BPRNT/DPRNT Output Device (Dispositif de sortie BPRNT/DPRNT—**position de sortie des données formatées BPRINT et DPRINT; version de bureau uniquement.

**BPRNT/DPRNT Output File (Fichier de sortie BPRNT/DPRNT)**—le chemin de fichier en cas de données BPRINT et DPRINT sera en direction d'un fichier ; version de bureau uniquement.

**Breakage Tolerance (Tolérance de rupture)**—valeur de déviation par rapport à la longueur d'outil programmée dans le champ **Tool Cal Length** (longueur de calcul d'outil) dans Tool Setup.

## <span id="page-765-0"></span>**C**

**C**—position d'arrivée du mouvement en C (les champs sont inactifs en cas de machine non-rotative).

—dans un bloc de position en rotation, coordonnées de l'axe de rotation (angle) où la caractéristique de fraisage se situe sur la pièce.

**C Angle (Angle C)**—dans un bloc de position de rotation, coordonnées d'axe de rotation (angle) par rapport au zéro C de la pièce.

—dans un bloc de contour de rotation AC, coordonnées de l'axe de rotation (angle) pour le premier point de départ du segment.

**C Center (Centre C)**—coordonnées de l'axe de rotation (angle) du point central.

**C Centerline X / Y / Z (Axe central C en X / Y / Z)—**correction par rapport à l'origine réelle de la pièce. Le champ est disponible lorsque l'option **Disable Centerlines (Désactiver les axes centraux)** est réglée sur 'No' dans la configuration de la pièce. Programmer la valeur de manière à correctement tracer le programme sur l'écran graphique.

**C Corner (Coin C)**—coordonnées de l'axe de rotation (angle) du coin de référence du

cadre.

**C Distance (Distance C)**—distance (angle) sur l'axe de rotation entre chaque répétition de la caractéristique de fraisage.

**C End (Arrivée en C)**—coordonnées de l'axe de rotation (angle) du point d'arrivée de la ligne ou droite.

**C Length (Longueur C)**—coordonnées de l'axe de rotation (angle) à partir du coin de référence.

- La longueur C est positive si la position du cadre est dans le sens horaire par rapport au coin de référence.
- La longueur C est négative si la position du cadre est dans le sens antihoraire par rapport au coin de référence.

**C Offset (Correction en C)**—correction d'axe C, à ajouter à la dimension C dans le bloc de données.

**C Start (Départ en C)**—point de départ des coordonnées d'axe C calculé avec les données programmées dans le segment de départ. La valeur de C Start peut être modifiée dans le segment dans laquelle elle a été créée.

**CAL to LS Velocity A, B, C**—Règle l'avance de l'axe A, B ou C en cas de déplacement vers l'interrupteur de limite fin de course de calibration durant un cycle de calibration de la machine. Voir la section *[Paramètres de la machine Page 2, on page 2 - 6](#page-79-0)* dans Démarrer avec WinMax Mill pour plus d'informations.

**CAL to LS Velocity X, Y, Z**—Règle l'avance de l'axe X, Y ou Z en cas de déplacement vers l'interrupteur de limite fin de course de calibration durant un cycle de calibration de la machine. Voir la section *[Paramètres de la machine Page 2, on page 2 - 6](#page-79-0)* dans Démarrer avec WinMax Mill pour plus d'informations.

**Cal Tool D**—diamètre (D) de l'outil de calibration laser (palpeur d'outil laser uniquement). Cette valeur peut être obtenue en mesurant le diamètre d'une cheville de précision ou un outil d'étalonnage laser.

**Cal Tool H**—hauteur (H) de l'outil de calibration laser (palpeur d'outil laser uniquement). Cette valeur peut être obtenue en mesurant la hauteur d'une cheville de précision ou un outil d'étalonnage laser.

**Cal Tool L**—longueur (L) de l'outil de calibration laser (palpeur d'outil laser uniquement). Cette valeur peut être obtenue en mesurant la longueur d'une cheville de précision ou un outil d'étalonnage laser.

**Center Beam X (Centre du faisceau en X)—**position centrale du faisceau en X (palpeur d'outil laser uniquement). Ne pas modifier cette valeur après que le cycle de calibration d'outil laser a été lancé, à moins de ré-exécuter le cycle. L'utilisateur entre une valeur approchée, puis le cycle de calibration laser détermine l'emplacement précis.

**Center Beam Y (Centre du faisceau en Y)**—position centrale du faisceau en Y (palpeur d'outil laser uniquement). Ne pas modifier cette valeur après que le cycle de calibration d'outil laser a été lancé, à moins de ré-exécuter le cycle. L'utilisateur entre une valeur approchée, puis le cycle de calibration laser détermine l'emplacement précis.

## **HURCO**

**Centerline X (Axe central X)**—point de coordonnée du centre de la pièce sur l'axe X

**Centerline Y (Axe central Y)**—point de coordonnée du centre de la pièce sur l'axe Y.

**Centerline Z (Axe central Z)—**point de coordonnée du centre de la pièce sur l'axe Z.

**Center X (Centre X)**—position de coordonnée machine en X du centre. Ce champ s'affiche à la fin du cycle de palpage.

**Center Y (Centre Y)**—position de coordonnée machine en Y du centre. Ce champ s'affiche à la fin du cycle de palpage.

**Chamfer Angle (Angle de chanfrein)**—angle d'arête d'outil.

**Change Finish SFQ (Changer la valeur de finition SQF)**—spécifie si la Finition SFQ doit être changée pour la plage de blocs.

**Change Rough SFQ (Changer la valeur d'ébauche SQF)**—spécifie si l'Ébauche SFQ doit être changée pour la plage de blocs.

**Change Tool (Changer d'outil)—**outil utilisé dans le bloc pour lequel des modifications seront apportées. Les blocs qui utilisent cet outil seront changés. (Ce champ apparaît uniquement pour l'écran de changement des avances et vitesses par outil.) Voir la section *[Changement de numéro d'outil, on page 2 - 42](#page-137-0)* dans Démarrer avec WinMax Mill pour plus d'informations.

**Change Z-Start (Changer Z-Départ)** —nouvelle position Z-Départ.

**Character Height (Hauteur de caractère—**hauteur du texte.

**Character Length (Longueur de caractère)—**nombre maximum de bits transmis et retransmis en même temps.

**Character Width (Largeur de caractère)**—Il s'agit de la largeur de caractère. La Largeur comporte le caractère justifié à gauche, ainsi que plusieurs espaces entre lui et le caractère suivant à fraiser. L'espacement entre les caractères est égale au diamètre d'outil.

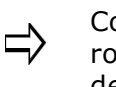

Comme la compensation de coupe n'est pas utilisée dans cette routine et que le contour de lettre suit l'axe de l'outil, l'espacement de caractère peut être réglé en ajustant le diamètre d'outil dans Tool Setup.

**Char Spacing (Espacement de caractère)**—valeur de l'espace supplémentaire à ajouter entre chaque caractère. Leaving at zero (Laisser à zéro) va utiliser l'espace par défaut pour la police sélectionnée.

**Check Calc Assist Inconsistencies (Vérifier les incohérences de l'assistant de calcul)—**ce réglage est utile quand il y a de légères divergences ou des conflits de données de contour ; par exemple, comme cela arrive parfois avec des contours importés via DXF, en raison de connexions de segment erronées dans le fichier DXF. Lorsque l'option est réglée sur Yes (Oui), un message d'erreur est généré si des incohérences sont présentes dans un segment de contour. Lorsqu'il est réglé sur No (Non), le contour peut être dessiné et exécuté, tant qu'il y a suffisamment de données pertinentes pour générer une géométrie valide.

**Chipload (Charge de copeau)**—avance par goujure.

**Chip Removal (Enlèvement des copeaux)**—statut de la vis d'évacuation des copeaux.

**Chip Removal Off Delay Time**—définit la durée des cycles d'arrêt du convoyeur de copeaux ou de la vis sans fin, lorsque le retard d'activation/désactivation du convoyeur de copeaux est activé. Voir la section *[Paramètres de la machine Page 3, on page 2 - 10](#page-83-0)* dans Démarrer avec WinMax Mill pour plus d'informations.

**Chip Removal On Delay Time**—définit la durée des cycles d'arrêt du convoyeur de copeaux ou de la vis sans fin, lorsque le retard d'activation/désactivation du convoyeur de copeaux est activé. Voir la section *[Paramètres de la machine Page 3, on page 2 - 10](#page-83-0)* dans Démarrer avec WinMax Mill pour plus d'informations.

**Chip Removal On/Off Delay Enable (Activation du retardement de marche/arrêt de l'enlèvement des copeaux)**—active le retardement d'enlèvement des copeaux. Voir la section *[Paramètres de la machine Page 3, on page 2 - 10](#page-83-0)* dans Démarrer avec WinMax Mill pour plus d'informations.

**Chord Error (Erreur de corde)—**distance maximum suivant laquelle la fraise dévie de sa trajectoire réelle en forme d'arc.

**Circular Passes (Passes circulaires)**—nombre de répétitions automatiques du cycle de palpage d'une caractéristique circulaire. Après chaque passe, le palpeur se positionne en position centrale et exécute à nouveau un cycle. Plusieurs passes fourniront de meilleures données, car chaque passe commence plus proche du centre véritable. Un mauvais emplacement de départ donne des imprécisions dues au diamètre du stylet et du fait du défaut d'alignement avec le centre. La valeur par défaut est 2.

> Ces informations sont spécifiques à chaque installation et sont  $\Rightarrow$ stockées sur le disque dur. Si le disque dur est remplacé ou formaté, les informations ci-dessus doivent être rétablies. Voir le manuel Démarrer avec WinMax Mill pour plus d'informations au sujet de la restauration des paramètres.

> Lorsque le palpeur de pièce est utilisé, ce dernier doit être activé par  $\sqrt{N}$ la CN. Pour ce faire, la CN doit savoir quand le palpeur se trouve dans la broche. WinMax fournit un type de palpeur d'outil à l'écran de configuration des outils. Avant d'utiliser le palpeur de pièce, entrer le palpeur comme outil dans la configuration des outils :

- 1. Déterminer quel numéro d'outil doit être attribué au palpeur.
- 2. Basculer sur l'écran de configuration des outils.
- 3. Entrer le numéro d'outil du palpeur de pièce dans le champ Tool (Outil).
- 4. Sélectionner le palpeur comme type d'outil.

La commande active le palpeur lorsque le numéro dans le champ Tool In Spindle correspond au numéro d'outil du palpeur.

**Closing Feed (Avance d'approche)—**avance à laquelle l'outil pénètre dans le trou dans la partie supérieure et inférieure pour être certain que l'outil soit proche.

**Color (Couleur)**—il s'agit de la couleur de la trajectoire gauche de l'outil dans les graphiques en mode faces pleins, comme spécifié sur l'écran de paramétrage avancé des outils. La sélection par défaut est séquentielle, où les outils sont représentés dans l'ordre

## **HURCO**®

suivant par couleur:

- Jaune —1er outil
- Orange—2ème outil
- Violet—3ème outil
- Vert—4ème outil
- Gris—5ème outil
- Bleu—6ème outil
- Cyan—7ème outil
- Magenta—8ème outil
- Ocre—9ème outil
- Vert citron—10ème outil

Autrement, une couleur spécifique peut être affectée à un outil spécifique en modifiant la sélection directement dans le champ.

**Comment Color**—affiche la couleur actuelle des commentaires. La couleur peut être changée en utilisant le bouton Changer... ou la touche de fonction Changer la couleur des commentaires.

**Confirm APC Ready (Confirmer APC Prêt)**—dans un bloc de données de fonction de la machine, lorsque M70 est sélectionné, indiquer Oui ou Non pour exiger une pression sur le bouton APC prêt avant de continuer après un changement de palette.

**Contact Point X (Point de contact en X)**—position X (en coordonnées de la machine) du palpeur d'outil (palpeur d'outil tactile uniquement). Lorsque la machine est à cet endroit, un outil touche le centre du stylet du palpeur d'outil. Pour entrer facilement ces valeurs, insérer un outil dans la broche et procéder à une descente en pas à pas jusqu'à la pointe du palpeur. Lorsque la pointe de l'outil est centrée sur le stylet, appuyer sur la touche d'enregistrement de position des commandes pas à pas.

**Contact Point Y (Point de contact en Y)**—position Y (en coordonnées de la machine) du palpeur d'outil (palpeur d'outil tactile uniquement). Lorsque la machine est à cet endroit, un outil touche le centre du stylet du palpeur d'outil. Pour entrer facilement ces valeurs, insérer un outil dans la broche et procéder à une descente en pas à pas jusqu'à la pointe du palpeur. Lorsque la pointe de l'outil est centrée sur le stylet, appuyer sur la touche d'enregistrement de position des commandes pas à pas.

**Control Power Off Time**—Met le contrôleur hors tension après une certaine période d'inactivité spécifiée. Voir la section *[Paramètres de la machine Page 1, on page 2 - 2](#page-75-0)* dans Démarrer avec WinMax Mill pour plus d'informations.

**Coolant (Arrosage)—**l'arrosage est appliqué pour l'outil. L'arrosage est programmable sur une base outil par outil. Les choix sont **Off/None**, **Primary**, **Secondary** ou **Both** lorsque le curseur est dans le champ Coolant. Sélectionner **Primary** en cas de machines équipées d'un système d'arrosage, **Secondary** pour des machines équipées d'un système d'arrosage secondaire (par exemple un système d'arrosage à travers broche), et **Both** pour les machines avec deux systèmes d'arrosage.

—dans le DRO, statut de l'arrosage.

**Coolant Delay Time**—temps de pause du programme lorsque l'arrosage est activé. Voir la section *[Paramètres de la machine Page 1, on page 2 - 2](#page-75-0)* dans Démarrer avec WinMax Mill pour plus d'informations.

**Coolant Status (Statut de l'arrosage)**—indique Niveau OK et Filtre OK. Les deux sont nécessaires pour le fonctionnement du système d'arrosage de l'outil. Disponible avec l'option d'arrosage à travers broche (CTS).

**Coordinate System (Système de coordonnées)**—système de coordonnées de position d'arrivée du mouvement, de la pièce ou de la machine.

**Corner Radius (Rayon angulaire)**—En mode de fraisage de gorge ou de rainurage, rayon de fusion des coins de Start Cap ou End Cap, si l'un ou les deux sont spécifiés sur l'option Line (Ligne).

—en mode de fraisage de cadre et cadre rotatif, rayon du coin de référence lorsque les quatre coins du cadre auront le même rayon. Voir la section *[Fraisage de cadre, on page 2](#page-239-0)  [- 14](#page-239-0)* pour plus d'informations.

**Corner X (Coin X)**—position X de l'intersection. Ce champ apparaît lorsque le cycle de palpage est terminé.

**Corner Y (Coin Y)**—position Y de l'intersection. Ce champ apparaît lorsque le cycle de palpage est terminé.

**CR / Chip Removal (CR / Enlèvement des copeaux)**—statut de la vis d'évacuation des copeaux.

**Current Font (Police actuelle)**—police actuellement utilisée dans l'éditeur CN. Le réglage par défaut est la police système, taille 10 pts. La police et/ou la taille peuvent être modifiées en utilisant la touche de fonction Change Current Font (Changer la police actuelle).

**Current Time (Heure actuelle)**—sur l'écran AUTO, temps de référence utilisé pour déterminer quand la correction est appliquée, en mode de compensation thermique linéaire. Le temps peut être modifié pendant l'exécution du programme.

**Cusp Height (Hauteur de corne)**—disponible lorsque le champ **Use Cusp Height**  (Utiliser la hauteur de corne) est réglé sur Yes dans les paramètres de balayage de la surface. Indique la taille d'étape pour les fraises à bout hémisphérique et plat.

**Custom NC File Extensions (Extensions de fichiers CN personnalisées)**—Fournit des extensions de nom de fichier personnalisées pour permettre le chargement des fichiers CN qui utilisent les extensions (par exemple: NCC, TAP, TXT). Séparer les entrées multiples avec une virgule.

**Cutter Comp Parameter (Paramètre de compensation d'outil)—**outil programmé automatiquement suivi du contour fini de la pièce avec compensation d'outil (ou de fraise). Sans compensation d'outil, l'axe central de l'outil programmé suit la ligne d'impression.

• **Insert Arc (Insérer un arc)—**Insère un arc tangent pour relier deux segments de ligne, ou un segment de droite, et un segment d'arc (lorsque les deux segments compensés par l'outil sont corrigés et ne se coupent pas).

## **HURCO**

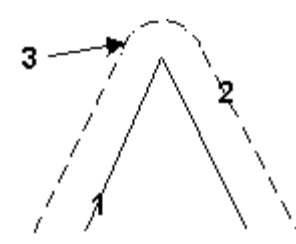

- 1. Trajectoire d'outil programmée
- 2. Trajectoire d'outil compensée

3. Trajectoire terminée en utilisant le paramètre d'insertion d'arc (Arc Insert)

- **Insert Lines (Insérer des lignes)**—Joint les lignes et les arcs de compensation de l'outil comme décrit ci-après:
	- Deux segments sont prolongés jusqu'à ce qu'ils se croisent (à condition qu'ils forment un angle de 90° ou plus). Si les lignes forment un angle inférieur à 90°, une ligne est insérée pour les relier.
	- Les segments de ligne et d'arc possèdent un segment de ligne prolongé, et une tangente au segment d'arc est insérée et prolongée jusqu'à ce que les lignes se coupent (à condition de former un angle de 90° ou plus). Si les segments forment un angle inférieur à 90°, une ligne est insérée pour les relier.
	- Deux segments d'arc ont des tangentes (aux arcs) insérées et prolongées jusqu'à ce que les lignes se croisent (à condition que les lignes tangentes prolongées forment un angle de 90° ou plus). Si les tangentes prolongées forment un angle inférieur à 90°, une ligne ou un arc est inséré pour les relier.

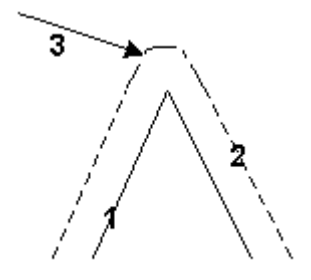

- 1. Trajectoire d'outil programmée
- 2. Trajectoire d'outil compensée

3. Trajectoire terminée en utilisant le paramètre d'insertion de ligne (Insert Line)

**Cut Direction (Sens de coupe)—**contrôle la trajectoire de l'outil lorsqu'un contour 3D est usiné:

- **With Contour (Avec contour)**—usine le contour 3D en utilisant la trajectoire d'outil programmée à l'origine
- **Normal**—la trajectoire de l'outil suit la partie à angle droit par rapport à un profil bidimensionnel d'origine.
- **Spiral**—(Balayer la surface) usine suivant une trajectoire d'outil continue ce qui résulte en une surface plus lisse.

**Cutter Length (Longueur de coupe)**—en filetage en fraisage, longueur de coupe. S'affiche lorsque le type d'outil (fraise) est Multi.

**Cutting Edges (Arêtes de coupe)**—nombre d'arêtes de coupe de l'outil.

**Cutting Time (Temps de coupe)**—durée d'utilisation (en minutes) d'un outil dans la broche (les secondes sont arrondies à la minute la plus proche). Démarre à zéro, sauf si un délai est préréglé (si l'outil a déjà un certain temps d'utilisation). Lorsque la fonction de surveillance de la durée de vie des outils est activée en mode Tool Utilities and Settings, un deuxième champ est également affiché, où le temps de coupe maximum de l'outil peut être spécifié. Voir la section Surveillance des outils dans *[Utilitaires et réglages](#page-62-0)  [de l'outillage, on page 2 - 9](#page-62-0)* pour plus d'informations.

**Cycle**—cycle de palpage d'outil : Pas de palpage, Longueur, Diamètre, Longueur et Diamètre.

**Cylinder Angle (Angle de cylindre)**—coordonnées d'un point sur la ligne miroir.

**Cylinder Axis (Axe de cylindre)**—coordonnées d'un point sur la ligne miroir.

**Cylinder Radius (Rayon de cylindre)**—rayon de la partie cylindrique. Si le rayon est un nombre négatif, l'outil usine la caractéristique de fraisage en rotation (par exemple, un cercle en rotation, cadre en rotation) du haut vers le bas. Champ présent pour toutes les configurations rotatives à l'exception de Tilt B Rotary C.

> Si le rayon de la partie cylindrique n'est pas défini dans le bloc de données des paramètres de rotation, et que la compensation d'outil est utilisée dans les lignes et arcs de rotation, la machine définit le rayon de la pièce comme étant la distance entre Z Départ (Z Start) et l'axe de rotation.

## <span id="page-772-0"></span>**D**

**Data Block Tool Entry Feed and Speed Update (Actualisation des blocs de données de vitesse et d'avance de l'outil)**—manière avec laquelle l'avance et la vitesse d'un outil doivent être actualisées lorsqu'un outil est changé dans un bloc de données:

- Ne pas remplacer laissez les avances et vitesses en l'état.
- Replace All (Remplacer tout) —remplace automatiquement toutes les avances avec les valeurs par défaut de l'outil. Pas d'invite.
- Prompt Replace All (Invite de tout remplacer) —invite l'utilisateur à actualiser toutes les avances et vitesses dans le bloc avec les valeurs par défaut de l'outil, sans aucune distinction entre les valeurs par défaut de l'outil et les valeurs saisies manuellement.
- Prompt Replace Manual Entries (Invite de remplacer les entrées manuelles) correspond à l'ancien comportement. Les vitesses et avances dans le bloc qui ont été fixées par défaut à partir de l'outil précédent seront automatiquement actualisées. Si les valeurs de rechange saisies manuellement sont trouvées, l'utilisateur est invité à les actualiser. S'il n'y a pas d'outre-passements en manuel, aucune invite ne survient.

**Data Origin (Origine des données)**—spécifie La source des données de numéro de série, qui sont soit fournies par l'utilisateur ou soir à partir d'un fichier. Le réglage par défaut est User-Provided (Fournies par l'utilisateur).

- **User-provided**—les numéros de série sont construits avec des informations fournies par l'utilisateur. Une fois sélectionné, les champs de séquence de démarrage et d'incrémentation apparaissent.
- **From File—**les numéros de série sont renseignés à partir d'un fichier source. Une fois sélectionnés, le champ File et le bouton Locate s'affichent.

**Default Conversational Program Type (Type de programme conversationnel par défaut)**—sélectionner le type de programme par défaut pour les nouveaux programmes conversationnels.

**Default Cutter Comp Lookahead**—considère un segment pour déterminer si le contour se chevauche et si l'outil va convenir au contour. Cette valeur est réglée sur 1 et ne peut pas être changée.

**Default Pocket Overlap (Chevauchement de poche par défaut)—**mouvement de la fraise en opération de fraisage de poche. Après la première passe, l'outil suit une trajectoire produite par compensation de la limite par le rayon d'outil, plus le chevauchement de poche pour chaque passe tout en évitant les ilots situés à l'intérieur.

- Le réglage par défaut est 50%.
- La plage est comprise entre 0 et 99%

**Default Tool Number—**indique l'outil à utiliser au début du programme.

**Default View (Vue par défaut)**—vue d'affichage graphique par défaut lorsque WinMax est démarré, soit vue du plan XY, du plan XZ, isométrique, ou toutes les vues par défaut.

**Default Zone (Zone par défaut)**—zone affichée au départ, affichage graphique lorsque l'application est lancée. Machines bizones uniquement.

**Depletion Retract (Retrait d'épuisement)—**dimension au-dessus de la surface de la pièce selon laquelle l'axe Z se rétracte. L'axe Z se rétracte en attendant des données supplémentaires à transmettre dans le programme actuel au cours de l'exécution d'un programme d'usinage.

- Le réglage par défaut est 0,127 mm.
- La plage est comprise entre 0 et 2 514,6 mm

Le retrait d'épuisement s'applique uniquement aux programmes CN.

**Description**—brève description du programme d'usinage.

**Device (Dispositif)**—la méthode de mesure d'outil : cale étalon ou palpeur d'outil, si installé.

**Diameter (Diamètre)—**diamètre nominal de la surface de coupe de l'outil (c'est à dire, le diamètre avant que l'outil souffre d'usure normale). La plage de diamètres est comprise entre 0 et 2 539,997 mm. Le diamètre apparaît également sur l'écran de géométrie des outils.

Le diamètre programmé est utilisé pour déterminer automatiquement une compensation d'outil pendant les opérations de fraisage. Le système calcule le rayon de l'outil de coupe et autorise automatiquement cette distance lors de l'exécution des opérations de fraisage. Cela signifie qu'il n'est pas nécessaire de se rappeler de la taille de l'outil de coupe ou de calculer manuellement les corrections d'outil lors de la programmation de la pièce.

**Diameter Compensation Using Tool Setup (Compensation du diamètre en utilisant la configuration des outils)**—sélectionner Oui pour utiliser les valeurs de diamètre et d'usure du diamètre à partir de la configuration des outils pour compenser l'usure d'outil dans les programmes ISNC. Si réglé sur No (Non), le code G41 / G42 doit utiliser un code D pour spécifier une correction (décalage) par rapport à la table des corrections du rayon d'outil.

**Diameter Tolerance (Tolérance de diamètre)**—valeur de la déviation par rapport au diamètre d'outil programmé dans le champ du diamètre de l'écran de configuration des outils utilisée lors de la vérification d'un outil défectueux via la fonction de surveillance automatique.

**Diameter Wear (Usure du diamètre)**—valeur visant à compenser l'usure de l'outil:

Usure du diamètre = (diamètre d'outil programmé) - (diamètre d'outil effectif)

Par exemple, pour ajuster un outil de diamètre 0,5 pouces pour 0,001 pouce d'usure, entrer 0,001 dans le champ Diameter Wear (Usure en diamètre) pour régler le diamètre de correction de fraise à 0,499 pouces

> Compenser l'usure de l'outil dans ce champ plutôt que dans le champ Tool Diameter. Ceci va permettre de maintenir le diamètre de l'outil et d'assurer une correspondance précise de l'outil avec les autres programmes d'usinage qui utilisent le même outil.

La valeur d'usure de diamètre modifie la trajectoire de l'outil aux fins de compensation. Par exemple, lors du fraisage d'un cercle avec le type de fraisage réglé sur Extérieur, une valeur positive dans le champ d'usure du diamètre se traduira par une coupe moindre du diamètre, et une valeur négative se traduira par une coupe supérieure du diamètre.

Si un palpeur est utilisé pour déterminer le diamètre, le champ Diameter Wear (Usure du diamètre) va contenir la valeur compensée basée sur le diamètre palpé. A (P) apparait après le champ Diameter Wear (Usure du diamètre) pour indiquer que la valeur a été dérivée du diamètre palpé.

**Disable Auto On Chip Removal**—désactive le fonctionnement automatique du convoyeur de copeaux en mode Auto. Voir la section *[Paramètres de la machine Page 4,](#page-91-0)  [on page 2 - 18](#page-91-0)* dans Démarrer avec WinMax Mill pour plus d'informations.

**Disable Aux Out 1-12 During Interrupt**—désactive la sortie de code M auxiliaire spécifiée lorsqu'un cycle d'interruption est sélectionné pendant le mode d'exécution automatique. Voir la section *[Paramètres de la machine Pages 5 et 6, on page 2 - 20](#page-93-0)* dans Démarrer avec WinMax Mill pour plus d'informations.

**Disable Centerlines (Désactiver les axes centraux)**—(Disponible uniquement en configurations Rotary A, Rotary A Tilt B, Tilt A Rotary C et Rotary B.) Désactive l'utilisation de la valeur de l'axe rotatif dans la configuration des pièces. Si l'on choisi Yes (Oui), les champs Centerline ne sont pas disponibles. Le réglage par défaut est Yes (Oui). Ce paramètre est destiné à maintenir une compatibilité ascendante avec les anciens programmes et n'est pas recommandé pour les nouveaux programmes.

**Direction**—sens de rotation entre le point de départ et le point d'arrivée autour du point central, sens horaire (CW) ou sens antihoraire (CCW).

—en mode de filetage, direction des filets (sens horaire ou antihoraire) et manière dont ils sont taillés (haut ou bas).

— Dans la géométrie des pièces, direction du cylindre : POS X, NEG X, POS Y, NEG Y, POS Z ou NEG Z (disponible lorsque la pièce est cylindrique).

**Disable Tool Length Offset Table (Désactiver la table de correction de la longueur d'outil)**—sélectionner Yes (Oui) pour désactiver l'accès à la table des corrections de Longueur des outils en mode de configuration des outils. Le réglage par défaut est No (Non). Lorsque le réglage est Yes (Oui), les corrections de longueur d'outil sont effacées et seule la table des corrections du rayon peuvent être consultées dans la configuration des outils.

**Disable Tool Picker Option (Désactiver l'option de sélection des outils)** désactive l'option Tool Picker. Voir la section *[Paramètres de la machine Page 1, on page 2](#page-75-0)  [- 2](#page-75-0)* dans Démarrer avec WinMax Mill pour plus d'informations.

**Disable Undo and Redo (Désactive les options Défaire et Refaire)**—le choix Yes (Oui) permet de désactiver les touches de fonction Undo (Défaire) et Redo (Refaire) dans le menu des fonctions d'édition CN. Désactive également les touches de raccourcis clavier Ctrl + Z (Défaire) et Ctrl + Y (Refaire).

**Disable X Scaling (Désactiver la mise à l'échelle X)—**désactive la mise à l'échelle exécutée sur l'axe X.

**Disable Y Scaling (Désactiver la mise à l'échelle Y)—**désactive la mise à l'échelle exécutée sur l'axe Y.

**Disable Z Scaling (Désactiver la mise à l'échelle Z)—**désactive la mise à l'échelle exécutée sur l'axe Z.

**Display Machine Axes For Universal Type (Afficher les axes de la machine pour le type universel)**—sélectionner Yes (Oui) pour afficher, en mode de configuration des pièces, seulement les axes rotatifs qui sont présents sur la machine. L'option No (Non) permet d'afficher les axes IV et V, même sur une machine non-rotative. Ce paramètre s'applique également sur le changement de bloc de configuration des pièces, les corrections de pièce (dans la CN) et le bloc de position de rotation universelle.

**Display Time (Afficher la durée)—**durée d'affichage du commentaire lorsqu'un bloc de commentaire est rencontré au cours d'un cycle programmé.

**Distance—**valeur dimensionnelle entre des motifs répétés suivant la ligne définie dans le champ Pattern Loop Linear (Boucle de motif linéaire).

**Display Units (Afficher les unités—**unité de mesure (pouces ou millimètres) affichée dans les propriétés du programme, utilisée dans la programmation de la pièce (ce champ ne s'applique pas aux programmes CN). Ces unités seront utilisées lorsque le programme d'usinage est chargé en mémoire, mais la valeur d'affichage peut être modifiée en utilisant l'icône Unit (impériale ou ISO) de la barre d'état.

**Drawing scale (Échelle de dessin**)—indique le rapport de mise à l'échelle pour le dessin de la pièce.

**Drill Angle**—angle de la plaquette d'outil.

**Drill Dwell (Temporisation)—**pause en secondes avant que l'outil se rétracte au fond d'un trou en opération de perçage. Le paramètre de perçage le plus souvent changé est Drill Dwell (Perçage temporisé). Ce paramètre détermine la durée pendant laquelle la mèche (ou le foret) reste au fond d'un trou tout juste percé. Ce paramètre n'est pas utilisé pour les programmes CN.

- La valeur par défaut est 0,0 (lorsque réglée sur 0,0 seconde, le foret se rétracte immédiatement hors du trou immédiatement réalisé.)
- La plage est comprise entre 0 et 20 secondes.

**Drip Rej. Delay (Retard Drip Rej)**—durée en millisecondes entre chaque échantillon (spécifié dans le champ Drip Rej. Samples). Par exemple, si Drip Rej. Samples est 200 et que Drip Rej. Delay est 5 millisecondes (0,005 secondes), la commande doit considérer le laser en état Clean pendant 1 seconde (200 x 5 ms) avant de poursuivre avec la surveillance de l'outil.

**Drip Rej. Samples (Échantillons Drip Rej)**—nombre d'échantillons pour le prélèvement de liquide d'arrosage. Le prélèvement de liquide d'arrosage est le processus utilisé par le contrôleur pour déterminer si suffisamment de liquide d'arrosage est éliminé du palpeur laser pour un fonctionnement approprié de la surveillance des outils. La valeur entrée dans le champ est le nombre d'échantillons palpés considérés par le contrôleur dans une période de temps spécifiée pour déterminer si un palpeur en bon état de propreté est présent. Augmenter la valeur pour un débit d'arrosage plus important.

**Dual Laser Probe Present**—positionne le palpeur d'outil dans une ou deux zones des machines bizones. Voir la section *[Paramètres de la machine Page 1, on page 2 - 2](#page-75-0)* dans Démarrer avec WinMax Mill pour plus d'informations.

**Dwell Time (Temporisation)—**pause en secondes avant que l'outil se rétracte au fond d'un trou en opération de perçage. Une temporisation est utilisée avec un taraud rigide.

#### <span id="page-776-0"></span>**E**

**Edit Lockout Level (Niveau de verrouillage de l'édition)**—spécifie le niveau de protection, **Partiel** ou **Complet**, pour limiter l'accès aux touches de fonction de programmation et aux autres fonctions lorsque la fonction de verrouillage de l'édition est activée. Si Partiel est sélectionné, les champs **Lock Part Setup** (**Verrouiller la configuration des pièces**) et **Lock Tool Setup** (**Verrouiller la configuration des outils**) peuvent être réglé sur Yes ou No. Voir la section *[Verrouillage de l'édition, on page](#page-57-0)  [2 - 4](#page-57-0)* de Démarrer avec WinMax Mill.

**Edit Mode (Mode d'édition)**—mode d'édition de l'entrée d'information. Sélectionner une boîte de dialogue Ultimax Classic (par défaut) ou Windows. Par exemple, Ultimax Classic nécessite la touche Entrée pour changer la valeur d'un champ de données, alors qu'une boîte de dialogue Windows acceptera une valeur en appuyant sur la flèche vers le bas.

**Enable (Activer)**—Yes pour activer ou No pour désactiver l'étape.

**Enable Automatic Matching (Activer la correspondance automatique)—**active la correspondance automatique des outils lorsque les programmes conversationnels sont chargés:

- YES—les outils d'un programme sont automatiquement appareillés avec les outils existants dans la bibliothèque des outils et matières.
- NO—les outils dans un programme doivent être appareillés manuellement avec les outils existants dans la bibliothèque des outils et des matières, ou ajoutés via l'option d'examen des outils. Lorsque l'option NO est sélectionnée, tous les autres paramètres de cet onglet sont désactivés.

**Enable Automatic Save (Activer la sauvegarde automatique)—**active ou désactiver la sauvegarde automatique ; si Yes, les programmes sont enregistrés dans la mémoire à l'intervalle de temps spécifié — l'emplacement source du programme ne sera pas sauvegardé.

**Enable Blend Moves (Activer les mouvements fusionnés ou liés)—**apparaît lorsque Left ou Right est sélectionné dans le champ Milling Types. Lorsque réglé sur Yes, une fusion d'arc vers l'intérieur et vers l'extérieur est exécutée. Le réglage par défaut est Yes (Oui).

Voir également la section *[Fraisage en avalant \(gauche\), on page 2 - 14](#page-221-0)* and *[Fraisage conventionnel \(droit\), on page 2 - 14](#page-221-1)* pour plus d'informations.

**Enable Cutter Comp (Activer la compensation d'outil)**—spécifie si la trajectoire d'outil est compensée par le rayon de l'outil. Le réglage par défaut est Yes (Oui). Si activé (Yes), la valeur du diamètre de filetage (définie dans la configuration des outils) est utilisée pour déterminer le rayon.

**Enable Dual Zones**—Définit une machine capable bizone soit comme étant une machine à un seul banc rallongé ou soit comme une machine bizone. Voir la section *[Paramètres de](#page-75-0)  [la machine Page 1, on page 2 - 2](#page-75-0)* dans Démarrer avec WinMax Mill pour plus d'informations.

**Enable FTP Server (Activer le serveur FTP)—**activer le contrôleur de commande WinMax pour agir comme un serveur FTP.

**Enable Lead In Error Checking (Activer le contrôle d'erreur de l'intérieur du filet)**—active la vérification d'erreur pour déterminer si l'intérieur du filet va chevaucher le segment à partir de la position actuelle.

**Enable Lead Out Error Checking (Activer le contrôle d'erreur de l'extérieur du filet)**—active la vérification d'erreur pour déterminer si l'extérieur du filet va chevaucher le segment à partir de la position actuelle.

**Enable Linear Thermal Compensation (Activer la compensation thermique linéaire)**—sur l'écran Auto, spécifie l'utilisation ou pas de la compensation thermique linéaire.

**Enable Pecking Retract Clearance (Activer le dégagement en retrait en** 

**débourrage)**—active l'utilisation d'un dégagement de retrait de différent pour les opérations de débourrage. Lorsque ce champ est activé, l'outil se rétracte à la hauteur spécifiée dans le paramètre de dégagement de retrait en débourrage. Lorsque le champ est désactivé, l'outil se rétracte à la hauteur de dégagement de retrait. Le réglage par défaut est 'Off'.

**Enable Program Restore (Activer la restauration des programmes)**—réinitialise les programmes précédemment chargés lorsque l'application est lancé après un arrêt ; le réglage par défaut est No (Non).

**Enable Reset at Program Start (Activer la réinitialisation au démarrage du programme)**—sélectionner Yes (Oui) pour permettre la réinitialisation de la variable au début de l'exécution du programme.

**Enable Retract Z-Axis on Power Loss (Activer le retrait en Z en cas de panne électrique)**—active le retrait en Z en cas de panne électrique, lorsqu'un code M91 est présent. Voir la section *[Paramètres de la machine Page 4, on page 2 - 18](#page-91-0)* dans Démarrer avec WinMax Mill pour plus d'informations.

**Enable Runtime Tool Display (Activer l'affichage de la durée de fonctionnement des outils)**—spécifier Yes (Oui) ou No (Non) pour voir l'outil simulé se déplacer autour de la pièce sur l'écran d'affichage graphique, alors que la machine est en marche ; l'outil est également représenté lorsque l'outil se déplace en pas à pas à proximité de la pièce.

**Enable Tool Life Monitoring (Activer la surveillance de durée de vie des outils)** sélectionner Yes (Oui) pour activer la surveillance d'usure des outils. Lorsque ce champ est activé, le temps de coupe actuel est comparé au temps de coupe maximal fixé pour l'outil dans le champ des temps de coupe de l'option de configuration des outils.

**Enable Tool SFQ (Activer la fonction de qualité d'état de surface des outils)** sélectionner Yes (Oui) pour appliquer automatiquement une qualité d'état de surface (SFQ) spécifique lorsque l'outil est utilisé dans les programmes CN.

**Enable Variable Monitoring (Activer la surveillance des variables)**—sélectionner Yes (Oui) pour activer la surveillance des variables CN durant l'exécution d'un programme. Le réglage est 'No'.

**End Angle (Angle d'arrivée)—**en mode Moule 3D, la valeur d'arrivée ou de fin de l'angle de révolution du plan XY tourne autour de X et autour de Z pour le plan XZ. Lors de la détermination de l'angle d'arrivée, ne pas oublier que 0º est là où le contour commence et se trouve à la position 3 heures. Pour plus d'informations, voir la section *[3D](#page-244-0)  [Mold \(moule 3D\), on page 2 - 19](#page-244-0)* dans Programmation conversationnelle.

- La différence entre l'angle de départ et d'arrivée détermine la révolution du profil 2D autour de l'axe.
- Les angles de départ et d'arrivée peuvent être entrés comme des valeurs positives ou négatives. Un mouvement dans le sens antihoraire est programmé comme un nombre positif ; un mouvement dans le sens horaire

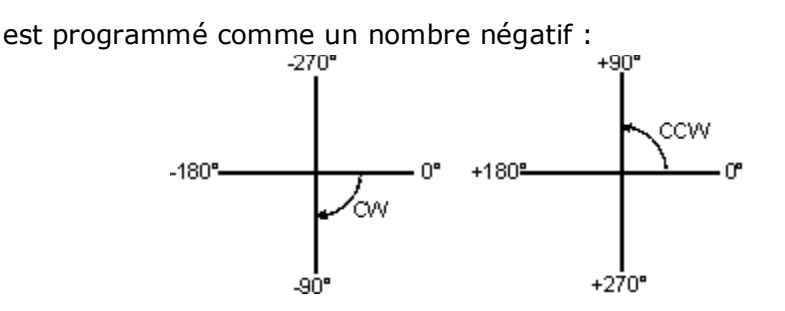

**End Block (Bloc de fin)—**numéro du bloc de fin dans le programme à modifier ou exécuter.

**End Cap**—forme utilisée pour fermer la gorge au point d'arrivée ou de fin spécifié:

- **Line (Ligne)**—bord plat qui relie les bords supérieur et inférieur de la gorge, en passant par le point final programmé.
- **Append Arc (Ajouter un arc)**—bord arrondi ; le centre du demi-cercle est le point d'arrivée ou de fin programmé.
- **Include Arc (Inclure un arc)**—bord arrondi ; le bord le plus à l'extérieur du demi-cercle est le point d'arrivée programmé.

**End Job (Tâche de fin)**—dernière tâche à exécuter.

**Endpoint Tolerance (Tolérance d'extrémité)**—détermine quand les extrémités des segments DXF sont suffisamment proches pour être considérées comme égales (ou confondues).

**Exchange Arm (Bras de changement)**—indique une position 0° ou 90° 0° est requis pour le statut de l'origine ATC.

—sur les machines VM, VMX, VTXU, indique la position 0° ou 60° 0° est requis pour le statut de l'origine ATC.

- Il est impossible de passer de  $0^{\circ}$  à 60° à moins que l'axe Z soit à hauteur de changement d'outil, que la poche soit abaissée, la broche orientée et serrée.
- Il est impossible de passer de 60° à 0° à moins que l'axe Z soit à hauteur de changement d'outil, que la poche soit abaissée, la broche orientée et serrée.

**Exported NC Decimal Places (Positions décimales CN exportées)**—nombre de décimales exprimé lors de l'exportation d'un programme conversationnel dans la CN (plage comprise entre 1 et 8) ; version de bureau seulement.

#### <span id="page-779-0"></span>**F**

**F(%)—**Taux d'avance par minute actuelle déterminé via la molette de commande du taux d'avance des axes.

**F / Feed—**Avance actuelle.

**Fast Feed (Avance rapide)**—avance utilisée lors du toucher initial du palpeur (avant les touchers de mesure). Lorsque l'opérateur définit le réglage du diamètre de l'outil,

seulement la première fois que l'outil est entré, le champ Fast Feed (Avance rapide) sera actualisé avec une valeur suggérée- il est possible d'écraser cette valeur.

**Fast Start Feed (Avance de démarrage en rapide)**—avance à utiliser pour le mouvement de démarrage du palpage de la pièce.

**Feed (Avance)**—en perçage personnalisé, avance de plongée.

—en configuration d'outil, avance de fraisage par défaut de l'outil. Cette valeur est calculée en fonction du diamètre, de l'avance/goujure, et du nombre de goujures. La valeur peut également être entrée directement dans le champ. Selon le type d'outil, ce champ peut être l'avance de plongée (Plunge Feed).

—Dans le DRO (scrutateur), il s'agit de l'avance actuelle.

**Feed/Flute (Avance/goujure)—**charge de copeau de l'outil (ou avance par tour). Voir la section *[Calculs d'avance et de vitesse, on page 2 - 39](#page-134-0)* dans Démarrer avec WinMax Mill pour plus d'informations.

**Feed/Rev (Avance/tour)—**avance par tour de l'outil. Voir la section *[Calculs d'avance et](#page-134-0)  [de vitesse, on page 2 - 39](#page-134-0)* dans Démarrer avec WinMax Mill pour plus d'informations.

**File (Fichier)**—spécifie le fichier source pour les numéros de série qui sont générés à partir d'un fichier. Ce champ apparaît seulement lorsque l'option From File Data Origin (À partir du fichier d'origine des données) est sélectionnée.

**Finish Feed (Avance de finition) (%)**—permet de spécifier une avance différente pour les opérations de finition sans changer l'outil. Le pourcentage spécifié est un multiplicateur d'avance entré dans la configuration des outils. Ce multiplicateur est appliqué à chaque fois que l'outil est entré pour l'opération de finition d'un bloc de fraisage. (Voir l'exemple ci-dessous.)

> Si ce paramètre est modifié dans l'un des paramètres du programme ou avec un changement de bloc de paramètres, tous les blocs de données existants qui sont touchés par le multiplicateur seront actualisés.

Exemple d'avance / vitesse de finition:

Paramètres de programmation: Avance de finition %=120, Avance de finition  $% = 80$ 

Installation de l'outil : Vitesse =5000, Avance =100

Lorsqu'un bloc de programme est créé, la vitesse est automatiquement réglée sur 5000 et l'avance est de 100. Lorsque l'outil est entré dans l'opération de finition, les multiplicateurs sont appliqués, et la vitesse de finition est fixée à 6000 (5000 x 120%), l'avance de finition est fixée sur 80 (100 x 80%).

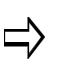

Les paramètres d'avance et de vitesse de finition ne sont pas appliqués si l'avance ou la vitesse d'ébauche est changée dans un bloc de données.

Les valeurs entrées manuellement dans les champs d'avance et de vitesse de finition du bloc de données prévalent sur ces paramètres.

Si l'option Tool & Material Library est activée, des réglages d'ébauche et de finition distincts peuvent être réglés pour chaque outil. Si les valeurs de finition par défaut sont définies pour un outil, ces valeurs prévalent sur les paramètres de multiplication de l'avance et de la vitesse de finition.

**Finish Plunge Helix Radius (Rayon d'hélice en plongée de finition)—**valeur du rayon de plongée hélicoïdale comme pourcentage du diamètre de l'outil de finition. La plage est comprise entre 0 et 100% Si une valeur de 50% ou moins est choisie, elle permettra d'éviter la formation d'un poste par la plongée hélicoïdale. Le réglage par défaut est 25%.

**Finish Plunge Ramp Slope (Pente de rampe de plongée en finition)—**pente de rampe hélicoïdale pour l'outil de finition. La plage est comprise entre 1° et 90°. Le choix de 90° entraîne une plongée droite. Le réglage par défaut est 25°.

**Finish Plunge Type (Type de plongé de finition)—**stratégie de plongée à utiliser pour la phase de finition. Choisir Straight (Droite) ou Helix (Hélice). Le réglage par défaut est 'Straight'.

**Finish SFQ (QES de finition)**—qualité d'état de surface pour l'opération de finition. L'option SelectSurface Finish Quality (Sélection état de surface) est requise. Le réglage de qualité d'état de surface par défaut est 20 en finition. Les valeurs sont:

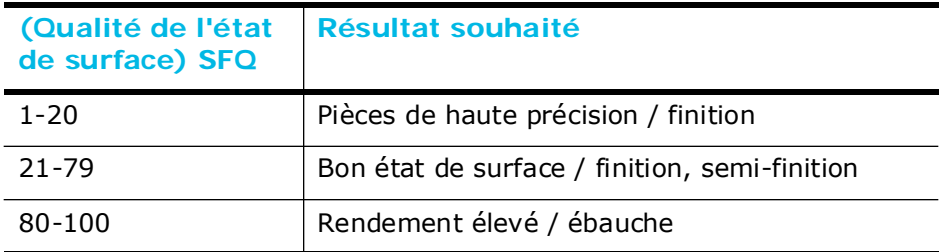

**Finish Speed (Vitesse de finition) (%)**—permet de spécifier une vitesse différente pour les opérations de finition sans changer l'outil. Le pourcentage spécifié est un multiplicateur de vitesse entré dans la configuration des outils. Ce multiplicateur est appliqué à chaque fois que l'outil est entré pour l'opération de finition d'un bloc de fraisage. (Voir l'exemple ci-dessous.)

> Si ce paramètre est modifié dans l'un des paramètres du programme ou avec un changement de bloc de paramètres, tous les blocs de données existants qui sont touchés par le multiplicateur seront actualisés.

Exemple d'avance / vitesse de finition:

Paramètres de programmation : Avance de finition %=120, Avance de finition  $\% = 80$ 

Installation de l'outil : Vitesse =5000, Avance =100

Lorsqu'un bloc de programme est créé, la vitesse est automatiquement réglée sur 5000 et l'avance est de 100. Lorsque l'outil est entré dans l'opération de finition, les multiplicateurs sont appliqués, et la vitesse de finition est fixée à 6000 (5000 x 120%), l'avance de finition est fixée sur 80 (100 x 80%).

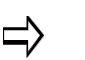

Les paramètres d'avance et de vitesse de finition ne sont pas appliqués si l'avance ou la vitesse d'ébauche est changée dans un bloc de données.

Les valeurs entrées manuellement dans les champs d'avance et de vitesse de finition du bloc de données prévalent sur ces paramètres.

Si l'option Tool & Material Library est activée, des réglages d'ébauche et de finition distincts peuvent être réglés pour chaque outil. Si les valeurs de finition par défaut sont définies pour un outil, ces valeurs prévalent sur les paramètres de multiplication de l'avance et de la vitesse de finition.

**Finish XY**—spécifie la largeur de matière à laisser après la passe d'ébauche. La plage est comprise entre 0 et 25,4 mm.

De la matière est enlevée jusqu'à un maximum de 90% du diamètre de l'outil.

Par exemple, si 25 mm est entré dans le champ Finish XY, et que l'outil a un diamètre de 10 mm, la matière en XY enlevée lors de la passe de finition sera de 9 mm (90% du diamètre d'outil de 10 mm), malgré la valeur entrée dans le champ Finish XY.

**Finish Z**—spécifie l'épaisseur de matière à laisser après la passe d'ébauche. La plage est comprise entre 0 et 25,4 mm.

Si le champ Finish Z est égal à zéro sur une passe de finition de poche, l'outil opère uniquement autour de la paroi intérieure de ladite poche.

**First Move Premier mouvement (Z Retract)**—voir le type de retrait et la positon en Z.

**First Peck Offset (Première correction de débourrage)—**permet de modifier la profondeur du premier débourrage en opérations de fraisage et de perçage. Utiliser cette fonction chaque fois qu'un premier débourrage doit être plus ou moins profond que les débourrages ultérieurs. La plage admissible est comprise entre –10 0000 et + 10 0000 pouces ou –254 et +254 000. La valeur de la première correction de débourrage est ajoutée à la profondeur de débourrage de l'opération dans le calcul du premier débourrage uniquement. Utiliser une valeur de première correction de débourrage pour un débourrage plus profond et une valeur négative pour un débourrage moins profond. Une première correction de débourrage de 0,000 permet de procéder normalement aux

débourrages, c'est-à-dire sans aucune première correction appliquée.

Par exemple, si la profondeur de débourrage d'une opération de perçage est fixée à 0,2000 pouces et que la première correction de débourrage est réglée sur 0,0500 pouces, alors le premier débourrage sera 0,2500 pouces vers le bas à partir du plan de démarrage en Z et tous les débourrages suivants feront 0,2000 pouces de profondeur. Si la première correction de débourrage est réglée sur -0,0500 pouces, le résultat est un premier débourrage de seulement 0,1500 pouces vers le bas par rapport au plan Z de départ et tous les débourrages ultérieurs feront 0,2000 pouces de profondeur.

**Flutes (Goujures)—**nombre de goujures de l'outil de coupe. Voir la section *[Calculs](#page-134-0)  [d'avance et de vitesse, on page 2 - 39](#page-134-0)* dans Démarrer avec WinMax Mill pour plus d'informations.

**Font (Police)** —police de lettrage. La boîte de dialogue de sélection de police est ouverte avec la **nouvelle sélection**.

**Font Side of Contour (Côté du contour de police)**—dans un lettrage le long d'un segment de démarrage de contour, côté du contour qui est utilisé pour l'emplacement du texte.

**Frame Radius (Rayon du cadre)**—définit un rayon d'arrondi par défaut à utiliser dans Build DB au format DXF.

**FTP Server Port (Port serveur FTP)—**numéro de port pour un accès FTP.

## <span id="page-783-0"></span>**G**

**Graphics Chord Error (Erreur de corde graphique)**—erreur de corde à utiliser lors du dessin de courbes dans les graphiques.

**Graphics Optimization (Optimisation des graphiques)**—optimise le traitement et le rendu des graphiques. Le réglage par défaut est 'Full' (Complet).

## <span id="page-783-1"></span>**H**

**HD3 Save Program Type (Type de programme enregistré HD3)**—type de programme utilisé lors de l'exportation de programmes conversationnels au format de fichier HD3.

Pour les types de programmes HWM et HD3, les choix sont :

Standard  $= 3$ -axis

Rotation A ou Rotation  $B = 4$ -axis

Rotation A, Pivotement B ou Pivotement A, Rotation  $C = 5$ -axis

**Height (Hauteur)**—hauteur de la jauge ou du palpeur par rapport à la référence Z.

**Hole Diameter (Diamètre de trou)**—détermine le diamètre par défaut d'un trou dans un dessin DXF.

**Hydraulic Status (Statut hydraulique)**—indique Aucune Alarme ou Alarme. Une alarme ne permettra pas l'exécution des programmes ou le fonctionnement de la machine.

## <span id="page-784-0"></span>**I**

**Include Offset Z in Tool Zero Cal (Inclure correction Z dans la calibration de l'origine de l'outil)**—indique si oui ou non la valeur de Offset Z (Correction en Z) dans la configuration des pièces est ajoutée à la valeur de calibration du zéro lorsque les longueurs d'outil sont ajustées. Le réglage par défaut est 'Yes' (Oui).

- Yes (Oui)—La calibration du zéro est ajustée par la valeur Offset Z (Correction Z).
- No (Non)—la calibration du zéro est la distance entre l'origine machine et la plaquette de l'outil une fois positionné sur la pièce ou une cale étalon.

**Increment**—valeur d'incrémentation de chaque nouveau numéro de série. Ce champ apparaît seulement lorsque l'option User-provided Data Origin (Origine des données fournies par l'utilisateur) est sélectionnée. Le réglage par défaut est 1.

**Index Pulses (Impulsions d'indexation)—**nombre de mouvements de positionnement que la tête d'indexation exécute en cas de rotation pendant une opération. Cette option est utilisée uniquement lorsque l'équipement d'indexation est installé sur la machine. Un nouveau bloc de position doit être inséré dans le programme d'usinage chaque fois que la pièce a besoin de se déplacer vers une nouvelle position d'indexation.

**Individual Profiles (Profils individuels)**—permet d'utiliser différents contours de profil pour différents segments dessinés le long d'un contour en mode de balayage de la surface.

**Inspection Cycle (Cycle d'inspection)**—type de cycle à inspecter.

**Intelligent ASR Triggers (Déclencheurs ASR intelligents)**conditions qui active la mise en mémoire tampon ASR automatique dans la CN :

- **M128** est appelé.
- **Tool Change** (Changement d'outil)—quand un changement d'outil se produit pendant l'activation d'une transformation de plan.
- **Transform Plane** démarre.
- **Rapid Move** (Mouvement rapide)**—**lorsqu'un mouvement rapide comprend un angle (A, B, C) ou un changement de vecteur d'outil (I, J,  $K$ ).
- Démarrage de la fusion CN.
- Conditions de mise hors tension (OFF):
	- **Fin de programme**
- **Code M intégrateur**
- **Fin de fusion CN**

**Intelligent Automatic Safe Repositioning (Repositionnement de sécurité automatique intelligent**—active/désactive (On/Off) la mise en mémoire tampon automatique. Le réglage est 'On'.

**Interrupt Cycle Z Retract (Interruption de retrait Cycle Z)—**rétracte l'axe Z aux fins de dégagement de retrait lorsque l'opérateur appuie sur le bouton d'interruption de cycle (Interrupt Cycle) de la console d'un contrôleur de commande (CN) Hurco

- Sélectionner No (Non) pour maintenir la broche dans sa position actuelle lorsque le bouton est pressé.
- Le réglage par défaut est 'Yes'.

Cycle d'interruption en taraudage:

- Lorsque le bouton d'interruption de cycle est pressé et que ce paramètre a été réglé sur NO, la broche sort du trou et s'arrête ; lorsqu'il est réglé sur Oui, la broche sort du trou et se rétracte le long de l'axe de l'outil en décrivant un mouvement de dégagement.
- Lorsqu'une interruption survient pendant le taraudage dans le trou, l'outil se rétracte en outre-passement de broche à 100% et de retrait. Après avoir repris, le taraudage répète le processus interrompu.
- Lorsqu'une interruption se produit pendant le taraudage hors ut du trou, la broche reste à l'avance de retrait rapide. Après avoir repris, le taraudage ne répète pas le processus interrompu car l'opération a déjà été réalisée.

**IV Angle**—coordonnées de l'axe de rotation (angle) par rapport à l'origine pièce en A ou C, selon la configuration de la machine. Activé lorsque le champ Enable est réglé sur YES (OUI).

### <span id="page-785-0"></span>**J**

**Jog Along Tool Axis (Déplacement pas à pas le long de l'axe d'outil)**—Indique si le déplacement en pas à pas doit se produire sur l'axe d'outil (machines équipées d'un axe de pivotement B).

#### <span id="page-785-1"></span>**K**

<span id="page-785-2"></span>**L**

**Keep Original (Garder l'original)—**sélectionner Yes (Oui) si l'origine doit être usiné en plus de l'image miroir. Si seule l'image miroir doit être produite, choisir No (Non) pour ce champ.

**Last Used Serial Number (Dernier numéro de série utilisé)**—affiche le plus récent numéro de série fraisé.

**Lead (Filet)**—changement de dimension en Z tous les 360° de révolution de l'hélice dans un segment hélicoïdal en fraisage de contour. Cette valeur fournit des informations pour le calcul des champs X End, Y End, Z End (X Fin, Y Fin, Z Fin) et Sweep Angle (Angle de balayage).

**Lead Angle (Angle d'attaque)—**angle d'attaque pour ce contour de fraisage. Voir la section *[Mouvements d'entrée/sortie en filetage, on page 2 - 17](#page-224-0)*. **Ce champ n'apparaît que pour les programmes affichés de la CN.** Ce champ n'est disponible que lorsque le type de fraisage est laissé à gauche ou à droite. Les mouvements Lead In/Out seront ignorés dans le poste à moins que le champ Enable Blend Moves (Activer les mouvements fusionnés ou liés) ne soit réglé sur Yes (Oui) et que les champs Display Apt dans le champ Editor de l'écran de configuration Post Processor soient réglés sur Yes (Oui).

**Leading Symbol (Symbole de début)—**caractère qui est ajouté au début du numéro de série comme un espace réservé pour atteindre la longueur minimale. Cela peut être un caractère alphabétique ou numérique. Ce caractère est répété dans le numéro de série autant de fois que nécessaire pour obtenir la longueur minimale spécifiée avec la séquence de départ donnée. Voir l'exemple ci-dessous. Ce champ apparaît uniquement lorsque que le champ Assure Minimum Length (Assurer une longueur minimum) est réglé sur Yes (Oui)

**Lead Length (Longueur d'attaque)—**angle d'attaque pour ce contour de fraisage. Voir la section *[Mouvements d'entrée/sortie en filetage, on page 2 - 17](#page-224-0)*. Ce champ n'apparaît que pour les programmes affichés de la CN. Ce champ n'est disponible que lorsque le type de fraisage est laissé à gauche ou à droite. Les mouvements Lead In/Out seront ignorés dans le poste à moins que le champ Enable Blend Moves (Activer les mouvements fusionnés ou liés) ne soit réglé sur Yes (Oui) et que les champs Display Apt dans le champ Editor de l'écran de configuration Post Processor soient réglés sur Yes (Oui).

**Least Dwell Units (Plus petites unités de temporisation)—**spécifie les unités de temporisation lors de l'utilisation d'un entier. Ce champ peut être réglé sur 0,001 ou 0,0001.

**Least Scaling Factor (Plus petit facteur d'échelle)—**spécifie les unités du facteur d'échelle lorsqu'un entier est utilisé avec la commande d'échelle. Ce champ peut être réglé sur 0,001 ou 0,0001.

**Length (Longueur)—**longueur le long de l'axe à partir de la position de référence lorsque le type de pièce brute est un cylindre, dans la géométrie des pièces brutes.

**Length of Cut (Longueur de coupe)**—longueur de la partie de l'outil utilisée pour la coupe.

**Length Offset X (Correction de longueur en X)**—utilisé pour changer la position de la table en X lors du palpage – s'applique uniquement pendant la mesure de la longueur d'outil. Requis pour les outils qui présentent une correction à partir du centre.

**Length Offset Y (Correction de longueur en Y)**—utilisé pour changer la position de la table en Y lors du palpage – s'applique uniquement pendant la mesure de la longueur d'outil. Requis pour les outils qui présentent une correction à partir du centre.

**Length Tolerance (Tolérance de longueur)—**valeur de déviation par rapport à la

## **HURCO**

longueur d'outil programmée dans le champ Tool Cal Length/Zero Calibration (Longueur de calcul d'outil/Calibration du zéro) dans Tool Setup. Utilisé lors de la vérification d'un outil défectueux avec surveillance automatique de l'usure de longueur d'outil.

**Length (Longueur) (X)**—longueur en X de la poche. Ce champ s'affiche à la fin du cycle de palpage.

**Length (Longueur) (Y)**—longueur en Y de la poche. Ce champ s'affiche à la fin du cycle de palpage.

**Line (Ligne) 1-10**—texte de commentaire dans un bloc de commentaire. Entrer jusqu'à 10 lignes d'informations à afficher. Chaque ligne peut contenir jusqu'à 50 caractères.

**Linearization Override (Outre-passement de linéarisation)**—utiliser ce paramètre pour forcer l'activation/désactivation du mode de linéarisation actif.

**List Icon Size (Liste des tailles d'icônes)**—préciser Small (Petite) ou Large (Grande) pour la taille des icônes dans les listes.

**Location (Position)—**position physique de l'outil:

- Spindle—l'outil est dans la broche
- Manual—l'outil est défini
- Auto—l'outil est dans le magasin ATC
- Pock—affiche la position de la poche de l'outil

#### <span id="page-787-0"></span>**M**

**M6 Initiates Tool Change—**initie un changement d'outil au code M06 lorsque réglé sur Oui. Si réglé sur Non, les changements d'outil sont initiés par un code T.

**Machine**—position actuelle des axes pertinents ou distance à parcourir (DTG).

**Machine Class (Catégorie de machine)—**orientation physique de la broche, par rapport à la surface de la table. Les catégories de machine possibles sont verticale, horizontale, et universelle.

**Machine Coordinate Relative (Coordonnées relatives de la machine)**—spécifie si les coordonnées axiales sont exprimées par rapport à la machine.

**Machine Hour Meter (Compteur horaire de la machine)—**nombre total d'heuresmachine effectuées à ce jour.

**Magazine (Magasin)**—poche actuelle.

**Magazine Lock (Verrouillage du magasin)**—indique la position verrouillée ou déverrouillée. Verrouillé est requis pour le démarrage de l'ATC.

**Magazine Position (Position du magasin)**•—indique la position actuelle du magasin : In Pos (1) ou In Pos (2)

• In Pos (1) est requis pour le statut de l'origine ATC.

• In Pos (2) est actif lorsque le magasin tourne et n'est pas en position.

**Magazine Reference (Référence du magasin)**—indique la position de référence lorsque le capteur de calibration ATC est détecté.

**Magazine Status (Statut du magasin)**—position actuelle du magasin (noter que cela peut ne pas être le numéro d'outil).

**Maintain Operation Level 1 Order**—En optimisation du changement d'outil, lorsque cette option est réglée sur Yes, toutes les opérations de niveau 1 (habituellement celles correspondant aux opérations d'ébauche) sont effectuées dans une séquence de bloc, y compris les changements d'outil spécifiés. En cas de réglage sur No, toutes les opérations de niveau 1 sont effectuées dans la séquence de changement d'outil. Le réglage est 'No'.

> Pour les perçages, la première opération est traitée comme une opération de niveau 1 et est exécutée lorsque les autres opérations de niveau 1 sont exécutées, sur la base de l'ordre de maintien des opérations. Les autres opérations de perçage suivront toujours la première opération de perçage. Si l'opération de perçage doit être démarrée avant qu'un bloc précédent ne soit achevé, alors s'assurer de désactiver l'option d'optimisation du changement d'outil avant l'opération de perçage.

**Maintain Operation Level 2 Order**—En optimisation du changement d'outil, lorsque cette option est réglée sur Yes, toutes les opérations de niveau 2 (habituellement celles correspondant aux opérations d'ébauche) sont effectuées dans une séquence de bloc, y compris les changements d'outil spécifiés. En cas de réglage sur No, toutes les opérations de niveau 2 sont effectuées dans la séquence de changement d'outil. Le réglage est 'No'.

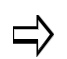

Le paramètre d'ordre de maintien d'opération de niveau 2 ne s'applique pas aux opérations de perçage.

**Manual Border Sizing (Dimensionnement manuel de bordure)**—précise si l'on souhaite dimensionner manuellement la bordure, dans le champ de géométrie des pièces brutes (disponible uniquement lorsque l'option de dimensionnement manuel des pièces brutes est réglé sur NO). Si Yes (Oui), indiquer la taille de bordure.

**Manual Jog Feed (Avance manuelle en pas à pas)**—avance en pas à pas, saisie sur l'écran Manual.

**Manual Rapid Feed (Avance manuelle rapide)**—avance d'un mouvement axial linéaire.

**Manual Spindle Speed (Vitesse de broche manuelle)**—vitesse de broche, saisie sur l'écran Manual.

**Manual Stock Sizing (Dimensionnement manuel des pièces)**—spécifie si les dimensions des pièces seront spécifiées manuellement sur l'écran Stock Geometry. Lorsque ce champ est réglé sur No (Non), le logiciel redimensionne automatiquement et positionne la pièce brute. Pour calculer le dimensionnement automatique, WinMax utilise le diamètre du plus grand outil dans le programme et ajoute 7/10e de cette taille dans les champs X et Y du diamètre de la pièce brute (avec un ajout minimum de 0,05). Lorsque ce champ est réglé sur Yes (Oui), les dimensions des pièces doivent être saisies manuellement.

## HURCO®

**Mapping (Mappage)**—taille du caractère de texte, y compris les jambages supérieur et inférieur:

- Body Only (Corps uniquement)—définit la hauteur du corps du lettrage. Les jambages supérieurs et inférieurs sont calculés automatiquement.
- Descended—définit la hauteur du corps et les jambages supérieurs (partie de certains caractères qui dépasse de la ligne de base) du lettrage. Les jambages supérieurs sont calculés automatiquement.
- Ascended—définit la hauteur du corps et les jambages inférieurs (partie de certains caractères qui dépasse au-dessus de la hauteur X) du lettrage. Les jambages inférieurs sont calculés automatiquement.
- Full Font (Police complète)—définit la hauteur du corps, ainsi que les jambages supérieurs et inférieurs du lettrage. Aucune partie du lettrage n'est calculée automatiquement.

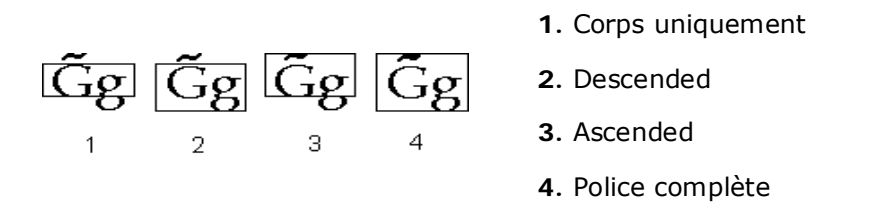

**Material (Matériel)—**matériel à utiliser, le cas échéant (facultatif). Ce champ s'affiche en lecture seule dans les propriétés du programme ; toutefois, le matériel peut être modifié avec la touche de fonction Change Material (Changer de matériel). Voir la section *[Base de données des outils et matériaux, on page 2 - 50](#page-145-0)* dans Démarrer avec WinMax Mill pour plus d'informations.

**Math Assist Style (Style d'assistance mathématique)**—sélectionner soit l'interface Ultimax Classic soit l'interface de calcul standard à utiliser lors de l'édition des champs de données:

• **Ultimax Classic**—sélectionner une opération (=,-,\*,/), puis une valeur, puis appuyer sur la touche Entrée. Par exemple, si le numéro 5 est affiché comme valeur, l'opération consistant à appuyer sur "+" et sur le nombre 3 donne la valeur 8.

**Standard Calculator (Calculatrice standard)**—sélectionner le nombre, puis sur l'opération (=,-,\*,/), et enfin sur la touche Entrée.Par exemple, si le numéro 5 est affiché comme valeur, l'opération consistant à appuyer sur 3 et "+" donne la valeur 8.

**Max Depth (Profondeur maxi.)**—profondeur de coupe maximum.

**Maximum Contouring Rate (Vitesse de coutournage maximale)**—avance maximale en contournage. Le champ apparaît en mouvement standard seulement.

**Maximum Diameter Difference (Différence de diamètre maximale)**—différence de diamètre maximale pour un outil considéré comme appareillé ou correspondant.

**Maximum Idle Time (Durée d'interruption maximale)(Mins)—**durée maximale avant la coupure de la connexion FTP.

**Maximum Offset—**apparaît avec le profil gauche ou le profil droit sélectionné. La valeur est la distance entre le contour programmé et le centre de l'outil au cours de la première passe. Le nombre entré ici doit être calculé manuellement. Voir la section *[Correction](#page-222-0)  [maximale, on page 2 - 15](#page-222-0)* pour plus de détails.

**Maximum Spindle Motor Speed (Vitesse maximale du moteur de broche)** vitesse maximum admissible de la broche.

**Maximum Spindle Tool Speed (Vitesse maximale de l'outil de broche)—**vitesse maximum admissible de l'outil dans la broche.

**Maximum Rapid Traverse Rate—**vitesse de translation rapide maximale.

**Max Spread (Écart maxi.)**—déviation (différence) entre les mesures minimum et maximum du palpeur. Si la déviation est supérieure à la valeur d'écart maxi., un message d'erreur apparaît.

**Max Tool Cutting Time Exceeded (Temps de coupe maxi. de l'outil dépassé)** permet de spécifier comme procéder lorsque le temps de coupe maximal a été dépassé:

- **Display Warning Message (Afficher un message d'erreur)—**permet de spécifier si l'on souhaite qu'un message d'avertissement soit afficher lorsque le temps de coupe maximal d'un outil est dépassé.
- **Mark Tool Defective (Marquer les outils défectueux)—**lorsque ce champ est réglé sur Yes (Oui), l'exécution du programme est annulée si l'on essaye d'utiliser un outil (changement) qui a dépassé son temps de coupe maximal.

**M Code (Code M)**—code M représentant une fonction de la machine dans un bloc de fonction. Saisir le code dans le champ ou sélectionner ce dernier dans la liste des codes M.

**Measurement Feed (Avance de mesure)**—taux d'avance à utiliser lors de la mesure d'une caractéristique sur la pièce.

**Mill Plunge Helix Radius (Rayon de plongée hélicoïdale en fraisage)—**rayon de plongée hélicoïdale en pourcentage du diamètre de l'outil. La plage est comprise entre 0 et 100%. Le choix de 0° entraîne une plongée droite. Si une valeur de 50% ou moins est choisie, elle permettra d'éviter la formation d'un poste (fin cylindre de matière formé après la plongée hélicoïdale). Le réglage par défaut est 25%

**Mill Plunge Ramp Slope (Pente de rampe de plongée en fraisage)—**pente de rampe hélicoïdale pour l'outil de fraisage. La plage est comprise entre 1° et 90°. Le choix de 90° entraîne une plongée droite. La valeur par défaut est 10°.

**Mill Plunge Type (Type de plongée en fraisage)—**stratégie de plongée à utiliser pour la passe de fraisage. Choisir Straight (Droite) ou Helix (Hélice). Le réglage par défaut est 'Straight'.

**Milling Direction (Direction de fraisage)—**type de fraisage. Sélectionner le fraisage conventionnel ou en avalant pour les cycles de fraisage fixes (par exemple, cadre, cercle, ellipse) et pour les contours (par exemple, ligne, arc).

- Le réglage par défaut est 'Climb'.
- Les choix sont Conventional (Conventionnel) ou Climb (En avalant).

**Milling Type**—Il s'agit du type d'opération d'usinage. Indique si le système doit

## **HURCO**®

compenser automatiquement le diamètre de l'outil lors de la détermination de la trajectoire d'outil ; sélectionner la compensation de coupe ou le type de poche avec les touches de fonction ou la fenêtre à liste déroulante. Se reporter à la section *[Compensation d'outil \(ou de fraise\) \(préliminaire\), on page 2 - 10](#page-217-0)* pour obtenir plus d'informations.

Les valeurs du champ Milling Type (Type de fraisage) varient en fonction du type de bloc:

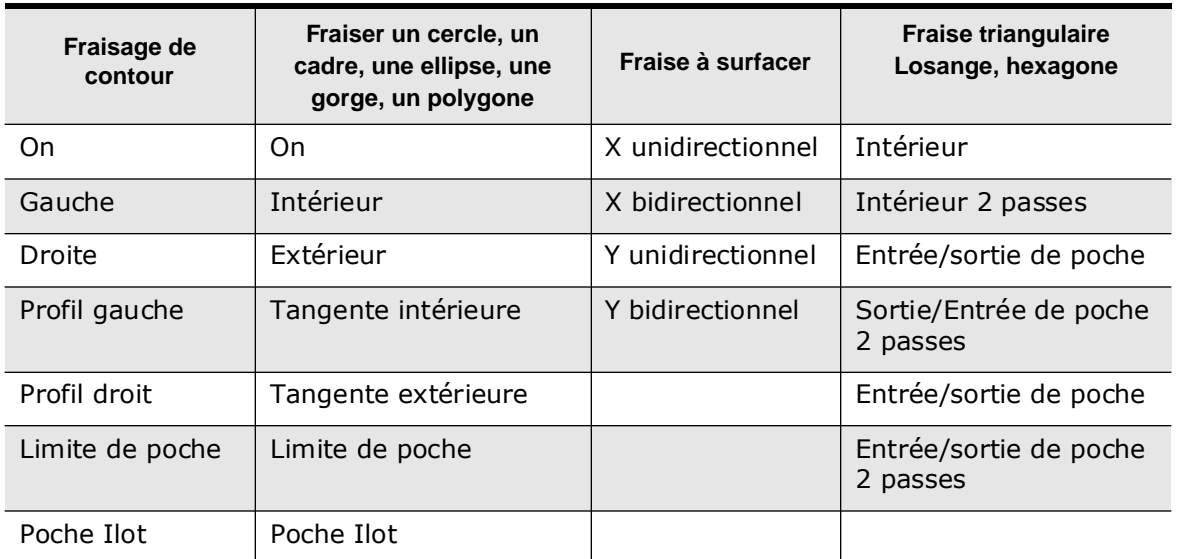

Pour toute information concernant le type de fraisage en dressage, voir la section Programmation conversationnelle, *[Fraise à surfacer, on page 2 - 16](#page-241-0)*.

Pour toute information concernant le type de fraisage en fraisage de triangle, losange et hexagone, voir la section Programmation conversationnelle, *[Poches d'insert, on page 2 -](#page-283-0)  [58](#page-283-0)*.

**Mill Feed—**Avance X-Y. La valeur initialement affichée a été calculée par le contrôleur et peut être conservée ou modifiée. Voir la section *Démarreravec WinMax Mill* pour plus d'informations.

**Min Cusp Overlap (%)**—chevauchement de fraise minimum utilisé pour la hauteur de corne (pourcentage du diamètre d'outil) avec une fraise à bout plat. Le champ **Use Cusp Height (Utiliser une hauteur de corne)** doit être réglé sur YES.

**Minimum Length (Longueur minimum)**—longueur (en nombre de caractères) lorsque le champ Assure Minimum Length est réglé sur Yes (Oui). Ce champ apparaît uniquement lorsque que le champ Assure Minimum Length (Assurer une longueur minimum) est réglé sur Yes (Oui).

**Minimum Z**—enveloppe de travail utilisé par la plaquette de l'outil pour rechercher les caractéristiques de la pièce dans les coordonnées en Z de la machine.
- Lorsque le curseur est dans l'un de ces champs, les touches de fonction RESET PROBE WORK REGION TO MAXIMUM (F4) et STORE MACHINE POSITION (F7) deviennent actives.
	- La touche de fonction RESET PROBE WORK REGION TO MAXIMUM (F4) permet à l'opérateur d'étendre l'enveloppe de travail pour une nouvelle pièce.
	- Il est possible de déplacer les axes en pas à pas et d'utiliser la touche de fonction STORE MACHINE POSITION (F7) pour enregistrer les positions.

**Min Length Delta**—Il s'agit de la distance en dessous du stylet du palpeur ou du faisceau pour laquelle l'axe Z est autorisé à se déplacer ; détermine la **Position Min Z.** Mode de longueur absolue d'outil uniquement.

**Minus/Plus A/B/C Direction Travel Limit (Limite de course dans la direction négative/positive en A/B/C)**—limites de course maximum et minimum des axes A, B et C dans la configuration du système.

**Minus/Plus X/Y/Z Direction Travel Limit (Limite de course dans la direction négative/positive en X/Y/Z—**limites de course maximum et minimum des axes X, Y et Z dans la configuration du système.

**Min Z**—limite le mouvement négatif en Z à la valeur de l'axe Z lorsque le champ est réglé sur Yes (Oui).

**Min Z Position (Position Z mini.)**—position la plus basse jusqu'à laquelle Z est autorisé à se déplacer durant le cycle de palpage (ou de mesure). Ce paramètre définit une zone de sécurité pour chaque outil. Cette valeur doit être suffisamment faible pour permettre une déviation adéquate du palpeur. Ceci est particulièrement important lors de la vérification du diamètre car l'outil doit descendre à proximité du stylet du palpeur.

**Monitored Variable Number (Nombre de variables surveillées)**—nombre de variables à surveiller.

**Move to Safe Pos During TC (Déplacement en position de sécurité pendant le changement d'outil)—**indique si oui ou non la table se déplace vers la droite / l'avant de la machine lorsque l'opérateur est en train de changer d'outil. Si ce champ est réglé sur Yes (Oui) lors d'un appel de bloc de programme d'usinage de changement d'outil, la table s'éloigne.

**Move to Safety Pos Manual Mode ATC**—Les opérations ATC en mode manuel sont effectuées en position de sécurité si autorisées. Voir la section *[Paramètres de la machine](#page-83-0)  [Page 3, on page 2 - 10](#page-83-0)* dans Démarrer avec WinMax Mill pour plus d'informations.

**Multi-Tool Probing (Palpage de plusieurs outils)**—spécifie si plusieurs outils doivent être mesurés à l'aide du palpeur. Yes (Oui) permet d'inclure l'outil actuel dans le cycle de palpage de plusieurs outils.

#### **N**

**Name (Nom)—**nom du fichier du programme d'usinage. Ce champ apparaît en lecture

seule dans les propriétés du programme.

**NC Dialect (Dialecte CN)**—CN basique ou aux normes de l'industrie.

**NC Display Type (Type d'affichage CN)**—sélectionner les données axiales:

- $\bullet$  Standard = 3-axes
- Rotation A ou Rotation  $B = 4$  axes
- Rotation A, Pivotement B ou Pivotement A, Rotation  $C = 5$  axes
- Rotation universelle = tous types (par défaut)

**NC Optional Program Stop (Arrêt facultatif des programmes CN)**—spécifie si un programme doit être arrêté sur la commande M01.

**Neck Diameter (Diamètre de col)**—diamètre du col de l'outil.

**New Feed (Nouvelle avance)—**nouvelle avance dans un bloc de changement.

**New Finish Tool (Nouvel outil de finition)—**nouvel outil pour la passe de finition dans un bloc de changement.

**New Plunge Feed (Nouvelle plongée)—**nouvelle avance en plongée dans un bloc de changement.

**New Speed (Nouvelle vitesse en tr/min) (RPM)—**nouvelle vitesse (tr/min) dans un bloc de changement.

**New Tool (Nouvel outil)—**nouvel outil dans un bloc de changement

**New Tool Number (Nouveau numéro d'outil)**—nouveau numéro attribué à l'outil dans la configuration des outils.

**Next Serial Number (Numéro de série suivant)—**affiche le numéro de série qui sera fraisé lors du cycle suivant.

**Next Tool (Outil suivant)**—outil qui sera transféré dans la broche au moment du prochain changement d'outil..

**Notes**—description du palpeur sur l'écran de mesure des outils. Pour modifier le numéro du périphérique spécifié, sélectionner n'importe quel champ pour ce périphérique.

**Number (Numéro)—**dans le bloc de données de motif, nombre de fois qu'un motif se répète le long de la ligne ou de la trajectoire définie.

—dans les groupes de plans de transformation universelle, nombre de plans de transformation dans la séquence.

**Number of Axes Present (Nombre d'axes présents)—**nombre d'axes présents sur le centre d'usinage.

**Number of Holes (Nombre de trous)—**nombre de trous dans le motif, y compris ceux sautés. Un maximum de 250 trous peut être programmé dans une seule opération.

**Number Of Sides (Nombre de côtés)**—nombre de côtés d'un polygone, entre 3 et

100.

# **O**

**Offset (Décalage)**—dans l'intersection de plan du palpage de la pièce, position de décalage en X ou Y (1, 2,...).

—lors d'une opération de palpage de pièce via un cycle bord oblique 2 points, décalage d'un des point par rapport au point de départ d'origine, qui détermine le second point de départ.

**Offset X (Décalage en X)**—positions décalées en X par rapport à la position de départ.

**Offset Y (Décalage en Y)**—positions décalées en Y par rapport à la position de départ.

**Offset Z (Décalage en Z)**—décalage de la dimension Z pour l'origine pièce en mode de calibration du zéro. Ce champ est généralement laissé à 0 et le champ de Calibration Tool dans Setup Tool est utilisé pour déterminer l'origine pièce de chaque outil.

- Pour utiliser la touche de fonction Store Position dans Part Setup, l'outil calibré précédemment, et défini dans Tool Setup (Configuration des outils) pour ce programme, doit être dans la broche.
- La saisie d'une valeur dans le champ Offset Z ajoute ou soustrait la valeur de correction de la valeur de calibration de l'outil. Par exemple, l'opérateur peut régler toutes les valeurs de calibration d'outil dans Z Axis et Z Start pour compenser l'épaisseur de la pièce en modifiant la valeur Offset Z sans recalibrer chaque outil.
- Le paramètre Include Offset Z in Tool Zero Cal (Inclure la correction en Z dans la calibration du zéro de l'outil) indique si la correction en Z est ajoutée à la valeur de calibration du zéro lorsque la calibration de l'outil est spécifiée en utilisant la position machine enregistrée. Voir la section *[Paramètres de](#page-146-0)  [programmation, on page 2 - 51](#page-146-0)* pour plus d'informations.

**Operation**—numéro d'opération de la fonction (perçage, taraudage, alésage, etc). Le système détermine le numéro de l'opération par la position de la fonction dans le bloc de données. Sélectionner le type d'opération en utilisant la liste déroulante ou les touches programmables.

**Operator Specify Pocket Start (Départ de la poche spécifié par l'opérateur)—**Si le champ est réglé sur Yes (Oui), les champs de position de départ de la poche s'affichent sur les écrans de limite de poche, lorsque le type de poche Inward (vers l'intérieur) est choisi. Le réglage par défaut est No. La valeur de plongée proche du centre de la poche est ignorée.

**Opt Stop On (Off)**—statut (actif ou inactif) de l'arrêt facultatif.

**Orient Method (Méthode d'orientation—**méthode, angles ou vecteurs, utilisée pour orienter le plan de transformation:

- Angles—utilise des degrés de rotation autour des axes X, Y, et Z.
- Vecteurs—utilise un plan de rotation défini en utilisant deux vecteurs perpendiculaires.

**Orientation**—en filetage en fraisage, spécifie des filetages intérieurs ou extérieurs.

—en fraisage triangulaire, angle de rotation de la poche au centre. Le fait de laisser le champ à zéro indique 0 rotation. Une valeur négative permet d'obtenir un angle vers le bas ; une valeur positive permet de disposer d'un angle vers le haut. Voir la section Programmation conversationnelle, *[Fraise triangulaire, on page 2 - 59](#page-284-0)*.

—dans les blocs de lettrage Stick et True-Type, il s'agit de l'angle du texte. Le centre de rotation se trouve au point de référence. Le fait de laisser le champ à zéro indique 0 rotation. Une valeur négative permet d'incliner la fin de la chaîne de texte vers le haut ; un angle positif permet de spécifier un angle à la fin de la chaîne de texte vers le bas.

—dans le scrutateur (DRO), il s'agit de l'orientation des axes.

**Orientation Angle (Angle d'orientation)**—rotation de la pièce dans un bloc de fraisage polygonal. Ce champ spécifie un angle relatif à l'axe X qui détermine la face de démarrage. Une orientation de 0° indique que la face de démarrage est à la base du polygone, parallèle à l'axe X. Par exemple:

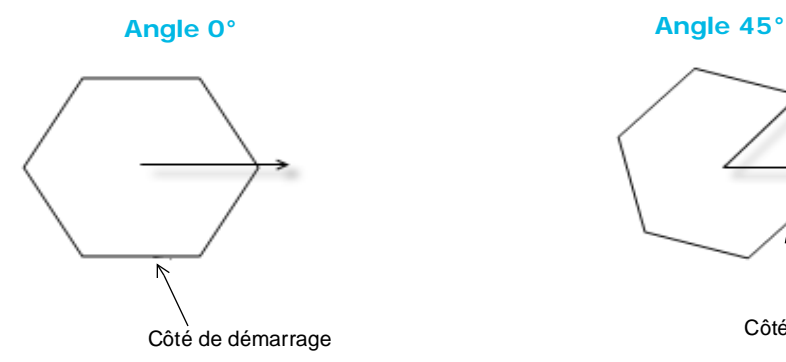

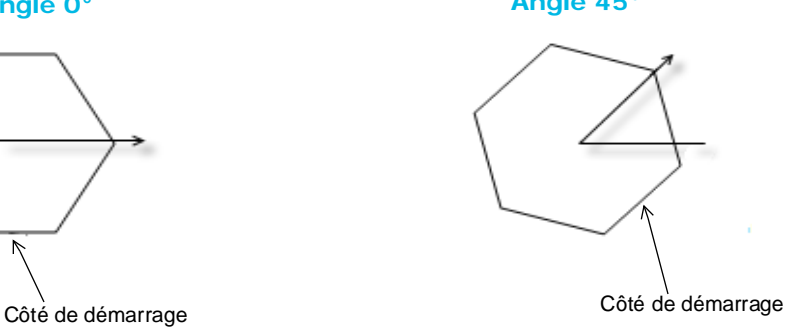

**Origin Point (Point d'origine)—**coordonnées en XYZ, à partir du zéro pièce, où démarre la rotation.

**Overlap (Chevauchement)**—pourcentage du diamètre de l'outil qui chevauche chaque passe dans une opération de fraisage de poche avec Adaptipath (lorsque le **type de poche** est ADP Zigzag ou ADP 1-Way). Spécifier **Cible** (50 par défaut) et pourcentages de chevauchement **minimum** (10 par défaut).

**Overload Status (Statut de chevauchement)**—indique le statut déclenché ou pas déclenché. Le statut Non déclenché est nécessaire pour faire fonctionner la machine.

**Override Lockout (Outre-passer le verrouillage)—**désactive le variateur d'avance des axes du pupitre de commande Hurco lorsque réglé sur On. Le réglage par défaut est Off.

**Override Machine Configuration (Outre-passer la configuration machine)** spécifier Yes (Oui) pour outre-passer la configuration de la machine avec différents réglages d'axes de rotation aux fins d'affichage graphique.

#### **Overwrite Existing Zero Calibration (Écraser la calibration du zéro existante)**—

(Mode de calibration du zéro) lors de l'opération d'appareillage des outils durant le téléchargement d'un programme, la calibration du zéro du programme remplace la calibration de l'outil sur la machine Le réglage par défaut est Yes (Oui).

Le réglage OVERWRITE EXISTING ZERO CALIBRATION s'applique  $\Rightarrow$ aux deux outils qui sont automatiquement appareillés (durant le téléchargement d'un programme), ainsi qu'aux outils qui sont appareillés manuellement.

#### **P**

**Pallet (Palette)**—dans un bloc de données de fonction de la machine, action exécutée par la palette lorsque le code M70 (Changement de palette) est appelé :

- Exchange—changement de palettes
- Cycle pour palette 1
- Cycle pour palette 2

**Pallet in Machine (Palette dans la machine)**—indique si la table APC en Position 1 ou 2 est dans la zone d'usinage.

**Pallet Pin (Goupille de palette)**—indique si la goupille APC est verrouillée ou déverrouillée. L'opérateur utilise le levier de libération manuelle de la table pour engager/ désengager la goupille de palette. La goupille de palette doit être engagée pour permettre le cycle APC.

**Pallet Reference Position (Position de référence palette)**—indique si l'orientation de la palette est correcte. L'orientation de la palette doit être correcte avant d'engager la goupille. Le levier de libération manuelle de la table doit être en position de référence avance de démarrer un cycle APC.

**Pallet Status in Machine (Statut de la palette dans la machine)—**indique si la palette est perpendiculaire ou pas. La palette doit être perpendiculaire pour démarrer un cycle APC.

Parity (Parité)-fournit un contrôle d'erreur simple sur les données transmises:

- Sélectionner Even (Pair) si les bits de données plus le bit de parité résultent en un nombre pair
- Sélectionner Odd (Impair) si les bits de données plus le bit de parité résultent en un nombre impair.
- Sélectionner None (Aucun) s'il n'y a pas de bit de parité à inclure dans la transmission. Lorsque No (Non) est sélectionné, on considère qu'il existe d'autres formes de vérification permettant de détecter les erreurs dans la transmission.
- Par exemple, supposons que les bits de données 01110001 sont transmis sur un ordinateur. Si une parité paire est sélectionnée, le bit de parité est réglé à 0 par le dispositif de transmission pour produire un nombre pair. Si une parité impaire est sélectionnée, le bit de parité est réglé à 1 par le dispositif de transmission pour produire un nombre impair.

**Part (Pièce)**—position actuelle des axes pertinents ou distance à parcourir (DTG).

**Part Count (Compteur de pièce)—**nombre de pièces déjà usinées. Ce champ peut être

## **HURCO**

modifié en utilisant la touche de fonction **Reset Part Count**. Une fenêtre déroulante s'ouvre où la valeur Part count peut être modifiée ou ramenée à zéro.

**Part Kinematics Z Reference (Référence cinématique des pièces en Z)**—saisir ou mémoriser la position en Z de l'emplacement de référence cinématique en Z des pièces.

**Part Probe Cycle (Cycle du palpeur de pièce)** —type de cycle sélectionné.

**Part Program Name (Nom du programme d'usinage)**—nom du programme d'usinage actuel.

**Part Program Path (Chemin de programme d'usinage)**—chemin vers le répertoire des programmes d'usinage.

**Part Surface (Surface de la pièce)**—spécifier Yes (Oui) ou No (Non) pour représenter la surface de la pièce sur l'affichage graphique (apparaît sous forme de lignes continues couleur cyan).

**Part X Offset (Correction de pièce en X)**—décale manuellement le zéro de la pièce sur le dessin DXF. Toutes les dimensions sont calculées à partir de ce point.

**Part Y Offset (Correction de pièce en Y)**—décale manuellement le zéro de la pièce sur le dessin DXF. Toutes les dimensions sont calculées à partir de ce point.

**Part Zero IV**—coordonnées de l'origine (zéro) pièce du 4ème axe en configuration rotative universelle.

**Part Zero V**—coordonnées de l'origine (zéro) pièce du 5ème axe en configuration rotative universelle.

**Part Zero A—**coordonnées de rotation de l'origine pièce de l'axe A.

**Part Zero B—**coordonnées de rotation de l'origine pièce de l'axe B.

**Part Zero C—**coordonnées de rotation de l'origine pièce de l'axe C.

**Part Zero Cycle (Cycle de l'origine pièce)**—type de cycle choisi à partir du menu des touches de fonction des cycles de palpage du zéro (ou de l'origine) pièce.

**Part Zero X—**coordonnées de l'origine pièce en X.

**Part Zero Y—**coordonnées de l'origine pièce en Y.

**Part Zero Z—**distance entre l'origine machine et Z0 de la pièce à usiner en mode de longueur d'outil absolue. Ce champ est par défaut à zéro pour tous les nouveaux programmes. Voir la section *[Mode de longueur absolue d'outil, on page 2 - 24](#page-119-0)* dans Démarrer avec WinMax Mill pour plus d'informations.

- Toucher le haut de la pièce avec la plaquette d'un outil calibré et sélectionner Calculate Part Z (calculer Z pièce) avec la touche de fonction de l'outil actuel. La valeur est automatiquement entrée dans le champ comme étant la distance entre la cale étalon et la pièce à usiner.
- Pour ajouter une correction (décalage), additionner ou soustraire une valeur de la valeur du point zéro en Z.

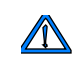

Si ce champ n'est pas défini avant d'exécuter un programme d'usinage, les outils plongeront à la hauteur de la cale étalon.

**Part Zero Z Shift (Décalage du zéro pièce en Z)**—correction globale de la valeur du zéro pièce en Z (mode de longueur d'outil absolue).

**Password (Mot de passe)—**mot de passe qui correspond au nom d'utilisateur et permet d'accéder au serveur FTP.

**Path (Chemin)**—dans les propriétés des programmes, chemin d'accès au lecteur et au répertoire d'accès permettant d'accéder aux programmes enregistrés. Le champ apparaît en lecture seule.

**—**dans les paramètres du serveur FTP, chemin de fichier dont l'accès est autorisé aux utilisateurs.

**Peck Clearance Plane (Plan de dégagement de débourrage)—**distance relative au niveau de débourrage précédent. En programmation conversationnelle, l'outil se rétracte en Z Départ (Z Start) après chaque passe. Puis, l'outil se déplace en rapide jusqu'à une position en parcourant la distance de dégagement de débourrage au-dessus du niveau de débourrage précédent avant toute plongée jusqu'au niveau de débourrage suivant en avance de plongée.

- Le réglage par défaut est 1,27 mm.
- La plage est comprise entre 0 et 2 514,6 mm.

**Peck Depth—**dans un bloc de fraisage, il s'agit de la profondeur maximale à usiner en une seule passe. Si la profondeur totale est supérieure à cette valeur, plusieurs passes sont appliquées. La saisie d'une valeur nulle (0) entraîne la coupe de la profondeur totale programmée en une seule passe de l'outil.

—en mode de perçage/perçage personnalisé, distance de perçage de l'outil dans la pièce avant de s'arrêter aux fins de débourrage ou de brise-copeaux. Si ce mode est utilisé, ce paramètre n'est généralement pas supérieur au diamètre de l'outil. Si un nombre de débourrages spécifiques est souhaité, la valeur de profondeur de débourrage peut être calculée en déterminant la distance absolue entre Z Start et Z Bottom, puis en divisant cette valeur par le nombre souhaité de débourrages. Par exemple : une distance de 1 0000 pouces entre Z Start et Z Bottom divisée par une profondeur de débourrage de 0,2500 pouce nécessite quatre (4) débourrages pour percer le trou.

**Pecking Retract Clearance (Dégagement de retrait de débourrage)**—en mode de perçage/perçage personnalisé, distance incrémentale au-dessus ou en dessous de **Z Start**, pour laquelle l'outil se rétracte entre les débourrages.

- Le champ est activé uniquement lorsque **le type de débourrage** est Standard.
- Par défaut à 0.0, dans quel cas l'outil retourne à la position **Z Start** entre chaque débourrage.
- Cette valeur peut être négative, pour indique un plan de retrait de débourrage en dessous de **Z Start**.

• Si la **profondeur de débourrage** = 0.0, ce champ est désactivé.

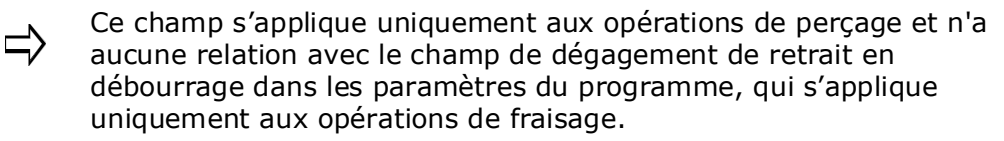

—dans les paramètres de programmation Généraux 1, hauteur au-dessus de Z Start pour laquelle l'outil doit se déplacer entre les opérations de fraisage. Le champ est actif lorsque le paramètre Activer le dégagement de retrait de débourrage est activé.

**Peck Retract Feed (Avance de retrait de débourrage)**—avance utilisée pour la sortie du trou, lorsque le retrait de débourrage en rapide est inactivé (champ réglé sur No.)

**Peck Type (Type de débourrage)**—type de débourrage ; utilisé seulement en opération de perçage ou de perçage personnalisé. Deux touches de fonction apparaissent : Standard et Chip Breaker (Brise-copeau).

- **Standard** l'outil se rétracte en Z Start ou en position spécifiée dans le champ **Pecking Retract Clearance** entre deux débourrages.
- **Chip Breaker** l'outil temporise à chaque niveau de débourrage avant de poursuivre sa plongée jusqu'au niveau de débourrage suivant. La temporisation est le temps sélectionné dans les champs Program parameters ou Change Parameters (perçages).

**Pitch (Pas)**—distance entre filets. Dans un bloc de filetage en fraisage, le champ est en lecture seule en cas de filetage à fraises multiples ; la valeur provient de la configuration des outils. Si cette valeur est modifiée par l'opérateur, la valeur TPI est recalculée.

—dans la configuration des outils, apparaît lorsque le type d'outil est Tap (taraud) ou Thread Mill (Fraise de filetage) (MC). Threads per Inch (TPI) apparaît lorsque le programme est exprimé en unités de mesure anglo-saxonnes (pouces). Le pas apparaît lorsque le programme est exprimé en unité de mesure ISO (millimètre). La plage est comprise entre 0,0 et 1 000,00 pouces pour TPI (et 0,0 à 2 514,6 mm pour le pas). Si l'opérateur entre une valeur pour le TPI, le système WinMax calcule automatiquement le pas. Si l'opérateur entre une valeur pour le Pas, le système WinMax calcule automatiquement le TPI. "CAL" apparaît après la valeur calculée.

**Plunge Feed—**Il s'agit de l'avance de l'outil se déplaçant entre les positions Z Départ et Z Fond.

—en configuration d'outil, avance de plongée par défaut de l'outil. Cette valeur est calculée en fonction du diamètre et de l'avance par tour. La valeur peut également être entrée directement dans le champ. Selon le type d'outil, ce champ peut être l'avance.

**Plunge Speed (Vitesse de plongée)—**vitesse de la broche avec l'outil proche de l'entrée ou de la sortie du trou en opération de lamage arrière.

**Plunges (Plongées)**—préciser Yes (Oui) ou No (Non) pour afficher les mouvements de plongée sur l'affichage graphique (apparaît sous le forme de traits de couleur violette). Le réglage par défaut est 'Yes' (Oui).

**Pocket First (Poche en premier)**—sélectionner YES (Oui) si la poche doit être usinée avant le fraise de balayage (nettoyage) de la surface.

**Pocket Plunge Near Center (Plongée proche du centre de la poche)—**Si ce champ est réglé sur Yes (Oui), le logiciel UltiPocket tente de réaliser une plongée au centre approximatif de la poche, pour ensuite se déplacer vers le point de départ de la poche. Si le logiciel détecte une interférence en plongeant au centre, la plongée sera effectuée au début de la trajectoire de l'outil. Le réglage par défaut est 'No' (Non).

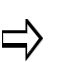

Le paramètre Pocket Plunge Near Center peut être utilisé avec des cadre, cercles, ellipses et contours avec un type de poche **Intérieur**, et des contours avec un type de poche **Extérieur**.

Les cadres, cercles et ellipses avec un type de poche **Extérieur** tentent automatiquement une plongée vers le centre.

**Pocket Overlap (Chevauchement de poche)—**pourcentage du diamètre de l'outil qui chevauche chaque passe dans une opération de fraisage de poche. Apparaît lorsque le type de fraisage **Pocket Boundary** (**Limite de poche**) est sélectionné avec le type de poche **Inward** (**Intérieur**) ou **Outward** (**Extérieur**).

Si le chevauchement est inférieur à 50%, la trajectoire de l'outil peut prévoir des passes supplémentaires visant à nettoyer la poche. Par exemple (la trajectoire d'outil est en rouge) :

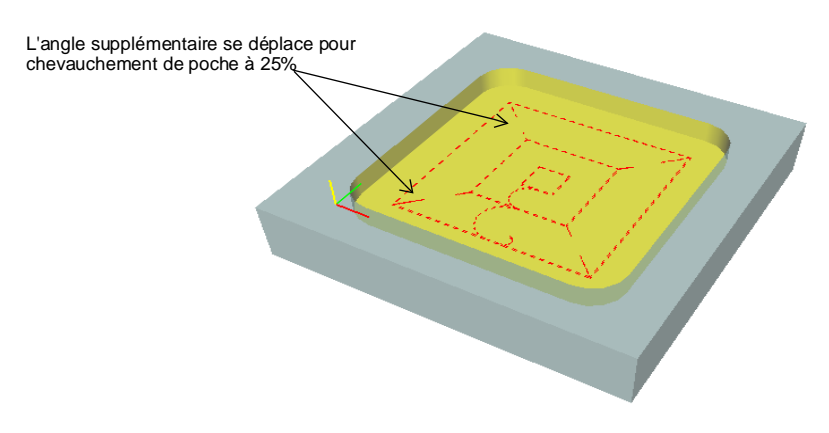

Si l'on modifie le chevauchement de poche en utilisant ce champ puis en sauvegardant le fichier en tant que fichier HD3, un bloc de données de modification des paramètres sera inséré dans le fichier HD3 pour appliquer le changement de chevauchement de poche. Le bloc de changement de paramètres change uniquement le chevauchement de poche, laissant tous les autres paramètres tels qu'ils étaient auparavant.

**Pocket Rough SFQ (Qualité d'état de surface en ébauche de poche)**—Qualité d'état de surface pour l'ébauche de la poche.

**Pocket Finish SFQ (Qualité d'état de surface en finition de poche)**—Qualité d'état

de surface pour la finition de la poche.

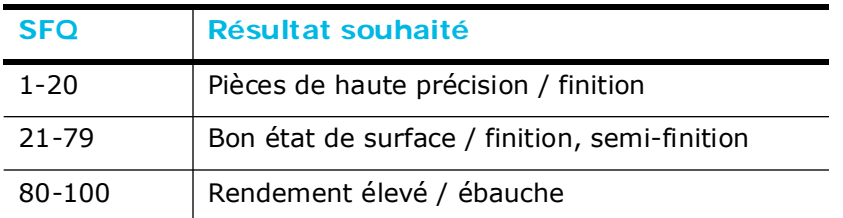

**Pocket Type—**apparaît lorsque le type de fraisage est Pocket Boundary (ou poche limitée). Définit si le mouvement de l'outil est à vers l'intérieur, l'extérieur, ADP Zigzag ou ADP-Way. Nécessite les options UltiPockets, voir *[Limite de poche, on page 2 - 2](#page-363-0)* dans le chapitre UltiPockets.

**Pocket X Start**—the X coordinate pocket plunge point.

**Pocket Y Start**—the Y coordinate pocket plunge point.

**Present**—présence d'un palpeur de pièce. Utiliser la touche de fonction Yes (Oui) ou No (Non) pour indiquer si le palpeur est présent. Si absent, alors les paramètres de mesure des pièces restants ne sont pas utilisés.

**Preset X**—correction du zéro pièce en X. L'entrée d'une correction dans ce champ est facultatif.

La (les) correction(s) sera (seront) soustraite(s) du point central de la poche appliqué au zéro pièce X si vous sélectionnez la touche ACCEPT POSITION AS PART ZERO (Accepter la position comme zéro pièce), qui apparait après que le cycle ait été exécuté. Ce champ apparaît lorsque l'axe de palpage est X ou Y. Il n'est pas disponible pour l'axe de palpage Z.

**Preset Y**—correction du zéro pièce en Y. L'entrée d'une correction dans ce champ est facultatif.

La (les) correction(s) sera (seront) soustraite(s) du point central de la poche appliqué au zéro pièce Y si vous sélectionnez la touche ACCEPT POSITION AS PART ZERO (Accepter la position comme zéro pièce), qui apparait après que le cycle ait été exécuté. Ce champ apparaît lorsque l'axe de palpage est X ou Y. Il n'est pas disponible pour l'axe de palpage Z.

**Probe Axis (Axe du palpeur)**—axe X, Y ou Z (cycle de bord) du palpeur. (cycles de bord, gorge, etc. uniquement.)

**Probe Cycle Type (Type de cycle de mesure)**—type de surveillance d'outil sélectionné à partir du menu de surveillance des outils avec palpeur : détection de bris d'outil, usure de longueur, usure du diamètre ou usure de longueur et diamètre.

**Probe Direction X (Palpage dans la direction X)**—direction, positive ou négative, de déplacement du palpeur lorsque l'on regarde la pièce.

**Probe Direction Y (Palpage dans la direction Y)**—direction, positive ou négative, de déplacement du palpeur lorsque l'on regarde la pièce.

**Probe Z (Mesure en Z)**—distance entre Z Zero et le dessus de la pièce (c'est-à-dire la hauteur ou le plan Z), y compris l'outil de référence ou le palpeur de pièce dans la

broche; en mode de calibration du zéro.

**Probing Axis (Axe de mesure)**—axe de déviation dans le plan X/Y. L'orientation du palpeur détermine s'il dévie le long de l'axe X ou Y. On suppose que le palpeur va toujours dévier suivant l'axe Z.

**Probing Direction (Direction du palpage)**—direction de palpage : positive ou négative. Ce champ apparaît lorsque l'axe de palpage est X ou Y. Il n'est pas disponible pour l'axe de palpage Z.

**Probing Direction X (Direction du palpage en X)**—direction de palpage en X : positive ou négative.

**Probing Direction Y (Direction du palpage en Y)**—direction de palpage en Y : positive ou négative.

**Probing Length X (Longueur de palpage en X)**—valeur maximum de la longueur X estimée. La moitié de cette valeur est utilisée pour déterminer le point auquel l'axe Z commence à se déplacer vers le bas ; c'est-à-dire, sa limite de course horizontale en X.

**Probing Length Y (Longueur de palpage en Y)**—valeur maximum de la longueur Y estimée. La moitié de cette valeur est utilisée pour déterminer le point auquel l'axe Z commence à se déplacer vers le bas ; c'est-à-dire, sa limite de course horizontale en Y.

**Probing Method (Méthode de palpage)**—méthode de palpage sélectionnée sur l'écran de palpage (ou de mesure) des outils. Le champ est en lecture seule.

**Probing Radius (Palpage du rayon)**—valeur de recherche du rayon par le palpeur. Cette valeur est utilisée pour déterminer le point auquel le palpeur interrompt sa course horizontale et commence sa descente.

**Profile Number (Numéro de profil)**—numéro du profil de balayage de la surface.

**Program Number (Numéro de programme)**—numéro de programme CN.

**Program Run Time (Durée de fonctionnement du programme)**—durée pendant laquelle le programme a fonctionné.

**Program Type (Type de programme)**—type de programme. Utiliser la liste déroulante pour changer le type de programme. Le type de programme conversationnel par valeur peut être réglé dans les paramètres conversationnels, voir la section *[Paramètres](#page-60-0)  [conversationnels, on page 2 - 7](#page-60-0)* dans Démarrer avec WinMax Mill pour plus d'informations.

**Protocol (Protocole)—**format dans lequel les données sont communiquées. Choisir entre CTS/RTS (contrôle du flux matériel), Xon/Xoff (contrôle du flux logiciel) et Full Handshake (Interrogation complète).

**Pulsating or Delay Washdown Enable (Rinçage pulsé ou retardé activé)**—Définit le cycle de marche de la pompe de rinçage d'arrosage ; utilisé en conjonction avec d'autres paramètres du système de rinçage d'arrosage. Voir la section *[Paramètres de la](#page-75-0)  [machine Page 1, on page 2 - 2](#page-75-0)* dans Démarrer avec WinMax Mill pour plus d'informations.

**Put Block Before (Placer un bloc avant)—**déplace un bloc dans le programme avant le bloc indiqué.

#### **R**

**R(%)—**taux d'avance de translation rapide actuel réglé via le variateur d'outrepassement d'avance en rapide.

**Radial Peck Count**—Il s'agit du nombre de passes avec débourrage radial. Si un débourrage radial n'est pas désiré, il faut régler ce champ sur 1 (par défaut). Voir la section *[Débourrages radiaux, on page 2 - 39](#page-264-0)* dans le chapitre Programmation conversationnelle pour plus d'informations.

**Radial Peck Depth (Profondeur de débourrage radial)—**distance incrémentale à partir de la coupe finale lors de l'utilisation d'un débourrage radial en filetage. Voir la section *[Débourrages radiaux, on page 2 - 39](#page-264-0)* dans le chapitre Programmation conversationnelle pour plus d'informations.

**Radius (Rayon)**—distance entre le point central et le point départ et les points d'arrivée.

—dans un cercle de perçage ou à boulons, rayon du cercle entre le centre des coordonnées et le centre du point de départ de l'outil (fraise).

—en filetage (fraisage), rayon des principaux filets. Lorsque des filets coniques sont réalisés, il s'agit du rayon du filet supérieur.

—en fraisage triangulaire, valeur du rayon du cercle inscrit.

—en géométrie des pièces, rayon de la pièce lorsque cette dernière est de type cylindrique.

**Radius Bottom (Rayon de fond)**—point inférieur de plongée. La valeur peut être positive ou négative ; des valeurs négatives produisent un fraisage cylindrique intérieur.

**Radius End (Rayon de fin)**—point où plonge l'axe Z aux extrémités du cylindre

**Radius Start (Rayon de départ)**—avance de plongée au point de départ. La valeur peut être positive ou négative ; des valeurs négatives produisent un fraisage cylindrique intérieur.

La valeur du rayon de départ peut être modifiée dans le segment dans laquelle elle a été créée.

**Rapid Clearance (Dégagement en rapide)**—distance au-dessus du stylet du palpeur ou du faisceau qui détermine la **position Rapid Z** (basée sur la longueur d'outil approximative et la hauteur de palpage en calibration Z). Longueur absolue d'outil uniquement.

**Rapid Feedrate Override Max**—Paramètre non accessible par l'utilisateur. Contacter une entreprise de service certifiée Hurco pour assistance.

**Rapid Feedrate Override Min**—définit la valeur minimum de dépassement de l'avance rapide. Voir la section *[Paramètres de la machine Page 4, on page 2 - 18](#page-91-0)* dans Démarrer avec WinMax Mill pour plus d'informations.

**Rapid Peck Retract (Retrait de débourrage en rapide)**—détermine la vitesse à laquelle l'outil se déplace vers le plan de retrait. Lorsque le paramètre est réglé sur Yes (Oui), l'outil retourne rapidement vers le plan de retrait. Lorsque le paramètre est réglé sur No (Non), l'outil retourne vers le plan de retrait à la vitesse d'avance spécifiée dans le champ Peck Retract Feed.

**Rapids**—spécifier Yes ou No pour représenter les mouvements en rapide dans l'affichage graphique (ils apparaissent sous forme de lignes de couleur jaune).

**Rapid Traverse (Translation en rapide)—**avance à laquelle la table (axes X et Y) se déplace entre un point dans le programme d'usinage et le point suivant dans le programme (positionnement de la table en rapide). Voir la section *[Paramètres de](#page-146-0)  [programmation, on page 2 - 51](#page-146-0)* dans Démarrer avec WinMax Mill.

- Le réglage par défaut est 10 160,00 mm/min.
- La valeur Range MAX est définie par l'utilisateur dans le champ Maximum Rapid Traverse Rate sur l'écran des spécifications de la machine. La valeur Range MIN est 2,45 mm/min (0,1 ipm).

**Rapid Z Position (Position Z en rapide)**—l'outil (suivant l'axe Z) descend rapidement jusqu'à cette position, puis continue sa descente à la vitesse spécifiée dans le champ **Fast Feed** (Avance rapide). Pour le mode de calibration du zéro, utiliser la télécommande ou saisir une valeur dans le champ Rapid Z Position ; Pour le mode de longueur d'outil absolue, la valeur est déterminée par le champ **Rapid Clearance** (Dégagement en rapide). Avec le curseur dans ce champ, la touche de fonction Position Tool Over Probe (Positionner l'outil au-dessus du palpeur) peut être utilisée pour positionner l'outil audessus du palpeur, avant tout déplacement en Z jusqu'à la position souhaitée.

**Ream Chamfer (Alésoir chanfreiné)**—angle de la queue de l'outil.

**Reference Point X—**point de référence de la commande G28. Le logiciel WinMax permet de sélectionner les positions de changement d'outil (X, Y, Z) ou la limite de course maximale (X, Y).

**Reference Point Y—**point de référence de la commande G28. Le logiciel WinMax permet de sélectionner les positions de changement d'outil (X, Y, Z) ou la limite de course maximale (X, Y).

**Reference Point Z—**point de référence de la commande G28. Le logiciel WinMax permet de sélectionner les positions de changement d'outil (X, Y, Z) ou la limite de course maximale (X, Y).

**Refresh Speed (Vitesse de rafraîchissement)**—vitesse de rafraîchissement du rendu des graphiques. Choisir l'une des sept options entre vitesse la plus rapide (Fastest Completion) à rendu plus lisse (Smoothest). Le réglage par défaut est Smoothest.

**Relief 1 (Dépouille 1)**—pour un triangle, losange et hexagone, sens de coupe de l'arête de dépouille et profondeur après l'angle formé par deux parois. Fourni l'option de coupe de dépouille à droite, centrée ou à gauche (ou aucune) dans le coin au point 1.

**Relief 2 (Dépouille 2)**—pour Losange 1 Face et Hexagone, permet une coupe de dépouille à droite, au centre ou à gauche (ou aucune) en option dans le coin au point 2.

**Relief 3 (Dépouille 3)**—pour un hexagone, permet une coupe de dépouille à droite, au centre ou à gauche (ou aucune) en option dans le coin au point 3 ou une distance de dépouille entre les points 3 et 4.

**Repeat Count (Répéter le comptage)**—nombre de fois qu'une des fonctions de

# **HURCO**

machine (code M) doit être répétée dans un bloc de fonction de la machine.

**Repetitions (Répétitions)**—nombre de touchers en avance lente lors du toucher des outils avec le palpeur. Il est possible de programmer jusqu'à 99 répétitions pour obtenir la longueur moyenne et le diamètre de l'outil.

**Replace In Files (Remplacer dans les fichiers)**—spécifie si les avances et vitesses d'un nouvel outil doivent être actualisées dans le fichier d'édition actuel uniquement ou dans tous les fichiers ouverts.

**Reset Cutting Time on Tool Data Change (Réinitialiser le temps de coupe lors du changement des données d'outil)**—spécifier quand réinitialiser les données de surveillance de l'outil:

- **Type**—lorsque le type d'outil change
- **Diameter**—lorsque le diamètre d'outil est hors tolérance spécifiée
- **Length**—lorsque la longueur de l'outil est hors tolérance spécifiée

Pour chacun, il est possible de spécifier une réinitialisation automatique, une invite de réinitialisation ou de ne pas procéder à l'actualisation (réinitialisation)

**Reset Numbering (Réinitialisation de la numérotation)**—réinitialise le numéro de série pour revenir à la première chaîne de la séquence. Sélectionner le bouton de réinitialisation de la numérotation ou la touche de fonction Reset Numbering.

**Retain Probed Part Setup (Conserver la configuration de la pièce palpée)** permet de conserver la configuration de la pièce palpée et/ou des calibrations d'outil pour les nouveaux cycles du programme. Les choix sont :

- **Do Not Retain (Ne pas conserver)**—aucune actualisation n'est apportée au zéro pièce ou aux longueurs d'outil.
- **Retain All (Tout conserver)**—conserve la configuration de la pièce et les calibrations d'outils.
	- Les versions précédentes de WinMax pouvaient inclure des sélections ⇨ supplémentaires qui ont ensuite été retirées ; les anciens programmes qui contenaient une sélection autre que **Do Not Retain** ou **Retain All** seront convertis pour conserver tout dès l'ouverture, et un message apparaîtra pour informer l'utilisateur.

Par exemple, le tableau suivant montre les valeurs de configuration des pièces pour un programme échantillon avant et après l'exécution de la configuration des pièces palpées :

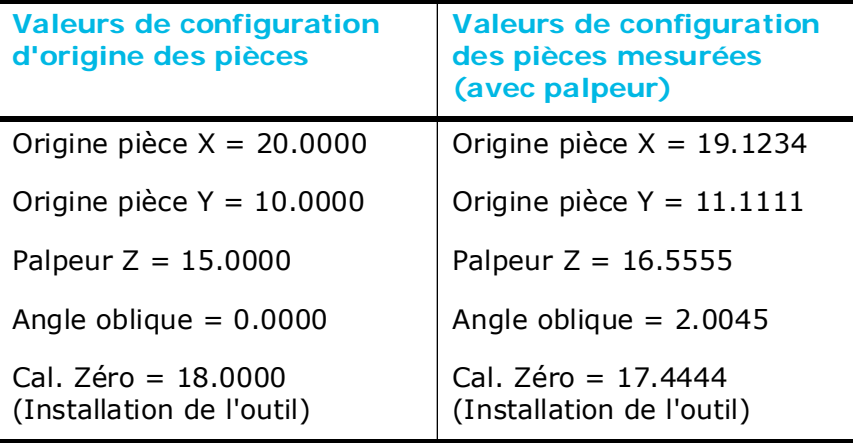

Si le champ Retain Probed Part Setup est réglé sur **Do Not Retain**, les valeurs d'origine de la configuration des pièces et la calibration du zéro seront restaurées. Les données originales de configuration des pièces et des outils seront conservées (20, 10, 15, 0 et 18).

Si le champ Retain Probed Part Setup est réglé sur **Retain All**, les configurations des pièces et des outils contiendront les valeurs mesurées (19.1234, 11.1111, 16.5555, 2.0045 et 17.4444).

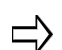

Z OFFSET n'est affecté en aucune manière par le bloc du palpeur ou le paramétrage.

**Retract Clearance (Dégagement de retrait)—**coordonnée en Z sur laquelle l'axe Z se positionne avant tout positionnement en rapide de la table. Cela inclut un outil se déplaçant d'un trou percé à l'autre, ou d'une opération de fraisage à l'autre (programmée dans des blocs de données distincts ou générée comme opération de motifs ou de modèles).

- La valeur par défaut est la course maximale en Z programmable. Il s'agit de la différence entre le la course maxi. d'axe Z et la course mini. d'axe Z comme spécifié sur l'écran des caractéristiques de la machine.
- La plage est comprise entre 0 et 2 514,6 mm.
- Si l'opération suivante a une valeur différente de la Z Start, la CNC procède toujours au retrait avec la dimension la plus grande. Quand un bloc de position est programmé, l'outil se rétracte toujours vers le plan de sécurité programmé comme Z Top de la zone de travail sécuritaire.

**Retract Feed (Avance de retrait)**—avance à utiliser lors du retrait hors du palpeur immédiatement après une déviation. Cette valeur est également utilisée pour les mouvements lents lors de la détermination des corrections de déviation.

**Retract INCR**—met à l'échelle les mouvements incrémentaux qui peuvent être requis si le palpeur est toujours dévié après le mouvement initial.

**Retract INIT**—met à l'échelle le mouvement de retrait initial après une déviation.

**Retract Override (Outre-passement de retrait)—**Lorsque réglé sur OFF, l'outil se rétracte automatiquement, est réorienté et plonge, via une série de mouvements calculés automatiquement et qui ne violent pas les limites de la machine. Régler sur ON pour

outre-passer le repositionnement automatique et entrer une distance de retrait suivant le vecteur d'outil à partir de la position cible.

**Retract Type (Type de retrait)**—niveau en Z vers lequel l'axe Z se rétracte au début du bloc de données de position de rotation universelle.

- **Z Home (Origine Z)**—l'axe Z se déplace en avance rapide vers la position définie dans le champ Z machine.
- **Z Position**—l'axe Z se déplace en avance rapide vers la position entrée dans le champ Z Position.

**Reverse Dwell (Temporisation inverse)—**durée de la temporisation en secondes de la broche, en opération de lamage arrière, quand celle-ci s'inverse pour avoir suffisamment de temps pour s'ouvrir ou se fermer.

**Roll End Point**—lorsque YES, balaye le profil entre le plan horizontal et le point d'arrivée.

**Roll Start Point**—lorsque YES, balaye le profil entre le plan horizontal et le point de départ.

**Rotary Axis ISO Standard (Axe de rotation normalisé ISO)**—spécifie si le sens positif de l'axe de rotation correspond à la norme ISO. Dans les paramètres graphiques, disponible lors de l'outre-passement de la machine le champ Configuration est réglé sur Yes.

**Rotary Centerline X/Y/Z (Axe de rotation X/Y/Z)**—coordonnée machine du centre de rotation.

**Rotary Centerline X (Axe de rotation en X)—**distance entre l'origine pièce et l'axe vertical autour duquel la pièce tourne. (Configuration Tilt B Rotary C uniquement.)

**Rotary Centerline Y (Axe de rotation en Y)**—distance entre l'origine pièce et l'axe horizontal autour duquel la pièce tourne. (Configuration Tilt B Rotary C uniquement.)

**Rotary Jog Feed (Avance pas à pas en rotation)** —avance en rotation, entrée sur l'écran Manual (machines rotatives uniquement).

**Rotary Orientation (Orientation de rotation)**—méthode visant à spécifier l'orientation des caractéristiques rotatives dans les paramètres Universal Rotary Parameters : Rotation A/AB, Rotation B, Rotation AC, Rotation BC et Rotation définie par l'utilisateur.

**Rotary Position Out of Tol Proc**—spécifie comment traiter les conditions « hors de position » des axes. Voir la section *[Paramètres de la machine Page 4, on page 2 - 18](#page-91-0)* dans Démarrer avec WinMax Mill pour plus d'informations.

**Rotary Rapid Feed (Avance rapide en rotation)**—avance d'un axe en rotation.

**Rotary Safety Move (Mouvement de sécurité en rotation)**—lorsque ce champ est réglé sur Yes (Oui), les axes X et Y sont déplacés vers les emplacements définis dans les champs X Safety Position et Y Safety Position avant toute orientation d'un axe de

rotation.

Régler le champ Rotary Safety Move sur Yes (Oui) s'il existe un risque de collision entre l'axe de rotation et la broche.

**Rotate Angle (Angle de rotation)—**angle entre les motifs répétés dans une boucle de motif angulaire et une boucle de motif en rotation.

**Rotation Angle (Angle de rotation)**—angle entre chaque plan de transformation dans la séquence, autour de l'axe de rotation.

**Rotation Angles (Angles de rotation)—**apparaît avec la méthode des angles dans les champs Universal Transform Plane et Transform Plane Groups. Spécifier l'angle de rotation autour de X, Y, Z.

**Rotation Axis (Axe de rotation)**—axe autour duquel les plans de transformation sont mis en rotation.

**Rough SFQ (Qualité de surface d'ébauche)**—qualité d'état de surface pour l'opération d'ébauche. L'option SelectSurface Finish Quality (Sélection état de surface) est requise. Le SFQ par défaut est 80 pour l'ébauche. Les valeurs sont :

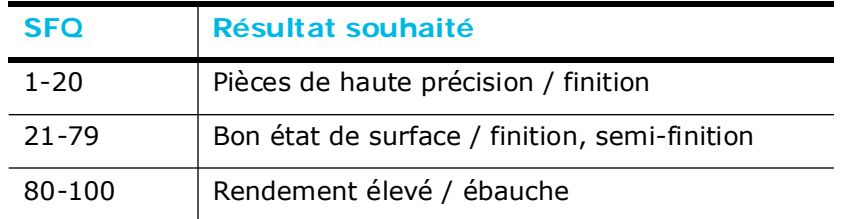

## **S**

**S(%)**—pourcentage de vitesse actuelle (en tr/min) sur le variateur d'outre-passement de vitesse de broche.

**S / Spindle (Broche) —**vitesse de broche actuelle. Dans certains cas, « L » ou « H » peuvent être affichés à côté du champ pour indiquer la vitesse rapide ou lente en cours d'utilisation.

**Safety Clearance (Dégagement de sécurité)**—lorsqu'il est réglé sur OFF, l'outil se rétracte aux limites de la machine ; réglé sur ON pour entrer un dégagement de plaquette d'outil.

**Safety Work Region (Région d'usinage sécuritaire) —**zone de sécurité en rapport avec la pièce pour éviter que l'outil de coupe ne percute les montages ou l'équipement. La région d'usinage ou de travail sécuritaire créée dans la configuration des pièces est enregistrée avec un programme d'usinage conversationnel ; la région d'usinage sécuritaire n'est pas enregistrée avec les programmes CN.

**Save Active Program Only (Enregistrer le programme actif uniquement)** spécifier Yes (Oui) pour enregistrer uniquement le programme actuel ; spécifier No (Non) pour enregistrer tous les programmes chargés ; le réglage par défaut est No (Non).

# **HURCO**

**Save Frequency (Fréquence d'enregistrement)**—durée en minutes entre chaque sauvegarde automatique ; la plage est comprise entre 1 et 255.

**Save NC State with Program (Enregistrer le statut CN avec le programme)** lorsque réglé sur Yes, un fichier de statut CN est sauvegardé avec le programme CN, dans le même répertoire et avec le même nom. Le réglage par défaut est 'No'.

**Screen Configuration (Configuration de l'écran)—**(PC de bureau uniquement) sélectionner Dual Screen ou Single Screen. Le réglage par défaut est 'Single'.

**Screensaver Timeout (Délai de l'économiseur d'écran)**—régler le délai de l'économiseur d'écran en minutes (la plage est comprise entre 1 et 30 minutes) ; le réglage par défaut est 10.

**Second Move (Deuxième mouvement)**—voir Enable, Position X et Position Y.

**Segment—**numéro de segment dans l'opération de fraisage de contour. Le système détermine le nombre en fonction de la position de ce segment dans le contour.

**Setup Fast Feed (Avance rapide de configuration)**—avance rapide à utiliser pour les mouvements de configuration à proximité du palpeur. Par exemple, lors d'un saut à proximité du palpeur visant à mesurer le diamètre, le mouvement de saut utilise cette vitesse d'avance. Cette valeur est également utilisée pour calibrer le palpeur et le toucher initial lors de la détermination des corrections de déviation.

**Shank Diameter (Diamètre de queue)—**dans la configuration des outils, apparaît lorsque le type d'outil est une fraise à lamage arrière et représente le diamètre de la queue de l'outil.

**Shape**—forme de la gorge, soit une ligne soit un arc.

**Shape Angle**—angle formé par les points 1 et 3 définissant la forme dans une fourchette comprise entre 20° et 160°.

**Shift**—voir la section relative au décalage de l'origine pièce en Z.

**Show All File Types (Afficher tous les types de fichiers)**—affiche toutes les extensions de fichier au moment de l'ouverture des fichiers ; le réglage par défaut est No (affiche uniquement les types de fichiers HWM, HD3, HD5, FNC, HNC et CN).

**Show Graphics (Afficher les graphiques)**—type d'affichage graphique : Afficher tout, Trajectoire d'outil, ou faces pleines (Solids).

**Show Roughing Tool Path for 2D Surfaces (Afficher la trajectoire de l'outil d'ébauche pour surfaces 2D)**—spécifier Yes (Oui) ou No (Non) pour afficher toutes les trajectoires d'outils d'ébauche, appliquées uniquement aux graphiques des trajectoires d'outils.

**Show Roughing Tool Path for 3D Surfaces (Afficher la trajectoire de l'outil d'ébauche pour surfaces 3D)**—spécifier Yes (Oui) ou No (Non) pour afficher toutes les trajectoires d'outils d'ébauche pour les moules 3D et les balayages de surface, appliquées uniquement aux graphiques des trajectoires d'outils.

**Side Length (Longueur du côté)**—spécifie la longueur du côté. Ce champ est disponible lorsque la méthode de dimensionnement de la longueur du côté est

sélectionnée.

**Sister Tool**—outil de rechange aux fins de surveillance de la qualité des outils. Voir la section *[Surveillance de la qualité d'outil, on page 2 - 18](#page-637-0)* dans Palpage des outils

**Sizing Diameter (Dimensionnement du diamètre)**—spécifie le diamètre du cercle. Ce champ est disponible lorsque la méthode de dimensionnement du diamètre extérieur ou intérieur est sélectionnée.

**Sizing Method (Méthode de dimensionnement)**—détermine comment la taille de polygone est établie :

• **Outer Diameter**—Diamètre d'un cercle qui renferme le polygone et qui le touche au niveau de ses angles :

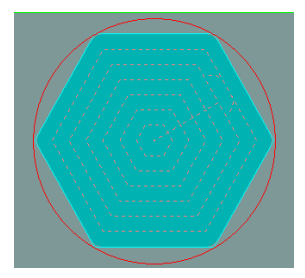

• **Inner Diameter**—Diamètre d'un cercle contenu dans le polygone et qui le touche au centre de chaque bord :

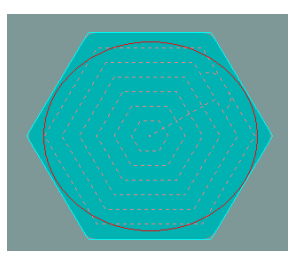

• **Side Length**—longueur d'un côté du polygone :

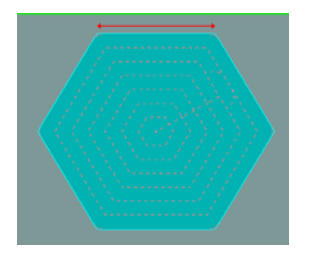

**Skew Axis (Axe oblique)**—axe X ou Y comme axe oblique. Il n'y a pas d'avance oblique en Z.

**Skew Cycle (Cycle oblique)**—caractéristique géométrique du cycle Part Skew (Pièce oblique).

**Skew Start Positions (Positions de départ oblique)**—position de démarrage du processus de palpage. La méthode la plus simple pour la saisie des positions de départ consiste à déplacer le palpeur vers le bas jusqu'à la position de départ souhaitée et d'appuyer sur la touche Store Position. Une simple pression sur cette touche permet d'entrer les trois coordonnées (X, Y et Z) pour une seule position de démarrage.

# **HURCO®**

**Skip List (Liste de saut)—**en cercle de perçages, entrer jusqu'à 24 positions qui doivent être sautées (non percées).

**Slow Feed (Avance lente)—**avance utilisée lors de la prise des mesures après la déviation initiale. La valeur par défaut est de 4 mm par minute pour un palpeur mécanique, 25,4 mm par minute pour un palpeur laser.

**Smoothing Tolerance (Tolérance de lissage)**—déviation maximum admissible par rapport à la trajectoire de l'outil. La plage est comprise entre 0,0000 et 1,2700 mm ; le réglage par défaut est 0,01270 mm. Cela correspond au code CN G05.2.

**Softkey Menu Position (Position du menu des touches de fonction)**—positionne le menu des touches de fonction vers la droite ou vers la gauche de l'écran ; le réglage par défaut est à droite.

**Speed (RPM) (Vitesse en tr/min) —**vitesse de la broche en fonction de l'outil. La saisie d'une valeur dans le champ Speed d'un bloc de données permet d'outrepasser la valeur de configuration de l'outil, pour ce bloc de données.

Voir la section *[Calculs d'avance et de vitesse, on page 2 - 39](#page-134-0)* dans Démarrer avec WinMax Mill pour plus d'informations.

La plage est spécifiée dans la section *[Specifications de la machine, on page 2 - 2](#page-55-0)* dans Démarrer avec WinMax Mill pour plus d'informations.

**Spindle (Broche)—**vitesse de broche actuelle. Dans certains cas, « L » ou « H » peuvent être affichés à côté du champ pour indiquer la vitesse rapide ou lente en cours d'utilisation.

**Spindle Chiller (Refroidisseur de broche)**—indique la présence d'une alarme ou sinon aucune alarme. Aucune alarme n'est requise pour démarrer l'opération de changement d'outil via le système ATC.

**Spindle Clamp/Unclamp (Serrage/desserrage de la broche)**—indique "ON" lorsque le bouton de desserrage de la broche est appuyé, "OFF" lorsqu'il ne l'est pas.

**Spindle Clearance (Dégagement de la broche)**—utilisé uniquement lors de la mesure du diamètre de l'outil. Indique une distance supplémentaire à laisser entre l'outil et le palpeur d'outil lors de la détermination du diamètre d'outil. Cette valeur peut être réglée pour optimiser le temps de cycle du palpeur.

**Spindle Load Monitor (Moniteur de charge de la broche)**—pourcentage pleine charge de chaque axe lors de l'exécution du programme. La charge est affichée dans un format de graphique à bâtons, avec des couleurs progressant du vert au jaune au rouge pour indiquer le pourcentage de charge entre 0 et 150%.

**Spindle Speed (Vitesse de broche)**—vitesse de broche lorsque le champ Spindle Usage est réglé sur CW ou CCW. Lorsque l'opérateur définit le réglage du diamètre pour le palpeur d'outil, le champ Spindle RPM de la broche est réglé sur une valeur suggérée cette valeur peut être écrasée par l'opérateur. La valeur de vitesse (en tr/min) suggérée est établie seulement si l'outil est entré au préalable.

**Spindle Status (Statut de la broche)—**indique si la broche est orientée ou pas, et serrée ou desserrée. Oriented est requis pour lancer un cycle ATC.

**Spindle Stop (Arrêt de la broche)—**point où la broche s'arrête de tourner après le perçage du trou en cycle de perçage à canon. Ce champ peut être réglé pour être la position Z Bottom ou Z Start.

**Spindle Usage (Utilisation de la broche)**—spécifie le sens de rotation de la broche pendant le cycle du palpeur. Les choix sont : manual (rotation libre), oriented (Orientée), clockwise (sens horaire ou CW) ou Counter clockwise (sens antihoraire ou CCW).

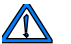

La valeur par défaut d'un palpeur d'outil tactile est l'inverse de l'outil programmé. Par exemple, si l'outil tourne dans le sens horaire (CW), l'utilisation de la broche en cas de palpeur d'outil tactile sera par défaut le sens antihoraire (CCW). Pour un palpeur d'outil laser, la valeur d'utilisation de la broche est par défaut le sens de rotation de l'outil programmé.

**Start Angle (Angle d'arrivée)**—en mode Moule 3D, la valeur d'arrivée de l'angle de révolution du plan XY tourne autour de X et autour de Z pour le plan XZ. Lors de la détermination de l'angle d'arrivée, ne pas oublier que 0º est là où le contour commence et se trouve à la position 3 heures. Pour plus d'informations, voir la section 3D Mold, on page 2 - 34 dans Programmation conversationnelle.

- La différence entre l'angle de départ et d'arrivée détermine la révolution du profil 2D autour de l'axe.
- Les angles de départ et d'arrivée peuvent être entrés comme des valeurs positives ou négatives. Un mouvement dans le sens antihoraire est programmé comme un nombre positif ; un mouvement dans le sens horaire est programmé comme un nombre négatif :<br>270"

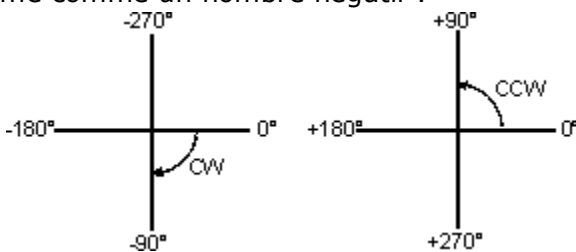

—en cercle à boulons, angle du cercle mesuré dans le sens antihoraire à partir de la position 3h pour le premier trou. Cet angle peut être spécifié à un millième de degré près.

—en filetage, angle de départ de l'opération de filetage sur le plan XY. L'angle zéro est à la position 3h.

—en mode de palpage de pièce, trois points de déviation du palpeur (angles de départ 1, 2, 3). Par rapport à la position 3h, et l'augmentation sens antihoraire, comme vu à partir du dessus de la pièce, les angles par défaut sont respectivement 0, 120 et 240. Modifier les angles si la géométrie de la pièce interfère avec les paramètres par défaut.

—en boucle de motif angulaire et rotation, valeur de l'angle entre le motif d'origine et l'emplacement du premier motif créé par cette routine. Si cet emplacement est le même que pour le motif programmé à l'origine, la valeur de ce champ sera nulle.

—en fraisage de cercle et en cercle rotatif, emplacement du point de départ de la plongée sur le cercle, compris entre -360 et +360. Une valeur positive correspond à une direction dans le sens antihoraire (CCW) par rapport à la position des 3h, et une valeur négative correspond à une direction dans le sens horaire (CW) par rapport à la position des 3h. Le réglage par défaut est 0. Ce champ n'est pas disponible lorsque le type de fraisage est une limite de poche avec poche de type extérieure ou lorsqu'une poche avec points de départ de poche définis par l'utilisateur est utilisée.

**Start at Center (Démarrer au centre)**—spécifie si l'opération de filetage doit commencer au milieu des filets. Le réglage par défaut est Yes (Oui). Si le réglage est No (Non), la valeur de correction de fusion des paramètres de programmation est utilisée. Ce champ est disponible uniquement lorsque le champ Internal Thread (Filetage intérieur) est réglé sur Yes (Oui).

**Start Block (Bloc de départ)—**numéro du premier bloc dans le programme à modifier ou exécuter.

**Start Cap**—forme utilisée pour fermer la gorge au point d'arrivée spécifié :

- **Line (Ligne)**—bord plat qui relie les bords supérieur et inférieur de la gorge, en passant par le point final programmé.
- **Append Arc (Ajouter un arc)**—bord arrondi ; le centre du demi-cercle est le point d'arrivée ou de fin programmé.
- **Include Arc (Inclure un arc)**—bord arrondi ; le bord le plus à l'extérieur du demi-cercle est le point d'arrivée programmé.

**Start Coordinate Reference (Référence des coordonnées de départ)**—indique si les coordonnées le départ d'une installation de pièce à mesurer sont par rapport à l'origine machine ou à l'origine pièce active.

**Start Job (Tâche de démarrage)**—numéro de la première tâche à exécuter.

**Start Pushbutton (Bouton-poussoir Start)**—indique la marche ou l'arrêt. 'On' est affiché lorsque le bouton de départ cycle est appuyé.

**Start Side (Côté de démarrage)**—l'outil plonge sur ou autour du milieu du côté sélectionné : Fond, droite, haut et gauche. Le réglage par défaut est Bottom (Fond). La plongée sera référencée à partir du milieu de la paroi choisie, ou à l'extrémité d'un coin si le coin est supérieur à la moitié de la longueur de la paroi.

Ce champ n'est pas disponible lorsque le type de fraisage est une limite de poche avec poche de type Extérieure, ADP Zigzag ou ADP 1-way, ou lorsqu'une poche avec des points de départ définis par l'utilisateur est utilisée.

**Starting Sequence (Séquence de démarrage)**—dans le lettrage des numéros de série HD3, caractères du premier numéro de série. La séquence peut contenir n'importe quelle combinaison de caractères alphabétiques ou numériques, mais le dernier caractère de la séquence doit être un chiffre (nombre). Ce champ apparaît seulement lorsque l'option User-provided Data Origin (Origine des données fournies par l'utilisateur) est sélectionnée. Le réglage par défaut est 1.

**Step Connect Type (Type de connexion d'étape)**—type de segment (arc ou ligne) pour connecter les passes dans la direction de coupe normale.

**Step Size (Taille d'étape)—**distance entre les passes de l'outil. En fin de compte, cette dimension détermine l'état de surface de la pièce. Plus la taille d'étape est grande et plus l'usinage est rapide, mais il laisse une surface grossière. Plus la taille d'étape est petite et plus l'usinage sera lent mais en laissant une surface plus lisse. La taille d'étape affecte de manière significative la vitesse de représentation sur l'écran graphique.

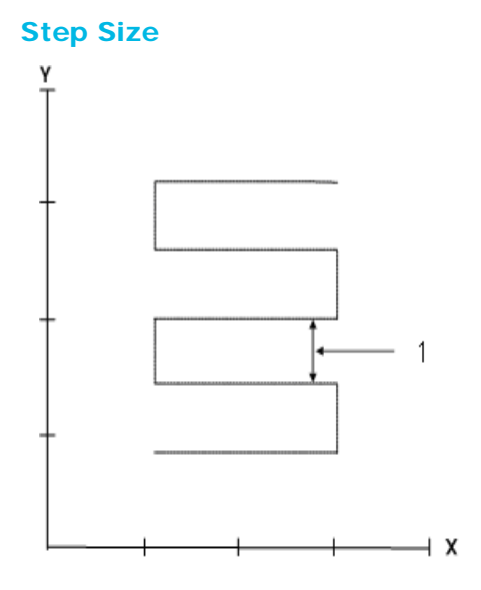

**Stock Allowance (Tolérance matière)—**laisse ou enlève de la matière supplémentaire sur la surface d'un contour 3D. Peut être utilisé pour l'ébauche, le sous-dimensionnement ou le surdimensionnement d'une surface. Une fraise à bout hémisphérique doit être utilisée pour maintenir une valeur de matière admissible et uniforme sur tout le contour 3D. Une tolérance matière (surépaisseur) positive programmée en utilisant une fraise à bout plat laisse suffisamment de matière pour une passe de finition :

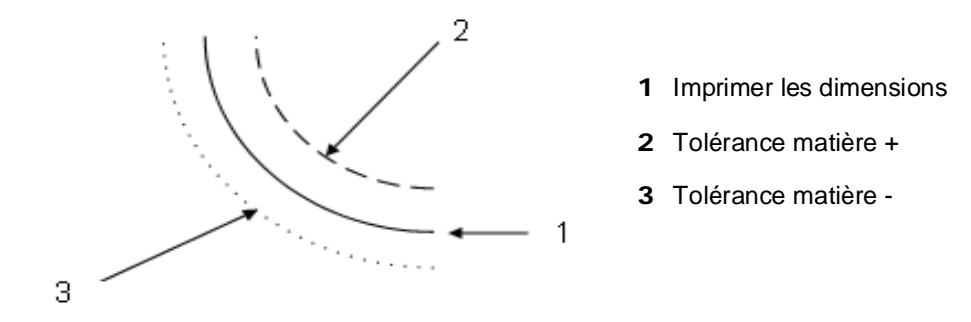

**Stock Allowance Mode (Mode tolérance matière)**—précise si les paramètres de finition XY et Z utilisés sont ceux établis dans les paramètres du programme (mode de paramétrage du programme) ou ceux qui figurent dans les blocs de données individuels (mode bloc de données).

> En mode de bloc de données, l'onglet **Allowance** (**Tolérance**) est  $\Rightarrow$ actif dans le bloc, et les valeurs entrées ici remplacent les valeurs Finish XY et Finish Z à partir des paramètres du programme. Finish XY et Finish Z doivent être entrés dans le bloc de données ; ils ne sont pas appliqués automatiquement.

Lorsque le type de fraisage est activé (ON), seul le paramètre Finish Z apparaît dans l'onglet Allowance.

#### **HURCO**

**Stock Outline (Profil matière)**—préciser Yes (Oui) ou No (Non) pour représenter le profil matière, qui est spécifié à l'écran des géométries des pièces brutes (apparaît comme une ligne continue de couleur verte) Voir la section *[Géométrie de la pièce brute,](#page-118-0)  [on page 2 - 23](#page-118-0)* dans Configuration des pièces pour plus d'informations.

**Stock Transparency (Transparence de la matière)**—représente la matière en vue pleine (Opaque) ou transparente (translucide), dans l'affichage graphique. Le réglage par défaut est opaque.

**Stock Type (Type de matière)**—type de matière sur l'écran de géométrie des pièces brutes :

- Box—active les réglages des cotes X, Y et Z d'un carré ou cube de matière.
- Cylinder—active la direction, la longueur et le rayon d'un cylindre.

**Stop—**met le programme en pause jusqu'à l'entrée suivante de l'opérateur :

- Si ce champ est réglé sur Yes (Oui), le programme est stoppé, la broche passe en position Z Top, et l'arrosage est désactivé.
- Si le champ est réglé sur Optional, le comportement dépend de l'état du réglage d'arrêt facultatif à l'écran Auto. (Se reporter à la section *[Surveillance](#page-198-0)  [du mode Auto, on page 2 - 33](#page-198-0)* pour plus d'informations concernant la touche de fonction Optional Stop On/Off.) Si l'arrêt optionnel est activé sur l'écran automatique, le programme est arrêté (idem avec le champ réglé sur Yes). S'il n'est pas activé, aucun arrêt ne se produit (idem avec le champ réglé sur No).
- Si le champ est réglé sur No (Non), aucun arrêt ne se produit.

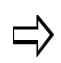

Appuyer sur le bouton de départ cycle pour poursuivre avec le programme d'usinage.

—dans un bloc de position de rotation universelle, le réglage Yes (Oui) interrompt l'exécution du programme après l'exécution du bloc de données de position de rotation. Pour redémarrer le programme, appuyer sur le bouton de départ cycle de la console.

**Stop Bits (Bits d'arrêt)—**des bits d'arrêt signalent la fin de la transmission des données. Choisir la taille de bit d'arrêt.

**Store Result As (Enregistrer les résultats sous)**—destination de la longueur mesurée et/ou de la valeur de diamètre.

**Stylus Diameter (Diamètre du stylet)**—diamètre de la pointe du stylet, disponible dans la fiche de données de l'équipement de mesure (palpeur).

**Stylus Length (Longueur de stylet)**—longueur du stylet du palpeur.

**Stylus Width (Largeur du stylet)**—largeur du stylet du palpeur le long de l'axe de palpage (palpeur d'outil tactile uniquement).

**Surface Finish Quality (Roughing Default) (ébauche par défaut)** —valeur d'état de surface pour l'opération d'ébauche.

**Surface Finish Quality (Finishing Default) (finition par défaut)**—valeur d'état de surface pour l'opération de finition.

**Surface Side (Surface de côté)**—côté le long du contour sur lequel le profil est usiné :

- Lorsque réglé sur **Right**, le profil est usiné à la droite du contour formant une surface à la droite du contour "le long de".
- Lorsque réglé sur **Left**, le profil est usiné à la gauche du contour formant une surface à la gauche du contour "le long de".

**Surface Speed (Vitesse de surface)—**vitesse de surface de l'outil en pieds par minute (ou en mètres par minute). Voir la section *[Calculs d'avance et de vitesse, on page 2 - 39](#page-134-0)* dans Démarrer avec WinMax Mill pour plus d'informations.

**Swap Screens**—in User Interface Settings, select Yes or No to switch, or swap, the left and right screens on dual-screen Max5 consoles. When set to Yes, console keys **ctrl** + **Home** will swap screens, **ctrl** + **Home** again will swap the screens back.

**Sweep Angle (Angle de balayage)**—distance angulaire entre le point de départ et le point d'arrivée autour du point central. La plage est comprise entre -360° et 360°.

#### **T**

**Taper Angle (Angle de cône)**—spécifie l'angle des filets coniques. Les filets externes doivent être positifs et les filets intérieurs négatifs. Entrer zéro pour des filets non coniques. Ce champ est disponible uniquement lorsque l'outil est une fraise de filetage à une seule plaquette.

**Tap Retract (Retrait de taraud) (%)**—vitesse de retrait pour une opération de taraud, en pourcentage de la vitesse de plongée. Apparaît uniquement lorsque l'option UltiMotion est activée.

- Le réglage par défaut est 200%.
- La plage est comprise entre 50 et 1 000%.

**Text**—texte à fraiser.

**Text Height (Hauteur de texte)**—hauteur du texte.

**Text Offset (Correction du texte)**—Le décalage de texte spécifie la distance entre le contour et le point de référence du texte.

**Text Width**—En lettrage le long d'un contour, champ apparaissant lorsque Specify Width est sélectionné dans Width Method. Entrer la largeur totale du texte le long du contour, ou utiliser la touche de fonction Touche de fonction Calculate Text Width (Calcul de la largeur de texte) pour calculer automatiquement la largeur de texte en fonction de la longueur de contour.

—en lettrage rotatif True-Type, largeur du texte.

**Third Move (End Position) (Troisième mouvement) (Position d'arrivée)**—voir la position X, la position Y, l'angle IV et l'angle V.

**Thread Bottom (Fond de filetage)**—spécifie la position Z pour le fond du filetage.

## **HURCO**

**Thread Diameter (Diamètre de filetage)—**dans la configuration des outils, apparaît lorsque le type d'outil est Tap (taraud). Cliquer sur l'icône Tap, situé à droite du champ. Choisir le diamètre approprié dans la fenêtre pop-up, comme indiqué ci-dessous :

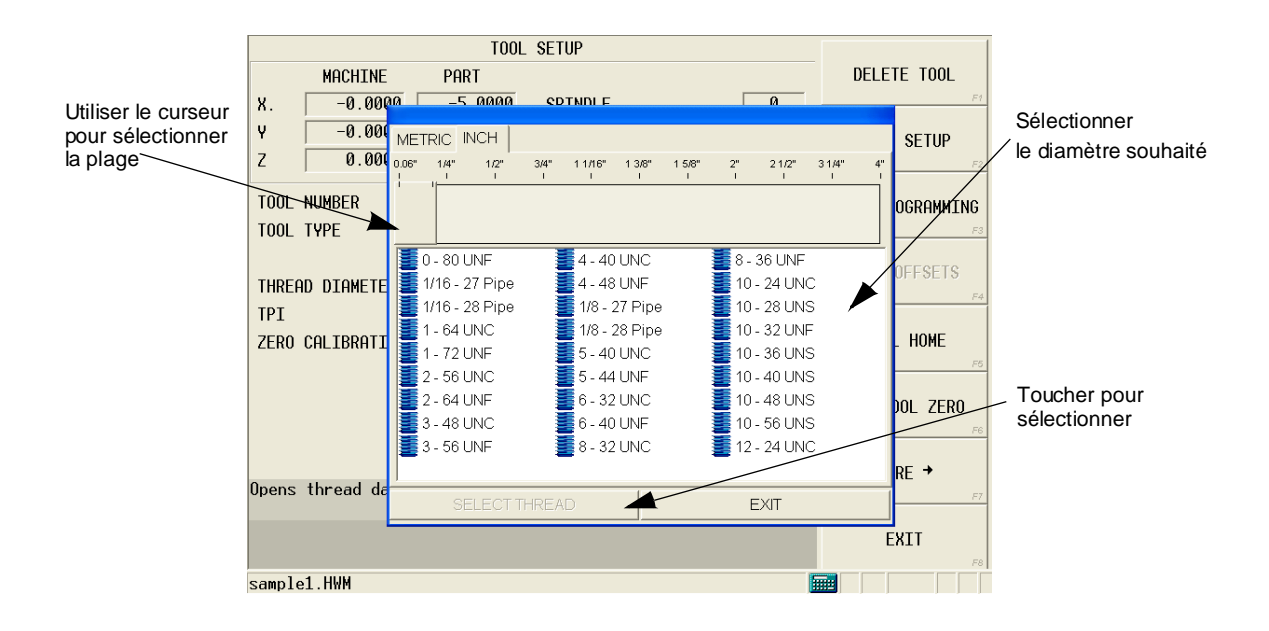

**Thread Top (Haut du filetage)**—spécifie la position Z pour le haut du filetage.

**Tilt Axis Preference (Préférence d'axe de pivotement)**—préférence d'axe de pivotement : neutre, positif ou négatif. Neutre indique aucune préférence. Dans les paramètres graphiques, disponible lorsque **l'outre-passement de la machine** est réglé sur Yes.

**Tilt Axis Safety Position**—Règle la position de l'axe d'inclinaison au cours d'un changement automatique d'outil lorsque le paramètre Table Safety Move est réglé sur Yes (Oui) pour un changement automatique de l'outil. Voir la section *[Paramètres de la](#page-79-0)  [machine Page 2, on page 2 - 6](#page-79-0)* dans Démarrer avec WinMax Mill pour plus d'informations.

**Time / Program Run Time (Durée / Durée de fonctionnement du programme)** durée pendant laquelle le programme a fonctionné.

**Tip Angle**—angle de la plaquette d'outil.

**Tip Diameter**—diamètre de la plaquette d'outil.

**Tip Length**—longueur de la plaquette d'outil.

**TIS / Tool in Spindle—**numéro de l'outil dans la broche.

**Tool (Outil)—**numéro et nom de l'outil utilisé dans l'opération.

**Tool Calibration Mode (Mode de calibration d'outil)**—règle la méthode utilisée pour calibrer les outils :

• Zero Calibration (Calibration du zéro)—enregistre la dimension de la plaquette de l'outil par rapport à la position d'origine (origine machine en Z).

Voir la section *[Mode de calibration du zéro, on page 2 - 28](#page-123-0)* dans Démarrer avec WinMax Mill pour plus d'informations.

• Absolute Tool Length (Longueur absolue de l'outil)—enregistre la longueur actuelle de l'outil entre le nez de broche et la plaquette de l'outil. Voir la section *[Mode de longueur absolue d'outil, on page 2 - 24](#page-119-0)* dans Démarrer avec WinMax Mill pour plus d'informations. Il s'agit du réglage par défaut.

**Tool Cal Length (Longueur de calibration de l'outil)**—longueur de l'outil entre le nez de broche et la plaquette de l'outil. Ce champ est disponible en mode de longueur d'outil absolue uniquement. Voir la section *[Mode de longueur absolue d'outil, on page 2 - 24](#page-119-0)* dans Démarrer avec WinMax Mill pour plus d'informations.

**Tool Change Optimization (Optimisation du changement d'outil)**—indique si l'optimisation du changement d'outil doit être activée pour le programme. Le réglage par défaut est Yes (Oui). (Ce champ est disponible dans les paramètres du programme uniquement ; il n'est pas disponible dans le champ Modifier les paramètres.)

- No (Non)—Tous les blocs d'optimisation de changement d'outil sont ignorés par le programme.
- Yes (Oui)—Tous les blocs d'optimisation de changement d'outil sont utilisés par le programme.

Voir la section *[Optimisation de changement d'outil, on page 2 - 9](#page-344-0)* dans le chapitre Programmation conversationnelle pour plus d'informations.

**Tool Holder (Porte-outil)**—dans les diagnostics ATC HMX, indique la position 0° ou 90° . 0° est requis pour le statut de l'origine ATC.

—dans les diagnostics VM, VMX, VTXU ATC/Machine, indique la position haute ou basse. Up est requis pour le statut de l'origine ATC.

**Tool in Spindle**—numéro de l'outil dans la broche.

**Tool Length**—longueur de l'outil.

**Tool Length Tolerance**—valeur utilisée pour le palpage de l'outil CN.

**Tool Number**—numéro de l'outil programmé.

**Tool Path (Trajectoire de l'outil)**—spécifier Yes (Oui) ou No (Non) pour représenter la trajectoire de l'outil (qui apparaît sous la forme d'un trait en pointillée de couleur rouge).

**Tool SFQ (Qualité d'état de surface des outils)**—qualité d'état de surface (SFQ) qui sera appliqué aux outils dans les programmes CN. Spécifié dans l'onglet NC SOF des paramètres d'outil avancés.

**Tool Type—**type d'outil. Utiliser la touche de fonction appropriée ou la liste déroulante pour sélectionner un type d'outil. Si l'opérateur ne voit pas le type d'outil qu'il veux utiliser, appuyer sur la touche de fonction **More** pour afficher plus de touches de fonction de type d'outil. Les types d'outil sont :

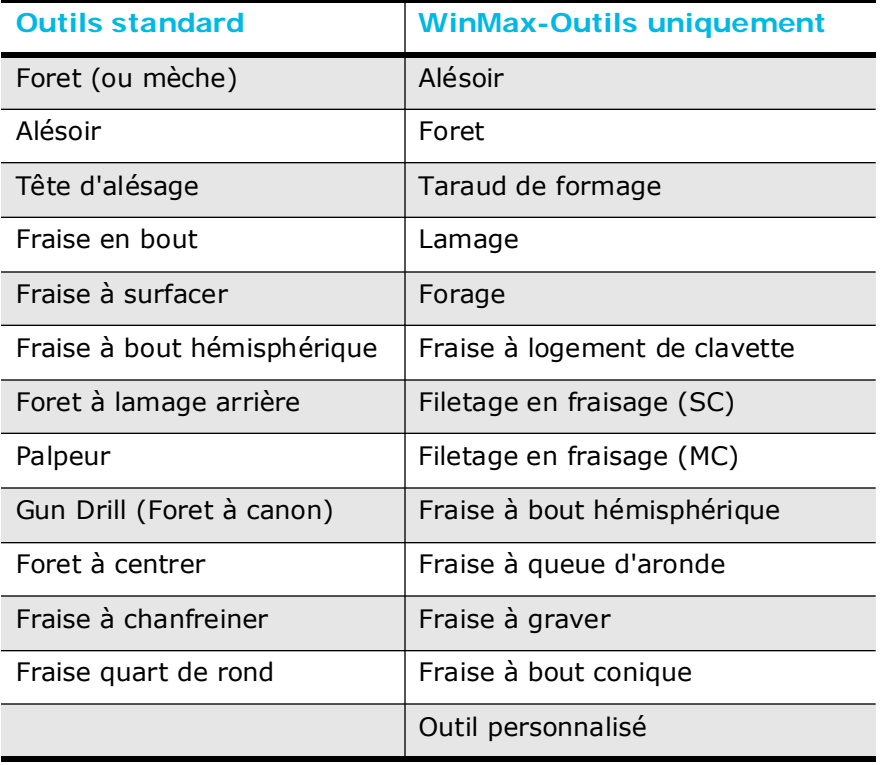

**Touch-Off Device (Dispositif de toucher)**—périphérique utilisé pour le toucher. Une zone en lecture seule affiche les notes qui ont été entrées pour le périphérique.

—dans la configuration des outils, affiche le périphérique de toucher et le type (calibre ou palpeur) indiqué sur l'écran de mesure des outils. Affiché pour référence uniquement ; modifié sur l'écran de mesure des outils.

**TPI**—filets par pouce. Ce champ est disponible seulement lorsque des unités impériales ou anglo-saxonnes sont employées. Dans un bloc de filetage en fraisage, le champ est en lecture seule en cas de filetage à fraises multiples ; la valeur provient de la configuration des outils. Lorsque cette valeur change, le pas est recalculé.

—dans la configuration des outils, apparaît lorsque le type d'outil est Tap (taraud) ou Thread Mill (Fraise de filetage) (MC). Threads per Inch (TPI) apparaît lorsque le programme est exprimé en unités de mesure anglo-saxonnes (pouces). Le pas apparaît lorsque le programme est exprimé en unité de mesure ISO (millimètre). La plage est comprise entre 0,0 et 1 000,00 pouces pour TPI (et 0,0 à 2 514,6 mm pour le pas). Si l'opérateur entre une valeur pour le TPI, le système WinMax calcule automatiquement le pas. Si l'opérateur entre une valeur pour le Pas, le système WinMax calcule automatiquement le TPI. "CAL" apparaît après la valeur calculée.

**Transform Part Zero (Zéro pièce de transformation)**—lorsque ce champ est réglé sur Yes (Oui), utilisé pour activer le plan de transformation d'un bloc de données non-rotatif usiné sur plusieurs des côtés d'une pièce. Voir la section *[Plan de transformation](#page-715-0)  [universel, on page 2 - 10](#page-715-0)* dans la programmation rotative pour plus d'informations concernant l'utilisation du plan de transformation dans un programme d'usinage conversationnel.

**Type**—en moule 3D, type d'opération :

- **Draw 2D Contour (Dessiner un contour 2D)**—rend le contour 2D
- **XY Revolved about X (révolution XY en X)**—Utilise un contour 2D programmé dans le plan XY et le permute autour de l'axe X pour produire le contour 3D fini.
- **XZ Revolved about Z (révolution XZ en Z)**—Utilise un contour 2D programmé dans le plan XZ et le permute autour de l'axe Z pour produire le contour 3D fini.
- **XZ Translated in Y (Translation du plan XY en Y)**—utilise un contour 2D programmé sur le plan XZ et le translate selon l'axe Y.

—dans un bloc d'insertion (Insert), type de code : Texte ou APT.

—dans les paramètres du palpeur laser, type de palpeur d'outil. Si aucun palpeur d'outil n'est installé, les paramètres de mesure des outils restants ne sont pas utilisés.

—En balayage de surface, le type d'opération :

- **Draw Profile(s) (Dessin le(s) profil(s))**—programme les dimensions XZ ou YZ d'une pièce.
- **Draw Along (Dessin le long de)**—programme le contour en XY qui suivra le profil XZ ou YZ.
- **Swept Surface (Balayer la surface)**—programme les détails du balayage de surface.

**Type of Corners (Type de coins)**—type de coin (arrondi, prolongé ou tronqué) à insérer lorsqu'il y a un changement de direction dans le contour Draw Along d'un bloc de balayage de surface.

#### **U**

**Universal Type (Type universel)**—type de machine lors de l'utilisation d'une configuration de rotation universelle, aux fins de rendu graphique.

**Update Data Blocks With Tool Changes (Actualiser les blocs de données avec les changements d'outil)**—Actualise les avances et les vitesses dans les blocs de données conversationnelles lorsque les avances et vitesses des outils sont changées. Préciser si l'actualisation doit se faire automatiquement, si l'opérateur est invité à le faire ou s'il ne doit pas y en avoir. Utilitaires et paramètres des outils.

**UPS Software Shutdown Off Time**—Définit la durée en minutes durant laquelle le système attend avant de s'arrêter après une condition de détection de coupure d'alimentation électrique. Voir la section *[Paramètres de la machine Page 1, on page 2 - 2](#page-75-0)* dans Démarrer avec WinMax Mill pour plus d'informations.

#### **Use Chord Error From Program (Utiliser une erreur de corde du programme)**—

préciser Yes (Oui) ou No (Non) pour utiliser la valeur d'erreur de corde programmée dans les paramètres généraux lors du rendu des courbes sur l'affichage graphique de la CN.

## **HURCO®**

**Use Cusp Height (Utiliser la hauteur de corne)**—Si YES, le passage est calculé à partir de la hauteur de corne spécifiée. Utilisé uniquement avec des fraises plates et à bout hémisphérique dans un bloc de balayage de surface.

**Use Offset Z (Utiliser une correction en Z)** —en mode de calibration du zéro uniquement, disponible lorsque la transformation du zéro pièce (Transform Part Zero) est réglée sur Yes. Détermine si la valeur dans le champ Offset Z de l'écran de configuration des pièces est utilisée par la machine dans un plan transformé. Le réglage par défaut est No. Voir la section *[Programmation d'une pièce en rotation, on page 2 - 6](#page-711-0)* dans Programmation de rotation pour plus d'informations concernant le champ Offset Z.

- Lorsque ce champ est réglé sur Yes, la valeur du champ Offset Z à l'écran de configuration des pièces est utilisée pour établir l'origine du système de coordonnées pièces en opération de transformation de plan.
- Lorsqu'il est réglé sur No, la valeur du champ Offset Z à l'écran de configuration des pièces est ajoutée ou soustraite du point de calibration Z durant les opérations de transformation de plan.

**Use Tool Type Checking (Utiliser la vérification du type d'outil)**—Yes (Oui) permet seulement de sélectionner les types d'outil valides pour l'opération en mode conversationnel :

- YES—seuls les outils valides pour le bloc de données peuvent être sélectionnés (c'est-à-dire les forets et tarauds affichés pour les opérations de perçage).
- NO—permet de sélectionner un outil pour un bloc de données.

**User Name (Nom d'utilisateur)—**identifiant de connexion qui permet à un utilisateur d'accéder au serveur FTP.

#### **V**

**V Angle**—coordonnées de l'axe de rotation (angle) par rapport à l'origine pièce en A ou C, selon la configuration de la machine. Activé lorsque le champ Enable est réglé sur YES (OUI).

**Variable Reset Value (Valeur de réinitialisation des variables)**—valeur de réinitialisation des variables CN.

**Vertical/Horizontal—**orientation actuelle de la machine. Ce champ est vertical en cas de machine verticale et horizontal pour une machine horizontale. Pour les machines universelles, ce champ peut être soit vertical soit horizontal.

#### **W**

**Warm-Up Axis Feed Rate (Avance axiale de préchauffage)**—Définit l'avance axiale pour chaque étape du cycle de préchauffage. Voir la section *[Paramètres de la machine](#page-91-0)  [Page 4, on page 2 - 18](#page-91-0)* dans Démarrer avec WinMax Mill pour plus d'informations.

**Warm-Up Cycle Time Per Pass (Temps de cycle de préchauffage par passe)** définit le temps de chaque étape du cycle de préchauffage. Voir la section *[Paramètres de](#page-91-0)  [la machine Page 4, on page 2 - 18](#page-91-0)* dans Démarrer avec WinMax Mill pour plus d'informations.

**Warm-Up Max Spindle Speed (Vitesse de broche de préchauffage maxi.)**—définit la vitesse de broche pour l'étape finale du cycle de préchauffage. Voir la section *[Paramètres de la machine Page 4, on page 2 - 18](#page-91-0)* dans Démarrer avec WinMax Mill pour plus d'informations.

**Warm-Up Speed Steps**—Définit les incréments de vitesse de broche pour chaque étape du cycle de préchauffage. Voir la section *[Paramètres de la machine Page 4, on page 2 -](#page-91-0)  [18](#page-91-0)* dans Démarrer avec WinMax Mill pour plus d'informations.

**Warm-Up Starting Speed (Vitesse de démarrage du préchauffage)**—définit la vitesse de broche pour l'étape initiale du cycle de préchauffage. Voir la section *[Paramètres de la machine Page 4, on page 2 - 18](#page-91-0)* dans Démarrer avec WinMax Mill pour plus d'informations.

**Warn Before Saving in Old Format (Avertissement avant sauvegarde dans un ancien format)**—sélectionner Yes pour afficher un message d'avertissement lorsqu'un programme va être sauvegardé au format de fichier HD3, qui risque de ne pas supporter certaines fonctions conversationnelles.

**Washdown Off Delay Timer**—Définit le temps d'arrêt de la pompe d'arrosage de rinçage ; utilisé avec la temporisateur d'activation du rinçage. Voir la section *[Paramètres](#page-75-0)  [de la machine Page 1, on page 2 - 2](#page-75-0)* dans Démarrer avec WinMax Mill pour plus d'informations.

**Washdown On Delay Timer**—Définit le temps de marche de la pompe d'arrosage de rinçage ; utilisé avec la temporisateur de désactivation du rinçage. oir la section *[Paramètres de la machine Page 1, on page 2 - 2](#page-75-0)* dans Démarrer avec WinMax Mill pour plus d'informations.

**Way Lube Level (Niveau de lubrification de glissière)**—indique un Niveau OK ou Low (Bas). Une alarme de bas niveau ne permettra pas aux programmes de démarrer.

**Width**—largeur de la gorge. La largeur de la gorge détermine dans quelle mesure élargir le segment d'axe central ou d'arc central programmé dans l'onglet Géométrie. La moitié de la largeur programmée est appliquée de chaque côté de la ligne ou de l'arc.

**Width Method (Méthode de largeur)**—en mode de lettrage en bâton le long d'un contour, méthode de détermination de la largeur du texte :

- **Use Contour**—Le texte est distribué de façon uniforme le long du contour.
- **Specify Width**—Spécifie la mesure de largeur dans le champ Text Width (s'affiche lorsque Specify Width est sélectionné).

**Write Protection (Protection contre l'écriture)**—prévient tout changement du programme en cours d'enregistrement lorsque le champ est réglé sur ON. Les changements sont possible si le réglage est OFF.

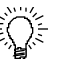

Un programme protégé en écriture peut être enregistré avec un nom de programme différent. L'utilisateur est invité à le faire lors d'une tentative d'enregistrement.

# **X**

**X**—coordonnée X d'un point sur une ligne dont la routine Image miroir survient, mesurée à partir de zéro pièce jusqu'à la ligne miroir.

—dans un bloc de données de position et de rotation, coordonnées de l'axe X où la caractéristique de fraisage se situe sur la pièce. Cette dimension est mesurée par rapport au zéro pièce.

—en mouvement rapide en manuel, position X de fin du mouvement suivant un axe linéaire.

**X Axis Safety Position**—Règle la position absolue de l'axe X de la machine vers laquelle la table se déplace lorsque le paramètre Table Safety Move est réglé sur Yes pour un changement automatique de l'outil. Voir la section *[Paramètres de la machine Page 2, on](#page-79-0)  [page 2 - 6](#page-79-0)* dans Démarrer avec WinMax Mill pour plus d'informations.

**X Center (Centre X)**—coordonnée d'axe X du point central de la forme.

—en filetage, coordonnée d'axe X pour le centre du filetage.

—en boucle de motif angulaire et rotative, coordonnée X du point de référence autour duquel le motif est orienté.

**X Corner (Coin X)—**coordonnée X de l'un des quatre coins d'un cadre ou d'une surface qui devient alors le coin de référence.

**X Direction (Direction X)—**apparaît avec la méthode vectorielle dans le plan de transformation universel/les groupes de plan de transformation. Composantes vectorielles I, J, K pour la direction X.

**X Distance (Distance X)—**distance entre les motifs répétés le long d'une ligne en X dans les blocs de motif (les valeurs négatives indiquent la direction.)

—dans les groupes de plan de transformation, distance entre chaque plan de transformation dans la séquence, le long de l'axe X.

**X End**—point d'arrivée de la droite en X.

**X Length (Longueur X)—**longueur du rectangle le long de l'axe X, mesurée à partir du coin ou angle de référence. Cette valeur est positive ou négative par rapport au coin (ou angle) de référence. Si le coin de référence est sur le côté gauche du rectangle, la longueur X est une dimension positive (+). Si le coin de référence est sur le côté droit, la valeur de ce champ est négative (-).

—en lettrage en bâton, longueur en X du dimensionnement du carré.

—en géométrie de pièce brute, longueur en X de la pièce (lorsque la pièce est de type

carré).

**X Max**—coordonnées maximum en X pour définir l'enveloppe de travail utilisé par la plaquette de l'outil pour rechercher les caractéristiques de la pièce dans les coordonnées en X et Y de la machine. Cette enveloppe permet également de protéger le palpeur contre les chocs. Ces champs sont similaires à la zone ou région d'usinage sécuritaire sécurité dans la configuration des pièces.

**X Min**—coordonnées minimum en X pour définir l'enveloppe de travail utilisé par la plaquette de l'outil pour rechercher les caractéristiques de la pièce dans les coordonnées en X et Y de la machine. Cette enveloppe permet également de protéger le palpeur contre les chocs. Ces champs sont similaires à la zone ou région d'usinage sécuritaire sécurité dans la configuration des pièces.

**X Number (Nombre en X)—**nombre de fois que la routine programmée est répétée suivant une ligne parallèle à l'axe X dans une boucle de motif rectangulaire.

**X Offset (Correction en X)**—correction d'axe X, à ajouter à la dimension X dans le bloc de données.

**X Point (Point X)**—plan de l'arc en X lorsqu'il est à 180° ou plus.

**X Position (Position en X)**—coordonnée en X par rapport au zéro pièce en X.

—en position de rotation universelle, position vers laquelle l'axe X se déplace avant toute orientation de l'axe de rotation.

**X Radius (Rayon en X)**—distance le long de l'axe X à partir du centre X jusqu'au bord de l'ellipse.

**X Reference (Référence en X)**—dans les blocs de lettrage, coordonnées en X du point où commence/se termine le texte, par rapport à la position de référence X.

—en boucle de motif angulaire, coordonnée X du point de référence (seul point dans le motif toujours sur la trajectoire circulaire définie par cette routine).

—dans l'échelle du motif, coordonnée X du point à partir duquel la mise à l'échelle sera effectuée.

**X Ref Location (Position de référence en X)**—position du point de référence en X. Le réglage par défaut est Start (Départ). Les valeurs sont :

- Start (Départ)—le lettrage est justifié à gauche ; le premier caractère commence au point de référence en X.
- Center(Centre)—le lettrage est centré à gauche et à droite du point de référence en X.
- End (Fin)—le lettrage est justifié à droite ; le dernier caractère se termine au point de référence en X.

**X Ref Position (Position de réf. en X)**—position de la pièce en X par rapport au **Zéro réf.**, dans la géométrie des pièces ; peut utiliser l'option Store Position (Enregistrer la position) ou peut être réglé sur l'origine pièce avec la touche de fonction.

**X Safety Position (Position de sécurité en X)**—quand le champ Rotary Safety Move

est réglé sur Yes, il définit la position vers laquelle l'axe X se déplace avant d'orienter l'axe de rotation.

**X Scale—**facteur de mise à l'échelle de l'axe X. Si la mise à l'échelle n'est pas exécutée à partir de l'axe, saisir 10 000.

- Une valeur inférieure à 10 000 diminue le motif.
- Une valeur supérieure à 10 000 augmente le motif.

**X Start**—point de départ du segment de ligne ou d'arc en X.

**XY Angle (Angle XY)**—angle du segment de ligne XY, en degrés, mesuré dans le sens antihoraire à partir de la position à 3h.

**XY Length (Longueur XY)**—distance entre le point de départ et le point d'arrivée, sur le plan X-Y.

**X/Y Skew (DEG)**—représente, en degrés, l'éloignement de la pièce de l'alignement parfait avec la table. Voir la section *[Cycles de palpage oblique d'une pièce, on page 2 - 31](#page-686-0)* relative au palpage des pièces pour plus d'informations concernant le plan X/oblique.

 **XZ Angle (Angle XZ)—**angle du segment de ligne XZ, en degrés, mesuré dans le sens antihoraire à partir de la position à 3h.

**XZ Length (Longueur XZ)—**distance entre le point de départ et le point d'arrivée, sur le plan X-Z.

#### **Y**

**Y**—coordonnée Y d'un point sur une ligne dont la routine Image miroir survient, mesurée à partir de zéro pièce jusqu'à la ligne miroir.

—dans un bloc de données de position et de rotation, coordonnées de l'axe Y où la caractéristique de fraisage se situe sur la pièce. Cette dimension est mesurée par rapport au zéro pièce.

—en mouvement rapide en manuel, position Y de fin du mouvement suivant un axe linéaire.

**Y-Axis Safety Position**—Règle la position absolue de l'axe Y de la machine vers laquelle la table se déplace lorsque le paramètre Table Safety Move est réglé sur Yes pour un changement automatique de l'outil. Voir la section *[Paramètres de la machine Page 2, on](#page-79-0)  [page 2 - 6](#page-79-0)* dans Démarrer avec WinMax Mill pour plus d'informations.

**Y Center (Centre Y)**—point central de la forme, en Y.

—en filetage, coordonnée d'axe Y pour le centre du filetage.

—en boucle de motif angulaire et rotative, coordonnée Y du point de référence autour duquel le motif est orienté.

**Y Corner (Coin Y)**—coordonnée Y de l'un des quatre coins d'un cadre ou d'une surface

qui devient alors le coin de référence.

**Y Direction (Direction Y)—**apparaît avec la méthode vectorielle dans le plan de transformation universel/les groupes de plan de transformation. Saisir les composants vectorielles U, V et W pour la direction en Y.

**Y Distance (Distance Y)—**distance entre les motifs répétés le long de la ligne en Y dans les blocs de motif. (Les valeurs négatives indique une direction.)

—dans les groupes de plan de transformation, distance entre chaque plan de transformation dans la séquence, le long de l'axe Y.

**Y End (Arrivée en Y)**—point d'arrivée en Y.

—dans un bloc de contour de rotation AC, coordonnées de l'axe de rotation (angle) pour le point d'arrivée de la ligne.

**Y Length (Longueur Y)—**longueur du rectangle le long de l'axe Y, mesurée à partir du coin ou angle de référence. Cette valeur est positive ou négative par rapport au coin (ou angle) de référence.

- La longueur de l'axe Y est positive si l'angle de référence se situe sur le côté gauche du rectangle.
- La longueur de l'axe Y est négative si l'angle de référence se situe sur le côté droit du rectangle.

—en lettrage en bâton, longueur en Y du dimensionnement du carré.

—en géométrie de pièce brute, longueur en Y de la pièce (lorsque la pièce est de type carré).

**Y Max**—coordonnées maximum en Y pour définir l'enveloppe de travail utilisé par la plaquette de l'outil pour rechercher les caractéristiques de la pièce dans les coordonnées en X et Y de la machine. Cette enveloppe permet également de protéger le palpeur contre les chocs. Ces champs sont similaires à la zone ou région d'usinage sécuritaire sécurité dans la configuration des pièces.

**Y Min**—coordonnées minimum en Y pour définir l'enveloppe de travail utilisé par la plaquette de l'outil pour rechercher les caractéristiques de la pièce dans les coordonnées en X et Y de la machine. Cette enveloppe permet également de protéger le palpeur contre les chocs. Ces champs sont similaires à la zone ou région d'usinage sécuritaire sécurité dans la configuration des pièces.

**Y Number (Nombre en Y)—**nombre de fois que la routine programmée est répétée suivant une ligne parallèle à l'axe Y dans une boucle de motif.

**Y Off Of Centerline (Excentration en Y)** —détermine où l'outil sera position sur la coordonnée Y. La sélection par défaut est No. (configurations Rotary A et Rotary A Tilt B uniquement.)

• Si le champ est réglé sur No, l'outil se positionne à la coordonnée Y (spécifiée dans le champ A Centerline Y sur l'écran de configuration des pièces) directement au-dessus de l'axe de rotation lors de l'usinage d'une caractéristique de fraisage en rotation (par exemple : cercle en rotation, cadre en rotation).

• Si le champ est réglé sur Yes, l'outil se positionne à la coordonnée Y (spécifiée dans le champ A Centerline Y sur l'écran de configuration des pièces) lors de l'usinage d'une caractéristique de fraisage en rotation (par exemple : cercle en rotation, cadre en rotation).

**Y Offset (Correction en Y)**—correction d'axe Y, à ajouter à la dimension Y dans le bloc de données.

**Y Point (Point Y)**—plan de l'arc en Y lorsqu'il est à 180° ou plus.

**Y Position (Position en Y)**—coordonnée en Y par rapport au zéro pièce en Y.

—en position de rotation universelle, position vers laquelle l'axe Y se déplace avant toute orientation de l'axe de rotation.

**Y Radius (Rayon en Y)**—distance le long de l'axe Y à partir du centre Y jusqu'au bord de l'ellipse.

**Y Reference (Référence en Y)**—dans les blocs de lettrage, coordonnées en Y du point où est aligné le texte, par rapport à la position de référence Y.

—en boucle de motif angulaire, coordonnée Y du point de référence (seul point dans le motif toujours sur la trajectoire circulaire définie par cette routine).

—dans l'échelle du motif, coordonnée X du point à partir duquel la mise à l'échelle sera effectuée.

**Y Ref Location (Position de référence en Y)**—position du point de référence en Y. Le réglage par défaut est Bottom (Fond). Les valeurs sont :

- Bottom (Dessous)—le dessous de la lettre est aligné avec le point de référence en Y.
- Top (Dessus)—le dessus de la lettre est aligné avec le point de référence en Y.
- Center (Centre)—le lettrage est centré à gauche et à droite du point de référence en Y.

**Y Ref Position (Position de réf. en Y)**—position de la pièce en Y par rapport au **Zéro réf.**, dans la géométrie des pièces ; peut utiliser l'option Store Position (Enregistrer la position) ou peut être réglé sur l'origine pièce avec la touche de fonction.

**Y Safety Position (Position de sécurité en Y)**—quand le champ Rotary Safety Move est réglé sur Yes, il définit la position vers laquelle l'axe Y se déplace avant d'orienter l'axe de rotation.

**Y Scale—**facteur de mise à l'échelle de l'axe Y. Si la mise à l'échelle n'est pas exécutée à partir de l'axe, saisir 10 000.

- Une valeur inférieure à 10 000 diminue le motif.
- Une valeur supérieure à 10 000 augmente le motif.

**Y Start**—point de départ en Y.

—dans un bloc de contour Rotary AC, coordonnées du point de départ de l'axe de rotation calculées à partir des données programmées dans le segment de départ. La valeur de Y
Start peut être modifiée dans le segment dans laquelle elle a été créée.

## **Z**

**Z**—dans un bloc de données de position, coordonnée en Z de la position vers laquelle l'outil doit se déplacer (une fois la position Z Top atteinte). Cette dimension est mesurée par rapport au zéro pièce.

—en position Rotary, correction d'axe Z. Z est utilisé quand un étau ou un autre dispositif de serrage maintient plusieurs pièces à différents niveaux.

**Z-Axis Position**—indique la position d'origine Z.

—dans les diagnostics APC, indique si l'axe Z est à zéro (point de calibration), en position APC ou aucun des deux. Il faut que la machine soit en position APC pour démarrer un cycle APC.

**Z Bottom**—point de plongée inférieur (fond) ; à partir duquel commence l'avance.

—en opérations de perçage, fond du trou.

—en mouvement rapide en manuel, position Z de fin du mouvement suivant un axe linéaire.

**Z Break Out—**position d'arrivée en Z pour l'étape de rupture à l'avance et vitesse spécifiées.

**Z Center**—centre en Z.

**Z Clearance (Dégagement en Z)—**distance incrémentale permettant l'éloignement rapide de l'outil par rapport à la distance de coupe. À ce point, l'outil fait une pause et la broche retourne dans sa direction d'origine pour approcher la fraise.

**Z Corner (Coin en Z)**—coordonnées de l'axe Z de l'un des quatre coins du cadre. Ce coin devient le coin de référence.

**Z Depth (Profondeur Z)—**dans une opération de lamage arrière, profondeur à laquelle l'outil doit avancer.

—lors du palpage des pièces, distance de déplacement en Z, par rapport à la position de départ, vers le bas avant de changer de direction et de rechercher horizontalement chaque point de contact sur le diamètre du cylindre.

Il ne doit pas y avoir pas de déviation durant le mouvement en Z.

**Z Drop Down Depth (Profondeur de plongée en)**—utilisée uniquement lors de la mesure du diamètre d'outil. Ce paramètre (une valeur négative) indique la distance de plongée à partir de la surface du palpeur ou du faisceau. Par exemple, si l'on souhaite mesurer le diamètre de l'outil de ¼" par rapport à la plaquette, ce paramètre devrait être réglé sur -0,25".

**Z Distance (Distance Z)—**distance sur l'axe Z entre chaque répétition de la caractéristique de fraisage ou du plan de transformation. La règle à droite détermine si la Distance est positive ou négative.

**Z End**—coordonnée d'arrivée ou de fin en Z.

—en configurations Tilt B Rotary C, point de plongée selon Z aux extrémités du cylindre.

**Z Length (Longueur Z)**—longueur en Z de la pièce brute en géométrie de pièce brute (lorsque la pièce est de type carré).

—en configuration Rotary Frame (cadre en rotation), Tilt B Rotary C, coordonnée en Z mesurée à partir du coin de référence :

- La longueur de l'axe Z est positive si l'angle de référence se situe sur le côté gauche du rectangle.
- La longueur de l'axe Z est négative si l'angle de référence se situe sur le côté droit du rectangle.

**Z Location (Position Z)**—calcule la différence entre la référence Z et la hauteur du dispositif de toucher.

**Z Move Type (Type de mouvement Z)**—niveau auquel l'axe Z se rétracte au début du bloc de données de position de rotation :

- Z Home (Origine Z)—l'axe Z se déplace en avance rapide vers la position définie dans le champ Z machine.
- Z Safety (Sécurité Z)—l'axe Z se déplace en avance rapide vers la position définie dans le champ Part Limit Z (+) de l'écran de configuration des pièces.

**Z Offset (Correction en Z)**—correction d'axe Z, à ajouter à la dimension Z dans le bloc de données.

**Z Out**—position d'arrivée en Z du mouvement de retrait à partir de Z Re-entry, en mode de perçage personnalisé.

**Z Plunge (Plongée Z)—**point dans le trou vers lequel l'outil avance avant tout mouvement en rapide vers la position Z Bottom (Fond). Cette action veille à ce que la fraise soit parfaitement proche, pour éviter tout endommagement de l'outil et de la pièce.

**Z Plunge Start (Départ en plongée Z)**—en filetage, position Z à partir de laquelle démarre la plongée.

**Z Point (Point Z)**—plan de l'arc en Z lorsqu'il est à 180° ou plus.

**Z Position (Position Z)**—position vers laquelle l'axe Z se rétracte lorsque la position Z est sélectionnée pour le type de retrait dans un bloc de position de rotation universelle.

**Z Re-entry**—position d'arrivée en Z du mouvement de retrait de ré-entrée en perçage personnalisé dans le trou à la vitesse et l'avance spécifiées.

**Z Reference**—coordonnée en Z du point à partir duquel la mise à l'échelle est exécutée dans le champ Pattern Scale (Mise à l'échelle de motif).

—sur l'écran de mesure d'outil, position de référence machine du dessus de la table par

rapport à l'origine machine.

**Z Ref Position (Position de réf. en Z)**—position de la pièce en Z par rapport au Zéro réf., dans la géométrie des pièces ; peut utiliser l'option Store Position (Enregistrer la position) ou peut être réglé sur l'origine pièce avec la touche de fonction.

**Z Retract**—dans un bloc de perçages, la position Z du retrait se déplace à travers le trou à la vitesse et l'avance spécifiées. La position Z Retrait peut être supérieure ou égale à la position Z Départ.

—dans un bloc de position, active/désactive le mouvement de retrait en Z.

**Z Roughing (Ébauche Z)—**spécifie si la stratégie d'ébauche en Z doit être appliquée à la passe d'ébauche.

**Z Scale—**facteur de mise à l'échelle de l'axe Z. Si la mise à l'échelle n'est pas exécutée à partir de l'axe, saisir 10 000.

- Une valeur inférieure à 10 000 diminue le motif.
- Une valeur supérieure à 10 000 augmente le motif.

**Z Start (Z Départ)**—point de démarrage de l'avance en plongée, mouvement de l'outil vers la position Z Bottom.

**Z Start RPM**—vitesse de broche entre la position Z Start et la position Z Bottom dans un cycle de perçage à canon.

**Z Table Offset (Décalage de la table en Z)**—Correction de la pièce dans la direction Z par rapport à la table ; le champ est disponible uniquement avec les configurations Rotary (Rotation) en mode de calibration du zéro.

**Z Top—**position du mouvement de pénétration matière à la vitesse et l'avance spécifiées. L'outil se déplace rapidement vers ce point, puis se déplace lentement dans le trou prépercé.

**Z Top Feed—**vitesse à laquelle l'outil se déplace entre la position Z Top et la position Z Start dans un cycle de perçage à canon.

**Z Top RPM**—vitesse de broche entre Z Top et Z Start dans un cycle de perçage à canon. Les valeurs négatives se traduiront par une rotation dans le sens antihoraire.

**Zero Calibration (Calibration du zéro)—**identifie la position en Z de la plaquette de l'outil lorsqu'elle est positionnée sur la pièce ou la cale étalon. A (P) s'affiche si la valeur est définie par palpage. Champ disponible en mode de calibration du zéro. Voir la section *[Mode de calibration du zéro, on page 2 - 28](#page-123-0)* dans Démarrer avec WinMax Mill pour plus d'informations.

**Zero Ref**—origine du système de coordonnées à partir de laquelle la position d'origine de la pièce est référencée dans le champ des géométries de pièces brutes.

**Zone**—zone sur une machine bizone :

- $\bullet$  1 = Zone 1 (zone côté gauche en regardant face à la machine).
- 2 = Zone 2 (zone côté droit en regardant face à la machine).

• 0 = zone actuelle. La zone 0 peut être utilisée lorsque bi-zone est activé ; cependant, il n'est pas nécessaire de lancer le programme dans une zone particulière. La saisie de 0 dans le champ Zone lance le programme dans la zone occupée par la broche.

# **ERROR MESSAGES**

## **Error.wrc**

[NTID 001-025](#page-832-0) [NTID 026-050](#page-836-0) [NTID 051-075](#page-839-0) 

[NTID 076-100](#page-842-0) [NTID 101-125](#page-845-0) [NTID 126-150](#page-848-0) 

[NTID 151-175](#page-848-1) [NTID 176-200](#page-855-0) NTID 201-225

## <span id="page-832-0"></span>**NTID 001-025**

## *NTID 001 CALIBRATE LIMIT SWITCH NOT FOUND ON AXIS [at].*

**CONDITION:** During machine calibration, each axis travels to its respective limit switches (the positive or negative limit switch is determined by parameter \_\_\_\_\_\_\_\_).

The axis will stop when the limit switch input is detected by the software. A second limit switch signal is sent to the axis Servo Drive Amplifier which will also stop the axis movement.

**DEFINITION:** This error message indicates that the input signal to the software was not detected but the limit switch input to the servo drive amplifier was detected.

#### **CORRECTIVE ACTION:**

- 1. Verify that the Servo Drive Amplifier for the axis indicates overtravel alarm in the direction that the axis was moving. If no overtravel alarm is reported, this would typically result in a Following Error alarm.
- 2. Check the wiring connections at the limit switch for the indicated axis that all four wires are properly terminated.
- 3. Use the electrical schematics to check the wiring terminations for the software input at the Slice I/O module. Check for continuity. If no continuity then replace harness. If continuity, swap Slice I/O module with another to see if problem goes away (replace Slice I/O module if problem goes away after swap).

## *NTID 002 SERVO DRIVE FAULT ON AXIS [at].*

**CONDITION:** During axis motion, the Servo Drive Amplifier outputs a motion signal to the Servo Motor. Feedback from the Encoder or the Linear Scale is received by the Servo Drive Amplifier.

**DEFINITION:** This alarm indicates that a fault has occurred on the Servo Drive Amplifier and Control Power will be disabled.

- 1. At the Control Console, select Manual mode followed by the RESET SERVOS softkey. Error message should clear after a few seconds. Re-enable Control Power (press Power and Start pushbuttons) and repeat motion to see if error occurs again.
- 2. If error occurs again, open the Electrical Cabinet door (please observe all safety precautions for opening the electrical cabinet door with Machine Power enabled). This must be done with the error message still displayed.
- 3. For the axis indicated in the error message, check the display of the Servo Drive Alarm for an error code.
- 4. Refer to the Servo Drive Amplifier manual provided in the Electrical Cabinet for the definition and corrective action for the alarm.

## *NTID 003 SPINDLE FAULT - NOT AT SPEED ERROR.*

**CONDITION:** During Spindle motion, the Spindle Drive Amplifier outputs a command to the Spindle Motor to rotate the Spindle. Feedback from the Spindle Encoder is received by the Spindle Drive Amplifier.

**DEFINITION:** This alarm indicates that the Spindle speed feedback did not achieve the commanded Spindle speed within a specified time frame. The alarm is typically displayed on the Spindle Drive Amplifier.

Typically, Control Power is not disabled with this alarm.

#### **CORRECTIVE ACTION:**

- 1. At the control console, select Manual mode followed by the RESET SERVOS softkey. Error message should clear after a few seconds. If necessary, reenable Control Power (press Power and Start pushbuttons) and repeat motion to see if error occurs again.
- 2. If error occurs again, open the Electrical Cabinet door (please observe all safety precautions for opening the electrical cabinet door with Machine Power enabled). This must be done with the error message still displayed.
- 3. Verify the alarm code displayed on the Spindle Drive Amplifier.
- 4. Use the Electrical Schematics to verify the connection of the encoder feedback harness to the Spindle Drive Amplifier. Reseat connector and retry.
- 5. If issue persists, check Encoder connector at Spindle Motor. Reseat connector and retry.
- 6. If issue persists, open both ends of Encoder harness (at Spindle Motor and at Spindle Drive Amplifier) and verify wiring terminations at each pin. Resolder or replace harness.
- 7. If problem persists, replace Spindle Drive Amplifier.
- 8. If problem persists, replace Spindle Motor.

## *NTID 004 SPINDLE FAULT - WINDING NOT COMPLETED ERROR.*

**CONDITION:** During Spindle motion, the Spindle Drive Amplifier outputs a command to the Spindle Motor to rotate the Spindle. On Spindle Drive Amplifiers that have a Low and High Winding, the Winding is automatically determined by the Spindle Speed Command.

Note that parameter endless determines the Spindle Speed that the Winding change occurs.

**DEFINITION:** This alarm occurs if the Servo Drive Amplifier does not properly change to the Low or High Winding. Typically, Control Power will not be disabled.

#### **CORRECTIVE ACTION:**

- 1. At the Control Console, select Manual mode followed by the RESET SERVOS softkey. Error message should clear after a few seconds. If necessary, reenable Control Power (press Power and Start pushbuttons) and repeat motion to see if error occurs again.
- 2. If error occurs again, open the Electrical Cabinet door (please observe all safety precautions for opening the electrical cabinet door with Machine Power enabled). This must be done with the error message still displayed.
- 3. Verify the alarm code displayed on the Spindle Drive Amplifier.
- 4. Retry the Spindle command at both the Low Winding and the High Winding (below and above the value in parameter  $\qquad \qquad$  ).
- 5. If problem occurs with only one Winding, either Low or High, then replace Spindle Drive Amplifier.

## *NTID 005 SPINDLE FAULT - ORIENT ERROR.*

**CONDITION:** During Tool Changes, Bore Orient cycles, Rigid Tap cycles, and Spindle Orient commands, the Spindle orients to a position to align the Spindle Drive Key to a specific angle.

Typically, a proximity switch or encoder marker is used to determine the absolute position of the spindle nose, and then an offset set in the Servo Drive Amplifier is used to command the Spindle to rotate to the angle.

**DEFINITION:** This alarm occurs when either the proximity sensor or marker is not detected during the Orient sequence, or the Spindle does not rotate to the specified angle after the proximity switch or marker is detected.

Typically, Control Power is not disabled when this alarm occurs.

- 1. At the Control Console, select Manual mode followed by the RESET SERVOS softkey. Error message should clear after a few seconds. If necessary, reenable Control Power (press Power and Start pushbuttons). Select ORIENT SPINDLE softkey in Manual mode and press Start to initiate Spindle Orient.
- 2. If problem persists, check the alignment of the Orient proximity sensor. Check continuity to the Spindle Drive Amplifier. Replace proximity sensor if no continuity,
- 3. If encoder marker is used, check connections of the Encoder harness at both the Spindle Motor and the Spindle Drive Amplifier.
- 4. Use the Electrical Schematics to verify continuity at both ends of Spindle Encoder Harness. Replace harness if wiring terminations inside either connector are defective or are missing continuity.

#### *NTID 007 ATC ERROR - DETECTED SPINDLE BOTH CLAMPED AND UNCLAMPED.*

**CONDITION:** Alarm occurs in response to failed steps during either a tool change or a requested action as part of Diagnostics.

**DEFINITION:** This message advises that some mechanism is sensing contradictory position input states (for example, both up and down). This is either an I/O or wiring problem.

**CORRECTIVE ACTION:** Authorized service personnel should use Diagnostics to determine if there is a mechanical or electrical fault.

#### *NTID 008 PART PROBE BATTERY IS LOW.*

**CONDITION:** Part Probe battery is low.

**DEFINITION:** Part Probe battery is being indicated as low.

#### **CORRECTIVE ACTION:**

- 1. Check for faulty wiring.
- 2. Check Part Probe is functioning properly.
- 3. Replace Part Probe battery.

#### *NTID 009 PART PROBE FAULT - UNABLE TO RECEIVE OPTICAL SIGNAL.*

**CONDITION:** Part Probe Fault – Unable to receive optical signal.

**DEFINITION:** Spindle is oriented and Part Probe signal is not being received.

#### **CORRECTIVE ACTION:**

- 1. Check Part Probe is functioning properly.
- 2. Check for faulty wiring.

#### *NTID 016 ATC ERROR - MAGAZINE REFERENCE LIMIT SWITCH NOT SEEN.*

**CONDITION:** Occurs in response to failed steps during either a tool change or a requested action as part of Diagnostics.

**DEFINITION:** Message indicates which stage during the tool change an error occurred.

**CORRECTIVE ACTION:** Authorized service personnel should use Diagnostics to determine if there is a mechanical or electrical fault.

#### *NTID 017 PROBE INPUT NOT DETECTED.*

**CONDITION:** Probe input not detected.

**DEFINITION:** Probe signal was not detected by receiver.

- 1. Check to ensure line of site is clear for the unit(s).
- 2. Check power to the unit(s).

## *NTID 018 ATC ERROR - MAG IN POSITION SWITCH NOT SEEN.*

**CONDITION:** Occurs in response to failed steps during either a tool change or a requested action as part of Diagnostics.

**DEFINITION:** Message indicates which stage during the tool change an error occurred.

**CORRECTIVE ACTION:** Authorized service personnel should use Diagnostics to determine if there is a mechanical or electrical fault.

#### *NTID 020 MAGAZINE CALIBRATE TIMEOUT; MAGAZINE REFERENCE LS NOT SEEN.*

**CONDITION:** Magazine Calibrate Timeout; Magazine reference LS not seen

**DEFINITION:** Magazine has entered the calibration mode, but has not seen its limit switch.

#### **CORRECTIVE ACTION:**

- 1. Check that chip doors are closed.
- 2. Check for faulty wiring.
- 3. Ensure all home positions are working properly.

## *NTID 025 ATC NOT IN HOME POSITION; ENTER ATC [amp] MACHINE DIAGNOSTICS.*

**CONDITION:** ATC not in home position; Enter ATC & Machine diagnostics.

**DEFINITION:** ATC has not returned to its home position.

#### **CORRECTIVE ACTION:**

- 1. Check that all doors are closed.
- 2. Check that magazine home sensor is working properly.
- 3. Check for faulty wiring at the Tool Changer.

#### <span id="page-836-0"></span>**NTID 026-050**

## *NTID 033 ATC ERROR - DETECTED SPINDLE NEITHER CLAMPED NOR UNCLAMPED.*

**CONDITION:** Spindle is neither clamped nor unclamped.

**DEFINITION:** Neither the spindle clamped switch nor the spindle unclamped switch is "true." There may be a problem with the clamping mechanism or with the switches.

**CORRECTIVE ACTION:** Inspect the switches and clamping mechanism.

## *NTID 034 ATC ERROR OCCURRED ON SELECTED OPERATION.*

**CONDITION:** ATC Error occurred on selected operation.

#### **DEFINITION:**

- 1. Z-axis has been commanded to move to the T/C position w/ no response received from the CNC.
- 2. Spindle fault during a T/C

## **CORRECTIVE ACTION:**

- 1. Check drives/spindle to ensure they are working properly.
- 2. Check for faulty wiring.

## *NTID 035 ATC ERROR - TOOL HOLDER DID NOT MOVE DOWN.*

**CONDITION:** Error is the result of failed steps during either a tool change or a requested action as part of Diagnostics.

**DEFINITION:** Message indicates which stage during the tool change an error occurred.

**CORRECTIVE ACTION:** Authorized service personnel should use Diagnostics to determine if there is a mechanical or electrical fault.

## *NTID 036 ATC ERROR - TOOL HOLDER DID NOT MOVE UP.*

**CONDITION:** Error is the result of failed steps during either a tool change or a requested action as part of Diagnostics.

**DEFINITION:** Message indicates which stage during the tool change an error occurred.

**CORRECTIVE ACTION:** Authorized service personnel should use Diagnostics to determine if there is a mechanical or electrical fault.

## *NTID 037 ATC ERROR - LOAD ARM DID NOT ROTATE TO 0°.*

**CONDITION:** Error is the result of failed steps during either a tool change or a requested action as part of Diagnostics.

**DEFINITION:** Message indicates which stage during the tool change an error occurred.

**CORRECTIVE ACTION:** Authorized service personnel should use Diagnostics to determine if there is a mechanical or electrical fault.

## *NTID 038 ATC ERROR - LOAD ARM DID NOT ROTATE TO 60°.*

**CONDITION:** Error is the result of failed steps during either a tool change or a requested action as part of Diagnostics.

**DEFINITION:** Message indicates which stage during the tool change an error occurred.

**CORRECTIVE ACTION:** Authorized service personnel should use Diagnostics to determine if there is a mechanical or electrical fault.

## *NTID 039 ATC ERROR - EXCHANGE ARM DID NOT MOVE DOWN.*

**CONDITION:** Error is the result of failed steps during either a tool change or a requested action as part of Diagnostics.

**DEFINITION:** Message indicates which stage during the tool change an error occurred.

**CORRECTIVE ACTION:** Authorized service personnel should use Diagnostics to determine if there is a mechanical or electrical fault.

## *NTID 040 ATC ERROR - EXCHANGE ARM DID NOT MOVE UP.*

**CONDITION:** Error is the result of failed steps during either a tool change or a requested action as part of Diagnostics.

**DEFINITION:** Message indicates which stage during the tool change an error occurred.

**CORRECTIVE ACTION:** Authorized service personnel should use Diagnostics to determine if there is a mechanical or electrical fault.

#### *NTID 041 ATC ERROR - SHIFTER DID NOT MOVE DOWN.*

**CONDITION:** Error is the result of failed steps during either a tool change or a requested action as part of Diagnostics.

**DEFINITION:** Message indicates which stage during the tool change an error occurred.

**CORRECTIVE ACTION:** Authorized service personnel should use Diagnostics to determine if there is a mechanical or electrical fault.

## *NTID 042 ATC ERROR - SHIFTER DID NOT MOVE UP.*

**CONDITION:** Error is the result of failed steps during either a tool change or a requested action as part of Diagnostics.

**DEFINITION:** Message indicates which stage during the tool change an error occurred.

**CORRECTIVE ACTION:** Authorized service personnel should use Diagnostics to determine if there is a mechanical or electrical fault.

#### *NTID 043 ATC - ERROR LOAD ARM NOT AT 0°.*

**CONDITION:** Error is the result of failed steps during either a tool change or a requested action as part of Diagnostics.

**DEFINITION:** Message indicates which stage during the tool change an error occurred.

**CORRECTIVE ACTION:** Authorized service personnel should use Diagnostics to determine if there is a mechanical or electrical fault.

#### *NTID 046 ATC ERROR - EXCHANGE ARM DID NOT ROTATE!*

**CONDITION:** Exchange arm did not rotate.

**DEFINITION:** Exchange arm did not move to position in the designated amount of time.

#### **CORRECTIVE ACTION:**

- 1. Check exchange arm for debris that may be inhibiting travel.
- 2. Check exchange arm for debris that may be inhibiting travel.
- 3. Reset drives to see if this cures the situation.

## *NTID 047 ATC ERROR!! MAGAZINE MUST BE CALIBRATED.*

**CONDITION:** Magazine is not calibrated.

**DEFINITION:** Tool change cycle is being requested, but the tool changer is not calibrated.

#### **CORRECTIVE ACTION:**

- 1. Check for faulty magazine switches.
- 2. Calibrate Tool Changer.
- 3. Check magazine for loose or faulty wiring connections.
- 4. Check cabinet for loose or faulty wiring connections.

## *NTID 048 ATC ERROR - TOOL CHANGE CYCLE TOO LONG! ENTER ATC [amp] MACHINE DIAGNOSTICS.*

**CONDITION:** Tool change.

**DEFINITION:** Message means that the tool change took too long.

**CORRECTIVE ACTION:** Authorized service personnel should enter the Diagnostics screen to correct this condition.

#### <span id="page-839-0"></span>**NTID 051-075**

## *NTID 051 ATC ERROR - ARM NOT RETRACTED! ROTATE LOAD ARM TO 0°*

**CONDITION:** The message is in response to failed steps during either a tool change or a requested action as part of Diagnostics.

**DEFINITION:** Message indicates which stage during the tool change an error occurred.

**CORRECTIVE ACTION:** Authorized service personnel should use Diagnostics to determine if there is a mechanical or electrical fault.

## *NTID 057 INDEXER NOT IN POSITION AT START*

**CONDITION:** Indexer not in position at start.

**DEFINITION:** Message can occur when the indexer doesn't move in the prescribed amount of time. Typically, this would be due to a faulty or slow indexer, or a problem with  $I/O$ .

**CORRECTIVE ACTION:** Check the indexer switch and connections. Telephone for technical assistance if necessary.

## *NTID 058 INDEXER NOT IN POSITION AFTER MOVE*

**CONDITION:** Indexer not in position after move.

**DEFINITION:** Message can occur when the indexer doesn't move in the prescribed amount of time. Typically, this would be due to a faulty or slow indexer, or a problem with I/O.

**CORRECTIVE ACTION:** Check the indexer switch and connections. Telephone for technical assistance if necessary.

#### *NTID 059 INDEXER POSITION LESS THAN 1*

**CONDITION:** Indexer position incorrect.

**DEFINITION:** Message can occur when the indexer doesn't move in the prescribed amount of time. Typically, this would be due to a faulty or slow indexer, or a problem with I/O.

**CORRECTIVE ACTION:** Check the indexer switch and connections. Telephone for technical assistance if necessary.

#### *NTID 060 INDEXER IN POSITION 10 SECOND TIME OUT*

**CONDITION:** Indexer position incorrect.

**DEFINITION:** Message can occur when the indexer doesn't move in the prescribed amount of time. Typically, this would be due to a faulty or slow indexer, or a problem with  $I/O$ .

**CORRECTIVE ACTION:** Check the indexer switch and connections. Telephone for technical assistance if necessary.

*NTID 064 INDEXER NOT INSTALLED OR CONFIGURED PROPERLY.*

**CONDITION:** Indexer incorrect.

**DEFINITION:** Message can occur when the indexer doesn't move in the prescribed amount of time. Typically, this would be due to a faulty or slow indexer, or a problem with I/O.

**CORRECTIVE ACTION:** Check the indexer switch and connections. Telephone for technical assistance if necessary.

#### *NTID 067 COOLANT PRESSURE IS TOO HIGH. TOOL CANNOT BE UNCLAMPED UNTIL PRESSURE IS CORRECTED.*

**CONDITION:** Coolant pressure is too high. Tool cannot be unclamped until pressure is correct.

**DEFINITION:** Tool coolant pressure is being indicated as high.

#### **CORRECTIVE ACTION:**

- 1. Check wiring of coolant pressure high input.
- 2. Check for faulty connections.
- 3. Check hydraulic clamping tool for pressure leaks.
- 4. Check hydraulic pump for pressure problems.

## *NTID 068 DOOR LOCK FAILURE - ENTER CE DIAGNOSTICS AND RESET FAULT.*

**CONDITION:** Door lock failure – enter CE diagnostics and reset fault.

**DEFINITION:** CE feature is enabled and chip doors are not closed.

#### **CORRECTIVE ACTION:**

- 1. Check all door switches for faulty wiring.
- 2. Check alignment of all doors.
- 3. Check alignment of all door switches.

## *NTID 069 ATC ERROR - DETECTED TOOL POCKET BOTH UP AND DOWN.*

**CONDITION:** Message is in response to failed steps during either a tool change or a requested action as part of Diagnostics.

**DEFINITION:** Message indicates which stage of the tool change an error occurred.

**CORRECTIVE ACTION:** Authorized service personnel should use Diagnostics to determine if there is a mechanical or electrical fault.

## *NTID 070 ATC ERROR - DETECTED LOAD ARM BOTH 0° AND 60°.*

**CONDITION:** Message is in response to failed steps during either a tool change or a requested action as part of Diagnostics.

**DEFINITION:** Message indicates which stage of the tool change an error occurred.

**CORRECTIVE ACTION:** Authorized service personnel should use Diagnostics to determine if there is a mechanical or electrical fault.

## *NTID 071 ATC ERROR - DETECTED EXCHANGE ARM BOTH UP AND DOWN.*

**CONDITION:** Message is in response to failed steps during either a tool change or a requested action as part of Diagnostics.

**DEFINITION:** These messages advise that some mechanism is sensing contradictory position input states (for example, both up and down). This is either an I/O or wiring problem.

**CORRECTIVE ACTION:** Authorized service personnel should use Diagnostics to determine if there is a mechanical or electrical fault.

## *NTID 072 ATC ERROR - TOOL POCKET UP SWITCH FAULT.*

**CONDITION:** Message is in response to failed steps during either a tool change or a requested action as part of Diagnostics.

**DEFINITION:** Message indicates which stage of the tool change an error occurred.

**CORRECTIVE ACTION:** Authorized service personnel should use Diagnostics to determine if there is a mechanical or electrical fault.

## *NTID 073 ATC FAULT - TOOL POCKET DOWN SWITCH FAULT.*

**CONDITION:** Message is in response to failed steps during either a tool change or a requested action as part of Diagnostics.

**DEFINITION:** Message indicates which stage of the tool change an error occurred.

**CORRECTIVE ACTION:** Authorized service personnel should use Diagnostics to determine if there is a mechanical or electrical fault.

## *NTID 074 ATC FAULT - LOAD ARM 0° SWITCH FAULT.*

**CONDITION:** Message is in response to failed steps during either a tool change or a requested action as part of Diagnostics.

**DEFINITION:** Message indicates which stage of the tool change an error occurred.

**CORRECTIVE ACTION:** Authorized service personnel should use Diagnostics to determine if there is a mechanical or electrical fault.

## *NTID 075 ATC FAULT - LOAD ARM 60° SWITCH FAULT.*

**CONDITION:** Message is in response to failed steps during either a tool change or a requested action as part of Diagnostics.

**DEFINITION:** Message indicates which stage of the tool change an error occurred.

**CORRECTIVE ACTION:** Authorized service personnel should use Diagnostics to determine if there is a mechanical or electrical fault.

#### <span id="page-842-0"></span>**NTID 076-100**

## *NTID 076 ATC FAULT - EXCHANGE ARM UP SWITCH FAULT.*

**CONDITION:** Message is in response to failed steps during either a tool change or a requested action as part of Diagnostics.

**DEFINITION:** Message indicates which stage of the tool change an error occurred.

**CORRECTIVE ACTION:** Authorized service personnel should use Diagnostics to determine if there is a mechanical or electrical fault.

## *NTID 077 ATC FAULT - EXCHANGE ARM DOWN SWITCH FAULT.*

**CONDITION:** Message is in response to failed steps during either a tool change or a requested action as part of Diagnostics.

**DEFINITION:** Message indicates which stage of the tool change an error occurred.

**CORRECTIVE ACTION:** Authorized service personnel should use Diagnostics to determine if there is a mechanical or electrical fault.

## *NTID 078 FIXTURE MOVE FAULT - Z AXIS DID NOT REACH POSITION !*

**CONDITION:** Fixture Move Fault – Z Axis did not reach position.

**DEFINITION:** Z-Axis did not move to a specified position in the designated amount of time.

#### **CORRECTIVE ACTION:**

- 1. Check Z drive for faulty wiring
- 2. Check that the Z drive is functioning properly.

## *NTID 079 FIXTURE MOVE FAULT - X,Y AXES DID NOT REACH POSITION!*

**CONDITION:** Fixture Move Fault – X, Y Axes did not reach position.

**DEFINITION:** X and Y axes did not more to a specified position in the designated amount of time.

#### **CORRECTIVE ACTION:**

- 1. Check X and Y drives for faulty wiring.
- 2. Check that the X and Y axes are functioning properly.

## *NTID 080 FIXTURE MOVE FAULT - X,Y AXES DID NOT CLEAR!*

**CONDITION:** Fixture Move Fault – X, Y Axes did not clear.

**DEFINITION:** The X and Y axes have triggered a move timer fault.

#### **CORRECTIVE ACTION:**

- 1. Check X and Y drives for faulty wiring.
- 2. Check that the X and Y axes are functioning properly.

## *NTID 081 FIXTURE MOVE FAULT - SPINDLE NOT ORIENTED !*

**CONDITION:** Fixture Move Fault – spindle not oriented.

**DEFINITION:** The Spindle has encountered an orientation fault.

- 1. Check the spindle and drives for faulty wire connections.
- 2. Check that the Spindle is functioning properly.

## *NTID 082 FIXTURE MOVE FAULT - SPINDLE DID NOT UNCLAMP.*

**CONDITION:** Fixture Move Fault – Spindle did not unclamp.

**DEFINITION:** Spindle did not unclamp when commanded.

#### **CORRECTIVE ACTION:**

- 1. Check to ensure solenoids are working properly.
- 2. Check for faulty wiring.
- 3. Check outputs to ensure they are working properly.

## *NTID 083 ATC ERROR - MAGAZINE PIN DID NOT LOCK!*

**CONDITION:** Message is in response to failed steps during either a tool change or a requested action as part of Diagnostics.

**DEFINITION:** Message indicates which stage of the tool change an error occurred.

**CORRECTIVE ACTION:** Authorized service personnel should use Diagnostics to determine if there is a mechanical or electrical fault.

## *NTID 084 ATC ERROR - MAGAZINE PIN DID NOT UNLOCK!*

**CONDITION:** Message is in response to failed steps during either a tool change or a requested action as part of Diagnostics.

**DEFINITION:** Message indicates which stage of the tool change an error occurred.

**CORRECTIVE ACTION:** Authorized service personnel should use Diagnostics to determine if there is a mechanical or electrical fault.

## *NTID 095 ATC ERROR - POCKET-TO-POCKET TIMEOUT FAULT!*

**CONDITION:** ATC Error – Pocket-to-pocket timeout fault.

**DEFINITION:** Tool Changer is calibrated and the pocket-to-pocket indexing has timed out.

#### **CORRECTIVE ACTION:**

- 1. Check the tool changer and motor for faulty wire connections.
- 2. Check tool changer motor is functioning properly.
- 3. Check pocket switches are functioning properly.

## *NTID 096 ATC ERROR - MAGAZINE ROTATE SWITCH UNDERCOUNT.*

**CONDITION:** ATC Error – Magazine rotate switch undercount.

**DEFINITION:** Phantom count detected or "in position" not detected.

- 1. Check the tool changer for faulty input wiring.
- 2. Check that magazine indicator switches are functioning properly.

## *NTID 097 ATC ERROR - MAGAZINE ROTATE SWITCH OVERCOUNT.*

**CONDITION:** ATC Error – Magazine rotate switch overcount.

**DEFINITION:** Phantom count detected or "in position" not detected.

#### **CORRECTIVE ACTION:**

- 1. Check the tool changer for faulty input wiring.
- 2. Check that magazine indicator switches are functioning properly.

#### <span id="page-845-0"></span>**NTID 101-125**

## *NTID 108 SERVO FAULT - X AXIS*

**CONDITION:** Servo Fault – X Axis.

**DEFINITION:** X Axis has indicated a fault.

#### **CORRECTIVE ACTION:**

- 1. Check wiring of Allen-Bradley Control Bit31 input.
- 2. Check wiring of INPUT Spindle @ Speed.
- 3. Check the X-Axis servo for faulty wiring.
- 4. Check the X-Axis servo for a faulty drive.
- 5. Reset servos to see if this cures the problem.

## *NTID 109 SERVO FAULT - Y AXIS*

**CONDITION: Servo Fault - Y Axis.** 

**DEFINITION:** Y Axis has indicated a fault.

#### **CORRECTIVE ACTION:**

- 1. Check wiring of Allen-Bradley Control Bit31 input.
- 2. Check the Y-Axis servo for faulty wiring.
- 3. Check the Y-Axis servo for a faulty drive.
- 4. Reset servos to see if this cures the problem.

## *NTID 110 SERVO FAULT - Z AXIS*

**CONDITION:** Servo Fault – Z Axis.

**DEFINITION: Z Axis has indicated a fault.** 

- 1. Check wiring of Allen-Bradley Control Bit31 input.
- 2. Check the Z-Axis servo for faulty wiring.
- 3. Check the Z-Axis servo for a faulty drive.
- 4. Check the Z-Axis servo for a faulty drive.

## *NTID 111 SERVO FAULT - SPINDLE ALARM*

**CONDITION:** Servo Fault – Spindle Alarm.

**DEFINITION:** Spindle Axis has indicated a fault.

#### **CORRECTIVE ACTION:**

- 1. Check wiring of Allen-Bradley Control Bit31 input.
- 2. Check the S-Axis servo for faulty wiring.
- 3. Check the S-Axis servo for a faulty drive.
- 4. Reset servos to see if this cures the problem.

## *NTID 112 SERVO FAULT - A AXIS*

**CONDITION:** Servo Fault – A Axis.

**DEFINITION:** A Axis has indicated a fault.

#### **CORRECTIVE ACTION:**

- 1. Check wiring of Allen-Bradley Control Bit31 input.
- 2. Check the A-Axis servo for faulty wiring.
- 3. Check the A-Axis servo for a faulty drive.
- 4. Reset servos to see if this cures the problem.

## *NTID 113 SERVO FAULT - B AXIS*

**CONDITION: Servo Fault - B Axis.** 

**DEFINITION:** B Axis has indicated a fault.

#### **CORRECTIVE ACTION:**

- 1. Check wiring of Allen-Bradley Control Bit31 input.
- 2. Check the B-Axis servo for faulty wiring.
- 3. Check the B-Axis servo for a faulty drive.
- 4. Check the B-Axis servo for a faulty drive.

## *NTID 114 SERVO FAULT - I/R OVERLOAD*

**CONDITION:** Servo Fault – I/R Overload.

**DEFINITION:** I/R Overload has been detected.

#### **CORRECTIVE ACTION:**

- 1. Check servos are functioning properly
- 2. Reset servos to see if this cures the problem.
- 3. Check for other faulty wiring with the servo.

## *NTID 115 SERVO FAULT - I/R FAULT*

**CONDITION:** Servo Fault – I/R Fault.

**DEFINITION:** I/R Fault has been detected.

#### **CORRECTIVE ACTION:**

- 1. Check servos are functioning properly.
- 2. Reset servos to see if this cures the problem.
- 3. Check for other faulty wiring with the servo.

## *NTID 116 SERVO FAULT - MOTOR OVERTEMP*

**CONDITION:** Servo Fault – Motor Overtemp.

**DEFINITION:** Motor Overtemp Fault has been detected.

#### **CORRECTIVE ACTION:**

- 1. Check servos are functioning properly.
- 2. Reset servos to see if this cures the problem.
- 3. Check for other faulty wiring with the servo.

## *NTID 117 SPINDLE READY SIGNAL NOT DETECTED.*

**CONDITION:** Spindle Ready signal not detected.

**DEFINITION:** Spindle "Ready" signal was not detected in a designated amount of time.

#### **CORRECTIVE ACTION:**

1. Check for faulty wiring connections to the PLC.

## *NTID 120 A SERVO ERROR OCCURRED DURING TOOL FIXTURE SEQUENCE. (RESET SERVO'S TO CLEAR ERROR)*

**CONDITION:** A servo error occurred during tool fixture sequence.

**DEFINITION:** A Servo has encountered an error.

- 1. Check servos are functioning properly.
- 2. Reset servos to see if this cures the problem.

3. Check for other faulty wiring with the servo.

## *NTID 121 SPINDLE SPEED FAULT SENSED - NOT AT COMMANDED SPEED!*

**CONDITION:** Spindle speed fault sensed – not at commanded speed.

**DEFINITION:** An error with the spindle speed has occurred.

#### **CORRECTIVE ACTION:**

- 1. Check servos are functioning properly.
- 2. Reset servos to see if this cures the problem.
- 3. Check for other faulty wiring with the servo.

#### <span id="page-848-0"></span>**NTID 126-150**

## *NTID 150 ATC ERROR!! TOOL HOLDER UP INPUT NOT DETECTED. ENTER "ATC [amp] MACHINE DIAGNOSTICS" TO CLEAR ERROR.*

**CONDITION:** ATC Error. Tool holder up input not detected. Enter "ATC & Machine diagnostics" to clear error.

**DEFINITION:** Tool holder "up" input was not detected in a designated amount of time.

#### **CORRECTIVE ACTION:**

- 1. Check tool holder position indication switches are functioning properly.
- 2. Check for faulty wiring from the Tool Changer to the PLC.

#### <span id="page-848-1"></span>**NTID 151-175**

## *NTID 151 ATC ERROR!! TOOL HOLDER DOWN INPUT NOT DETECTED. ENTER "ATC [amp] MACHINE DIAGNOSTICS" TO CLEAR ERROR.*

**CONDITION:** ATC Error. Tool holder down input not detected. Enter "ATC & Machine diagnostics" to clear error.

**DEFINITION:** Tool holder "down" input was not detected in a designated amount of time.

#### **CORRECTIVE ACTION:**

- 1. Check tool holder position indication switches are functioning properly.
- 2. Check for faulty wiring from the Tool Changer to the PLC.

## *NTID 152 ATC ERROR!! TOOL HOLDER UP INPUT DETECTED, EXPECTED DOWN INPUT. ENTER "ATC [amp] MACHINE DIAGNOSTICS" TO CLEAR ERROR.*

**CONDITION:** ATC Error. Tool holder up input detected, expected down input. Enter "ATC & Machine diagnostics" to clear error.

**DEFINITION:** Tool holder position indicates that it is in the up position when it should be

in the down position.

#### **CORRECTIVE ACTION:**

- 1. Check Tool Pocket Down input.
- 2. Check Tool Pocket Up input.
- 3. Check tool holder position indication switches are functioning properly.
- 4. Check for faulty or mismatched wiring.

## *NTID 153 ATC ERROR!! TOOL HOLDER DOWN INPUT DETECTED, EXPECTED UP INPUT. ENTER "ATC [amp] MACHINE DIAGNOSTICS" TO CLEAR ERROR.*

**CONDITION:** ATC Error. Tool holder down input detected, expected up input. Enter "ATC & Machine diagnostics" to clear error.

**DEFINITION:** Tool holder position indicates that it is in the down position when it should be in the up position.

#### **CORRECTIVE ACTION:**

- 1. Check Tool Pocket Down input.
- 2. Check Tool Pocket Up input.
- 3. Check tool holder position indication switches are functioning properly.
- 4. Check for faulty or mismatched wiring.

## *NTID 154 ATC ERROR!! BOTH TOOL HOLDER UP AND DOWN INPUTS DETECTED. ENTER "ATC [amp] MACHINE DIAGNOSTICS" TO CLEAR ERROR.*

**CONDITION:** ATC Error. Both tool holder up and down inputs detected. Enter "ATC & Machine diagnostics" to clear error.

**DEFINITION:** Tool holder position indicates it is in both the up and down positions when only one or no positions should be indicated.

#### **CORRECTIVE ACTION:**

- 1. Check Tool Pocket Down input.
- 2. Check Tool Pocket Up input.
- 3. Check tool holder position indication switches are functioning properly.
- 4. Check for faulty or mismatched wiring.

## *NTID 155 ATC ERROR!! EXCHANGE ARM AT 60 DEGREES INPUT NOT DETECTED. ENTER "ATC [amp] MACHINE DIAGNOSTICS" TO CLEAR ERROR.*

**CONDITION:** ATC Error. Exchange arm at 60 degrees input not detected. Enter "ATC & Machine diagnostics" to clear error.

**DEFINITION:** Exchange arm expected to be at the 60 degree position and that input was not detected.

#### **CORRECTIVE ACTION:**

- 1. Check for faulty wiring.
- 2. Check Exchange Arm position switches are functioning properly.

## *NTID 156 ATC ERROR!! EXCHANGE ARM AT 60 DEGREES INPUT DETECTED, EXPECTED 0 DEGREES INPUT. ENTER "ATC [amp] MACHINE DIAGNOSTICS" TO CLEAR ERROR.*

**CONDITION:** ATC Error. Exchange arm at 60 degrees input detected, expected 0 degrees input. Enter "ATC & Machine diagnostics" to clear error.

**DEFINITION:** Exchange arm expected to be at the 0 degree position and the 60 degree position input was detected instead.

#### **CORRECTIVE ACTION:**

- 1. Check Air Pressure Sw input.
- 2. Check Spindle Alarm input.
- 3. Check Exchange Arm position switches are functioning properly.
- 4. Check for faulty wiring.

## *NTID 157 ATC ERROR!! EXCHANGE ARM AT 60 DEGREES INPUT DETECTED, EXPECTED EXCHANGE ARM DOWN INPUT. ENTER "ATC [amp] MACHINE DIAGNOSTICS" TO CLEAR ERROR.*

**CONDITION:** ATC Error. Exchange arm at 60 degrees input detected, expected exchange arm down input. Enter "ATC & Machine diagnostics" to clear error.

**DEFINITION:** Exchange arm expected to be at the down position and the 60 degree position input was detected instead.

#### **CORRECTIVE ACTION:**

- 1. Check ATC Arm 60 Degrees input.
- 2. Check ATC Arm Down & 180 Degrees input.
- 3. Check Exchange Arm position switches are functioning properly.
- 4. Check for faulty wiring.

## *NTID 158 ATC ERROR!! BOTH EXCHANGE ARM AT 0 AND 60 DEGREES INPUTS DETECTED. ENTER "ATC [amp] MACHINE DIAGNOSTICS" TO CLEAR ERROR.*

**CONDITION:** ATC Error. Both exchange arm at 0 and 60 degrees inputs detected. Enter "ATC & Machine diagnostics" to clear error.

**DEFINITION:** Exchange arm detected the 0 AND 60 degree position input when the arm should be at either one or no positions.

- 1. Check ATC Arm 60 Degrees input.
- 2. Check Spindle Alarm input.
- 3. Check Exchange Arm position switches are functioning properly.
- 4. Check for faulty wiring.

## *NTID 159 ATC ERROR!! EXCHANGE ARM AT 0 DEGREES INPUT NOT DETECTED. ENTER "ATC [amp] MACHINE DIAGNOSTICS" TO CLEAR ERROR.*

**CONDITION:** ATC Error. Exchange arm at 0 degrees input not detected. Enter "ATC & Machine diagnostics" to clear error.

**DEFINITION:** Exchange arm expected to be at the 0 degree position and the input was not detected.

#### **CORRECTIVE ACTION:**

- 1. Check Exchange Arm position switches are functioning properly.
- 2. Check for faulty wiring.

## *NTID 160 ATC ERROR!! EXCHANGE ARM AT 0 DEGREES INPUT DETECTED, EXPECTED 60 DEGREES INPUT. ENTER "ATC [amp] MACHINE DIAGNOSTICS" TO CLEAR ERROR.*

**CONDITION:** ATC Error. Exchange arm at 0 degrees input detected, expected 60 degrees input. Enter "ATC & Machine diagnostics" to clear error.

**DEFINITION:** Exchange arm expected to be at the 60 degree position and the 0 degree position input was detected instead.

#### **CORRECTIVE ACTION:**

- 1. Check ATC Arm 60 Degrees input.
- 2. Check Spindle Alarm input.
- 3. Check Exchange Arm position switches are functioning properly.
- 4. Check for faulty wiring.

#### *NTID 161 ATC ERROR!! EXCHANGE ARM DOWN INPUT NOT DETECTED. ENTER "ATC [amp] MACHINE DIAGNOSTICS" TO CLEAR ERROR.*

**CONDITION:** ATC Error. Exchange arm down input not detected. Enter "ATC & Machine diagnostics" to clear error.

**DEFINITION:** Exchange arm expected to be at the down position and the input was not detected.

- 1. Check for faulty wiring.
- 2. Check Exchange Arm position switches are functioning properly.

## *NTID 162 ATC ERROR!! EXCHANGE ARM DOWN INPUT DETECTED, EXPECTED 60 DEGREES INPUT. ENTER "ATC [amp] MACHINE DIAGNOSTICS" TO CLEAR ERROR.*

**CONDITION:** ATC Error. Exchange arm down input detected, expected 60 degrees input. Enter "ATC & Machine diagnostics" to clear error.

**DEFINITION:** Exchange arm expected to be at the down position and the 60 degree input was detected instead.

#### **CORRECTIVE ACTION:**

- 1. Check ATC Arm Down & 180 Degrees input.
- 2. Check ATC Arm 60 Degrees input.
- 3. Check Exchange Arm position switches are functioning properly.
- 4. Check for faulty wiring.

## *NTID 163 ATC ERROR!! MAGAZINE NOT IN POSITION. ENTER "ATC [amp] MACHINE DIAGNOSTICS" TO CLEAR ERROR.*

**CONDITION:** ATC Error. Magazine not in position. Enter "ATC & Machine diagnostics" to clear error.

**DEFINITION:** Magazine is not rotating, but also is not in position.

#### **CORRECTIVE ACTION:**

- 1. Check for faulty wiring.
- 2. Check Magazine position switches are functioning properly.

## *NTID 164 ATC ERROR!! SPINDLE UNCLAMP INPUT NOT DETECTED. ENTER "ATC [amp] MACHINE DIAGNOSTICS" TO CLEAR ERROR.*

**CONDITION:** ATC Error. Spindle unclamp input not detected. Enter "ATC & Machine diagnostics" to clear error.

**DEFINITION:** Spindle has not detected the unclamp input within the designated amount of time.

## **CORRECTIVE ACTION:**

- 1. Check for faulty wiring.
- 2. Check spindle unclamp sensor is functioning properly.

## *NTID 165 ATC ERROR!! SPINDLE CLAMP INPUT NOT DETECTED. ENTER "ATC [amp] MACHINE DIAGNOSTICS" TO CLEAR ERROR.*

**CONDITION:** ATC Error. Spindle clamp input not detected. Enter "ATC & Machine diagnostics" to clear error.

**DEFINITION:** Spindle has not detected the clamp input within the designated amount of time.

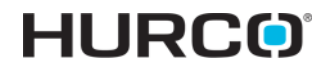

#### **CORRECTIVE ACTION:**

- 1. Check for faulty wiring.
- 2. Check spindle clamp sensor is functioning properly.

## *NTID 166 ATC ERROR!! NEITHER SPINDLE CLAMP OR UNCLAMP INPUTS DETECTED. ENTER "ATC [amp] MACHINE DIAGNOSTICS" TO CLEAR ERROR.*

#### **CONDITION:**

#### **DEFINITION:**

#### **CORRECTIVE ACTION:**

## *NTID 167 ATC ERROR!! BOTH SPINDLE CLAMP AND UNCLAMP INPUTS DETECTED. ENTER "ATC [amp] MACHINE DIAGNOSTICS" TO CLEAR ERROR.*

**CONDITION:** ATC Error. Both spindle clamp and unclamp inputs detected. Enter "ATC & Machine diagnostics" to clear error.

**DEFINITION:** Spindle clamp and unclamp inputs have been detected when the spindle should either have one or no inputs being enabled.

#### **CORRECTIVE ACTION:**

- 1. Check spindle clamp and unclamp sensors are functioning properly.
- 2. Check for faulty wiring.

## *NTID 168 ATC ERROR!! SPINDLE ORIENT FAULT. ENTER "ATC [amp] MACHINE DIAGNOSTICS" TO CLEAR ERROR.*

#### **CONDITION:**

**DEFINITION:** 

#### **CORRECTIVE ACTION:**

## *NTID 169 ATC ERROR!! SPINDLE NOT ORIENTED. ENTER "ATC [amp] MACHINE DIAGNOSTICS" TO CLEAR ERROR.*

**CONDITION:** ATC Error. Spindle not oriented. Enter "ATC & Machine diagnostics" to clear error.

**DEFINITION:** The spindle has not oriented properly in the designated amount of time.

- 1. Check Spindle input.
- 2. Check Tool Unclamp input.
- 3. Check spindle sensors are functioning properly.
- 4. Check for faulty wiring.

## *NTID 170 ATC ERROR!! MAGAZINE DID NOT ROTATE WHEN COMMANDED. IN-POSITION SENSOR MAY HAVE MALFUNCTIONED OR AN OVERLOAD MAY BE TRIPPED. ATC MUST BE RE-CALIBRATED. ENTER "ATC [amp] MACHINE DIAGNOSTICS" TO CLEAR ERROR.*

**CONDITION:** ATC Error. Magazine did not rotate when commanded. In-Position sensor may have malfunctioned or an overload may be tripped. ATC must be re-calibrated. Enter "ATC & Machine diagnostics" to clear error.

**DEFINITION:** Magazine has encountered a rotation error where the magazine did not more when told to.

#### **CORRECTIVE ACTION:**

- 1. Check magazine sensors are functioning properly.
- 2. Check for faulty wiring.

## *NTID 171 ATC ERROR!! MAGAZINE IN POSITION INPUT DETECTED OUT OF SEQUENCE. ENTER "ATC [amp] MACHINE DIAGNOSTICS" TO CLEAR ERROR.*

**CONDITION:** ATC Error. Magazine in position input detected out of sequence. Enter "ATC & Machine diagnostics" to clear error.

**DEFINITION:** Magazine is in a position that is not in the proper sequence of events.

#### **CORRECTIVE ACTION:**

- 1. Check magazine sensors are functioning properly.
- 2. Check for faulty wiring.

## *NTID 173 ATC ERROR!! MAGAZINE REFERENCE INPUT DETECTED OUT OF SEQUENCE. ENTER "ATC [amp] MACHINE DIAGNOSTICS" TO CLEAR ERROR.*

**CONDITION:** ATC Error. Magazine reference input detected out of sequence. Enter "ATC & Machine diagnostics" to clear error.

**DEFINITION:** Magazine is in a position that is not in the proper sequence of events.

#### **CORRECTIVE ACTION:**

- 1. Check magazine sensors are functioning properly.
- 2. Check for faulty wiring.

## *NTID 174 ATC ERROR!! MAGAZINE PIN LOCKED INPUT NOT DETECTED. ENTER "ATC [amp] MACHINE DIAGNOSTICS" TO CLEAR ERROR.*

**CONDITION:** ATC Error. Magazine pin locked input not detected. Enter "ATC & Machine diagnostics" to clear error.

**DEFINITION:** The magazine is expected to have a locked position enabled and that input is not detected.

#### **CORRECTIVE ACTION:**

- 1. Check for faulty wiring.
- 2. Check magazine sensors are functioning properly.

## *NTID 175 ATC ERROR!! MAGAZINE PIN UNLOCKED INPUT NOT DETECTED. ENTER "ATC [amp] MACHINE DIAGNOSTICS" TO CLEAR ERROR.*

**CONDITION:** ATC Error. Magazine pin unlocked input not detected. Enter "ATC & Machine diagnostics" to clear error.

**DEFINITION:** The magazine is expected to have an unlocked position enabled and that input is not detected.

#### **CORRECTIVE ACTION:**

- 1. Check for faulty wiring.
- 2. Check magazine sensors are functioning properly.

#### <span id="page-855-0"></span>**NTID 176-200**

## *NTID 176 ATC ERROR!! BOTH MAGAZINE PIN LOCKED AND UNLOCKED INPUTS DETECTED. ENTER "ATC [amp] MACHINE DIAGNOSTICS" TO CLEAR ERROR.*

**CONDITION:** ATC Error. Both magazine pin locked and unlocked inputs detected. Enter "ATC & Machine diagnostics" to clear error.

**DEFINITION:** Both magazine pin locked and pin unlocked inputs have been enabled when the magazine should either have one or no inputs detected.

#### **CORRECTIVE ACTION:**

- 1. Check for faulty wiring.
- 2. Check magazine sensors are functioning properly.

## *NTID 177 ATC ERROR!! EXCHANGE ARM "OK TO STOP" INPUT MALFUNCTIONED. ENTER "ATC [amp] MACHINE DIAGNOSTICS" TO CLEAR ERROR.*

**CONDITION:** ATC Error. Exchange arm "OK to stop" input malfunctioned. Enter "ATC & Machine diagnostics" to clear error.

**DEFINITION:** The Exchange arm Motor Brake input was not detected in the designated amount of time.

#### **CORRECTIVE ACTION:**

- 1. Check for faulty wiring.
- 2. Check exchange arm sensors are functioning properly.

## *NTID 179 ATC ERROR!! BOTH MAGAZINE IN POSITION INPUTS DETECTED.*

## *ENTER "ATC [amp] MACHINE DIAGNOSTICS" TO CLEAR ERROR.*

**CONDITION:** ATC Error. Both magazine in position inputs detected. Enter "ATC & Machine diagnostics" to clear error

**DEFINITION:** Magazine position 1 and position 2 inputs have both been detected and have been on for more than 30 seconds.

#### **CORRECTIVE ACTION:**

- 1. Check magazine sensors are functioning properly.
- 2. Check for faulty wiring.

## *NTID 189 SERVO FAULT - C AXIS*

**CONDITION:** Servo Fault - C Axis

**DEFINITION:** There was a servo fault that occurred with the C Axis.

#### **CORRECTIVE ACTION:**

- 1. Check magazine sensors are functioning properly.
- 2. Check for faulty wiring.

## *NTID 191 ATC ERROR!! EXCHANGE ARM AT 90 DEGREES INPUT DETECTED, EXPECTED 0 DEGREES INPUT. ENTER "ATC [amp] MACHINE DIAGNOSTICS" TO CLEAR ERROR.*

**CONDITION:** ATC Error. Exchange arm at 90 degrees input detected, expected 0 degrees input. Enter "ATC & Machine diagnostics" to clear error.

**DEFINITION:** Exchange arm expected to be at 90 degrees and the 0 degree input was detected instead.

#### **CORRECTIVE ACTION:**

- 1. Check ATC Arm 90 Degrees input.
- 2. Check ATC Arm 0 Degrees input.
- 3. Check Exchange Arm position switches are functioning properly.
- 4. Check for faulty wiring.

## *NTID 192 ATC ERROR!! BOTH EXCHANGE ARM AT 0 AND 90 DEGREES INPUTS DETECTED. ENTER "ATC [amp] MACHINE DIAGNOSTICS" TO CLEAR ERROR.*

**CONDITION:** ATC Error. Both exchange arm at 0 and 90 degrees inputs detected. Enter "ATC & Machine diagnostics" to clear error.

**DEFINITION:** Exchange arm 0 degrees and 90 degrees inputs were detected.

- 1. Check ATC Arm 90 Degrees input.
- 2. Check ATC Arm 0 Degrees input.
- 3. Check Exchange Arm position switches are functioning properly.
- 4. Check for faulty wiring.

## *NTID 193 ATC ERROR!! EXCHANGE ARM AT 0 DEGREES INPUT DETECTED, EXPECTED 90 DEGREES INPUT. ENTER "ATC [amp] MACHINE DIAGNOSTICS" TO CLEAR ERROR.*

**CONDITION:** ATC Error. Exchange arm at 0 degrees input detected, expected 90 degrees input. Enter "ATC & Machine diagnostics" to clear error.

**DEFINITION:** Exchange arm expected to be at 0 degrees and the 90 degrees input was detected instead.

#### **CORRECTIVE ACTION:**

- 1. Check ATC Arm 90 Degrees input.
- 2. Check ATC Arm 0 Degrees input.
- 3. Check Exchange Arm position switches are functioning properly.
- 4. Check for faulty wiring.

## *NTID 194 ATC ERROR!! EXCHANGE ARM AT 90 DEGREES INPUT NOT DETECTED. ENTER "ATC [amp] MACHINE DIAGNOSTICS" TO CLEAR ERROR.*

**CONDITION:** ATC Error. Exchange arm at 90 degrees input not detected. Enter "ATC & Machine diagnostics" to clear error.

**DEFINITION:** Exchange arm expected to be at 90 degrees and the input was not detected instead.

#### **CORRECTIVE ACTION:**

- 1. Check ATC Arm 60 Degrees and 180 Degrees input.
- 2. Check ATC Arm 90 Degrees input.
- 3. Check Exchange Arm position switches are functioning properly.
- 4. Check for faulty wiring.

## *NTID 195 FRONT DOORS MUST BE CLOSED BEFORE CYCLING THE PALLET CHANGER. CLOSE DOORS [amp] PRESS CONFIRMATION BUTTON TO CONTINUE.*

**CONDITION:** Front doors must be closed before cycling the pallet changer. Close doors & press confirmation button to continue

**DEFINITION:** An error was encountered when trying to start the cycle of the pallet changer.

- 1. Check for faulty wiring and/or loose sensors.
- 2. Check front door alignment.
- 3. Check door switch for alignment.
- 4. Ensure that the pallet changer is in the home position.

## *NTID 196 FRONT DOORS OPENED DURING PALLET CHANGE. OPERATION ABORTED. PRESS ANY KEY TO CONTINUE.*

**CONDITION:** Front doors opened during pallet change. Operation aborted. Press any key to continue.

**DEFINITION:** An error was encountered during cycle motion of the pallet changer.

#### **CORRECTIVE ACTION:**

- 1. Check for faulty wiring and/or loose sensors.
- 2. Check front door alignment.
- 3. Check door switch for alignment.
- 4. Ensure that the pallet changer is in the home position.

## *NTID 197 PALLET SETUP CONFIRMATION REQUIRED TO CYCLE PALLET CHANGER.*

**CONDITION:** Pallet setup confirmation required to cycle pallet changer.

**DEFINITION:** The pallet setup requires a start confirmation from the user in order to continue with the pallet changer cycling.

**CORRECTIVE ACTION:** Start cycle in order to continue.

# **ALARMS**

## **Servo Drive Alarm Descriptions**

The following table shows the servo drive alarms and descriptions.

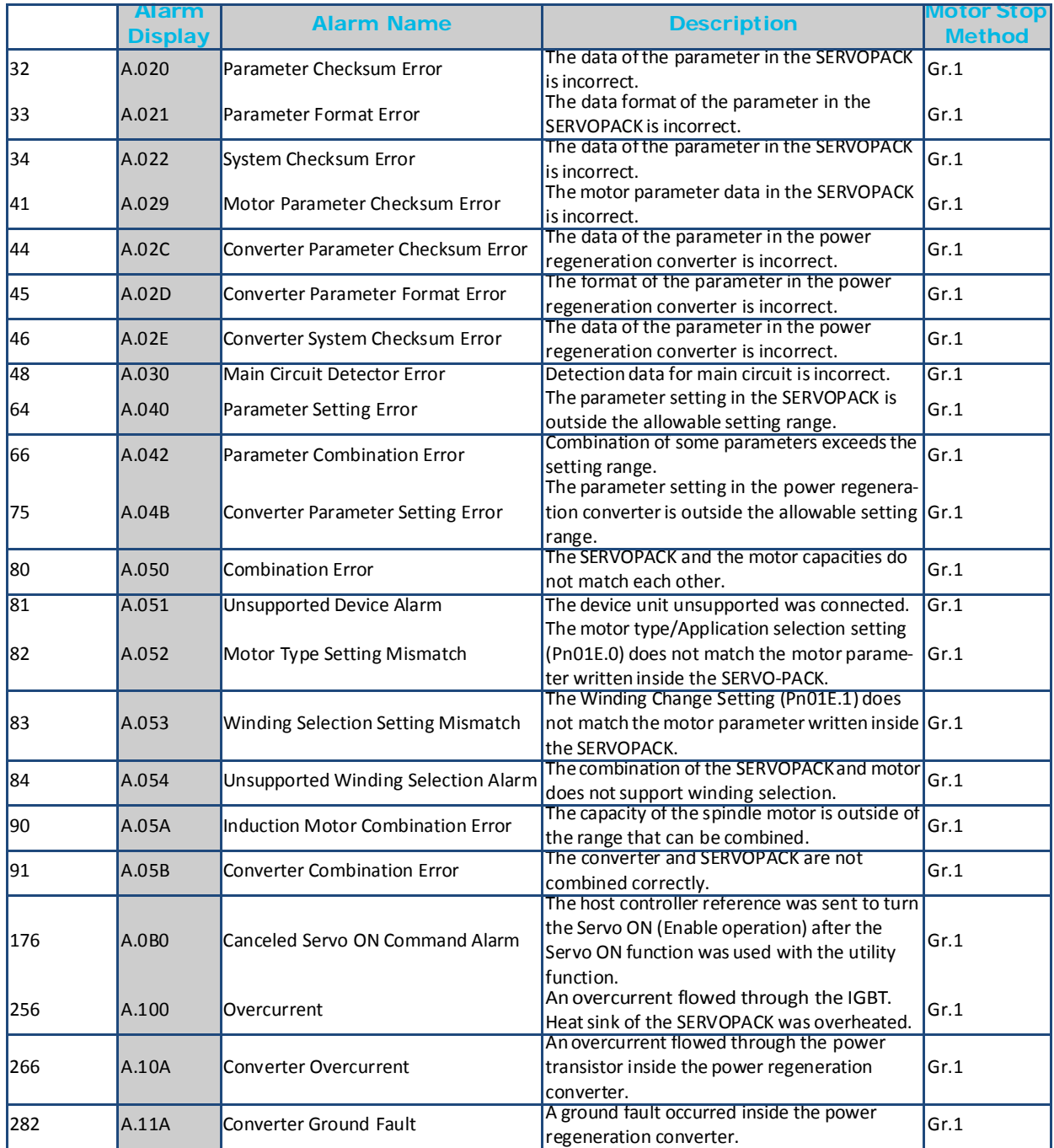

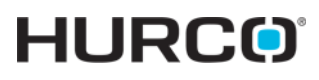

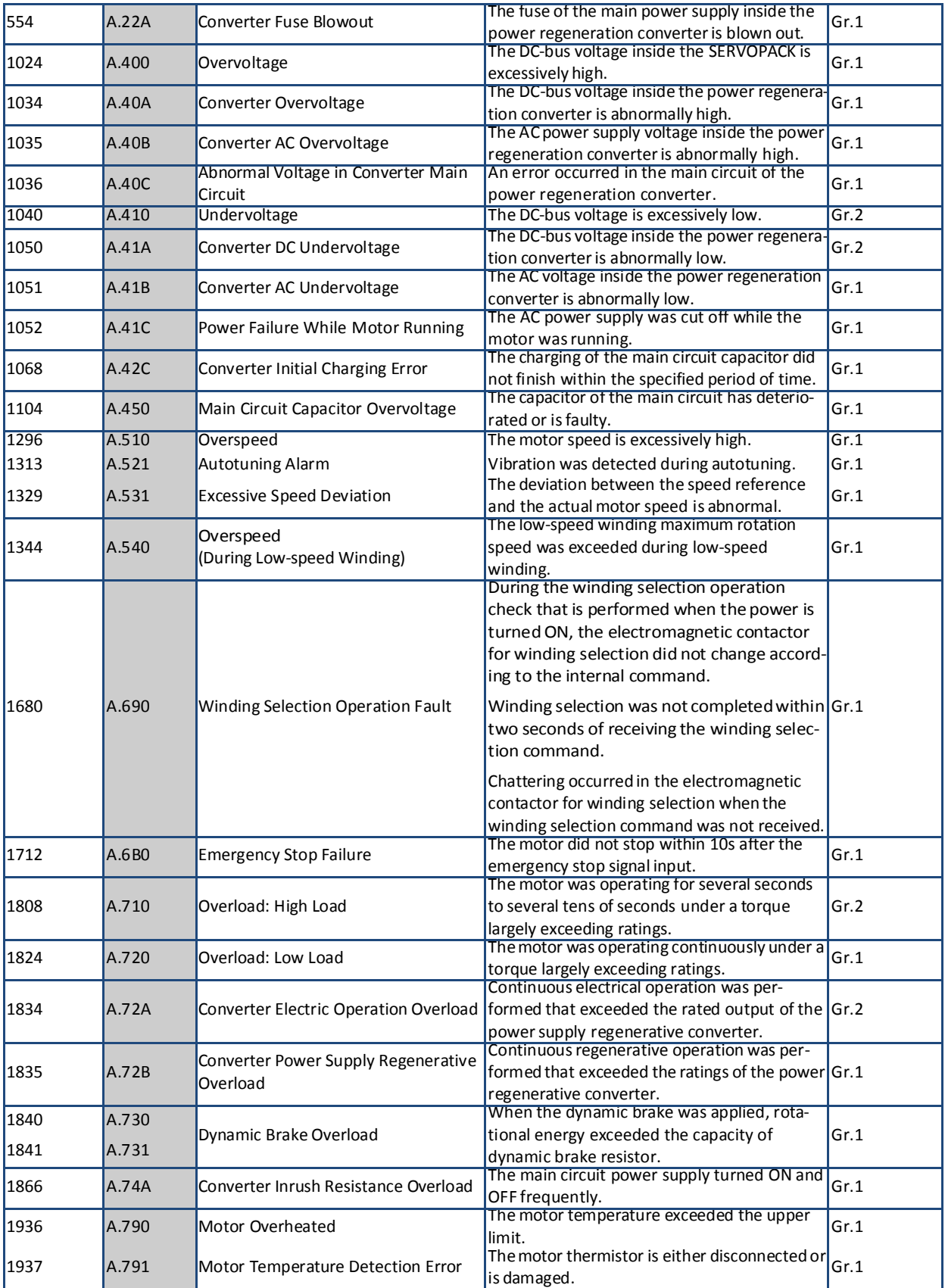

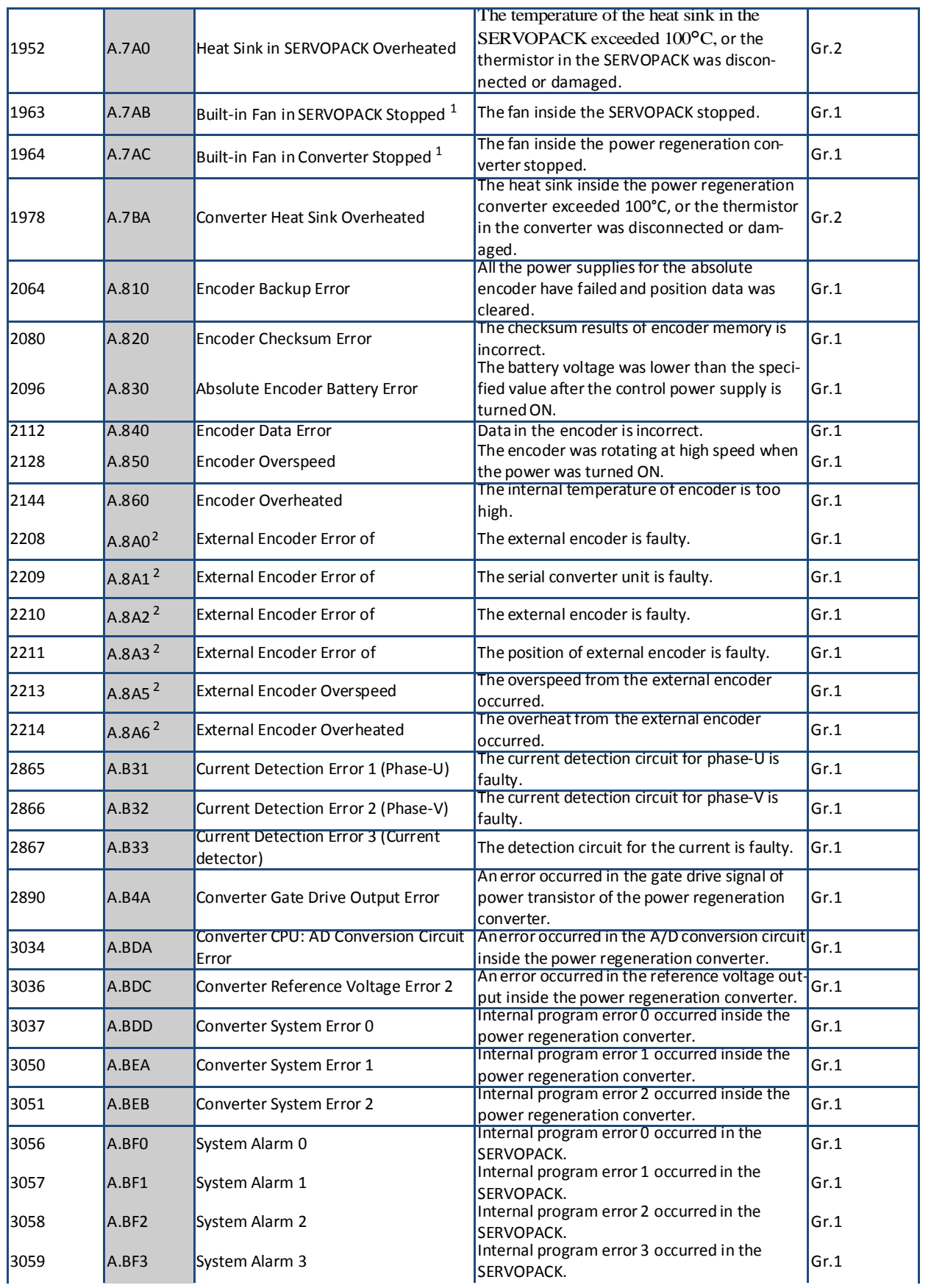

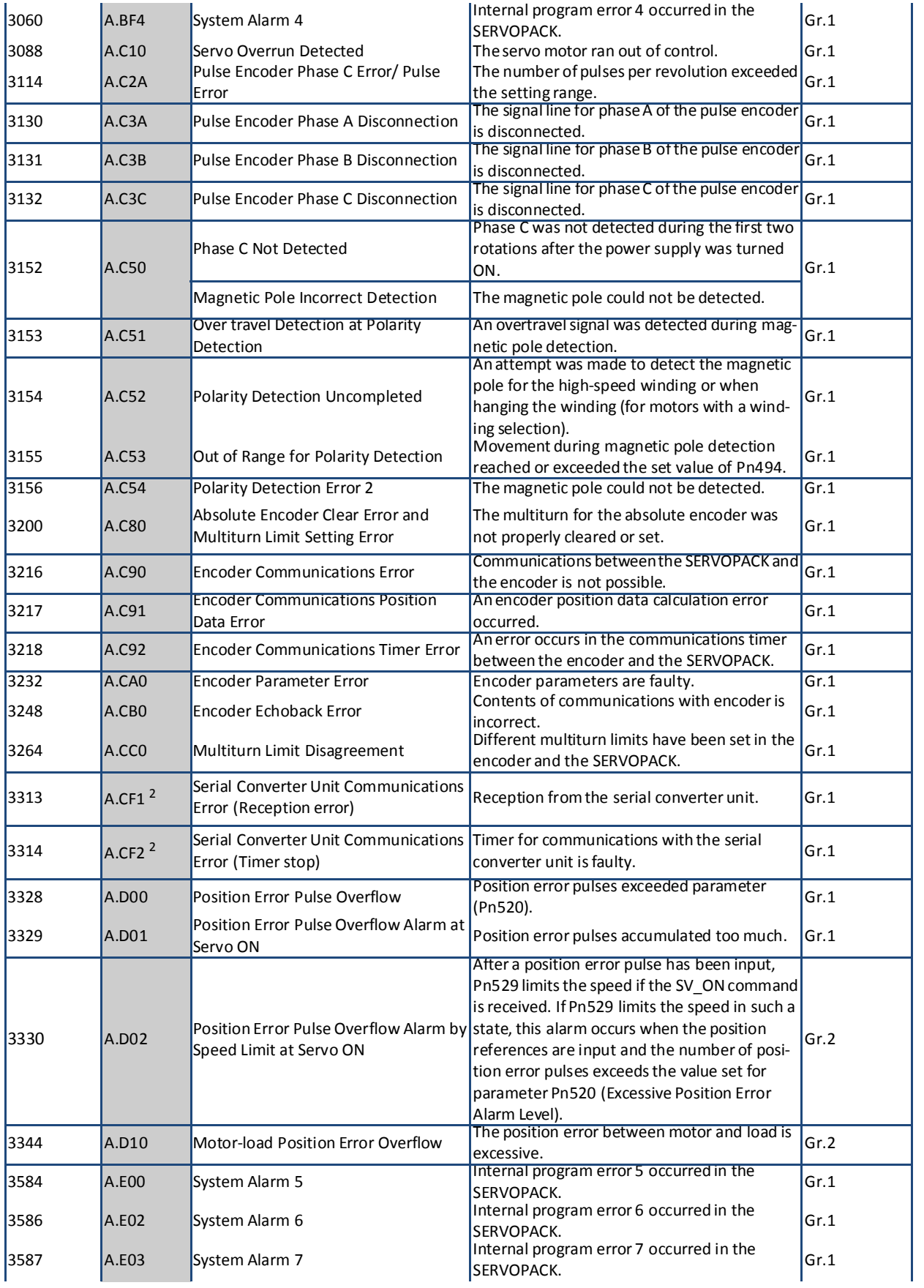

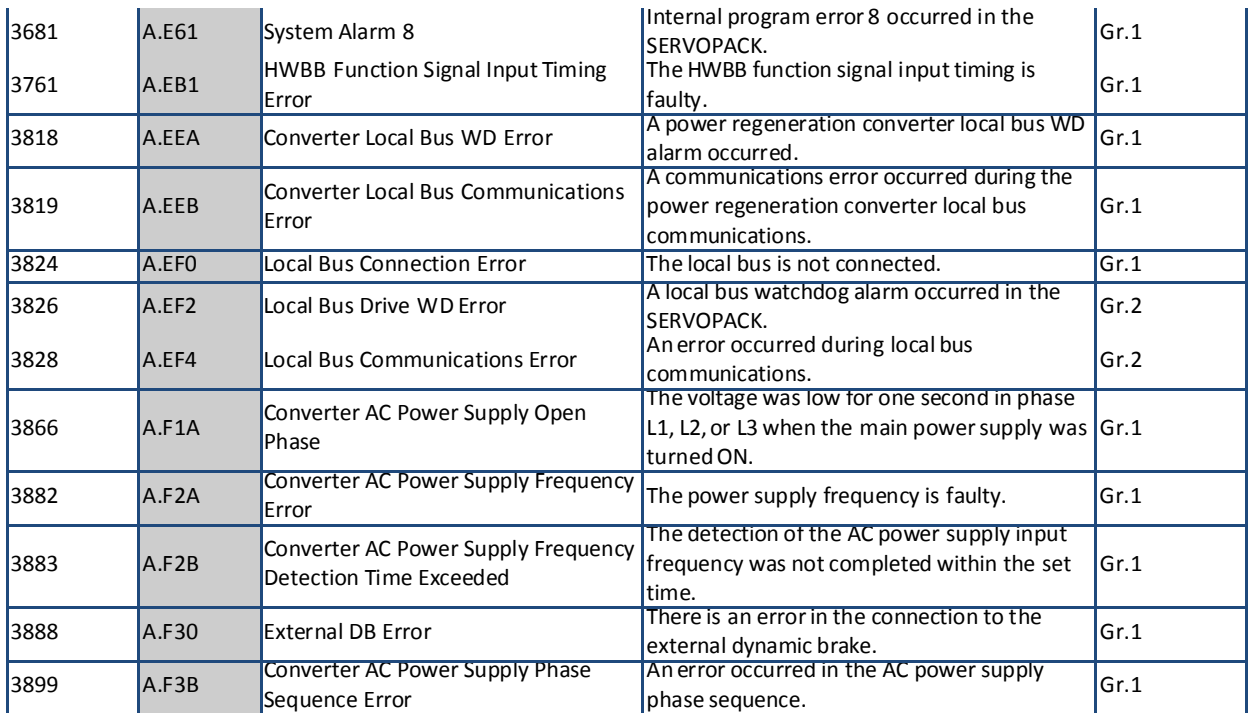

1. If the fan stops, an alarm or a warning will be issued in accordance with the setting of SERVOPACK parameter Pn00D.2.

2. The alarm that may occur when using external encoders.
## **RECORD OF CHANGES / DOSSIER DE MODIFICATIONS**

v480, 9.1/10.1 janvier 2017

Revised by: H.Arle

**Modifications**

Initial release of French Help file. Content is from June 2014 release. Changes from June 2014-Sept 2016 have been provided to Hurco France for translation but are not included in this January 2017 publication.

## **HURCO**®